# **CISCO.**

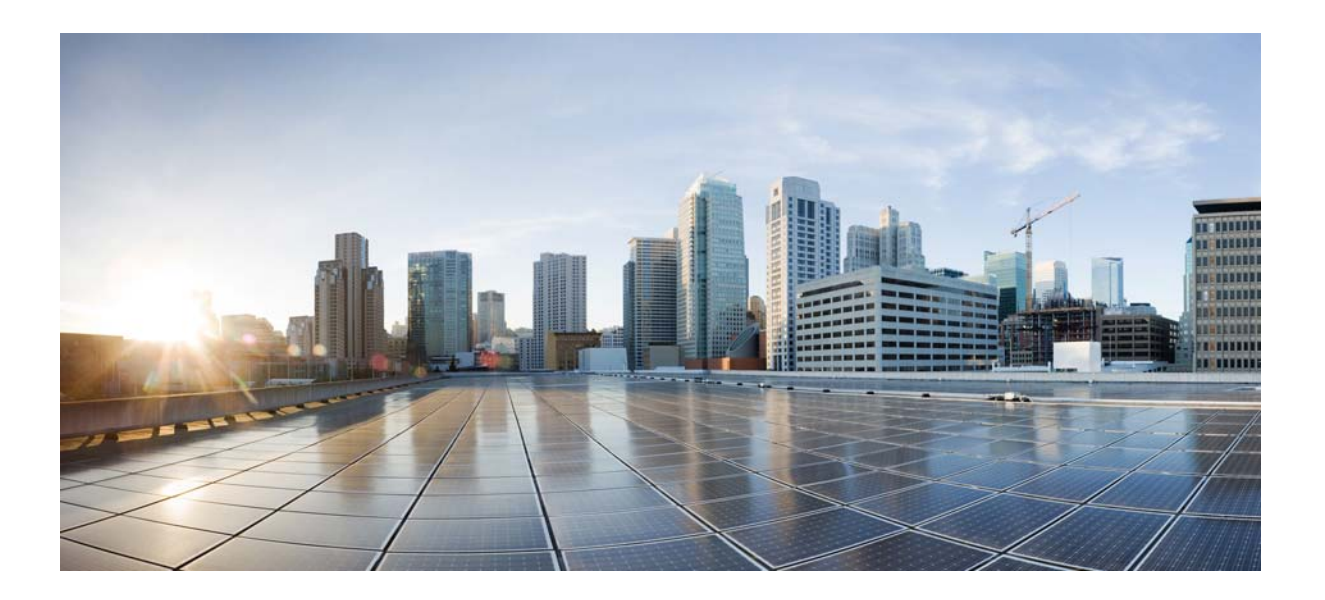

# **Cisco Video Surveillance Operations Manager User Guide**

Release 7.6

### **Cisco Systems, Inc.**

[www.cisco.com](http://www.cisco.com)

Cisco has more than 200 offices worldwide. [Addresses, phone numbers, and fax numbers](http://www.cisco.com/go/offices)  are listed on the Cisco website at www.cisco.com/go/offices.

THE SPECIFICATIONS AND INFORMATION REGARDING THE PRODUCTS IN THIS MANUAL ARE SUBJECT TO CHANGE WITHOUT NOTICE. ALL STATEMENTS, INFORMATION, AND RECOMMENDATIONS IN THIS MANUAL ARE BELIEVED TO BE ACCURATE BUT ARE PRESENTED WITHOUT WARRANTY OF ANY KIND, EXPRESS OR IMPLIED. USERS MUST TAKE FULL RESPONSIBILITY FOR THEIR APPLICATION OF ANY PRODUCTS.

THE SOFTWARE LICENSE AND LIMITED WARRANTY FOR THE ACCOMPANYING PRODUCT ARE SET FORTH IN THE INFORMATION PACKET THAT SHIPPED WITH THE PRODUCT AND ARE INCORPORATED HEREIN BY THIS REFERENCE. IF YOU ARE UNABLE TO LOCATE THE SOFTWARE LICENSE OR LIMITED WARRANTY, CONTACT YOUR CISCO REPRESENTATIVE FOR A COPY.

The Cisco implementation of TCP header compression is an adaptation of a program developed by the University of California, Berkeley (UCB) as part of UCB's public domain version of the UNIX operating system. All rights reserved. Copyright © 1981, Regents of the University of California.

NOTWITHSTANDING ANY OTHER WARRANTY HEREIN, ALL DOCUMENT FILES AND SOFTWARE OF THESE SUPPLIERS ARE PROVIDED "AS IS" WITH ALL FAULTS. CISCO AND THE ABOVE-NAMED SUPPLIERS DISCLAIM ALL WARRANTIES, EXPRESSED OR IMPLIED, INCLUDING, WITHOUT LIMITATION, THOSE OF MERCHANTABILITY, FITNESS FOR A PARTICULAR PURPOSE AND NONINFRINGEMENT OR ARISING FROM A COURSE OF DEALING, USAGE, OR TRADE PRACTICE.

IN NO EVENT SHALL CISCO OR ITS SUPPLIERS BE LIABLE FOR ANY INDIRECT, SPECIAL, CONSEQUENTIAL, OR INCIDENTAL DAMAGES, INCLUDING, WITHOUT LIMITATION, LOST PROFITS OR LOSS OR DAMAGE TO DATA ARISING OUT OF THE USE OR INABILITY TO USE THIS MANUAL, EVEN IF CISCO OR ITS SUPPLIERS HAVE BEEN ADVISED OF THE POSSIBILITY OF SUCH DAMAGES.

Cisco and the Cisco logo are trademarks or registered trademarks of Cisco and/or its affiliates in the U.S. and other countries. To view a list of Cisco trademarks, go to this URL[: www.cisco.com/go/trademarks.](http://www.cisco.com/go/trademarks) Third-party trademarks mentioned are the property of their respective owners. The use of the word partner does not imply a partnership relationship between Cisco and any other company. (1110R)

Any Internet Protocol (IP) addresses and phone numbers used in this document are not intended to be actual addresses and phone numbers. Any examples, command display output, network topology diagrams, and other figures included in the document are shown for illustrative purposes only. Any use of actual IP addresses or phone numbers in illustrative content is unintentional and coincidental.

*Cisco Video Surveillance Operations Manager User Guide, Release 7.6* ©2012- 2014 Cisco Systems, Inc. All rights reserved.

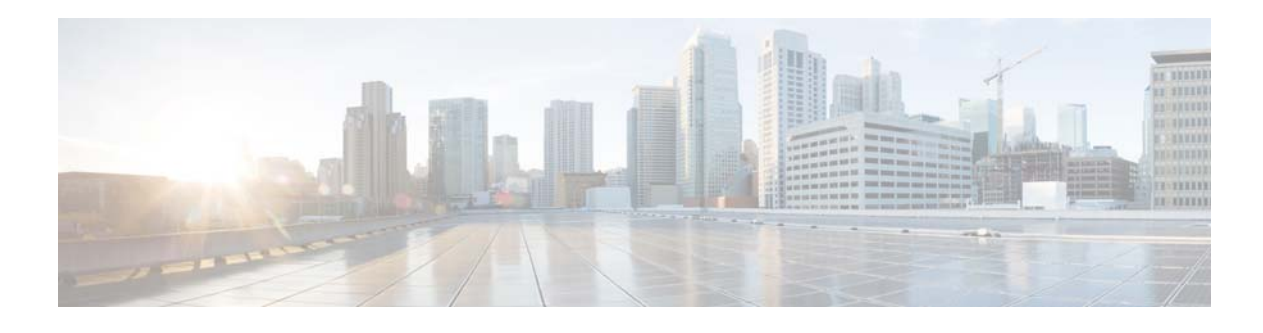

# <span id="page-2-0"></span>**Preface**

### **Revised: August 3, 2015**

This document, the *Cisco Video Surveillance Operations Manager User Guide* provides an overview of Cisco Video Surveillance Operations Manager Release 7.6, including basic procedures that should be performed when you first start to use the system, and detailed information about advanced features and configurations.

# <span id="page-2-1"></span>**Related Documentation**

See the [Cisco Video Surveillance 7 Documentation Roadmap](http://www.cisco.com/en/US/products/ps10818/products_documentation_roadmaps_list.html) for descriptions and links to Cisco Video Surveillance documentation, server and storage platform documentation, and other related documentation.

# <span id="page-2-2"></span>**Obtaining Documentation, Obtaining Support, and Security Guidelines**

For information about obtaining documentation, submitting a service request, and gathering additional information, see the monthly *What's New in Cisco Product Documentation*. This document also lists all new and revised Cisco technical documentation. It is available at:

<http://www.cisco.com/en/US/docs/general/whatsnew/whatsnew.html>

Subscribe to the *What's New in Cisco Product Documentation* as a Really Simple Syndication (RSS) feed and set content to be delivered directly to your desktop using a reader application. The RSS feeds are a free service and Cisco currently supports RSS version 2.0.

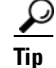

 $\mathbf I$ 

**Tip** See [Related Documentation](#page-666-0) for more information and links to Cisco Video Surveillance documentation.

 $\mathbf l$ 

 $\mathsf I$ 

 $\blacksquare$ 

H

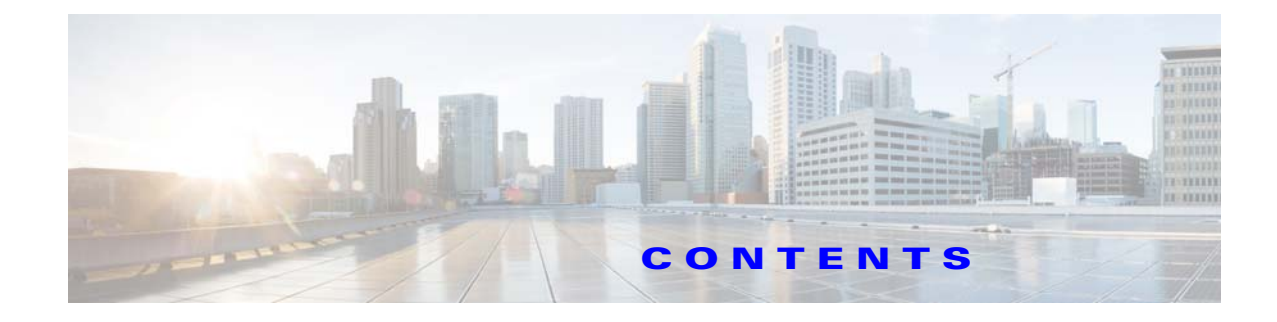

### **[Preface](#page-2-0) iii**

[Related Documentation](#page-2-1) **iii** [Obtaining Documentation, Obtaining Support, and Security Guidelines](#page-2-2) **iii**

 $\Gamma$ 

## **[CHAPTER](#page-18-0) 1 [Overview](#page-18-1) 1-1**

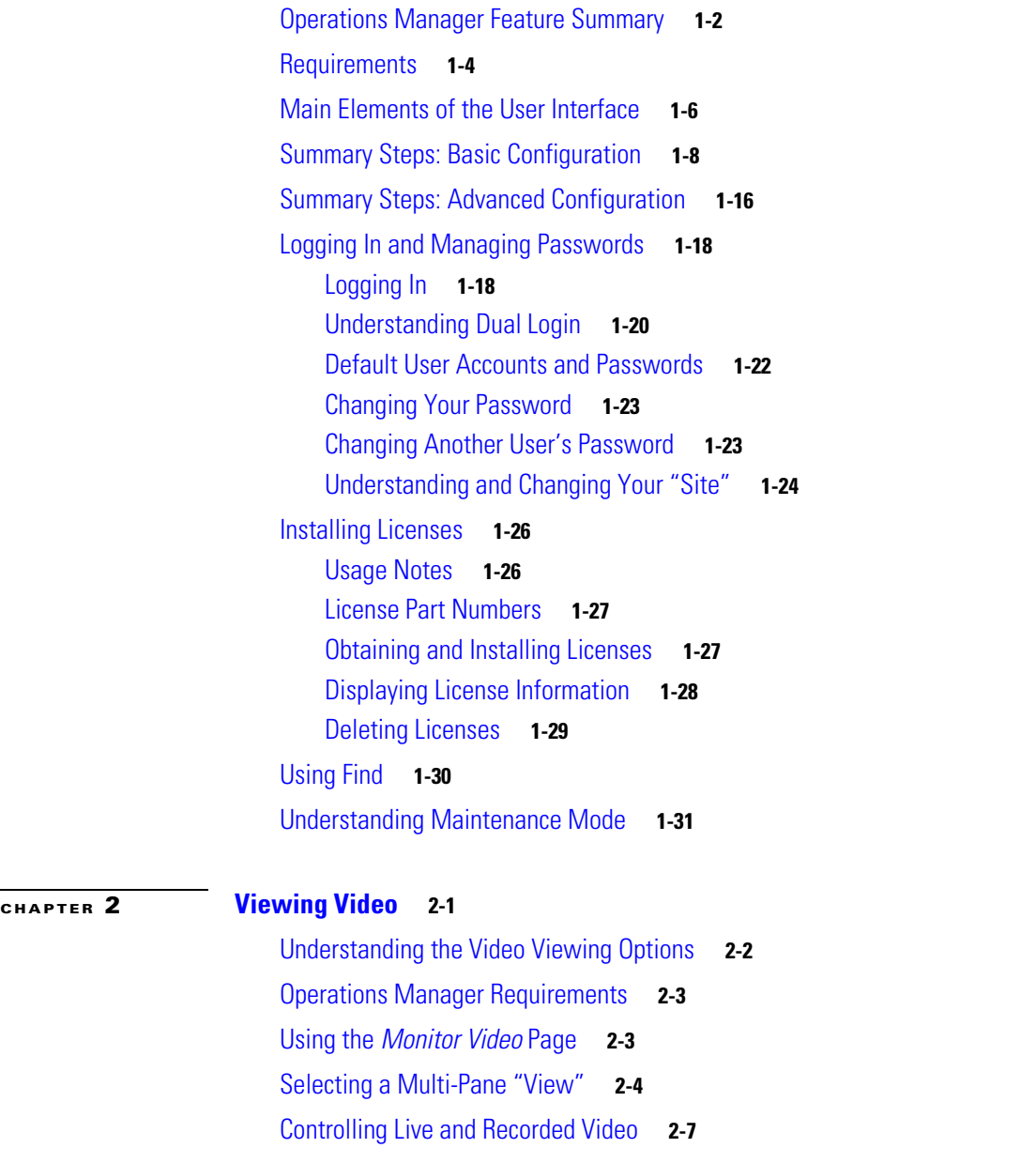

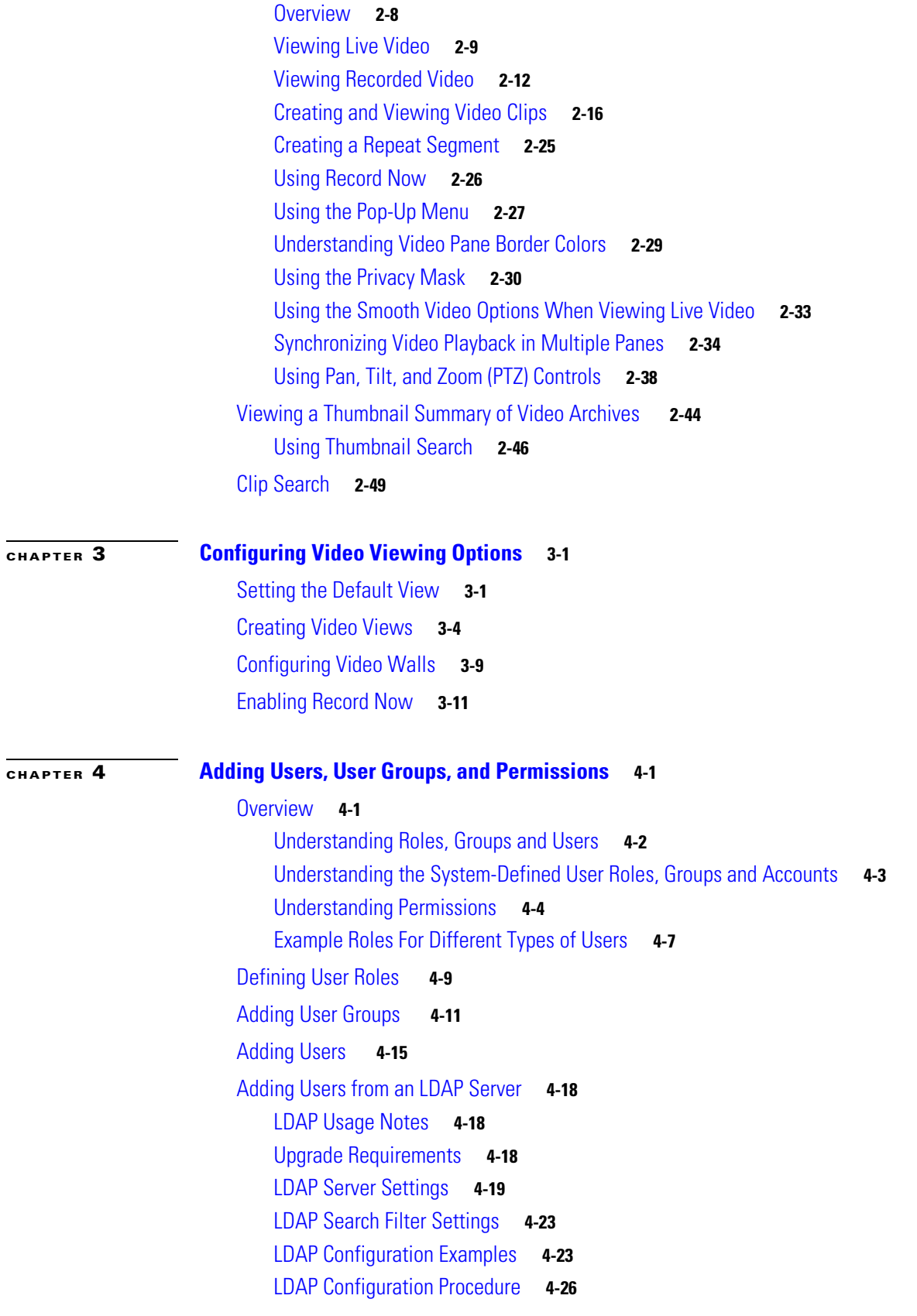

 $\overline{\mathbf{I}}$ 

 $\mathsf I$ 

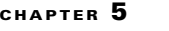

### **[Creating the Location Hierarchy](#page-144-1) 5-1**

[Overview](#page-145-0) **5-2**

[Summary Steps](#page-145-1) **5-2**

[Understanding](#page-146-0) *Permission-Based* and *Partition-Based* Resources **5-3** [Simple Deployments \(User Access to All Devices and Resources\)](#page-147-0) **5-4** *[Permission-Based](#page-147-1)* Resources: Limiting User Access to Devices **5-4** [Examples: Locations in Simple vs. Large Deployments](#page-150-0) **5-7** [Understanding a Camera's Installed Location Vs. the Pointed Location](#page-152-0) **5-9** [Creating and Editing the Location Hierarchy](#page-153-0) **5-10** [Impact of Device Location Changes on Alerts](#page-155-0) **5-12** [Deleting a Location](#page-155-1) **5-12**

### **[CHAPTER](#page-158-0) 6 [Configuring Servers](#page-158-1) 6-1**

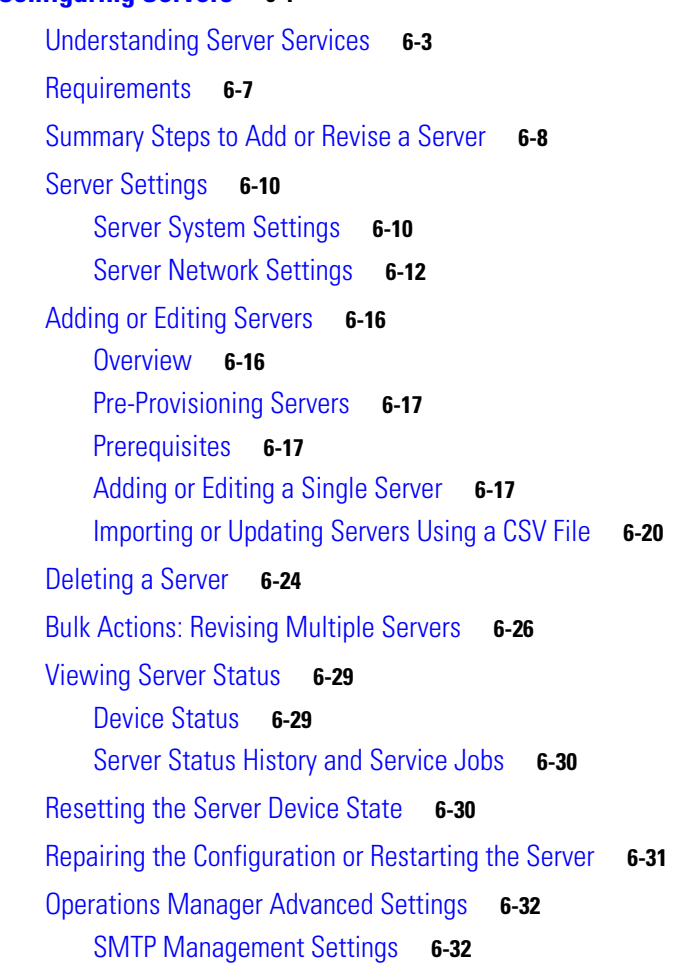

 $\Gamma$ 

### **[CHAPTER](#page-192-0) 7 [Understanding Server and Camera Network Configuration](#page-192-1) 7-1**

[Understanding Server Network Configuration](#page-193-0) **7-2**

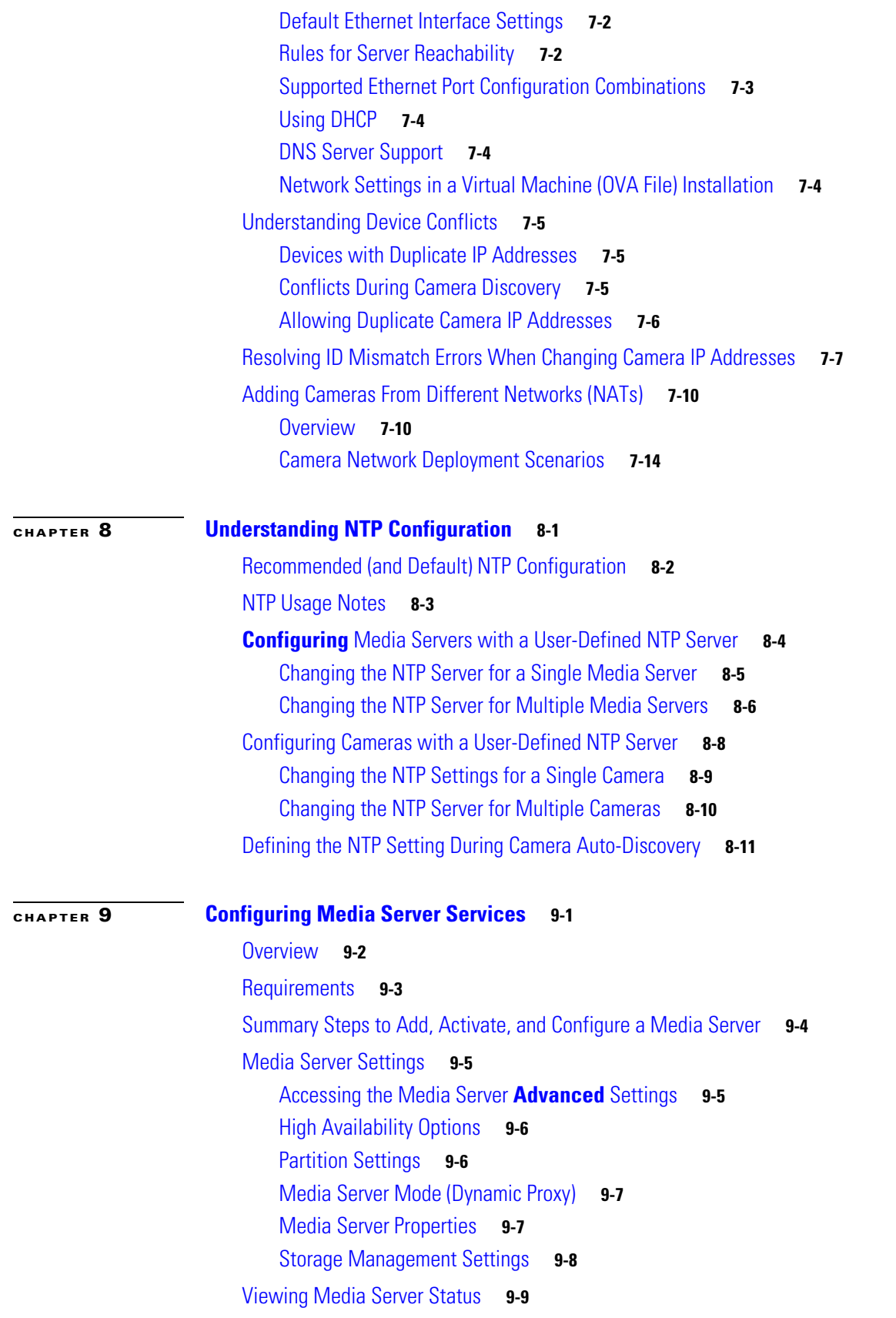

 $\overline{\mathbf{I}}$ 

 $\mathsf I$ 

[Device Status](#page-231-0) **9-10** [Status History](#page-231-1) **9-10** [Service Jobs \(Media Server\)](#page-232-0) **9-11**

### **[CHAPTER](#page-234-0) 10 [Adding and Managing Cameras](#page-234-1) 10-1**

 $\mathbf I$ 

[Overview](#page-236-0) **10-3** [Understanding Network and Analog Cameras](#page-236-1) **10-3** [Requirements](#page-236-2) **10-3** [Summary Steps](#page-237-0) **10-4** [Viewing Cameras](#page-238-0) **10-5** [Viewing a List of Supported Cameras](#page-240-0) **10-7** [Manually Adding Cameras](#page-241-0) **10-8** [Overview](#page-242-0) **10-9** [Manually Adding a Single Camera](#page-244-0) **10-11** [Importing or Updating Cameras or Encoders Using a CSV File](#page-250-0) **10-17** [Managing Cameras with Duplicate IP Addresses](#page-255-0) **10-22** [Discovering Cameras on the Network](#page-256-0) **10-23** [Understanding Discovery and Auto-Configuration](#page-256-1) **10-23** [Understanding Camera Conflicts](#page-258-0) **10-25** [Enabling the Auto Configuration Defaults for a Camera Model](#page-258-1) **10-25** [Discovering Non-Medianet Cameras on the Network](#page-261-0) **10-28** [Cameras Pending Approval List](#page-263-0) **10-30** [Discovering Medianet-Enabled Cameras](#page-265-0) **10-32** [Adding Cameras from an Existing Media Server](#page-271-0) **10-38** [Adding Cameras From a 6.x or 7.x Media Server](#page-271-1) **10-38** [Adding Unknown Cameras During a Media Server Synchronization](#page-272-0) **10-39** [Blacklisting Cameras](#page-273-0) **10-40** [Blacklisting a Camera](#page-273-1) **10-40** [Viewing Cameras in the Blacklist](#page-274-0) **10-41** [Removing a Camera From the Blacklist](#page-274-1) **10-41** [Editing the Camera Settings](#page-275-0) **10-42** [Accessing the Camera Settings](#page-275-1) **10-42** [General Settings](#page-277-0) **10-44** [Streaming, Recording and Event Settings](#page-281-0) **10-48** [Using Custom Video Quality Settings](#page-287-0) **10-54** [Image Settings](#page-289-0) **10-56** [Camera Apps](#page-289-1) **10-56** [Configuring the High Availability Options for a Camera or Template](#page-290-0) **10-57** [Deleting Cameras](#page-291-0) **10-58**

**Cisco Video Surveillance Operations Manager User Guide**

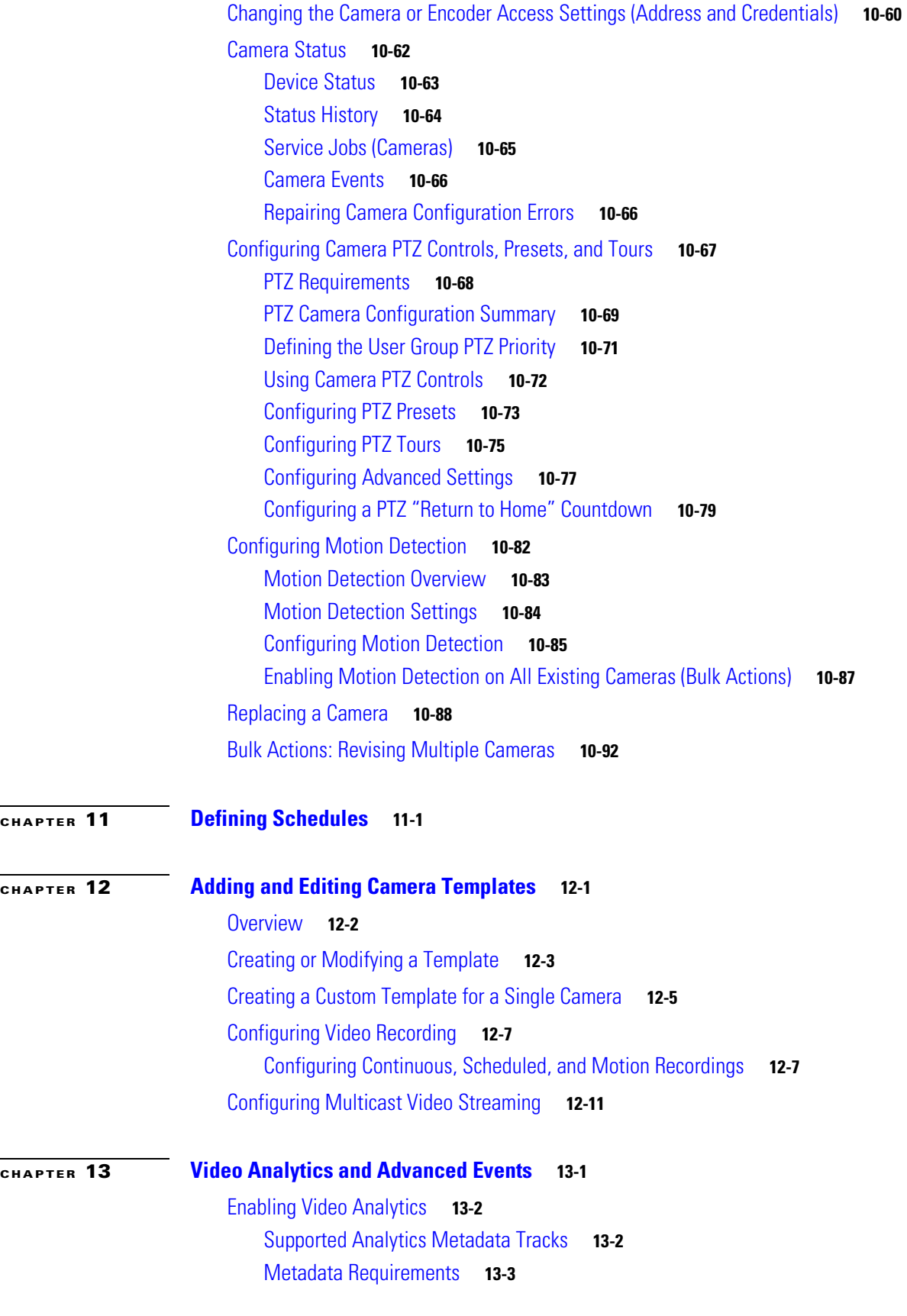

 $\mathbf{l}$ 

 $\mathsf I$ 

**Cisco Video Surveillance Operations Manager User Guide**

a s

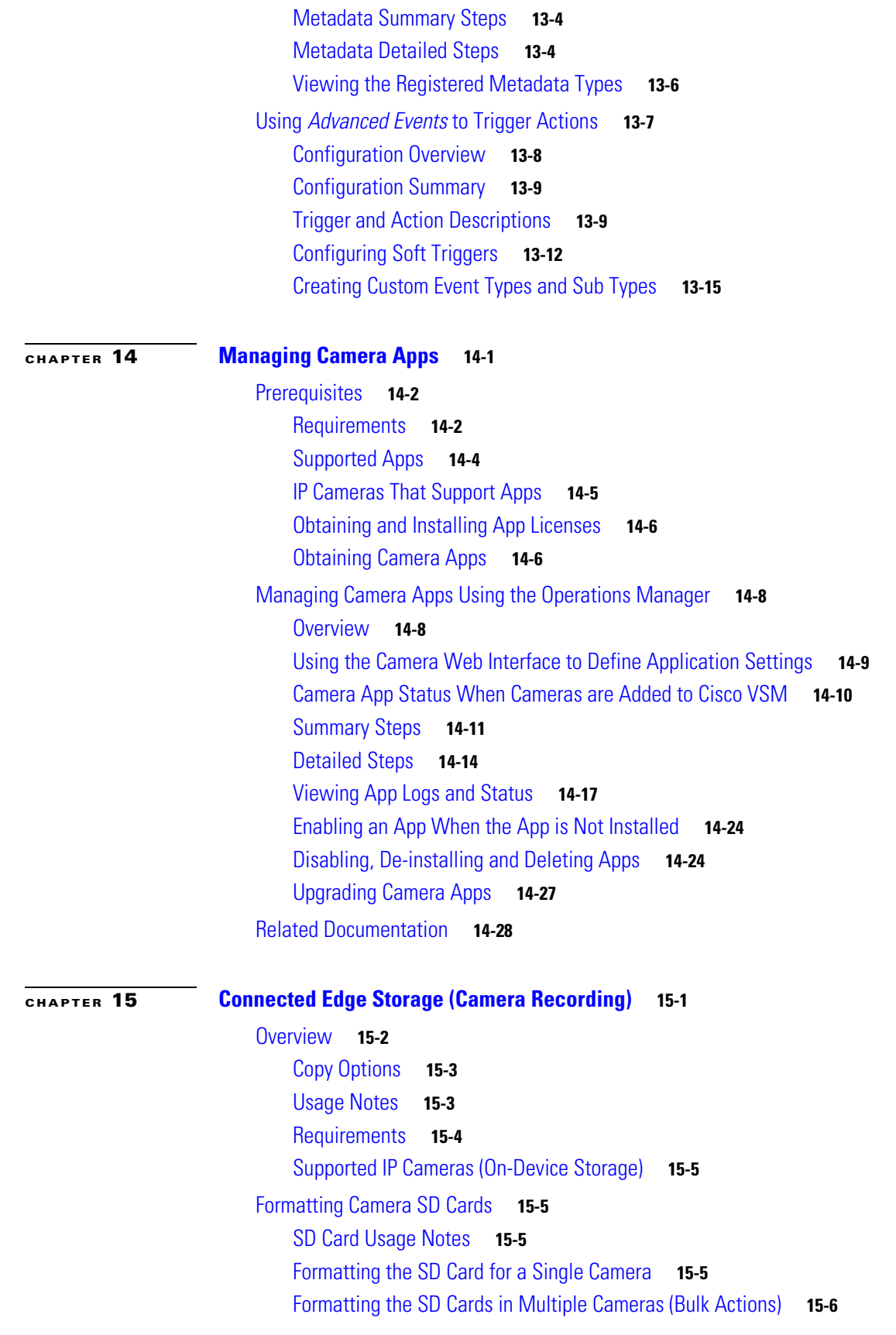

 $\Gamma$ 

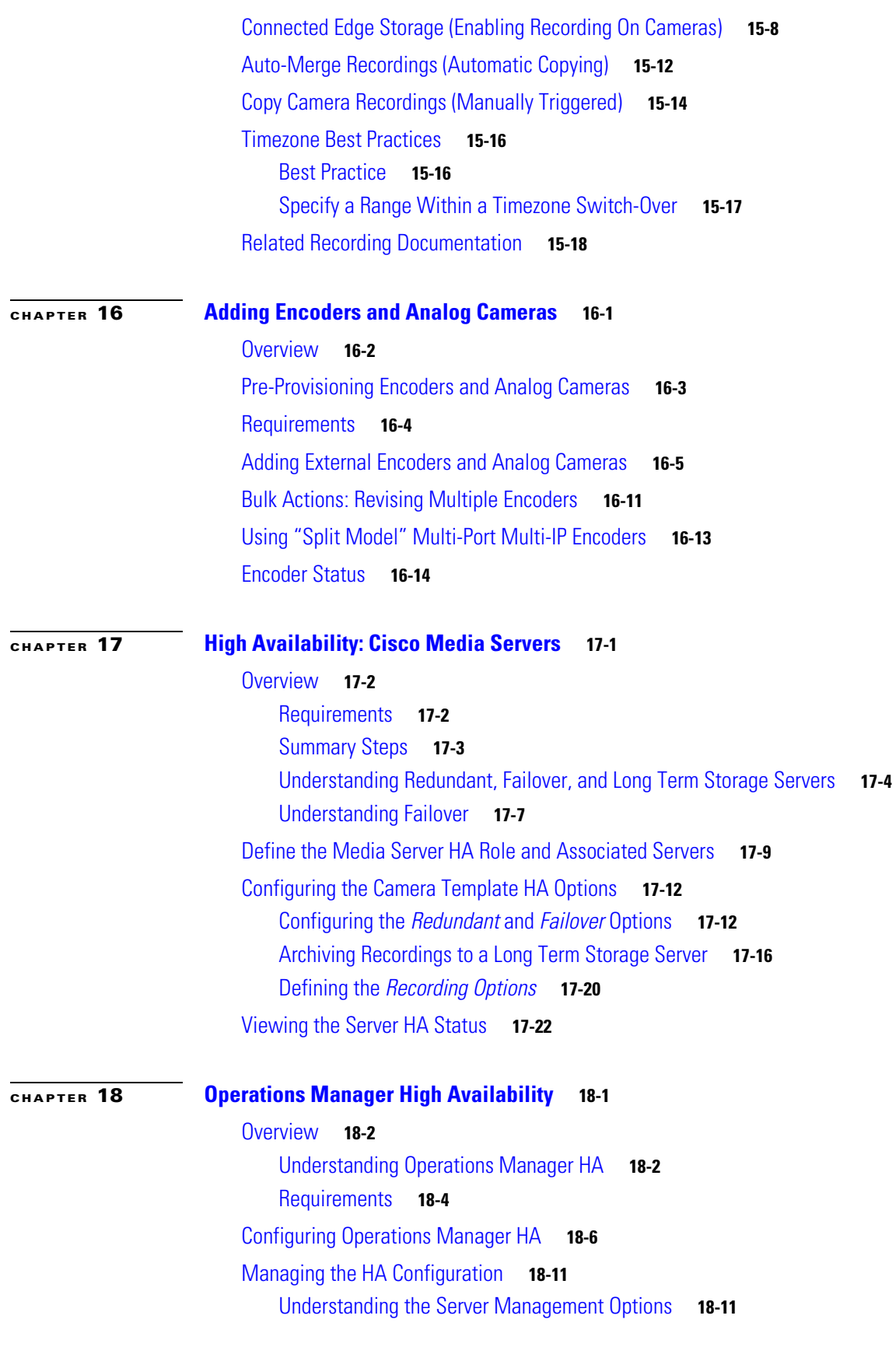

 $\overline{\mathbf{I}}$ 

 $\mathsf I$ 

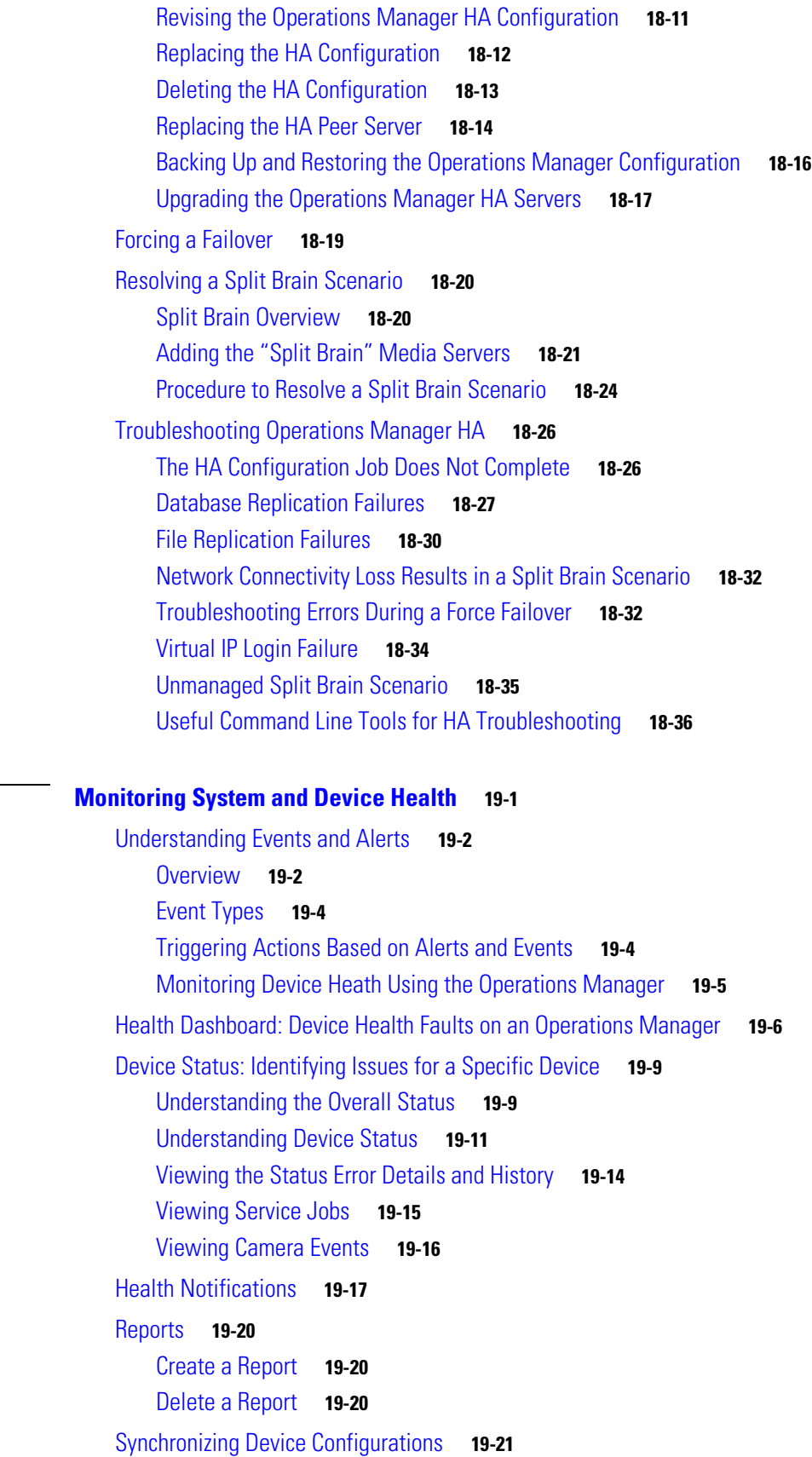

**[CHAPTER](#page-490-0) 19** 

 $\Gamma$ 

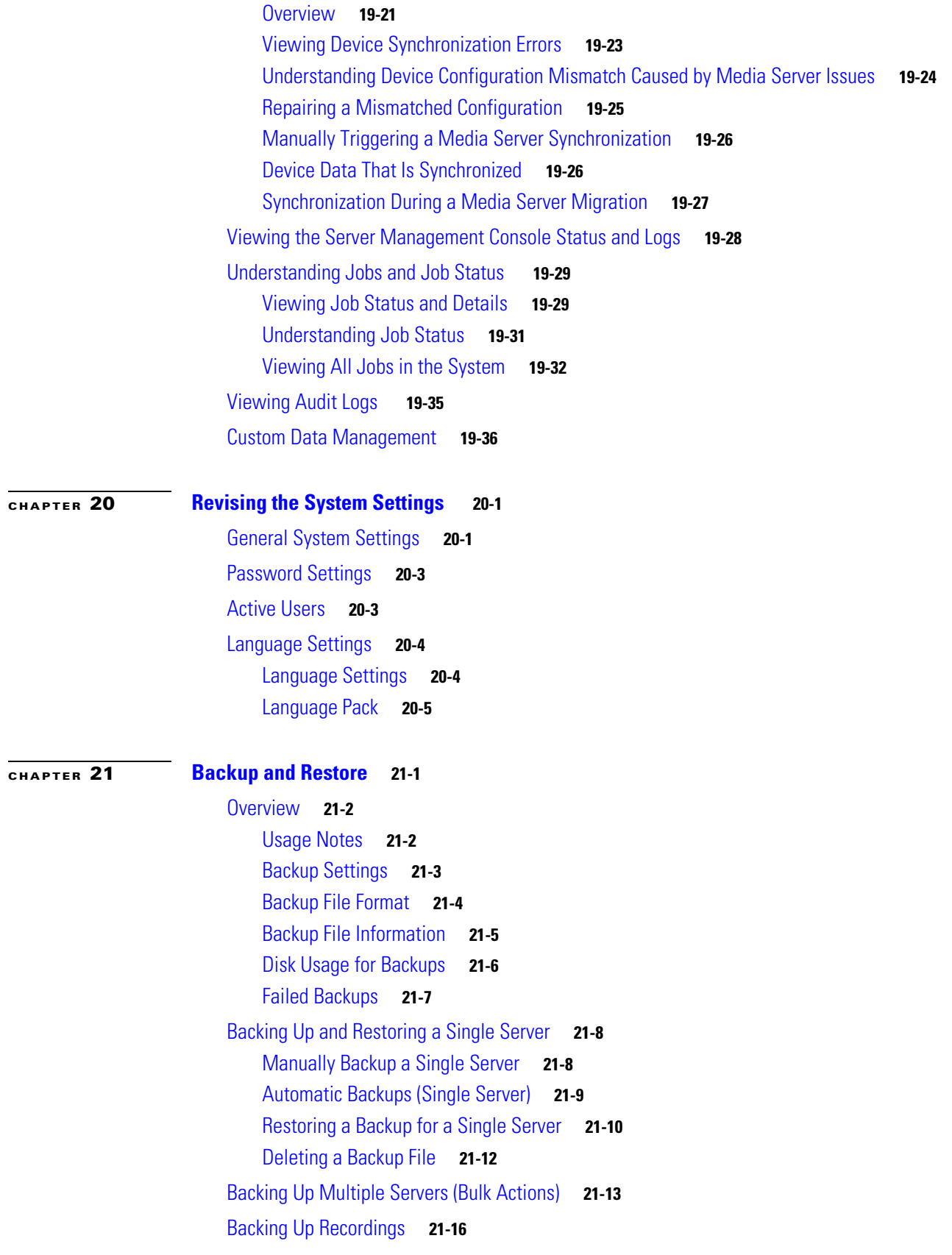

 $\overline{\mathbf{I}}$ 

 $\mathsf I$ 

П

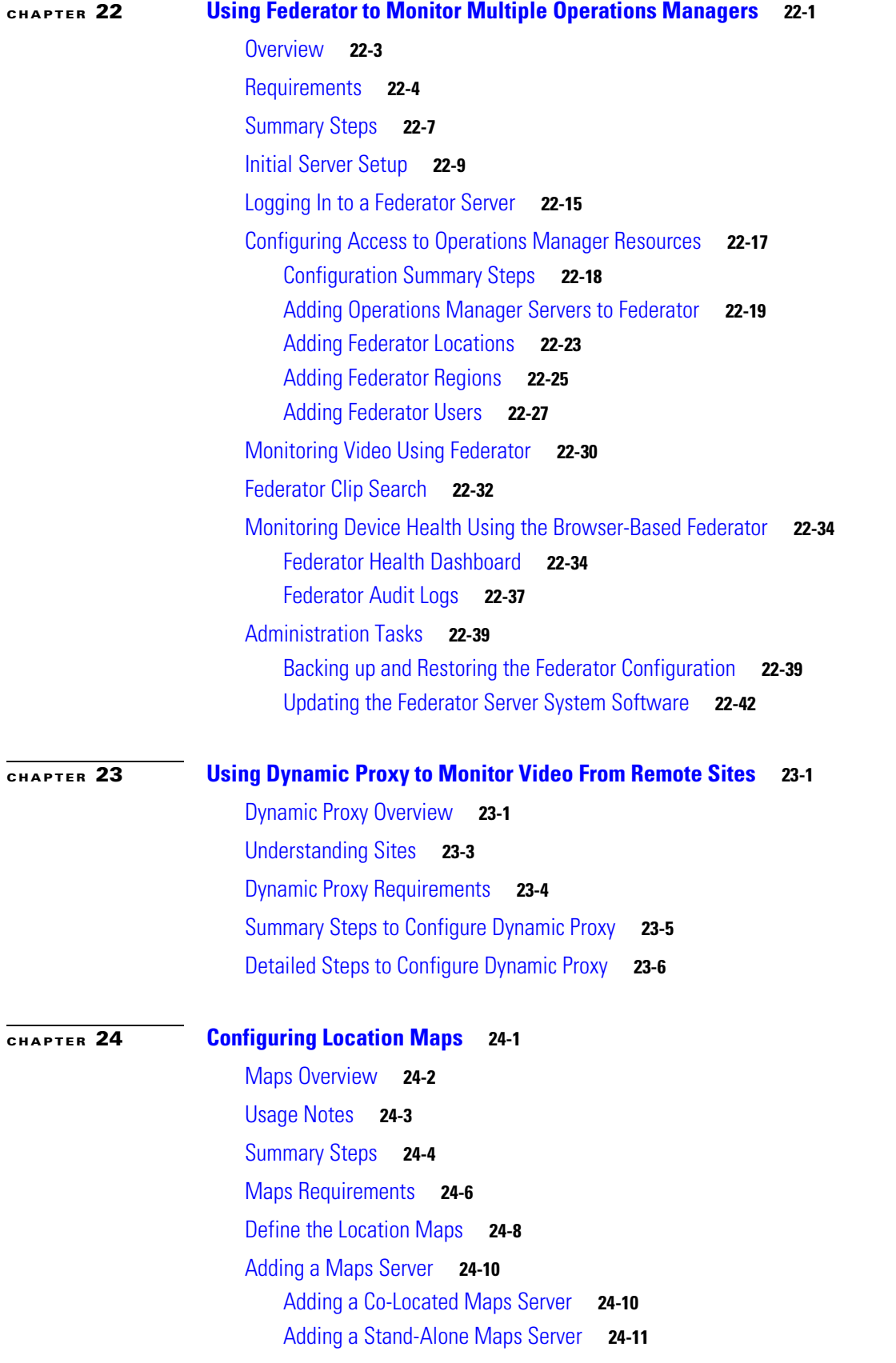

 $\Gamma$ 

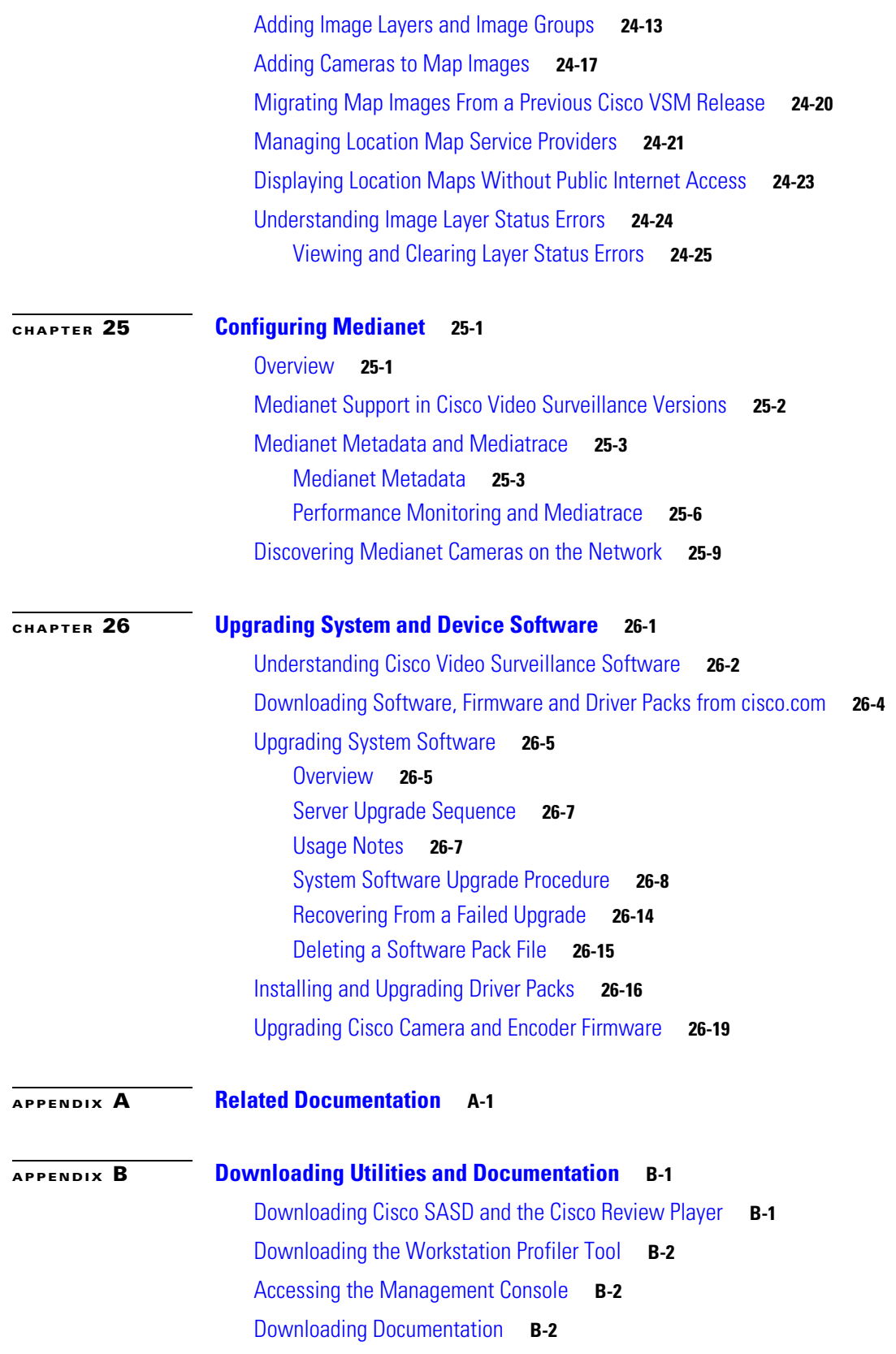

 $\overline{\mathbf{I}}$ 

 $\mathsf I$ 

П

**[APPENDIX](#page-670-0) C [Revision History](#page-670-1) C-1**

 $\Gamma$ 

**Contents**

 $\overline{\mathbf{I}}$ 

 $\mathsf I$ 

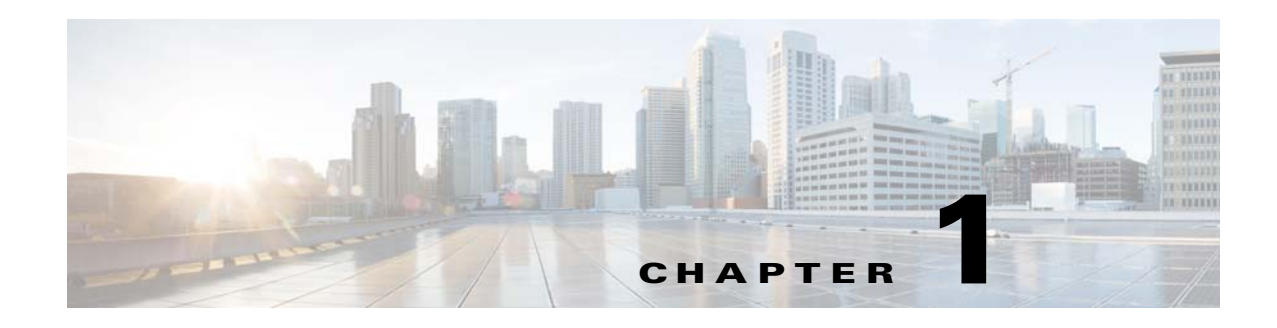

# <span id="page-18-1"></span><span id="page-18-0"></span>**Overview**

The Cisco VSM Operations Manager is a browser-based configuration and administration tool used to manage the devices, video streams, archives, and policies in a Cisco Video Surveillance deployment.

The Operations Manager interface is enabled when the Operations Manager service is enabled on a Cisco Video Surveillance server (see the [Cisco Video Surveillance Management Console Administration](http://www.cisco.com/en/US/products/ps10818/prod_maintenance_guides_list.html)  [Guide](http://www.cisco.com/en/US/products/ps10818/prod_maintenance_guides_list.html) for more information).

Refer to the following topics for a summary of the main Operations Manager capabilities, configuration features, and other information.

### **Contents**

- **•** [Operations Manager Feature Summary, page](#page-19-0) 1-2
- **•** [Requirements, page](#page-21-0) 1-4
- [Main Elements of the User Interface, page](#page-23-0) 1-6
- **•** [Summary Steps: Basic Configuration, page](#page-25-0) 1-8
- **•** [Summary Steps: Advanced Configuration, page](#page-33-0) 1-16
- **•** [Logging In and Managing Passwords, page](#page-35-0) 1-18
	- **–** [Logging In, page](#page-35-1) 1-18
	- **–** [Understanding Dual Login, page](#page-37-0) 1-20
	- **–** [Default User Accounts and Passwords, page](#page-39-0) 1-22
	- **–** [Changing Your Password, page](#page-40-0) 1-23
	- **–** [Changing Another User's Password, page](#page-40-1) 1-23
- **•** [Installing Licenses, page](#page-43-0) 1-26
- **•** [Using Find, page](#page-47-0) 1-30

 $\mathbf I$ 

**•** [Understanding Maintenance Mode, page](#page-48-0) 1-31

 $\mathsf I$ 

# <span id="page-19-0"></span>**Operations Manager Feature Summary**

The following table summarizes the main Operations Manager features.

### *Table 1-1 Feature Summary*

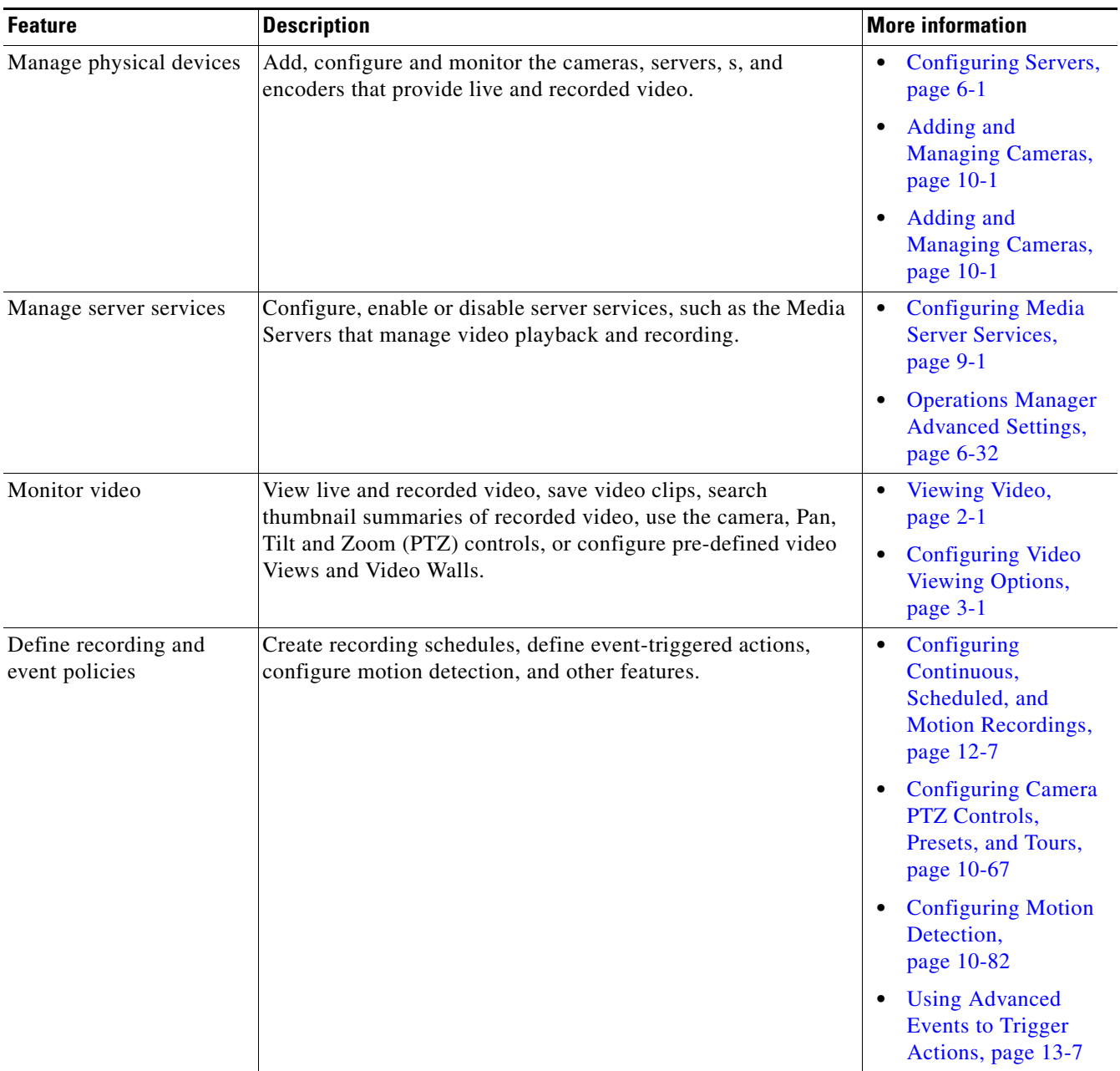

| <b>Feature</b>                      | <b>Description</b>                                                                                                    | <b>More information</b>                                                                                              |
|-------------------------------------|----------------------------------------------------------------------------------------------------|----------------------------------------------------------------------------------------------------|
| Monitor system and<br>device health | View a summary of system health for all devices, or device<br>status, alerts and events.                                                                 | <b>Monitoring System and</b><br>Device Health, page 19-1                                                             |
| Backup and restore                  | Backup the system configuration, and optionally include<br>historical data (such as alerts). You can also backup recorded<br>video to a separate server. | <b>Backup and Restore,</b><br>page $21-1$<br>Archiving<br>Recordings to a Long<br>Term Storage Server,<br>page 17-16 |

*Table 1-1 Feature Summary (continued)*

 $\mathsf I$ 

# <span id="page-21-0"></span>**Requirements**

Cisco VSM Operations Manager requires the following.

*Table 1-2 Requirements*

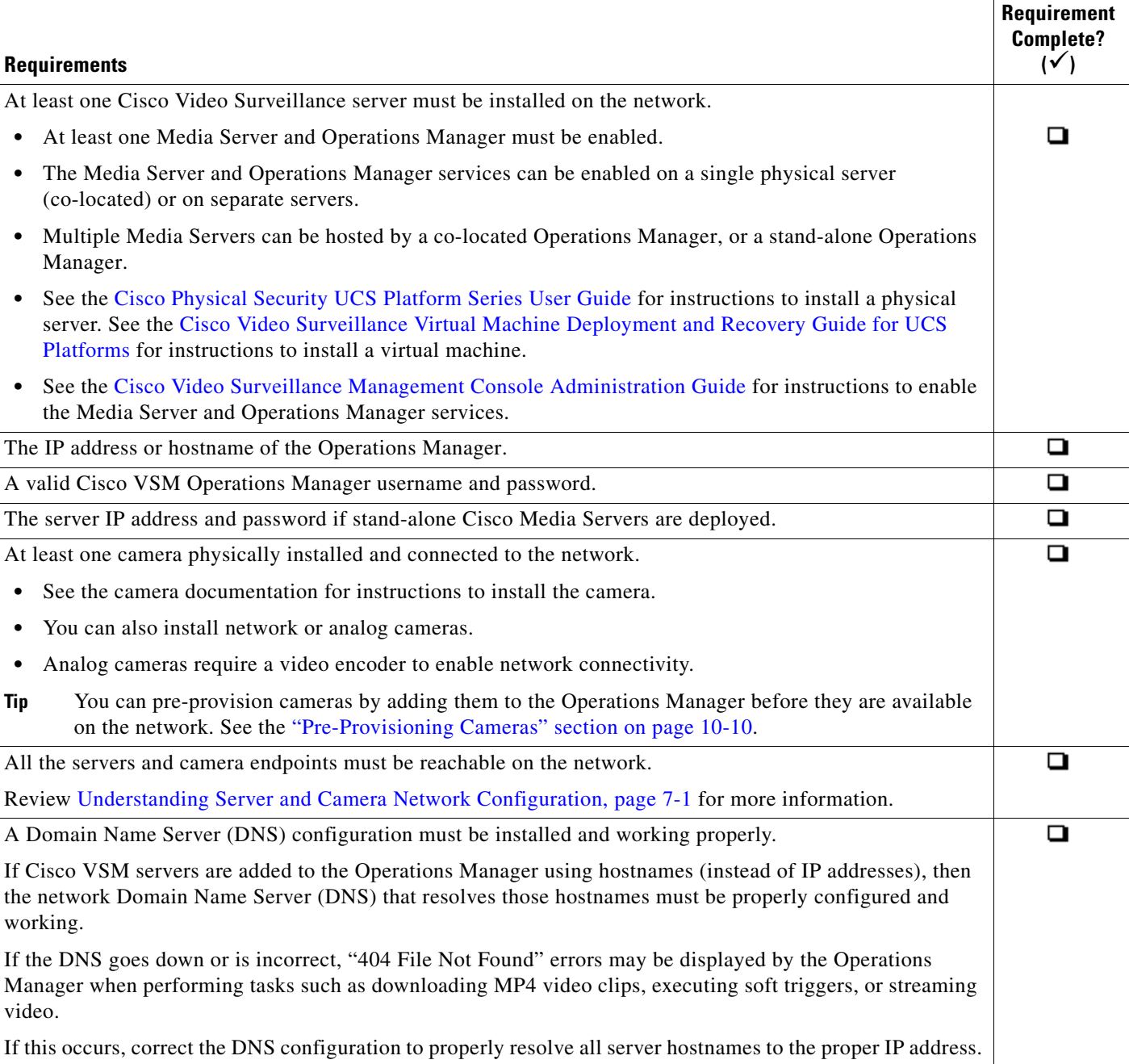

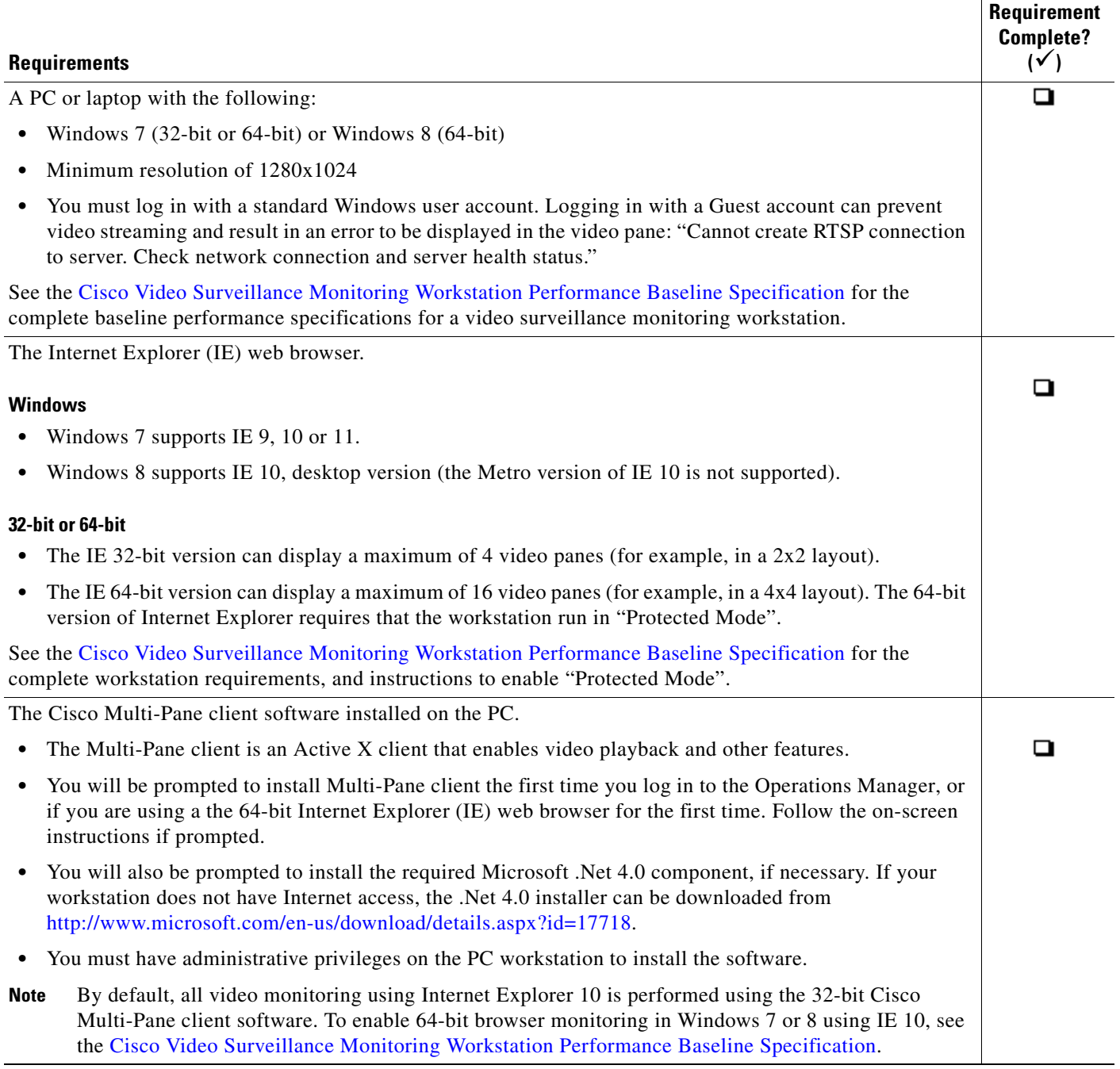

ן

# <span id="page-23-0"></span>**Main Elements of the User Interface**

<span id="page-23-1"></span>*Figure 1-1 Main User Interface Elements*

All windows include a basic set of links and features, as described in [Figure 1-1](#page-23-1).

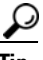

**Tip** See the ["Summary Steps: Basic Configuration" section on page](#page-25-0) 1-8 for instructions to add and configure a basic set of devices.

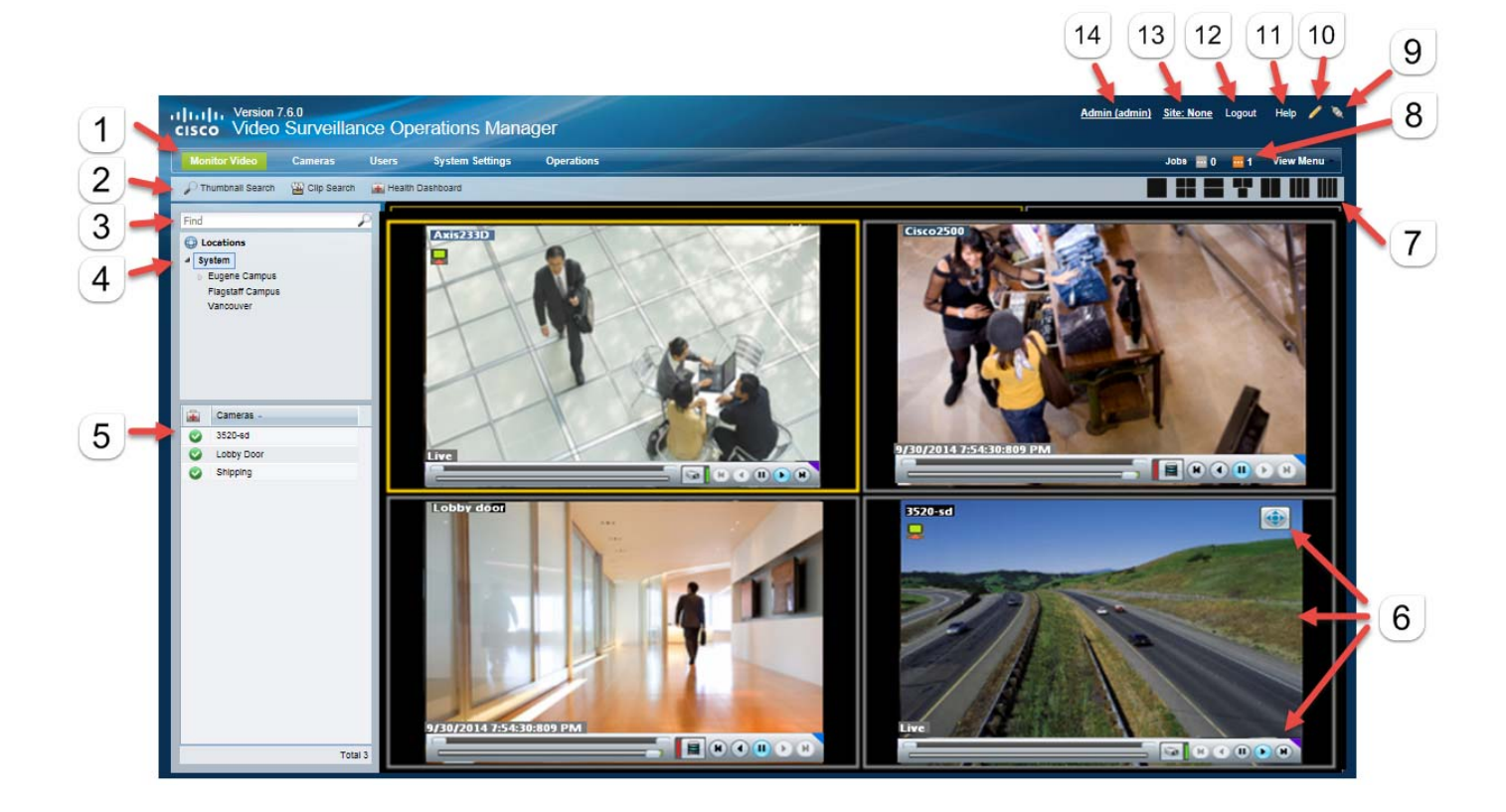

### **1** Feature tabs:

- **• Monitor Video**—View live and recorded video from up to four panes. See the ["Viewing Video" section on page](#page-50-2) 2-1.
- **• Cameras**—Add, configure and modify video surveillance cameras, templates and encoders. See the ["Adding and](#page-234-2)  [Managing Cameras" section on page](#page-234-2) 10-1.
- **• Users**—Manage user accounts and access permissions, including access for LDAP users. See the ["Adding Users,](#page-114-3)  [User Groups, and Permissions" section on page](#page-114-3) 4-1.
- **• System Settings**—Configure system attributes, including system settings, Media Servers, locations, schedules, software licenses, Video Walls, and other attributes. See the ["Revising the System Settings" section on page](#page-526-3) 20-1.
- **• Operations**—Links to documentation, desktop monitoring software, logs, Reporting and Health features, and the Cisco VSM Management Console.

**Note** Only the features and functions that the user has access permissions for are displayed.

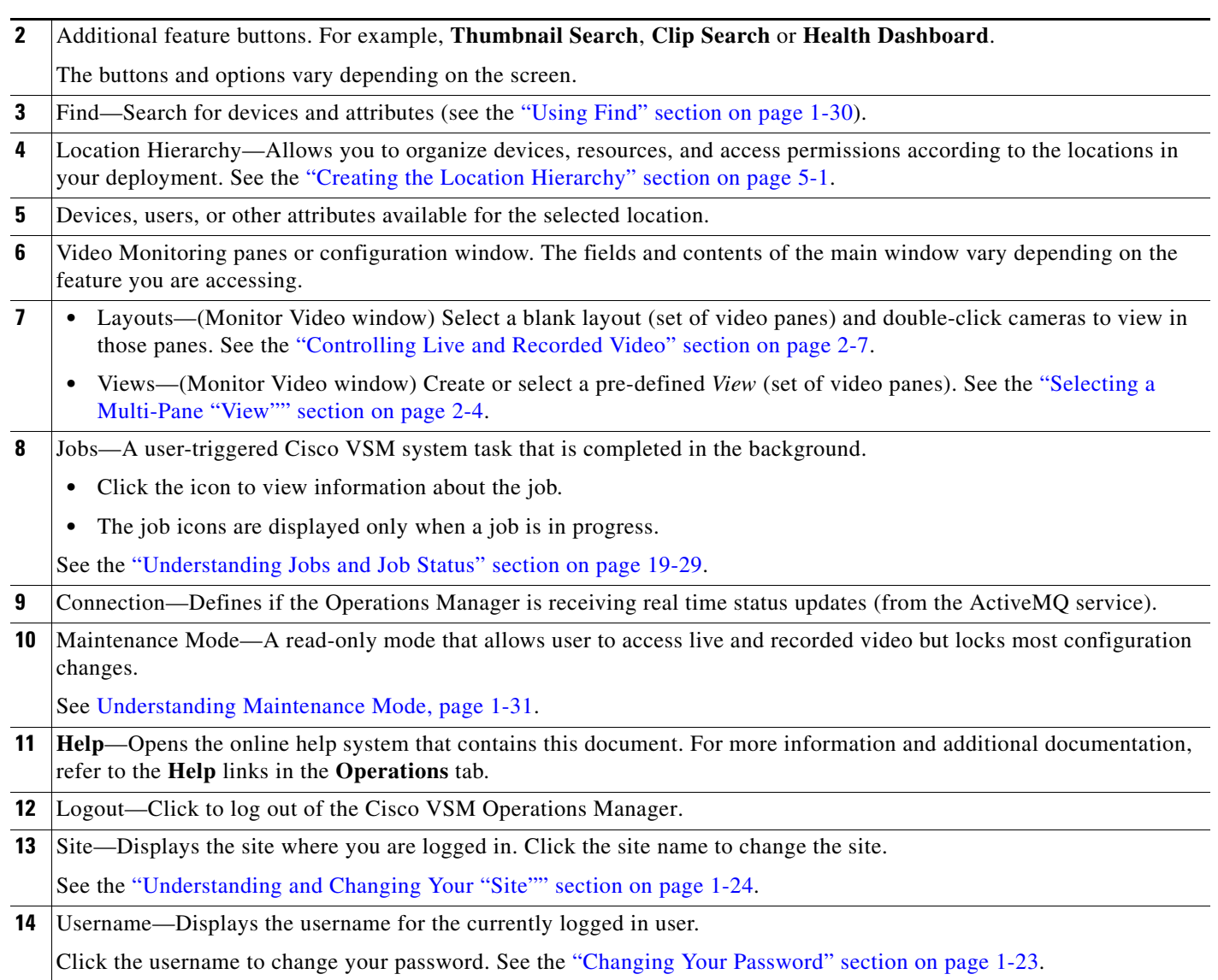

 $\mathsf I$ 

# <span id="page-25-0"></span>**Summary Steps: Basic Configuration**

Complete the following steps to create a basic configuration. A basic configuration allows you to verify that basic system components and devices are online, configured, and working properly.

*Table 1-3 Summary Steps: Basic Configuration*

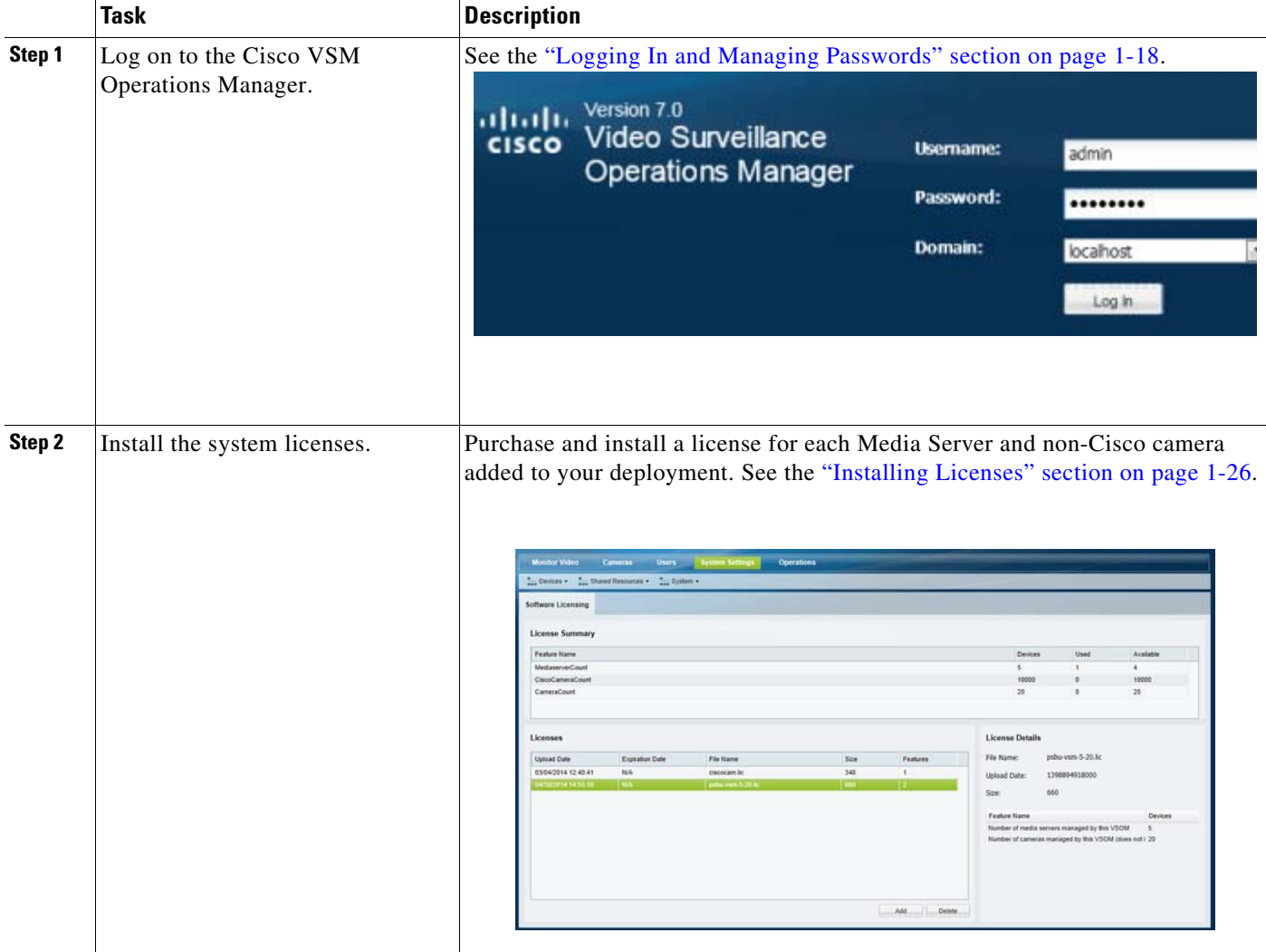

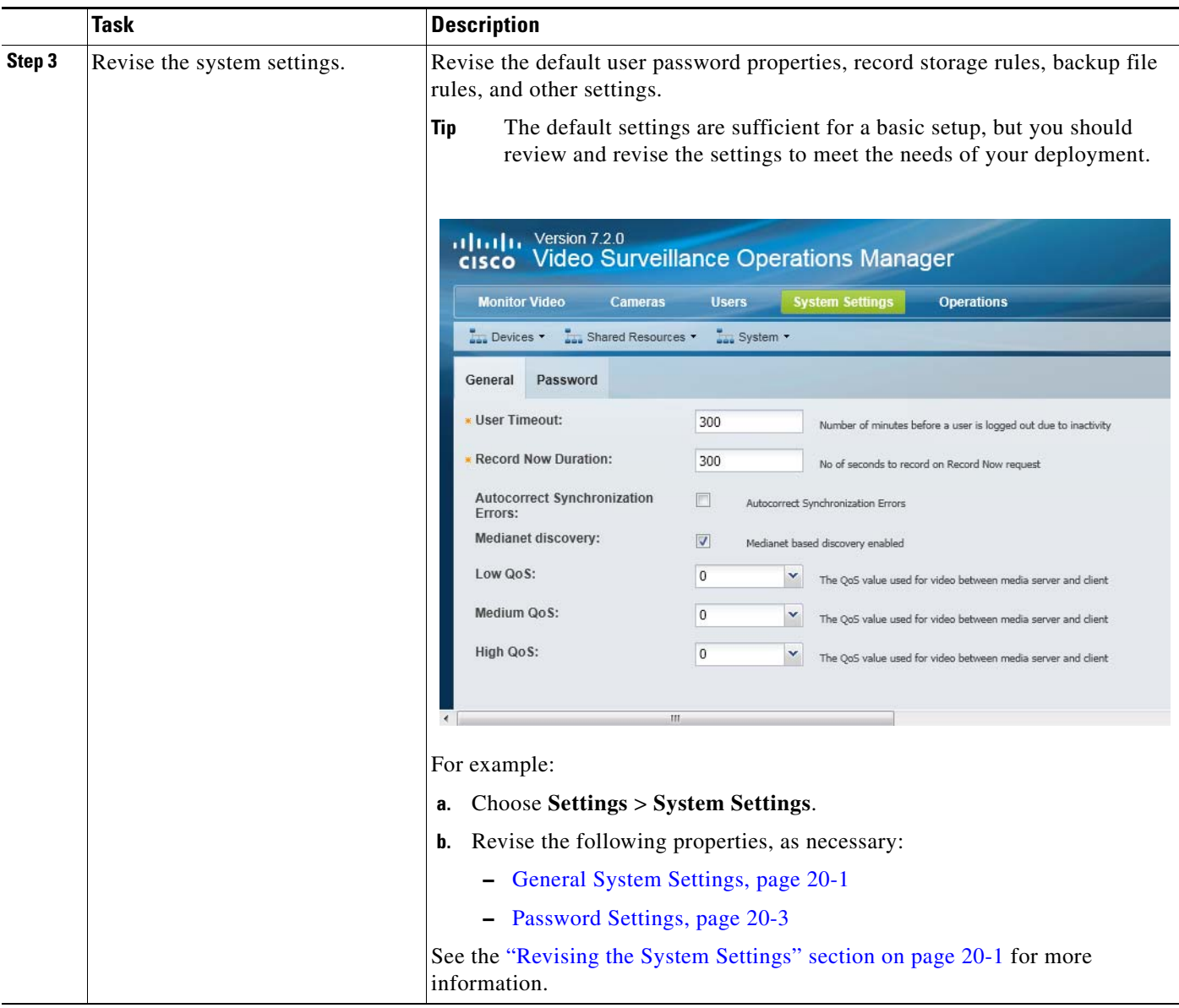

### *Table 1-3 Summary Steps: Basic Configuration (continued)*

 $\mathsf I$ 

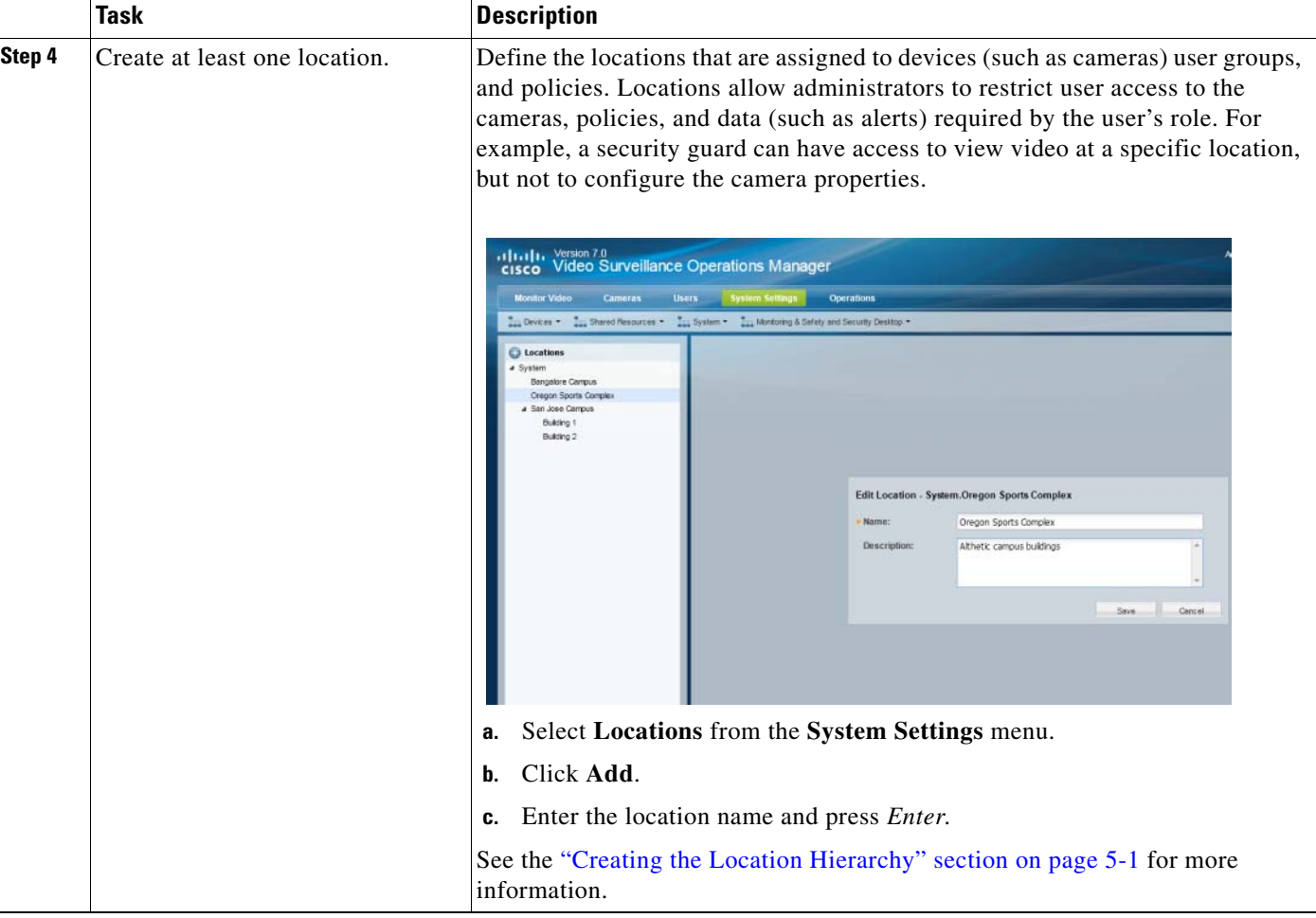

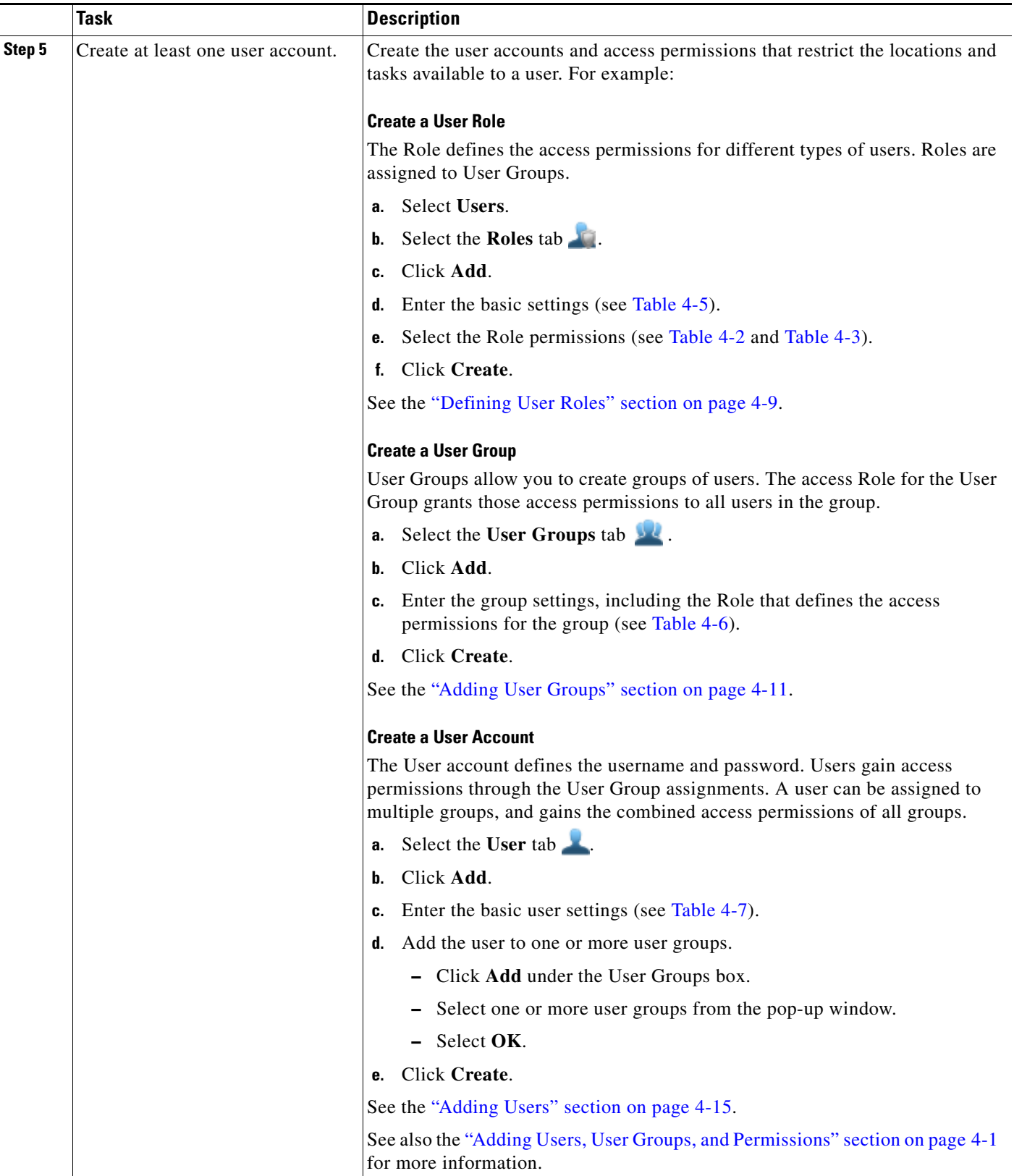

 $\mathsf I$ 

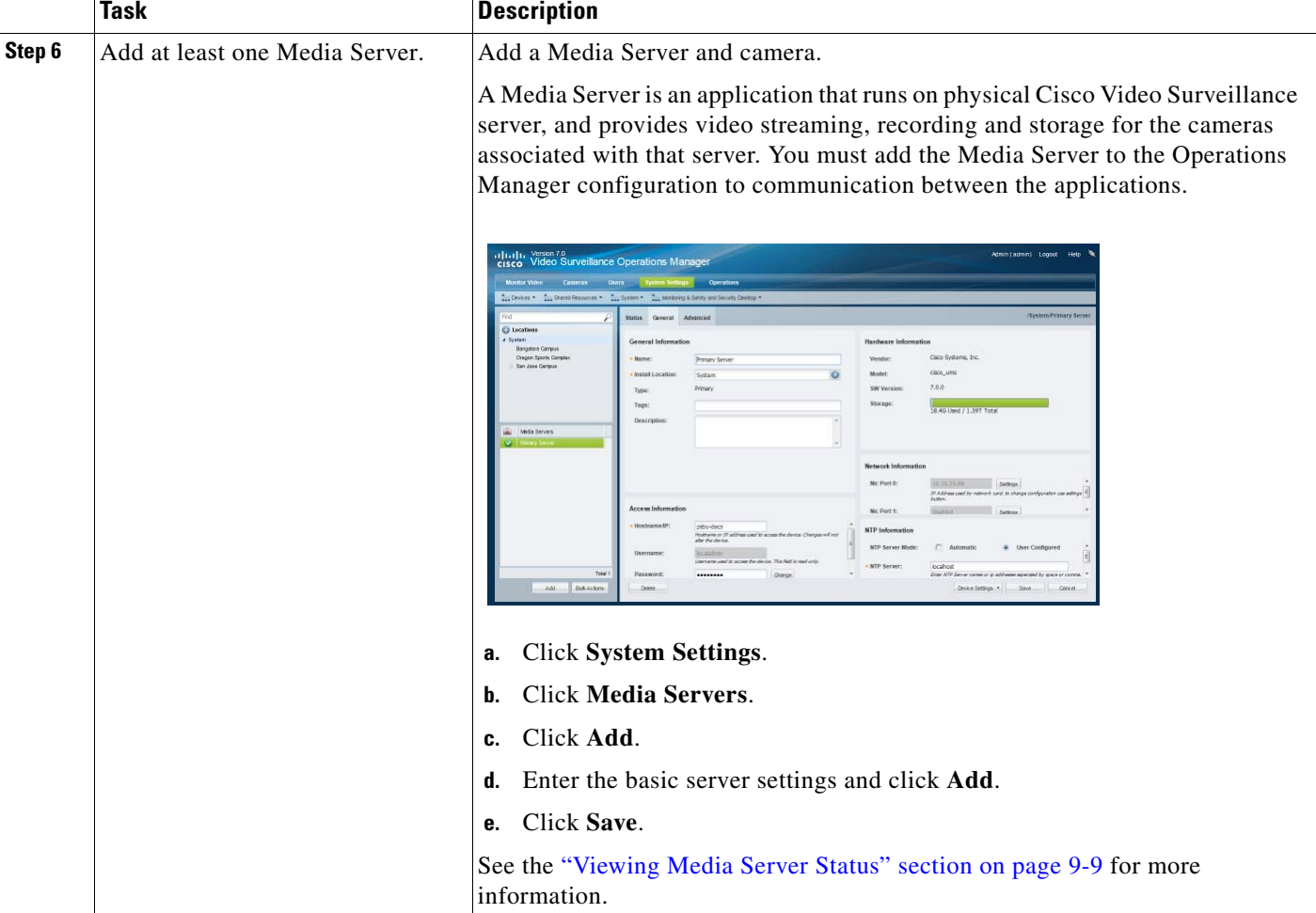

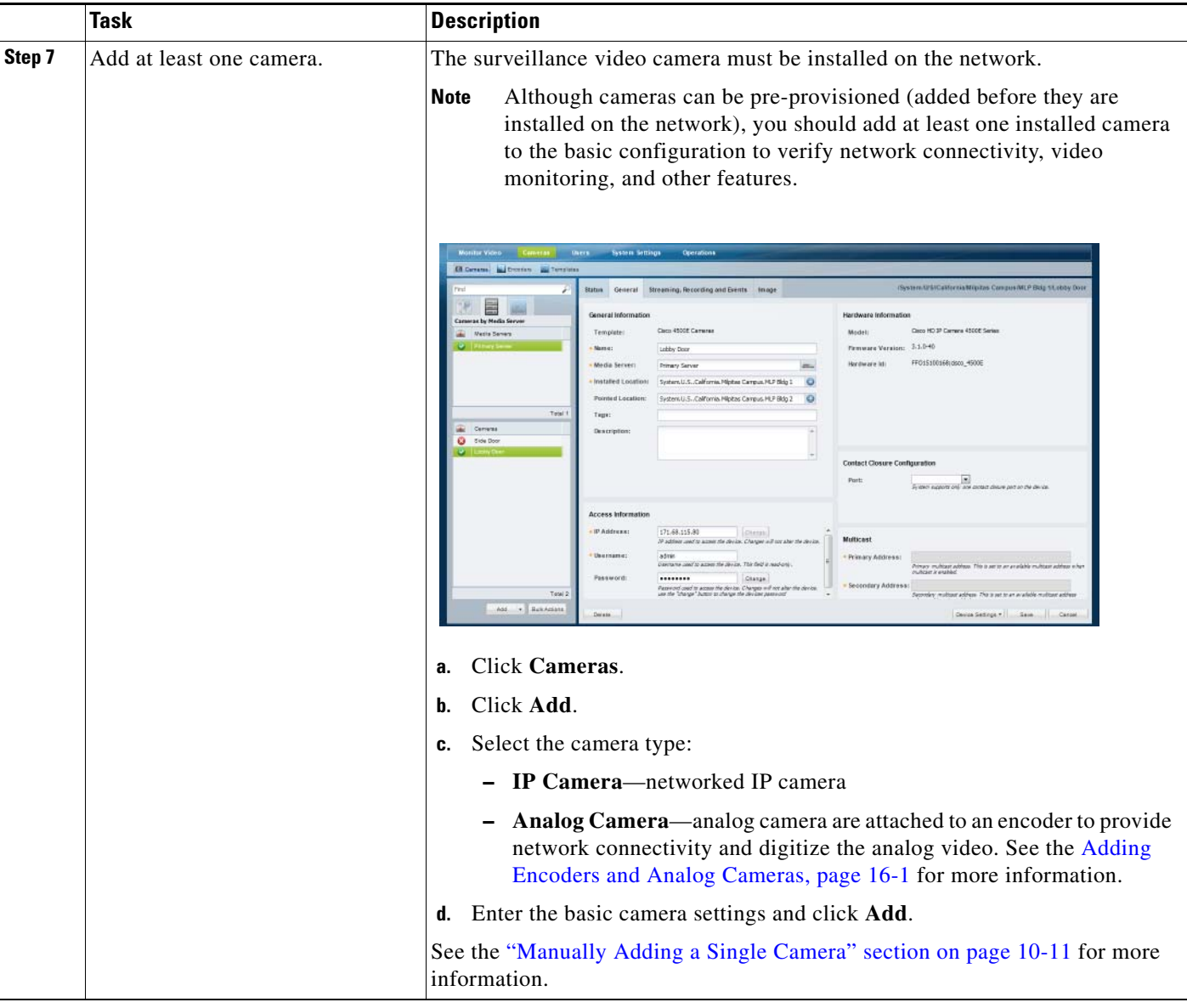

### *Table 1-3 Summary Steps: Basic Configuration (continued)*

 $\mathsf I$ 

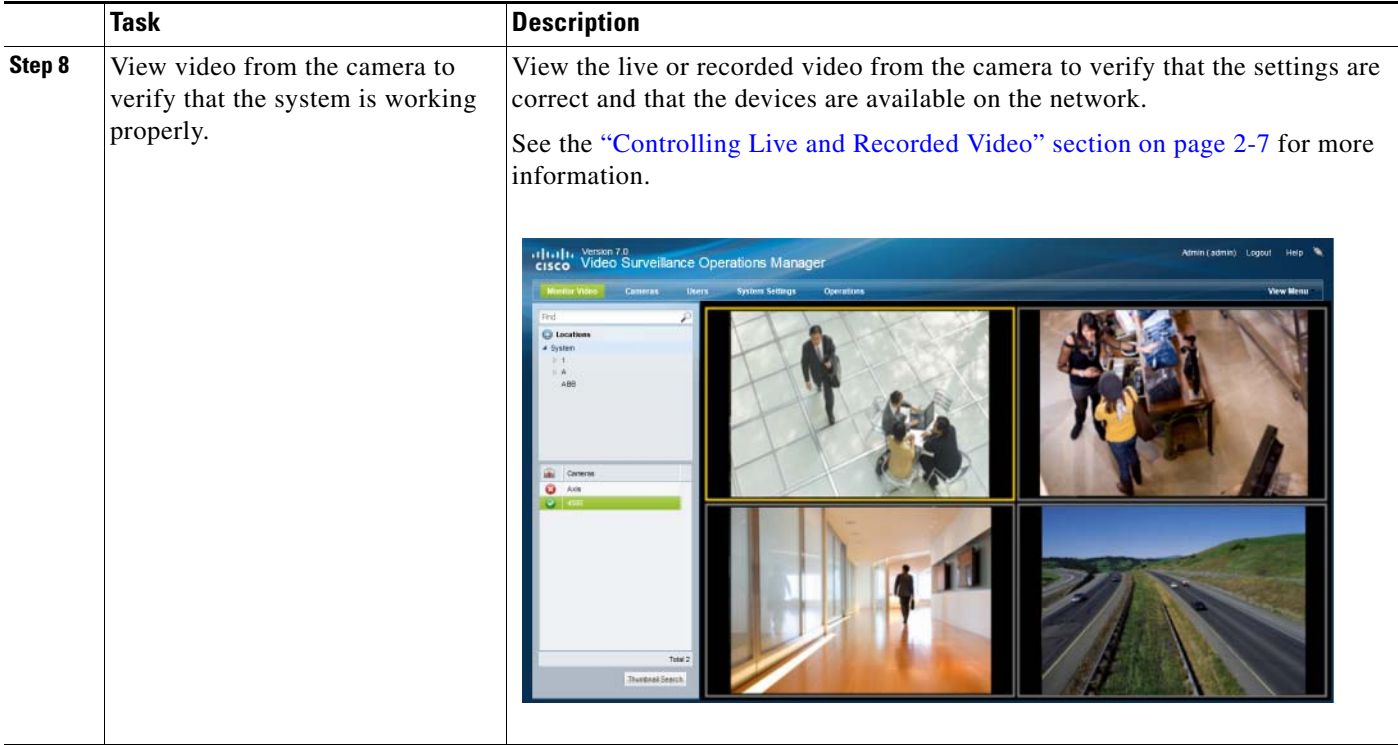

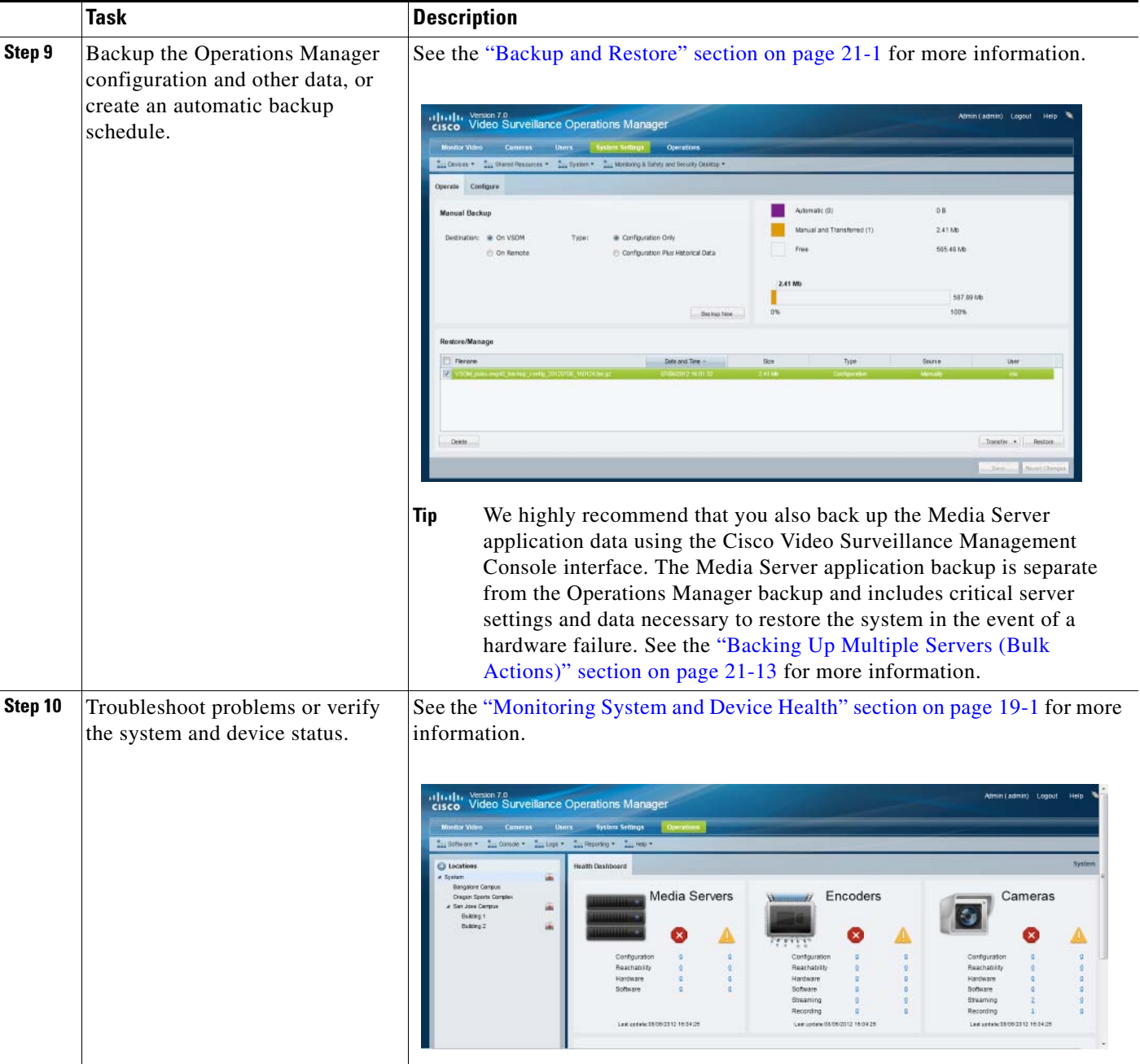

### *Table 1-3 Summary Steps: Basic Configuration (continued)*

 $\mathbf I$ 

# <span id="page-33-0"></span>**Summary Steps: Advanced Configuration**

After completing the basic configuration, you can utilize advanced features, as summarized in [Table](#page-33-1) 1-4.

⋟

**Note** [Table](#page-33-1) 1-4 describes a sub-set of options available in the Cisco Video Surveillance deployment. Review the other topics in this guide for additional features and configuration instructions.

### <span id="page-33-1"></span>*Table 1-4 Summary Steps: Advanced Configuration*

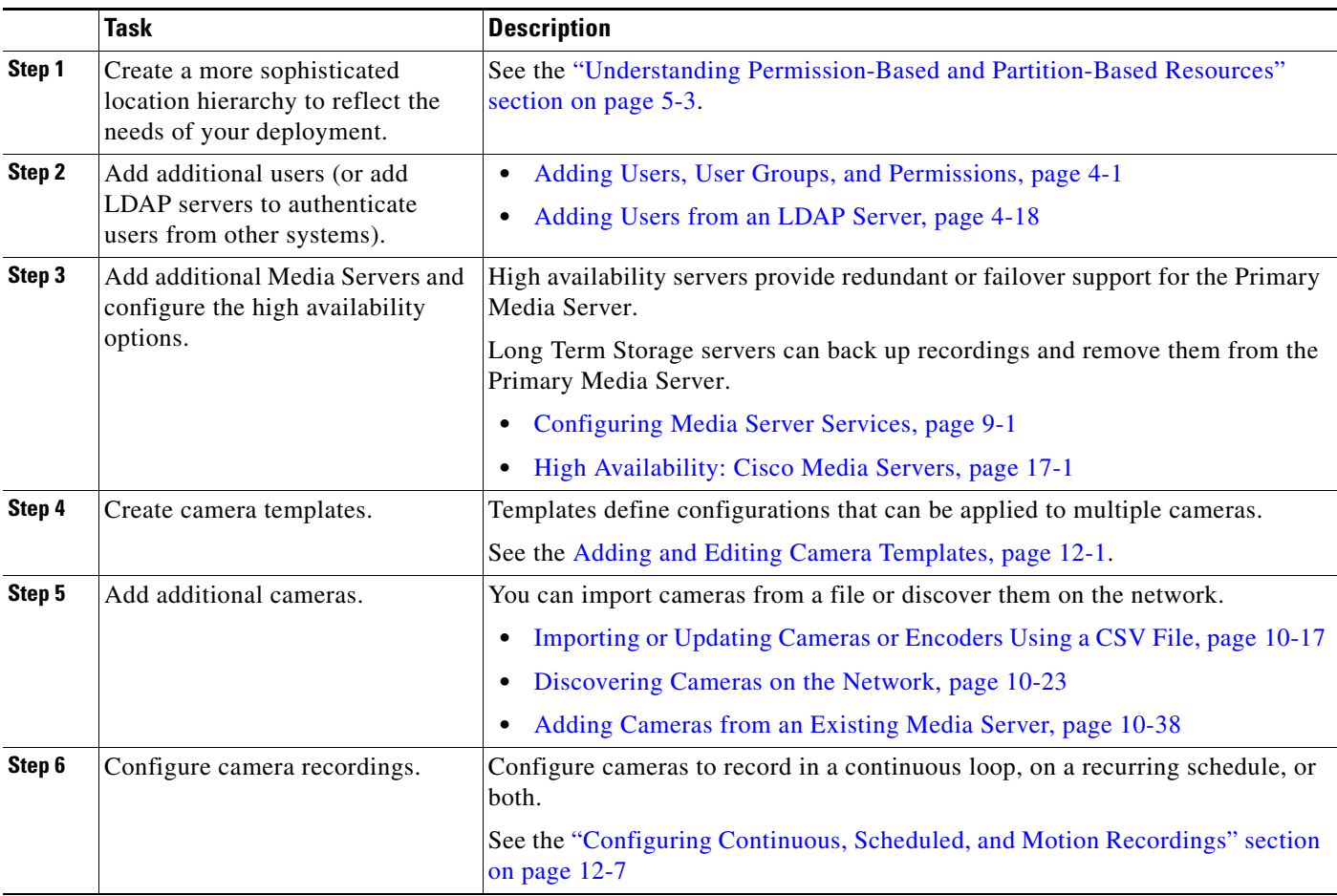

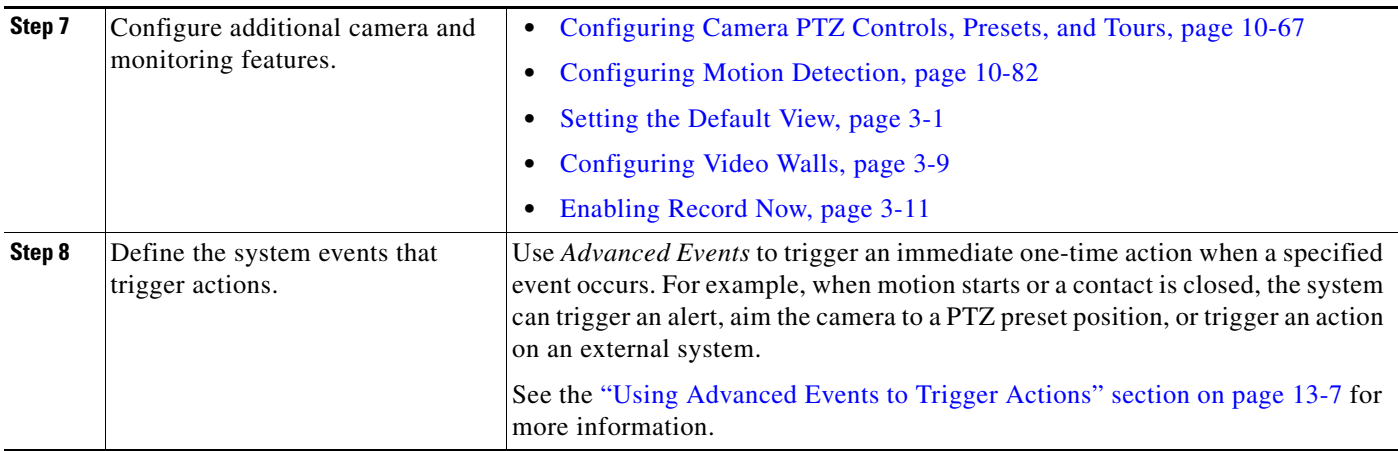

### *Table 1-4 Summary Steps: Advanced Configuration (continued)*

Ι

# <span id="page-35-0"></span>**Logging In and Managing Passwords**

- **•** [Logging In, page](#page-35-1) 1-18
- **•** [Understanding Dual Login, page](#page-37-0) 1-20
- **•** [Default User Accounts and Passwords, page](#page-39-0) 1-22
- **•** [Changing Your Password, page](#page-40-0) 1-23
- **•** [Changing Another User's Password, page](#page-40-1) 1-23

## <span id="page-35-1"></span>**Logging In**

To log in to the Cisco Video Surveillance Operations Manager:

### **Procedure**

**Step 1** Launch the 32-bit or 64-bit version of Internet Explorer on your Windows computer. See the ["Requirements" section on page](#page-21-0) 1-4 for more information.

- **Step 2** Enter the Operations Manager URL or IP address.
	- **•** Enter the virtual IP address or hostname provided by your system administrator if redundant (HA) Operations Manager servers are deployed.
- **Step 3** Enter your username and password.
	- **•** The default credentials for a new or factory restored server are **admin**/**admin**.
	- **•** The username and initial password for all other users is defined when the user account is created (see the ["Adding Users" section on page](#page-128-1) 4-15).
	- **•** All users are prompted to reset the password at first login.
- **Step 4** Select a domain:
	- **•** Choose the default "localhost" if your account was created using the Operations Manager.
	- **•** Select an alternative domain if instructed by your system administrator.
- **Step 5** Enter a new password, if prompted.

You must enter a new password the first time you log in, or when your password periodically expires.
$\mathbf I$ 

**Step 6** Select a Site, if prompted ([Figure](#page-36-1) 1-2).

<span id="page-36-1"></span>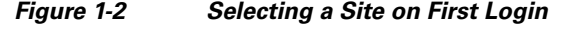

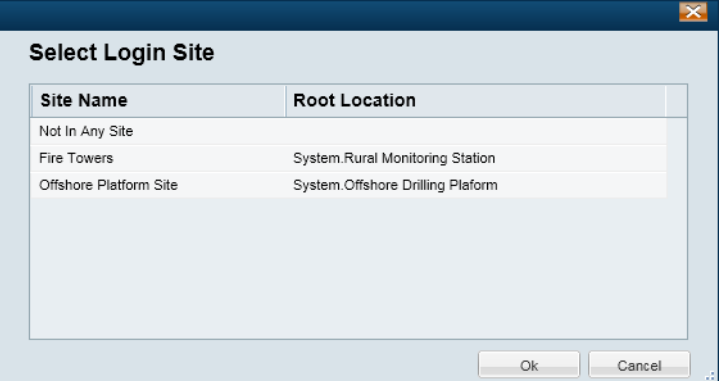

- **•** Users with Site access are prompted for a Site on first login only, but not on subsequent logins
- **•** Users with no Site access are not prompted for a Site.
- **•** Users can also change their Site after log in, if configured.
- See the ["Understanding and Changing Your "Site"" section on page](#page-41-0) 1-24 for more information.

**Step 7** If prompted, ask your manager or other administrator to enter their "Approver Login" ([Figure](#page-36-0) 1-3).

<span id="page-36-0"></span>*Figure 1-3 Approver Login*

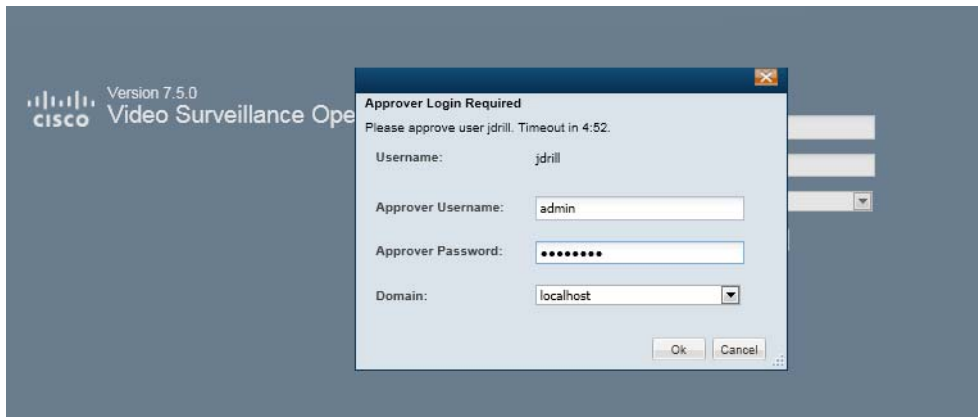

- **•** This second login is required only if configured.
- See the ["Understanding Dual Login" section on page](#page-37-0) 1-20 for more information.
- If the approval is not successfully submitted within the time-out period, the login is denied.
- **Step 8** If prompted, complete the on-screen instructions to install or upgrade the Cisco Multi-Pane client software on your computer.
	- **•** This application is an Active X client that enables video playback and other features.
	- Video will not play unless the Cisco Multi-Pane client software is correctly installed.
	- **•** If using the 64-bit version of Internet Explorer, you will be prompted to install the 64-bit version of the Cisco Multi-Pane client, if necessary.

Ι

- **•** You must have administrative privileges on the PC workstation to install the software.
- You will also be prompted to install the required Microsoft .Net 4.0 component, if necessary. If your workstation does not have Internet access, the .Net 4.0 installer can be downloaded from <http://www.microsoft.com/en-us/download/details.aspx?id=17718>.

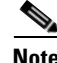

**Note** You must log in with a standard Windows 7 user account. Logging in with a Guest account can prevent video streaming and result in an error to be displayed in the video pane: "Cannot create RTSP connection to server. Check network connection and server health status."

### <span id="page-37-0"></span>**Understanding Dual Login**

Dual Login requires that a second user (such as a manager) enter their credentials to approve a user's access. When the user logs in, a second prompt appears for the manager's credentials. This optional feature can be used when explicit approval is required whenever a user logs in.

To enable Dual Login, select the **Approval Required** checkbox in a User Group, and then select an "Approval Usergroup". All users assigned to the User Group can only gain access if a member of the "Approval Usergroup" also enters their password.

#### **Procedure**

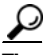

**Tip** See the ["Adding User Groups" section on page](#page-124-0) 4-11 for more information.

- **Step 1** Select the **User Groups** tab .
- **Step 2** Click **Add**.
- **Step 3** Enter the settings for the group as described in the ["Adding User Groups" section on page](#page-124-0) 4-11 (specifically Table [4-6 on page](#page-125-0) 4-12).
- **Step 4** (Optional) Select **Approval Required** and select an "Approval Usergroup" to require a second user to approve the user login ([Figure](#page-38-0) 1-4).

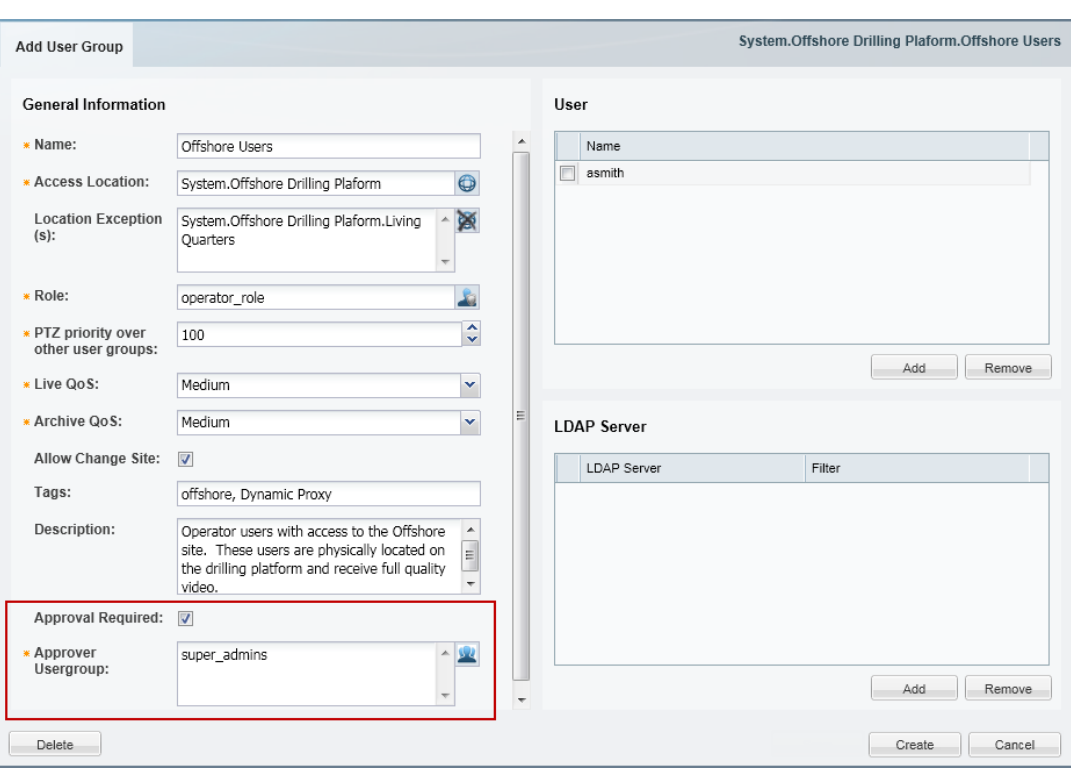

<span id="page-38-0"></span>*Figure 1-4 Creating a User Group That Requires Dual Login "Approval Required"*

For example, create a User Group that includes only users who can approve user logins, or select an existing group, such as **super\_admins**.

#### **Step 5** Click **Create**.

- **Step 6** Assign users to the User Group, and to the Approver Usergroup.
- **Step 7** When the user logs in, a window appears requiring a second user to enter their username and password ([Figure](#page-39-0) 1-5).

# $\begin{picture}(20,20) \put(0,0){\line(1,0){10}} \put(15,0){\line(1,0){10}} \put(15,0){\line(1,0){10}} \put(15,0){\line(1,0){10}} \put(15,0){\line(1,0){10}} \put(15,0){\line(1,0){10}} \put(15,0){\line(1,0){10}} \put(15,0){\line(1,0){10}} \put(15,0){\line(1,0){10}} \put(15,0){\line(1,0){10}} \put(15,0){\line(1,0){10}} \put(15,0){\line(1$

 $\Gamma$ 

**Note** If the approval is not successfully submitted within the time-out period displayed, the login is denied.

 $\mathsf I$ 

#### <span id="page-39-0"></span>*Figure 1-5 Approver Login*

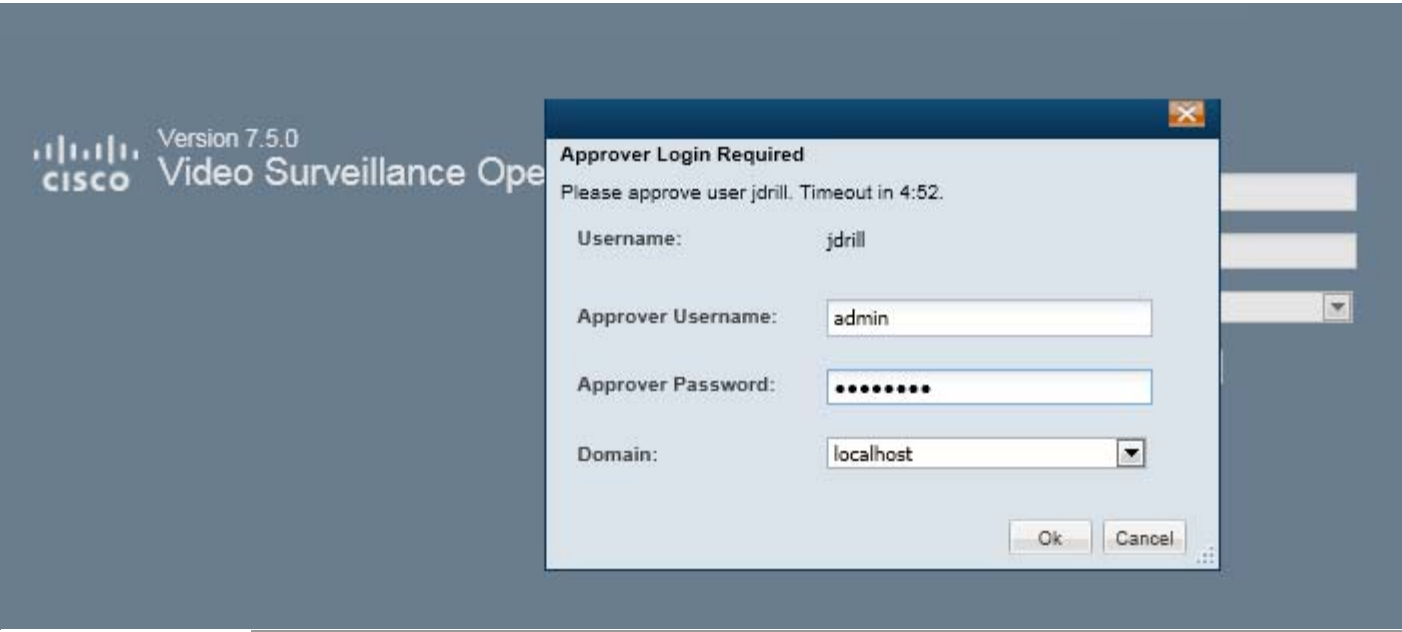

# **Default User Accounts and Passwords**

The Operations Manager includes two default users: the super-admin account and an operator account.

| <b>Default Account</b> | <b>Default Username and Password</b>      | <b>Access Privileges</b>                                                                                                    |  |
|------------------------|-------------------------------------------|----------------------------------------------------------------------------------------------------|--|
| admin                  | username: <b>admin</b><br>password: admin | Super-admin privileges with full rights to<br>configure, view and manage all system<br>settings and features.<br>Ability to view live and recorded video,<br>control PTZ movements, push views to a<br>Video Wall, and export recordings. |  |
| operator               | username: operator<br>password: operator  |                                                                                                    |  |

*Table 1-5 Default User Accounts*

You are prompted to change the default passwords the first time you log in.

### <span id="page-40-1"></span>**Changing Your Password**

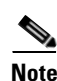

To change your password, click your username in the top right corner of the browser ([Figure](#page-40-0) 1-6).

**Note** Users from external systems (LDAP servers) cannot change their password using the Cisco VSM Operations Manager.

If you forgot your password, contact your system administrator and ask them to create a new password (you will be prompted to change it when you log in).

- **Step 1** Log in to the Operations Manager (see [Logging In, page](#page-35-0) 1-18).
- **Step 2** Click your username in the top right [\(Figure](#page-40-0) 1-6).
- **Step 3** Enter your current password.
- **Step 4** Enter and re-enter a new password.

<span id="page-40-0"></span>*Figure 1-6 Changing Your Password*

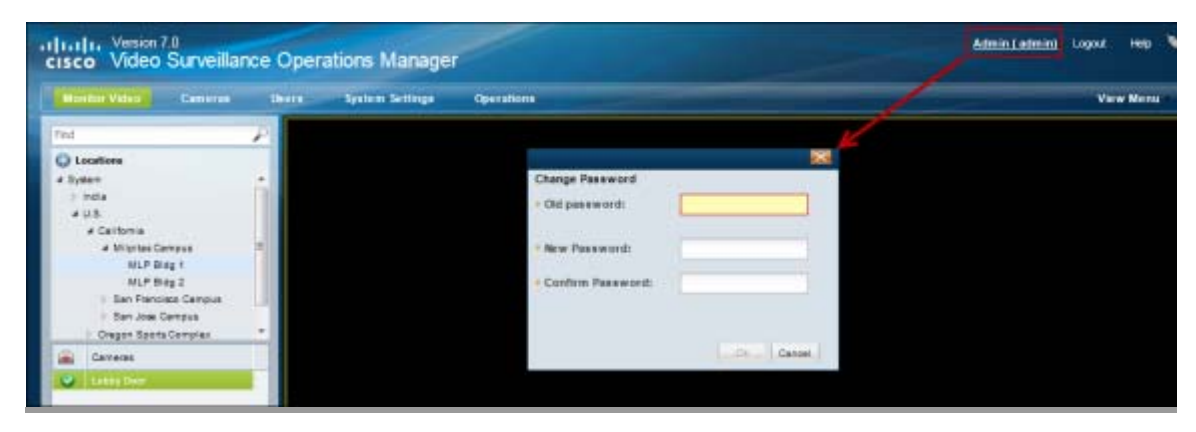

## **Changing Another User's Password**

Only super-admins can change another user's password.

#### **Procedure**

- **Step 1** Log in to the Operations Manager with a super-admin account.
- **Step 2** Select **Users**, and then select the **User** tab .
- **Step 3** Highlight a username.

 $\mathbf I$ 

**Step 4** Enter and re-enter a new password in the password fields.

Ι

#### **Notes**

**•** This method can also be used by the super-admin to change their own password. All other users can change their own password by clicking on their username in the top right corner of the browser ([Figure](#page-40-0) 1-6). See [Changing Your Password, page](#page-40-1) 1-23.

### <span id="page-41-0"></span>**Understanding and Changing Your "Site"**

"Sites" are designated location hierarchies (a location and its sub-locations) where network connectivity between the cameras and servers is good. These *Sites*, however, may have low-bandwidth connectivity to cameras, servers and users outside the Site.

If the system is configured with Sites, and you are a member of a User Group that is assigned to a Site location, you will be prompted to select a Site the first time you log in [\(Figure 1-7](#page-41-1)).

<span id="page-41-1"></span>*Figure 1-7 Selecting a Site on First Login*

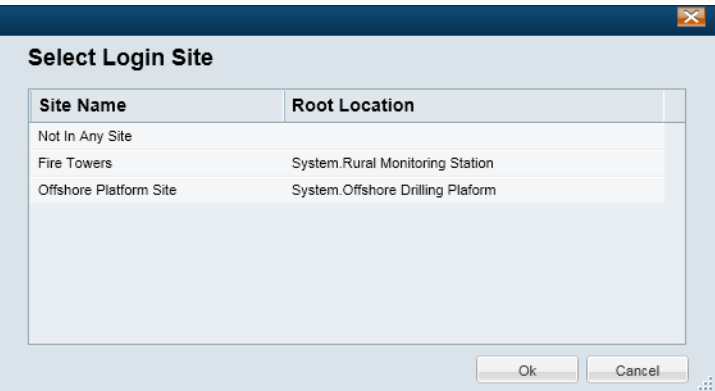

- Users with Site access are prompted for a Site on first login only, but not on subsequent logins.
- **•** Users with no Site access are not prompted for a Site.
- **•** Users who have access to multiple sites, but do not have the option to change sites, will default to "Not in any site" when logging in.
- If the Site is configured for Dynamic Proxy, users inside the Site are served by the Media Server in that Site (when accessing cameras inside the Site). Users outside the Site will receive video from a Dynamic Proxy server when accessing any camera inside the Site. See the ["Using Dynamic Proxy](#page-590-0)  [to Monitor Video From Remote Sites" section on page](#page-590-0) 23-1 for more information.
- Users who do not select a Site, are not assigned a Site, or select Not in Any Site will receive video from a Dynamic Proxy server for cameras in any Site where Dynamic Proxy is enabled.

#### **Changing Your Site While Logged In**

Users can also change their Site while logged in to the system. Click the current Site name in the top right corner and select a new Site ([Figure 1-8\)](#page-42-0).

<span id="page-42-0"></span>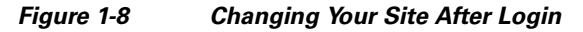

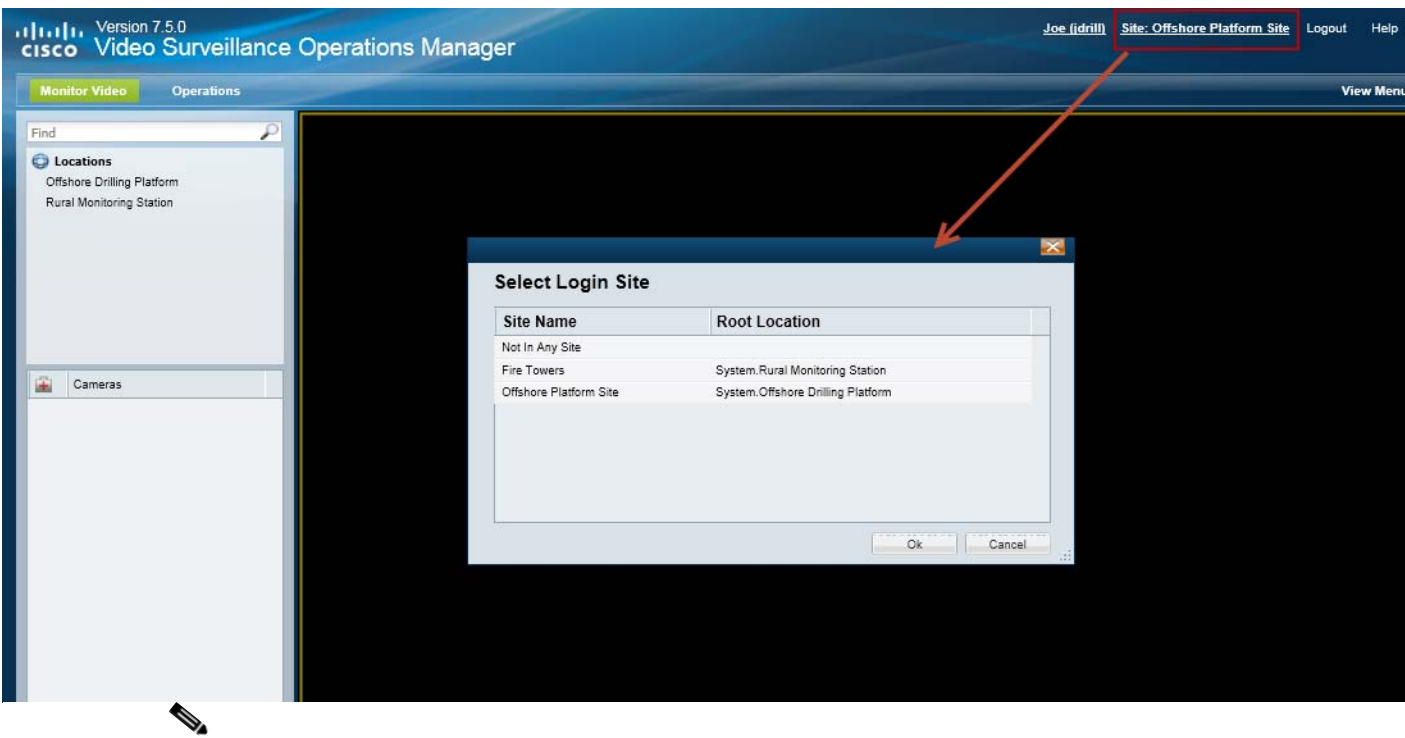

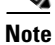

 $\mathbf{I}$ 

**Note** Users are allowed to change their Site after logging in only if the **Allow Site Change** option is selected in their user configuration. See the "Table [4-6User Group Settings" section on page](#page-125-0) 4-12.

 $\mathcal{L}_{\rm{max}}$ 

Ι

# **Installing Licenses**

A license must be purchased and installed for each Media Server and non-Cisco camera added to your deployment.

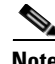

**Note** If your deployment includes a Cisco VSM Federator server, you must also purchase and install a Federator license to enable the number of Operations Managers managed by the Federator server. See the ["Using Federator to Monitor Multiple Operations Managers" section on page](#page-548-0) 22-1.

Review the following information for more information.

- **•** [Usage Notes, page](#page-43-0) 1-26
- **•** [License Part Numbers, page](#page-44-1) 1-27
- **•** [Obtaining and Installing Licenses, page](#page-44-0) 1-27
- **•** [Displaying License Information, page](#page-45-0) 1-28

### <span id="page-43-0"></span>**Usage Notes**

- You can add 1 Media Server and 10 non-Cisco cameras without a license for initial setup purposes only. This feature is removed when you add any permanent license.
- **•** A permanent license is required for each Media Server and non-Cisco camera installed in your deployment.
- A license for 10,000 Cisco cameras is included by default (you do not need to purchase and install any additional licenses for Cisco cameras).
- Licenses are installed in the Operations Manager only (not on the individual servers).
	- **–** Licenses can only be installed on a single instance of Operations Manager.
	- **–** The same license file cannot be installed more than once on the same Operations Manager.
	- **–** Do not rename the license file before installing it on the Operations Manager. Use the original file name only.
- **•** License files can include licenses for a single device type, or for multiple device types, such as non-Cisco cameras and Media Servers.
- **•** Licenses are cumulative: each additional license is added to the capacity of existing licenses. For example, if you initially installed a license for 100 non-Cisco cameras, you can purchase an additional license for 200 cameras to support a total of 300 non-Cisco cameras.
- **•** The maximum number of devices in a system is 200 Media Servers, 10,000 cameras (including Cisco and non-Cisco devices), and 100 dynamic proxy servers.
- Soft deleted cameras are included in the camera license count. See the "Device Status: Identifying [Issues for a Specific Device" section on page](#page-498-0) 19-9 for more information.
- **•** Installed licenses are included in the Operations Manager backup and restore archives. We recommend backing up Operations Manager data after installing new licenses (or anytime major changes are performed). If the license file is installed after the backup is performed, the license file is not backed up and not available to be restored. You must re-install the missing license file. See the ["Backup and Restore" section on page](#page-532-0) 21-1 for more information, including how to configure scheduled backups.

**Tip** For additional information on installing licenses, see the ["Using Dynamic Proxy to Monitor Video From](#page-590-0)  [Remote Sites" section on page](#page-590-0) 23-1 and the ["Using Federator to Monitor Multiple Operations](#page-548-0)  [Managers" section on page](#page-548-0) 22-1.

### <span id="page-44-1"></span>**License Part Numbers**

For a summary of the Cisco VSM licenses, see the [Release Notes for Cisco Video Surveillance Manager](http://www.cisco.com/en/US/products/ps10818/prod_release_notes_list.html).

**Note** Multiple camera and Media Server licenses can be included in a single license file. For example, a single license file might include support for 25 additional cameras and two additional Media Servers. See the ["Displaying License Information" section on page](#page-45-0) 1-28.

## <span id="page-44-0"></span>**Obtaining and Installing Licenses**

To install a license, purchase the license, download the license file, and then install file in Operations Manager.

 $\boldsymbol{\mathcal{L}}$ 

License files can include licenses for a single device type, or for multiple device types, such as non-Cisco cameras and Media Servers.

#### **Procedure**

- **Step 1** Purchase additional licenses:
	- **a.** Determine the part number for the license you want to purchase. See the ["License Part Numbers"](#page-44-1)  [section on page](#page-44-1) 1-27.
	- **b.** Purchase the license by contacting your Cisco sales representative or any Cisco reseller. For more information, visit [http://www.cisco.com/en/US/ordering/index.shtml.](http://www.cisco.com/en/US/ordering/index.shtml)
	- **c.** When the purchase is complete, you are issued a Product Authorization Key (PAK) in paper form, or in an email message.

#### **Step 2** Obtain the license file:

- **a.** Locate the Product Authorization Key (PAK) created with the purchase.
- **b.** In a Web browser, open the Cisco Product License Registration Web page. <http://www.cisco.com/go/license/>
- **c.** Follow the onscreen instructions to complete the form and enter the Product Authorization Key (PAK). When you are done, a license file with the extension .lic is sent to your email address.
- **d.** Transfer the file to the drive of the PC used for the configuration.
- **Step 3** Install the license file in Cisco VSM:
	- **a.** Log in to the Operations Manager.
	- **b.** Select **System Settings** > **Software Licensing** ([Figure](#page-45-1) 1-9).
	- **c.** Click **Add** and select the license file located on your local drive.

 $\mathsf I$ 

**d.** Click **Save** to install the file and activate the additional capacity.

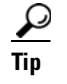

Tip The additional capacity is available immediately. You do not need to restart the server or take additional steps. Entries shown in red are invalid or expired.

## <span id="page-45-0"></span>**Displaying License Information**

Select **System Settings** > **Software Licensing** to view information about each installed license, and a summary of all installed licenses [\(Figure](#page-45-1) 1-9).

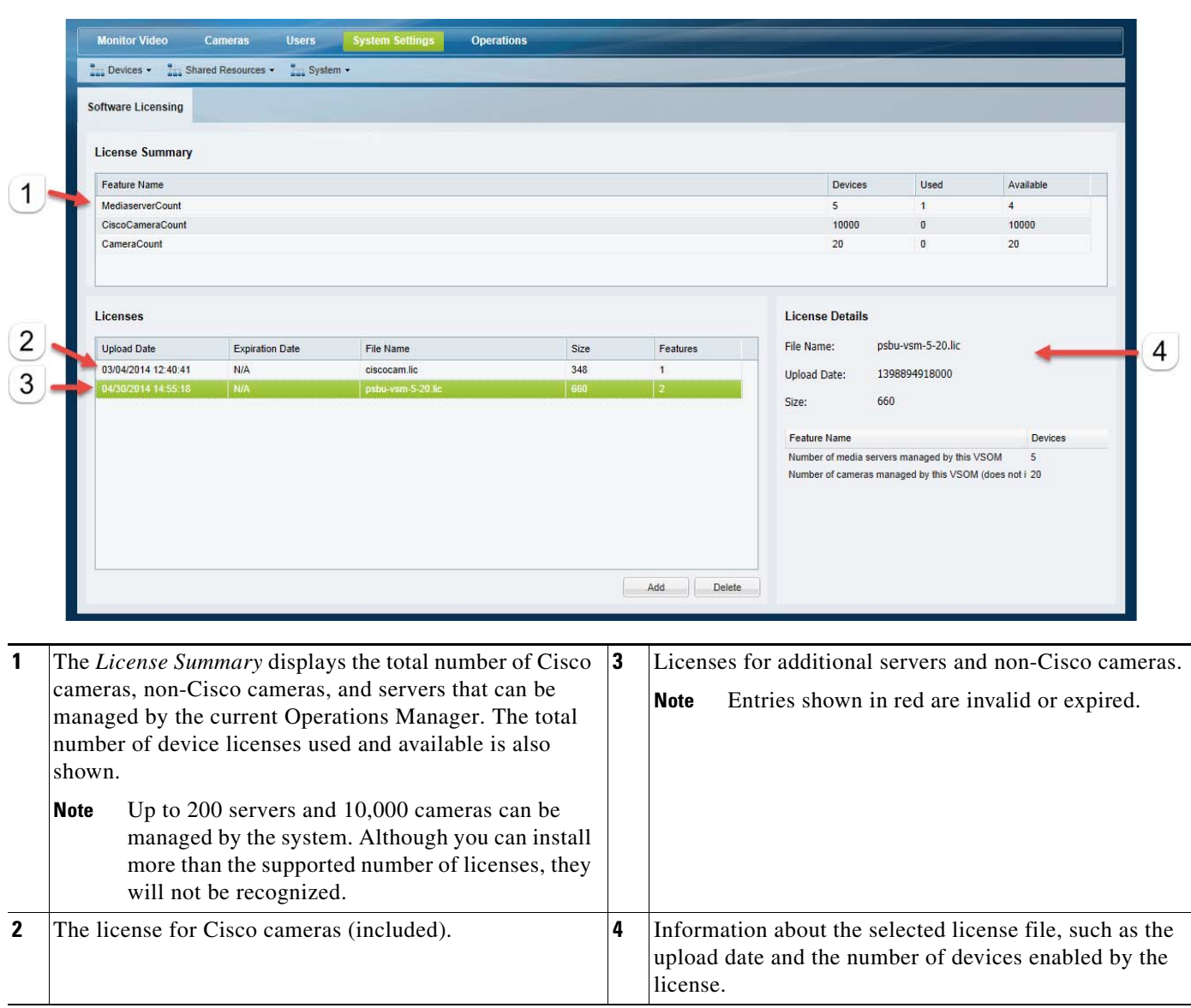

#### <span id="page-45-1"></span>*Figure 1-9 Software Licensing*

 $\sqrt{ }$ 

# **Deleting Licenses**

Deleting a license will reduce the number of cameras and Media Server supported in your Cisco Video Surveillance deployment.

You cannot delete a license if the number of licenses devices will be less than the number added to the Operations Manager. View the number of licenses *Used* to verify that the license can be removed (see the ["Displaying License Information" section on page](#page-45-0) 1-28).

#### **Procedure**

To remove a license:

- **Step 1** Select **System Settings** > **Software Licensing**.
- **Step 2** Highlight a license entry and click **Delete** ([Figure](#page-45-1) 1-9).
- **Step 3** Click **Yes** to confirm.

 $\mathbf I$ 

# **Using Find**

Enter a term or name in the *Find* field to quickly locate cameras, Media Servers, users, or other Cisco VSM attributes. The *Find* field is located at the top of the left column [\(Figure](#page-47-0) 1-10) and dynamically locates any item in the open window (not just for the location selected).

#### <span id="page-47-0"></span>*Figure 1-10 Find*

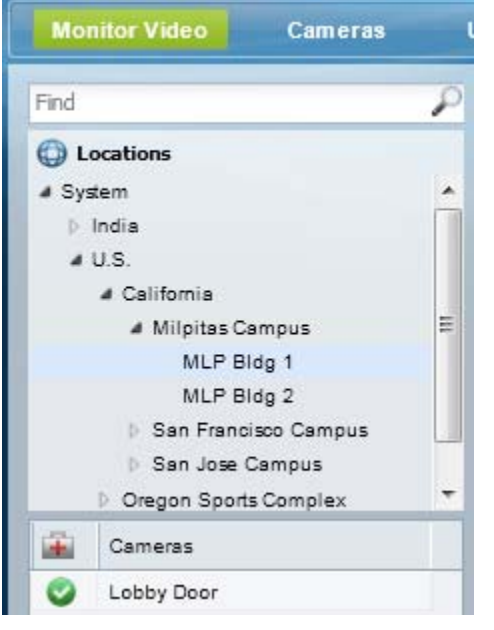

For example, open **Cameras** and then enter a name of a camera. The results are displayed below the *Find* field, and is dynamically updated to display even partial matches. The example in [Figure](#page-47-1) 1-11 shows the results of a partial search: entering "Lo" returns the camera "Lobby Door".

#### <span id="page-47-1"></span>*Figure 1-11 Find Results*

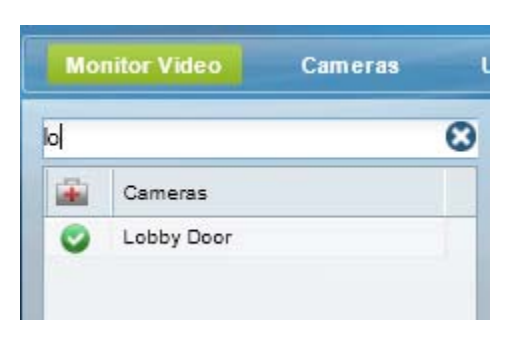

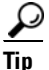

Tip Click the **X** icon to clear the *Find* entry and return to normal view. All entries are displayed.

# **Understanding Maintenance Mode**

Maintenance mode is a read-only mode that allows user to access live and recorded video but locks most configuration changes while features such as Operations Manager HA are implemented. Maintenance mode allows administrators to make changes while ensuring data consistency and avoiding data corruption.

To enter maintenance mode, click the pencil icon  $\phi$  in the title bar. The icon changes to grey  $\phi$  and a banner appears to the top to let users know that maintenance mode is on [\(Figure 1-12](#page-48-0)). This means that most user configuration will be rejected This keeps the server configuration in a stable state while certain HA tasks are performed.

<span id="page-48-0"></span>*Figure 1-12 Maintenance Mode is ON*

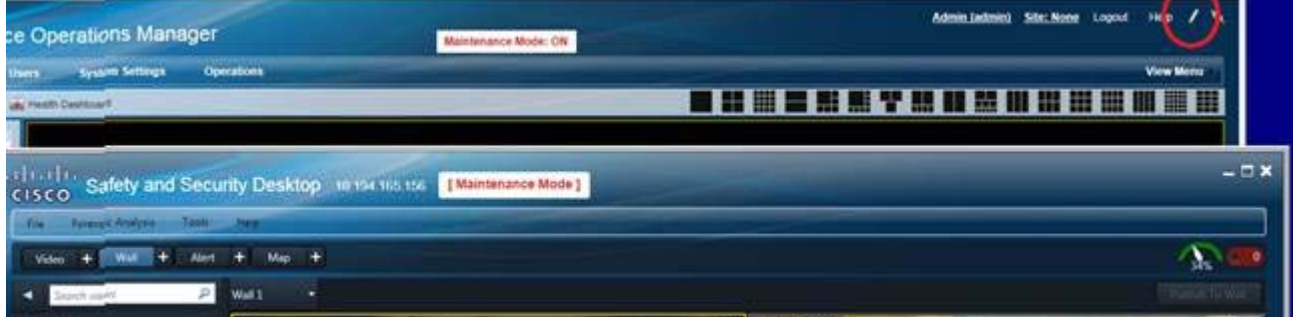

#### **Examples of Tasks Allowed When Maintenance Mode is ON**

The following are examples of tasks that are allowed when maintenance mode is turned on (pencil icon is grey  $\blacksquare$ :

- **•** System Software upgrades
- **•** Operations Manager HA operations
	- **–** Add a Peer server
	- **–** Replace the HA config
	- **–** Repair the HA config
	- **–** Replace the HA peer
	- **–** Update HA config
	- **–** Delete the HA config
	- **–** Force failover
- **•** Auditing

I

- **•** Backup restore tasks
- **•** System settings management
- **•** Create clips in the Monitoring page (using the ActiveX client)

#### **Examples of Tasks that Require Maintenance Mode to be Off**

Any add, delete, or update action for location, site and other attributes are permitted only when Maintenance Mode be Off (pencil icon  $\Box$  is yellow).

 $\mathbf I$ 

For example:

- **•** Location
- **•** Site
- **•** User, role, and user groups
- **•** Camera and encoder configuration
- **•** Server
- **•** Camera apps
- **•** Health
- **•** Driver pack installation and upgrade
- **•** Firmware upgrades
- **•** Licenses
- **•** Maps
- **•** Adding user comments
- **•** Create clips using the Thumbnail Search or Clips Search pages.

If maintenance mode is ON (pencil icon is grey  $\blacksquare$ ), these tasks are NOT permitted.

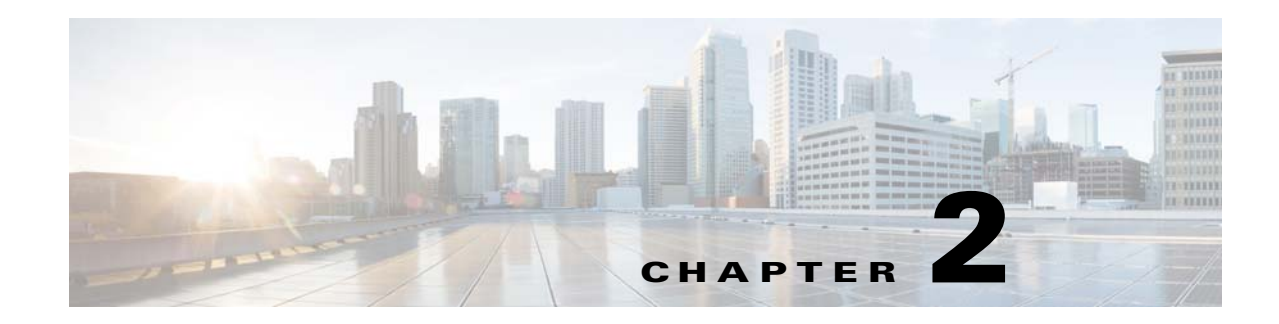

# **Viewing Video**

The following topics describe how to view live and recorded video using a supported Cisco Video Surveillance application, such as the Cisco Video Surveillance Safety and Security Desktop (Cisco SASD) application or the Cisco VSM Operations Manager.

#### **Contents**

- **•** [Understanding the Video Viewing Options, page](#page-51-0) 2-2
- **•** [Operations Manager Requirements, page](#page-52-0) 2-3
- **•** [Using the Monitor Video Page, page](#page-52-1) 2-3
- **•** [Selecting a Multi-Pane "View", page](#page-53-0) 2-4
- [Controlling Live and Recorded Video, page](#page-56-0) 2-7
	- **–** [Overview, page](#page-57-0) 2-8
	- **–** [Viewing Live Video, page](#page-58-0) 2-9
	- **–** [Viewing Recorded Video, page](#page-61-0) 2-12
	- **–** [Creating and Viewing Video Clips, page](#page-65-0) 2-16
	- **–** [Using Record Now, page](#page-75-0) 2-26
	- **–** [Using the Pop-Up Menu, page](#page-76-0) 2-27
	- **–** [Understanding Video Pane Border Colors, page](#page-78-0) 2-29
	- **–** [Using the Privacy Mask, page](#page-79-0) 2-30
	- **–** [Synchronizing Video Playback in Multiple Panes, page](#page-83-0) 2-34
	- **–** [Using Pan, Tilt, and Zoom \(PTZ\) Controls, page](#page-87-0) 2-38
- **•** [Viewing a Thumbnail Summary of Video Archives, page](#page-93-0) 2-44
	- **–** [Using Thumbnail Search, page](#page-95-0) 2-46
- **•** [Clip Search, page](#page-98-0) 2-49

 $\mathbf I$ 

 $\mathbf I$ 

# <span id="page-51-0"></span>**Understanding the Video Viewing Options**

Live and recorded Cisco Video Surveillance video can be viewed using a Cisco-provided application, as summarized in [Table 2-1,](#page-51-1) or a third-party application that supports ActiveX controls.

<span id="page-51-1"></span>*Table 2-1 Summary of Cisco Video Viewing Options*

| <b>Viewing Tool</b>                               | <b>Application</b>                                                                  | <b>Description</b>                                                                                         | <b>Documentation</b>                                                                        |
|---------------------------------------------------|-------------------------------------------------------------------------------------|----------------------------------------------------------------------------------------------------|---------------------------------------------------------------------------------------------|
| Desktop monitoring<br>application                 | Cisco Video<br>Surveillance Safety<br>and Security<br>Desktop<br>(Cisco SASD)       | Allows simultaneous viewing of up to<br>25 cameras per Workspace, and up to<br>48 cameras per workstation. | <b>Cisco Video Surveillance Safety</b><br>and Security Desktop User<br>Guide                |
|                                                   |                                                                                     | Create Video Matrix windows for<br>$\bullet$<br>display in separate monitors.                              |                                                                                             |
|                                                   |                                                                                     | View Video Walls.<br>$\bullet$                                                                             |                                                                                             |
|                                                   |                                                                                     | Create unattended workstations.<br>$\bullet$                                                               |                                                                                             |
|                                                   |                                                                                     | View and manage alerts.<br>$\bullet$                                                                       |                                                                                             |
|                                                   |                                                                                     | View cameras, video, and alerts based<br>on a graphical map.                                               |                                                                                             |
| Web-based<br>configuration and<br>monitoring tool | Cisco Video<br>Surveillance<br><b>Operations Manager</b><br>(Operations<br>Manager) | Allows simultaneous viewing of<br>$\bullet$<br>multiple video panes:                                       | <b>Cisco Video Surveillance</b><br><b>Operations Manager User Guide</b>                     |
|                                                   |                                                                                     | - View up to 4 cameras with the<br>32-bit version of Internet<br>Explorer.                                 |                                                                                             |
|                                                   |                                                                                     | View up to 25 cameras with the<br>64-bit version of Internet<br>Explorer.                                  |                                                                                             |
|                                                   |                                                                                     | Create the Views and Video Walls<br>$\bullet$<br>available in the desktop Cisco SASD<br>application.       |                                                                                             |
|                                                   |                                                                                     | Configure the camera, streams and<br>recording schedules.                                                  |                                                                                             |
| Desktop video clip<br>player                      | Cisco Video<br>Surveillance Review<br>Player<br>(Cisco Review<br>Player)            | Simple player used to view video clip<br>files.                                                            | <b>Cisco Video Surveillance</b><br><b>Review Player</b>                                     |
|                                                   |                                                                                     |                                                                                                    | Go to Operations ><br>Tip<br>Software to download<br>and install the<br>application.        |
| Web-based server<br>console                       | Cisco Video<br>Surveillance<br>Management<br>Console                                | Provides basic viewing features for a<br>single stream (Stream A) from a single<br>camera.                 | <b>Cisco Video Surveillance</b><br><b>Management Console</b><br><b>Administration Guide</b> |
|                                                   | (Cisco VSM<br>Management<br>Console)                                                |                                                                                                    |                                                                                             |

I

# <span id="page-52-0"></span>**Operations Manager Requirements**

See the [Cisco Video Surveillance Monitoring Workstation Performance Baseline Specification](http://www.cisco.com/en/US/products/ps10818/prod_technical_reference_list.html) for the workstation requirements when monitoring video.

# <span id="page-52-1"></span>**Using the** *Monitor Video* **Page**

Open the **Monitor Video** window to view video using the Cisco VSM Operations Manager.

#### **Procedure**

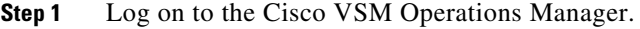

- **•** See the ["Logging In" section on page](#page-35-1) 1-18. You must belong to a User Group with permissions for *View Live Video* or *View Recordings*.
- **Step 2** If prompted, complete the on-screen instructions to install or upgrade the Cisco Multi-Pane client software on your computer.
	- **•** This application is an Active X client that enables video playback and other features. Video will not play unless the Cisco Multi-Pane client software is correctly installed.

#### **Step 3** Click **Monitor Video**.

- **Step 4** (Optional) Select **View Menu** to select a video grid of multiple cameras.
	- **Select**—select a blank layout.
	- **• Select Views**—select a pre-defined *View*.

See the ["Selecting a Multi-Pane "View"" section on page 2-4](#page-53-0) for more information. To create Views, go to **System Settings** > **Views**. See [Creating Video Views, page 3-4.](#page-105-0)

#### **Step 5** Expand the location tree and drag a camera from the list onto a viewing pane.

- **•** Enter a partial or complete camera name in the *Find* field to display matching cameras.
- **•** You can also select a video pane by clicking in it, and then double-click the camera name.
- **Step 6** See the ["Controlling Live and Recorded Video" section on page](#page-56-0) 2-7 to use the video playback controls.

 $\mathsf I$ 

# <span id="page-53-0"></span>**Selecting a Multi-Pane "View"**

<span id="page-53-1"></span>To view video from more than one camera, select an option from the **View Menu**, as described in [Table](#page-51-1) 2-1:

*Figure 2-1 Video Layouts*

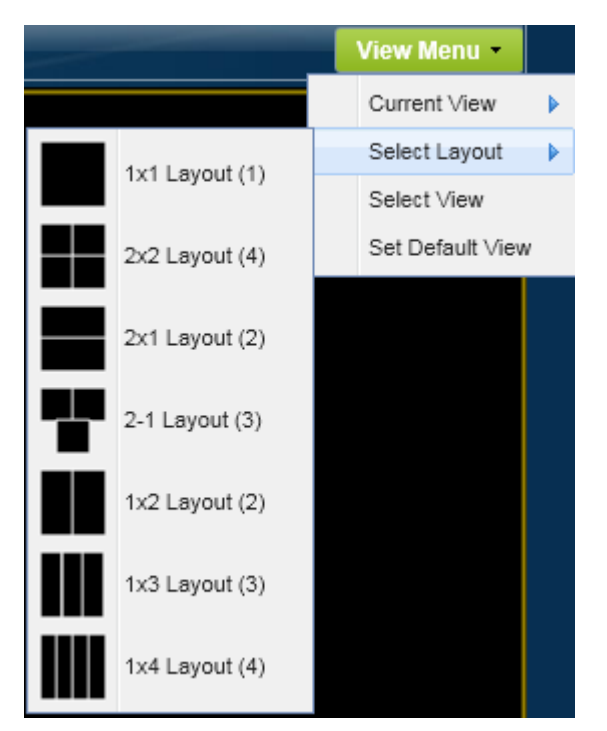

*Table 2-2 View Menu*

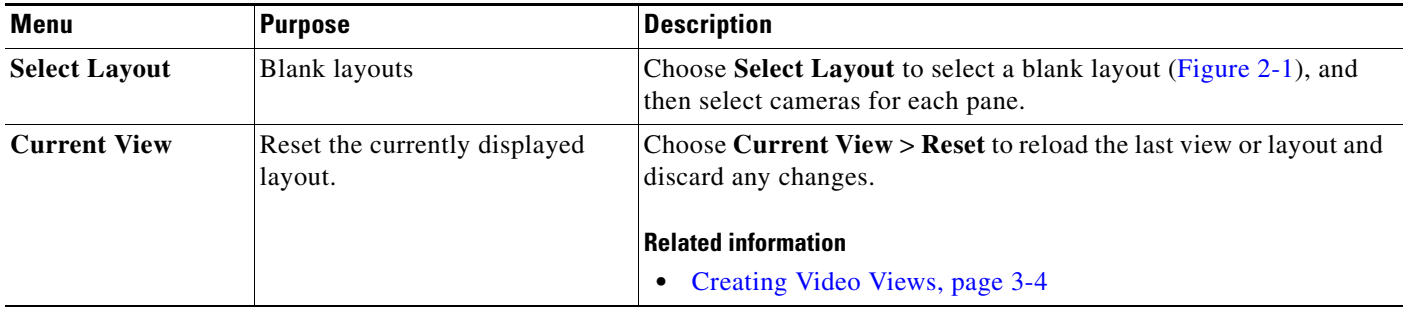

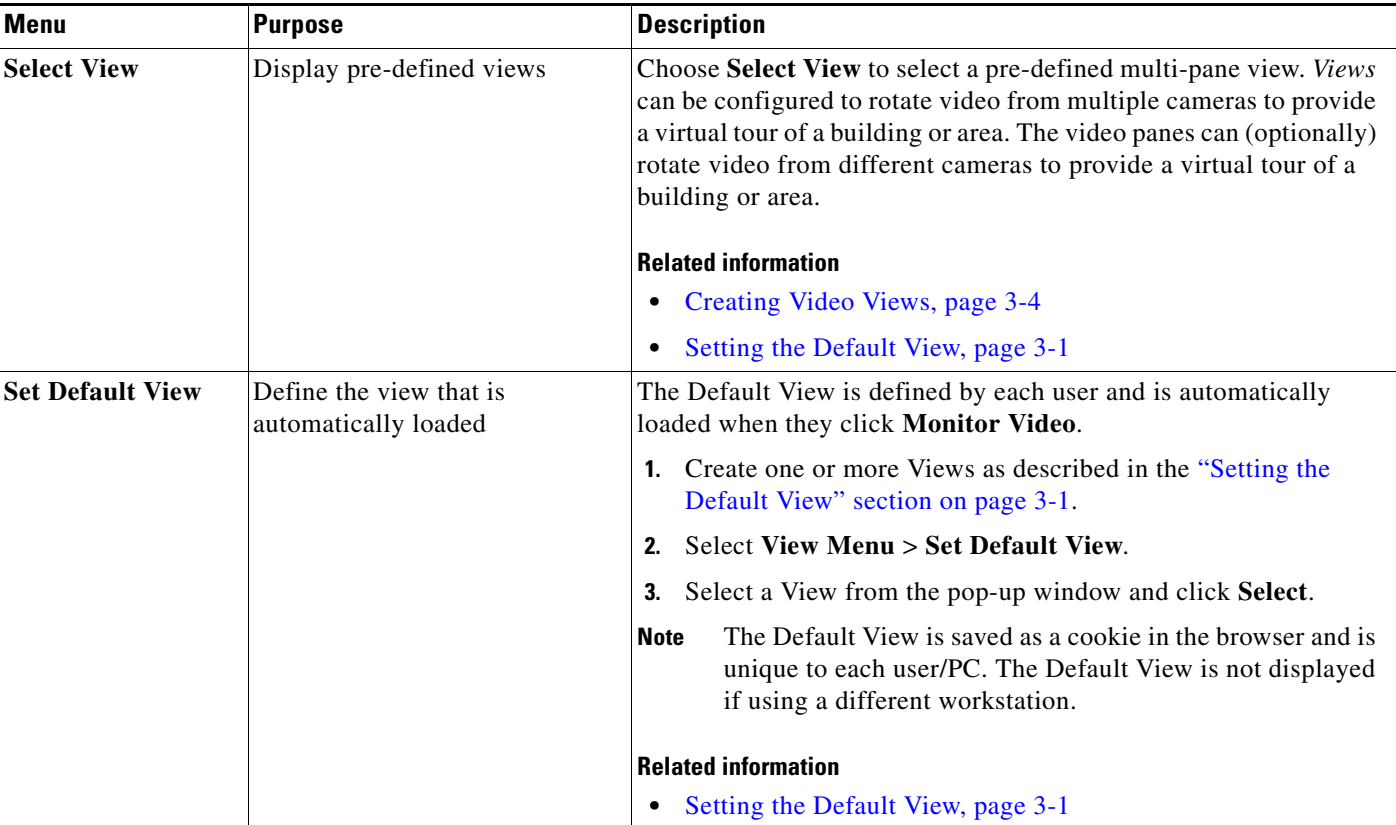

#### *Table 2-2 View Menu (continued)*

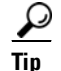

 $\Gamma$ 

- **Tip** To change the video in a *View* pane, drag and drop a camera name onto the pane.
	- **•** To create Views, go to **System Settings** > **Views**. See [Creating Video Views, page](#page-105-0) 3-4.
	- **•** *Views* can be accessed using either the browser-based Operations Manager or the Cisco Video Surveillance Safety and Security Desktop (Cisco SASD) application. The Operations Manager can display a maximum of 4 video panes using the 32-bit version of Internet Explorer, and up to 16 panes when using the 64-bit version. Cisco SASD can display up to 16 panes.
	- Double-click a video pane to fill the screen with that video ([Figure](#page-55-0) 2-2). A preview of the other video panes is shown in a smaller grid at the bottom of the screen. Double-click the video pane again to return the grid to normal size.

 $\mathsf I$ 

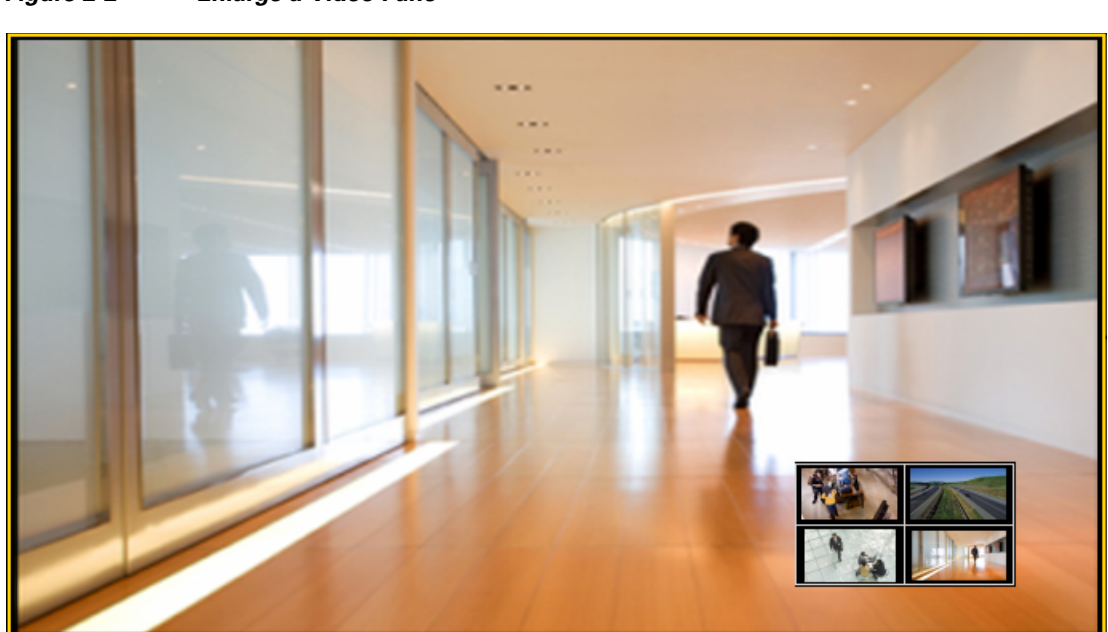

### <span id="page-55-0"></span>*Figure 2-2 Enlarge a Video Pane*

 $\mathbf I$ 

# <span id="page-56-0"></span>**Controlling Live and Recorded Video**

Each video viewing pane in a Cisco Video Surveillance monitoring application supports the following controls and features.

The features available on your workstation depend on the following:

- **•** The camera and system configuration.
- **•** Your user account access permissions.
- **•** The features supported by the video monitoring application.

#### **Contents**

Refer to the following topics for more information.

- **•** [Overview, page](#page-57-0) 2-8
- **•** [Viewing Live Video, page](#page-58-0) 2-9
- **•** [Viewing Recorded Video, page](#page-61-0) 2-12
- **•** [Creating and Viewing Video Clips, page](#page-65-0) 2-16
- **•** [Using Record Now, page](#page-75-0) 2-26
- **•** [Using the Pop-Up Menu, page](#page-76-0) 2-27
- **•** [Understanding Video Pane Border Colors, page](#page-78-0) 2-29
- **•** [Using the Privacy Mask, page](#page-79-0) 2-30
- **•** [Using the Smooth Video Options When Viewing Live Video, page](#page-82-0) 2-33
- **•** [Synchronizing Video Playback in Multiple Panes, page](#page-83-0) 2-34
- **•** [Using Pan, Tilt, and Zoom \(PTZ\) Controls, page](#page-87-0) 2-38

ן

### <span id="page-57-0"></span>**Overview**

To view live and recorded video, log on to the monitoring application and drag and drop camera names onto the available viewing panes (you can also select a pane and double-click the camera name). Use Views to view multiple panes in a single window.

For example, [Figure](#page-57-1) 3 shows a multi-pane view using the Cisco Video Surveillance Safety and Security Desktop (Cisco SASD) application.

<span id="page-57-1"></span>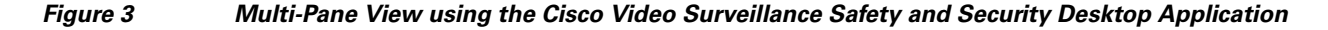

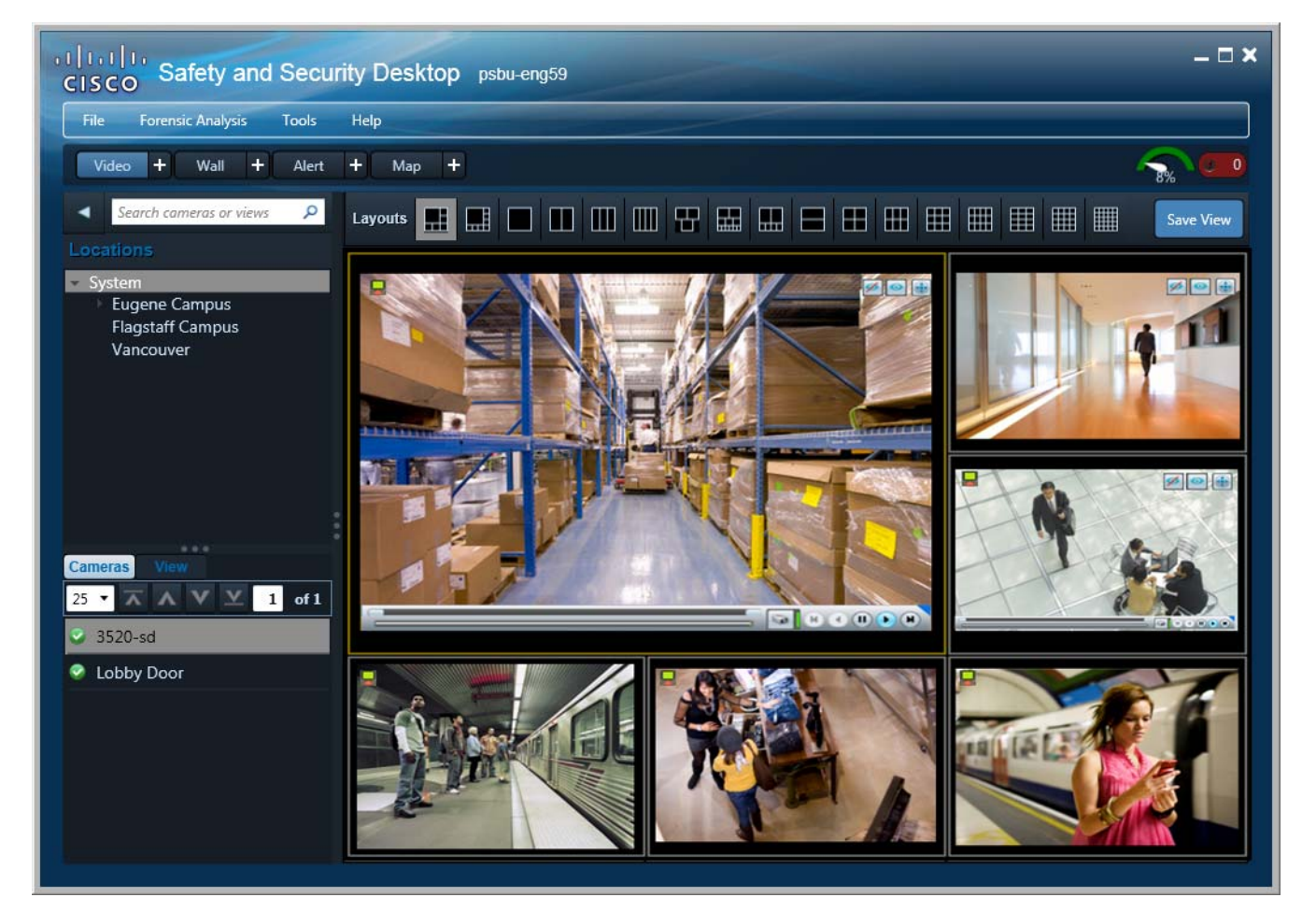

Each viewing pane includes various controls that allow you to do the following:

- **•** Switch between live and recorded video.
- **•** Select the playback timespan.
- **•** Pause, play, or skip forward and back.
- **•** Create and save video clips from recorded video
- **•** Mute or un-mute the audio (if available).
- **•** Synchronize the playback of multiple recordings.
- **•** Control the Pan Tilt and Zoom (PTZ) movements of a camera (if supported by the camera).

• Additional options are available by right-clicking the image. Options include synchronizing multiple viewing panes, recording live video, expanding the image to fill the screen, creating a snapshot image, and configuring smooth video options to improve playback performance when network performance is poor.

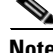

**Note** The available controls depend on the camera model and system configuration. For example, pan-tilt-zoom (PTZ) controls are available only on cameras that support PTZ. Recording options are available only if the camera is configured to record video. Synchronized playback is available for recorded video (not live video). See your system administrator for more information.

# <span id="page-58-0"></span>**Viewing Live Video**

Live video is displayed by default when you log in to the viewing application. [Figure 4](#page-58-1) summarizes the controls available in each viewing pane.

<span id="page-58-1"></span>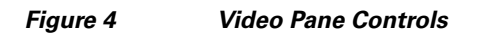

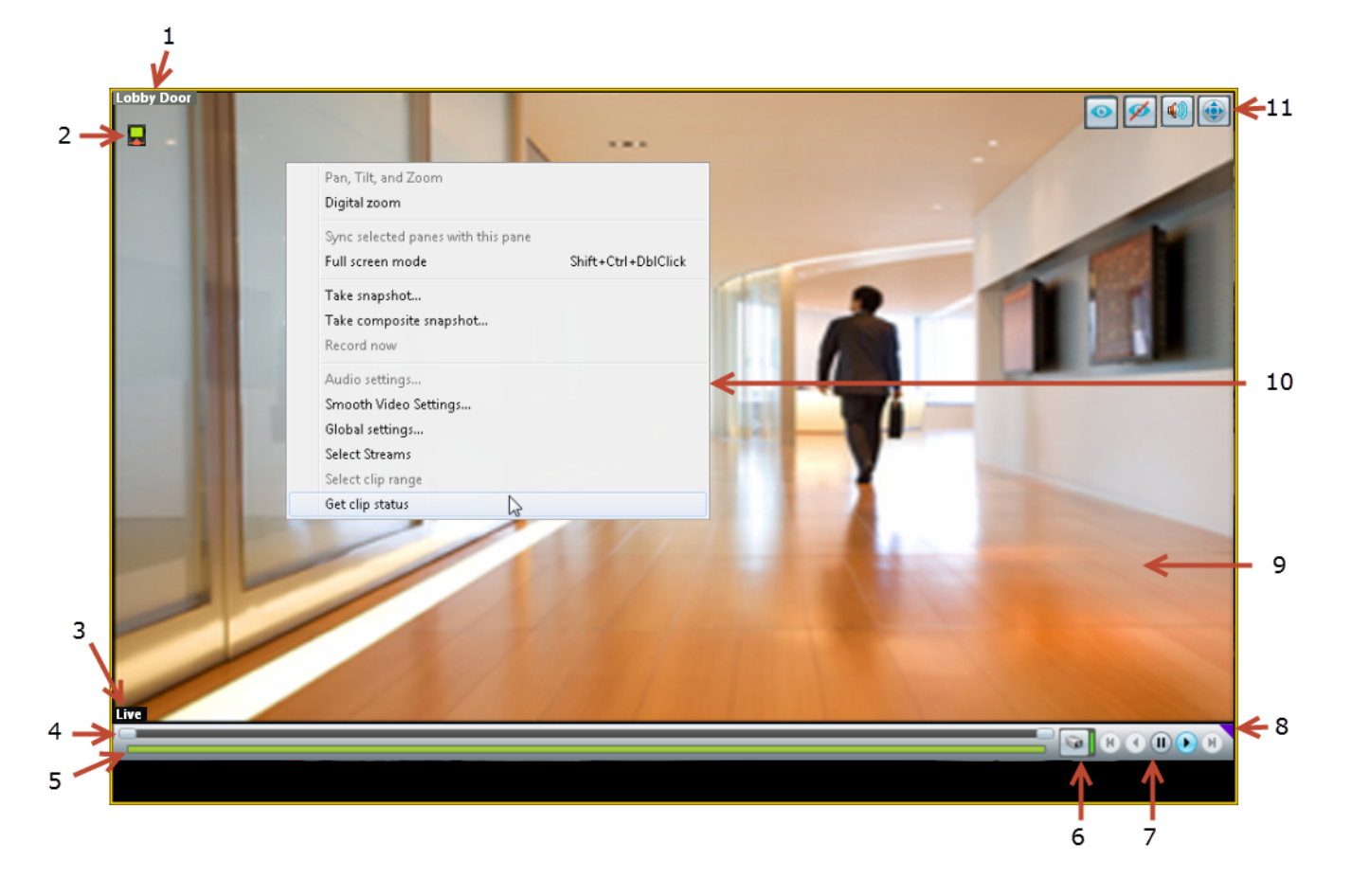

#### **1** Camera name—The source of the displayed video.

 $\mathbf I$ 

ן

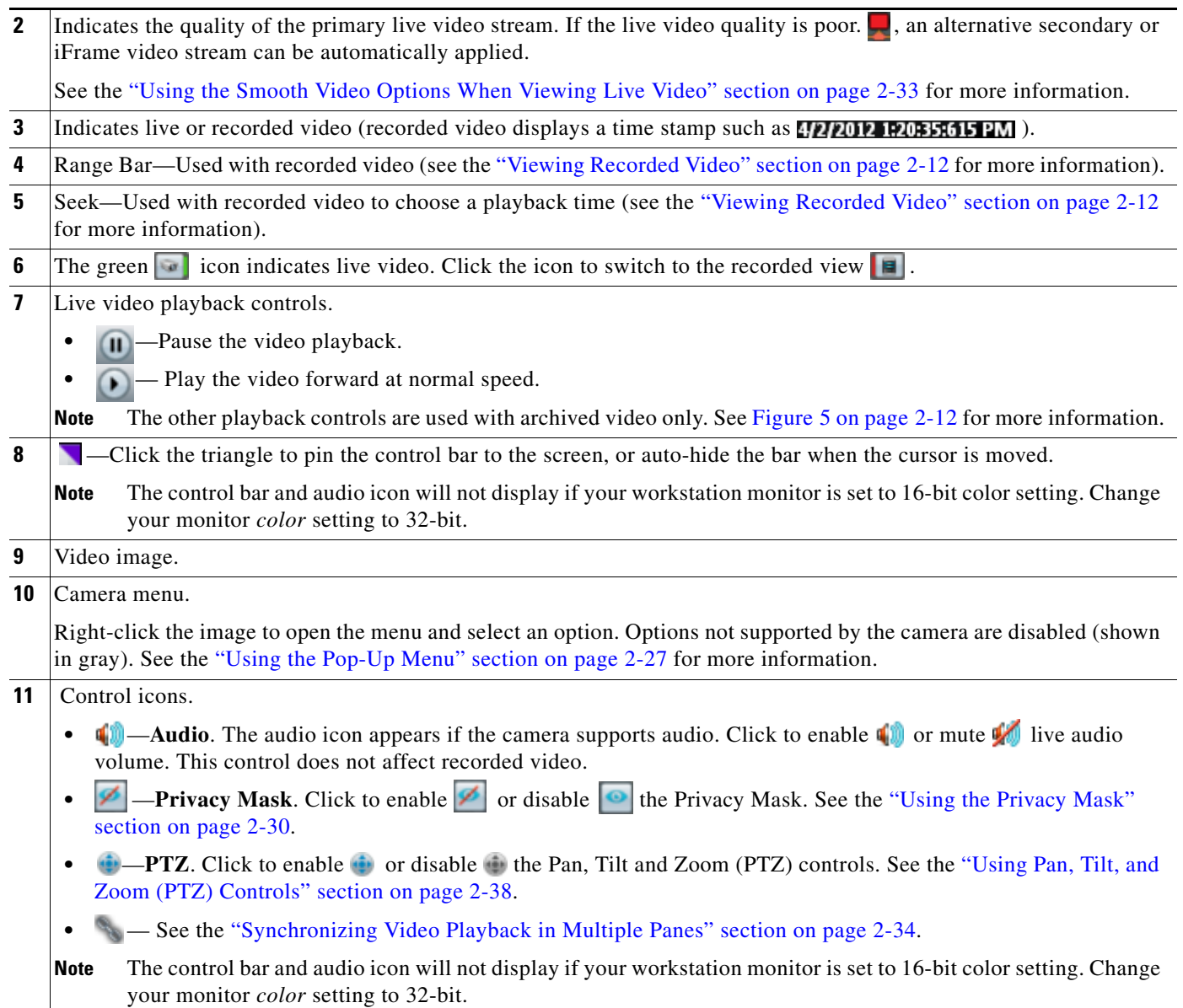

#### **Usage Notes**

- Some firewall policies on enterprise PCs can block live video streams from cameras. If this occurs, add the camera IP address to the firewall trusted list.
- **•** To maximize the video screens, move the new workspace to a separate monitor and double-click a pane to fill the entire browser window. To fill the entire monitor screen, right-click the image and select **Full screen mode**.
- To control the playback in multiple video panes,  $\text{Shift-Click}$  or  $\text{Ctrl-Click}$  to select the panes. The borders of all selected panes turn to orange. Controls and actions performed in one pane also affect the other selected panes. To deselect panes, select a single pane, or use Shift-Click or Ctrl-Click to deselect the panes
- **•** Live video may be delayed 1-2 seconds. Live video can be further delayed if the smooth video option is enabled. See the ["Using the Smooth Video Options When Viewing Live Video" section on](#page-82-0)  [page](#page-82-0) 2-33 for more information.

 $\Gamma$ 

a ka

- *Soft-deleted* cameras (shown with a **imidiately** icon) are cameras that were removed from the system but still allow access to the camera's recorded video. You cannot display live video from *soft-deleted* cameras.
- The control bar and audio icon will not display if your workstation monitor is set to 16-bit color setting. Change your monitor *color* setting to 32-bit.

#### **Additional Information**

Refer to the following topics for additional options:

- **•** [Using Record Now, page](#page-75-0) 2-26
- **•** [Using the Pop-Up Menu, page](#page-76-0) 2-27
- **•** [Using the Smooth Video Options When Viewing Live Video, page](#page-82-0) 2-33
- **•** [Synchronizing Video Playback in Multiple Panes, page](#page-83-0) 2-34
- **•** [Using Pan, Tilt, and Zoom \(PTZ\) Controls, page](#page-87-0) 2-38

ן

### <span id="page-61-0"></span>**Viewing Recorded Video**

You can view recorded video from a continuous loop, for a motion event, or from a video clip. The camera must be configured to support each of these options, and you must have access to a video viewing application that supports these functions (some applications are used for viewing only).

For example, a camera can be configured to record the following:

- Continuous recordings that include video from a set amount of time, such as the past 60 minutes.
- Motion event recordings that are triggered whenever a motion event occurs. Video is recorded when the motion occurs, and for a configured number of seconds before and after the event. Use a video viewing application (such as the Cisco Video Surveillance Safety and Security Desktop) to view motion event video.

[Figure](#page-61-1) 5 describes the main recording features and controls.

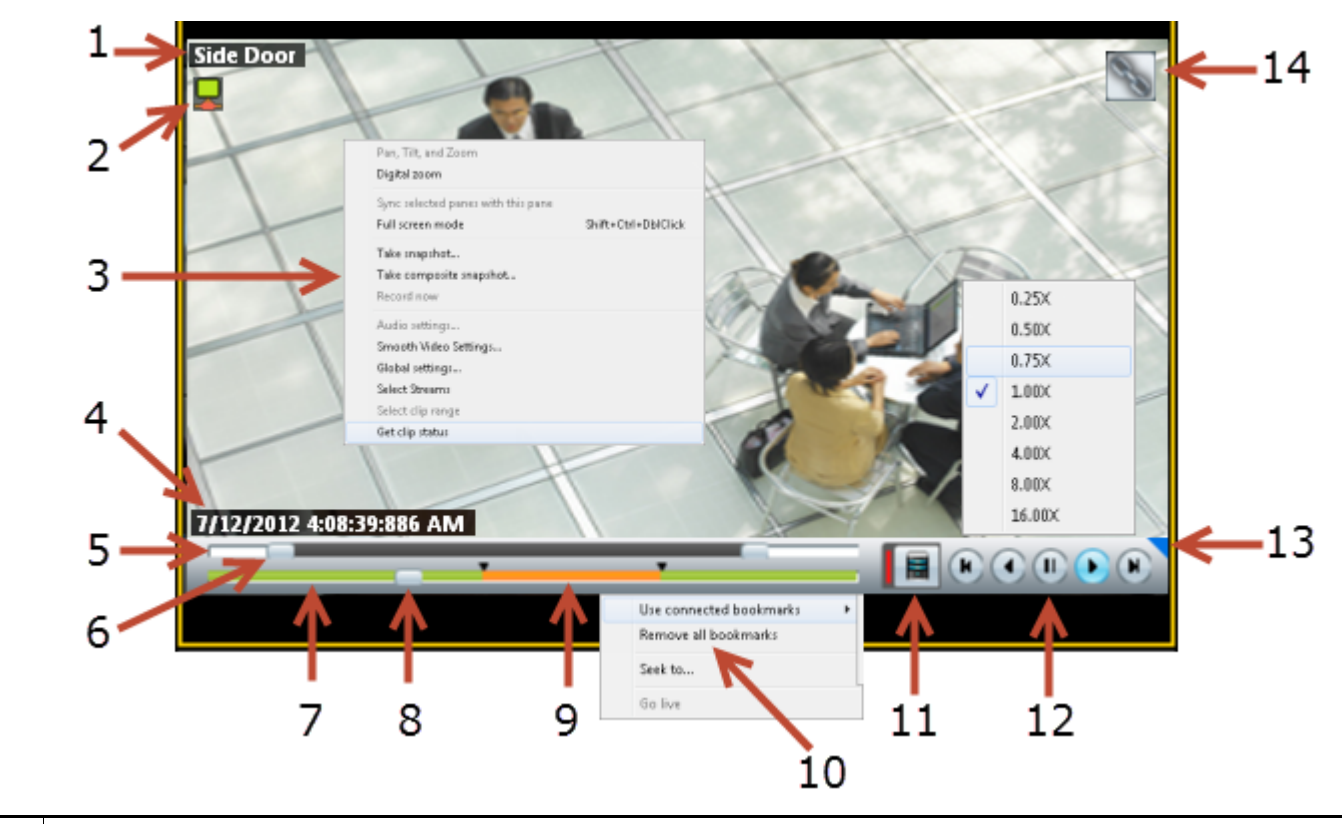

#### <span id="page-61-1"></span>*Figure 5 Viewing Recorded Video*

- **1** Camera Name—Source of the recorded video.
- **2** Indicates the video quality, which can be affected by network and system performance. The icon turns red if the video quality is poor  $\Box$ .
	- **Note** This icon is for informational purposes only when displayed with recorded video (the Smooth Video options do not apply).
- **3** Pop-up menu options. See the ["Using the Pop-Up Menu" section on page 2-27](#page-76-0).
- **4** Timestamp for the currently displayed video image. For example: **7/12/2012 4:08:39:886 AM** 
	- **Note** Changes to **Live** when live video is displayed.

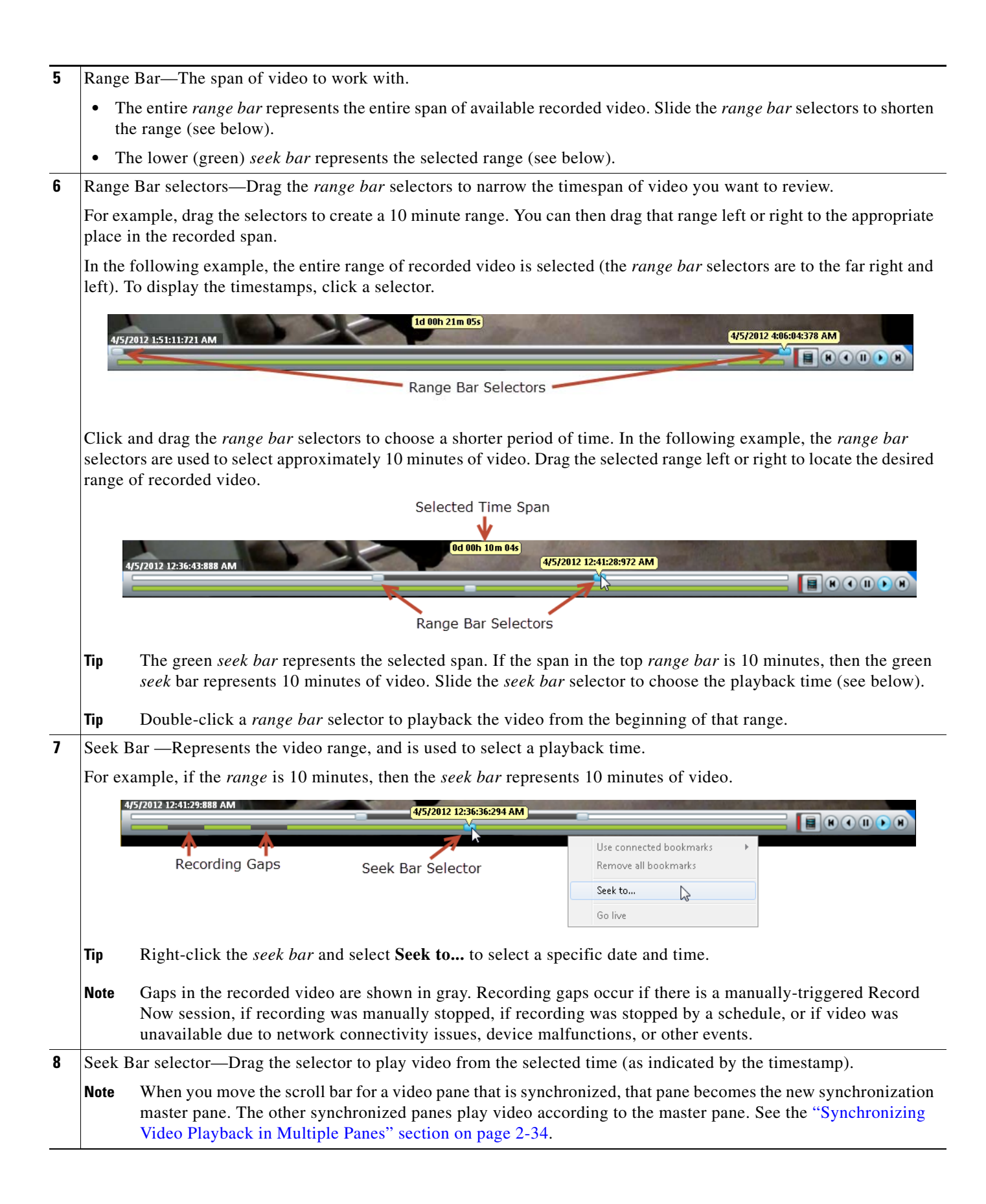

 $\mathsf I$ 

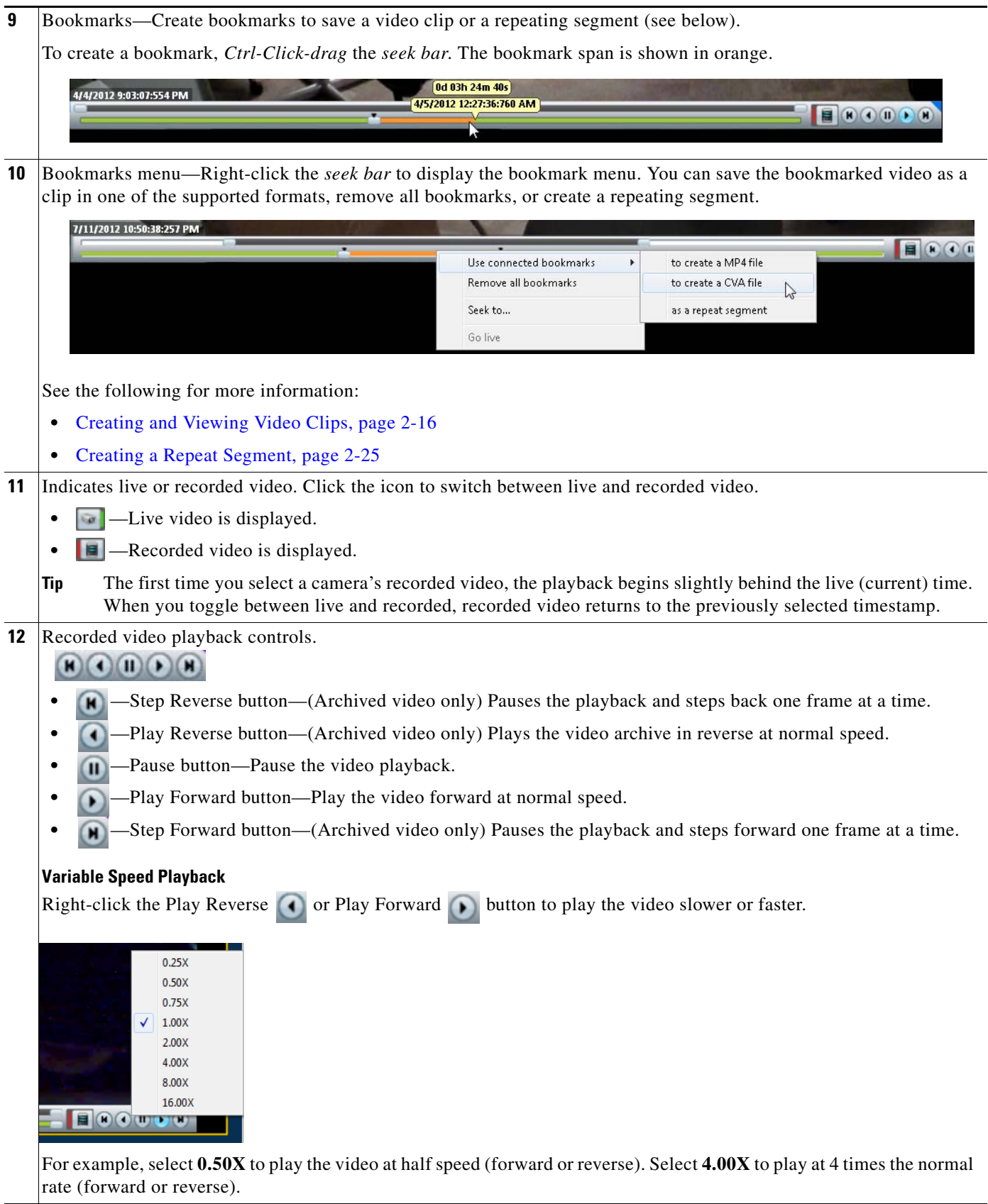

**13**  $\blacksquare$ —Click the triangle to pin the control bar to the screen, or auto-hide it when the cursor is moved. **Note** The control bar and audio icon will not display if your workstation monitor is set to 16-bit color setting. Change your monitor *color* setting to 32-bit. **14** Camera feature icons. For example:  $\bullet$  or  $\bullet$  —Audio is supported by the camera and enabled or disabled in the viewing pane. • • The synchronization icon appears in video panes that play synchronized video. See the "Synchronizing Video" [Playback in Multiple Panes" section on page](#page-83-0) 2-34. **Note** The PTZ icons are enabled only for live video. **Note** The control bar and audio icon will not display if your workstation monitor is set to 16-bit color setting. Change your monitor *color* setting to 32-bit.

#### **Usage Notes**

- Multi-pane video clips can also be saved to your desktop and played using the Cisco Video Surveillance Review Player.
- **•** If the Record Now feature is enabled, right-click the image and choose **Record Now** to record live video.
- **•** If a camera is *soft-deleted*, you can still access the camera's recorded video but cannot display live video. Recordings are retained on the system until removed according to the recording retention settings.
- Click the **ight** icon to toggle between live and recorded video. The **ight** icon appears when recorded video is displayed.
- The first time you select a camera's recorded video, the playback begins slightly behind the live (current) time. When you toggle between live and recorded, recorded video returns to the previously selected timestamp.
- **•** To maximize the video screens, move the new workspace to a separate monitor and double-click a pane to fill the entire browser window. To fill the entire monitor screen, right-click the image and select **Full screen mode**.
- To control the playback in multiple video panes, press shift-click to select multiple concurrent panes, or Ctrl-Click to select individual panes. The borders of all selected panes turn to orange. Controls and actions performed in one pane also affect the other selected panes. To deselect panes, select a single pane, or use Shift-Click or Ctrl-Click to deselect the panes.

Ι

### <span id="page-65-0"></span>**Creating and Viewing Video Clips**

Video clips can be created as a file for download and playback from a PC workstation, or as a *Virtual Clip* that can be streamed directly from a monitoring application (such as the Cisco VSM Operations Manager or Cisco SASD). See ["Clipping Support By Application"](#page-65-1) for the clip formats supported by each application in this release.

Refer to the following topics for more information:

- [Clipping Support By Application, page](#page-65-1) 2-16
- **•** [Supported File Formats And Playback Options, page](#page-66-0) 2-17
- [Creating Video Clips, page](#page-68-0) 2-19
- **•** [Downloading and Viewing Clips, page](#page-72-0) 2-23

- **Tip** You can also search for and download clips using the **Clip Search** feature in Operations Manager/Cisco VSM Federator and the **Clip Management** feature in Cisco SASD/Cisco SASD Federator.
	- Timestamps are not displayed in 3rd-party video viewers. use the Cisco Review Player to play video clips that display timestamps (see the [Cisco Video Surveillance Review Player User Guide f](http://www.cisco.com/en/US/products/ps10818/products_user_guide_list.html)or more information).
	- **•** Maintenance Mode must be *off* to create clips using Thumbnail Search or Clips Search (the pencil icon in the top right must be yellow  $\Box$ ).

### <span id="page-65-1"></span>**Clipping Support By Application**

You can create and view video clips using the following Cisco VSM applications:

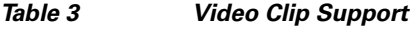

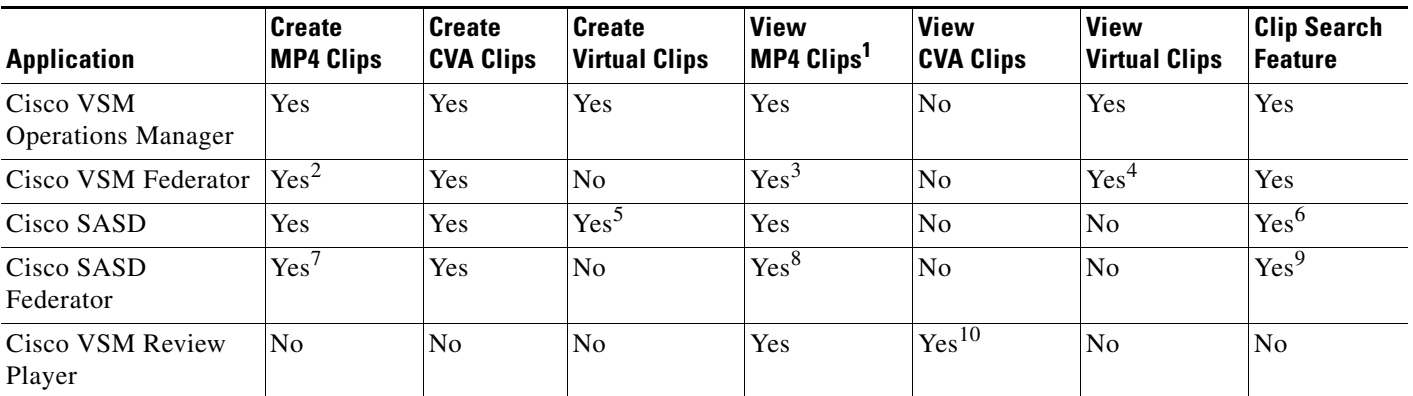

1. MP4 clips are saved to the server and play immediately after being downloaded to the monitoring PC. Third-party video players (such as VLC) can also be used to view MP4 clips.

2. Create MP4 clips using the Federator Thumbnail Search.

3. Federator clips must be downloaded and played using either Cisco Review Player or VLC.

4. Double click the virtual clip in Federator Clip Search to play the virtual clip.

5. Thumbnail Search supports MP4 clip creation only.

6. Cisco SASD does not support Virtual Clip search in this release.

- 7. Create MP4 clips using the Federator Thumbnail Search.
- 8. Federator clips must be downloaded and played using either Cisco Review Player or VLC.
- 9. Cisco SASD Federator supports MP4 clips only in this release (virtual clip search is not supported).
- 10. CVA files can only be opened in applications that support the CVA format (such as the Cisco Review Player).

### <span id="page-66-0"></span>**Supported File Formats And Playback Options**

Video clips can be created in multiple formats:

- MP4 and CVA video files can be saved to a local disk for playback using the Cisco VSM Review Player or a third party player.
- **•** Virtual clips can be stored on the Cisco VSM server for playback using supported applications, such as the browser-based Operations Manager.

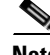

 $\mathbf I$ 

**Note** Users can select id audio should be included when saving MP4 clips. MP4 clips can also be saved without audio. Audio is not supported in virtual clips, and audio cannot be included when saving MP4 files from a virtual clip.

[Table](#page-66-1) 4 describes the video clip options:

#### <span id="page-66-1"></span>*Table 4 Video Clip File Formats*

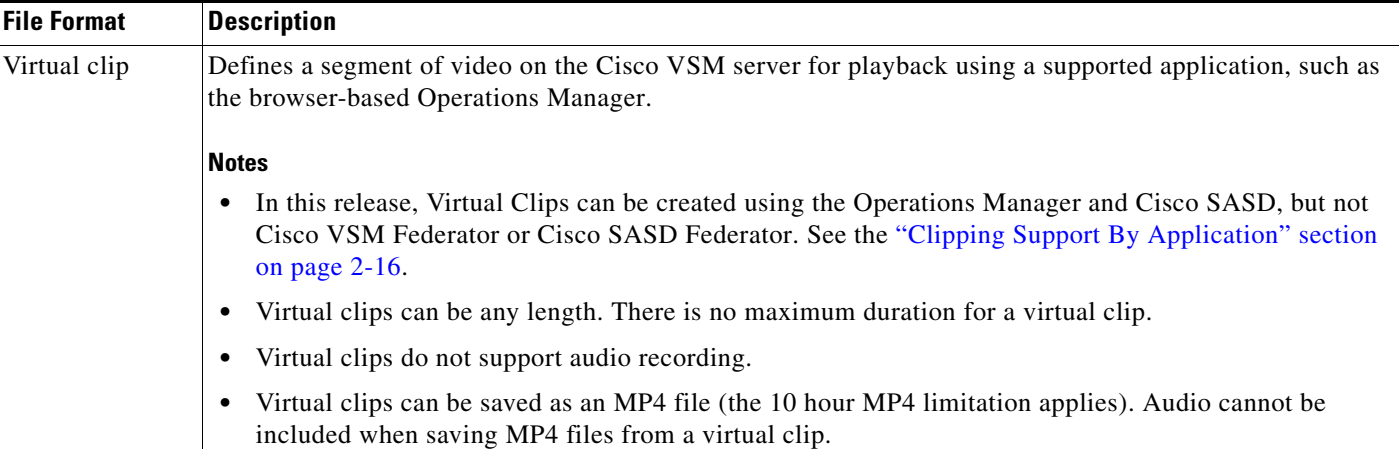

 $\mathsf I$ 

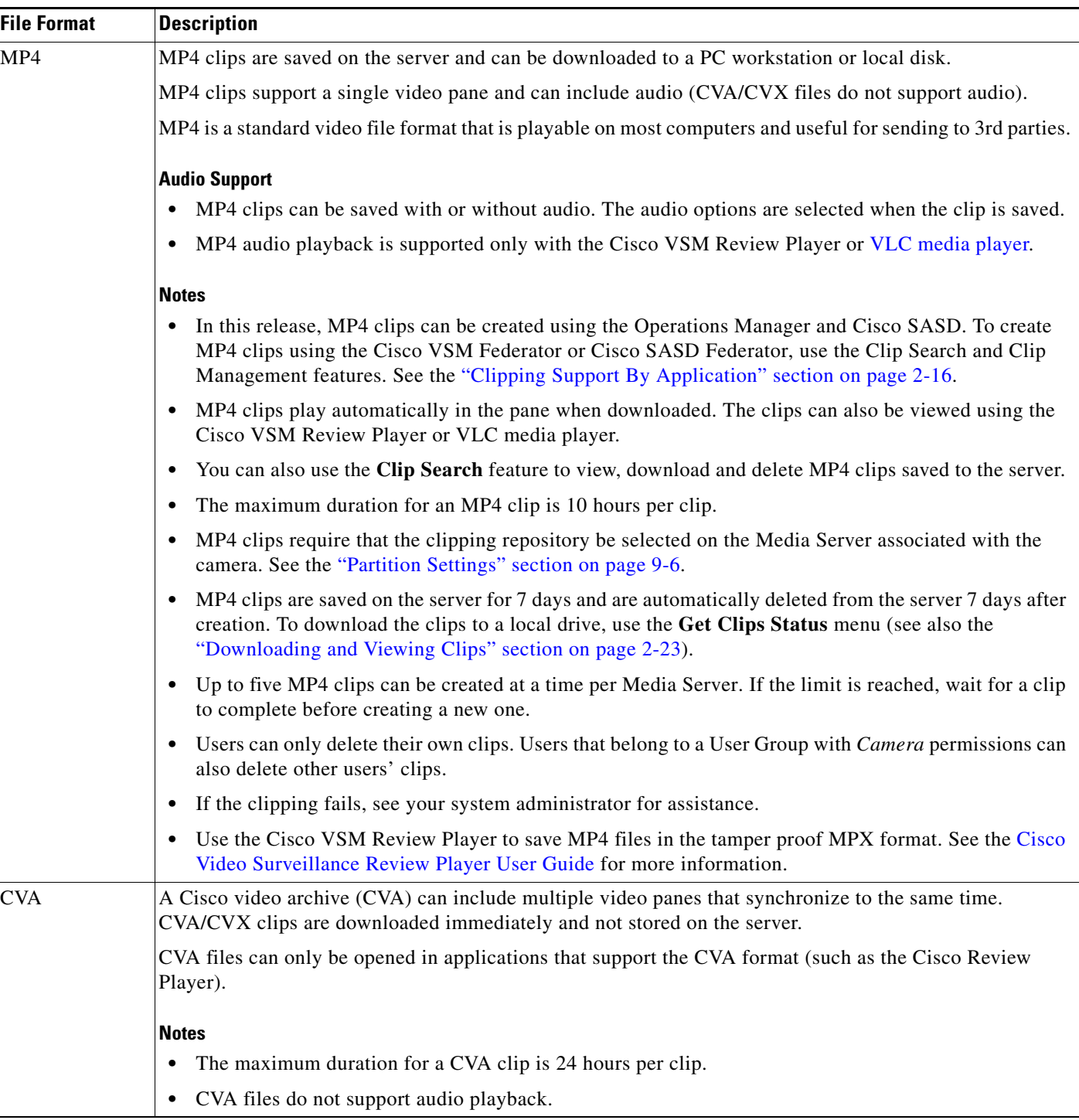

#### *Table 4 Video Clip File Formats (continued)*

a s

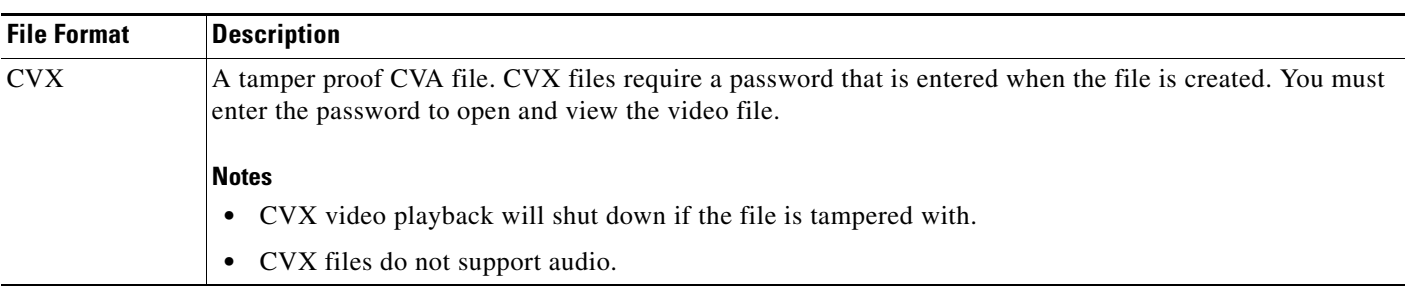

#### *Table 4 Video Clip File Formats (continued)*

**Tip** You can also right-click a video pane and select **Take Snapshot** to save a still image in BMP, JPEG, PNG, and TIFF formats. See the ["Using the Pop-Up Menu" section on page](#page-76-0) 2-27 for more information.

#### <span id="page-68-0"></span>**Creating Video Clips**

To create a video clip, create a bookmark span and select the clip format, as described in the following procedure.

#### **Requirements**

- **•** You must belong to a User Group with *Export Recordings* permissions to create, view or download video clips.
- The Media Server hard disk volume must have sufficient disk space to create the video clip or the operation will fail. See your system administrator for more information.

#### **File Formats Supported by the Monitoring Applications**

Review the ["Clipping Support By Application" section on page 2-16](#page-65-1) for information on the clip formats supported by each application in this release.

#### **Procedure**

**Step 1** Select a video pane from the viewing application (such as Cisco SASD or Operations Manager).

**Tip** To create a multi-pane clip in the CVA format, press *Shift-Click* to select multiple concurrent panes, or *Ctrl-Click* to select individual panes.

**Step 2** In the green *seek* bar, *Ctrl-Click* and drag the mouse cursor to create a bookmark span. The bookmark span is shown in orange ([Figure](#page-69-0) 6).

 $\mathcal{L}$ 

- **Tip** In recording mode  $\blacksquare$ , you can also right-click the image and choose **Select Clip Range** from the pop-up menu (see the ["Using the Pop-Up Menu" section on page](#page-76-0) 2-27). A 10 minute clip range is automatically selected starting from current thumb position, and the range bar is automatically scaled to 1 hour.
- **Step 3** Right-click the bookmark and select an option to create a MP4, CVA or virtual clip ([Figure](#page-69-0) 6).

1

.

#### <span id="page-69-0"></span>*Figure 6 Creating a Video Clip*

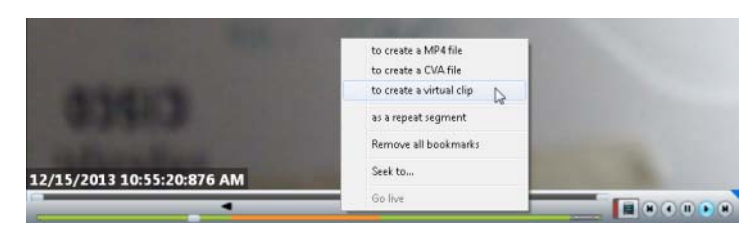

**P**<br>
See ["Clipping Support By Application"](#page-65-1) for the file formats supported by each Cisco monitoring application in this release.

#### **Step 4** Save the file:

#### **CVA/CVX files**

**a.** (Optional) Revise the start and end date and time [\(Figure](#page-69-1) 7). Enter a time between 30 seconds and 24 hours (the range cannot include more than one codec and the start time must be before the end time).

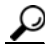

**Tip** Use the Set Duration field to enter a specific length of time for the clip. The duration begins at the beginning bookmark time.

#### <span id="page-69-1"></span>*Figure 7 CVA Clip Settings*

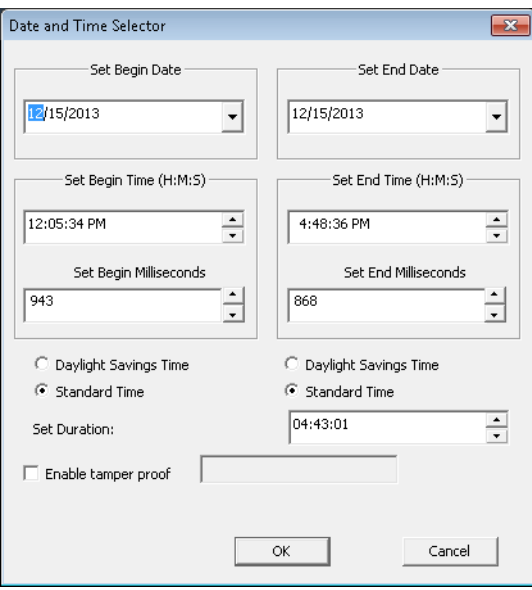

- **b.** (Optional) Select **Enable tamper proof** and enter a password to create a password-protected CVX file ([Figure](#page-69-1) 7).
- **c.** Click **OK**.
- **d.** Select a location on a local disk and click **Save**.
- **e.** Wait for the clip to be generated and downloaded. Video streaming is paused during CVA/CVX clip generation.

**f.** Play the clip using a video player such as the Cisco Review Player.

#### **MP4 clips**

**a.** (Optional) Revise the start and end date and time ([Figure](#page-70-0) 8). Enter a time between 30 seconds and 10 hours (the range cannot include more than one codec and the start time must be before the end time).

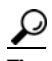

**Tip** Use the Set Duration field to enter a specific length of time for the clip. The duration begins at the beginning bookmark time.

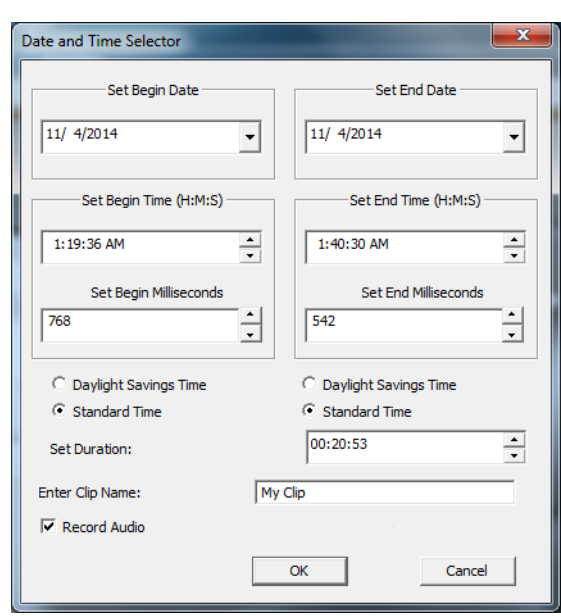

#### <span id="page-70-0"></span>*Figure 8 MP4 Clip Settings*

- **b.** (Optional) Enter a clip name that identifies the recording on the server [\(Figure](#page-70-0) 8). For example, if you enter "My 4500 Camera" then the clip selection will be "My 4500 Camera". The default name is "My Clip".
- **c.** (Optional) Select or deselect **Record Audio** to include or exclude audio.
	- **–** This option is available if the camera supports audio and audio is enabled on the template.
	- **–** Audio playback is supported only with the Cisco VSM Review Player or VLC media player.
- **d.** Click **OK** to save the clip to the server.

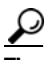

I

- **Tip** Right click the image and select **Get clip status** to view the current status: In-Progress, Completed or Failed. Use the **Clip Search** option to view, download, delete and manage MP4 clips saved on the server.
- **e.** Download and play the clip as described in the ["Downloading and Viewing Clips" section on](#page-72-0)  [page](#page-72-0) 2-23.

1

#### **Virtual clips**

**a.** (Optional) Revise the start and end date and time [\(Figure](#page-71-0) 9). (the range cannot include more than one codec and the start time must be before the end time).

 $\mathcal{Q}$ 

**Tip** Use the Set Duration field to enter a specific length of time for the clip. The duration begins at the beginning bookmark time.

<span id="page-71-0"></span>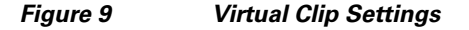

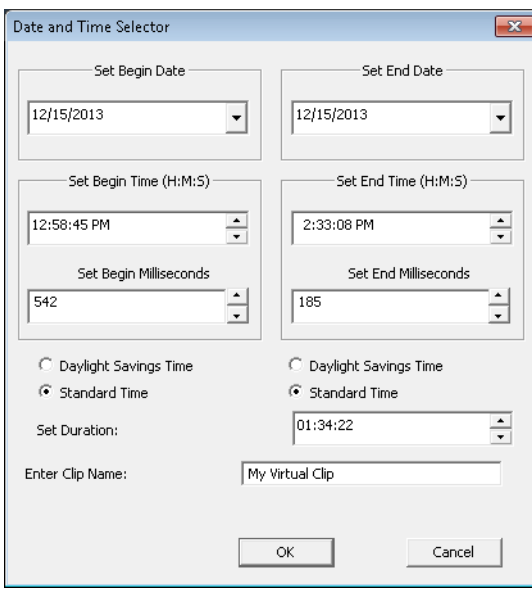

- **b.** (Optional) Enter a clip name that identifies the recording on the server ([Figure](#page-71-0) 9). For example, if you enter "My 4500 Camera" then the clip selection will be "My 4500 Camera". If blank, the default name is "My Clip".
- **c.** Click **OK** to save the clip to the server.

 $\varOmega$ 

**Tip** Right click the image and select **Get clip status** to view the current status: In-Progress, Completed or Failed. Use the **Clip Search** option to view, download, delete and manage MP4 clips saved on the server.

**Step 5** Download and play the clip as described in the ["Downloading and Viewing Clips" section on page](#page-72-0) 2-23.
a ka

### <span id="page-72-0"></span>**Downloading and Viewing Clips**

Video clip formats are accessed and played in the following ways:

**P**<br>
See ["Clipping Support By Application"](#page-65-0) for the file formats supported by each Cisco monitoring application in this release.

#### *Table 5 Video Clip Download Options*

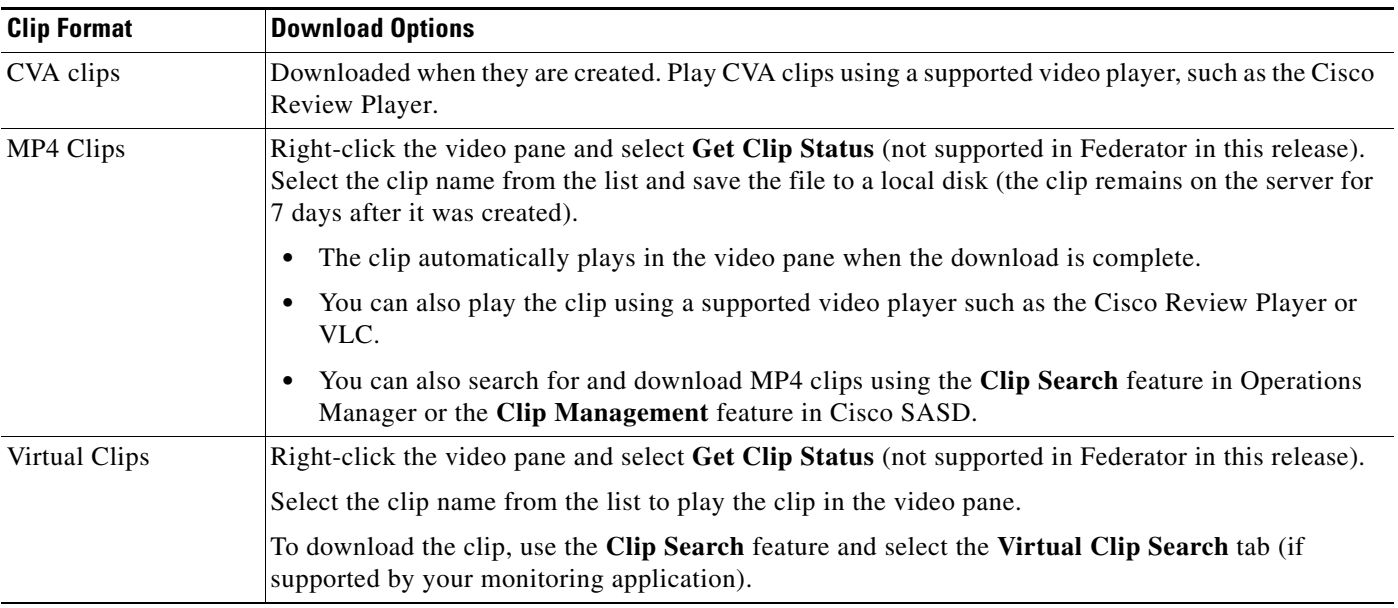

#### **Procedure**

- **Step 1** Right-click the video pane and choose Get Clip Status ([Figure](#page-73-0) 10).
- **Step 2** Select the *Clip* name.

 $\Gamma$ 

- **•** "Local" clips are MP4 clips that must be downloaded to a local disk.
- **•** "Streamable" clips are virtual clips that can be streamed in the video pane without being downloaded.

 $\mathbf I$ 

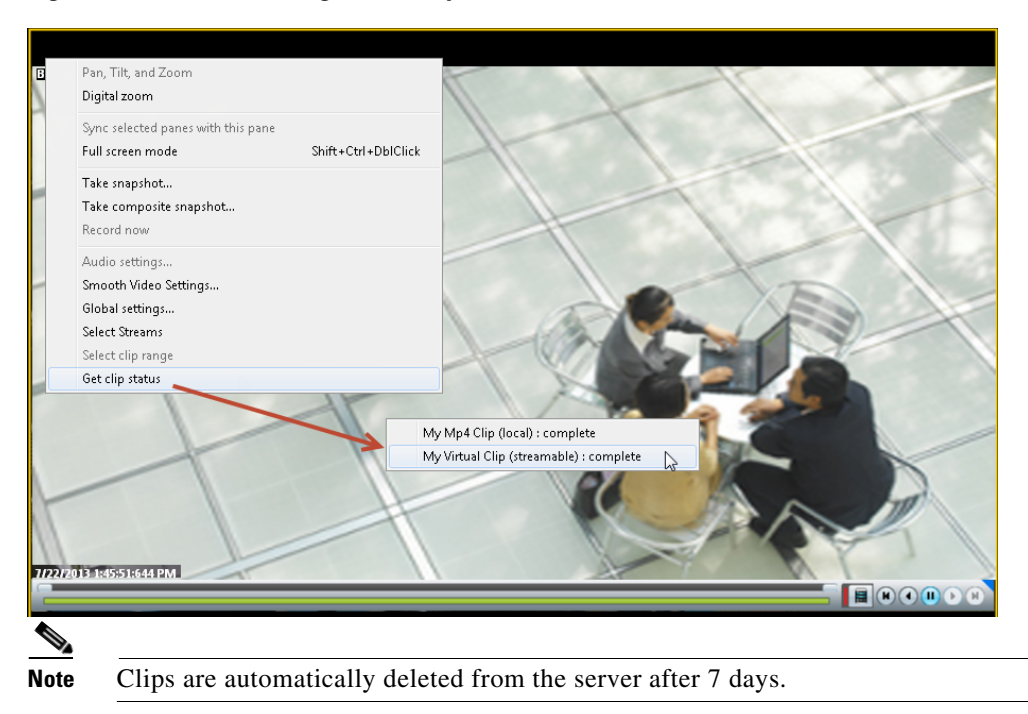

#### <span id="page-73-0"></span>*Figure 10 Accessing a MP4 Clip*

- **Step 3** (Virtual Clips) The clip plays in the video pane when selected.
- **Step 4** (MP4 clips only) Enter a file name and location, click **Save**, and wait for the clip to download. The clip will automatically play in the pane the fist time it is downloaded.

# **Creating a Repeat Segment**

A *repeating segment* is a range selected on a recording that plays continuously in a loop. When the end of the segment is reached, playback starts over from the beginning of the segment. The video segment loops indefinitely until you cancel the segment or seek video outside the selected range (seeking inside the selected range does not cancel the segment).

#### <span id="page-74-0"></span>*Figure 11 Create a Repeating Segment*

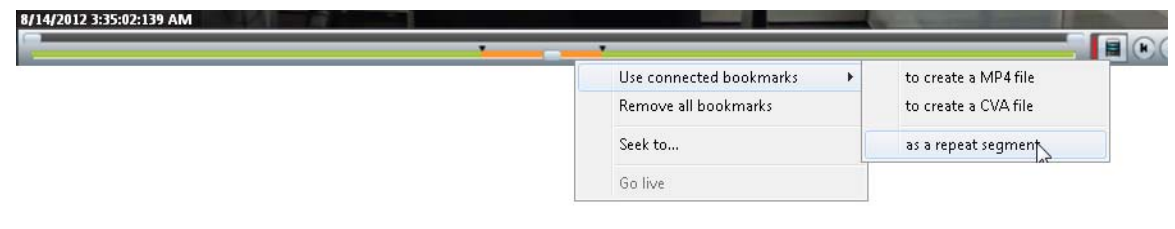

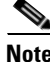

 $\mathbf I$ 

**Note** Repeating segments are used with recordings only.

#### **Procedure**

- **Step 1** *Ctrl-Click-drag* the *seek bar* in a recording to create a bookmark ([Figure](#page-74-0) 11). The bookmark span is shown in orange.
- **Step 2** Right-click the *seek bar* and select **as a repeat segment**.
- **Step 3** (Optional) Enter a specific start and end date and time.
- **Step 4** To cancel the segment, right click the segment and choose **Remove all Bookmarks**.

You can also click on the seek bar outside the selected range.

Ι

### <span id="page-75-1"></span>**Using Record Now**

To manually trigger recording of a live video stream, right-click the image and choose **Record Now**.

#### **Requirements**

- The Record Now option must be enabled for the camera configuration in the Operations Manager.
- **•** Your use account must include access permissions to view recorded video.
- **•** You can record video from the live primary video stream only.

#### **Usage Notes**

- **•** Audio is not recorded.
- **•** Video is recorded for a system-defined length of time (the default is 5 minutes).
- The recording is retained on the system according to the event retention settings for the camera. For example, if the camera's event recordings are retained for 30 days, then the Record Now recordings will also be available for 30 days. When the retention time is exceeded, the recording is automatically deleted (see the ["Creating and Viewing Video Clips" section on page](#page-65-1) 2-16 to save the video to a separate file).

#### **Procedure**

- **Step 1** Log in to the video viewing application and select a camera.
- **Step 2** Choose live video (see the ["Viewing Live Video" section on page](#page-58-0) 2-9).
- **Step 3** Right click the image and choose **Record Now** ([Figure](#page-75-0) 12).
	- **•** The recording is performed in the background. You can continue to use the other playback controls.
	- The recording status is displayed in red text [\(Figure](#page-75-0) 12) when the recording time nearly complete.

#### <span id="page-75-0"></span>*Figure 12 Record Now*

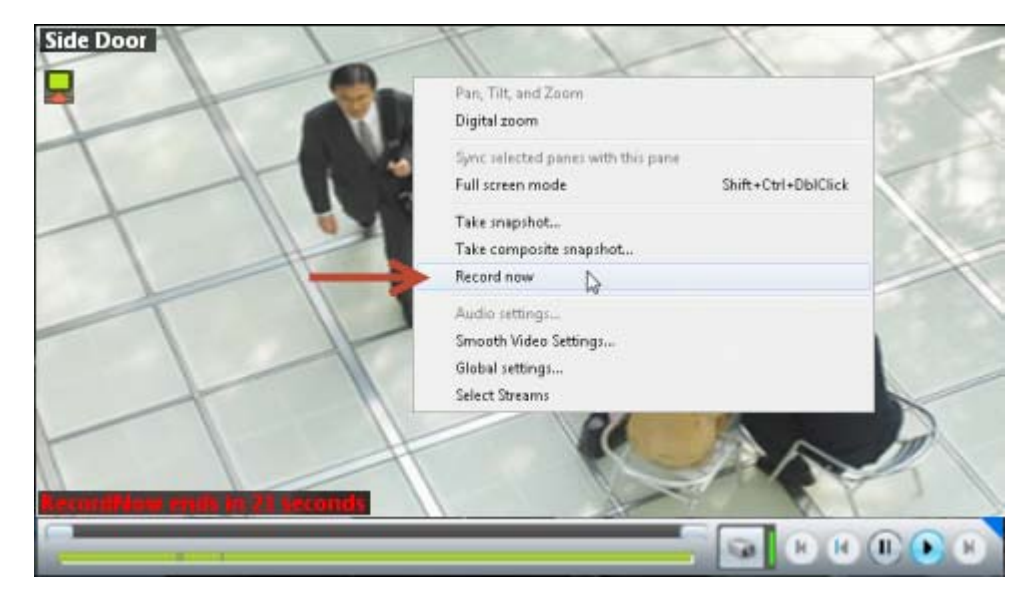

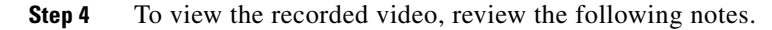

• Record Now clips are available from the primary stream only. Right click the image and choose **Select Streams and Clips** to view the recorded primary stream (disabled if the pane is synchronized).

**Note:** Selecting a long term server (LTS) backup recording can result in an error if the recording is not available of the backup is not complete.

**•** If the video is within the time span of other recorded video, there is no separate indication of the Record Now video. You can access the video as described in the ["Viewing Recorded Video" section](#page-61-0)  [on page](#page-61-0) 2-12).

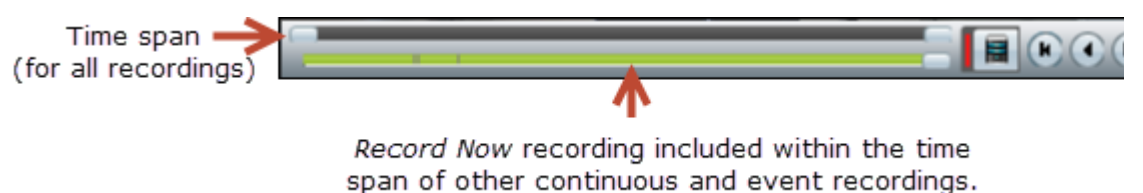

**•** If the Record Now video is older than the continuous loop, the gap between the recording times is shown in gray:

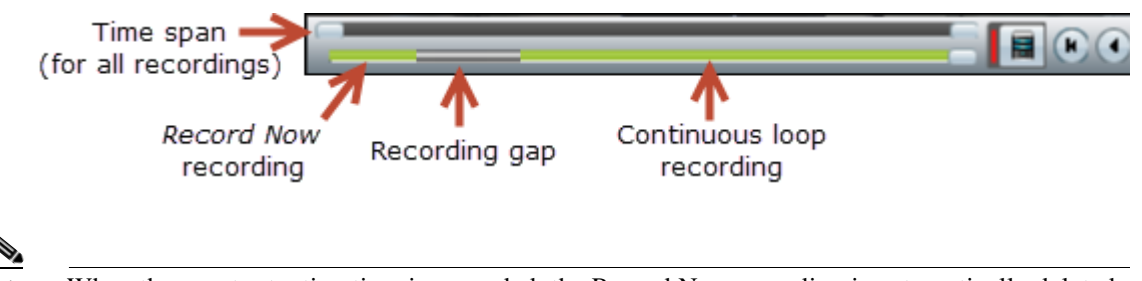

**Note** When the event retention time is exceeded, the Record Now recording is automatically deleted. To save the recording, see the ["Creating and Viewing Video Clips" section on page](#page-65-1) 2-16.

## **Using the Pop-Up Menu**

I

Select a video pane and right-click on the image to open a menu with the following options (see [Figure](#page-58-1) 4 [on page](#page-58-1) 2-9).

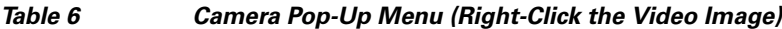

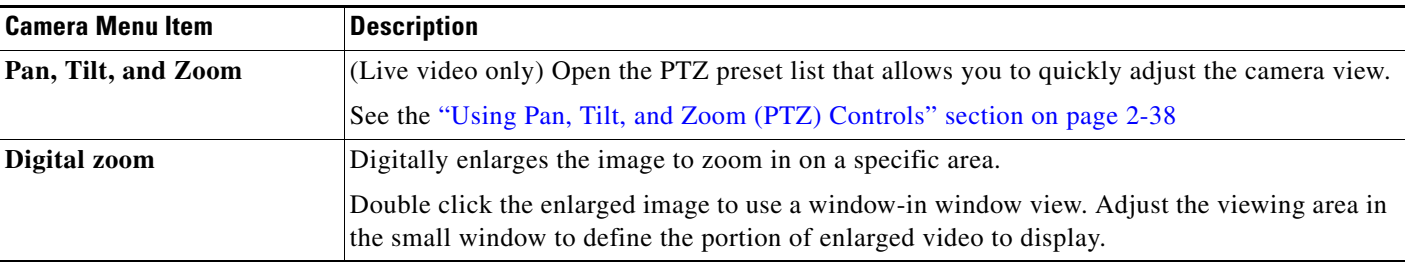

 $\mathsf I$ 

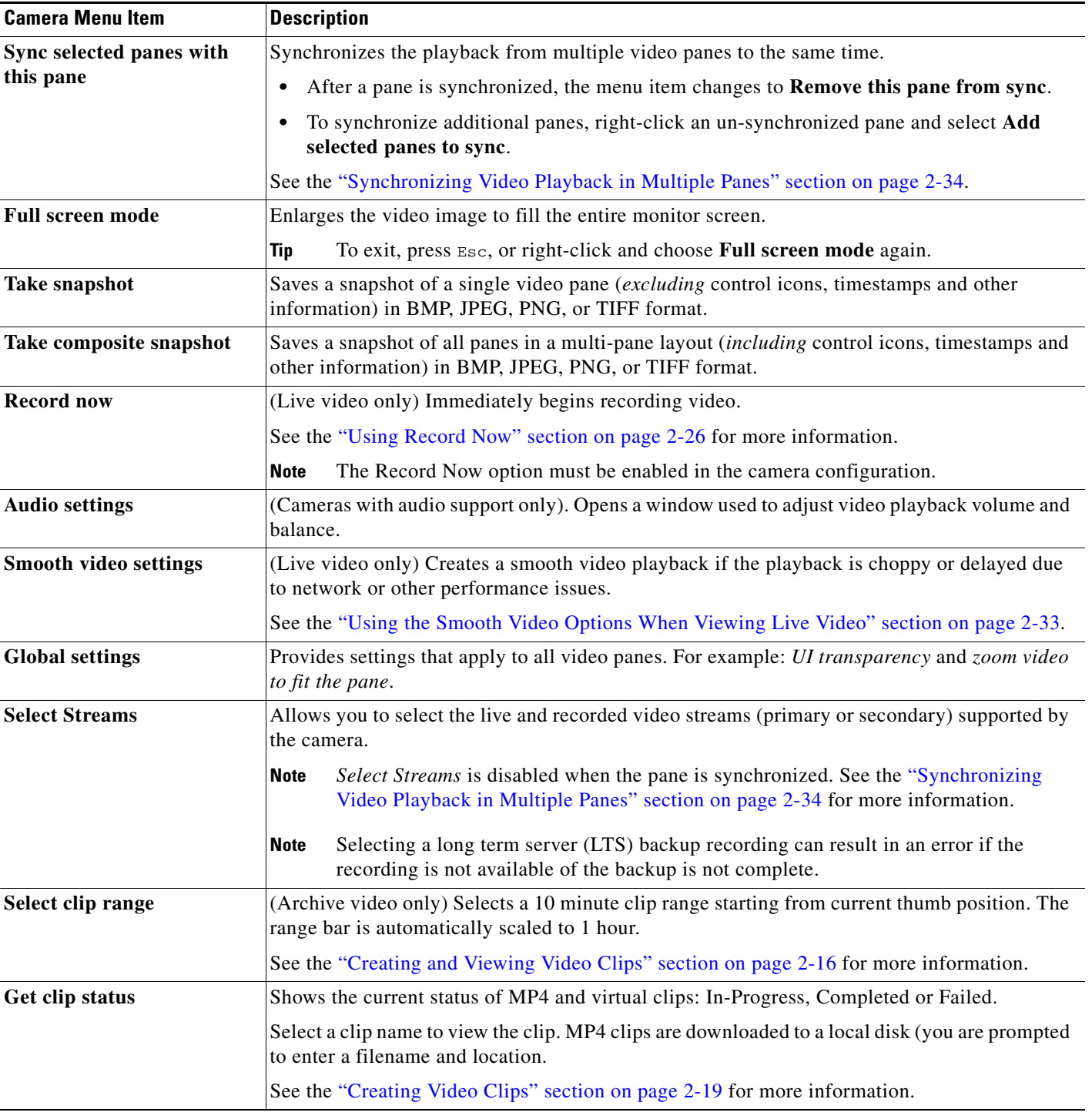

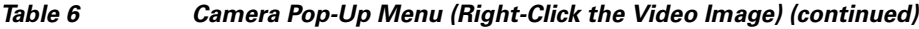

П

 $\overline{\phantom{a}}$ 

# **Understanding Video Pane Border Colors**

The color that surrounds a video pane indicates the status of the video in that pane. For example, when you click anywhere in a video pane, the pane becomes active and the border changes to orange. The controls and actions performed apply to the active pane.

[Table](#page-78-0) 7 describes the meaning of each color.

#### <span id="page-78-0"></span>*Table 7 Video Pane Border Colors*

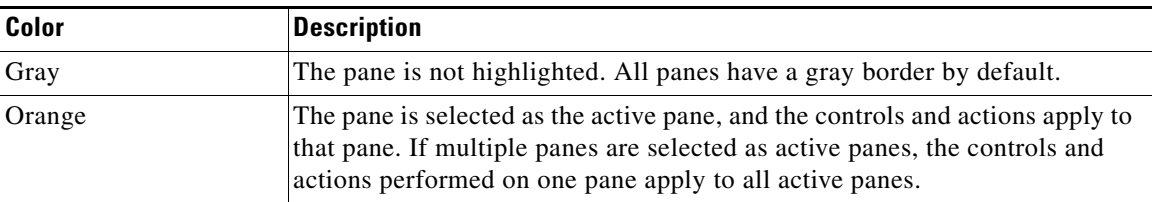

ן

### **Using the Privacy Mask**

- **•** [Overview, page](#page-79-0) 2-30
- **•** [Enabling the Privacy Mask Controls, page](#page-81-0) 2-32
- **•** [Related Information, page](#page-81-1) 2-32
- **•** [Cameras that Support the Privacy Mask, page](#page-81-2) 2-32

#### <span id="page-79-0"></span>**Overview**

When the Privacy Mask is enabled on a compatible camera ([Figure 13](#page-79-1)), all live video from that camera is blocked and cannot be viewed by any operator or monitor, or recorded by the Cisco Video Surveillance system. This feature is typically used with the "Virtual Sitter" feature for health care providers, allowing operators to temporarily block video from a Cisco Video Surveillance camera when the patient requires privacy. [Figure 13](#page-79-1) shows the icons used to enable or disable the Privacy Mask.

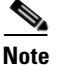

**Note** You must belong to a User Group with *Control Privacy Mask* access permissions to use this feature.

#### <span id="page-79-1"></span>*Figure 13 Privacy Mask Controls*

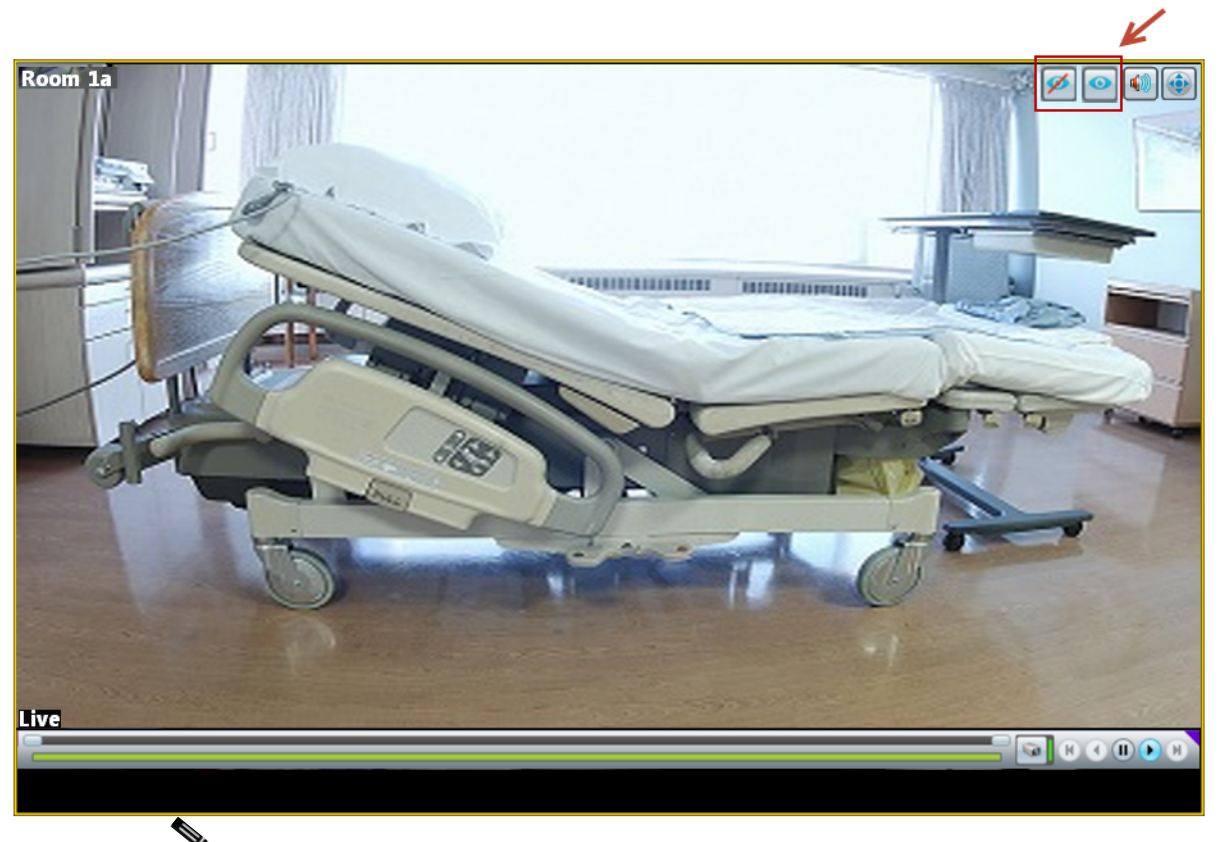

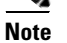

**Note** The function of the privacy mask icons was reversed in Cisco VSM release 7.5.

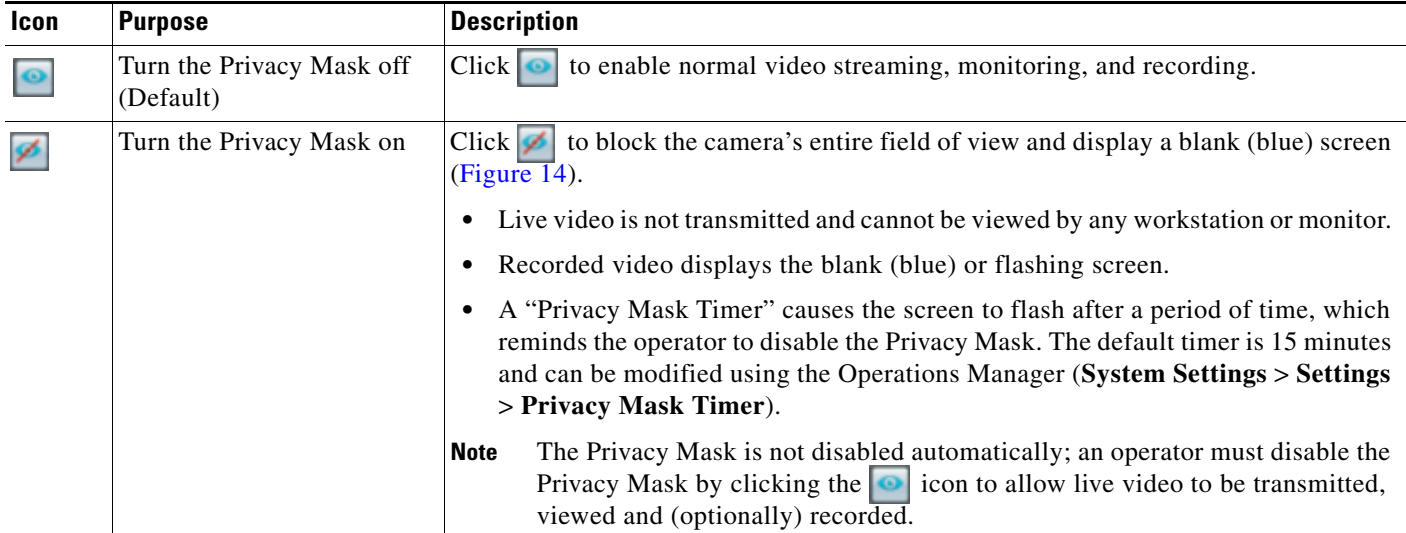

Click the privacy icons to turn the video on or off:

For example, when you click the  $\leq$  icon, the video frame for that camera is blank ([Figure 14\)](#page-80-0). The same blank (blue) screen is recorded (if recording is configured).

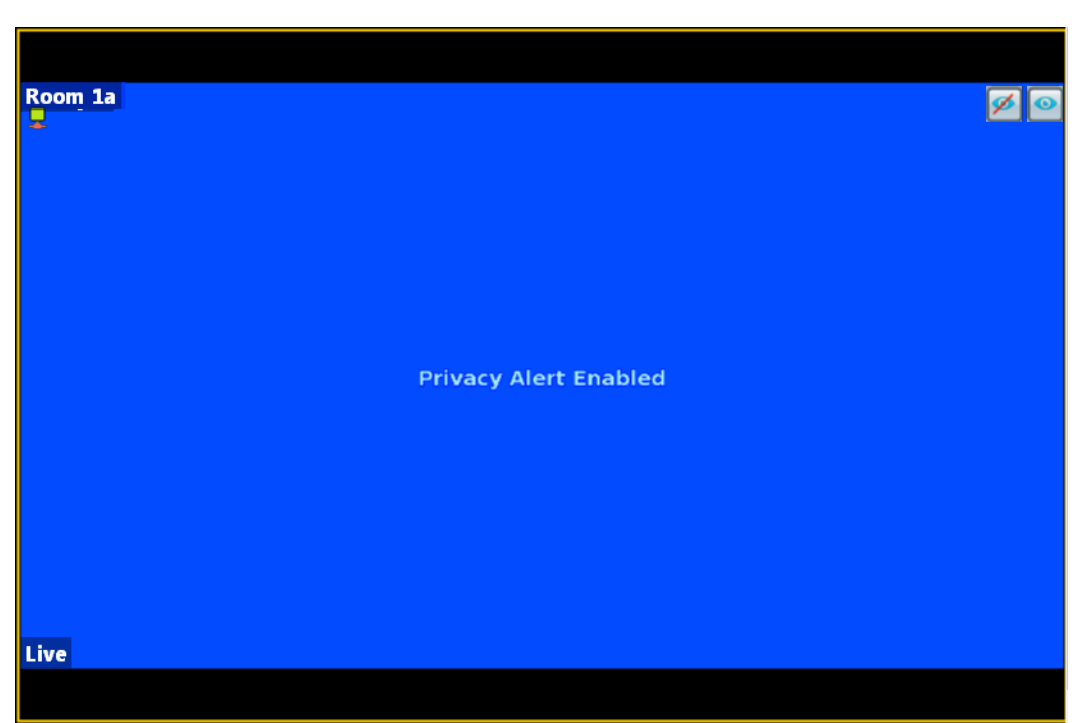

<span id="page-80-0"></span>*Figure 14 Privacy Mask Enabled*

 $\sqrt{ }$ 

When the Privacy Mask Timer expires, the video frame flashes to remind the operator that the mask is still on. To display video, click  $\bullet$  to turn the Privacy Mask off and display and record video normally.

Ι

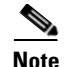

**Note** If the camera reboots due to a power cycle or other reason, the camera will power up with the Privacy Mask in the state it was before the reboot. For example, if the mask was enabled and there was 5 minutes remaining on the timer, the camera will remember the state after the reboot.

#### <span id="page-81-0"></span>**Enabling the Privacy Mask Controls**

The Privacy Mask controls (icons) are displayed only for users who belong to a User Group with *Control Privacy Mask* access permissions. This operator permission is de-selected by default, so you must create a user role, user group, and use that includes *Privacy Mask*:

**Step 1** Log is as a admin or other user who has *Users & Groups* access permissions. **Step 2** Create a Role that includes *Control Privacy Mask* access permissions. **Step 3** Create a user group and assign the new role to the group. **Step 4** Create users and assign them to the user group.  $\varrho$ **Tip** See [Adding Users, User Groups, and Permissions, page](#page-114-0) 4-1 for more information.

#### <span id="page-81-1"></span>**Related Information**

Supported cameras can also be configured with "Privacy Zones" that block portions of the video image at all times, even if the Privacy Mask is disabled. See the camera documentation for instructions to define Privacy Zones.

For more information about Cisco Virtual Patient Observation, see the following:

- **•** [White Paper—](http://www.cisco.com/en/US/prod/collateral/ps6712/ps10491/ps9145/ps10818/white_paper_C11-715263.html)Virtual Patient Observation: Centralize Monitoring of High-Risk Patients with Video.
- **•** [At-A -Glance Overview—](http://www.cisco.com/en/US/prod/collateral/ps6712/ps10491/ps9145/ps10818/aag_C45-726540.pdf)Benefits of Virtual Patient Observation.
- **•** [Ten Use Cases—](http://www.cisco.com/en/US/prod/collateral/ps6712/ps10491/ps9145/ps10818/white_paper_c11-716584.html)Real-life scenarios for using video surveillance in hospitals.
- **•** [Solution Blog Post—](http://blogs.cisco.com/healthcare/new-solution-cisco-virtual-patient-observation/)New Solution: Cisco Virtual Patient Observation.

#### <span id="page-81-2"></span>**Cameras that Support the Privacy Mask**

See the [Release Notes for Cisco Video Surveillance Manager](http://www.cisco.com/c/en/us/support/physical-security/video-surveillance-manager/products-release-notes-list.html) for the cameras that support the privacy mask feature in your release.

# <span id="page-82-0"></span>**Using the Smooth Video Options When Viewing Live Video**

If live video playback is choppy due to network or other performance issues, use the **Smooth video settings** to automatically do the following:

- **•** Create a video data buffer (in seconds) that delays live playback while video data is cached. Live video can then be played back smoothly despite network delays between the camera, Media Server, and workstation.
- **•** Automatically switch to a different stream if the live video quality is poor.

#### **Icon Colors**

The video quality icons in each pane indicate the following:

- Green indicates everything is fine.
- Yellow indicates that the client workstation has detected the play back is not smooth.
- **Red** indicates a severe adverse situation. Action will be taken to correct the situation, such as switching to secondary stream or iFrame streaming.

#### **Usage Notes**

- **•** The *Smooth Video Options* are available only for live video on non-PTZ cameras (the *Smooth Video Options* are automatically disabled on PTZ cameras).
- The settings are applied to all non-PTZ cameras and are persistent for the current PC workstation. For example, the settings will remain if you log out and back in, or view a different camera and then return to the current camera.
- **•** The settings also apply to the non-PTZ cameras when using the Cisco Safety and Security Desktop (SASD) application and the Cisco Video Surveillance Management Console.
- The Smooth Video options are disabled if you manually select a stream (right-click a video pane and choose **Select Streams and Clips**). The pane will display the selected stream even if the video quality is poor (the video will *not* automatically switch to the Smooth Video alternative stream). To cancel the manually selected stream and re-enable the Smooth Video settings, reload the view or drag and drop the camera again.
- If a video stream is selected from a redundant media server, the Smooth Video option is disabled (the camera will not use a secondary stream even if the video quality icon is red).

#### **Procedure**

- **Step 1** Right-click a live video image to open the pop-up menu.
- **Step 2** Select or deselect **Enable Smooth Video for Live non-PTZ Camera** to enable the smooth video options.
- **Step 3** (Optional) Enter the **Preroll Buffer Size in Seconds** to define the number of seconds that live video will be delayed.

Video data is saved in a cache on your PC to avoid pauses caused by network bandwidth and other issues. We recommend a value between 1.5 and 3 seconds.

ן

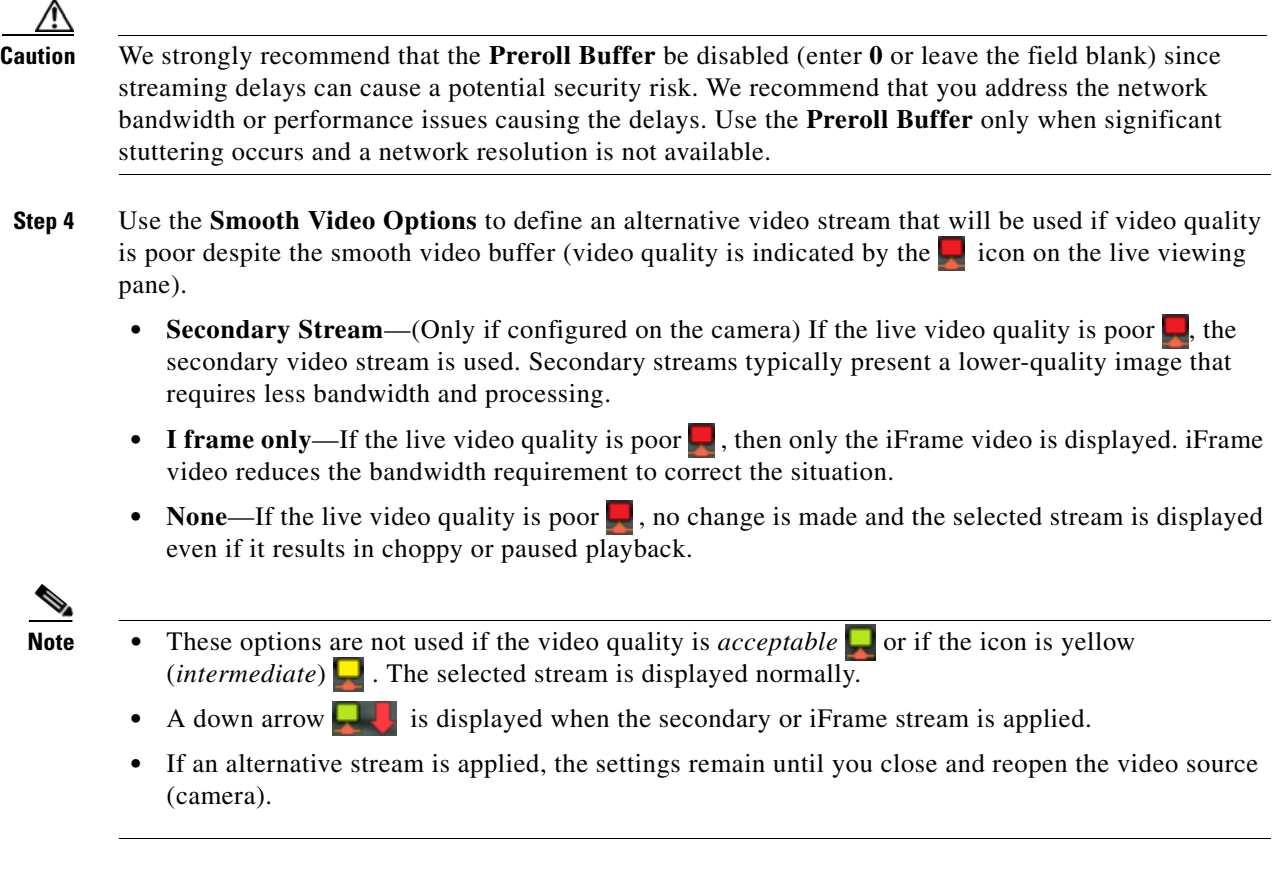

# <span id="page-83-0"></span>**Synchronizing Video Playback in Multiple Panes**

To synchronize video playback from multiple panes, select multiple panes, right-click the pane that defines the master time, and choose **Sync Selected Panes With This Pane**. All panes will play video from the same date and time.

#### **Usage Notes**

- **•** All panes will play forward when synchronization begins, even if one or more of the panes was playing in reverse.
- **•** Synchronization for recorded video is performed only if the time in the selected panes overlap. If the time for a video pane does not overlap with the master pane, the pane is excluded from synchronization.
- When you move the scroll bar for a video pane that is synchronized, that pane becomes the new synchronization master pane. The other synchronized panes play video according to the new master pane.
- If the seek controls are used to search video, the other synchronized panes pause until the seek completes, then continue to display video that is synchronized with the new master pane time.
- **•** You can switch the synchronized panes between live and recorded video.

 $\overline{\phantom{a}}$ 

- **•** To remove a pane from the synchronized playback, right-click the pane and choose **Remove This**  Pane From Sync to remove it.
- **•** To add un-synchronized panes, right-click the pane and choose **Add selected panes to sync**.
- **•** The **Select Streams and Clips** menu item is disabled when a pane is synchronized.
- **•** When 16 video panes are synchronized, some live video panes may appear to be not synchronized if the video stream is configured for the following:

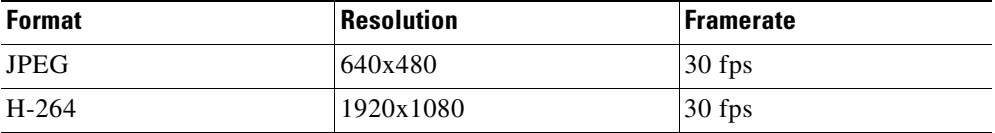

ן

[Figure](#page-85-0) 15 describes the main synchronization attributes.

<span id="page-85-0"></span>*Figure 15 Synchronized Playback of Recorded Video*

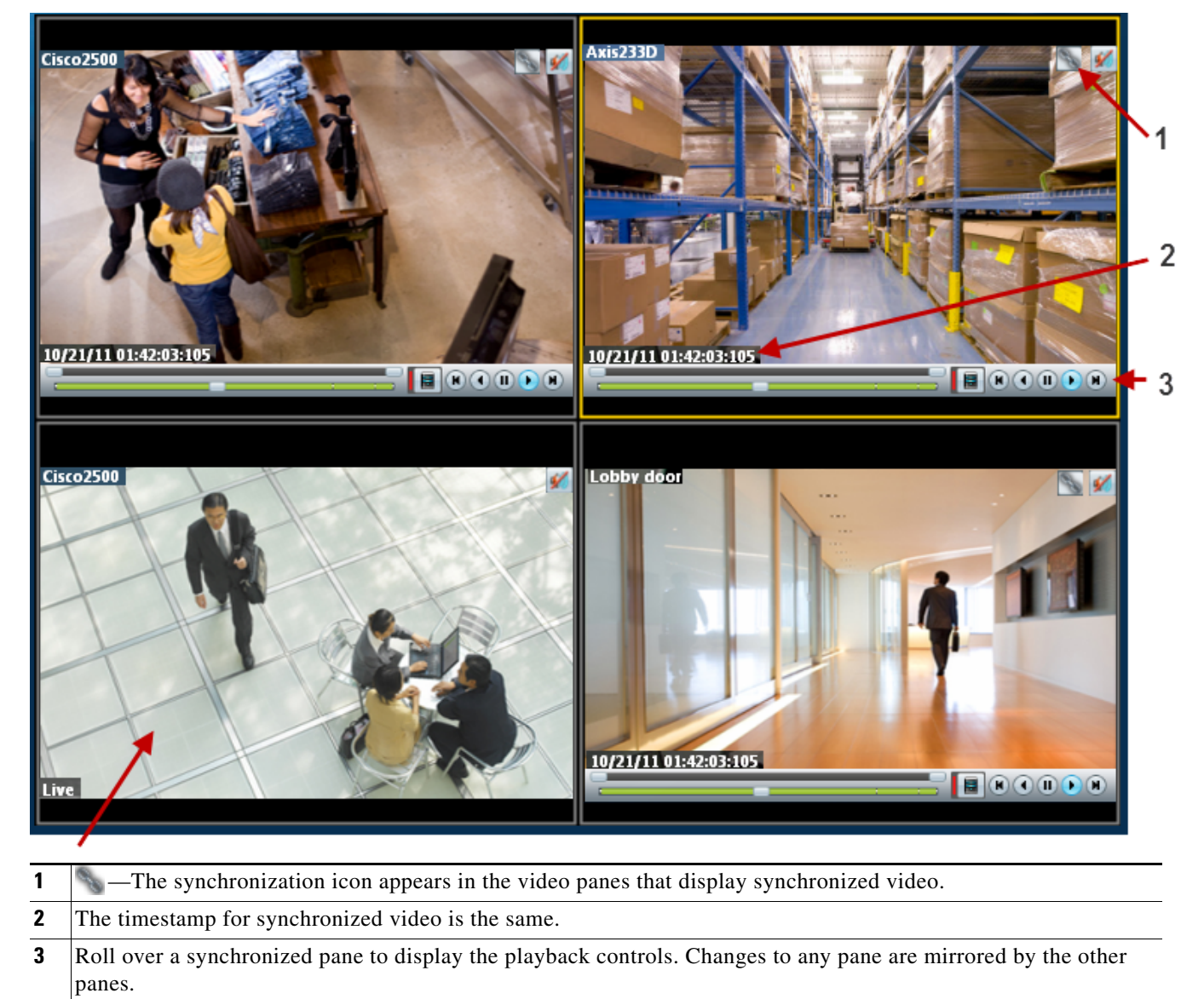

**4** Unsynchronized panes can continue to display live or recorded video. To add a pane to the synchronized group, right-click the pane and select **Add selected panes to sync**.

#### **Procedure**

To play recorded video from multiple video panes synchronized to the same time, do the following:

- **Step 1** Select a layout or pre-defined view from the **View** menu.
- **Step 2** *Shift-click* or *Control-click* to select multiple video panes for synchronization. The selected panes are displayed with a light yellow border.

 $\overline{\phantom{a}}$ 

- **Step 3** Right-click a video pane and select **Sync Selected Panes With This Pane** from the menu. The selected pane becomes the master pane.
- **Step 4** (Optional) To remove a pane from the synchronized group, right-click the pane and choose **Remove This Pane From Sync**.

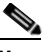

**Note** The pane continues to play video from the same timestamp, but the video can be stopped or altered without affecting the other panes.

**Step 5** (Optional) To add un-synchronized panes, right-click the pane and choose **Add selected panes to sync**.

Ι

# <span id="page-87-0"></span>**Using Pan, Tilt, and Zoom (PTZ) Controls**

Cameras that support pan, tilt and zoom (PTZ) movements display a PTZ icon . Click the icon to enable PTZ (the icon is blue when enabled, and do one of the following:

- **•** To pan and tilt, hold down the left mouse button while dragging the mouse right, left, up and down (the  $\oplus$  icon appears).
- **•** To zoom:
	- **–** Hold down the left mouse button and use the scroll wheel to zoom in and out.
		- or
	- **–** Hold down the Shift key and then press the left mouse button. Drag the mouse up or down to zoom.

In addition, PTZ presets allow the camera to quickly jump to a preset position. For example, a PTZ preset could zoom in on a doorway, or pan to the opposite end of a parking lot. PTZ presets can be triggered using a mouse, joystick or automatically triggered event.

Cameras can also be configured with PTZ tours that automatically cycle between PTZ preset positions. You can interrupt the tour using the PTZ controls, and the tour will resume after a set amount of time. See your system administrator for more information.

[Figure](#page-87-1) 16 summarizes the controls and information available on each PTZ camera viewing pane.

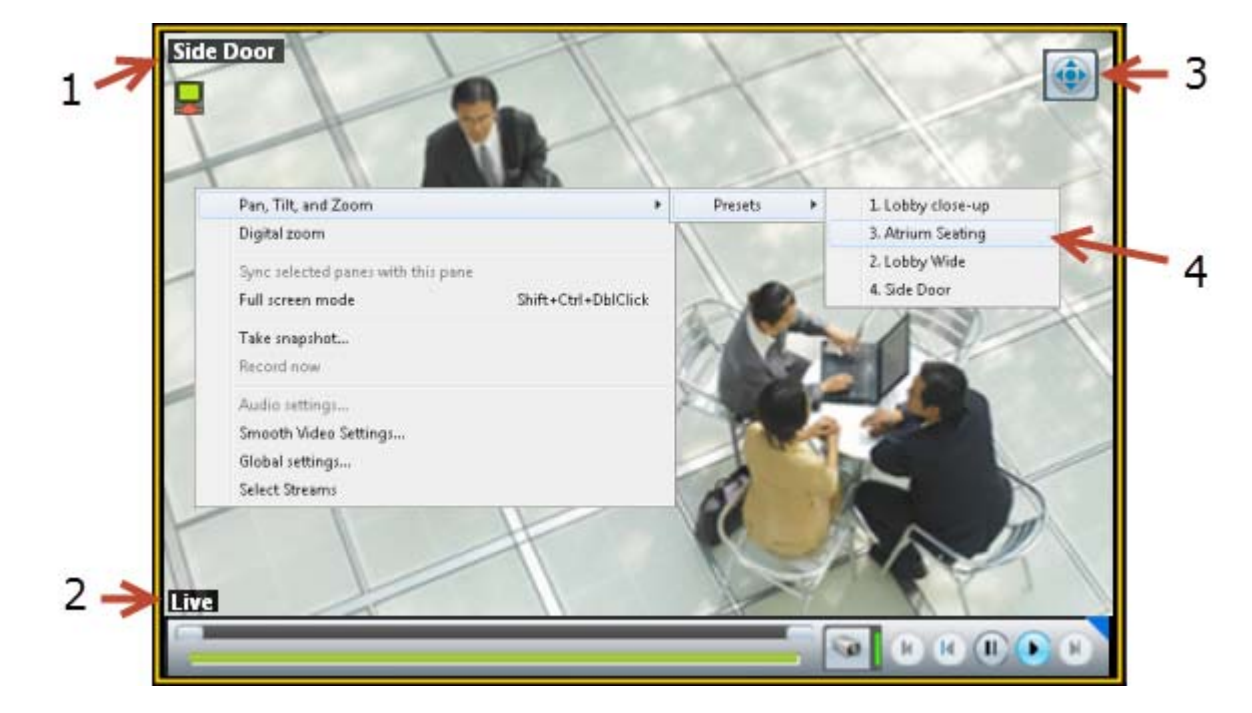

#### <span id="page-87-1"></span>*Figure 16 Camera PTZ Controls*

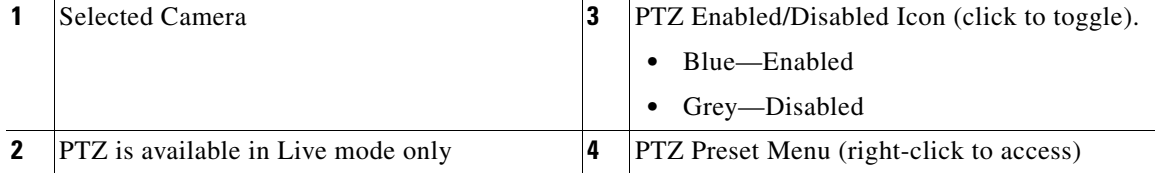

#### **PTZ Usage Notes**

- **•** To use a USB joystick, see the ["Calibrating a Joystick for Windows 7" section on page](#page-90-0) 2-41.
- **•** PTZ movements are available only when viewing live video.
- **•** PTZ can only be enabled for a single video pane if multiple panes are displayed. See the ["Using PTZ](#page-92-0)  [Controls When Multiple Video Windows are Displayed" section on page](#page-92-0) 2-43.
- **•** You must also belong to a user group with *Perform PTZ* permissions.
- **•** PTZ commands are available only if the primary Media Server is functional. If the Primary server goes down, or is not available on the network, PTZ commands will not function even if video is still being delivered by a redundant server (if configured). See the ["High Availability: Cisco Media](#page-426-0)  [Servers" section on page](#page-426-0) 17-1 for more information.

#### **PTZ Control Procedure**

To control a camera's PTZ movement or trigger a PTZ preset position, do the following:

- **Step 1** Display the live video from a PTZ-enabled camera:
	- **a.** Click **Monitor Video**.
	- **b.** Expand the location tree and select the camera.
	- **c.** Highlight a video pane and double-click a camera name.
- **Step 2** Click the PTZ control icon to enable PTZ:
	- —(Blue) PTZ controls are supported by the camera and enabled in the viewing pane.
	- **•** —(Grey) PTZ controls are disabled. Click the icon to enable PTZ controls.

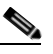

**Note** If a higher-priority user is using the PTZ controls, the PTZ controls remain locked and you cannot control the PTZ movements until released by the higher priority user.

**Step 3** To move the camera position, use the following controls.

#### **Using a Mouse**

- Pan and Tilt—Hold down the left mouse button while dragging the mouse  $(\bullet \bullet)$  right, left, up and down.
- **•** Zoom—
	- **–** Hold down the left mouse button and use the scroll wheel to zoom in and out.

or

**–** Hold down the Shift key and then press the left mouse button. Drag the mouse up or down to zoom.

#### **Using a USB Joystick**

- **•** Pan—move the joystick bar horizontally.
- **•** Tilt— move the joystick bar vertically.
- **•** Zoom —twist the joystick.

 $\mathbf I$ 

- See the ["Calibrating a Joystick for Windows 7" section on page](#page-90-0) 2-41 for information to set up a USB joystick for the first time.
- **Step 4** (Optional) Select a PTZ preset position.

#### **Using a Mouse**

- **–** *Right-click* the image and choose **Pan, Tilt, and Zoom** > **Presets** ([Figure](#page-87-1) 16).
- **–** Choose a preset to move the camera to the defined position.

#### **Using a USB Joystick**

- **–** Press the joystick button that corresponds to the PTZ preset number.
- **–** For example, joystick button 1 triggers PTZ preset 1, joystick button 2 triggers PTZ preset 2, etc.

**Tip** If Return to Home is configured, the camera will return to a default "home" PTZ location after a specific number of seconds. See ["Understanding Return To Home".](#page-90-1)

### <span id="page-90-1"></span>**Understanding Return To Home**

Cameras can be configured with a Return To Home feature that automatically returns the camera to a "home" PTZ position after a specific number of seconds.

Workstations can also be configured to display a warning before the camera returns to home, which allows you to cancel the operation and reset the timer, if necessary ([Figure](#page-90-2) 2-17):

<span id="page-90-2"></span>*Figure 2-17 Return To Home Warning*

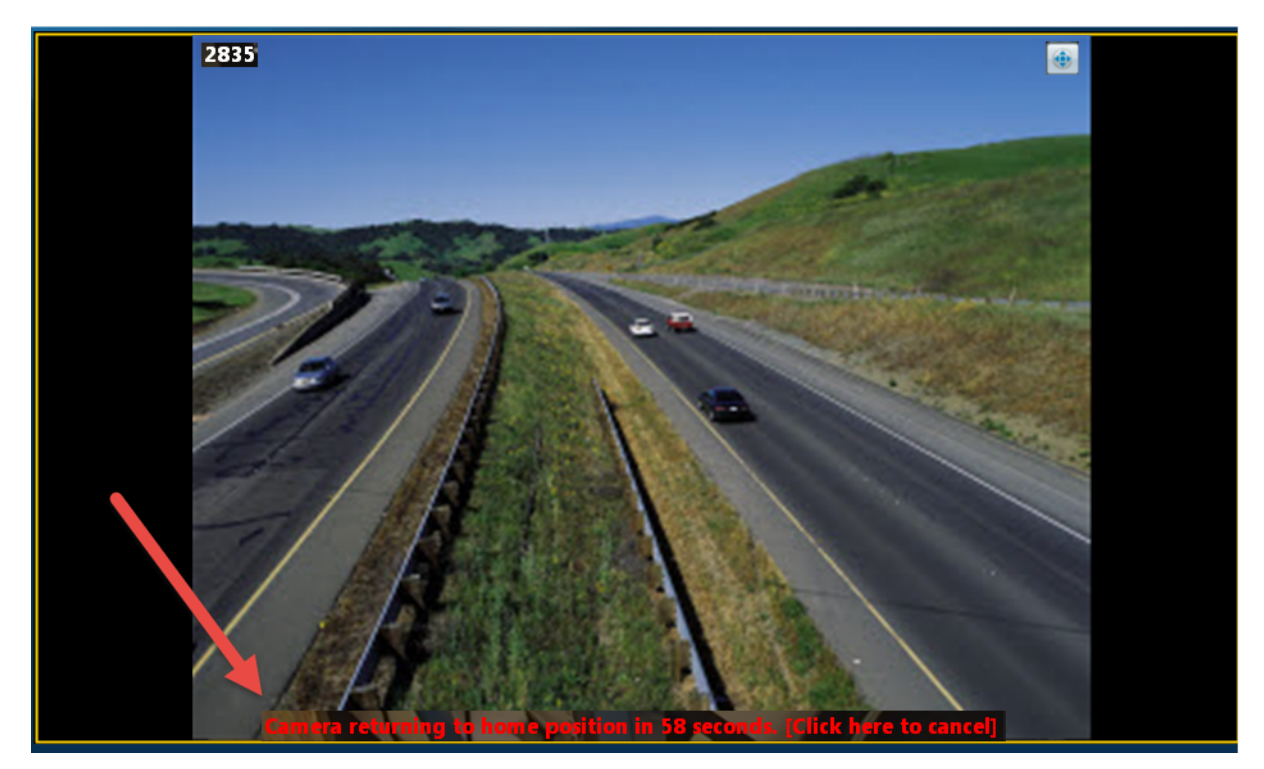

See your Cisco VSM administrator for more information about these features.

### <span id="page-90-0"></span>**Calibrating a Joystick for Windows 7**

I

To use a USB joystick to control PTZ camera movements, connect the joystick to a USB port on the client PC and calibrate the device for Window 7. You can use the software and instructions included with the joystick, or use the built-in Windows calibration utility, as described in the following procedure.

#### **Procedure**

**Step 1** Install and configure the USB joystick according to the manufacturer instructions.

- **•** See the device documentation for more information.
- The manufacturer may also include a calibration utility that can be used instead of the built-in Windows utility.
- **Step 2** In Windows 7, calibrate the device using the **Game Controllers** control panel.
	- **a.** Select **Control Panel** from the **Start** menu.
	- **b.** Select **Hardware and Sound**.

 $\mathbf I$ 

- **c.** Select **Devices and Printers**.
- **d.** Double-click **Game Controllers**.
- **e.** Highlight the joystick device and click **Properties**.
- **f.** Click **Calibrate** in the pop-up window.
- **g.** Follow the on-screen instructions to complete the process.

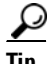

**Tip** You can also use the Windows search function: choose **Search** from the **Start** menu and enter "*set up USB game controllers"* to open the *Game Controllers* control panel. Highlight the joystick icon and click **Calibrate**. Follow the on-screen instructions to complete the process.

**Step 3** Click **Finish** or **OK** to close the windows.

### <span id="page-92-0"></span>**Using PTZ Controls When Multiple Video Windows are Displayed**

When multiple viewing panes are displayed, only a single pane can have PTZ controls enabled at a time ([Figure](#page-92-1) 18). This prevents a USB joystick from affecting more than one pane.

- The pane with PTZ enabled displays a **i** icon. The **i** icon indicates that PTZ controls are disabled.
- Click the disabled icon **the controls** for a pane (and disable the controls for the other panes).
- **•** If a pane does not display an icon, then the camera does not support PTZ movements.

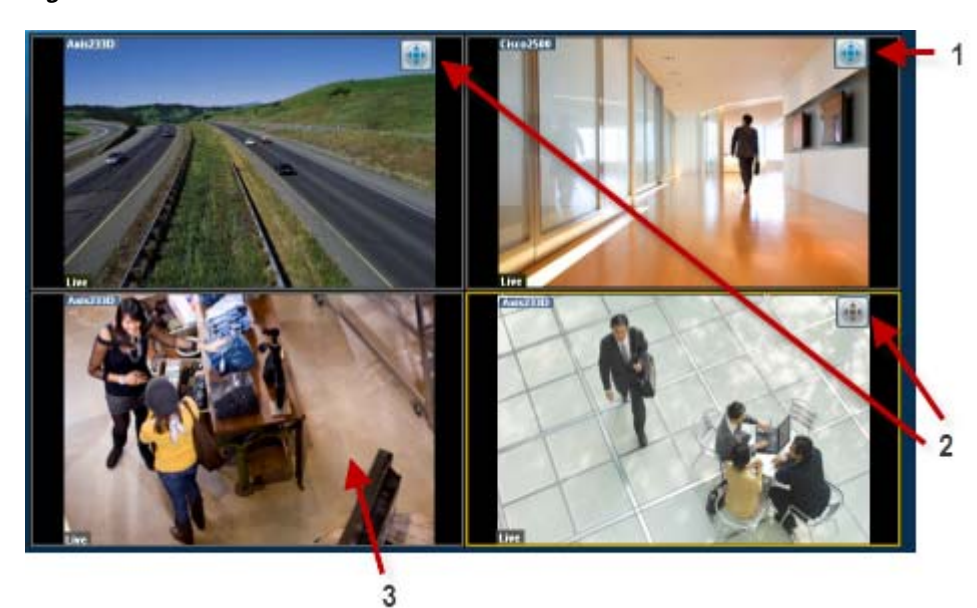

#### <span id="page-92-1"></span>*Figure 18 PTZ Controls in a Multi-Pane View*

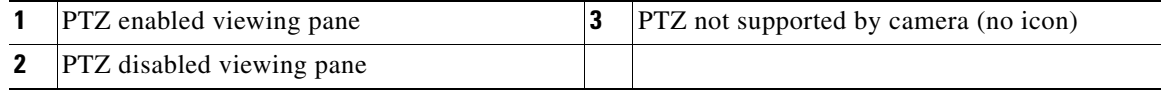

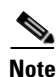

**Note** PTZ movements are available only when viewing live video.

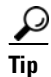

 $\Gamma$ 

**Tip** If multiple browser windows are used to display video, joystick PTZ commands will affect the enabled PTZ pane in each browser window.

1

# **Viewing a Thumbnail Summary of Video Archives**

Use *Thumbnail Search* to quickly locate specific scenes or events in recorded video. Thumbnails are an alternative way to search through recorded video without fast-forwarding or rewinding. [Figure](#page-93-0) 2-19 provides an overview of the search and display controls. See the ["Using Thumbnail Search" section on](#page-95-0)  [page](#page-95-0) 2-46 for step-by-step instructions.

<span id="page-93-0"></span>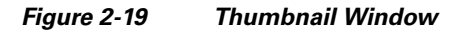

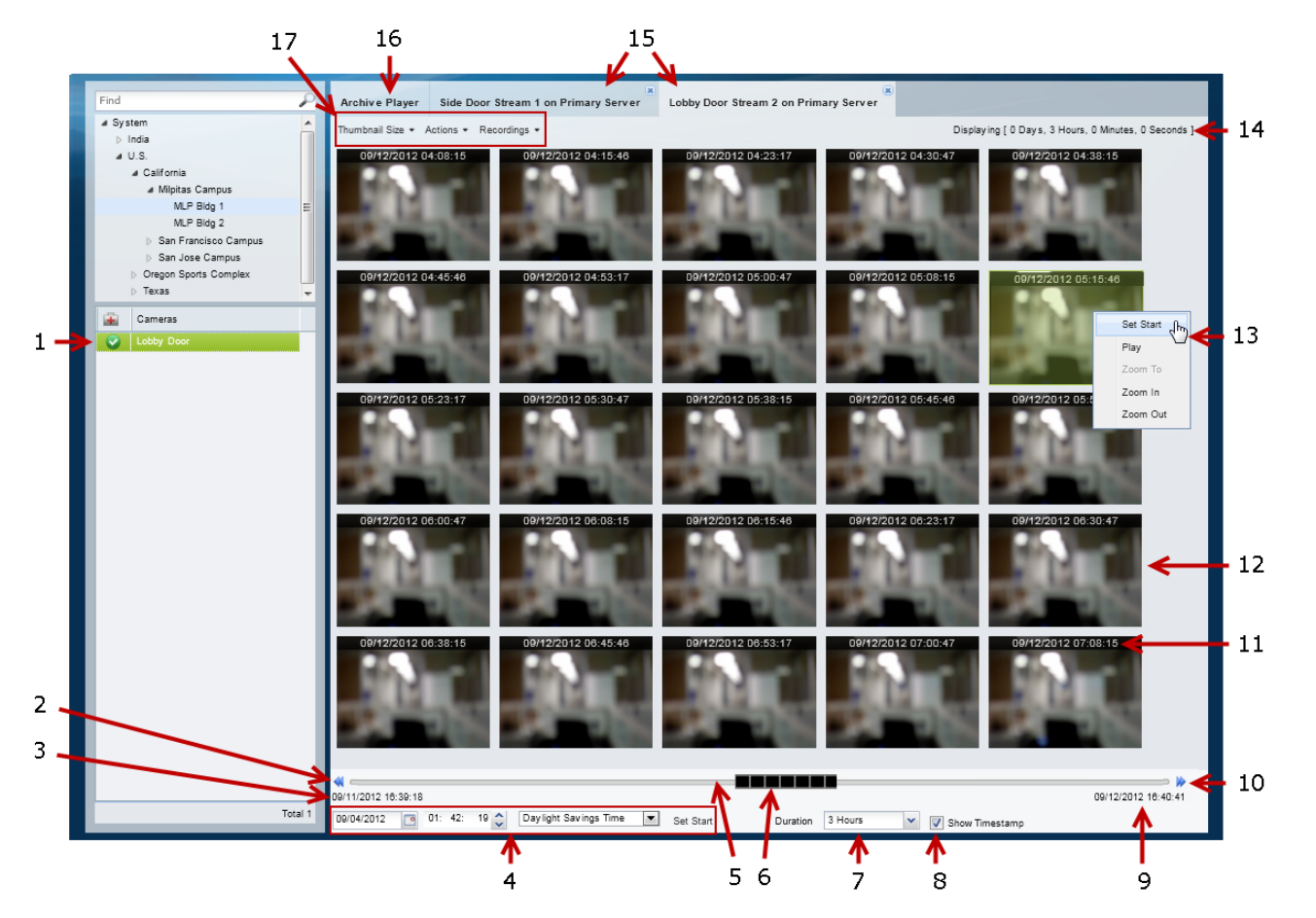

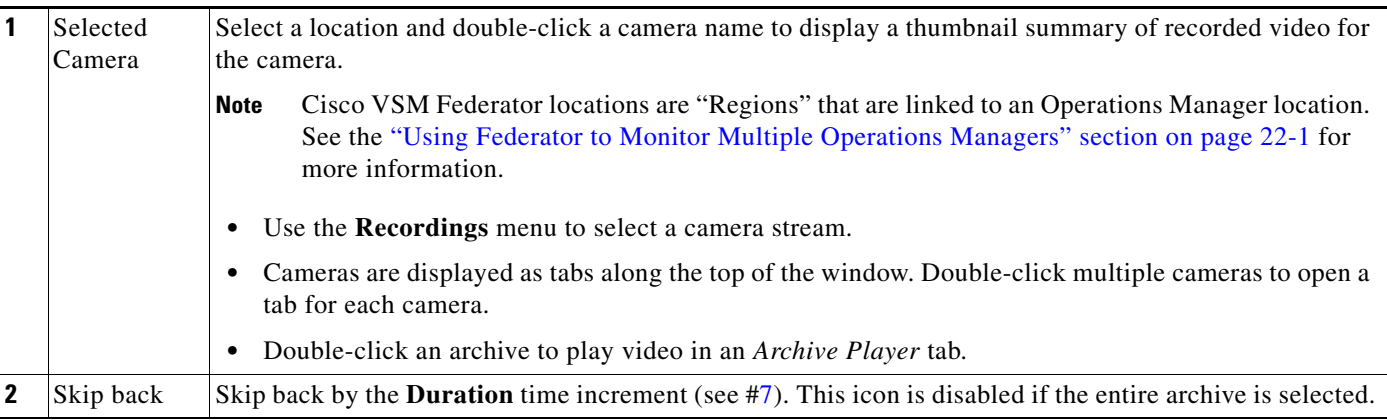

<span id="page-94-2"></span> $\mathbf{I}$ 

<span id="page-94-1"></span><span id="page-94-0"></span>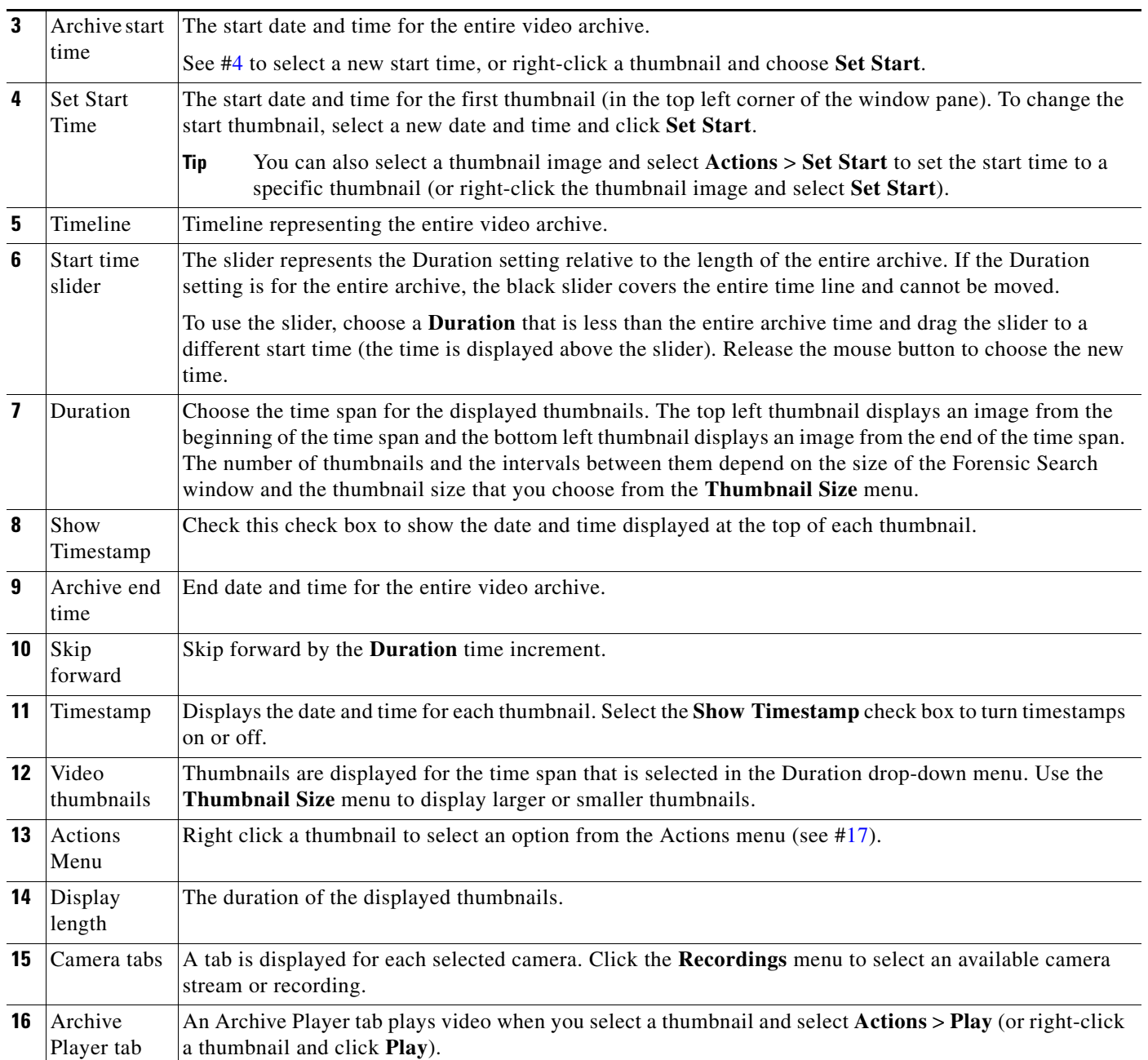

 $\blacksquare$ 

 $\mathbf I$ 

<span id="page-95-1"></span>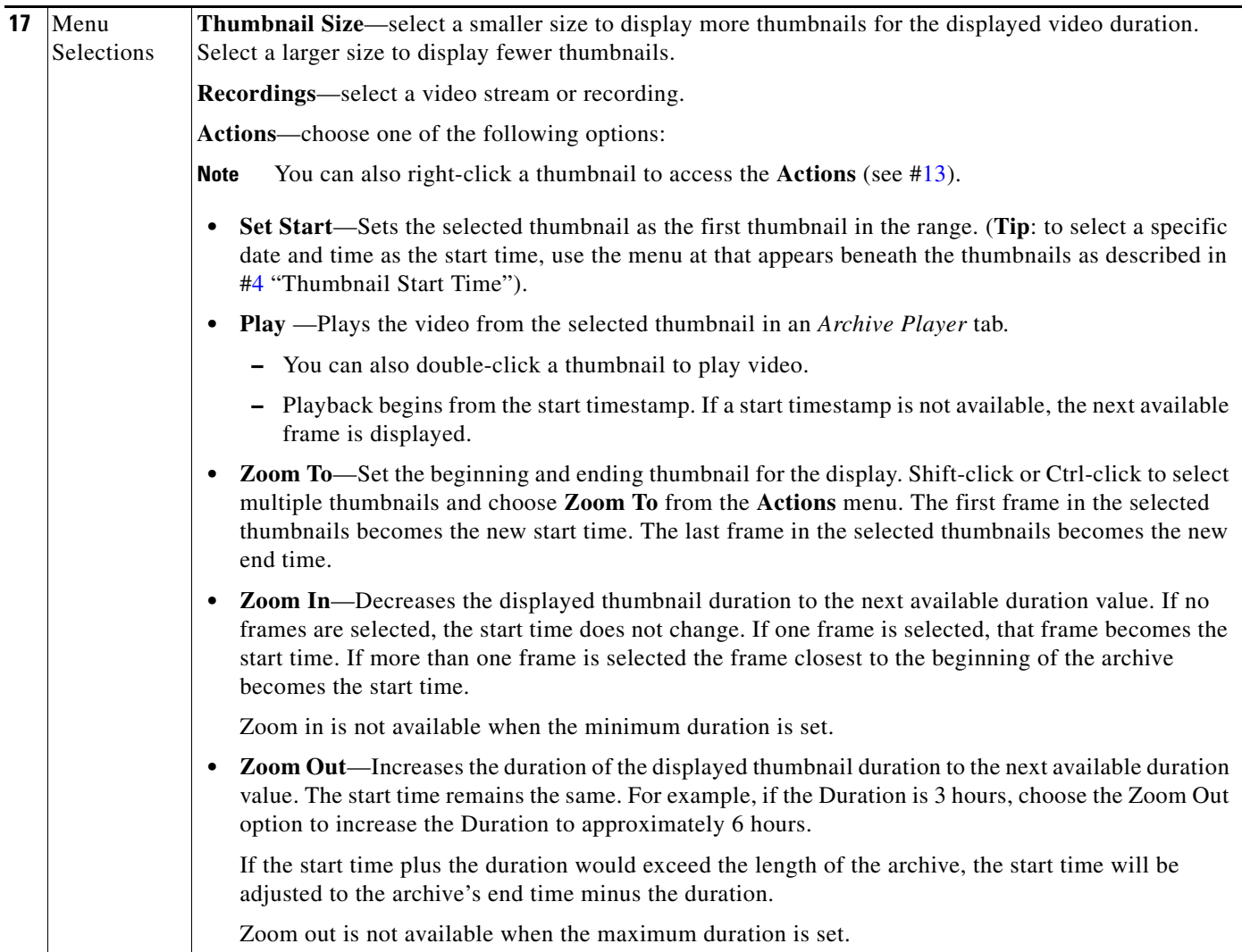

# <span id="page-95-0"></span>**Using Thumbnail Search**

#### **Summary Steps**

To view a thumbnail summary of a camera's recordings:

- **1.** Select **Monitor** and click **Thumbnail Search** (*Inumbnail Search*) to open the forensic search tool in a separate window ([Figure](#page-93-0) 2-19).
- **2.** Select a location and double-click a camera name.
- **3.** Use the tools described in [Figure](#page-93-0) 2-19 to locate specific video.
- **4.** Select a different stream from the **Recordings** menu.
- **5.** Double-click a thumbnail to play the video. You can also select a thumbnail and select **Play** from the **Actions** menu.
- **6.** See the ["Detailed Procedure"](#page-96-0) for more information.

#### <span id="page-96-0"></span>**Detailed Procedure**

- **Step 1** Click **Monitor**.
- **Step 2** Click **Thumbnail Search** ( **Thumbnail Search** (**Dombnail Search**) to open the forensic search window ([Figure](#page-93-0) 2-19).
- **Step 3** Select a location and double-click a camera name.

The camera name appears as a tab at the top of the thumbnail display. You can select multiple cameras to open multiple tabs.

**Step 4** Use the controls described in [Figure](#page-93-0) 2-19 to refine the search.

For example:

- **•** To change the first thumbnail in the display, select a date and time from the menu below the thumbnails ( $\frac{1}{2004/2012}$   $\frac{1}{20}$  10: 03: 55  $\frac{1}{80}$  Standard Time **South Set Start**. The thumbnail for the selected date and time is displayed in the top left corner (you can also right0click a thumbnail and choose **Set Start**).
- Choose the **Duration** ( Duration  $\frac{3 \text{ Hous}}{2}$  of the thumbnail display. For example, choose **1 Hour** to display thumbnails for a single hour. The default is **Entire Archive**.
- Click the skip icons to skip back  $\blacklozenge$  or forward  $\blacktriangleright$  by the *Duration* time. For example, if the *Duration* is 1 hour, click the skip buttons to skip forward or back by 1 hour.
- 09/03/2012 23:36:12 • Click and drag the slider  $\frac{1}{2}$  **t** c a new start time.
	- **–** The slider date and time appears when the slider is selected.
	- **–** Release the mouse button to refresh the thumbnail display with the time displayed above the slider.

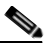

**Note** The slider length represents the thumbnail duration relative to the entire length of the archive. The gray time line equals 100 percent of the archive. The black slider covers the entire time line if the selected Duration is Entire Archive (default).

- **•** Choose a **Thumbnail Size** to enlarge or reduce the size of each thumbnail. Larger sizes display fewer thumbnails, and each thumbnail represents a greater time span.
- **Step 5** (Optional) Further refine your search by choosing one or more thumbnails and choosing one of the following options in the **Actions** menu.

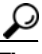

**Tip** You can also right-click a thumbnail to access the **Actions**.

- **• Set Start**—Sets the selected thumbnail as the first thumbnail in the range (you can also select a specific date and time using the Set Start menu below the thumbnail display).
- **• Play** —Plays the selected thumbnail video in an *Archive Player* tab.
	- **–** You can also double-click a thumbnail to play video.
	- **–** Playback begins from the start timestamp. If a start timestamp is not available, the next available frame is displayed.

ן

- **Zoom To—Set the beginning and ending thumbnail for the display. Shift-click or Ctrl-click to select** multiple thumbnails and choose **Zoom To** from the **Actions** menu. The first frame in the selected thumbnails becomes the new start time. The last frame in the selected thumbnails becomes the new end time.
- **• Zoom In**—Decreases the displayed thumbnail duration to the next available duration value. If no frames are selected, the start time does not change. If one frame is selected, that frame becomes the start time. If more than one frame is selected the frame closest to the beginning of the archive becomes the start time. Zoom in is not available when the minimum duration is set.
- **• Zoom Out**—Increases the duration of the displayed thumbnail duration to the next available duration value. The start time remains the same. For example, if the Duration is 3 hours, choose the Zoom Out option to increase the Duration to approximately 6 hours.

If the start time plus the duration would exceed the length of the archive, the start time is be set to the end of the archive minus the duration.

Zoom out is not available when the maximum duration is set.

# **Clip Search**

Select **Clip Search** from the **Monitor Video** window ([Figure](#page-98-0) 2-20) to view, download and delete MP4 and virtual clips.

**Tip** You can also create and download clips by right-clicking a video pane. See the "Downloading and [Viewing Clips" section on page](#page-72-0) 2-23.

#### **Procedure**

- **Step 1** From the **Monitor Video** page, click **Clip Search** to open the Clip Search window [\(Figure](#page-98-0) 2-20).
- **Step 2** Select the clip type:
	- **• Clip Search** tab—MP4 clips
	- **• Virtual Clip Search** tab—Virtual clips

<span id="page-98-0"></span>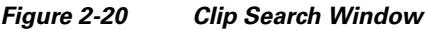

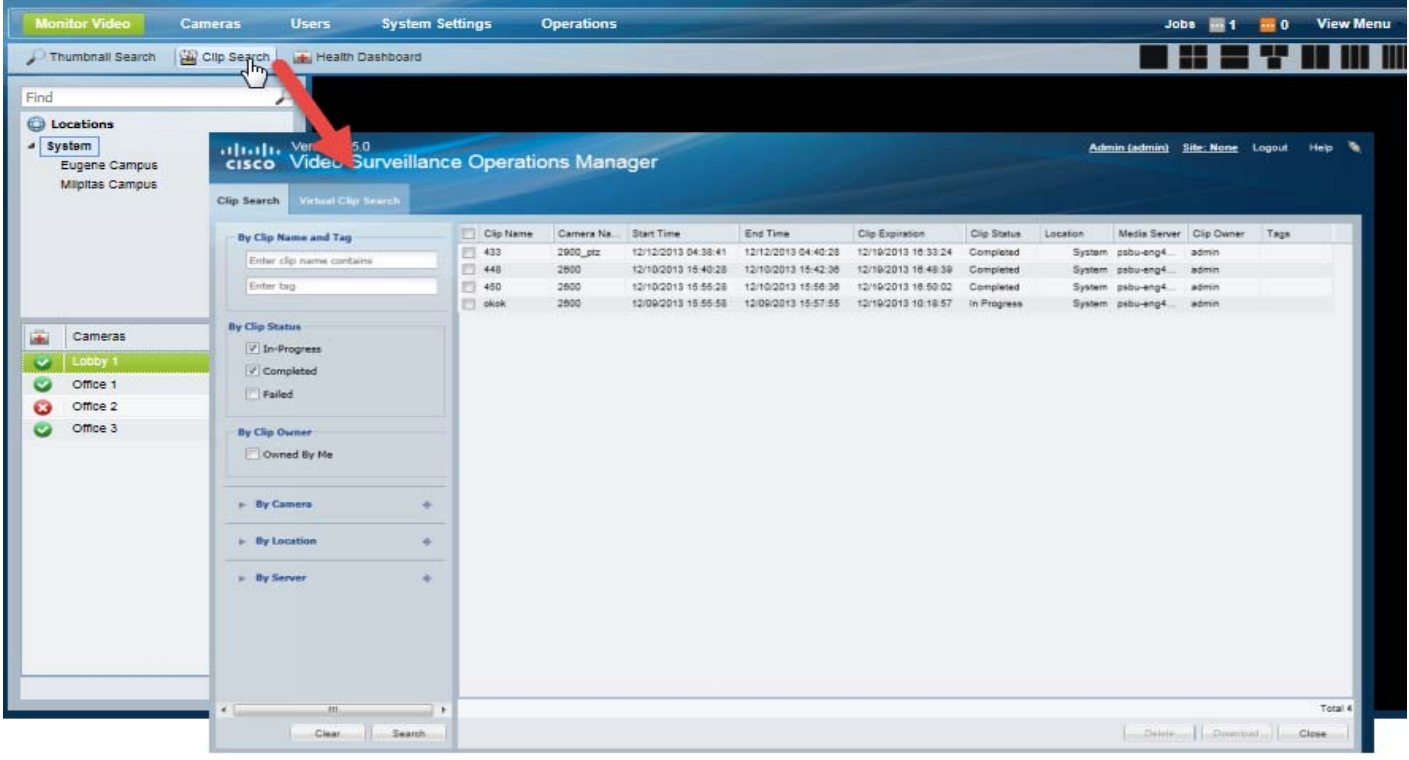

**Step 3** (Cisco VSM Federator only) Select a region where the clip(s) were created. Only clips from the Operations Manager location mapped to that region will be displayed.

**Step 4** (Optional) Use the filters to search for specific clips [\(Table](#page-99-0) 2-8):

$$
\frac{Q}{T_{in}}
$$

 $\Gamma$ 

**Tip** Click **Search** without filters to display all available clips.

 $\mathbf I$ 

<span id="page-99-0"></span>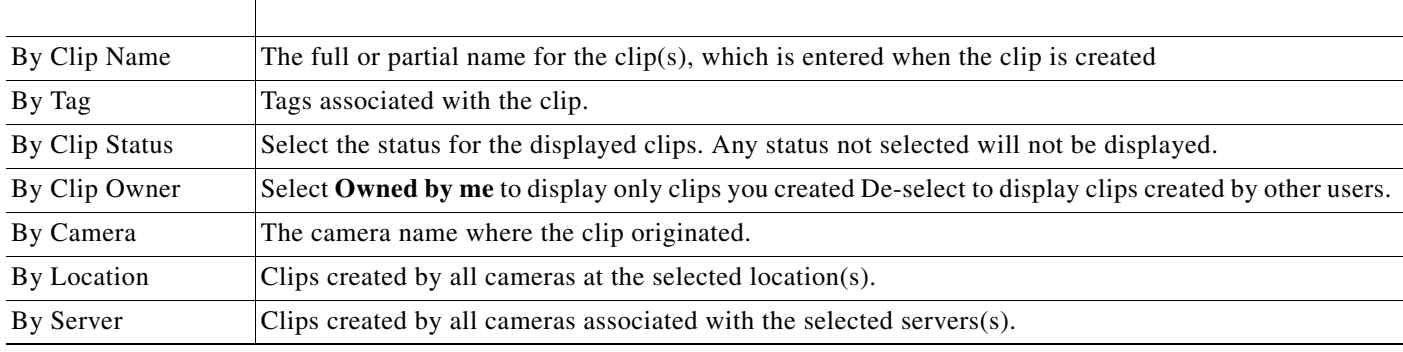

**Step 5** Click **Search**.

**Step 6** Review information about the clips.

#### *Table 2-9 Video Clip Information*

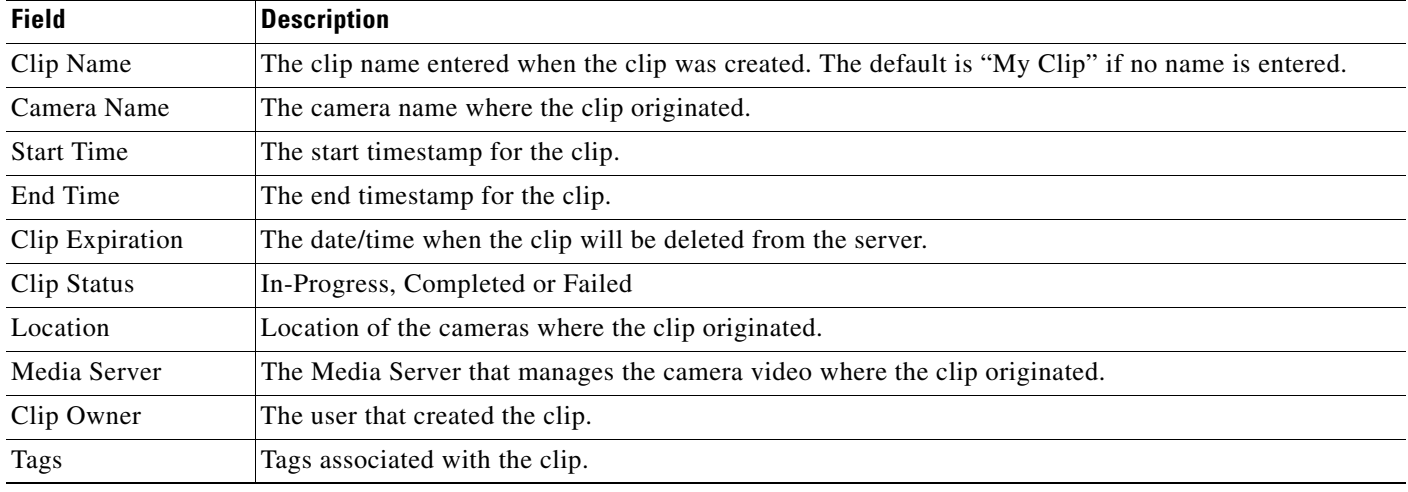

**Step 7** (Optional) To download an MP4 clip, select a clip and click **Download**.

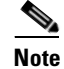

**Note** Only a single clip can be downloaded at a time.

## $\overline{\mathscr{C}}$

**Note** If an "HTTP 400 Bad Request" error appears, it may be due to the Internet Explorer (IE) settings. In IE, go to **Tools** > **Internet Options** > **Advanced** and select "**Use HTTP 1.1**". Also deselect "Use HTTP 1.1 through proxy connections". Next, click the **Connections** tab, choose the **LAN settings** button and select "**Automatically detect settings**".

- **a.** Click **Continue** and accept the security certificate when the Internet Explorer web browser prompts you to proceed to the secure page. This prompt appears only once for each Media Server.
- **b.** Select one of the following options:
	- **– Open**—Plays the file using your default video player.

 $\overline{\phantom{a}}$ 

- **– Save** —Saves the file to the default location using a default filename.
- **– Save As**—Enter a new filename and select a location on the local disk.
- **– Save and Open**—Saves the file to the default location using a default filename, and then plays the clip using your default video player.
- **Step 8** (Optional) To permanently delete a clip from the server, select one or more clips and click **Delete**.

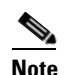

**Note** Only the server file is deleted. Any clips previously downloaded to a local disk are not affected.

 $\mathsf I$ 

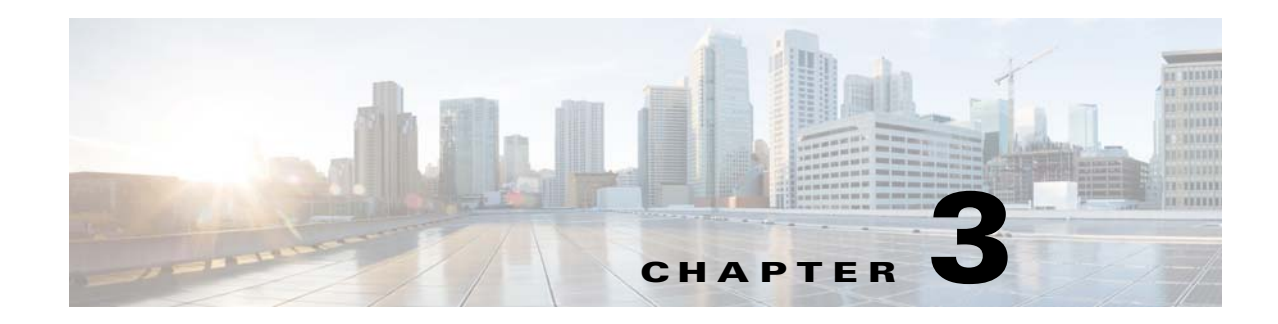

# **Configuring Video Viewing Options**

Refer to the following topics to configure the viewing options that can be accessed using the Cisco Video Surveillance Safety and Security Desktop application, the Cisco VSM Operations Manager, or other supported video viewing applications.

 $\mathcal{L}$ 

**Tip** For instructions to view video using the Cisco Safety and Security desktop application, see the [Cisco](http://preview.cisco.com/en/US/products/ps10818/products_user_guide_list.html)  [Video Surveillance Safety and Security Desktop User Guide](http://preview.cisco.com/en/US/products/ps10818/products_user_guide_list.html).

#### **Contents**

- **•** [Setting the Default View, page](#page-102-0) 3-1
- **•** [Creating Video Views, page](#page-105-0) 3-4
- **•** [Configuring Video Walls, page](#page-110-0) 3-9
- **•** [Enabling Record Now, page](#page-112-0) 3-11

#### **Additional Documentation**

- **•** [Configuring Camera PTZ Controls, Presets, and Tours, page](#page-300-0) 10-67
- **•** [Configuring Motion Detection, page](#page-315-0) 10-82
- **•** [Editing the Camera Settings, page](#page-275-0) 10-42
- **•** [Adding and Editing Camera Templates, page](#page-336-0) 12-1

# <span id="page-102-0"></span>**Setting the Default View**

I

The Default View is defined by each user and is automatically loaded when they click **Monitor Video**.

#### **Usage Notes**

- **•** If a default View is not defined, a blank 1x1 layout is displayed.
- **•** Click **Clear** to delete the Default View setting. A blank 1x1 layout will be displayed by default.
- **•** Only Views the user has access permissions to see can be selected as the default View.
- **•** The Default View is saved as a cookie in the browser and is unique to each user/PC. The Default View is not displayed if using a different workstation.
- **•** The Default View is different for each Windows user on the same workstation (the Default View set by one user will not be seen by other Windows users on that workstation).

 $\mathbf I$ 

- **•** If the browser cookies are deleted, the Default View is deleted for all users of that browser.
- **•** If a shared Windows login and browser are used, users may overwrite the default View (and cookie) set by another user using the same Windows account.

#### **Procedure**

- **Step 1** Create one or more Views as described in the ["Creating Video Views" section on page](#page-105-0) 3-4.
- **Step 2** Select **Monitor**.
- **Step 3** Select a location and select a View [\(Figure](#page-103-0) 3-1).

#### <span id="page-103-0"></span>*Figure 3-1 Select a View*

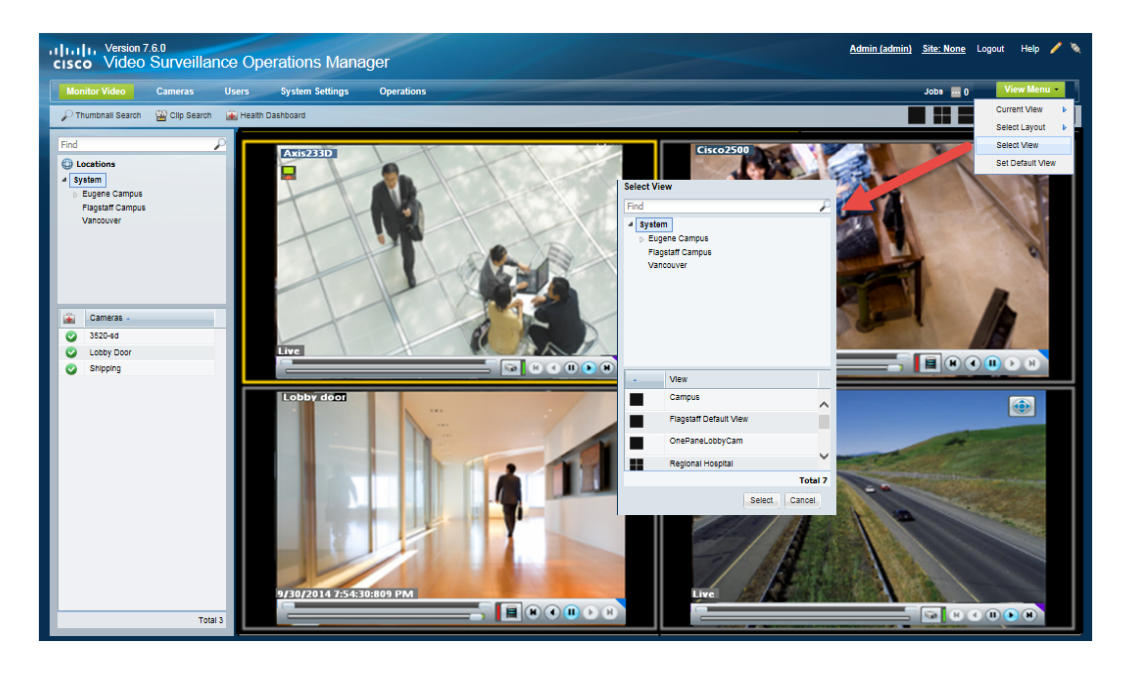

- **Step 4** Select **View Menu > Set Default View** [\(Figure](#page-104-0) 3-2).
- **Step 5** Select a location and View from the pop-up window.
- **Step 6** Click **Select**.

<span id="page-104-0"></span>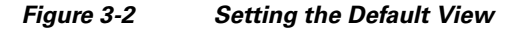

 $\overline{\phantom{a}}$ 

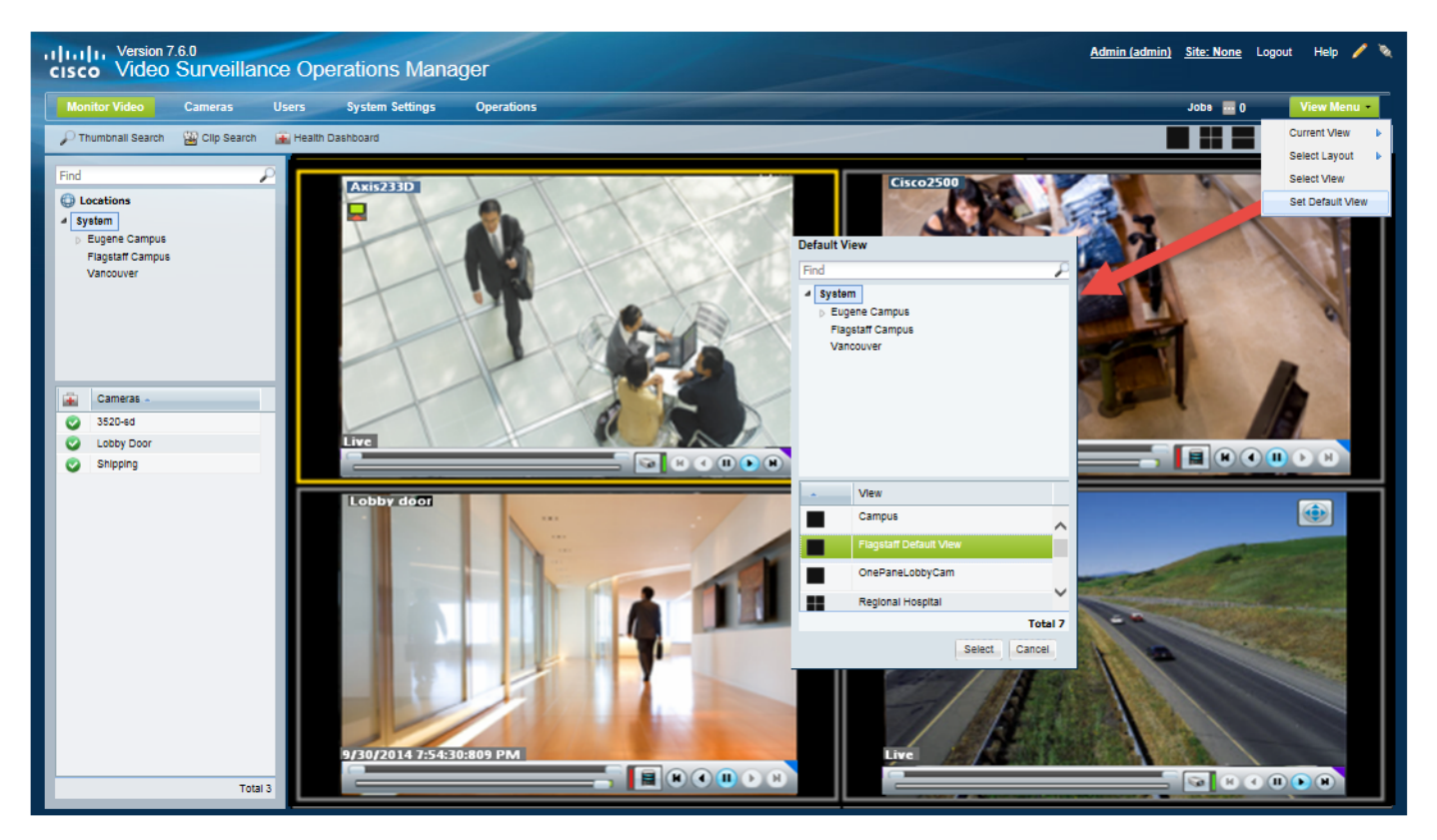

 $\overline{\phantom{a}}$ 

ן

# <span id="page-105-0"></span>**Creating Video Views**

*Views* are pre-defined sets of video panes that can be displayed in either the Operations Manager *Monitor Video* page, or the Cisco Video Surveillance Safety and Security Desktop (Cisco SASD) application. Each view can include up to 16 video panes, and each pane can display video from a single camera (static) or rotate the video from multiple cameras.

For example, you can create a virtual tour of all *Lobby Doors* that includes 4 panes. Three of those panes can rotate the video from 8 cameras to provide a virtual tour of a building. The forth *static* pane can always display video from a single camera.

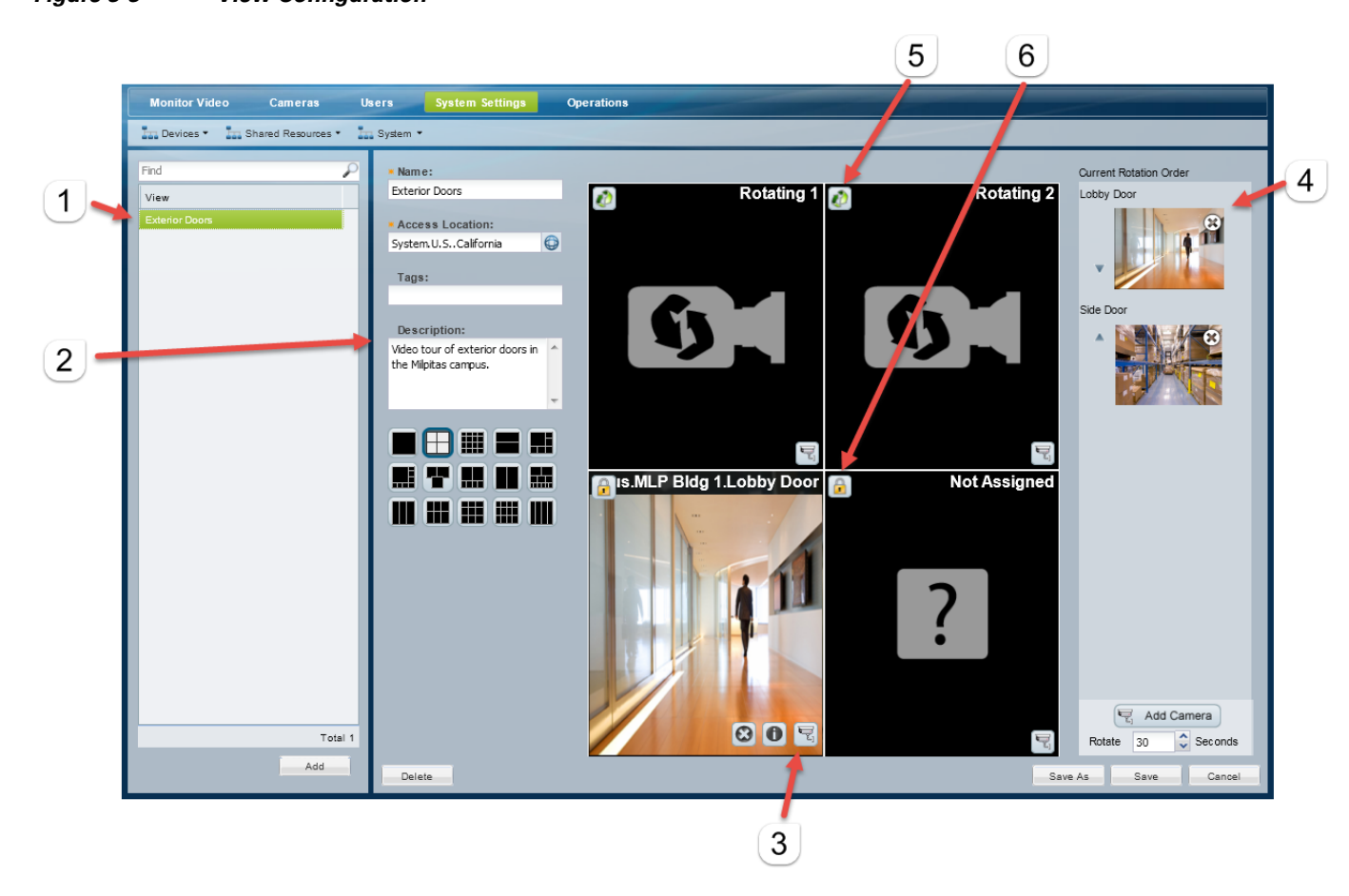

#### *Figure 3-3 View Configuration*

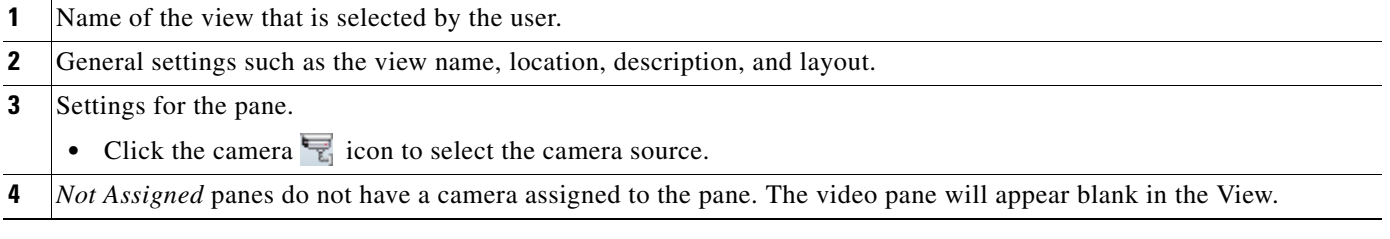

 $\mathbf I$ 

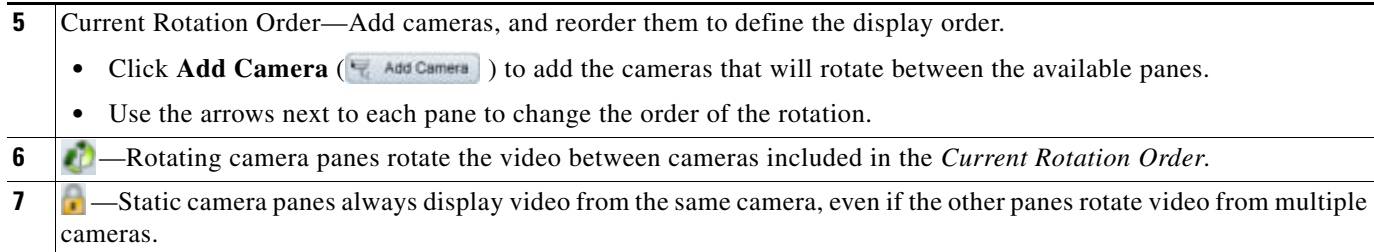

#### **Usage Notes**

- **•** Use the Cisco Video Surveillance Safety and Security Desktop application to create and save basic views that can be accessed using the Monitor Video page. The panes in a basic *View* are static and do not rotate.
- Views with more than four video panes can be displayed using the Cisco Safety and Security desktop application (Operations Manager can only display Views with four or less panes).

#### **Procedure**

To create Views that include static and/or rotating panes, do the following.

- **Step 1** Log on to the Operations Manager.
	- **•** You must belong to a User Group with permissions for *Views*.

#### **Step 2** Click **System Settings** > **Views**.

- **Step 3** Edit or add a *View*:
	- **•** To edit a View, select an existing entry.
	- **•** To add a View, click the **Add** button.
- **Step 4** Enter the basic View properties:

#### *Table 3-1 Basic View Properties*

 $\mathbf I$ 

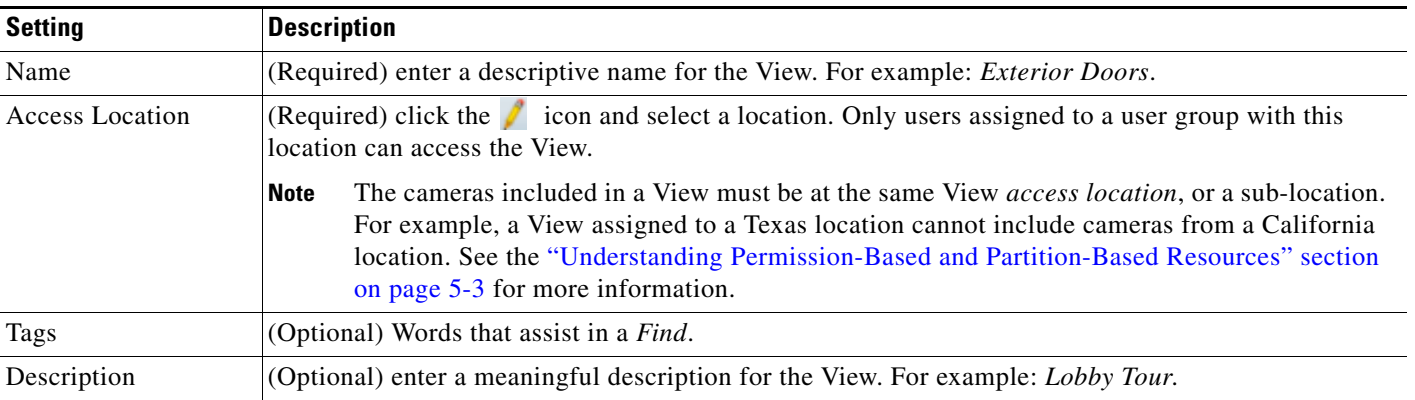

*Table 3-1 Basic View Properties (continued)*

| <b>Setting</b> | <b>Description</b>                                                                |  |
|----------------|-----------------------------------------------------------------------------------|--|
| Layout         | (Required) select a layout grid that includes the required number of video panes. |  |
|                | ▌⊞▏▓▌▆▏▓▏                                                                         |  |
|                | AI THA II AI                                                                      |  |
|                | <u>in se se ni</u>                                                                |  |

**Step 5** Define the *static* panes.

Static camera panes always display video from the same camera, even if the other panes rotate video from multiple cameras. Static panes display the lock is icon [\(Figure](#page-107-0) 3-4).

<span id="page-107-0"></span>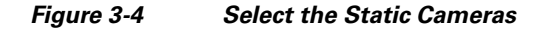

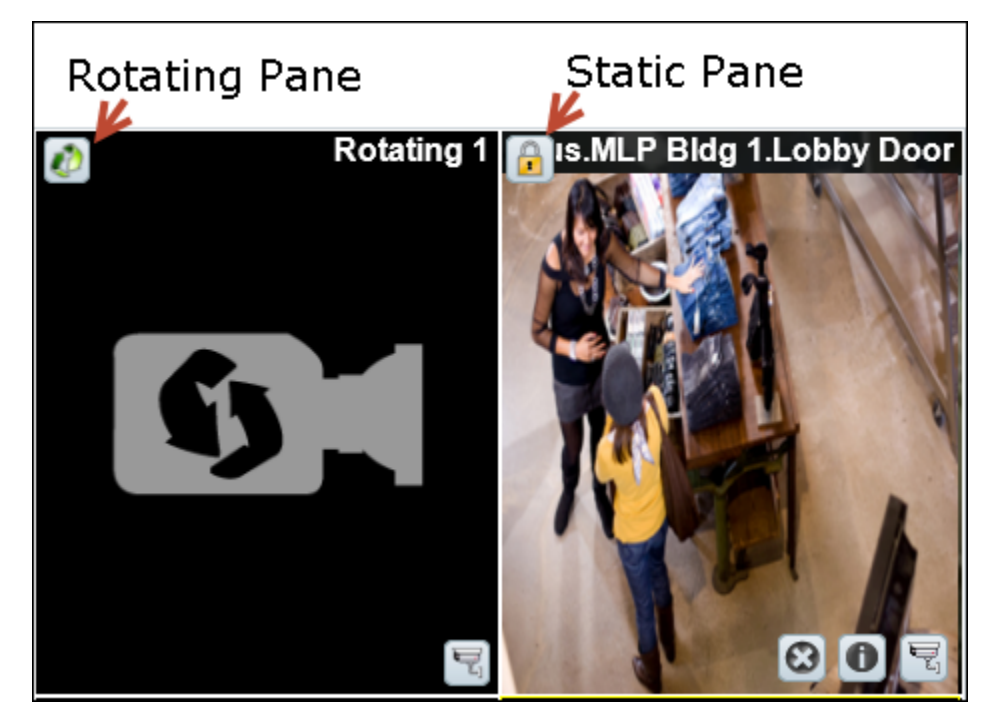

- **a.** Click the **i** icon to toggle the pane to static **i** if necessary ([Figure](#page-107-0) 3-4).
- **b.** Click the camera  $\overline{\mathbf{r}}_1$  icon.
- **c.** Select a camera from the Camera Selector location tree and click **Set**.
- **d.** Repeat these steps for each additional static video pane.

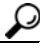

**Tip** Roll over the pane to display additional icons ([Figure](#page-107-0) 3-4). Click  $\odot$  to clear the camera selection (the pane changes to *Not Assigned* and the video pane will appear blank). Click **O** for camera information. Click  $\overline{\mathbb{F}}$  to select a different camera.

ן
**Step 6** (Optional) Define the rotating panes and *Rotation Order* [\(Figure](#page-108-0) 3-5).

Rotating panes **r** rotate the video between cameras included in the *Current Rotation Order*. Cameras rotate clockwise: left to right and then top to bottom. For example, when the View is first displayed, the first camera in the *Current Rotation Order* is displayed in the *Rotating 1* pane, the second camera is displayed in the *Rotating 2* pane, etc. The camera set is displayed until the number of Rotate seconds is exceeded. The next set of cameras are then displayed in Rotating 1 and Rotating 2 in the Current Rotation Order, etc.

<span id="page-108-0"></span>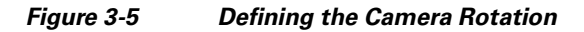

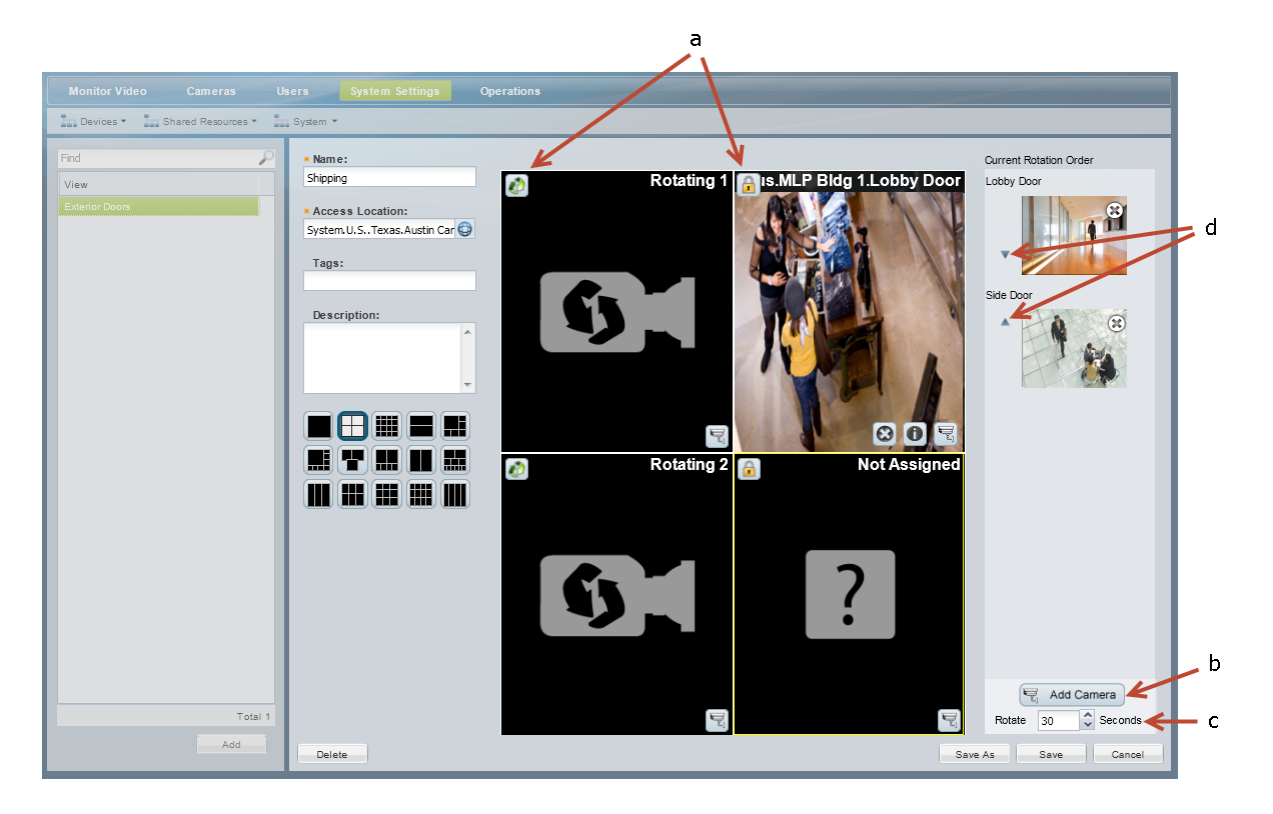

- **a.** Define the panes that will rotate the cameras included in the *Current Rotation Order.*
	- **–** Panes with the **i** icon are included in the rotation.
	- **–** Click the lock icon **t** to toggle the pane to rotation  $\blacksquare$ , if necessary.
- **b.** Add cameras to the *Current Rotation Order.*
	- **–** Click **Add Camera** ( ).
	- **–** Select a camera from the location tree.
	- **–** Click **Set**.
	- **–** Add additional cameras to the *Current Rotation Order*. For example, you could add six cameras that rotate between two rotating  $\Box$  panes.
- لىكم

 $\mathbf I$ 

**Tip** Click  $\left(\frac{1}{n}\right)$  to remove a camera from the *Current Rotation Order*.

**c.** Select the *Rotate* seconds (the number of seconds the View is displayed between rotations).

 $\mathsf I$ 

The View will pause on a set of cameras before rotating to the next camera in the list.

**d.** Reorder the cameras in the *Current Rotation Order* using the up **a** and down **v** arrows. When the View is first displayed, the first camera in the *Current Rotation Order* is displayed in the *Rotating 1* pane, the second camera is displayed in the *Rotating 2* pane, etc.

**Step 7** Click **Save**.

# <span id="page-110-0"></span>**Configuring Video Walls**

Video Walls are unattended screens that display a pre-defined set of video panes. Video Walls are typically monitored by a security guard or other attendant.

Use the following procedure to create Video Walls and define the default View.

$$
\underline{\mathcal{Q}}
$$

- **Tip •** Refer to the *Cisco Video Surveillance Safety and Security Desktop User Guide* for instructions to display the Video Walls.
	- **–** Users who configure unattended video walls (using the Cisco SASD Wall Configurator) must belong to a user group that allows multiple logins. This is because each unattended video wall requires a unique Cisco VSM login session for the video wall to be displayed. See the [Cisco](http://www.cisco.com/c/en/us/support/physical-security/video-surveillance-manager/products-user-guide-list.html)  [Video Surveillance Safety and Security Desktop User Guide](http://www.cisco.com/c/en/us/support/physical-security/video-surveillance-manager/products-user-guide-list.html) for more information.
	- **•** To automatically display video from a different camera when an event occurs, see the ["Using](#page-354-0)  [Advanced Events to Trigger Actions" section on page](#page-354-0) 13-7. This feature allows to you switch all instances of a Video Wall to the live or recorded video from a camera that triggers an event. For example, if motion occurs or a door is opened, the Video Wall can automatically switch to the video from the camera that triggered the event.
	- **•** This feature is similar to the Virtual Matrix client available in Cisco VSM release 6.x.

## **Procedure**

Complete the following procedure to create or edit Video Walls.

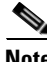

I

**Note** Any changes to existing Video Walls will be automatically published to all instances of that Video Wall. For example, if you change the default View, all workstations viewing that Video Wall will automatically change to the new View.

- **Step 1** Log on to the Operations Manager.
	- **•** You must belong to a User Group with permissions for *Video Walls*.
- **Step 2** Create one or more Views.
	- See the ["Selecting a Multi-Pane "View"" section on page](#page-53-0) 2-4.
- **Step 3** Choose **System Settings** > **Video Wall**.
- **Step 4** Click **Add** or select an existing entry.

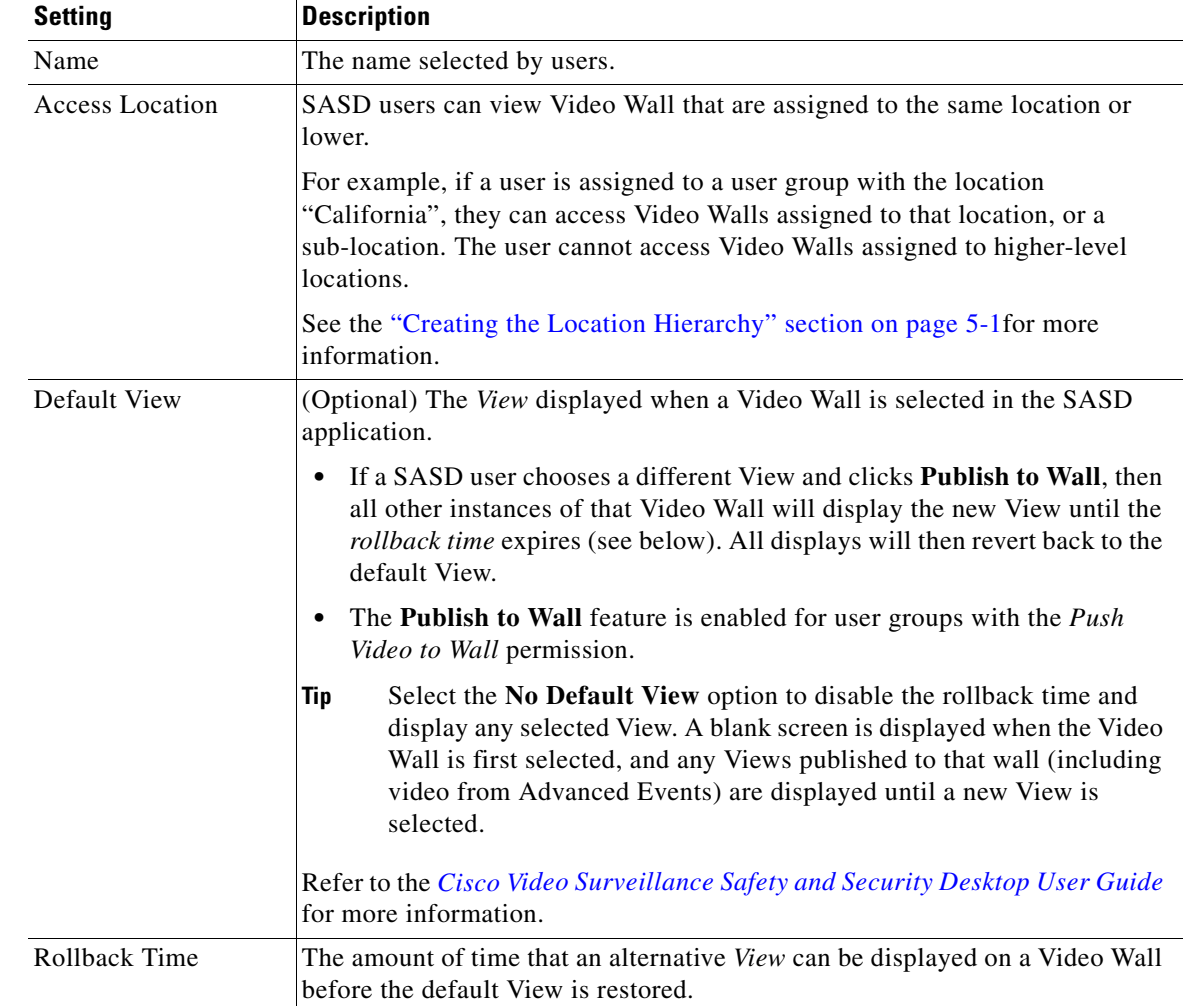

**Step 5** Complete the following settings:

### **Step 6** Click **Add** or **Save**.

- **Step 7** (Optional) Configure **Advanced Events** to use **Push to Video Wall** when an event occurs.
	- **•** This feature automatically switches all instances of a Video Wall to the live or recorded video from a camera that triggers an event. See the ["Using Advanced Events to Trigger Actions" section on](#page-354-0)  [page](#page-354-0) 13-7.
- **Step 8** Access the Video Walls using the Cisco SASD application:
	- **a.** Launch the SASD application and log in.
	- **b.** Select a Video Wall from the **Wall** menu.
	- **c.** (Optional) Select a **View** and click **Publish to Wall**.
		- **–** The new View will appear on all other windows that display the same Video Wall. When the rollback time expires, the default Video Wall view is restored (if configured).
		- **–** The **Publish to Wall** feature is enabled for user groups with the *Push Video to Wall* permission.

ן

.

## **Enabling Record Now**

Record Now allows users to trigger an immediate recording that is performed in addition to any other scheduled, continuous or event recordings. These recordings are retained on the system for the number of days specified in the camera's *Retain event recordings* setting.

### **HA Availability for Record Now**

The Record Now feature is available on the Primary server, or on the Failover server if the Primary is down. The Record Now feature is not available on Redundant servers.

See the ["High Availability: Cisco Media Servers" section on page 17-1](#page-426-0) for more information.

### **Using Record Now**

See the ["Using Record Now" section on page 2-26](#page-75-0) for end-user instructions to trigger recordings.

### **Summary Steps to Enable Record Now**

To enable the Record Now option, you must define the following:

- **•** Add the users to a User Group with Operate permissions to **View Live Video** and **View Recordings**.
- In the camera template, enable the **Record Now** option and define the number of retention days. Assign the camera(s) that should allow Record Now to that template.
- **•** Define the **Record Now Duration** in system settings.

### **Procedure to Enable Record Now**

**Step 1** Add user access permissions to view live and recorded video.

- **a.** Select **Users**.
- **b.** Select the **Roles** tab .
- **c.** Edit or add a *Role*:
	- **–** To edit a Role, click an existing entry to highlight it.
	- **–** To add a Role, click the **Add** button.
- **d.** Select the Operate permissions to **View Live Video** and **View Recordings**.
- **e.** Click **Save.**
- **f.** Select the **User Groups** tab *b* **d**.
- **g.** Select the Role that includes the view permissions.
- **h.** Add the users to the role.
- **i.** Click **Save**.
	- **–** See the ["Adding Users, User Groups, and Permissions" section on page](#page-114-0) 4-1 for more information.
- **Step 2** Enable the *Record Now* option in the camera template.
	- **a.** Click **Cameras**.
	- **b.** Click **Templates**.
	- **c.** Select a location and template name.
	- **d.** Click the **Streaming, Recording and Events** tab.

1

- **e.** In the *Retain event recordings* setting, enter the number of days the recordings (and other event video) should be retained on the system.
- **f.** Scroll down to Record Now and select **Enable**.
- **g.** Click **Save**.
- **h.** Assign cameras to the template, if necessary (click **Cameras**, select a sample, click the **Streaming, Recording and Events** tab, and assign the template to the camera).

For more information, see the ["Adding and Editing Camera Templates" section on page](#page-336-0) 12-1 and the ["Streaming, Recording and Event Settings" section on page](#page-281-0) 10-48.

- **Step 3** Define the duration of all Record Now recordings.
	- **a.** Choose **Settings** > **System Settings**.
	- **b.** Select the **General** tab.
	- **c.** In the *Record Now Duration* field, enter the number of seconds that video will be recorded for all Record Now requests.

The minimum value (and default) is 300 seconds (5 minutes).

**d.** Click **Save**.

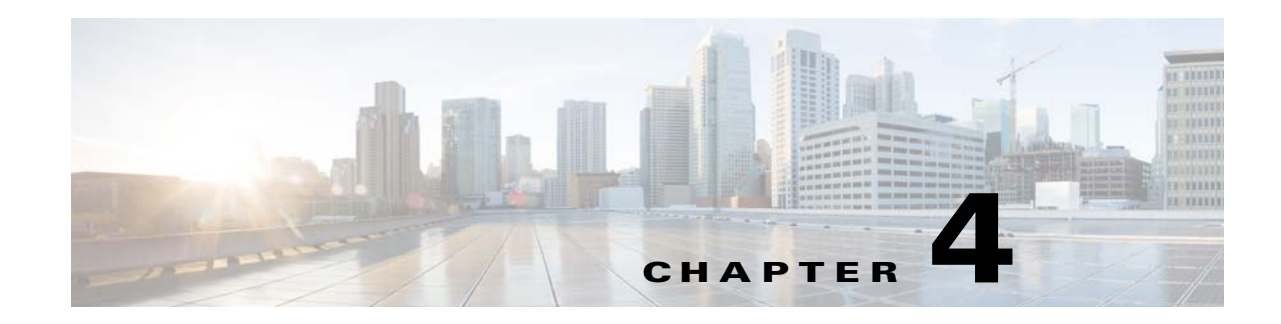

# <span id="page-114-2"></span><span id="page-114-0"></span>**Adding Users, User Groups, and Permissions**

Refer to the following topics to create user accounts and define the features and functions that can be accessed by those users. Access permissions include operator permissions and manage (configuration) permissions.

You can also provide access to users that are managed on an external (LDAP) server.

### **Contents**

- **•** [Overview, page](#page-114-1) 4-1
	- **–** [Understanding Roles, Groups and Users, page](#page-115-0) 4-2
	- **–** [Understanding the System-Defined User Roles, Groups and Accounts, page](#page-116-0) 4-3
	- **–** [Understanding Permissions, page](#page-117-0) 4-4
	- **–** [Example Roles For Different Types of Users, page](#page-120-0) 4-7
- **•** [Defining User Roles, page](#page-122-0) 4-9
- **•** [Adding User Groups, page](#page-124-0) 4-11
- **•** [Adding Users, page](#page-128-0) 4-15
- **•** [Adding Users from an LDAP Server, page](#page-131-0) 4-18

## <span id="page-114-1"></span>**Overview**

Cisco Video Surveillance Manager (Cisco VSM) users can monitor video or configure the system based on the following:

- The user group(s) to which the user is assigned: user groups are associated with a user Role, which defines the access permissions for the group.
- The location assigned to the user group(s).
- **•** Users can be assigned to multiple user groups, and gain the combined access permissions for all groups.

Before you begin, create the location hierarchy as described in the ["Creating the Location Hierarchy"](#page-144-0)  [section on page 5-1.](#page-144-0) Carefully review the ["Examples: Locations in Simple vs. Large Deployments"](#page-150-0)  [section on page 5-7.](#page-150-0)

$$
\underline{\mathcal{Q}}
$$

**Tip** User accounts provide access to both the browser-based Operations Manager and the Cisco Safety and Security desktop application.

**Tip** A second user (such as a manager) can also be required to approve when a user logs in. See the ["Understanding Dual Login" section on page](#page-37-0) 1-20.

Review the following topics to understand how to configure users and user access permissions in Cisco VSM.

- **•** [Understanding Roles, Groups and Users, page](#page-115-0) 4-2
- **•** [Understanding the System-Defined User Roles, Groups and Accounts, page](#page-116-0) 4-3
- **•** [Understanding Permissions, page](#page-117-0) 4-4
- **•** [Example Roles For Different Types of Users, page](#page-120-0) 4-7

## <span id="page-115-0"></span>**Understanding Roles, Groups and Users**

[Figure](#page-115-1) 4-1 summarizes the user Roles, groups and user accounts.

<span id="page-115-1"></span>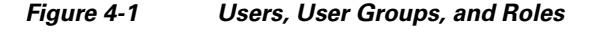

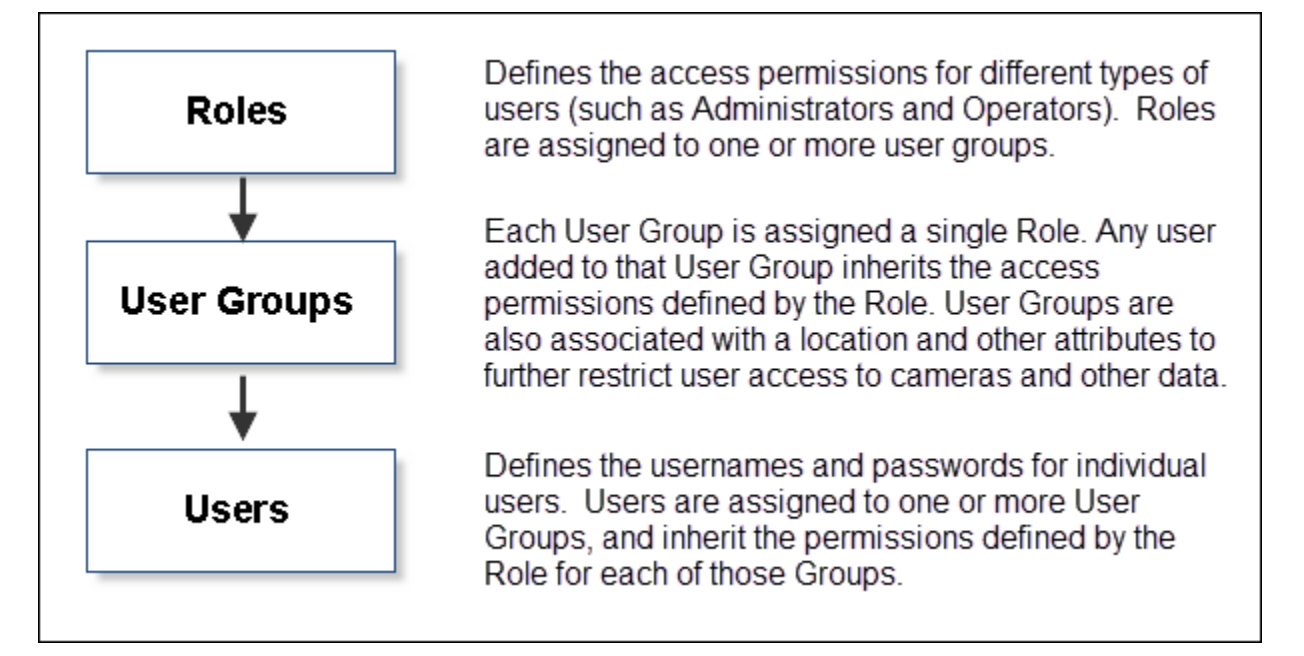

Roles define the access permissions for different types of users. For example, create an *operator* Role that allows users to view live and recorded video, and an *administrator* Role that allows users to configure cameras and add new users.

When the Roles are assigned to a user group, any user added to that group will inherit the Role permissions. Users also gain access to different types of resources based on the user group location.

For example, create an *Operator* Role that allows users to view video, but does not allow configuration of cameras or other system resources. When you add that Role to a user group, any user added to the group will inherit the Role permissions. In addition, users can access the devices at the group location (including sub-locations), and the templates, schedules and other resources for any location in the same location tree.

I

**Overview**

 $\Gamma$ 

See the ["Examples: Locations in Simple vs. Large Deployments" section on page](#page-150-0) 5-7 for more information on user access based on a group's location.

## <span id="page-116-1"></span><span id="page-116-0"></span>**Understanding the System-Defined User Roles, Groups and Accounts**

By default, Cisco VSM includes system-defined Roles, groups and users to aid in the initial configuration (see [Table](#page-116-1) 4-1). System-defined Roles, groups and users cannot be updated or deleted.

| <b>Default</b>       | <b>Description</b>                                                                                                    |  |
|----------------------|----------------------------------------------------------------------------------------------------|--|
| Roles                | super_admin_role-includes all management and operation access<br>permissions.                                                                                                    |  |
|                      | local_admin_role—provides all operator functions, but limited and<br>commonly used management tasks such as managing cameras, Media<br>Servers, encoders, Video Walls, locations & maps, views and alerts.                                           |  |
|                      | <i>operator_role</i> —provides all operator permissions.                                                                                                    |  |
| User                 | super_admins-assigned the super_admin_role.<br>٠                                                                                                    |  |
| Groups               | operators—assigned the operator_role.                                                                                                    |  |
| Users                | <i>admin</i> —assigned to the <i>super_admins</i> user group, which gives the user<br>super_admin_role permissions. The admin is a root system user and<br>cannot be modified or deleted. The default admin username and password<br>is admin/admin. |  |
|                      | A super-user is anybody that has all permissions at the root location.<br><b>Note</b>                                                                                                    |  |
|                      | operator—assigned to the operators user group, which gives the user<br>operator_role permissions. The default username and password is<br>operator/operator.                                                                                         |  |
|                      | A local-admin user account is not included by default. You must add a<br><b>Note</b><br>user and add them to a user group associated with the<br>local_admin_role, if necessary.                                                                     |  |
| <b>LDAP</b><br>Users | Members of an external Lightweight Directory Access Protocol (LDAP) Active<br>Directory user database can be granted access to Cisco VSM. See the "Adding<br>Users from an LDAP Server" section on page 4-18 for more information.                   |  |

*Table 4-1 System-Defined User Roles, Groups and Accounts*

ן

## <span id="page-117-0"></span>**Understanding Permissions**

User *Roles* define the permissions for different types of users. Click the **Roles** tab to view or modify the permissions assigned to a Role ([Figure](#page-117-1) 4-2). Permissions are divided into two categories: *Manage* and *Operate*. Select or de-select the check boxes to add or remove permissions.

### **Default Roles**

The default Roles are read-only and cannot be revised or deleted. For example:

- **•** *operator\_role*—Includes most Operator permissions.
- **•** *super\_admin\_role*—Includes all operate and manage permissions (a *super-admin* is any user that has access to all permissions).
- **•** *local\_admin\_role*—Includes a combination of operate and manage permissions.

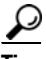

**Tip** Select a Role to view the permissions assigned to that Role. See [Table](#page-118-0) 4-2 and [Table](#page-119-0) 4-3 for descriptions of the Operate and Manage roles. See the ["Defining User Roles" section on page](#page-122-0) 4-9 to create or revise Roles.

### <span id="page-117-1"></span>*Figure 4-2 Permissions*

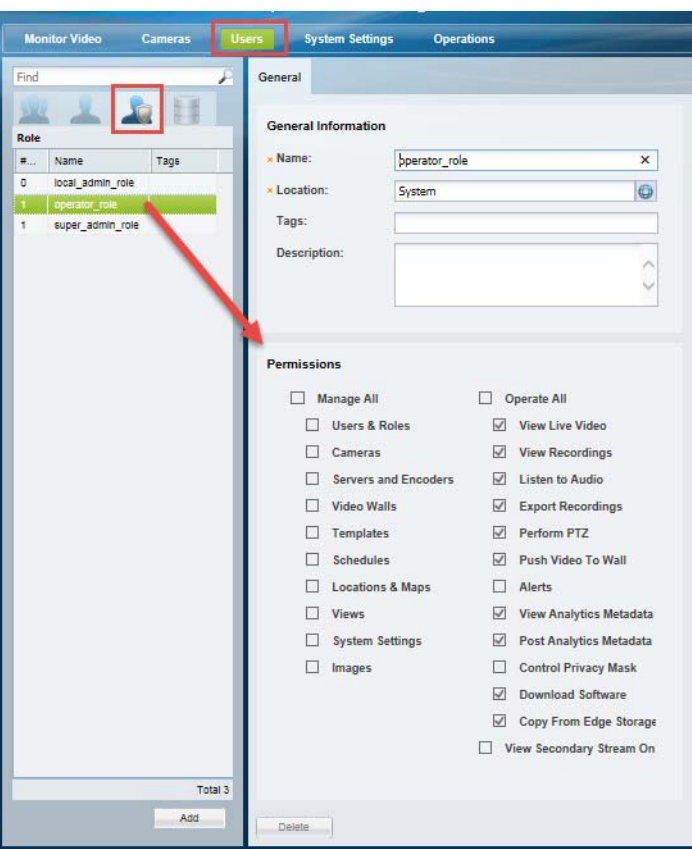

- **Note** Selecting a permission may automatically result in the selection of other dependent permissions if the permissions overlap. For example, if you select the *Manage Cameras* permission, the *View Live Video* and *Perform PTZ* permissions are automatically selected. The automatically selected dependent permission(s) cannot be deselected unless the parent permission is deselected first.
	- See the ["Defining User Roles" section on page](#page-122-0) 4-9 for detailed instructions.

[Table](#page-118-0) 4-2 summarizes the *Manage* permissions:

# $\mathcal{L}$

 $\Gamma$ 

**Tip** Click **Manage All** to select all of the permissions.

## <span id="page-118-0"></span>*Table 4-2 Manage Permissions*

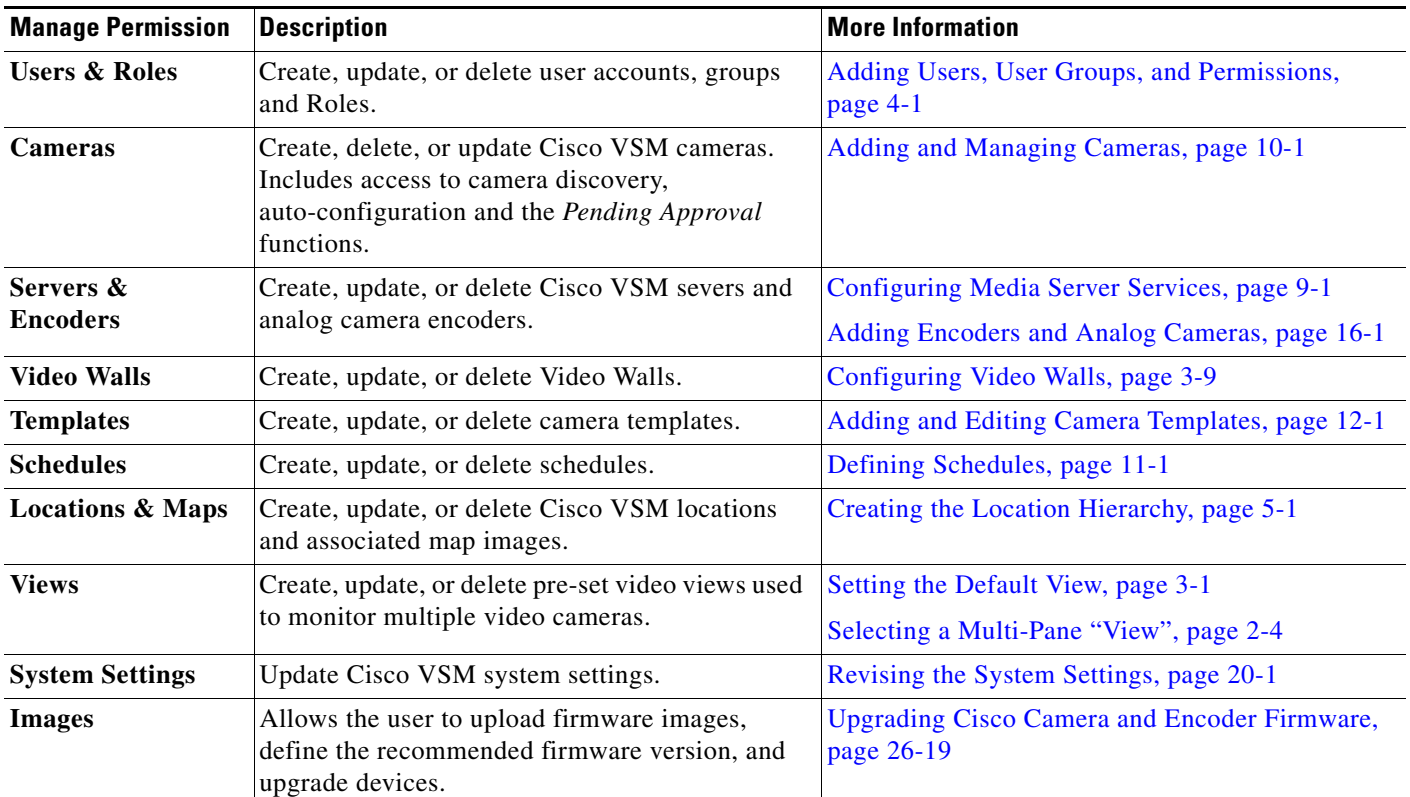

 $\mathbf I$ 

[Table](#page-119-0) 4-3 summarizes the *Operate* permissions:

**Note** Some permissions are mutually exclusive. For example, you can select either *View Live Video* or *View Secondary Stream Only* but not both at the same time. If you select *View Secondary Stream,* the mutually exclusive permission will be automatically deseleted.

**Tip** Click **Operate All** to select all of the permissions. except *View Secondary Stream Only*.

## <span id="page-119-0"></span>*Table 4-3 Operate Permissions*

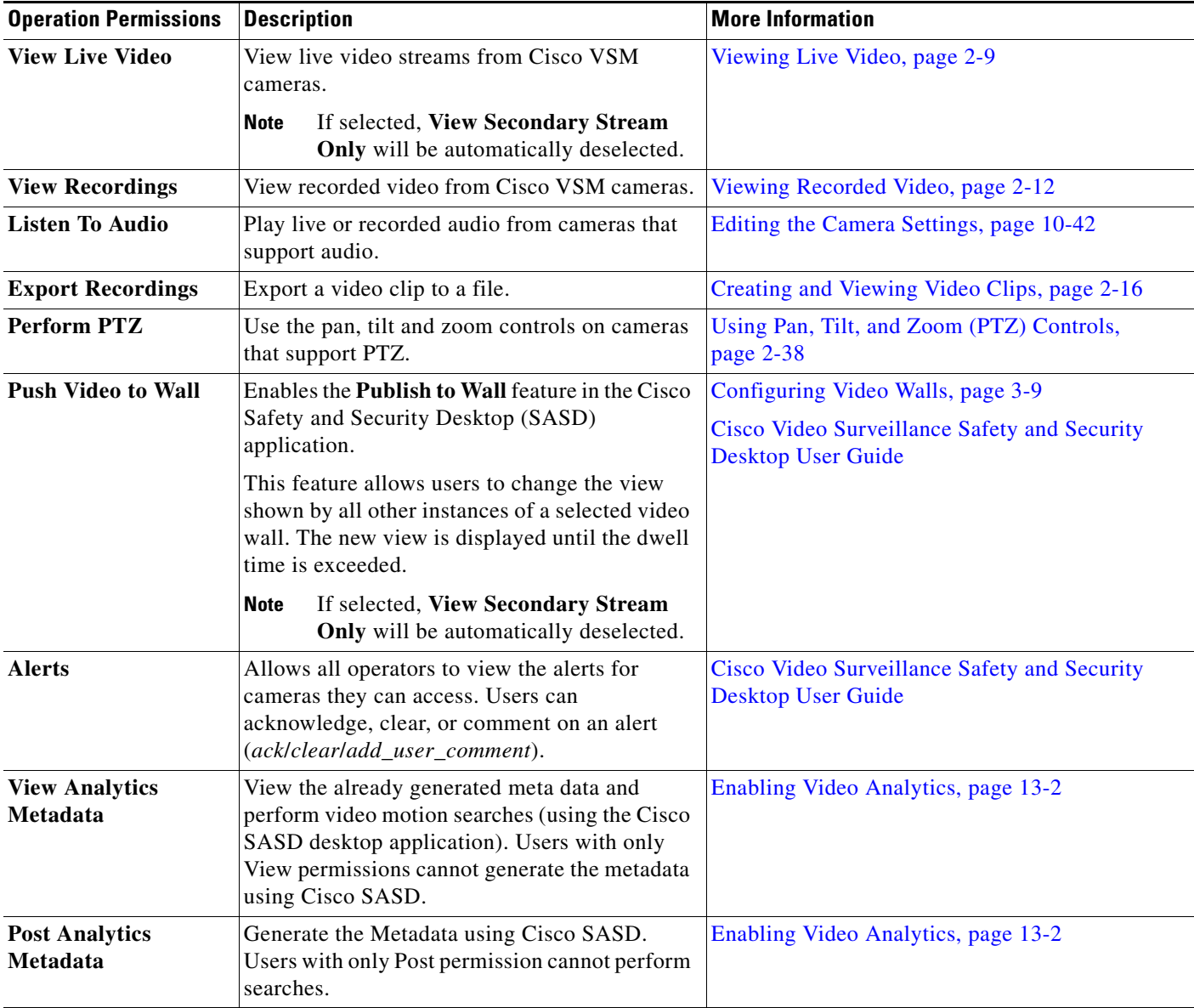

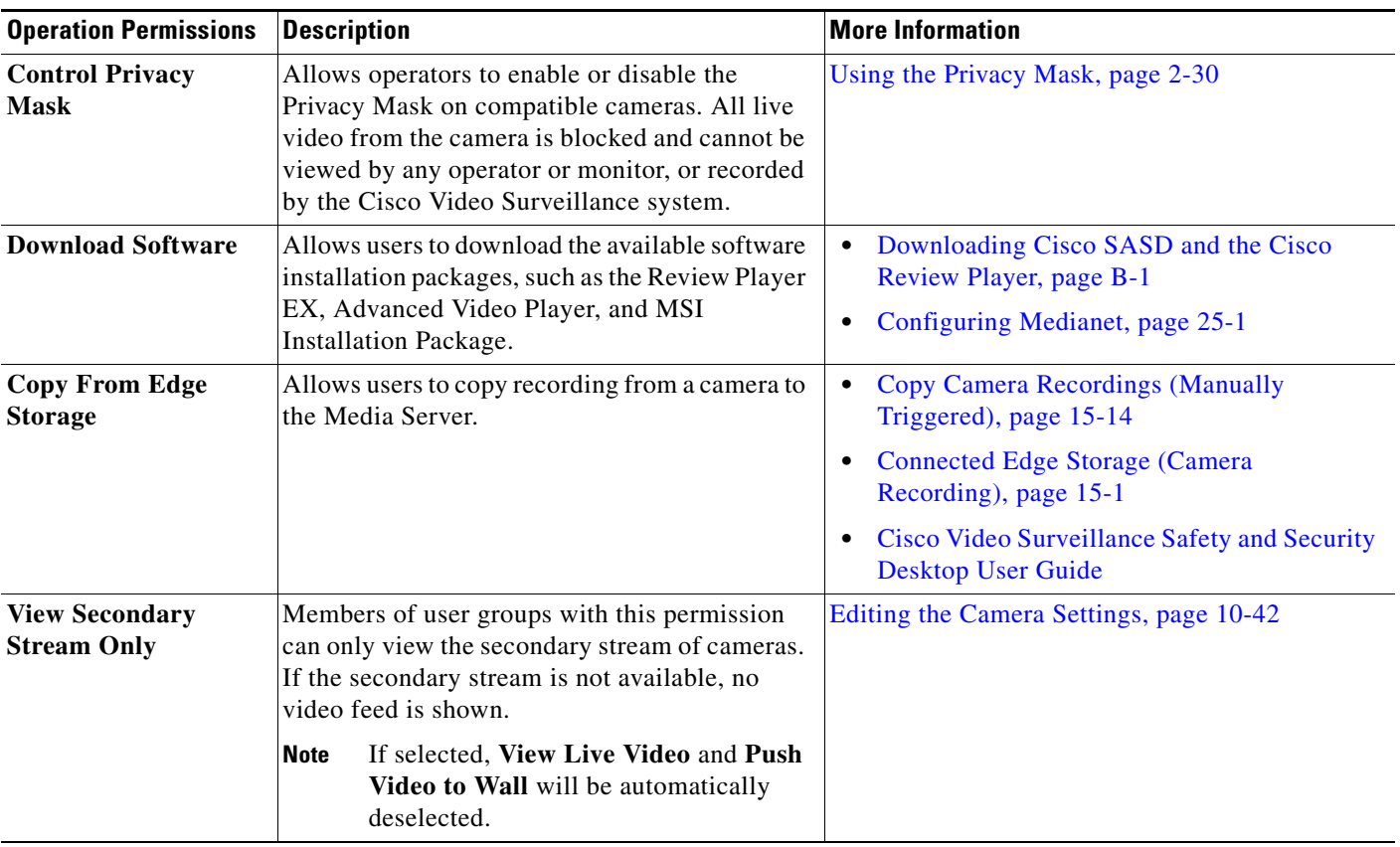

## *Table 4-3 Operate Permissions (continued)*

## <span id="page-120-1"></span><span id="page-120-0"></span>**Example Roles For Different Types of Users**

 $\overline{\phantom{a}}$ 

[Table](#page-120-1) 4-4 describes sample Roles and associated permissions.

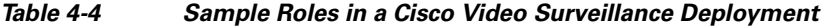

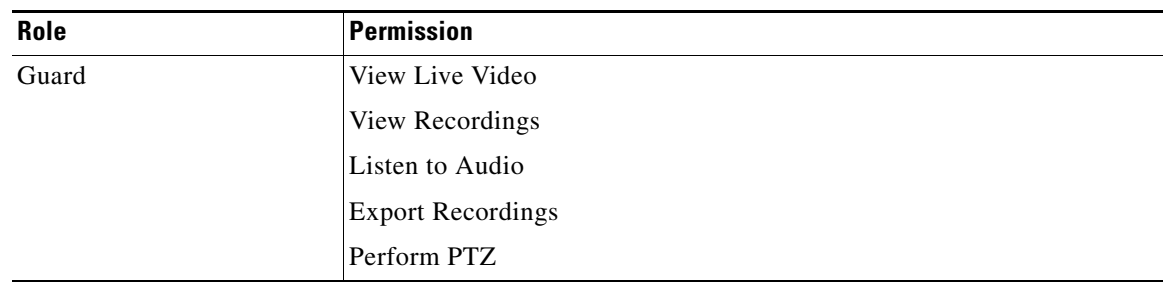

П

**The Co** 

 $\mathsf I$ 

| Area Admin | View Live Video               |  |
|------------|-------------------------------|--|
|            | View Recordings               |  |
|            | <b>Export Recordings</b>      |  |
|            | Perform PTZ                   |  |
|            | Manage Cameras                |  |
|            | Manage Servers and Encoders   |  |
| Admin      | View Live Video               |  |
|            | View Recordings               |  |
|            | <b>Export Recordings</b>      |  |
|            | Perform PTZ                   |  |
|            | Manage Users & Roles          |  |
|            | Manage Cameras                |  |
|            | Manage Servers and Encoders   |  |
|            | <b>Manage Templates</b>       |  |
|            | <b>Manage Schedules</b>       |  |
|            | Manage Location and Maps      |  |
|            | <b>Manage System Settings</b> |  |

*Table 4-4 Sample Roles in a Cisco Video Surveillance Deployment (continued)*

# <span id="page-122-0"></span>**Defining User Roles**

User Roles define the functions and features available to members of a user group. For example, you can create a Role for *Operators* who only monitor video, and another Role for *Administrators* who also configure the cameras, schedules, users, or other features of the Cisco VSM deployment.

**P**<br>**Tip** See [Understanding Permissions, page](#page-117-0) 4-4 for more information.

Once created, Roles are assigned to one or more user groups. Users gain the access permissions of the user groups Role.

*Figure 4-3 Creating or Revising User Roles*

#### System Settings Monitor Vide **Operations** System.local\_adr General **User Groups General Information** Role Name local\_admin\_role  $\overline{\mathbf{x}}$ Name Name Tags · Location: System  $\bullet$ operator role Tags: super admin role Description: è Permissions  $\Box$  Operate All Manage All Users & Roles View Live Video  $\boxdot$  Cameras View Recordings  $\sqrt{ }$  Listen to Audio  $\sqrt{ }$  Servers and Encoders Export Recordings Video Walls  $\Box$  Templates Perform PTZ Push Video To Wall  $\Box$  Schedules Locations & Maps  $\sqrt{ }$  Alerts  $\sqrt{ }$  Views View Analytics Metadata  $\Box$  System Settings **V** Post Analytics Metadata  $\Box$  Images Control Privacy Mask Download Software Copy From Edge Storage View Secondary Stream On Add Total Add Cancel save

### **Procedure**

To create user Roles, do the following:

- **Step 1** Log on to the Operations Manager.
	- **•** See the ["Logging In" section on page](#page-35-0) 1-18.
	- **•** You must belong to a User Group with permissions to manage *Users & Roles*.
- **Step 2** Select **Users**.

 $\mathbf I$ 

 $\mathbf I$ 

- **Step 3** Select the **Roles** tab .
- **Step 4** Edit or add a *Role*:
	- **•** To edit a Role, click an existing entry to highlight it.
	- **•** To add a Role, click the **Add** button.
- **Step 5** Enter the basic settings:

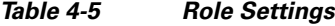

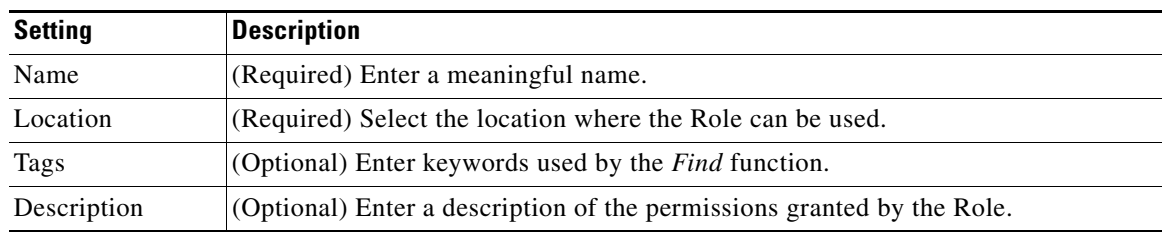

**Step 6** (Required) Select or deselect the Role permissions.

See the ["Understanding Permissions" section on page](#page-117-0) 4-4 for more information.

- **Step 7** (Optional) Add one or more user groups to the Role.
	- **a.** Click **Add** under the user groups box.
	- **b.** Select an existing user group.
	- **c.** Click **OK**.

See the ["Adding User Groups" section on page](#page-124-0) 4-11 for more information.

- **Step 8** Select **Create** or **Save**.
- **Step 9** (Optional) Add the *Role* to one or more user groups.

See the ["Adding User Groups" section on page](#page-124-0) 4-11 for instructions.

# <span id="page-124-0"></span>**Adding User Groups**

User groups allow multiple users to be assigned the same set of access permissions. For example, all lobby attendants can be assigned to a user group *Lobby* and security personnel to an *Administrator* group. Although members of the Lobby group can view live and recorded video, they cannot make configuration changes. Security administrators, however, can manage templates, schedules cameras, users, or other resources. These permissions are defined by the user Role assigned to the user group.

User groups are also associated with a specific location, allowing you to limit access to the Cisco VSM resources in a specific location (such as a campus, building, or floor). See the ["Creating the Location](#page-144-0)  [Hierarchy" section on page 5-1](#page-144-0) for more information.

If a user belongs to more than one user group, the user inherits the combined rights and permissions of all the groups.

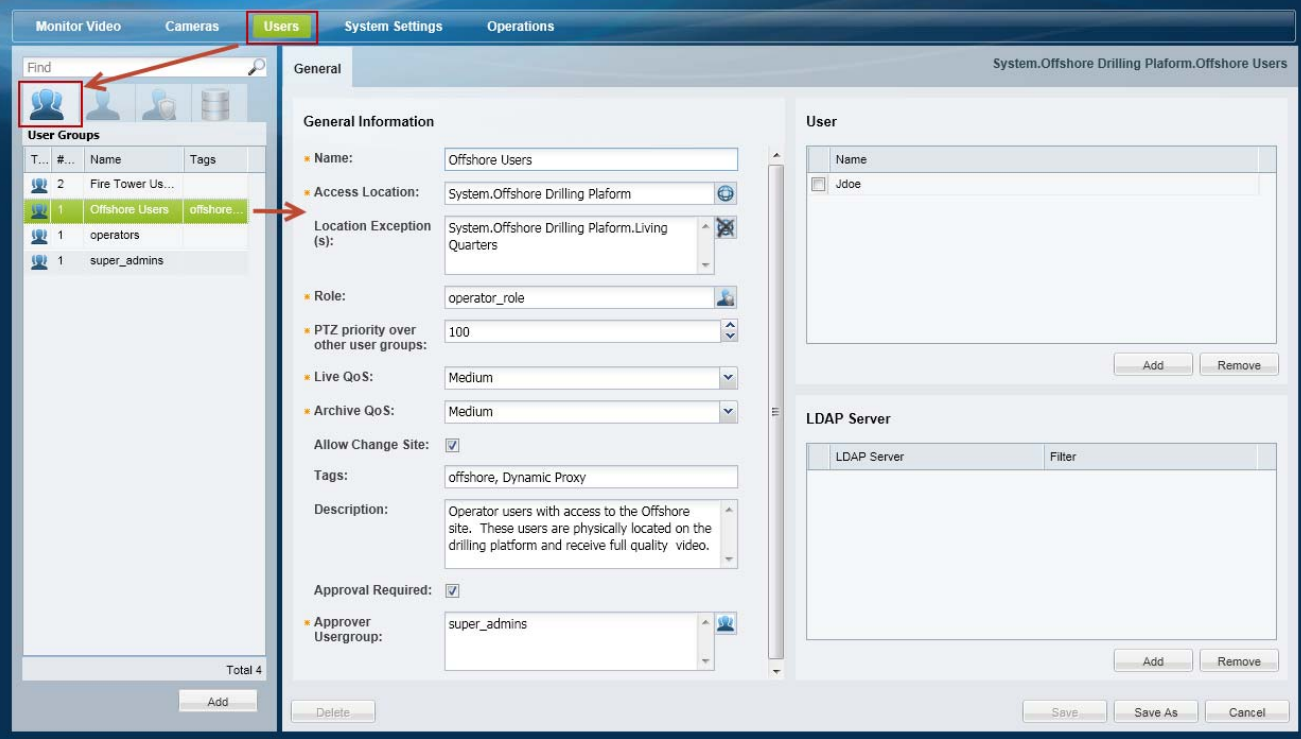

### <span id="page-124-1"></span>*Figure 4-4 Creating User Groups*

### **Procedure**

To create a user group, do the following:

- **Step 1** Select **Users**, and then select the **User Groups** tab .
	- **•** The currently configured user groups are listed in the left column.

**Step 2** Edit or add a user group:

- **•** To edit a group, click an existing entry to highlight it, and continue to [Step](#page-125-0) 3.
- **•** To add a group, click the **Add** button.

I

 $\mathsf I$ 

**Step 3** Enter the group settings (see [Table](#page-125-1) 4-6):

<span id="page-125-1"></span><span id="page-125-0"></span>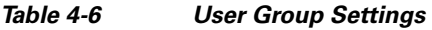

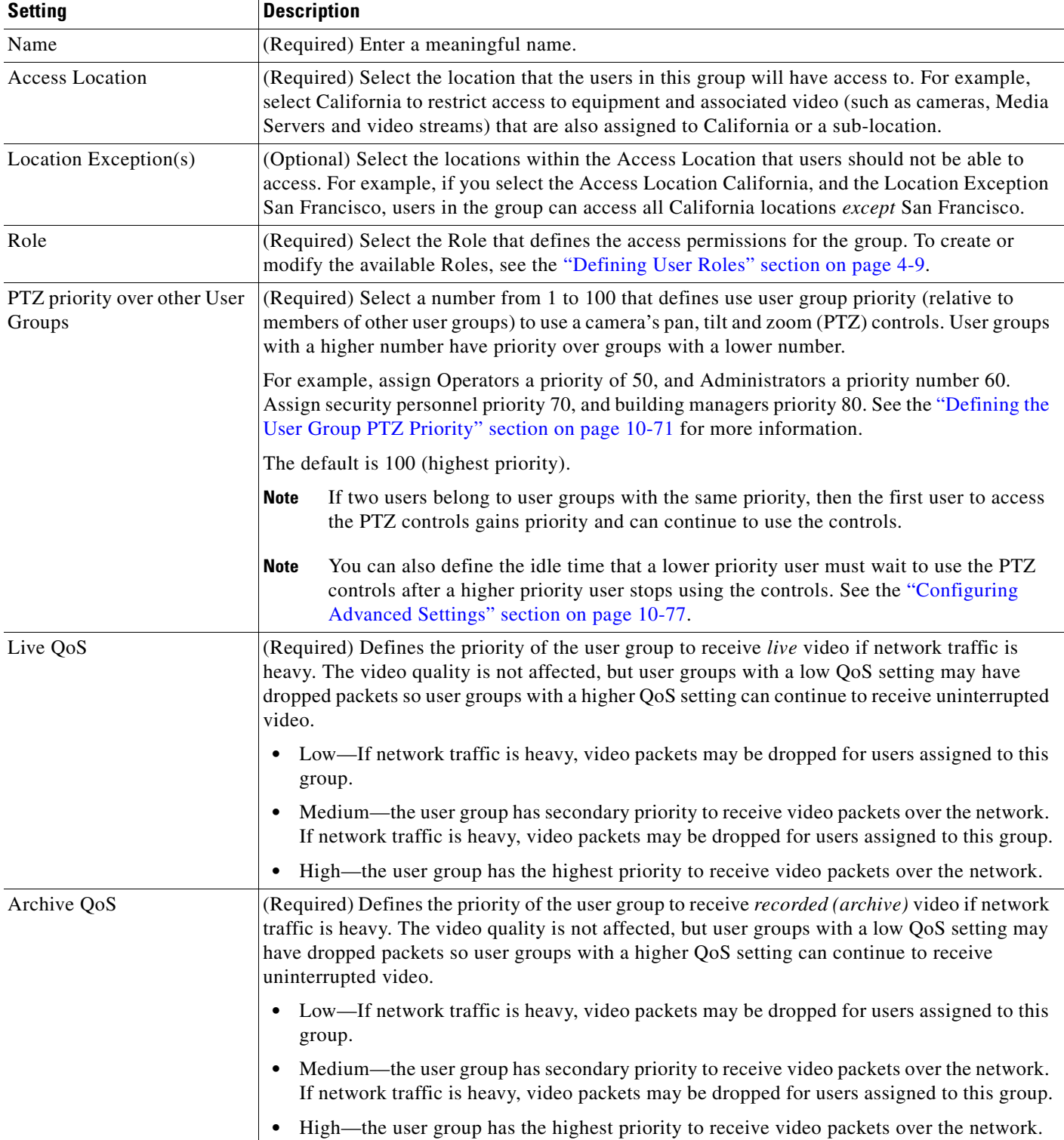

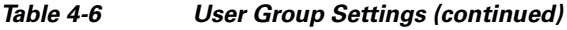

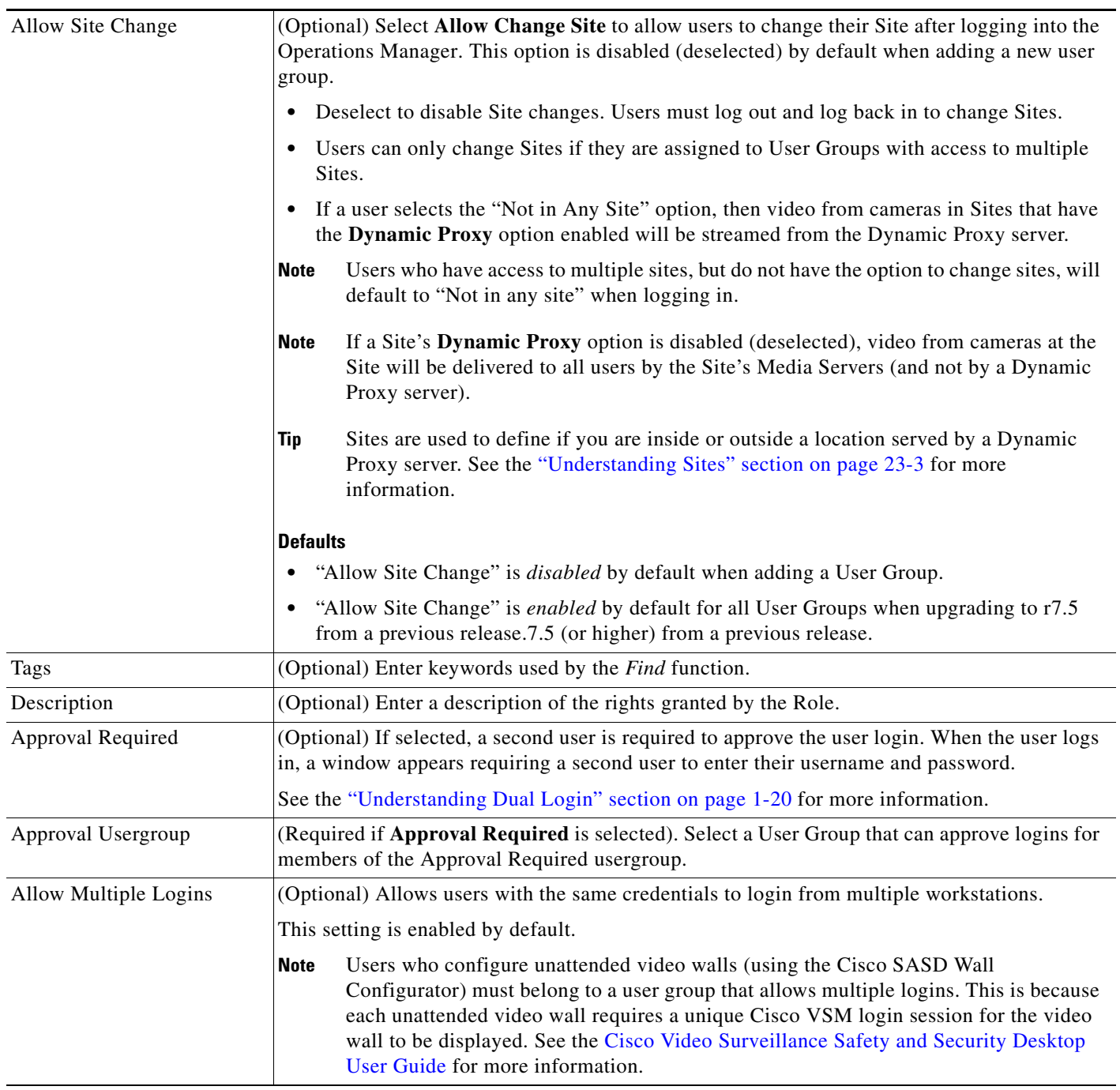

**Step 4** Add users who will be granted the group permissions.

- **a.** Click **Add** under the User box ([Figure](#page-124-1) 4-4).
- **b.** Select one or more users from the pop-up window.
- **c.** Select **OK**.

 $\mathbf{I}$ 

 $\mathcal{L}_{\rm{max}}$ 

 $\mathsf I$ 

**Press** *Shift-click* or *Ctrl-click* to select multiple users. To create or modify the list of available users, see the ["Adding Users" section on page](#page-128-0) 4-15.

**Step 5** (Optional) Add an LDAP server filter, if necessary.

• See the ["Adding Users from an LDAP Server" section on page](#page-131-0) 4-18.

**Step 6** Click **Create** or **Save** to add or edit the user group.

# <span id="page-128-0"></span>**Adding Users**

Users provide login access to individuals. Once user accounts are created, you can assign the users to one or more user groups. User groups provide the users with access permissions and limit access to specific locations. See the ["Overview" section on page](#page-114-1) 4-1 for more information.

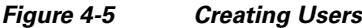

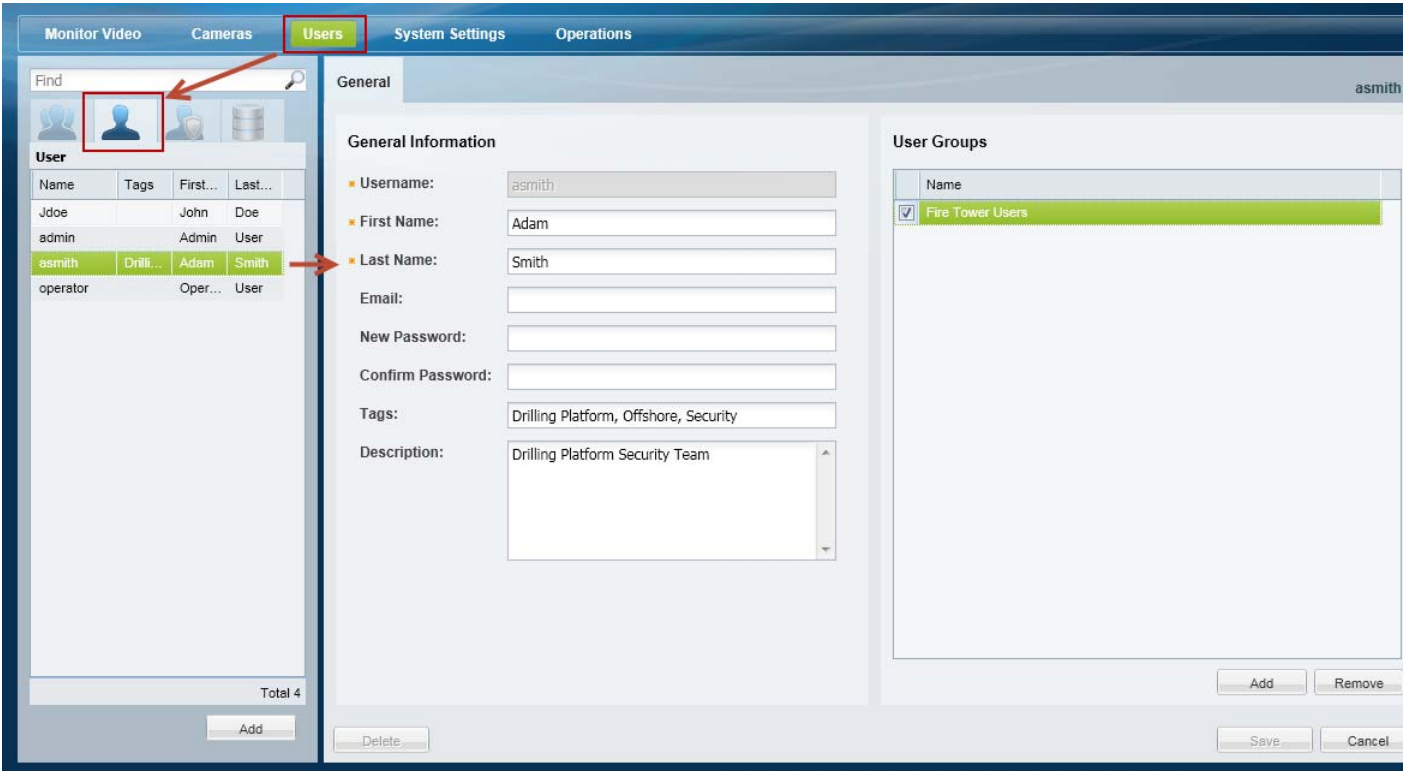

 $\Gamma$ 

**Tip** A second user (such as a manager) can also be required to approve when a user logs in. See the ["Understanding Dual Login" section on page](#page-37-0) 1-20.

## **Procedure**

To create users, do the following:

- **Step 1** Select **Users**, and then select the **User** tab .
	- **•** The currently configured users groups are in the left column.
- **Step 2** Edit or add a user:
	- **•** To edit a user, click an existing entry to highlight it, and continue to [Step](#page-129-0) 3.
	- **•** To add a user, click the **Add** button.

<span id="page-129-1"></span><span id="page-129-0"></span>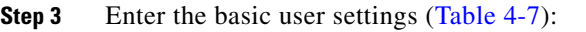

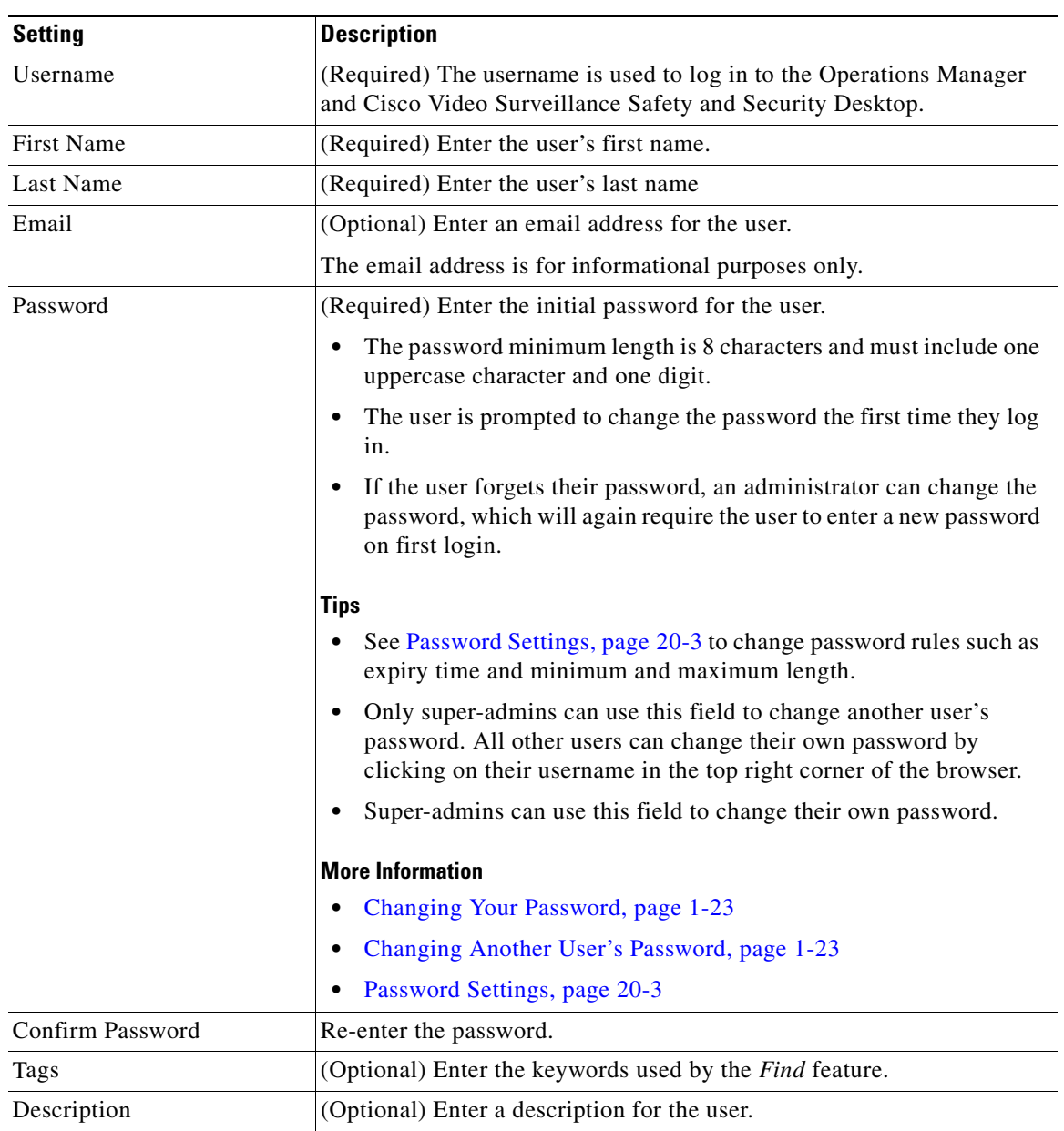

## *Table 4-7 User Settings*

- **Step 4** (Optional) Add the user to one or more user groups.
	- **a.** Click **Add** under the User Groups box.
	- **b.** Select one or more user groups from the pop-up window.
	- **c.** Select **OK**.

 $\mathcal{L}$ 

**Tip** See the ["Adding User Groups" section on page](#page-124-0) 4-11 for instructions to add or edit groups.

 $\mathsf I$ 

 $\mathbf{I}$ 

**Step 5** Select **Create** or **Save** to save the changes.

Ι

# <span id="page-131-0"></span>**Adding Users from an LDAP Server**

Add an LDAP (Lightweight Directory Access Protocol) server to the Cisco VSM user configuration to provide access to members of an external user database. After the LDAP server is added, users from that system can log in to Cisco VSM using the credentials configured on the LDAP server (the users do not need to be added individually to the Operations Manager configuration).

Refer to the following topics for more information:

- [LDAP Usage Notes, page](#page-131-1) 4-18
- **•** [Upgrade Requirements, page](#page-131-2) 4-18
- **•** [LDAP Server Settings, page](#page-132-0) 4-19
- [LDAP Search Filter Settings, page](#page-136-0) 4-23
- **•** [LDAP Configuration Examples, page](#page-136-1) 4-23
- [LDAP Configuration Procedure, page](#page-139-0) 4-26

## <span id="page-131-1"></span>**LDAP Usage Notes**

- LDAP users can be added or removed from the source database without affecting Cisco VSM. When the LDAP user logs in to Cisco Video Surveillance, their credentials are authenticated with the LDAP server, and access is granted or denied based on the LDAP response.
- **•** Use LDAP filters to limit the users who can access Cisco VSM.
- To delete an LDAP server, you must un-associate the LDAP server from all Cisco VSM user groups.
- **•** The maximum number of filters is 500.

## <span id="page-131-2"></span>**Upgrade Requirements**

New fields were added in Cisco VSM release 7.0.1 to simplify the LDAP server configuration. After upgrading from release 7.0.0, the administrator must reconfigure the LDAP server settings including the following:

- Review all LDAP server configurations in the Operations Manager and update missing information after the upgrade.
- **•** Verify and reconfigure the binding requirements.
- **•** Reconfigure the LDAP filters and User Group associations for each server.

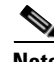

- **Note** These settings are not imported automatically upon upgrade. Operations Manager will not prompt the administrator or display messages that indicate the new fields that need to be updated. Carefully review the LDAP configuration descriptions and instructions to implement the required changes.
	- You must be logged in to the localhost domain to apply these changes (see [Figure](#page-132-1) 4-6).

<span id="page-132-1"></span>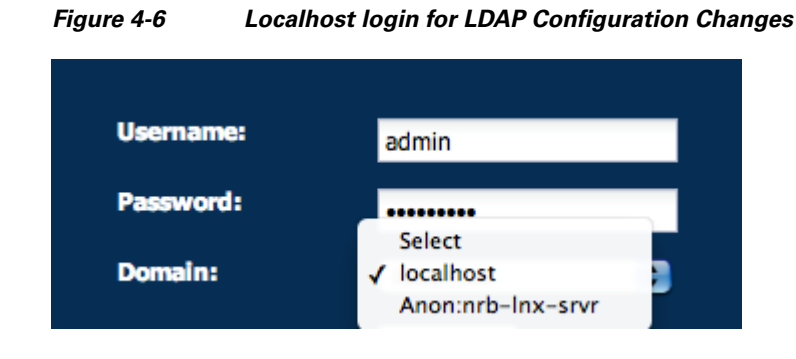

# <span id="page-132-0"></span>**LDAP Server Settings**

The LDAP server settings define the network address of the LDAP server, the method used to bind (connect) Cisco VSM with the server, the location of the LDAP user information, and the filters that define the specific LDAP users that can access the Cisco VSM system.

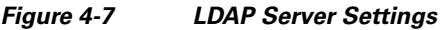

 $\overline{\phantom{a}}$ 

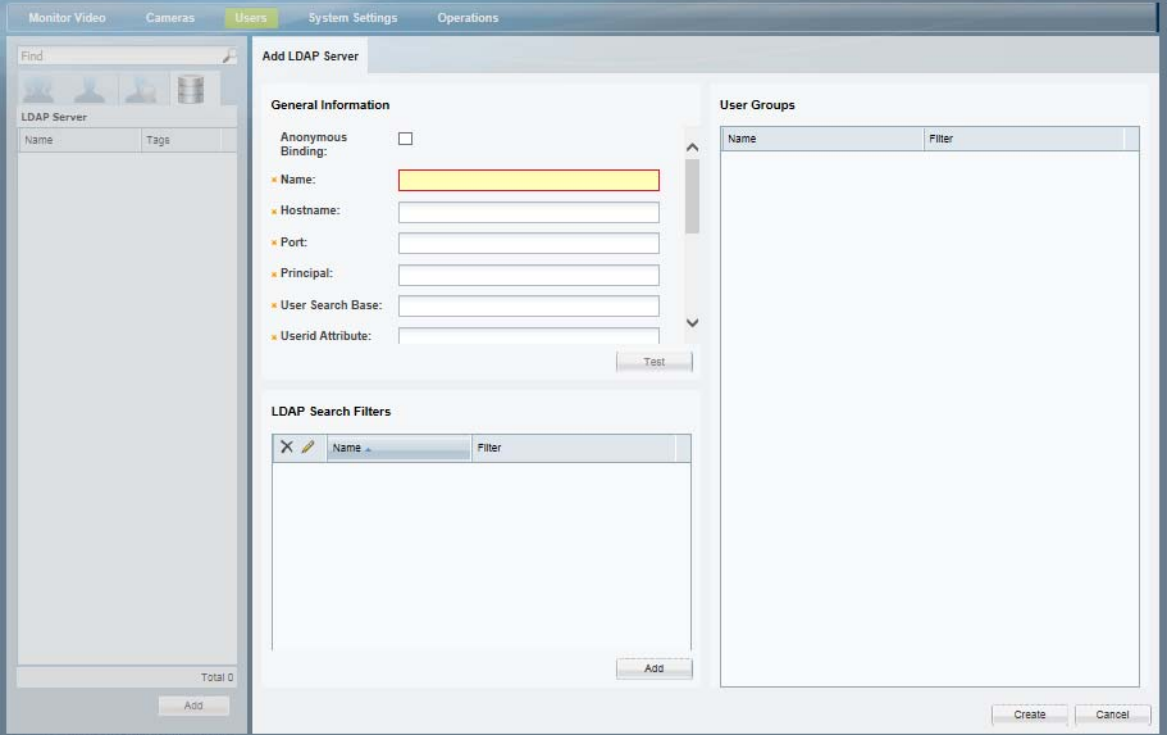

 $\mathbf I$ 

The following table describes the purpose and requirements for each setting. Refer to the ["LDAP](#page-136-1)  [Configuration Examples" section on page](#page-136-1) 4-23 for additional information. See the ["LDAP Configuration](#page-139-0)  [Procedure" section on page](#page-139-0) 4-26 to complete the configuration.

⇖

**Note** The LDAP server settings were changed for Release 7.0.1. If you are upgrading from Release 7.0.0, you must revise the configuration to conform to the new fields and requirements.

## <span id="page-133-0"></span>*Table 4-8 LDAP Server: General Information Settings*

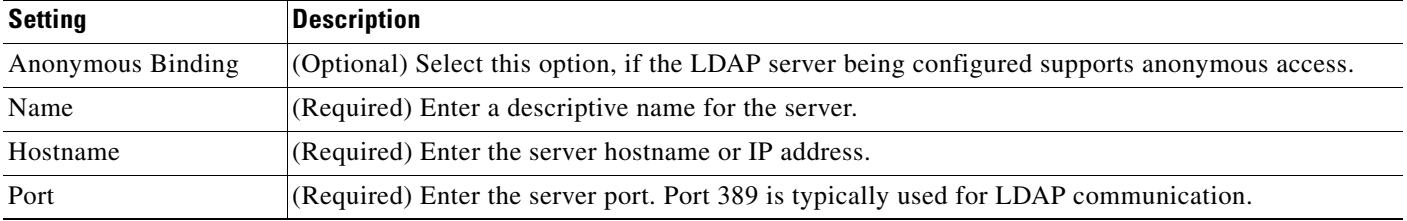

 $\mathbf{I}$ 

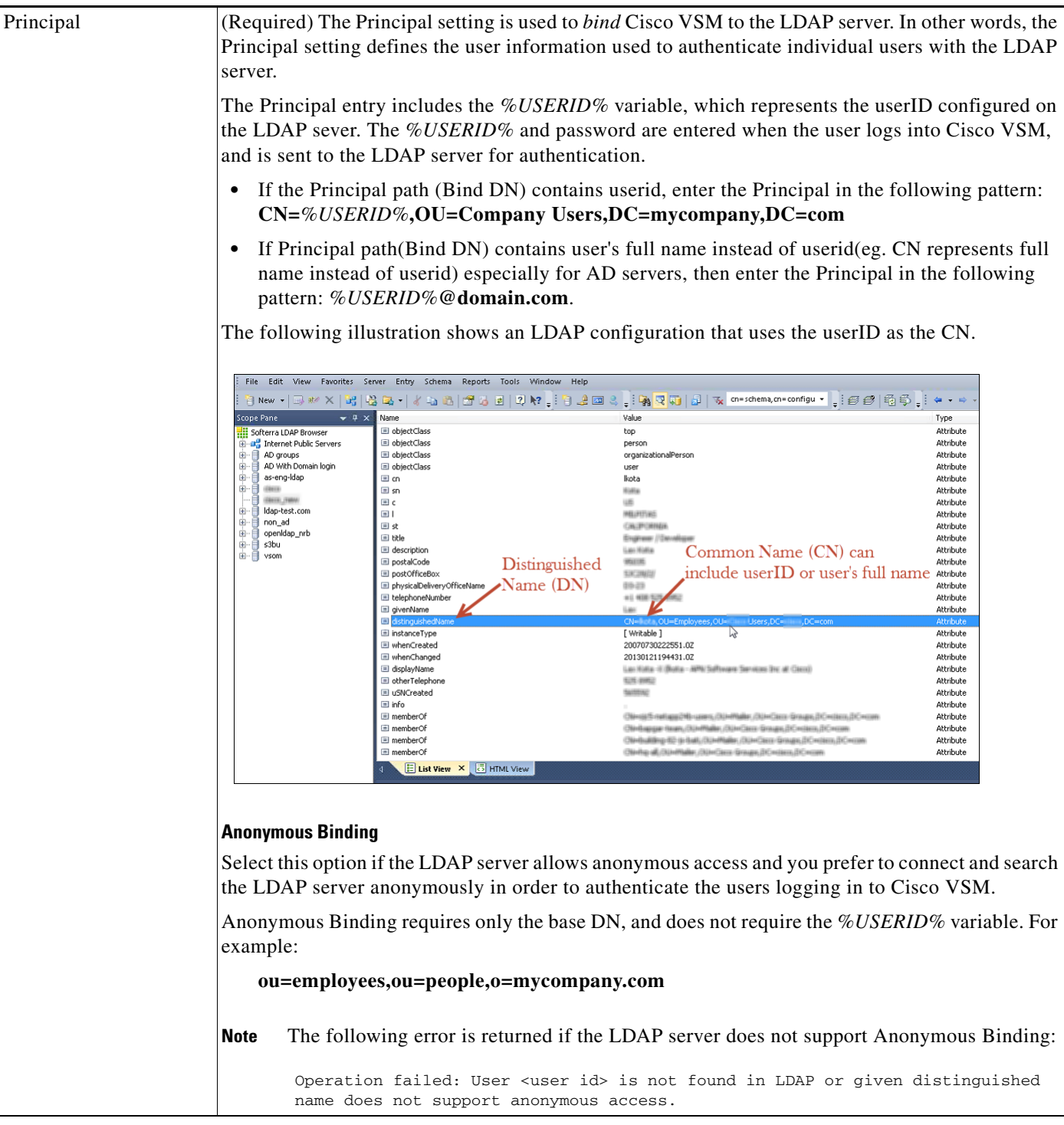

## *Table 4-8 LDAP Server: General Information Settings (continued)*

 $\mathsf I$ 

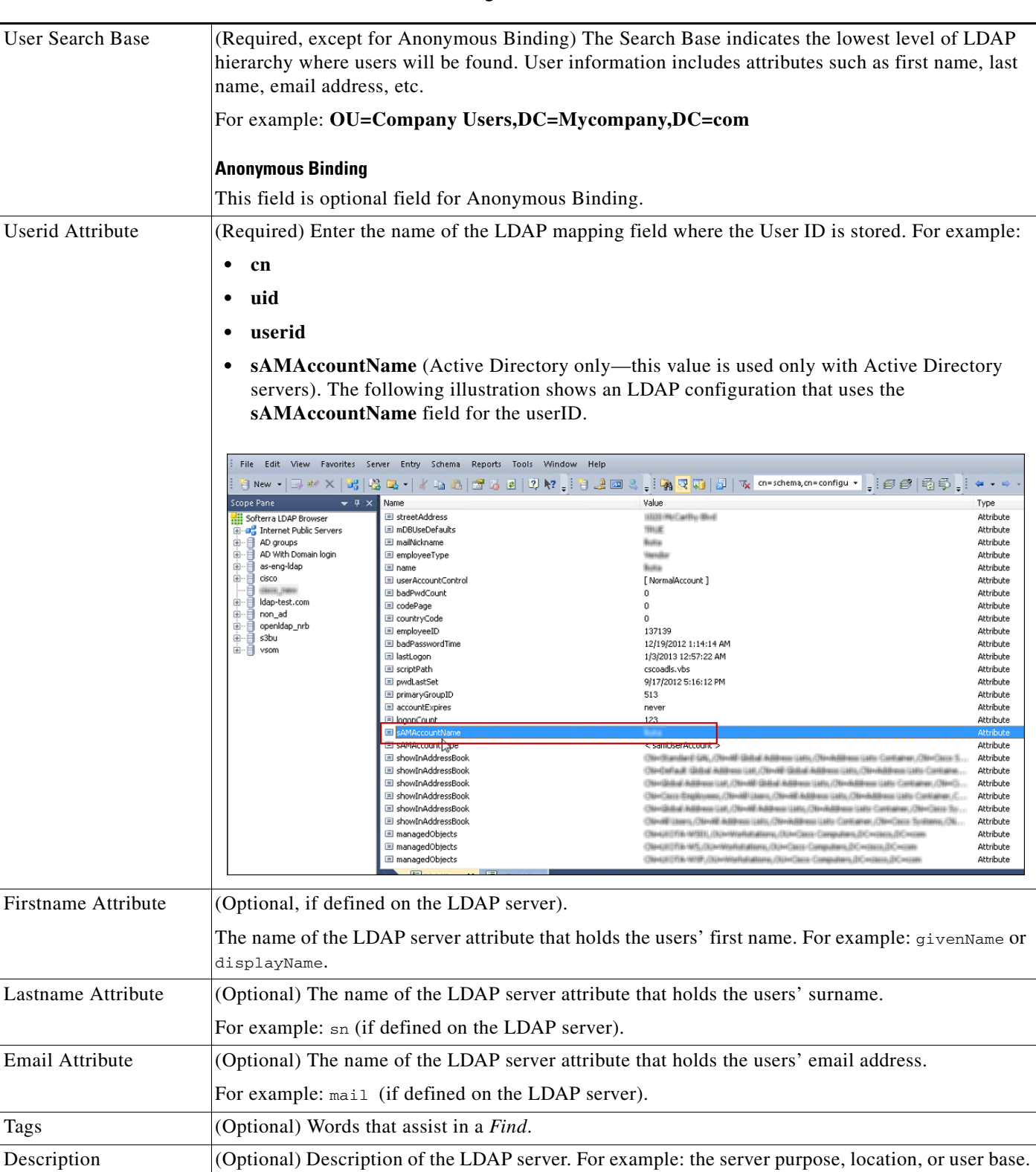

## *Table 4-8 LDAP Server: General Information Settings (continued)*

## <span id="page-136-0"></span>**LDAP Search Filter Settings**

Filters restrict authentication to a subset of users (the filter represents a user group that is defined on the LDAP server). Each filter can be associated with a different user group, which grants LDAP users in that filter the access permissions of the Cisco VSM user group. This allows you to grant different permissions to different sets of users.

For example, a filter for the dept\_eng users can be associated with an admin user group while rest everyone in company\_eng will be made an operator.

The maximum number of filters is 500.

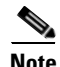

**Note** The LDAP filter settings were changed for Release 7.0.1. If you are upgrading from Release 7.0.0, you must revise the configuration to conform to the new fields and requirements.

<span id="page-136-2"></span>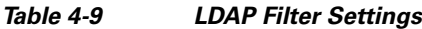

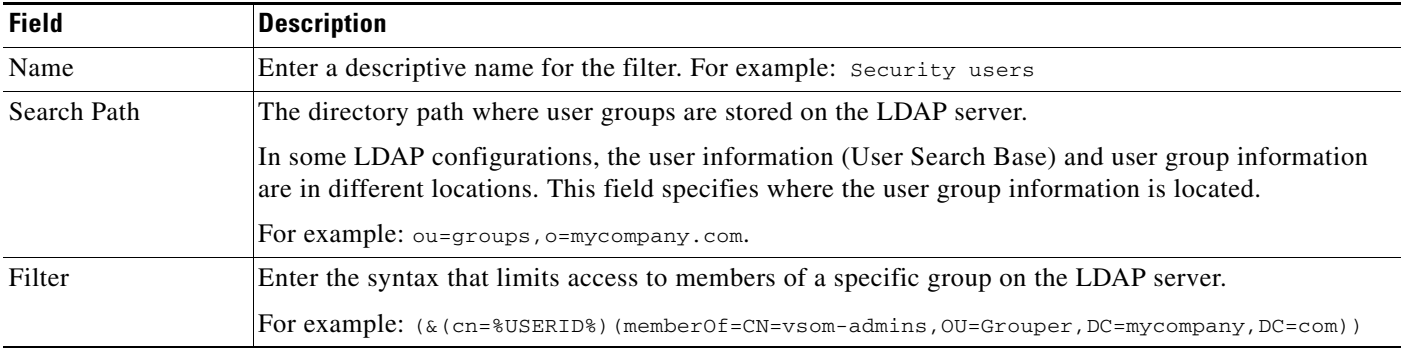

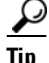

 $\mathbf I$ 

**Tip** See the ["LDAP Configuration Examples" section on page](#page-136-1) 4-23 for additional configuration examples.

## <span id="page-136-1"></span>**LDAP Configuration Examples**

To enable LDAP connectivity, the Operations Manager configuration must correspond with the LDAP server configuration. A few possible variations are:

- **•** Non Active Directory Server
	- **–** Anonymous Binding
	- **–** Regular Binding:

uid= user id (the user has uid attribute in the LDAP server equal to the User ID used to login)

cn = user id (the user has a cn attribute in the LDAP server equal to the User ID used to login)

cn=full name (CN contains full name)

- **•** Active Directory Server
	- **–** sAMAccountName = userid (the user has the sAMAccountName attribute value in AD equal to the ID used to login)

 $\mathsf I$ 

- **–** userPrincipalName = user ID (the user has userPrincipal attribute value in AD equal to the login ID)
- **–** cn = user id (i.e., the user has a cn attribute in the LDAP server equal to the User ID used to login)

Review the following table for additional information and configuration summaries.

*Table 4-10 LDAP Configuration Options*

| <b>LDAP Configuration</b>                             | <b>Description</b>                                                                                                    | <b>Configuration Example</b>                                                                                                    |
|-------------------------------------------------------|----------------------------------------------------------------------------------------------------|----------------------------------------------------------------------------------------------------|
| <b>Active Directory Server</b><br>$CN = useful$       | When the LDAP Common Name (CN)<br>field includes the userID, the Cisco VSM<br>"Principal" setting includes the<br>%USERID% variable and the complete<br>User Search Base path.<br>The %USERID% variable is<br><b>Note</b><br>replaced with the username<br>entered when logging into Cisco<br>VSM.                                                   | Anonymous Binding: Off<br>$\bullet$<br>Principal example:<br>$\bullet$<br>$cn = %USERID%, ou=active, ou=employee, ou=$<br>$people, dc = my company, dc = com$<br>User Search Base example (corresponding to the<br>above Principal):<br>$ou = employees, ou = people, dc = my company, dc = c$<br>om                                                                                                    |
|                                                       |                                                                                                    | Filter example:<br>$\bullet$<br>Name: <i>vsom-admins</i><br>Search path: $dc = my company$ , $dc = com$<br>(corresponding to the above examples)<br>- Filter:<br>$(\&$ (cn=%USERID%)(memberOf=CN=vso<br>$m$ -admins, $OU$ = $Grouper$ , $DC$ = $my company$ , $D$<br>$C=com$ )                                                                                                    |
| Active Directory Server<br>$CN =$ the users full name | When the LDAP Common Name (CN)<br>field includes the user's full name:<br>The Principal setting includes the<br>$\bullet$<br>%USERID% variable as a pattern,<br>such as an email address.<br>The User Search Base defines where<br>the user information is located.<br>The Userid Attribute defines the<br>LDAP field where the userID is<br>stored. | Anonymous Binding: Off<br>$\bullet$<br>Principal example:<br>$\bullet$<br>%USERID%@mycompany.com<br>User Search Base example:<br>$dc = my company, dc = com$<br>(corresponding to the example shown in the<br>following filter)<br>Filter example:<br>$\bullet$<br>Name: vsom-admins<br>Search path:<br>$ou=active, ou=employee, ou=people, o=my$<br>company.com<br>Filter:<br>$(\&$ (cn=%USERID%)(memberOf=CN=vso<br>$m$ -admins, $OU$ = $Grouper$ , $DC$ = $my company$ , $D$<br>$C=com$ ) |

 $\mathbf{I}$ 

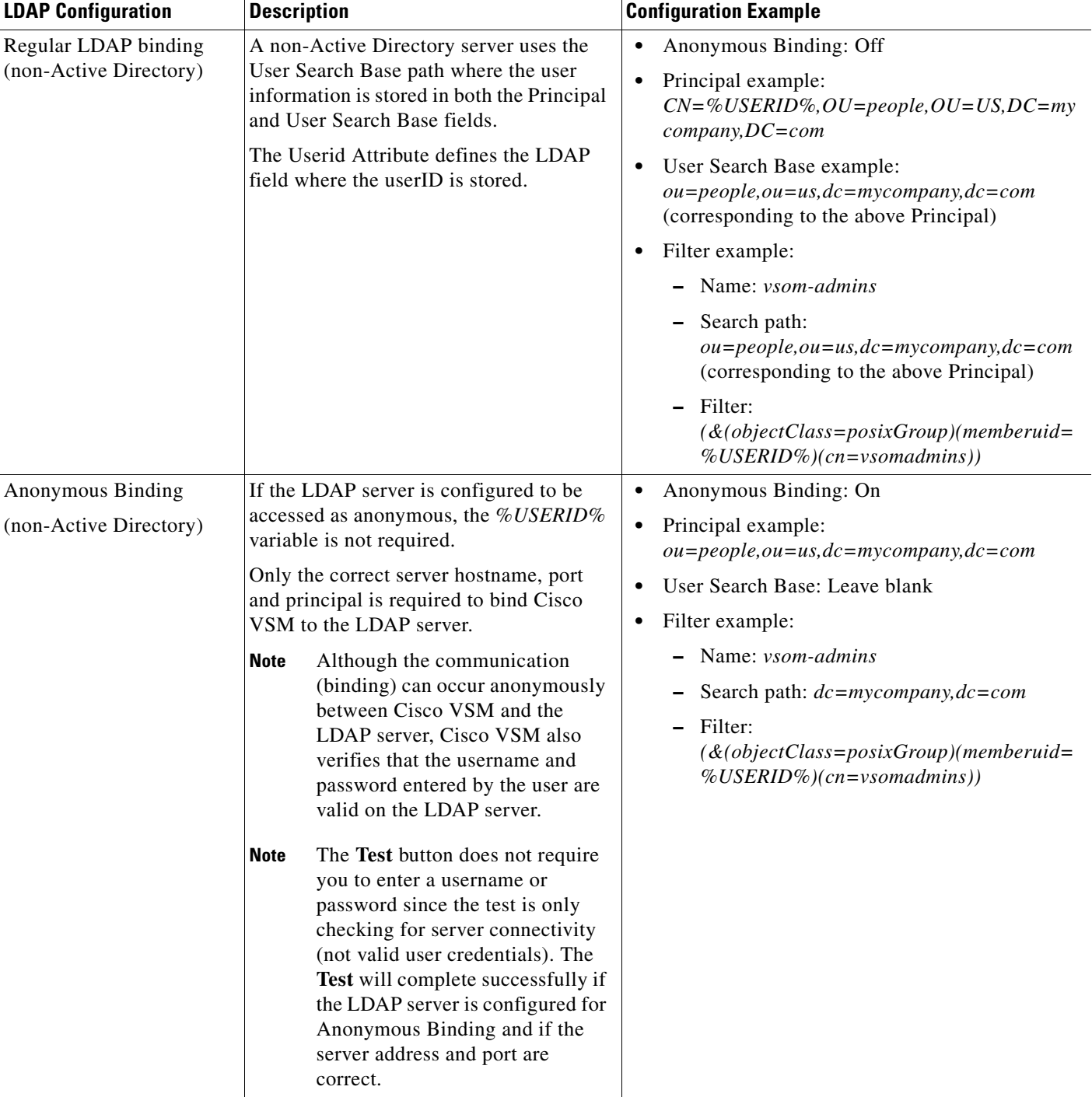

## *Table 4-10 LDAP Configuration Options (continued)*

1

## <span id="page-139-0"></span>**LDAP Configuration Procedure**

Complete the following procedure to bind a LDAP server to Cisco VSM, and associate the LDAP user with a Cisco VSM user group.

**Note** To configure LDAP servers, you must log in with *super-admin* privileges, using the **localhost** Domain.

### **Procedure**

**Step 1** Log on to the Cisco VSM using the following [\(Figure](#page-132-1) 4-6):

- **•** An account that belongs to a User Group with *super-admin* access permissions (for example, **admin**)
- **•** See the ["Logging In" section on page](#page-35-0) 1-18.
- **•** Select the **localhost** Domain.

*Figure 4-8 Localhost Login for LDAP Configuration Changes*

| <b>Username:</b> | admin                          |
|------------------|--------------------------------|
| Password:        |                                |
|                  | Select                         |
| Domain:          | localhost<br>Anon:nrb-Inx-srvr |

**Step 2** Select the **LDAP Server** tab

**Step 3** Click **Add** (or select an existing entry to edit a server).

<span id="page-140-0"></span>*Figure 4-9 Sample LDAP Server Settings*

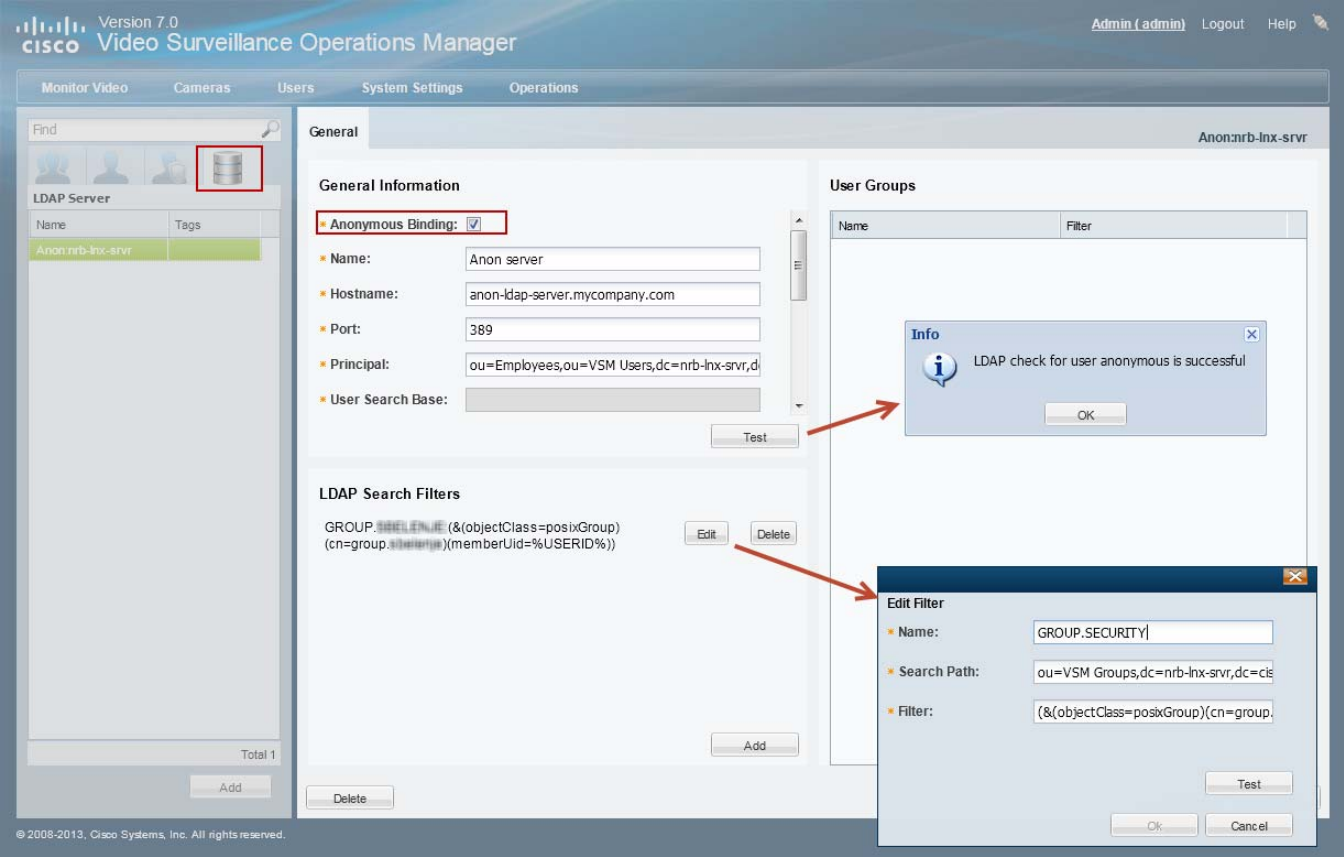

**Step 4** (Required) Enter the *General* LDAP server settings [\(Figure](#page-140-0) 4-9).

- **a.** Enter the settings as described in the ["LDAP Server Settings" section on page](#page-132-0) 4-19 (see [Table](#page-133-0) 4-8).
- **b.** Click **Test** and enter the test username and password (credentials are not required if **Anonymous Binding** is selected).
- **c.** If the test fails, correct the settings and try again.

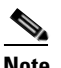

**Note** The LDAP server settings were changed for Release 7.0.1. If you are upgrading from Release 7.0.0, you must revise the configuration to conform to the new fields and requirements.

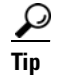

 $\Gamma$ 

**Tip** See the ["LDAP Configuration Examples" section on page](#page-136-1) 4-23 for configuration examples.

ו

<span id="page-141-0"></span>**Step 5** (Required) Define one or more *LDAP Search Filters*.

The maximum number of filters is 500.

- **a.** Click **Add** ([Figure](#page-140-0) 4-9).
- **a.** Enter the settings as described in the ["LDAP Search Filter Settings" section on page](#page-136-0) 4-23 (see [Table](#page-136-2) 4-9).
- **b.** Click **Test** to verify the filter. You must enter a valid username and password for the LDAP server and filter. If the test fails, correct your entries and try again.

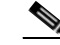

**Note** The LDAP filter settings were changed for Release 7.0.1. If you are upgrading from Release 7.0.0, you must revise the configuration to conform to the new fields and requirements.

 $\boldsymbol{\varphi}$ 

- **Tip** See the ["LDAP Configuration Examples" section on page](#page-136-1) 4-23 for configuration examples.
- **c.** (Optional) Repeat [Step](#page-141-0) 5 to add additional filters. Each filter allows those LDAP users to access Cisco VSM (based on the user group assignments (see [Step](#page-141-1) 7).
- **Step 6** (Required) Click **Create** or **Save** to save the LDAP server settings.
- <span id="page-141-1"></span>**Step 7** (Required) Add the LDAP server/filters to a Cisco VSM user group.

The user group(s) define the Cisco VSM access permissions for the LDAP users (defined by the filter).

The LDAP server/filters can be added to multiple user groups. The users gain the combined access permissions of all associated user groups.

<span id="page-141-2"></span>*Figure 4-10 Adding an LDAP Server to a User Group*

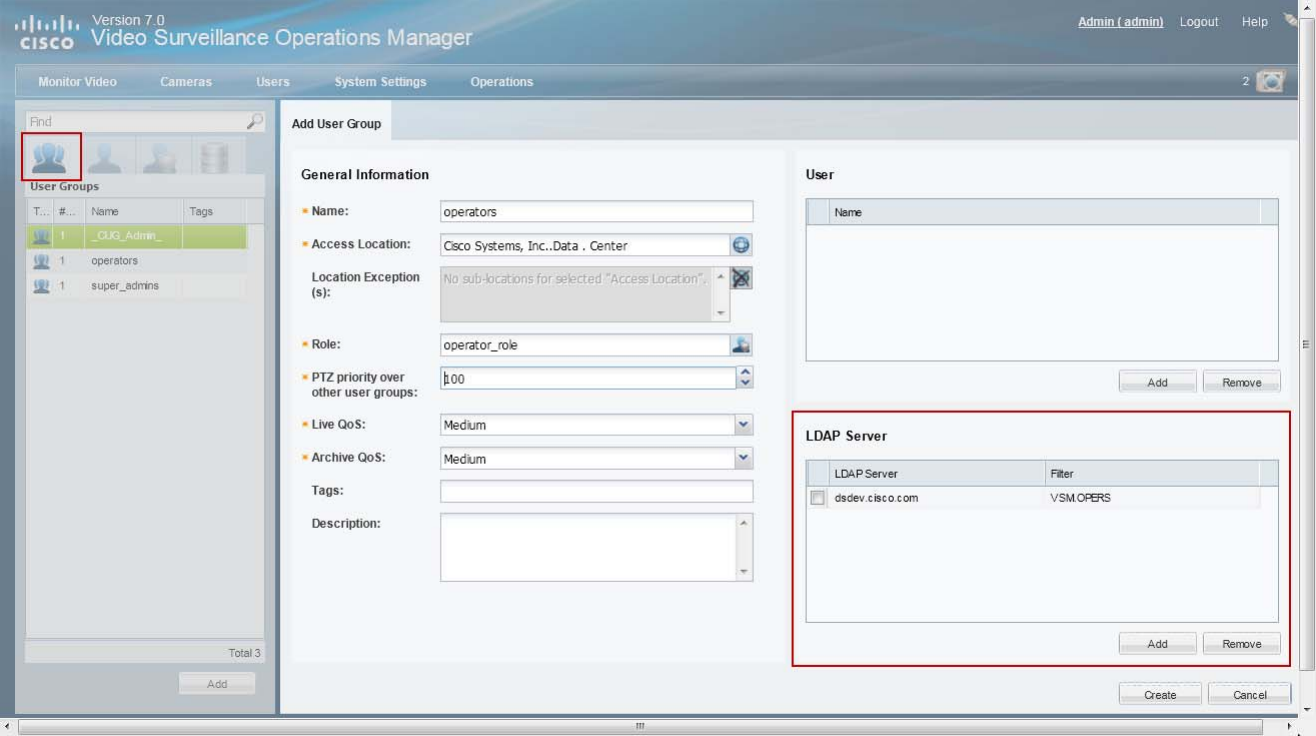

 $\mathbf I$ 

 $\mathbf I$ 

- **a.** Select the **User Groups** tab **b l** ([Figure](#page-141-2) 4-10).
- **b.** Select a user group (or create a new group as described in the "Adding User Groups" section on [page](#page-124-0) 4-11).
- **c.** In the LDAP Server section, click **Add**.
- **d.** Select the *LDAP Server* name that includes the appropriate filter and click **OK**.
- $\varOmega$ **Tip** The filter defines a sub-set of LDAP users that will gain the user group access permissions.
	- **e.** Click **Save**.
- **Step 8** (Optional) Click the **LDAP Server** tab to verify that the user group appears in the LDAP server configuration.
- **Step 9** (Optional) Log out and log back in using the credentials for an LDAP user [\(Figure](#page-142-0) 4-11).

<span id="page-142-0"></span>*Figure 4-11 Select an LDAP Login Domain*

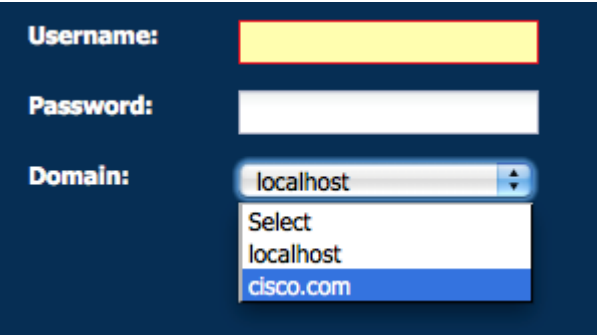

- **a.** Click **Log Out**.
- **b.** In the Cisco VSM Login page, enter the Active Directory username and password.
- **c.** From the *Domain* menu, select the LDAP server name and filter combination.
- **d.** Click **Log In**.

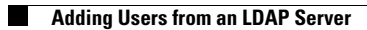

 $\mathsf I$ 

П
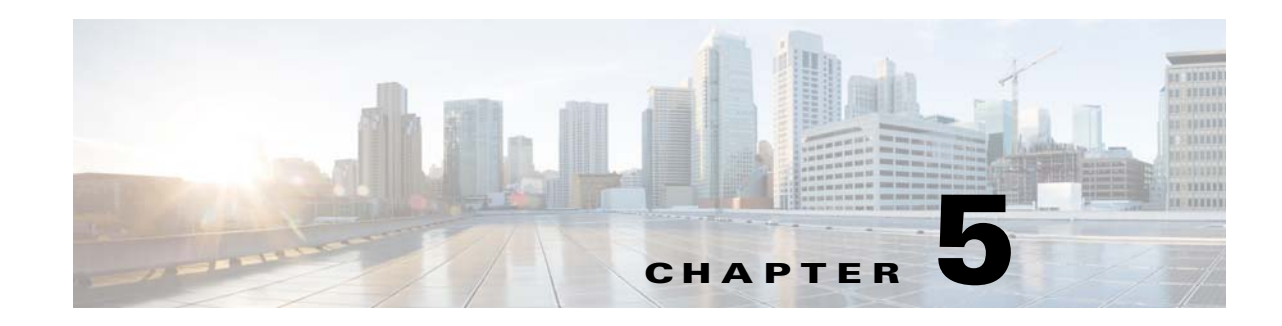

# <span id="page-144-1"></span>**Creating the Location Hierarchy**

Locations allow you to organize your deployment according to the real-world location of equipment and users. Locations also allow administrators to restrict user access to the specific cameras, policies, and data (such as alerts) required by the user's role within the organization. For example, while a *super-admin* has full access to all locations and devices, a local campus administrator might have access only to the devices and policies required to manage a specific site.

This chapter describes how to create the location hierarchy, assign locations to devices, policies, and user groups, and how those assignments impact a user's ability to access Cisco VSM resources.

 $\mathcal{L}$ 

 $\mathbf I$ 

**Tip** Since all servers, user groups and cameras must be assigned to a location, create the location hierarchy before performing other configuration tasks. Review the information in this section carefully, and then create a location plan to ensure the users in your deployment can access only the equipment, video and policies required for their role.

### <span id="page-144-0"></span>**Contents**

- **•** [Overview, page](#page-145-0) 5-2
- **•** [Understanding Permission-Based and Partition-Based Resources, page](#page-146-0) 5-3
	- **–** [Simple Deployments \(User Access to All Devices and Resources\), page](#page-147-0) 5-4
	- **–** [Permission-Based Resources: Limiting User Access to Devices, page](#page-147-1) 5-4
	- **–** [Partition-Based Resources: User Access to Templates, Schedules and Other Resources,](#page-148-0)  [page](#page-148-0) 5-5
- **•** [Examples: Locations in Simple vs. Large Deployments, page](#page-150-0) 5-7
- [Understanding a Camera's Installed Location Vs. the Pointed Location, page](#page-152-0) 5-9
- **•** [Creating and Editing the Location Hierarchy, page](#page-153-0) 5-10
- **•** [Impact of Device Location Changes on Alerts, page](#page-155-0) 5-12
- [Deleting a Location, page](#page-155-1) 5-12

 $\mathbf I$ 

# <span id="page-145-0"></span>**Overview**

Locations define the physical location of devices, such as cameras, and the logical location of attributes, such as camera templates. This allows system administrators to restrict user access to only the devices and resources required by the different users in a deployment. For example, in a simple deployment, users are assigned to the root level and gain access to all devices and resources. In larger deployments, however, users can belong to user groups that are assigned to locations at lower levels. This restricts the users' access to the devices at that location (and sub-locations). The users also have access to system resources (such as templates and schedules) that are assigned to other locations.

# **Summary Steps**

To create a location hierarchy, do the following:

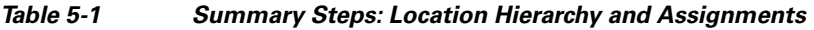

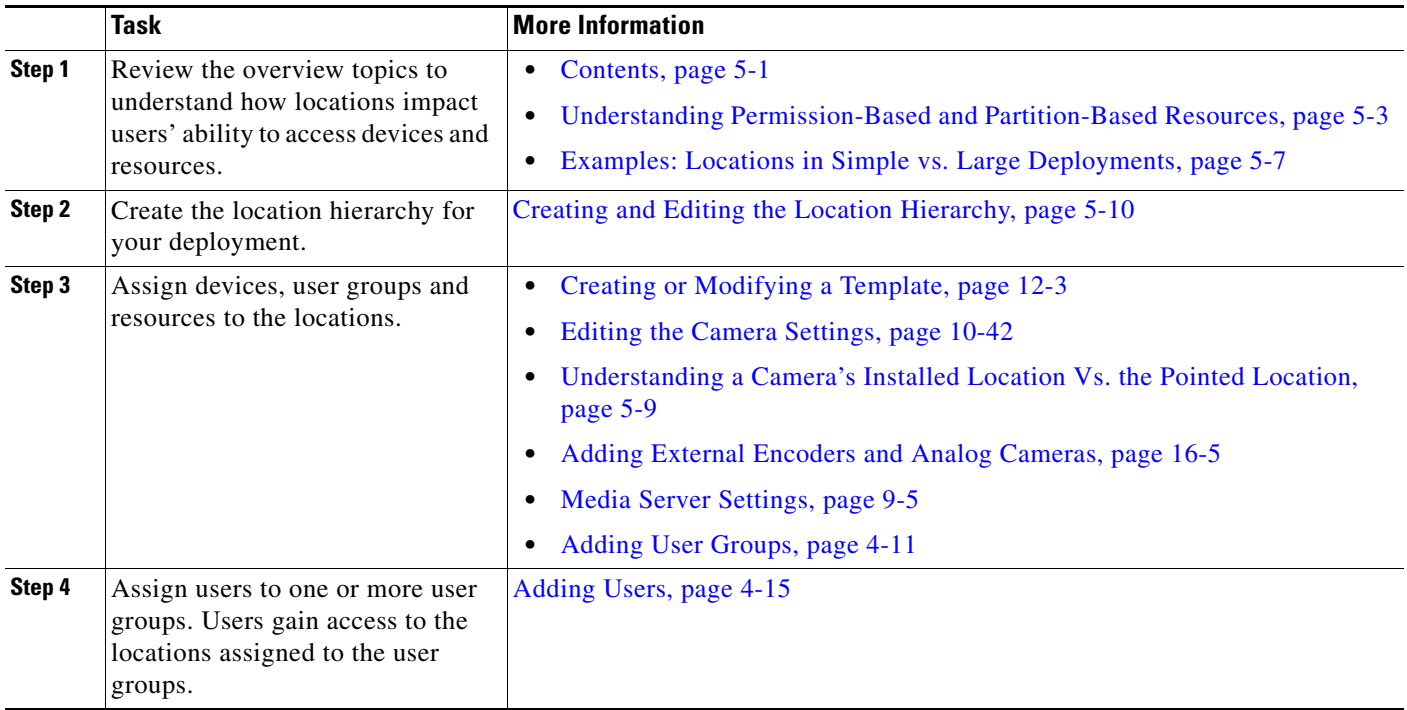

# <span id="page-146-0"></span>**Understanding** *Permission-Based* **and** *Partition-Based*  **Resources**

Locations assigned to Cisco VSM resources define the following:

- **•** The physical location of servers and encoders.
- **•** The installed (physical) and *pointed at* location of cameras.
- **•** The logical location of Cisco VSM attributes, such as camera templates, schedules, Video Walls and preset *Views*.
- **•** The location of user groups and user roles.

In addition, the following rules apply:

- **•** Resources such as devices, user groups and view are *permission-based*, meaning that they can only be accessed by users at that same location or lower (sub-location).
- **•** *Partition-based* resources (such as templates and schedules) can be accessed by users within the same location hierarchy (locations higher or lower in the same location tree).
- **•** *Global* resources can be accessed by all users who have the required access permissions.
- **•** *Super-admin* resources (such as system settings and audit logs) can only be accessed by super-admin users.

[Table](#page-146-1) 5-2 summarizes the resource types.

<span id="page-146-1"></span>*Table 5-2 Resource Access Summary*

 $\mathbf I$ 

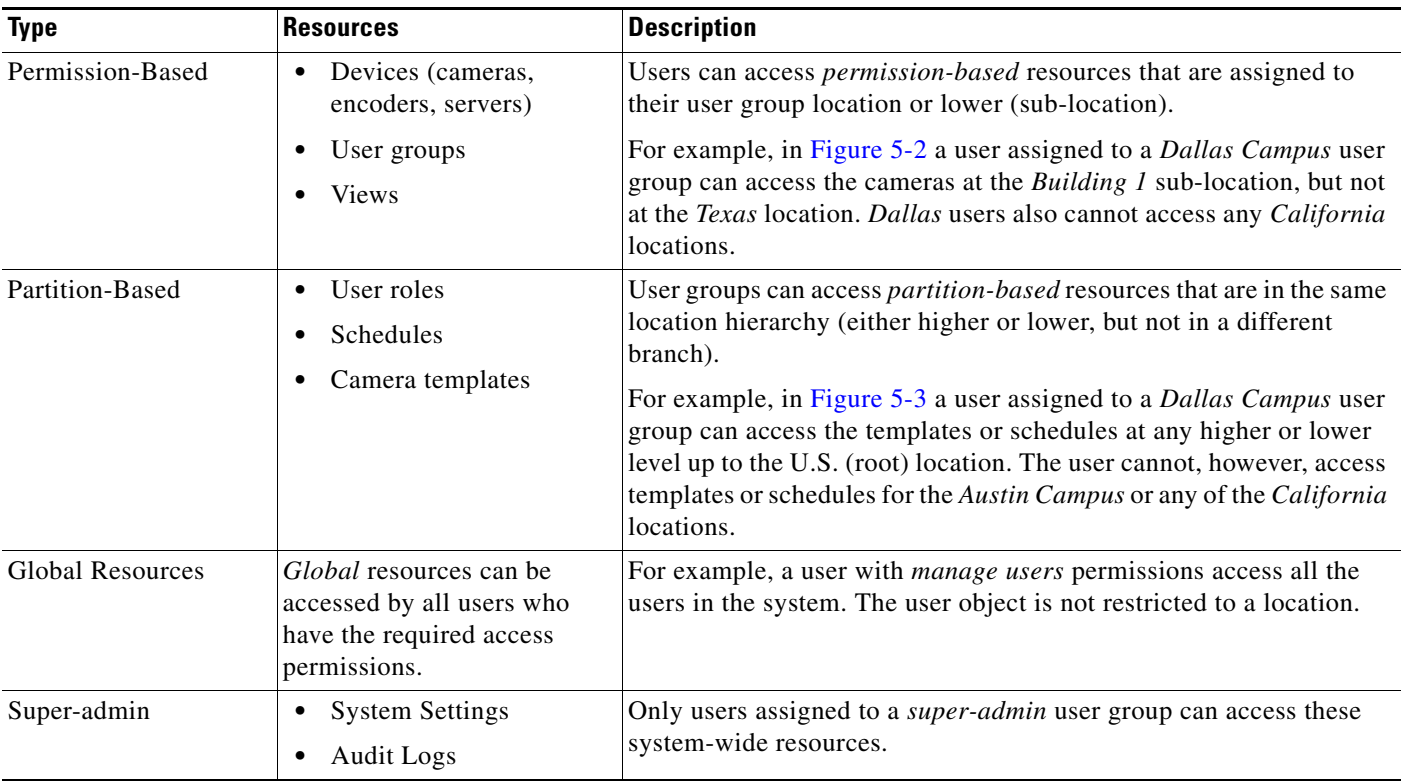

Ι

## <span id="page-147-0"></span>**Simple Deployments (User Access to All Devices and Resources)**

In a simple deployment ([Figure](#page-147-2) 5-1), all users are assigned to a user group at the root (*System*) location. Users can access all cameras and resources at all sub-locations.

For example, in [Figure](#page-147-2) 5-1, root (*System*) level users have access to the devices and resources in all sub-locations, such as California, Texas, and the associated campus and building sub-locations. A user's ability to view or configure devices and resources is based on the *role* assigned to their *user group*.

<span id="page-147-2"></span>*Figure 5-1 Locations and User Permissions in a Simple Deployment*

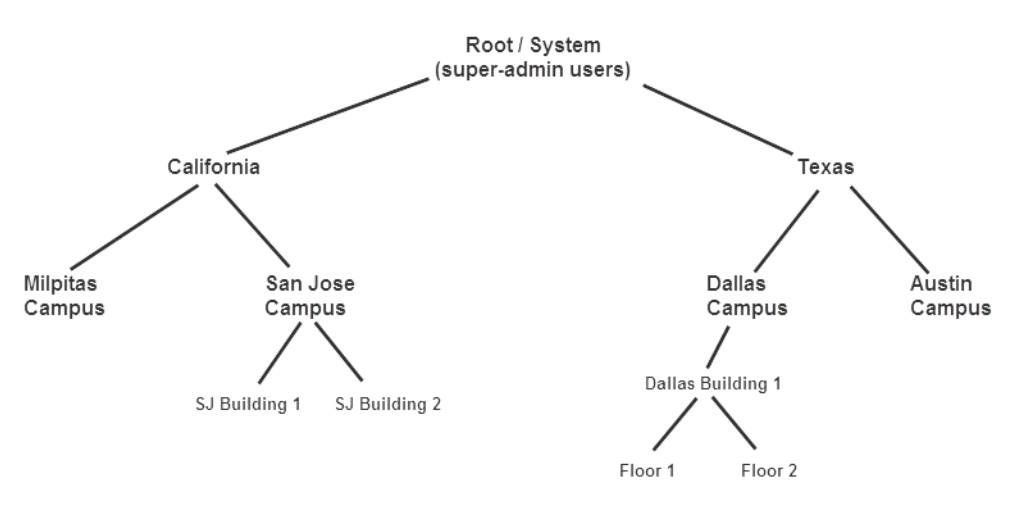

User access can still be restricted based on the assigned user group. For example, an *operator* user group can provide access to only view video, but not configure system resources. See the ["Adding Users, User](#page-114-0)  [Groups, and Permissions" section on page](#page-114-0) 4-1 for more information.

## <span id="page-147-1"></span>*Permission-Based* **Resources: Limiting User Access to Devices**

Users can access devices assigned to the same location, or lower. For example, if a user is assigned to a user group at the *San Jose Campus* location ([Figure](#page-148-1) 5-2), the user gains access to any cameras assigned to the *San Jose Campus* location, and all sub-locations (such as *SJ Building 1*).

**Note •** Users *cannot* access cameras assigned to higher locations (such as *California* in [Figure](#page-148-1) 5-2), or sub-locations in a different hierarchical tree (such as the *Milpitas Campus* or *Texas*).

- A user's location includes all of the user groups to which the user is assigned. For example, if a user is assigned to a user group for the *San Jose Campus*, and is also assigned to another user group for the *Dallas Campus* ([Figure](#page-148-1) 5-2), the user gains access to the devices at both locations.
- **•** Devices, user groups and *Views* are *permission-based* resources. All *permission-based* resources adhere to these same rules.

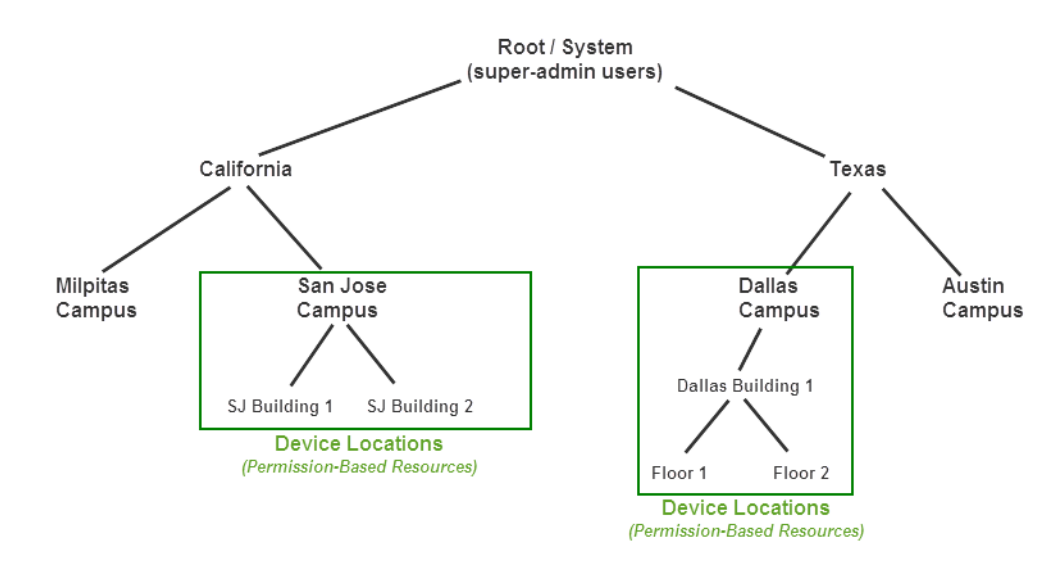

#### <span id="page-148-1"></span>*Figure 5-2 Limiting User Access to Specific Locations*

- **Tip** Servers should be assigned to a high-level location to provide support to services, devices and user groups at lower-level locations. In the [Figure](#page-148-1) 5-2 example, assign the servers to either the Root (System) location, or the California and Texas locations.
	- **•** Camera *Views* are also assigned to a location. Users can only access the *Views* assigned to their location and lower. See the ["Setting the Default View" section on page](#page-102-0) 3-1.

### <span id="page-148-0"></span>*Partition-Based* **Resources: User Access to Templates, Schedules and Other Resources**

*Partition-based* resources include camera templates, schedules, and user roles. If the user belongs to a user group with access to these resources, then the user can access any partition-based resource in the same location hierarchy (locations that are higher or lower, but not in a different branch).

For example, in [Figure](#page-149-0) 5-3 a user assigned to a *San Jose Campus* user group can access the templates or schedules at any higher level location (up to the U.S. root location). The user cannot, however, access templates or schedules for the *Milpitas Campus* or any of the *Texas* locations.

 $\mathcal{L}$ 

**Tip** The user must be assigned to a user groups that provides access to the resource. See the "Adding Users, [User Groups, and Permissions" section on page](#page-114-0) 4-1 for more information.

**The Contract of the Contract of the Contract of the Contract of the Contract of the Contract of the Contract o** 

 $\mathbf I$ 

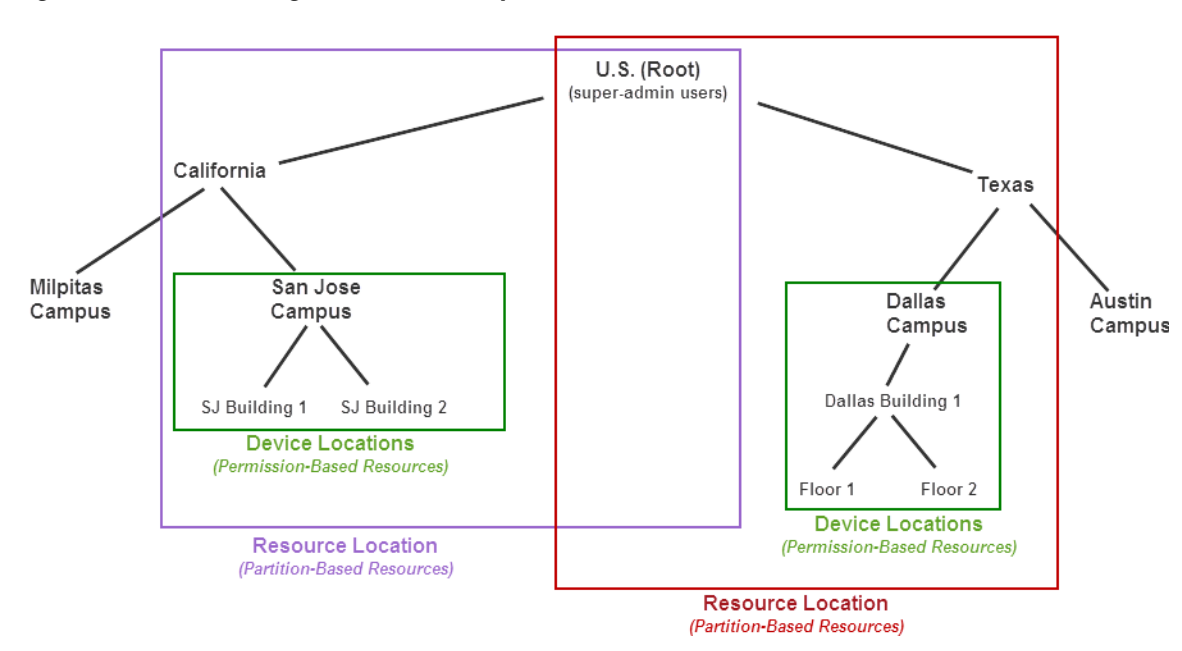

<span id="page-149-0"></span>*Figure 5-3 Limiting User Access to Specific Locations*

## <span id="page-150-0"></span>**Examples: Locations in Simple vs. Large Deployments**

#### **Simple Deployment Example**

A simple Cisco VSM deployment typically places *partition-based resources (*templates, roles and schedules) at the root level so they can be accessed by users at all of the sub-locations [\(Figure](#page-150-1) 5-4). Users must still belong to a user group that provides access to view or manage those resources.

*Permission-based* resources (such as cameras) can also be placed at the root level, but only users in a user group at the root level will be able to access them. You can assign both devices and users at a sub-location to restrict user access to the *permission-based* resources at that location.

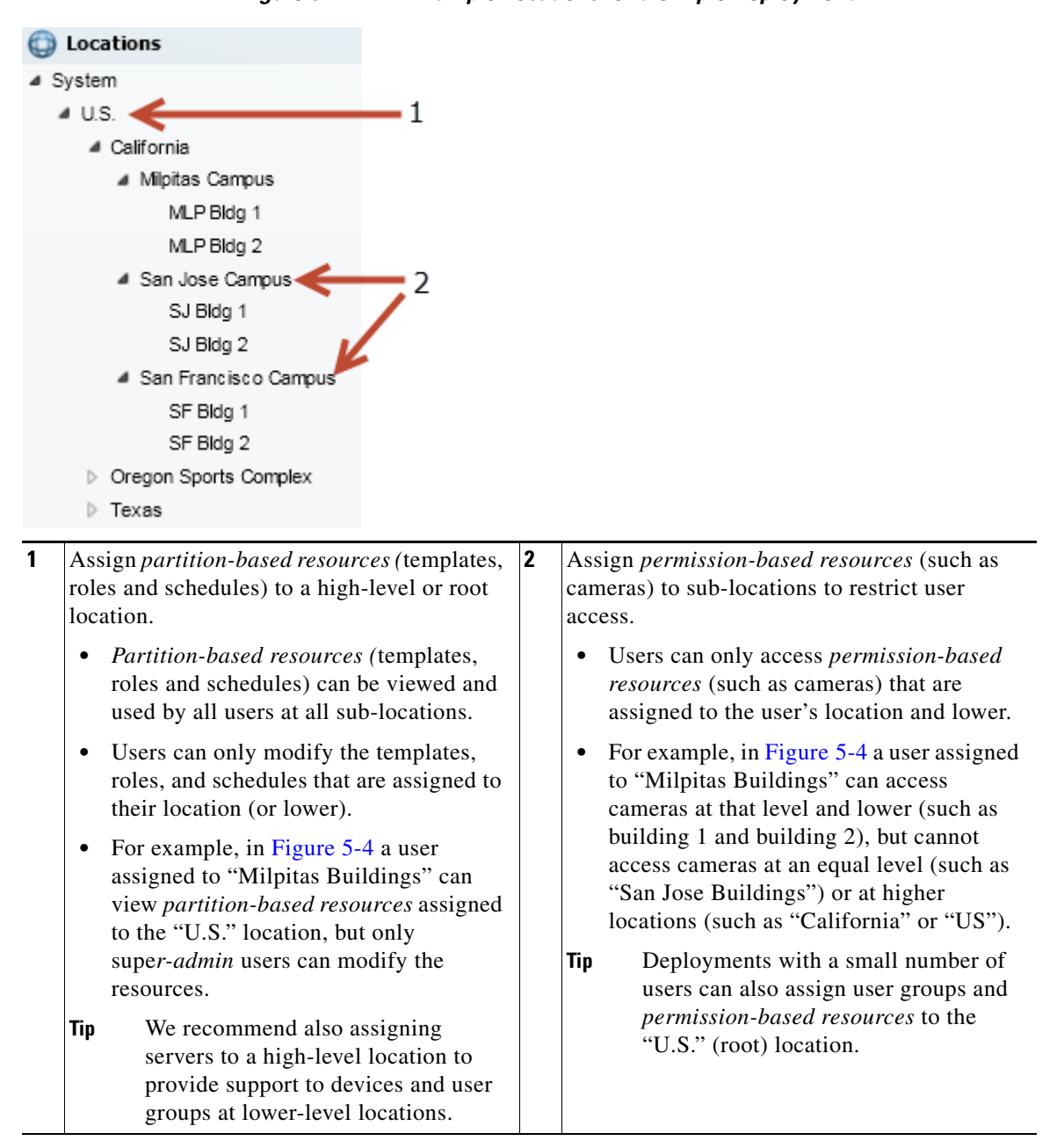

<span id="page-150-1"></span>*Figure 5-4 Example Locations for a Simple Deployment*

ן

#### **Large Deployment Example**

Larger deployments support multiple campuses or geographically distant sites. Users at different regions or campuses require a distinct set of schedules, roles and templates. For example, the deployment in [Figure](#page-151-0) 5-5 includes sites in both the U.S. and India. *Partition-based resources (*templates, roles and schedules) assigned to the India location can only be viewed by users in the India sub-locations, (not by U.S. users). Resources assigned to the "U.S" location can only be viewed by U.S. users.

This configuration also allows "India" or "U.S." user to modify the *partition-based resources* for their region without impacting other regions.

<span id="page-151-0"></span>*Figure 5-5 Example Locations for a Large Deployment*

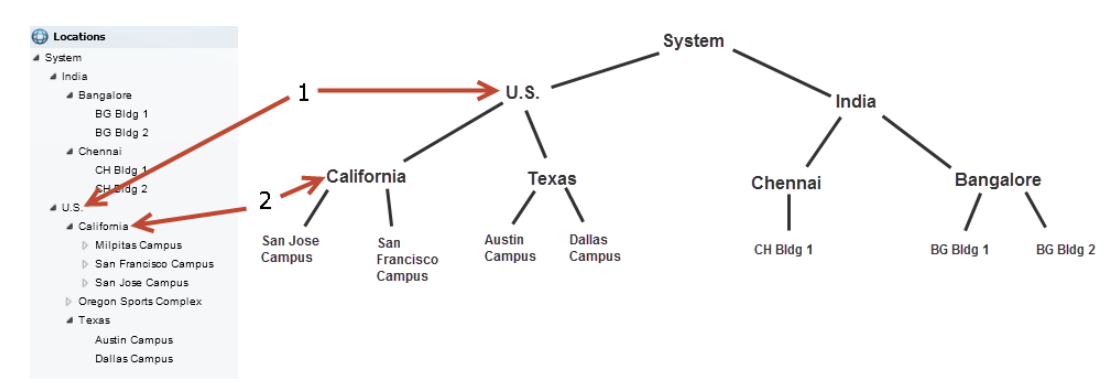

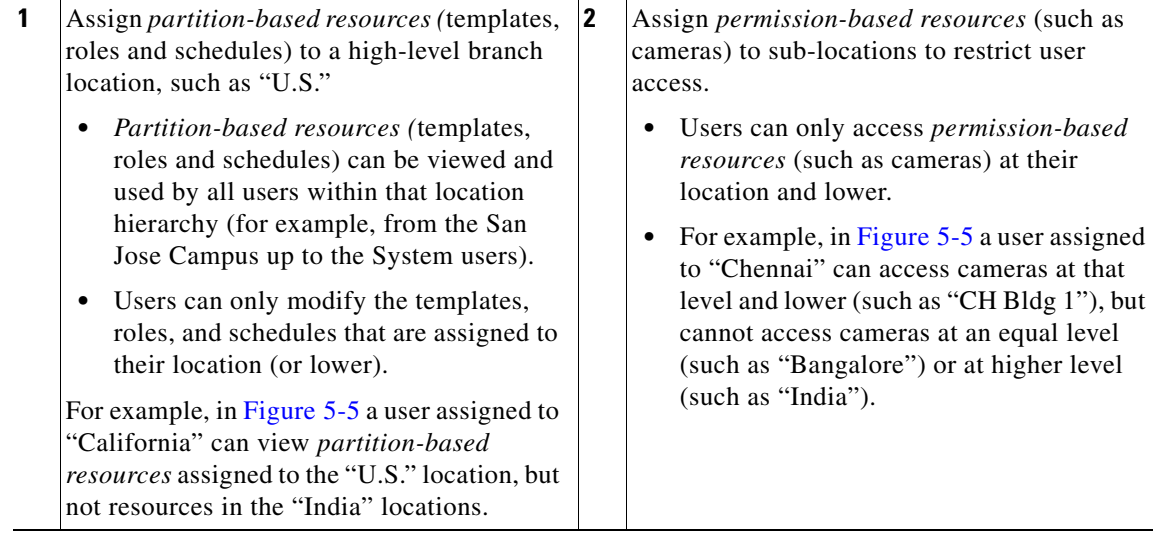

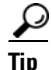

System users (such as super-admins) can view all resources at all sub-locations. Super-admins can also access system settings and other resources. See Table [5-2 on page](#page-146-1) 5-3 for more information.

a ka

# <span id="page-152-0"></span>**Understanding a Camera's Installed Location Vs. the Pointed Location**

A location can represent where the device is physically installed, or a logical location. For example, camera configurations include settings for both the *Installed Location* and the *Pointed Location*  ([Figure](#page-152-1) 5-6). In the following example, a camera is installed on *Building 1* but is pointed at the *Building 2* lobby doors.

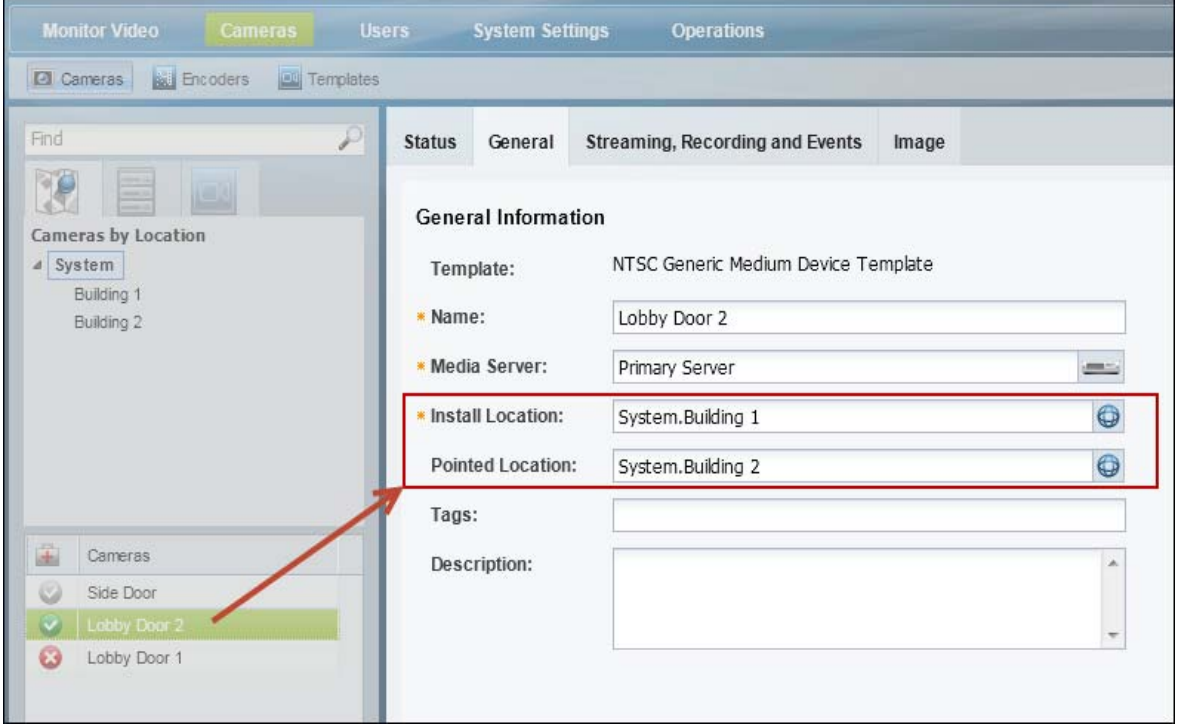

<span id="page-152-1"></span>*Figure 5-6 Sample Camera Location Entry*

 $\mathcal{L}$ 

 $\Gamma$ 

**Tip** This distinction is used when viewing video alarms. If an alarm occurs at *Building 1*, the Cisco Safety and Security desktop application will display the alarm (for *Building 1*) even if the camera's installed location is *Building 2* (since the camera is pointed at *Building 1*).

ו

# <span id="page-153-0"></span>**Creating and Editing the Location Hierarchy**

To create or modify the locations in your deployment, do the following:

#### **Procedure**

- **Step 1** Log on to the Operations Manager.
	- **•** See the ["Logging In" section on page](#page-35-0) 1-18.
	- **•** You must belong to a User Group with permissions for *Locations & Maps*.
- **Step 2** Select **System Settings** > **Locations**.
- **Step 3** Select an existing location and click **Add** to add a new location or sub-location ([Figure](#page-153-1) 5-7).

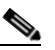

**Note** In a new system, only the *System* location appears.

<span id="page-153-1"></span>*Figure 5-7 Locations Menu*

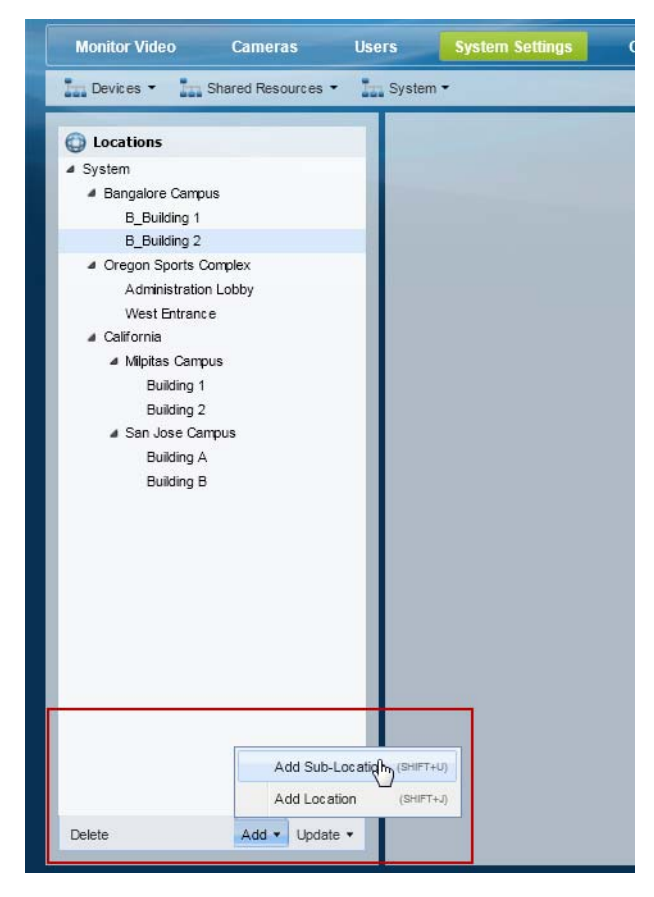

**Add menu** ([Figure](#page-153-1) 5-7):

- **–** Choose **Add Location** (*Shift-J*) to add a location at the same level.
- **–** Choose **Add Sub-Location** (*Shift-U*) to add a sub-location to the existing location.
- **–** Enter the name and description.

a ka

**–** Press *Enter* or click **Save**.

### **Update menu:**

- **–** Choose **Detent Location** (*Shift-<*) to move the location one level higher in the hierarchy.
- **–** Choose **Indent Location** (*Shift->*) to move the location one level lower as a sub-location.
- **–** Choose **Rename** (*Enter*) to edit the location name. Press *Enter* or click **Save**.

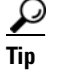

**P**<br>**Tip** Use the keyboard shortcuts (shown in parentheses) to quickly add or edit location entries.

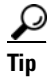

**Tip** You can also drag and drop location names within the location hierarchy.

 $\mathcal{P}$ 

**Tip** Click **Delete** to remove an entry. You can only delete a location that does not have any resources assigned to the location, or any of its sub-locations. If the delete operation fails, remove or reassign any associated resources and try again.

**Step 4** (Optional) Select a map for the location.

Select a map to define the aerial map view that is displayed when a location is selected using the Cisco Video Surveillance Safety and Security Desktop (Cisco SASD) application. See the ["Define the Location](#page-611-0)  [Maps" section on page](#page-611-0) 24-8.

- **a.** Click **Set** [\(Figure](#page-155-2) 5-8).
- **b.** Use the Zoom In  $\begin{bmatrix} + \end{bmatrix}$  and Zoom Out  $\begin{bmatrix} \end{bmatrix}$  buttons and drag the map image to locate the city, region or other aerial view that should be displayed.
- **c.** Click **Set** to select the map as displayed on the screen.

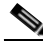

I

**Note** The Longitude and Latitude of the visible map are automatically entered in the location settings ([Figure](#page-155-2) 5-8). The second field displays the Zoom factor. For more information, see the ["Configuring Location Maps" section on page](#page-604-0) 24-1.

Ι

<span id="page-155-2"></span>*Figure 5-8 Setting the Base Map*

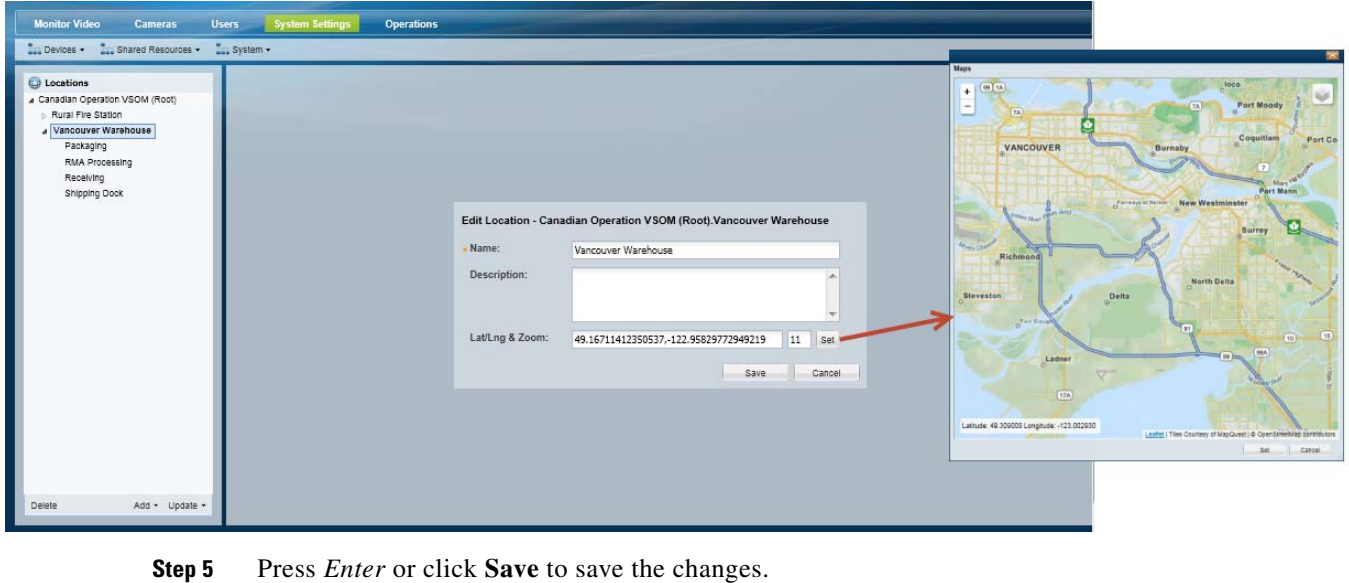

# <span id="page-155-0"></span>**Impact of Device Location Changes on Alerts**

Because device locations rarely change, the alert location will normally be the same as the device location. However, if the device location is changed, the following will occur:

- New events show the new location, but are added to the existing (and open) alert at the old location.
- When the alert is closed by an operator, any new events create a new alert at the new location (the location reference in the alert is now consistent with the device location in the event).

See the [Cisco Video Surveillance Safety and Security Desktop User Guide](http://www.cisco.com/en/US/products/ps10818/products_user_guide_list.html) for more information.

# <span id="page-155-1"></span>**Deleting a Location**

Locations can be deleted only if no resources (such as cameras) are associated with the location or any of its sub-locations. See Table [5-2 on page](#page-146-1) 5-3 for a list of the resources that use locations.

### **Procedure**

To delete a location or sub-location:

**Step 1** Remove all devices and resources from the location and sub-locations.

You can reassign the devices and resources to a different location, or delete the items.

- **Step 2** Select **System Settings** > **Locations**.
- **Step 3** Select the location or sub-location.
- **Step 4** Click **Delete**.

 $\mathbf{I}$ 

**Step 5** If the delete operation fails and an error message appears, remove or reassign any resources that are associated with the location or sub-location and try again.

 $\mathsf I$ 

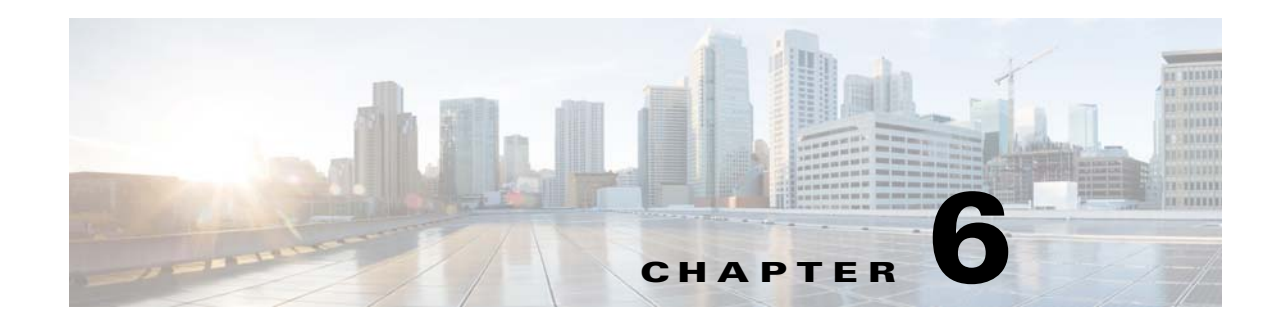

# **Configuring Servers**

A server is a physical or virtual machine (VM) that runs the Cisco Video Surveillance system software. Each server can run one or more server services. For example, the Operations Manager is a server service that provides the user interface used to configure and manage a Cisco Video Surveillance deployment.

Additional services can be enabled when the server is added to the Operations Manager configuration. For example, a server can be added as a Media Server, Maps Server or Metadata Server that supports those features and functions for the entire deployment.

 $\mathbf I$ 

Tip<br>
The Cisco Video Surveillance Federator service can also be enabled on a stand-alone server. See the ["Understanding Server Services" section on page](#page-160-0) 6-3 and the ["Using Federator to Monitor Multiple](#page-548-0)  [Operations Managers" section on page](#page-548-0) 22-1 for more information.

Refer to the following topics for instructions to configure and monitor a server using the Operations Manager, and to enable server services.

### **Contents**

- **•** [Understanding Server Services, page](#page-160-0) 6-3
- [Requirements, page](#page-164-0) 6-7
- **•** [Summary Steps to Add or Revise a Server, page](#page-165-0) 6-8
- **•** [Server Settings, page](#page-167-0) 6-10
	- **–** [General Information Settings, page](#page-167-1) 6-10
	- **–** [Services, page](#page-168-0) 6-11
	- **–** [Access Information Settings, page](#page-169-0) 6-12
	- **–** [Network Information, page](#page-170-0) 6-13
	- **–** [NTP Information, page](#page-171-0) 6-14
	- **–** [Medianet, page](#page-172-0) 6-15
- **•** [Adding or Editing Servers, page](#page-173-0) 6-16
	- **–** [Prerequisites, page](#page-174-0) 6-17
	- **–** [Adding or Editing a Single Server, page](#page-174-1) 6-17
	- **–** [Importing or Updating Servers Using a CSV File, page](#page-177-0) 6-20
- **•** [Deleting a Server, page](#page-181-0) 6-24
- **•** [Bulk Actions: Revising Multiple Servers, page](#page-183-0) 6-26

 $\mathsf I$ 

- **•** [Viewing Server Status, page](#page-186-0) 6-29
- **•** [Resetting the Server Device State, page](#page-187-0) 6-30
- **•** [Repairing the Configuration or Restarting the Server, page](#page-188-0) 6-31
- **•** [Operations Manager Advanced Settings, page](#page-189-0) 6-32
	- **–** [SMTP Management Settings, page](#page-189-1) 6-32

**College** 

# <span id="page-160-0"></span>**Understanding Server Services**

Each server can run one or more services that provide features and functions for the Cisco Video Surveillance system. For example, the Operations Manager provides the configuration interface and management features for the entire deployment, the Media Server service manages cameras and encoders and plays and records video, and the Maps service supports image layers used in location maps. In addition, a Federator service allows users to view the resources from multiple Operations Manager deployments.

[Table](#page-160-1) 6-1 describes the supported server services and how each is enabled or disabled in this release.

| <b>Service</b>                      | <b>Description</b>                                                             | <b>Activation Rules</b>                                                                                                    |
|-------------------------------------|--------------------------------------------------------------------------------|----------------------------------------------------------------------------------------------------|
| <b>Operations</b><br><b>Manager</b> | The browser-based Cisco<br><b>VSM Operations Manager</b><br>administration and | Can be added as a stand-alone server, or co-located with other services (such<br>as a Media Server and/or Maps Server).                                                                                                    |
|                                     | configuration tool.                                                            | <b>To Enable:</b>                                                                                                    |
|                                     |                                                                                | Install the server and complete the Management Console Setup Wizard<br>1.<br>and select the Operations Manager service.                                                                                                    |
|                                     |                                                                                | (Optional) Select the Media Server service to create a co-located server.<br>2.<br>This automatically enable the Media Server service on the default<br>"VSOMServer".                                                         |
|                                     |                                                                                | (Optional) Add additional servers to the Operations Manager<br>З.<br>configuration, and select the Service Type to enable a service on the<br>server.                                                                         |
|                                     |                                                                                | At least one Media Server must be added to the Operations Manager<br><b>Note</b><br>for the system to be functional.                                                                                                    |
|                                     |                                                                                | 4. Use the Operations Manager to further configure the services and system<br>features.                                                                                                    |
|                                     |                                                                                | <b>Related Documentation:</b>                                                                                                    |
|                                     |                                                                                | Summary Steps to Add or Revise a Server, page 6-8<br>$\bullet$                                                                                                    |
|                                     |                                                                                | Configuring Media Server Services, page 9-1<br>$\bullet$                                                                                                    |
|                                     |                                                                                | Cisco Video Surveillance Management Console Administration Guide                                                                                                    |
|                                     |                                                                                | <b>To Disable:</b>                                                                                                    |
|                                     |                                                                                | 1. Log in to the Management Console for each server associated with the<br>Operations Manager server and click the Remove button.                                                                                             |
|                                     |                                                                                | The Remove button disassociates the server and all server services<br><b>Note</b><br>from the Operations Manager. This allows the server (and running<br>services) to be added and managed by a different Operations Manager. |
|                                     |                                                                                | 2. Log in to the Management Console for the Operations Manager server<br>and deselect the Operations Manager service.                                                                                                    |

<span id="page-160-1"></span>*Table 6-1 Supported Server Services*

 $\Gamma$ 

 $\mathsf I$ 

| <b>Service</b>         | <b>Description</b>                                                                                                    | <b>Activation Rules</b>                                                                                                    |
|------------------------|----------------------------------------------------------------------------------------------------|----------------------------------------------------------------------------------------------------|
| Media<br><b>Server</b> | The Media Server service<br>provides video streaming,<br>recording and storage for the                                         | Can be added as a stand-alone server, or co-located on a single server with the<br>Operations Manager or Operations Manager and Maps service.                                                                                                   |
|                        | cameras and encoders                                                                                                    | <b>To Enable:</b>                                                                                                    |
|                        | associated with that server.                                                                                                   | Install the server and complete the Management Console Setup Wizard.<br>$1_{\cdot}$                                                                                                    |
|                        | Media Servers can also be<br>configured for high<br>availability, and provide<br>Redundant, Failover, and<br>Long Term Storage | 2. (Co-located server) Log in to the Operations Manager, select System<br>Settings > Server, and select the default VSOMServer. In the Services<br>section, select the Media Server service. See the "Server Settings"<br>section on page 6-10. |
|                        |                                                                                                    | 3. (Stand-alone server) Log in to the Operations Manager and add the server<br>as a Media Server. See the "Adding or Editing Servers" section on<br>page 6-16.                                                                                  |
|                        |                                                                                                    | Select the Media Server Advanced $\mathbb{R}$ settings to further configure the<br>4.<br>service, if necessary. See the "Media Server Settings" section on<br>page 9-5.                                                                         |
|                        |                                                                                                    | <b>Related Documentation</b>                                                                                                    |
|                        |                                                                                                    | • Cisco Video Surveillance Management Console Administration Guide                                                                                                    |
|                        |                                                                                                    | Adding or Editing Servers, page 6-16<br>٠                                                                                                    |
|                        |                                                                                                    | Server Settings, page 6-10<br>٠                                                                                                    |
|                        |                                                                                                    | • Configuring Media Server Services, page 9-1                                                                                                    |
|                        |                                                                                                    | <b>To Disable:</b>                                                                                                    |
|                        |                                                                                                    | • Log in to the Operations Manager, select System Settings > Server,<br>select the server, and deselect the Media Server service.                                                                                                    |
|                        |                                                                                                    | or                                                                                                    |
|                        |                                                                                                    | Log in to the Management Console for the server, and click Remove to<br>$\bullet$<br>remove the server from the Operations Manager. Then de-select the<br>service.                                                                              |

*Table 6-1 Supported Server Services (continued)*

 $\mathbf{I}$ 

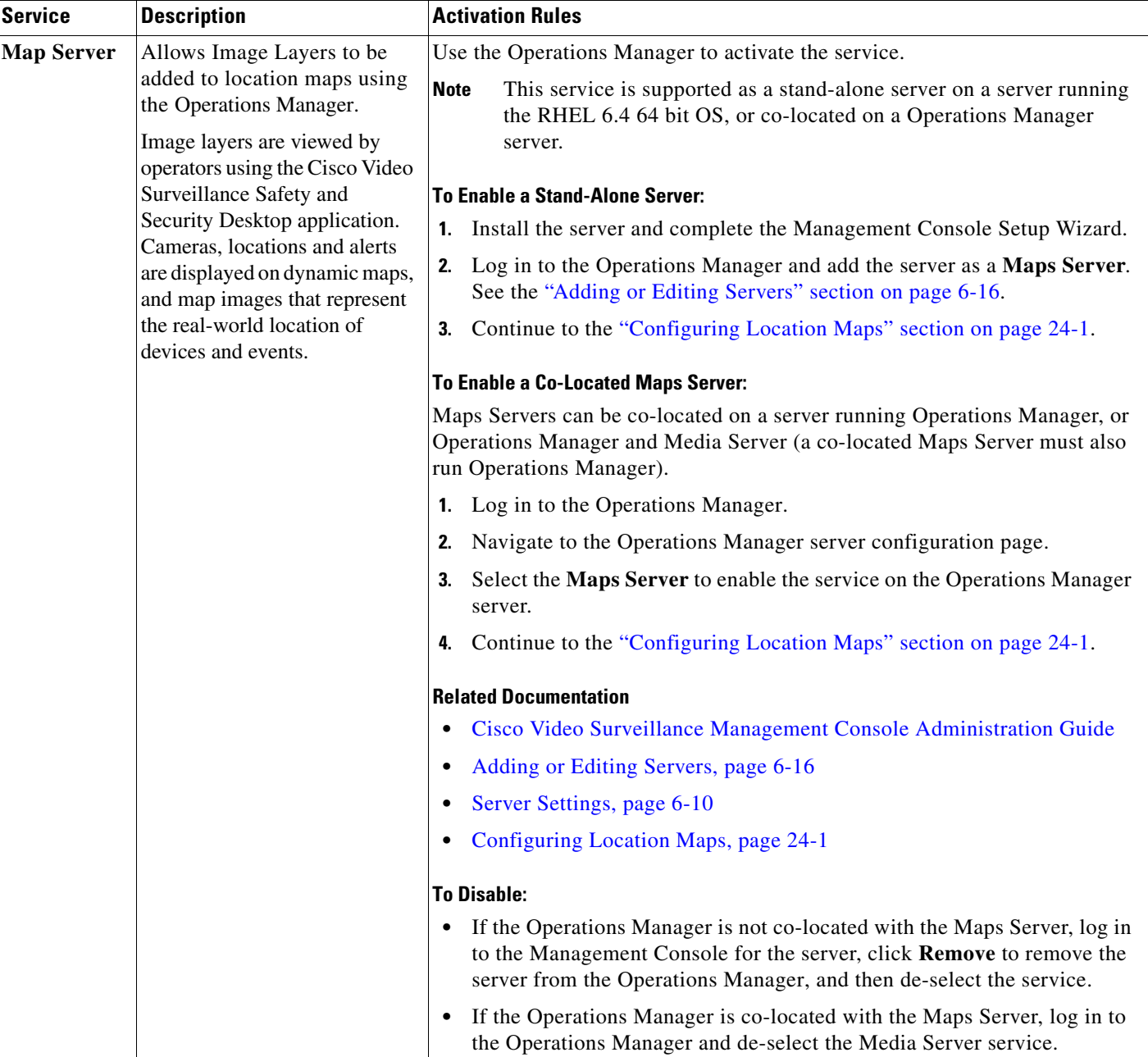

### *Table 6-1 Supported Server Services (continued)*

 $\blacksquare$ 

 $\mathsf I$ 

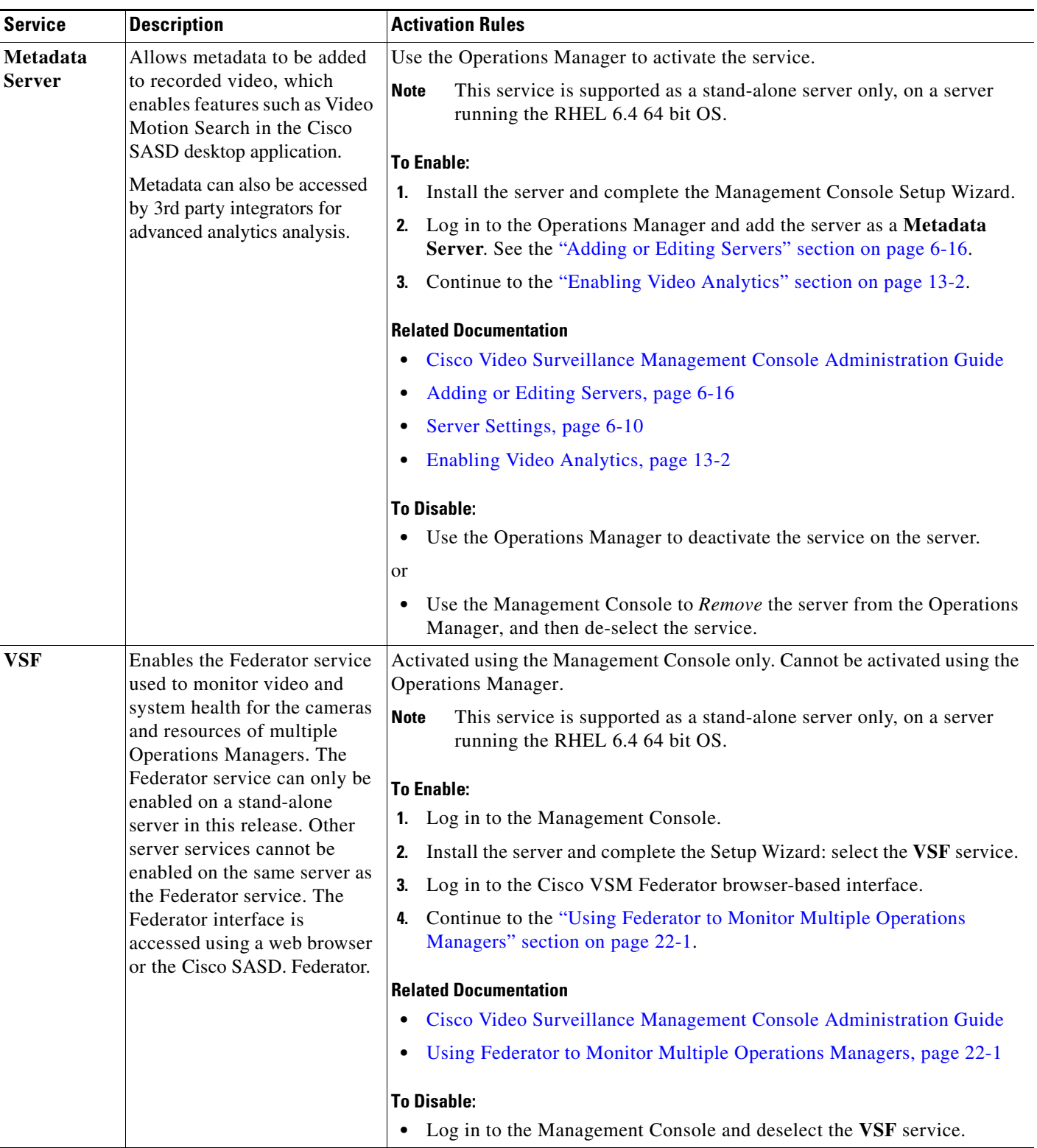

### *Table 6-1 Supported Server Services (continued)*

# <span id="page-164-0"></span>**Requirements**

 $\mathbf{I}$ 

Before you begin, verify that the following requirements are met.

### *Table 6-2 Server Requirements*

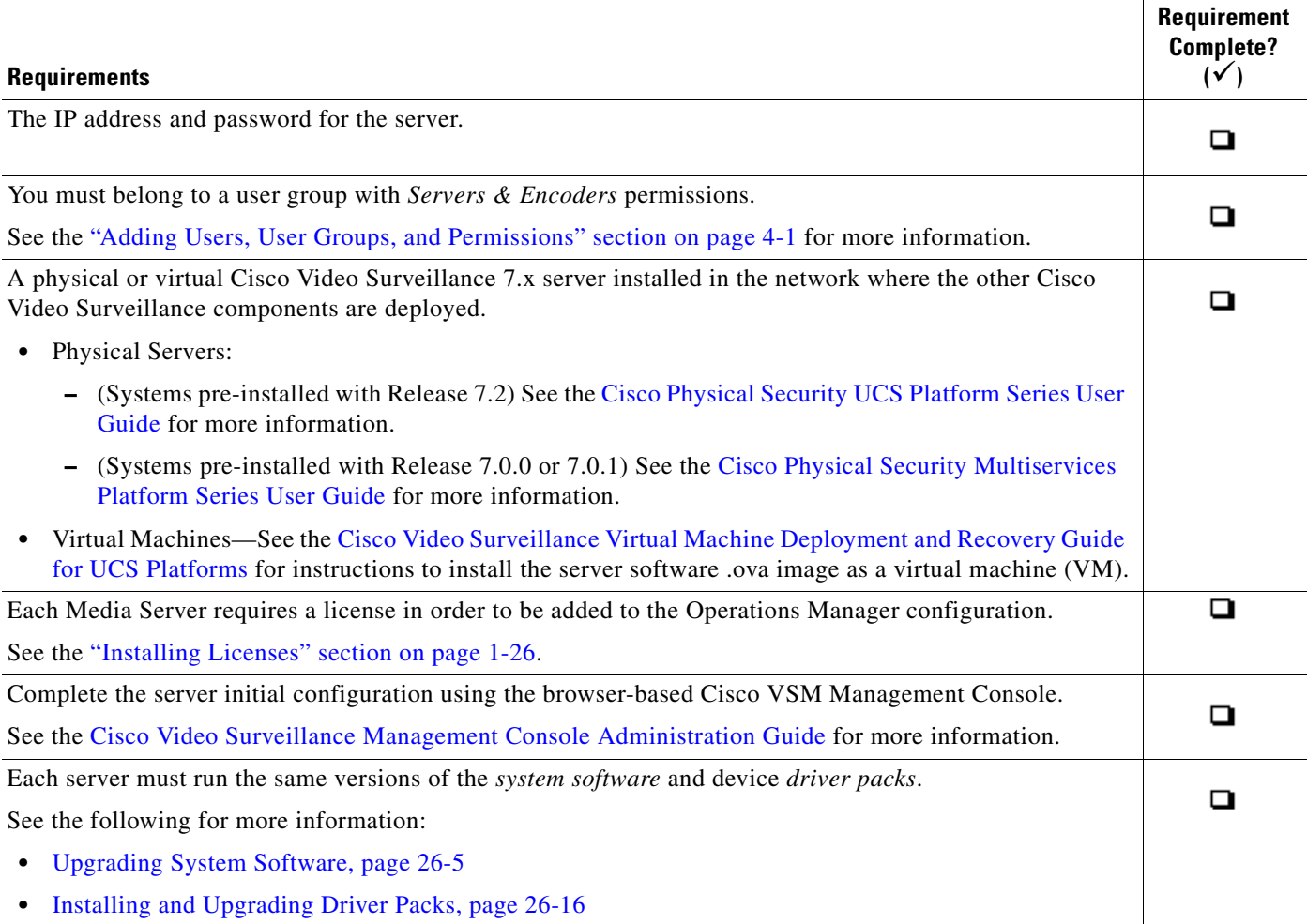

 $\blacksquare$ 

 $\mathbf I$ 

# <span id="page-165-0"></span>**Summary Steps to Add or Revise a Server**

The following steps summarize how to add or update a server.

O.

**Note** The Operations Manager server ("VsomServer") is added by default and cannot be deleted. All servers are assigned the Primary HA role by default (see the ["High Availability: Cisco Media Servers" section](#page-426-0)  [on page](#page-426-0) 17-1).

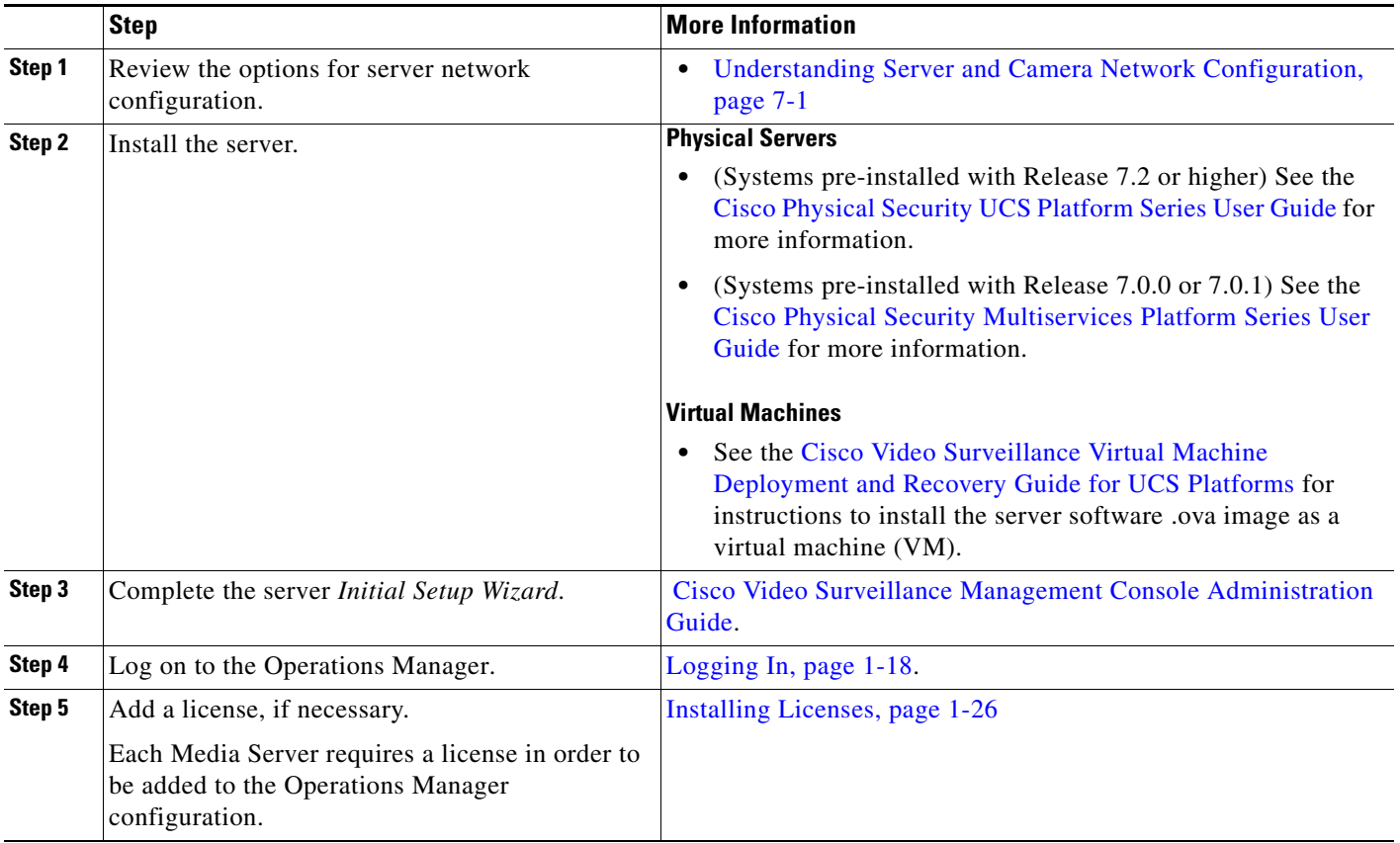

 $\mathbf{I}$ 

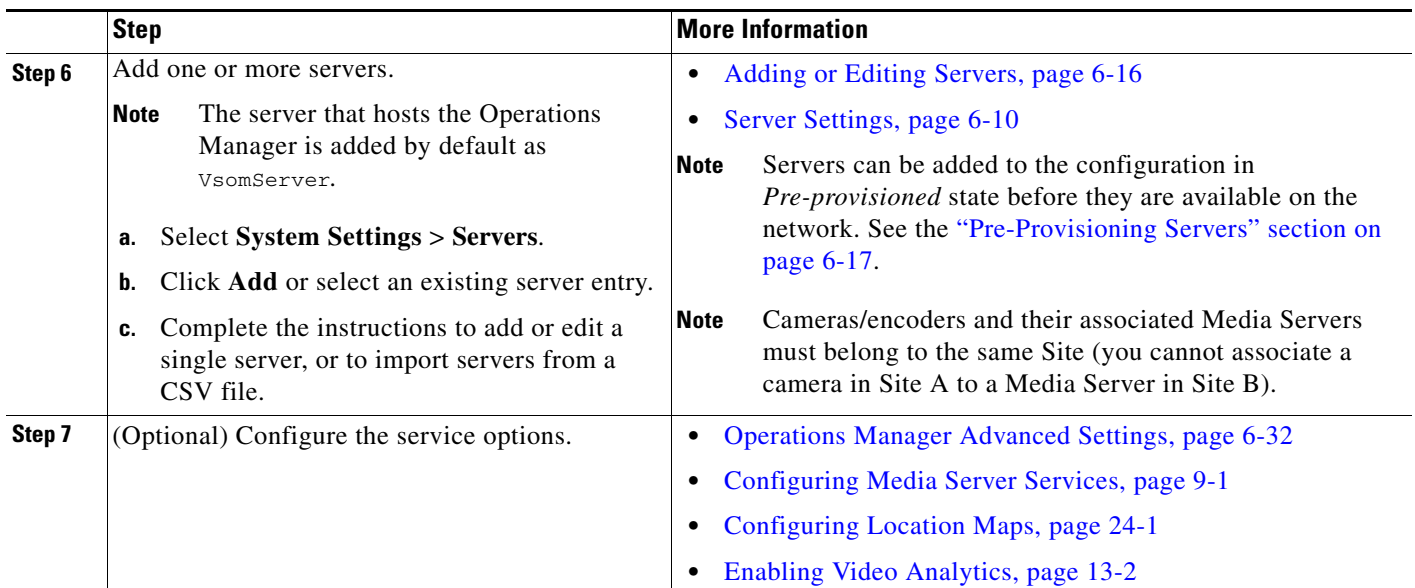

 $\blacksquare$ 

ן

# <span id="page-167-0"></span>**Server Settings**

The following topics describe the server settings available in the **General** tab.

- [Server System Settings, page](#page-167-2) 6-10
	- **–** [General Information Settings, page](#page-167-1) 6-10
	- **–** [Services, page](#page-168-0) 6-11
	- **–** [Hardware Information Settings, page](#page-168-1) 6-11
- **•** [Server Network Settings, page](#page-169-1) 6-12
	- **–** [Access Information Settings, page](#page-169-0) 6-12
	- **–** [Network Information, page](#page-170-0) 6-13
	- **–** [NTP Information, page](#page-171-0) 6-14
	- **–** [Medianet, page](#page-172-0) 6-15

## <span id="page-167-2"></span>**Server System Settings**

- **•** [General Information Settings, page](#page-167-1) 6-10
- **•** [Services, page](#page-168-0) 6-11
- **•** [Hardware Information Settings, page](#page-168-1) 6-11

## <span id="page-167-1"></span>**General Information Settings**

Select the **General** > **System** tabs to revise the server name and installed location. You can also enter a description and tags that are used for the *Find* function.

| <b>Setting</b>          | <b>Description</b>                                                                                                    |
|-------------------------|----------------------------------------------------------------------------------------------------|
| Name                    | (Required) Enter a descriptive name that can help you identify the server. For<br>example, enter the location of the server or its primary use. The name can<br>include any combination of characters and spaces. |
| <b>Install Location</b> | (Required) Click the entry field to select the location where the server is<br>installed.                                                                                                    |
|                         | The location determines the cameras and users that can access the server. See<br>the "Creating the Location Hierarchy" section on page 5-1 for more<br>information.                                               |
| Tags                    | Enter the tags that help identify the server using the <i>Find</i> function.                                                                                                    |
| Description             | Describe the purpose or use of the server.<br>For example: "Support for Building B cameras and associated video".                                                                                                 |

*Table 6-3 General Server Settings*

## <span id="page-168-0"></span>**Services**

Select the **General** > **System** tabs to activate or deactivate the services running on the server.

- See the ["Understanding Server Services" section on page](#page-160-0) 6-3 for information about the services and limitations on how many services can be enabled on a server.
- Click the **Advanced** icon (if available for the service) to enter additional configurations for the service.

**Note** Use the Operations Manager browser interface to enable or disable the services running on a server. The Management Console is only used to enable or disable the Operations Manager service.

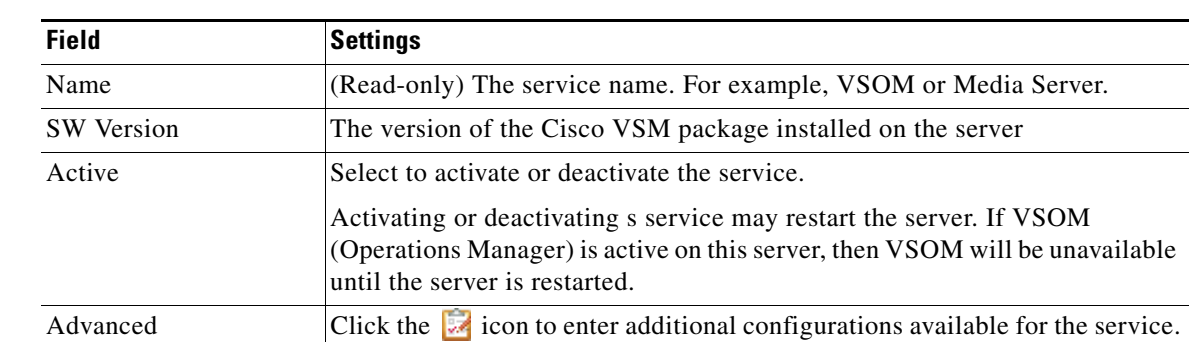

#### *Table 6-4 Services Settings*

### <span id="page-168-1"></span>**Hardware Information Settings**

 $\mathbf I$ 

Select the **General** > **System** tabs for hardware information about the physical platform, if available.

| <b>Setting</b>          | <b>Description</b>                                                                                                    |
|-------------------------|----------------------------------------------------------------------------------------------------|
| Model                   | The server model.                                                                                                    |
| Number of CPUs          | The number of CPUs running on the server.                                                                                                    |
| <b>Total Memory</b>     | The amount of RAM memory on the server.                                                                                                    |
| Raid Controller         | The Raid controller model, if installed.                                                                                                    |
| <b>Operating System</b> | The sever OS type and version.                                                                                                    |
| Storage                 | The bar shows the approximate percentage use of the total storage.<br>Blue: used storage space<br>Green: unused storage space<br>The "Total" includes the total available storage space on the partitions even if<br>the Recording, Clipping and Backup partitions are selected in the Media<br>Server Advanced is settings (see the "Partition Settings" section on<br>page 9-6). |

*Table 6-5 Hardware Information Settings*

 $\mathbf I$ 

## <span id="page-169-1"></span>**Server Network Settings**

- **•** [Access Information Settings, page](#page-169-0) 6-12
- **•** [Network Information, page](#page-170-0) 6-13
- **•** [NTP Information, page](#page-171-0) 6-14
- **•** [Medianet, page](#page-172-0) 6-15

## <span id="page-169-0"></span>**Access Information Settings**

Select the **General** > **Network** tabs to define the hostname and login credentials used to access the server over the network.

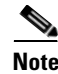

**Note** The Access Information settings do not appear for the VsomServer.

### *Table 6-6 Access Information Settings*

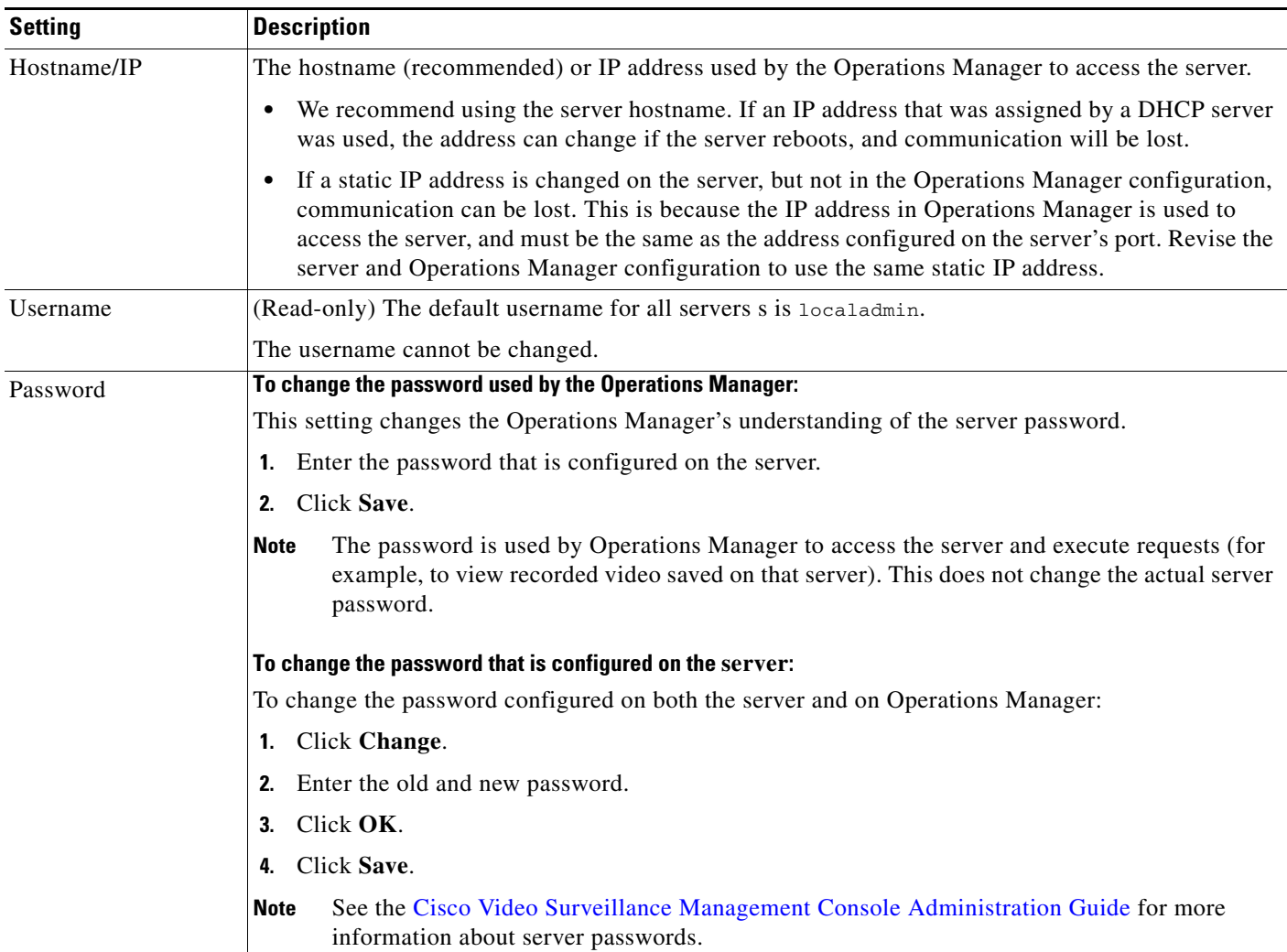

## <span id="page-170-0"></span>**Network Information**

Select the **General** > **Network** tabs to define the **Network Information** used to configure the Ethernet network interface cards (NIC). These settings are configured during the initial server configuration and should only be changed by a network administrator or similar user.

 $\Gamma$ 

**Caution** Incorrect network settings will cause a loss of network connectivity, loss of camera control, and the inability to view live or recorded video. Do not change these settings without a clear plan and reason. In addition, the use of certain settings, such as a static IP vs. DHCP, depends on the server applications supported on the server hardware. See [Understanding Server Network Configuration, page](#page-193-0) 7-2 for more information.

Click **Settings** next to each NIC port to change the following network settings. See [Understanding Server](#page-193-0)  [Network Configuration, page](#page-193-0) 7-2 for more information.

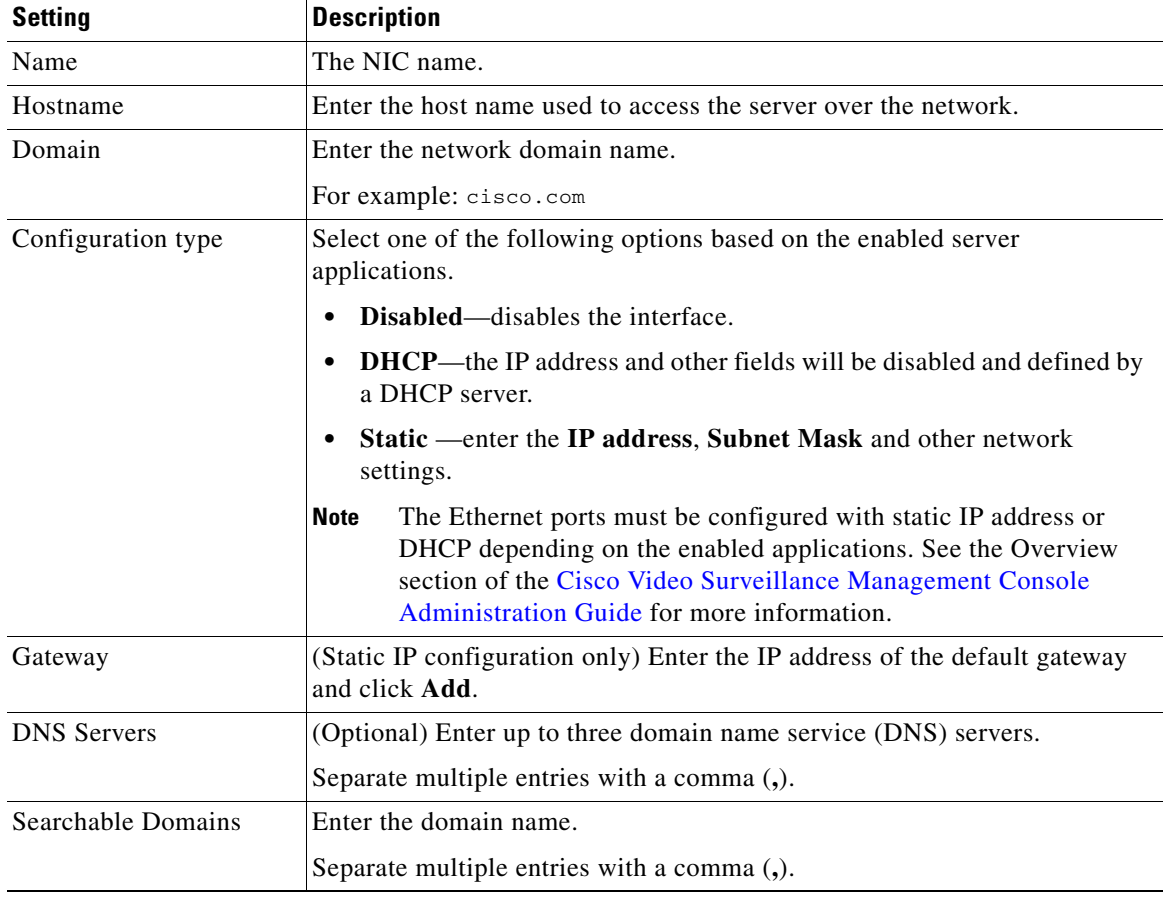

#### *Table 6-7 Network Settings*

Ι

## <span id="page-171-0"></span>**NTP Information**

Select the **General** > **Network** tabs to define the network time protocol (NTP) server automatically sets the server time and date.

**Note** See [Understanding NTP Configuration, page](#page-210-0) 8-1 for complete information on the recommended NTP settings for cameras and servers, and the alternative configuration options.

### **Usage Notes**

- The server time synchronizes server operations, defines recording timestamps and backup schedules. To ensure correct playback and system operation, we strongly recommend using **Automatic** mode for all Media Servers, or using the same NTP server for all Media Servers and the Operations Manager.
- **• Automatic** mode can only be used after NTP is configured on the Operations Manager server.
- **•** The server will reboot if any changes are made to the NTP settings using the Operations Manager UI.
- **•** Changes to the server time can affect video recording schedules and timestamps.
- **•** A warning alert is generated if the time difference between the server and Operations Manager is more than 2 minutes.
- A warning message is also displayed to operators when logging in if the time difference between their workstation and the server is more than 2 minutes.
- Never modify the time and NTP settings using the Linux CLI. Settings made using the Linux CLI can result in inconsistent system performance and other issues.

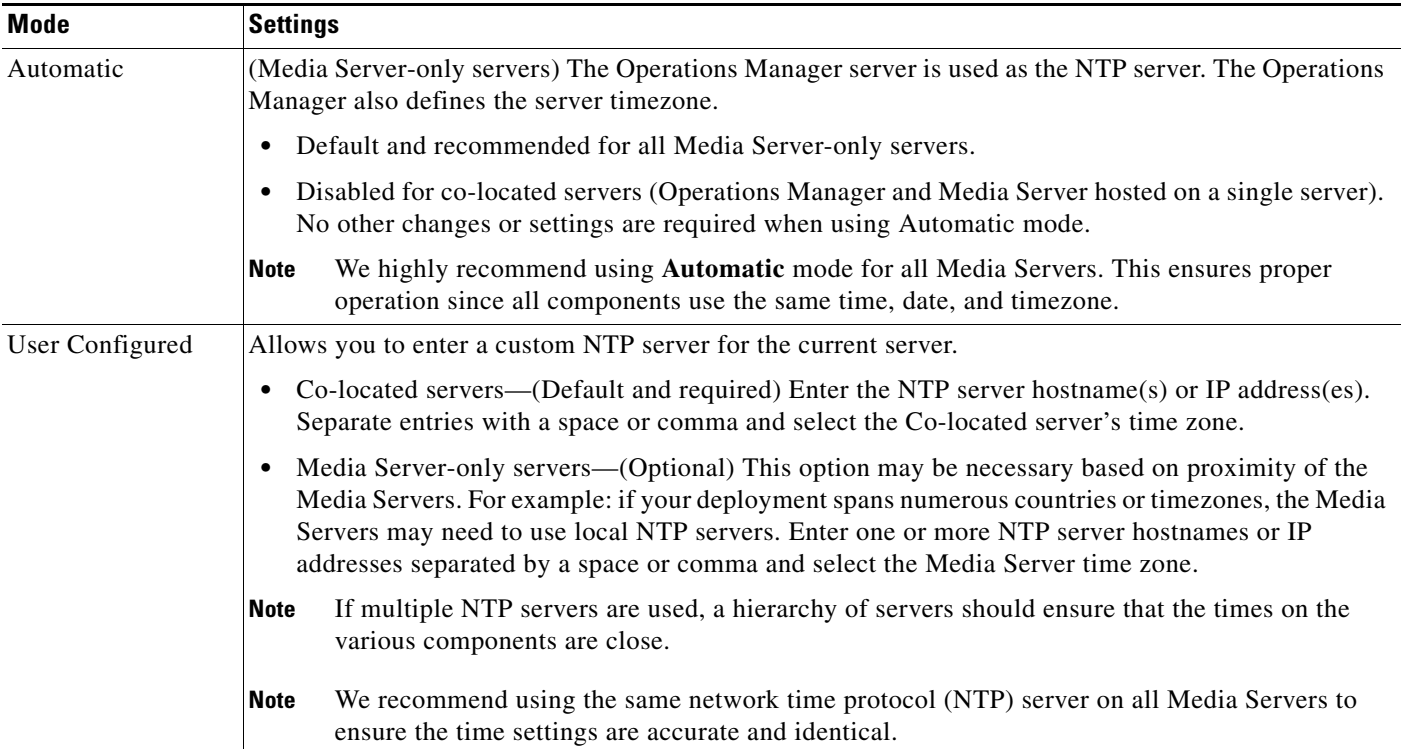

### *Table 6-8 NTP Server Settings*

## <span id="page-172-0"></span>**Medianet**

 $\overline{\phantom{a}}$ 

Select the **General** > **Network** tabs to define the Medianet features used to monitor and troubleshoot traffic from servers and endpoints. See the ["Medianet Metadata and Mediatrace" section on page](#page-632-0) 25-3 for more information.

*Table 6-9 Medianet Settings*

| <b>Field</b>        | <b>Settings</b>                                                                                                    |
|---------------------|----------------------------------------------------------------------------------------------------|
| Enable Metadata     | Select Enabled to enable or disable applying metadata tags.                                                                                                    |
|                     | This also (indirectly) creates the MSI flows. The MSI flow creation is<br>required to perform Mediatrace and performance monitoring.                                  |
|                     | This feature is enabled by default.                                                                                                    |
| Mediatrace Name     | (Read-only) The Media Services Interface (MSI) username.                                                                                                    |
|                     | This field is read-only and cannot be changed.                                                                                                    |
| Mediatrace Password | Enter the password for the Media Services Interface (MSI).                                                                                                    |
|                     | This password is used to authenticate the Network Management System<br>(such as LiveAction) with the Media Server to perform Mediatrace or<br>performance monitoring. |

I

## <span id="page-173-0"></span>**Adding or Editing Servers**

To add or edit servers, select **System Settings** > **Servers**, and click **Add**. You can add a single server manually, or import multiple servers using CSV file.

**Note** The Operations Manager server ("VsomServer") is added by default and cannot be deleted. All servers are assigned the *Primary* HA role by default (see the ["High Availability: Cisco Media Servers" section](#page-426-0)  [on page](#page-426-0) 17-1).

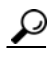

**Tip** Select an existing entry to revise an existing server configuration (see the "Server Settings" section on [page](#page-167-0) 6-10 for more information).

Refer to the following topics for more information:

- **•** [Overview, page](#page-173-1) 6-16
- **•** [Pre-Provisioning Servers, page](#page-174-2) 6-17
- **•** [Prerequisites, page](#page-174-0) 6-17
- **•** [Adding or Editing a Single Server, page](#page-174-1) 6-17
- [Importing or Updating Servers Using a CSV File, page](#page-177-0) 6-20

## <span id="page-173-1"></span>**Overview**

To manually add a single server, open the server configuration page and click **Add**. Enter the server settings as described in the ["Adding or Editing a Single Server" section on page](#page-174-1) 17. If the server is not available on the network, it can be added in *pre-provisioned* state ([Figure](#page-173-2) 6-1).

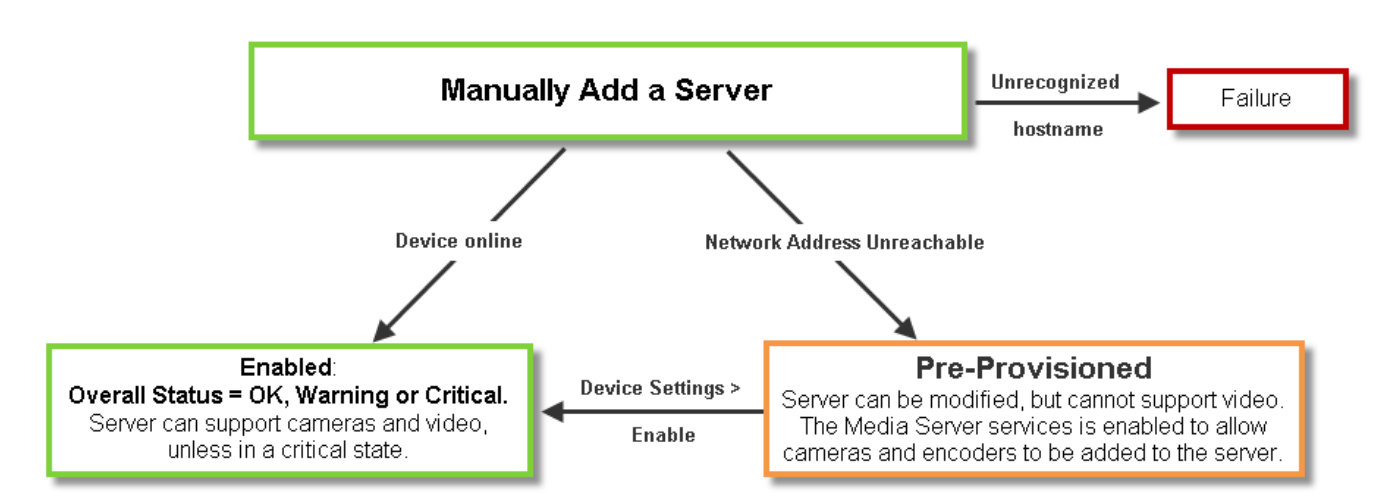

#### <span id="page-173-2"></span>*Figure 6-1 Adding a Server*

## **Adding or Editing Servers**

## <span id="page-174-2"></span>**Pre-Provisioning Servers**

*Pre-provisioning* allows you to add a server before it is installed or available on the network. The server is waiting to be added to Cisco VSM and is not available for use. A pre-provisioned server can be modified, but cannot stream or record video.

- **•** If a server is pre-provisioned, the Media server service is activated by default. This allows pre-provisioned cameras and encoders to be added to the pre-provisioned server.
- **•** After the server is installed and available on the network, you can enable it by choosing **Device Settings** > **Enable** from the server configuration page. The server configuration must be complete, and Cisco VSM must be able to verify network communication or the *enable* action will fail.

لنكم

**Tip** Use **Bulk Actions** to enable multiple servers. See the "Bulk Actions: Revising Multiple Servers" section [on page](#page-183-0) 6-26.

See the ["Viewing Server Status" section on page 6-29](#page-186-0) for more information.

## <span id="page-174-0"></span>**Prerequisites**

- The server(s) must be installed on a physical machine, or as a virtual machine (VM).
- **•** Complete the server initial configuration (including network settings) using the Setup Wizard available in the browser-based Cisco VSM Management Console. See the [Cisco Video Surveillance](http://www.cisco.com/en/US/products/ps10818/prod_maintenance_guides_list.html)  [Management Console Administration Guide](http://www.cisco.com/en/US/products/ps10818/prod_maintenance_guides_list.html) for more information.

## <span id="page-174-1"></span>**Adding or Editing a Single Server**

### **Procedure**

To add a new server, complete the following procedure.

**Note** The Operations Manager server ("VsomServer") is added by default and cannot be deleted. All servers are assigned the Primary HA role by default. See the "High Availability: Cisco Media Servers" section [on page](#page-426-0) 17-1.

**Step 1** Install the server and complete the **Initial Setup Wizard** using the browser-based Management Console.

- **•** [Cisco Physical Security UCS Platform Series User Guide](http://www.cisco.com/en/US/products/ps10818/prod_installation_guides_list.html)
- **•** [Cisco Video Surveillance Virtual Machine Deployment and Recovery Guide for UCS Platforms](http://www.cisco.com/en/US/products/ps12689/prod_installation_guides_list.html)
- **•** [Cisco Video Surveillance Management Console Administration Guide](http://www.cisco.com/en/US/products/ps10818/prod_maintenance_guides_list.html).
- **Step 2** Log on to the Operations Manager.
	- See the ["Logging In and Managing Passwords" section on page](#page-35-1) 1-18.
	- **•** You must belong to a User Group with permissions for *Servers & Encoders*. See the ["Adding Users,](#page-114-0)  [User Groups, and Permissions" section on page](#page-114-0) 4-1 for more information.

 $\mathbf I$ 

**Step 3** Add a server license, if necessary.

Each Media Server requires a license in order to be added to the Operations Manager configuration. See the ["Installing Licenses" section on page](#page-43-0) 1-26.

**Step 4** Select **System Settings > Servers**.

<span id="page-175-0"></span>**Step 5** Click **Add**.

$$
\boldsymbol{\mathcal{L}}
$$

**Tip** To edit a server, click an existing entry to highlight it, then refer to the "Server Settings" section [on page](#page-167-0) 6-10.

## $\mathcal{Q}$

**Tip** If you are adding a server that was previously configured in Cisco VSM, you will be prompted to import or discard any camera configurations or recordings that exist on the server.

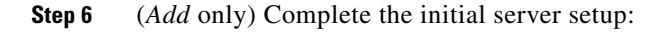

### *Figure 6-2 Add a Server*

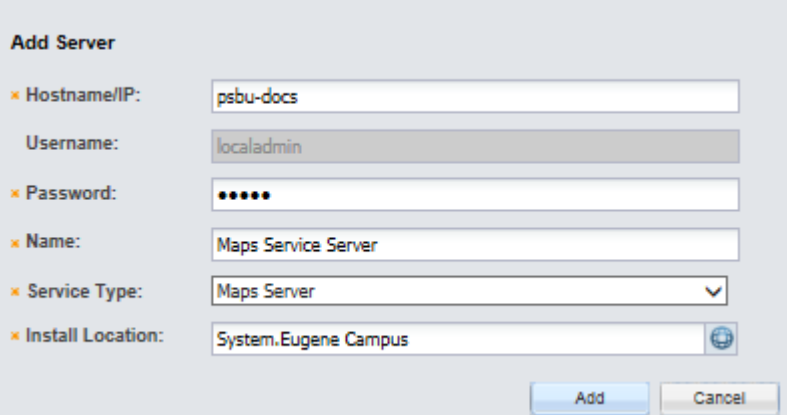

### *Table 6-10 Server Settings*

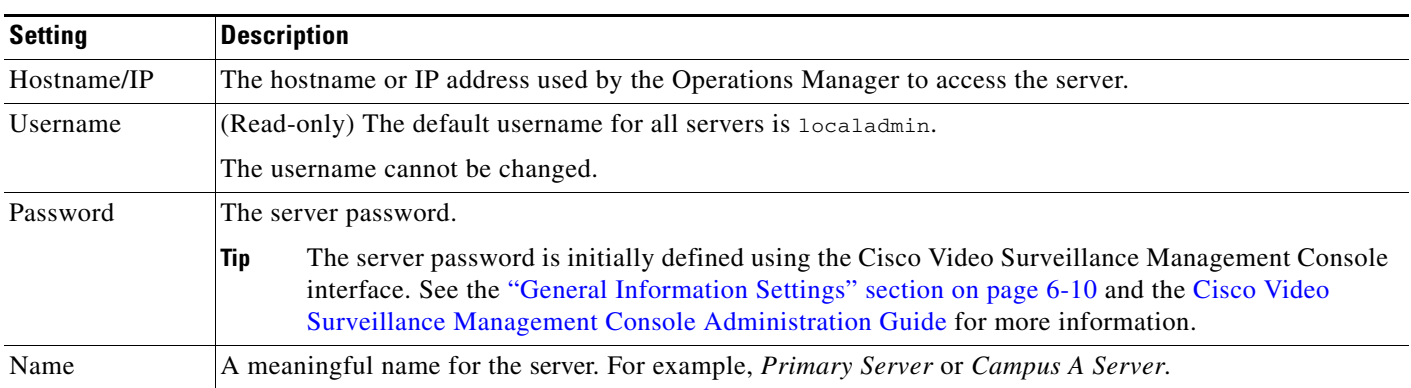

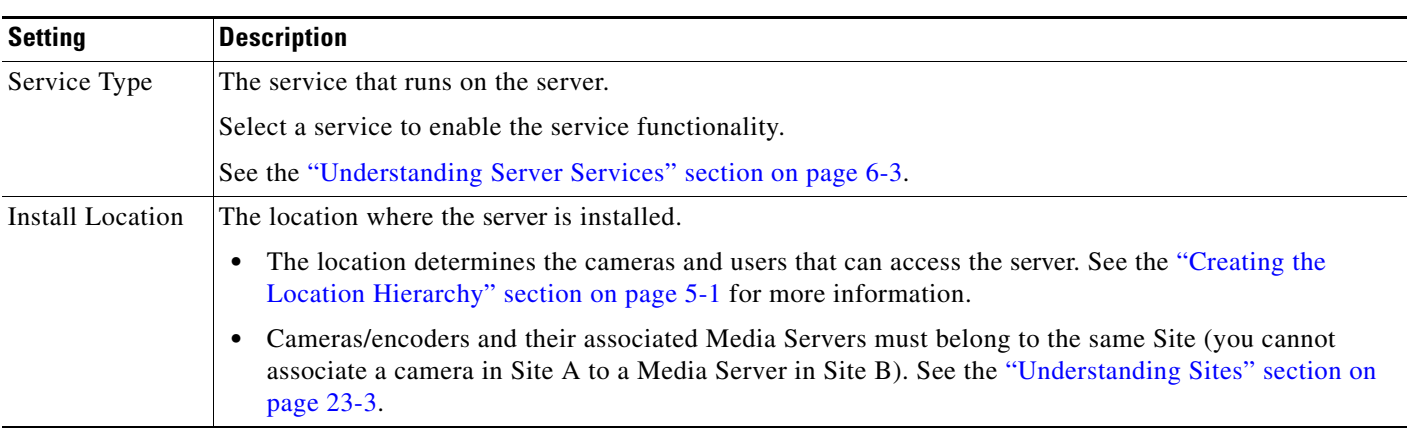

### *Table 6-10 Server Settings (continued)*

#### **d.** Click **Add**.

- If the validation is successful, continue to [Step](#page-176-0) 7.
- **•** If the server cannot be found on the network, an error message appears.
	- **–** Verify the server hostname and login credentials and return to [Step](#page-175-0) 5 to try again.
	- **–** You can also *Pre-Provision* the server, meaning it is added to the configuration but remains non-functional. Select **Device Setting** > **Enable** when the configuration is complete, or use **Bulk Actions** to enable multiple server (see the ["Bulk Actions: Revising Multiple Servers"](#page-183-0)  [section on page](#page-183-0) 6-26).
- <span id="page-176-0"></span>**Step 7** (Optional) Enter or revise the additional settings, if necessary, as described in the "Server Settings" [section on page](#page-167-0) 6-10.
- **Step 8** Assign cameras and encoders to the Media Server service on the server, if necessary. Cameras and encoders can be assigned to the Media Server even if the server if pre-provisioned.
- **Step 9** Click **Save**.

 $\Gamma$ 

Ι

## <span id="page-177-0"></span>**Importing or Updating Servers Using a CSV File**

Multiple servers can be imported using a *comma separated value* (CSV) file that includes configuration details for each device. This same method can be used to update existing server configurations.

Refer to the following topics for more information:

- **•** [Overview, page](#page-177-1) 6-20
- **•** [Usage Notes, page](#page-178-0) 6-21
- **•** [Creating the CSV File, page](#page-178-1) 6-21
- [Importing the CSV File, page](#page-180-0) 6-23

## <span id="page-177-1"></span>**Overview**

[Figure 6-3](#page-177-2) summarizes the process to import devices from a CSV file. Devices can be added in Enabled state if all required configurations are included, or in Pre-Provisioned state if configurations are missing or if the devices are not yet available on the network. If an error occurs, correct the CSV file and try again.

### <span id="page-177-2"></span>*Figure 6-3 Importing Servers from a CSV File*

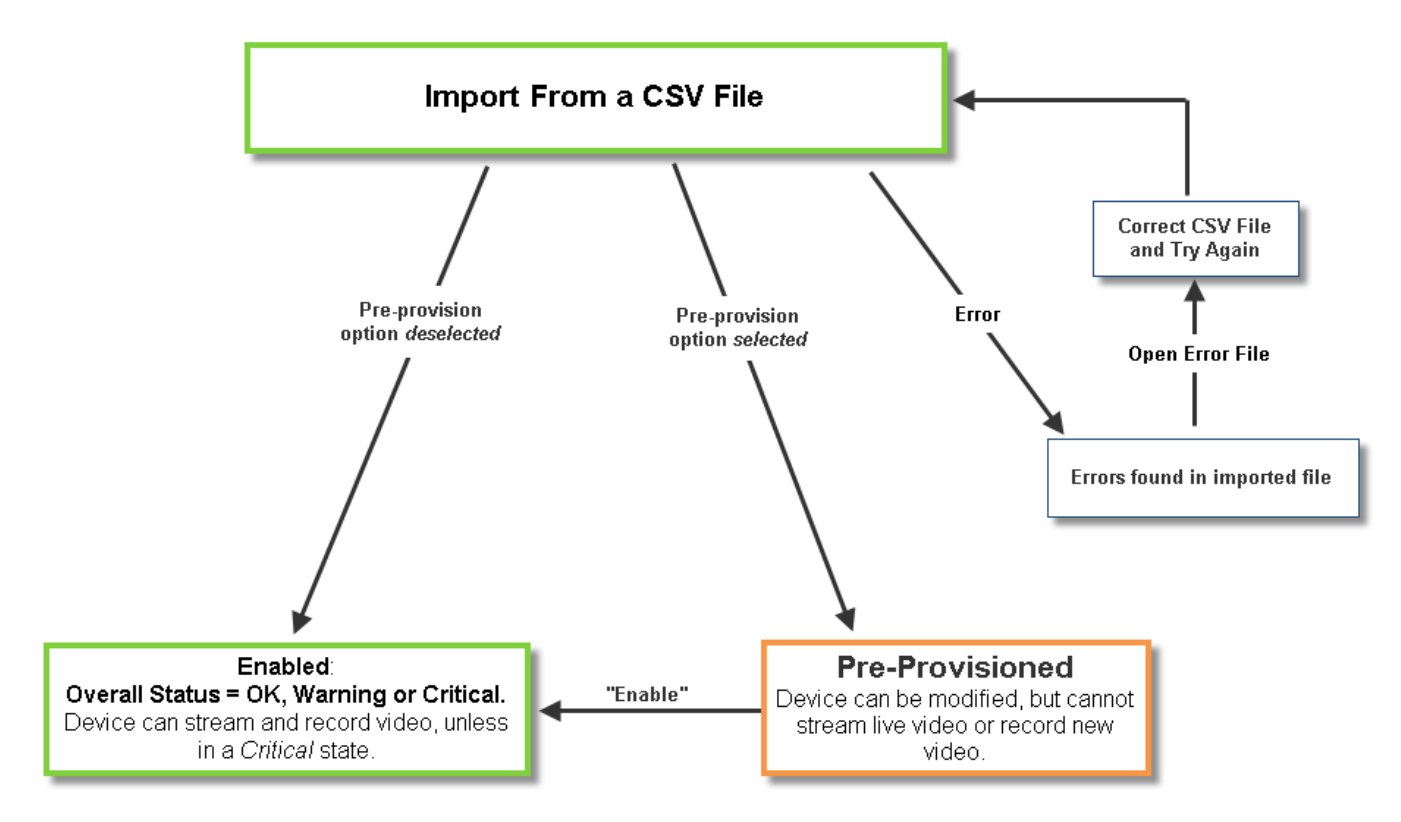

## <span id="page-178-0"></span>**Usage Notes**

- **•** Servers can be pre-provisioned in Release 7.2 and higher.
- **•** You can choose to retain the devices (cameras and encoders) that were previously associated with the server, or discard them. Any discarded devices must be re-added, if required.
	- **–** Enabled cameras and encoders associated with the server are added to the Operations Manager.
	- **–** You can also choose to Pre-Provision the devices, meaning they are added to the configuration but are not functional until available on the network. See the ["Adding Cameras from an Existing](#page-271-0)  [Media Server" section on page](#page-271-0) 10-38 for more information.
	- **–** Soft deleted cameras are added to the Operations Manager in the soft-deleted state, which allows recordings to be accessed.
	- **–** Disabled cameras are not added to the Operations Manager configuration.
	- **–** See the ["Adding and Managing Cameras" section on page](#page-234-0) 10-1 and the ["Adding Encoders and](#page-410-0)  [Analog Cameras" section on page](#page-410-0) 16-1 for information about completing the configuration and enabling the devices.
- **•** Entries with non-ASCII characters must be tab delimited. Entries that include only ASCII characters can be comma delimited.

## <span id="page-178-1"></span>**Creating the CSV File**

Create a file in plain text CSV format that can be opened and saved using Excel or OpenOffice Calc ([Figure](#page-178-2) 6-4). Blank rows or rows beginning with "//" are ignored.

 $\boldsymbol{\beta}$ 

**Tip** To download a sample import file, launch the import wizard as described in the "Importing the CSV File" [section on page](#page-180-0) 6-23. Click the **Download Sample** button in the second step of the wizard to obtain a sample file (see [Step](#page-180-1) 4).

<span id="page-178-2"></span>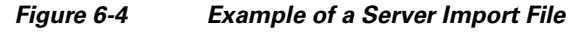

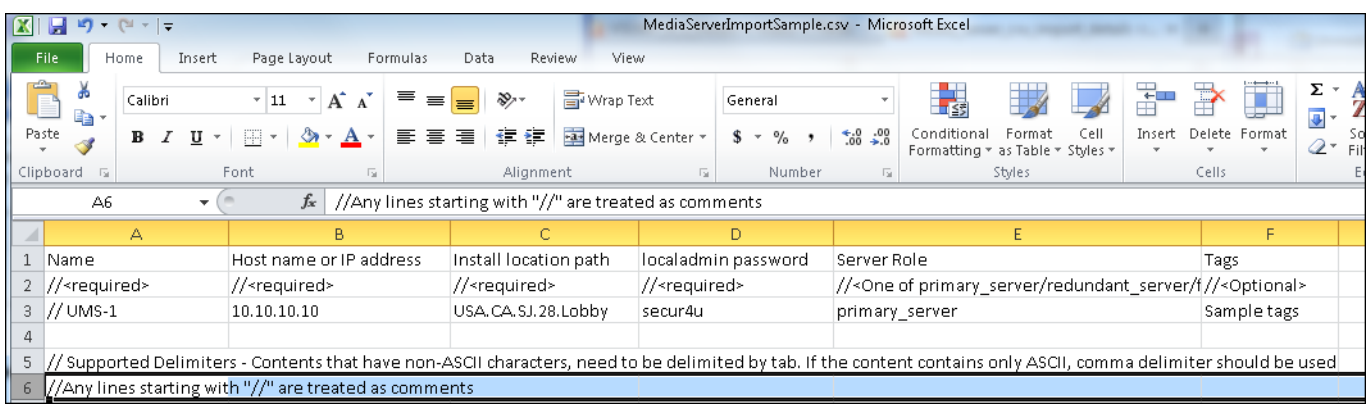

 $\mathsf I$ 

The CSV file can be created in plain text using a program such as Excel or OpenOffice Calc. For example, in Excel, create the file and then choose **Save As** > **Other formats**. Select **CSV (Comma delimited)** for the *Save as type*.

The fields (columns) must follow a specific format, which is shown in the downloadable sample. [Table](#page-179-0) 6-11 describes the information required in each field.

<span id="page-179-0"></span>*Table 6-11 Server Import File Field Descriptions*

| <b>Content</b>                  | Required/<br><b>Optional</b> | <b>Description</b>                                                                                                    |
|---------------------------------|------------------------------|----------------------------------------------------------------------------------------------------|
| Comment //                      | Optional                     | Blank rows or lines/cells starting with "//" are treated as comments and ignored.                                                                                                    |
| Name                            | Required                     | Enter the server name                                                                                                    |
|                                 |                              | For example: Primary Server                                                                                                    |
| Host name or IP<br>address      | Required                     | The network address for the physical or virtual machine.                                                                                                    |
| <b>Install Location</b><br>Path | Required                     | Enter the location where the server is physically installed, or the physical location of<br>the cameras and encoders supported by the camera.                                                                                                    |
|                                 |                              | For example: USA.CA.SJ.28.Lobby                                                                                                    |
|                                 |                              | To view the location path, go to System Settings > Locations and highlight<br>Tip<br>the location name.                                                                                                    |
| localadmin<br>password          | Required                     | The password configured on the server to provide network access from the<br><b>Operations Manager.</b>                                                                                                    |
|                                 |                              | This setting changes the Operations Manager's understanding of the server<br>password. This does not change the actual server password. See the Cisco Video<br>Surveillance Management Console Administration Guide for instructions to<br>change the server password. |
|                                 |                              | See the "Access Information Settings" section on page 6-12 to revise the<br>credentials after the server is added to the system.                                                                                                    |
|                                 |                              | The default username for all servers is localadmin. The username is<br><b>Note</b><br>read-only and cannot be changed.                                                                                                    |
| Server Role                     | Required                     | The high-availability role of the server. The options are:                                                                                                    |
|                                 |                              | primary_server<br>٠                                                                                                    |
|                                 |                              | redundant_server                                                                                                    |
|                                 |                              | failover server                                                                                                    |
|                                 |                              | long_term_storage_server                                                                                                    |
|                                 |                              | See the "Understanding Redundant, Failover, and Long Term Storage Servers"<br>section on page 17-4 for more information.                                                                                                    |
| Tags                            | Optional                     | Keywords used by the Find field.                                                                                                    |
### **Importing the CSV File**

Complete the following procedure to import servers using a CSV file.

### **Procedure**

- **Step 1** Create the CSV file containing details for each server.
	- See the ["Creating the CSV File" section on page](#page-178-0) 6-21.
- **Step 2** Select **System Settings** > **Servers**.
- <span id="page-180-2"></span>**Step 3** Choose Add **v** and **Import servers from file**.
- <span id="page-180-0"></span>**Step 4** Complete each *Import Step* as described below:
	- **a.** *Import Step 1 Retain Device(s)*

(Cameras only) Select the **Retain** box if existing device(s) found on the server during import should be retained. If selected:

- **–** Enabled cameras and encoders associated with the server are added to the Operations Manager.
- **–** Soft deleted cameras are added to the Operations Manager in the soft-deleted state, which allows recordings to be accessed.
- **–** Disabled cameras are not added to the Operations Manager configuration.

Select **Pre-Provision** to pre-provision the devices:

- **–** Cameras and encoders associated with the server are added in the pre-provisioned state.
- **–** *Pre-provisioned* devices must be enabled once the configuration is complete. See the ["Adding](#page-234-0)  [and Managing Cameras" section on page](#page-234-0) 10-1 and the ["Adding Encoders and Analog Cameras"](#page-410-0)  [section on page](#page-410-0) 16-1 for information about completing the configuration and enabling the devices.
- **b.** *Import Step 2 Download Sample* (Optional) Click **Download Sample** to download a sample CSV import file. Use this sample to create the import file as described in the ["Creating the CSV File" section on page](#page-178-0) 6-21. Click **Next**.
- **c.** *Import Step 3 File Upload*: Click  $\frac{1}{\sqrt{2}}$  to select the CSV file from a local or network disk. Click **Upload**.
- **d.** *Import Step 4 Processing*: Wait for the import process to complete.
- **e.** *Import Step 5 Results* **Success**:
	- **–** If a *success* message appears, continue to [Step](#page-181-0) 5.
	- **–** If an *error* message appears, continue to [Step](#page-180-0) 4 [f.](#page-180-1)
- <span id="page-180-1"></span>**f.** If an *error* message appears ([Figure](#page-181-1) 6-5), complete the following troubleshooting steps:
	- **–** Click **Download Annotated CSV**, save the error file and open it in Excel or OpenOffice Calc.
	- **–** Correct the annotated errors and save the revised file in the .CSV format.
	- **–** Correct the CSV file in the //Error rows ([Figure](#page-181-1) 6-5).
	- **–** Click **Start Over** to re-import the fixed file.
	- **–** Return to [Step](#page-180-2) 3 and re-import the corrected CSV file.

Ι

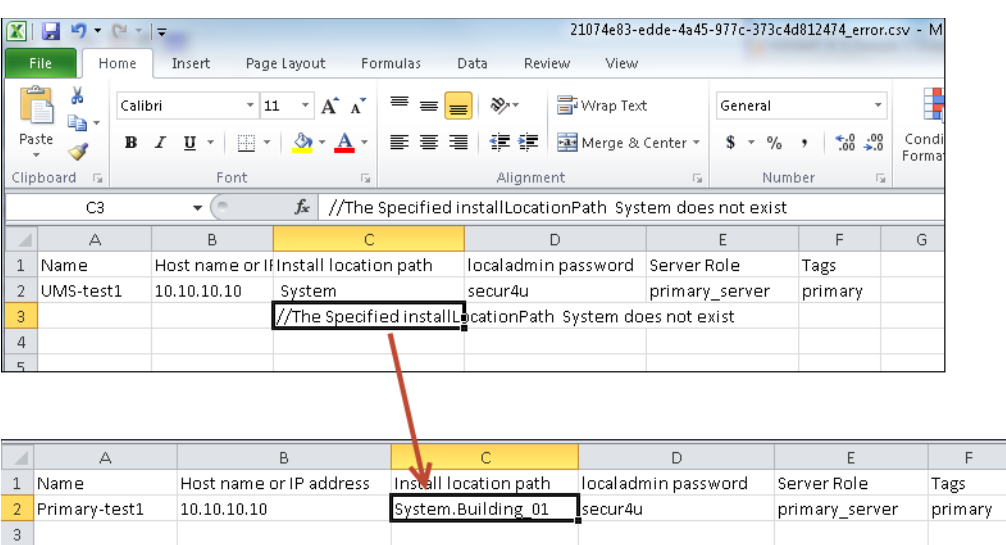

### <span id="page-181-1"></span>*Figure 6-5 Import Error File*

- <span id="page-181-0"></span>**Step 5** Click **Close** once the import process is complete.
- **Step 6** View the device status to determine if additional configuration is required. See the "Device Status: [Identifying Issues for a Specific Device" section on page](#page-498-0) 19-9.
- **Step 7** Complete the camera and encoder configurations to enable the devices, if necessary. See the "Adding" [and Managing Cameras" section on page](#page-234-0) 10-1 and the ["Adding Encoders and Analog Cameras" section](#page-410-0)  [on page](#page-410-0) 16-1 for more information.

## <span id="page-181-2"></span>**Deleting a Server**

To remove a server you must remove all devices and other associations with the server, or the job will fail.

### **Usage Notes**

- **•** You can only delete a server that is not associated with cameras or encoders.
- The Operations Manager server ("VsomServer") cannot be deleted.
- When a camera is moved to a Media Server on a different server, recordings are begun again. Any existing recordings remain on the old Media Server. If the old Media Server is deleted, any associated recordings are removed.
- If the server is unreachable, and no HA servers are configured, the user is given an option to force-delete the server, which also deletes all camera configurations and recordings. All associated cameras must be re-added to Cisco VSM, and all recordings are lost.
- See the ["Accessing the Camera Settings" section on page](#page-275-0) 10-42 for instructions to change a camera's Media Server setting.

#### **Procedure**

**Step 1** Log on to the Operations Manager.

 $\overline{\phantom{a}}$ 

- **•** You must belong to a User Group with permissions for *Servers & Encoders*.
- **Step 2** Verify that all cameras and encoders associated with the Media Server are switched to a different Media Server.
	- **•** The camera's existing recordings will remain on the old server.
	- **•** See the ["Accessing the Camera Settings" section on page](#page-275-0) 10-42 for instructions to change a camera's Media Server setting.
- **Step 3** Click **System Settings** > **Servers**.
- **Step 4** Select the server name.
- **Step 5** Click **Delete**.
- **Step 6** Click **OK** to confirm.
- **Step 7** Wait for the *Job* to complete.

Ι

## <span id="page-183-1"></span>**Bulk Actions: Revising Multiple Servers**

Bulk Actions allows you to change the configuration or take actions for multiple servers. For example, you can set the NTP server, repair the configurations, change the password used to access the servers, change the location, or delete the servers.

To begin, filter the devices by attributes such as name, tags, location, status, or issue. You can then apply changes to the resulting devices.

#### **Requirements**

- **•** Users must belong to a User Group with permissions to manage *Servers and Encoders*.
- **•** Only super-admin users can apply the **Change Password** option using Bulk Actions. Non-super-users must use the device configuration page to change one device at a time.
- See the ["Adding Users, User Groups, and Permissions" section on page](#page-114-0) 4-1 for more information.

### **Related Topics**

- **•** [Bulk Actions: Revising Multiple Encoders, page](#page-420-0) 16-11
- **•** [Bulk Actions: Revising Multiple Cameras, page](#page-325-0) 10-92.

#### **Procedure**

**Step 1** Select **System Settings** > **Servers**.

**Step 2** Click **Bulk Actions** (under the device list) to open the Bulk Actions window ([Figure](#page-183-0) 6-6).

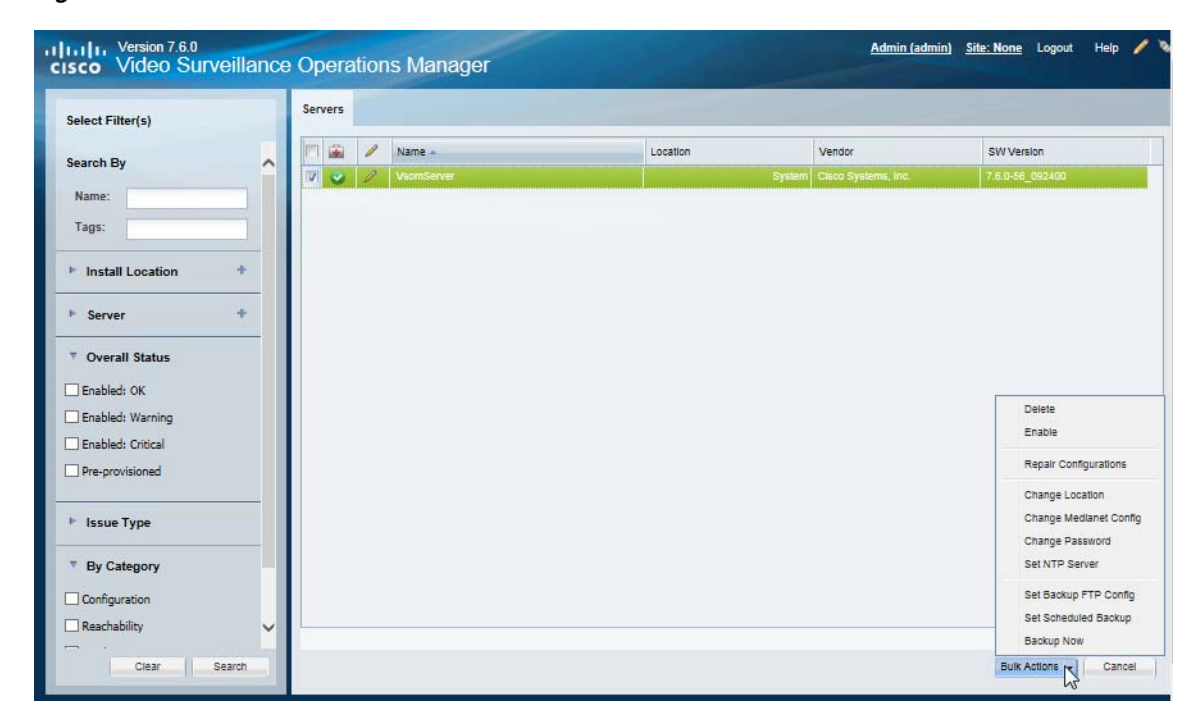

#### <span id="page-183-0"></span>*Figure 6-6 Bulk Actions Window*

<span id="page-184-0"></span>**Step 3** Click the  $\bullet$  icon next to each field to select the filter criteria.

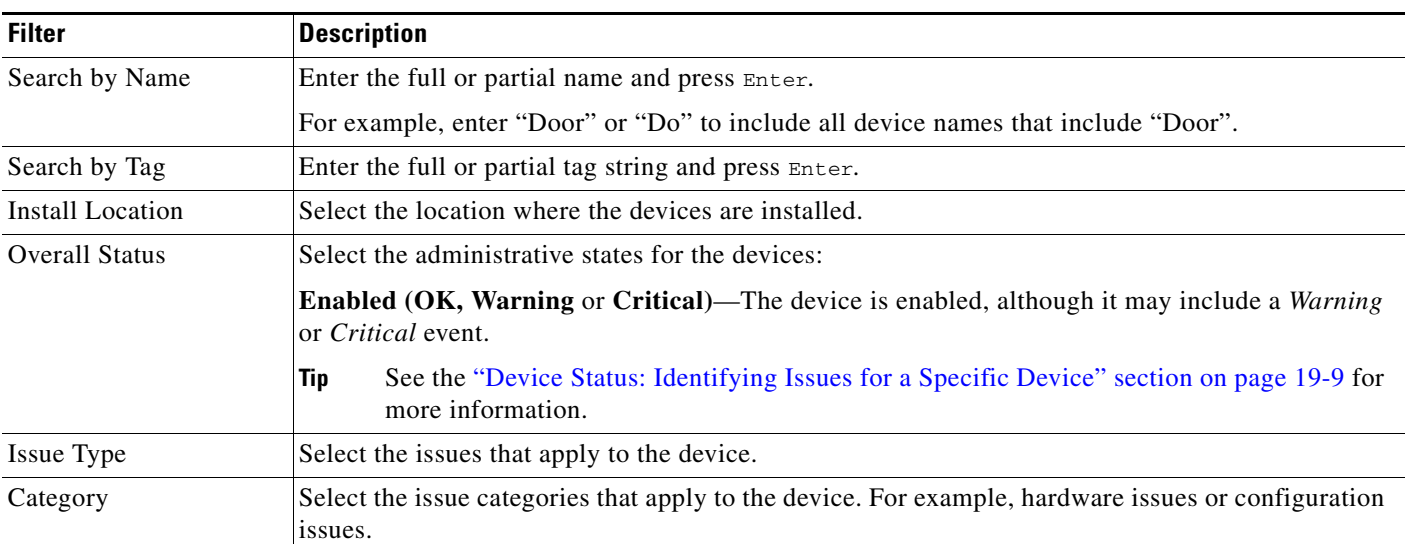

### *Table 6-12 Bulk Action Filters*

### **Step 4** Click **Search**.

- **Step 5** (Optional) Click the **i** icon to view and edit the device status and configuration settings.
- **Step 6** Select the devices that will be affected by the action.
	- **•** Choose the *Select All* check box to select ALL servers matched by the filters, including the servers not shown in the grid.
	- **•** Use CTRL-CLICK and SHIFT-CLICK or to select multiple items.

**Step 7** Click an *Action* button.

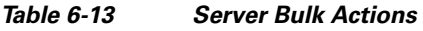

 $\Gamma$ 

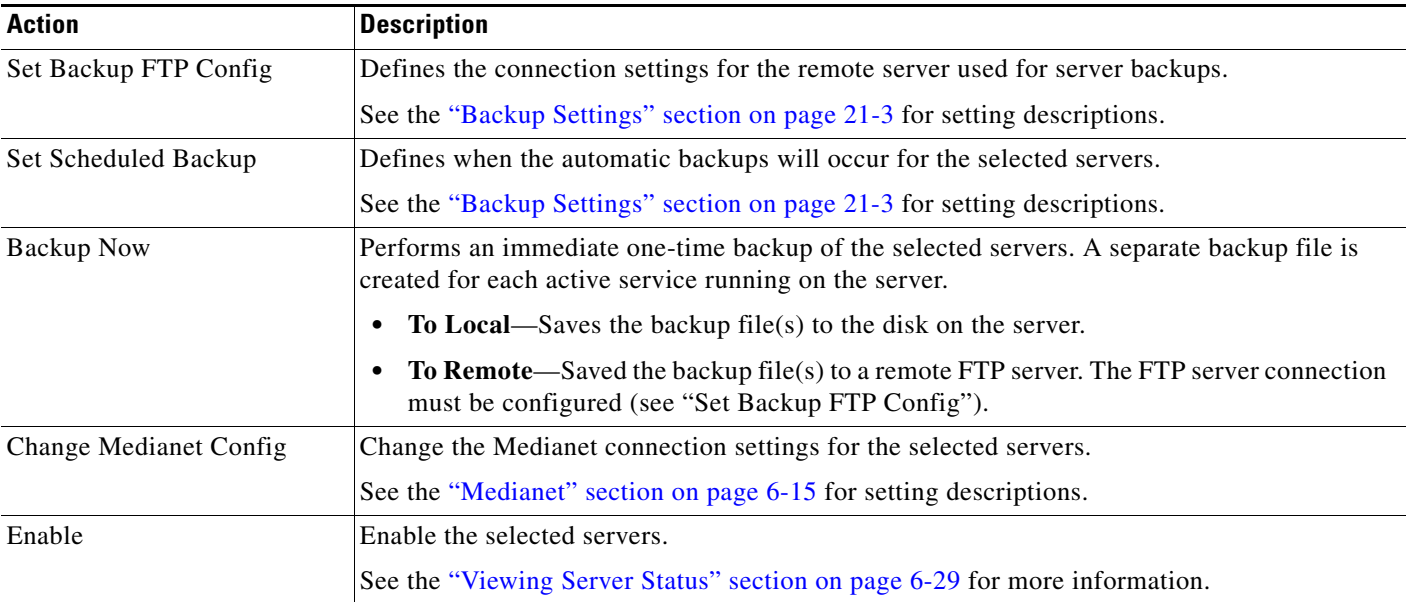

 $\mathsf I$ 

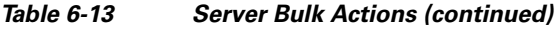

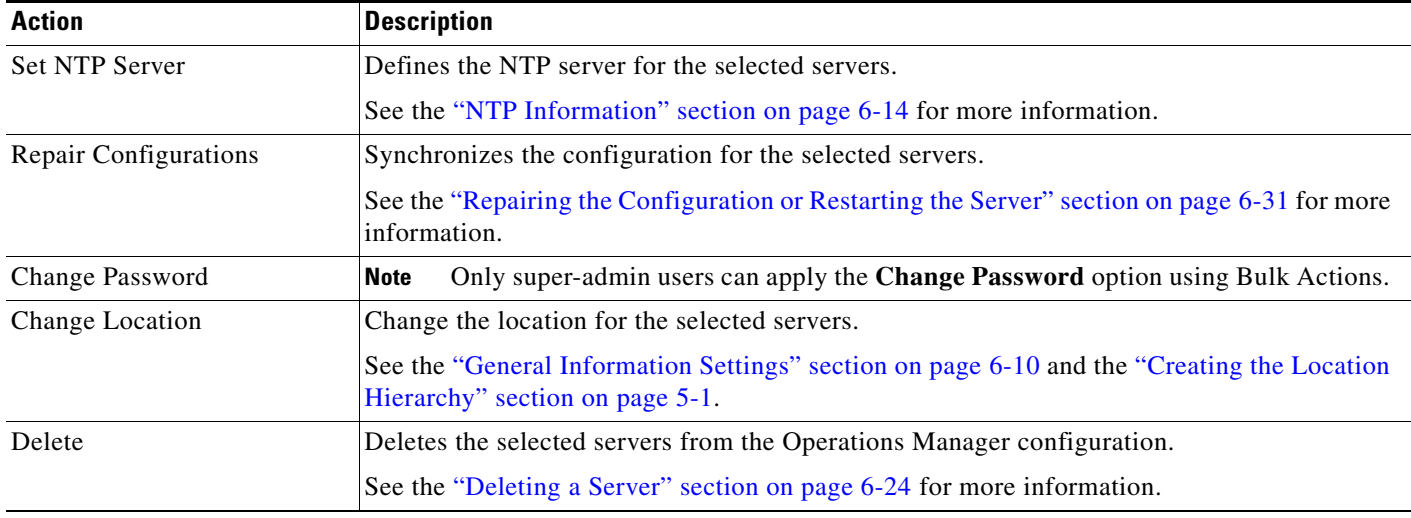

**Step 8** Follow the onscreen instructions to enter or select additional input, if necessary.

**•** For example, *Set SMTP Server Template* requires that you enter the server settings.

**Step 9** Refer to the Jobs page to view the action status. See the ["Understanding Jobs and Job Status" section on page](#page-518-0) 19-29.

# <span id="page-186-0"></span>**Viewing Server Status**

To view the status of a server, click the **Status** tab in the server configuration page ([Figure](#page-186-1) 6-7).

### **Device Status**

<span id="page-186-1"></span>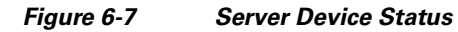

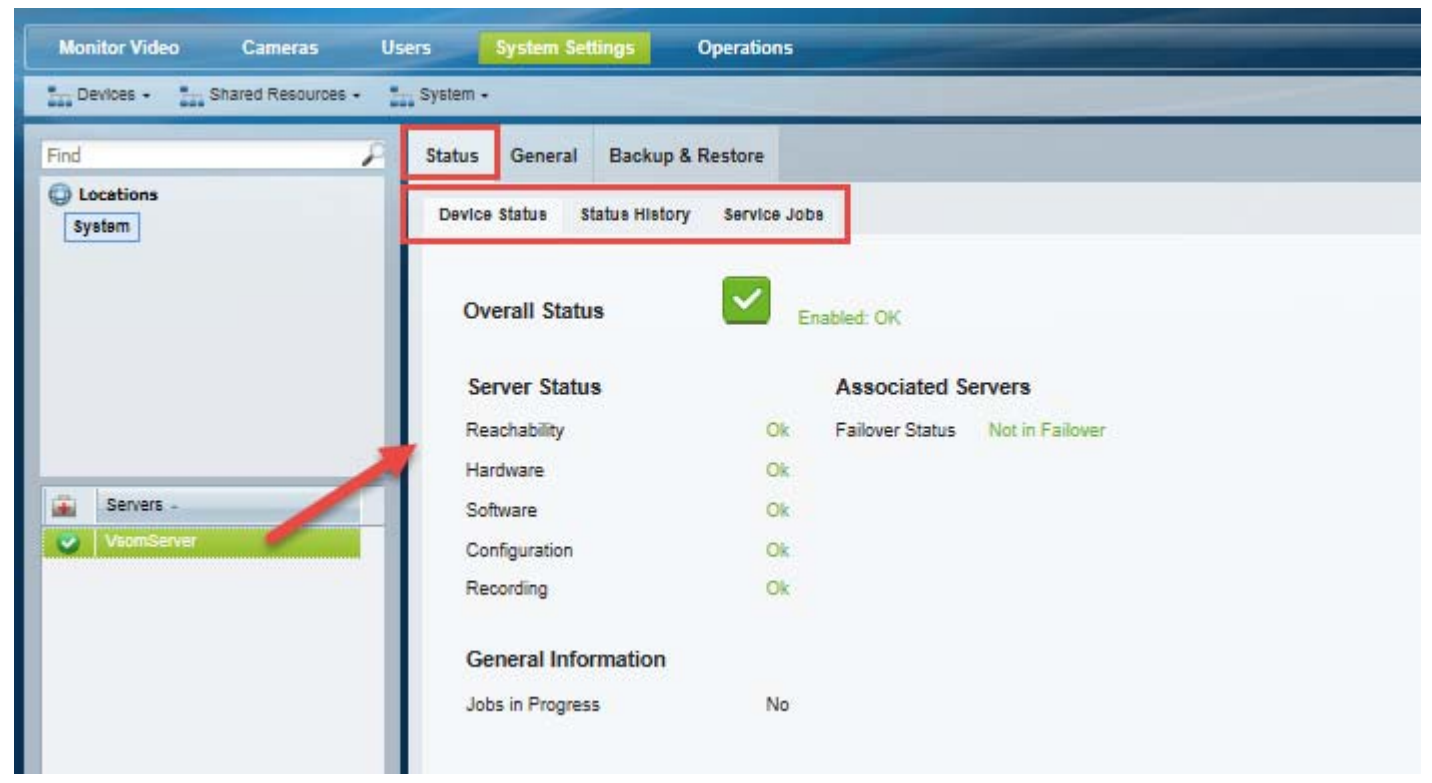

### *Table 6-14 Device States*

 $\Gamma$ 

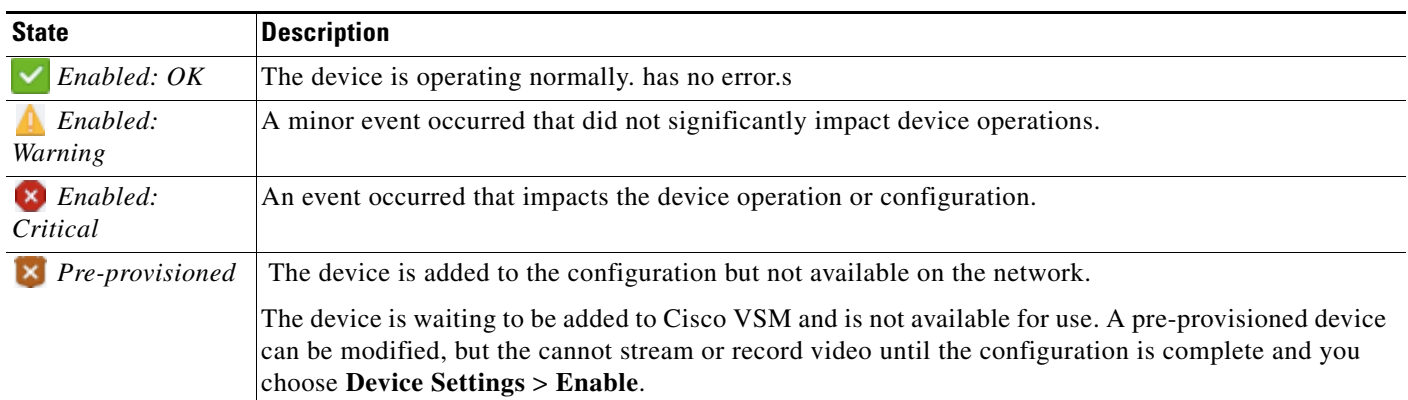

Ι

#### **Usage Notes**

- **•** Click the **Status History** tab to view detailed information regarding the events or alerts that impact the Device Status. For example, if a *Synchronization* mismatch occurs, and the *Configuration* status changes from OK to a synchronization alert, click the Status History tab to view details for the errors that caused the mismatch. See the ["Viewing the Status Error Details and History" section on](#page-503-0)  page [19-14](#page-503-0).
- **•** Click **Reset Status** to clear status issues that do not automatically clear when the issue is resolved (see the ["Resetting the Server Device State" section on page](#page-187-0) 6-30).
- See the following options to repair configuration issues or reset the device state:
	- **–** [Repairing the Configuration or Restarting the Server, page](#page-188-0) 6-31
	- **–** [Resetting the Server Device State, page](#page-187-0) 6-30
- **•** See the ["Viewing the Server HA Status" section on page](#page-447-0) 17-22 for more information on the Associated Servers status.

### **Server Status History and Service Jobs**

For more information about Status History and Service Jobs, see the ["Viewing Media Server Status"](#page-230-0)  [section on page 9-9](#page-230-0).

## <span id="page-187-0"></span>**Resetting the Server Device State**

Click the **Reset Status** button on the server *Status* page to clear device status and configuration issues.

- **•** Clears status issues that do not automatically clear when the issue is resolved. For example, an issue that causes a coredump might still display a critical error in the Operations Manager even if the issue is resolved.
- **•** Performs a **Repair Configuration** that synchronizes the server configuration with the Operations Manager (mismatched configurations on the Media Server are replaced with the Operations Manager settings). See the ["Repairing the Configuration or Restarting the Server" section on](#page-188-0)  [page](#page-188-0) 6-31.

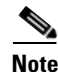

**Note** • Any unresolved configuration issues will reappear after the reset.

- Only the server *state* is reset, not the device alerts or events. You must still acknowledge or clear any alert using the Cisco Video Surveillance Safety and Security Desktop.
- **•** To access the **Reset Status** button, you must be a *Super User* or belong to a user group assigned to the *super\_admin\_role* (a super-user is anybody that has all permissions at the root location). See the ["Adding Users, User Groups, and Permissions" section on page](#page-114-0) 4-1 for more information.

 $\overline{\phantom{a}}$ 

j,

# <span id="page-188-1"></span><span id="page-188-0"></span>**Repairing the Configuration or Restarting the Server**

From the **General** tab, select the **Device Setting** menu and select one of the actions described in [Table](#page-188-1) 6-15.

*Table 6-15 Server Operations*

| <b>Operation</b>          | <b>Description</b>                                                                                                    |
|---------------------------|----------------------------------------------------------------------------------------------------|
| Replace<br>Configurations | Overwrite all configuration settings on the server with the settings in the Operations<br>Manager.                                                |
|                           | See the "Synchronizing Device Configurations" section on page 19-21 for more<br>information.                                                      |
| Repair<br>Configurations  | Push only the configuration changes required to correct a mismatched field.<br>Changes are pushed from the Operations Manager to the Media Server |
|                           | See the "Synchronizing Device Configurations" section on page 19-21 for more<br>information.                                                      |
| Restart                   | Reboot the server and trigger a synchronization (Repair Configuration).                                                                           |
|                           | The restart period can last 1 minute or longer. During this time, the Cisco<br><b>Note</b><br>VSM system will be offline and inaccessible.        |

ן

## **Operations Manager Advanced Settings**

The Operations Manager Advanced setting are used to configure additional features.

SMTP settings are the only available Operations Manager advanced settings in this release [\(Figure](#page-189-0) 6-8).

<span id="page-189-0"></span>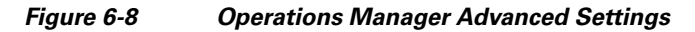

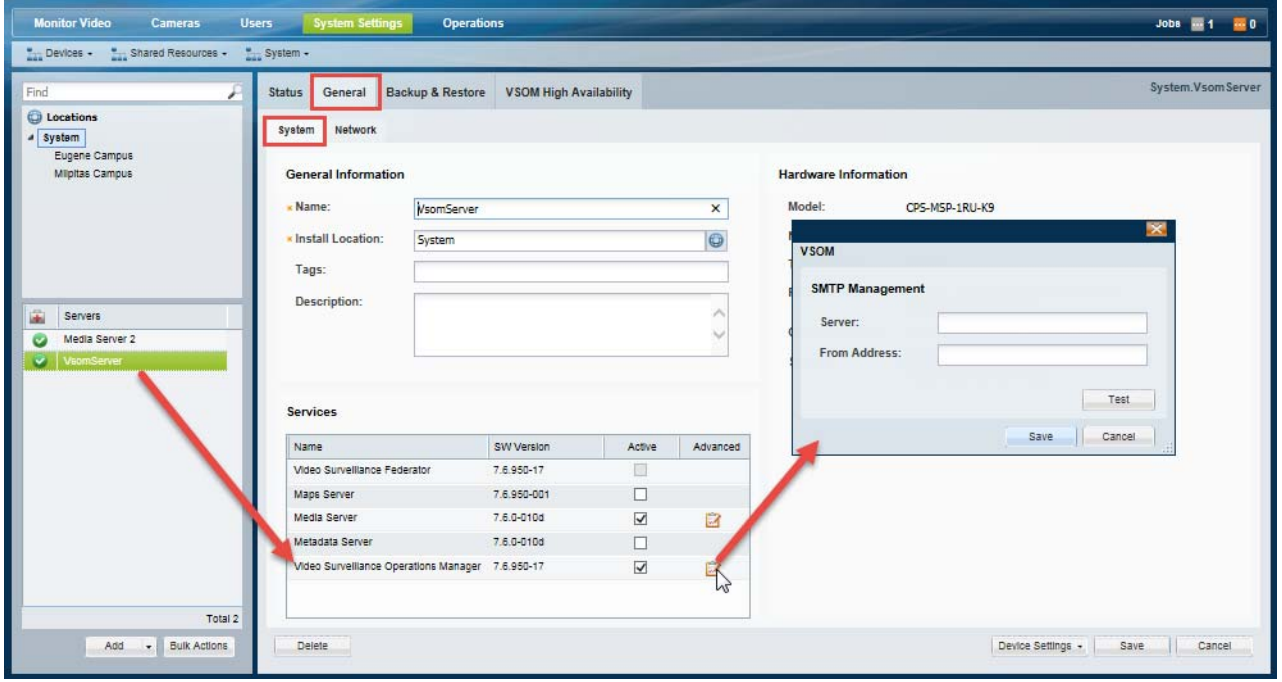

### **SMTP Management Settings**

Enter the **SMTP Management** settings (under the **Advanced** is icon) to send server-generated emails (see [Figure](#page-189-0) 6-8).

For example, the SMTP Server is used to send Health Notifications, as described in the ["Health](#page-506-0)  [Notifications" section on page](#page-506-0) 19-17.

#### **Usage Notes**

- **•** The SMTP settings are enabled and required if the Operations Manager application is enabled on the server.
- **•** SMTP settings can only be set for the Operations Manager server ("VsomServer").
- **•** SMTP changes using the browser-based Cisco VSM Management Console Management page are reflected in the Operations Manager configuration.

*Table 6-16 SMTP Settings*

| Field              | <b>Settings</b>                                                    |
|--------------------|--------------------------------------------------------------------|
| <b>SMTP Server</b> | The IP address or hostname if the SMTP server used to send emails. |

 $\mathbf{I}$ 

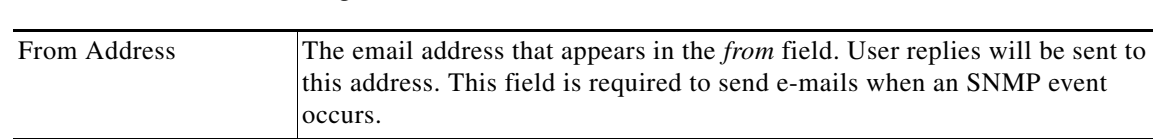

### *Table 6-16 SMTP Settings (continued)*

 $\blacksquare$ 

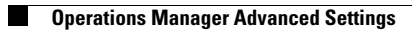

 $\mathsf I$ 

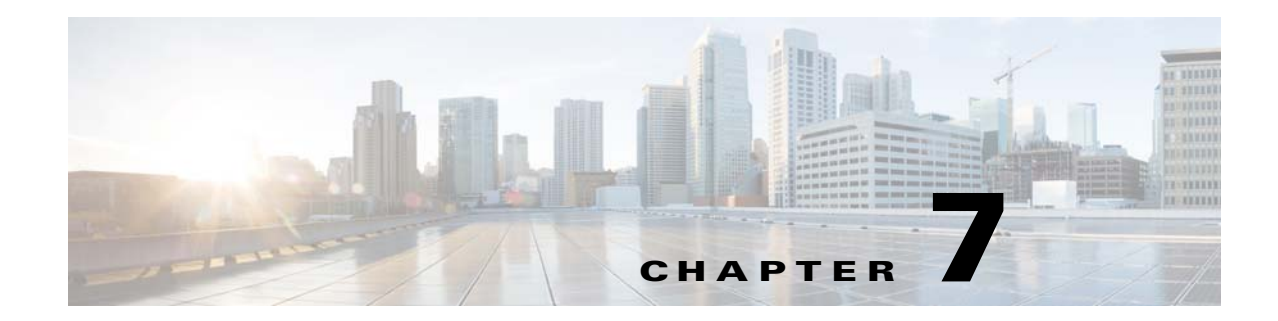

# **Understanding Server and Camera Network Configuration**

This document describes the network requirements, rules, and best practices for the servers, cameras, and other network devices in a Cisco Video Surveillance deployment.

Refer to the following topics for more information.

- **•** [Understanding Server Network Configuration, page](#page-193-1) 7-2
	- **–** [Default Ethernet Interface Settings, page](#page-193-0) 7-2
	- **–** [Rules for Server Reachability, page](#page-193-2) 7-2
	- **–** [Supported Ethernet Port Configuration Combinations, page](#page-194-0) 7-3
	- **–** [Using DHCP, page](#page-195-0) 7-4
	- **–** [DNS Server Support, page](#page-195-1) 7-4
	- **–** [Network Settings in a Virtual Machine \(OVA File\) Installation, page](#page-195-2) 7-4
- **•** [Understanding Device Conflicts, page](#page-196-0) 7-5
	- **–** [Devices with Duplicate IP Addresses, page](#page-196-1) 7-5
	- **–** [Conflicts During Camera Discovery, page](#page-196-2) 7-5
	- **–** [Allowing Duplicate Camera IP Addresses, page](#page-197-0) 7-6
- **•** [Resolving ID Mismatch Errors When Changing Camera IP Addresses, page](#page-198-0) 7-7
- **•** [Adding Cameras From Different Networks \(NATs\), page](#page-201-0) 7-10
	- **–** [Understanding Camera IP Addresses, page](#page-201-1) 7-10
	- **–** [Understanding Camera IP Address Conflicts, page](#page-203-0) 7-12
	- **–** [Camera Discovery and IP Addresses Conflicts, page](#page-204-0) 7-13
	- **–** [Manually Adding Cameras, page](#page-205-0) 7-14

 $\mathbf I$ 

- **•** [Camera Network Deployment Scenarios, page](#page-205-1) 7-14
	- **–** [Scenario 1: All Devices Are In the Same Network \(NAT\), page](#page-205-2) 7-14
	- **–** [Scenario 2: Cameras in Different NATs Use Static Access IP Addresses, page](#page-207-0) 7-16
	- **–** [Scenario 3: Cameras in Different NATs Have Duplicate Access IP Addresses, page](#page-208-0) 7-17

# <span id="page-193-1"></span>**Understanding Server Network Configuration**

- **•** [Default Ethernet Interface Settings, page](#page-193-0) 7-2
- **•** [Rules for Server Reachability, page](#page-193-2) 7-2
- **•** [Supported Ethernet Port Configuration Combinations, page](#page-194-0) 7-3
- **•** [Using DHCP, page](#page-195-0) 7-4
- **•** [DNS Server Support, page](#page-195-1) 7-4
- **•** [Network Settings in a Virtual Machine \(OVA File\) Installation, page](#page-195-2) 7-4

## <span id="page-193-0"></span>**Default Ethernet Interface Settings**

The default Ethernet port configuration for each Cisco VSM server is:

- Nic Port 0— configured with a private static IP address (http://192.168.0.200/)
- Nic Port 1— configured for DHCP (the IP address and other settings are received from a DHCP server, if available).

These settings are applied in new servers, or servers that have been restored using the USB recovery drive. Use either of these addresses to access the Cisco VSM Management Console and complete the *Setup Wizard* (see the "Using the Initial Setup Wizard" section on page 2-1). At least one of these interfaces must reachable from the network where the workstation is installed.

## <span id="page-193-2"></span>**Rules for Server Reachability**

- **•** [Dual-homed/NAT Configurations, page](#page-193-3) 7-2
- **•** [Server Reachability, page](#page-193-4) 7-2

### <span id="page-193-3"></span>**Dual-homed/NAT Configurations**

- Dual-homed/NAT server configurations are not supported on any server running the Operations Manager service (including co-located servers). The Operations Manager server hostname can resolve to only one (correct) address. All users must be able to access that IP address.
- **•** Dual-homed/NAT server configuration is supported only for stand-alone Maps, Metadata, and Media Servers.

### <span id="page-193-4"></span>**Server Reachability**

Stand-alone Maps, Metadata, or Media Servers must be added to Operations Manager using an IP address or hostname that can be accessed by all users.

For example, add the server using a hostname to ensure user requests resolve to the correct IP address if there is a NAT between users and the server.

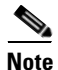

**Note** The hostname is usually resolved via DNS, but can also be resolved by configuring the user's computer to resolve each server hostname).

Ι

- **•** If a stand-alone Maps, Metadata, or Media Server is added to Operations Manager using an *IP address*, then every user must be able to access that specific IP address (for example, they must be in the same NAT).
- **•** If a stand-alone Maps, Metadata, or Media Server is added to Operations Manager using a *hostname*, then every user must be able to resolve the hostname to an IP address that can be reached by the user

### <span id="page-194-0"></span>**Supported Ethernet Port Configuration Combinations**

Cisco VSM servers support two Ethernet ports that can use a static IP address, receive network settings from a DHCP server, or be disabled. The supported port configuration depends on the services enabled on the server [\(Table](#page-194-1) 7-1).

<span id="page-194-1"></span>*Table 7-1 Supported Ethernet Port Configurations*

| <b>Server Services</b>                                                    | <b>Ethernet Port Configuration</b>                                                                                                    |
|---------------------------------------------------------------------------|----------------------------------------------------------------------------------------------------|
| Co-located system                                                         | Only one interface can be enabled (static or DHCP).                                                                                                    |
| (Operations Manager and additional<br>services hosted on the same server) | The other interface must be disabled.                                                                                                    |
|                                                                           | Verify that the Operations Manager server hostname resolves to only one (correct)<br>address. Dual-homed/NAT server configurations are not supported on any server<br>running the Operations Manager service.                          |
| Operations Manager-only system                                            | Only one interface can be enabled (static or DHCP).                                                                                                    |
|                                                                           | The other interface must be disabled.                                                                                                    |
|                                                                           | Verify that the Operations Manager server hostname resolves to only one (correct)<br>address. Dual-homed/NAT server configurations are not supported on any server<br>running the Operations Manager service.                          |
| Stand-alone Maps, Metadata, or Media                                      | At least one Ethernet port must be enabled.                                                                                                    |
| Servers                                                                   | The following combinations are supported:                                                                                                    |
|                                                                           | Both interfaces configured static.<br>٠                                                                                                    |
|                                                                           | One interface static and the other disabled.<br>٠                                                                                                    |
|                                                                           | One interface configured static and the other DHCP.<br>٠                                                                                                    |
|                                                                           | Notes:                                                                                                    |
|                                                                           | Dual-homed/NAT server configuration is supported only for stand-alone Media<br>٠<br>Servers.                                                                                                    |
|                                                                           | A hostname must be configured on all servers. The hostname does not have to<br>$\bullet$<br>be accessible through DNS, but all servers must have a hostname configured (a<br>hostname is required for some services such as ActiveMQ). |

### **Usage Notes**

I

- **•** At least one static interface must be configured.
- **•** A servers network settings can be modified using either the Cisco VSM Management Console or browser-based Operations Manager tool.
- Changing network settings can cause the server to restart system services. Restarting services can take up to 90 minutes or more depending on number of devices managed by the Operations Manager and Media Server. Installed products will be offline during this time.

### <span id="page-195-0"></span>**Using DHCP**

### **Servers**

A DHCP server can be used to automatically assign the IP address, default gateway and the DNS server for a server Ethernet port. If DHCP is enabled, then the other network fields are disabled and the required settings must be provided by the DHCP server.

To manually assign the IP address, default gateway, or DNS server, de-select **DHCP** by selecting the **Static IP** option.

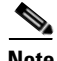

**Note** If the Media Server interface used in the Operations Manager configuration is set to DHCP, the connection can be lost when the Media Server reboots and receives a different IP address. To restore communication, update the Operations Manager configuration in with the new Media Server IP address. To avoid this situation, we recommend using a DNS hostname for the DHCP interface, or using a static IP address.

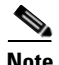

**Note** Configuring an interface as DHCP may cause connectivity issues if no DHCP server is present in the network. For example, if an interface is configured for DHCP, and a DHCP server is not available in the network, then the network settings (such as the IP address and default gateway) will fail to populate and network communication cannot occur.

#### **Cameras**

Medianet cameras must be configured for DHCP.

Cameras that do not support Medianet can only be added using a static IP address.

See [Discovering Medianet-Enabled Cameras, page 10-32](#page-265-0) for more information.

### <span id="page-195-1"></span>**DNS Server Support**

Up to three DNS servers can be configured (the Linux OS supports up to three DNS servers).

### <span id="page-195-2"></span>**Network Settings in a Virtual Machine (OVA File) Installation**

The default network settings, including the server address, can be changed during the installation of a virtual machine (VM) on the Cisco Unified Computing System (UCS) platform. This is done if you cannot access either of the default addresses with a web browser.

If necessary, see you system administrator for the address assigned to the server using the guest OS console.

See the "Configuring the Network Settings" section of the Cisco Video Surveillance Virtual Machine Deployment and Recovery Guide for UCS Platforms for more information.

Ι

## <span id="page-196-0"></span>**Understanding Device Conflicts**

If a server, camera or encoder is added to Cisco VSM with duplicate settings, such as a duplicate IP address, an error can occur. Review the following information to understand how to avoid, resolve, or allow such conflicts:

- [Devices with Duplicate IP Addresses, page](#page-196-1) 7-5
- **•** [Conflicts During Camera Discovery, page](#page-196-2) 7-5
- **•** [Allowing Duplicate Camera IP Addresses, page](#page-197-0) 7-6

### <span id="page-196-1"></span>**Devices with Duplicate IP Addresses**

By default, servers, encoders, or cameras with duplicate IP addresses are not allowed.

If an server or device is added with a duplicate IP address (the address is the same as an existing device), the new entry will display an *ID collision* issue. For example:

- **•** Devices manually added will a duplicate IP address be placed in the *Enabled: Critical* state.
- **•** Discovered cameras will be placed in the *Pending Approval* list.

To resolve the issue, do one of the following:

- **•** Use the Operations Manager to configure the server or device with an unused IP address.
- Directly connect to the device or server interface and enter a unique IP address, or ensure that the device can receive a reachable address from a DHCP server. The camera IP address must be reachable by the Media Server to which it is assigned.
- **•** Use the **Replace Camera** or **Replace Server** option to transfer the old settings to the new device. For example, see [Replacing a Camera, page](#page-321-0) 10-88.
- Delete the camera, encoder, or server and re-add it with a unique IP address.
- **•** Enable the **Allow Duplicate IP Address** system setting to allow servers and devices to be added with duplicate IP addresses. For example, Media Servers that are installed in NATs that use the same Access IP (NAT) address. See [Allowing Duplicate Camera IP Addresses, page](#page-197-0) 7-6 for more information.

### <span id="page-196-2"></span>**Conflicts During Camera Discovery**

Cameras are identified in Cisco VSM discovery by the device IP Address, and serial number, mac address/hardware ID. If a camera is discovered with values in these fields that already exist in the Cisco VSM configuration, the camera records will either be merged, or placed in a collision state.

- If some identity fields in a discovered camera and existing camera are a perfect match, but some fields are empty, then the records are merged. For example, if a camera in Cisco VSM includes only a name and MAC address, and a discovered camera has the same MAC address plus additional fields for serial number and IP address, then the two records are merged into a single camera entry.
- **•** If both the Cisco VSM camera and a discovered camera include identity fields that do not match, both cameras are placed in a collision state. You must replace or delete one of the cameras to remove the conflict.

Open the camera **Status** tab on the configuration page to view more information (see the ["Camera](#page-295-0)  [Status" section on page](#page-295-0) 10-62).

Ι

- **–** The device overall status is *Enabled: Critical*.
- **–** Click the link next to the *Hardware* category to open a pop-up that details the collision.
- **–** An *Alert* is generated for "identity collision".
- **•** If the discovered camera uses DHCP settings, and only the IP address is in conflict, then the IP address of the discovered camera is used. If the discovered camera uses a static IP address, however, then the camera entries are in conflict.

Open the camera **Status** tab on the configuration page to view more information (see the ["Camera](#page-295-0)  [Status" section on page](#page-295-0) 10-62).

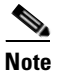

**Note** Settings such as name, template, location, media-server associations are configurations in the Operations Manager and are not merged or overwritten by discovered settings.

See also the ["Adding Cameras From Different Networks \(NATs\)" section on page 7-10.](#page-201-0)

### <span id="page-197-0"></span>**Allowing Duplicate Camera IP Addresses**

By default, servers, encoders, or cameras with duplicate IP addresses are not allowed and will result in an error. See [Devices with Duplicate IP Addresses, page 7-5](#page-196-1) for more information

If your network configuration requires that devices be added with duplicate IP addresses, you can enable the **Allow Duplicate IP Address** system setting. This setting allows multiple cameras with the same access IP address to be added to the Operations Manager configuration. For example, cameras with the same IP address can be added to different Media Servers in different locations.

See the following for more information:

- **•** [Adding Cameras From Different Networks \(NATs\), page](#page-201-0) 7-10
- [Scenario 3: Cameras in Different NATs Have Duplicate Access IP Addresses, page](#page-208-0) 7-17

# <span id="page-198-0"></span>**Resolving ID Mismatch Errors When Changing Camera IP Addresses**

If cameras are configured with IP addresses (and not hostnames), and those IP addresses change, a hardware id mismatch issue can occur and the camera will be placed in the *Enabled: Critical* state (red).

This occurs because the camera's hardware ID no longer matches the device IP address. To clear this issue, correct the network configuration for each affected camera. For example:

- **•** [Scenario 1: Cameras Configured with DHCP IP Addresses, page](#page-198-1) 7-7
- **•** [Scenario 2: Cameras Configured with a Static IP Addresses, page](#page-199-0) 7-8

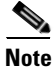

- **Note •** Medianet cameras must be configured for DHCP. Cameras that do not support Medianet can only be added using a static IP address. See [Using DHCP, page](#page-195-0) 7-4 and [Discovering Medianet-Enabled](#page-265-0)  [Cameras, page](#page-265-0) 10-32 and for more information.
	- **•** The following scenarios can also occur for cameras configured with hostnames, if the DNS entry does not update with the correct hostname to IP address mapping.

### <span id="page-198-1"></span>**Scenario 1: Cameras Configured with DHCP IP Addresses**

Cameras that revive a new DHCP-provided IP address after reboot will be placed in *Enabled: Critical* state with a hardware ID mismatch issue. This is because the IP address no longer matches the hardware address configured in the Operations Manager. This occurs for each camera where the IP address was changed.

To resolve this issue:

### **Cisco Cameras**

The new IP address is automatically updated in Operations Manager for Cisco cameras configured with DHCP. To clear the error message, choose **Repair Configuration** from the **Device Settings** menu.

- **Step 1** Open the camera configuration page.
- **Step 2** Select the **Status** tab and verify the following:
	- **•** The device overall status is *Enabled: Critical*.
	- **•** Click the link next to the *Hardware* category to open a pop-up window.
	- **•** Verify that a *Hardware ID Mismatch* issue occurred.

See [Camera Status, page](#page-295-0) 10-62 for more information.

**Step 3** Select **Device Settings** > **Repair Configuration** to clear the issue.

See [Repairing Camera Configuration Errors, page](#page-299-0) 10-66 for more information.

**Step 4** Verify that the camera status changes to *Enabled: OK* (green).

#### **Non-Cisco Cameras**

You must manually enter the correct IP address in the camera configuration for non-Cisco cameras configured with DHCP.

- **Step 1** Open the camera configuration page in Operations Manager.
- **Step 2** Select the **Status** tab and verify the following:
	- **•** The device overall status is *Enabled: Critical*.
		- **•** Click the link next to the *Hardware* category to open a pop-up window.
	- **•** Verify that a *Hardware ID Mismatch* issue occurred.

See [Camera Status, page](#page-295-0) 10-62 for more information.

**Step 3** Select the **General** tab.

See [General Settings, page](#page-277-0) 10-44 for more information.

- **Step 4** Under Access Information, enter the correct IP address for the device.
	- **•** This is the setting used by Operations Manager to communicate with the device,
	- The IP address stored in Operations Manager must be the same as the device configuration.

**Step 5** Verify that the camera status changes to *Enabled: OK* (green).

### <span id="page-199-0"></span>**Scenario 2: Cameras Configured with a Static IP Addresses**

If cameras are configured with a static IP address, and that address is changed in the camera's device user interface, the device is placed in *Enabled: Critical* state with a hardware ID mismatch issue. This is because the IP address no longer matches the hardware address configured in the Operations Manager. This occurs for each camera where the IP address was changed.

- **•** If another camera has the same IP address, an *ID collision* issue occurs. See [Understanding Device](#page-196-0)  [Conflicts, page](#page-196-0) 7-5 for more information and to resolve the issue.
- **•** If the camera's IP address is unique, but no longer matches the entry in the Operations Manager, you must correct the entry on the camera configuration page.

#### **Procedure**

**Step 1** Open the camera configuration page in Operations Manager.

**Step 2** Select the **Status** tab and verify the following:

- **•** The device overall status is *Enabled: Critical*.
- **•** Click the link next to the *Hardware* category to open a pop-up window.
- **•** Verify that a *Hardware ID Mismatch* issue occurred.

See [Camera Status, page](#page-295-0) 10-62 for more information.

**Step 3** Select the **General** tab.

See [General Settings, page](#page-277-0) 10-44 for more information.

- **Step 4** Under Access Information, enter the correct IP address for the device.
	- **•** This is the setting used by Operations Manager to communicate with the device,

Ι

 $\mathbf{I}$ 

**•** The IP address stored in Operations Manager must be the same as the device configuration.

**Step 5** Verify that the camera status changes to *Enabled: OK* (green).

## <span id="page-201-0"></span>**Adding Cameras From Different Networks (NATs)**

This document describes how to add cameras that are installed in different network (NAT) than the Cisco VSM Operations Manager.

#### **Contents**

- **•** [Overview, page](#page-201-2) 7-10
	- **–** [Understanding Camera IP Addresses, page](#page-201-1) 7-10
	- **–** [Understanding Camera IP Address Conflicts, page](#page-203-0) 7-12
	- **–** [Camera Discovery and IP Addresses Conflicts, page](#page-204-0) 7-13
	- **–** [Manually Adding Cameras, page](#page-205-0) 7-14
- **•** [Camera Network Deployment Scenarios, page](#page-205-1) 7-14
	- **–** [Scenario 1: All Devices Are In the Same Network \(NAT\), page](#page-205-2) 7-14
	- **–** [Scenario 2: Cameras in Different NATs Use Static Access IP Addresses, page](#page-207-0) 7-16
	- **–** [Scenario 3: Cameras in Different NATs Have Duplicate Access IP Addresses, page](#page-208-0) 7-17

### <span id="page-201-2"></span>**Overview**

Review the following topics to understand the two different IP addresses assigned to cameras, and how the Cisco VSM Operations Manager determines if a duplicate entry exists when adding the new device.

- **•** [Understanding Camera IP Addresses, page](#page-201-1) 7-10
- **•** [Understanding Camera IP Address Conflicts, page](#page-203-0) 7-12
- **•** [Camera Discovery and IP Addresses Conflicts, page](#page-204-0) 7-13
- **•** [Manually Adding Cameras, page](#page-205-0) 7-14

### <span id="page-201-1"></span>**Understanding Camera IP Addresses**

Each surveillance camera has two IP addresses:

- **•** A Private (NIC) IP address—used for communication within the private network (NAT boundaries).
- An Access (NAT) IP address—used for communication between the camera and external networks.

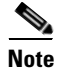

**Note** If all cameras and servers are in the same network, then the Private (NIC) IP address and Access (NAT) IP address are the same. See [Scenario 1: All Devices Are In the Same Network \(NAT\), page](#page-205-2) 7-14.

Ι

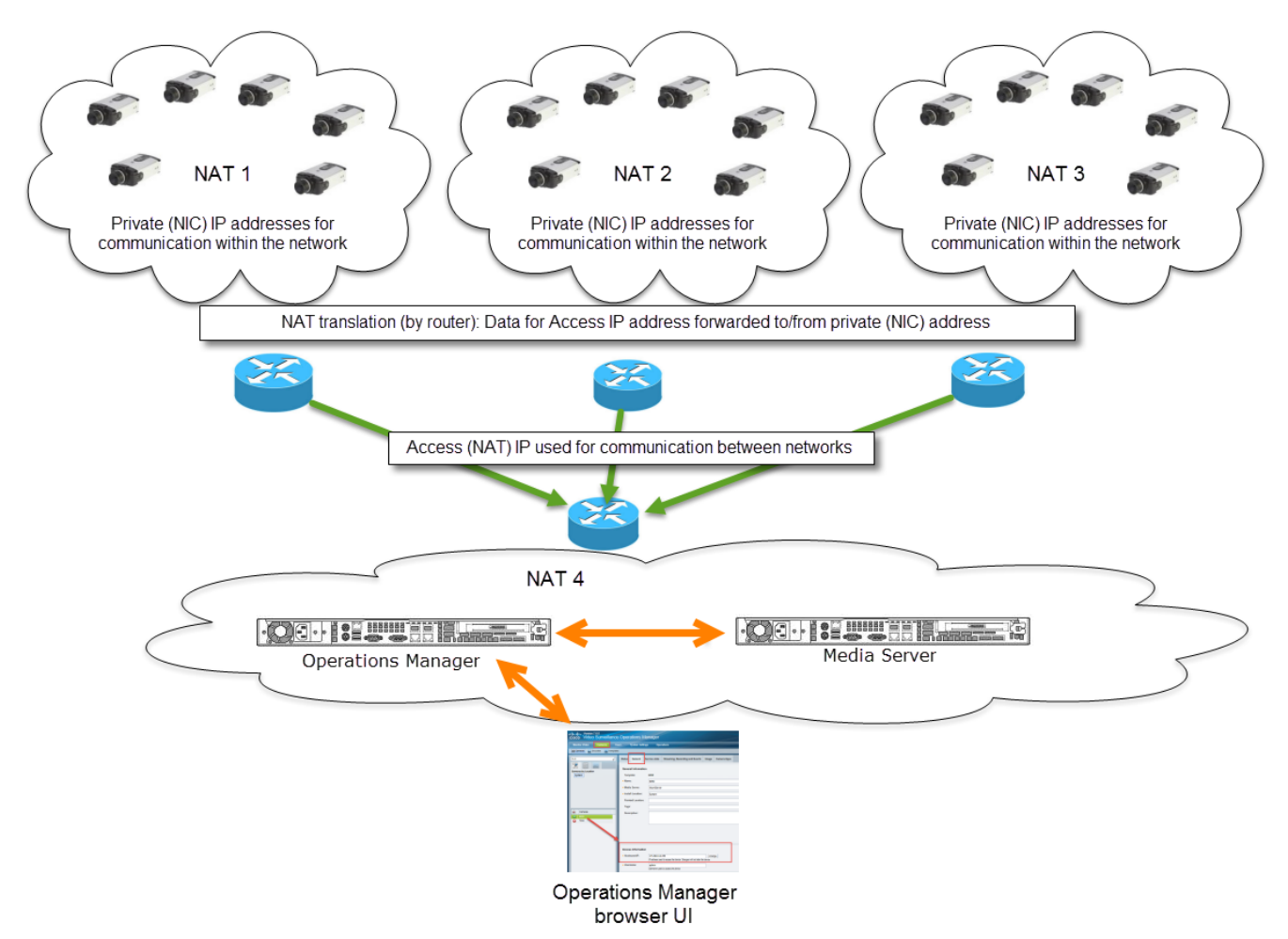

#### <span id="page-202-0"></span>*Figure 7-1 Private (NIC) and Access (NAT) IP Addresses*

The network router uses network address translation (NAT) to route data from the private NIC address of a device (camera) to and from external networks. For example, in [Figure 7-1,](#page-202-0) a request from the Cisco VSM Operations Manager is sent to the camera's access (NAT) IP address. The network router forwards that data to the camera's private (NIC) IP address.

To ensure data is sent to the correct device, the Operations Manager normally requires that each camera's access (NAT) IP address be unique (by default). If a camera is added or discovered, and a device entry with the same access (NAT) IP address already exists, the camera may be merged with an existing record, or an error can occur. See the ["Understanding Camera IP Address Conflicts" section on page 7-12.](#page-203-0)

This document describes the following scenarios to avoid camera IP address conflicts:

### *Table 7-2 Camera IP Addresses: Network (NAT) Deployment Scenarios*

 $\mathbf I$ 

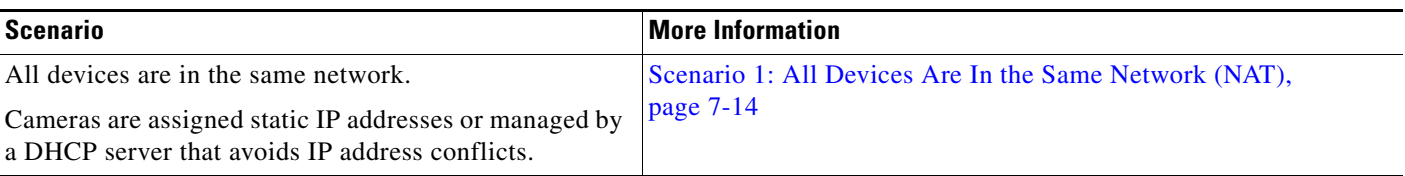

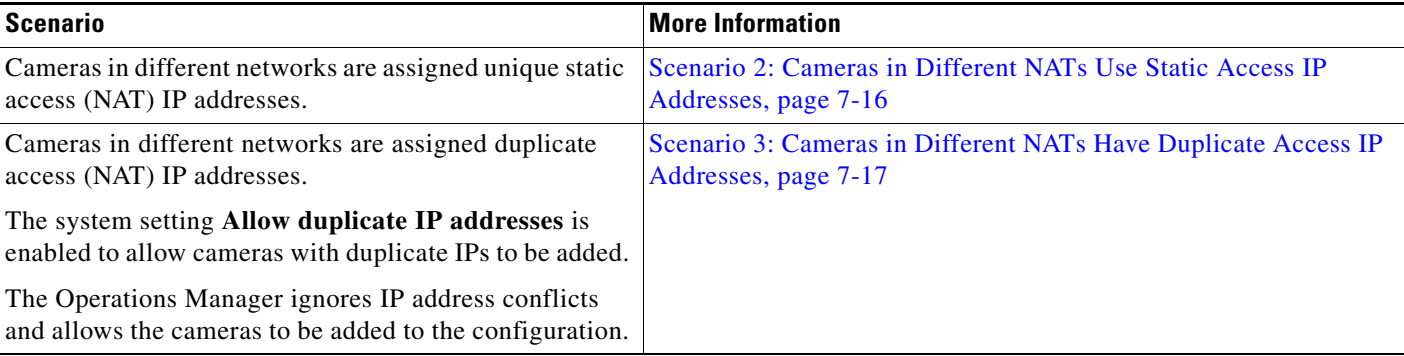

### *Table 7-2 Camera IP Addresses: Network (NAT) Deployment Scenarios (continued)*

### <span id="page-203-0"></span>**Understanding Camera IP Address Conflicts**

A camera IP address conflict occurs if the device is assigned an IP address that is already configured on another camera that was (previously) added to Cisco VSM.

If a camera is added or discovered with a duplicate access (NAT) IP address, the following rules apply:

#### **Cameras added with a DHCP-provided IP address**

If the discovered camera uses DHCP settings, and only the IP address is in conflict, then the IP address of the discovered camera is used. The device status will be *Critical* with a "Hardware ID mismatch" issue. To resolve this issue, select **Repair Configuration** from the **Device Settings** menu.

For example, if a Cisco camera is rebooted and receives a new DHCP IP address that is already used by another camera in Cisco VSM, the camera will use that IP address, but the device status will be *Critical*  with a "Hardware ID mismatch" issue. Select **Repair Configuration** from the **Device Settings** menu to change the device status to *Enabled:OK* (green).

#### **Cameras added with a static IP address**

If the discovered camera uses a static IP address, however, then the camera entries are in conflict.

- If the **Allow Duplicate IP Address** system setting is enabled, the conflict is ignored and the camera is added to Cisco VSM.
- If the **Allow Duplicate IP Address** system setting not enabled (default), then both cameras are placed in a collision state. You must replace or delete one of the cameras to remove the conflict, or use the Operations Manager to reconfigure one of the cameras with a unique IP address.

For example, if you configure a static IP address on a camera using the device UI, and then add that camera to Cisco VSM, the camera is be in the *Critical* state with a "Hardware ID mismatch" issue if the IP address is already used by another Cisco VSM camera.

To resolve this issue, use the Operations Manager to reconfigure the camera with a unique IP address. The device status should change to *Enabled:OK* (green).

### **Viewing Camera Status**

To view more information about the IP address conflict, use the camera Status page to view the "identity collision" alert.

Ι

- **Step 1** Select **Cameras**.
- **Step 2** Select a location and select the camera in conflict.

**Step 3** Select the **Status** tab (see the ["Camera Status" section on page](#page-295-0) 10-62).

- **•** The device overall status is *Enabled: Critical*.
- **•** Click the link next to the *Hardware* category to open a pop-up that details the collision.
- **•** An *Alert* is generated for "identity collision".

See the ["Understanding Camera Conflicts" section on page 10-25](#page-258-0) for more information.

### <span id="page-204-0"></span>**Camera Discovery and IP Addresses Conflicts**

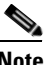

**Note** Camera discovery occurs when an IP camera is discovered on the network and added to the Cisco VSM configuration. Camera discovery can occur automatically when the camera is added to the network, or manually triggered by an administrator. During camera discovery, Cisco VSM checks to see if a duplicate camera configuration exists. Cameras are identified by the device IP Address, and serial number/MAC address/hardware ID. If a camera is discovered with values in these fields that already exist in the Cisco VSM configuration, the camera records will either be merged, or placed in a collision state. See the ["Discovering Cameras on the Network" section on page](#page-256-0) 10-23 for more information.

Camera discovery manages camera IP addresses using the following process:

- **1.** The Media Server detects that a camera is behind a private network and uses an access (NAT) IP address.
- **2.** The Operations Manager determines if another camera already in the system uses the same access (NAT) IP address.
	- **a.** If a duplicate access (NAT) IP address is found on a DHCP-enabled camera, then the discovered camera is merged with the existing camera entry. The camera's private (NIC) IP address is included in the merged entry. Select **Device Settings** > **Repair Configuration** to change the device status to *Enabled:OK* (green).
	- **b.** If the camera uses a static IP address that is not used by another Cisco VSM camera, the camera is added normally (a collision does not occur).
	- **c.** If the camera uses a static IP address that is already used by another Cisco VSM camera, a collision will occur.
	- **–** If the **Allow Duplicate IP Address** system setting is *not* enabled (default), both cameras are placed in a collision state and you must replace or delete one of the cameras to remove the conflict. See the ["Understanding Camera IP Address Conflicts" section on page](#page-203-0) 7-12.
	- **–** If the **Allow Duplicate IP Address** system setting is enabled, the new camera with the duplicate access (NAT) IP address is added to Cisco VSM.

When a camera is successfully added to Cisco VSM, both the access (NAT) IP and private (NIC) IP are added to the camera entry in the Operations Manager.

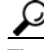

**Tip** If auto-provisioning is enabled for the discovered camera model, the camera is also updated with settings for template, user credential, etc. See the ["Enabling the Auto Configuration Defaults for a Camera](#page-258-1)  [Model" section on page](#page-258-1) 10-25.

Ι

### <span id="page-205-0"></span>**Manually Adding Cameras**

Cameras are manually added to Cisco VSM using the access (NAT) IP address.

If duplicate access (NAT) IP address is used, a collision will occur.

- **•** If the **Allow Duplicate IP Address** system setting is *not* enabled (default), both cameras are placed in a collision state and you must replace or delete one of the cameras to remove the conflict. See the ["Understanding Camera IP Address Conflicts" section on page](#page-203-0) 7-12.
- **•** If the **Allow Duplicate IP Address** system setting is enabled, the new camera with the duplicate access (NAT) IP address is added to Cisco VSM.

Both the access (NAT) IP and private (NIC) IP are added to the camera entry in the Operations Manager.

### <span id="page-205-1"></span>**Camera Network Deployment Scenarios**

- **•** [Scenario 1: All Devices Are In the Same Network \(NAT\), page](#page-205-2) 7-14
- **•** [Scenario 2: Cameras in Different NATs Use Static Access IP Addresses, page](#page-207-0) 7-16
- [Scenario 3: Cameras in Different NATs Have Duplicate Access IP Addresses, page](#page-208-0) 7-17

### <span id="page-205-2"></span>**Scenario 1: All Devices Are In the Same Network (NAT)**

In the most basic scenario, all cameras and servers are in the same network (NAT). This includes the video surveillance cameras, Operations Manager, and Media Servers ([Figure](#page-206-0) 7-2).

In this single-network scenario, the private (NIC) and access (NAT) IP addresses are the same for each camera.

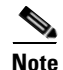

**Note** Only the access (NAT) IP address is entered and displayed in the camera's configuration page.

 $\overline{\phantom{a}}$ 

Each camera should have a unique IP address, or a collision ID can occur. See the ["Understanding](#page-203-0)  [Camera IP Address Conflicts" section on page](#page-203-0) 7-12 for more information.

<span id="page-206-0"></span>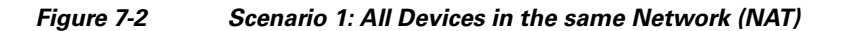

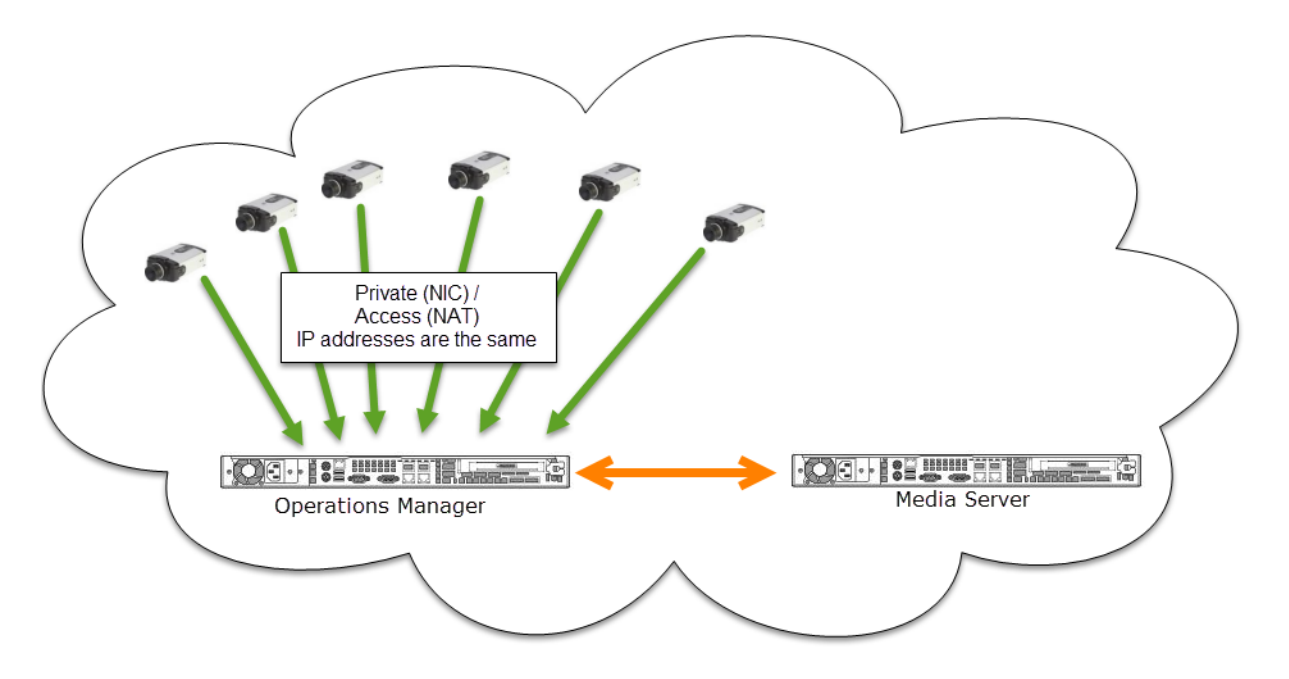

### <span id="page-207-0"></span>**Scenario 2: Cameras in Different NATs Use Static Access IP Addresses**

In this scenario, multiple groups of cameras are installed in different networks. The cameras in each network are assigned the same set of private (NIC) IP address. Each camera, however, is also assigned a unique static access (NAT) IP address ([Figure](#page-207-1) 7-3).

<span id="page-207-1"></span>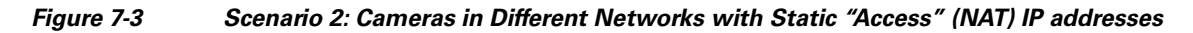

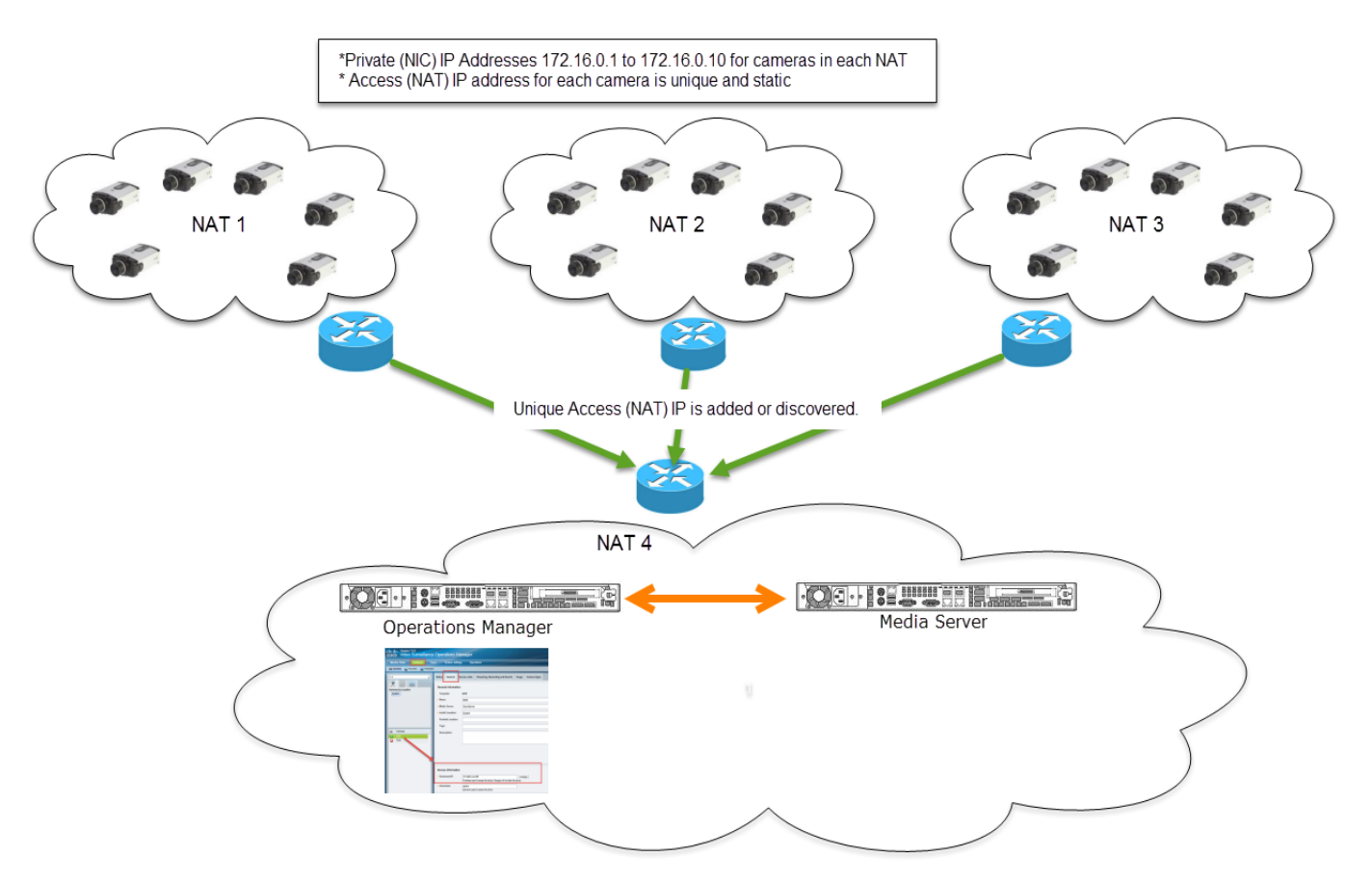

In this scenario:

- The camera is added using the Access (NAT) IP addresses. The Access (NAT) appears in the camera page of the Operations Manager UI.
- **•** Only Access (NAT) IP is checked for duplicate. The Private (NIC) address is ignored during the duplicate check.
- **•** The Access (NAT) IP addresses is static and unique, so a collision ID will not occur.
- The Private (NIC) address is taken from the IP header and added to the config.

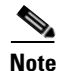

- **Note** This scenario is supported when manually adding a camera, or for automatic discovery of Medianet-enabled cameras.
	- **•** User-initiated discovery of cameras (non-Medianet devices) is not supported since the Operations Manager cannot determine that the cameras are behind a NAT (since DHCP is not used).

Ι

**•** See the ["Discovering Cameras on the Network" section on page](#page-256-0) 10-23 for more information.

### <span id="page-208-0"></span>**Scenario 3: Cameras in Different NATs Have Duplicate Access IP Addresses**

In this scenario, multiple groups of cameras are installed in different networks. The cameras in each network are assigned the same set of private (NIC) IP address.

The access (NAT) IP address for each camera, however, may be a duplicate of another camera. By default, can cause a collision ID error. To avoid this, ([Figure](#page-208-1) 7-4).

<span id="page-208-1"></span>*Figure 7-4 Scenario 3: Cameras in Different Networks with Duplicate "Access" (NAT) IP addresses*

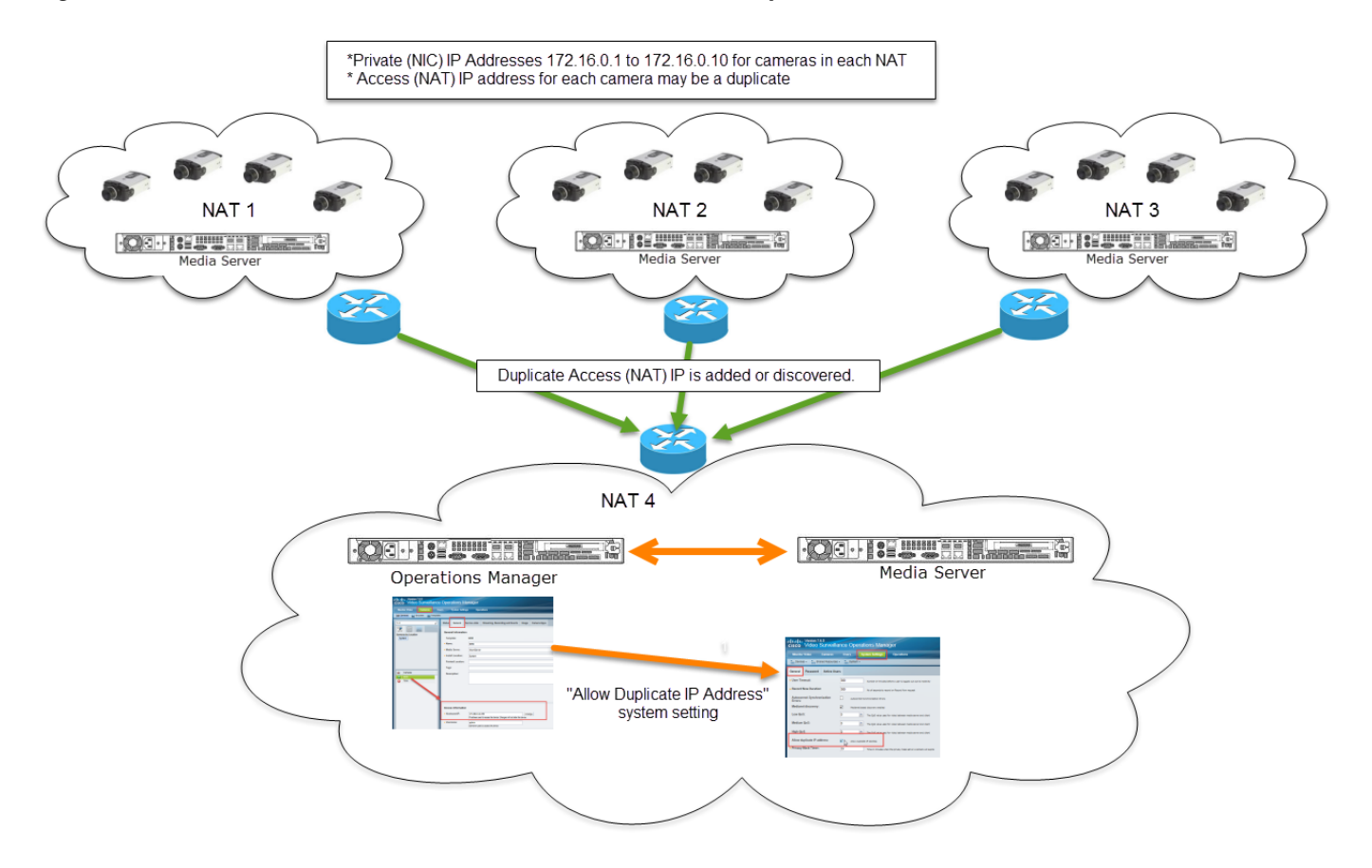

In this scenario:

I

- **•** The Access (NAT) IP addresses is added or discovered.
- **•** Only Access (NAT) IP is checked for duplicates. If a duplicate exists, a collision ID can occur. See the ["Understanding Camera IP Address Conflicts" section on page](#page-203-0) 7-12.
- Select the **Allow Duplicate IP Addresses** system setting to allow duplicates. Duplicate camera entries will be ignored and the camera will be added.
- **•** The Private (NIC) address is taken from the IP header and added to the camera config.

 $\mathsf I$ 

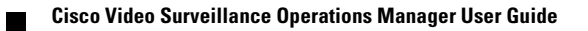

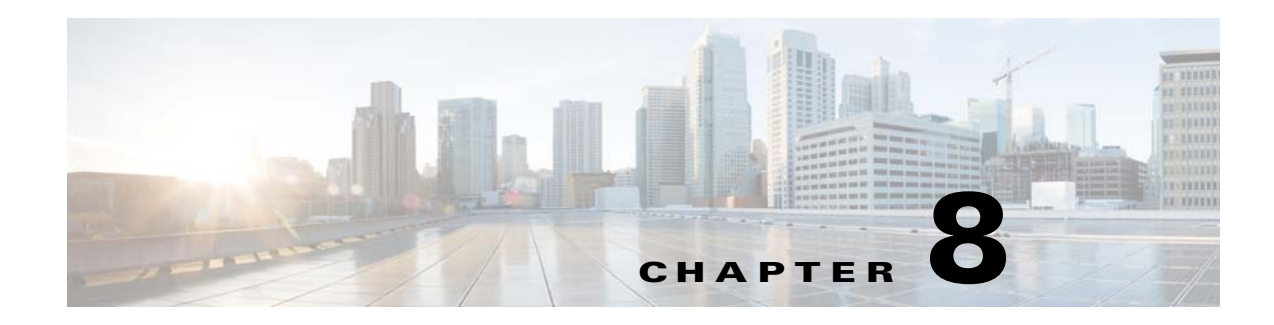

# **Understanding NTP Configuration**

The server time synchronizes server operations, defines recording timestamps and backup schedules.

To ensure correct playback and system operation, we strongly recommend using a network time protocol (NTP) for all servers and devices.

Refer to the following topics for more information:

- **•** [Recommended \(and Default\) NTP Configuration, page](#page-211-0) 8-2
- **•** [NTP Usage Notes, page](#page-212-0) 8-3

 $\Gamma$ 

- **•** [Configuring Media Servers with a User-Defined NTP Server, page](#page-213-0) 8-4
	- **–** [Changing the NTP Server for a Single Media Server, page](#page-214-0) 8-5
	- **–** [Changing the NTP Server for Multiple Media Servers, page](#page-215-0) 8-6
- **•** [Configuring Cameras with a User-Defined NTP Server, page](#page-217-0) 8-8
	- **–** [Changing the NTP Settings for a Single Camera, page](#page-218-0) 8-9
	- **–** [Changing the NTP Server for Multiple Cameras, page](#page-219-0) 8-10
- **•** [Defining the NTP Setting During Camera Auto-Discovery, page](#page-220-0) 8-11

 $\mathsf{l}$ 

## <span id="page-211-0"></span>**Recommended (and Default) NTP Configuration**

In the default and recommended NTP configuration, the Operations Manager is configured with an NTP server, and all other servers, cameras and encoders use the Operations Manager as their NTP server. This ensures that all devices, recordings, timestamps, alerts, and other resources are synchronized.

In [Figure](#page-211-1) 8-1, the cameras use their Media Servers as the NTP server, and the Media Servers use the Operations Manager as the NTP server. Since these are the default settings, no user configuration is required except to (optionally) enter a custom NTP server address for the Operations Manager server.

<span id="page-211-1"></span>*Figure 8-1 Recommended (and Default) NTP Configuration*

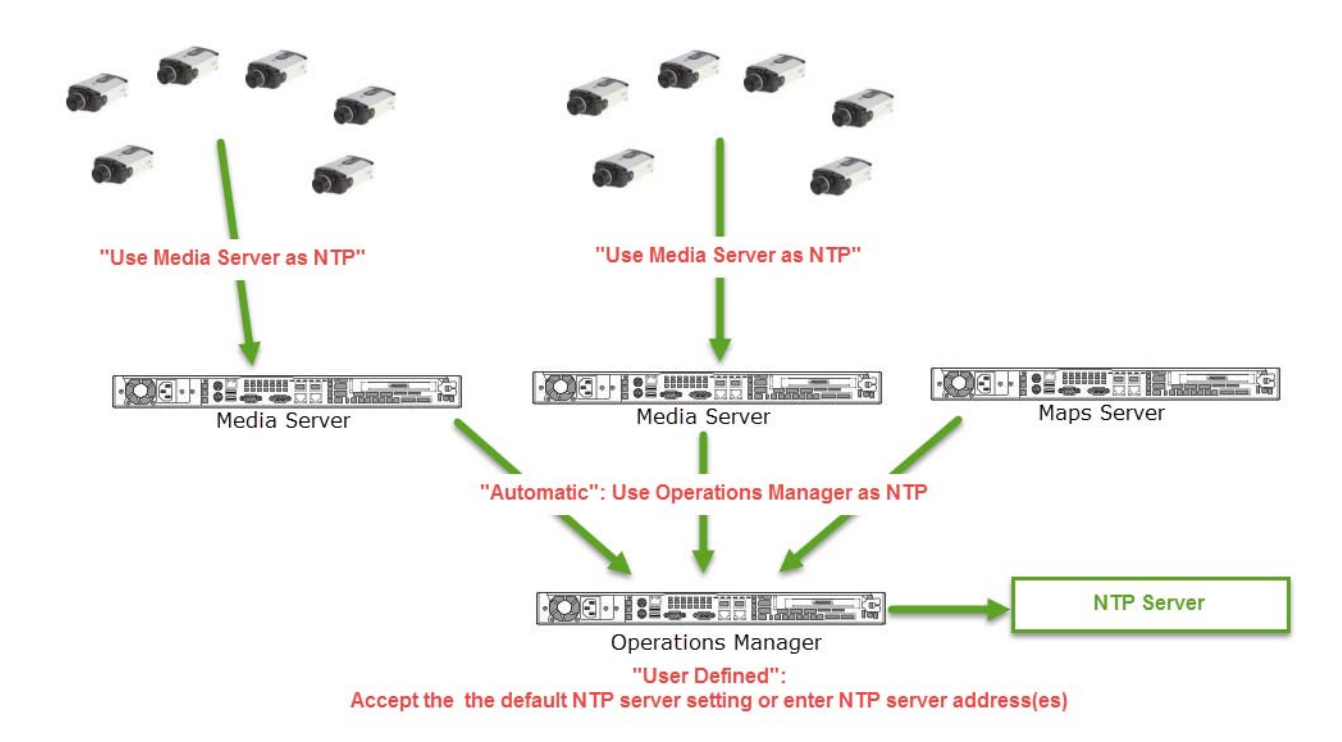

### *Table 8-1 Recommended NTP Configuration*

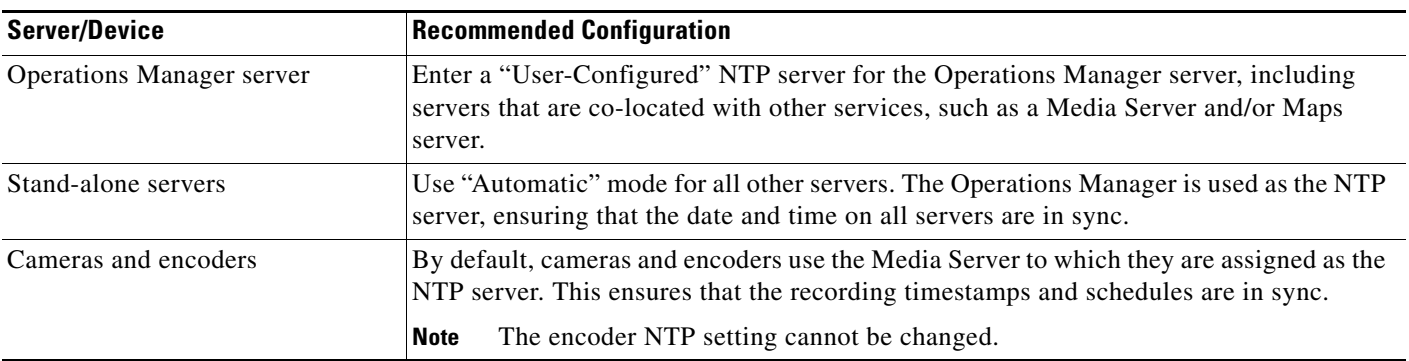

**8-3**

## <span id="page-212-0"></span>**NTP Usage Notes**

 $\mathbf I$ 

- **•** Enter NTP Server names or IP addresses separated by space or comma.
- **• Automatic** mode can only be used after NTP is configured on the Operations Manager server.
- **•** The server will reboot if any changes are made to the NTP settings using the Operations Manager UI.
- **•** Changes to the server time can affect video recording schedules and timestamps.
- **•** A warning alert is generated if the time difference between the server and Operations Manager is more than 2 minutes.
- A warning message is also displayed to operators when logging in if the time difference between their workstation and the server is more than 2 minutes.
- **•** You can modify the NTP information for up to 10,000 cameras at a time.
- **•** The NTP servers configured on a device are displayed in the device configuration page (under NTP Information).
- **•** NTP settings can be configured on camera only if the camera model supports NTP configuration.
- **•** The number of NTP servers configured on a camera are limited to the number supported by the camera model. For example, if a camera model only supports a single NTP server setting, and you attempt to add three NTP servers, the configuration will be rejected.
- Never modify the time and NTP settings using the Linux CLI. Settings made using the Linux CLI can result in inconsistent system performance and other issues.

Ι

# <span id="page-213-0"></span>**Configuring Media Servers with a User-Defined NTP Server**

In some situations, you may need to use different NTP server settings than the default and recommended version. This may be necessary based on proximity of the Media Servers. For example: if your deployment spans numerous countries or timezones, the Media Servers may need to use local NTP servers.

In [Figure](#page-213-1) 8-2, a Media Server in a distant location is assigned a "user defined" NTP server.

<span id="page-213-1"></span>*Figure 8-2 NTP Settings for Media Server in a Distant Location*

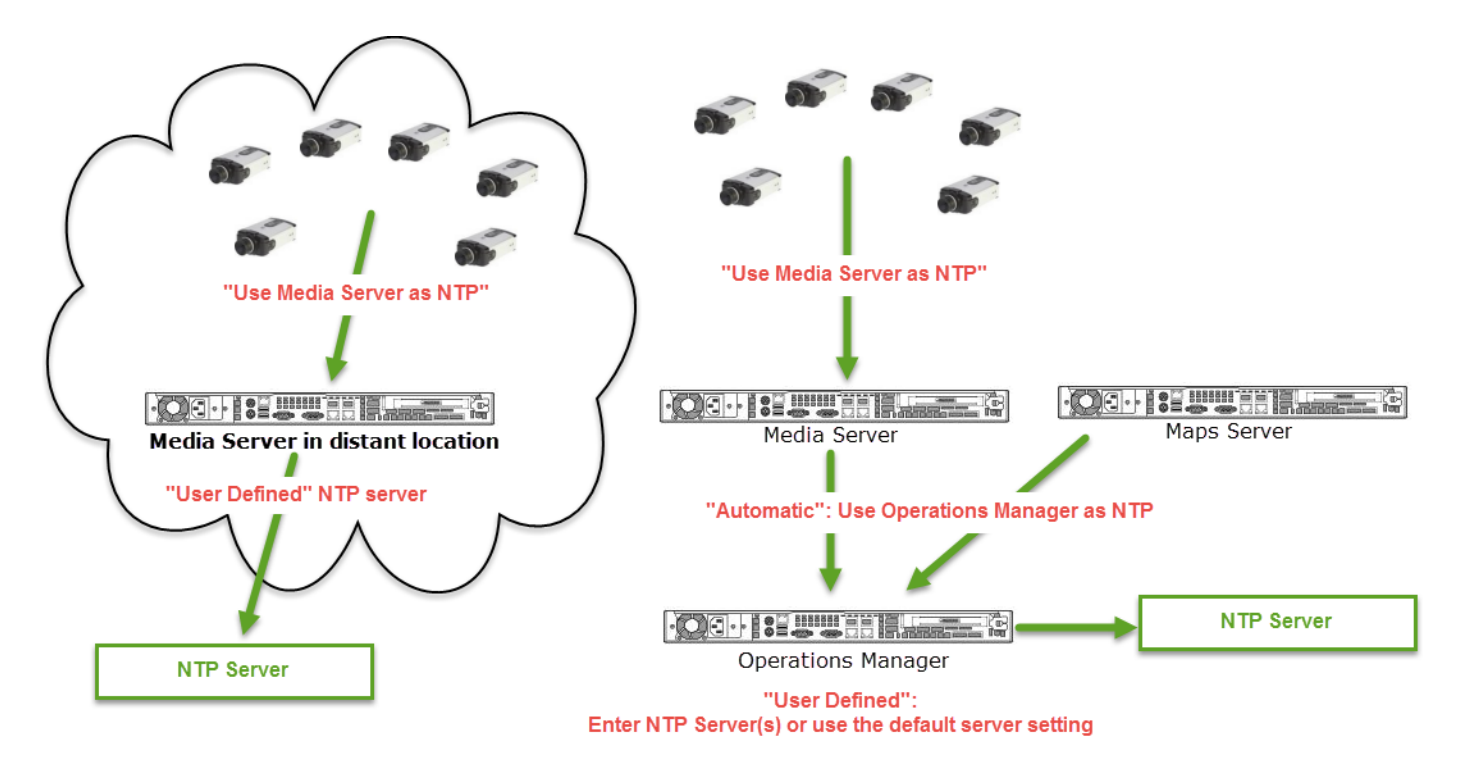

Refer to the following topics for more information:

- **•** [Changing the NTP Server for a Single Media Server, page](#page-214-0) 8-5
- **•** [Changing the NTP Server for Multiple Media Servers, page](#page-215-0) 8-6

## <span id="page-214-0"></span>**Changing the NTP Server for a Single Media Server**

To configure stand-alone Media Servers with a custom NTP server, open the Media Server network page ([Figure](#page-214-1) 8-3).

<span id="page-214-1"></span>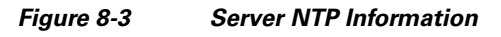

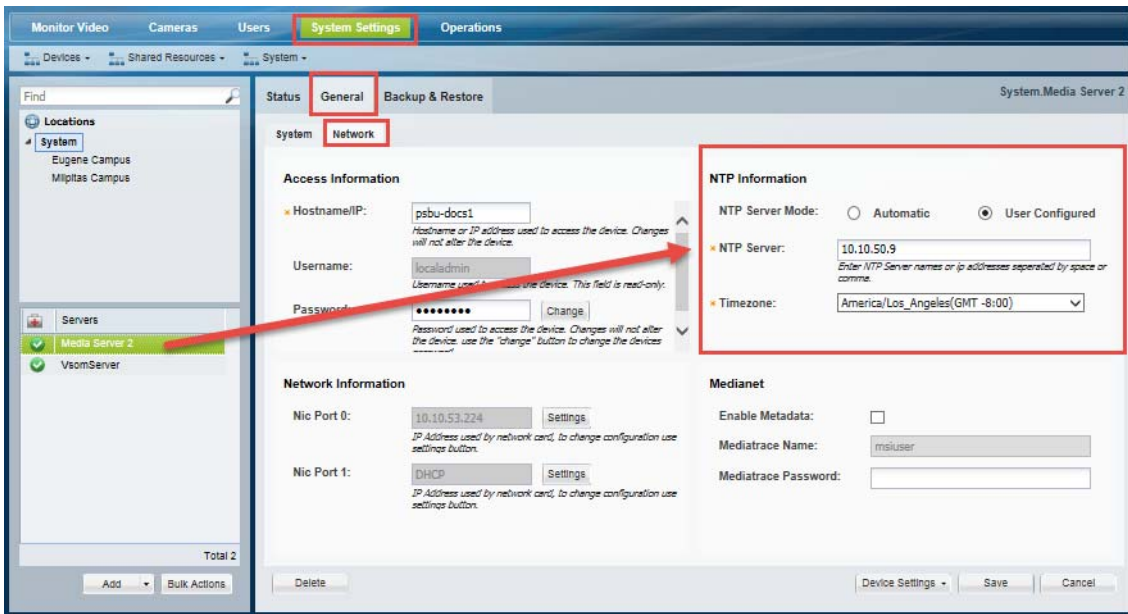

### **Procedure**

**Step 1** Log in to the Operations Manager.

You must belong to a user group with *Servers and Encoders* permission. See the ["Adding Users, User](#page-114-0)  [Groups, and Permissions" section on page](#page-114-0) 4-1 for more information.

- **Step 2** Go to **System Settings** > **Servers**.
- **Step 3** Select a location and select the Media Server.
- **Step 4** Select the **General** > **Network** tabs ([Figure](#page-214-1) 8-3).
- **Step 5** Under NTP Information, select **User Configured** and enter a valid NTP server and timezone.
- **Step 6** Click **Save**.

 $\Gamma$ 

ן

Tip To change the NTP servers for multiple servers, see Changing the NTP Server for Multiple Media [Servers, page](#page-215-0) 8-6.

### <span id="page-215-0"></span>**Changing the NTP Server for Multiple Media Servers**

Use the server Bulk Actions to change the NTP server(s) for multiple Media Servers ([Figure](#page-215-1) 8-4).

<span id="page-215-1"></span>*Figure 8-4 Server Bulk Actions: NTP Information*

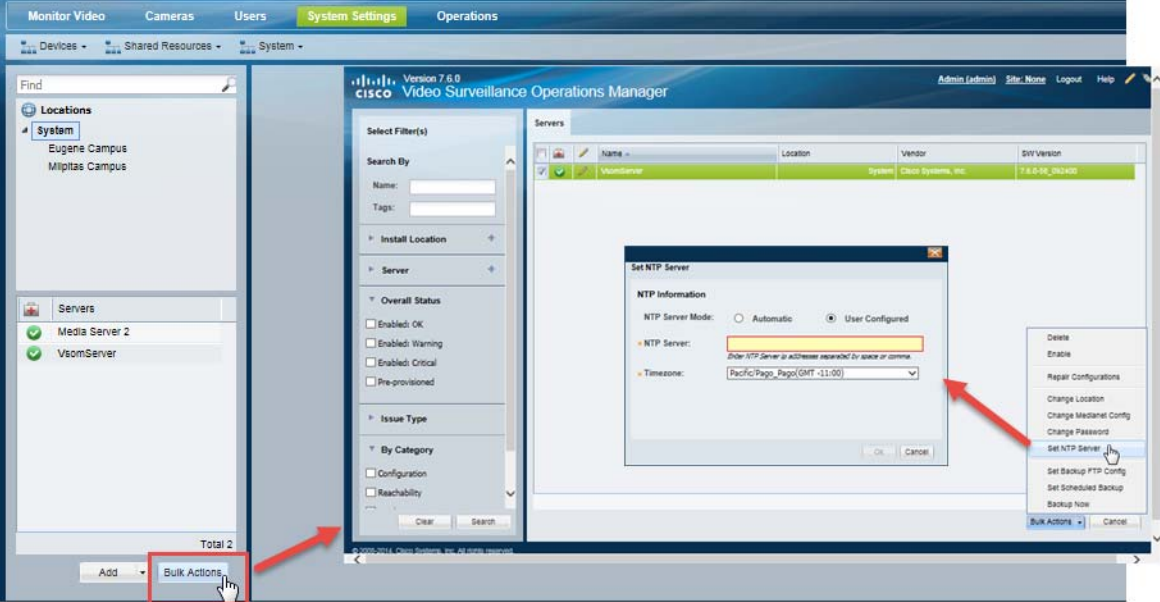

#### **Procedure**

**Step 1** Log in to the Operations Manager.

You must belong to a user group with *Servers and Encoders* permission. See the ["Adding Users, User](#page-114-0)  [Groups, and Permissions" section on page](#page-114-0) 4-1 for more information.

- **Step 2** Go to **System Settings** > **Servers**.
- **Step 3** Click **Bulk Actions** ([Figure](#page-215-1) 8-4).
- **Step 4** (Optional) Select the filter criteria (See [Table](#page-184-0) 6-12 in [Bulk Actions: Revising Multiple Servers,](#page-183-1)  [page](#page-183-1) 6-26). Leave the filters blank to display all servers.
- **Step 5** Click **Search**.
- **Step 6** Select the servers from the results list ([Figure](#page-218-1) 8-7).
- **Step 7** Click **Set NTP Server** and enter the NTP settings:
	- **•** NTP Server Mode—Select **Automatic** to use the Operations Manager for NTP. Select **User Configured** to enter an alternate NTP server.
- **•** NTP Server—A valid NTP server hostname or IP address. Enter multiple entries separated by a space or comma.
- **•** Timezone—The timezone where the server is located.
- **Step 8** Click **OK**.
- **Step 9** Click **Yes** to confirm and wait for the job to complete.

A job is created for each server being updated.

**Step 10** (Optional) To confirm the new NTP setting, open the server configuration page, select the **General** > **Network** tab [\(Figure](#page-216-0) 8-5), and verify that the NTP server address is displayed under NTP Information.

<span id="page-216-0"></span>*Figure 8-5 Server NTP Information*

 $\Gamma$ 

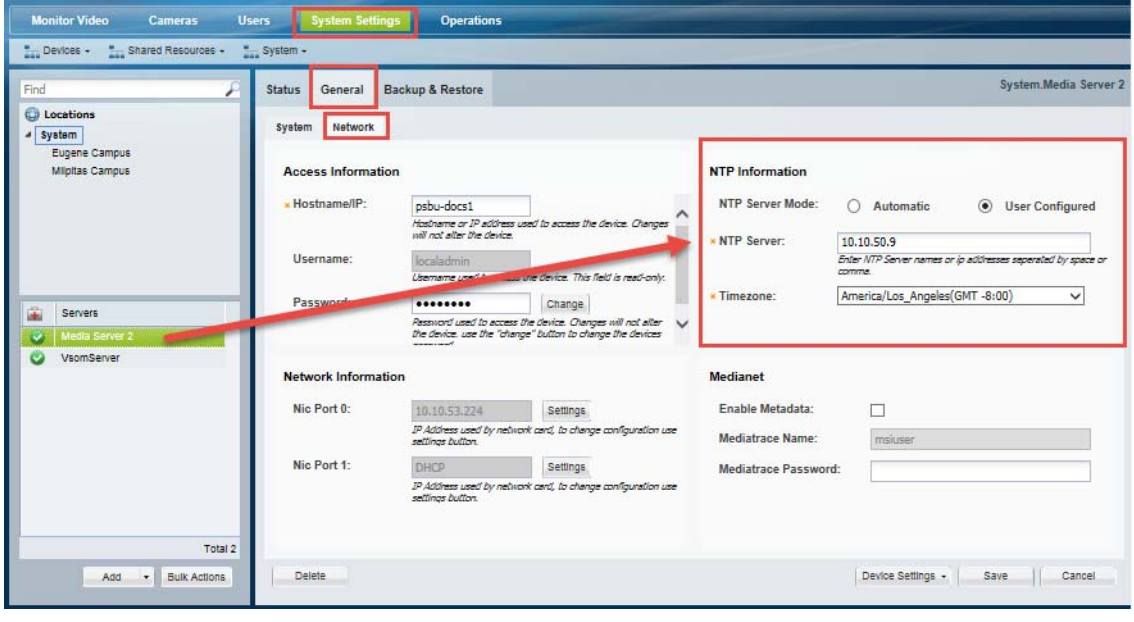

ן

# <span id="page-217-1"></span>**Configuring Cameras with a User-Defined NTP Server**

If your configuration requires that cameras use an NTP server that is not the Media Server, you can enter a custom NTP server address for a single camera, or for multiple cameras.

[Figure](#page-217-0) 8-6 shows cameras that are configured with a custom NTP server.

<span id="page-217-0"></span>*Figure 8-6 Cameras With an NTP Server Different than the Media Server*

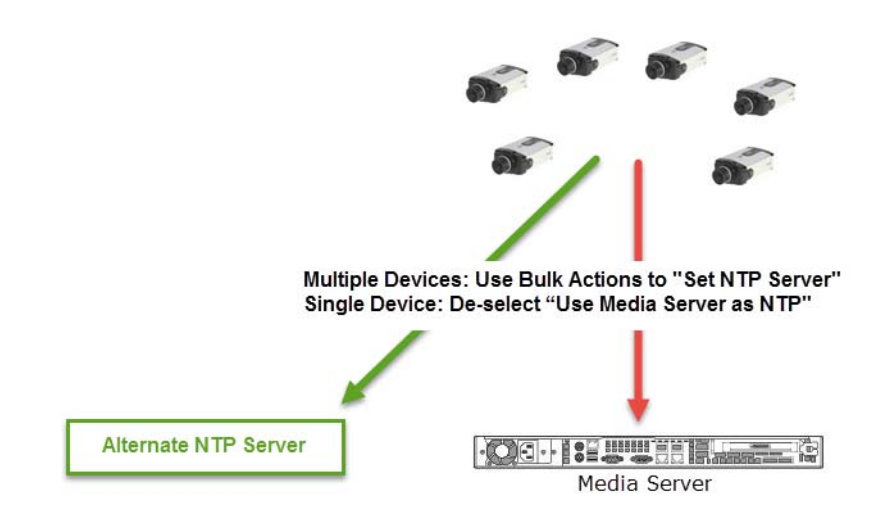

Refer to the following for more information:

- **•** [Changing the NTP Settings for a Single Camera, page](#page-218-0) 8-9
- **•** [Changing the NTP Server for Multiple Cameras, page](#page-219-0) 8-10

## <span id="page-218-0"></span>**Changing the NTP Settings for a Single Camera**

To change the NTP setting for a single camera, deselect **Use Media Server as NTP** in the camera settings page and enter a new NTP server address ([Figure](#page-218-1) 8-7). The custom NTP server(s) will be used even if the camera is moved to a different Media Server,

<span id="page-218-1"></span>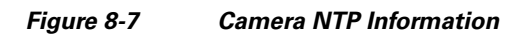

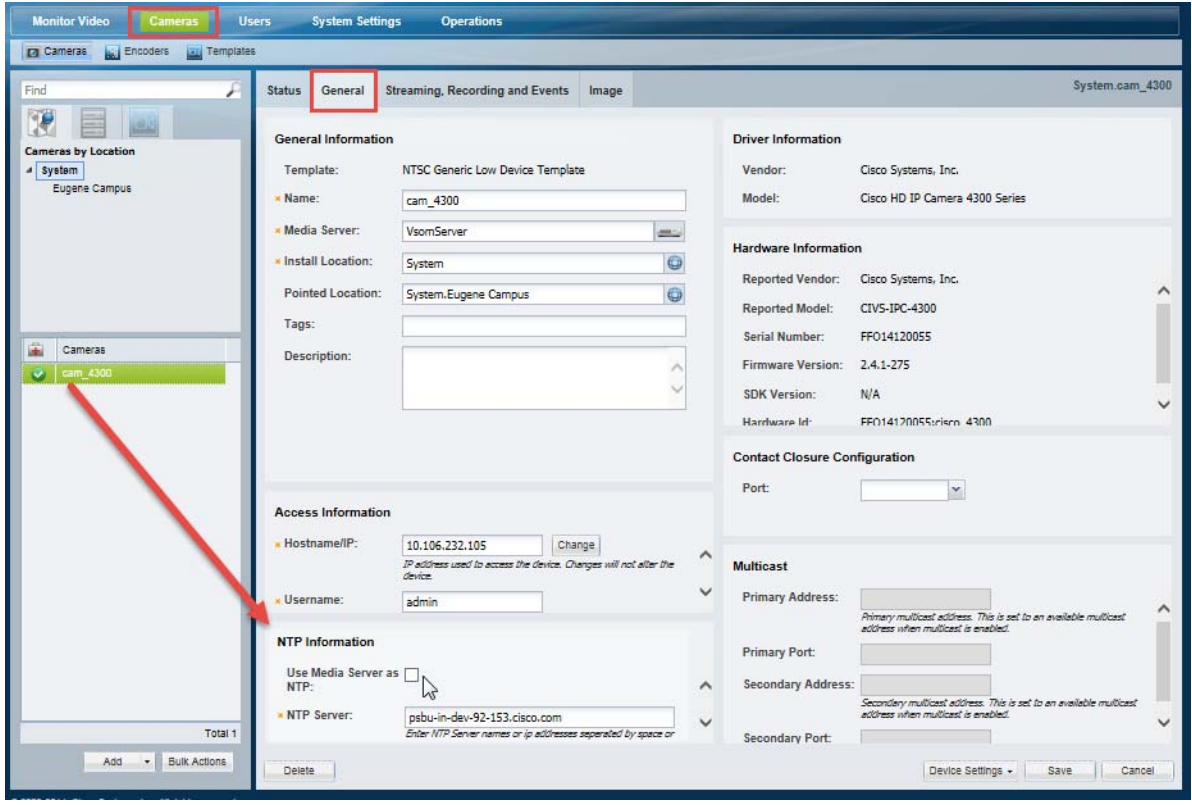

#### **Procedure**

**Step 1** Log in to the Operations Manager.

You must belong to a user group with *Cameras* permission. See the ["Adding Users, User Groups, and](#page-114-0)  [Permissions" section on page](#page-114-0) 4-1 for more information.

- **Step 2** Select **Cameras**.
- **Step 3** Select a location and select the camera name.
- **Step 4** Select the **General** tab [\(Figure](#page-218-1) 8-7).
- **Step 5** Under NTP Information, de-select **Use Media Server as NTP** and enter a valid NTP server IP address.
- **Step 6** Click **Save**.
- $\begin{picture}(120,20) \put(0,0){\line(1,0){10}} \put(15,0){\line(1,0){10}} \put(15,0){\line(1,0){10}} \put(15,0){\line(1,0){10}} \put(15,0){\line(1,0){10}} \put(15,0){\line(1,0){10}} \put(15,0){\line(1,0){10}} \put(15,0){\line(1,0){10}} \put(15,0){\line(1,0){10}} \put(15,0){\line(1,0){10}} \put(15,0){\line(1,0){10}} \put(15,0){\line($

 $\Gamma$ 

**Note** • The NTP server will be used even if the camera is moved to a different Media Server.

Ι

**•** You can also use Bulk Actions to change the NTP setting for multiple cameras, which also automatically de-selects the **Use Media Server as NTP** setting. If the camera is ever re-assigned to a different Media Server, the device will retain the user-defined NTP address entered in Bulk Actions, not the Media Server address.

### <span id="page-219-0"></span>**Changing the NTP Server for Multiple Cameras**

Use Bulk Actions to change the NTP setting for multiple cameras ([Figure](#page-219-1) 8-8). The selected cameras will receive time and date settings from the custom NTP server(s), and not the Media Server.

Using Bulk Actions automatically de-selects the camera's **Use Media Server as NTP** setting. If the camera is ever re-assigned to a different Media Server, the device will retain the user-defined NTP address entered in Bulk Actions, not the Media Server address.

<span id="page-219-1"></span>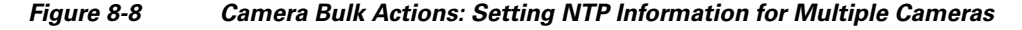

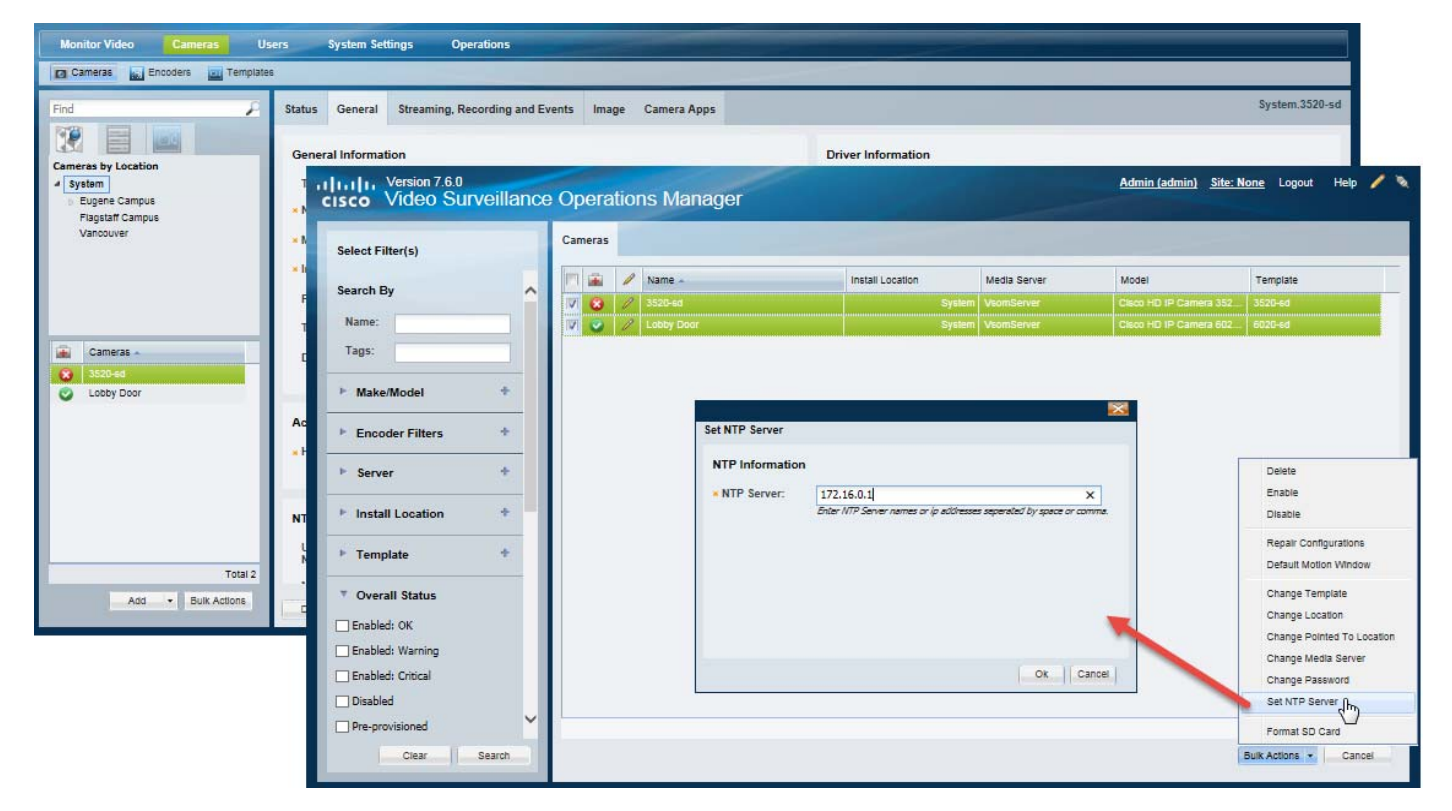

#### **Procedure**

**Step 1** Log in to the Operations Manager.

You must belong to a user group with *Cameras* permission. See the ["Adding Users, User Groups, and](#page-114-0)  [Permissions" section on page](#page-114-0) 4-1 for more information.

 $\Gamma$ 

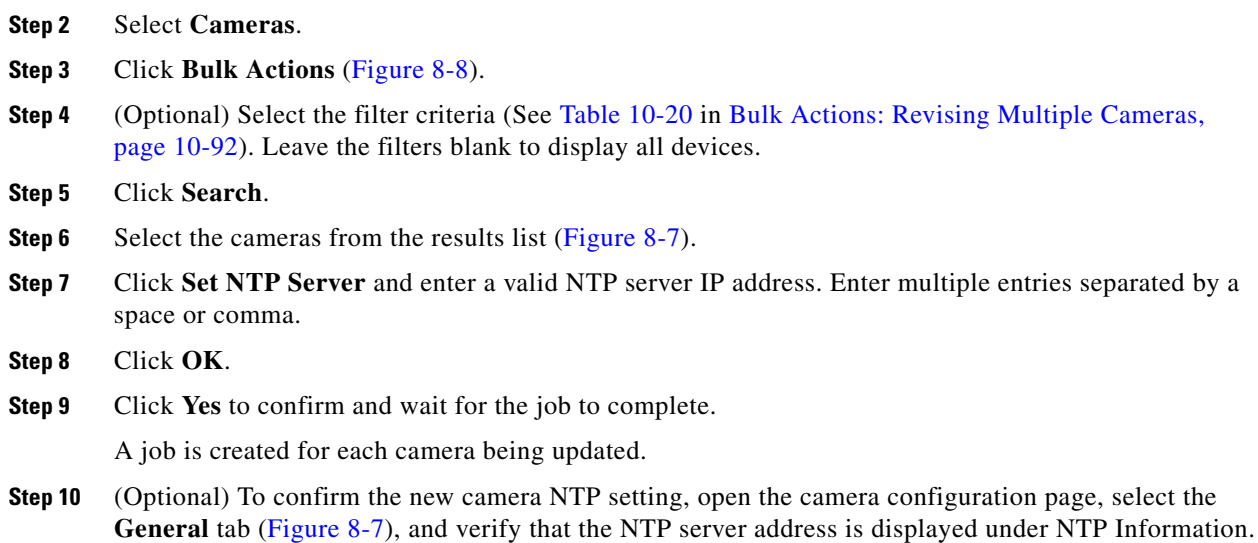

# **Defining the NTP Setting During Camera Auto-Discovery**

By default, the Media Server is used as a camera's NTP server when the device is added to Cisco VSM (see [Figure](#page-211-0) 8-1).

When a camera is discovered on the network, the Media Server is also used as the camera's NTP server by default. To override this option, and retain any NTP address(es) previously configured on the device, deselect the **Use Media Server as NTP** option in the auto configuration settings ([Figure](#page-220-0) 8-9).

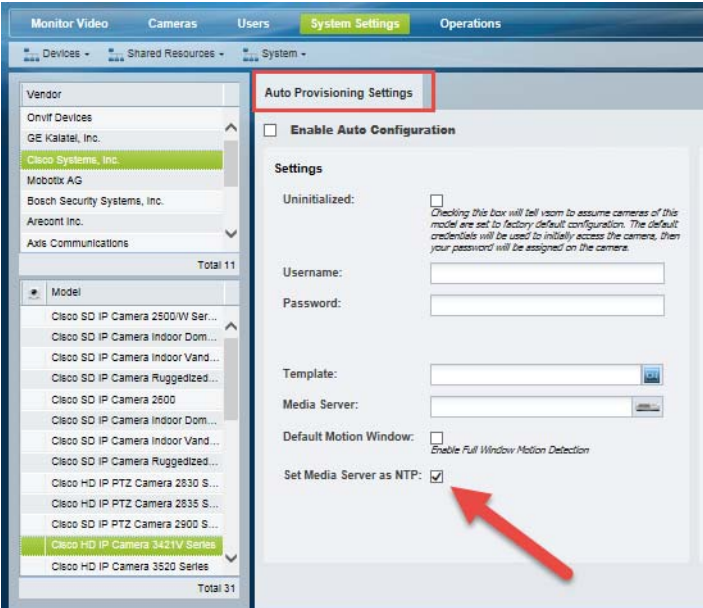

<span id="page-220-0"></span>*Figure 8-9 Device Auto Configuration*

1

If an NTP server is not configured on the device, you must update the camera settings to either enter an NTP server address or select **Use Media Server as NTP**.

- **•** This setting is displayed only for camera models that support NTP.
- **•** You must belong to a user group with *Cameras* permission. See the ["Adding Users, User Groups,](#page-114-0)  [and Permissions" section on page](#page-114-0) 4-1 for more information.
- **•** See the ["Configuring Cameras with a User-Defined NTP Server" section on page](#page-217-1) 8-8 for information to define a new NTP server for one or more cameras.

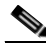

**Note** Auto-configuration applies a set of basic configurations to cameras that are discovered on the network. Auto-configuration is disabled for all camera models by default. See [Understanding Discovery and](#page-256-0)  [Auto-Configuration, page](#page-256-0) 10-23 for more information.

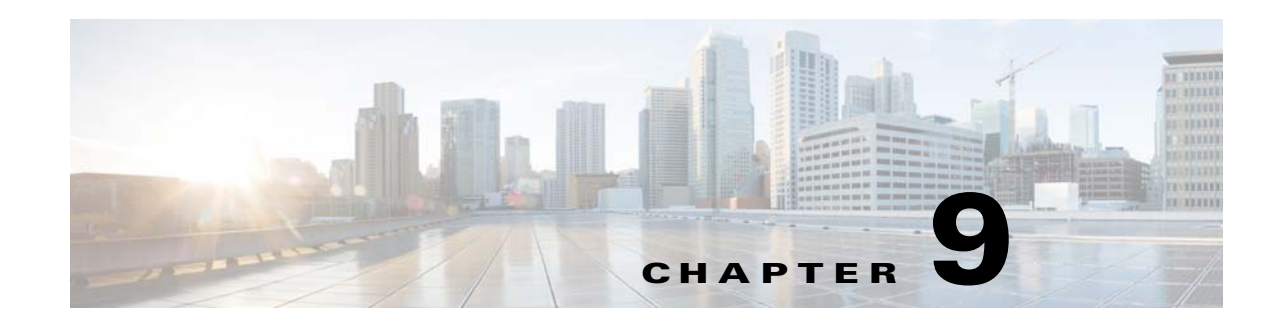

# <span id="page-222-0"></span>**Configuring Media Server Services**

A Media Server is a service that runs on a physical or virtual Cisco Video Surveillance server. The Media Server service provides video streaming, recording and storage for the cameras and encoders associated with that server. Media Servers can also be configured for high availability, and provide Redundant, Failover, and Long Term Storage options for other Media Servers.

Refer to the following topics for more information.

#### **Contents**

 $\Gamma$ 

- **•** [Overview, page](#page-223-0) 9-2
- **•** [Requirements, page](#page-224-0) 9-3
- **•** [Summary Steps to Add, Activate, and Configure a Media Server, page](#page-225-0) 9-4
- **•** [Media Server Settings, page](#page-226-0) 9-5
	- **–** [Accessing the Media Server Advanced Settings, page](#page-226-1) 9-5
	- **–** [High Availability Options, page](#page-227-0) 9-6
	- **–** [Partition Settings, page](#page-227-1) 9-6
	- **–** [Storage Management Settings, page](#page-229-0) 9-8
	- **–** [Viewing Media Server Status, page](#page-230-0) 9-9
- **•** [Viewing Media Server Status, page](#page-230-0) 9-9

ן

# <span id="page-223-0"></span>**Overview**

A Media Server is a service that runs on a physical or virtual Cisco Video Surveillance server. Media Servers perform the following functions:

- **•** Process and store digital video streams from network cameras.
- **•** Deliver video streams to user workstations.
- Manage the serial ports and encoders used to connect analog cameras and digitize the analog video from those cameras.

To add Media Servers, add the server to the Operations Manager configuration and select the Media Server *Service Type*. You can then configure Advanced settings, such as the high-availability role and associate cameras and other attributes to the Media Server to support video streaming, storage and playback.

Each deployment can include multiple Media Servers. A single Media Server instance can run on the same server as the Operations Manager server (to create a co-located server), and additional Media Servers can be added as stand-alone servers.

# <span id="page-224-0"></span>**Requirements**

 $\mathbf{I}$ 

Before you begin, verify that the following requirements are met.

#### *Table 9-1 Media Server Requirements*

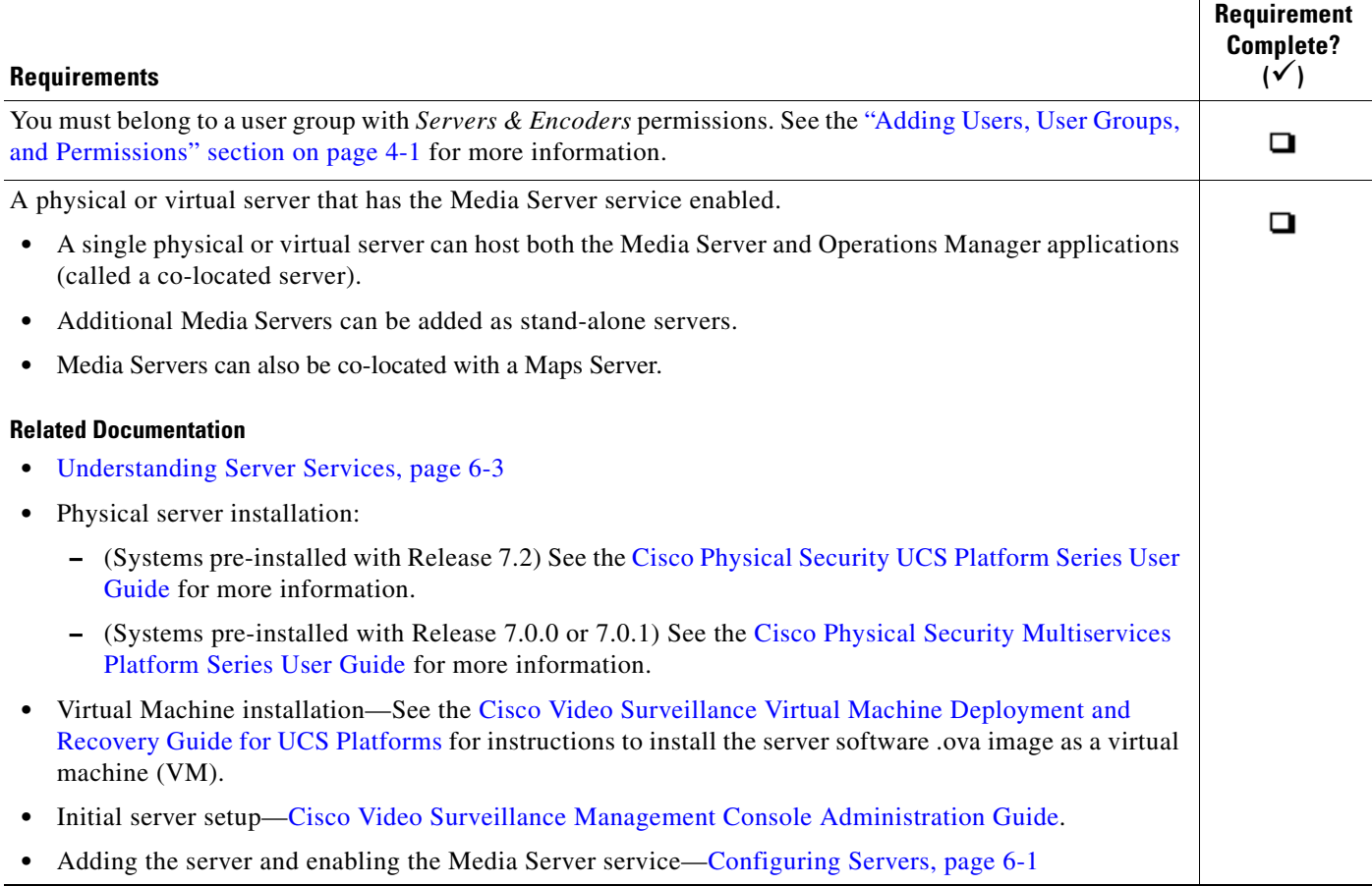

П

 $\mathsf I$ 

# <span id="page-225-0"></span>**Summary Steps to Add, Activate, and Configure a Media Server**

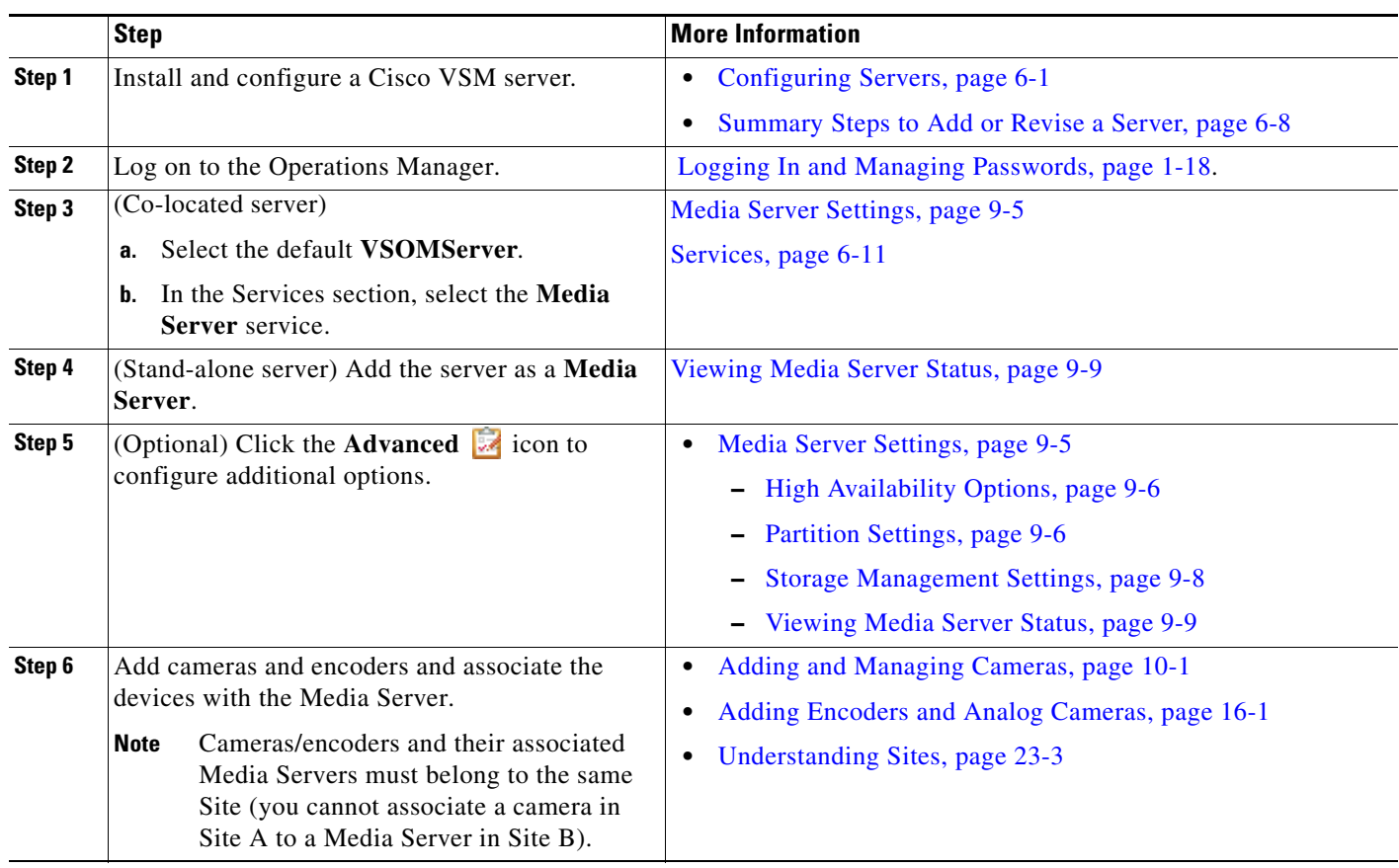

The following steps summarize how to add or update a single Media Server.

### **Media Server Settings**

# <span id="page-226-0"></span>**Media Server Settings**

Refer to the following topics for descriptions of the Media Server Advanced settings:

- **•** [Accessing the Media Server Advanced Settings, page](#page-226-1) 9-5
- **•** [High Availability Options, page](#page-227-0) 9-6
- [Partition Settings, page](#page-227-1) 9-6
- **•** [Media Server Mode \(Dynamic Proxy\), page](#page-228-0) 9-7
- **•** [Viewing Media Server Status, page](#page-230-0) 9-9
- **•** [Storage Management Settings, page](#page-229-0) 9-8

## <span id="page-226-1"></span>**Accessing the Media Server Advanced Settings**

- **1.** Select the server that hosts the Media Server service.
- **2.** Under Services, click the **Advanced** icon [\(Figure](#page-226-2) 9-1).
- **3.** In the pop-up window, enter the available settings as described in this document ([Figure](#page-226-2) 9-1).

<span id="page-226-2"></span>*Figure 9-1 Media Server Advanced Settings*

 $\mathbf I$ 

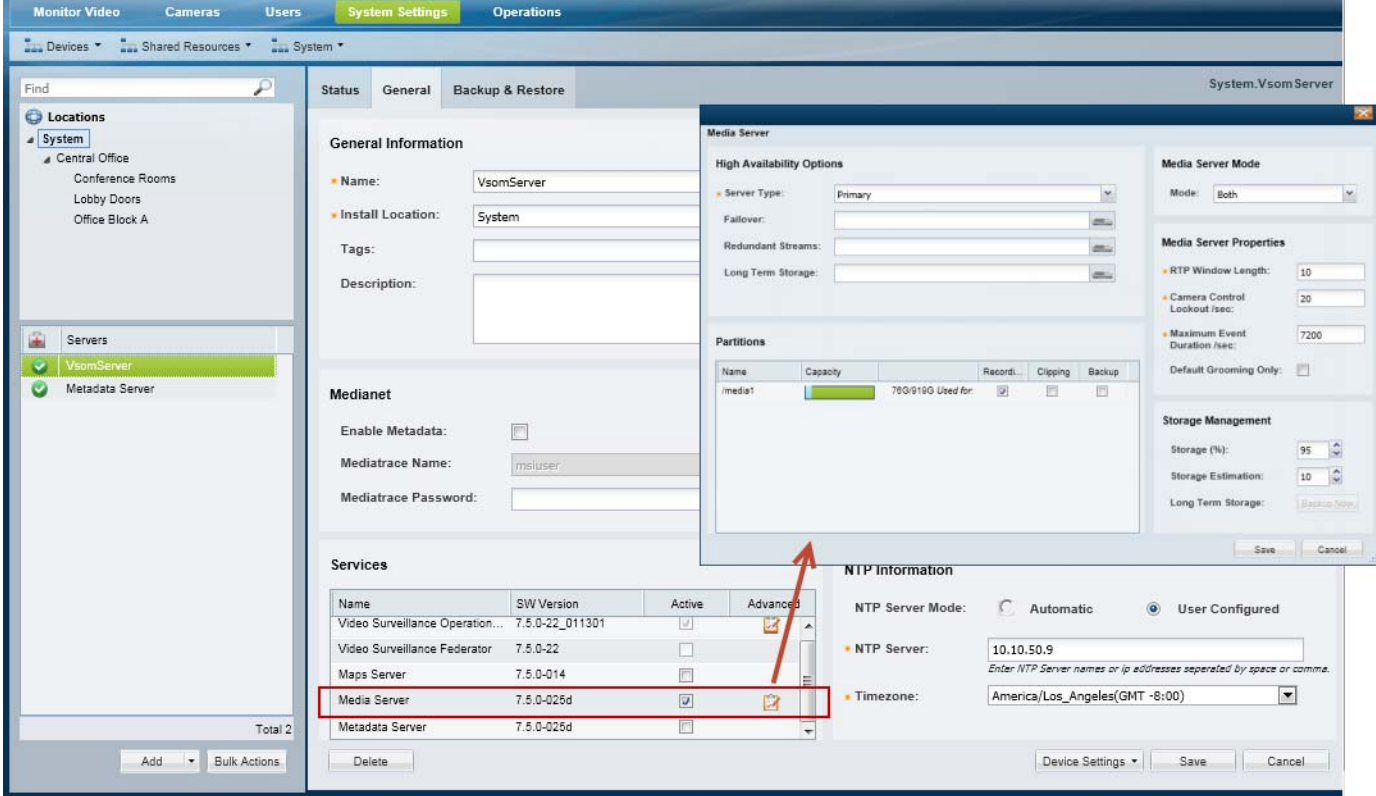

ן

## <span id="page-227-0"></span>**High Availability Options**

Use the **High Availability** options (under the **Advanced** is icon) to define the HA servers that support the Primary and Redundant servers:

#### *Table 9-2 High Availability Options*

| <b>Field</b>             | Settings                                                                                                    |
|--------------------------|----------------------------------------------------------------------------------------------------|
| Failover                 | The Media Server that will assume the functionality of the Primary server if the Primary server goes<br>offline. |
| <b>Redundant Streams</b> | The server used to record, store, and play back redundant video streams.                                         |
|                          | For example, the Redundant Streams server can be used to manage Steam B from a camera.                           |
| Long Term Storage        | The server used to store recorded video (continuous or motion events) for a long period of time.                 |

- **Note** For complete instructions, see the ["High Availability: Cisco Media Servers" section on page](#page-426-0) 17-1.
	- **•** Media Servers are assigned the *Primary* HA role by default.
	- Each server supports only a single server type: Primary, Failover, Redundant Streams and Long Term Storage
	- **•** Primary servers can be configured with Failover, Redundant, and Long Term Storage servers. Redundant servers can be configured with a Long Term Storage server.

## <span id="page-227-1"></span>**Partition Settings**

Click the **Advanced** icon and select the **Partitions** options to define the type of files that are saved to each available hard disk partition.

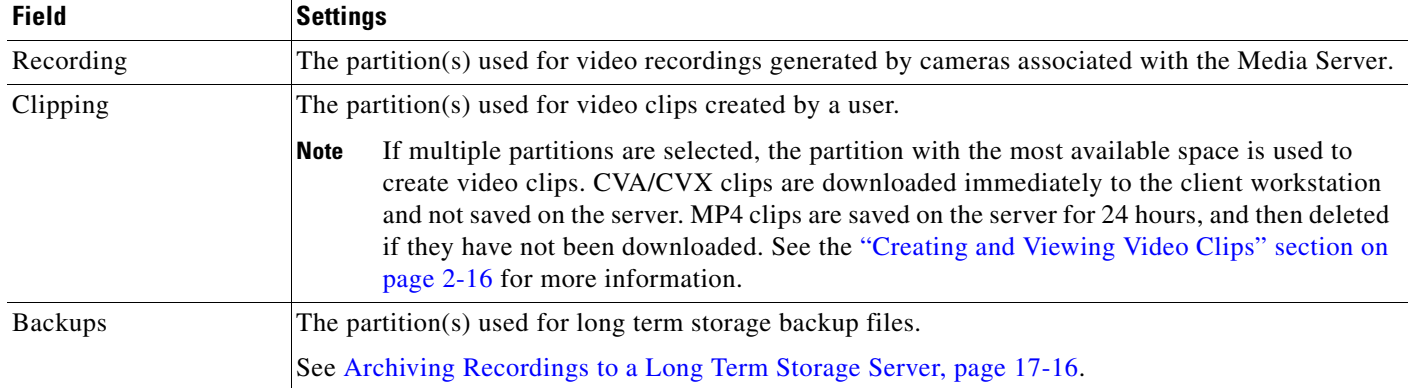

#### *Table 9-3 Hard Disk Partition Usage*

## <span id="page-228-0"></span>**Media Server Mode (Dynamic Proxy)**

Click the **Advanced** icon and select the **Media Server Mode** to enable or disable the Dynamic Proxy feature on the server. See the ["Using Dynamic Proxy to Monitor Video From Remote Sites" section on](#page-590-0)  [page](#page-590-0) 23-1 for more information.

*Table 9-4 Dynamic Proxy (Media Server Mode)*

| <b>Field</b>              | Settings                                                                                                    |
|---------------------------|----------------------------------------------------------------------------------------------------|
| <b>Media Server Only</b>  | Disables Dynamic Proxy functionality on the server. The Media Server is used to support cameras<br>and encoders and to deliver video directly to the user. |
| <b>Both</b>               | The server can be used as a normal Media Server, and as a Dynamic Proxy.                                                                                   |
| <b>Dynamic Proxy Only</b> | The server is used exclusively as a Dynamic Proxy and cannot manage cameras or be used for other<br>Media Server tasks.                                    |

## **Media Server Properties**

Select the **Media Server Properties** to define the following.

*Table 9-5 Media Server Properties*

 $\Gamma$ 

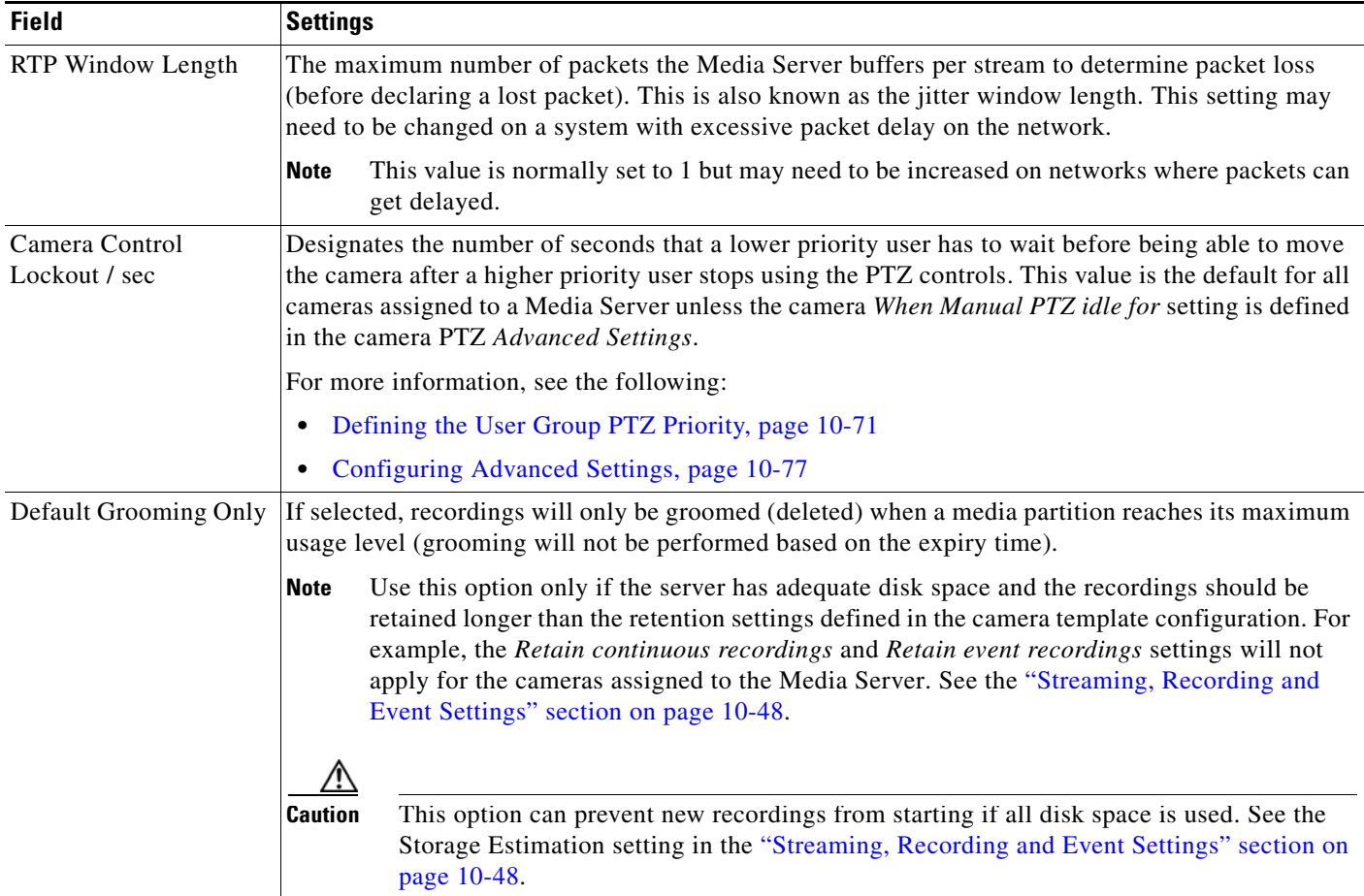

 $\mathsf I$ 

## <span id="page-229-0"></span>**Storage Management Settings**

Under Services, click the **Advanced** icon and enter the **Storage Management** settings to define how the storage space on a volume is used ([Figure](#page-226-2) 9-1).

*Table 9-6 Storage Management*

| <b>Field</b>          | <b>Settings</b>                                                                                                    |
|-----------------------|----------------------------------------------------------------------------------------------------|
| Storage $(\%)$        | The maximum amount a disk can be full before it is declared unusable for any further recording.<br>When the disk reached this percentage, the 200 oldest media files are groomed (deleted), until the<br>free disk space is less that the Storage $(\%)$ .                                                                                                    |
|                       | The maximum (and default) value is 98% (also the default).<br>$\bullet$<br>We recommend keeping this setting at or below the default value.                                                                                                    |
|                       | 0% means that the repositories are not available to store video archives.<br>٠                                                                                                    |
|                       | For example, if the <i>Storage</i> % is set to 90%, and a camera template <i>Retain event recordings</i> setting<br>is Max Possible, event recordings will be deleted once the disk repositories are 90% full.                                                                                                    |
| Storage Estimation(%) | This field defines the amount of storage space that must be available on the Media Server to start a<br>recording if the Verify Recording Space option is enabled in a camera or template configuration.<br>The Media Server must have this amount of storage space available or the recording will not start.                                                                                                    |
|                       | For example, if a camera is configured to record a continuous H264 stream at 15mbps for 30 days,<br>the Media Server would first verify that there is enough free disk space for the full recording length<br>(30 days). If not, then recording will not start. In this example, 15 mbps of video uses approximately<br>2 megabytes of storage space per second, so 30 days of recording would require roughly 5 terabytes<br>of disk storage. |
|                       | See the "Streaming, Recording and Event Settings" section on page 10-48 for more information on<br>the Verify Recording Space option.                                                                                                    |
| Long Term Storage     | Click Backup Now to save recorded events to the LTS server used to store recorded video. Backups<br>are removed from the original server when they are transferred to the LTS server.                                                                                                    |
|                       | This button is enabled only if an LTS server is configured. See the "High Availability: Cisco"<br><b>Note</b><br>Media Servers" section on page 17-1 for more information.                                                                                                    |

# <span id="page-230-2"></span><span id="page-230-0"></span>**Viewing Media Server Status**

Select the Media Server **Status** tab ([Figure](#page-230-1) 9-2) to display information about the device health and service jobs (for the devices managed by the server).

<span id="page-230-1"></span>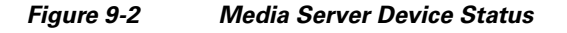

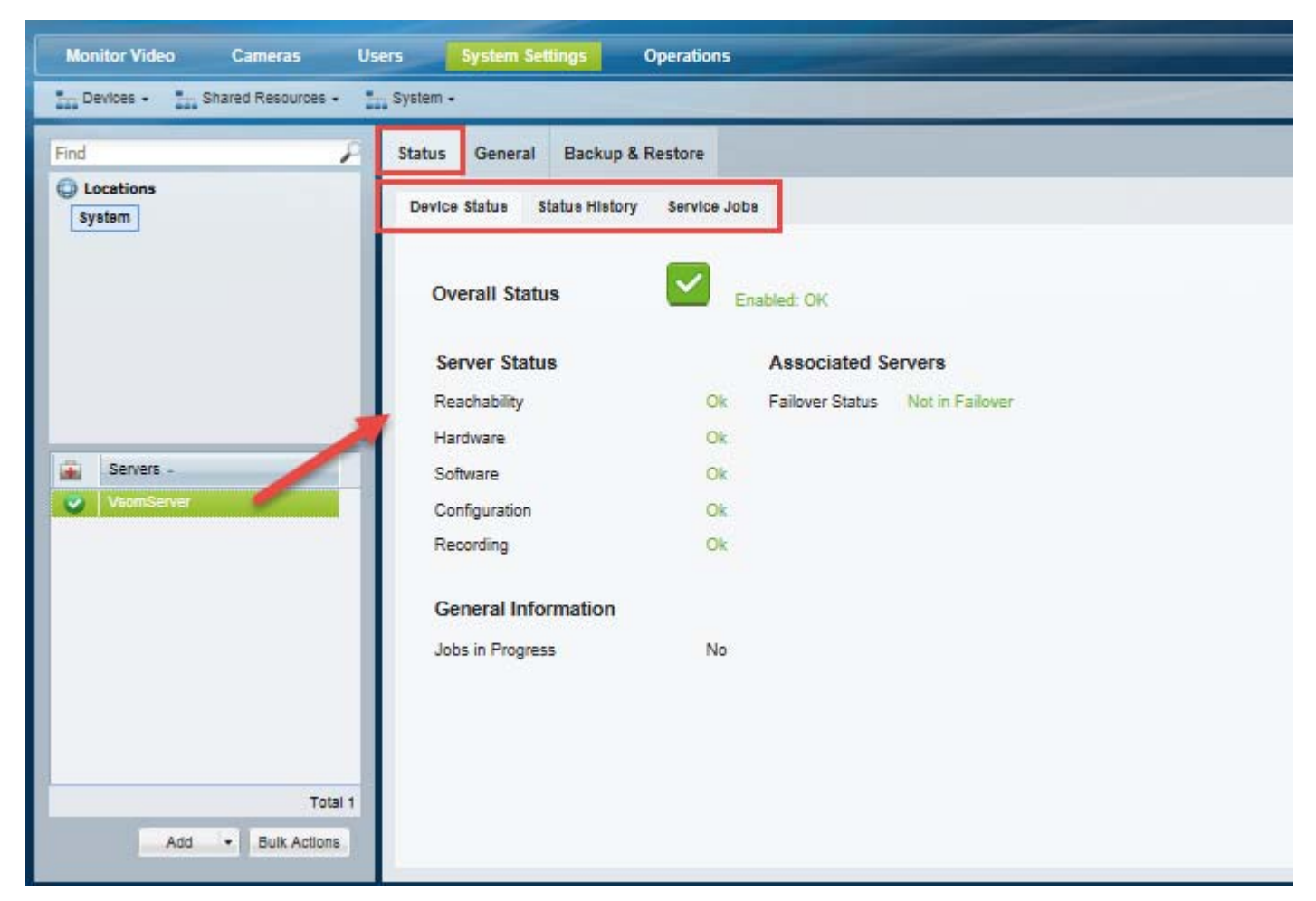

#### **Procedure**

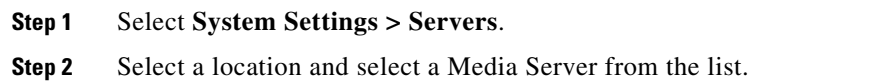

**Step 3** Select the **Status** tab.

 $\Gamma$ 

- **Step 4** Select one of the following tabs:
	- [Device Status, page](#page-231-0) 9-10
	- **•** [Status History, page](#page-231-1) 9-10

ן

**•** [Service Jobs \(Media Server\), page](#page-232-0) 9-11

## <span id="page-231-0"></span>**Device Status**

Displays a snapshot of the server health status, and the device attribute that is experiencing the error. The server's device health impacts the server's ability to communicate with cameras, stream video over the network, or record video.

#### *Table 9-7 Device States*

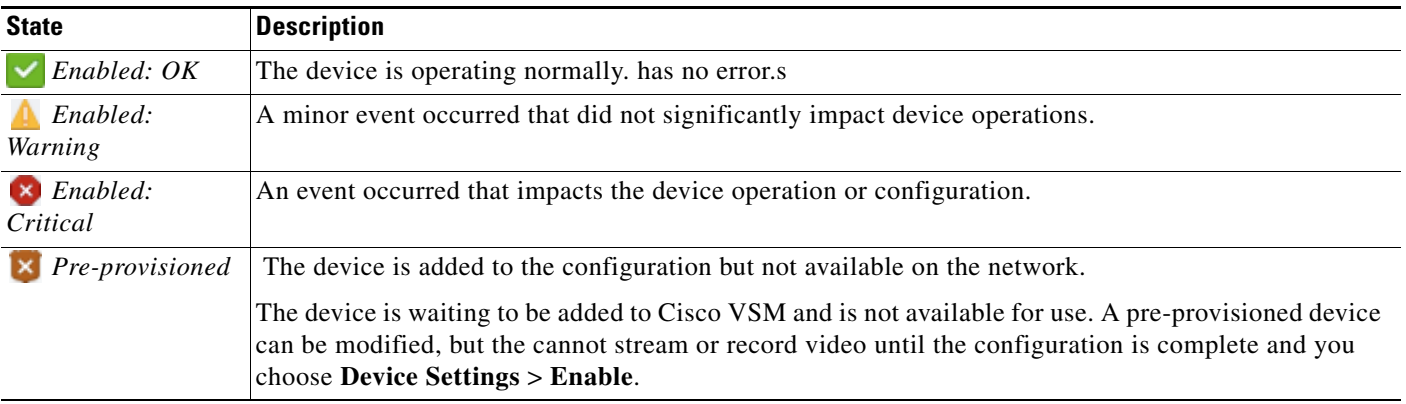

#### **Related Information**

[Viewing Server Status, page 6-29](#page-186-0)

[Device Status: Identifying Issues for a Specific Device, page 19-9](#page-498-0)

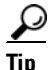

**Tip** Click **Refresh Status** to reload the current device status.

### <span id="page-231-1"></span>**Status History**

Click the **Status History** tab for additional details ([Figure 9-3](#page-232-1)). The history page displays the specific health events that impact the device status.

- **•** (Optional) Click **Affecting Current Status** to display only the alerts causing the current problem.
- **•** (Optional) Double-click an entry to display the alert details ([Figure](#page-232-1) 9-3). Alerts can include multiple events for the same issue. See [Understanding Events and Alerts, page](#page-491-0) 19-2.
- **•** (Optional) Double-click an event to display the event details. Alerts can include multiple events for the same issue.

#### <span id="page-232-1"></span>*Figure 9-3 Status History*

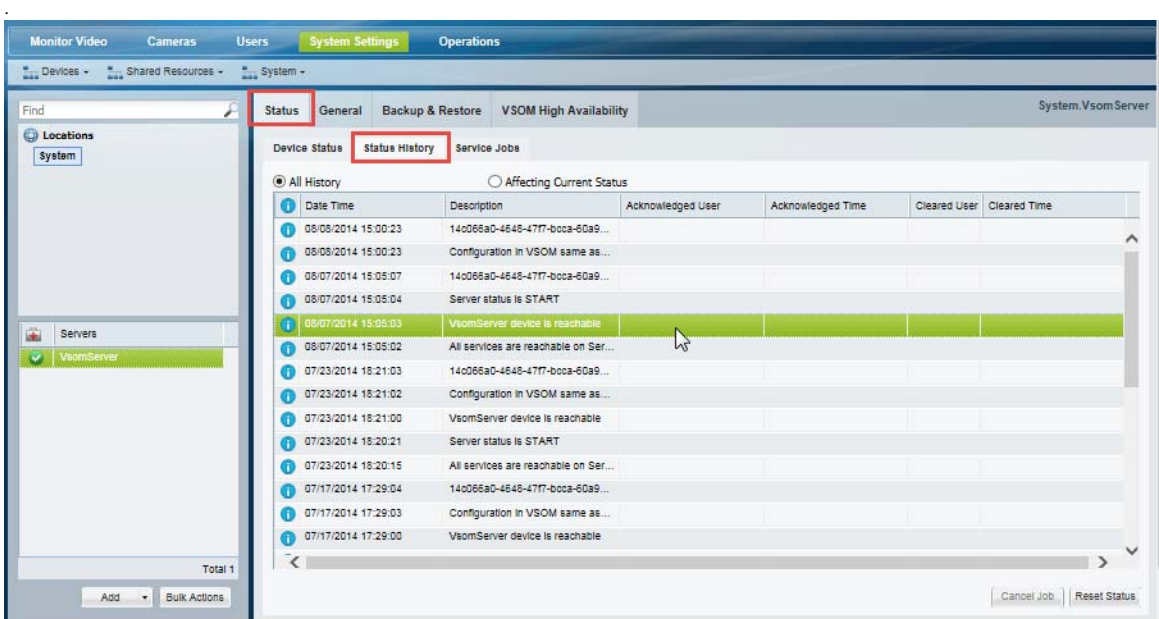

## <span id="page-232-0"></span>**Service Jobs (Media Server)**

 $\sqrt{ }$ 

Use the Service Jobs tab ([Figure](#page-233-0) 9-4) to view information about the jobs processed on the Media Server for all devices (cameras and encoders) assigned to that Media Server.

For example, job types can include:

- **•** Camera Storage
- **•** Generate Metadata
- **•** Upgrade Server

Click an entry to view additional details about the job. The details also include the status and results of the job.

 $\mathsf I$ 

#### <span id="page-233-0"></span>*Figure 9-4 Service Jobs*

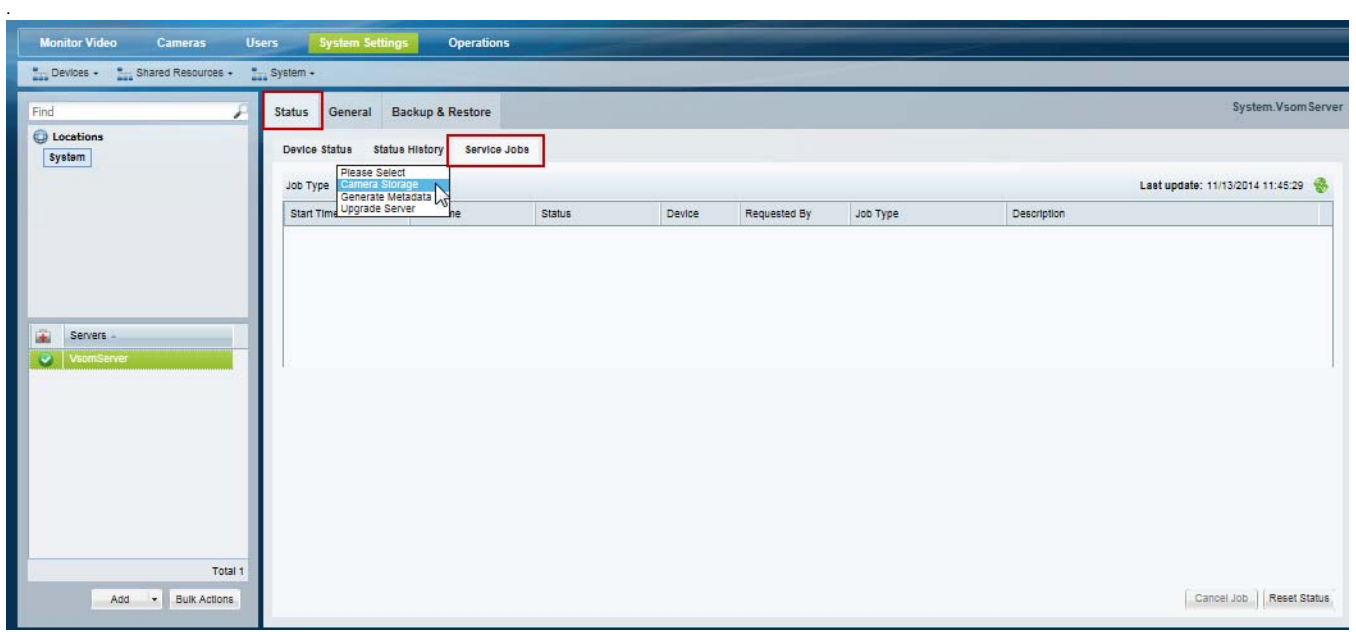

Tip To view the service jobs for a specific cameras or encoders managed by the Media Server, select the Service Jobs tab in the camera configuration page. The camera and encoder job types may be different from the server options. See the camera ["Service Jobs \(Cameras\)" section on page](#page-298-0) 10-65.

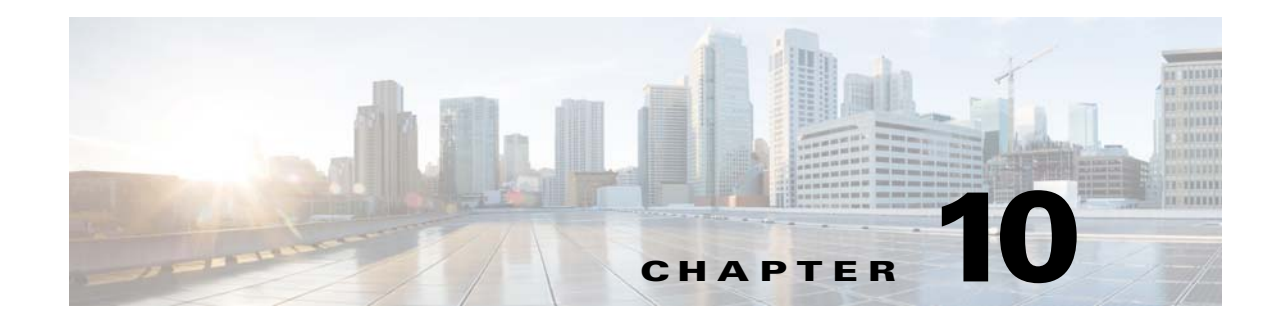

# <span id="page-234-0"></span>**Adding and Managing Cameras**

Refer to the following topics for information to add, configure, and manage cameras in a Cisco VSM deployment.

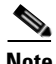

 $\mathbf I$ 

- **Note** Always use the Operations Manager to configure cameras. Changes made directly to the camera are unknown to Cisco VSM and can result in incorrect device behavior.
	- The camera configuration pages may not display properly if the Internet Explorer (IE) compatibility view box is checked. De-select this option, if necessary.

#### **Contents**

- **•** [Overview, page](#page-236-1) 10-3
	- **–** [Understanding Network and Analog Cameras, page](#page-236-2) 10-3
	- **–** [Viewing Cameras, page](#page-238-0) 10-5
	- **–** [Requirements, page](#page-236-0) 10-3
	- **–** [Summary Steps, page](#page-237-0) 10-4
- **•** [Manually Adding Cameras, page](#page-241-0) 10-8
	- **–** [Overview, page](#page-242-0) 10-9
	- **–** [Manually Adding a Single Camera, page](#page-244-0) 10-11
	- **–** [Importing or Updating Cameras or Encoders Using a CSV File, page](#page-250-0) 10-17
- **•** [Managing Cameras with Duplicate IP Addresses, page](#page-255-0) 10-22
- **•** [Discovering Cameras on the Network, page](#page-256-2) 10-23
	- **–** [Understanding Discovery and Auto-Configuration, page](#page-256-1) 10-23
	- **–** [Understanding Camera Conflicts, page](#page-258-0) 10-25
	- **–** [Enabling the Auto Configuration Defaults for a Camera Model, page](#page-258-1) 10-25
	- **–** [Discovering Non-Medianet Cameras on the Network, page](#page-261-0) 10-28
	- **–** [Cameras Pending Approval List, page](#page-263-0) 10-30
	- **–** [Discovering Medianet-Enabled Cameras, page](#page-265-0) 10-32
- **•** [Adding Cameras from an Existing Media Server, page](#page-271-0) 10-38
- **•** [Blacklisting Cameras, page](#page-273-0) 10-40

ן

- **–** [Blacklisting a Camera, page](#page-273-1) 10-40
- **–** [Viewing Cameras in the Blacklist, page](#page-274-0) 10-41
- **–** [Removing a Camera From the Blacklist, page](#page-274-1) 10-41
- **•** [Editing the Camera Settings, page](#page-275-1) 10-42
	- **–** [Accessing the Camera Settings, page](#page-275-0) 10-42
	- **–** [General Settings, page](#page-277-0) 10-44
	- **–** [Streaming, Recording and Event Settings, page](#page-281-1) 10-48
	- **–** [Image Settings, page](#page-289-0) 10-56
	- **–** [Configuring the High Availability Options for a Camera or Template, page](#page-290-0) 10-57
- **•** [Deleting Cameras, page](#page-291-0) 10-58
- **•** [Changing the Camera or Encoder Access Settings \(Address and Credentials\), page](#page-293-0) 10-60
- **•** [Camera Status, page](#page-295-0) 10-62
- **•** [Configuring Camera PTZ Controls, Presets, and Tours, page](#page-300-0) 10-67
	- **–** [PTZ Requirements, page](#page-301-0) 10-68
	- **–** [PTZ Camera Configuration Summary, page](#page-302-0) 10-69
	- **–** [Defining the User Group PTZ Priority, page](#page-304-1) 10-71
	- **–** [Using Camera PTZ Controls, page](#page-305-0) 10-72
	- **–** [Configuring PTZ Presets, page](#page-306-0) 10-73
	- **–** [Configuring PTZ Tours, page](#page-308-0) 10-75
	- **–** [Configuring Advanced Settings, page](#page-310-1) 10-77
	- **–** [Configuring a PTZ "Return to Home" Countdown, page](#page-312-0) 10-79
- **•** [Configuring Motion Detection, page](#page-315-0) 10-82
- **•** [Replacing a Camera, page](#page-321-0) 10-88
- **•** [Bulk Actions: Revising Multiple Cameras, page](#page-325-1) 10-92

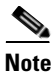

**Note** See also [Upgrading Cisco Camera and Encoder Firmware, page](#page-658-0) 26-19.

## <span id="page-236-1"></span>**Overview**

 $\mathbf I$ 

Review the following topics for a basic understanding of camera configuration:

- **•** [Understanding Network and Analog Cameras, page](#page-236-2) 10-3
- **•** [Requirements, page](#page-236-0) 10-3
- **•** [Summary Steps, page](#page-237-0) 10-4
- **•** [Viewing Cameras, page](#page-238-0) 10-5
- **•** [Viewing a List of Supported Cameras, page](#page-240-0) 10-7

## <span id="page-236-2"></span>**Understanding Network and Analog Cameras**

Two types of cameras can be added to Cisco VSM:

- **•** IP cameras (also called *network camera*s) are connect directly to the network and are added to Cisco VSM by entering the camera's IP address and other settings.
- **•** Analog cameras are connected to an *encoder*. The encoder provides network connectivity and digitizes the analog video. See the ["Adding Encoders and Analog Cameras" section on page](#page-410-0) 16-1 for more information.

### <span id="page-236-0"></span>**Requirements**

 $\mathbf I$ 

Before you begin, verify that the following requirements are met.

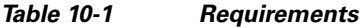

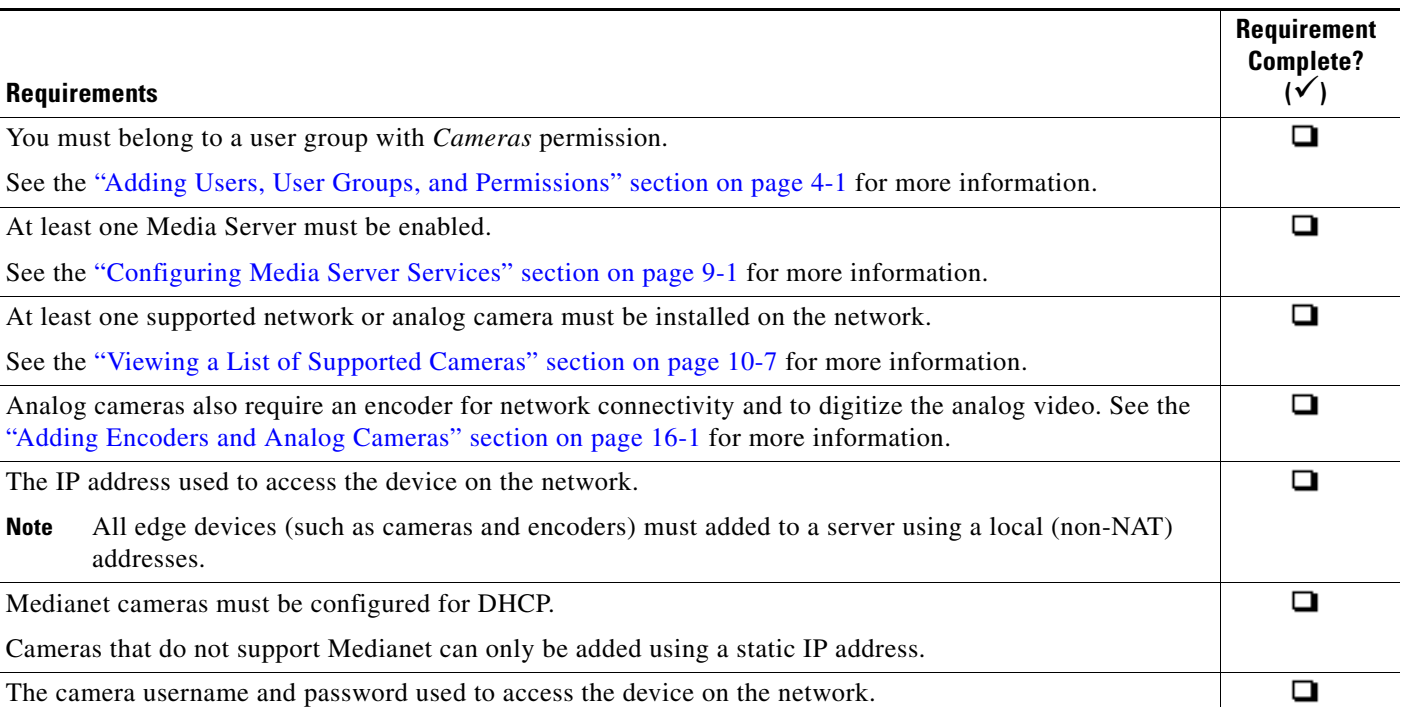

 $\mathsf I$ 

**The Contract of the Contract of the Contract of the Contract of the Contract of the Contract of the Contract o** 

## <span id="page-237-0"></span>**Summary Steps**

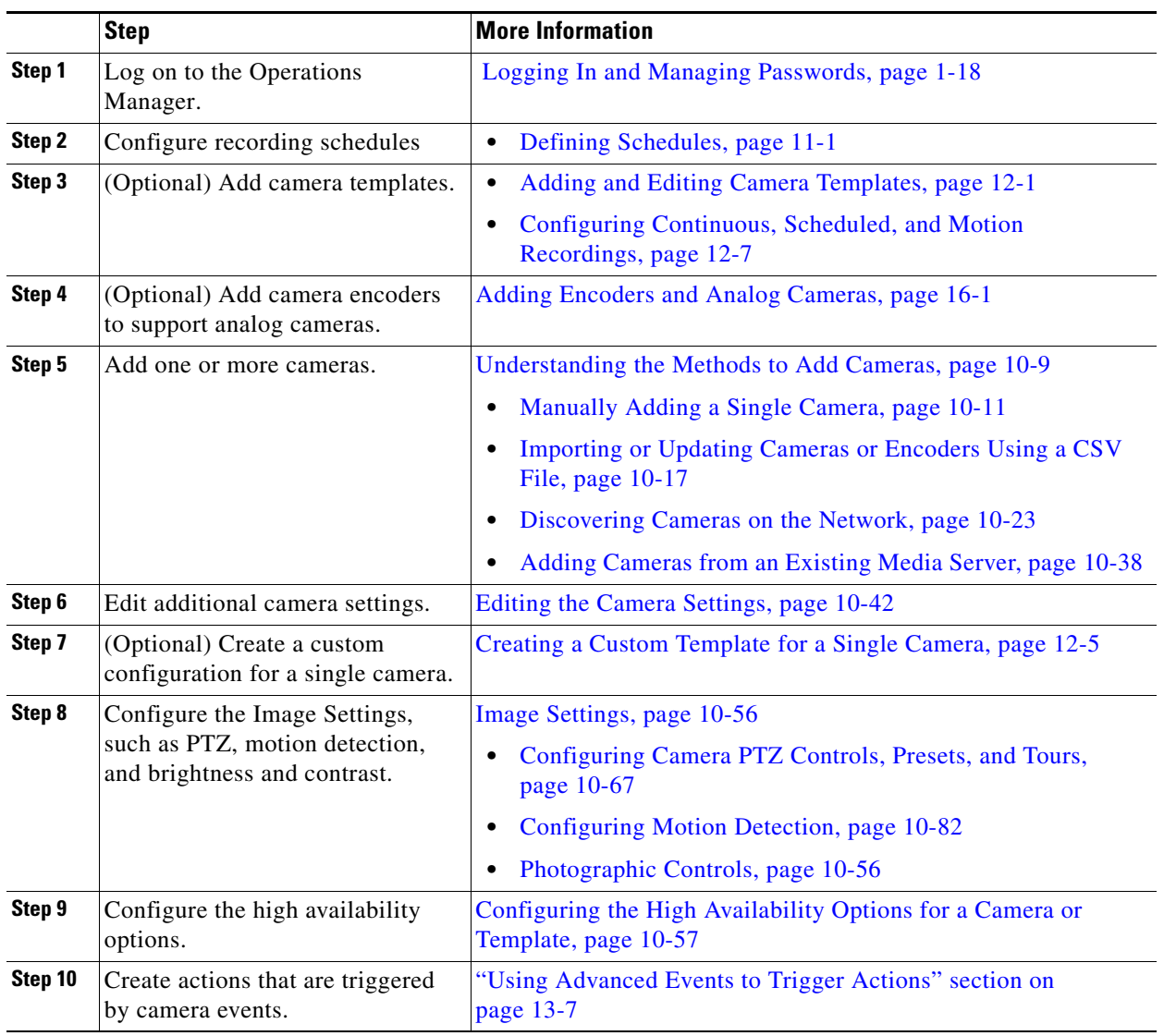

The following steps summarize how to add or update a video camera.

## <span id="page-238-0"></span>**Viewing Cameras**

To display cameras already configured on the system, click **Cameras** and then choose the **Cameras** tab ([Figure](#page-238-1) 10-1). You can view the cameras for a location, Media Server, or template by clicking one of the icons described below [Figure](#page-238-1) 10-1.

Click a camera name to view and edit the settings for that camera. Click a template name to edit the settings applied to all cameras associated with the template.

<span id="page-238-1"></span>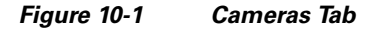

 $\overline{\phantom{a}}$ 

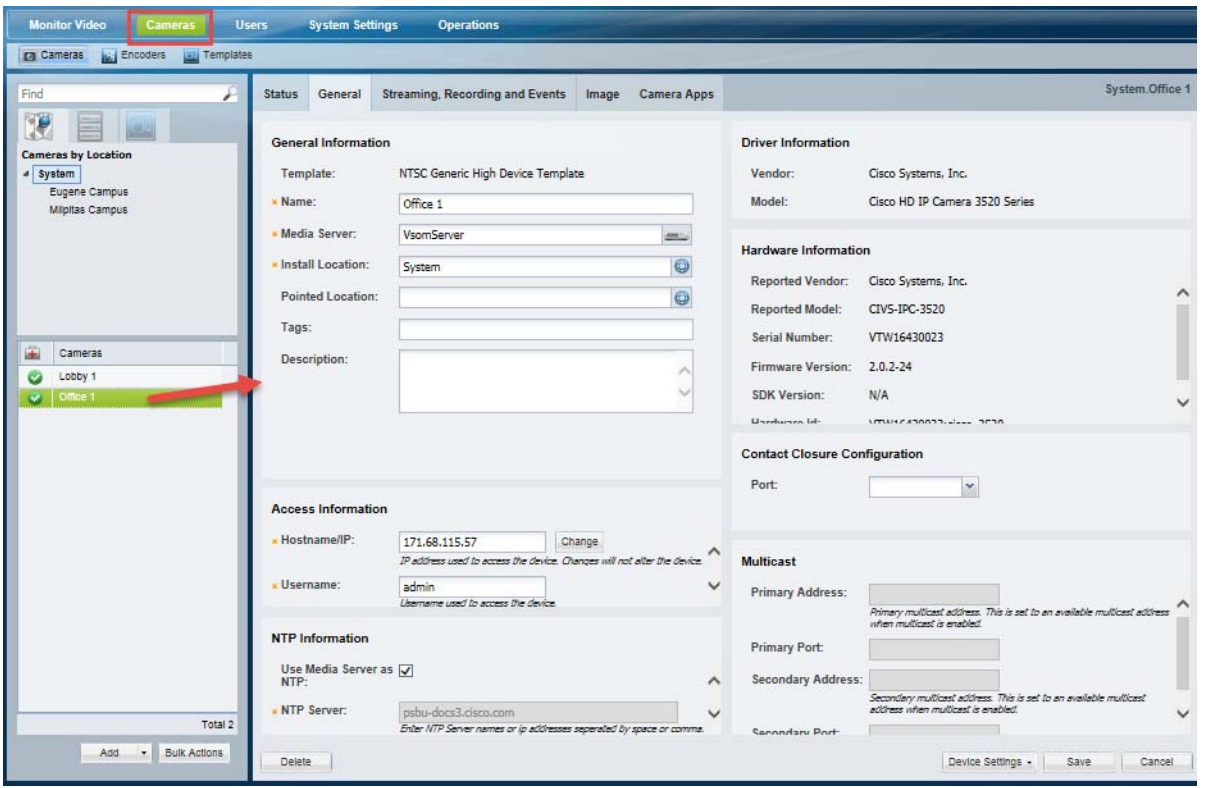

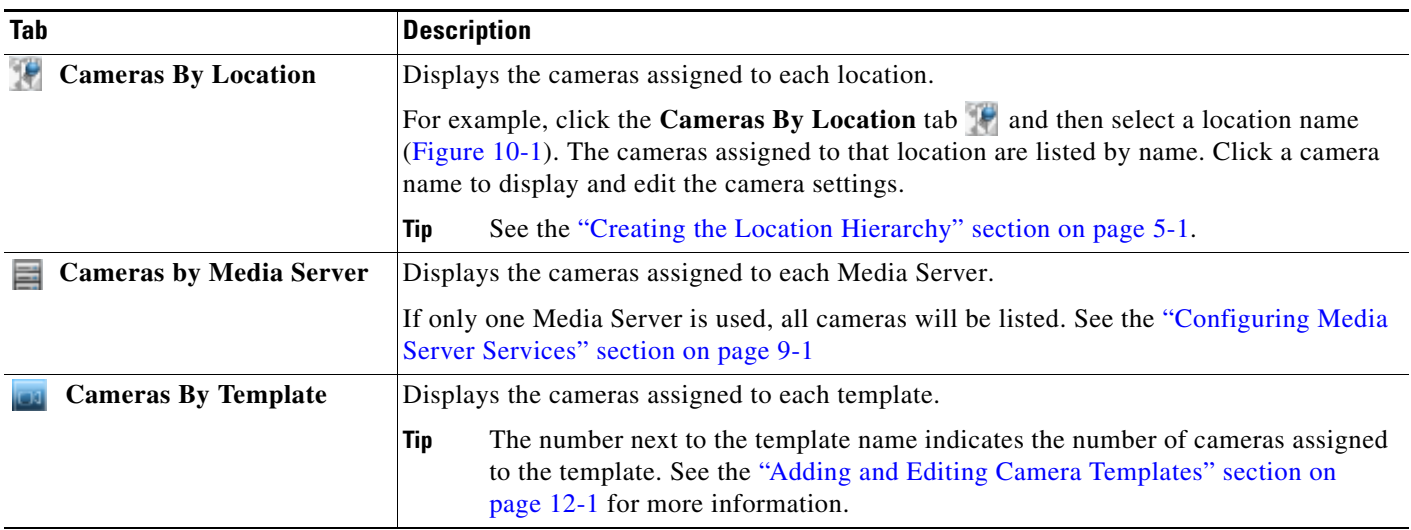

 $\mathsf I$ 

**Note** The camera configuration pages may not display properly if the Internet Explorer (IE) compatibility view box is checked. Deselect this option, if necessary.

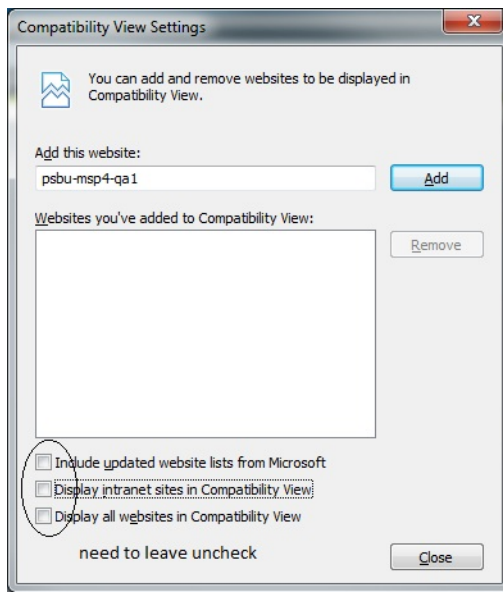

## <span id="page-240-0"></span>**Viewing a List of Supported Cameras**

To view the camera models supported in the Cisco Video Surveillance release you are using, open the model list when adding a camera.

#### **Procedure**

- **Step 1** Click **Cameras** and then choose the **Cameras** tab ([Figure](#page-240-1) 10-2).
- **Step 2** Select the Camera Type: IP Camera or Analog Camera.
- **Step 3** Click the **Model** field.
	- **•** A list of supported cameras for that camera type and the Cisco Video Surveillance release is displayed [\(Figure](#page-240-1) 10-2).
- **Step 4** Expand the Manufacturer names to view the list of supported models.

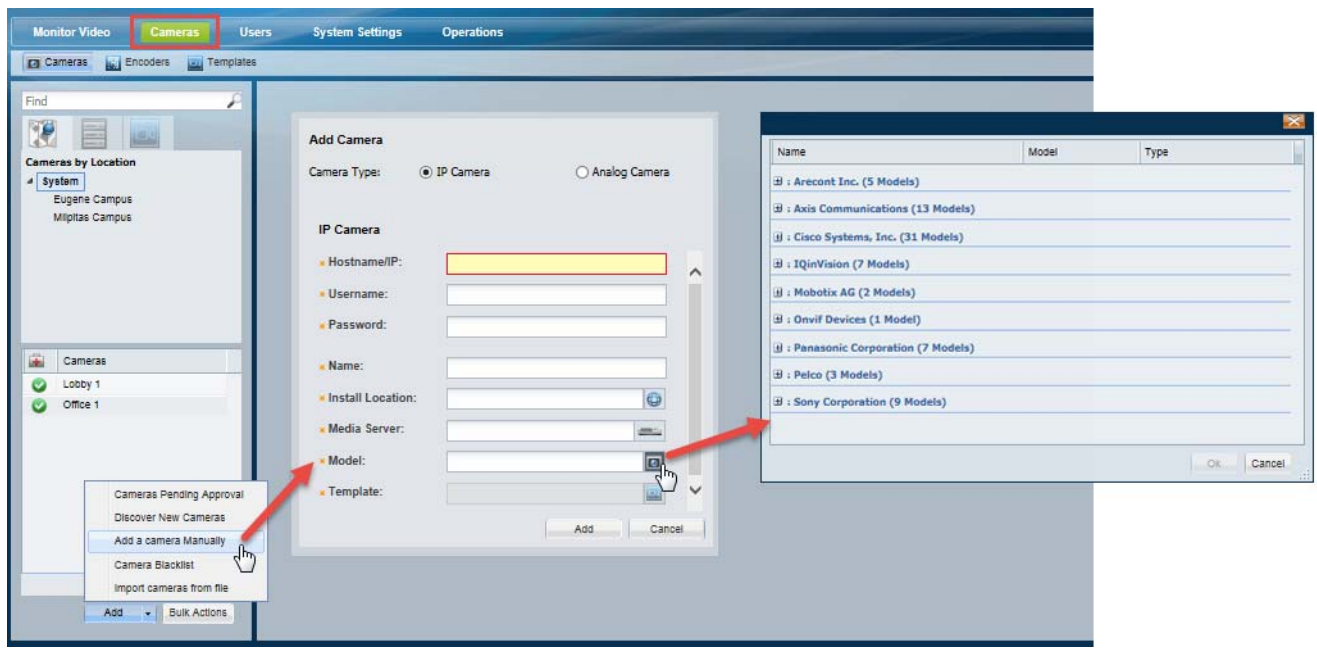

#### <span id="page-240-1"></span>*Figure 10-2 Supported Cameras*

 $\Gamma$ 

ו

## <span id="page-241-0"></span>**Manually Adding Cameras**

Cameras can be added to Cisco VSM individually, or in groups. You can add cameras that are already installed, or *pre-provision* cameras that are not yet available on the network. Network cameras can also be discovered on the network and automatically configured or held offline until approved by an administrator. In addition, if you add a Media Server that was previously installed in another VSM 6.x or 7.x deployment, you will be prompted to add or discard any cameras configured on that server.

For more information, see the following topics:

- **•** [Overview, page](#page-242-0) 10-9
	- **–** [Understanding the Methods to Add Cameras, page](#page-242-1) 10-9
	- **–** [Pre-Provisioning Cameras, page](#page-243-0) 10-10
	- **–** [Understanding Discovery and Auto-Configuration, page](#page-256-1) 10-23
- **•** [Manually Adding a Single Camera, page](#page-244-0) 10-11
- **•** [Importing or Updating Cameras or Encoders Using a CSV File, page](#page-250-0) 10-17
	- **–** [Creating the CSV File, page](#page-251-0) 10-18
	- **–** [Importing the CSV File, page](#page-253-0) 10-20
- **•** [Discovering Cameras on the Network, page](#page-256-2) 10-23
	- **–** [Enabling the Auto Configuration Defaults for a Camera Model, page](#page-258-1) 10-25
	- **–** [Discovering Non-Medianet Cameras on the Network, page](#page-261-0) 10-28
- **•** [Adding Cameras from an Existing Media Server, page](#page-271-0) 10-38
	- **–** [Adding Cameras From a 6.x or 7.x Media Server, page](#page-271-1) 10-38
	- **–** [Adding Unknown Cameras During a Media Server Synchronization, page](#page-272-0) 10-39

## <span id="page-242-0"></span>**Overview**

 $\overline{\phantom{a}}$ 

Review the following topics to understand how cameras are added to Cisco VSM.

- **•** [Understanding the Methods to Add Cameras, page](#page-242-1) 10-9
- **•** [Pre-Provisioning Cameras, page](#page-243-0) 10-10
- **•** [Managing Cameras with Duplicate IP Addresses, page](#page-255-0) 10-22
- **•** [Understanding Discovery and Auto-Configuration, page](#page-256-1) 10-23
- **•** [Discovering Medianet-Enabled Cameras, page](#page-265-0) 10-32

## <span id="page-242-1"></span>**Understanding the Methods to Add Cameras**

You can add cameras to Cisco VSM using one or more of the following methods:

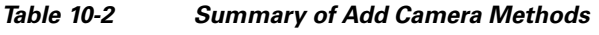

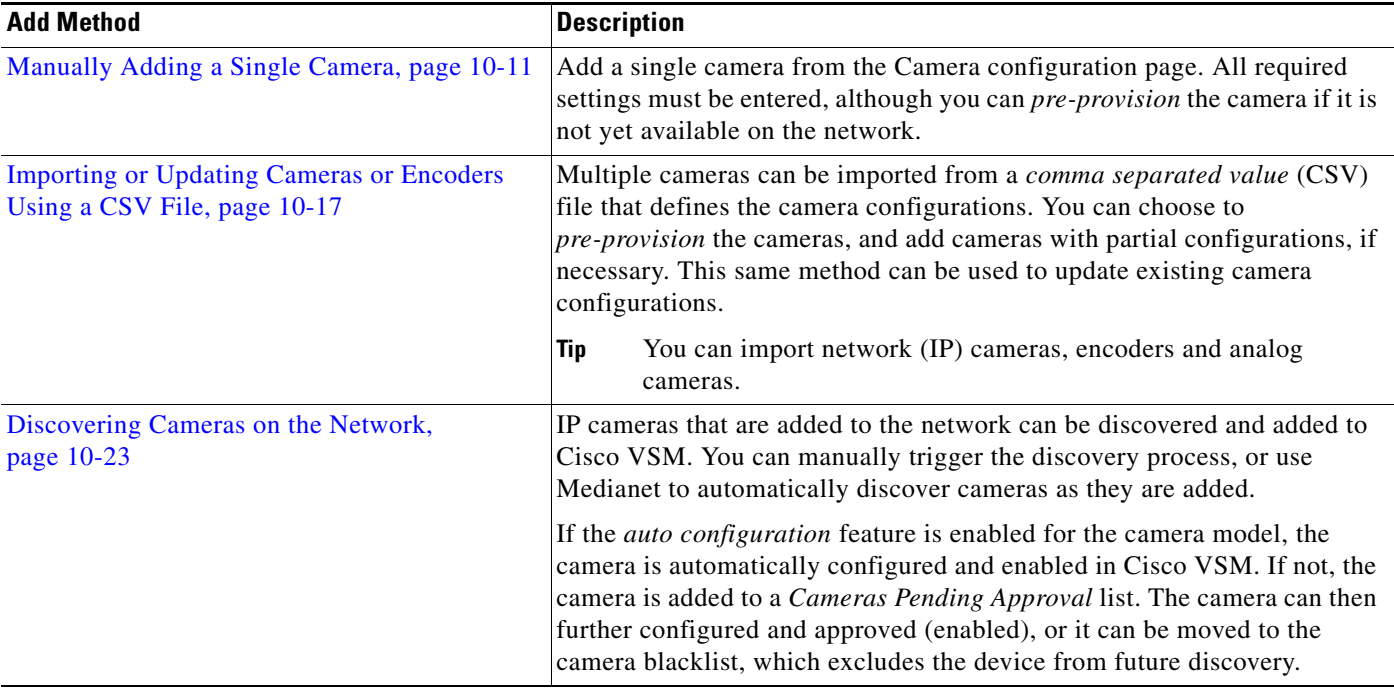

ן

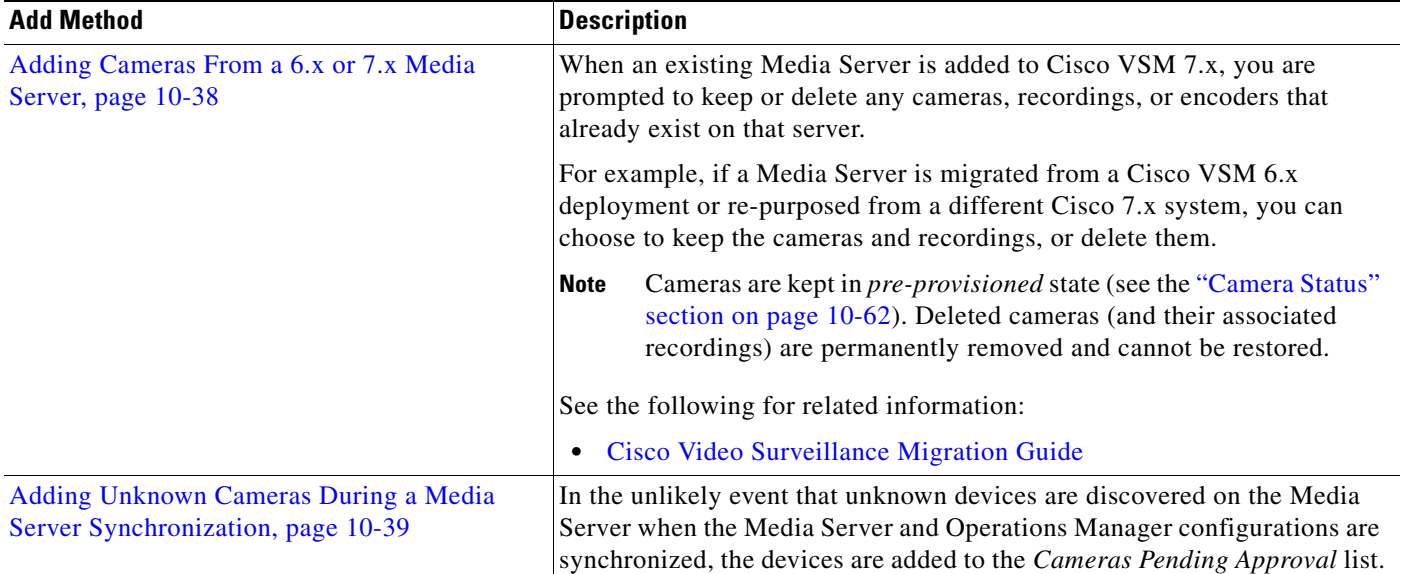

#### *Table 10-2 Summary of Add Camera Methods (continued)*

### <span id="page-243-0"></span>**Pre-Provisioning Cameras**

*Pre-provisioning* cameras allows you to add the cameras before they are installed or available on the network. The camera is waiting to be added to Cisco VSM and is not available for use. A pre-provisioned camera can be modified, but the camera cannot stream or record video.

After the camera is installed and available on the network, you can enable the camera by choosing **Enable** from the **Device Settings** menu. The camera configuration must be complete, and Cisco VSM must be able to verify network communication or the *enable* action will fail.

See the ["Camera Status" section on page 10-62](#page-295-0) for more information.

## <span id="page-244-0"></span>**Manually Adding a Single Camera**

To manually add a single camera, open the camera configuration page and click **Add**. Enter the camera settings as described in the ["Procedure" section on page](#page-247-0) 14.

If the device is not available on the network, it can be added in *pre-provisioned* state ([Figure](#page-244-1) 10-3).

<span id="page-244-1"></span>*Figure 10-3 Manually Adding a Camera or Encoder*

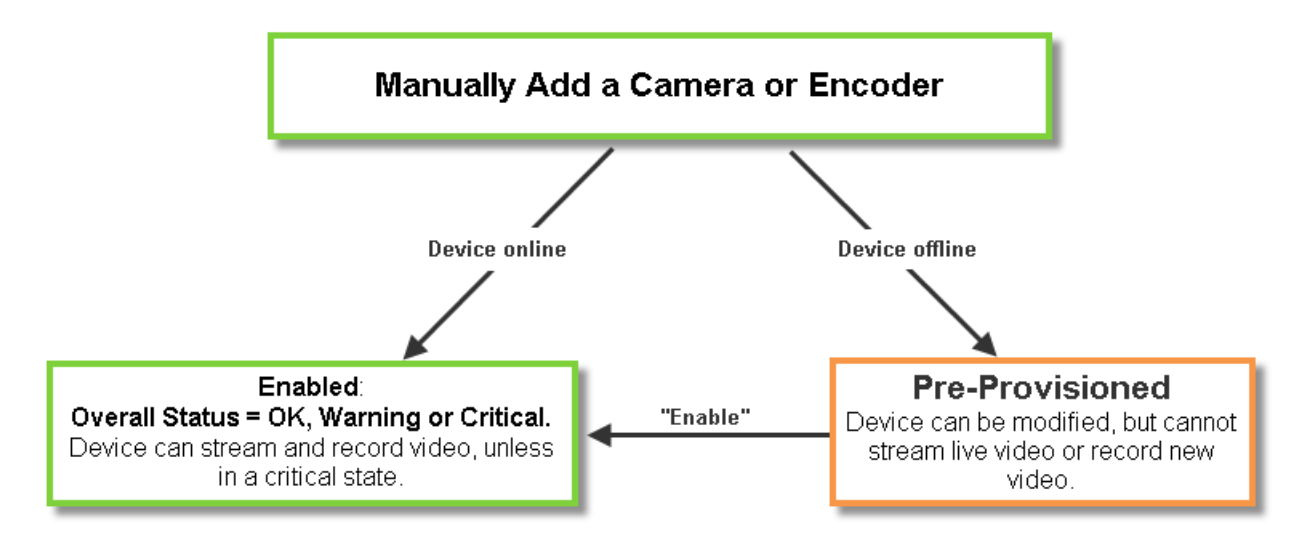

**Note** All required fields must be complete to add a camera manually. You cannot submit a partial configuration.

#### **Usage Notes**

- **•** To add the camera, you must choose a pre-defined configuration template and camera location. Only users with access permissions to that same location can view video from the camera.
- **•** To make configuration changes, users must have *Camera* management permissions.
- **•** The camera must be assigned to a Media Server, Location, and camera template. See the following for more information.
	- **–** [Viewing Media Server Status, page](#page-230-2) 9-9
	- **–** [Creating the Location Hierarchy, page](#page-144-0) 5-1
	- **–** [Adding and Editing Camera Templates, page](#page-336-0) 12-1

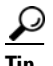

**Tip** Although you must choose a camera template when adding the camera, you can edit the camera configuration after the initial configuration to create a custom configuration. See the ["Accessing](#page-275-0)  [the Camera Settings" section on page](#page-275-0) 10-42.

 $\mathbf I$ 

#### <span id="page-245-0"></span>**Network (IP) Camera Rules and Settings**

The camera must be accessible on the network if the device is added in *Enabled* state ([Figure](#page-244-1) 10-3).

- **•** If the camera is not available on the network, you can add the camera in *pre-provisioned* state. The camera will be disabled until you choose **Enable** from the **Device Settings** menu (all required fields must be complete).
- **•** If the camera is still not reachable on the network it will be in *Enabled: Critical* state until the network issue is resolved.

See the ["Pre-Provisioning Cameras" section on page 10-10](#page-243-0) and the ["Camera Status" section on](#page-295-0)  [page 10-62](#page-295-0)

| <b>Setting</b>          | <b>Description</b>                                                                                                    |
|-------------------------|----------------------------------------------------------------------------------------------------|
| <b>IP</b> Address       | Enter the hostname or IP address entered in the camera configuration.                                                                                                    |
|                         | See the camera documentation for instructions.                                                                                                    |
|                         | All edge devices (such as cameras and encoders) must added to a server using a local<br><b>Note</b><br>(non-NAT) addresses.                                                                                                    |
| Username                | Enter the username for accessing the camera on the network.                                                                                                    |
|                         | See the camera documentation for instructions to configure the camera username.                                                                                                    |
| Password                | Enter the password for accessing the camera on the network.                                                                                                    |
|                         | See the camera documentation for instructions to configure the camera password.                                                                                                    |
| Name                    | Enter a descriptive name that can help you identify the camera. The name can include any<br>combination of characters and spaces.                                                                                                    |
| <b>Install Location</b> | Click to select the location where the camera is physically installed.                                                                                                    |
|                         | The <i>Installed</i> and <i>Pointed</i> locations define where the camera is physically installed vs. the<br>$\bullet$<br>scene that the camera is recording. For example, a camera installed on building 2 might be<br>pointed at the lobby door of building 1. If an alert event occurs at the Building 1 lobby, it can<br>be flagged and viewed using the Cisco Safety and Security Desktop application even though<br>the camera is physically installed on building 2. See the "Understanding a Camera's Installed<br>Location Vs. the Pointed Location" section on page 5-9. |
|                         | The camera and the associated Media Server must be in the same Site. See the "Understanding"<br>$\bullet$<br>Sites" section on page 23-3 for more information.                                                                                                    |
| Media Server            | Select the Media Server responsible for storing and playing video from the camera.                                                                                                    |
|                         | The camera and the associated Media Server must be in the same Site. See the "Understanding<br>Sites" section on page 23-3 for more information.                                                                                                    |
| Model                   | Select the camera model.                                                                                                    |
| Template                | Select a camera template from the pop-up window.                                                                                                    |
|                         | • You must choose an existing template when the camera is added to Cisco VSM. After the<br>camera is created, you can create a custom configuration or select a different template. See the<br>"Accessing the Camera Settings" section on page 10-42.                                                                                                    |
|                         | Templates define attributes such as video quality and schedules. Only templates that support<br>$\bullet$<br>the camera are displayed. See the "Adding and Editing Camera Templates" section on<br>page 12-1 for more information.                                                                                                    |

*Table 10-3 Network Camera General Settings*

 $\mathbf I$ 

 $\mathbf I$ 

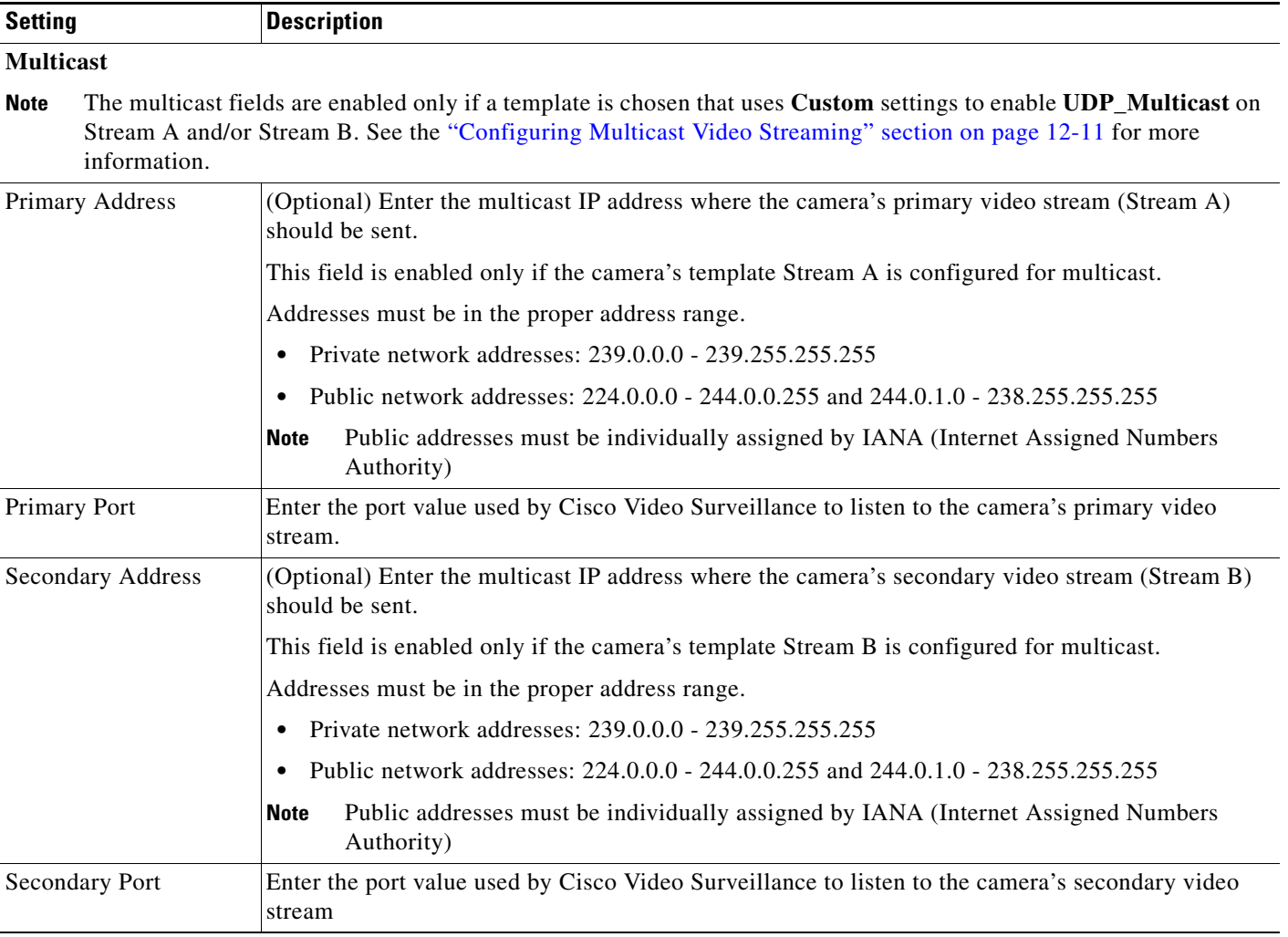

#### *Table 10-3 Network Camera General Settings*

#### <span id="page-246-0"></span>**Analog Camera Rules and Settings**

Analog cameras are attached to an encoder that provides network connectivity. See the following documentation for more information

- See the encoder documentation for instructions to properly attach the serial cables to the cameras and determine the serial port and serial address for each camera.
- Verify that the encoder and analog cameras meet the requirements specified in the "Requirements" [section on page](#page-413-0) 16-4.
- **•** Single analog camera are attached to the encoder directly. Multiple cameras can be attached in a daisy chain configuration. A serial port and serial address is assigned to each camera. See the encoder documentation for more information.
- See the ["Adding Encoders and Analog Cameras" section on page](#page-410-0) 16-1 for additional instructions to add the encoder and analog cameras. You can add analog cameras using the encoder configuration page, or the camera configuration page.

ן

The following table describes the settings available for analog cameras, which includes settings for the encoder that provides network connectivity.

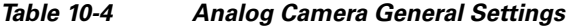

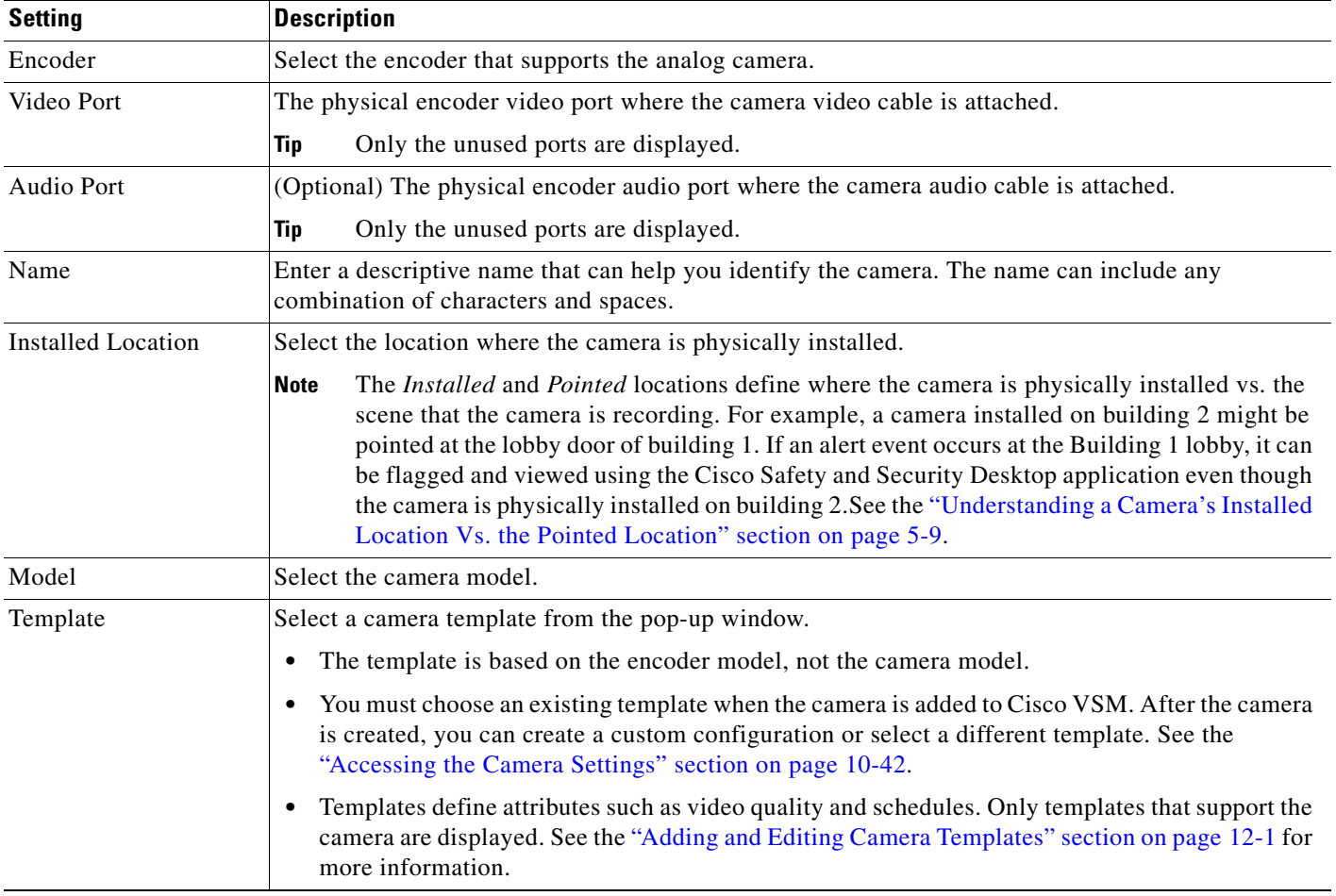

#### <span id="page-247-0"></span>**Procedure**

To manually add a camera to the Cisco VSM configuration, complete the following procedure.

- **Step 1** Log on to the Operations Manager.
	- See the ["Logging In" section on page](#page-35-1) 1-18.
	- **•** You must belong to a User Group with permissions for *Cameras*.
- **Step 2** (Required) Add additional camera licenses for non-Cisco cameras, if necessary. See the "Installing" [Licenses" section on page](#page-43-0) 1-26.
- **Step 3** (Optional) Create a camera template that defines the camera configuration, if necessary.
	- You can also use an existing template, such as the default system templates for low, medium and high quality video.
	- **•** You must assign a template to the camera when adding it to Cisco VSM.
	- **•** After adding the camera, you can modify the template or create a custom configuration for the camera.
- See the ["Adding and Editing Camera Templates" section on page](#page-336-0) 12-1.
- **Step 4** Click **Cameras**.
- <span id="page-248-0"></span>**Step 5** Click **Add**.

$$
\frac{Q}{\text{T}_{\text{in}}}
$$

You can also click the **Add** icon  $\mathbf{r}$  and choose **Add a camera manually**.

- **Step 6** Select the camera type:
	- **• IP Camera**—networked IP camera
	- **• Analog Camera**—analog camera are attached to an encoder to provide network connectivity and digitize the analog video. See the ["Adding Encoders and Analog Cameras" section on page](#page-410-0) 16-1 for more information.

### $\mathcal{Q}$

- **Tip** To use the auto-discovery option, see the ["Camera Status" section on page](#page-295-0) 10-62.
- **Step 7** Enter the basic camera settings.
	- [Network \(IP\) Camera Rules and Settings, page](#page-245-0) 10-12
	- [Analog Camera Rules and Settings, page](#page-246-0) 10-13
- **Step 8** Click **Add**.
- **Step 9** If a camera is not found on the network (the camera is offline or the username/password are incorrect), you can choose to *pre-provision* the camera. Pre-provisioning allows the camera to be added to Cisco VSM as a disabled device. Select **Enable** from the **Device Settings** menu once camera network installation is complete.
- **Step 10** Wait for the *Job* to complete.

See the ["Understanding Jobs and Job Status" section on page](#page-518-0) 19-29.

**Step 11** (Optional) When the camera configuration page appears, update the additional *General Information* settings, if necessary

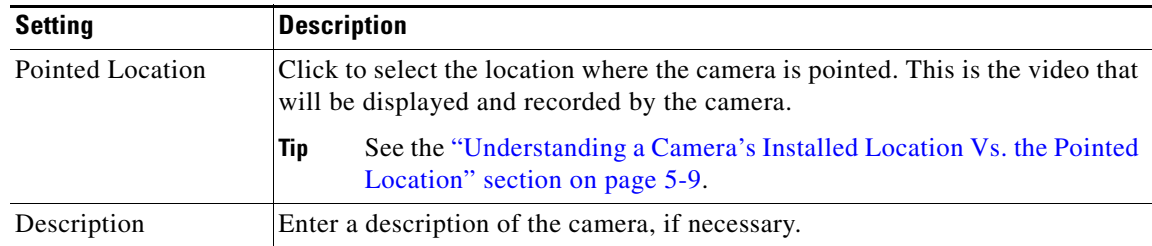

<span id="page-248-1"></span>**Step 12** (Optional) Enter additional configurations, if necessary.

See the ["Editing the Camera Settings" section on page](#page-275-1) 10-42.

**Step 13** (Optional) If the camera was pre-provisioned, complete the configuration and select **Enable** from the **Device Settings** menu.

### $\begin{picture}(120,20) \put(0,0){\line(1,0){10}} \put(15,0){\line(1,0){10}} \put(15,0){\line(1,0){10}} \put(15,0){\line(1,0){10}} \put(15,0){\line(1,0){10}} \put(15,0){\line(1,0){10}} \put(15,0){\line(1,0){10}} \put(15,0){\line(1,0){10}} \put(15,0){\line(1,0){10}} \put(15,0){\line(1,0){10}} \put(15,0){\line(1,0){10}} \put(15,0){\line($

Note The Enable option is only enabled if the camera configuration is complete and the device is available on the network.

 $\mathsf I$ 

**[Step](#page-248-1) 14** Repeat [Step](#page-248-0) 5 through Step 12 to add additional cameras, if necessary.

### <span id="page-250-0"></span>**Importing or Updating Cameras or Encoders Using a CSV File**

Multiple cameras or encoders can be imported using a *comma separated value* (CSV) file that includes configuration details for each device ([Figure 10-4](#page-250-2)). This same method can be used to update existing camera configurations.

Refer to the following topics for more information:

- **•** [Overview, page](#page-250-1) 10-17
- **•** [Usage Notes, page](#page-251-1) 10-18
- **•** [Creating the CSV File, page](#page-251-0) 10-18
- [Importing the CSV File, page](#page-253-0) 10-20

### <span id="page-250-1"></span>**Overview**

[Figure 10-4](#page-250-2) summarizes the process to import devices from a CSV file. Devices can be added in Enabled state if all required configurations are included, or in Pre-Provisioned state if configurations are missing or if the devices are not yet available on the network. If an error occurs, correct the CSV file and try again.

<span id="page-250-2"></span>*Figure 10-4 Importing Cameras or Encoders from a CSV File*

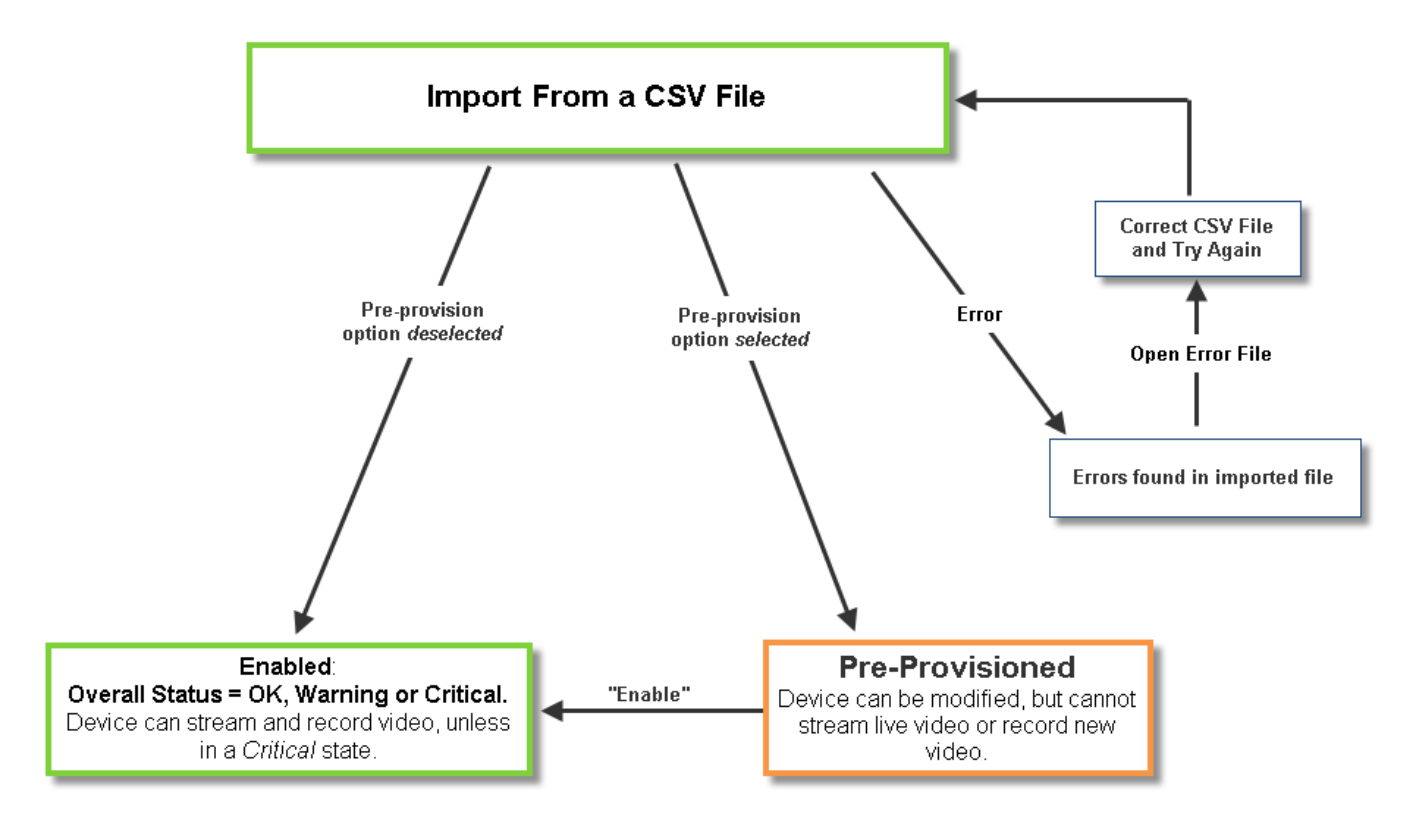

Ι

### <span id="page-251-1"></span>**Usage Notes**

- **•** Cameras, encoders and servers can be pre-provisioned in Release 7.2 and higher.
- **•** Pre-provisioned devices are waiting to be added to Cisco VSM. You can make additional configuration changes, but the device cannot stream or record video until the configuration and network issues are resolved. Choose **Enable** from the **Device Settings** menu to enable the device video functions. See the ["Pre-Provisioning Cameras" section on page](#page-243-0) 10-10 for more information.
- **•** If the CSV file details are accurate and complete, the devices are added to Cisco VSM and video from the cameras is available for viewing and recording.
- **•** If any *required* fields are left blank, or if any devices in the file are not available on the network, then the devices are added to Cisco VSM in *pre-provisioned* state, even if the *pre-provisioned* option is deselected. Complete the configuration to change the status to *Enabled*. See [Table](#page-252-0) 10-5 for the required fields.
- **•** If any fields are inconsistent with the Cisco VSM configuration, the import action fails and an error file is created that specifies the problem(s). For example, if the CSV file specifies a Media Server or location that does not exist in your Cisco VSM configuration, an error occurs. Correct the CSV file and try again.
- **•** You cannot mix device types in the import file. For example, the file can include servers, encoders, IP cameras, or analog cameras only.

### <span id="page-251-0"></span>**Creating the CSV File**

Create a file in plain text CSV format that can be opened and saved using Excel or OpenOffice Calc ([Figure](#page-251-2) 10-5). Blank rows or rows beginning with "//" are ignored.

 $\mathcal{L}$ 

**Tip** To download a sample import file, launch the import wizard as described in the "Importing the CSV File" [section on page](#page-253-0) 10-20. Click the **Download Sample** button in the second step of the wizard to obtain a sample file (see [Step](#page-253-1) 5). The import file is different for each device type: IP cameras, analog cameras, and encoders.

#### <span id="page-251-2"></span>*Figure 10-5 Example of a Camera Import File*

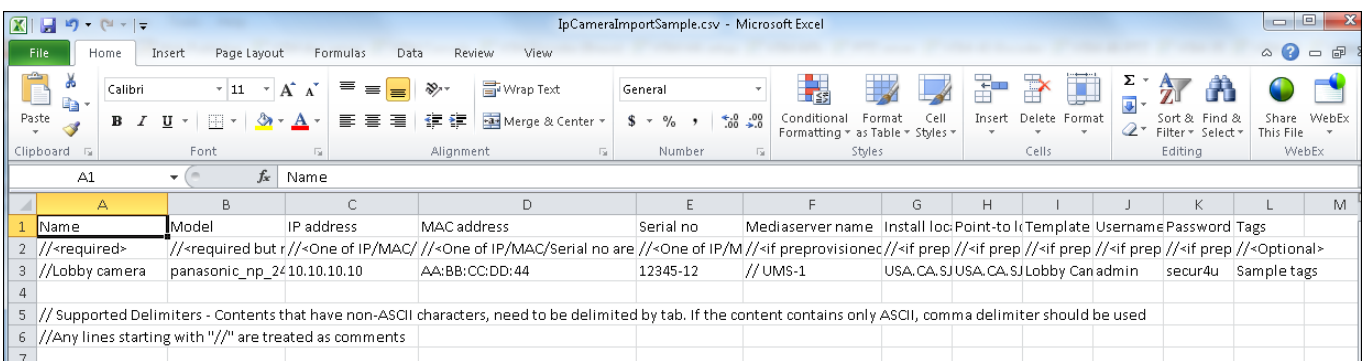
[Table](#page-252-0) 10-5 describes the CSV file fields for both IP and analog cameras (the fields vary for each cameras type).

The CSV file can be created in a program such as Excel or OpenOffice Calc and saved as a CSV file. For example, in Excel, create the file and then choose **Save As** > **Other formats**. Select **CSV (Comma delimited)** for the *Save as type*.

| <b>Content</b>                  | Required/<br><b>Optional</b> | <b>Description</b>                                                                                                    |
|---------------------------------|------------------------------|----------------------------------------------------------------------------------------------------|
| Comment //                      | IP / Analog<br>Cameras       | Blank rows or lines/cells starting with "//" are treated as comments and ignored.                                                                 |
|                                 | Optional                     |                                                                                                    |
| Name                            | IP / Analog                  | Enter the camera name                                                                                                    |
|                                 | Cameras                      | For example: LOBBY INT ENTRY                                                                                                    |
|                                 | Required                     |                                                                                                    |
| Model                           | IP / Analog<br>Cameras       | The camera model. For example: cisco_2500                                                                                                    |
|                                 | Required                     |                                                                                                    |
| IP address                      | IP cameras                   | At least one value is required (IP address, MAC or serial number).                                                                                |
| <b>MAC</b> address              | Required                     | New Cameras—The IP address, serial number, and MAC address must be unique                                                                         |
| Serial no                       | (see description)            | for new cameras. See the "Managing Cameras with Duplicate IP Addresses"<br>section on page 10-22 for more information.                            |
|                                 |                              | Existing cameras—If all three entries are provided for an existing camera, the<br>$\bullet$<br>settings must match the devices existing settings. |
| Media Server                    | IP cameras                   | Enter the Media Server name.                                                                                                    |
|                                 | Optional                     | The Media Server must be valid and already present in the system. See the<br><b>Note</b><br>"Viewing Media Server Status" section on page 9-9.    |
| <b>Encoder Name</b>             | Analog cameras               | Enter the name of the encoder that provides connectivity for the analog camera.                                                                   |
|                                 | Required                     |                                                                                                    |
| Encoder video                   | Analog cameras               | Enter the encoder port number used for video by the analog cameras                                                                                |
| port                            | Required but<br>non-editable |                                                                                                    |
| Encoder audio in<br>port        | Analog cameras               | Enter the encoder port number used for audio input by the analog cameras                                                                          |
|                                 | Optional but<br>non-editable |                                                                                                    |
| <b>Install Location</b><br>Path | IP / Analog<br>Cameras       | Enter the location where the camera is physically installed. For example camera's<br>installed location path.                                     |
|                                 | Optional                     | For example: CA/North Campus/bldg 2                                                                                                    |
|                                 |                              | See the "Understanding a Camera's Installed Location Vs. the Pointed Location"<br>section on page 5-9.                                            |

<span id="page-252-0"></span>*Table 10-5 Import File Field Descriptions*

 $\overline{\phantom{a}}$ 

 $\mathsf I$ 

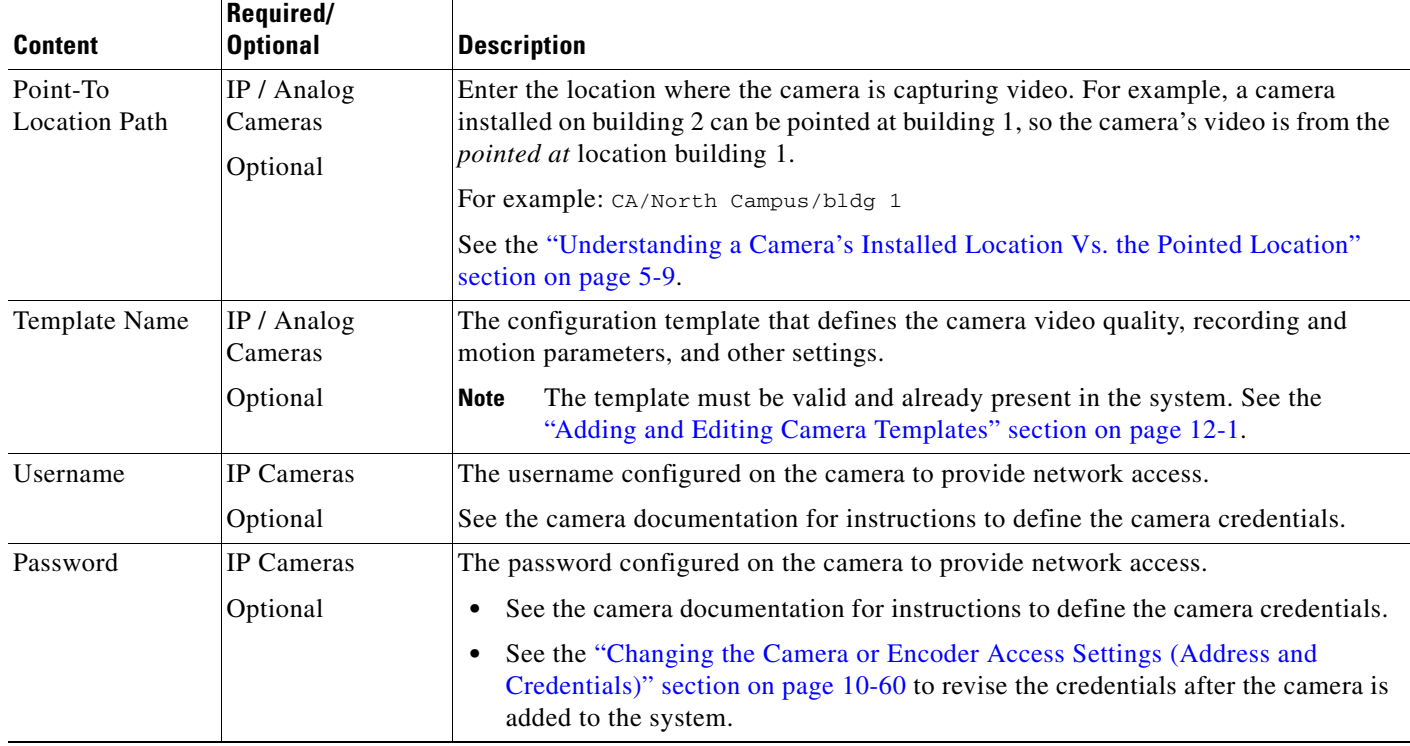

## *Table 10-5 Import File Field Descriptions (continued)*

## **Importing the CSV File**

Complete the following procedure to import a CSV file.

## **Procedure**

<span id="page-253-1"></span>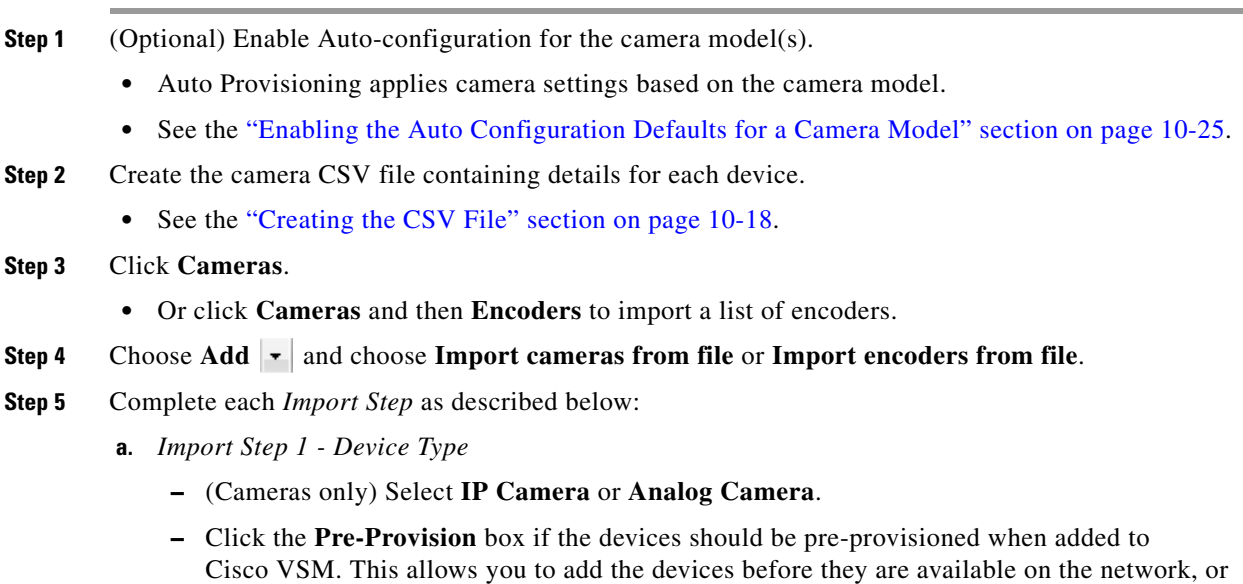

<span id="page-253-0"></span>before they should be available to end users.

**Note** If any *required* fields are left blank, or if any cameras in the file are not available on the network, then the devices are added to Cisco VSM in *pre-provisioned* state, even if the *pre-provisioned* option is deselected. Complete the configuration to change the status to *Enabled*. See [Table](#page-252-0) 10-5 for the required fields.

- **b.** *Import Step 2 Download Sample* (Optional) Click **Download Sample** to download a sample CSV import file. Use this sample to create the import file as described in the ["Creating the CSV File" section on page](#page-251-0) 10-18. Click **Next**.
- **c.** *Import Step 3 File Upload*: Click **Choose** to select the CSV file from a local or network disk. Click **Upload**.
- **d.** *Import Step 4 Processing*: Wait for the import process to complete.
- **e.** *Import Step 5 Results*:
	- **–** If a *success* message appears, continue to [Step](#page-254-0) 6.
	- **–** If an *error* message appears, continue to [Step](#page-253-0) 5 [f.](#page-254-1)
- <span id="page-254-1"></span>**f.** If an *error* message appears ([Figure](#page-254-2) 10-6), complete the following troubleshooting steps:
	- **–** Click **Download Annotated CSV**, save the error file and open it in Excel or OpenOffice Calc.
	- **–** Correct the annotated errors and save the revised file in the .CSV format.
	- **–** Re-import the fixed file.
	- **–** Correct the CSV file in the //Error rows ([Figure](#page-254-2) 10-6).
	- **–** Return to [Step](#page-253-1) 4 and re-import the corrected CSV file.

#### <span id="page-254-2"></span>*Figure 10-6 Camera Import Error File*

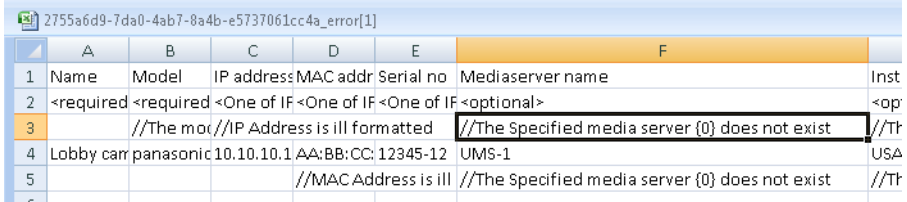

<span id="page-254-0"></span>**Step 6** Click **Close**.

I

- **Step 7** View the camera status to determine if additional configuration is required.
	- See the ["Device Status: Identifying Issues for a Specific Device" section on page](#page-498-0) 19-9.

1

# <span id="page-255-0"></span>**Managing Cameras with Duplicate IP Addresses**

By default, cameras must have a unique IP address, or an *ID collision* issue will occur. This prevents two devices with the same address from causing device and configuration errors.

If your network configuration requires devices with duplicate IP addresses, however, you can enable the **Allow Duplicate IP** system setting to allow multiple cameras with the same network address to be added to the Operations Manager configuration. This may be necessary when the same set of private IP addresses are used at multiple sites.

Refer to [Understanding Device Conflicts, page 7-5](#page-196-0) for more information.

# <span id="page-256-0"></span>**Discovering Cameras on the Network**

IP cameras that have been installed on the network can be discovered and added to Cisco VSM. Cameras that support Medianet can be discovered automatically, or you can manually trigger discovery.

See the following topics for more information:

- [Understanding Discovery and Auto-Configuration, page](#page-256-1) 10-23
- **•** [Understanding Camera Conflicts, page](#page-258-1) 10-25
- **•** [Enabling the Auto Configuration Defaults for a Camera Model, page](#page-258-0) 10-25
- **•** [Discovering Non-Medianet Cameras on the Network, page](#page-261-0) 10-28
- **•** [Cameras Pending Approval List, page](#page-263-0) 10-30
- **•** [Discovering Medianet-Enabled Cameras, page](#page-265-0) 10-32
	- **–** [Medianet Requirements, page](#page-265-1) 10-32
	- **–** [Medianet Overview, page](#page-266-0) 10-33
	- **–** [Medianet Camera Discovery Procedure, page](#page-269-0) 10-36

### **Related Documentation**

**•** [Understanding Camera IP Address Conflicts, page](#page-203-0) 7-12

## <span id="page-256-1"></span>**Understanding Discovery and Auto-Configuration**

Cisco VSM can discover network cameras that are added to the network using one of the following methods:

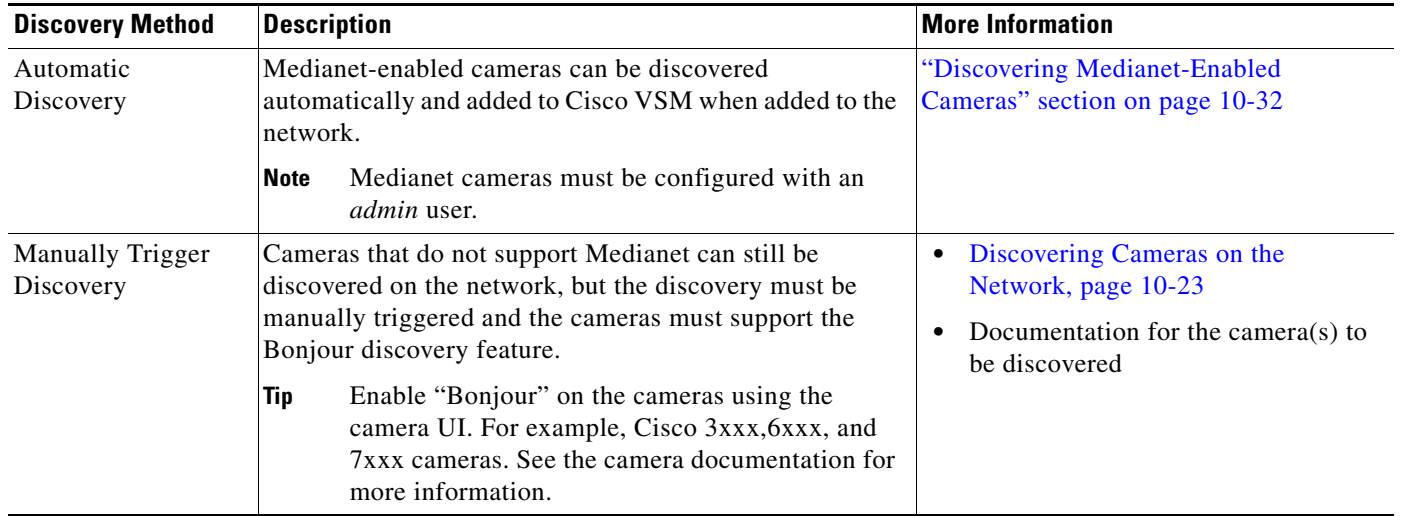

## *Table 10-6 Camera Discovery Options*

I

## **Cameras Pending Approval List**

Cameras discovered on the network are added to the *Cameras Pending Approval* list [\(Figure 10-7\)](#page-257-0), allowing you to review the discovered cameras, add additional configuration settings if necessary, and manually approve the camera addition to Cisco VSM. See the ["Cameras Pending Approval List" section](#page-263-0) 

#### **10-23**

[on page 10-30](#page-263-0) for more information.

#### **Auto-Configuration Default Configuration**

If the **Auto-configuration default** option is enabled for a camera model, then the basic configuration and template is automatically applied to the camera, and the camera is added directly to the enabled state ([Figure 10-7](#page-257-0)). **Auto-configuration default** settings are accessed in the System Settings page. See the ["Enabling the Auto Configuration Defaults for a Camera Model" section on page 10-25](#page-258-0) for more information.

#### **Supported Cameras**

To view the camera models that support discovery, open the Auto Configuration Settings page and click on a camera manufacturer. See the [Enabling the Auto Configuration Defaults for a Camera Model,](#page-258-0)  [page 10-25](#page-258-0).

<span id="page-257-0"></span>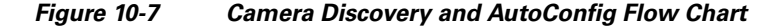

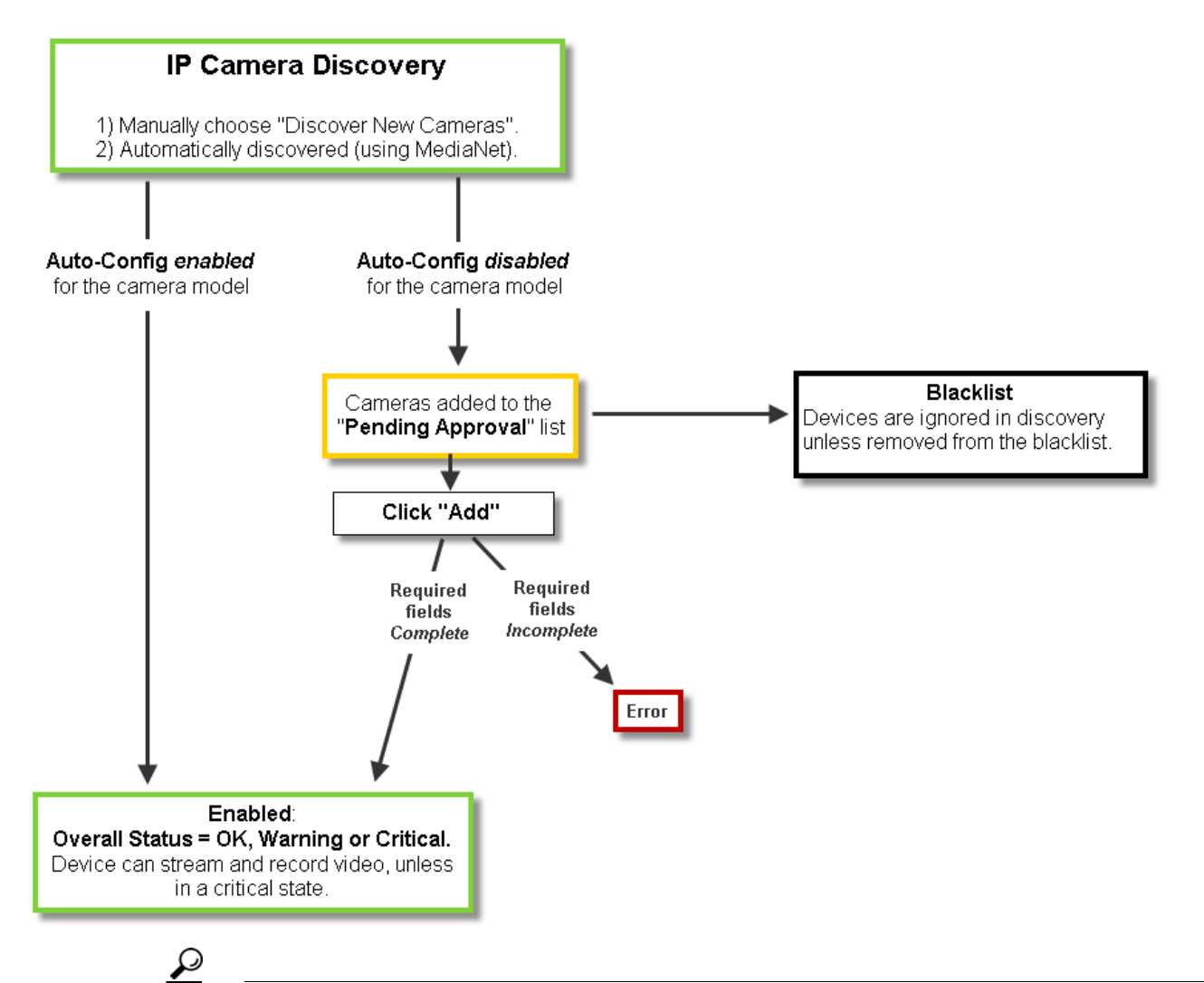

**Tip** You can also move a discovered camera to the Blacklist to prevent it from being added to Cisco VSM or from being discovered in future discovery actions ([Figure](#page-257-0) 10-7).

## <span id="page-258-1"></span>**Understanding Camera Conflicts**

Cameras are identified in Cisco VSM discovery by the device IP Address, and serial number, mac address/hardware ID. If a camera is discovered with values in these fields that already exist in the Cisco VSM configuration, the camera records will either be merged, or placed in a collision state.

See ["Understanding Device Conflicts" section on page 7-5](#page-196-0) for more information.

## <span id="page-258-0"></span>**Enabling the Auto Configuration Defaults for a Camera Model**

Enable the auto-configuration default settings to automatically apply a set of basic configurations to cameras that are discovered on the network.

Auto-configuration is disabled for all camera models by default. You must enable the defaults for each camera model.

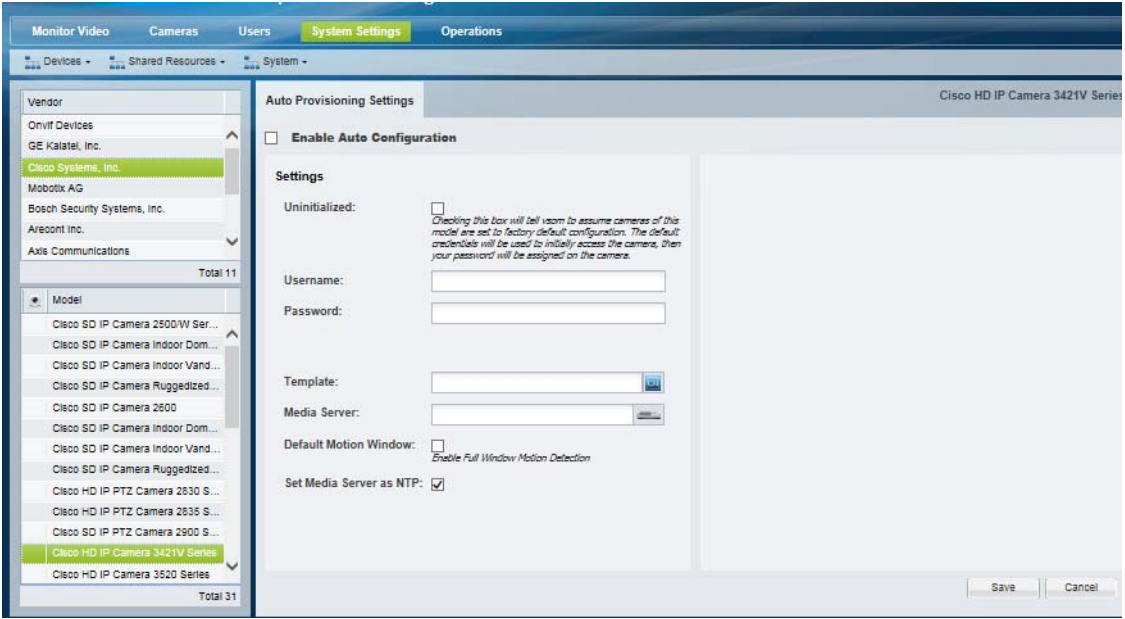

<span id="page-258-2"></span>*Figure 10-8 Device Auto Configuration*

#### **Usage Notes**

 $\mathbf I$ 

- **•** If auto-configuration is not enabled for a camera model (or if the auto-configuration fails) then the camera is placed in the *Cameras Pending Approval* list. See the ["Cameras Pending Approval List"](#page-263-0)  [section on page](#page-263-0) 10-30 for more information.
- **•** If the auto-configuration fails, cameras can also be placed *Enabled:Critical* state. For example, if the entered password does not match the password configured on the device.
- **•** Medianet-enabled devices also include an **Uninitialized** option. Select this to log in to the camera using the default device credentials. Enter a password to automatically replace the device password with the new setting (the username is read-only).

 $\mathsf I$ 

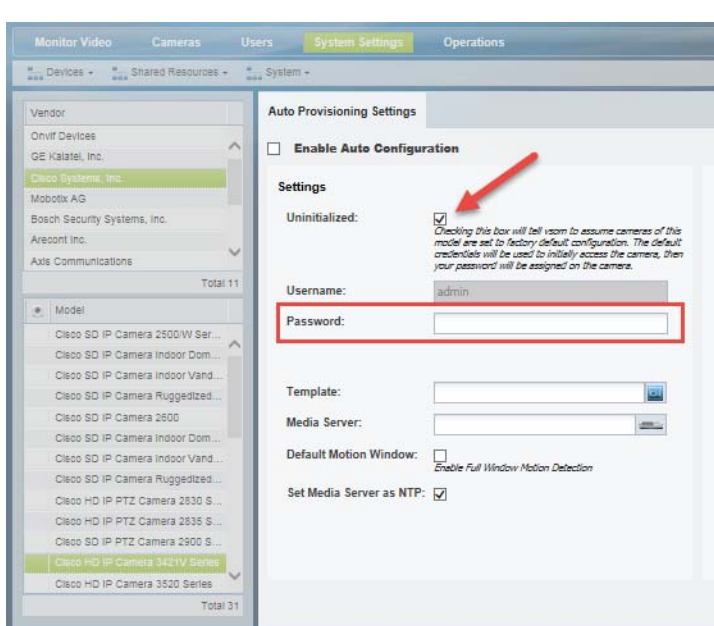

## *Figure 10-9 Uninitialized Option*

### **Procedure**

To enable auto-configuration for cameras that are discovered on the network or imported from a CSV file, complete the following procedure.

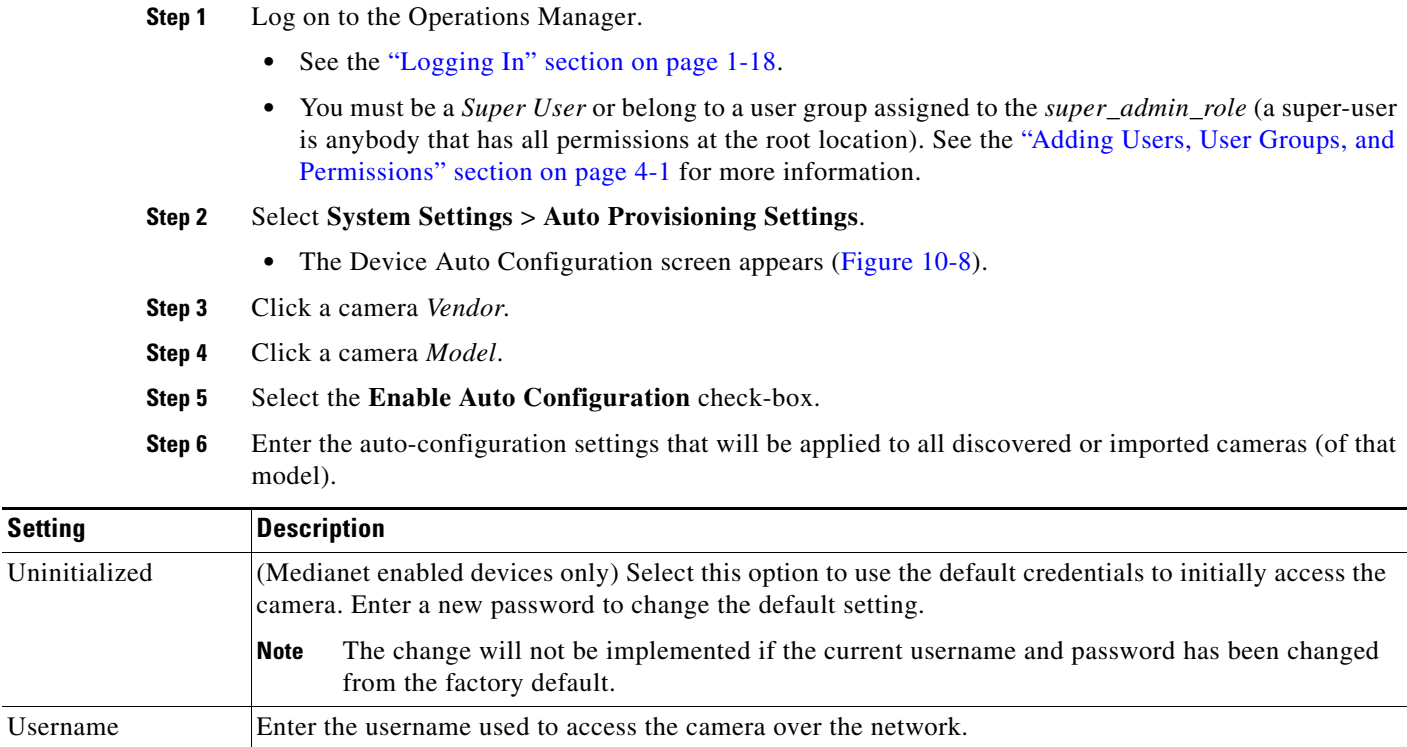

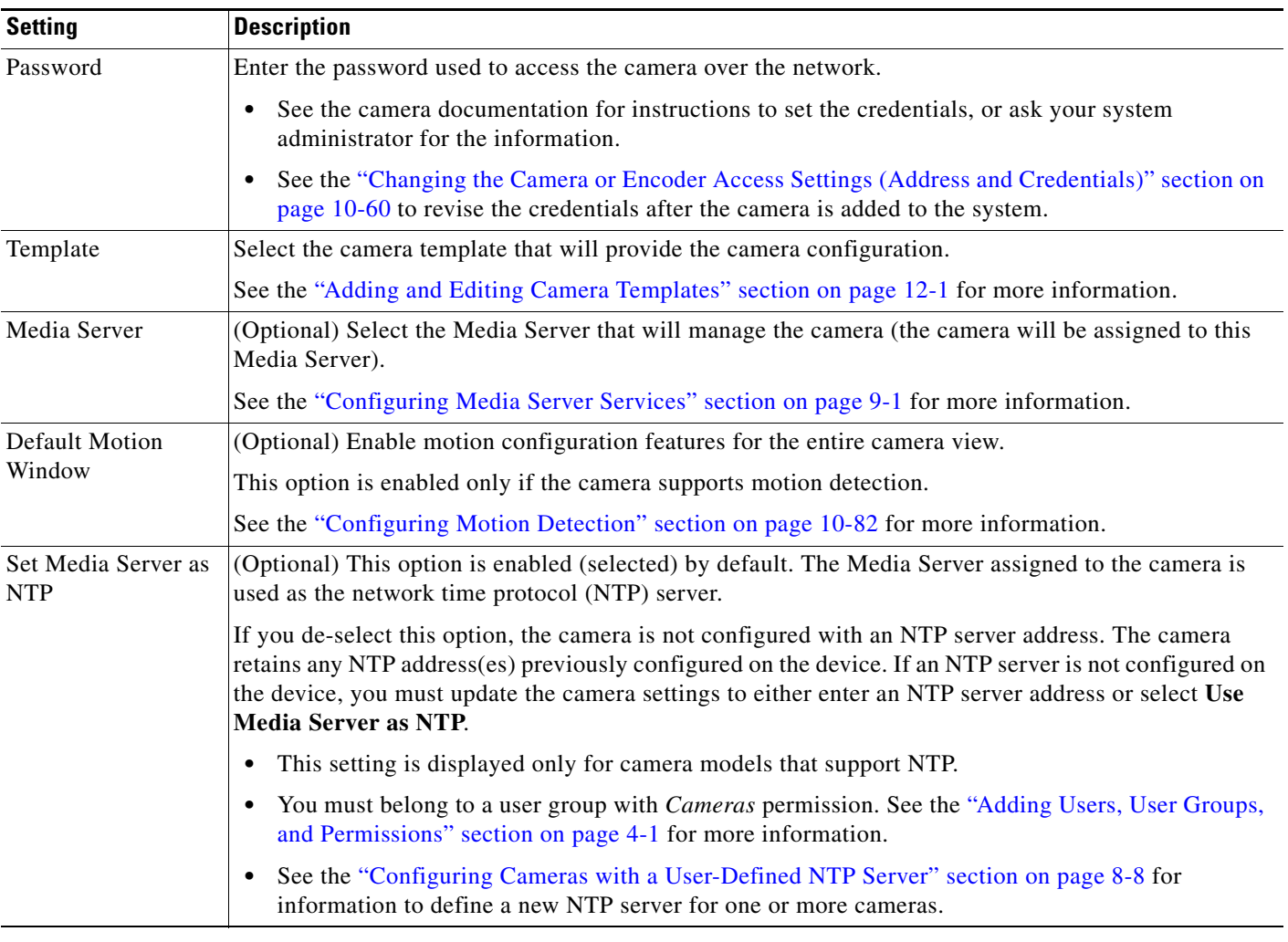

**Step 7** Click **Save**.

 $\mathbf{I}$ 

**Step 8** (Optional) Repeat this procedure to enable auto-configuration defaults for additional camera models.

П

1

## <span id="page-261-0"></span>**Discovering Non-Medianet Cameras on the Network**

Cameras that do not support Medianet can still be discovered on the network, but the discovery must be manually triggered. The cameras must also support the Bonjour discovery feature, and Bonjour must be enabled on the device. Enable Bonjour on the cameras using the camera UI (for example, Cisco 3xxx,6xxx, and 7xxx cameras). See the camera documentation for more information.

You can also (optionally) enable the auto-configuration defaults for the camera model to automatically complete the basic camera properties and enable the camera in Cisco VSM

## **Procedure**

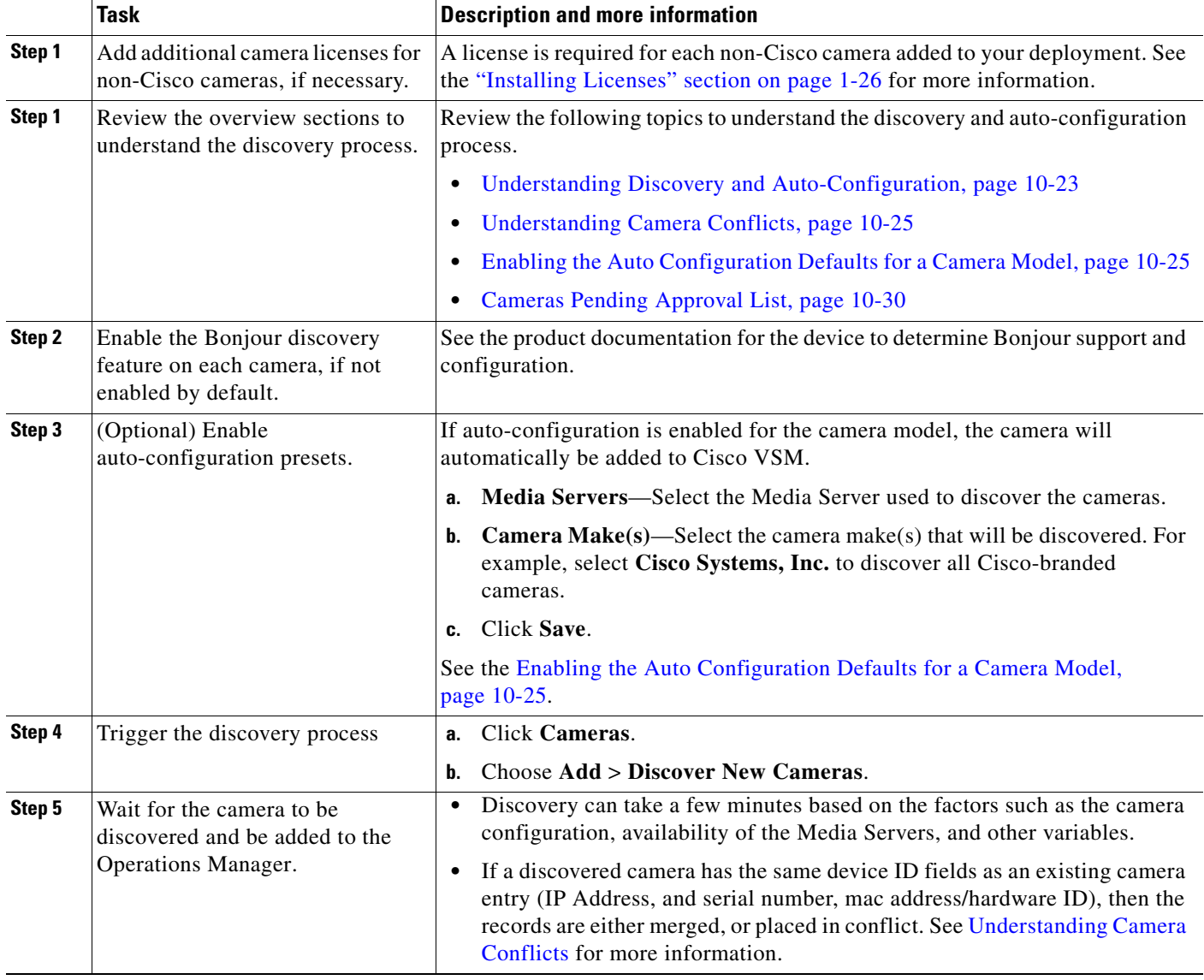

### *Table 10-7 Manual Camera Discovery Steps*

 $\mathbf{I}$ 

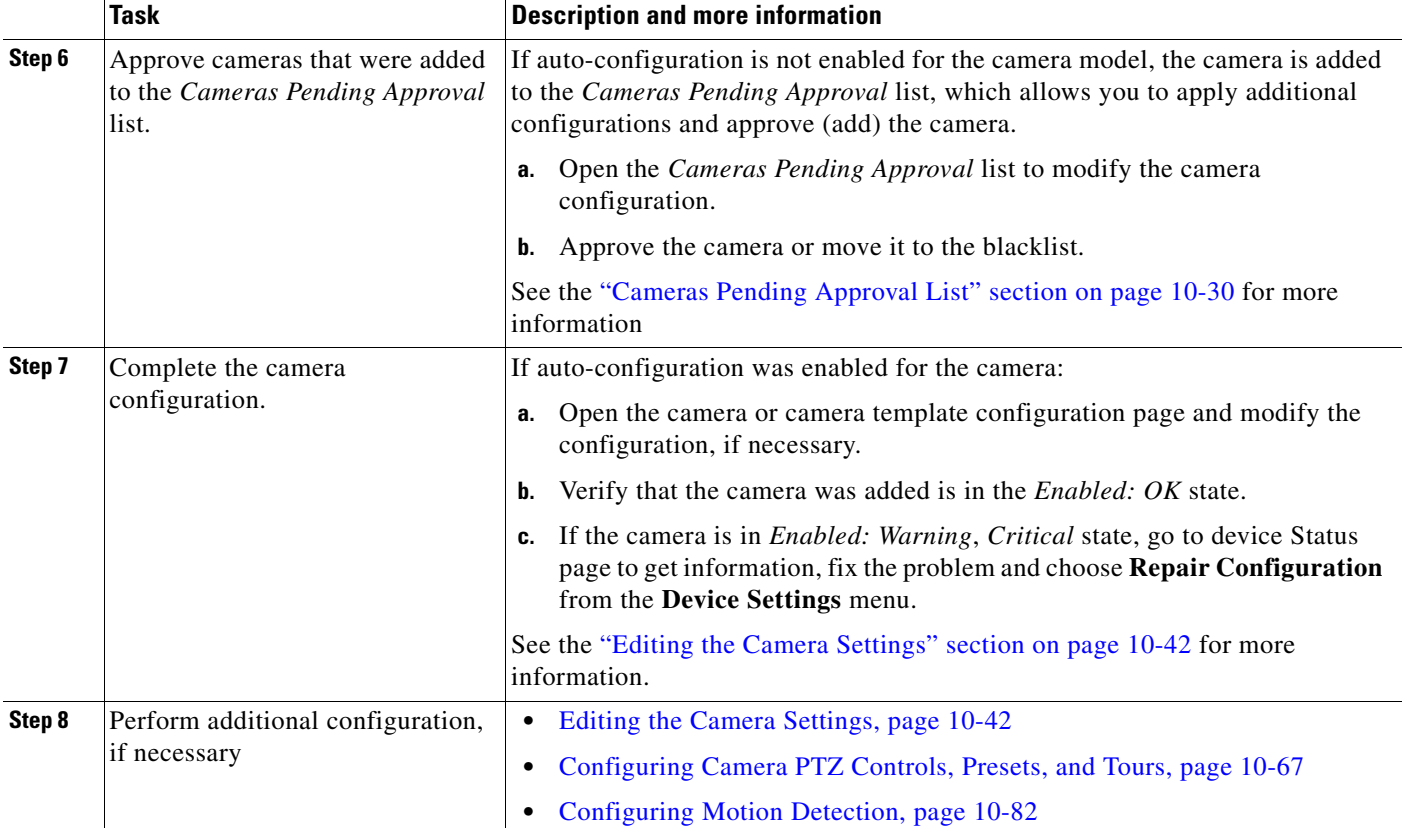

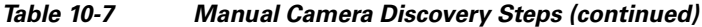

 $\blacksquare$ 

Ι

## <span id="page-263-0"></span>**Cameras Pending Approval List**

Discovered cameras that are not auto-configured are held in the *Cameras Pending Approval* list so they can be reviewed and updated before being added to Cisco VSM [\(Figure](#page-263-1) 10-10). The cameras in this list not available for streaming or recording video.

These cameras can also be added to the blacklist which deletes them from the Cisco VSM configuration and prevents them from being found in future discovery operations.

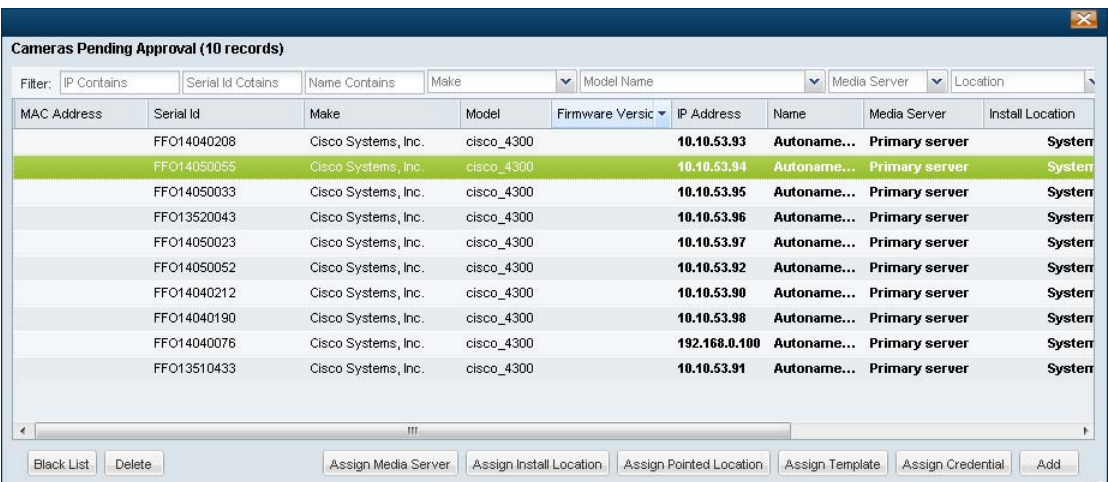

#### <span id="page-263-1"></span>*Figure 10-10 Cameras Pending Approval*

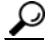

**Tip** Camera models that have the auto-configuration defaults enabled are added to Cisco VSM. If auto-configuration fails or is not enabled, the camera is added to *Cameras Pending Approval*. If the camera is in *Enabled: Warning* or *Critical* state, go to device **Status** page to get information, fix the problem and choose **Repair Configuration** from the **Device Settings** menu.

#### **Procedure**

To move cameras from the *Cameras Pending Approval* list to either Cisco VSM or to the blacklist, complete the following procedure.

You must have *Manage Cameras* permissions to approve or blacklist cameras. See the ["Adding Users,](#page-114-0)  [User Groups, and Permissions" section on page 4-1](#page-114-0) for more information.

#### **Step 1** Click **Cameras**.

- **Step 2** Perform a camera discovery, as described in the "Discovering Cameras on the Network" section on page [10-23](#page-256-0).
- **Step 3** Choose **Add** > **Cameras Pending Approval**.
- **Step 4** (Optional) Filter the list of discovered cameras [\(Figure](#page-263-1) 10-10). For example, select a camera make or model to narrow the results.
- **Step 5** Select one or more cameras from the list.

**Tip** Click the camera to highlight it, or use *Ctrl-Click* or *Shift-Click* to select multiple cameras.

**Step 6** (Optional) Enter additional camera configurations:

- **•** Click the buttons at the bottom of the list to edit the required fields. You can also double-click a field to edit the setting.
- **•** Scroll the list to the right, if necessary, to display the editable fields.
- **•** Editable fields are displayed in bold.

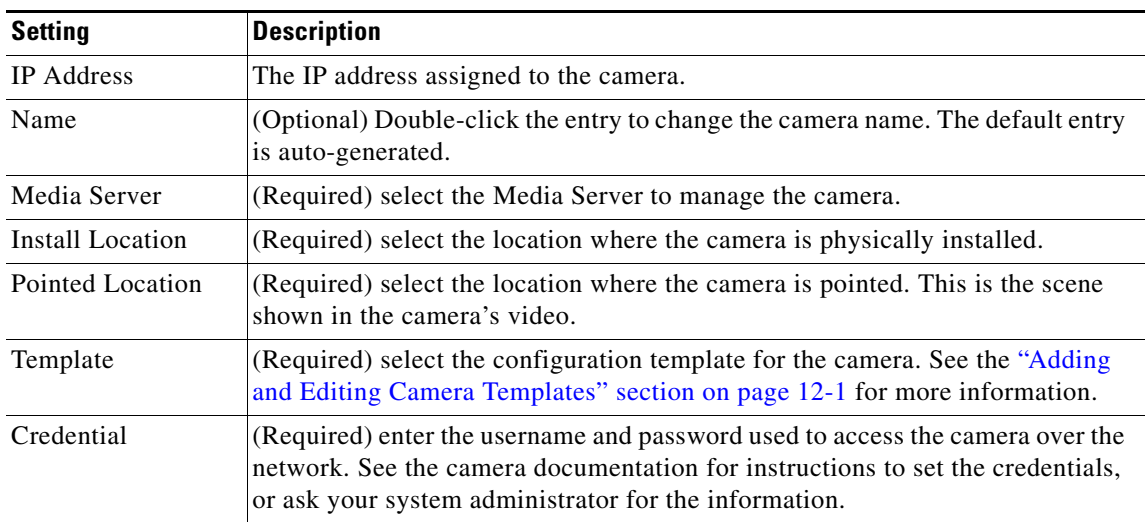

**Step 7** Click **Add** to save the configuration and add the camera(s) to Cisco VSM.

- **Step 8** Verify that the camera(s) were successfully added.
- **Step 9** (Optional) Modify the camera settings, if necessary.

See the ["Accessing the Camera Settings" section on page](#page-275-1) 10-42 to change a camera configuration.

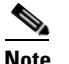

 $\mathbf I$ 

**Note** Click **Blacklist** to blacklist the camera. See the ["Blacklisting Cameras" section on page](#page-273-0) 10-40.

 $\mathbf I$ 

## <span id="page-265-0"></span>**Discovering Medianet-Enabled Cameras**

Network (IP) cameras that support Cisco Medianet can be automatically discovered when they are added to the network. Cameras can also be discovered by a Media Server configured in a different subnet.

Refer to the following topics for more information:

- **•** [Medianet Requirements, page](#page-265-1) 10-32
- [Medianet Overview, page](#page-266-0) 10-33
- **•** [Configuring a DHCP Server with Option 125, page](#page-267-0) 10-34
- **•** [Medianet Camera Discovery Procedure, page](#page-269-0) 10-36
- **•** [High Availability Impact on Medianet Cameras, page](#page-270-0) 10-37

## <span id="page-265-1"></span>**Medianet Requirements**

For cameras to be automatically discovered on the network using Medianet, the following requirements must be met:

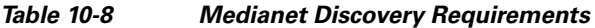

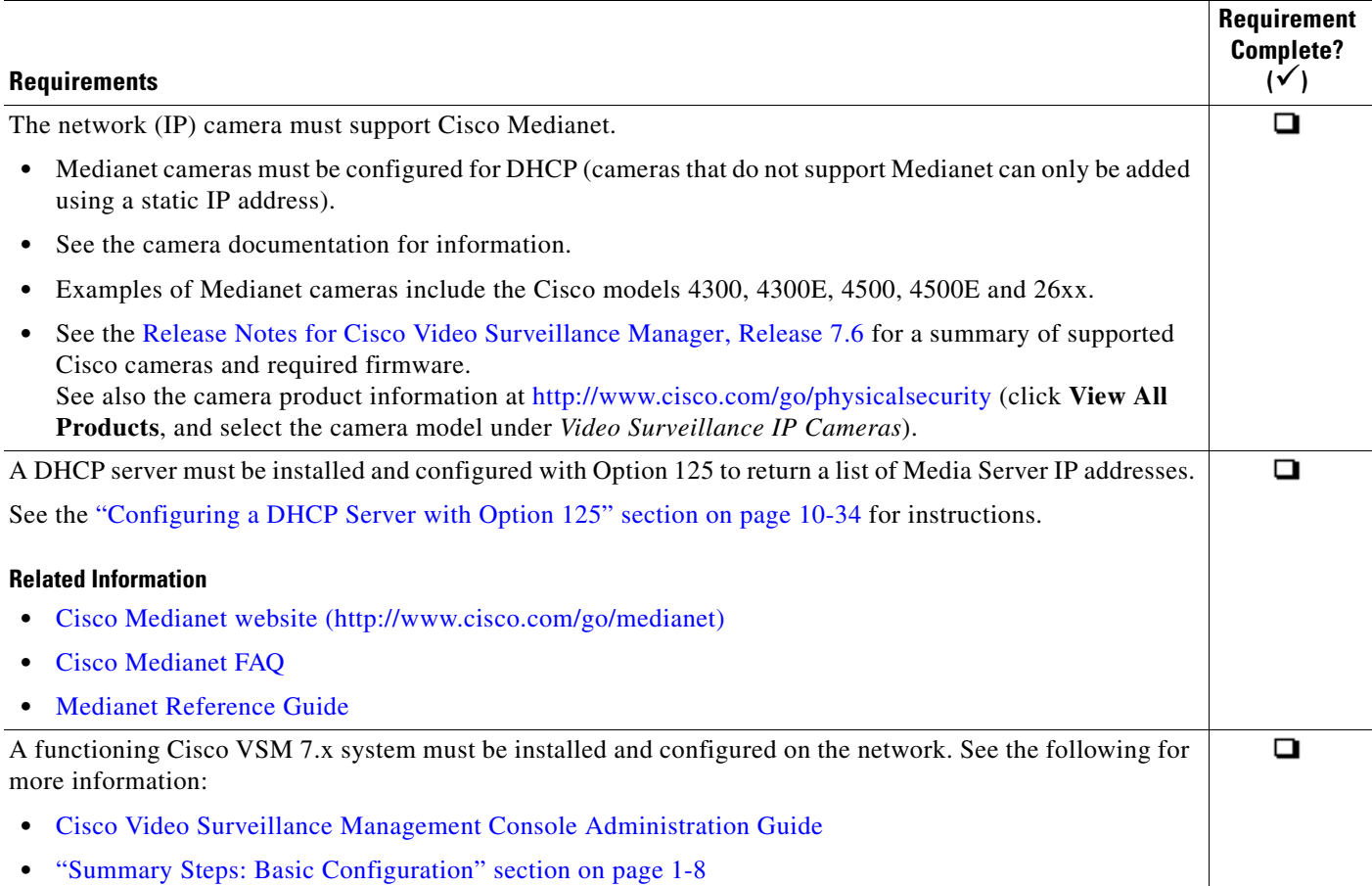

## <span id="page-266-0"></span>**Medianet Overview**

To enable Medianet discovery, you must install a Medianet-enabled IP camera on the network, as shown in [Figure](#page-266-1) 10-11. A DHCP server must also be installed with Option 125 configured to provide a list of up to 16 Media Server IP addresses.

<span id="page-266-1"></span>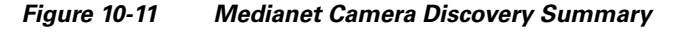

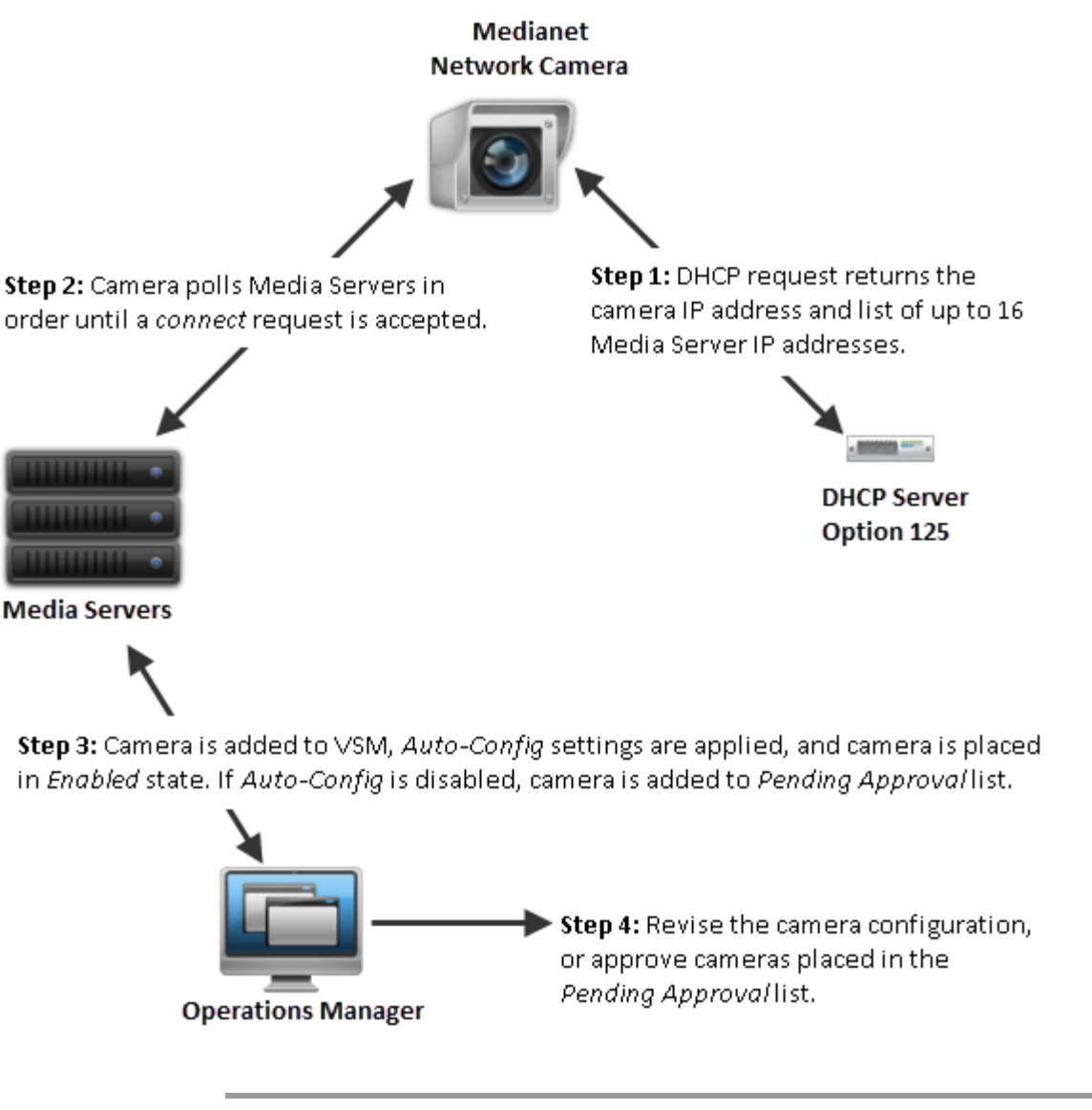

**Step 1** When the camera is added to the network, it contacts the DHCP server, which returns the camera network settings (including IP address) and a list of Media Server IP addresses.

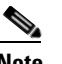

**Note** Medianet cameras are factory-configured for DHCP by default. If the camera IP address is set to static, then the DHCP address is ignored (released).

**Step 2** The IP camera attempts to connect to the Media Servers (in order of the IP addresses). If a Media Server does not reply, then the camera attempt to connect to the next server in the list.

 $\mathbf I$ 

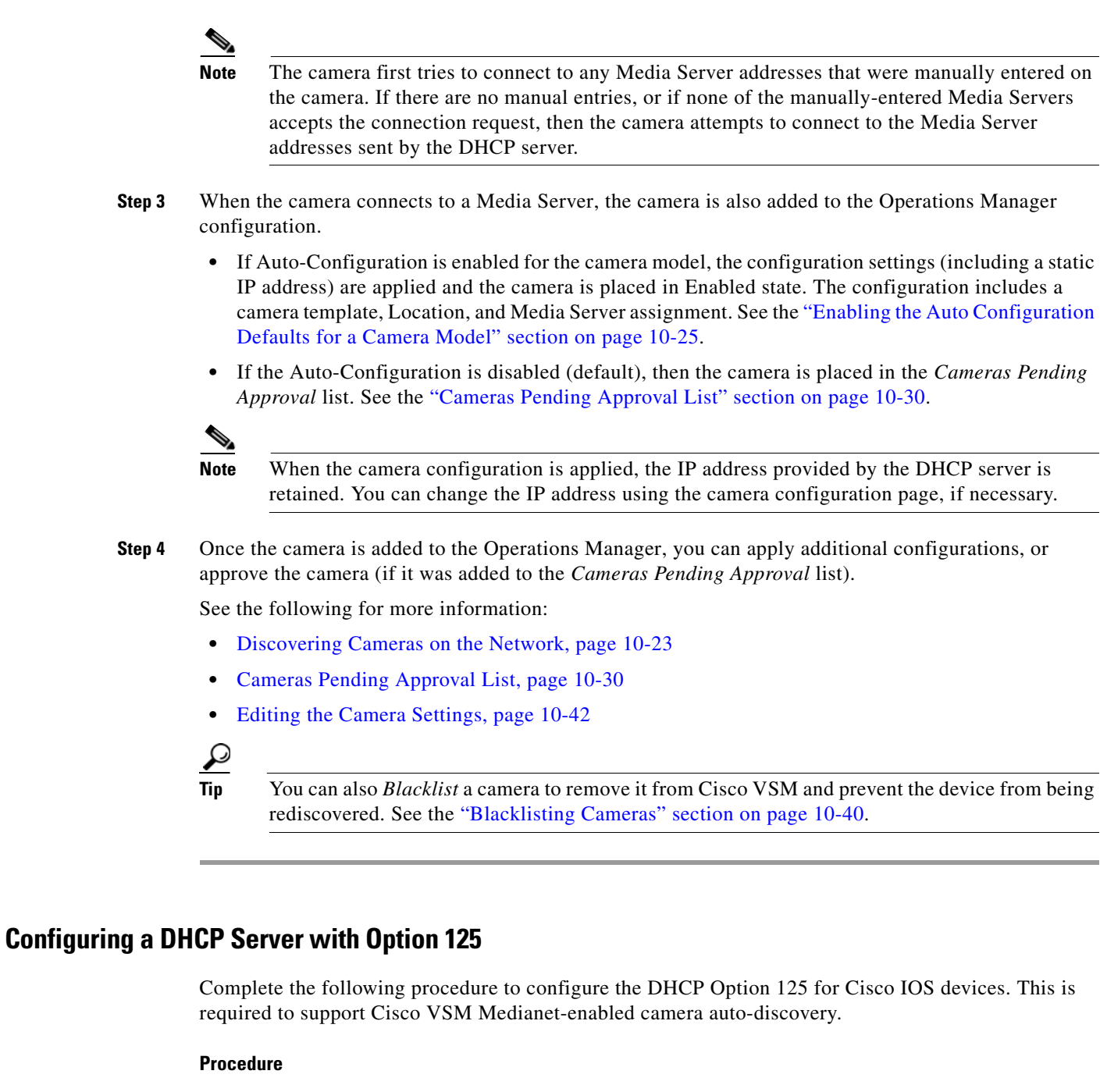

<span id="page-267-0"></span>**Step 1** Convert the Media Server IP address to a HEX value.

- **•** The Media Server IP address is the server that the Medianet camera will register with.
- **•** The HEX value is used in the DHCP server Option 125 configuration.
- **a.** Search for an online tool that can be used to convert the Media Server IP address to HEX.
	- **–** For example, use the following URL to search for "IP to HEX Converter" tools: [http://bit.ly/UGG6nq.](http://bit.ly/UGG6nq)
- **b.** Convert the camera's IP address to HEX:

For example, covert the Media Server IP address **10.194.31.1** to the HEX value **0AC21F01**.

**Step 2** Add additional HEX values to the Media Server HEX value, as required by your DHCP server.

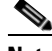

**Note** Each DHCP server may require additional HEX strings to be added before and after the Media Server HEX value. This entire HEX string is entered in the DHCP Option 125 configuration. Be sure to use the correct HEX format, as defined in your DHCP server documentation.

For example, a Cisco IOS DHCP server requires that the following HEX values be added before and after the Media Server HEX value:

- **a.** Prefix the following value to the Media Server HEX: 0000.0009.0b14.0901.
- **b.** Append the following value to the Media Server HEX: .0050.0001
- The complete HEX string used in the DHCP server Option 125 configuration (for Cisco IOS devices) is: 0000.0009.0b14.0901. **0AC21F01**.0050.0001
- **Step 3** Configure the DHCP server to advertise Option 125 to the endpoints.

For example, for a Cisco IOS DHCP server:

```
ip dhcp pool MYADDRESSPOOL
network 10.194.31.0 255.255.255.0
option 125 hex 0000.0009.0b14.0901. 0AC21F01.0050.0001
default-router 10.194.31.254
```
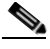

**Note 0AC21F01** is the HEX value of the converted Media Server IP address. The entire required HEX value is **0000.0009.0b14.0901. 0AC21F01.0050.0001.**

**Note** Other DHCP servers may require a different format for the HEX value such as prefixing x to the values or prefixing a \. See your DHCP server documentation for more information.

 $\mathsf I$ 

## <span id="page-269-0"></span>**Medianet Camera Discovery Procedure**

Complete the following procedures to discover new Medianet cameras.

*Table 10-9 Summary Steps: Camera Discovery*

|        | <b>Task</b>                                                                                                    | <b>Description and more information</b>                                                                                                    |
|--------|----------------------------------------------------------------------------------------------------|----------------------------------------------------------------------------------------------------|
| Step 1 | Verify that the Medianet                                                                                                    | Medianet Requirements, page 10-32                                                                                                    |
|        | Requirements are met.                                                                                                    | You must have:                                                                                                    |
|        |                                                                                                    | A Medianet-enabled IP camera configured with DHCP.<br>$\bullet$                                                                                                    |
|        |                                                                                                    | At least one Media Server and Operations Manager.<br>$\bullet$                                                                                                    |
|        |                                                                                                    | A DHCP server configured with Option 125 to provide Media Server IP<br>$\bullet$<br>addresses to the camera during discovery. See the "Configuring a DHCP<br>Server with Option 125" section on page 10-34 for instructions.                                                         |
|        |                                                                                                    | Cameras that do not support Medianet can only be added using a static<br><b>Note</b><br>IP address.                                                                                                    |
| Step 2 | Review the overview sections to<br>understand the discovery process.                                                                | Review the following topics to understand the discovery and auto-configuration<br>process.                                                                                                    |
|        |                                                                                                    | Understanding Discovery and Auto-Configuration, page 10-23<br>$\bullet$                                                                                                    |
|        |                                                                                                    | • Discovering Medianet-Enabled Cameras, page 10-32                                                                                                    |
| Step 3 | Install a Medianet network camera<br>and use the camera configuration<br>UI to enable DHCP and add an<br>admin user (if necessary). | Cisco network cameras (such as the Cisco 26xx series) have Medianet and<br>$\bullet$<br>DHCP enabled by default.                                                                                                    |
|        |                                                                                                    | If a static IP addresses is configured on the camera, or if a list of Media<br>$\bullet$<br>Server IP addresses is configured on the camera, then those values<br>configured on the camera are used and the DHCP settings are ignored.                                               |
|        |                                                                                                    | See the camera documentation for more information.                                                                                                    |
| Step 4 | (Optional) Enable<br>auto-configuration presets.                                                                                    | If auto-configuration is enabled for the camera model, the camera will<br>automatically be added to Cisco VSM.                                                                                                    |
|        |                                                                                                    | Enabling the Auto Configuration Defaults for a Camera Model, page 10-25                                                                                                    |
| Step 5 | Wait for the camera to be<br>discovered and be added to the                                                                         | Discovery can take a few minutes based on the factors such as the camera<br>$\bullet$<br>configuration, availability of the Media Servers, and other variables.                                                                                                    |
|        | Operations Manager.                                                                                                    | If a discovered camera has the same device ID fields as an existing camera<br>$\bullet$<br>entry (IP Address, and serial number, mac address/hardware ID), then the<br>records are either merged, or placed in conflict. See Understanding Camera<br>Conflicts for more information. |
| Step 6 | Approve cameras that were added<br>to the Cameras Pending Approval<br>list.                                                         | If auto-configuration is not enabled for the camera model, the camera is added<br>to the Cameras Pending Approval list, which allows you to apply additional<br>configurations and approve (add) the camera.                                                                         |
|        |                                                                                                    | Open the Cameras Pending Approval list to modify the camera configuration<br>and either approve the camera or move it to the blacklist.                                                                                                    |
|        |                                                                                                    | See the "Cameras Pending Approval List" section on page 10-30 for more<br>information                                                                                                    |

a ka

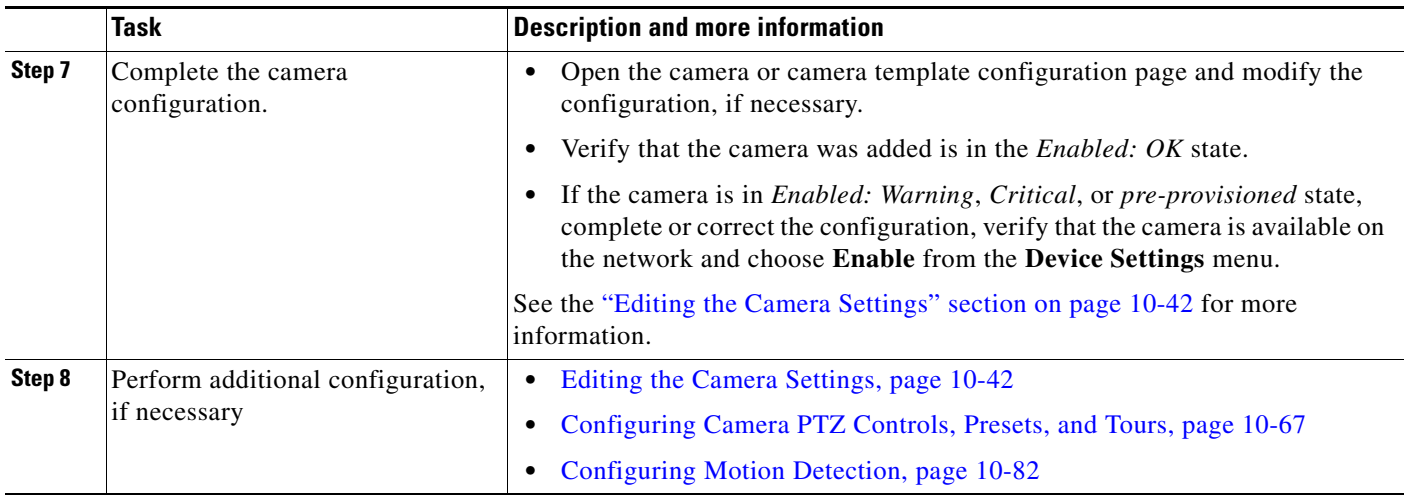

## *Table 10-9 Summary Steps: Camera Discovery (continued)*

## <span id="page-270-0"></span>**High Availability Impact on Medianet Cameras**

 $\Gamma$ 

When the Primary Media Server is down and the Failover has taken over the role of the Primary server, and a DHCP based Medianet discovered camera has a change of IP address, the Cisco VSM Operations Manager will not reconfigure the camera to the new IP address until the Primary Media Server comes back up. This is because Cisco VSM Operations Manager does not allow any configuration changes on the cameras when the Primary server is down.

# **Adding Cameras from an Existing Media Server**

When a Media Server from another Cisco VSM 7.x deployment is added to the configuration, any existing camera configurations (and their associated recordings) can also be added (or deleted). This can occur when a release 6.x Media Server is upgraded to 7.x, or when a Media Server was previously configured on a different Operations Manager.

See the following for more information.

- **•** [Adding Cameras From a 6.x or 7.x Media Server, page](#page-271-0) 10-38
- **•** [Adding Unknown Cameras During a Media Server Synchronization, page](#page-272-0) 10-39

## <span id="page-271-0"></span>**Adding Cameras From a 6.x or 7.x Media Server**

When an existing Media Server is added to the Cisco VSM 7.x configuration, you are prompted to keep or delete the existing camera configurations and their associated recordings ([Figure](#page-271-1) 10-12). If the cameras are not available on the network, they can still be retained so the recordings can be accessed in the **Monitor Video** window.

<span id="page-271-1"></span>*Figure 10-12 Adding Cameras from a Cisco VSM 6.x Media Server*

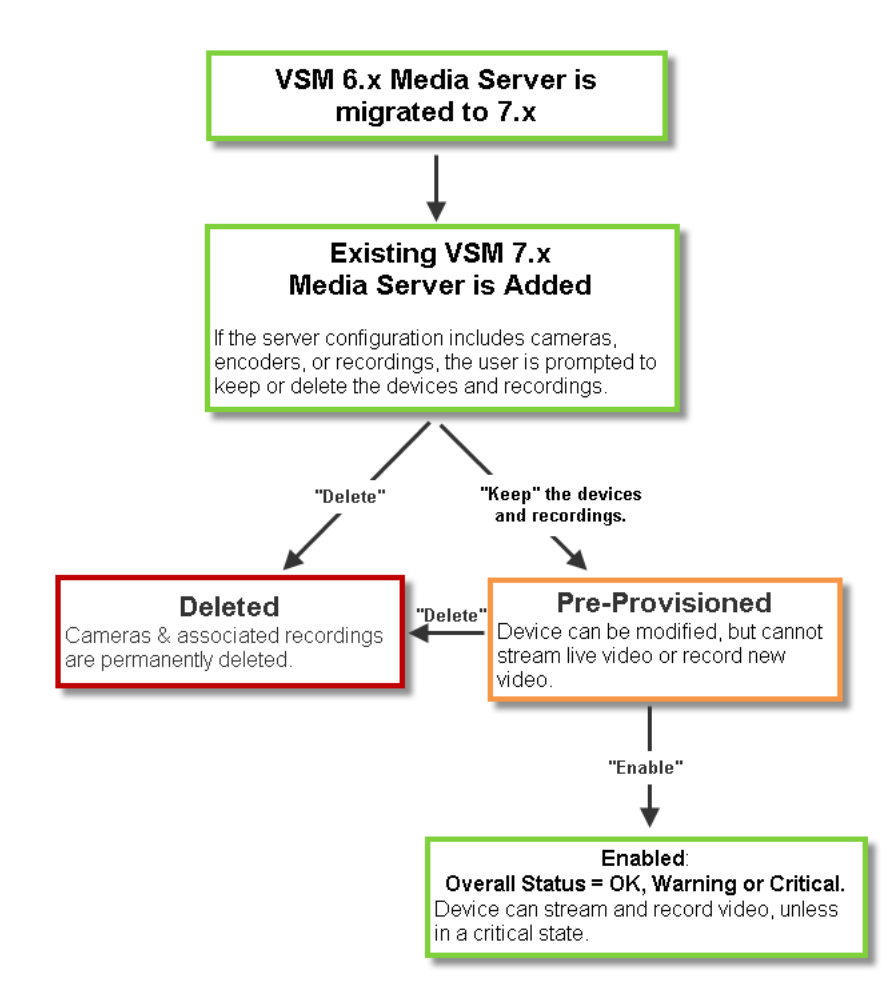

**Tip** To add a Cisco VSM 6.x Media Server, you must first migrate the server to Cisco VSM 7.x. See the *Cisco Video Surveillance Migration Guide, Release 6.3.2 to 7.0* for more information. This document is available on the Cisco Developer Network (CDN). See you Cisco support representative for more information.

## <span id="page-272-0"></span>**Adding Unknown Cameras During a Media Server Synchronization**

In rare cases, a Media Server synchronization may discover cameras on the Media Server that are not configured in the Operations Manager. If this occurs, the cameras are added as Pre-Provisioned, and encoders are added as Enabled ([Figure](#page-272-1) 10-13).

- **•** To enable Pre-Provisioned cameras, assign a template to the camera and choose **Enable** from the **Device Settings** menu. See the ["Pre-Provisioning Cameras" section on page](#page-243-0) 10-10 for more information.
- **•** If a device is in *Enabled: Warning* or *Enabled: Critica*l state, view the device Status page to resolve any additional issues (see the ["Camera Status" section on page](#page-295-0) 10-62).

<span id="page-272-1"></span>*Figure 10-13 Adding Unknown Cameras During a Media Server Synchronization*

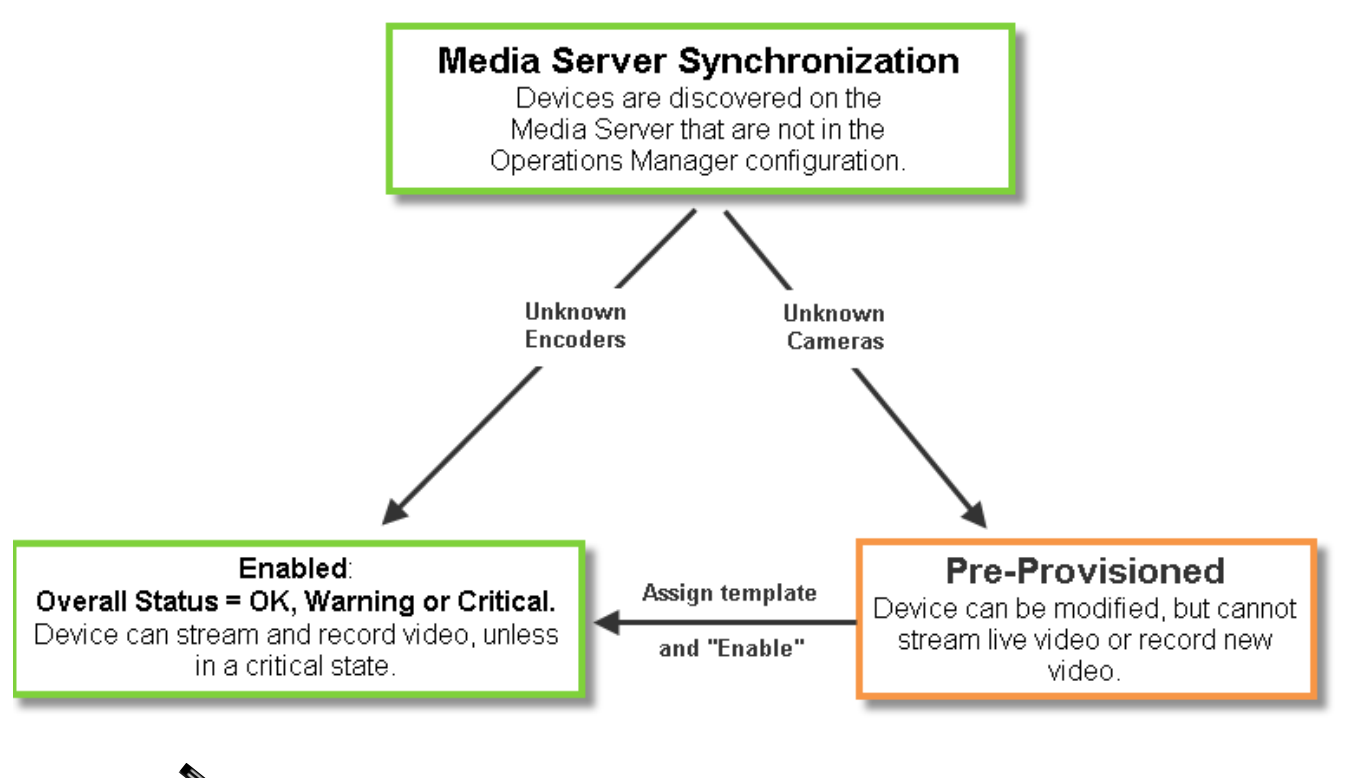

**Note** See the *Cisco Video Surveillance Migration Guide, Release 6.3.2 to 7.0* for more information. This document is available on the Cisco Developer Network (CDN). See you Cisco support representative for more information.

Ι

# <span id="page-273-0"></span>**Blacklisting Cameras**

Blacklisted cameras are deleted from the Cisco VSM configuration and are ignored in discovery operations. Cameras can be kept in the *Blacklist* indefinitely.

Refer to the following topics:

- **•** [Blacklisting a Camera, page](#page-273-1) 10-40
	- **–** [Blacklist a Discovered Camera in the Cameras Pending Approval List](#page-273-2)
	- **–** [Delete and Blacklist a Camera](#page-273-3)
- **•** [Viewing Cameras in the Blacklist, page](#page-274-0) 10-41
- **•** [Removing a Camera From the Blacklist, page](#page-274-1) 10-41

## <span id="page-273-1"></span>**Blacklisting a Camera**

Cameras can be added to the blacklist using the following methods:

- **•** [Blacklist a Discovered Camera in the Cameras Pending Approval List](#page-273-2)
- **•** [Delete and Blacklist a Camera](#page-273-3)

<span id="page-273-2"></span>**Blacklist a Discovered Camera in the** *Cameras Pending Approval* **List**

<span id="page-273-3"></span>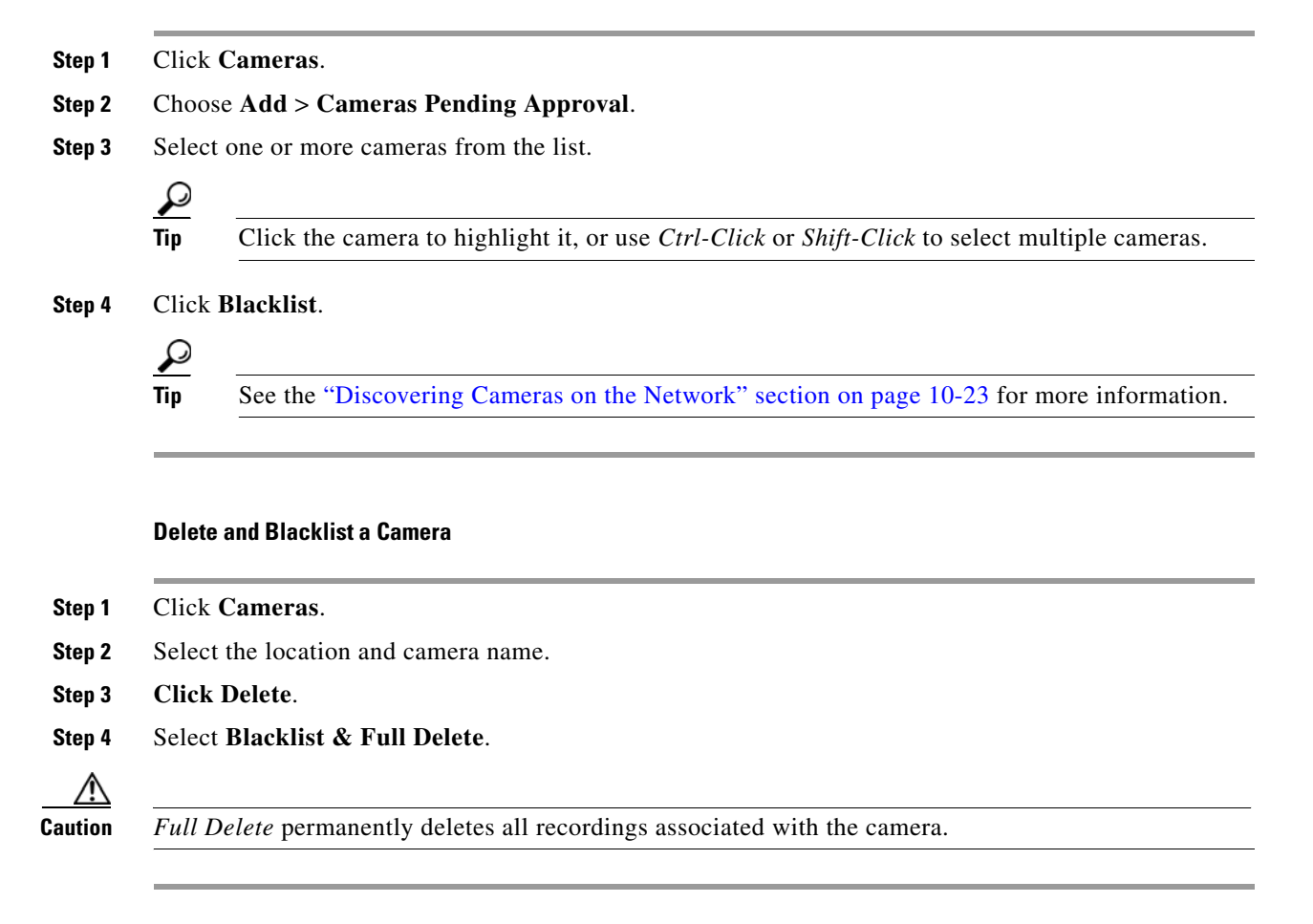

## <span id="page-274-0"></span>**Viewing Cameras in the Blacklist**

## **Procedure**

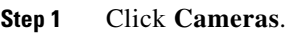

- **Step 2** Choose **Add** > **Camera Blacklist**.
- **Step 3** (Optional) Use the filter settings to narrow the displayed devices.

## <span id="page-274-1"></span>**Removing a Camera From the Blacklist**

To remove a camera from the blacklist so it can be re-added to Cisco VSM, do one of the following:

- **•** Remove the device from the blacklist, as described in the following procedure.
- **•** Manually add the camera. This removes the camera from the blacklist and adds it to Cisco VSM. See the ["Manually Adding a Single Camera" section on page](#page-244-0) 10-11.

### **Procedure**

**Step 1** Click **Cameras**.

 $\mathbf I$ 

- **Step 2** Choose **Add** > **Camera Blacklist**.
- **Step 3** (Optional) Use the filter settings to narrow the displayed devices.
- **Step 4** Highlight one or more entries and click **Remove From Blacklist**.
- **Step 5** (Optional) Perform a camera discovery to re-add the camera. See the "Discovering Cameras on the [Network" section on page](#page-256-0) 10-23.

Ι

# <span id="page-275-0"></span>**Editing the Camera Settings**

Camera settings are applied to cameras, camera templates, or custom configurations.

The following settings are accessed in the *Camera* configuration page. You can also update camera configurations by importing a CSV file that defines the settings (see the ["Importing or Updating Cameras](#page-250-0)  [or Encoders Using a CSV File" section on page 10-17](#page-250-0)).

See each topic for detailed information.

- **•** [Accessing the Camera Settings, page](#page-275-1) 10-42
- **•** [General Settings, page](#page-277-0) 10-44
- **•** [Streaming, Recording and Event Settings, page](#page-281-0) 10-48
- **•** [Image Settings, page](#page-289-0) 10-56
- **•** [Camera Apps, page](#page-289-1) 10-56
- **•** [Configuring the High Availability Options for a Camera or Template, page](#page-290-0) 10-57

## <span id="page-275-1"></span>**Accessing the Camera Settings**

To revise the setting for a camera or camera template, click the **Cameras** tab and highlight the device (or template).

#### **Usage Notes**

- **•** Not all settings are available for all cameras. For example, *Image* settings are available only if the camera supports features such as motion detection, PTZ controls, and image adjustments.
- Device configuration changes can fail is a camera firmware upgrade is in process. Make sure that a camera firmware is not being upgraded (or wait until it is complete) and try again.
- Most camera settings are applied by the template assigned to the camera. To create a configuration for a single camera, create a custom configuration for the camera. See the ["Creating a Custom](#page-340-0)  [Template for a Single Camera" section on page](#page-340-0) 12-5.
- The camera configuration pages may not display properly if the Internet Explorer (IE) compatibility view box is checked. Deselect this option, if necessary.

### **Procedure**

- **Step 1** Log on to the Operations Manager.
	- **•** See the ["Logging In" section on page](#page-35-0) 1-18.
	- **•** You must belong to a User Group with permissions for *Cameras*.
- **Step 2** Click **Cameras**.

| Tab                        | <b>Description</b>                                                                                                    |
|----------------------------|----------------------------------------------------------------------------------------------------|
| <b>Cameras By Location</b> | Displays the cameras assigned to each location.                                                                                                    |
|                            | For example, click the <b>Cameras By Location</b> tab and then select a<br>location name (Figure 10-14). The cameras assigned to that<br>location are listed by name. Click a camera name to edit the camera<br>settings. |
| Cameras by Media Server    | Displays the cameras assigned to each Media Server.                                                                                                    |
|                            | If only one Media Server is used, all cameras will be listed.                                                                                                    |
| <b>Cameras By Template</b> | Displays the cameras assigned to each template.                                                                                                    |
|                            | The number next to the template name indicates the number<br>Tip<br>of cameras assigned to the template.                                                                                                    |

**Step 3** Click the tabs in the top left column to view cameras and templates (see [Figure](#page-276-0) 10-14):

<span id="page-276-0"></span>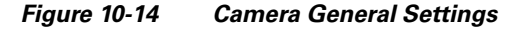

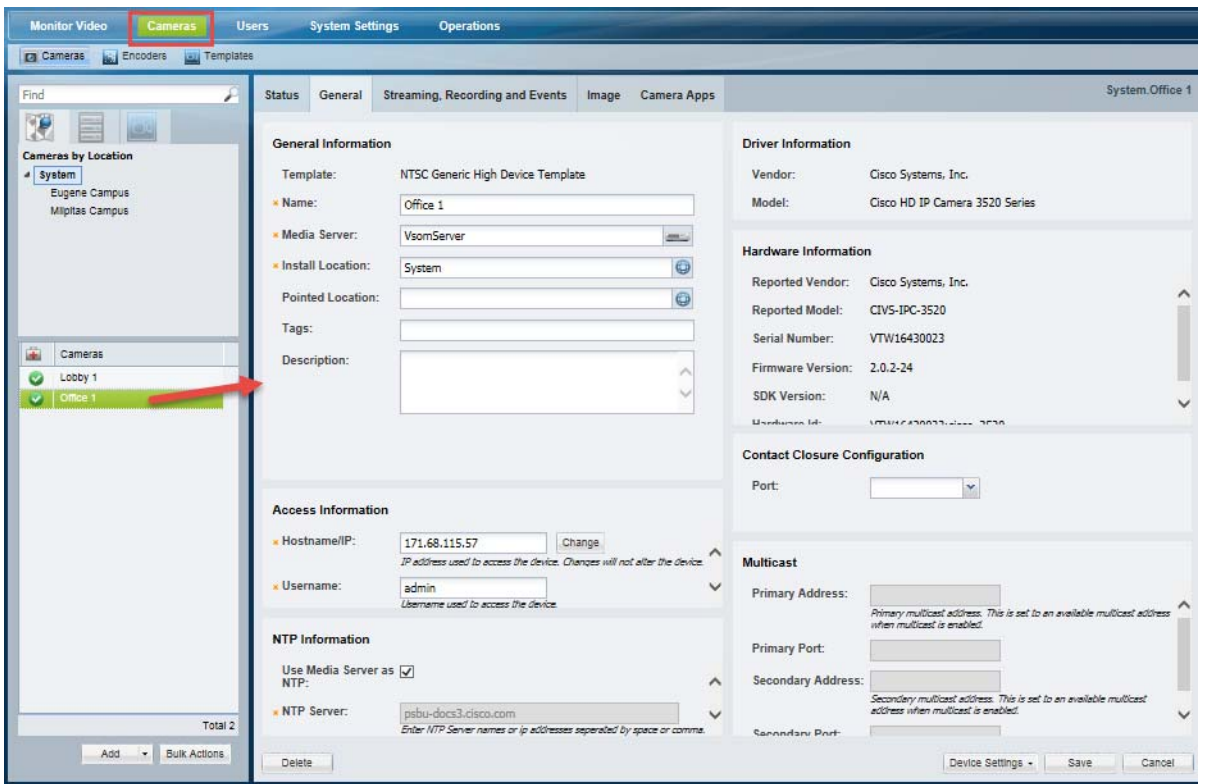

**Step 4** Revise the available settings as described in the following topics.

- **•** [General Settings, page](#page-277-0) 10-44
- **•** [Streaming, Recording and Event Settings, page](#page-281-0) 10-48
- **•** [Image Settings, page](#page-289-0) 10-56
- **•** [Camera Apps, page](#page-289-1) 10-56

 $\overline{\phantom{a}}$ 

**•** [Configuring the High Availability Options for a Camera or Template, page](#page-290-0) 10-57

 $\mathbf I$ 

**Step 5** Click **Save**.

**Step 6** (Optional) Revise the camera template, or create a custom template.

- **•** [Creating or Modifying a Template, page](#page-338-0) 12-3
- **•** [Creating a Custom Template for a Single Camera, page](#page-340-0) 12-5

# <span id="page-277-0"></span>**General Settings**

The General Settings define camera-specific attributes. These settings are specific to the camera and are not impacted by template settings.

*Table 10-10 Camera General Settings*

| <b>Setting</b>                                     | <b>Description</b>                                                                                                    |  |  |
|----------------------------------------------------|----------------------------------------------------------------------------------------------------|--|--|
| <b>General Information (IP and Analog Cameras)</b> |                                                                                                    |  |  |
| Name                                               | (Required) The descriptive name for the camera.                                                                                                    |  |  |
| Media Server                                       | (Required) The Media Server that hosts the camera.                                                                                                    |  |  |
| <b>Installed Location</b>                          | (Required) The physical location of the camera.                                                                                                    |  |  |
| Pointed Location                                   | (Optional) The location shown in the camera view. For example, a camera may be physically installed<br>on building 1, but pointed at building 2. The video displays the scene at building 2.                                                                                                    |  |  |
|                                                    | See the "Understanding a Camera's Installed Location Vs. the Pointed Location" section on page 5-9<br>for more information.                                                                                                    |  |  |
| <b>Tags</b>                                        | (Optional) Enter keywords used by the Find field.                                                                                                    |  |  |
| Description                                        | (Optional) The camera purpose, location or other description.                                                                                                    |  |  |
|                                                    | <b>Access Information (IP Cameras and Encoders Only)</b>                                                                                                    |  |  |
| Hostname/IP<br>Address                             | (Required for all cameras and encoders) Enter the device hostname or IP address used by Operations<br>Manager to access the device on the network. Entering an address in this field does not affect the<br>settings stored on the device.                                                                                                    |  |  |
|                                                    | (Supported devices only) Click Change to revise the network settings saved on the device and the IP<br>address or hostname stored in the Operations Manager. The Change option is disabled if this action is<br>not supported by the device. All changes are saved together when the device is saved. Camera and<br>encoder network settings can include the device address, Gateway, Subnet Mask, DNS Server, and<br>Domain. See the device documentation for more information on the required settings. |  |  |
|                                                    | <b>Notes</b>                                                                                                    |  |  |
|                                                    | If the <b>Change</b> button is disabled, you can only change the network settings stored on the device<br>$\bullet$<br>using a direct connection or other method. Refer to the device documentation or ask your system<br>administrator for assistance.                                                                                                    |  |  |
|                                                    | The IP address stored in Operations Manager must be the same as the device configuration. A<br>$\bullet$<br>mismatch between the device and Operations Manager can cause a loss of connectivity and loss of<br>video streaming and recording. See Resolving ID Mismatch Errors When Changing Camera IP<br>Addresses, page 7-7 for more information.                                                                                                    |  |  |
|                                                    | See the "Changing the Camera or Encoder Access Settings (Address and Credentials)" section on<br>$\bullet$<br>page 10-60 for more information.                                                                                                    |  |  |

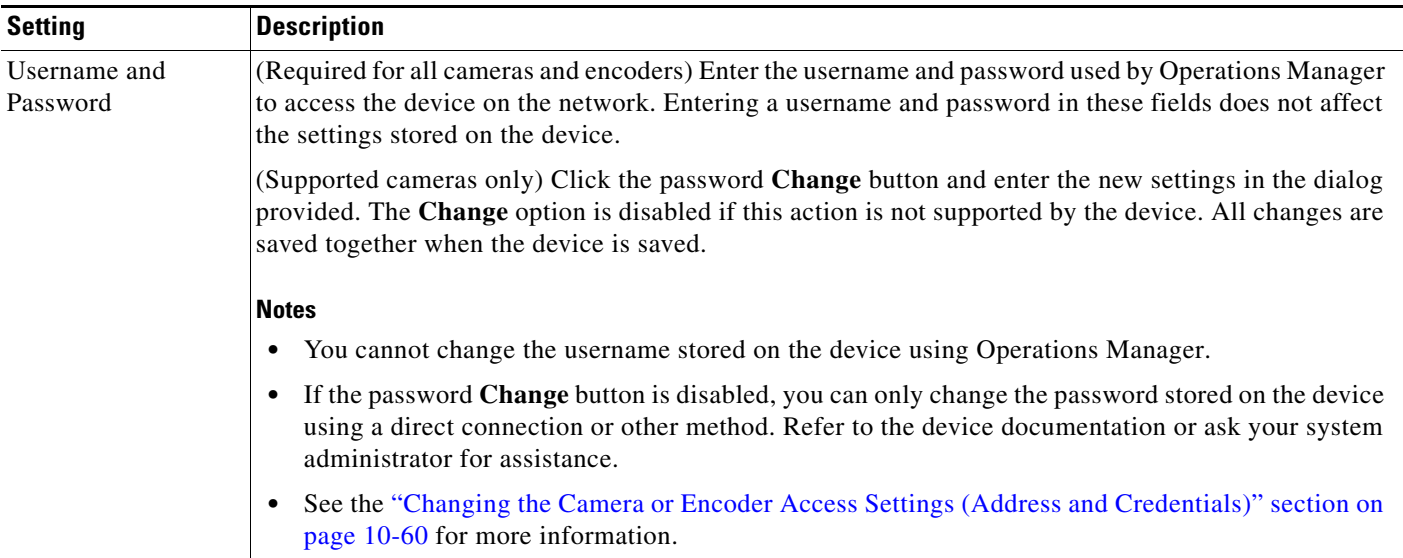

## *Table 10-10 Camera General Settings (continued)*

## **NTP Information**

**Note** This option is only available for device models that support NTP.

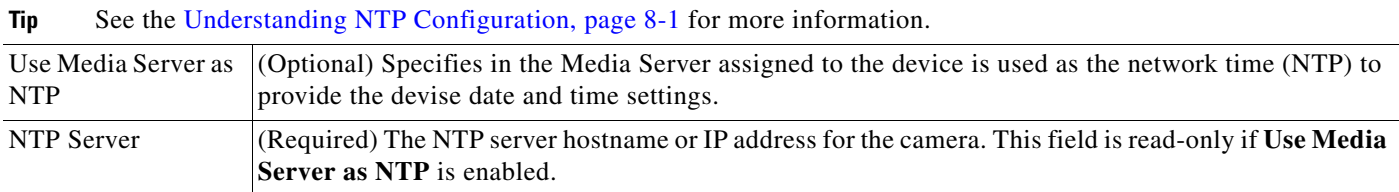

## **Serial Controller**

 $\Gamma$ 

- **Note** The following settings are used when a serial cable is attached from an analog cameras to an encoder. The serial port connection enables the pan-zoom-tilt (PTZ) controls and/or photographic controls (brightness, contrast, etc.) on an analog camera.
- **Tip** The following settings can also be defined using the Encoder configuration pages. See the ["Adding Encoders and](#page-410-0)  [Analog Cameras" section on page](#page-410-0) 16-1 for more information.

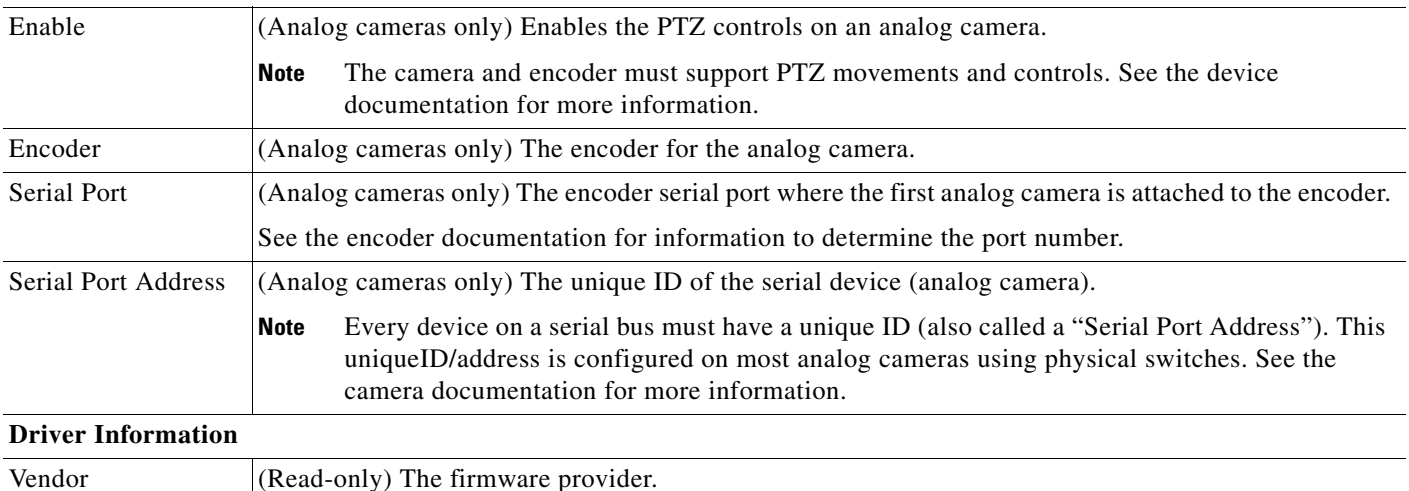

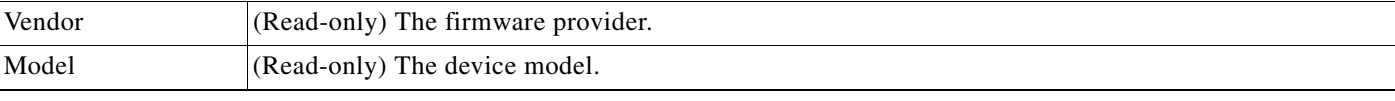

 $\mathsf I$ 

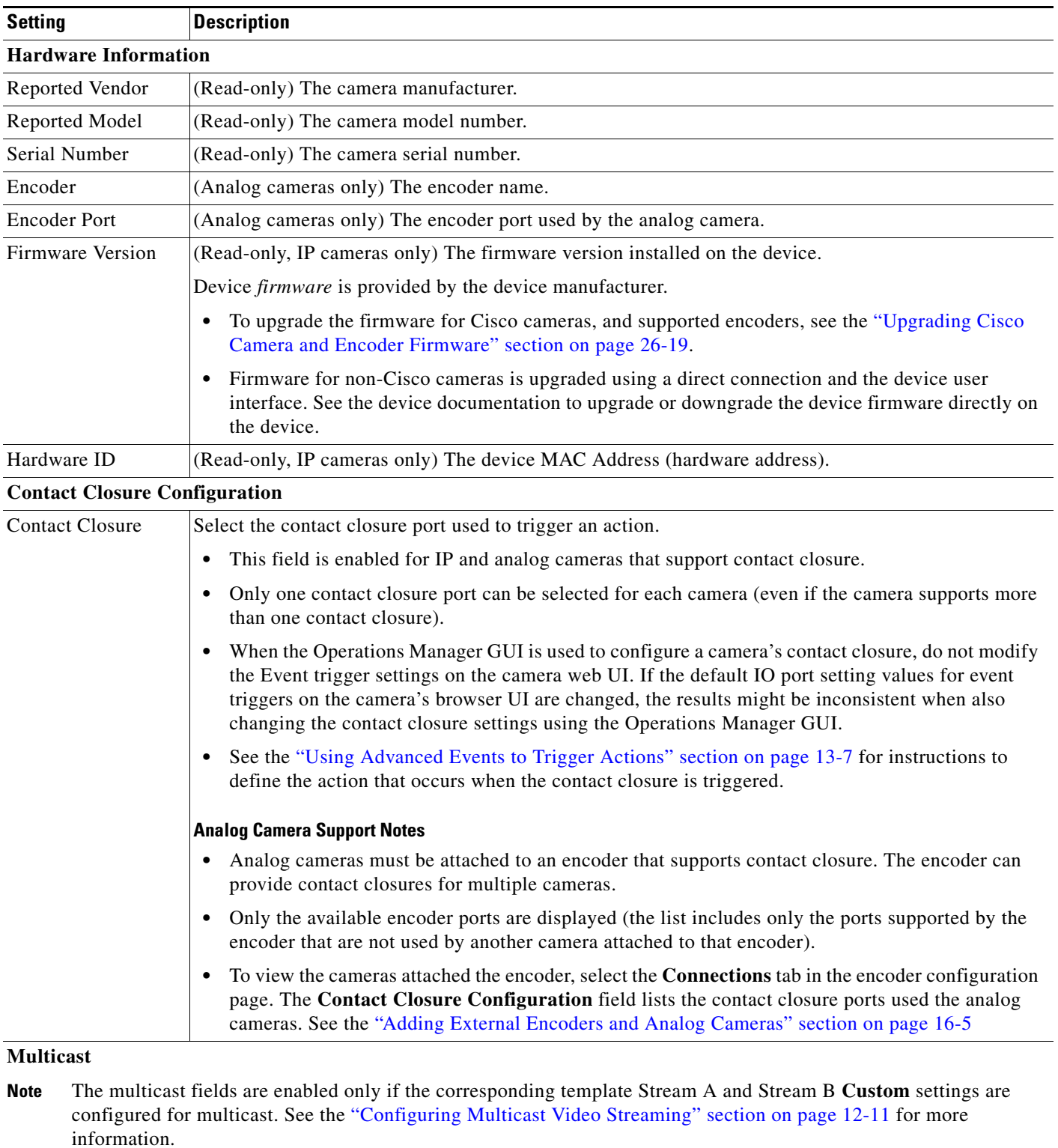

## *Table 10-10 Camera General Settings (continued)*

| <b>Setting</b>           | <b>Description</b>                                                                                                |
|--------------------------|----------------------------------------------------------------------------------------------------|
| Primary Address          | (Optional) Enter the multicast IP address where the camera's primary video stream (Stream A) should<br>be sent.   |
|                          | This field is enabled only if the camera's template Stream A is configured for multicast.                         |
|                          | Addresses must be in the proper address range.                                                                    |
|                          | Private network addresses: 239.0.0.0 - 239.255.255.255<br>$\bullet$                                               |
|                          | Public network addresses: 224.0.0.0 - 244.0.0.255 and 244.0.1.0 - 238.255.255.255<br>$\bullet$                    |
|                          | Public addresses must be individually assigned by IANA (Internet Assigned Numbers<br><b>Note</b><br>Authority)    |
| Primary Port             | Enter the port value used by Cisco Video Surveillance to listen to the camera's primary video stream.             |
| <b>Secondary Address</b> | (Optional) Enter the multicast IP address where the camera's secondary video stream (Stream B)<br>should be sent. |
|                          | This field is enabled only if the camera's template Stream B is configured for multicast.                         |
|                          | Addresses must be in the proper address range.                                                                    |
|                          | Private network addresses: 239.0.0.0 - 239.255.255.255<br>$\bullet$                                               |
|                          | Public network addresses: 224.0.0.0 - 244.0.0.255 and 244.0.1.0 - 238.255.255.255<br>$\bullet$                    |
|                          | Public addresses must be individually assigned by IANA (Internet Assigned Numbers<br><b>Note</b><br>Authority)    |
| Secondary Port           | Enter the port value used by Cisco Video Surveillance to listen to the camera's secondary video stream            |

*Table 10-10 Camera General Settings (continued)*

 $\overline{\phantom{a}}$ 

**Tip** See the ["Synchronizing Device Configurations" section on page](#page-510-0) 19-21 for instructions to manually sync the camera configuration with the Media Server.

1

## <span id="page-281-0"></span>**Streaming, Recording and Event Settings**

The *Streaming, Recording and Event* settings are applied to camera templates and define video attributes for cameras associated with the template. For example, the quality of video streams, how video is recorded, and the advanced storage options for backing up video to a Redundant or Long Term Storage (LTS) server. The *Advanced Events* option defines the events that trigger actions.

 $\mathcal{Q}$ 

**Tip** The *Streaming, Recording and Event* settings (Table [10-11](#page-281-1)) are read-only when viewing a camera configuration. To edit the settings, edit the template associated with the camera, or create a *custom configuration* for the camera (click **Set Templat**e and choose **Custom**).

<span id="page-281-1"></span>*Table 10-11 Streaming, Recording and Event Settings*

| <b>Setting</b> | <b>Description</b>                                                                                                    |  |
|----------------|----------------------------------------------------------------------------------------------------|--|
| Template       | (Cameras only) Click Set Template to select the template used for the camera:                                                                                                    |  |
|                | 1. Click Set Template to select a template from the list. Only templates for the user's location that<br>are supported by the camera are displayed. See the "Adding and Editing Camera Templates"<br>section on page 12-1 for more information.                                                                                                    |  |
|                | Click Custom to enter custom settings for the camera.<br>2.                                                                                                    |  |
|                | Although you can enter custom settings for both video streams, the IP or analog camera must<br><b>Note</b><br>also support the settings for both streams (analog camera support is dependent on the camera's<br>encoder). If the camera or encoder model does not support the settings, or does not support two<br>streams, the configuration will fail. See the camera or encoder documentation for more<br>information regarding the stream settings supported by the device. |  |
|                | Click OK to continue.<br>3.                                                                                                    |  |
|                | The remaining <i>Streaming</i> , <i>Recording and Event</i> settings can be changed for a specific camera<br><b>Tip</b><br>only if the <b>Custom</b> option is selected.                                                                                                    |  |
| Video Format   | (Templates only) Select one of the following:                                                                                                    |  |
|                | NTSC -the analog television standard primarily used in North and some countries in South<br>America and Asia.                                                                                                    |  |
|                | <b>PAL—the analog television standard primarily used in Europe, Africa and some countries in South</b><br>America and Asia.                                                                                                    |  |
|                | The available quality settings depend on the camera model. For example, if a camera only<br><b>Note</b><br>supports NTSC format, only NTSC can be selected. If a camera supports both PAL and NTSC,<br>both formats will be available.                                                                                                    |  |

 $\mathbf{I}$ 

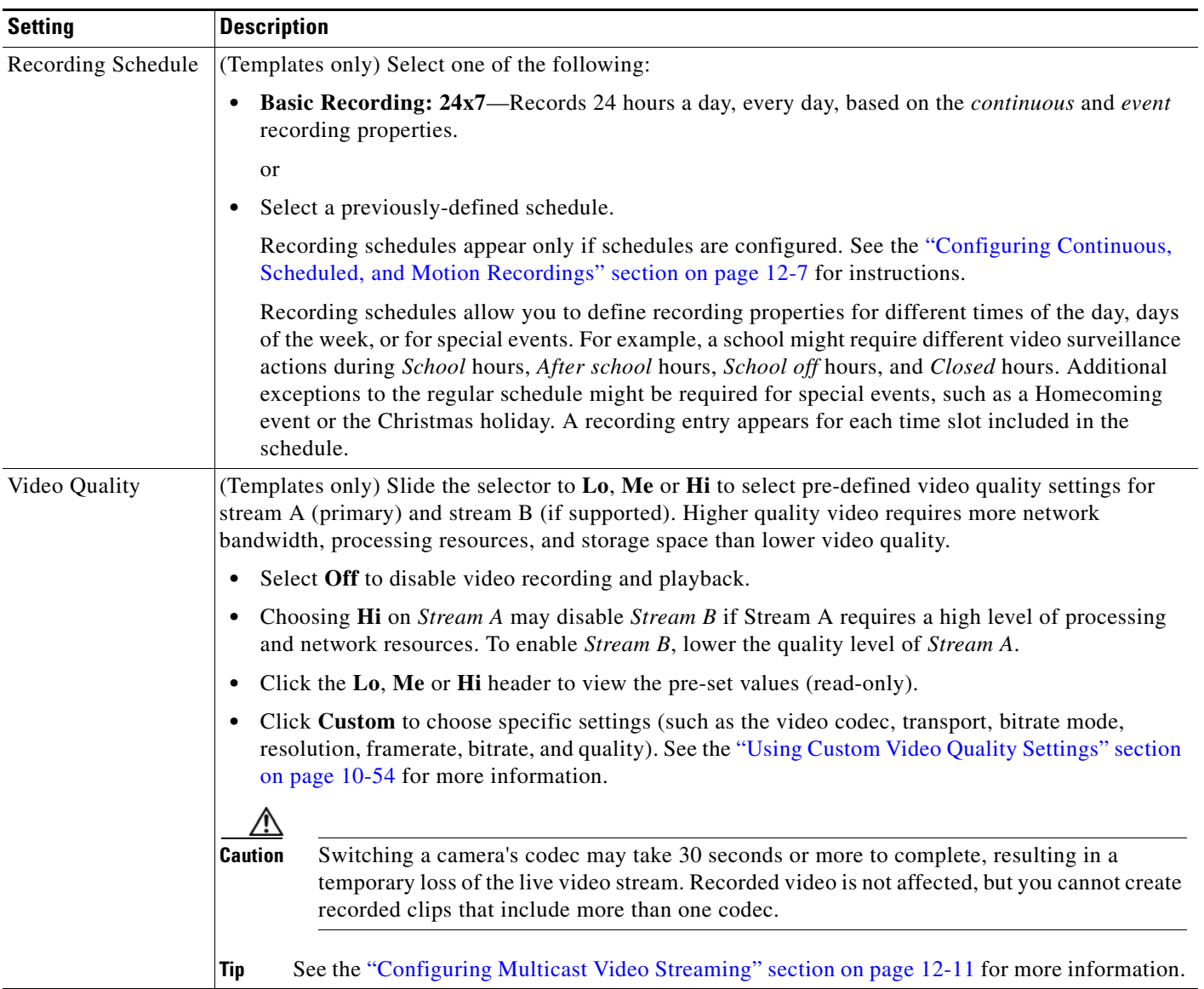

## *Table 10-11 Streaming, Recording and Event Settings (continued)*

 $\blacksquare$ 

 $\mathsf I$ 

| <b>Setting</b>    | <b>Description</b>                                                                                                    |  |
|-------------------|----------------------------------------------------------------------------------------------------|--|
| Recording Options | (Templates only) Click the recording option for each recurring schedule.                                                                                                    |  |
|                   | If Basic Recording: 24x7was selected, only one row appears. If a schedule was selected, a row<br><b>Note</b><br>appears for each schedule. See the "Configuring Continuous, Scheduled, and Motion<br>Recordings" section on page 12-7 for more information.                                                                                                    |  |
|                   | $\Box$ Select No Recording to disable recording for the stream.<br>$\bullet$                                                                                                    |  |
|                   | -Select Record on Motion to record motion events.<br>$\bullet$                                                                                                    |  |
|                   | - In Retain event recordings, enter the amount of time a motion event should be retained (saved)<br>on the system. Changes to this setting apply to new recordings only (the retention time cannot<br>be changed for existing recordings). Recordings are deleted when the expired time is reached,<br>or if the Storage% is reached (the oldest files are deleted first, regardless of their expiry time). |  |
|                   | - In Padding, enter the number of seconds of recording that should be included before and after<br>the event occurs.                                                                                                    |  |
|                   | Motion recording is available only if the camera supports motion detection. See the<br>"Configuring Motion Detection" section on page 10-82 for instructions to define the areas of<br>the image that trigger motion events.                                                                                                    |  |
|                   | -Select Continuous Recording to record video in a loop.<br>$\bullet$                                                                                                    |  |
|                   | - For example, video will be recorded continuously for one day before being overridden. This<br>allows you to view video from the past 24 hours.                                                                                                    |  |
|                   | In Retain continuous recordings enter the amount of days that recorded video should be<br>recorded in a loop, or if a recording schedule is selected, the amount of time recorded video<br>should be retained on the system. Changes to this setting apply to new recordings only (the<br>retention time cannot be changed for existing recordings).                                                        |  |
|                   | Select Record on Motion and Continuous Recording to record continuously and mark<br>$\bullet$<br>any motion events. This option is available only if motion detection is supported by the camera.                                                                                                    |  |
| Retain continuous | (Templates only)                                                                                                    |  |
| recordings        | $24x7$ Recording—Defines the amount of days that recorded video should be recorded in a loop. For<br>$\bullet$<br>example, a retention of 1 day means the system will retain continuously recorded video for the past<br>24 hours. As new video is recorded, the equivalent amount of the oldest video is deleted.                                                                                          |  |
|                   | If a recording schedule is selected—Defines the amount of time recorded video should be retained<br>$\bullet$<br>on the system. For example, if a schedule is selected that records video from 2 pm to 4 pm, and<br>you wish to retain that recording on the system for 10 days, enter 10 in the Retain continuous<br>recordings field.                                                                     |  |
|                   | This value must be a number greater than 0 (days).                                                                                                    |  |
|                   | The default is 1 day.                                                                                                    |  |
|                   | The maximum value is 3650 days (10 years).                                                                                                    |  |
|                   | This setting will be ignored if the <i>Default Grooming Only</i> setting is enabled on the Media<br><b>Note</b><br>Server that supports the camera. This can prevent new recordings from beginning if all server<br>disk space is used. See the "Viewing Media Server Status" section on page 9-9 for more<br>information.                                                                                  |  |

*Table 10-11 Streaming, Recording and Event Settings (continued)*

 $\mathbf{I}$ 

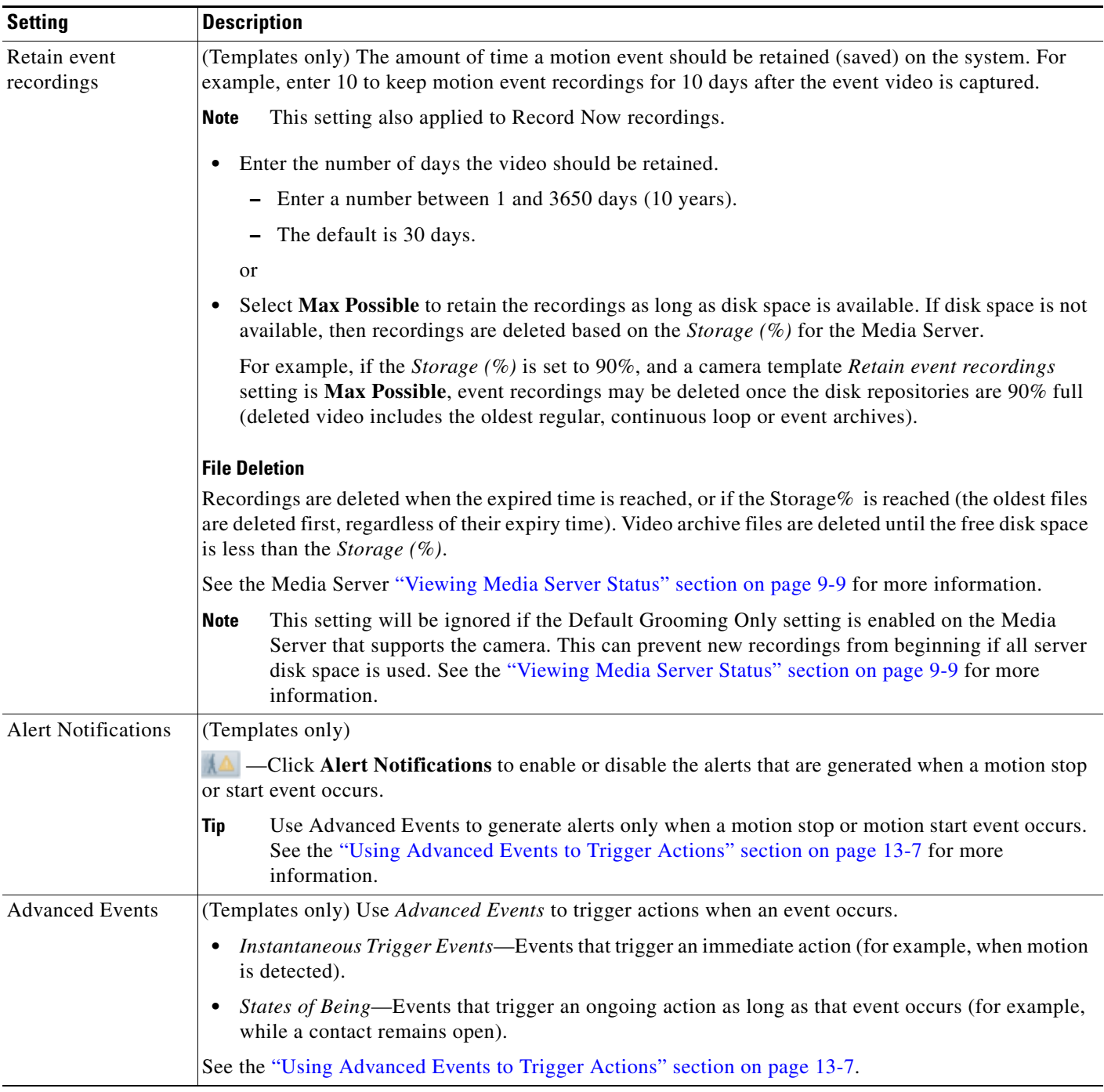

## *Table 10-11 Streaming, Recording and Event Settings (continued)*

 $\blacksquare$ 

 $\mathsf I$ 

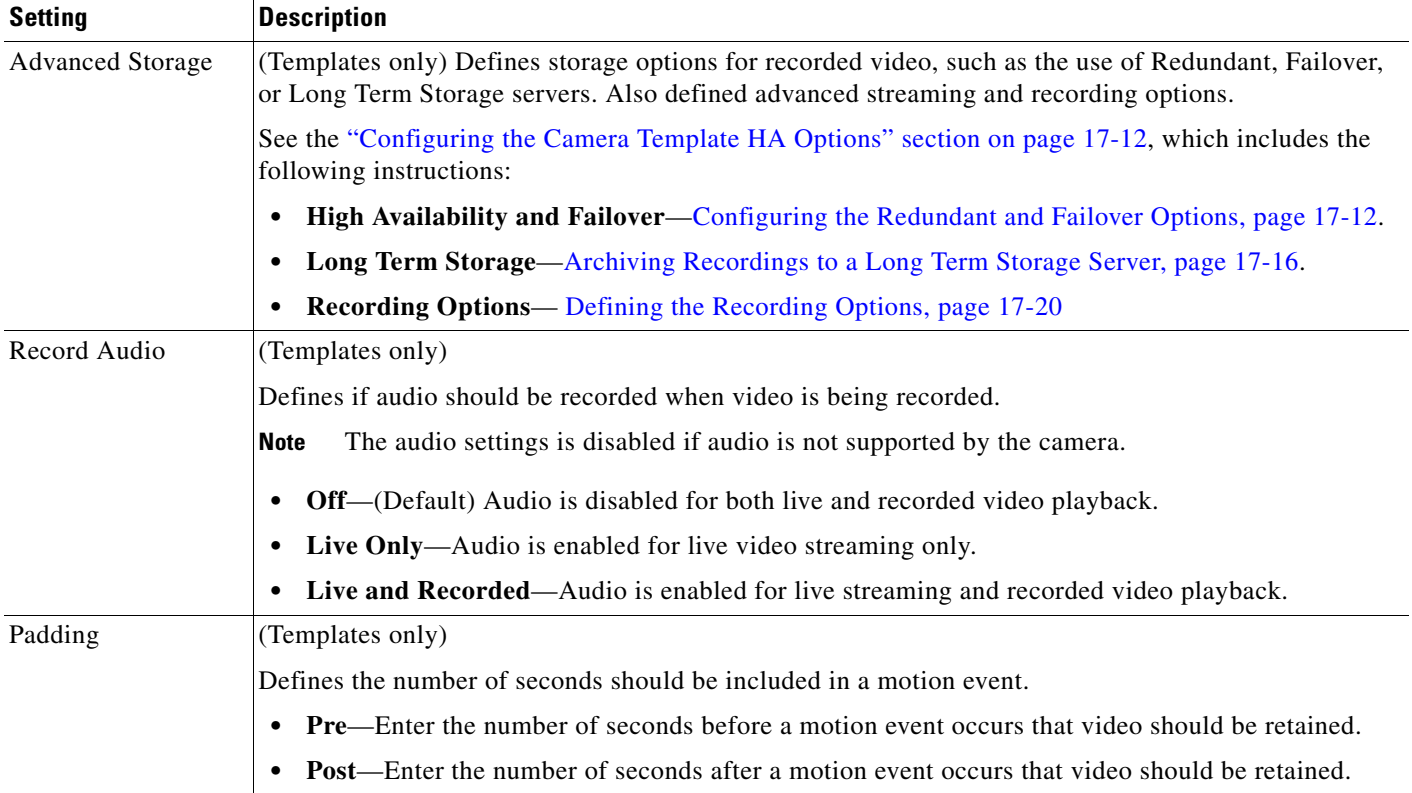

## *Table 10-11 Streaming, Recording and Event Settings (continued)*

 $\mathbf{I}$ 

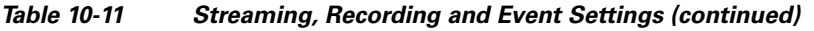

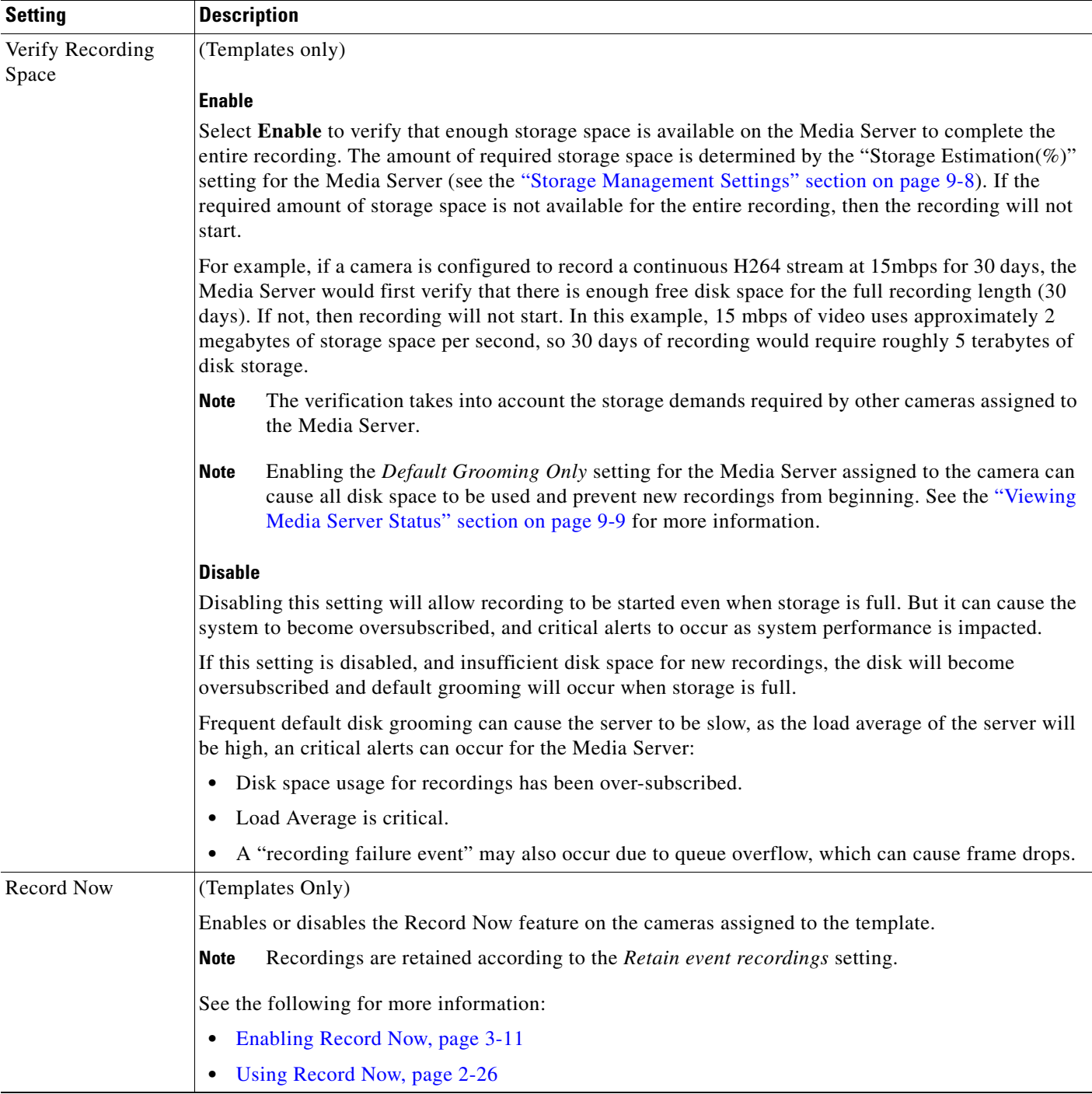

 $\blacksquare$ 

ו

## <span id="page-287-0"></span>**Using Custom Video Quality Settings**

Custom video quality settings allow you to define the codec, transport method, bit rate, frame rate, and other settings that are supported by the camera model, as described in [Table 10-12](#page-287-1).

#### **Usage Notes**

- **•** Custom video quality settings can only be applied to model-specific camera templates.
- **•** The available quality settings depend on the camera model. For example, if a camera only supports the H.264 codec, only H.264 can be selected.
- Although you can enter custom settings for both video streams, the IP or analog camera must also support the settings for both streams (analog camera support is dependent on the camera's encoder). If the camera or encoder model does not support the settings, or does not support two streams, the configuration will fail. See the camera or encoder documentation for more information regarding the stream settings supported by the device.
- To configure multicast transmission, see the "Configuring Multicast Video Streaming" section on page [12-11](#page-346-0).

## **Custom Video Quality Settings**

### <span id="page-287-1"></span>*Table 10-12 Custom Video Quality Settings*

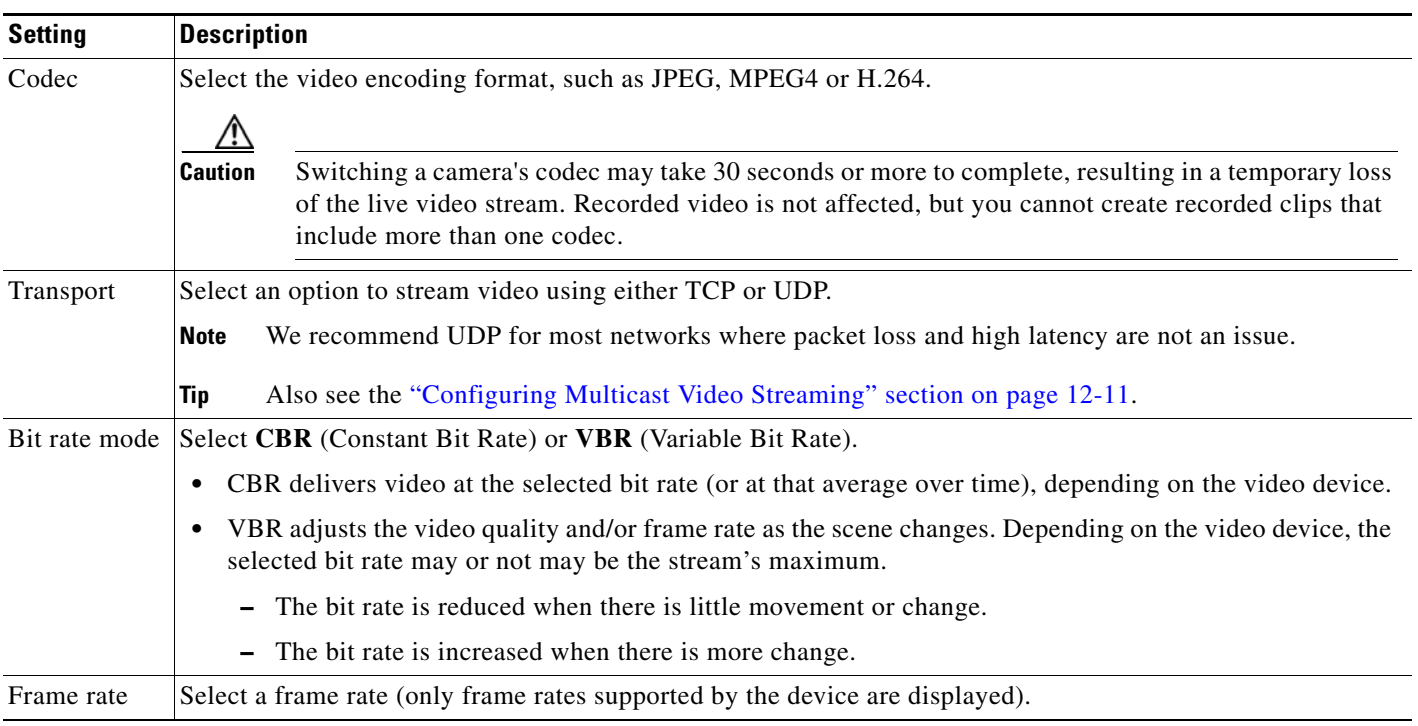
$\Gamma$ 

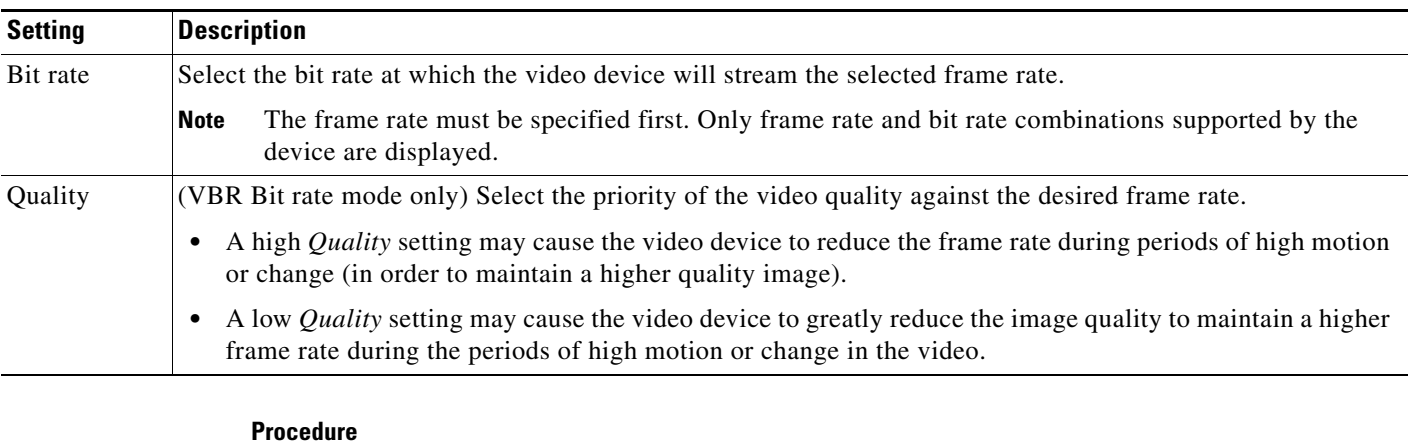

#### *Table 10-12 Custom Video Quality Settings (continued)*

### [section on page](#page-338-0) 12-3). **Step 2** Select the **Streaming, Recording and Event** tab. **Step 3** Click **Custom** in the *Video Quality* field.

**Step 1** Create or edit a model-specific camera template, as described in the ["Creating or Modifying a Template"](#page-338-0) 

- **Step 4** Enter the settings described in Table [10-12](#page-287-0) and click **Set**.
- **Step 5** Complete the template configuration as described in the "Streaming, Recording and Event Settings" [section on page](#page-281-0) 10-48 and the ["Creating or Modifying a Template" section on page](#page-338-0) 12-3.

ן

### **Image Settings**

Image settings allow you to define the where motion is detected in a camera image, the pan, tilt, and zoom settings for a camera, and the image properties such as contrast and brightness.

#### **Motion Settings**

See the ["Configuring Motion Detection" section on page 10-82.](#page-315-0)

#### **Pan Tilt and Zoom (PTZ) Settings**

See the ["Configuring Camera PTZ Controls, Presets, and Tours" section on page 10-67](#page-300-0).

#### **Photographic Controls**

Click the **Image** tab to access the **Photographic Controls** (Table [10-13\)](#page-289-0) that define properties such as contrast and brightness.

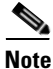

Note • Only the settings supported by the camera model are shown.

**•** Analog cameras support video controls only if the camera is configured for serial pass through (a serial cable must be connected from the camera to the encoder, and a serial port must be configured on the analog camera). See the ["General Settings" section on page](#page-277-0) 10-44 for instructions to configure the analog camera serial port. See the ["Adding External Encoders and Analog Cameras"](#page-414-0)  [section on page](#page-414-0) 16-5 for more information.

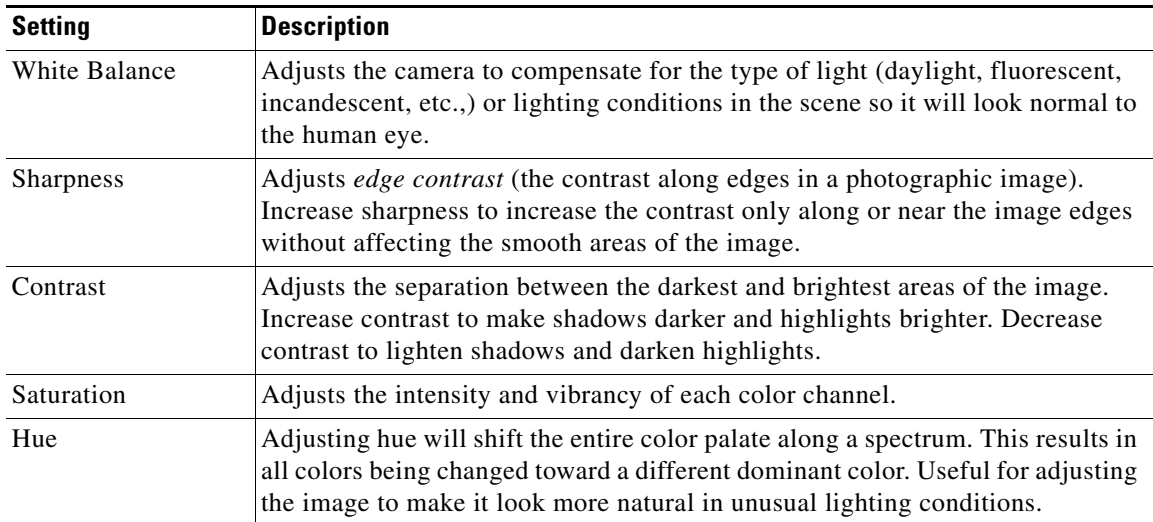

#### <span id="page-289-0"></span>*Table 10-13 Photographic Controls*

### **Camera Apps**

See [Managing Camera Apps, page 14-1.](#page-364-0)

### **Configuring the High Availability Options for a Camera or Template**

The Advanced Storage options allow you to define where video streams should be saved. By default, video from both streams is saved only to the Media Server associated with the camera. The Advanced Storage options allow you to also save the video streams to a *Redundant* server or to a *Long Term Storage* (LTS) server (or both). In addition, you can specify a *Failover* server that can assume the Primary functions if the Primary server goes offline (also called *hot standby*).

 $\begin{picture}(180,170) \put(0,0){\line(1,0){10}} \put(10,0){\line(1,0){10}} \put(10,0){\line(1,0){10}} \put(10,0){\line(1,0){10}} \put(10,0){\line(1,0){10}} \put(10,0){\line(1,0){10}} \put(10,0){\line(1,0){10}} \put(10,0){\line(1,0){10}} \put(10,0){\line(1,0){10}} \put(10,0){\line(1,0){10}} \put(10,0){\line(1,0){10}} \put(10,0){\line$ 

 $\mathbf I$ 

 $\Gamma$ 

Note The following procedures are included in the "High Availability: Cisco Media Servers" section on [page](#page-426-0) 17-1.

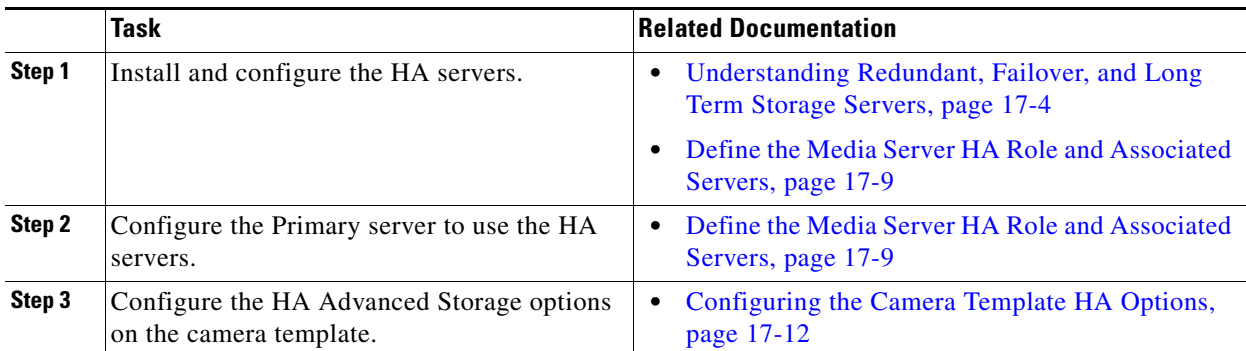

 $\mathbf I$ 

# **Deleting Cameras**

When deleting a camera, you can delete the camera and all recordings, or keep the recordings on the system. See the [Delete Options](#page-292-0) for more information.

To delete one or more cameras, use the following methods:

- **•** [Delete a Single Camera](#page-291-1)
- **•** [Delete Multiple Cameras](#page-291-0)
- **•** [Delete Options](#page-292-0)

#### <span id="page-291-1"></span>**Delete a Single Camera**

- **Step 1** Click **Cameras**.
- **Step 2** Select the location and camera name.
- **Step 3 Click Delete**.
- **Step 4** Select one of the [Delete Options.](#page-292-0)

#### <span id="page-291-0"></span>**Delete Multiple Cameras**

- **Step 1** Click **Cameras**.
- **Step 2** Click **Bulk Actions**.
- **Step 3** Search for and select the cameras to be deleted
	- See the ["Bulk Actions: Revising Multiple Cameras" section on page](#page-325-0) 10-92for more information.
- **Step 4** Click **Delete**.
- **Step 5** Select one of the [Delete Options.](#page-292-0)

#### <span id="page-292-0"></span>**Delete Options**

Select one of the following options from the camera or template configuration page:

#### *Table 10-14 Delete Options*

 $\mathbf{I}$ 

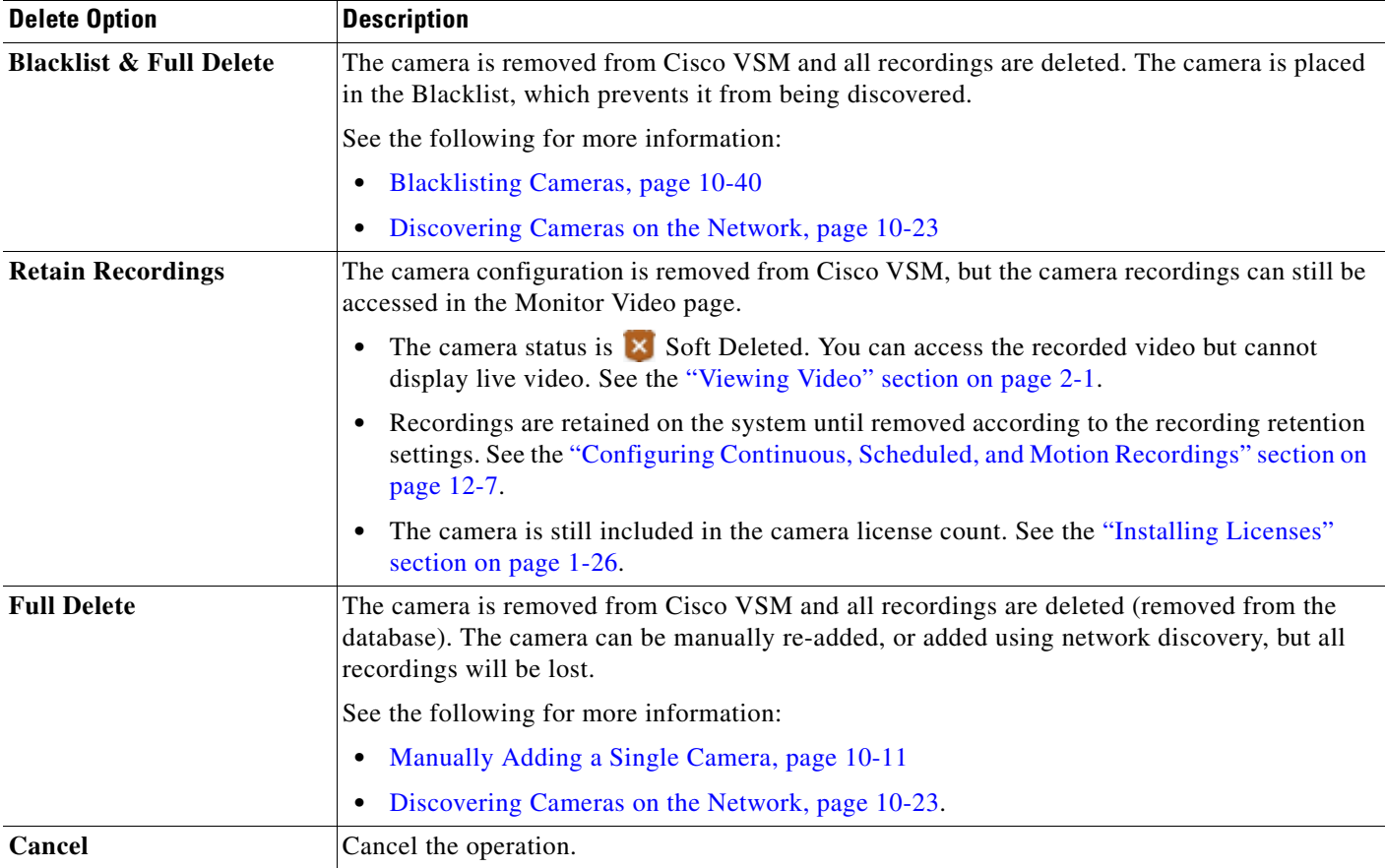

ן

# **Changing the Camera or Encoder Access Settings (Address and Credentials)**

The camera or encoder IP address, username, and password settings stored in Cisco VSM Operations Manager are used to access the device over the network. These settings are entered into the Operations Manager when the device is first added to the system (see the "Manually Adding Cameras" section on [page](#page-241-0) 10-8 and the ["Adding External Encoders and Analog Cameras" section on page](#page-414-0) 16-5).

#### **Change Options**

You can use Operations Manager to change these settings in the following ways (see [Figure 10-15](#page-293-0)):

- **•** Enter a new value in the IP Address, username or password field and click **Save**. This only changes the settings used by Operations Manager to access the device on the network. It does not change the settings stored on the device.
- **•** Click the **Change** button and enter a new setting to change the setting stored on the device, and the setting used by the Operations Manager.

#### <span id="page-293-0"></span>*Figure 10-15 Camera Access Settings*

.

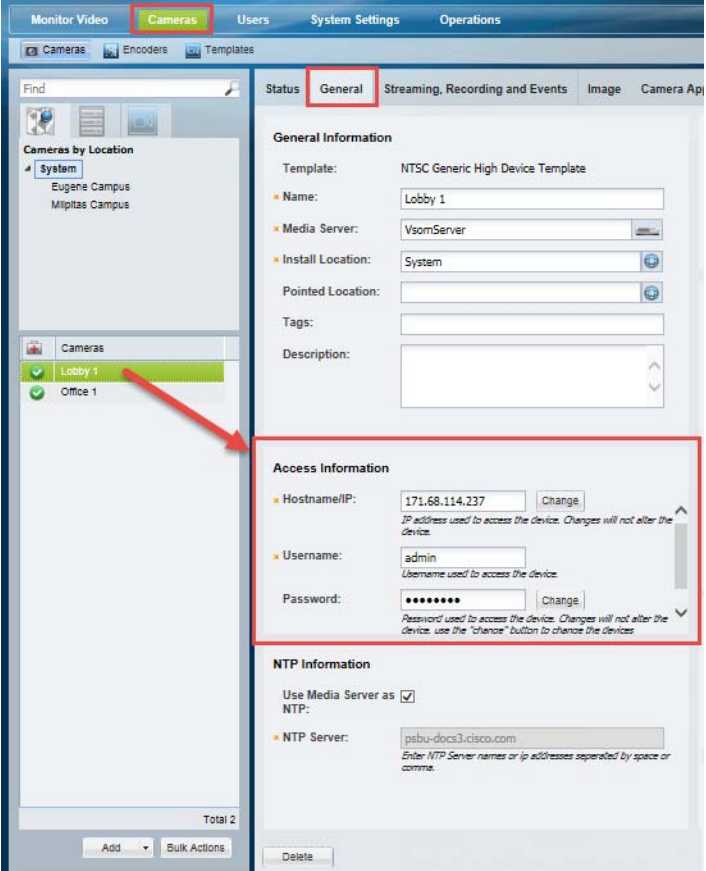

#### **Usage Notes**

- **•** The **Change** button is disabled if this action is not supported by the device, which means you must use the device UI to change the Access settings on the device. Refer to the device documentation or ask your system administrator for assistance.
- **•** The IP address, username and password in Operations Manager must match the settings configured on the device. If a mismatch occurs, communication with the device will be lost, including new video streams and recordings.

#### **Changing the Operations Manager Configuration Only**

To change the settings used by Operations Manager to access the device over the network, do the following. The credentials configured on the device will not be affected.

- **Step 1** Open the camera or encoder settings page as described in the "Accessing the Camera Settings" section [on page](#page-275-0) 10-42.
- **Step 2** Select the **General** tab, if necessary.
- **Step 3** Under *Access Information*, enter the new IP address, username and password.
- **Step 4** Click **Save** to apply the changes.

#### **Changing the Device Setting and Operations Manager Configuration**

If the Change button is enabled, you can change the access settings stored on the device *and* the Operations Manager configuration.

- **Step 1** Click **Change** next to the entry field.
- **Step 2** Enter the new network settings or credentials.
- **Step 3** Click **OK** to save the changes.
- **Step 4** (Optional) Verify the new settings:
	- **•** Click **View Status** to verify the Job was successfully completed.
	- **•** Click the **Monitor Video** tab and select the camera name to view live video from the camera. For encoders, select an analog camera associated with the encoder.

1

# <span id="page-295-1"></span>**Camera Status**

Select the camera or encoder **Status** tab ([Figure 10-16](#page-295-0)) to display information about camera device health, service jobs, and security events.

<span id="page-295-0"></span>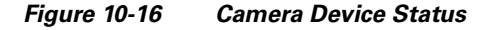

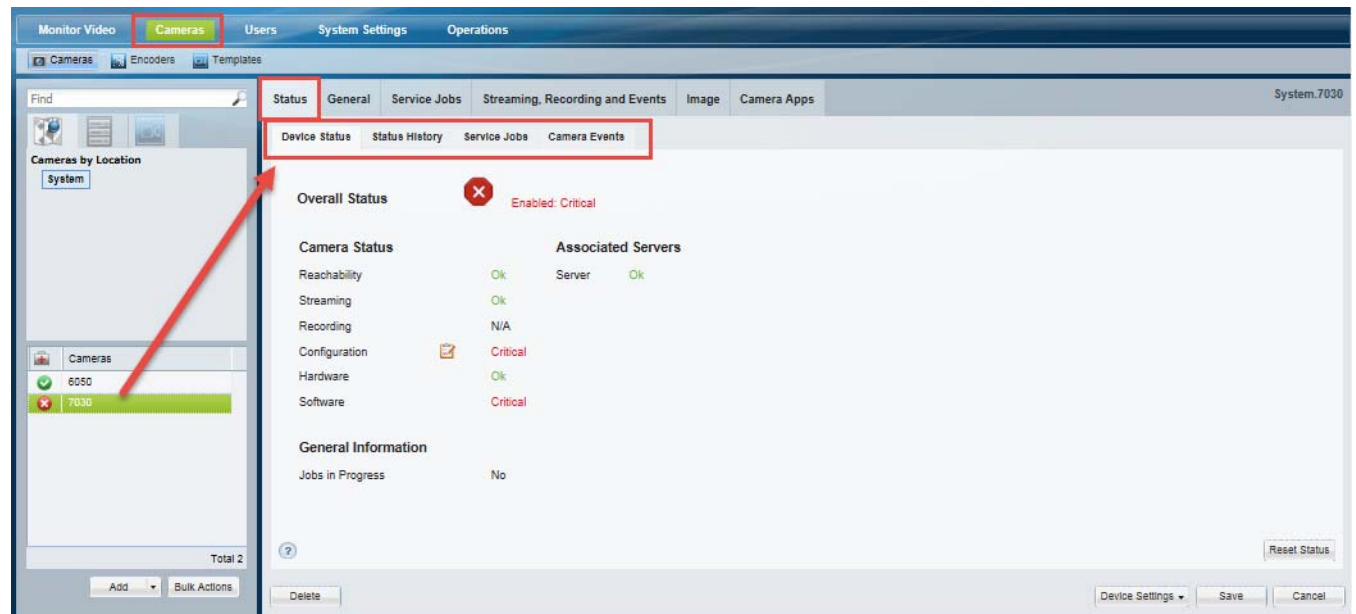

#### **Procedure**

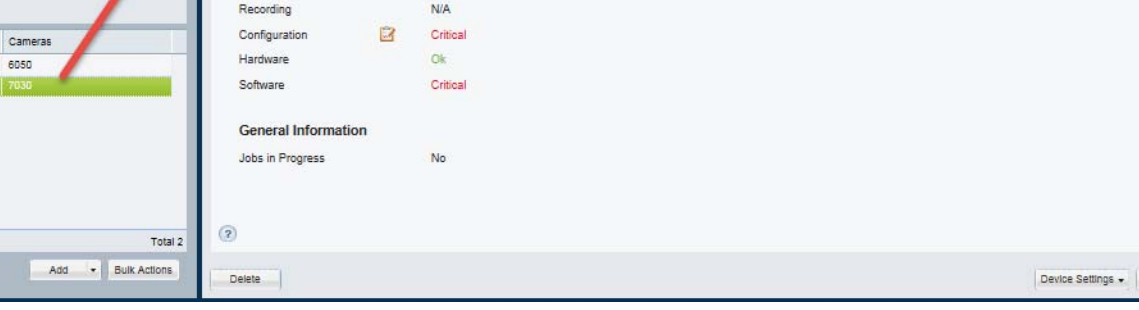

### **Step 1** Select **Cameras**.

- **Step 2** Select a location and select a camera from the list.
- **Step 3** Select the **Status** tab.
- **Step 4** Select one of the following tabs:
	- [Device Status, page](#page-296-0) 10-63
	- **•** [Status History, page](#page-297-0) 10-64
	- **•** [Service Jobs \(Cameras\), page](#page-298-0) 10-65
	- **•** [Camera Events, page](#page-299-0) 10-66

### <span id="page-296-0"></span>**Device Status**

Displays a snapshot of the current device health status, and the device attribute that is experiencing the error. The camera's device health impacts the camera's ability to communicate with a Media Server, stream video over the network, or record video.

For example, in [Figure 10-16,](#page-295-0) the camera is in the *Enabled: Critical* state, meaning that it cannot display or record video. This state is due to a *Critical* configuration error.

See [Camera States, page 10-63](#page-296-2) for more information.

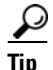

**Tip** Click **Refresh Status** to reload the current device status.

#### <span id="page-296-2"></span>**Camera States**

 $\mathbf I$ 

When a camera is added to Cisco VSM, it is placed in either *Enabled* or *Pre-provisioned* state.

- *Enabled* means that the user intends the camera is to be functional. There are three possible sub-levels: OK, Warning, and Critical.
- **•** *Pre-provisioned* means that the device is added to the configuration but not available on the network. See Table [10-15](#page-296-1) for additional descriptions.

<span id="page-296-1"></span>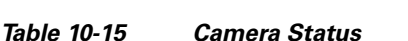

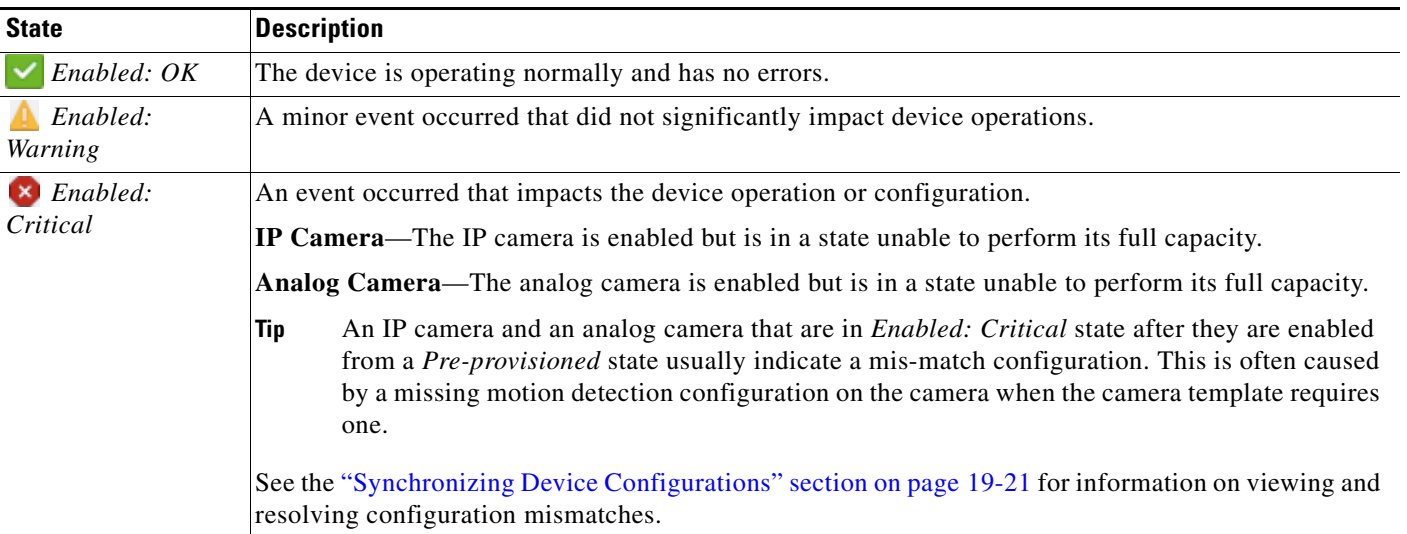

ן

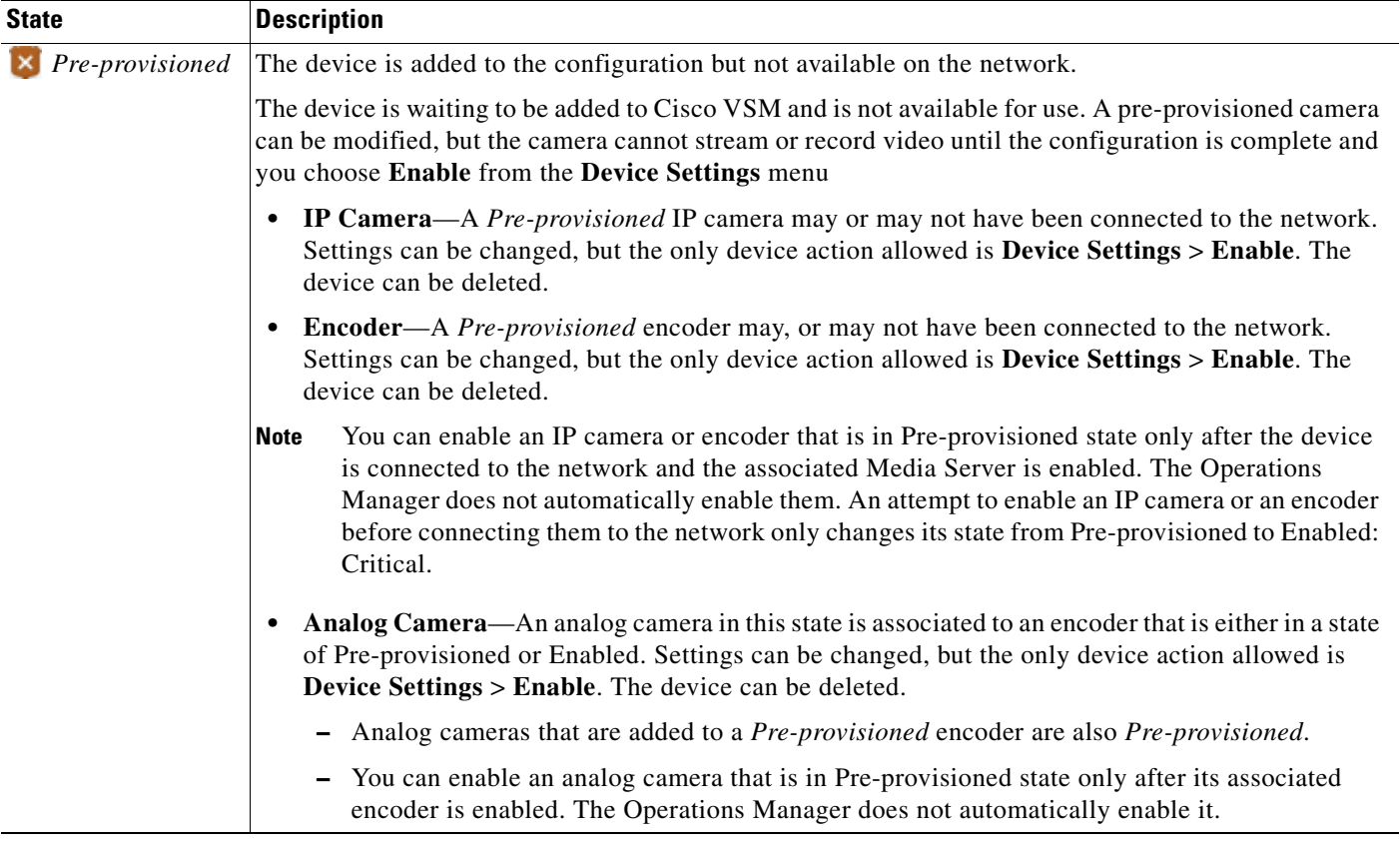

#### *Table 10-15 Camera Status (continued)*

For more information see the ["Device Status: Identifying Issues for a Specific Device" section on](#page-498-0)  [page 19-9](#page-498-0).

### <span id="page-297-0"></span>**Status History**

Click the **Status History** tab for additional details ([Figure 10-17\)](#page-298-1). The history page displays the specific health events that impact the device status.

- **•** (Optional) Click **Affecting Current Status** to display only the alerts causing the current problem.
- **•** (Optional) Double-click an entry to display the alert details ([Figure](#page-298-1) 10-17). Alerts can include multiple events for the same issue. See [Understanding Events and Alerts, page](#page-491-0) 19-2.
- **•** (Optional) Double-click an event to display the event details. Alerts can include multiple events for the same issue.

For example, in [Figure 10-17](#page-298-1), the camera is assigned to a template where a camera app is enabled, but the app is not installed on the camera, an error will occur. To resolve the issue, install the appropriate camera app on the camera. (see the ["Managing Camera Apps" section on page 14-1\)](#page-364-0). Once saved, the device status should be *OK* (click **Refresh Status** if necessary).

<span id="page-298-1"></span>*Figure 10-17 Camera Status History*

.

 $\Gamma$ 

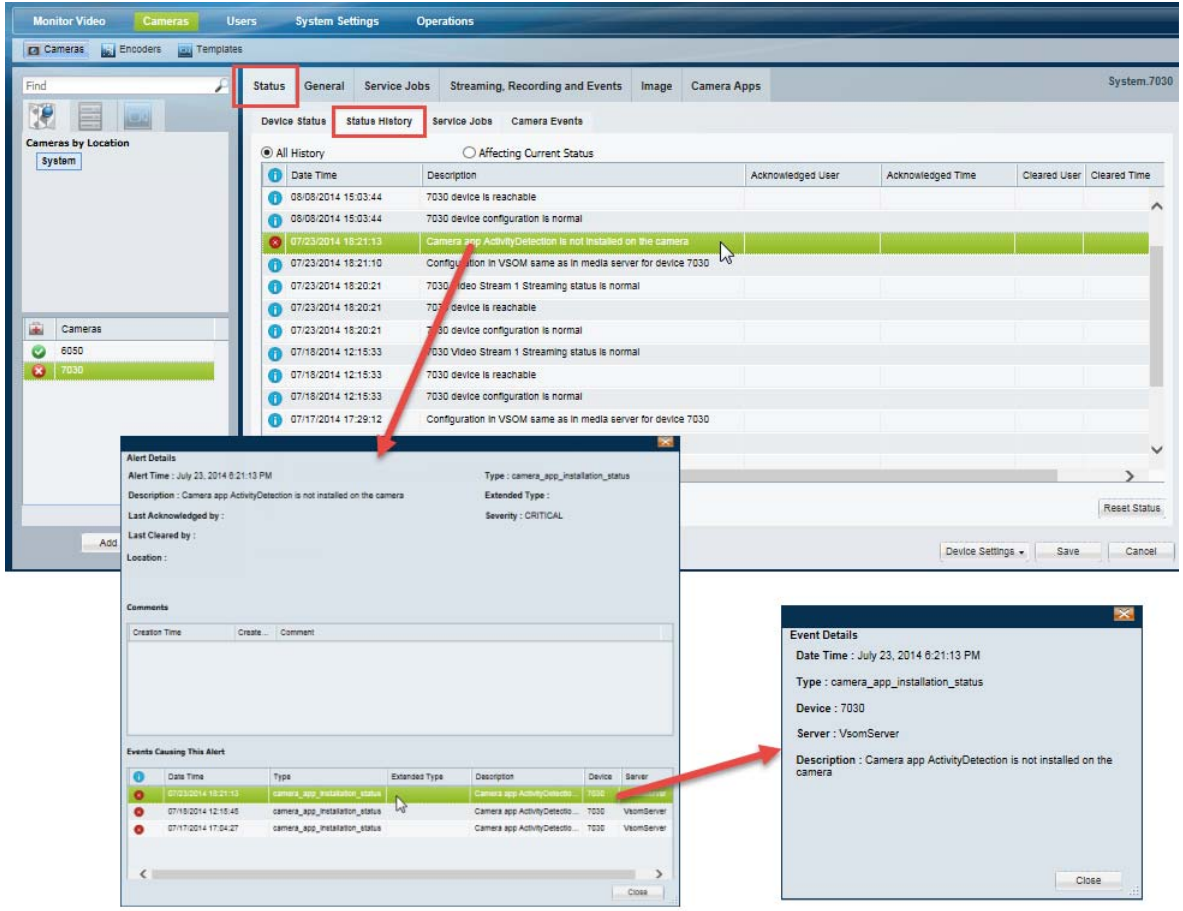

### <span id="page-298-0"></span>**Service Jobs (Cameras)**

Use the Service Jobs tab ([Figure](#page-299-1) 10-18) to view information about the jobs processed on the camera. Service Jobs reflect the tasks being processed by the Media Server that manages the camera.

For example, job types can include:

- **•** Camera Storage
- **•** Generate Metadata
- **•** Camera Apps—The camera apps that were installed, uninstalled, activated or deactivated.
- **•** Format Camera SD Cards

Click an entry to view additional details about the job. The details also include the status and results of the job.

To cancel a service job that is in progress ("Created", or "Running" state), select the job and click **Cancel Job**. Not all job types can be canceled. For example, you can cancel metadata and Camera Storage service jobs that are still in progress.

See the ["Viewing the Camera App Jobs for a Specific Camera" section on page 14-20](#page-383-0) for more information.

ן

#### <span id="page-299-1"></span>*Figure 10-18 Camera Service Jobs*

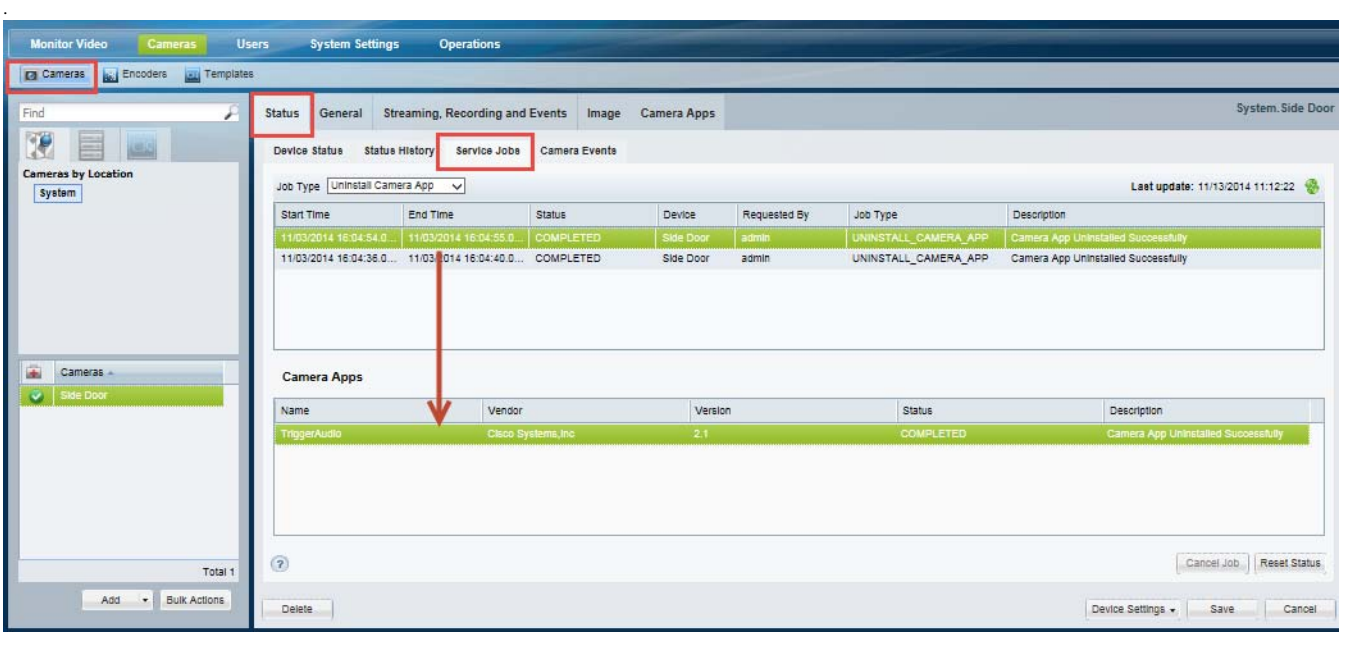

 $\mathcal{Q}$ 

**Tip** To view the service jobs for all cameras and encoders managed by a Media Server, select the Service Jobs tab in the Media Server configuration page. Not all Service Jobs are supported from the Media Server page (such as camera apps). See the ["Viewing Media Server Status" section on page](#page-230-0) 9-9.

### <span id="page-299-0"></span>**Camera Events**

Displays the security events that occurred on the camera for a period of time. For example, all motion start events or camera app events over the past 12 hours.

See the ["Trigger and Action Descriptions" section on page 13-9](#page-356-0) for more information on the events that can occur on a camera.

### **Repairing Camera Configuration Errors**

If a camera configuration error occurs, use the Status History to locate and correct the problem. Other issues are the result of mismatched configuration between the device, the Media Server and/or the Operations Manager. If this occurs, use the configuration repair options described in the ["Repairing a](#page-514-0)  [Mismatched Configuration" section on page](#page-514-0) 19-25.

For example, be sure to successfully save or revert your changes while still in the motion configuration window. Clicking out of the window before changes are successfully saved or discarded can cause a configuration mismatch to occur on the camera Status page (the error will not include any additional details). If this occurs, perform a **Repair Configuration** on the camera (see the ["Repairing a](#page-514-0)  [Mismatched Configuration" section on page 19-25\)](#page-514-0).

# <span id="page-300-0"></span>**Configuring Camera PTZ Controls, Presets, and Tours**

Cameras that support pan (left-right), tilt (up-down) and zoom (in-out) movements can be controlled using either the on-screen PTZ controls, or a third-party joystick. PTZ control is available when viewing live video only.

In addition, you can configure PTZ cameras for the following:

- **•** Create PTZ *presets* that allow operators to quickly jump to a preset position.
- **•** Create PTZ *tours* that automatically cycle a camera between the PTZ preset positions.
- **•** Create Advanced Events that automatically move the camera to a PTZ preset position when an event occurs.
- **•** Define a Return To Home preset that automatically returns the camera to a selected Home position when idle for a specified number of seconds.
- **•** Define user groups that have priority for accessing PTZ controls.

Refer to the following topics for more information:

- [PTZ Requirements, page](#page-301-0) 10-68
- **•** [PTZ Camera Configuration Summary, page](#page-302-0) 10-69
- **•** [Defining the User Group PTZ Priority, page](#page-304-0) 10-71
- **•** [Using Camera PTZ Controls, page](#page-305-0) 10-72
- **•** [Configuring PTZ Presets, page](#page-306-0) 10-73
- **•** [Configuring PTZ Tours, page](#page-308-0) 10-75
- **•** [Configuring Advanced Settings, page](#page-310-0) 10-77

Related information:

- **•** [Using Pan, Tilt, and Zoom \(PTZ\) Controls, page](#page-87-0) 2-38
- **•** [Calibrating a Joystick for Windows 7, page](#page-90-0) 2-41
- **•** [Using Advanced Events to Trigger Actions, page](#page-354-0) 13-7

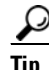

I

**Tip** See the [Example](#page-304-1) in the ["Defining the User Group PTZ Priority" section on page](#page-304-0) 10-71 to understand how users, events, tours and other features gain or are denied PTZ control based on their PTZ priority.

 $\mathsf I$ 

## <span id="page-301-0"></span>**PTZ Requirements**

Cameras that support PTZ controls automatically display an *Image* tab in the camera configuration that includes PTZ controls (choose the camera and click the **Image** > **Pan/Tilt/Zoom**).

PTZ cameras and PTZ users require the following:

*Table 10-16 Camera PTZ Requirements*

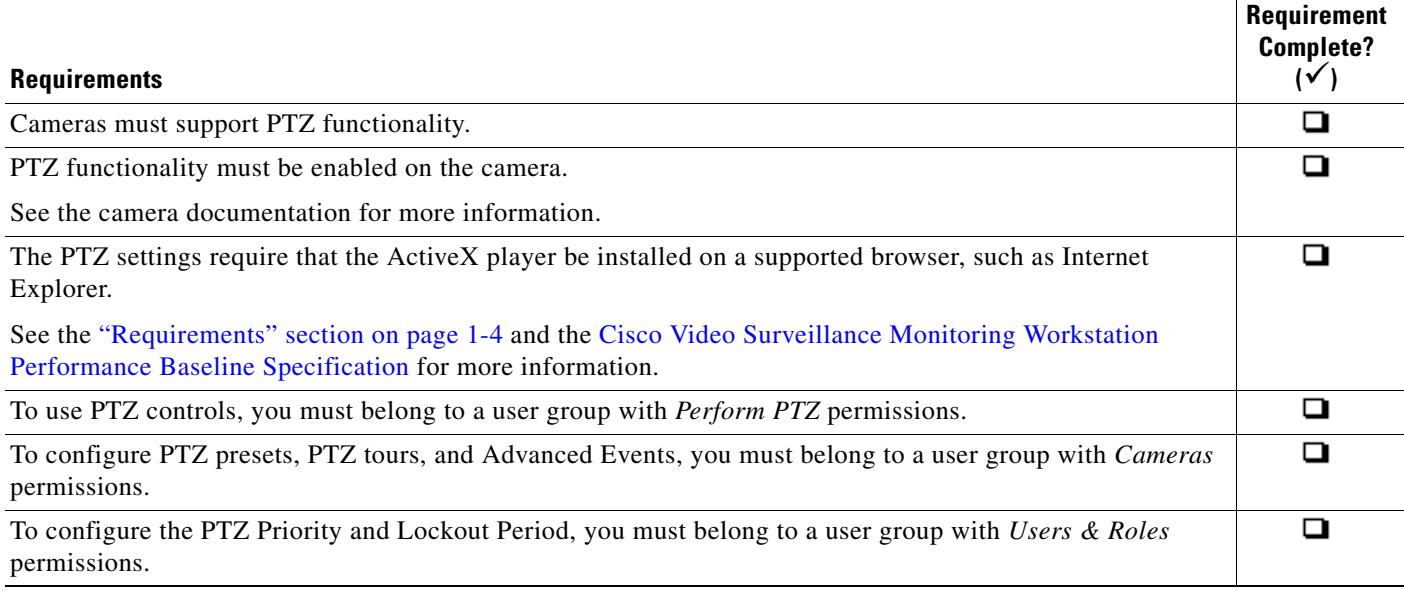

 $\mathbf{I}$ 

 $\Gamma$ 

# <span id="page-302-0"></span>**PTZ Camera Configuration Summary**

Cameras with PTZ functionality display a **Pan/Tilt/Zoom** tab under the **Image** tab of the Camera configuration page ([Figure](#page-302-1) 10-19). Use the **Pan/Tilt/Zoom** tab to create PTZ presets, and PTZ tours. You can also use the Advanced Events to automatically trigger PTZ presets when an event occurs.

<span id="page-302-1"></span>*Figure 10-19 Camera PTZ Configuration* 

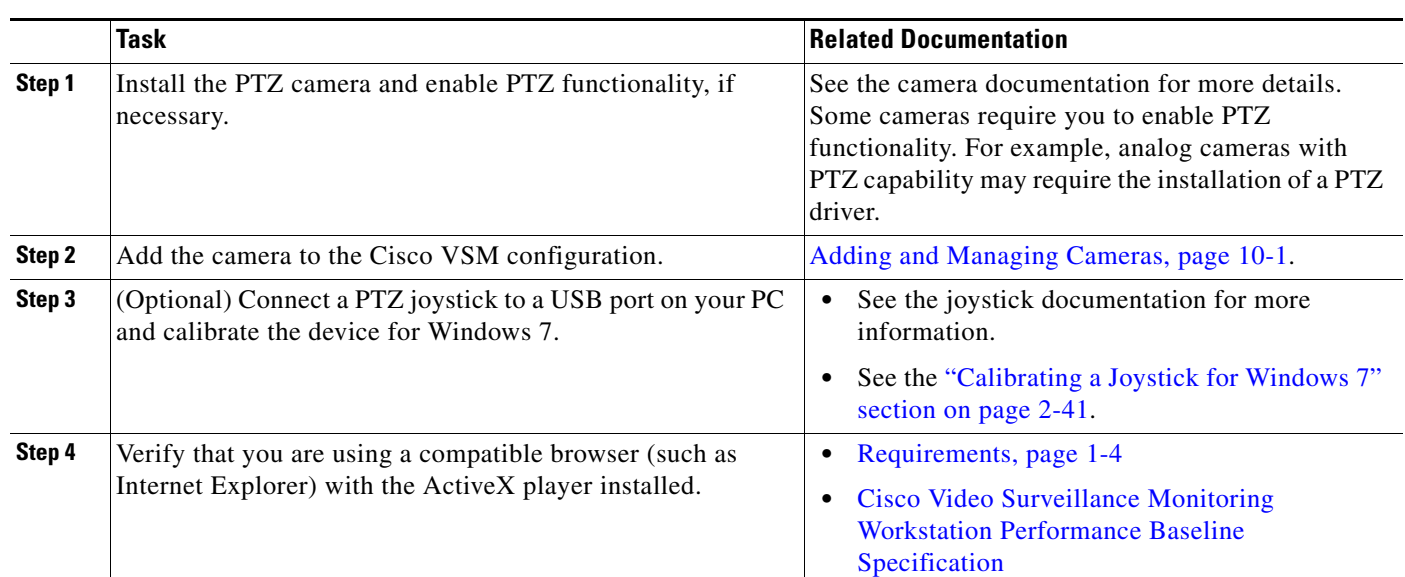

#### Status General Streaming, Recording and Eve Image Pan/Tilt/Zoom **Photographic Controls** Motion **PTZ Presets** 1: Lobby Close-up Set Test Delete 2: Lobby Wide Set Test Delete  $3:$ Atrium Seating  $Set \begin{tabular}{|c|c|} \hline Set \end{tabular} \begin{tabular}{|c|c|} \hline \textbf{Set} \end{tabular} \begin{tabular}{|c|c|} \hline \textbf{Set} \end{tabular} \end{tabular} \begin{tabular}{|c|c|c|} \hline \textbf{Set} \end{tabular}$ 4: Side Door Set Test Delete

Set Test Delete  $5<sub>1</sub>$ To create a preset, adjust the preview image and click<br>'Set' (left-click to pan/tilt, shift-click to zoom). **PTZ Tours V** Enable PTZ Tour Edit Advanced Settings  $Save$  Cancel  $\hbox{\textsf{Delete}}$ Device Settings v

The following procedure summarizes the PTZ configuration options.

### **Procedure**

/System/Axis

 $\mathsf I$ 

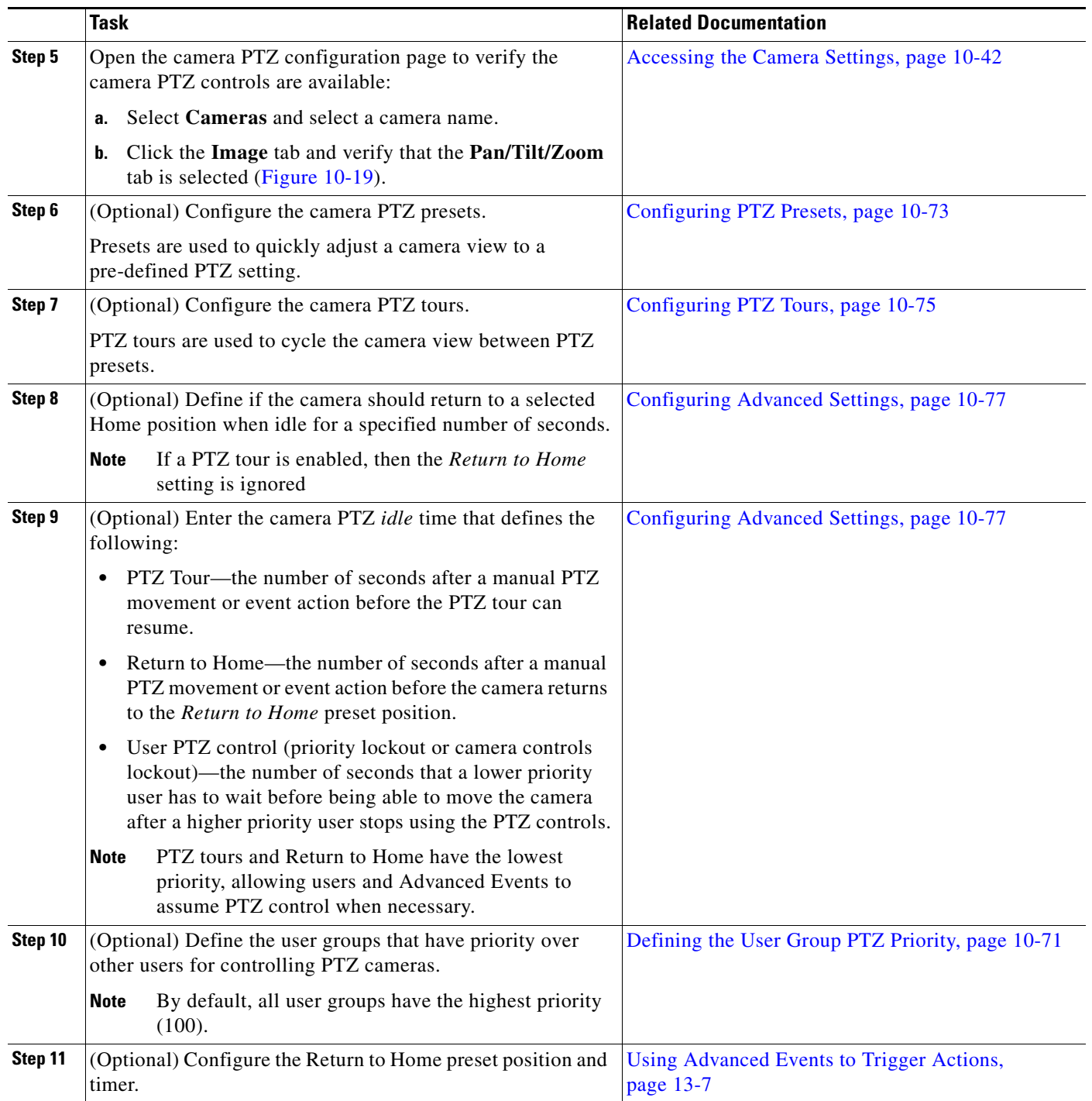

### <span id="page-304-0"></span>**Defining the User Group PTZ Priority**

A conflict can occur if multiple users attempt to use the PTZ controls for the same camera. For example, if a security incident occurs, a security officer may need to assume control over lower-priority users. To resolve this, each user group is assigned a PTZ priority number from 1 to 100. Users in a group with a higher number are given PTZ priority over users that belong to a group with a lower number. If the PTZ controls are in use by a lower-priority user, the higher-priority user can assume control immediately.

When a higher priority user assumes control of a PTZ camera, lower priority users are denied access to the PTZ controls. The lockout continues until the higher-priority user stops accessing the PTZ controls, *plus* the number of *idle* seconds defined in the *PTZ idle* setting (see the ["Configuring Advanced Settings"](#page-310-0)  [section on page 10-77](#page-310-0)).

#### **Usage Notes**

- **•** By default, all user groups have the highest priority (100).
	- **–** See the ["Defining the User Group PTZ Priority Level" section on page](#page-305-1) 10-72 to define a lower value.
	- **–** Users that belong to multiple user groups gain the highest priority from any assigned group.
- If a higher-priority user is using the PTZ controls, the PTZ controls remain locked and you cannot control the PTZ movements until released by the higher priority user (and the *idle* time has expired).
- **•** If users belong to user groups with the same priority, they will be able to access the PTZ controls at the same time. This can result in conflicting movements.
- **•** *Advanced Events* that trigger a PTZ preset position are assigned a priority of 50. This setting cannot be changed.
	- **–** Event-triggered PTZ presets will take control from any user group members that have a priority lower than 50 (user groups with a higher priority can take control or will maintain control).
	- **–** The camera remains at the PTZ preset unless a PTZ tour is enabled or a user accesses the PTZ controls.
	- **–** See the [Using Advanced Events to Trigger Actions, page](#page-354-0) 13-7 for more information
- **•** *PTZ tours* and *Return to Home* are assigned the lowest priority by default. This allows users to assume control of any camera that is configured with a rotating PTZ tour. Event-triggered PTZ movements also override PTZ tours.
- **•** When all users stop accessing the PTZ controls and *idle* time expires, the camera PTZ Tour or Return to Home position will resume, if configured (the PTZ tour continues). The lockout *idle* time is reset each time the higher-priority user accesses the PTZ controls. See the ["Configuring Advanced](#page-310-0)  [Settings" section on page](#page-310-0) 10-77.
- **•** If the *When manual PTZ idle for* field is not defined, then cameras use the number of seconds in their associated Media Server's *Camera Control Lockout* field (see the ["Viewing Media Server](#page-230-0)  [Status" section on page](#page-230-0) 9-9).

#### <span id="page-304-1"></span>**Example**

The following example is based on this scenario:

- **•** A PTZ tour is configured
- **•** *user1* is in a user group with PTZ priority 60
- **•** *user2* is in a user group with PTZ priority 100
- **•** The PTZ *idle* time (lockout) is 30 seconds

Ι

**•** An Advanced Event is configured to move to the PTZ preset when a motion event occurs

A PTZ tour is enabled and rotating the camera between PTZ presets. *User1* can access the PTZ controls and interrupt the tour. However, if higher-priority *user2* also accesses the camera PTZ controls, then *user2* will take control and *user1's* PTZ commands will be ignored. This is because *user2* is in a user group with priority 100 while *user1* is in a user group with priority 60 (PTZ tours have the lowest priority).

When the higher-priority *user2* stops moving the camera, *user1* must still wait the number of seconds defined in the camera *When Manual PTZ idle for* setting before they can move the camera again. If *user2* uses the PTZ controls within that idle time, then the timer is reset and *user1* must continue to wait.

Advanced Event PTZ movement is the same as a user with priority 50 moving the camera. If lower priority users (0-49) are moving the camera, those lower priority users will loose control of the camera and the event will PTZ move the camera. If higher priority users (51-100) are using the camera then the event PTZ movement will not happen.

If the event PTZ successfully moved the camera, then the camera's idle time lockout is set preventing lower priority users from moving the camera until it expires.

When all users stop accessing the PTZ controls, the PTZ tour continues (after the *idle* time expires).

#### <span id="page-305-1"></span>**Defining the User Group PTZ Priority Level**

- **Step 1** Define the PTZ priority for each user group.
	- **a.** Select **Users**, and then select the **User Groups** tab **14**.
	- **b.** Select a user group or create a new group (see the ["Adding User Groups" section on page](#page-124-0) 4-11 for more information).
	- **c.** In the *PTZ priority over other user groups* field, select a number from 1 to 100 (the default is 100—highest priority).
	- **d.** Click **Save**.
- **Step 2** (Optional) Enter the camera *idle* time to define the number of seconds a lower-priority user must wait after a higher-priority user stops using the PTZ controls. See the ["Configuring Advanced Settings"](#page-310-0)  [section on page](#page-310-0) 10-77 for more information.

### <span id="page-305-0"></span>**Using Camera PTZ Controls**

Camera PTZ movements can be controlled using a mouse or joystick. See the ["Using Pan, Tilt, and Zoom](#page-87-0)  [\(PTZ\) Controls" section on page 2-38](#page-87-0) for more information.

### <span id="page-306-0"></span>**Configuring PTZ Presets**

PTZ *presets* allow operators to quickly jump to a preset position.

- **•** To access the PTZ preset, go to the **Monitor** page, display the camera video, right-click the image and choose **Presets** from the **Pan, Tilt, and Zoom** menu. Choose a preset to move the camera to the defined position.
- **•** To trigger presets with a USB joystick, press the joystick button that corresponds to the PTZ preset number. For example, joystick button 1 triggers PTZ preset 1, joystick button 2 triggers PTZ preset 2, etc.
- **•** You can also create PTZ *tours* that automatically cycle a camera between the PTZ preset positions, or Advanced Events that automatically move the camera to a PTZ preset position when an event occurs.
- **•** PTZ presets cannot be deleted if they are being used in a PTZ tour.
- If a camera is replaced, you must re-define the PTZ presets since the coordinates will not match the new device.

#### **Related Topics**

 $\mathbf I$ 

- **•** [Using Pan, Tilt, and Zoom \(PTZ\) Controls, page](#page-87-0) 2-38
- **•** [Configuring PTZ Tours, page](#page-308-0) 10-75
- **•** [Configuring Advanced Settings, page](#page-310-0) 10-77
- **•** [Using Advanced Events to Trigger Actions, page](#page-354-0) 13-7

To configure PTZ presets, use the PTZ controls to adjust the live video stream, enter a preset name, and click **Set**.

<span id="page-306-1"></span>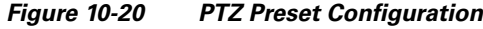

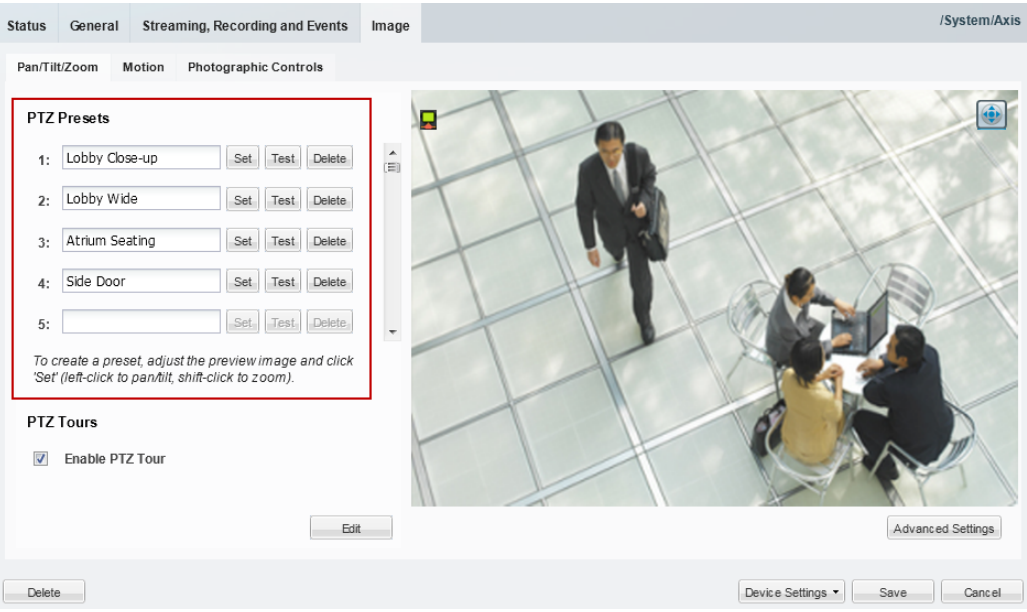

ן

#### **Procedure**

To define PTZ presets, do the following:

- **Step 1** Open the camera PTZ configuration page:
	- **a.** Click **Cameras**.
	- **b.** Click a location or Media Server and select a camera.
	- **c.** Click the **Image** tab and then click **Pan/Tilt/Zoom** ([Figure](#page-306-1) 10-20).
	- **d.** Verify that the PTZ controls are enabled (if disabled, click the icon to enable PTZ controls).
- <span id="page-307-0"></span>**Step 2** Position the camera using the following controls:

#### **Using a Mouse**

- **–** Pan and Tilt—*Left-click* the image and drag the mouse right, left, up and down.
- **–** Zoom—*Shift-click* the image and drag the mouse up and down to zoom in and out.

#### **Using a USB Joystick**

- **–** Pan—move the joystick bar horizontally.
- **–** Tilt— move the joystick bar vertically.
- **–** Zoom —twist the joystick.
- **Step 3** Enter a PTZ Preset name.
	- **•** For example: *Lobby Door Close-up*.
- **Step 4** Click **Set**.
- <span id="page-307-1"></span>**Step 5** (Optional) Click **Test** to move the camera position between different preset positions.
- **[Step](#page-307-1) 6** Repeat [Step](#page-307-0) 2 through Step 5 to define additional PTZ presets.
- **Step 7** Click **Save** to save the camera settings.

- **•** If a PTZ tour is enabled, then the *Return to Home* setting is ignored (see the ["Configuring Advanced](#page-310-0)  [Settings" section on page](#page-310-0) 10-77).
- **•** If the PTZ tour is disabled, the camera will stay at the current position, or go to the *Return to Home*  setting, if configured.

#### **Procedure**

I

- **Step 1** Define at least two PTZ presets for the camera, as described in the "Configuring PTZ Presets" section [on page](#page-306-0) 10-73.
- **Step 2** Define the PTZ presets included in the tour:
	- **a.** Click **Add** or **Edit** ([Figure](#page-310-1) 10-22) to open the PTZ Tour Configuration window [\(Figure](#page-309-0) 10-21).

### <span id="page-308-0"></span>**Configuring PTZ Tours**

PTZ tours automatically rotate a camera's view between PTZ *presets* in a specified order, pausing at each position according to the specified *dwell time*. The camera will continue to rotate between the presets until interrupted or disabled by an operator or Advanced Event. When the last preset in the list is reached, the tour starts over at the beginning.

#### **Usage Notes**

- **•** Any camera that supports PTZ presets also supports PTZ tours. At least two PTZ *presets* must be available to create a PTZ Tour.
- **•** You can enable a single PTZ tour for each camera.
- **•** PTZ tours have the lowest priority for PTZ camera movements. For example, operators can manually take PTZ control of the camera, or an Advanced Event can move the camera to a PTZ preset. Both users and events have priority PTZ access to the camera. See the ["Defining the User Group PTZ](#page-304-0)  [Priority" section on page](#page-304-0) 10-71 for more information.
- **•** Operators can interrupt the tour by manually changing the PTZ position. The camera will stay at the user-selected position for the number of seconds configured in the Advanced Setting "*When manual PTZ idle for"*, and then resume the tour with the next preset. For more information, see:
	- **–** [Configuring Advanced Settings, page](#page-310-0) 10-77
	- **–** [Using Pan, Tilt, and Zoom \(PTZ\) Controls, page](#page-87-0) 2-38
- **•** To stop the PTZ tour, deselect **Enable PTZ Tour**. The camera will return to the first PTZ preset in the tour list.

 $\mathbf I$ 

<span id="page-309-0"></span>*Figure 10-21 PTZ Tour Configuration*

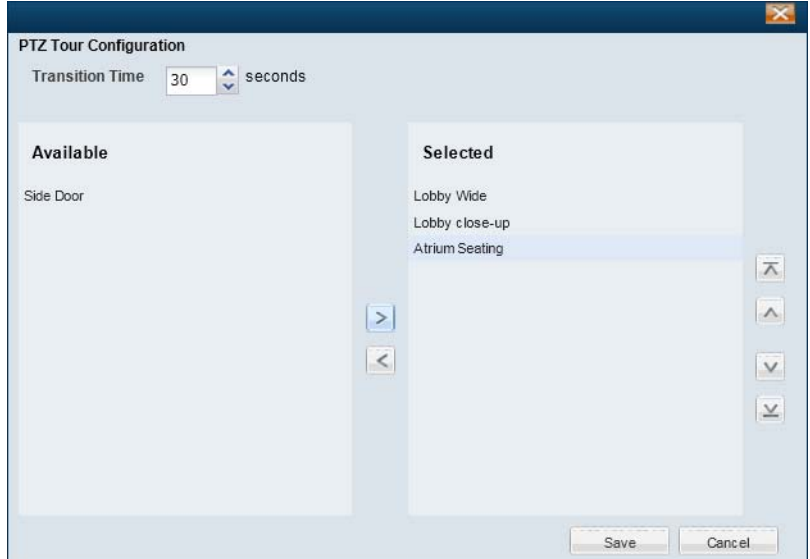

- **b.** Select the *Transition Time* (the time that a camera stays at each preset position before changing to the next preset).
- **c.** Use the right-left arrows to move the presets from *Available* to *Selected*.

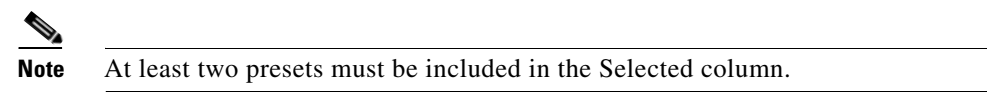

- **d.** Use the up-down arrows to move the presets up or down in the list to define the order of the preset rotation.
- **e.** Click **Save**.
- **Step 3** (Optional) Select **Enable PTZ Tour** to turn on the PTZ tour for the camera ([Figure](#page-310-1) 10-22).
	- **•** The camera will display the PTZ tour whenever live video is displayed. To stop the PTZ tour, you must deselect **Enable PTZ Tour**.

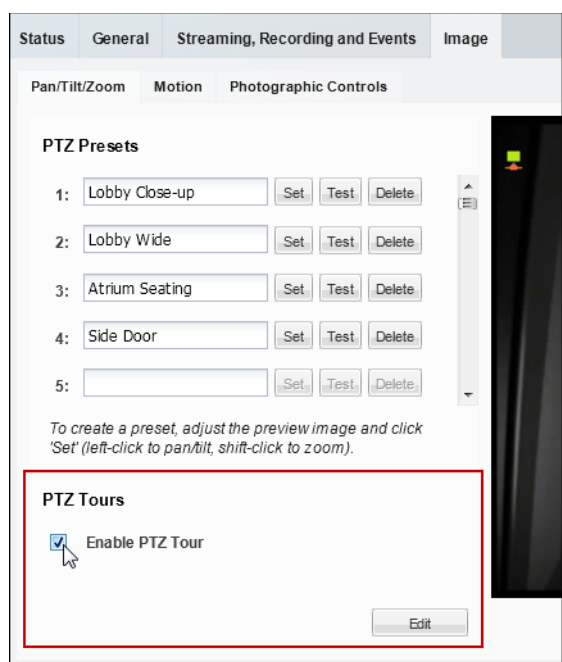

<span id="page-310-1"></span>*Figure 10-22 Enable the PTZ Tour*

**Step 4** (Optional) Define the camera PTZ idle time to define the amount of time the number of seconds after a manual PTZ movement or event action before the PTZ tour can resume. See the ["Configuring Advanced](#page-310-0)  [Settings" section on page](#page-310-0) 10-77 for more information.

### <span id="page-310-0"></span>**Configuring Advanced Settings**

The PTZ advanced settings are define the following:

- **•** The number of *idle* seconds before the following occur:
	- **–** The number of seconds before a PTZ tour resumes (after a manual or event override).
	- **–** The number of seconds a lower priority PTZ user must wait after a higher-priority user stops using the camera PTZ controls.
	- **–** The number of seconds before the camera returns to a PTZ preset "home" position.
- **•** The Return to Home PTZ preset position. This returns a camera to a default PTZ location when the manual PTZ controls are not used for the *idle* length of time.

#### **Procedure**

 $\mathbf I$ 

- **Step 1** Go to the camera's PTZ configuration page.
	- **a.** Click **Cameras**.
	- **b.** Click a location or Media Server and select a camera.
	- **c.** Click the **Image** tab and then click **Pan/Tilt/Zoom** ([Figure](#page-306-1) 10-20).
- **Step 2** Click PTZ **Advanced Settings**.

 $\mathsf I$ 

**Step 3** Use the following settings to define if the camera should return to a selected Home position when idle for a specified number of seconds.

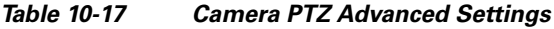

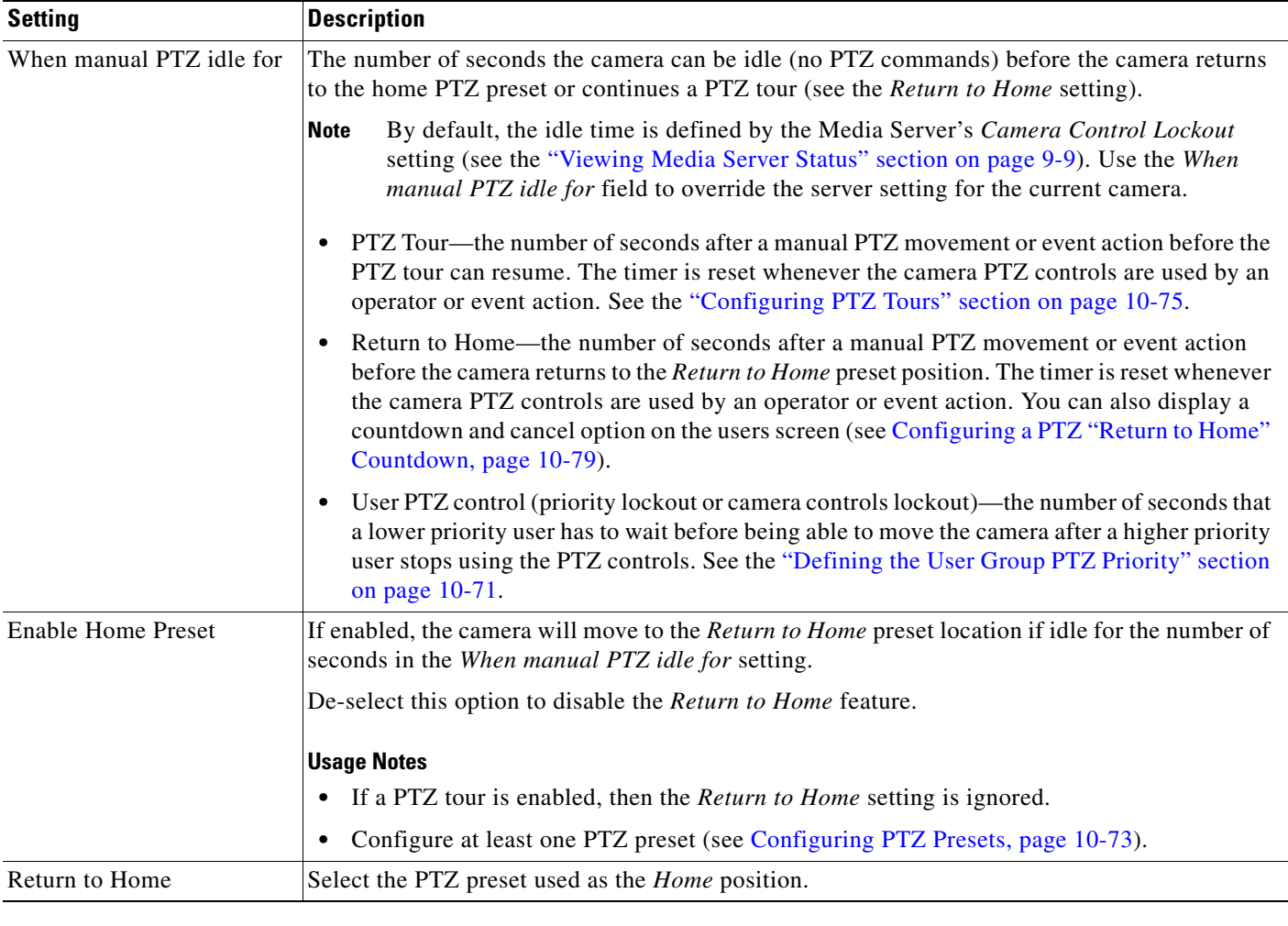

**Step 4** Click **OK** to accept the advanced settings.

**Step 5** Click **Save** to save the PTZ changes on the camera.

### <span id="page-312-0"></span>**Configuring a PTZ "Return to Home" Countdown**

Use the Advanced Settings to return a camera to a default PTZ location when the manual PTZ controls are not used for a specified length of time (see [Configuring Advanced Settings, page](#page-310-0) 10-77)

If the "Return To Home" feature is enabled for one or more cameras, you can optionally display a warning on the monitoring workstation before the camera returns to the home PTZ position ([Figure](#page-313-0) 10-24). This warning also allows users to cancel the operation and keep the camera at the current position, if necessary.

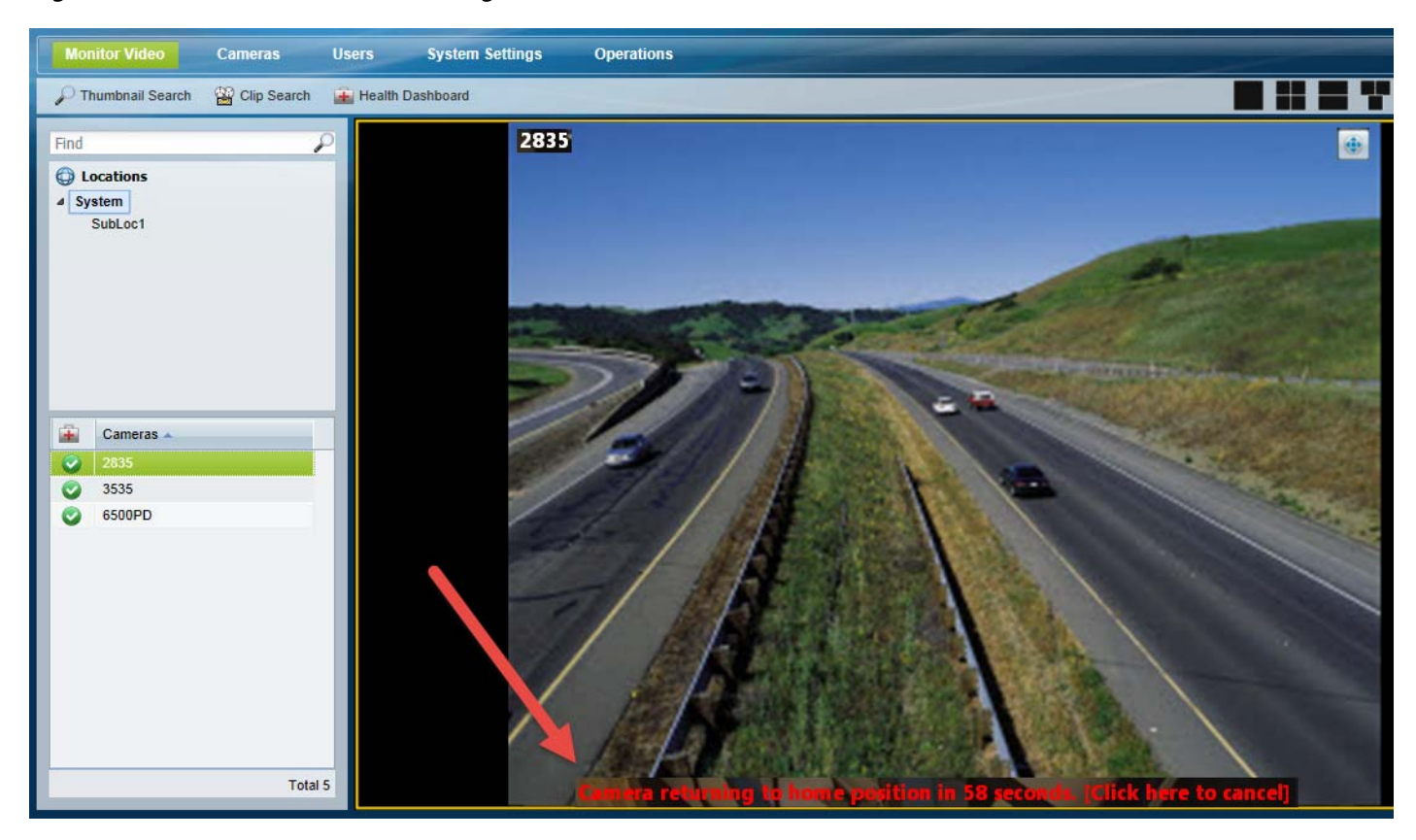

*Figure 10-23 Return To Home Warning*

This option is configured on each client workstation by editing the following setting using the computer's Registry Editor. The message appears 60 seconds before the camera returns to the home position. This value can also be (optionally) modified).

I

Tip The following process edits the Cisco Multi-Pane Video Surveillance Client that is installed on the workstation when you first access the Cisco VSM Operations Manager or the Cisco Video Surveillance Safety and Security Desktop application (Cisco SASD). This "Multi-Pane" client is the ActiveX utility installed on each client machine to enable video viewing and controls. See the ["Requirements" section](#page-21-0)  [on page](#page-21-0) 1-4 and the [Cisco Video Surveillance Monitoring Workstation Performance Baseline](http://www.cisco.com/en/US/products/ps10818/prod_technical_reference_list.html)  [Specification f](http://www.cisco.com/en/US/products/ps10818/prod_technical_reference_list.html)or more information.

ן

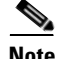

You must edit the setting for both the 32-bit client and the 64-bit client (if installed). The 64-bit client is used for 64-bit IE browsers and the Cisco SASD application.

#### **Procedure**

To configure a Return to Home countdown on the monitoring workstation (as shown in [Figure 10-24\)](#page-313-0):

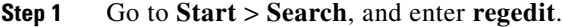

**Step 2** Select **regedit** from the results to open the Registry Editor utility ([Figure](#page-313-0) 10-24).

<span id="page-313-0"></span>*Figure 10-24 Edit the Registry Editor Entry On Each Workstation*

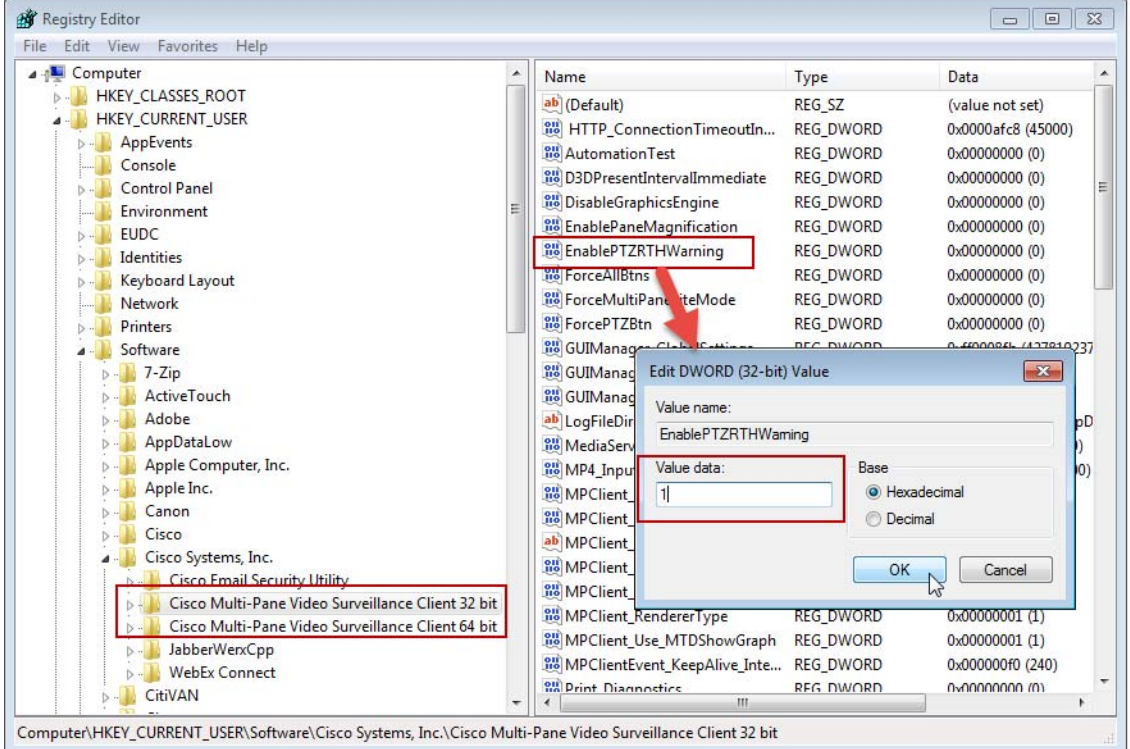

**Step 3** Enable the 32-bit multi=pane client (which is used for the browser).

- **a.** Select to **HKEY\_CURRENT\_USER** > **Software** > **Cisco Systems, Inc.** > **Cisco Multi-Pane Video Surveillance Client 32 bit**.
- **b.** Double-click the **EnablePTZRTHWarning** entry.
- **c.** Enter **1** in the Value Data field.

**1**=the warning is on

**0**=the warning is off

- **d.** Click **OK**.
- **Step 4** Repeat these steps for the 64-bit client:
	- **a.** Select **HKEY\_CURRENT\_USER** > **Software** > **Cisco Systems, Inc.** > **Cisco Multi-Pane Video Surveillance Client 64 bit**).
- **b.** Double-click the **EnablePTZRTHWarning** entry.
- **c.** Enter **1** in the Value Data field.
- **d.** Click **OK**.
- **Step 5** (Optional) Change the number of seconds the message will appear before the camera returns to the home position. The default value is 60 (seconds).
	- **a.** Double-click the **PTZ\_RTHCountdownSecond** entry ([Figure](#page-314-0) 10-25).
	- **b.** Enter a decimal value in the Value Data field. This number is the number of seconds.
	- **c.** Click **OK**.

<span id="page-314-0"></span>*Figure 10-25 (Optional) Edit the Number of Countdown Seconds* 

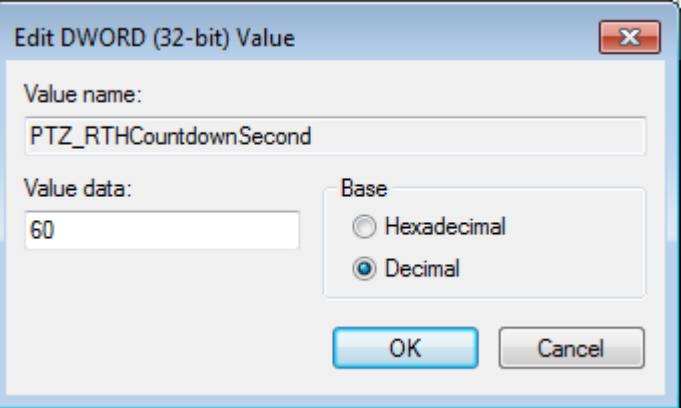

**Step 6** Close the Registry Editor window.

I

- **Step 7** Restart the monitoring windows by closing and re-launching any Operations Manager windows or the Cisco SASD application.
- **Step 8** Test the monitoring workstation to verify that the warning message appears (Figure 10-24 on page [10-80\)](#page-313-0).
	- **a.** When 60 seconds remain in the countdown, a message appears: *Camera returning to home position in <X> seconds [Click here to cancel].*
	- **b.** If the user clicks **Cancel**, the cameras stays in the current position and the return to home timer is reset.

Ι

# <span id="page-315-0"></span>**Configuring Motion Detection**

Cameras that support motion detection can trigger actions or record video when motion occurs in the camera's field of view. For example, a camera pointed at the rear door of a building can record a *motion event* if a person walks into the video frame. A *motion event* can also trigger alert notifications, a camera's PTZ controls, or a URL action on a third party system.

- **•** Motion detection is supported for analog cameras only if the encoder supports motion detection.
- **•** Motion detection is supported only for the primary (Stream A) video.
- **•** Motion can be detected for a camera's entire field of view, or for specified areas. If the camera or encoder supports exclusion areas, you can also exclude areas where motion should be ignored.
- Motion detection must be configured for each camera (motion detection is not defined by camera templates). Use Bulk Actions to locate cameras without motion detection and add motion detection for the cameras' entire field of view (see [Enabling Motion Detection on All Existing Cameras \(Bulk](#page-320-0)  [Actions\), page](#page-320-0) 10-87).
- **•** Alerts can be configured for motion events, contact closures, analytic events, or soft triggers. Always configure these features carefully to avoid overwhelming operator(s) with an excessive number of alerts. If an excessive amount of alerts are generated, the system may ignore new alerts while deleting old entries.
- **•** Be sure to successfully save or revert your changes while still in the motion configuration window. Clicking out of the window before changes are successfully saved or discarded can cause a configuration mismatch to occur on the camera Status page (the error will not include any additional details). See the ["Camera Status" section on page](#page-295-1) 10-62. If this occurs, perform a Repair Configuration on the camera (see the ["Repairing a Mismatched Configuration" section on](#page-514-0)  page [19-25](#page-514-0)).

Refer to the following topics for more information.

- [Motion Detection Overview, page](#page-316-0) 10-83
- **•** [Motion Detection Settings, page](#page-317-0) 10-84
- **•** [Configuring Motion Detection, page](#page-318-0) 10-85
- **•** [Enabling Motion Detection on All Existing Cameras \(Bulk Actions\), page](#page-320-0) 10-87

#### **Related Documentation**

[Using Advanced Events to Trigger Actions, page 13-7—](#page-354-0)Define additional actions that are triggered when motion events start or stop.

Image

boxes to also ignore motion in a portion of the included areas.

described in the [Motion Detection Settings, page](#page-317-0) 10-84.

page [10-87](#page-320-0) to include the entire field of view for multiple cameras.

<span id="page-316-1"></span>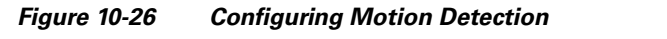

**Status** 

<span id="page-316-0"></span>**Motion Detection Overview**

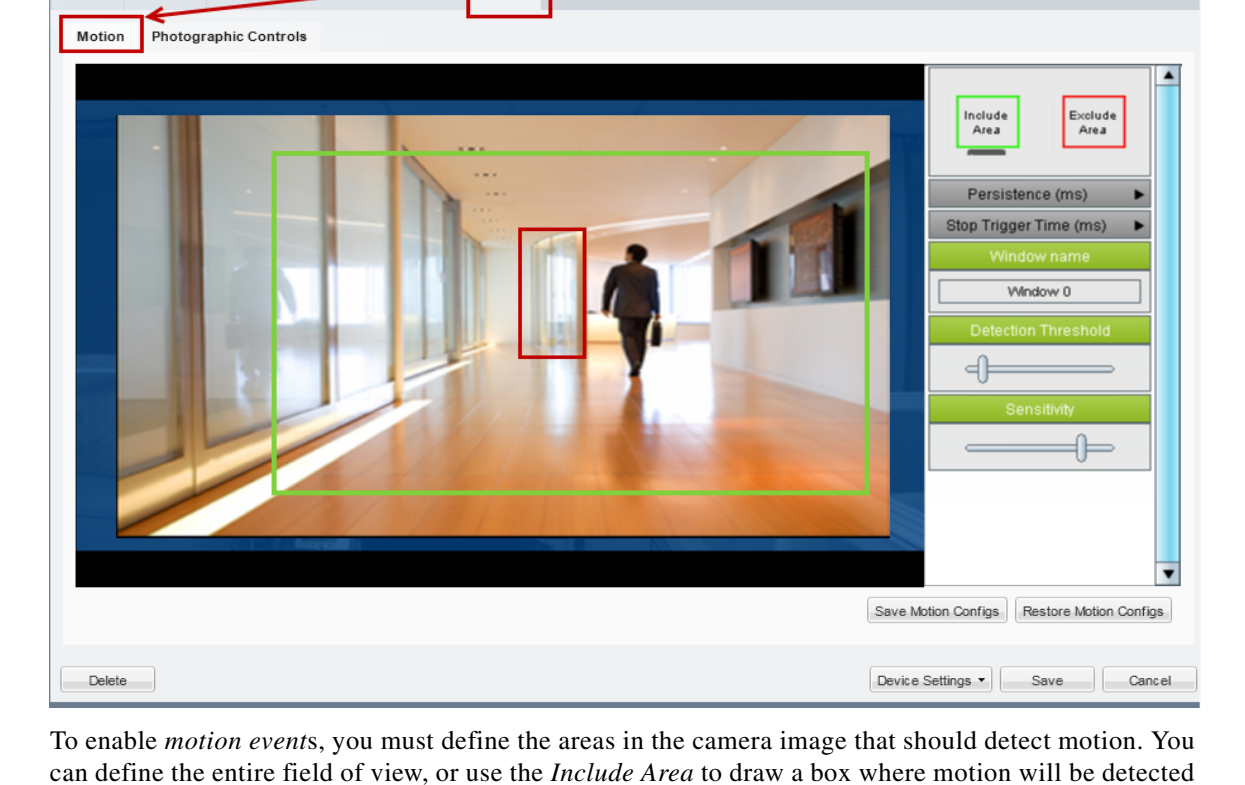

Cameras that support motion detection display a Motion tab under the camera **Image** settings ([Figure](#page-316-1) 10-26).

Streaming, Reg

General

• The motion video settings require that the ActiveX player be installed on a supported browser, such as Internet Explorer. See the ["Requirements" section on page](#page-21-0) 1-4and the [Cisco Video Surveillance](http://www.cisco.com/en/US/products/ps10818/prod_technical_reference_list.html)  [Monitoring Workstation Performance Baseline Specification](http://www.cisco.com/en/US/products/ps10818/prod_technical_reference_list.html) for more information.

([Figure](#page-316-1) 10-26). Motion outside of the *include* box(es) is ignored. Add *exclude areas* within *include*

**•** See the ["Configuring Motion Detection" section on page](#page-318-0) 10-85 for more information. Use the settings to the right of the preview window to define additional motion detection settings, as

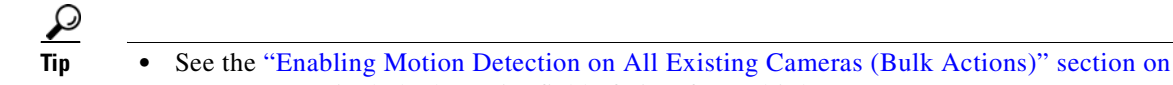

 $\mathbf I$ 

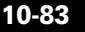

/System/Lobby Door

 $\mathsf I$ 

## <span id="page-317-1"></span><span id="page-317-0"></span>**Motion Detection Settings**

Use the settings described in Table [10-18](#page-317-1) to define the portions of the camera image to include or exclude, and how sensitive the included areas should be (see the example in [Figure](#page-316-1) 10-26). Refer to the ["Configuring Motion Detection" section on page](#page-318-0) 10-85 for information to access and save these settings.

| <b>Setting/Field</b>       | <b>Description</b>                                                                                                    |
|----------------------------|----------------------------------------------------------------------------------------------------|
| Include Area               | Drag and drop the Include Area box onto the image to define a<br>window where motion should be detected.                                                                                                    |
| Exclude Area               | Drag and drop the Exclude Area box onto the image to exclude<br>portions of the included area.                                                                                                    |
|                            | For example, if the include area covers an entire room, you can exclude<br>an area where regular motion occurs, such as a clock or fan. Exclude<br>areas are used to reduce unwanted motion events.                   |
| Persistence                | The amount of time that motion must occur (within the selected<br>window) for a motion event <i>start</i> to occur.                                                                                                   |
|                            | The recommended value is $0$ (default): motion of any duration results<br>in a motion <i>start</i> event. Select a higher number if the motion duration<br>should continue longer before a motion event is triggered. |
| Stop Trigger Time          | Determines how many seconds to delay when a motion event is<br>considered to have stopped (after the actual motion has ended).                                                                                        |
|                            | Recommended value is $0$ (default): the event stops immediately when<br>the motion ends. Select a higher number to define a motion event delay.                                                                       |
|                            | This setting prevents multiple motion events from being triggered<br>when motion reoccurs in a short period of time. Select a time that will<br>result in only one event for the "burst of motion activity".          |
| <b>Window Name</b>         | The name of the selected motion window.                                                                                                    |
|                            | Click an include or exclude area, and enter a meaningful name.                                                                                                    |
| <b>Detection Threshold</b> | (Include Areas only)                                                                                                    |
| and<br>Sensitivity         | Detection Threshold—The size of object needed to trigger a<br>$\bullet$<br>motion start.                                                                                                    |
|                            | Sensitivity—Determines the degree of susceptibility to motion.<br>$\bullet$<br>The more sensitive, the less motion is needed to trigger a motion<br>start.                                                            |
|                            | These values are set by default based on the recommended settings for<br>the camera model. For example:                                                                                                    |
|                            | Cisco 26xx: Threshold = 10, Sensitivity = $80$<br>$\bullet$                                                                                                    |
|                            | Cisco 29xx: Threshold = 10 Sensitivity = $80$                                                                                                    |
|                            | Cisco $45xx$ : Threshold = 10 Sensitivity = 80                                                                                                    |
|                            | Cisco 60xx: Threshold = 1, Sensitivity = $85$                                                                                                    |
|                            | (The maximum value is 100. The minimum value is 0.)                                                                                                    |

*Table 10-18 Motion Detection Settings*

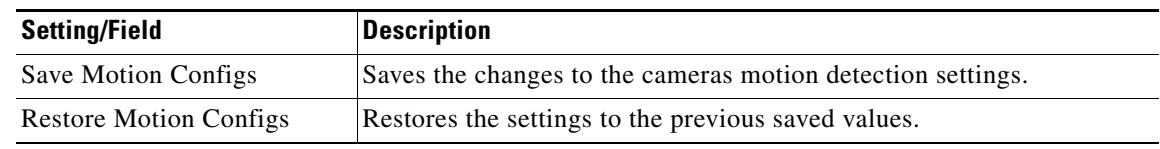

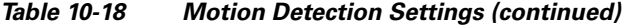

# <span id="page-318-0"></span>**Configuring Motion Detection**

 $\mathbf{I}$ 

#### **Procedure**

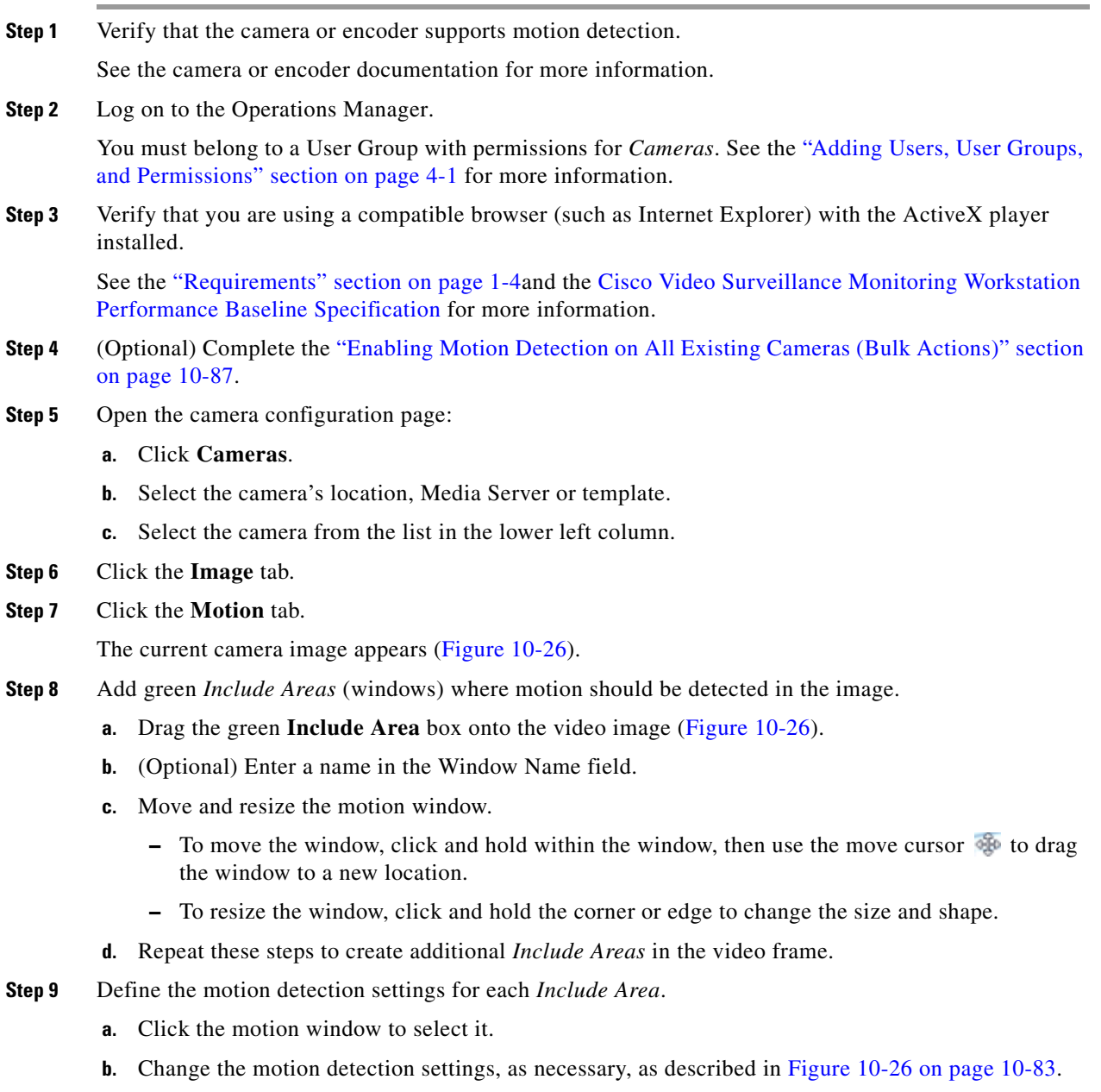

 $\blacksquare$ 

ן

- **Step 10** (Optional) Add a red **Exclude Area** box within an include box to define where motion should be ignored ([Figure](#page-316-1) 10-26).
	- **Contract Contract Contract**

**Note** All areas outside of the *include* boxes are ignored by default. Add *exclude* areas within *include* boxes to also ignore motion within the included areas.

- **a.** Drag the red **Exclude Area** box onto the video image ([Figure](#page-316-1) 10-26).
- **b.** (Optional) Enter a name in the Window Name field.
- **c.** Move and resize the motion window.
- **Step 11** Click **Save Motion Configs**.

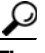

**Tip** Click **Restore Motion Configs** to return the settings to the previously saved value.

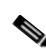

**Note** Be sure to successfully save or revert your changes while still in the motion configuration window. Clicking out of the window before changes are successfully saved or discarded can cause a configuration mismatch to occur on the camera Status page (the error will not include any additional details). See the ["Camera Status" section on page](#page-295-1) 10-62 for more information. If this occurs, perform a Repair Configuration on the camera (see the ["Repairing a Mismatched](#page-514-0)  [Configuration" section on page](#page-514-0) 19-25).

**Step 12** (Optional) Configure motion event recordings for a camera or template.

See the following for more information:

- **•** [Editing the Camera Settings, page](#page-275-1) 10-42
- **•** [Configuring Continuous, Scheduled, and Motion Recordings, page](#page-342-0) 12-7
- **Step 13** (Optional) Configure actions that are triggered when a motion event occurs. See the ["Using Advanced Events to Trigger Actions" section on page](#page-354-0) 13-7.

a ka

### <span id="page-320-0"></span>**Enabling Motion Detection on All Existing Cameras (Bulk Actions)**

Use the *Bulk Actions* feature to discover all cameras where motion detection is unconfigured, and add a default motion window that includes the entire field of view ([Figure](#page-320-1) 10-27).

This process selects the entire camera view to be included in the motion window. Use the camera configuration page to make further refinements or define *excluded* areas (see the ["Configuring Motion](#page-318-0)  [Detection" section on page](#page-318-0) 10-85).

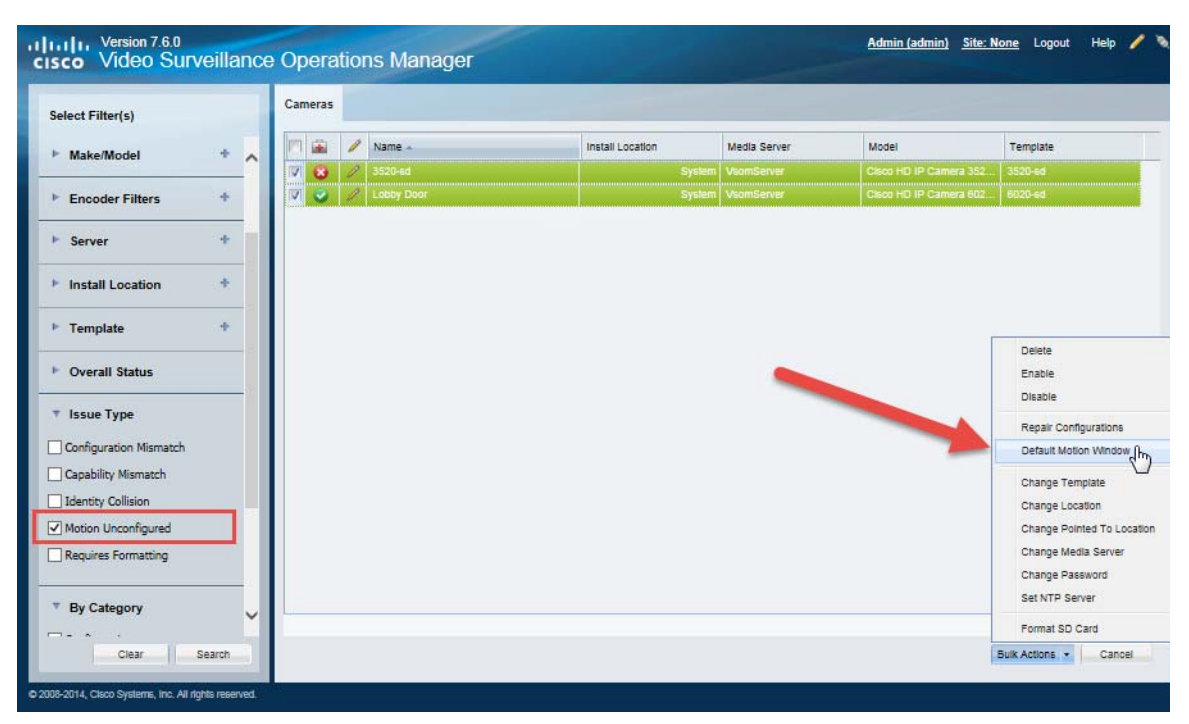

<span id="page-320-1"></span>*Figure 10-27 Bulk Actions* 

#### **Procedure**

- **Step 1** Click **Cameras** to open the camera configuration page.
- **Step 2** Click **Bulk Actions**.
- **Step 3** Expand **Issue Type** and select **Motion Unconfigured**.
- **Step 4** Click **Search**.

I

- **Step 5** Select the cameras from the listed results.
- **Step 6** Click **Default Motion Window** and confirm the change.
- **Step 7** (Optional) Use the camera configuration page to refine the motion detection areas and sensitivity for each camera.
	- [Motion Detection Settings, page](#page-317-0) 10-84
	- **•** [Configuring Motion Detection, page](#page-318-0) 10-85

Ι

# **Replacing a Camera**

Replacing a camera allows you to exchange the physical camera hardware while retaining the configurations, associations and historical data of the original device. The replacement camera also uses the original camera name and device unique ID (used in API calls).

After the camera is replaced, only the hardware-specific details are changed, including the device MAC address, IP address, and camera make and model.

#### **Camera Attributes That Are Retained**

For example replacing a network or analog camera allows you to use new hardware while retaining the following:

- **•** Existing recordings are retained.
- **•** The new camera continues to stream video using the original camera name.
- **•** Alert and audit records are retained.
- **•** The camera association in maps, Views and locations is retained, allowing users to continue to access the camera based on the user's access permissions and available features.

#### **Configurations That Must Be Reapplied On the New Camera**

When a network or analog camera is replaced, you must re-configure the contact closure, PTZ preset and motion detection settings. Analog cameras must also reconfigure the serial connection.

See the following topics for more information. Analog cameras must also reconfigure the serial connection.

- [Editing the Camera Settings, page](#page-275-1) 10-42
- **•** [Configuring PTZ Presets, page](#page-306-0) 10-73
- **•** [Configuring Motion Detection, page](#page-315-0) 10-82
- **•** [Adding External Encoders and Analog Cameras, page](#page-414-0) 16-5

#### **Replacement Options**

In Release 7.5 and later, you can replace a camera with an existing camera (a camera that was previously added to Cisco VSM), or with a new camera. If replacing the camera with an existing camera, the camera must have been previously added to the Operations Manager.

See the ["Camera Replacement Procedure"](#page-322-0) for more information.

#### **Usage Notes**

- Both network and analog cameras can be replaced (network cameras require the username and password configured on the device).
- Any network (IP) camera can be replaced by any other network (IP) camera, even if the devices are a different make and model (be sure to select the appropriate template for the new camera model). Network (IP) cameras cannot be replaced by an analog camera or encoder (or vice-versa).

#### <span id="page-321-0"></span>**Addressing Camera "Collisions"**

When you attempt to replace a camera when a device id-collision exists, the replacement will fail and you must first clear the collision.

For example:

• If you attempt to replace CameraB with CameraA, but the devices are in id-collision.

**•** You attempt to replace Camera A with a newly added CameraB, but a cameraC is already in the system that is colliding with cameraB.

In these situations, the Operations Manager will not proceed with the replacement, stating that the camera is already in collision, and you must first clear the collision using one of the following methods:

- **•** Soft-delete or delete one or more of the cameras (such as the camera already in the system). The camera may be in the Pending camera list or elsewhere.
- **•** Replace one camera with the other (merge the devices to eliminate the collision).

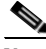

**Note** An IP collision occurs when two devices are configured with the same IP address.

#### <span id="page-322-0"></span>**Camera Replacement Procedure**

**Step 1** Open the camera configuration page for the existing camera (the camera to be replaced). See the ["Accessing the Camera Settings" section on page](#page-275-0) 10-42.

**Step 2** Select **Device Settings** > **Replace Camera** ([Figure](#page-322-1) 10-28).

#### <span id="page-322-1"></span>*Figure 10-28 Replace Camera*

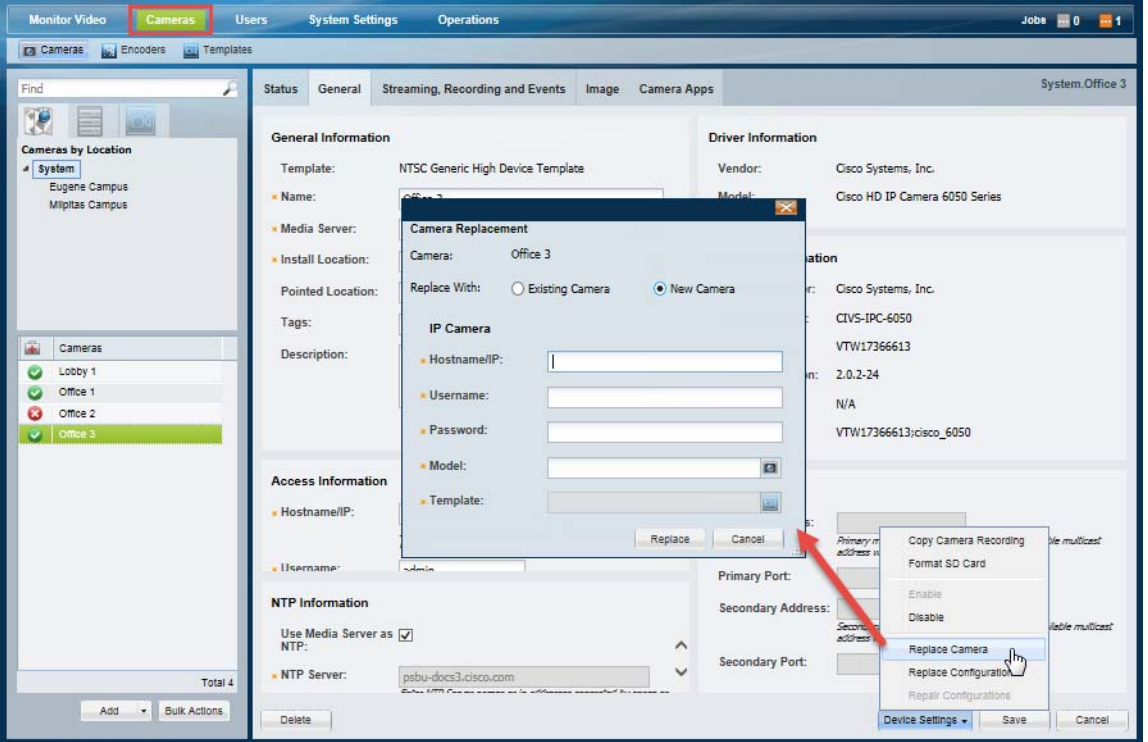

I

- **Step 3** Select **Existing Camera** if the device was previously added to the Operations Manager.
	- **a.** Click the Camera Name field.
		- **b.** Select a camera from the pop-up window (the remaining fields are automatically completed).
		- **c.** Click **Replace**.
		- **d.** Modify the camera settings, if necessary:

 $\mathbf I$ 

| Camera                   | (Read-only) The name of the existing camera.                                                                  |  |
|--------------------------|----------------------------------------------------------------------------------------------------|--|
| <b>Replace With</b>      |                                                                                                    |  |
| Camera Name              | (Required) Select the new (replacement) camera.                                                               |  |
| Template                 | (Required) Select the camera template.                                                                        |  |
| <b>Username/Password</b> | (Required for IP Cameras Only) Enter the credentials used to access the<br>replacement camera on the network. |  |

**e.** Wait for the job to complete.

- **Tip** When the page returns, the new camera will appear with the same name as the old camera, and will include all configurations, recordings, and event histories. Associations with locations, maps, and Views are also the same.
	- If an error occurs, see the ["Addressing Camera "Collisions"" section on page](#page-321-0) 10-88.
	- **f.** Re-configure the contact closure, PTZ preset and motion detection settings, if necessary. See the following topics for more information. Analog cameras must also reconfigure the serial connection.
		- **–** [Editing the Camera Settings, page](#page-275-1) 10-42
		- **–** [Configuring PTZ Presets, page](#page-306-0) 10-73
		- **–** [Configuring Motion Detection, page](#page-315-0) 10-82
		- **–** [Adding External Encoders and Analog Cameras, page](#page-414-0) 16-5
- **Step 4** Select **New Camera** if the device is not in the Operations Manager configuration.
	- **a.** Enter the basic device configuration:
		- **–** IP address
- **–** Username
- **–** Password
- **–** Model
- **–** Template
- **b.** Click **Replace**.
- **c.** Wait for the job to complete.
- 

 $\Gamma$ 

- **Tip** When the page returns, the new camera will appear with the same name as the old camera, and will include all configurations, recordings, and event histories. Associations with locations, maps, and Views are also the same.
	- If an error occurs, see the ["Addressing Camera "Collisions"" section on page](#page-321-0) 10-88.
	- **d.** Re-configure the contact closure, PTZ preset and motion detection settings. See the following topics for more information. Analog cameras must also reconfigure the serial connection.
		- **–** [Editing the Camera Settings, page](#page-275-0) 10-42
		- **–** [Configuring PTZ Presets, page](#page-306-0) 10-73
		- **–** [Configuring Motion Detection, page](#page-315-0) 10-82
		- **–** [Adding External Encoders and Analog Cameras, page](#page-414-0) 16-5

Ι

# **Bulk Actions: Revising Multiple Cameras**

Bulk Actions allows you to change the configuration or take actions for multiple cameras. For example, you can enable, disable, or delete the devices. You can also change the template, repair the configurations, change the location or change the password used to access the device.

To begin, filter the devices by attributes such as name, tags, model, Media Server, location, status, or issue. You can then apply changes to the resulting devices.

#### **Requirements**

- **•** Users must belong to a User Group with permissions to manage *Cameras*.
- **•** Only super-admin users can apply the **Change Password** option using Bulk Actions. Non-super-users must use the device configuration page to change one device at a time.
- See the ["Adding Users, User Groups, and Permissions" section on page](#page-114-0) 4-1 for more information.

### **Related Topics**

- **•** [Bulk Actions: Revising Multiple Encoders, page](#page-420-0) 16-11
- [Bulk Actions: Revising Multiple Servers, page](#page-183-0) 6-26.

#### **Procedure**

**Step 1** Select **Cameras** > **Cameras**.

**Step 2** Click **Bulk Actions** (under the device list) to open the Bulk Actions window ([Figure](#page-325-0) 10-29).

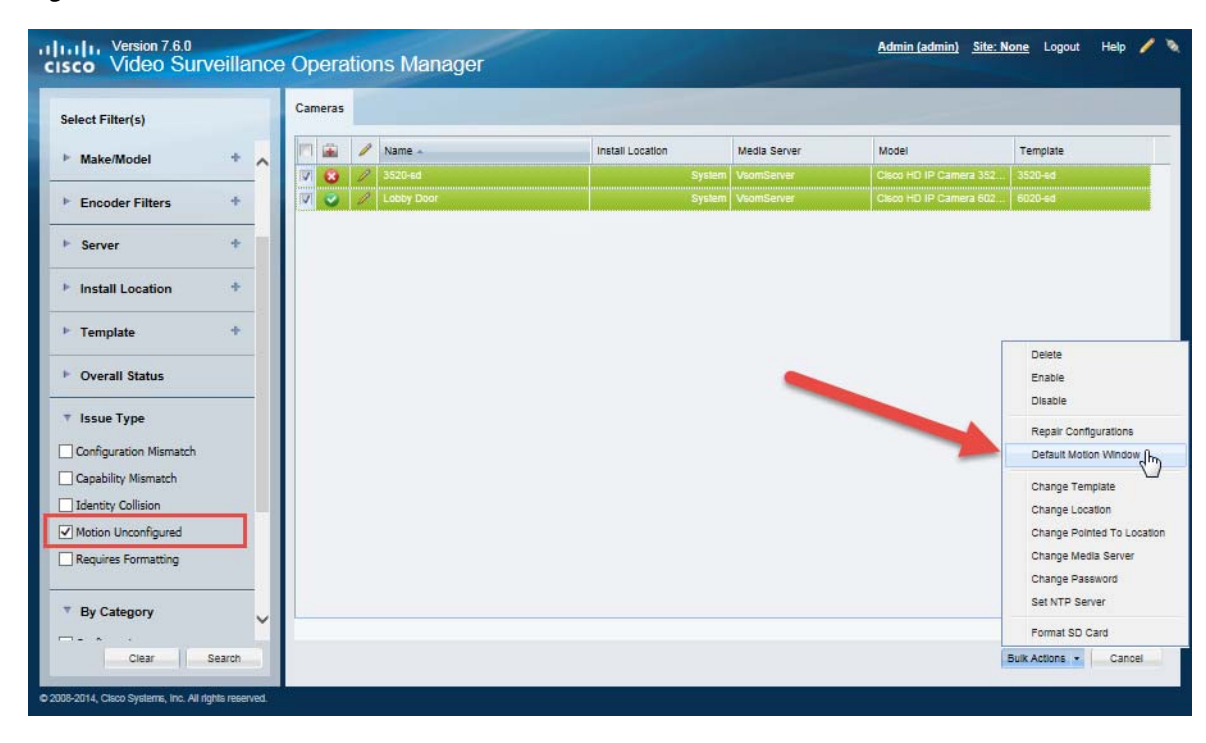

### <span id="page-325-0"></span>*Figure 10-29 Bulk Actions Window*

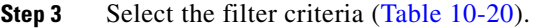

<span id="page-326-0"></span>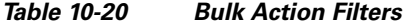

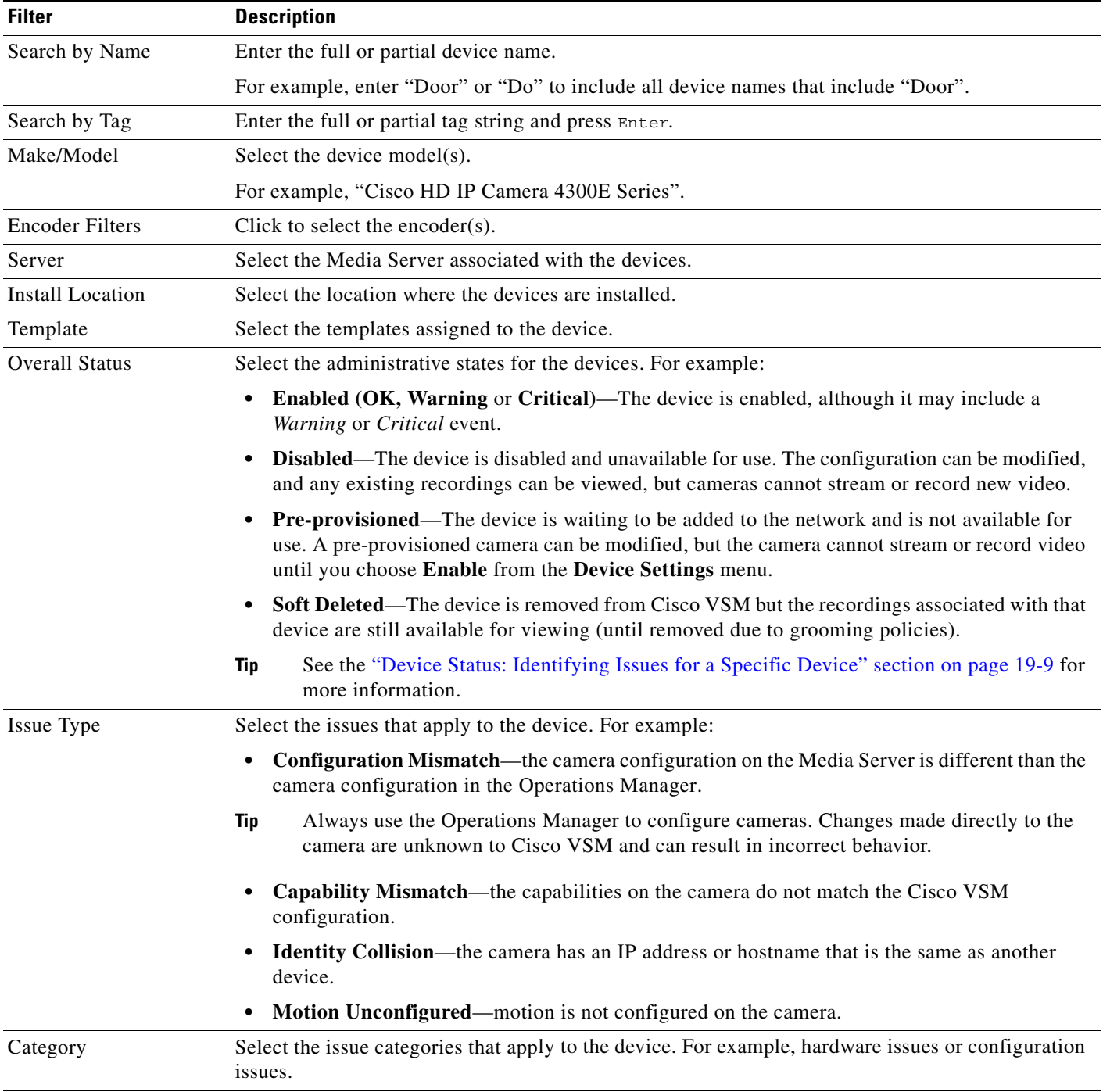

**Step 4** Click **Search**.

 $\mathbf{I}$ 

- **Step 5** (Optional) Click the  $\ell$  icon to view and edit the device status and configuration settings.
- **Step 6** Select the devices that will be affected by the action.

**Cisco Video Surveillance Operations Manager User Guide**

 $\mathsf I$ 

- **•** Choose the *Select All* check box to select ALL cameras matched by the filters, including the devices not shown in the grid.
- **•** Use CTRL-CLICK and SHIFT-CLICK or to select multiple items.
- **Step 7** Click an *Action* button.

### *Table 10-21 Camera Bulk Actions*

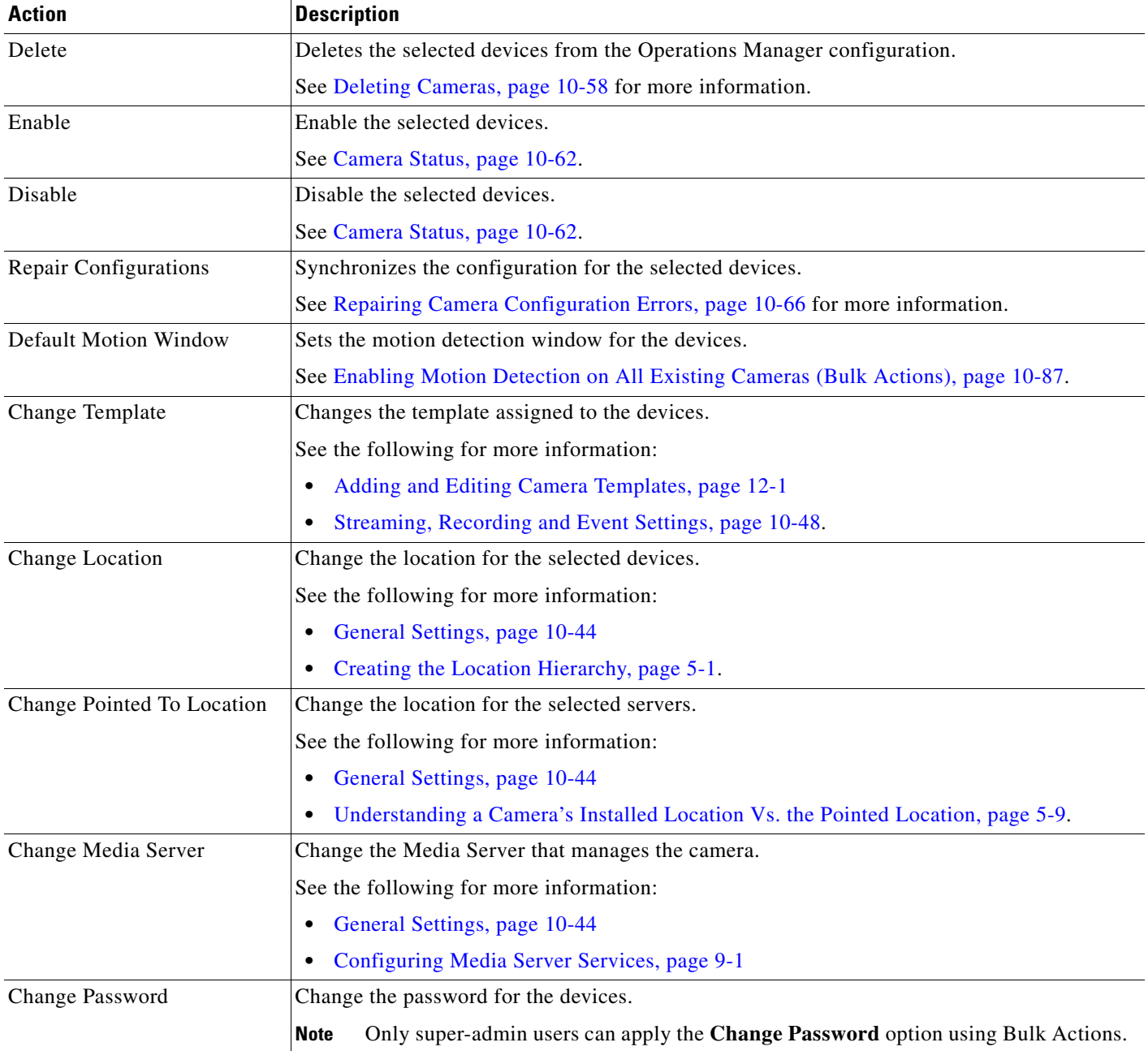

 $\overline{\phantom{a}}$ 

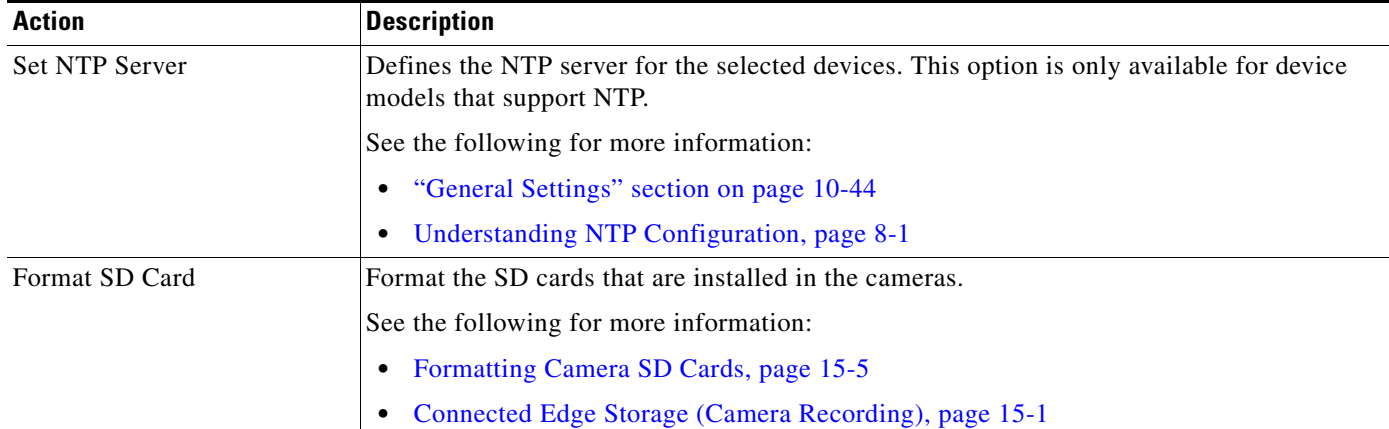

### *Table 10-21 Camera Bulk Actions (continued)*

**Step 8** Follow the onscreen instructions to enter or select additional input, if necessary.

**•** For example, *Reapply Template* requires that you select the template.

### **Step 9** Refer to the Jobs page to view the action status.

**•** See the ["Understanding Jobs and Job Status" section on page](#page-518-0) 19-29.

 $\mathsf I$ 

П

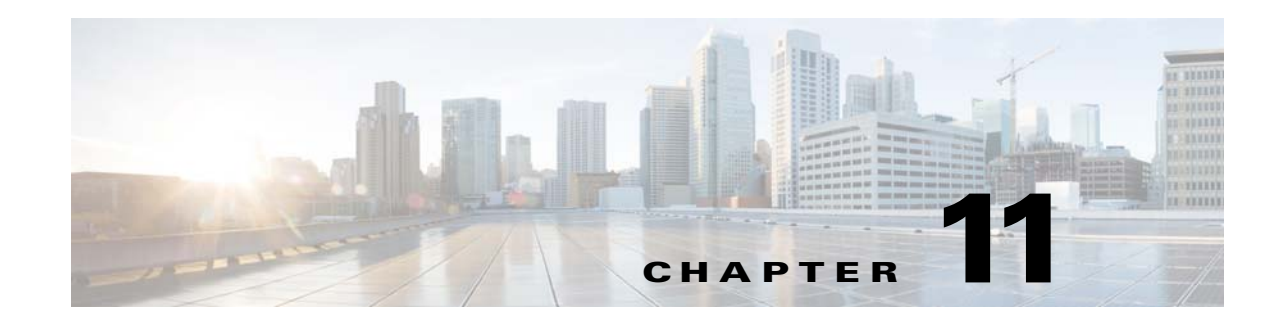

# <span id="page-330-0"></span>**Defining Schedules**

Schedules are used to define what type of video recording should be used at different times of the day. For example, a school administrator might want continuous recording for all lobby doors during school hours on weekdays, but only motion recording at night and on weekends. In addition, special events (such as an evening concert) or holidays (such as Christmas) might require different recording rules.

### **Procedure**

Complete the following procedure to add or edit schedules.

 $\mathcal{L}$ 

**Tip** To apply a schedule to a camera or template configuration, see the "Adding and Managing Cameras" [section on page](#page-234-0) 10-1.

### **Step 1** Select **System Settings** > **Schedules**.

- **Step 2** Add or edit a schedule:
	- **•** Click **Add**, or
	- **•** Select an existing schedule to edit the settings.
- **Step 3** (Required) Enter a schedule *Name* and *Location*.

The location defines the following:

- The users who can update or delete the schedule. Only users assigned to the same location can access the schedule.
- The users who can use the schedule in cameras and templates configurations. Users assigned to the same location, or a child location, can assign the schedule to a camera or template configuration.

For example, if a schedule is assigned the *California* location, a user must also have access to the same location (*California*) to manage the schedule. However, users who have access to child locations (such as *San Jose*, *San Francisco* or *Milpitas*) can use the schedule for camera and template configurations.

**Step 4** (Optional) Enter a *Description* for the schedule.

For example: *School campus when in session.*

- **Step 5** Click **Create**.
- **Step 6** Click the **Recurring Weekly Patterns** tab.
- **Step 7** Define the *Time Slots* for the schedule ([Figure](#page-331-0) 11-1).

In the camera or template configuration, each time slot can be assigned a different set of recording and alert rules.

ן

<span id="page-331-0"></span>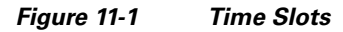

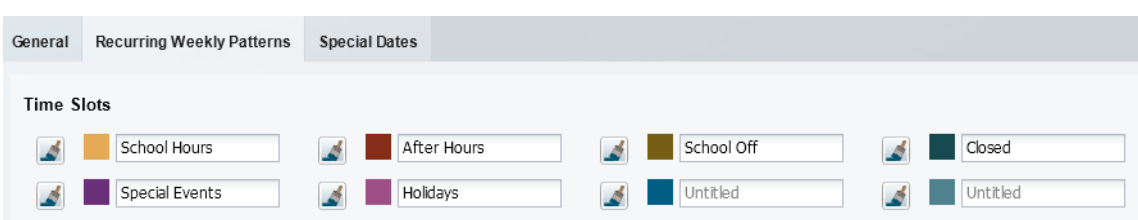

- **a.** Click a Time Slot entry field.
- **b.** Enter a descriptive name.

For example: *School Hours*

**c.** Edit additional Time Slot fields, if necessary.

For example, a school might require different video surveillance actions during the following:

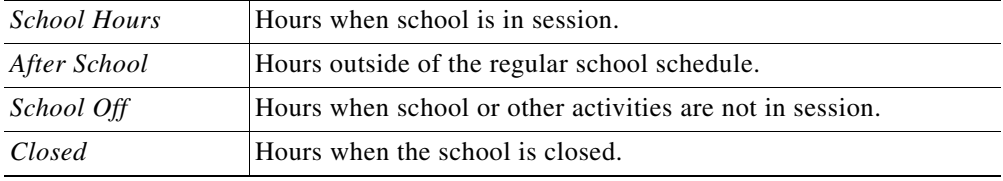

- **•** Changes are saved when entered.
- **•** Define time slots for *Special Events* and *Holidays* if your site requires different recording rules during those occasions.
- **•** *Time Slots* cannot be added or deleted if the schedule is used by a camera template or other Cisco VSM feature. Existing time slots can be renamed, however, and the schedule can be changed. For example, *Work Hours* could change from 9-5 Monday-Friday to 8-6 Monday-Saturday.
- **•** You can change the schedule used by a camera template at any time.
- <span id="page-331-1"></span>**Step 8** Define the *Active Pattern* for each day of the week ([Figure](#page-332-0) 11-2).

Active Patterns are the recurring schedule for each day. Paint the appropriate time slot over the hours that the time slot should be active.

- **a.** Select a time slot paint brush (the selected icon turns solid  $\blacksquare$ ).
- **b.** Click the day of the week (on the *Active Pattern* calendar) where the time slot should be used. A 1-hour block of time is painted with the selected Time Slot color.
- **c.** Drag the right and left edges of the time slot color to the appropriate start and end times. This process paints over any existing time slot color.
- **d.** Repeat these steps to complete the recurring weekly patterns for each day of the week.
- **e.** Click **Save**.

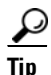

**Tip** The shortest time-block that can be created is 15 minutes.

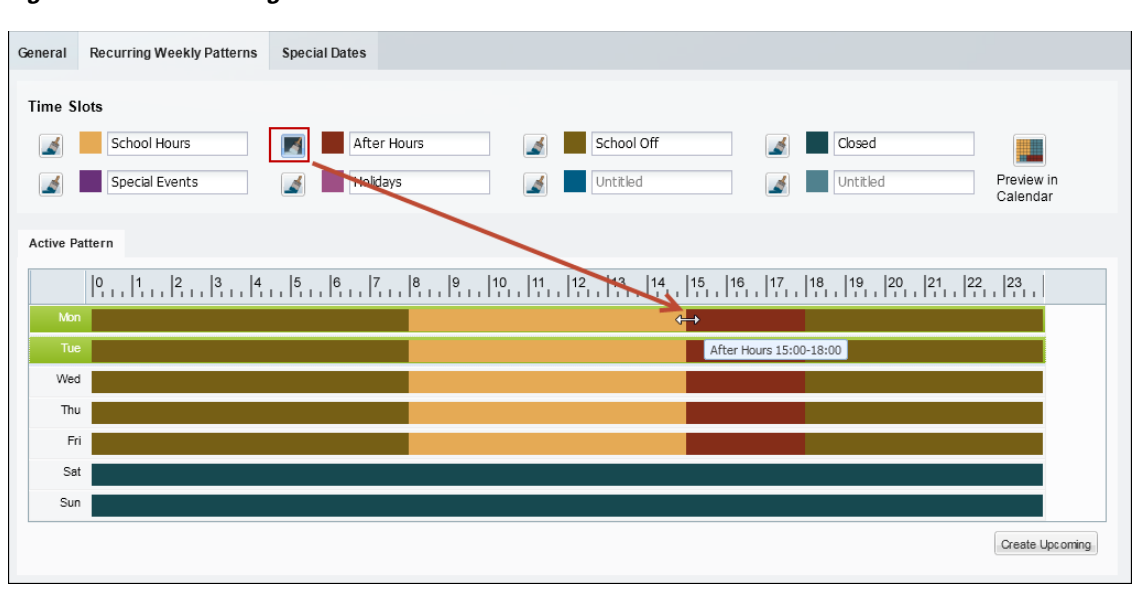

<span id="page-332-0"></span>*Figure 11-2 Adding a Time Slot to the Active Pattern*

**Note** A time slot must be defined for all hours and days.

For example, different recording rules can be applied when a school is in session, during after school activities, or when the school is closed. Each of these different time slots can be assigned different recording and alert properties (in the template configuration screen).

The example in [Figure](#page-332-0) 11-2 defines the following schedule:

- **•** *School Hours* are from 8 a.m. to 3 p.m. Monday through Friday.
- **•** *After School* hours are 3 p.m. to 6 p.m. Monday through Friday.
- **•** *School Off* hours are 6 p.m. to 8 a.m. Monday through Friday.
- **•** The school is *Closed* Saturday and Sunday.
- **Step 9** (Optional) Click **Preview in Calendar** to view a monthly calendar of the recurring schedule.
- **Step 10** (Optional) Click **Create Upcoming** to define a second schedule that will become active on a specified date ([Figure](#page-333-0) 11-3).

### $\boldsymbol{\beta}$

**Tip** When an *Upcoming Pattern* becomes active, the old schedule is deactivated and renamed *Expired Pattern*. Expired patterns cannot be reactivated.

- **•** Each Schedule can define two weekly recurring patterns: the *Active Pattern* and the *Upcoming Pattern*.
- **•** *Active Patterns* are active indefinitely unless an *Upcoming Pattern* is defined.
- **•** To create a new pattern, you must first delete one of the existing patterns. To remove a pattern, select the pattern tab and click **Delete**.
- **•** When the *Upcoming Pattern* takes effect, the following occurs:
	- **–** The *Upcoming Pattern* becomes the *Active Pattern*.

Ι

**–** The previous *Active Pattern* becomes an Expired Pattern. Click the **Expired Pattern** tab to delete it.

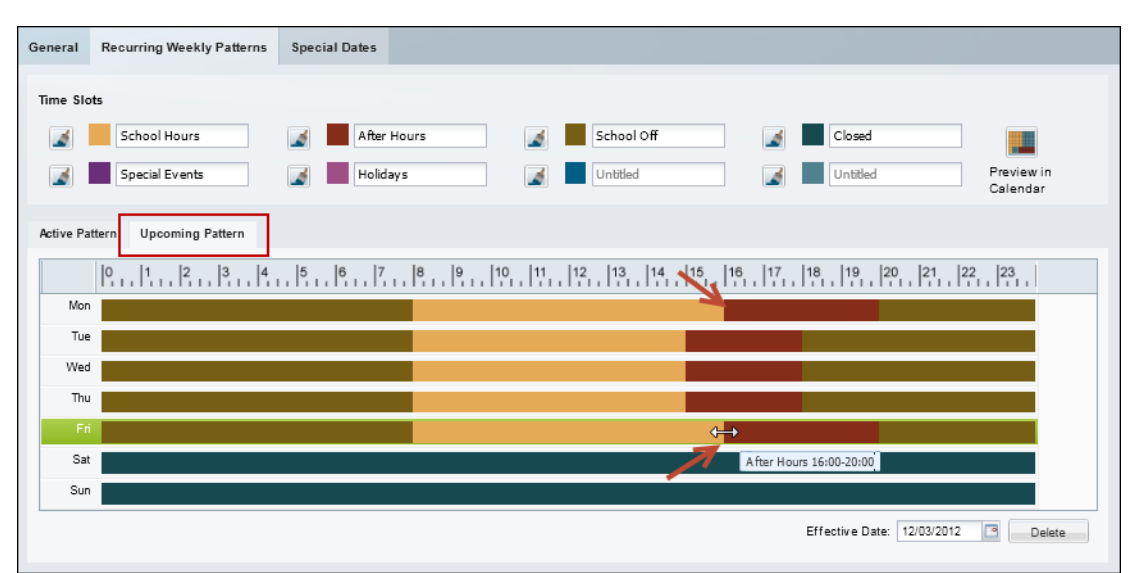

<span id="page-333-0"></span>*Figure 11-3 Defining an Upcoming Recurring Weekly Pattern*

- **a.** Click **Create Upcoming** ([Figure](#page-332-0) 11-2) to create an *Upcoming Pattern* [\(Figure](#page-333-0) 11-3). An *Upcoming Pattern* tab is added and pre-populated with the calendar from the *Active Pattern*.
- **b.** Click the **Effective Date** 12032012 **external to select the date when the** *Upcoming Pattern* **will take** effect.
- **c.** Define the time slots for each day of the week (as described in [Step](#page-331-1) 8).

 $\mathcal{L}$ 

**Tip** The default *Upcoming Pattern* is a copy of the *Active Pattern*. Modify the recurring pattern as necessary.

- **d.** (Optional) Click **Preview in Calendar** to verify that the weekly recurring schedule changes on the time and date desired.
- **e.** Click **Save**.

For example, in [Figure](#page-333-0) 11-3, the school hours are extended to 4 p.m. (16:00) on Monday and Friday (beginning on the *Effective Date*).

**Step 11** (Optional) Define *Special Dates* to override the normal recurring schedule ([Figure](#page-334-0) 11-4).

Special dates can be created for holidays, vacations, or other one-time events that require different recording or Advanced Event settings. For example, a special schedule may be required for a few hours (during an evening event), a single day (such as a Homecoming), or an entire week (such as the Christmas holiday).

For example, in [Figure](#page-334-0) 11-4, the entire week of Christmas is defined as a Holiday. Homecoming and an evening concert, however, require a different time slot for only a few hours of the day. Any time left blank will use the *Recurring Schedule* definitions.

| General |                      | Recurring Weekly Patterns |            | <b>Special Dates</b>                                         |                |                        |
|---------|----------------------|---------------------------|------------|--------------------------------------------------------------|----------------|------------------------|
|         | Time Slots           |                           |            |                                                              |                |                        |
|         |                      | School Hours              |            | School Off<br>After Hours<br>Closed<br>A<br><b>A</b><br>A    | Ŗ              |                        |
|         |                      | Special Events            |            | Holidays<br>Untitled<br>Untitled<br>$\mathcal{A}$<br>A<br>Lé | Clear<br>Cells | Preview in<br>Calendar |
|         | <b>Special Dates</b> |                           |            |                                                              |                |                        |
| Add     |                      |                           |            |                                                              |                |                        |
|         | Name                 | Start Date                | End Date   |                                                              |                |                        |
| 合       | Concert              | 10/31/2012                | 10/31/2012 |                                                              |                |                        |
| 亩       | Homecoming           | 05/31/2013                | 05/31/2013 |                                                              |                |                        |
| 亩       | Christmas            | 12/24/2012                | 12/25/2012 |                                                              |                |                        |

<span id="page-334-0"></span>*Figure 11-4 Defining Special Dates*

- **a.** Click the **Special Dates** tab ([Figure](#page-334-0) 11-4).
- **b.** Click **Add**.
- **c.** Enter the event **Name**.
- **d.** Enter the **Start Date** and **End Date**.
- **e.** Add time slots to define the time when the recurring schedule should be overridden (as described in [Step](#page-331-1) 8).

For example, add the *Special Event* time slot from 1 to 3 p.m. to override the recurring schedule at that time. Any times left blanks will use the recurring schedule definitions.

- **–** Click a time slot paint brush in icon to highlight it (the selected icon turns solid  $\blacksquare$ .)
- **–** Click the time of day when the time slot should be used ([Figure](#page-334-0) 11-4).
- **–** Click and drag the right and left edges of the time slot color to define the start and end times.
- **–** This process paints over any existing time slot color.

# لىكم

**Tip** Click **Clear Cells s** and then click a time of day to delete the time slots defined for that time. Any time left blank will use the recurring schedule definitions.

**f.** Repeat these steps to define the time slot used for each hour of the day.

# $\boldsymbol{\mathcal{L}}$

 $\mathbf I$ 

**Tip** Click the trash icon **to** to delete a Special Date entry. Click **Yes** to confirm the change.

**g.** (Optional) Click **Preview in Calendar** to see the special date in a monthly calendar ([Figure](#page-335-0) 11-5).

 $\mathsf I$ 

|              |             |            |                                                                                                    |  |  | Dec. 2012 | $\Box$ |  |  |  |  |  |  |  | Previous Month |    |
|--------------|-------------|------------|----------------------------------------------------------------------------------------------------|--|--|-----------|--------|--|--|--|--|--|--|--|----------------|----|
| Special days |             |            | P. P. P. P. P. P. P. P. P. P. . 19. . 19. . 19. . 19. . 19. . 19. . 19. . 19. . 19. . 12. . 12. . 1 |  |  |           |        |  |  |  |  |  |  |  |                |    |
|              | <b>VMd</b>  | 12/05/2012 |                                                                                                    |  |  |           |        |  |  |  |  |  |  |  |                |    |
|              | Thu         | 12/05/2012 |                                                                                                    |  |  |           |        |  |  |  |  |  |  |  |                |    |
|              | Fri         | 12/07/2012 |                                                                                                    |  |  |           |        |  |  |  |  |  |  |  |                |    |
|              | 586         | 12/05/2012 |                                                                                                    |  |  |           |        |  |  |  |  |  |  |  |                |    |
|              | sun         | 12/09/2012 |                                                                                                    |  |  |           |        |  |  |  |  |  |  |  |                |    |
|              | Mon.        | 12/10/2012 |                                                                                                    |  |  |           |        |  |  |  |  |  |  |  |                |    |
|              | Tue         | 12/11/2012 |                                                                                                    |  |  |           |        |  |  |  |  |  |  |  |                |    |
|              | <b>Vied</b> | 12/12/2012 |                                                                                                    |  |  |           |        |  |  |  |  |  |  |  |                |    |
|              | Thu         | 12/13/2012 |                                                                                                    |  |  |           |        |  |  |  |  |  |  |  |                |    |
|              | F11         | 12/14/2012 |                                                                                                    |  |  |           |        |  |  |  |  |  |  |  |                |    |
|              | Sat.        | 12/15/2012 |                                                                                                    |  |  |           |        |  |  |  |  |  |  |  |                |    |
|              | Sun         | 12/16/2012 |                                                                                                    |  |  |           |        |  |  |  |  |  |  |  |                |    |
|              | Mon.        | 12/17/2012 |                                                                                                    |  |  |           |        |  |  |  |  |  |  |  |                |    |
|              | Tue         | 12/18/2012 |                                                                                                    |  |  |           |        |  |  |  |  |  |  |  |                |    |
|              | <b>Vied</b> | 12/19/2012 |                                                                                                    |  |  |           |        |  |  |  |  |  |  |  |                |    |
|              | Thu         | 12/20/2012 |                                                                                                    |  |  |           |        |  |  |  |  |  |  |  |                | ā. |
|              | Fri .       | 12/21/2012 |                                                                                                    |  |  |           |        |  |  |  |  |  |  |  |                |    |
|              | Sat         | 12/22/2012 |                                                                                                    |  |  |           |        |  |  |  |  |  |  |  |                |    |
|              | <b>Sun</b>  | 12/23/2012 |                                                                                                    |  |  |           |        |  |  |  |  |  |  |  |                |    |
| Christmas    | Mon         | 12/24/2012 |                                                                                                    |  |  |           |        |  |  |  |  |  |  |  |                |    |
| Christmas    | Tue         | 12/25/2012 |                                                                                                    |  |  |           |        |  |  |  |  |  |  |  |                |    |
|              | <b>Wind</b> | 12/20/2012 |                                                                                                    |  |  |           |        |  |  |  |  |  |  |  |                |    |
|              | Thu         | 12/27/2012 |                                                                                                    |  |  |           |        |  |  |  |  |  |  |  |                |    |
|              | P11         | 12/25/2012 |                                                                                                    |  |  |           |        |  |  |  |  |  |  |  |                |    |
|              | Sat         | 12/29/2012 |                                                                                                    |  |  |           |        |  |  |  |  |  |  |  |                |    |
|              | Sun         | 12/30/2012 |                                                                                                    |  |  |           |        |  |  |  |  |  |  |  |                |    |
|              | Mon         | 12/31/2012 |                                                                                                    |  |  |           |        |  |  |  |  |  |  |  |                |    |

<span id="page-335-0"></span>*Figure 11-5 Previewing Special Dates in the Monthly Calendar*

### **Step 12** Click **Save**.

**Step 13** Use the schedules to define recording schedules, alerts, or advanced events as described in the following topics:

- **•** ["Streaming, Recording and Event Settings" section on page](#page-281-1) 10-48
- **•** ["Configuring Video Recording" section on page](#page-342-0) 12-7
- **•** ["Using Advanced Events to Trigger Actions" section on page](#page-354-0) 13-7

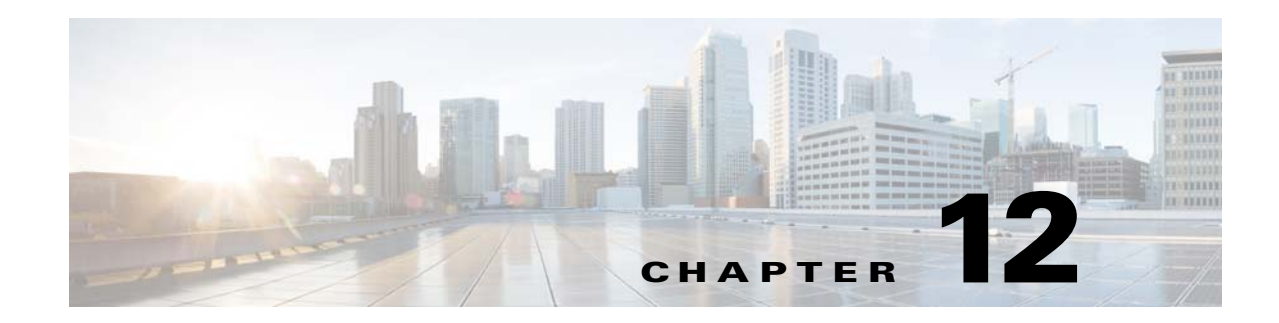

# <span id="page-336-0"></span>**Adding and Editing Camera Templates**

Templates simplify camera configuration by defining the image quality, recording schedule and other attributes used by a set of cameras.

#### **Contents**

 $\Gamma$ 

- **•** [Overview, page](#page-337-0) 12-2
- **•** [Creating or Modifying a Template, page](#page-338-0) 12-3
- **•** [Creating a Custom Template for a Single Camera, page](#page-340-0) 12-5
- **•** [Configuring Video Recording, page](#page-342-1) 12-7
- **•** [Configuring Multicast Video Streaming, page](#page-346-0) 12-11

### **Related Documentation**

- **•** [Enabling Video Analytics, page](#page-349-0) 13-2
- **•** [Using Advanced Events to Trigger Actions, page](#page-354-0) 13-7
- [Enabling Record Now, page](#page-112-0) 3-11.

Ι

# <span id="page-337-0"></span>**Overview**

Templates simplify camera configuration by defining the image quality, recording schedule and other attributes used by a set of cameras. Any template changes are applied to all cameras associated with that template, allowing you to easily configure and modify groups of cameras that serve a similar purpose. You can also create *Custom Templates* that apply to a single camera.

- **•** *Model Specific* templates are used for a specific make and model of camera.
- **•** *Generic* templates can be applied to a mixture of camera models.
- **•** *Custom Templates* apply to a single camera.

[Figure 12-1](#page-337-1) shows a sample template configuration page. The number of cameras associated with a template is shown next to the template name.

- System defined templates are locked **a** and cannot be modified. Click **Save As** to create a new template under a different name.
- **•** User-defined templates are displayed in bold and can be revised. See the ["Creating or Modifying a](#page-338-0)  [Template" section on page](#page-338-0) 12-3.

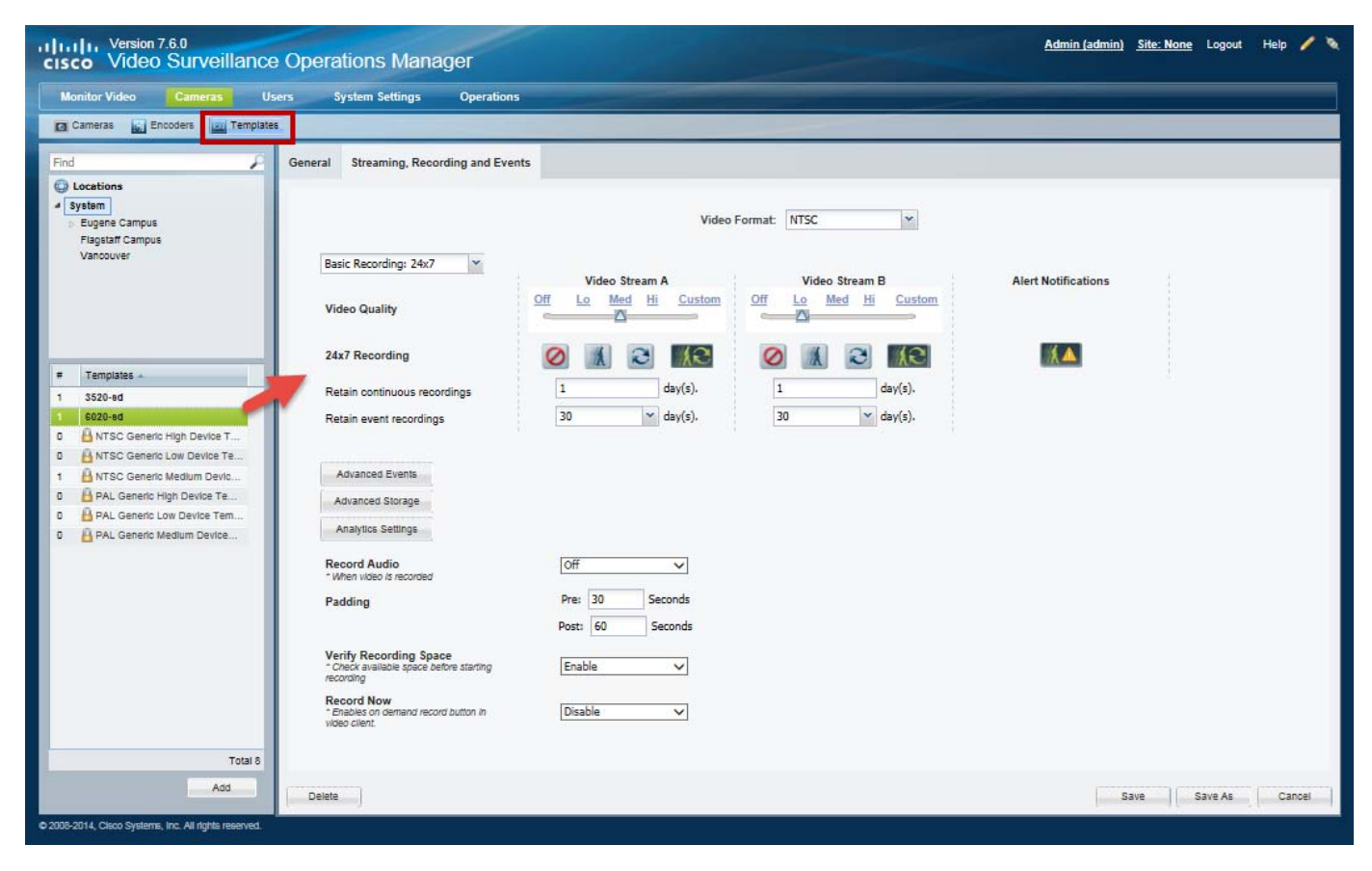

#### <span id="page-337-1"></span>*Figure 12-1 Camera Templates*

# <span id="page-338-2"></span><span id="page-338-0"></span>**Creating or Modifying a Template**

#### **Procedure**

To create or modify a template, complete the following procedure.

- **Step 1** Log on to the Operations Manager.
	- See the ["Logging In" section on page](#page-35-0) 1-18.
	- **•** You must belong to a User Group with permissions for *Templates*. See the [Adding Users, User](#page-114-0)  [Groups, and Permissions, page](#page-114-0) 4-1 for more information.

**Step 2** Select **Cameras** > **Templates** [\(Figure](#page-338-1) 12-2).

<span id="page-338-1"></span>*Figure 12-2 Templates*

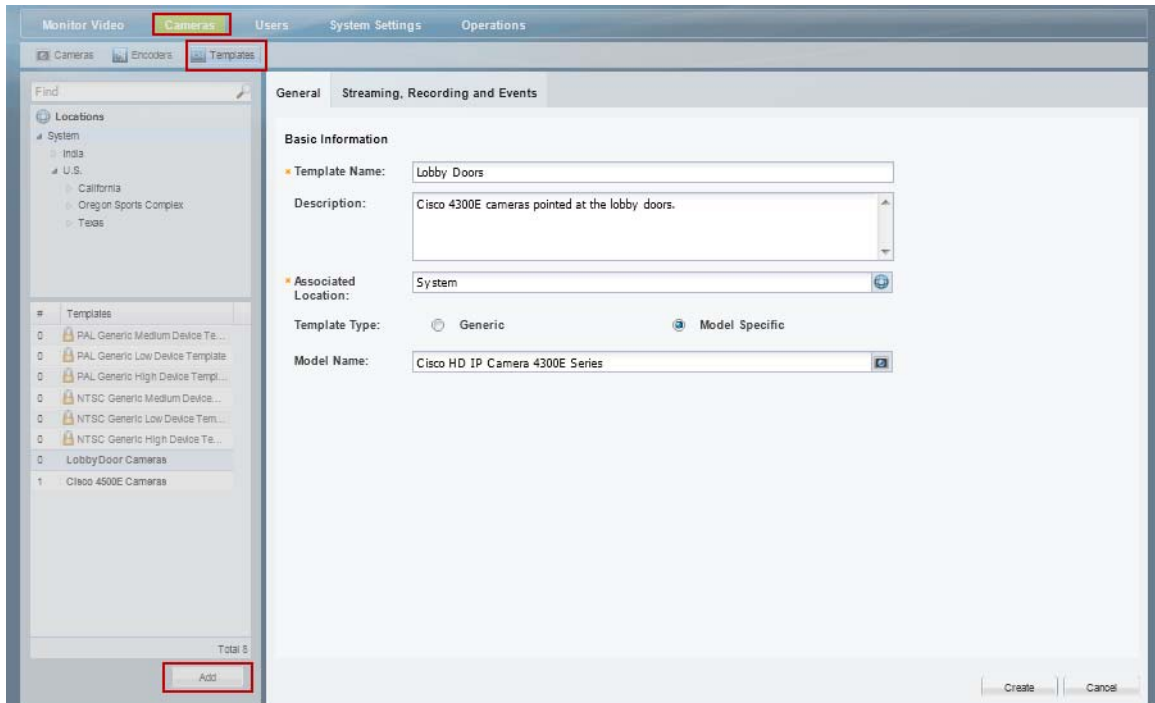

**Step 3** Edit or add a template:

- **•** Click **Add** to create a new template.
- **•** To edit a template, select a location and template name.

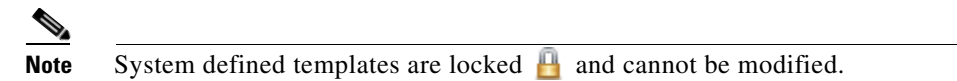

**Step 4** Enter or revise the **General** settings:

- **•** Template Name—(Required) Enter a descriptive name for the template.
- **•** Description—(Optional) Enter the purpose of the template, or other description.
- Associated Location—(Required) Select the location for the template. This can be used to restrict access to a template to a specific location. For example, to administrators located on Campus 1.

ן

- **•** Template Type—(Required for new templates) Select **Generic** or **Model Specific**. Model specific templates are available for use only by the specific camera model. Generic templates can be assigned to any camera model.
- **•** Model name—(Model specific templates only) select a camera model from the pop-up window.
- **Step 5** Click the **Streaming, Recording and Events** tab to define the streaming, recording and other properties.
	- **•** For example, define the quality of video from stream A and B, the recording schedule, and advanced events and storage options.
	- **•** See the following topics for more information.
		- **–** [Configuring Video Recording, page](#page-342-1) 12-7
		- **–** [Streaming, Recording and Event Settings, page](#page-281-1) 10-48
- **Step 6** Click **Create**, **Save** or **Save As**.
- **Step 7** Wait for the *Job* to complete.
	- If you are modifying an existing template, the changes are applied to each camera associated with the template. A *Job Step* is created for each camera impacted by the template change.
	- **•** If a large number of cameras are affected, the Job can take a significant amount of time to complete.
	- **•** See the ["Understanding Jobs and Job Status" section on page](#page-518-0) 19-29 for more information.
	- **•** Device configuration changes can fail is a camera firmware upgrade is in process. Make sure that a camera firmware is not being upgraded (or wait until it is complete) and try again.

**12-5**

### <span id="page-340-0"></span>**Creating a Custom Template for a Single Camera**

Although templates are usually applied to multiple cameras, you can also create a custom configuration for a specific camera using the *Custom* template option [\(Figure 12-3](#page-340-1)).

#### **Procedure**

- **Step 1** Select a camera name.
	- See the ["Editing the Camera Settings" section on page](#page-275-1) 10-42. For example, click the **Cameras By Location** tab, select a location and camera name.
	- **•** You must belong to a User Group with permissions for *Cameras*. See the [Adding Users, User](#page-114-0)  [Groups, and Permissions, page](#page-114-0) 4-1 for more information.
- **Step 2** Click the **Streaming, Recording and Event** tab.
- **Step 3** Click **Set Template**.

 $\mathbf I$ 

**Step 4** Select the **Custom** box and click **OK** [\(Figure](#page-340-1) 12-3).

#### <span id="page-340-1"></span>*Figure 12-3 Custom Camera Template*

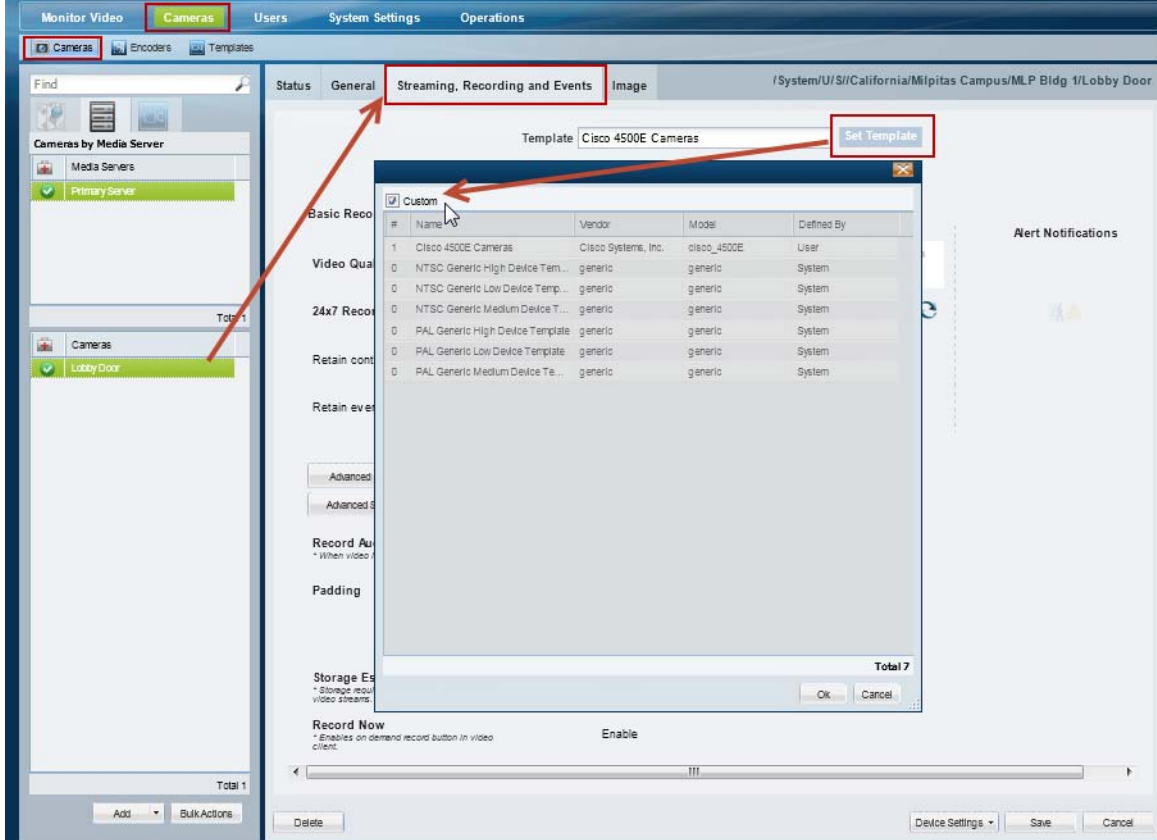

**Step 5** Revise the camera settings as described in the ["Editing the Camera Settings" section on page](#page-275-1) 10-42 and the ["Configuring Video Recording" section on page](#page-342-1) 12-7.

 $\mathsf I$ 

**Step 6** Click **Save**.

П

a ka

# <span id="page-342-1"></span><span id="page-342-0"></span>**Configuring Video Recording**

Video recording schedules and features are usually configured to occur automatically in a continuous loop or according to a schedule. Recordings can also be triggered when certain events (such as motion events) occur.

See the following topics for more information:

*Table 12-1 Configuring Video Topics*

**Topic Description**

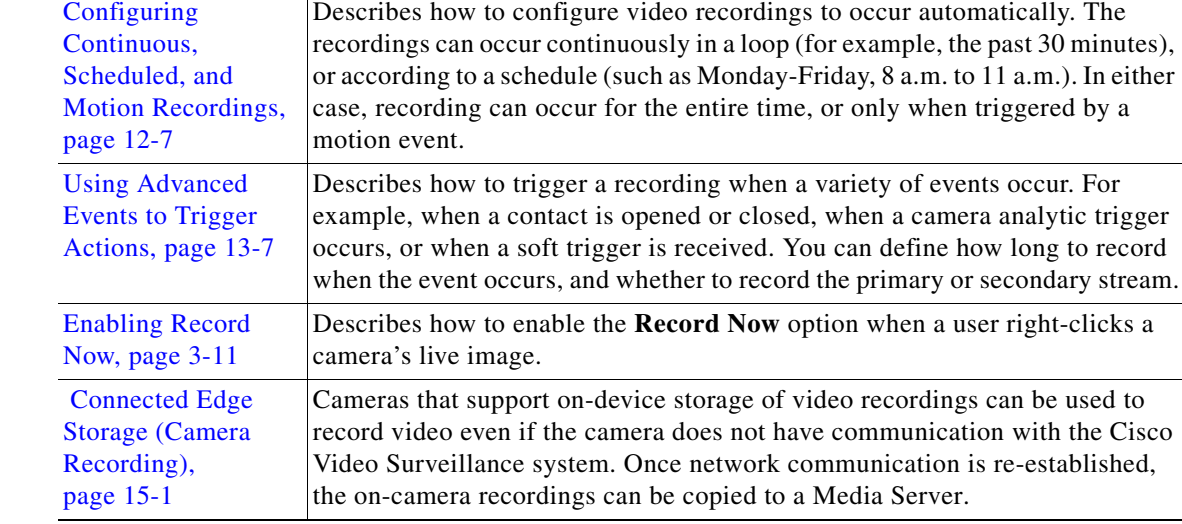

### <span id="page-342-2"></span>**Configuring Continuous, Scheduled, and Motion Recordings**

Scheduled recordings allow you to define recording properties for different times of the day, days of the week, or for special events.

For example, a school might require that cameras associated with a template record video differently during *School* hours, *After school* hours, *School off* hours, and *Closed* hours. Additional exceptions to the regular recording schedule might be required for special events, such as a Homecoming event or the Christmas holiday.

The following procedure describes how to apply schedules to a camera template or custom configuration.

#### **Procedure**

I

**Step 1** Create the recording schedule.

See the ["Defining Schedules" section on page](#page-330-0) 11-1 for instructions.

- **Step 2** Edit or add a camera template:
	- **a.** Click **Cameras**.
	- **b.** Select **Templates**.
	- **c.** Add or edit a template:
		- **–** Click **Add** to create a new template.

 $\mathbf I$ 

**–** To edit a template, select a location and then click a template name.

**P**<br>**Tip** You can also create a custom template for an individual camera. See the "Creating a Custom" [Template for a Single Camera" section on page](#page-340-0) 12-5

**Step 3** Click the **Streaming, Recording and Events** tab ([Figure](#page-343-0) 12-4).

<span id="page-343-0"></span>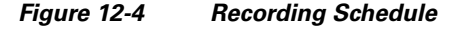

| <b>Monitor Video</b><br><b>Cameras</b>                                                                       | <b>Users</b><br><b>System Settings</b><br><b>Operations</b>                |                                                              |                            |
|----------------------------------------------------------------------------------------------------|----------------------------------------------------------------------------|--------------------------------------------------------------|----------------------------|
| Cameras<br><b>AND Encoders ALL</b> Templates                                                                 |                                                                            |                                                              |                            |
| Find<br>₽<br><b>Locations</b>                                                                                | General<br>Streaming, Recording and Events                                 |                                                              |                            |
| a System<br>India                                                                                            |                                                                            | Video Format: NTSC<br>×                                      |                            |
| $\mathsf{U.S.}$                                                                                              | School Year<br>$\check{ }$                                                 | Video Stream A<br>Video Stream B                             | <b>Alert Notifications</b> |
|                                                                                                    | Video Quality                                                              | Off Lo Me Hi Custom<br>Off Lo Me Hi Custom<br>∧<br>⋏<br>ó    |                            |
| Templates                                                                                                    | <b>Special Events</b>                                                      | $x^2$<br>kЗ                                                  |                            |
| $\#$<br><b>U.S. LobbyDoore</b><br>PAL Generic Medium Device Te<br>$\circ$                                    | Closed                                                                     | X3                                                           | í A                        |
| PAL Generic Low Device Template<br>O.<br>PAL Generic High Device Templ<br>0                                  | Holidays                                                                   | æ<br>c                                                       |                            |
| NTSC Generic Medium Device<br>0<br>NTSC Generic Low Device Tem<br>o<br>NTSC Generic High Device Te<br>$\Phi$ | After Hours                                                                | XS.<br>e                                                     | ÍÅ                         |
| Cleop 4500E Cameras<br>$\mathbf{1}$                                                                          | <b>School Hours</b>                                                        | ٨e                                                           |                            |
|                                                                                                    | School Off                                                                 | Æ<br>с                                                       |                            |
|                                                                                                    | Retain continuous recordings                                               | $\overline{1}$<br>$\overline{1}$<br>$day(s)$ .<br>$day(s)$ . |                            |
|                                                                                                    | Retain event recordings                                                    | 30<br>30<br>$\vee$ day (s).<br>$\mathbf{v}$ day(s).          |                            |
|                                                                                                    | Advanced Events<br>Advanced Storage                                        |                                                              |                            |
|                                                                                                    | Record Audio<br>* When video is recorded                                   | Live and Recorded $\boxed{\bullet}$                          |                            |
|                                                                                                    | Padding                                                                    | Pre: 30<br>Seconds                                           |                            |
|                                                                                                    |                                                                            | Post: 60<br>Seconds                                          |                            |
|                                                                                                    | Storage Estimation(%)<br>* Storage requirements will be estimation for     | $\overline{\mathbf{x}}$<br>Enable                            |                            |
|                                                                                                    | <b>Record Now</b><br>* Enables on demand record button in video<br>client. | $\vert \mathbf{v} \vert$<br>Enable                           |                            |
| Total 8                                                                                                    |                                                                            |                                                              |                            |
| Add                                                                                                    | Delete                                                                     |                                                              | Save As<br>save<br>Cancel  |

**Step 4** Select a recording schedule ([Figure](#page-343-0) 12-4).

**• Basic Recording: 24x7**—Records 24 hours a day, every day, based on the *continuous* and *event* recording properties.

or

**•** Select a previously-defined schedule.

A row of icons appears for each *Time Slot* in the schedule.

**Note** Recording schedules appear only if schedules are configured. See the ["Defining Schedules"](#page-330-0)  [section on page](#page-330-0) 11-1 for instructions.

Recording schedules allow you to define recording properties for different times of the day, days of the week, or for special events. For example, a school might require different video surveillance actions during *School* hours, *After school* hours, *School off* hours, and *Closed* hours. Additional exceptions to the regular schedule might be required for special events, such as a Homecoming event or the Christmas holiday. A recording entry appears for each time slot included in the schedule.

**Step 5** Click the recording icons for each *Time Slot*.

The options are:

- **•• No Recording**—Disable recording for the stream.
- **•• Record on Motion—Record motion events. Motion recording is available only if the camera** supports motion detection. See the ["Configuring Motion Detection" section on page](#page-315-1) 10-82 for instructions to define the areas of the image that trigger motion events.
- **Continuous Recording—Record video in a continuous loop.**
- **•• Record on Motion and Continuous Recording—Record continuously and mark any motion** events. This option is available only if motion detection is supported by the camera.

 $\varphi$ 

**Tip** The icons turn dark when selected.

**Step 6** Define how long the recordings are retained:

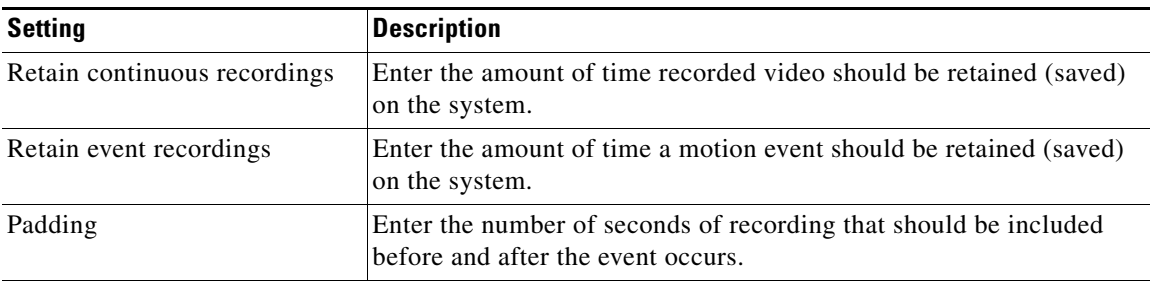

**Step 7** Click the **Alert Notifications** icon **A** to enable or disable the alerts that are generated when a motion event occurs (stop or start).

### $\bm{\varphi}$

**Tip** Use the Cisco Video Surveillance Safety and Security Desktop (Cisco SASD) application to view alerts, comment and close alerts. See the [Cisco Video Surveillance Safety and Security](http://www.cisco.com/en/US/products/ps10818/products_user_guide_list.html)  [Desktop User Guide](http://www.cisco.com/en/US/products/ps10818/products_user_guide_list.html) for more information.

### <u>لىكم</u>

Use the Advanced Events feature to trigger alerts only when motion stops, or when motion starts. You can also trigger other actions, such as recordings or moving the camera to a PTZ preset position. See the ["Using Advanced Events to Trigger Actions" section on page](#page-354-0) 13-7.

 $\mathbf I$ 

**Step 8** Configure the optional recording options:

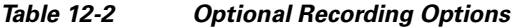

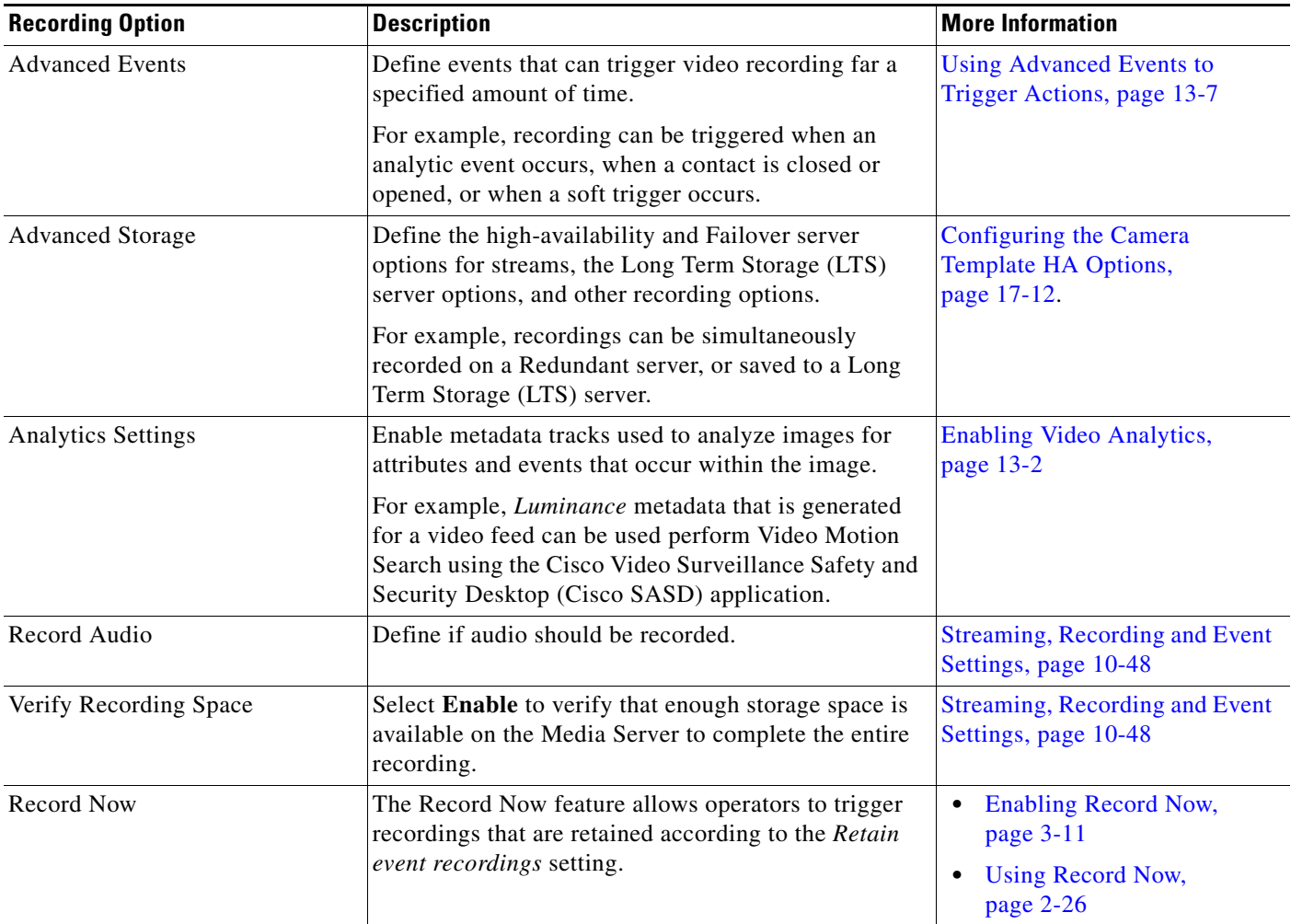

**Step 9** Click **Create**, **Save** or **Save As**.

**Step 10** Wait for the *Job* to complete.

- **•** If you are modifying an existing template, the changes are applied to each camera associated with the template. A *Job Step* is created for each camera impacted by the template change.
- **•** If a large number of cameras are affected, the Job can take a significant amount of time to complete.
- **•** Click **View Status** in the Jobs window to view additional details for the Job Steps.
- **•** See the ["Understanding Jobs and Job Status" section on page](#page-518-0) 19-29 for more information.

# <span id="page-346-0"></span>**Configuring Multicast Video Streaming**

Multicast allows cameras to send the same video stream to multiple destinations using a single transmission. A multicast transmission uses less network bandwidth than a unicast transmission to multiple destinations.

### **Requirements**

To configure multicast streams, you must do the following:

### *Table 12-3 Multicast Requirements*

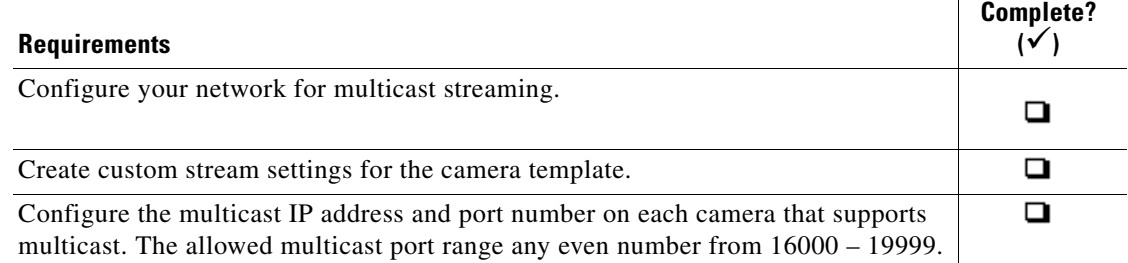

### **Usage Notes**

- **•** Audio is unicast even if multicast video is enabled.
- **•** Multicast is performed between the supported encoding device and the Media Servers that are listening. The Media Server does not multicast video to clients.

### **Procedure**

- **Step 1** Configure your network to support multicast or ask your systems administrator for the multicast IP address(es) used by the cameras.
- **Step 2** Configure the template to support multicast streams.
	- **a.** Select **Cameras** > **Templates**.
	- **b.** Select a location and template name.
	- **c.** Select the **Streaming, Recording and Events** tab.
	- **d.** Click the **Custom** option for either Video Stream A or Video Stream B.
	- **e.** Select **JPEG** from the Codec field.
	- **f.** Select **UDP\_Multicast** from the Transport field.
	- **g.** Complete the remaining custom stream settings.
	- **h.** Click **Save**.

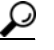

- **Tip** To configure a single camera for multicast, you can also create a custom template for that camera and enter the same settings. See the ["Creating a Custom Template for a Single Camera" section](#page-340-0)  [on page](#page-340-0) 12-5.
- **Step 3** Enter the Multicast IP address in the camera configuration page.

1

See the "Multicast" descriptions in the ["General Settings" section on page](#page-277-1) 10-44 for more information.

- **a.** Select **Cameras**.
- **b.** Select a location and camera name.
- **c.** From the General tab, enter the Multicast IP Address and port for the Primary and/or Secondary video streams.
	- **–** See your systems administrator for the correct multicast address.
	- **–** Primary and Secondary Multicast IP Address fields are enabled only if the corresponding template Stream A and Stream B Custom settings are configured for multicast.
- **d.** Click **Save**.

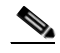

Note The multicast settings can also be entered when adding a camera. See the "Manually Adding a [Single Camera" section on page](#page-244-0) 10-11.

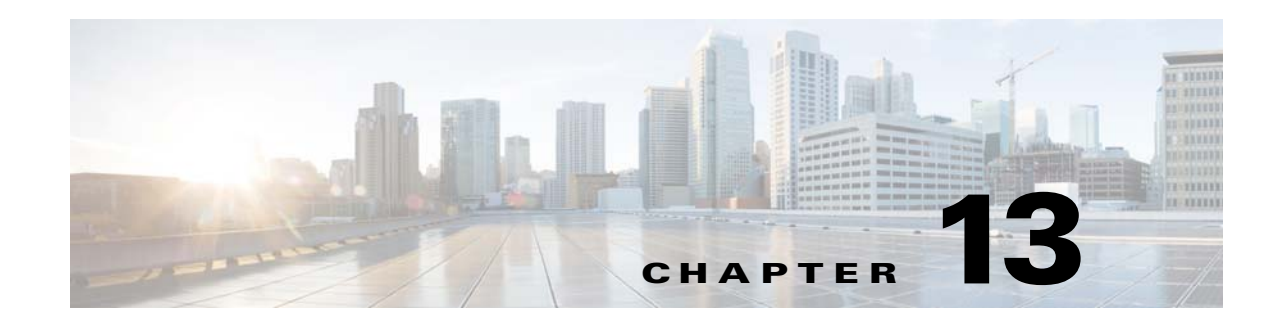

# **Video Analytics and Advanced Events**

Video analytics are used to analyze images for attributes and events that occur within the image. For example, *Luminance* metadata that is generated for a video feed can be used perform Video Motion Search using the Cisco Video Surveillance Safety and Security Desktop (Cisco SASD) application.

Use *Advanced Events* to trigger an immediate one-time action when a specified event occurs. For example, when motion starts or a contact is closed, the system can trigger an alert, aim the camera to a PTZ preset position, or trigger an action on an external system.

Refer to the following topics for more information.

### **Contents**

 $\Gamma$ 

- **•** [Enabling Video Analytics, page](#page-349-1) 13-2
- **•** [Using Advanced Events to Trigger Actions, page](#page-354-1) 13-7

Ι

# <span id="page-349-1"></span><span id="page-349-0"></span>**Enabling Video Analytics**

Video analytics are used to analyze images for attributes and events that occur within the image.

For example, *Luminance* metadata that is generated for a video feed can be used to perform Video Motion Search using the Cisco Video Surveillance Safety and Security Desktop (Cisco SASD) application (or a third party monitoring application).

To enable a metadata track, a Metadata Server must be added to the Operations Manager, and the metadata track must be enabled on a camera template. Cameras added to that template will generate a lower-resolution version of the recorded video that includes the metadata information. That metadata track is then access by Cisco SASD or a third party application to analyze the video.

Refer to the following topics to enable metadata tracks using Operations Manager:

- **•** [Supported Analytics Metadata Tracks, page](#page-349-2) 13-2
- **•** [Metadata Requirements, page](#page-350-0) 13-3
- **•** [Metadata Summary Steps, page](#page-351-0) 13-4
- **•** [Metadata Detailed Steps, page](#page-351-1) 13-4
- **•** [Viewing the Registered Metadata Types, page](#page-353-0) 13-6

 $\mathcal{L}$ 

See the [Cisco Video Surveillance Safety and Security Desktop User Guide](http://www.cisco.com/en/US/products/ps10818/products_user_guide_list.html) for more information to view and analyze the video metadata tracks.

### <span id="page-349-2"></span>**Supported Analytics Metadata Tracks**

This version of Cisco Video Surveillance supports the following metadata tracks:

*Table 13-1 Supported Metadata Tracks*

| Metadata Track | <b>Description</b>                                                    |  |  |  |  |  |  |
|----------------|-----------------------------------------------------------------------|--|--|--|--|--|--|
| Luminance      | Creates a lower-resolution video track that includes metadata used to |  |  |  |  |  |  |
|                | perform a Video Motion Search of recorded video.                      |  |  |  |  |  |  |

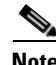

**Note** Metadata is retained on the system according to the Retention Time setting in the Analytics Setting page. See [Figure](#page-355-0) 13-2 for more information.

# <span id="page-350-0"></span>**Metadata Requirements**

The following requirements must be met to enable and view video analytics metadata.

### *Table 13-2 Metadata Requirements*

 $\mathbf{I}$ 

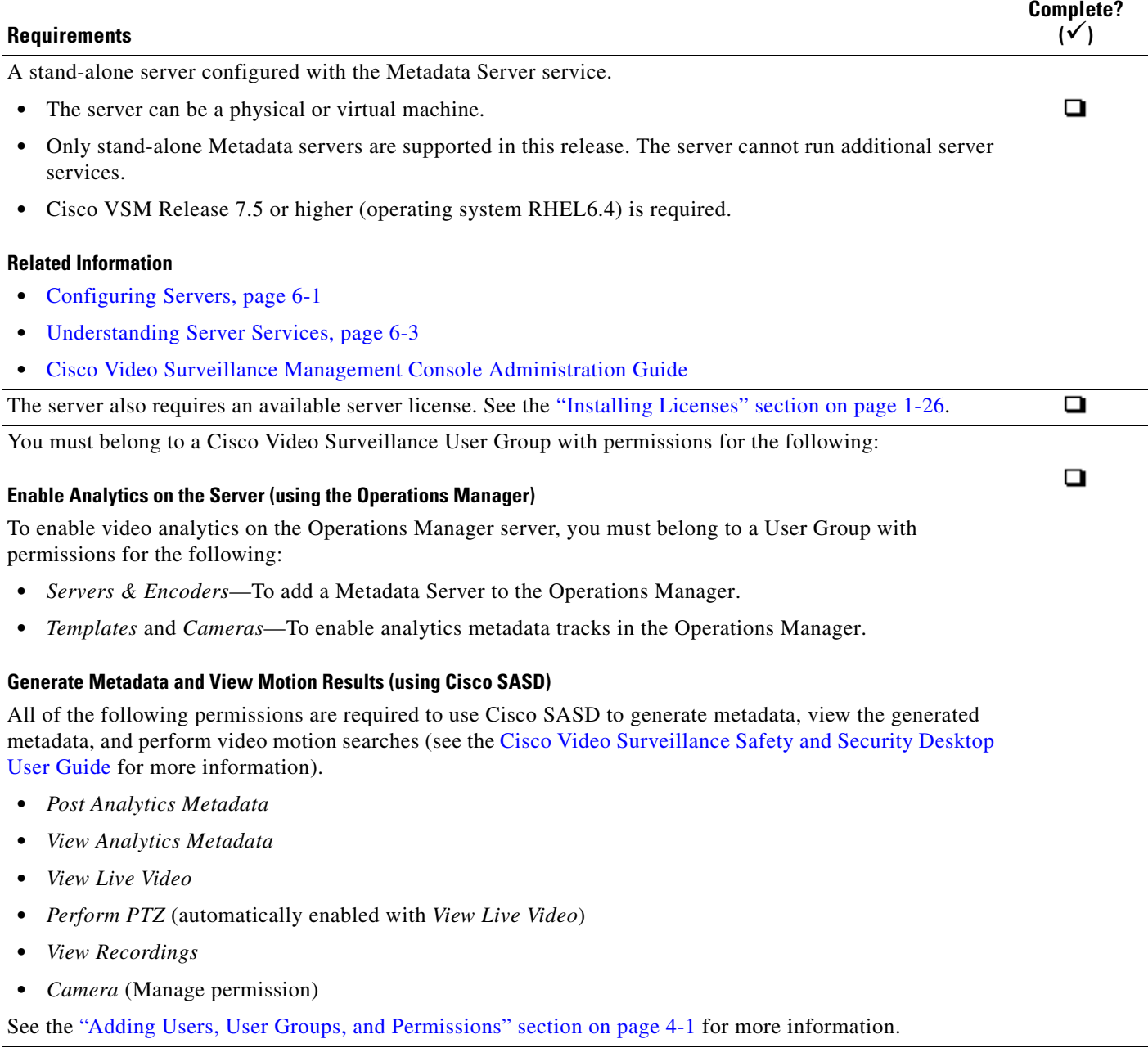

 $\mathcal{L}_{\rm{max}}$ 

### *Table 13-2 Metadata Requirements (continued)*

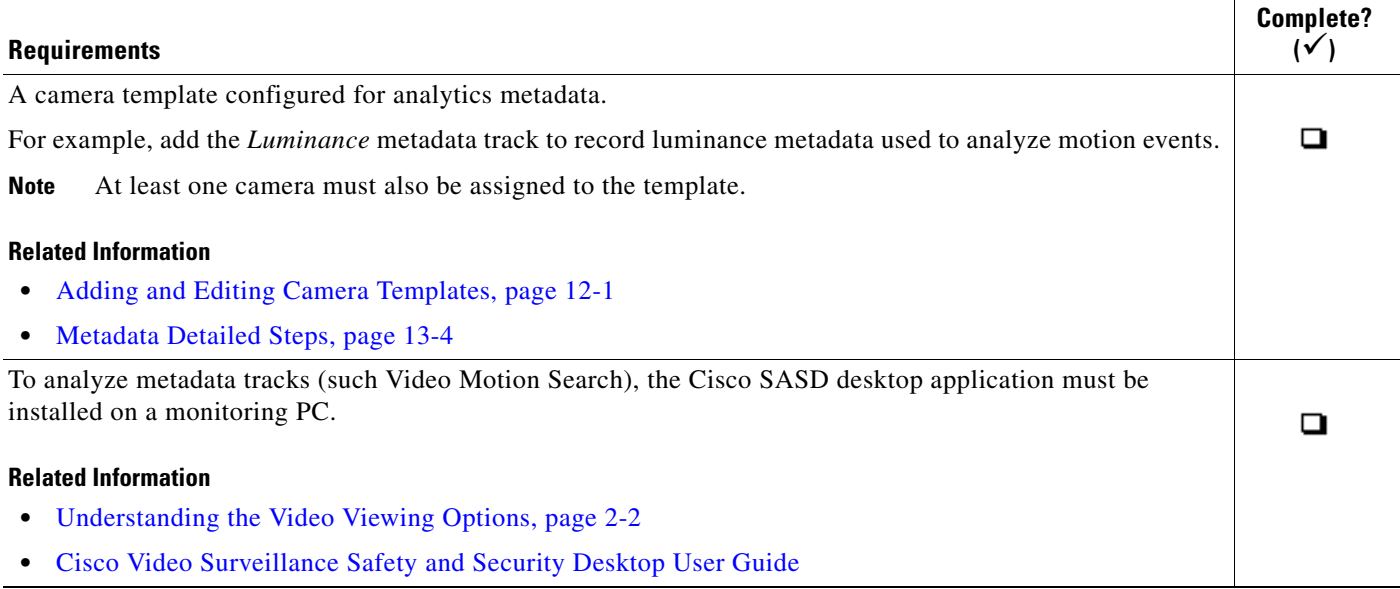

### <span id="page-351-0"></span>**Metadata Summary Steps**

To enable Metadata, do the following:

- **1.** Install and configure a stand-alone Cisco Video Surveillance server.
- **2.** Add a server license, if necessary.
- **3.** Add the server to the Operations Manager configuration as a **Metadata Server** (Service Type).
- **4.** Create a camera template, and click **Analytics Settings**.
- **5.** Add the analytics types. For example, add *Luminance* to enable motion video analytics.
- **6.** Add one or more cameras to the template.
- **7.** Use the Cisco SASD desktop application to access the video analytics features.

### <span id="page-351-1"></span>**Metadata Detailed Steps**

### **Procedure**

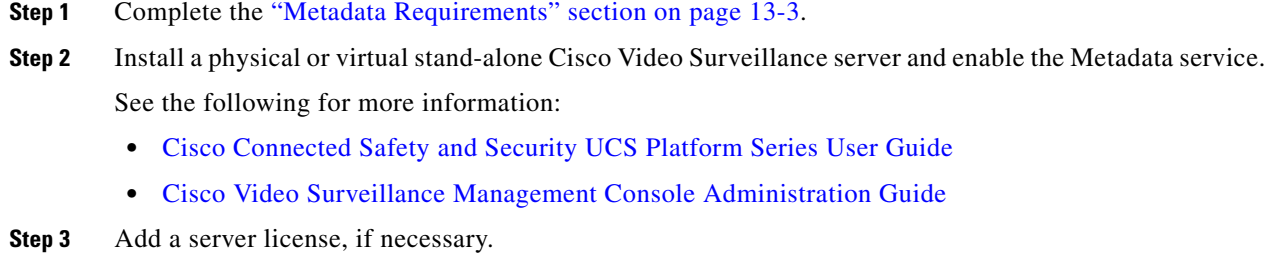

Each server requires a server license in order to be added to the Operations Manager configuration. See the ["Installing Licenses" section on page](#page-43-0) 1-26.

ן

- **Step 4** Add the server to the Operations Manager configuration as a **Metadata Server** (Service Type).
	- **•** You must belong to a User Group with permissions for *Servers & Encoders*.
	- See the [Adding or Editing Servers, page](#page-173-0) 6-16 for instructions.
- **Step 5** Create a template with the *analytic type* enabled.
	- **•** You must belong to a User Group with permissions for *Templates*.
	- **a.** Select **Cameras** > **Templates**.
	- **b.** Edit or add a template (see the ["Creating or Modifying a Template" section on page](#page-338-2) 12-3).
	- **c.** Click **Analytics Settings** ([Figure](#page-352-0) 13-1).
	- **d.** Click the name or icon  $\leftarrow$  of a registered analytics metadata type to add it to enabled the top field "Apply the following analytics metadata tracks".
	- **e.** Click **OK**.
	- **f. Save** the template changes.

<span id="page-352-0"></span>*Figure 13-1 Enabling Analytics Settings* 

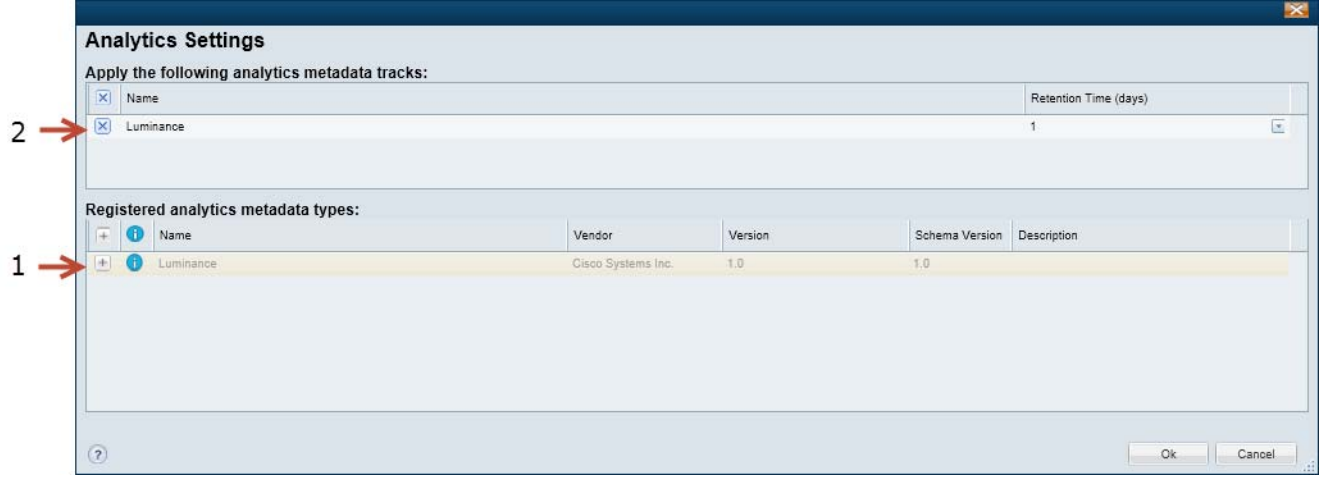

**1** The registered analytics metadata types. Click the name or icon  $\uparrow$  to add the item.

Each entry includes the following information:

- **•** Name—The name represents the type of metadata that will be generated.
- **•** Vendor—The company that provided the metadata service.
- **•** Version—The metadata version, which defines the features and capabilities available in the service.
- Schema Version—The schema used by system integrators to send and receive analytics data.
- **•** Description—More information about the metadata type, if available.
- **Tip** Go to **System Settings** > **Custom Data Management** > **Analytics Metadata** to view the metadata types that are registered in Cisco VSM. This information is read-only. You cannot update or delete the analytics metadata types.

Ι

**2** The enabled analytics metadata types. Analytics types in this field will generate metadata tracks used to analyze the video streams. Click the name or icon  $\mathbf{\times}$  to remove and disable the metadata type.

Each entry includes the following information:

- **•** Name—The name represents the type of metadata that will be generated.
- **•** Retention Time (days)—The number of days the metadata will be retained on the system (and available for analytics). Enter a number between 1 and 3650 (10 years). When the retention time expires, the metadata is deleted.
	- **Step 6** Add one or more cameras to the template.
		- **a.** Click **Cameras**.
		- **b.** Click **Add** or select an existing camera.
		- **c.** Complete the camera settings as described in the ["Adding and Managing Cameras" section on](#page-234-0)  [page](#page-234-0) 10-1.
		- **d.** Click **Template** and select the template from the pop-up window.
		- **e.** Click **Save** or **Create** to save the settings.
	- **Step 7** Use the Cisco SASD desktop application to generate *luminance* metadata for a span of recorded video and perform a Video Motion Search. See the [Cisco Video Surveillance Safety and Security Desktop User](http://www.cisco.com/en/US/products/ps10818/products_user_guide_list.html)  [Guide f](http://www.cisco.com/en/US/products/ps10818/products_user_guide_list.html)or more information.

### <span id="page-353-0"></span>**Viewing the Registered Metadata Types**

Go to **System Settings** > **Custom Data Management** > **Analytics Metadata** to view the metadata types that are registered in Cisco VSM.

**Note** This information is read-only. You cannot update or delete the analytics metadata types.

- The Luminance metadata type is registered when a Metadata server is added to the Operations Manager. Luminance metadata is used for post facto metadata generation and analysis.
- **•** Camera apps can also have metadata types that are added to Cisco VSM when a camera app is uploaded to the Cisco VSM Operations Manager. See [Managing Camera Apps, page](#page-364-0) 14-1.

#### **Using Advanced Events to Trigger Actions**

# <span id="page-354-1"></span><span id="page-354-0"></span>**Using** *Advanced Events* **to Trigger Actions**

Use *Advanced Events* to trigger an immediate one-time action when a specified event occurs. For example, when motion starts or a contact is closed, the system can trigger an alert, aim the camera to a PTZ preset position, or trigger an action on an external system.

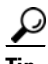

**Tip** Multiple actions can be triggered for the same event.

Configure advanced events for camera templates to apply the rules to multiple cameras, or for a custom template to apply the trigger to a single camera.

This section includes the following topics:

- [Configuration Overview, page](#page-355-1) 13-8
- **•** [Configuration Summary, page](#page-356-0) 13-9
- **•** [Trigger and Action Descriptions, page](#page-356-1) 13-9
- **•** [Configuring Soft Triggers, page](#page-359-0) 13-12
- **•** [Creating Custom Event Types and Sub Types, page](#page-362-0) 13-15

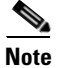

 $\mathbf I$ 

- Note Advanced events are different from device health events. See the "Device Status: Identifying Issues [for a Specific Device" section on page](#page-498-0) 19-9 for more information.
	- **•** Some cameras do not support sending motion or contact-closure events to a Redundant server. See the ["Configuring the Redundant and Failover Options" section on page](#page-437-1) 17-12 for more information.

 $\mathbf I$ 

### <span id="page-355-1"></span>**Configuration Overview**

[Figure](#page-355-0) 13-2 describes the main elements of the Advanced Events configuration screen.

**Advanced Events** Trigger or State Timeslot Action 1 11 Delete  $\operatorname{\mathsf{Add}}$ Pattern **Resulting Action** Trigger: One-Time Action:  $-4$  $2 \overline{\mathbf{v}}$ Soft Trigger  $\checkmark$ Aim Camera PTZ Preset Number: Name: Broken Window × 5  $\mathbf{1}$ 3 Timeslot:  $-Any \checkmark$ Save Cancel

<span id="page-355-0"></span>*Figure 13-2 Configuring Advanced Events*

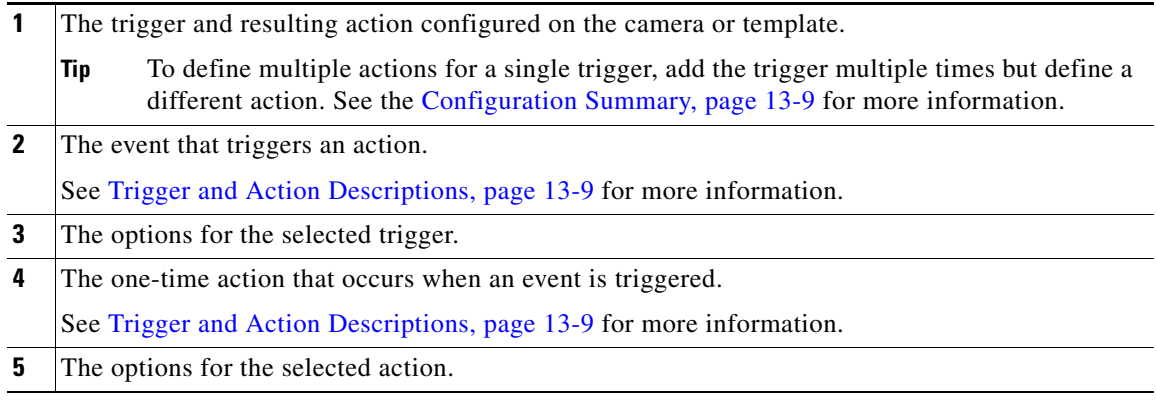

Tip To view the events that occur on a camera, go to the camera configuration page and select the **Status** > **Camera Events** tabs. See the ["Camera Status" section on page](#page-295-1) 10-62 for more information.

### <span id="page-356-0"></span>**Configuration Summary**

### **Procedure**

To configure Advanced Events for a template or camera, do the following:

- **Step 1** Log on to the Operations Manager.
	- See the ["Logging In" section on page](#page-35-0) 1-18.
	- **•** You must belong to a User Group with permissions for *Templates* or *Cameras*. See the [Adding Users,](#page-114-0)  [User Groups, and Permissions, page](#page-114-0) 4-1for more information.

**Using Advanced Events to Trigger Actions**

- **Step 2** Select a template or camera.
- **Step 3** Click the **Streaming, Recording and Events** tab.
- **Step 4** Click **Advanced Events**.
- **Step 5** Click **Add**.
- **Step 6** Select a **Trigger** and then select the additional options as described in the ["Trigger and Action](#page-356-1)  [Descriptions" section on page](#page-356-1) 13-9.
- **Step 7** Select a *Timeslot* when the event should trigger an action.

See the ["Defining Schedules" section on page 11-1](#page-330-0) to create timeslots.

- **Step 8** Select a *Resulting Action* for the event, as described in the ["Trigger and Action Descriptions" section on](#page-356-1)  [page](#page-356-1) 13-9.
- **Step 9** Click **Add** to add additional entries.

To trigger multiple actions for an event, add an entry for the same trigger or state, and then select a different action.

**Step 10** Click **OK** to save the changes.

 $\boldsymbol{\beta}$ 

**Tip** To view the events that occur on a camera, go to the camera configuration page and select the **Status** > **Camera Events** tabs. See the ["Camera Status" section on page](#page-295-1) 10-62 for more information.

### <span id="page-356-1"></span>**Trigger and Action Descriptions**

The following tables describe the event triggers and resulting actions available in Advanced Events.

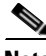

- **Note** For templates that are model-specific, only the triggers and actions supported by the camera model are displayed. For example, triggers for Analytic, Camera App, Contact Closure, and Motion are available only on cameras that support those features.
	- **•** If a generic template is used, all options are displayed. If a camera is configured with a trigger or action that is not supported on that device, a "device capability mismatch" occurs. Remove the configuration to clear the error. See the ["Camera Status" section on page](#page-295-1) 10-62 for more information.

 $\mathsf I$ 

**Triggers**[—Table](#page-357-0) 13-3 describes the events that immediately trigger a one-time action.

**Actions**[—Table](#page-358-0) 13-4 describes the resulting actions.

### <span id="page-357-0"></span>*Table 13-3 Advanced Event Triggers*

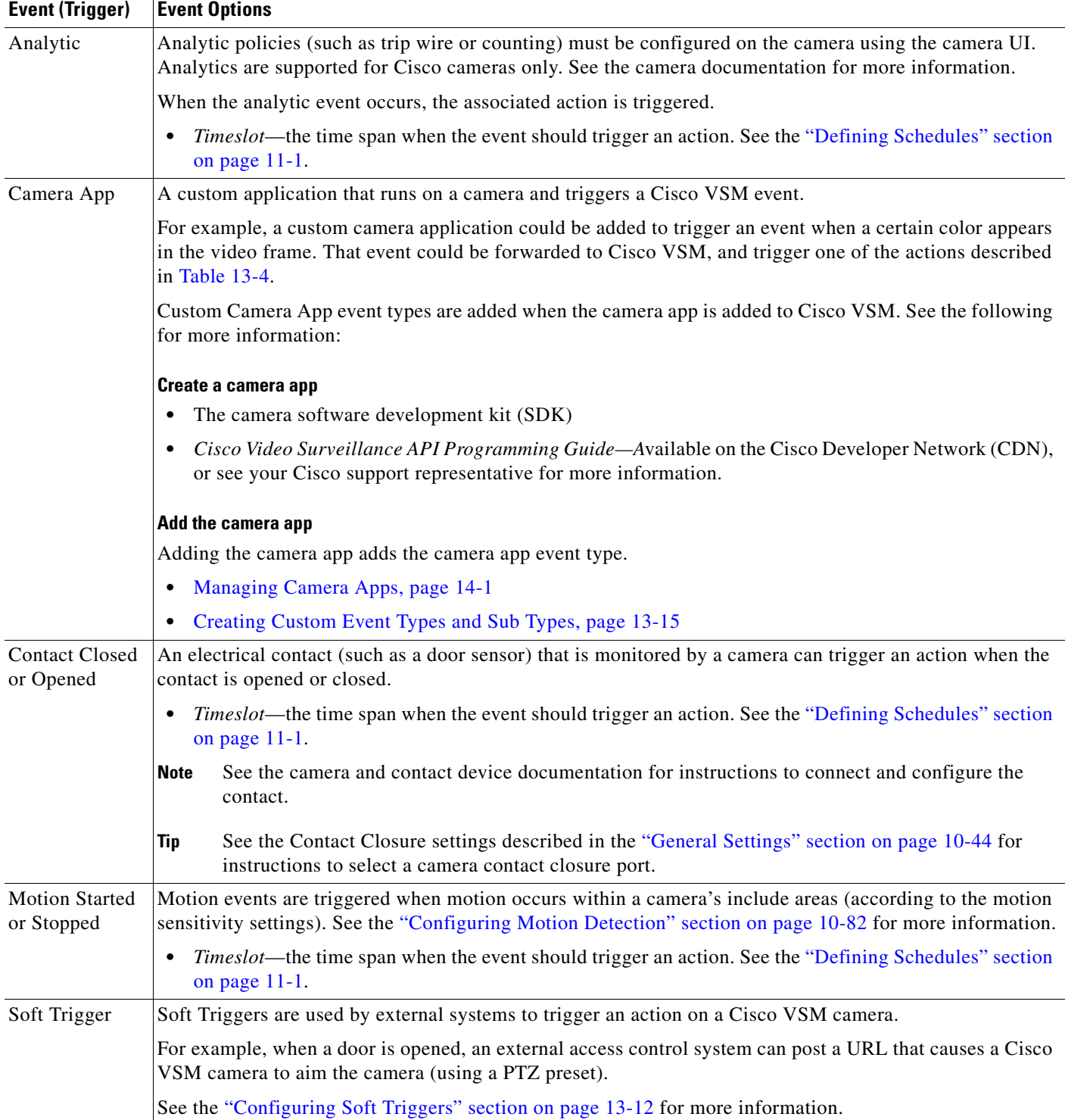

[Table](#page-358-0) 13-4 describes the action that can be associated with a trigger.

### <span id="page-358-0"></span>*Table 13-4 Resulting Actions*

 $\mathbf{I}$ 

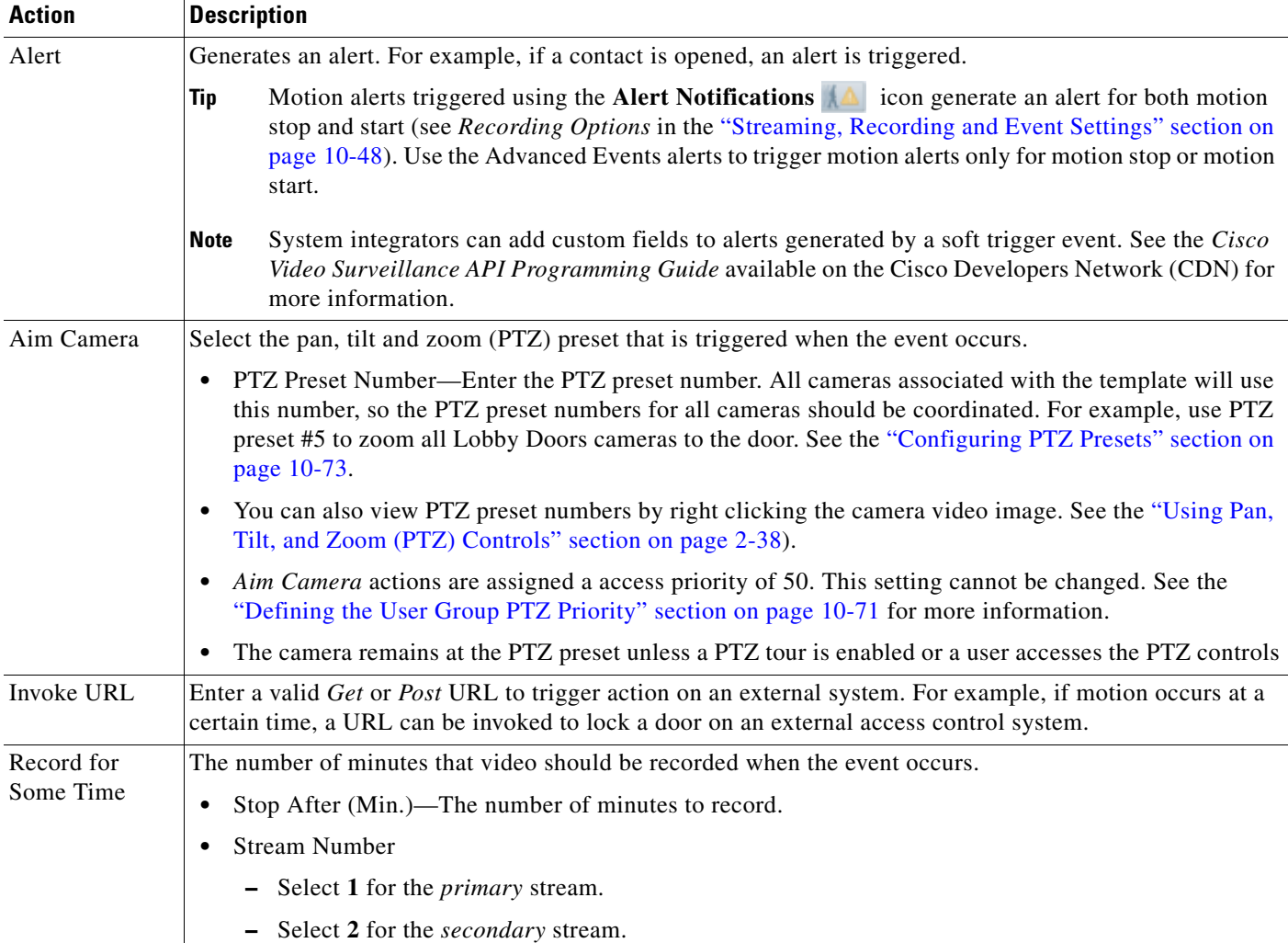

 $\blacksquare$ 

| Action                      | <b>Description</b>                                                              |                                                                                                    |  |  |  |  |  |  |  |  |
|-----------------------------|---------------------------------------------------------------------------------|----------------------------------------------------------------------------------------------------|--|--|--|--|--|--|--|--|
| Push to Video<br>Wall       |                                                                                 | Displays live or recorded video (from the camera that triggered the event) on all instances of a Video Wall.<br>For example, if the lobby receptionists are all viewing the same Video Wall Lobby, then the video would be<br>replaced by video according to the following settings: |  |  |  |  |  |  |  |  |
|                             |                                                                                 | • Video Wall—The Video Wall where the video will be displayed. See the "Configuring Video Walls"<br>section on page 3-9 for more information.                                                                                                    |  |  |  |  |  |  |  |  |
|                             | Live—Displays live video from the camera that triggered the event.<br>$\bullet$ |                                                                                                    |  |  |  |  |  |  |  |  |
|                             | $\bullet$                                                                       | <b>Recorded—Displays recorded video of the event.</b>                                                                                                    |  |  |  |  |  |  |  |  |
|                             |                                                                                 | <b>Pre-Event</b> —(recorded video only) the amount of seconds to include before the event began                                                                                                    |  |  |  |  |  |  |  |  |
|                             |                                                                                 | <b>Loop/Post-Event—</b> (recorded video only) plays recorded video of the event in a loop. Enter the<br>number of seconds of recorded video that should play after the event occurred.                                                                                               |  |  |  |  |  |  |  |  |
|                             | <b>Note</b>                                                                     | The Video Wall will rollback to the default view when the rollback time elapses. If a default view<br>and rollback time are not configured, then the event video pushed to the Video Wall will be<br>displayed indefinitely.                                                         |  |  |  |  |  |  |  |  |
|                             | <b>Note</b>                                                                     | Select both Live and Recorded to display a 2-pane $(1x2)$ Video Wall with both live and recorded<br>video.                                                                                                    |  |  |  |  |  |  |  |  |
|                             | Tip                                                                             | See the Cisco Video Surveillance Safety and Security Desktop User Guide for more information on<br>viewing Video Walls, and changing the Video Wall view.                                                                                                    |  |  |  |  |  |  |  |  |
| Raise Alert to<br>Federator |                                                                                 | Send an alert to the Cisco Video Surveillance Federator (if installed). Only security alerts that are sent to<br>the Federator can be viewed by Federator users.                                                                                                    |  |  |  |  |  |  |  |  |
|                             | See the following for more information:                                         |                                                                                                    |  |  |  |  |  |  |  |  |
|                             | $\bullet$                                                                       | Cisco Video Surveillance Safety and Security Desktop User Guide                                                                                                    |  |  |  |  |  |  |  |  |
|                             | $\bullet$                                                                       | Using Federator to Monitor Multiple Operations Managers, page 22-1                                                                                                    |  |  |  |  |  |  |  |  |
|                             | ٠                                                                               | Monitoring Device Health Using the Browser-Based Federator, page 22-34                                                                                                    |  |  |  |  |  |  |  |  |

*Table 13-4 Resulting Actions (continued)*

### <span id="page-359-0"></span>**Configuring Soft Triggers**

Soft Triggers are used by external systems to trigger an action on a Cisco VSM camera.

For example, when a door is opened, an external access control system can post a URL that causes a Cisco VSM camera to aim the camera (using a PTZ preset).

### **Summary Steps**

**1.** Create a Soft Trigger entry for a template (in Advanced Events).

For example, create a Soft Trigger entry "Door Open" with the resulting action "Aim Camera". A unique URL with the same name is created for each camera associated with that template.

- **2.** Copy the URL for the Soft Trigger entry from the camera's configuration page.
- **3.** (Optional) Configure an external system to add additional informational fields to soft trigger alerts. See the *Cisco Video Surveillance API Programming Guide* available on the Cisco Developers Network (CDN) for more information.

ן

**4.** Add the URL to the external system's configuration.
$\mathbf I$ 

**5.** Whenever the URL is posted by the external system, the Cisco VSM camera will perform the action.

### **Detailed Procedure**

<span id="page-360-1"></span>**Step 1** Create the Soft Trigger for a template ([Figure](#page-360-0) 13-3):

- **a.** Log on to the Operations Manager.
- **b.** Select a template.
- **c.** Click the **Streaming, Recording and Events** tab.
- **d.** Click **Advanced Events**.
- **e.** Click **Add** to create a new entry.
- **Step 2** Select the Soft Trigger and resulting action ([Figure](#page-360-0) 13-3).

### <span id="page-360-0"></span>*Figure 13-3 Copying Soft Trigger URLs from the Camera Configuration Page*

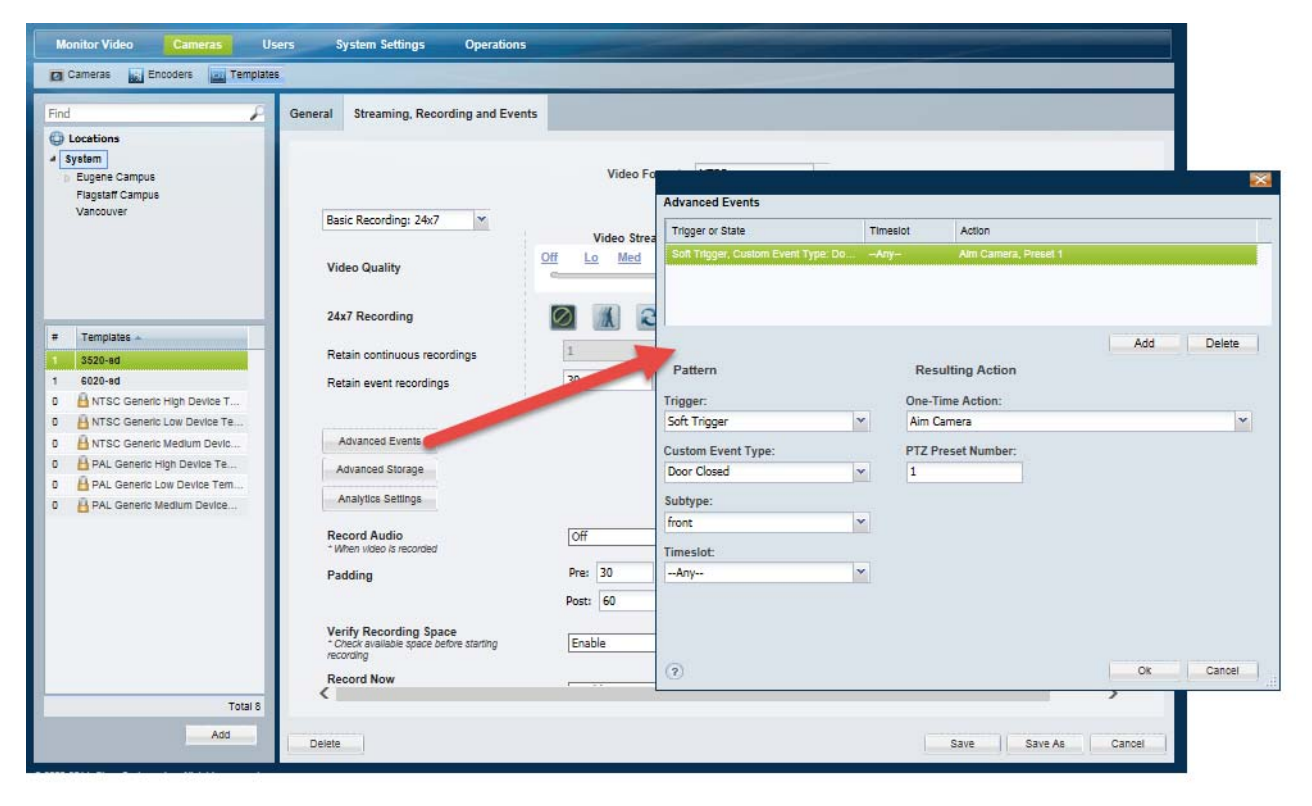

- **a.** Trigger—Select **Soft Trigger** and enter a name for the trigger.
- **b.** Custom Event Type—Select a Soft Trigger event.
	- **–** Click **Add** to create a new Soft Trigger entry.
	- **–** Go to **System Settings** > **Custom Data Management** to manage the Soft Trigger entries. See [Creating Custom Event Types and Sub Types, page](#page-362-0) 13-15 for more information.
- **c.** Subtype—Select a subtype, if (optionally) configured for the soft trigger.
- **d.** Timeslot—Select the *Timeslot* when the soft trigger will be enabled. For example, Aim Camera to a PTZ preset position.

Ι

**e.** Select a *Resulting Action* for the event, as described in the ["Trigger and Action Descriptions" section](#page-356-0)  [on page](#page-356-0) 13-9.

لنكم

- **Tip** To trigger multiple actions, click **Add** again to add an additional soft trigger entry.
- **f.** Click **OK** to save the settings and close the Advanced Events window.
- **g.** Click **Save** again to save the template changes.
- **Step 3** Copy the camera URL for use on the external system ([Figure](#page-361-0) 13-4):

<span id="page-361-0"></span>*Figure 13-4 Copying Soft Trigger URLs from the Camera Configuration Page*

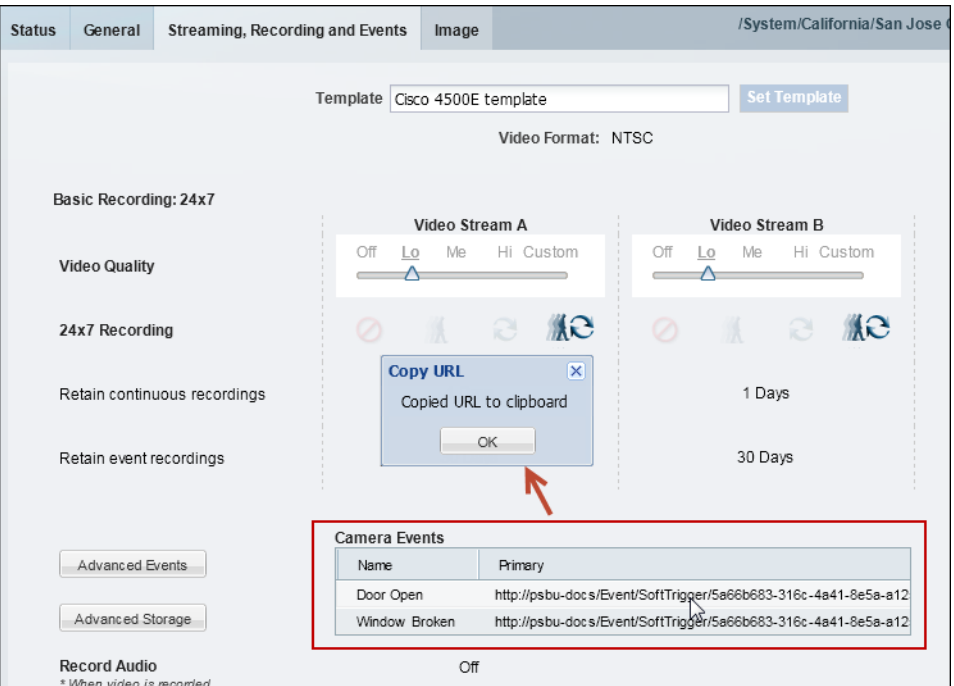

- **a.** Select **Cameras** and select the camera that to be triggered by the external system.
- **b.** Click the **Streaming, Recording and Events** tab.
	- **–** The Soft Trigger URLs are displayed in the Camera Events table ([Figure](#page-361-0) 13-4).
	- **–** An entry appears for each Soft Trigger configured in [Step](#page-360-1) 1.
- **c.** Click a URL to copy the Soft Trigger entry to the clipboard.
- **Step 4** (Optional) Configure an external system to add additional alert fields, see the *Cisco Video Surveillance API Programming Guide* for more information.
- **Step 5** Configure the external system use the URL to trigger the camera action.

 $\boldsymbol{\mathcal{L}}$ 

**Tip •** Soft Trigger alerts can be viewed and managed using a monitoring application such as the Cisco Video Surveillance Safety and Security Desktop (Cisco SASD) application. See the [Cisco Video](http://www.cisco.com/en/US/products/ps10818/products_user_guide_list.html)  [Surveillance Safety and Security Desktop User Guide](http://www.cisco.com/en/US/products/ps10818/products_user_guide_list.html) for more information.

**•** System integrators can add custom fields to alerts generated by a soft trigger event. See the *Cisco Video Surveillance API Programming Guide* available on the Cisco Developers Network (CDN) for more information.

## <span id="page-362-2"></span><span id="page-362-0"></span>**Creating Custom Event Types and Sub Types**

Select **System Settings** > **Custom Data Management** to view and edit event types that can be selected using Advanced Events.

Click the **Custom Event Type Registration** tab ([Figure](#page-362-1) 13-5) to view or modify the following event types:

- **•** Soft Trigger— Create, update, or delete Soft Trigger event types and sub types.
	- **–** Click **Add** to create new Soft Trigger entries.
	- **–** Under Subtypes, click **Add** to create a subtype for the soft trigger. Click the **i** icon to edit existing entries.
	- **–** See [Configuring Soft Triggers, page](#page-359-0) 13-12 for more information.
- **•** Camera Apps—View the event types that are added to Cisco VSM when a camera app is uploaded to the Cisco VSM Operations Manager (if the camera app has a custom event type).
	- **–** Camera App entries cannot be revised or deleted.
	- **–** See [Managing Camera Apps, page](#page-364-0) 14-1 for more information.

<span id="page-362-1"></span>*Figure 13-5 Custom Event Type Management*

I

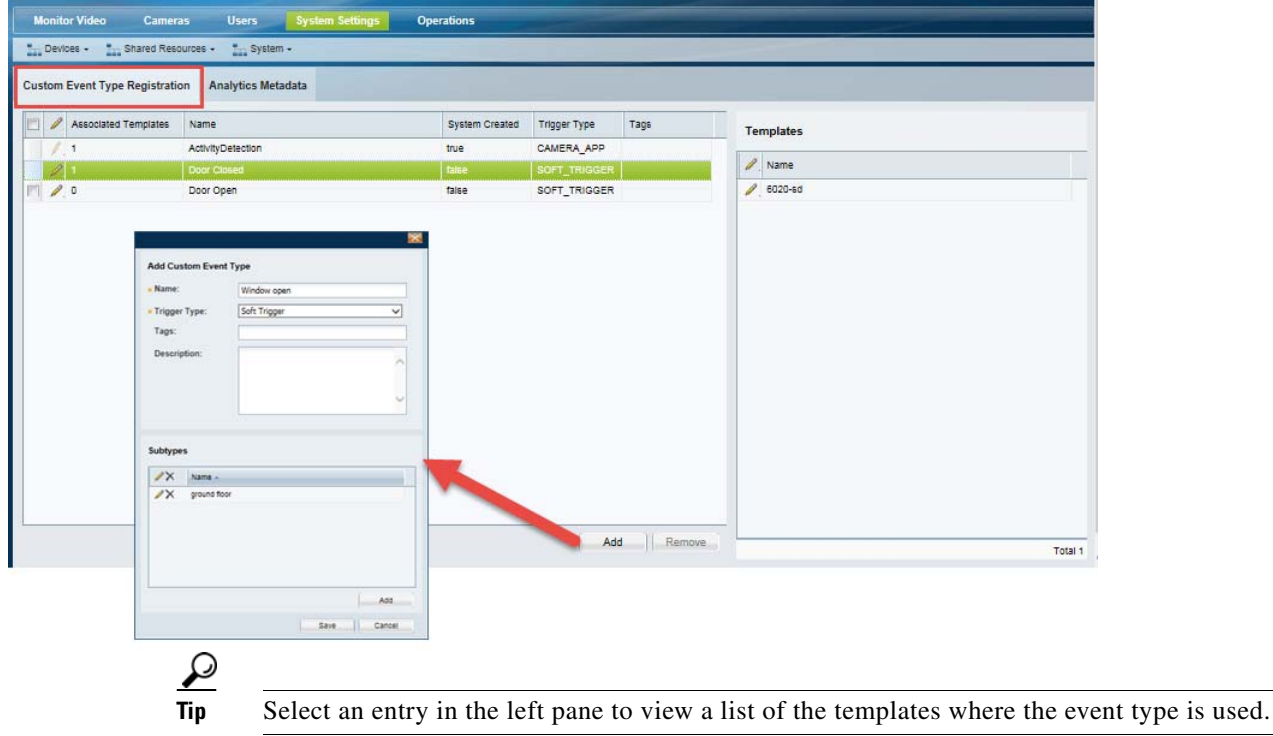

 $\mathsf I$ 

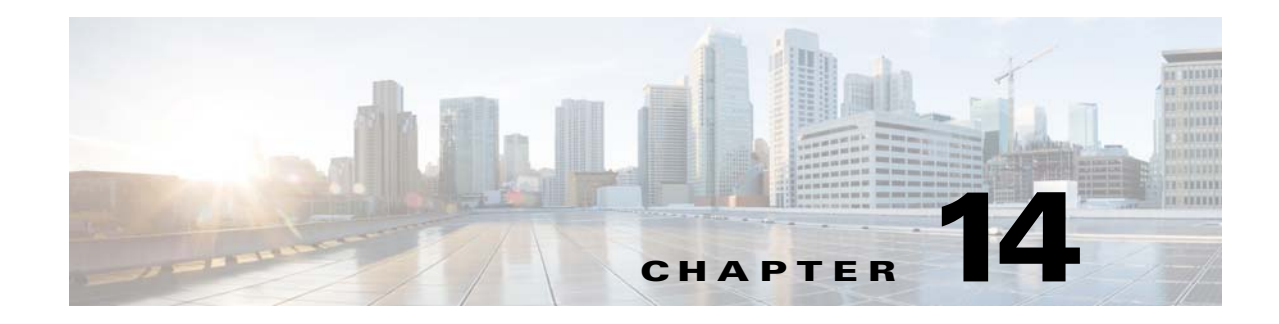

# <span id="page-364-0"></span>**Managing Camera Apps**

Camera apps allow you to extend the functionality of cameras so they can also perform analytics and other functions (in addition to sending raw video and audio). Although camera apps can be installed directly on the camera, you can also use the Cisco Video Surveillance Operations Manager (release 7.6 and higher) to install and manage the apps on multiple cameras, and to configure actions triggered by camera app events.

 $\mathbf I$ 

**Note** Use the camera interface to configure application-specific features and settings. See the camera or camera app documentation for more information.

Refer to the following topics to manage camera apps using the Operations Manager:

- **•** [Prerequisites, page](#page-365-0) 14-2
	- **–** [Requirements, page](#page-365-1) 14-2
	- **–** [Supported Apps, page](#page-367-0) 14-4
	- **–** [IP Cameras That Support Apps, page](#page-368-0) 14-5
	- **–** [Obtaining and Installing App Licenses, page](#page-369-0) 14-6
	- **–** [Obtaining Camera Apps, page](#page-369-1) 14-6
	- **–** [Creating Custom Camera Apps, page](#page-370-0) 14-7
- **•** [Managing Camera Apps Using the Operations Manager, page](#page-371-0) 14-8
	- **–** [Summary Steps, page](#page-374-0) 14-11
	- **–** [Detailed Steps, page](#page-377-0) 14-14
	- **–** [Viewing App Logs and Status, page](#page-380-0) 14-17
	- **–** [Enabling an App When the App is Not Installed, page](#page-387-0) 14-24
	- **–** [Disabling, De-installing and Deleting Apps, page](#page-387-1) 14-24
	- **–** [Upgrading Camera Apps, page](#page-390-0) 14-27
- **•** [Related Documentation, page](#page-391-0) 14-28

 $\mathbf I$ 

# <span id="page-365-0"></span>**Prerequisites**

Before you begin, review the following topics to ensure the requires licenses, app files, firmware, and other requirements are met. You must complete these prerequisites before you can install and activate camera apps using Cisco VSM.

- **•** [Requirements, page](#page-365-1) 14-2
- **•** [Supported Apps, page](#page-367-0) 14-4
- **•** [IP Cameras That Support Apps, page](#page-368-0) 14-5
- **•** [Obtaining and Installing App Licenses, page](#page-369-0) 14-6
- **•** [Obtaining Camera Apps, page](#page-369-1) 14-6

## <span id="page-365-1"></span>**Requirements**

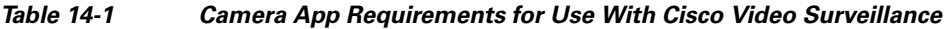

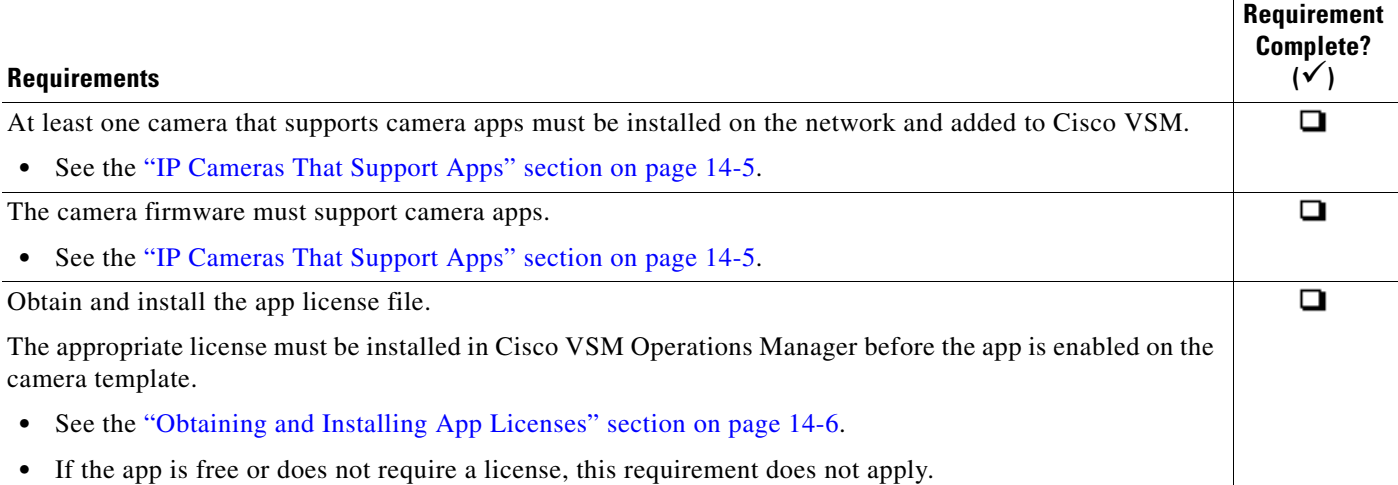

 $\mathbf{I}$ 

### *Table 14-1 Camera App Requirements for Use With Cisco Video Surveillance (continued)*

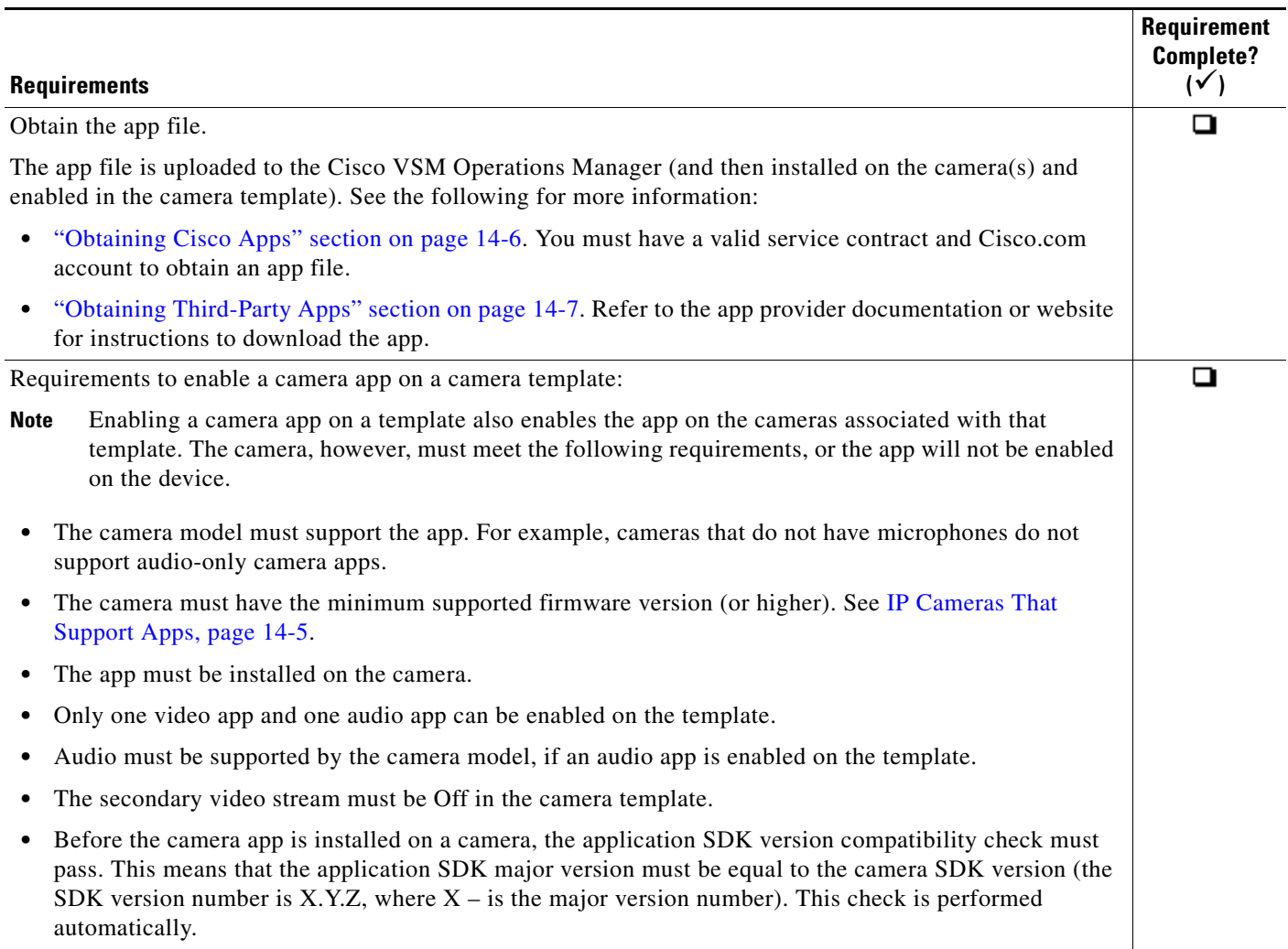

 $\mathsf I$ 

# <span id="page-367-0"></span>**Supported Apps**

Cisco offers the following apps for supported IP cameras. To obtain an app, contact your Cisco representative.

*Table 14-2 Supported Camera Apps*

| <b>Camera App</b>                   | <b>Description</b>                                                                                                    |  |  |  |  |  |
|-------------------------------------|----------------------------------------------------------------------------------------------------|--|--|--|--|--|
| Audio Analytics app                 | Enables an IP camera to trigger events when it detects certain sound patterns. For example, the<br>Audio Analytics apps include the following:                                         |  |  |  |  |  |
|                                     | Aggression— Detects aggressive speech or shouting                                                                                                    |  |  |  |  |  |
|                                     | Car Alarm-Detects standard car alarms                                                                                                    |  |  |  |  |  |
|                                     | Glass Break—Detects standard window glass braking                                                                                                    |  |  |  |  |  |
|                                     | Gunshot—Detects a variety of firearms being discharged.<br>٠                                                                                                    |  |  |  |  |  |
|                                     | Demo—Lets you test the response of the Audio Analytics apps to an aggression, car alarm,<br>glass breaking, or gunshot sound.                                                          |  |  |  |  |  |
| intu Vision Video<br>Analytics apps | Enables an IP camera to trigger events when it detects activities or behaviors that match predefined<br>rules. For example, The intuVision Video Analytics apps include the following: |  |  |  |  |  |
|                                     | Activity—Detects moving objects within a area that is configured in the camera view                                                                                                    |  |  |  |  |  |
|                                     | LineCrossing—Detects moving objects that cross a line that is configured in the camera view<br>٠                                                                                       |  |  |  |  |  |
|                                     | ObjectTaken—Detects a marked object in the camera view being removed from its location                                                                                                 |  |  |  |  |  |
|                                     | WrongWay—Detects objects that are moving in the direction of an arrow that is configured in<br>the camera view                                                                         |  |  |  |  |  |
|                                     | ZoneIntrusion—Detects objects that enter an area that is configured in the camera view                                                                                                 |  |  |  |  |  |
| Lua app                             | Enables an IP camera to run scripts that are created in the Lua programming language.                                                                                                  |  |  |  |  |  |
| SIP Client app                      | Lets an IP camera send and receive audio to and from an external SIP client device or the Cisco<br>Interoperability and Collaboration System (Cisco IPICS).                            |  |  |  |  |  |

 $\mathbf{I}$ 

# <span id="page-368-0"></span>**IP Cameras That Support Apps**

The following Cisco IP camera models support camera apps.

*Table 14-3 Cameras That Support Camera Apps*

| <b>Camera</b>                     | <b>Minimum Firmware Version</b> |
|-----------------------------------|---------------------------------|
| <b>CIVS-IPC-2830</b><br>٠         | 2.5.0                           |
| $CIVS-IPC-2835$<br>$\bullet$      |                                 |
| CIVS-IPC-3421V<br>$\bullet$       |                                 |
| CIVS-IPC-3520<br>$\bullet$        |                                 |
| <b>CIVS-IPC-3530</b><br>$\bullet$ |                                 |
| CIVS-IPC-3535<br>$\bullet$        |                                 |
| CIVS-IPC-6000P<br>$\bullet$       |                                 |
| <b>CIVS-IPC-6020</b><br>$\bullet$ |                                 |
| CIVS-IPC-6030<br>$\bullet$        |                                 |
| CIVS-IPC-6050<br>$\bullet$        |                                 |
| <b>CIVS-IPC-6400</b><br>$\bullet$ |                                 |
| CIVS-IPC-6400E<br>$\bullet$       |                                 |
| <b>CIVS-IPC-6930</b><br>$\bullet$ |                                 |
| <b>CIVS-IPC-7030</b><br>$\bullet$ |                                 |
| CIVS-IPC-7030E<br>$\bullet$       |                                 |

П

Ι

## <span id="page-369-0"></span>**Obtaining and Installing App Licenses**

If the app requires a license, you must purchase and install the license(s) that support those apps. If you app does not require a license, skip this process.

The license is required to activate the app on a camera. You must have a license for each camera where the app is activated. The app can be uploaded and installed on the camera without a license, but you cannot activate it without the proper license (if the app requires a license).

Refer to the app provider for more information. For example:

| <b>Source</b>                | <b>Task</b>                                                                                 |
|------------------------------|---------------------------------------------------------------------------------------------|
| Cisco Licenses               | Obtain Cisco license part number(s).<br>1.                                                  |
|                              | See Release Notes for Cisco Video Surveillance Manager                                      |
|                              | Obtain the camera app license file.                                                         |
|                              | Install the license in Cisco VSM Operations Manager.<br>3.                                  |
|                              | See Installing Licenses, page 1-26                                                          |
| Third party app<br>providers | 1. Refer to the app instructions and requirements to determine if a license<br>is required. |
|                              | Obtain the camera app license file.<br>2.                                                   |
|                              | Install it in Cisco VSM Operations Manager.<br>3.                                           |
|                              | See Installing Licenses, page 1-26                                                          |

*Table 14-4 Camera App Licenses*

## <span id="page-369-1"></span>**Obtaining Camera Apps**

To install an app, you must first download it to a PC.

- **•** [Obtaining Cisco Apps, page](#page-369-2) 14-6
- **•** [Obtaining Third-Party Apps, page](#page-370-1) 14-7
- **•** [Creating Custom Camera Apps, page](#page-370-0) 14-7

## <span id="page-369-2"></span>**Obtaining Cisco Apps**

Camera app files must first be downloaded from the [Cisco website](http://software.cisco.com/download/navigator.html?mode=home#) to your local system (or on a system that can be accessed from the Operations Manager user interface). The app must then be installed on the camera, and enabled in the camera template.

For Cisco apps, complete the following steps to obtain the app(s). You must have a valid service contract and Cisco.com account to obtain an app file. For more information, contact your Cisco representative.

#### **Procedure**

- **Step 1** Open a web browser and go to the [Cisco Video Surveillance IP Cameras software download page](http://software.cisco.com/download/navigator.html?mdfid=281522804).
- **Step 2** Click the link for an IP camera series that supports apps (see [IP Cameras That Support Apps, page](#page-368-0) 14-5).

For example: **Cisco Video Surveillance 7000 Series IP Cameras**

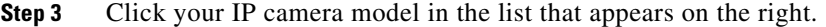

For example: **Cisco Video Surveillance 7030 IP Camera**.

- **Step 4** Click the **IP Camera Applications and Utilities** link near the top of the page.
- **Step 5** Click **Download** next to the app file that you want to obtain.

For example: **Cisco Camera LUA Application** *version*.

- **Step 6** In the Log In and Service Contract Required dialog box, click the **Login** button.
- **Step 7** In the Log In page, enter your Cisco.com user name and password, then click the **Log In** button.
- **Step 8** In the End User License Agreement dialog box, click the **Cisco End User License Agreement** link to review the agreement, then click the **Accept License Agreement** button to continue.
- **Step 9** Follow the on-screen prompts to save the license file to your local system or to a system that can be accessed from the IP camera user interface.

## <span id="page-370-1"></span>**Obtaining Third-Party Apps**

For third-party apps, refer to the app provider documentation or website for instructions to download the app.

The app must be installed on the camera, and enabled in the camera template.

### <span id="page-370-0"></span>**Creating Custom Camera Apps**

To create custom application that runs on a camera and triggers a Cisco VSM event, refer to the following:

- **•** The camera software development kit (SDK) for your camera model.
- **•** The *Cisco Video Surveillance API Programming Guide—A*vailable on the Cisco Developer Network (CDN), or see your Cisco support representative for more information.

The camera app should include a Camera App custom event type that is added to Cisco VSM Advanced Events when the app is added to Cisco VSM.

See the following for more information:

- **•** [Using Advanced Events to Trigger Actions, page](#page-354-0) 13-7
- **•** [Creating Custom Event Types and Sub Types, page](#page-362-2) 13-15

# <span id="page-371-0"></span>**Managing Camera Apps Using the Operations Manager**

To configure camera apps, use the Cisco VSM Operations Manager to install and manage the apps on multiple cameras. Use the camera's user interface to configure the application-specific settings.

Review the following topics for more information:

- **•** [Overview, page](#page-371-1) 14-8
- **•** [Summary Steps, page](#page-374-0) 14-11
- **•** [Detailed Steps, page](#page-377-0) 14-14
- **•** [Viewing App Logs and Status, page](#page-380-0) 14-17
- **•** [Enabling an App When the App is Not Installed, page](#page-387-0) 14-24
- **•** [Disabling, De-installing and Deleting Apps, page](#page-387-1) 14-24
- **•** [Upgrading Camera Apps, page](#page-390-0) 14-27

## <span id="page-371-1"></span>**Overview**

To configure camera apps, use the Cisco VSM Operations Manager to install and manage the apps on multiple cameras. Use the camera web-based user interface to configure the application-specific settings ([Figure](#page-371-2) 14-1).

### <span id="page-371-2"></span>*Figure 14-1 Installing and Configuring Camera Apps*

Install and Manage Apps Using the Cisco VSM Operations Manager

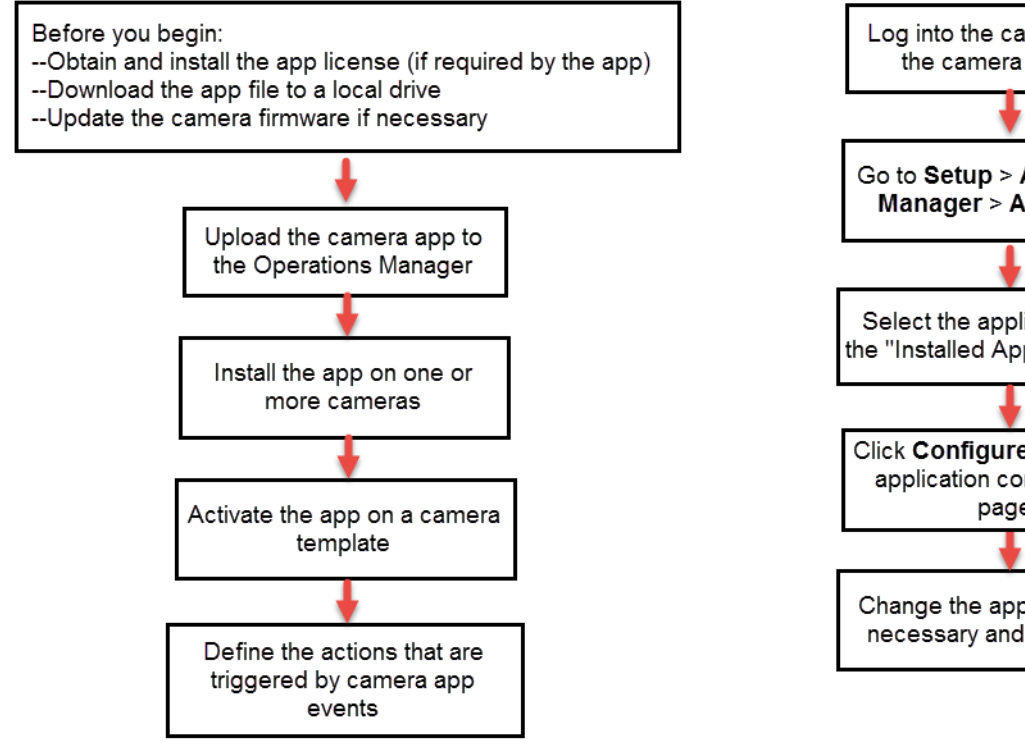

### Configure App Settings Using the Camera Web UI

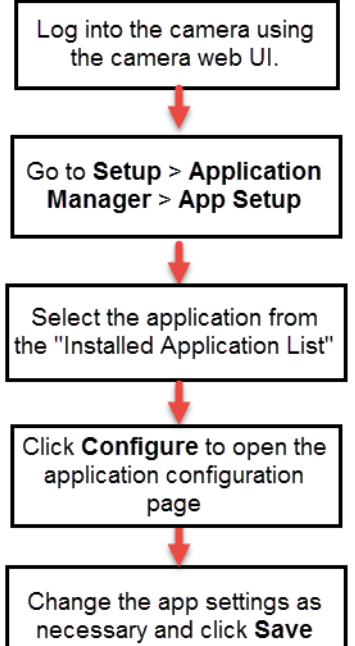

I

## **Using the Camera Web Interface to Define Application Settings**

The camera's browser-based user interface can be used to install and manage apps on the camera, and to configure the application-specific settings. After the camera is added to Cisco VSM, however, the camera UI is used only to configure the app. Apps are installed and managed using the Operations Manager.

### **Related Information**

- **•** [Cisco IP Camera Apps Reference Guide](http://www.cisco.com/c/en/us/support/physical-security/ip-camera-applications-utilities/products-technical-reference-list.html)—describes how to configure the application-specific settings for supported apps, and how to install and manage camera apps using the camera web user interface, if the camera has not been added to Cisco VSM.
- **•** Camera documentation—see the documentation for the camera model for device installation and management information.

### **Procedure**

Use the following summary to access the application-specific settings on a camera that supports apps. See the Cisco IP Camera Apps Reference Guide for more information.

**Step 1** Log into the camera using camera web UI.

### **Step 2** Go to **Setup** > **Application Manager** > **App Setup** ([Figure](#page-372-0) 14-2).

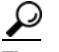

**Tip** The **Application Manager** pages allow you to install or uninstall an app license, camera application, and start or stop an application. These features are disabled if the camera is added to Cisco VSM (use the Operations Manager to manage the camera's apps).

<span id="page-372-0"></span>*Figure 14-2 Camera Web UI for App Configuration*

| <b>Q</b> Refresh (S Home & View Video 2) Setup                                     |                                     |                                                                                                    |                                                                                                    |                |           |                |                                                                                                    |                   |                       | P Help:      |
|------------------------------------------------------------------------------------|-------------------------------------|----------------------------------------------------------------------------------------------------|----------------------------------------------------------------------------------------------------|----------------|-----------|----------------|----------------------------------------------------------------------------------------------------|-------------------|-----------------------|--------------|
| Setup                                                                              | <b>Application Setup</b>            |                                                                                                    |                                                                                                    |                |           |                |                                                                                                    |                   |                       |              |
| <b>CALL</b>                                                                        |                                     | This page displays list of applications installed on carnera. It also allows to perform different operations and do application settings. |                                                                                                    |                |           |                |                                                                                                    |                   |                       |              |
| > Qui Feature Setup                                                                |                                     |                                                                                                    |                                                                                                    |                |           |                |                                                                                                    |                   |                       |              |
| $\blacktriangleright$ $\Box$ Local Storage                                         |                                     |                                                                                                    |                                                                                                    |                |           |                | <b>Camera Applications Managed by Cisco Video Surveillance Manager</b>                                                                                            |                   |                       |              |
| <b>A</b> Or Network Setup                                                          |                                     |                                                                                                    |                                                                                                    |                |           |                |                                                                                                    |                   |                       |              |
| v. T. Application Manager                                                          | <b>Application Installation</b>     |                                                                                                    |                                                                                                    |                |           |                |                                                                                                    |                   |                       |              |
| Configuration<br><b>1</b> App License<br>App Setup                                 | Application package:                |                                                                                                    |                                                                                                    | Direct Distri  |           |                |                                                                                                    |                   |                       |              |
|                                                                                    | <b>Installed Application List</b>   |                                                                                                    |                                                                                                    |                |           |                |                                                                                                    |                   |                       |              |
|                                                                                    | <b>Application</b><br><b>Select</b> | Version                                                                                                    | Vendar                                                                                                    | Status         | License   | Start on Boot? | Installed On                                                                                                    | <b>Started On</b> | <b>Package Detail</b> | License Type |
| $\blacktriangleright$ $\mathcal{G}_r$ Administration<br>$\triangleright$ $E_1$ Log |                                     |                                                                                                    |                                                                                                    |                |           |                |                                                                                                    |                   |                       |              |
|                                                                                    | <b>Charter Line</b><br><b>DOM:</b>  | Configure                                                                                                    | Chineset                                                                                                    |                |           |                |                                                                                                    |                   |                       |              |
|                                                                                    | Application Config:                 |                                                                                                    | from                                                                                                    | <b>History</b> | C. Evport |                |                                                                                                    |                   |                       |              |
|                                                                                    | <b>Maintenance</b>                  |                                                                                                    |                                                                                                    |                |           |                |                                                                                                    |                   |                       |              |
|                                                                                    | Renters                             |                                                                                                    |                                                                                                    |                |           |                | Clicking on Restore will reset Application Manager settings to factory default. It will also remove all the applications installed on camera with their settings. |                   |                       |              |
|                                                                                    |                                     |                                                                                                    | CAUTION: Do not turn off or reset comers while any operation is in progress. It may take a few minutes to complete. |                |           |                |                                                                                                    |                   |                       |              |

- **Step 3** Select the application from the Installed Application List.
- **Step 4** Click **Configure** to change the application settings. These settings are different for each application, and can only be configured using the camera web user interface.

Ι

**Step 5** Change the app settings as necessary and click **Save**.

## <span id="page-373-0"></span>**Camera App Status When Cameras are Added to Cisco VSM**

When a camera is added to Cisco VSM, the Operations Manager takes over app management for the device. The application management pages on the camera's user interface become read-only ([Figure 14-2](#page-372-0)). You cannot use the camera's interface to install, uninstall, start, or stop camera apps. Use the Operations Manager instead.

The status of the camera depends on the following:

- If camera apps are already running on the camera when the device is added to the Operations Manager:
	- **–** If the app is enabled on the Operations Manager camera template, then the app will remain enabled and running in Cisco VSM.
	- **–** If the app is *not* enabled on the Operations Manager camera template, the app is stopped and must be enabled using the Operations Manager. See [Managing Camera Apps Using the](#page-371-0)  [Operations Manager, page](#page-371-0) 14-8 and [Enabling an App When the App is Not Installed,](#page-387-0)  page [14-24](#page-387-0).
- **•** If the camera application was previously uploaded to the Operations Manager, then the camera status will be *Enabled:OK*.
- **•** If the camera app is not uploaded to the Operations Manager, then the camera status will be *Critical*.

See [Viewing App Logs and Status, page 14-17](#page-380-0) for more information.

# <span id="page-374-0"></span>**Summary Steps**

 $\mathbf{I}$ 

### **Summary Steps**

Review the following high-level steps to install and configure camera apps using Cisco VSM.

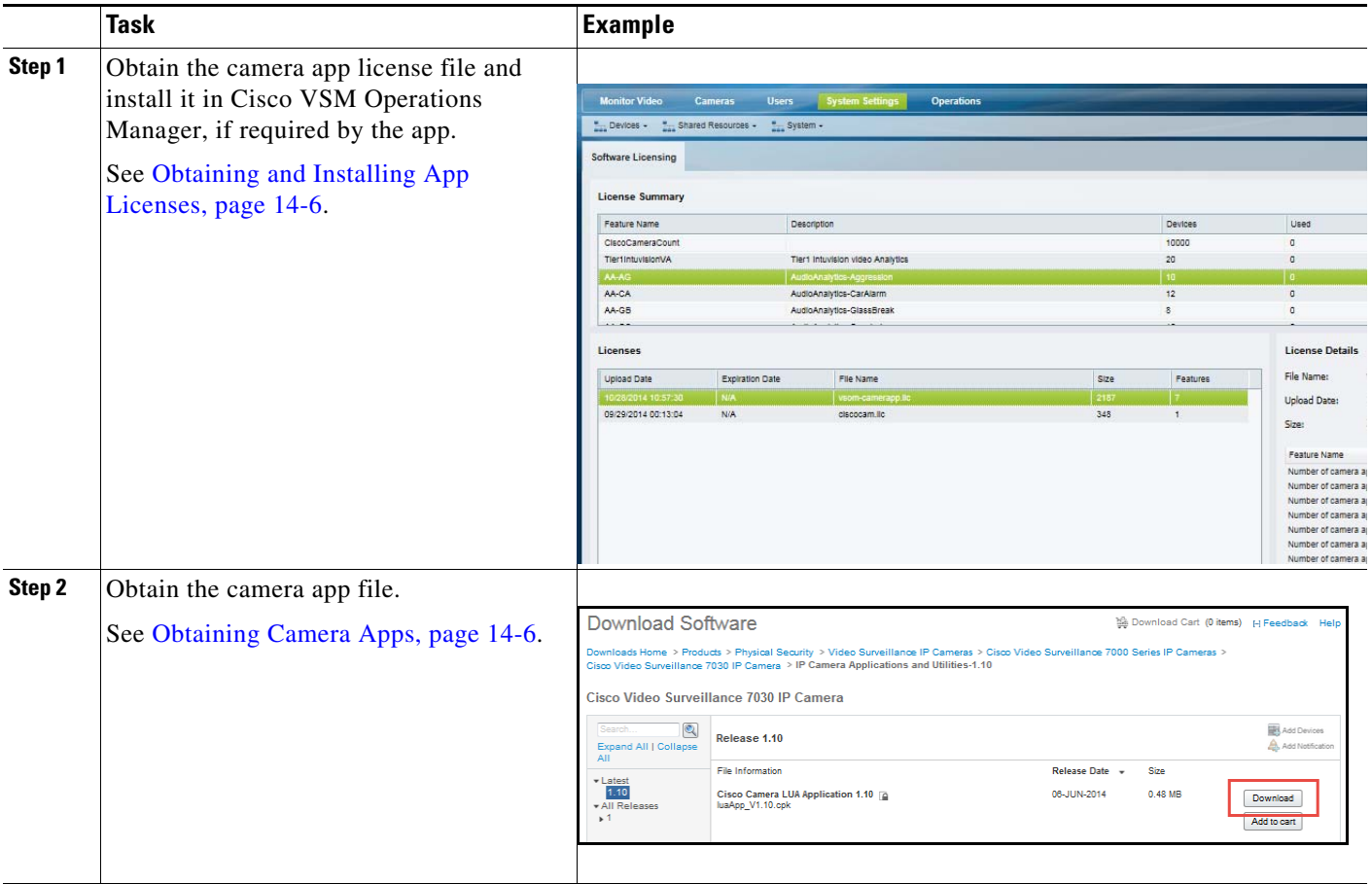

 $\mathsf I$ 

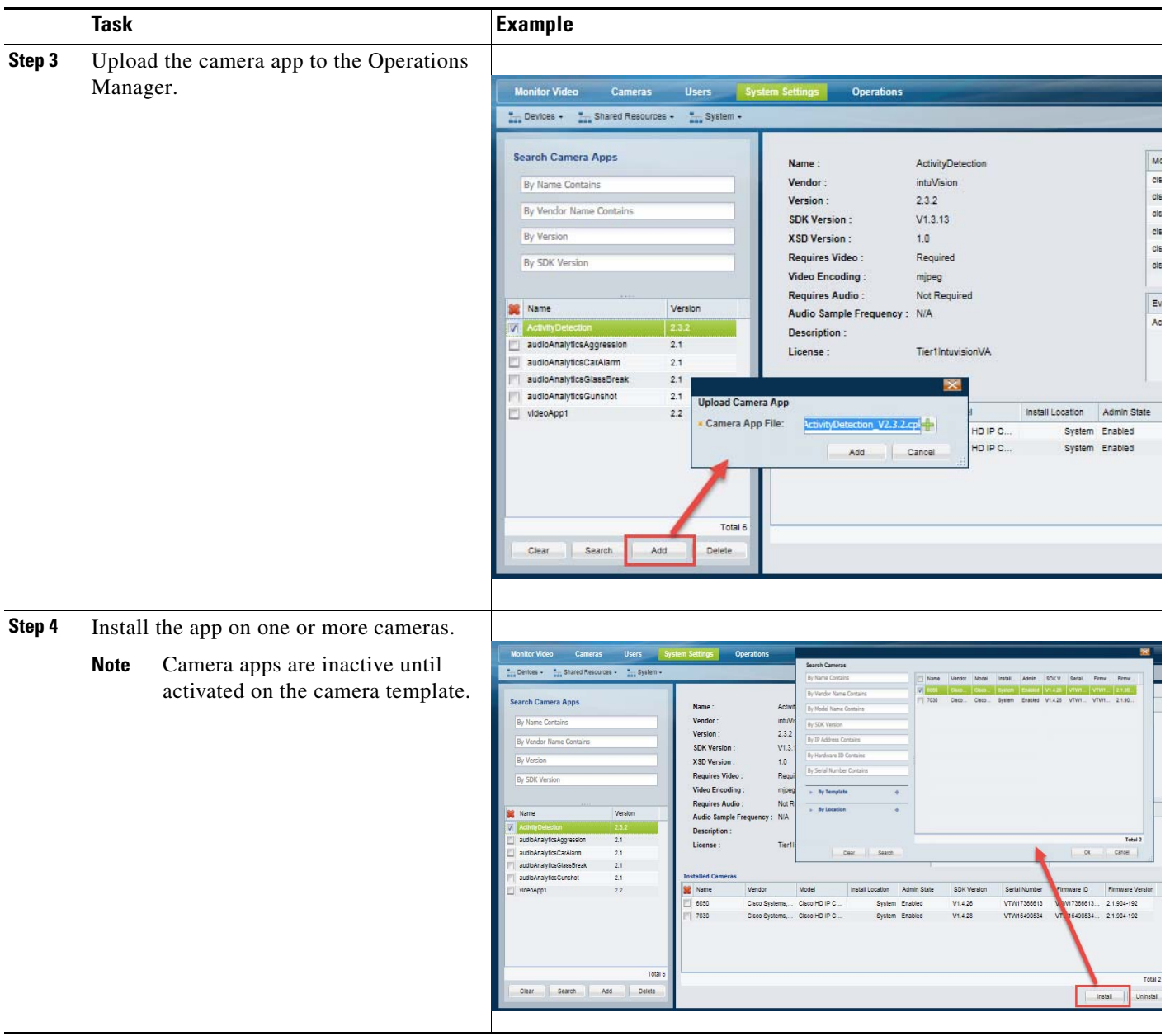

П

 $\mathbf{I}$ 

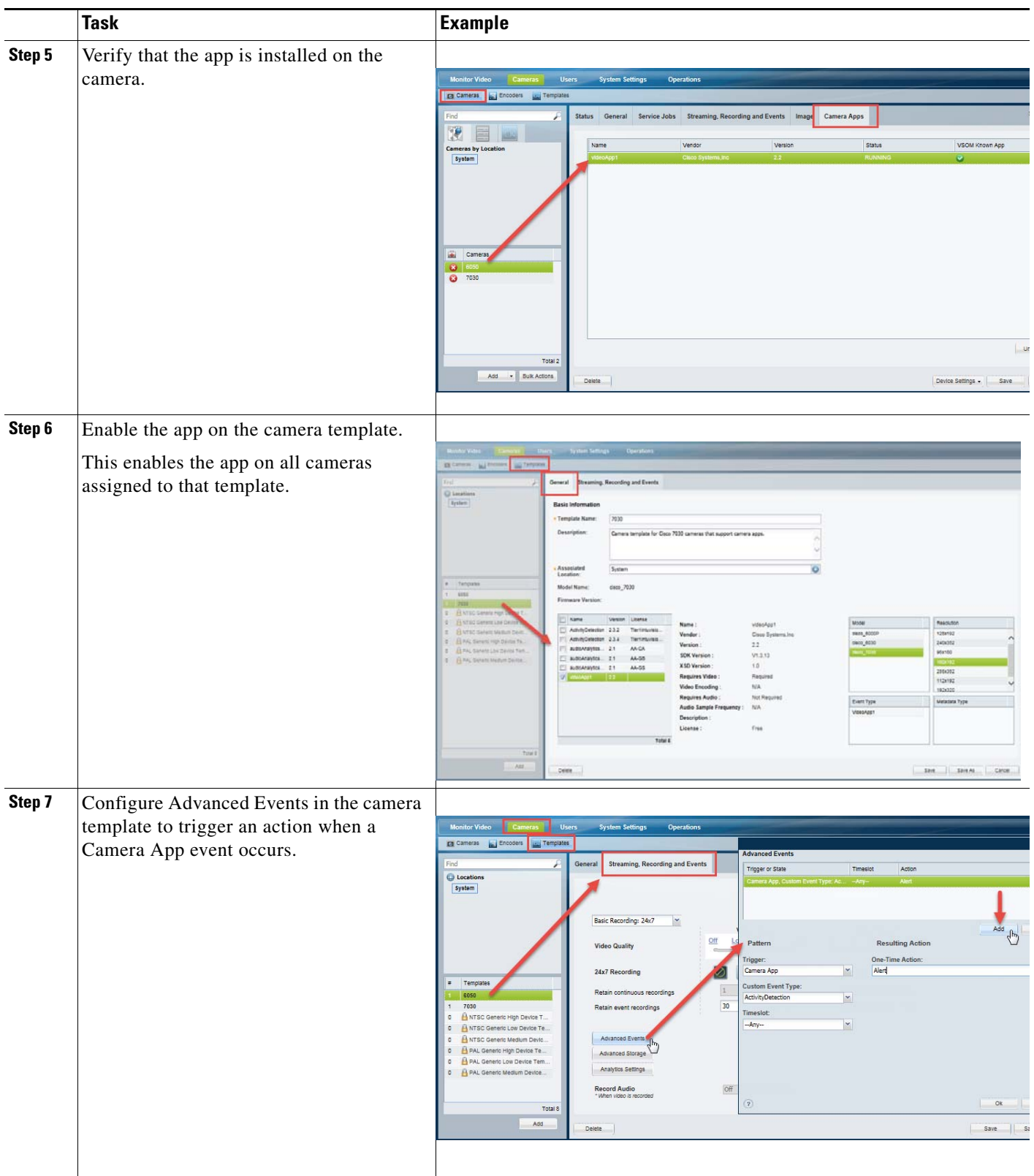

 $\blacksquare$ 

ו

## <span id="page-377-0"></span>**Detailed Steps**

The following procedure provides additional details to install and configure camera apps using Cisco VSM.

#### **Procedure**

**Step 1** Verify that all of the requirements are met.

See [Requirements, page](#page-365-1) 14-2. For example, the camera firmware must support camera apps.

- **Step 2** Obtain the camera app license file and install it in Cisco VSM Operations Manager, if required by the app.
	- You must have enough licenses to activate the camera app (you can upload and install the license, but you cannot activate it without the proper license, if required).
	- **•** See [Obtaining and Installing App Licenses, page](#page-369-0) 14-6.
- **Step 3** Obtain the camera app file.

See [Obtaining Camera Apps, page](#page-369-1) 14-6.

- **Step 4** Upload the camera app to the Operations Manager ([Figure](#page-377-1) 14-3).
	- **a.** Select **System Settings** > **Camera Apps**.
	- **b.** Click **Add**.
	- **c.** Click the  $\frac{1}{\sqrt{2}}$  icon and select the camera app file from a local or network drive.
	- **d.** Click **Add**.

### <span id="page-377-1"></span>*Figure 14-3 Uploading Camera Apps*

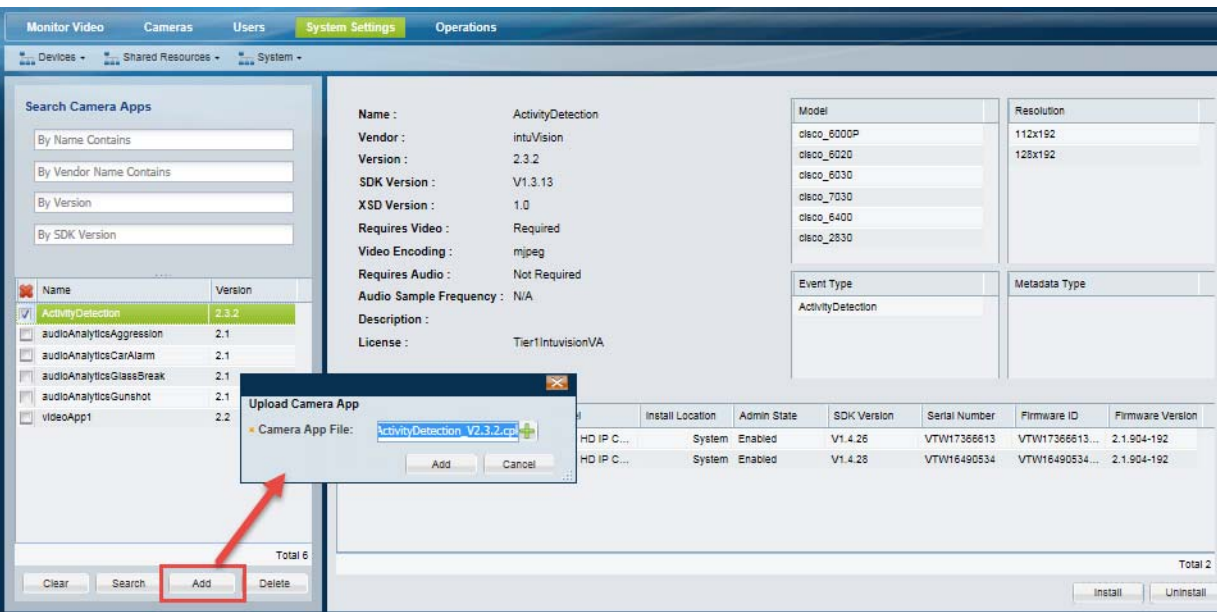

<span id="page-377-2"></span>**Step 5** Install the app on one or more cameras ([Figure](#page-378-0) 14-4).

Camera apps are inactive until activated on the camera template.

**a.** Click **Install**.

**b.** (Optional) Use the search filters to narrow the list of cameras.

For example, display only for cameras by name, location or template.

- **c.** Select the box next to one or more cameras.
- **d.** Click **OK**.
- **e.** Wait for the app to be installed on the camera.

<span id="page-378-0"></span>*Figure 14-4 Installing Apps on a Camera*

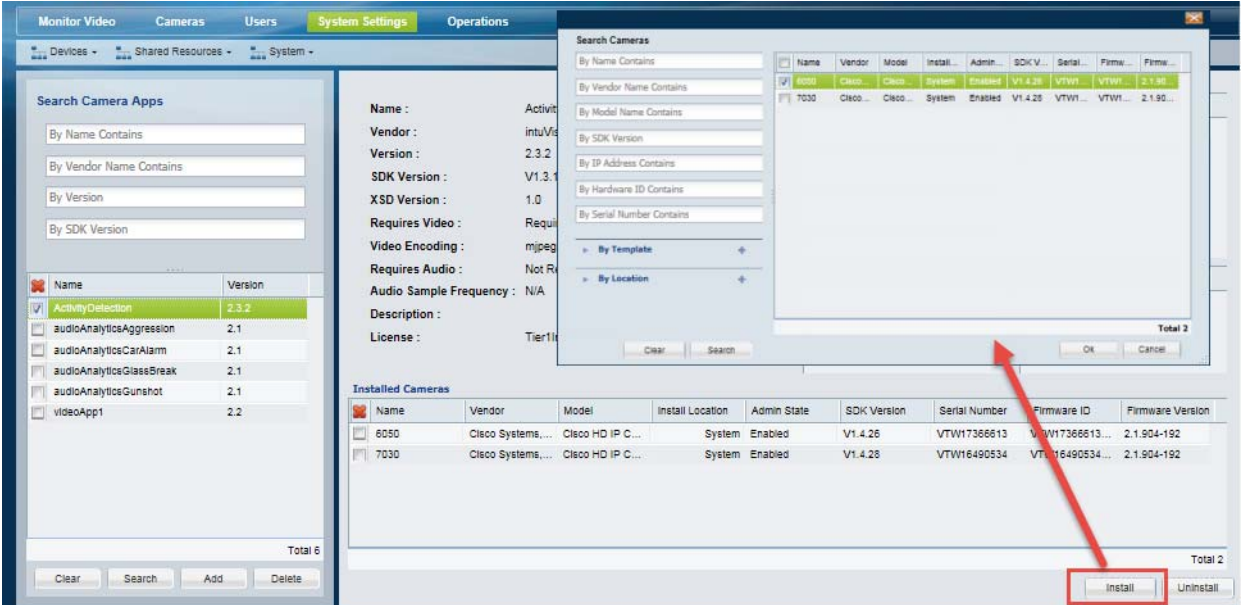

- **Step 6** (Optional) Verify that the app is installed on the camera. See the Viewing the Apps Installed on a [Camera, page](#page-381-0) 14-18
- **Step 7** Enable the app on the camera template [\(Figure](#page-379-0) 14-5).

**Note** Enabling a camera app on a template also enables the app on the cameras associated with that template. The camera, however, must meet certain requirements, or the app will not be enabled on the device. See [Requirements, page](#page-365-1) 14-2: "Requirements to enable a camera app on a camera template".

- **a.** From the **Cameras** page, click **Templates**.
- **b.** Select a template from the list.
- **c.** From the **General** tab, select one or more of the camera apps that were added to the system (see [Step](#page-377-2) 5).
- **d.** Click **Save**.

 $\mathbf I$ 

 $\mathbf I$ 

<span id="page-379-0"></span>*Figure 14-5 Enabling Camera Apps on a Camera Template*

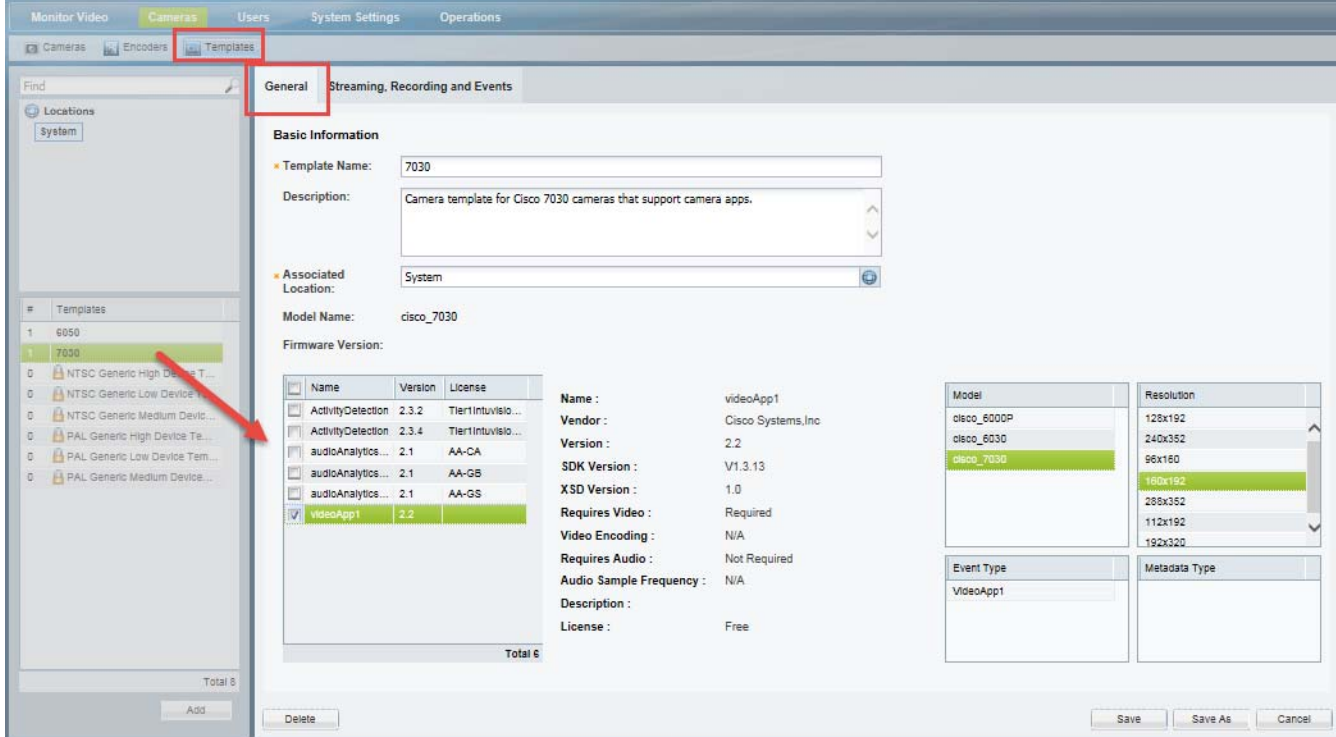

<span id="page-379-2"></span>**Step 8** Configure the Advanced Events for the camera app ([Figure](#page-379-1) 14-6).

When a camera app event occurs, a resulting action can be triggered. For example, a custom camera application could be added to trigger an event when a certain color appears in the video frame. See [Using](#page-354-0)  [Advanced Events to Trigger Actions, page](#page-354-0) 13-7.

<span id="page-379-1"></span>*Figure 14-6 Defining Actions for Camera App Events*

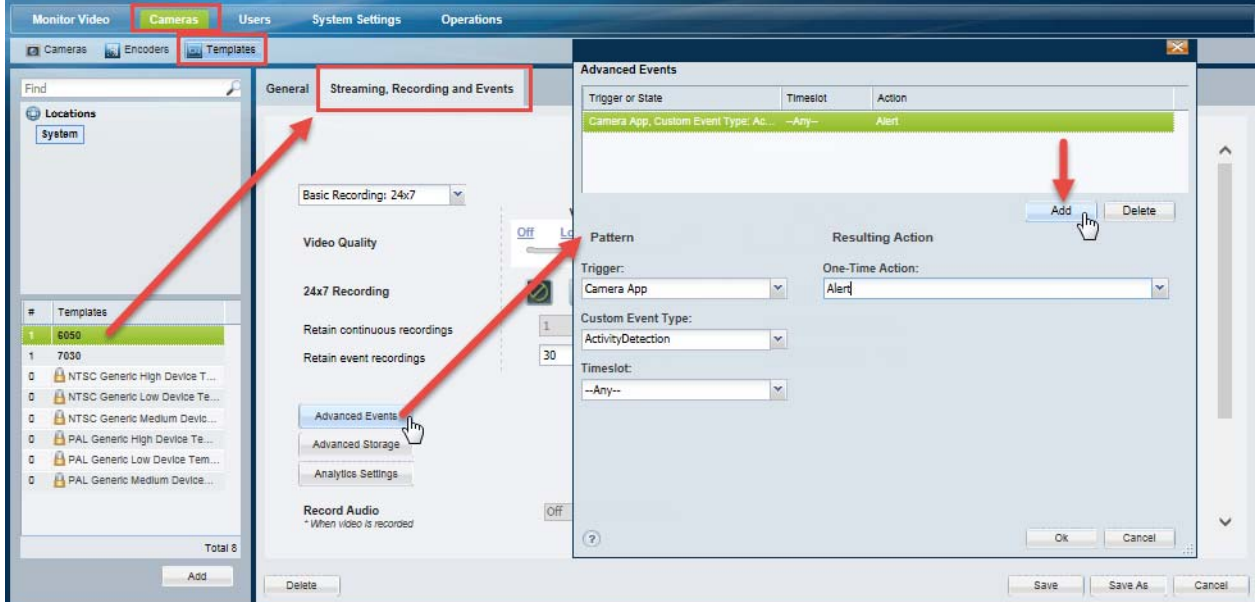

**a.** From the **Cameras** page, click **Templates** and click the **Streaming, Recording and Events** tab.

### **b.** Select **Advanced Events**.

- **c.** Click **Add** to create an entry. You can create multiple entries for different camera apps, or for different types of events available on a single camera app.
- **d.** Define the *Pattern*:

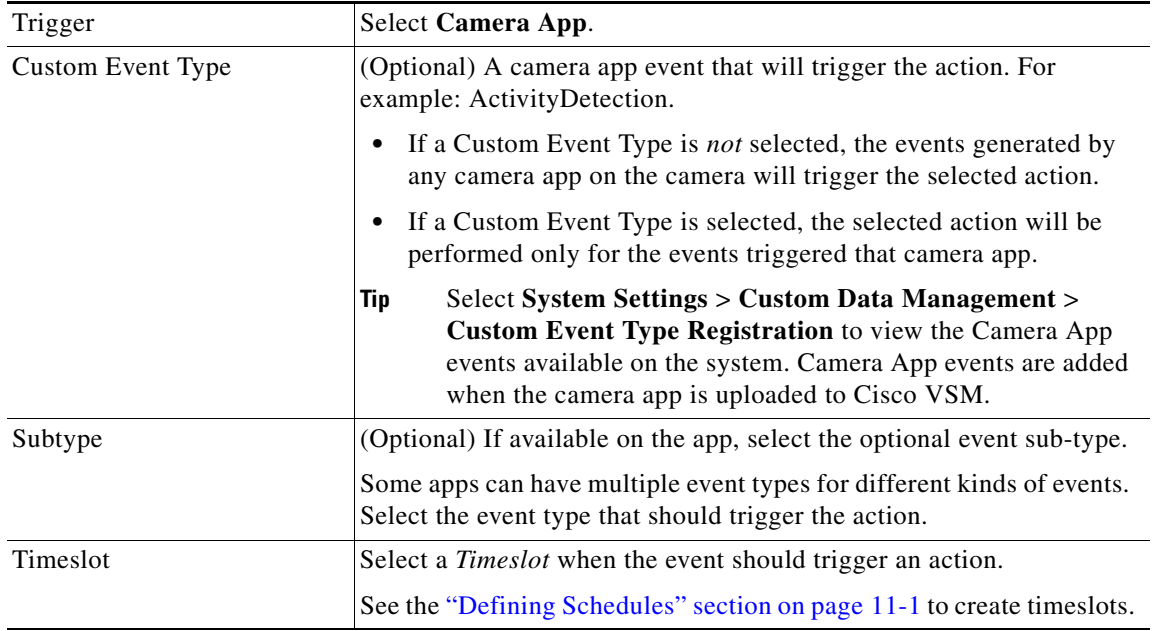

**e.** Select a *Resulting Action* for the event.

See [Table](#page-358-0) 13-4 of the ["Trigger and Action Descriptions" section on page](#page-356-1) 13-9 for descriptions of the available actions. For example, when the event occurs, the camera can record for some time, move to a PTZ preset position, or other actions.

- **f.** Click **OK** to save the changes and enable the advanced event settings.
- **g.** (Optional) Repeat these steps to create additional events and actions for the camera event, if necessary.
- **h.** (Optional) View the events triggered by the camera app. See [Viewing the Camera Events Caused by](#page-386-0)  [a Camera App, page](#page-386-0) 14-23.

## <span id="page-380-0"></span>**Viewing App Logs and Status**

I

Refer to the following topics to view information about the camera apps installed and activated on the cameras in your deployment, and to identify and resolve camera app errors.

- **•** [Camera App Status When Cameras are Added to Cisco VSM, page](#page-373-0) 14-10
- **•** [Viewing the Apps Installed on a Camera, page](#page-381-0) 14-18
- **•** [Viewing the Apps that are Enabled on a Template, page](#page-382-0) 14-19
- **•** [Viewing the Camera App Jobs for a Specific Camera, page](#page-383-0) 14-20

 $\mathbf I$ 

- **•** [Viewing the Camera App Error Log for a Specific Camera, page](#page-384-0) 14-21
- **•** [Viewing the Camera Events Caused by a Camera App, page](#page-386-0) 14-23

## <span id="page-381-0"></span>**Viewing the Apps Installed on a Camera**

Use the camera configuration page to view all of the apps that are installed on a camera ([Figure](#page-381-1) 14-7). This page also shows if the app is enabled. You can uninstall an app if it is already disabled. But you cannot disable an app from this page.

<span id="page-381-1"></span>*Figure 14-7 Viewing the Apps Installed on a Camera*

| <b>Monitor Video</b><br><b>Cameras</b><br>Templates<br>Cameras<br><b>Encoders</b> | <b>Users</b>  | <b>System Settings</b>   |              | <b>Operations</b>               |         |                    |                   |                |
|-----------------------------------------------------------------------------------|---------------|--------------------------|--------------|---------------------------------|---------|--------------------|-------------------|----------------|
| £<br>Find<br>T<br>Ē.<br><b>LELI</b>                                               | <b>Status</b> | General                  | Service Jobs | Streaming, Recording and Events | Image   | <b>Camera Apps</b> |                   | System.6050    |
| <b>Cameras by Location</b>                                                        |               | Name                     |              | Vendor                          | Version | <b>Status</b>      | VSOM Known App    |                |
| <b>System</b>                                                                     |               | videoApp1                |              | Cisco Systems, Inc.             | 22      | <b>STOPPED</b>     | Ø                 |                |
|                                                                                   |               | audioAnalyticsGlassBreak |              | Clsco Systems, Inc.             | 2.1     | <b>INSTALLED</b>   | $\bullet$         |                |
|                                                                                   |               | <b>ActivityDetection</b> |              | <b>IntuVision</b>               | 2.3.4   | <b>RUNNING</b>     | Ø                 |                |
|                                                                                   |               | ActivityDetection        |              | <b>IntuVision</b>               | 2.3.2   | <b>INSTALLED</b>   | $\bullet$         |                |
| 歯<br>Cameras<br>6050<br>Ø<br>7030<br>Total 2                                      |               |                          |              |                                 |         |                    |                   | Uninstall      |
|                                                                                   |               |                          |              |                                 |         |                    |                   |                |
| - Bulk Actions<br>Add                                                             |               | Delete                   |              |                                 |         |                    | Device Settings - | Cancel<br>Save |

#### **Procedure**

- **Step 1** Select **Cameras**.
- **Step 2** Select a location and select a camera from the list.
- **Step 3** Select the **Camera Apps** tab.
- **Step 4** The apps that are currently installed on the camera are displayed.

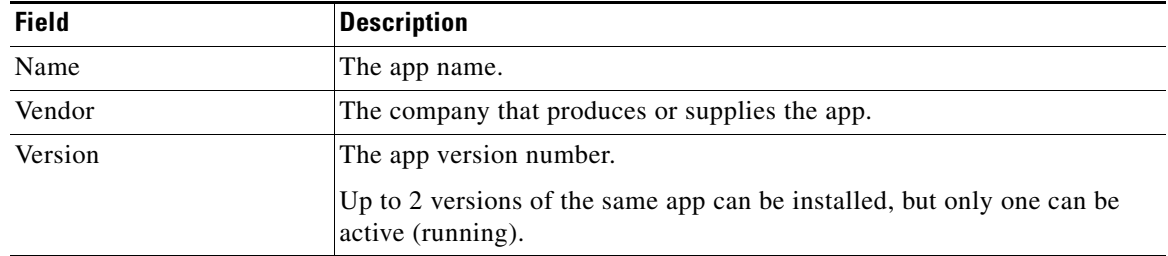

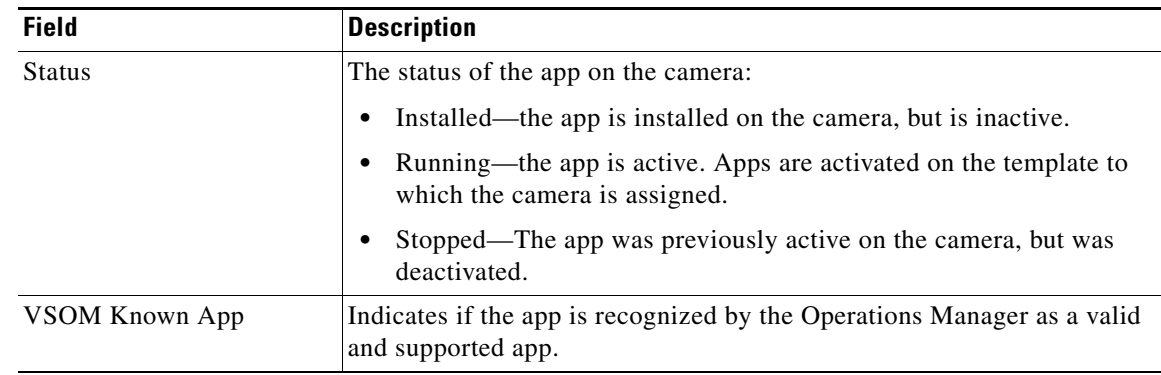

**Step 5** (Optional) To uninstall an app, select the app and click **Uninstall**. The app must be in the Installed or Stopped status. Active apps must first be deactivated.

## <span id="page-382-0"></span>**Viewing the Apps that are Enabled on a Template**

Open the template configuration page and select a template name to view the camera apps enabled on that template ([Figure](#page-382-1) 14-8).

<span id="page-382-1"></span>*Figure 14-8 Camera Apps Enabled on a Template*

 $\overline{\phantom{a}}$ 

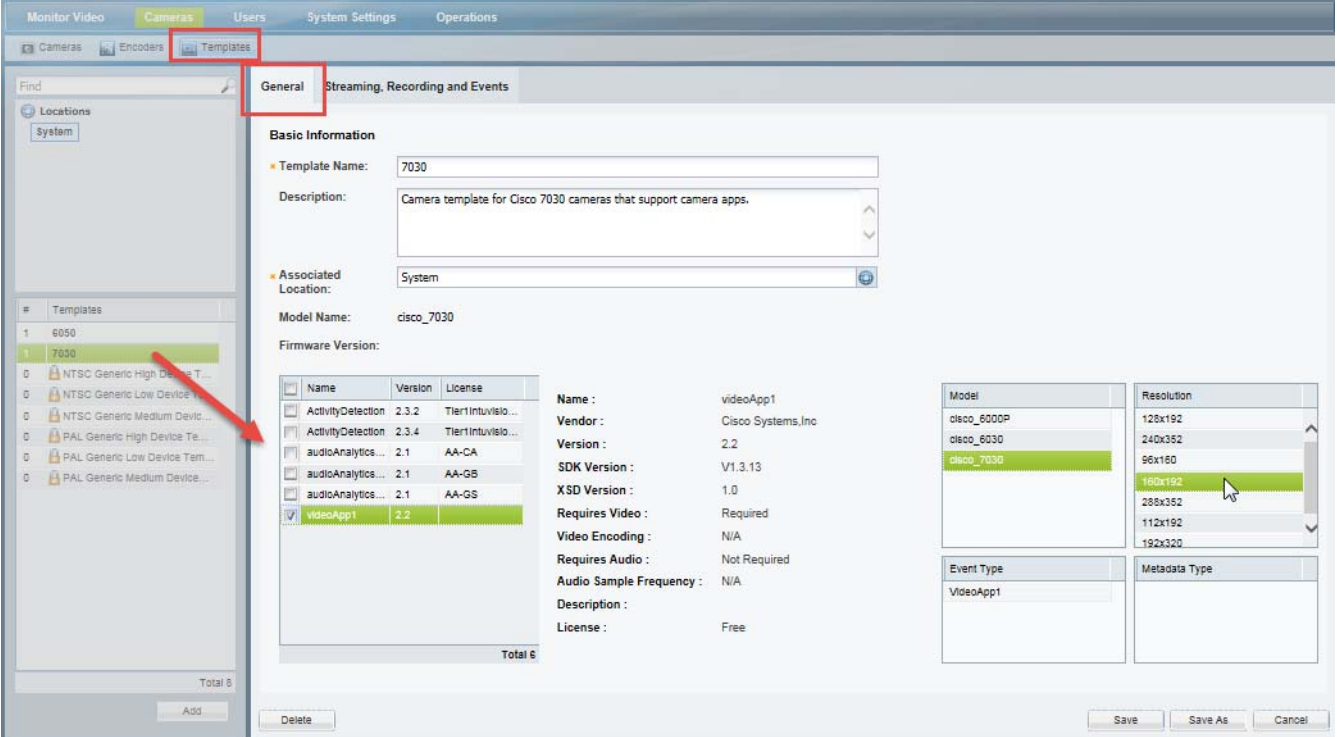

ו

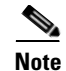

**Note** Enabling a camera app on a template also enables the app on the cameras associated with that template. The camera, however, must meet certain requirements, or the app will not be enabled on the device. See [Requirements, page](#page-365-1) 14-2: "Requirements to enable a camera app on a camera template".

## <span id="page-383-0"></span>**Viewing the Camera App Jobs for a Specific Camera**

Use the Service Jobs tab in the camera status page to view the camera app tasks performed on a camera. For example, you can view a history of the apps that were installed, uninstalled, activated or deactivated ([Figure](#page-383-1) 14-9).

<span id="page-383-1"></span>*Figure 14-9 Service Jobs: View Camera Apps Task History*

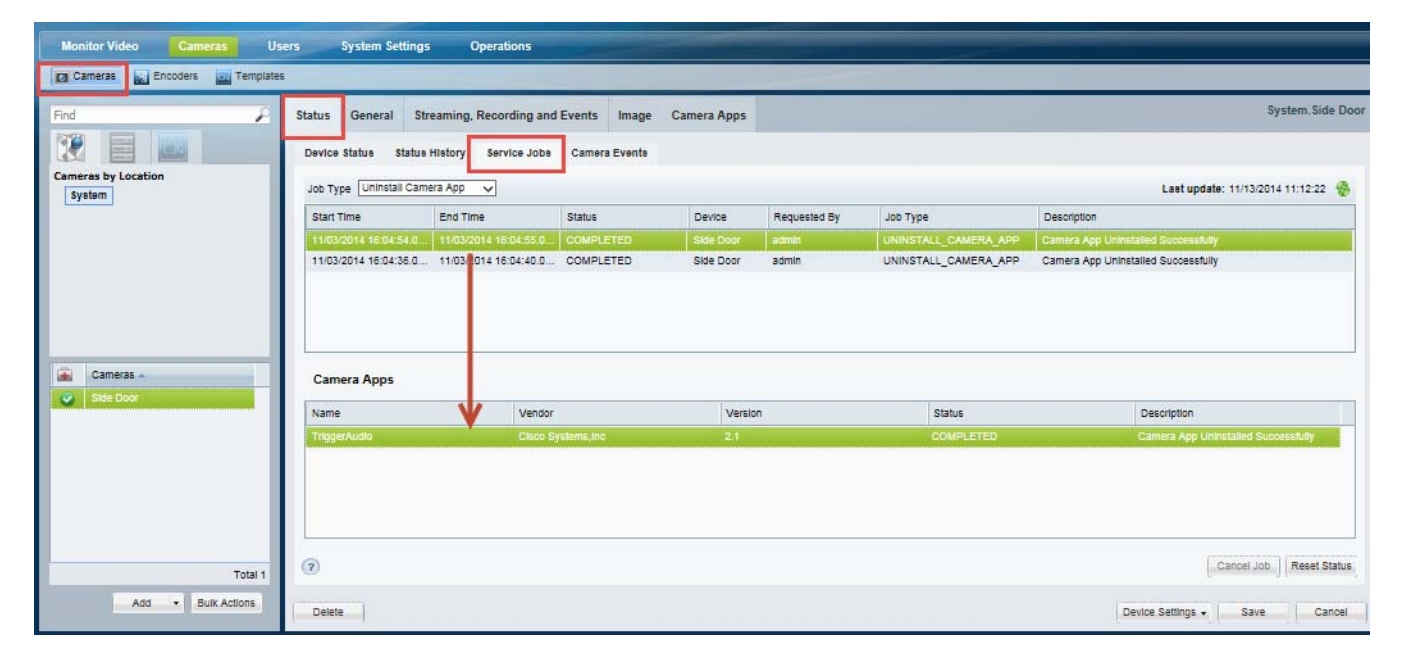

#### **Procedure**

- **Step 1** Select **Cameras**.
- **Step 2** Select a location and select a camera from the list.
- **Step 3** Select **Status** and then the **Service Jobs** tab.
- **Step 4** Select a **Job Type**. For example:
	- **• Install Camera App**
	- **• Uninstall Camera App**
	- **• Enable Camera App**
	- **• Disable Camera App**

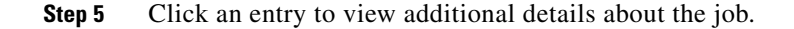

a ka

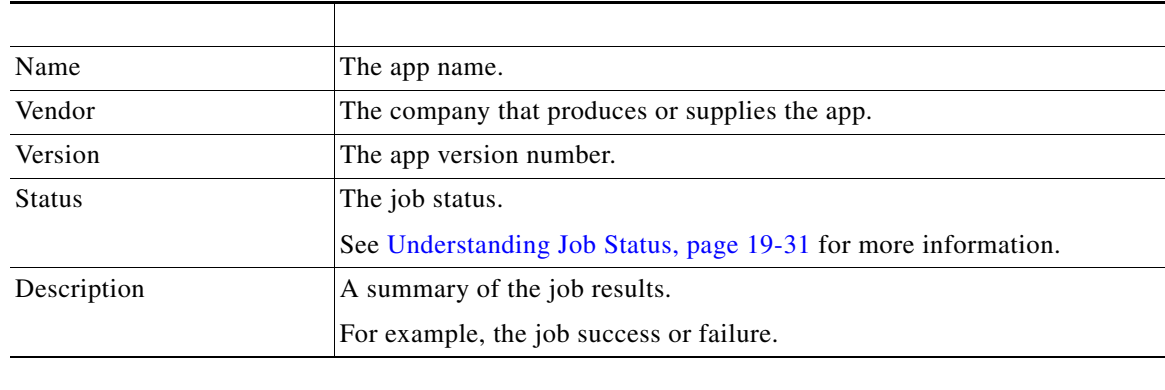

## <span id="page-384-0"></span>**Viewing the Camera App Error Log for a Specific Camera**

Use the Status History tab in the camera configuration page to view the camera app errors on a camera. This page displays the problems that may have occurred in the camera app configuration, allowing you to resolve the problem. For example, in [Figure](#page-384-1)  $14-10$  a camera displays a critical error  $\cdot$ . Open the Status History page to display information about the cause of that error. Click **Affecting Current Status** to display only the errors causing the current problem. Double click an entry for additional information.

 $\mathbf I$ 

Tip The camera status can be impacted when the camera is added to Cisco Video SurveillanceCisco VSM. See [Camera App Status When Cameras are Added to Cisco VSM, page](#page-373-0) 14-10.

<span id="page-384-1"></span>*Figure 14-10 Camera Status: View Camera Apps Errors*

| Find                              | Service Jobs<br>General<br><b>Status</b> | <b>Streaming, Recording and Events</b><br>Camera Apps<br>Image                  |                   |                   | System.7030               |
|-----------------------------------|------------------------------------------|---------------------------------------------------------------------------------|-------------------|-------------------|---------------------------|
| $\mathbf{r}$<br>亖<br><b>LEE</b> U | <b>Status History</b><br>Device Status   | Service Jobs Camera Events                                                      |                   |                   |                           |
| <b>Cameras by Location</b>        |                                          |                                                                                 |                   |                   |                           |
| <b>System</b>                     | All History                              | Affecting Current Status                                                        |                   |                   |                           |
|                                   | A<br>Date Time                           | Description                                                                     | Acknowledged User | Acknowledged Time | Cleared User Cleared Time |
|                                   | 08/08/2014 15:03:44<br>൹                 | 7030 device is reachable                                                        |                   |                   | $\wedge$                  |
|                                   | 08/08/2014 15:03:44                      | 7030 device configuration is normal                                             |                   |                   |                           |
|                                   | 07/23/2014 18:21:13<br>o                 | Camera app ActivityDetection is not installed on the camera                     |                   |                   |                           |
|                                   | 07/23/2014 18:21:10                      | r <sub>2</sub><br>Configuration in VSOM same as in media server for device 7030 |                   |                   |                           |
|                                   | 07/23/2014 18:20:21                      | 7030 Video Stream 1 Streaming status is normal                                  |                   |                   |                           |
|                                   | 07/23/2014 18:20:21                      | 7030 device la reachable                                                        |                   |                   |                           |
| ÷<br>Cameras                      | 07/23/2014 18:20:21                      | 7030 device configuration is normal                                             |                   |                   |                           |
| 6050                              | 07/18/2014 12:15:33                      | 7030 Video Stream 1 Streaming status is normal                                  |                   |                   |                           |
| o<br>7030                         | 07/18/2014 12:15:33                      | 7030 device is reachable                                                        |                   |                   |                           |
|                                   | 07/18/2014 12:15:33                      | 7030 device configuration is normal                                             |                   |                   |                           |
|                                   | 07/17/2014 17:29:12<br>m                 | Configuration in VSOM same as in media server for device 7030                   |                   |                   |                           |
|                                   | 07/17/2014 17:28:20<br>m                 | 7030 Video Stream 1 Streaming status is normal                                  |                   |                   |                           |
|                                   |                                          |                                                                                 |                   |                   | $\checkmark$              |
|                                   | 07/17/2014 17:28:20<br>GB.               | 7030 device is reachable                                                        |                   |                   |                           |
|                                   |                                          |                                                                                 |                   |                   |                           |
|                                   | $\binom{2}{3}$<br>Total 2                |                                                                                 |                   |                   | Reset Status              |

 $\mathsf I$ 

### **Procedure**

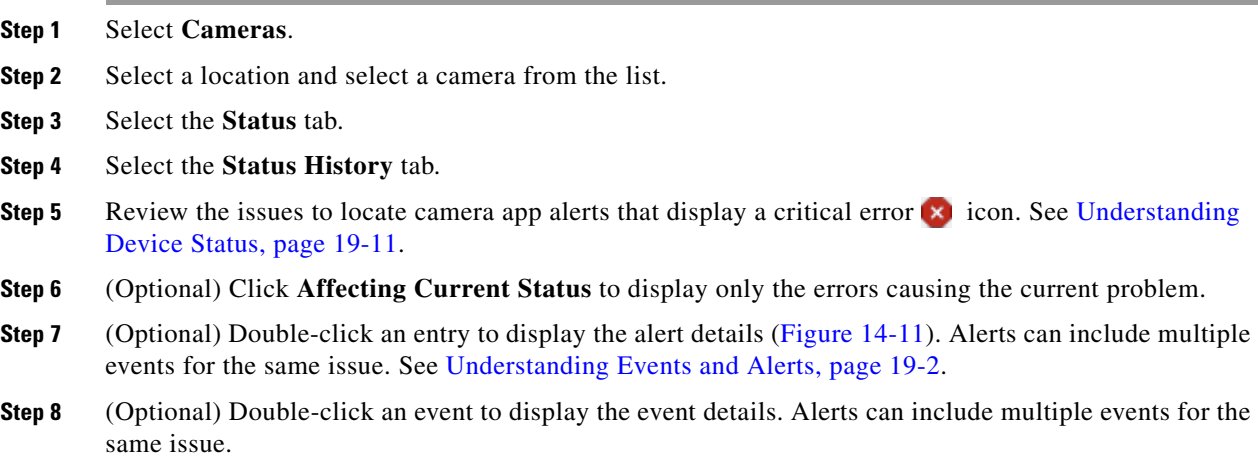

<span id="page-385-0"></span>*Figure 14-11 Camera Status: Viewing Alert and Event Details*

| <b>Monitor Video</b><br>Cameras                                                                                                    | <b>Users</b><br><b>System Settings</b>                                                                                                    | <b>Operations</b>                                                                                                    |                                                                             |                                                                                                    |                           |                        |
|----------------------------------------------------------------------------------------------------|----------------------------------------------------------------------------------------------------|----------------------------------------------------------------------------------------------------|-----------------------------------------------------------------------------|----------------------------------------------------------------------------------------------------|---------------------------|------------------------|
| <b>AN</b> Encoders<br><b>Da</b> Cameras<br><b>Exit Templates</b>                                                                                                    |                                                                                                    |                                                                                                    |                                                                             |                                                                                                    |                           |                        |
| Find<br>r                                                                                                    | <b>Status</b><br>General<br>Service Jobs                                                                                                    | <b>Streaming, Recording and Events</b><br>Image                                                                                                    | Camera Apps                                                                 |                                                                                                    |                           | System.703             |
| $\mathcal{L}$<br><b>Cameras by Location</b><br><b>System</b><br>Cameras<br>dit i<br>6050<br>Ø<br>7030<br>ø                                                                                          | Status History<br>Device Status<br>All History<br>Date Time<br>08/08/2014 15:03:44<br>08/08/2014 15:03:44<br>⋒<br>07/23/2014 18:21:13<br>ø<br>07/23/2014 18:21:10<br>07/23/2014 18:20:21<br>07/23/2014 18:20:21<br>07/23/2014 18:20:21<br>Ð<br>07/18/2014 12:15:33<br>œ<br>07/18/2014 12:15:33<br>07/18/2014 12:15:33<br>Ð<br>07/17/2014 17:29:12<br>Œ | Service Jobs Camera Events<br>Affecting Current Status<br>Description<br>7030 device is reachable<br>7030 device configuration is normal<br>Camera anp ActivityDetection is not installed on the camera<br>Configuration in VSOM same as in media server for device 7030<br>7030 deo Stream 1 Streaming status is normal<br>703 device is reachable<br>30 device configuration is normal<br>7030 Video Stream 1 Streaming status is normal<br>7030 device is reachable<br>7030 device configuration is normal<br>Configuration in VSOM same as in media server for device 7030 | Acknowledged User<br>M                                                      | Acknowledged Time                                                                                                    | Cleared User Cleared Time | Λ                      |
| <b>Alert Details</b><br>Alert Time : July 23, 2014 8:21:13 PM<br>Last Acknowledged by:<br>Last Cleared by :<br>Add<br>Location:                                                                     | Description : Camera app ActivityDetection is not installed on the camera                                                                                                    | Type : camera_app_installation_status<br>Extended Type:<br>Severity : CRITICAL                                                                                                    |                                                                             | Device Settings -                                                                                                    | Save                      | Reset Status<br>Cancel |
| Comments<br>Creation Time<br><b>Events Causing This Alert</b><br>o<br>Date Time<br>07/23/2014 18:21:13<br>$\bullet$<br>07/18/2014 12:15:45<br>$\bullet$<br>07/17/2014 17:04:27<br>۰<br>$\leftarrow$ | Create Comment<br>Extended Type<br>Type<br>camera app installation status<br>w<br>camera_app_installation_status<br>camera_app_installation_status                                                                                                    | Device Sarver<br>Description<br>Context are Armshift<br>Camera app ActivityDetectio 7030<br>VeomBerver<br>Camera app ActivityDetectio 7030<br>VeomServer<br>э<br>Close                                                                                                    | <b>Event Details</b><br><b>Device: 7030</b><br>Server: VsomServer<br>camera | Date Time : July 23, 2014 6:21:13 PM<br>Type : camera_app_installation_status<br>Description : Camera app ActivityDetection is not installed on the | Close                     |                        |

**Step 9** Use the information to resolve is issue. For example, if a camera is assigned to a template where a camera app is enabled, but the app is not installed on the camera, an error will occur. To resolve the issue, install the appropriate camera app on the camera.

#### **Related Information**

See the following for more information:

- **•** [Camera App Status When Cameras are Added to Cisco VSM, page](#page-373-0) 14-10
- **•** [Camera Status, page](#page-295-0) 10-62
- **•** [Device Status: Identifying Issues for a Specific Device, page](#page-498-0) 19-9
- **•** [Understanding Events and Alerts, page](#page-491-0) 19-2

## <span id="page-386-0"></span>**Viewing the Camera Events Caused by a Camera App**

Use the Camera Events tab in the camera configuration page to view the security events that occur on a camera ([Figure](#page-386-1) 14-12). For example, you can view the motion started events caused by a camera app in the past 24 hours, such as camera app events.

### <span id="page-386-1"></span>*Figure 14-12 Camera Events*

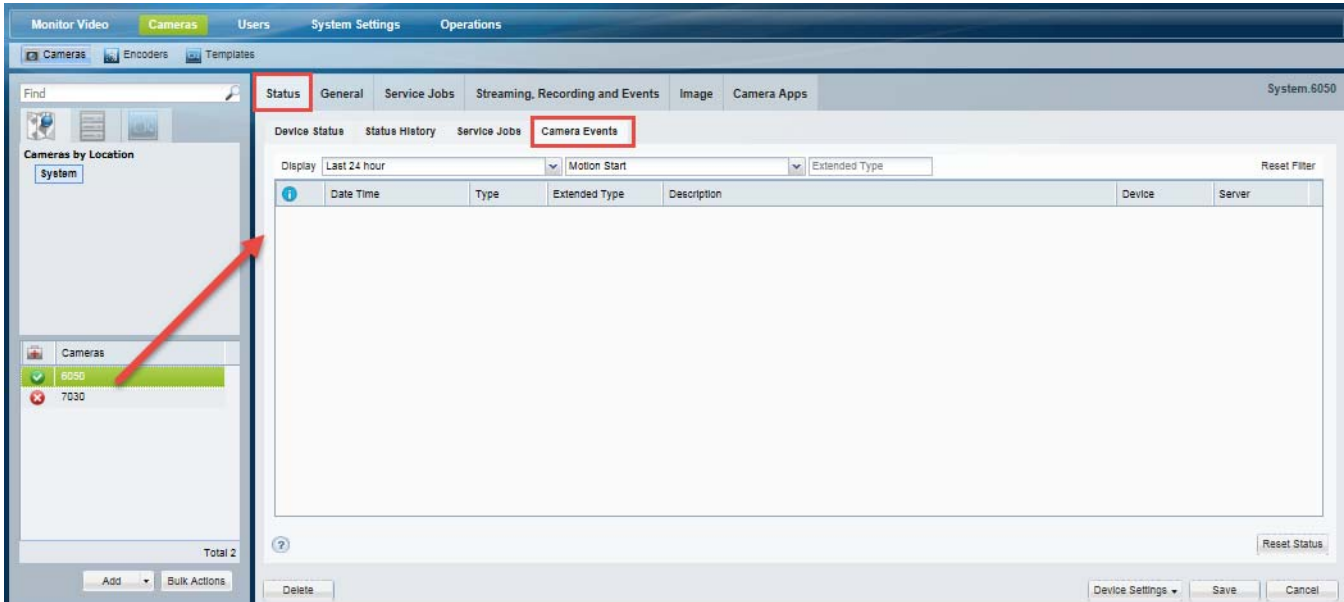

### **Procedure**

- **Step 1** Select **Cameras**.
	- **Step 2** Select a location and select a camera from the list.
- **Step 3** Select the **Status** tab.

 $\mathbf I$ 

- **Step 4** Select the **Camera Events** tab.
- **Step 5** Select the time filter, such as **Last 25 hours**. Select **Special Range** to enter a custom time span.

Ι

**Step 6** Select the event type, such as **Motion Start**. See [Trigger and Action Descriptions, page](#page-356-1) 13-9.

## <span id="page-387-0"></span>**Enabling an App When the App is Not Installed**

If you attempt to enable a camera app on a template, the app is not installed on a camera, an error will occur. Install the app on the camera and try again.

## <span id="page-387-1"></span>**Disabling, De-installing and Deleting Apps**

You can deactivate apps so they are non-functional, de-install them from the camera hardware, or delete them from the Operations Manager. Refer to the following topics for more information.

- [Disabling an App, page](#page-387-2) 14-24
- **•** [Uninstalling an App From a Camera, page](#page-388-1) 14-25
- **•** [Deleting an App from Operations Manager, page](#page-390-1) 14-27

## <span id="page-387-2"></span>**Disabling an App**

To disable a camera app, remove the app from the camera template. The app functionality will be disabled on any cameras assigned to that template ([Figure 14-13](#page-388-0)).

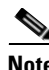

**Note** The camera app will still be installed on the device, but non-operational unless the camera is assigned to another template where the app is active.

The cameras apps enabled on a template will also be enabled on all cameras assigned to that template. The camera hardware and firmware must support the app features.

#### **Procedure**

- **Step 1** From the **Cameras** page, click **Templates**.
- **Step 2** Select a template from the list.
- **Step 3** From the **General** tab, deselect the camera apps that you want to deactivate.
- **Step 4** Click **Save**.

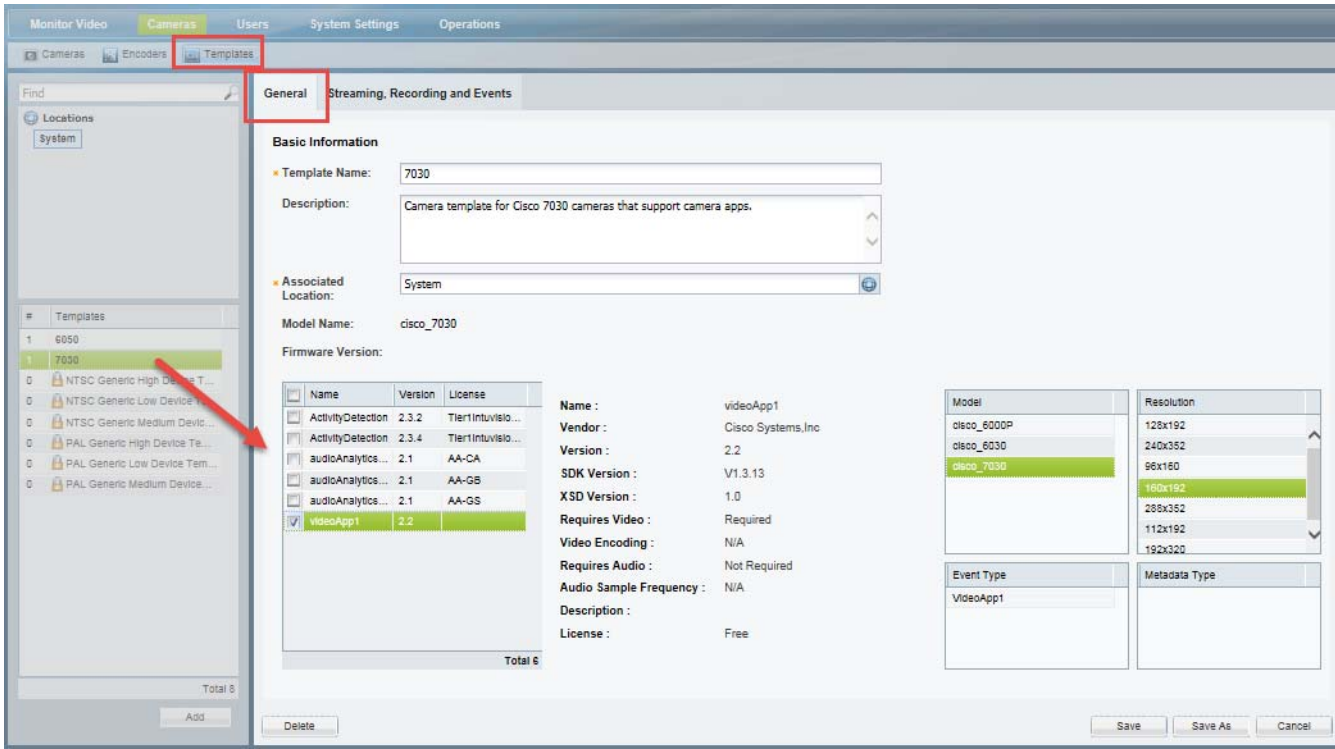

<span id="page-388-0"></span>*Figure 14-13 Disabling Camera Apps on a Camera Template*

## <span id="page-388-1"></span>**Uninstalling an App From a Camera**

Uninstalling an app removes the app from the camera hardware. The camera app is still available on Operations Manager and can be re-installed or installed on other cameras.

 $\mathbf I$ 

**Note** The camera app must be deactivated on the selected cameras before it can be uninstalled.

You can uninstall a camera app from one camera at a time. To uninstall additional apps, repeat the following procedure.

#### **Procedure**

- **Step 1** Deactivate the camera app on the camera template, as described in [Disabling an App, page](#page-387-2) 14-24.
- **Step 2** Select **System Settings** > **Camera Apps**.
- **Step 3** Select a camera app to highlight the app name ([Figure](#page-389-0) 14-14).

The Installed Cameras list displays the cameras where the app is currently installed.

**Step 4** Click **Uninstall**.

 $\mathbf I$ 

<span id="page-389-0"></span>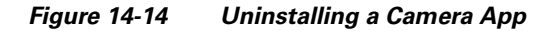

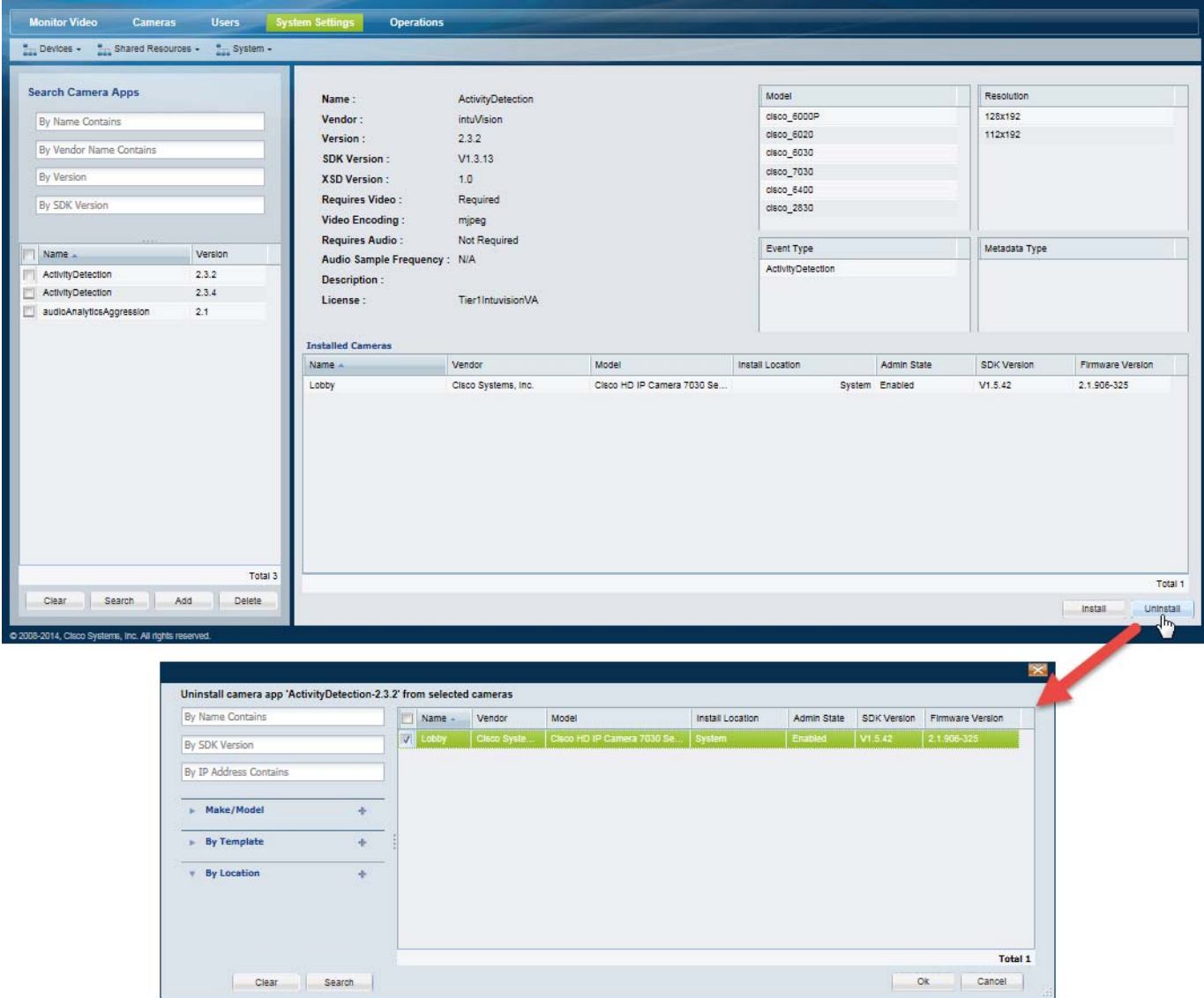

- **Step 5** In the pop-up window:
	- **a.** (Optional) Use the filters to narrow the list cameras. Leave the fields blank to display all cameras.
	- **b.** Click **Search**.
	- **c.** Select one or more cameras from the list.
	- **d.** Click **OK** and **Yes** to verify.
- **Step 6** Wait for the job to complete.
- **Step 7** (Optional) Open the camera configuration page and click the **Camera Apps** tab to verify that the app was removed from the camera.

## <span id="page-390-1"></span>**Deleting an App from Operations Manager**

Deleting an app removes the app from the Operations Manager. The app will no longer be available for installation or activation on the cameras.

To delete an app, the app must be uninstalled from all cameras. This requires you to first deactivate the camera app on the camera templates.

#### **Procedure**

- **Step 1** Deactivate the camera app from all templates, as described in [Disabling an App, page](#page-387-2) 14-24.
- **Step 2** Uninstall the camera app from all cameras, as described in Uninstalling an App From a Camera, page [14-25.](#page-388-1)
- **Step 3** Select **System Settings** > **Camera Apps**.
- **Step 4** Select one or more apps ([Figure](#page-390-2) 14-15).
- **Step 5** Verify that there are no cameras listed in the Installed Cameras list.
- **Step 6** Click **Delete**.

#### <span id="page-390-2"></span>*Figure 14-15 Deleting a Camera App*

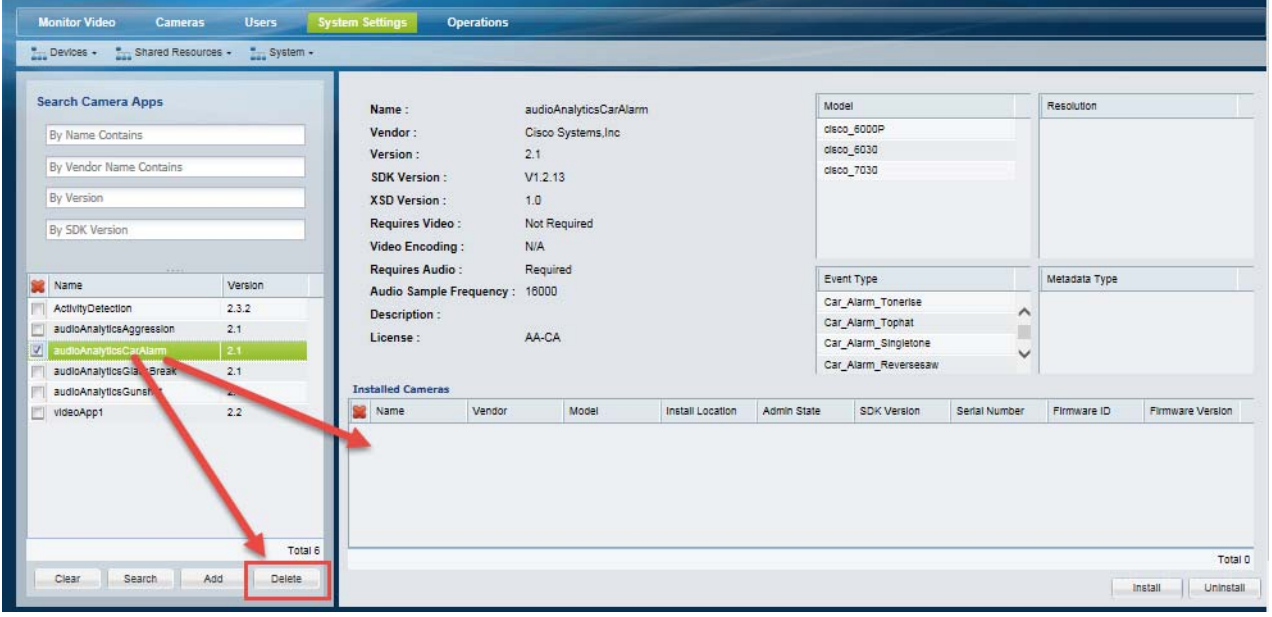

## <span id="page-390-0"></span>**Upgrading Camera Apps**

 $\mathbf I$ 

To upgrade a camera app, upload the new version of the app to the Operations Manager. When you activate the new app version on a template, the old version will be deactivated.

Ι

#### **Usage Notes**

- **•** You can upload multiple versions of the app to the Operations Manager, and install up to 2 versions on the camera, but only one app version can be active on a template or camera.
- When you activate the new version, the old version is automatically uninstalled from the camera.
- **•** Advanced Event configurations must be deleted and re-added. See [Configure the Advanced Events](#page-379-2)  [for the camera app \(Figure](#page-379-2) 14-6)., page 16.
- The template and event/trigger processing is stopped and restarted during the upgrade process (while the old app is deactivated and uninstalled, and the new app is activated). Event and trigger processing may be delayed or interrupted.
- **•** Up to 2 camera apps can be upgraded at a time (by activating the new versions in the template). Wait for the upgrade to complete before upgrading additional apps.

#### **Procedure**

See [Detailed Steps, page 14-14](#page-377-0) for instructions to perform the following tasks.

- **Step 1** Upload the new version of the camera app to the Operations Manager. Multiple app versions can be uploaded to the Operations Manager.
- **Step 2** Install the new camera app version on a camera.

A maximum of 2 versions of the same app can be installed on a camera.

**Step 3** Activate the new app version on a template, as described in [Detailed Steps, page](#page-377-0) 14-14.

When the new camera app version is activated, the old app version is automatically uninstalled on the camera.

# <span id="page-391-0"></span>**Related Documentation**

To install and manage camera apps directly on the camera, see the [Cisco IP Camera Apps Reference](http://www.cisco.com/c/en/us/support/physical-security/ip-camera-applications-utilities/products-technical-reference-list.html)  [Guide](http://www.cisco.com/c/en/us/support/physical-security/ip-camera-applications-utilities/products-technical-reference-list.html).

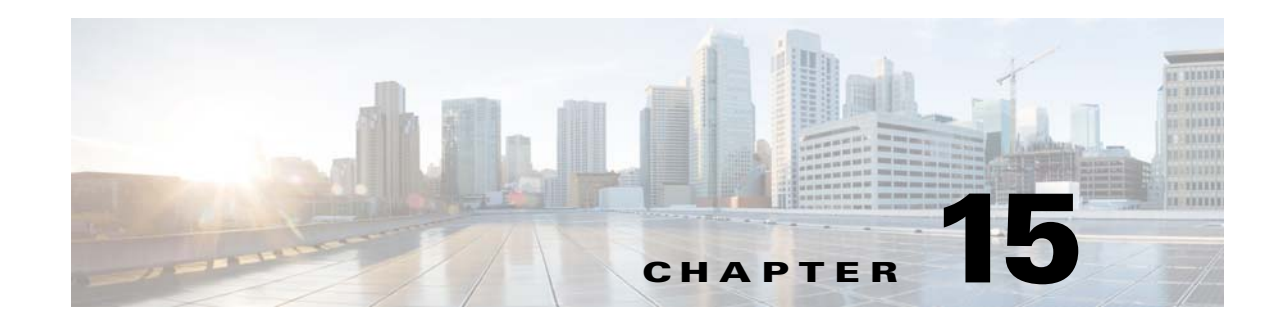

# **Connected Edge Storage (Camera Recording)**

Cameras that support on-device storage of video recordings can be used to record video even if the camera does not have communication with the Cisco Video Surveillance system. Once network communication is re-established, the on-camera recordings can be copied to a Media Server.

For example, cameras on buses can save video while away from the bus depot. When the bus returns to the depot and network communication is re-established with Cisco VSM, the recordings can be copied from the camera to the Cisco Media Server. This can occur automatically ("Auto-Merge Recordings"), or an operator can trigger a one-time copy (based on a time range).

Refer to the following topics for more information.

### **Contents**

 $\mathbf I$ 

- **•** [Overview, page](#page-393-0) 15-2
	- **–** [Copy Options, page](#page-394-0) 15-3
	- **–** [Usage Notes, page](#page-394-1) 15-3
	- **–** [Requirements, page](#page-395-0) 15-4
	- **–** [Supported IP Cameras \(On-Device Storage\), page](#page-396-0) 15-5
- **•** [Formatting Camera SD Cards, page](#page-396-1) 15-5
- **•** [Connected Edge Storage \(Enabling Recording On Cameras\), page](#page-399-0) 15-8
- [Auto-Merge Recordings \(Automatic Copying\), page](#page-403-0) 15-12
- **•** [Copy Camera Recordings \(Manually Triggered\), page](#page-405-0) 15-14
- **•** [Timezone Best Practices, page](#page-407-0) 15-16
- **•** [Related Recording Documentation, page](#page-409-0) 15-18

ן

# <span id="page-393-0"></span>**Overview**

Cameras that support on-device video storage can save recordings on the camera, and copy them to the Cisco VSM system at a later time. This feature is typically used when the camera is out of network range while recording.

For example, in [Figure 15-1](#page-393-1) a bus equipped with an IP (network) camera can save video recordings to the camera even when the bus is transporting passengers. When the bus returns to the depot, and is again in network range, the recordings can be copied to the Media Server that supports the camera. The copy action can be performed automatically when the bus camera rejoins the network, or an operator can manually trigger the copy action using the Operations Manager interface.

<span id="page-393-1"></span>*Figure 15-1 "Connected Edge Storage": Camera Recording on Device and Copy to a Media Server*

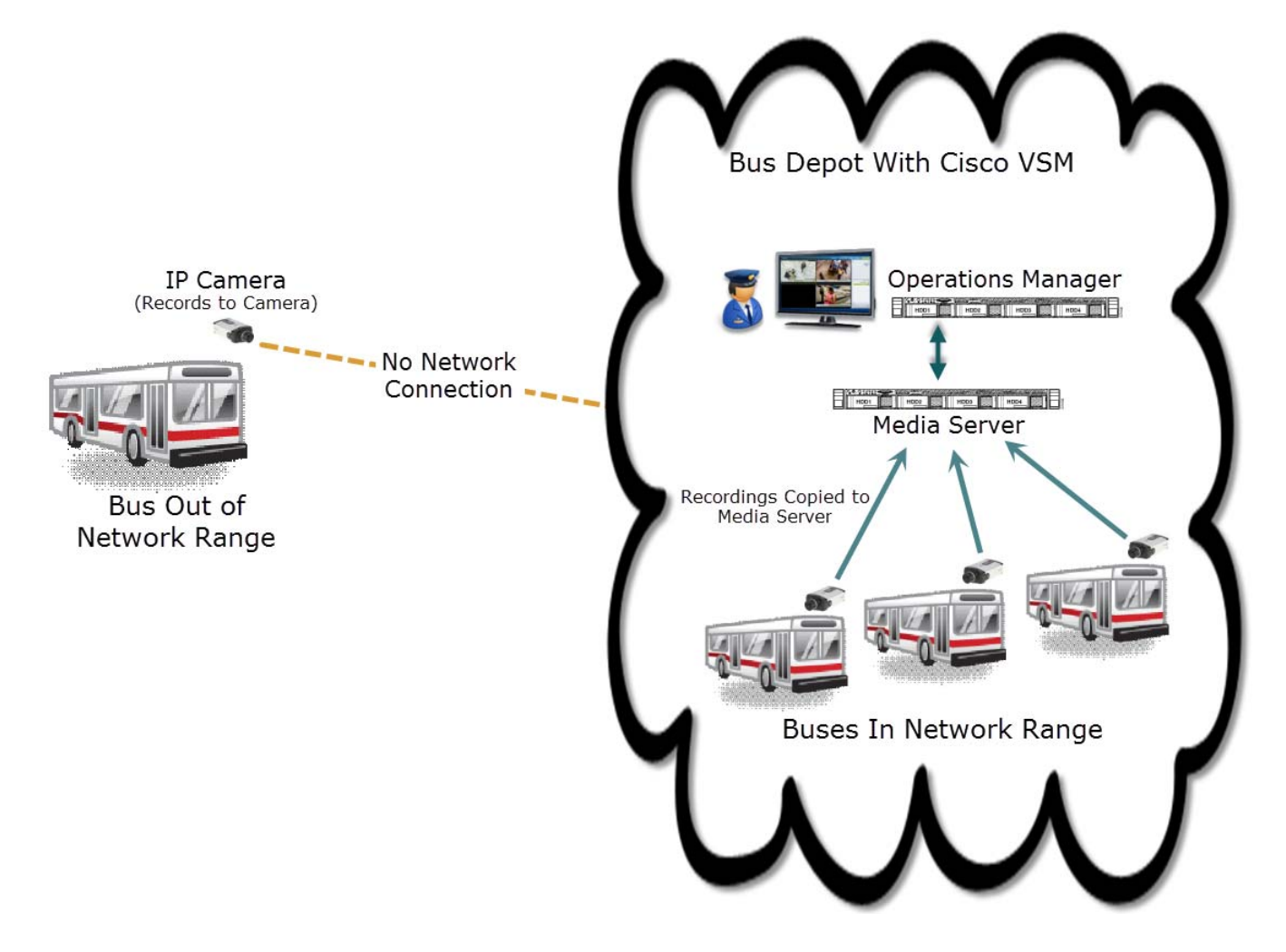

## <span id="page-394-0"></span>**Copy Options**

[Table](#page-394-2) 15-1 summarizes the options to copy camera recordings:

<span id="page-394-2"></span>

| <b>Copy Method</b>                       | <b>Description</b>                                                                                                    | <b>More Information</b>                                         |
|------------------------------------------|----------------------------------------------------------------------------------------------------|-----------------------------------------------------------------|
| Automatic<br>"Auto-Merge"<br>Recordings" | Automatically copies a continuous recording to the<br>Media Server based on the camera template's<br>recording schedule.                                       | <b>Auto-Merge Recordings (Automatic</b><br>Copying), page 15-12 |
|                                          | After configuration, no user interaction is required.<br>The recordings are copied to the Media Server when<br>camera network communication is re-established. |                                                                 |
| Manual                                   | Allows a Cisco VSM operator to manually trigger the                                                                                                    | <b>Copy Camera Recordings (Manually</b>                         |
| "Copy Now"                               | copy action.                                                                                                    | Triggered), page 15-14                                          |
|                                          | The operator selects a specific time-range, and any<br>available video within that range is copied from the<br>camera to the Media Server.                     |                                                                 |
|                                          | You must belong to a user group with Copy From Edge                                                                                                    |                                                                 |
|                                          | Storage permission. See the "Adding Users, User                                                                                                    |                                                                 |
|                                          | Groups, and Permissions" section on page 4-1 for                                                                                                    |                                                                 |
|                                          | more information.                                                                                                    |                                                                 |

*Table 15-1 Camera Copy Methods*

## <span id="page-394-1"></span>**Usage Notes**

I

- **•** When on-camera recording is enabled, video is saved to the camera storage without motion or advanced events. These events are added (post-processed) after the video is copied to the Media Server. Video is recorded on the camera based on the camera template recording schedule. For example, if the camera template schedule specifies recordings from 8 am to 11 am, then only the continuous recording for those times will be recorded on the camera and available to be copied to the Media Server.
- **•** Recorded video is groomed according to the "Retain continuous recordings" camera template setting (see the ["Streaming, Recording and Event Settings" section on page](#page-281-0) 10-48). However, "Gap" video (video that is initially stored only on the camera and later manually or automatically copied to the Media Server) is considered event video, and is retained according to the "Retain event recordings" setting.
	- **–** For example, if the "Retain continuous recordings" setting is 1 day, then video older than one day is automatically groomed (deleted).
	- **–** If the "Retain event recordings" setting is 10 days, then the "gap" video copied from the camera to the Media Server is retained for 10 days. Those portions of the video are only removed if older than 10 days.
- **•** Only recording gaps on the Media Server greater than 5 seconds are filled by the camera recordings. Recording gaps smaller than 5 seconds are not copied.
- One storage copy job is performed per device at a time (a job must finish before a new job can begin). Up to 10 copy jobs can be performed simultaneously.

ן

- When the storage media (such as an SD card) is full on a Cisco camera, the oldest 5 minutes of video is deleted to create space for new video. This "grooming" policy varies for non-Cisco cameras. Refer to the camera documentation for more information. For example, some cameras may stop recording if the recording media is full.
- **•** Select **Device Settings** > **Format SD Card** to reformat an SD card that is installed in the device. You can also reformat or replace the SD cards directly on the camera. See [Formatting Camera SD](#page-396-1)  [Cards, page](#page-396-1) 15-5.

## <span id="page-395-0"></span>**Requirements**

*Table 15-2 Camera Storage Requirements*

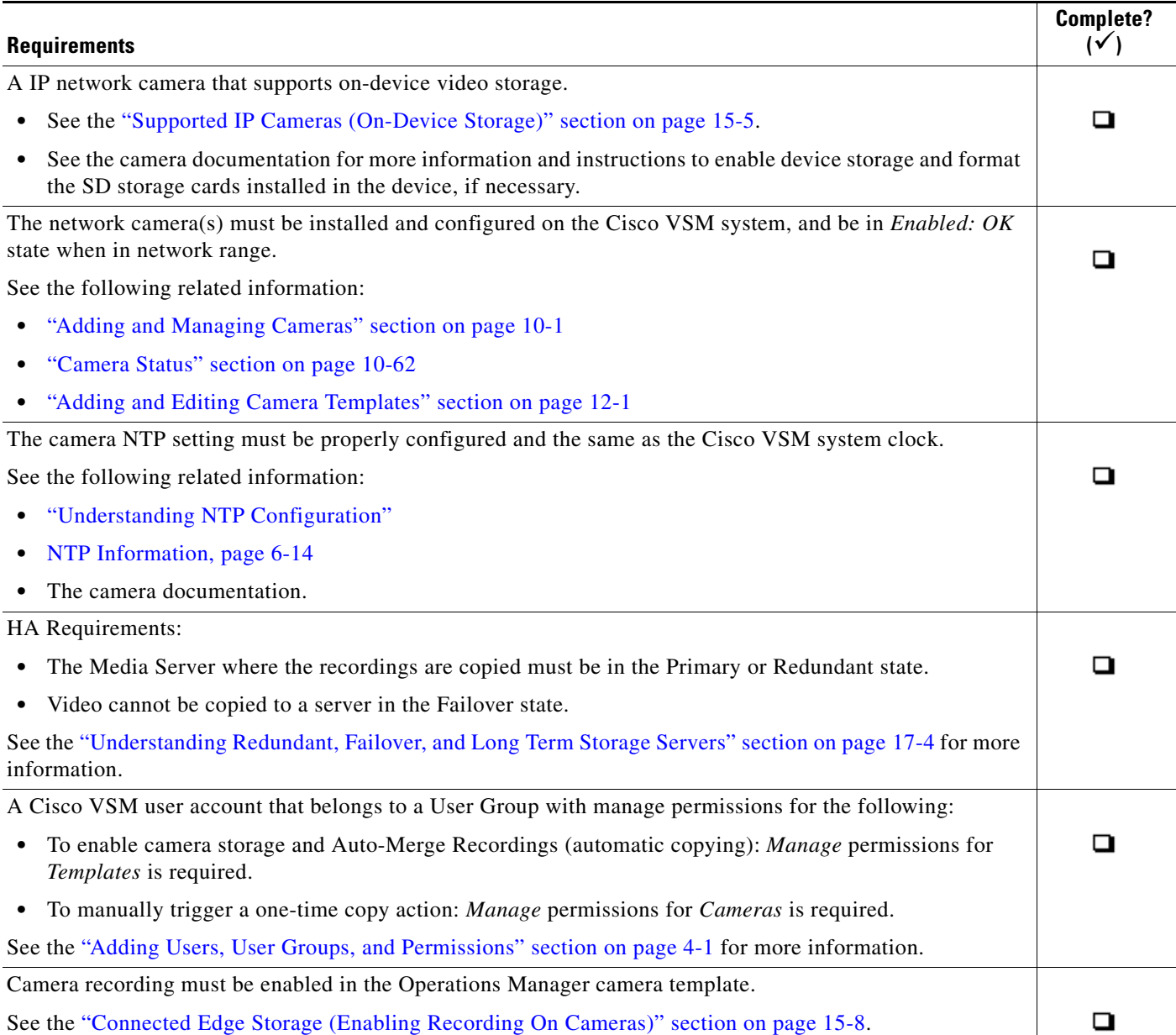
# <span id="page-396-2"></span>**Supported IP Cameras (On-Device Storage)**

See the [Release Notes for Cisco Video Surveillance Manager f](http://www.cisco.com/c/en/us/support/physical-security/video-surveillance-manager/products-release-notes-list.html)or the cameras that support Connected Edge Storage (camera recording) in your release.

# **Formatting Camera SD Cards**

Camera storage (such as an SD card) must by physically installed and formatted so it is available to Cisco VSM.

To reformat the card using Cisco VSM, select the **Device Settings** > **Format SD Card** from the camera configuration page. You can also use camera Bulk Actions to format the SD cards in multiple cameras.

- **•** [SD Card Usage Notes, page](#page-396-0) 15-5
- **•** [Formatting the SD Card for a Single Camera, page](#page-396-1) 15-5
- **•** [Formatting the SD Cards in Multiple Cameras \(Bulk Actions\), page](#page-397-1) 15-6

# <span id="page-396-0"></span>**SD Card Usage Notes**

 $\mathbf I$ 

This formatting process will fail if:

- **•** The SD card is not installed in the camera or is not detected.
- **•** A format is already in progress. Wait for the format to complete.
- **•** Recordings or clips are being downloaded from the camera to Cisco VSM.
- **•** The SD card is not mounted. The card must be unmounted before being removed from a camera and installed in a different camera. If this occurs, use the camera UI to "mount" the card in the new camera. See the camera documentation for more information.
- To view the formatting status, see [Service Jobs \(Cameras\), page](#page-298-0) 10-65.

# <span id="page-396-1"></span>**Formatting the SD Card for a Single Camera**

#### **Procedure**

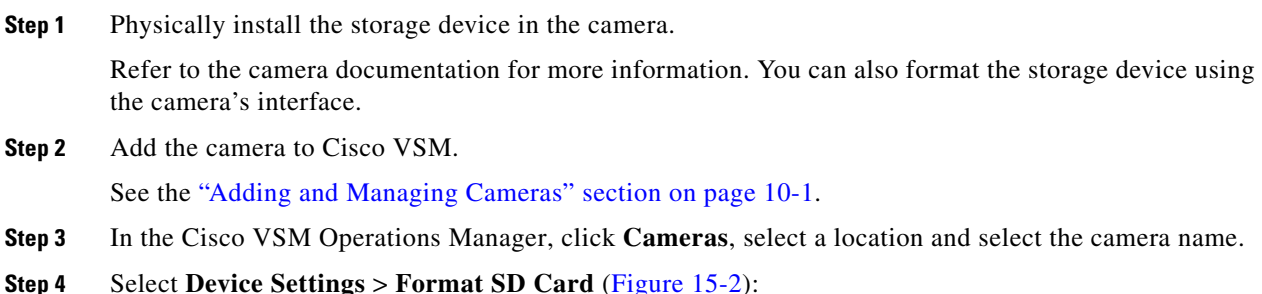

 $\mathbf I$ 

<span id="page-397-0"></span>*Figure 15-2 Formatting an SD Card*

| <b>Monitor Video</b><br><b>System Settings</b><br><b>Users</b><br><b>Operations</b><br><b>Cameras</b> |                                                                                                    |                                                                   |              |  |  |  |
|----------------------------------------------------------------------------------------------------|----------------------------------------------------------------------------------------------------|-------------------------------------------------------------------|--------------|--|--|--|
| Cameras<br><b>Like Encoders</b><br><b>Templates</b>                                                   |                                                                                                    |                                                                   |              |  |  |  |
| Find<br>,                                                                                             | Service Jobs<br>Streaming, Recording and Events<br>General<br>Camera Apps<br><b>Status</b><br>Image |                                                                   | System.6050  |  |  |  |
| $\mathcal{F}$<br>Ξ<br>148.00                                                                          | Device Status Status History<br>Service Jobs Camera Events                                          |                                                                   |              |  |  |  |
| <b>Cameras by Location</b><br><b>System</b>                                                           | <b>Overall Status</b><br>Enabled: OK                                                                |                                                                   |              |  |  |  |
|                                                                                                    | <b>Camera Status</b><br><b>Associated Servers</b>                                                   |                                                                   |              |  |  |  |
|                                                                                                    | Ok<br>Reachability<br>Ok<br>Server                                                                  |                                                                   |              |  |  |  |
|                                                                                                    | Ok<br>Streaming                                                                                     |                                                                   |              |  |  |  |
|                                                                                                    | Ok<br>Recording                                                                                     |                                                                   |              |  |  |  |
| ÷<br>Cameras                                                                                          | Ok<br>Configuration                                                                                 |                                                                   |              |  |  |  |
| 6058                                                                                                  | Ok<br>Hardware                                                                                      |                                                                   |              |  |  |  |
| 7030<br>o                                                                                             | Ok<br><b>Communication</b>                                                                          | Copy Camera Recording                                             |              |  |  |  |
|                                                                                                    | <b>General Information</b>                                                                          | Format SD Card<br>$4\mu$                                          |              |  |  |  |
|                                                                                                    | <b>No</b><br>Jobs in Progress                                                                       | Enable<br>Disable                                                 |              |  |  |  |
| Total 2                                                                                               | (2)                                                                                                 | Replace Camera<br>Replace Configurations<br>Repair Configurations | Reset Status |  |  |  |
| - Bulk Actions<br>Add                                                                                 | Delete                                                                                              | Device Settings -<br>Save                                         | Cancel       |  |  |  |

- **Step 5** Click **Yes** to verify.
- **Step 6** Wait for the job to complete. To view the formatting status, see [Service Jobs \(Cameras\), page](#page-298-0) 10-65.
- **Step 7** If the format fails, see the ["SD Card Usage Notes" section on page](#page-396-0) 15-5 for possible reasons.

# <span id="page-397-1"></span>**Formatting the SD Cards in Multiple Cameras (Bulk Actions)**

### **Procedure**

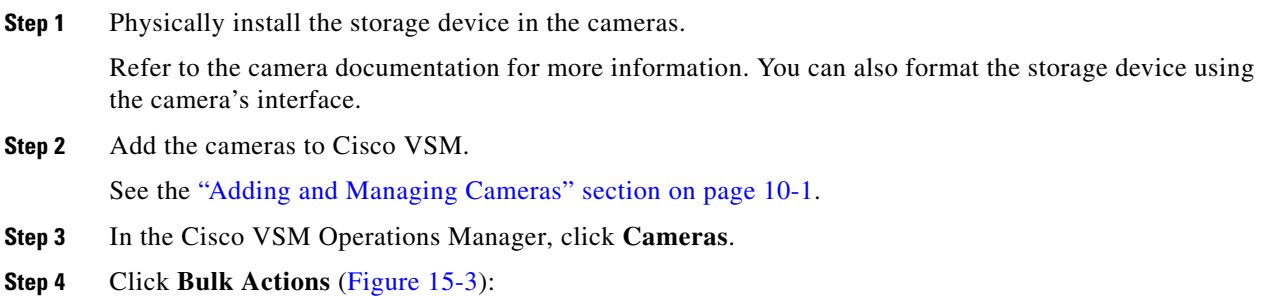

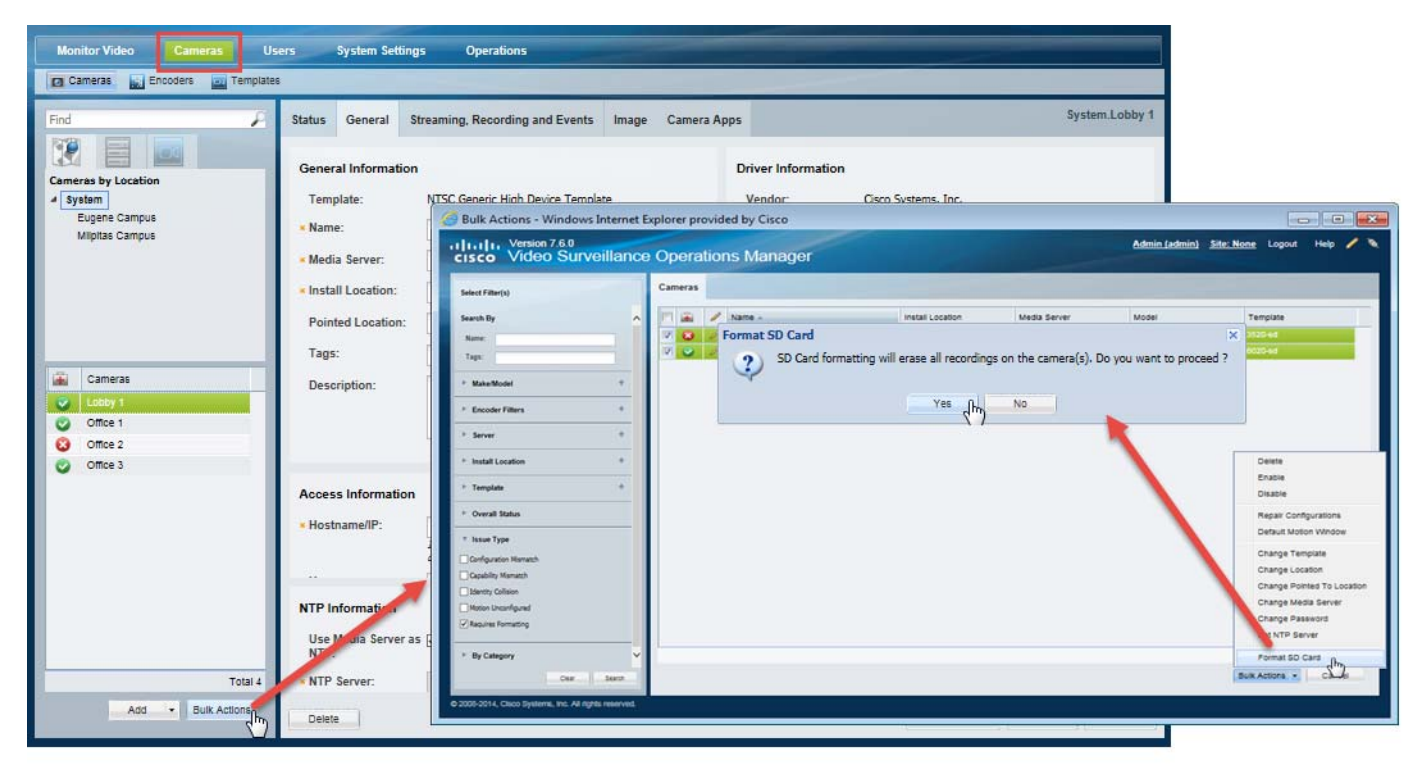

<span id="page-398-0"></span>*Figure 15-3 Formatting the SD Cards in Multiple Cameras*

- **Step 5** (Optional) Select the filter **Requires Formatting** to only display cameras with an SD card that require formatting (the cameras are in *critical* state).
- **Step 6** Click **Search**.

 $\Gamma$ 

- **Step 7** Select the cameras from the results.
- **Step 8** Choose **Bulk Actions** > **Format SD Card**.
- **Step 9** Click **Yes** to verify.
- **Step 10** Wait for the jobs to complete. To view the formatting status, see [Service Jobs \(Cameras\), page](#page-298-0) 10-65.
- **Step 11** If the format fails, see the ["SD Card Usage Notes" section on page](#page-396-0) 15-5 for possible reasons.

ו

# <span id="page-399-1"></span>**Connected Edge Storage (Enabling Recording On Cameras)**

To store recordings on the camera, select the "**Enable Continuous Recording**" option in the camera template.

#### **Procedure to Enable Recording Storage on Cameras**

- **Step 1** Complete the requirements to install and configure the network cameras.
	- See the ["Requirements" section on page](#page-395-0) 15-4.
- **Step 2** Log in to the Operations Manager.
	- **•** You must belong to a User Group with permissions for *Templates*.
	- See the ["Adding Users, User Groups, and Permissions" section on page](#page-114-0) 4-1 for more information.

### **Step 3** Select **Cameras** > **Templates**.

**Step 4** Add or edit a template ([Figure](#page-399-0) 15-4):

See the following for more information:

- **•** [Adding and Editing Camera Templates, page](#page-336-0) 12-1
- **•** [Creating or Modifying a Template, page](#page-338-0) 12-3
- **•** [Configuring Video Recording, page](#page-342-0) 12-7

#### <span id="page-399-0"></span>*Figure 15-4 Creating a Template*

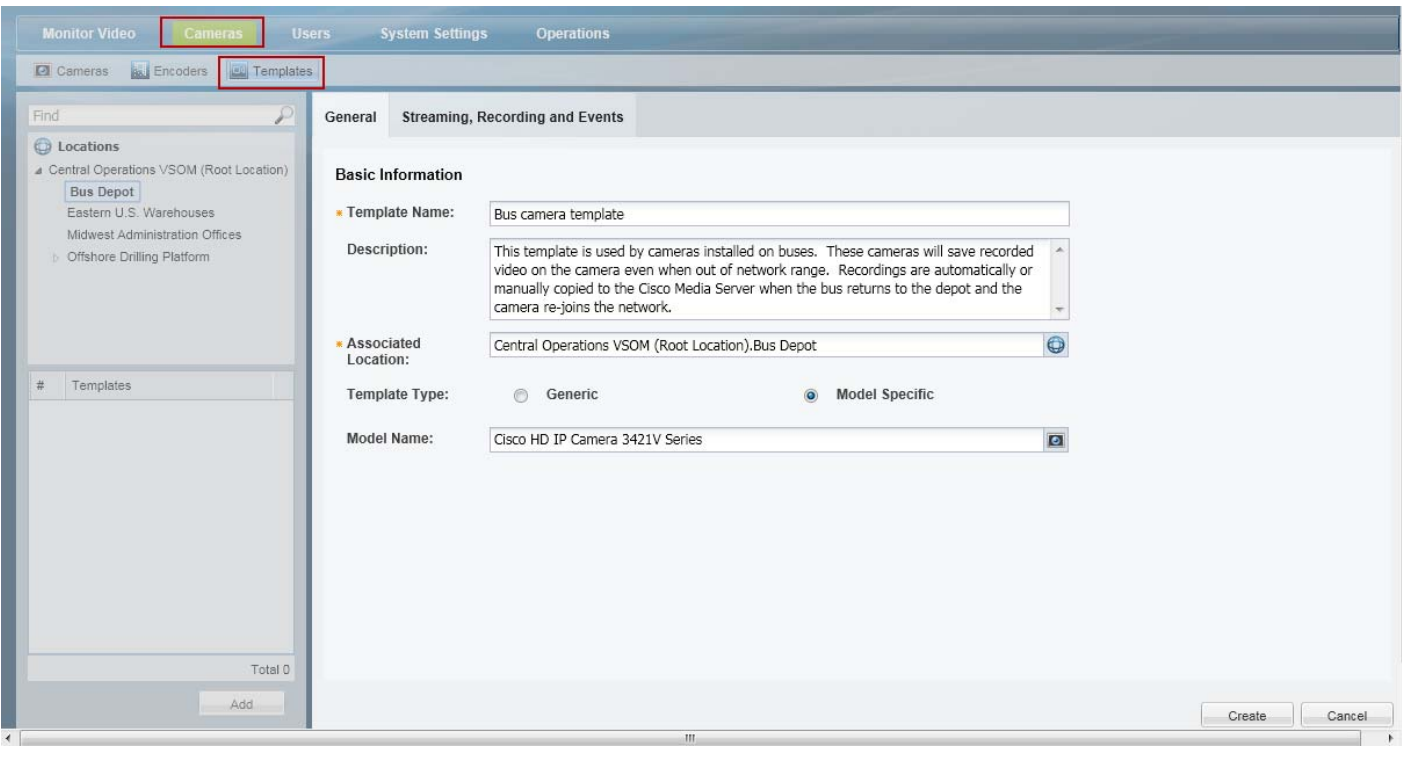

**Note** System defined templates are locked  $\mathbf{\Box}$  and cannot be modified.

<span id="page-400-1"></span>**Step 5** In the **Streaming, Recording and Events** tab, configure the *24x7 Recording* options([Figure](#page-400-0) 15-5).

- **•** Auto-Merge Recordings —Automatic copying from the camera to the Media Server requires continuous recording. To enable Auto-Merge Recordings, select one of the following:
	- **– Continuous Recording**—Record video in a continuous loop.
	- **A Record on Motion and Continuous Recording—Record continuously and mark any** motion events. This option is available only if motion detection is supported by the camera.
- Manually-triggered copying is allowed only when the **O** No Recording option is selected.

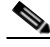

**Note** When on-camera recording is enabled, video is saved to the camera storage without motion or advanced events. These events are added (post-processed) after the video is copied to the Media Server. Video is copied to the Media Server based on the camera template recording schedule. For example, if the camera template schedule specifies recordings from 8 am to 11 am, only continuous recordings for those times will be copied from the camera to the Media Server.

<span id="page-400-0"></span>*Figure 15-5 Selecting the Recording Options*

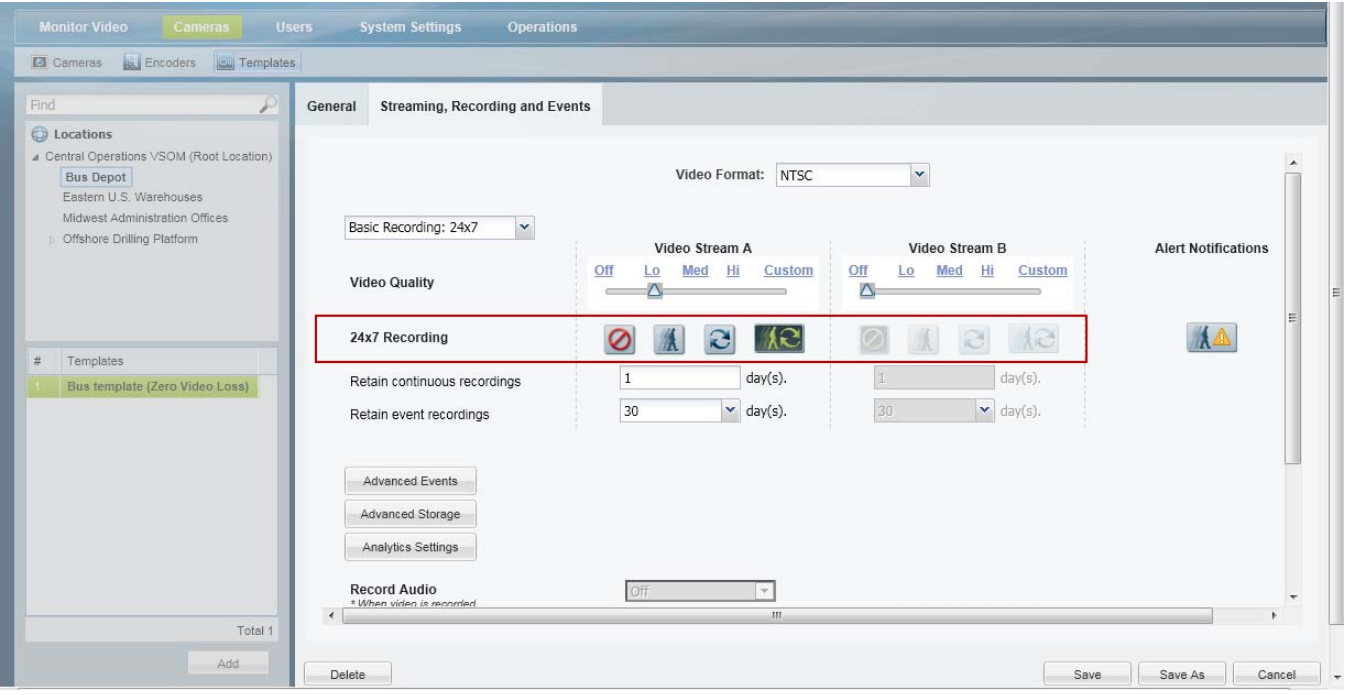

**Step 6** Enable camera recordings for Video Stream A or B.

This allows recorded video to be stored on the camera ([Figure](#page-401-0) 15-6). Camera video storage can be enabled for a single stream. The video from that stream is copied to the Media Server.

- **a.** Click **Advanced Storage**.
- **b.** Select the **Recording Options** tab.

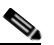

I

**Note** The **Connected Edge Storage** option appears only when the device supports on-device storage (see the ["Supported IP Cameras \(On-Device Storage\)" section on page](#page-396-2) 15-5).

ן

- **c.** Select **Enable Continuous Recording** for a stream (this also enables Economical Streaming on the same stream).
- **d.** (Optional) Select **Auto-Merge Recordings** to automatically copy a continuous recording from the camera to the Media Server (available only if a continuous recording option is configured in [Step](#page-400-1) 5).
- **e.** Click **Save** to save and close the Recording Options.

<span id="page-401-0"></span>*Figure 15-6 Enabling Recordings on Camera*

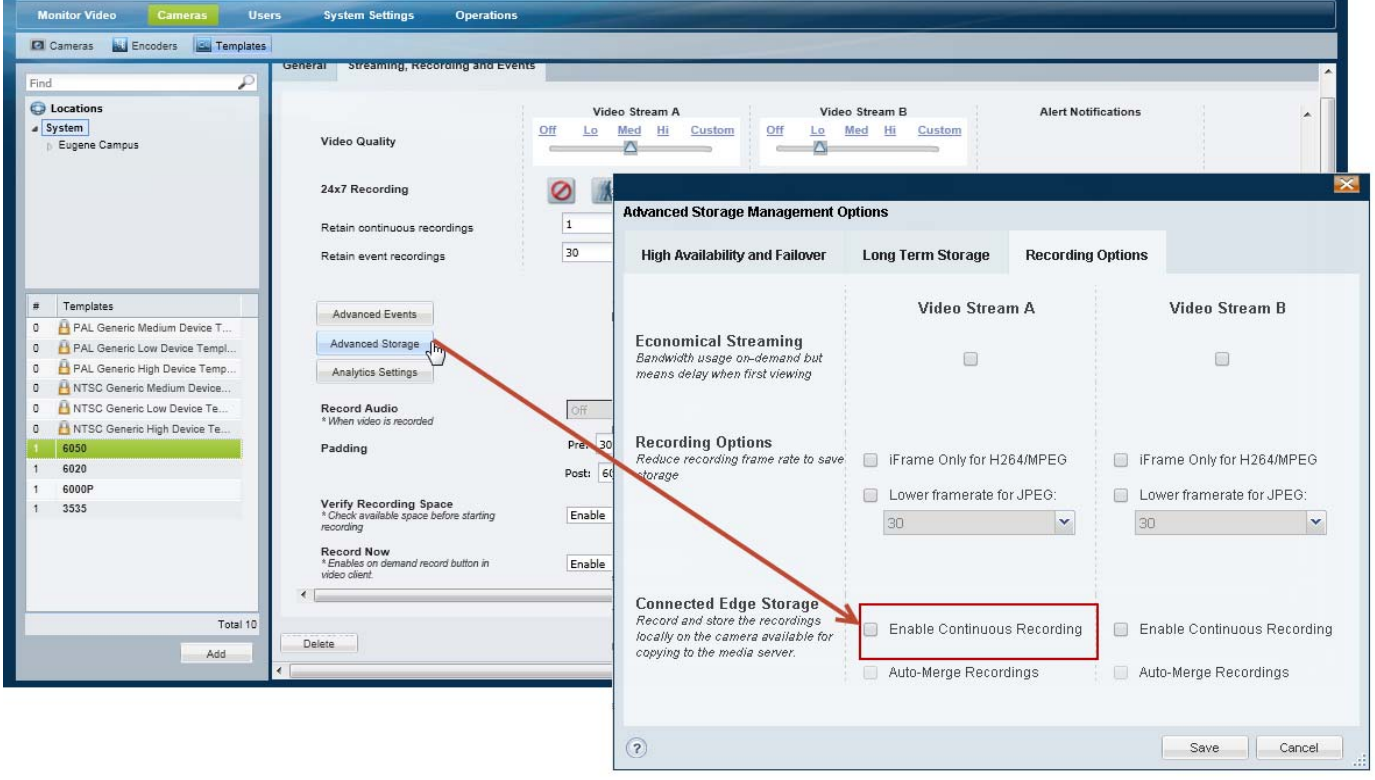

- **Note** Camera storage can be enabled for a single stream only.
	- Economical Streaming is automatically selected for the stream. See the "Defining the Recording [Options" section on page](#page-445-0) 17-20 for more information.
- **Step 7** Click **Save** again to save the template changes.
- **Step 8** Apply the template to the cameras that support video storage ([Figure](#page-402-0) 15-7).

See the ["Adding and Managing Cameras" section on page](#page-234-0) 10-1, specifically:

- **•** [Manually Adding Cameras, page](#page-241-0) 10-8
- **•** [Discovering Cameras on the Network, page](#page-256-0) 10-23.

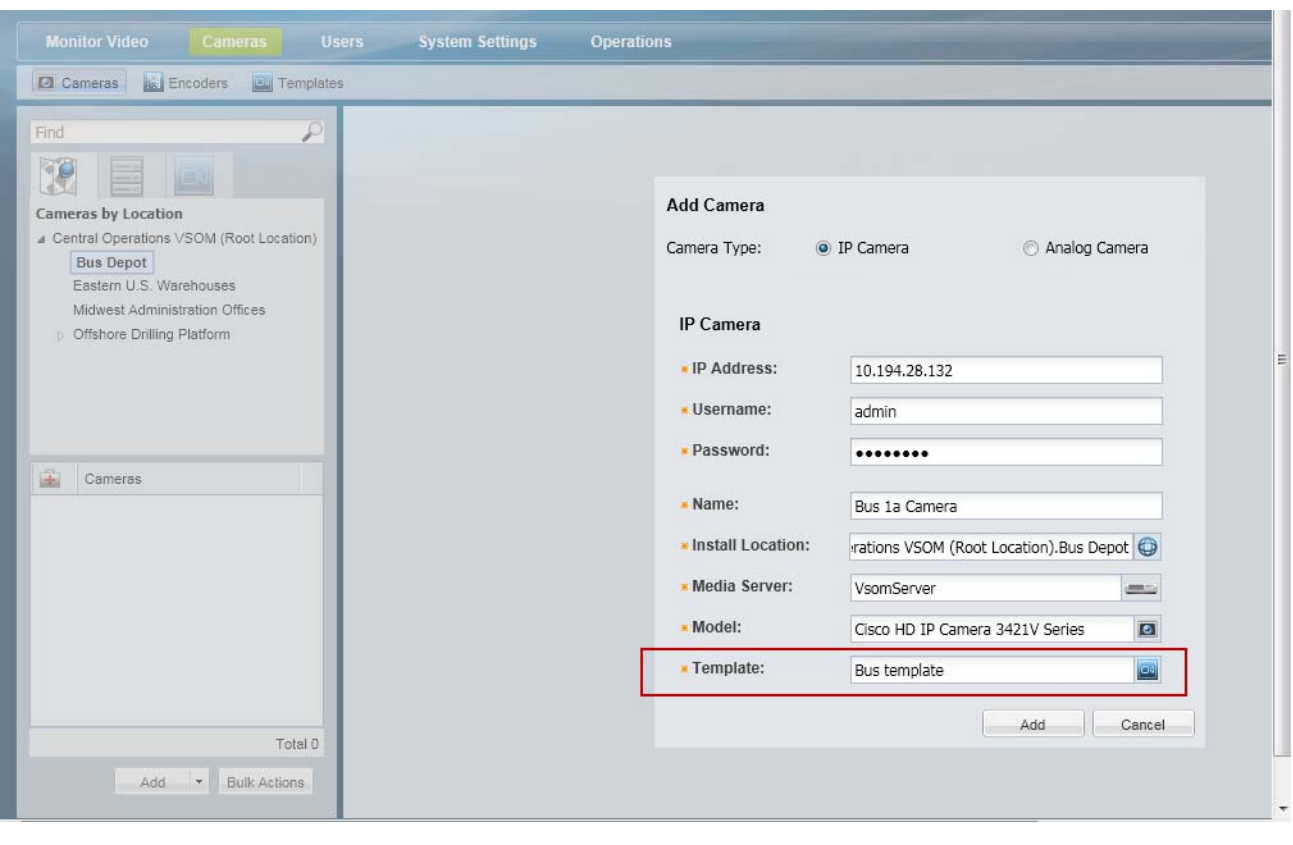

## <span id="page-402-0"></span>*Figure 15-7 Add Cameras to the Template*

 $\mathbf{I}$ 

 $\blacksquare$ 

# **Auto-Merge Recordings (Automatic Copying)**

Auto-Merge Recordings enables automatic copying of videos recorded on the camera to the Cisco Media Server ([Figure 15-8](#page-404-0)). Any gaps on the media server, according to the camera template's recording schedule are filled in.

## **Usage Notes**

**•** When on-camera recording is enabled, video is saved to the camera storage without motion or advanced events. These events are added (post-processed) after the video is copied to the Media Server. Video is copied to the Media Server based on the camera template recording schedule. For example, if the camera template schedule specifies recordings from 8 am to 11 am, only continuous recordings for those times will be copied from the camera to the Media Server.

### **Important Performance Considerations When Using "Auto-Merge Recordings"**

Due to bandwidth considerations, the number of cameras that can be supported by a Media Server will drop in half when all of the cameras on that server are configured for Auto-Merge Recordings. We recommended a maximum of 10 cameras on a single Media Server be configured with Auto-Merge Recordings. See the [Release Notes for Cisco Video Surveillance Manager](http://www.cisco.com/en/US/products/ps10818/prod_release_notes_list.html) for more information when using Auto-Merge Recordings with Release 7.5.

For example, when a camera configured with "Auto-Merge Recordings" reconnects to the Media Server after a network outage, live video recording will resume and the camera will begin copying locally-stored video to the Media Server (to fill the recording gaps on the Media Server). Video is also copied from the camera at a rate that is at least 25% faster than real-time so that all of the video from an outage is copied from the camera before it is overwritten. This means that after an outage, the total bandwidth from the camera to the Media Sever is more than 2X the video data rate until all of the video from the outage has been copied from the camera. Since the Media Server has a limit on total recording bandwidth, the use of "Auto-Merge Recordings" will reduce the total number of cameras that can be supported on a Media Server. If all of the cameras on the Media Server are configured with "Auto-Merge Recordings", the number of supported cameras will drop by more than half.

### **"Auto-Merge Recordings" Configuration Procedure**

- **Step 1** Complete the requirements to install and configure the network cameras.
	- See the ["Requirements" section on page](#page-395-0) 15-4.
- **Step 2** Enable camera storage on the camera template.
	- **•** See the ["Connected Edge Storage \(Enabling Recording On Cameras\)" section on page](#page-399-1) 15-8.
- **Step 3** Enable "Auto-Merge Recordings" [\(Figure](#page-404-0) 15-8).
	- **a.** Click **Advanced Storage**.
	- **b.** Select the **Recording Options** tab.
	- **c.** Select **Enable Continuous Recording** for Stream A or B.
	- **d.** Select **Auto-Merge Recordings** to automatically copy video recordings from the camera storage to the Media Server.

This option is available only when a continuous recording option is configured for the template. See the ["Connected Edge Storage \(Enabling Recording On Cameras\)" section on page](#page-399-1) 15-8 for more information.

Ι

**e.** Click **Save** to save and close the Recording Options.

 $\mathbf{I}$ 

a ka

<span id="page-404-0"></span>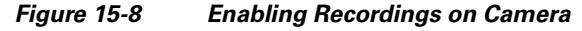

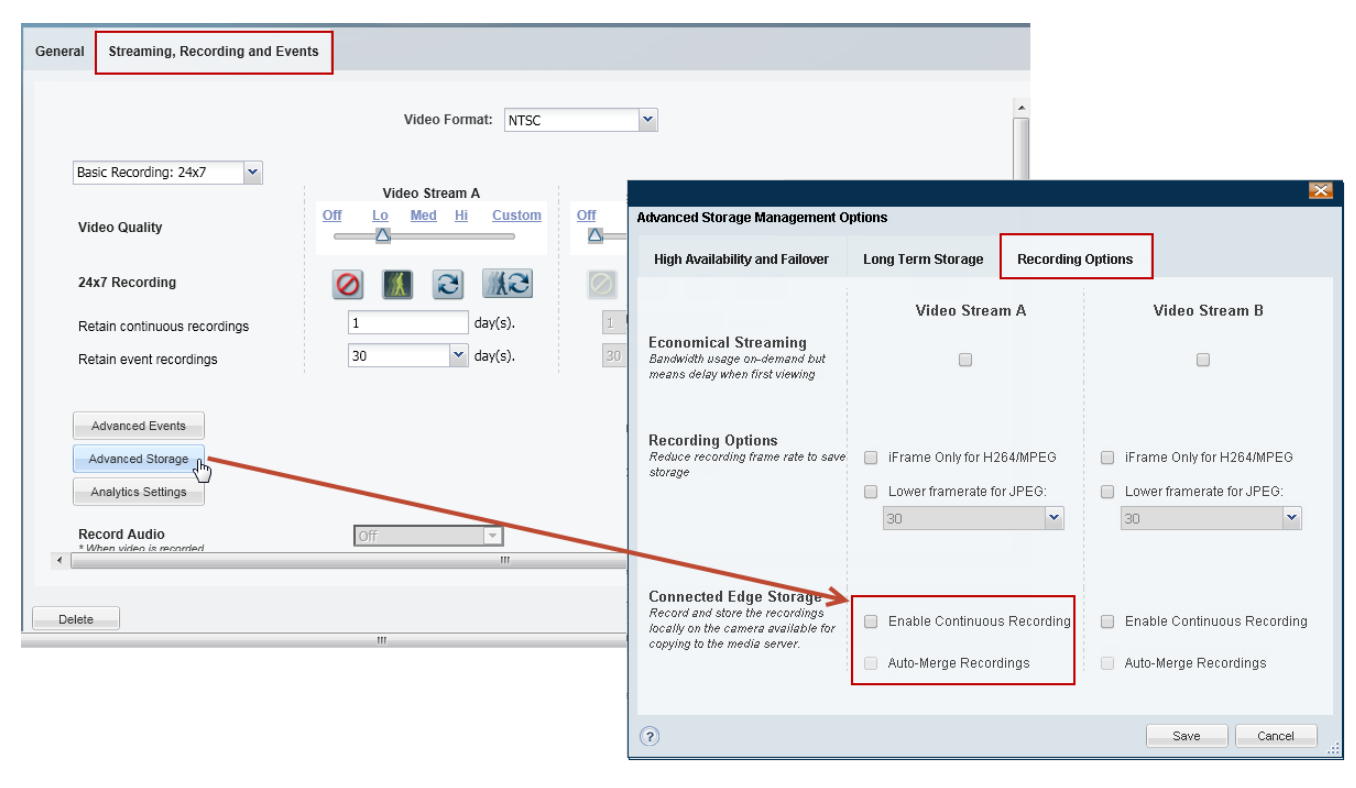

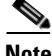

 $\mathbf I$ 

- Note Camera storage can be enabled for a single stream only (either stream A or B).
	- **• Economical Streaming** is automatically elected on the same stream that has the **Enable Continuous Recording** enabled. See the ["Defining the Recording Options" section on page](#page-445-0) 17-20 for more information.
- **Step 4** Click **Save** again to save the template changes.
- **Step 5** Add or edit cameras and assign them to the template. See the ["Adding and Managing Cameras" section on page](#page-234-0) 10-1, specifically:
- **Step 6** Add Cameras to the template [\(Figure](#page-402-0) 15-7).

# **Copy Camera Recordings (Manually Triggered)**

To manually copy recordings stored on a camera to the Media Server, use the **Copy Camera Recordings**  command in the camera configuration page ([Figure](#page-405-0) 15-9). Manually copying recordings allows you to copy one or more recordings stored on the camera to the Media Server.

<span id="page-405-0"></span>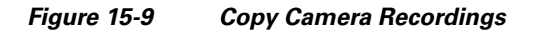

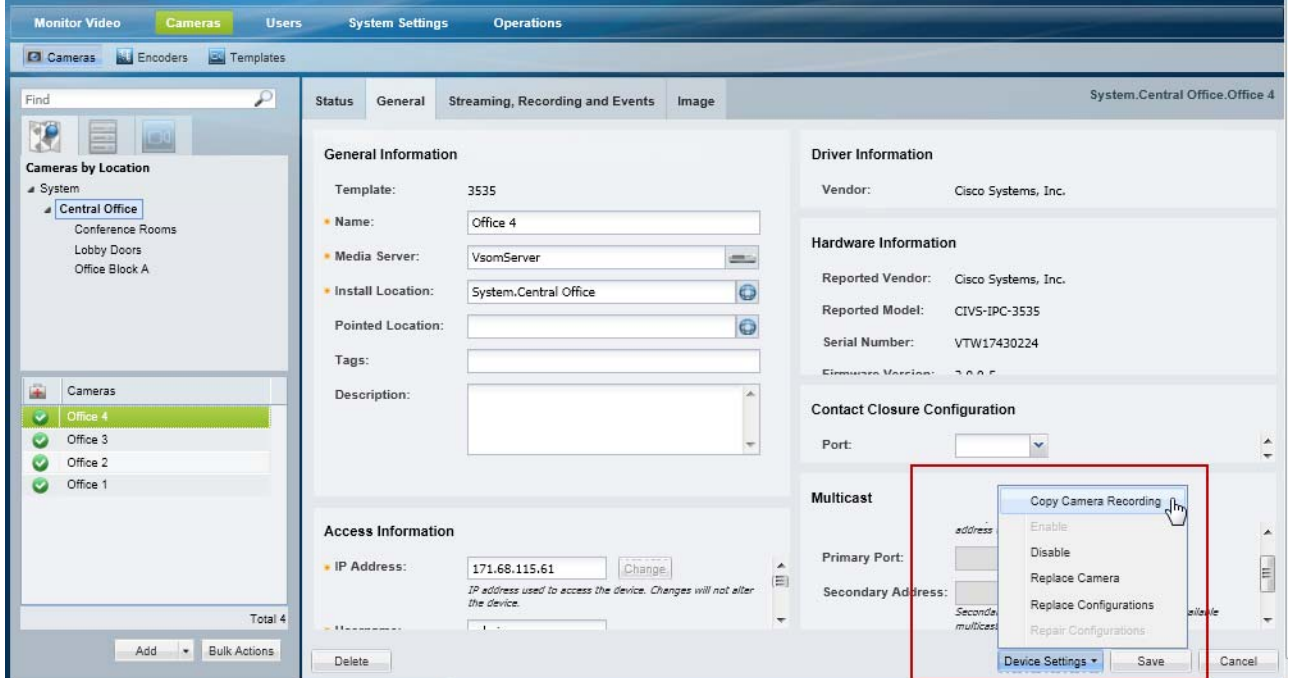

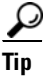

**Tip** You can also use the Cisco Video Surveillance Safety and Security Desktop application (Cisco SASD) to copy the recordings from a camera to the Media Server. See the [Cisco Video Surveillance Safety and](http://www.cisco.com/c/en/us/support/physical-security/video-surveillance-manager/products-user-guide-list.html)  [Security Desktop User Guide](http://www.cisco.com/c/en/us/support/physical-security/video-surveillance-manager/products-user-guide-list.html) for more information.

### **Usage Notes**

- **•** You must belong to a user group with *Copy From Edge Storage* permission. See the ["Adding Users,](#page-114-0)  [User Groups, and Permissions" section on page](#page-114-0) 4-1 for more information.
- **•** One storage copy job is performed per device at a time (a job must finish before a new job can begin). Up to 10 copy jobs can be performed simultaneously.
- **•** When on-camera recording is enabled, video is saved to the camera storage without motion or advanced events. These events are added (post-processed) after the video is copied to the Media Server. Video is copied to the Media Server based on the camera template recording schedule. For example, if the camera template recording schedule specifies recordings from 8 am to 11 am, only recordings for those times will be copied from the camera to the Media Server.

Ι

### **Procedure**

**Step 1** Complete the requirements to install and configure the network cameras.

- See the ["Requirements" section on page](#page-395-0) 15-4.
- **Step 2** Enable camera storage on the camera template, and assign the camera to the template.
	- See the ["Connected Edge Storage \(Enabling Recording On Cameras\)" section on page](#page-399-1) 15-8.
- **Step 3** Select **Device Settings** > **Copy Camera Rec**ordings ([Figure](#page-405-0) 15-9).
- **Step 4** Select the recording(s) to copy from the camera to the Media Server and click **Copy** ([Figure](#page-405-0) 15-9).

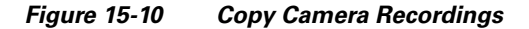

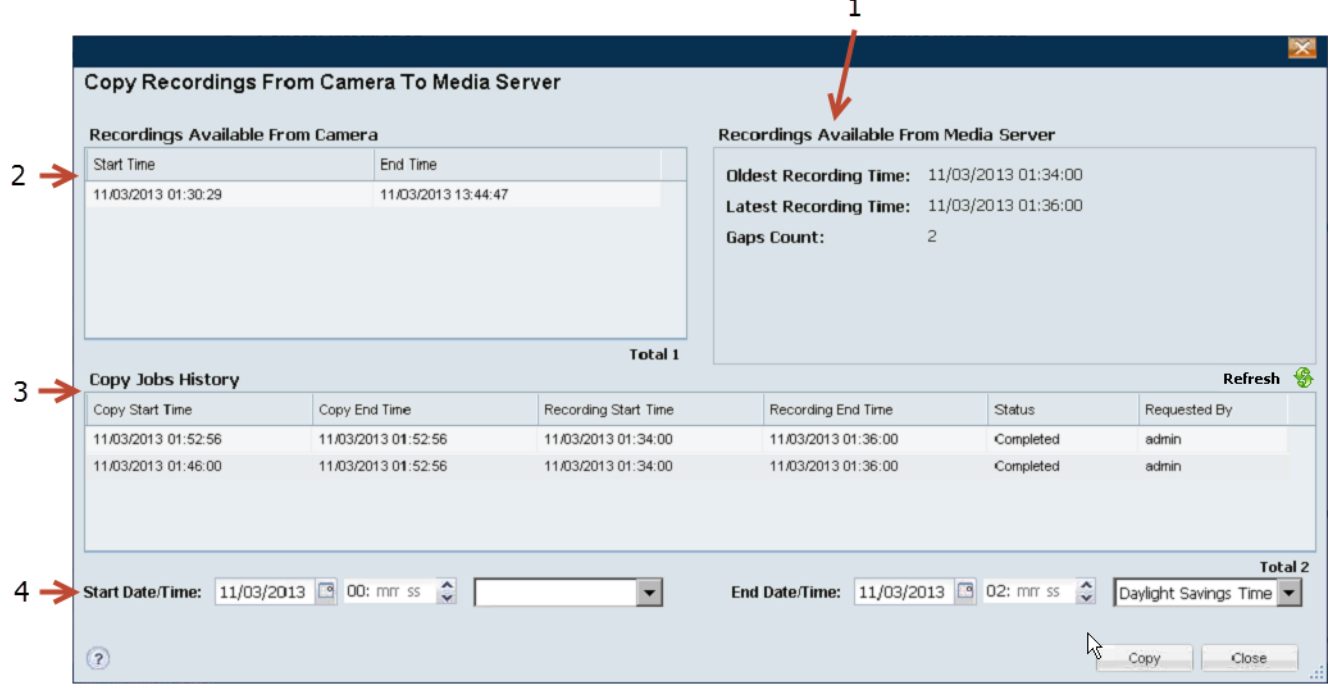

**1** The recordings that currently exist on the Media Server for the camera.

- **•** Oldest Recording Time—The oldest time stamp for all recordings (from the selected camera) on the Media Server.
- **•** Latest Recording Time—The latest time stamp for all recordings (from the selected camera) on the Media Server.
- **•** Gaps Count—The number of recording gaps in the range. For example, a gap can occur when the camera is out of range and recordings are not copied to the Media Server. Gaps can also occur if only motion events are recorded. These gaps can be filled in when video is transferred from the camera.
- **2** Displays the recordings that are available from the camera.
	- **•** Continuous recordings typically display a long period between the start and end times.
	- **•** Motion events typically display multiple short entries.

I

- **3** A history of previous copy jobs. Double-click an entry to view job details.
	- **•** Rows in the job history table are read-only, except rows with a Failed status.
	- **•** Select rows with a Failed status to open a popup window that displays the failure reason of that copy job.

See the ["Understanding Jobs and Job Status" section on page 19-29](#page-518-0) for more information

Ι

**4** Select the start and end times of the recordings to be copied to the Media Server.

- **•** Any available recordings on the camera that fall within this range will be copied.
- **•** Existing recordings are skipped. Only gaps in the existing Media Server archive are copied (filled in).
- See the ["Timezone Best Practices" section on page 15-16](#page-407-0) for more information on using timezones.

# <span id="page-407-0"></span>**Timezone Best Practices**

Switching the timezone from the Standard Time to the Daylight Savings Time moves the clock forward by one hour. For example: 03/11/2013 "1:00 AM ST" becomes "2:00 AM DST". The reverse occurs when switching the timezone from Daylight Savings Time to Standard-Time (the clock moves backward by one hour, i.e. 11/04/2013 "2:00 AM DST" becomes "1:00 AM ST").

Cameras, however, are not impacted by this timezone switch-over. In rare cases when a recording on the camera having either its start time or its end time falls within the overlapping one hour during the timezone switch-over from the Daylight-Savings-Time to Standard-Time (for example 2:00 AM to 1:00 AM), the display of the recording time may appear overlapped because the clock is moved backward by one hour. However, the actual recordings on the camera are not overlapped.

# **Best Practice**

The best practice when specifying the time range to copy camera recordings is to avoid the one hour during the timezone switch-over. Specify a start time before the timezone switch-over and specify the end time after the timezone switch-over.

### **Example 1**

On 03/10/2013 02:00 ST-to-DST switch-over, when moving the clock forward by one hour, copy 2-minute of camera recordings starting one minute before the switch-over and ending one minute after the switch-over.

- **1.** Specify the start time at 03/10/2013 01:59:00
- **2.** Specify the end time at 03/10/2013 03:01:00

### **Example 2**

On 11/04/2013 02:00 DST-to-ST switch-over, when moving the clock backward by one hour, copy one-hour and 2-minute of camera recordings starting one minute before the switch-over and ending one minute after the switch-over.

- **1.** Specify the start time at 11/04/2013 01:59:00
- **2.** Specify the end time at 11/04/2013 02:01:00

# **Specify a Range Within a Timezone Switch-Over**

To specify a precise time range when either the start-time or the end-time falls within the one hour timezone switch-over, use the timezone selectors. This option is useful when the clock is moved backward by one hour ([Figure](#page-408-0) 15-11).

## <span id="page-408-0"></span>*Figure 15-11 Timezone Selectors*

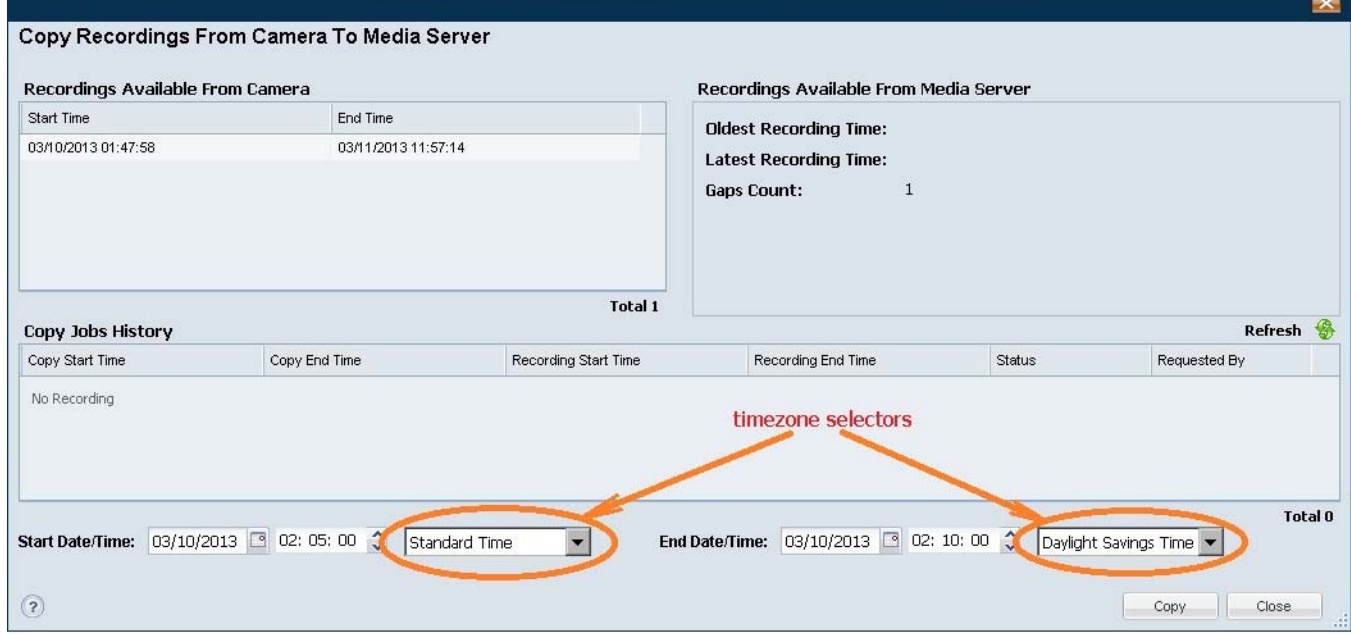

The timezone selector modifies the time according to the following.

- **•** If the specified time falls on the Standard-Time timezone and the user also selects the "Daylight-Savings-Time" timezone, then the time specified by the user is increased by one hour.
- **•** If the specified time falls on the Daylight Savings Time timezone and the user also selects the "Standard-Time" timezone, then the time specified by the user is decreased by one hour.

On all other cases, the time specified by the user is modified.

### **Example 1**

03/10/2013 02:05:00

The one hour between 02:00:00 and 02:59:59 is not represented because 02:00 is moved forward to 03:00 during the ST-to-DST timezone switch-over. In this case, 02:05:00 is represented as 03:05:00, and it falls into the DST timezone.

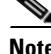

 $\mathbf I$ 

**Note** Technically, "03/10/2013 03:05:00" is equivalent to 1362909900000 milliseconds UTC.

If you add a "Standard Time" modifier to the "03/10/2013 02:05:00", the system will subtract one hour from "03/10/2013 03:05:00". The result of this subtraction is "03/10/2013 01:05:00" in standard time.

ן

#### **Example 2**

03/10/2013 02:15:00

The time "03/10/2013 02:15:00" is 15-minute after the 02:00 ST-to-DST switch-over, and it falls into the DST timezone. It would be represented as "03/10/2013 03:15:00".

If you add a "Daylight Saving Time" modifier to the "03/10/2013 02:15:00", because it is already in the DST timezone, no modification is applied, and the time is sent to the Media Server for copying camera recordings.

## **Example 3**

03/10/2013 01:58:00 to 03/10/2013 03:02:00

To copy a 4-minute camera recording starting from 2 minutes before the ST-to-DST switch-over and ending at 2 minutes after the ST-to-DST switch-over, specify the time range start-time "03/10/2013 01:58:00" and end-time "03/10/2013 03:02:00" without selecting the timezone selector on both.

# **Related Recording Documentation**

See the following topics for more information about configuring video recordings:

| <b>Topic</b>                                                              | <b>Description</b>                                                                                                    |
|---------------------------------------------------------------------------|----------------------------------------------------------------------------------------------------|
| Configuring Continuous, Scheduled,<br>and Motion Recordings, page 12-7    | Describes how to configure video recordings to occur automatically. The recordings<br>can occur continuously in a loop (for example, the past 30 minutes), or according to<br>a schedule (such as Monday-Friday, 8 a.m. to 11 a.m.). In either case, recording can<br>occur for the entire time, or only when triggered by a motion event. |
| Using Advanced Events to Trigger<br>Actions, page 13-7                    | Describes how to trigger a recording when a variety of events occur. For example,<br>when a contact is opened or closed, when a camera analytic trigger occurs, or when a<br>soft trigger is received. You can define how long to record when the event occurs, and<br>whether to record the primary or secondary stream.                  |
| Enabling Record Now, page 3-11                                            | Describes how to enable the <b>Record Now</b> option when a user right-clicks a camera's<br>live image.                                                                                                    |
| Cisco Video Surveillance Safety and<br><b>Security Desktop User Guide</b> | You can also use Cisco SASD to copy the recordings from a camera to the Media<br>Server.                                                                                                    |

*Table 15-3 Configuring Video Topics*

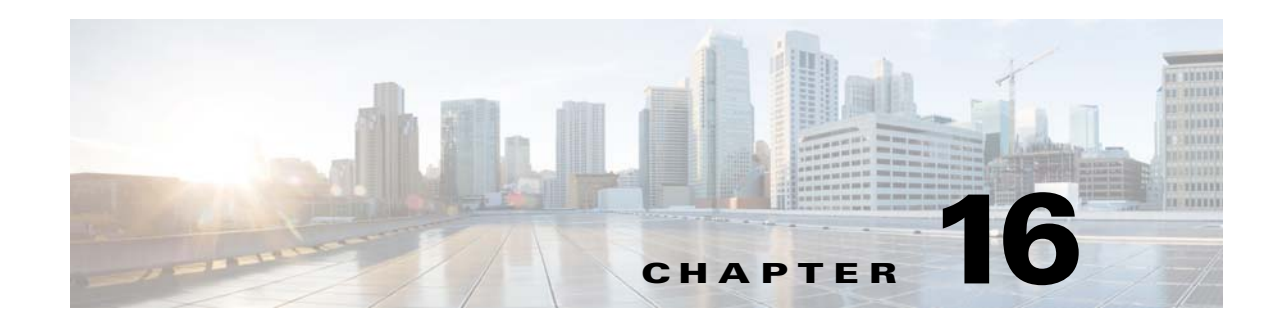

# **Adding Encoders and Analog Cameras**

Encoders provide network connectivity for analog cameras, and digitize the analog video so it can be saved and transmitted by the Cisco VSM system. Refer to the following topics to add and configure encoders and analog cameras:

### **Contents**

- **•** [Overview, page](#page-411-0) 16-2
- [Pre-Provisioning Encoders and Analog Cameras, page](#page-412-0) 16-3
- **•** [Requirements, page](#page-413-0) 16-4
- **•** [Adding External Encoders and Analog Cameras, page](#page-414-0) 16-5
- **•** [Bulk Actions: Revising Multiple Encoders, page](#page-420-0) 16-11
- **•** [Using "Split Model" Multi-Port Multi-IP Encoders, page](#page-422-0) 16-13
- **•** [Encoder Status, page](#page-423-0) 16-14

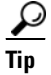

**Tip** See also the ["Upgrading Cisco Camera and Encoder Firmware" section on page](#page-658-0) 26-19.

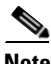

 $\mathbf I$ 

**Note** Encoders are not required for IP (networked) cameras.

ן

# <span id="page-411-0"></span>**Overview**

Cisco VSM 7 supports external encoders that are added to the same network as the server. and configured with an IP address, username and password. Analog cameras are then attached to the encoder with a video cable, and multiple cameras can be connected to a single encoder ([Figure 16-1](#page-411-1)). In addition, serial port connections can be used between the camera and encoder to provide PTZ and other control features.

 $\mathcal{Q}$ 

**Tip** See the encoder documentation for more information on the number of supported video ports, physical connections, supported features and configuration.

[Figure](#page-411-1) 16-1 shows an external encoder configuration.

## <span id="page-411-1"></span>*Figure 16-1 External Encoder Configuration*

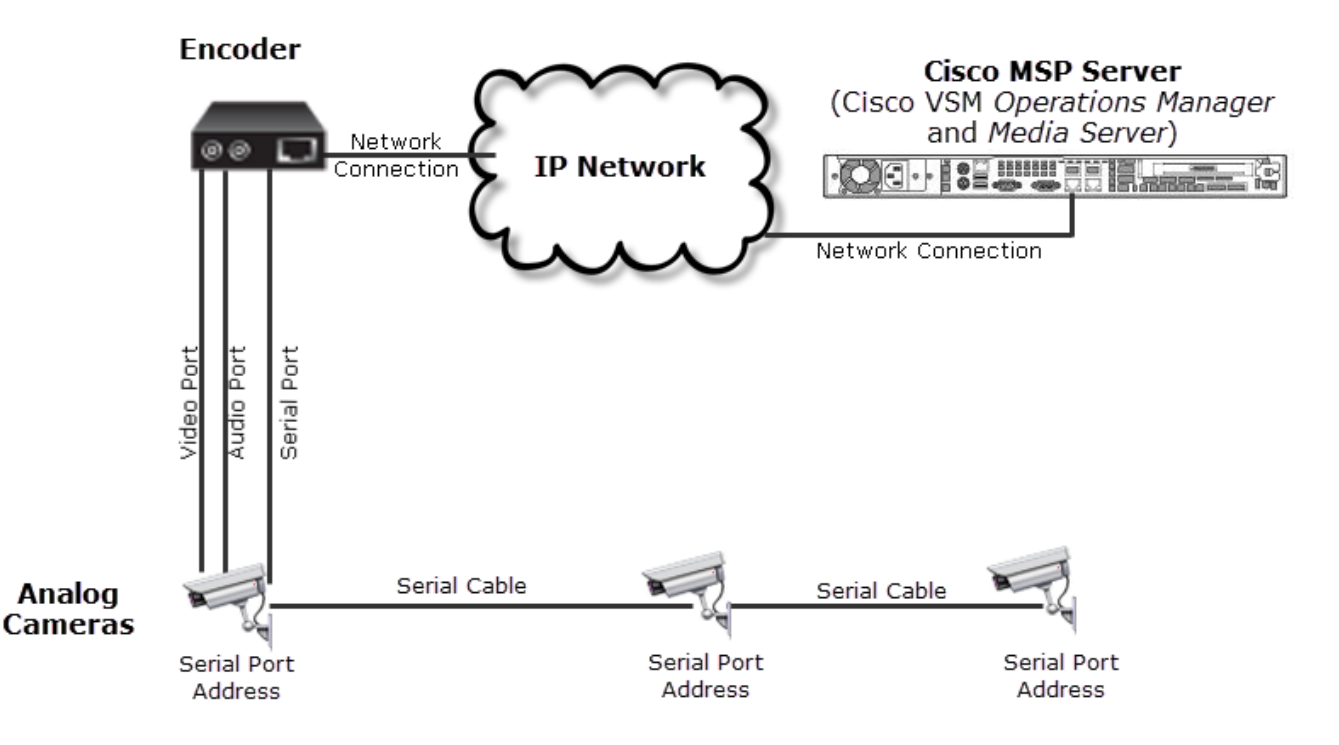

To manually add a single encoder or analog camera, open the encoder configuration page and click **Add**. Enter the settings as described in the ["Adding External Encoders and Analog Cameras" section on](#page-414-0)  [page](#page-414-0) 5.

If the device is not available on the network, it can be added in *pre-provisioned* state ([Figure](#page-412-1) 16-2). See the ["Pre-Provisioning Encoders and Analog Cameras" section on page](#page-412-0) 16-3 for more information.

You can also import cameras and encoders using a *comma separated value* (CSV) file. See the ["Importing or Updating Cameras or Encoders Using a CSV File" section on page](#page-250-0) 10-17.

<span id="page-412-1"></span>*Figure 16-2 Manually Adding a Camera or Encoder*

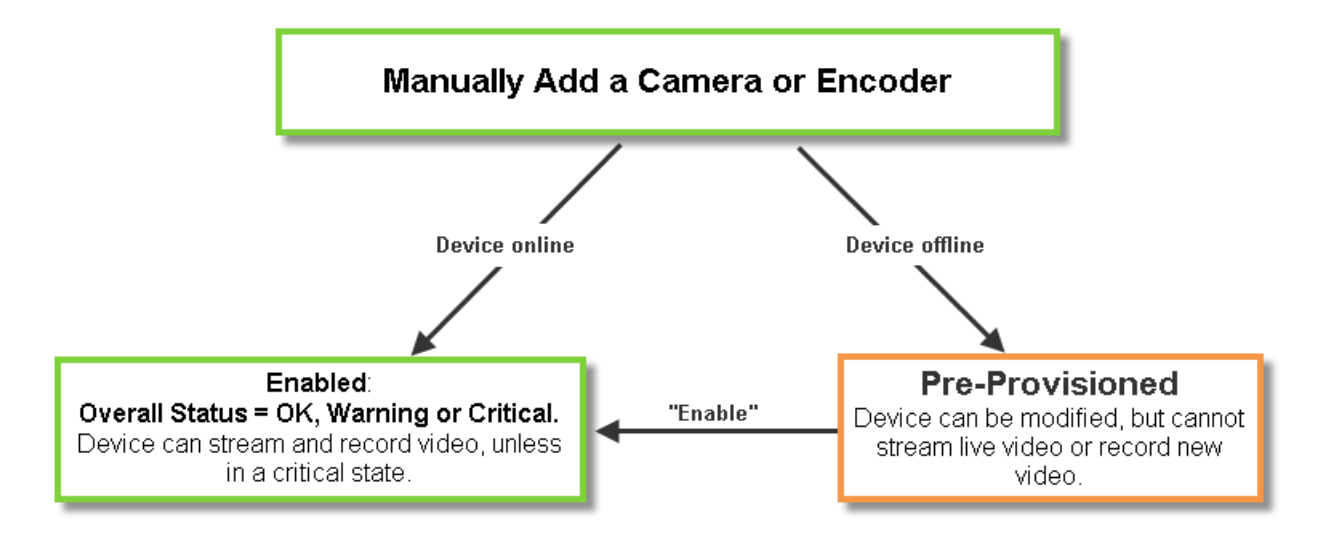

# <span id="page-412-0"></span>**Pre-Provisioning Encoders and Analog Cameras**

#### **Pre-Provisioning Encoders**

Encoders can be added to the system before they are available on the network. If you add a encoder that cannot be reached, a message will appear asking if you want to pre-provision the device. If yes, then the device is added in *Pre-provisioned* state. You can modify the settings, but the encoder will not be available for video processing.

Once the device is available on the network, you must enable the device by selecting **Device Settings** > **Enable** (in the device configuration page). The device status will change to *Enabled:OK* unless other issues are present.

- **•** A *Pre-provisioned* encoder may, or may not have been connected to the network.
- **•** Settings can be changed, but the only device action allowed is **Device Settings** > **Enable**. The device can be deleted.
- You can enable an IP camera or encoder that is in Pre-provisioned state only after the device is connected to the network and the associated Media Server is enabled. The Operations Manager does not automatically enable them. An attempt to enable an IP camera or an encoder before connecting them to the network only changes its state from *Pre-provisioned* to *Enabled: Critical*.

 $\mathbf I$ 

#### **Pre-Provisioning Analog Cameras**

Analog cameras can also be added in Pre-provisioned state. Settings can be changed, but the only device action allowed is **Device Settings** > **Enable**. The device can be deleted.

- **•** Analog cameras that are added to a *Pre-provisioned* encoder are also *Pre-provisioned*.
- **•** You can enable an analog camera that is in Pre-provisioned state only after its associated encoder is enabled. The Operations Manager does not automatically enable it.

# <span id="page-413-0"></span>**Requirements**

Analog cameras attached to an encoder require the following:

### *Table 16-1 Analog Camera Requirements*

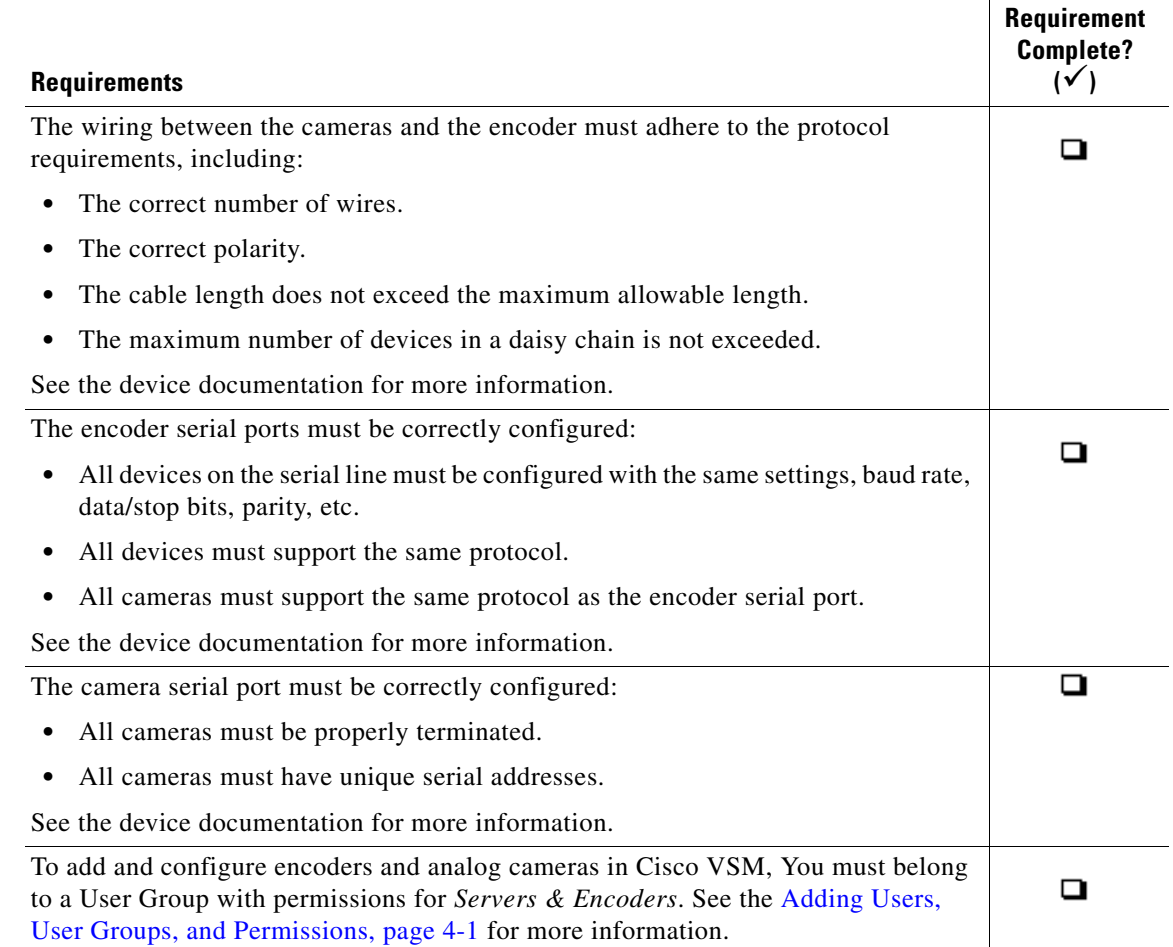

 $\mathscr{P}$ 

# <span id="page-414-0"></span>**Adding External Encoders and Analog Cameras**

Complete the following procedure to manually add external encoders to the Cisco VSM configuration.

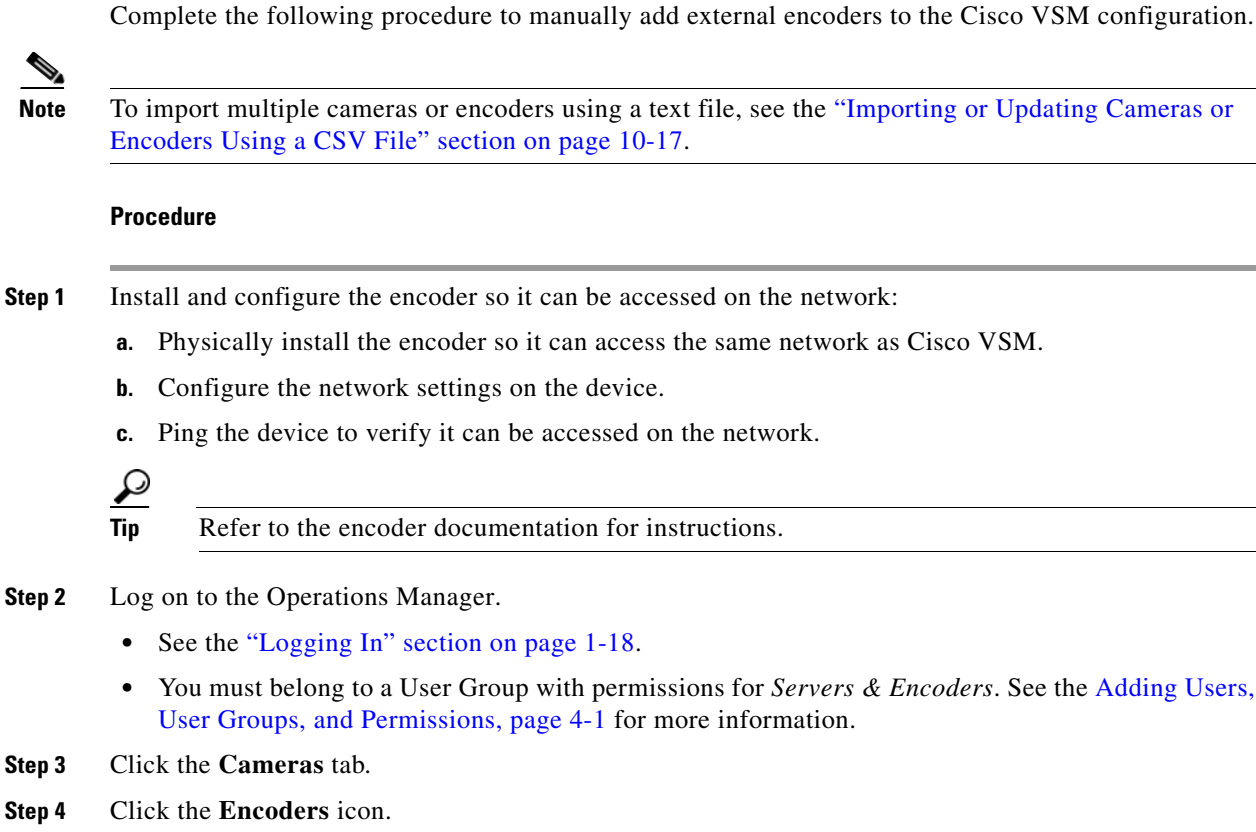

<span id="page-414-2"></span>**Step 5** Click **Add**.

 $\mathbf I$ 

<span id="page-414-1"></span>**Step 6** Enter the basic encoder connectivity settings [\(Table](#page-414-1) 16-2).

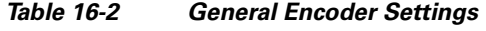

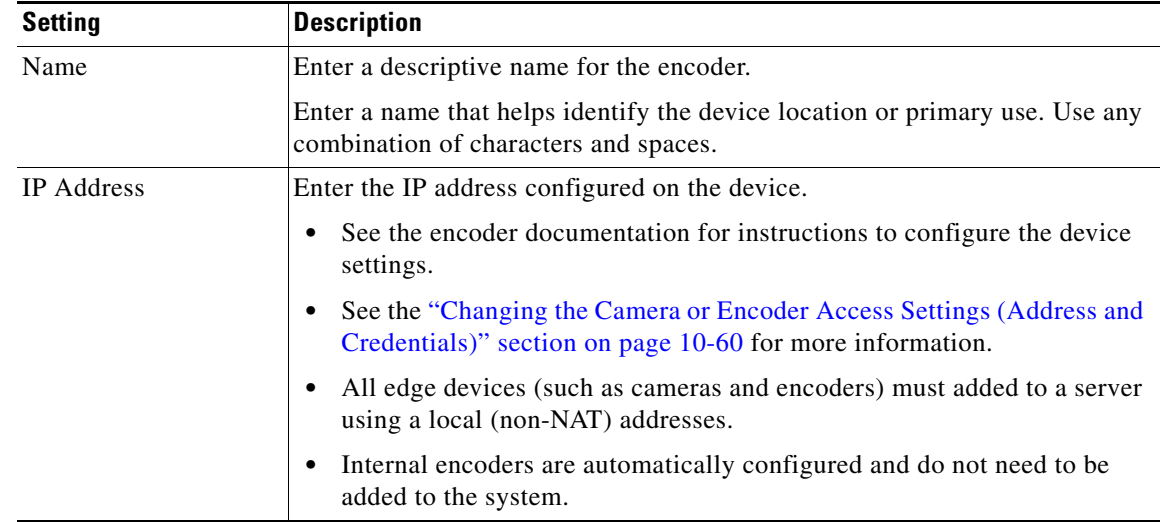

ן

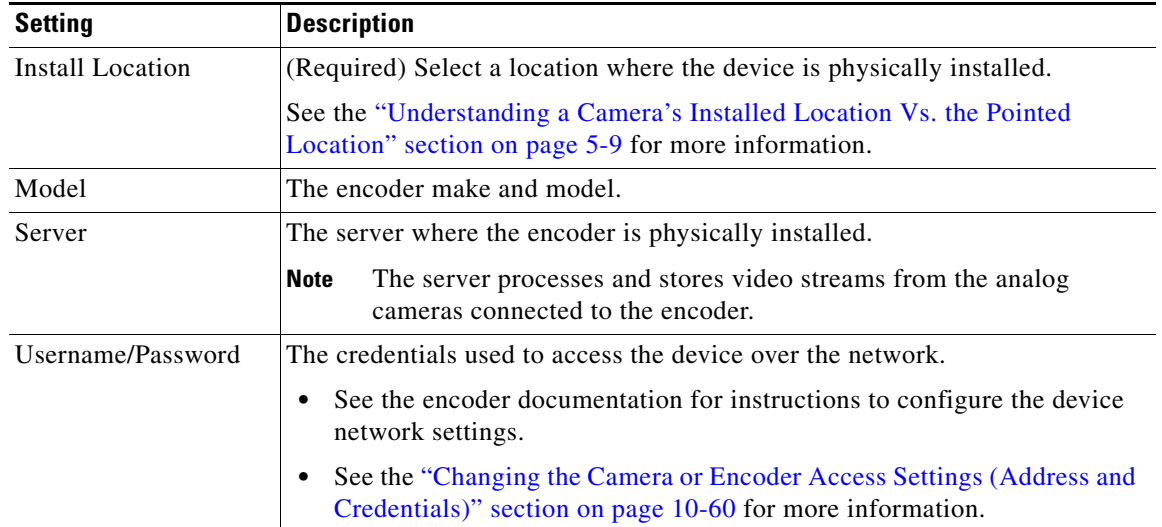

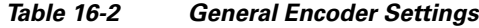

## **Step 7** Click **Add**.

- If the validation is successful, continue to [Step](#page-416-0) 8.
- If the encoder cannot be found on the network, an error message appears asking if you want to pre-provision the server.
	- **–** Click **Yes** to pre-provision the encoder. The encoder is added to Cisco VSM but is not available for video processing. The encoder is automatically enabled when it comes online. See the ["Pre-Provisioning Encoders and Analog Cameras" section on page](#page-412-0) 16-3.
	- **–** Click **No** to cancel the operation. Verify the encoder hostname and login credentials and return to [Step](#page-414-2) 5 to try again.
	- **–** Once the device is available on the network, you must enable the device by selecting **Repair Config** from the **Device Settings** menu (in the device configuration page). The device status will change to *Enabled:OK* unless other issues are present.

<span id="page-416-0"></span>**Step 8** (Optional) Add the analog camera(s) attached to the encoder ([Figure](#page-416-1) 16-3).

**Tip** You can also add analog cameras from the camera configuration page. See the "Manually [Adding Cameras" section on page](#page-241-0) 10-8 for more information.

<span id="page-416-1"></span>*Figure 16-3 Adding Analog Cameras to an Encoder*

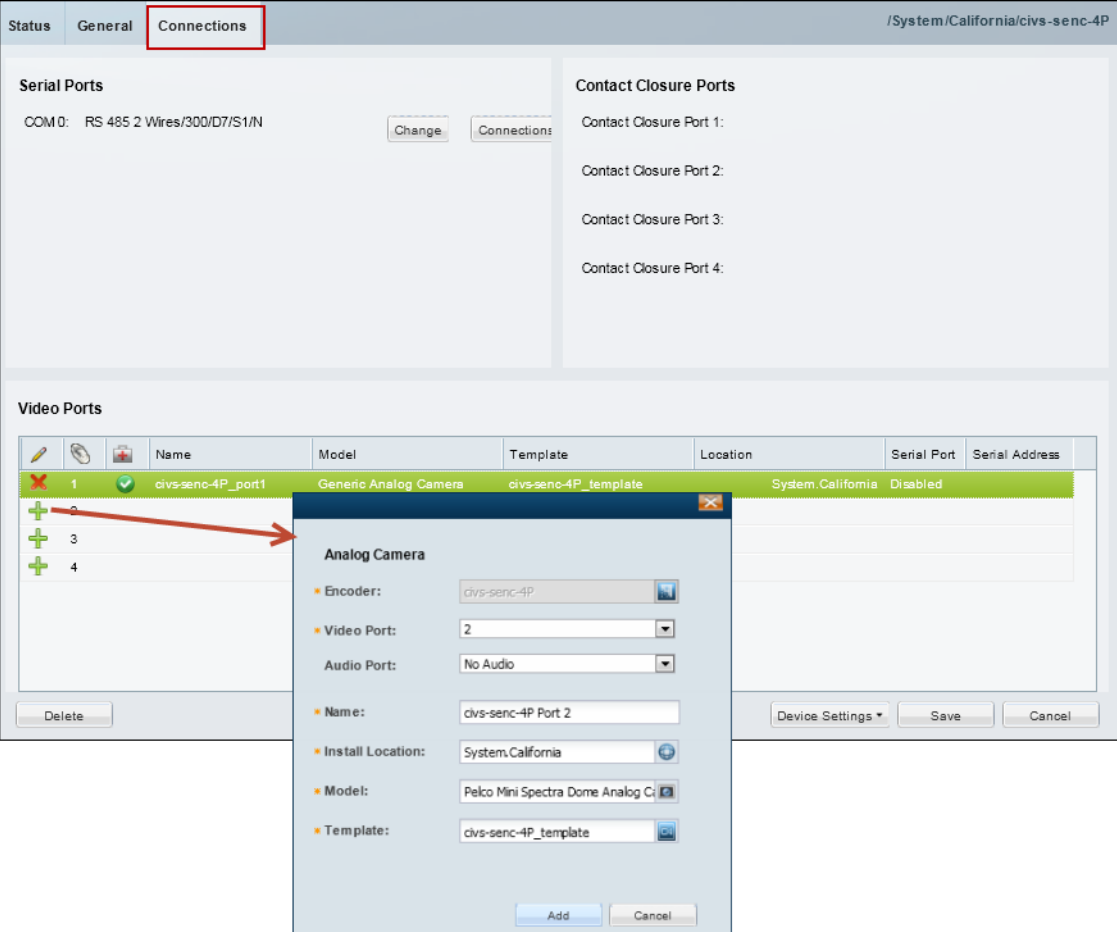

- **a.** Click the **Connections** tab.
- **b.** Click the  $Add \leftarrow$  icon.

 $\mathsf{L}$ 

**c.** Enter the analog camera settings [\(Table](#page-416-2) 16-3).

<span id="page-416-2"></span>*Table 16-3 Analog Camera Settings*

| <b>Setting</b> | <b>Description</b>                                                        |  |
|----------------|---------------------------------------------------------------------------|--|
| Encoder        | $(Read-Only)$ The encoder that is physically attached to the camera.      |  |
| Video Port     | The physical encoder video port where the camera video cable is attached. |  |
|                | Only the unused ports are displayed.<br>Tin                               |  |

ן

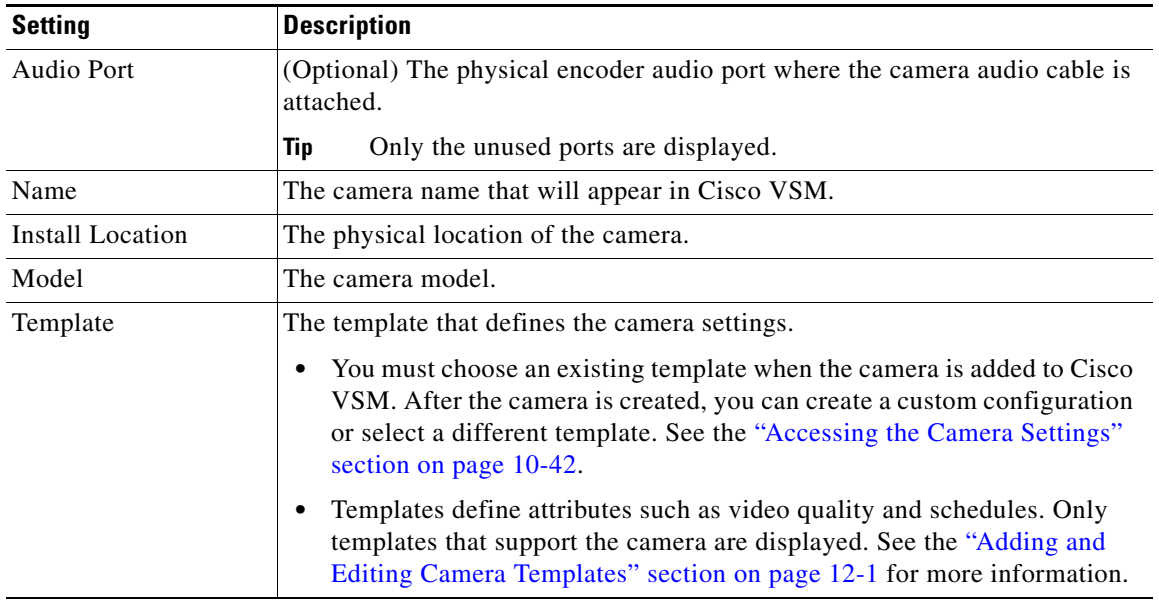

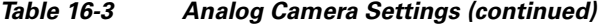

#### **Step 9** Click **Add**.

If the camera is pre-provisioned, complete the configuration. Once the device is available on the network you can select **Enable** from the **Device Settings** menu in the camera configuration page.

## **Step 10** (Optional) Click **Change** (in the Serial Ports section) to revise the encoder serial port settings, if necessary.

For example, protocol, baud rate, data bits, stop bit and parity.

- The serial port connection is used for control features such as PTZ movements and contact closure events. Both the camera and encoder must support serial ports.
- See the encoder documentation for instructions to connect multiple analog camera serial connections and define the serial port addresses for those cameras.
- See the ["Requirements" section on page](#page-413-0) 16-4 for information on the serial port setting requirements between encoders and attached cameras.

**Step 11** (Optional) Click the **Connections** button (in the Serial Ports section) to define the analog camera serial port connections ([Figure](#page-418-0) 16-4).

The following settings are used when a serial cable is attached from an analog cameras to an encoder. The serial port connection enables the pan-zoom-tilt (PTZ) controls and/or photographic controls (brightness, contrast, etc.) on an analog camera. See the ["General Settings" section on page](#page-277-0) 10-44 for more information.

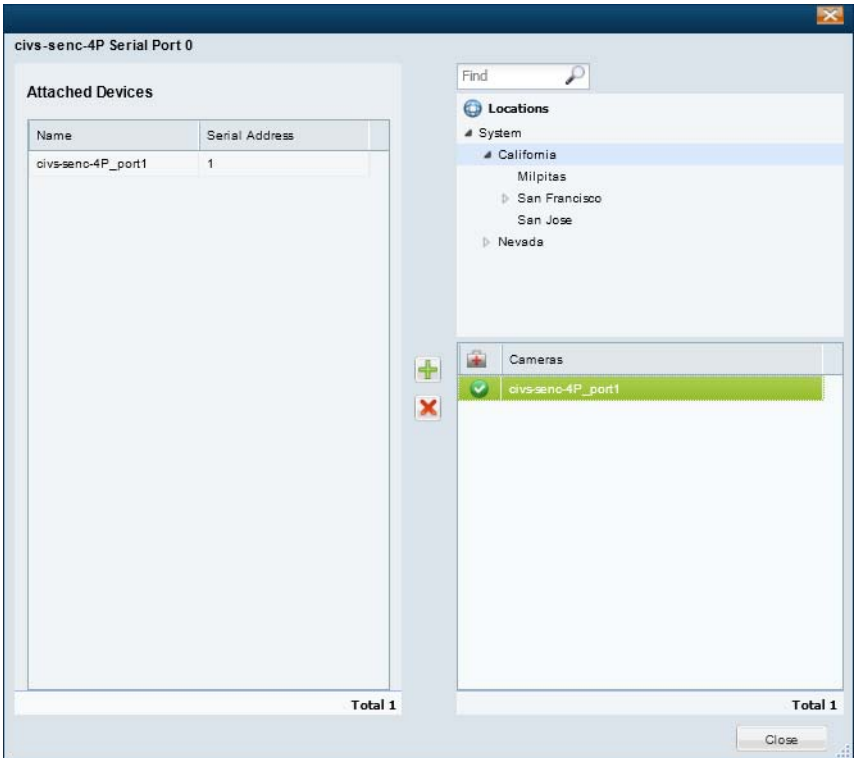

<span id="page-418-0"></span>*Figure 16-4 Serial Port Connections*

- **a.** Expand the location tree and select the camera's *Install Location* (see [Table](#page-416-2) 16-3).
- **b.** Select a camera name from the list.
- **c.** Click the add  $\frac{1}{\sqrt{2}}$  icon.

 $\Gamma$ 

**d.** Enter the serial port connection settings ([Table](#page-418-1) 16-4) and click **Add**.

*Table 16-4 Analog Camera Serial Port Settings*

<span id="page-418-1"></span>

| <b>Setting</b> | <b>Description</b>                 |
|----------------|------------------------------------|
| Encoder        | The encoder for the analog camera. |

 $\mathbf I$ 

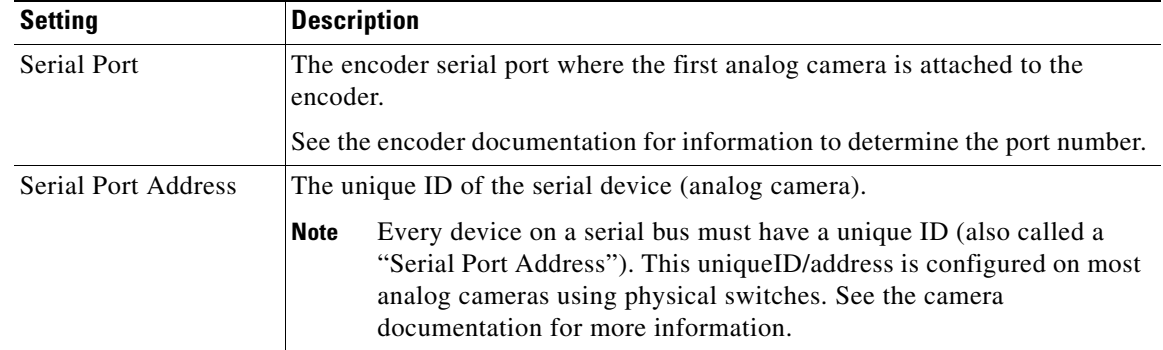

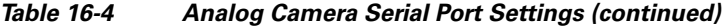

- **Step 12** Click **Save**.
- **Step 13** Verify that the camera appears under Attached Devices.
- **Step 14** Click **Close**.
- **Step 15** Click **Save** to save the encoder settings.
- **Step 16** (Optional) Enter additional camera configurations, if necessary.

See the ["Editing the Camera Settings" section on page](#page-275-1) 10-42.

- **Step 17** (Optional) If the camera was *Pre-Provisioned*, complete the configuration and select **Device Settings > Enable**.
	- **•** The **Enable** option is only enabled if the camera configuration is complete and the device is available on the network.
	- To enable multiple devices, see the "Bulk Actions: Revising Multiple Encoders" section on page [16-11](#page-420-0).

# **Chapter 16 Adding Encoders and Analog Cameras**

# <span id="page-420-0"></span>**Bulk Actions: Revising Multiple Encoders**

Bulk Actions allows you to change the configuration or take actions for multiple encoders. For example, you can delete the devices, repair the configurations, change the location or change the password used to access the device.

To begin, filter the devices by attributes such as name, tags, model, server, location, status, or issue. You can then apply changes to the resulting devices.

## **Requirements**

- **•** Users must belong to a User Group with permissions to manage *Servers and Encoders*.
- **•** Only super-admin users can apply the **Change Password** option using Bulk Actions. Non-super-users must use the device configuration page to change one device at a time.
- See the ["Adding Users, User Groups, and Permissions" section on page](#page-114-0) 4-1 for more information.

## **Related Topics**

- **•** [Bulk Actions: Revising Multiple Cameras, page](#page-325-0) 10-92
- [Bulk Actions: Revising Multiple Servers, page](#page-183-0) 6-26

### **Procedure**

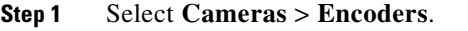

**Step 2** Click **Bulk Actions** (under the device list) to open the Bulk Actions window.

**Step 3** Click the  $\bullet$  icon next to each field to select the filter criteria ([Table](#page-420-1) 16-5).

## <span id="page-420-1"></span>*Table 16-5 Bulk Action Filters*

I

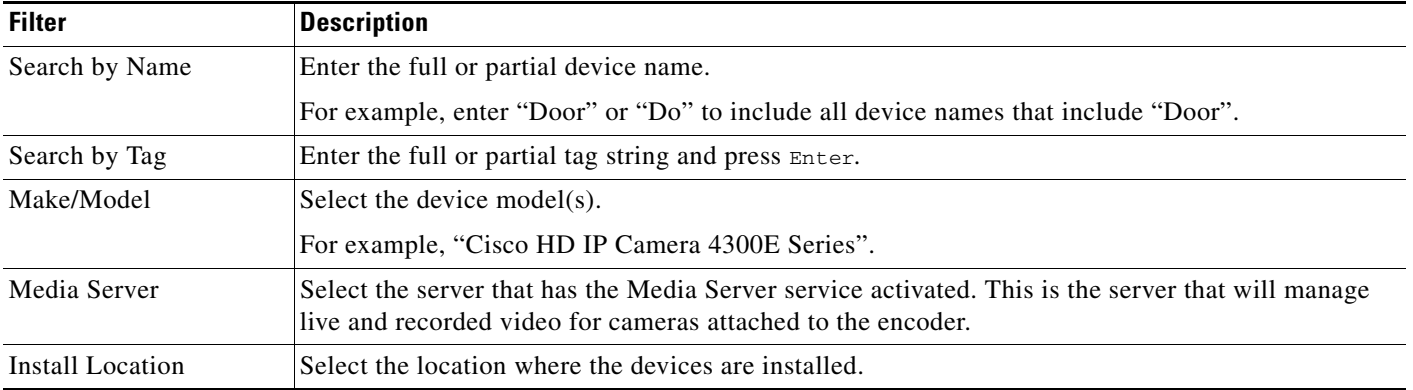

 $\mathsf I$ 

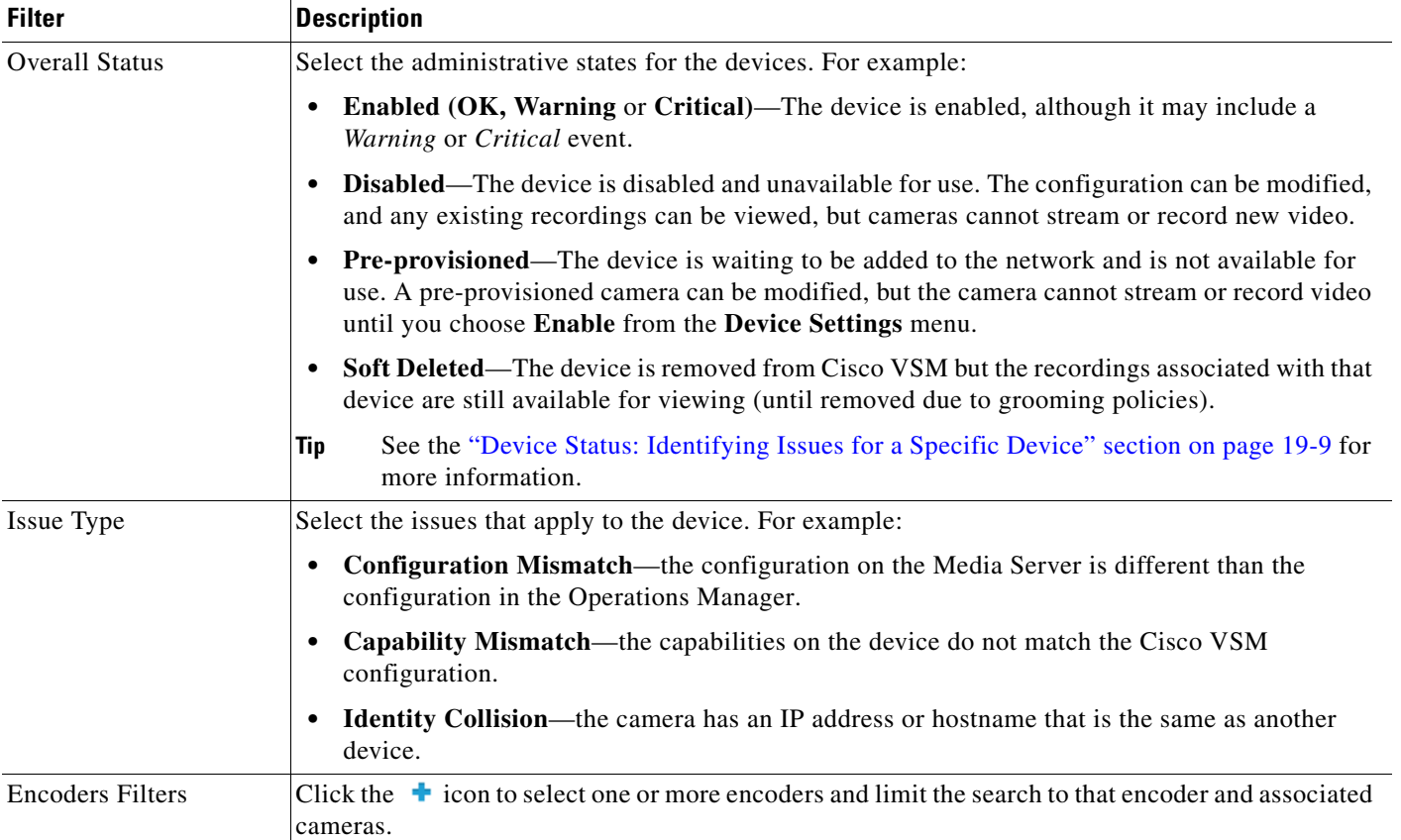

## *Table 16-5 Bulk Action Filters (continued)*

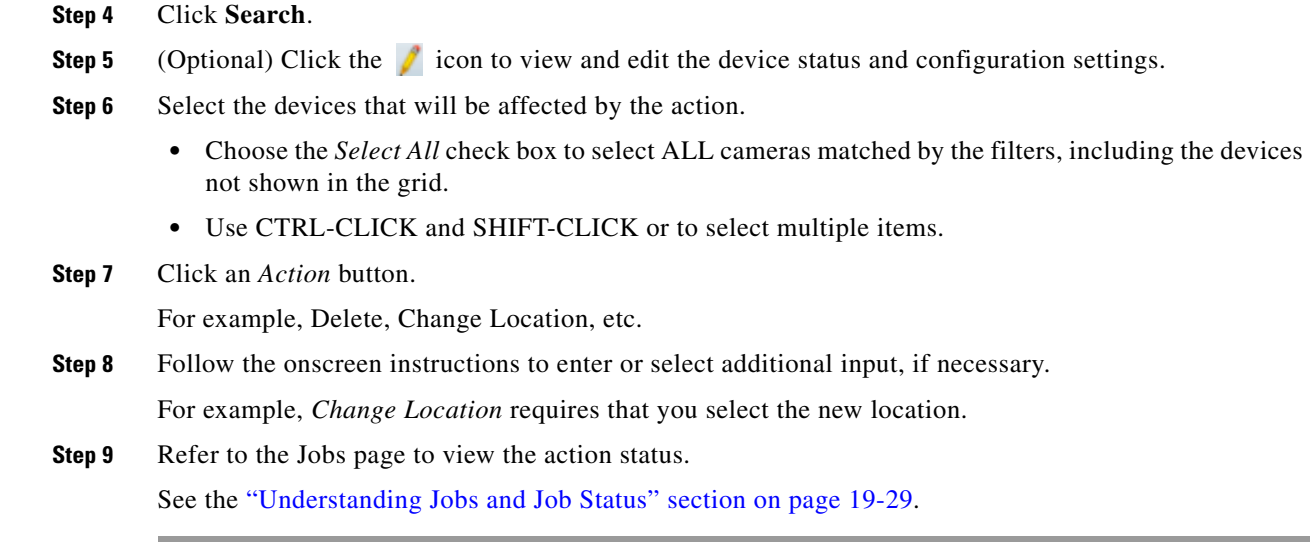

**16-13**

# <span id="page-422-0"></span>**Using "Split Model" Multi-Port Multi-IP Encoders**

In "split model encoders", each video input is a separate network encoder, and the functionality on input 1 is different from the other inputs. Cisco VSM 7.0 handles these different port functions by using a model name on input 1 that is different than the name on inputs 2+. In addition, when certain model encoders are installed in a supported chassis, the available ports on the chassis determines what each blade supports.

#### **Summary**

- **1.** Axis 243Q and Q7406 are Multi-Port Multi-IP encoder blades. These blades are installed into the supported chassis: Axis 291 1U and Axis Q7900 4U.
- **2.** Each port on these encoder blades is configured with its own IP. And each port has its own set of supported features (such as serial PTZ and/or contact closure).
- **3.** When the encoder blade is installed into a chassis, the available ports on the chassis determines what each blade supports.
- **4.** To support this model, Cisco introduced the concept of two kinds of models for each Multi-Port Multi-IP encoder:
	- **–** axis243q\_1 and axis243q\_2\_n
	- **–** axisq74061 and axisq7406\_2\_n
	- **–** axisq7404\_1 and axisq7404\_2\_n
- **5.** The 1 model represents different set of features as compared to  $2$ <sub>n</sub> model. For example:
	- **–** axis243q\_1 and axis243q\_2\_n, axisq74061 and axisq7406\_2\_n: only the \_1 model supports Serial PTZ.
	- **–** axisq7404\_1 and axisq7404\_2\_n: only \_1 model supports audio.

### **Constraints**

I

The constraints are as follows:

- If the chassis being used is Axis 291 1U Chassis and serial PTZ is working, then irrespective of Axis 243Q or Axis Q7406 being the blade, it has to be the serial port on Channel 1 (The physical port 1 on the blade encoder). For example, when importing this device it has to be \_1 device model.
- If the chassis is Axis Q7900 4U and the encoder blade is Axis 243Q has PTZ working already: it still has to be Channel (Port on the encoder blade) 1 (Physical Port 1 on the blade encoder).
- **•** If the blade is Q7406 and PTZ is already working, then it may be any of the ports on the blade (because the chassis exposes all the serial ports on this blade through the connectors on the back side). But Cisco VSM release 7.0 supports PTZ through the first port on the blade only. So the device representing the first port on this encoder has to imported using 1 device model and the rest of the ports as the 2\_n device model.

# <span id="page-423-0"></span>**Encoder Status**

Click the encoder **Status** tab ([Figure 16-5\)](#page-423-1) to display a snapshot of the device health, including the device's ability to communicate with a Media Server. See [Table 16-6](#page-424-0) for descriptions of the Overall Status.

<span id="page-423-1"></span>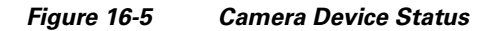

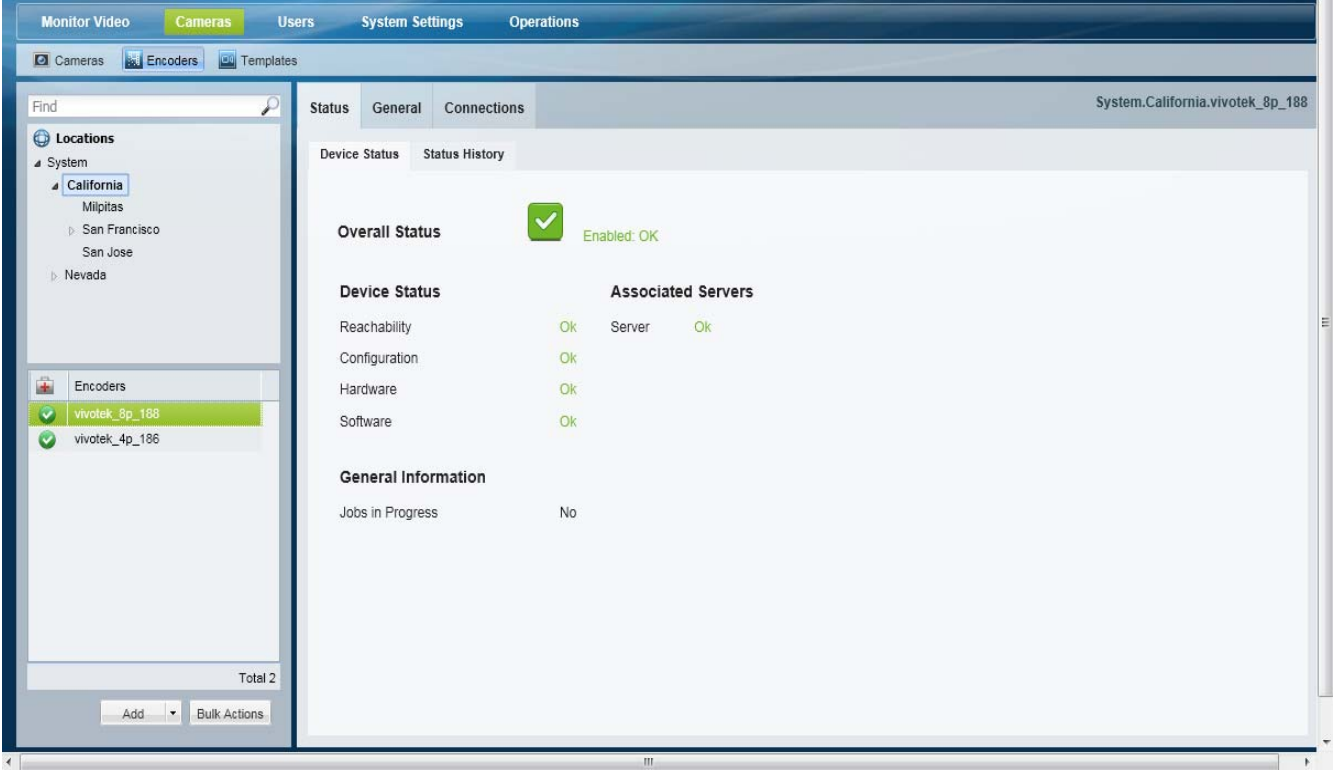

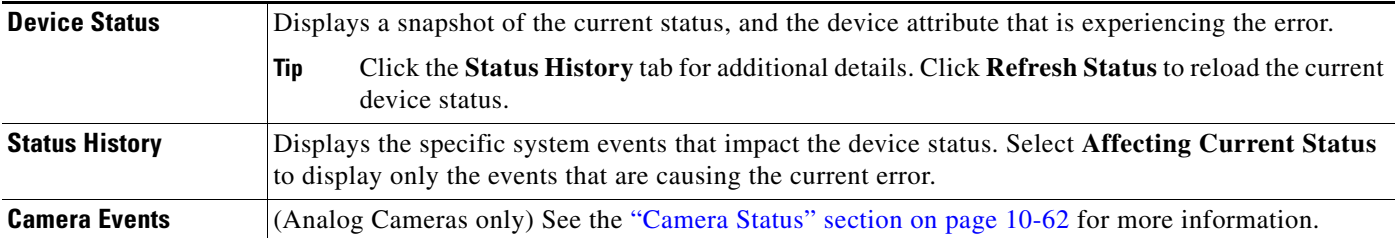

# **Camera Status**

When an encoder or analog camera is added to Cisco VSM, it is placed in either *Enabled* or *Pre-provisioned* state.

- **•** *Enabled* means that the user intends the device is to be functional. There are three possible sub-levels: OK, Warning, and Critical (see [Table](#page-424-0) 16-6).
- **•** *Pre-provisioned* means that the device is added to the configuration but not available on the network. See the ["Pre-Provisioning Encoders and Analog Cameras" section on page](#page-412-0) 16-3 for more information.

ן

See [Table](#page-424-0) 16-6 for additional descriptions.

## <span id="page-424-0"></span>*Table 16-6 Device Status*

 $\mathbf{I}$ 

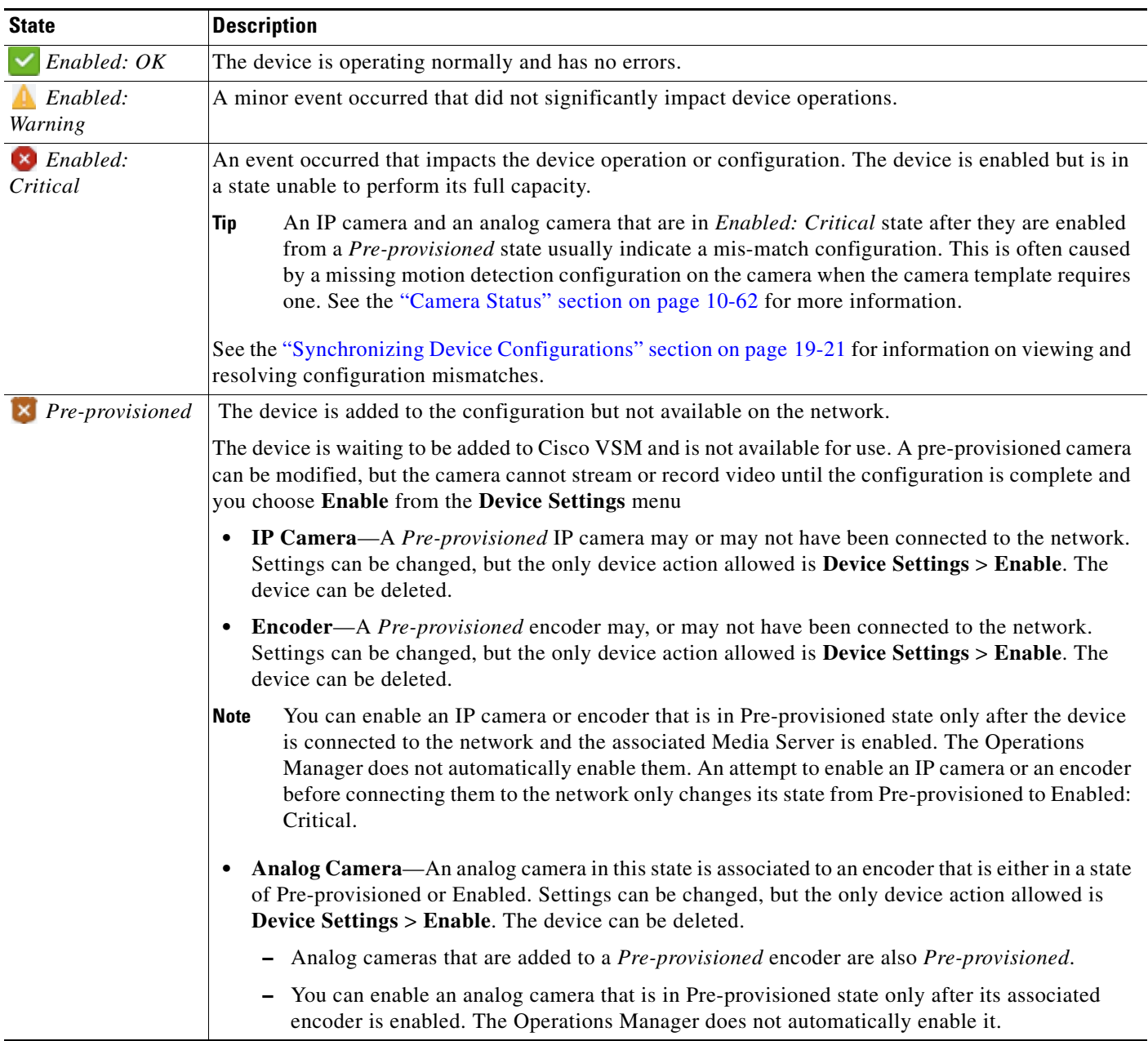

For more information see the ["Device Status: Identifying Issues for a Specific Device" section on](#page-498-0)  [page 19-9](#page-498-0).

П

 $\mathsf I$ 

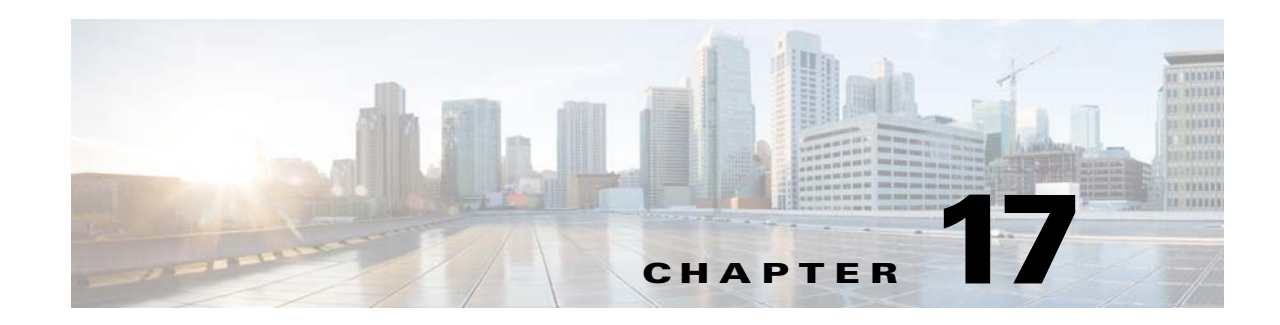

# **High Availability: Cisco Media Servers**

Cisco Video Surveillance Media Servers can be configured in a high availability (HA) arrangement that allows a primary server to be paired with additional *Failover*, *Redundant*, or *Long Term Storage* Media Server. These HA servers provide the primary server with hot standby, redundant stream storage and playback, and long term recording storage to help ensure that functionality and recordings are not lost if the primary server goes offline.

Review the following information to understand the roles and functions of the Media Servers in and HA configuration, and for instructions to install and configure the HA servers.

### **Contents**

- **•** [Overview, page](#page-427-0) 17-2
	- **–** [Requirements, page](#page-427-1) 17-2
	- **–** [Summary Steps, page](#page-428-0) 17-3
	- **–** [Understanding Redundant, Failover, and Long Term Storage Servers, page](#page-429-0) 17-4
	- **–** [Understanding Failover, page](#page-432-0) 17-7
- **•** [Define the Media Server HA Role and Associated Servers, page](#page-434-0) 17-9
- **•** [Configuring the Camera Template HA Options, page](#page-437-0) 17-12
	- **–** [Configuring the Redundant and Failover Options, page](#page-437-1) 17-12
	- **–** [Archiving Recordings to a Long Term Storage Server, page](#page-441-0) 17-16
	- **–** [Defining the Recording Options, page](#page-445-1) 17-20
- **•** [Viewing the Server HA Status, page](#page-447-0) 17-22

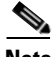

 $\mathbf I$ 

Note See the ["Operations Manager High Availability" section on page](#page-452-0) 18-1 for instructions to configure Operations Manager server HA.

 $\mathbf I$ 

# <span id="page-427-0"></span>**Overview**

Review the following information to understand the HA server types, and how they support the HA features for the Primary server.

- **•** [Requirements, page](#page-427-1) 17-2
- **•** [Summary Steps, page](#page-428-0) 17-3
- **•** [Understanding Redundant, Failover, and Long Term Storage Servers, page](#page-429-0) 17-4
- **•** [Understanding Failover, page](#page-432-0) 17-7

# <span id="page-427-1"></span>**Requirements**

Before you begin, verify that the following requirements are met.

*Table 17-1 Requirements*

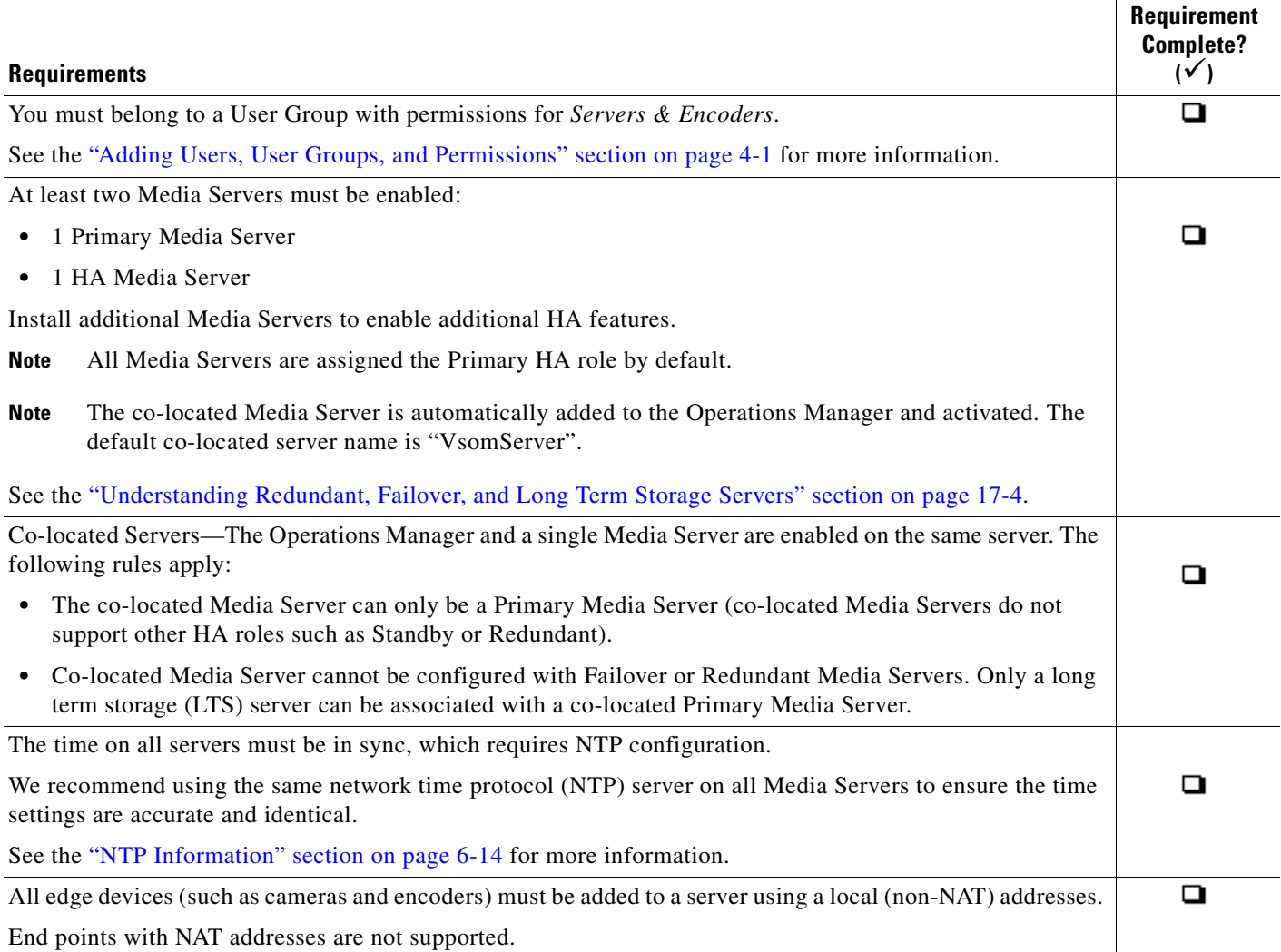

# <span id="page-428-0"></span>**Summary Steps**

 $\overline{\phantom{a}}$ 

To configure HA Media Servers, add the servers to Cisco VSM, enable the Media Server services, and define the Media Server High Availability options for each Media Server. Next, configure the camera templates with the HA *Advanced Storage* options.

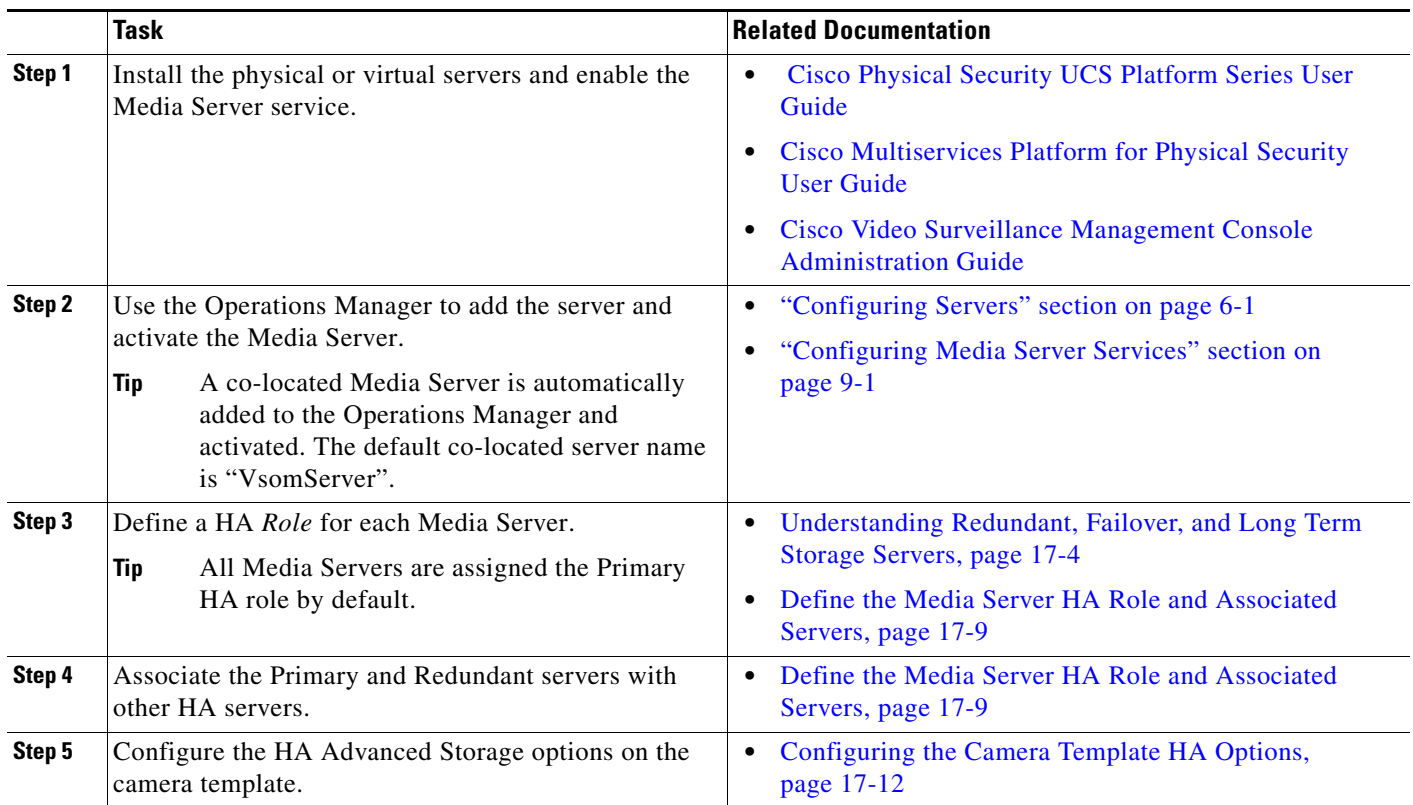

 $\mathsf I$ 

# <span id="page-429-0"></span>**Understanding Redundant, Failover, and Long Term Storage Servers**

[Table](#page-429-1) 17-2 describes the different HA Media Server types.

$$
\boldsymbol{\mathcal{L}}
$$

**Tip** The *Server Type* is selected using the Media Server **Advanced** icon (**System Settings** > **Server**) as shown in Figure [17-2 on page](#page-435-0) 17-10.

#### <span id="page-429-1"></span> $\mathsf{\tilde{T}}$ able 17-2 **HA Server Types**

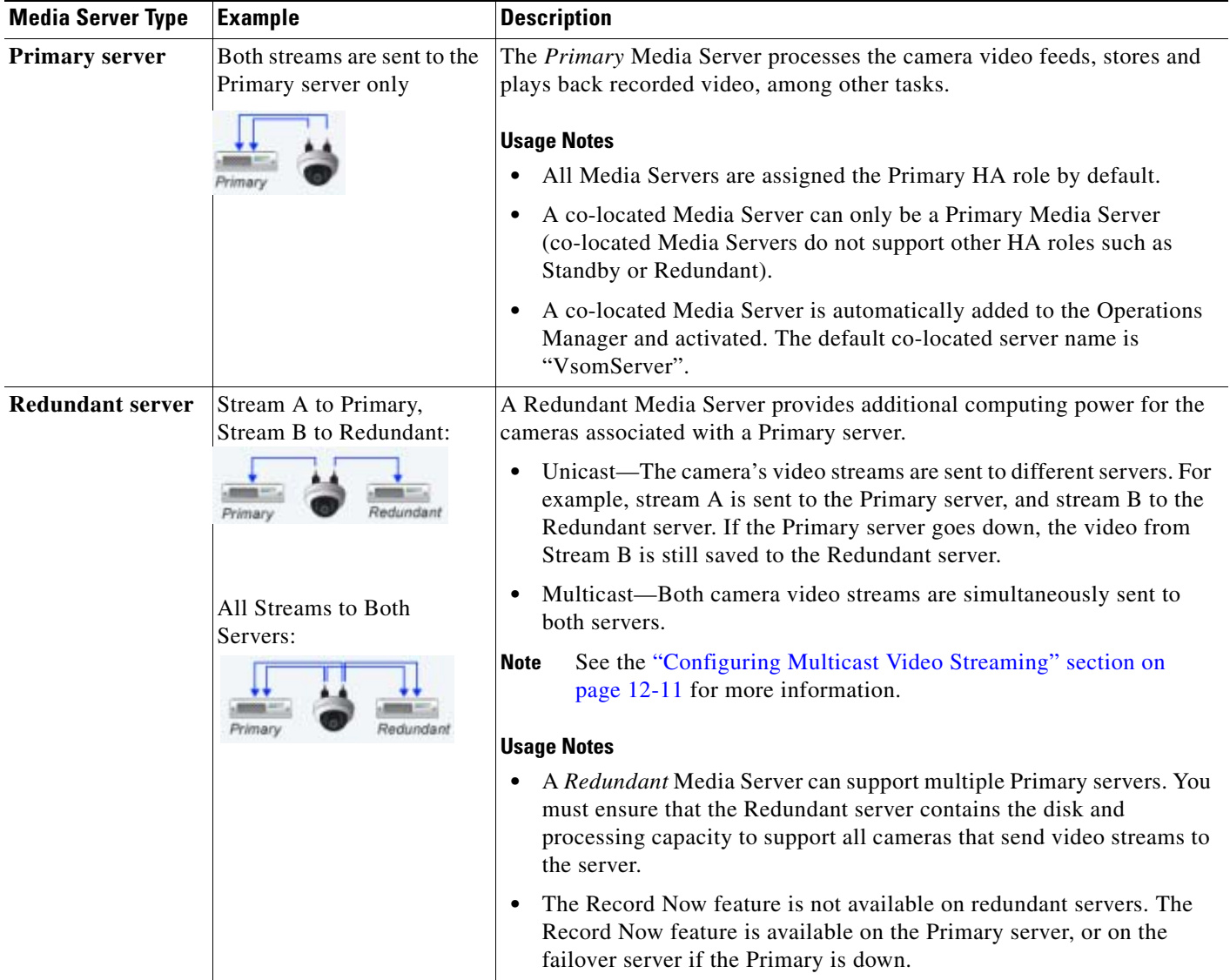

## *Table 17-2 HA Server Types (continued)*

 $\mathbf{I}$ 

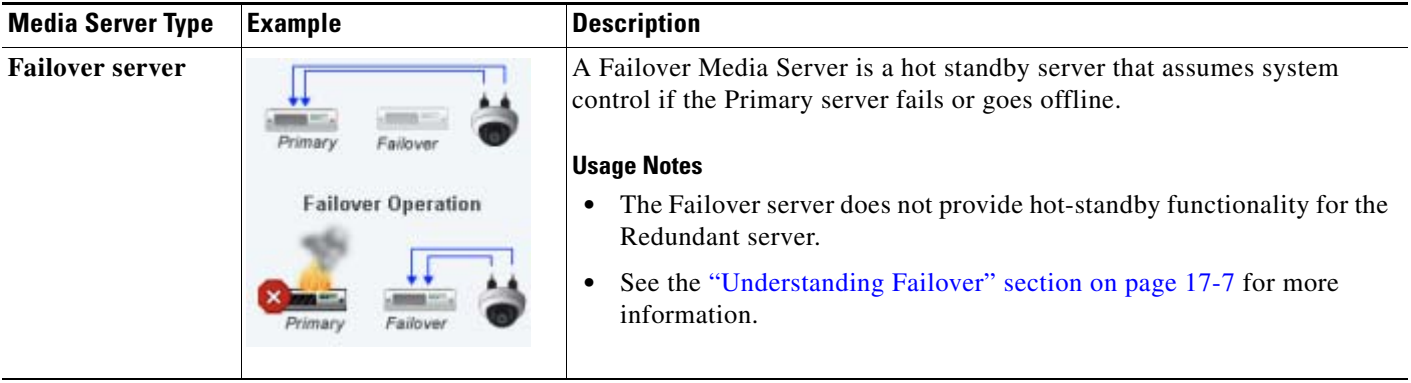

 $\mathsf I$ 

*Table 17-2 HA Server Types (continued)*

| <b>Media Server Type</b>                           | <b>Example</b>                        | <b>Description</b>                                                                                                    |
|----------------------------------------------------|---------------------------------------|----------------------------------------------------------------------------------------------------|
| <b>Long Term</b><br><b>Storage (LTS)</b><br>server | Primary<br>Long Term<br>Storage (LTS) | A Long Term Storage (LTS) server is used to back up continuous and<br>motion event recordings to a separate server.                                                                                                    |
|                                                    |                                       | Both stream A and stream B can be backed up.<br>٠                                                                                                    |
|                                                    |                                       | Backups are performed on an automatic schedule (for example, once<br>$\bullet$<br>a week at midnight).                                                                                                    |
|                                                    |                                       | <b>Usage Notes</b>                                                                                                    |
|                                                    |                                       | See the "Archiving Recordings to a Long Term Storage Server"<br>Note<br>section on page 17-16 for more information.                                                                                                    |
|                                                    |                                       | An LTS server can be associated with both the Primary and Redundant<br>$\bullet$<br>servers. If video stream B is sent only to the Redundant server, that<br>stream can also be archived to the LTS server.                                                                                                    |
|                                                    |                                       | A LTS server can support multiple Primary and Redundant servers.<br>$\bullet$<br>You must ensure that the server contains the disk and processing<br>capacity to support all associated servers and cameras.                                                                                                    |
|                                                    |                                       | If the Primary server fails over, the Failover server continues to<br>$\bullet$<br>archive recordings to the LTS server.                                                                                                    |
|                                                    |                                       | Click Backup Now from the Primary or Redundant server Advanced<br>٠<br>tab to immediately back up the recordings to the LTS server.                                                                                                    |
|                                                    |                                       | Recordings remain in the Primary and Redundant servers even if they<br>$\bullet$<br>are archived to an LTS server. The recordings are removed from the<br>Primary and Redundant servers based on the Retain settings available<br>in the camera or template configuration page (Retain continuous<br>recordings and Retain event recordings). See the "Streaming,<br>Recording and Event Settings" section on page 10-48. |
|                                                    |                                       | Recordings are retained on the LTS server according to the settings<br>$\bullet$<br>described in the "Archiving Recordings to a Long Term Storage<br>Server" section on page 17-16 (if the disk capacity of the LTS server<br>is exceeded, the oldest recording is deleted to provide room for the<br>newest recording).                                                                                                  |
|                                                    |                                       | To access the LTS recordings, right-click the camera's video and<br>٠<br>choose Select Streams from the menu. See the "Using the Pop-Up<br>Menu" section on page 2-27.                                                                                                    |
|                                                    |                                       | Only a LTS server can be associated with the co-located Primary<br>٠<br>Media Server (failover or redundant Media Servers cannot be<br>associated with the co-located Primary Media Server).                                                                                                    |

П
**17-7**

## <span id="page-432-1"></span>**Understanding Failover**

When a Failover Media Server is associated with a Primary server, the Failover polls the Primary every two minutes to verify connectivity. If the failover does not receive a response after three successive tries, the Primary is assumed to be down or offline and the Failover assumes the Primary role.

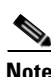

- **Note** A few minutes of recording may be lost between the loss of the Primary Media Server and the Failover assuming control.
	- A Failover Media Server can only stand in for one Primary server at a time (if a Failover server is already acting as the Primary for a Media Server that is down, the Failover cannot assume control for a second Primary Media Server.
	- When the Primary Media Server is down and the Failover has taken over the role of the Primary server, and a DHCP based Medianet discovered camera has a change of IP address, the Cisco VSM Operations Manager will not reconfigure the camera to the new IP address until the Primary Media Server comes back up. This is because Cisco VSM Operations Manager does not allow any configuration changes on the cameras when the Primary server is down.

Failover status is indicated in the server Status page ([Figure 17-1](#page-432-0)). The possible *Failover Status* values are:

- **•** *In Failover*
- **•** *Not In Failover*
- **•** *Could Not Failover (this occurs if a different Primary server already failed over to the same Failover server.)*

For example, [Figure 17-1](#page-432-0) displays a Primary Media Server with a critical configuration error that causes a failover.

- **•** The Failover Server status is *OK* (green), indicating that the server is up and ready to assume control.
- **•** The Failover Status is *Failed Over*, indicating that a failover occurred.
- **•** The Failover server Status page also displays *Failed Over*.

### <span id="page-432-0"></span>*Figure 17-1 Primary and Failover Server Status (in Failover)*

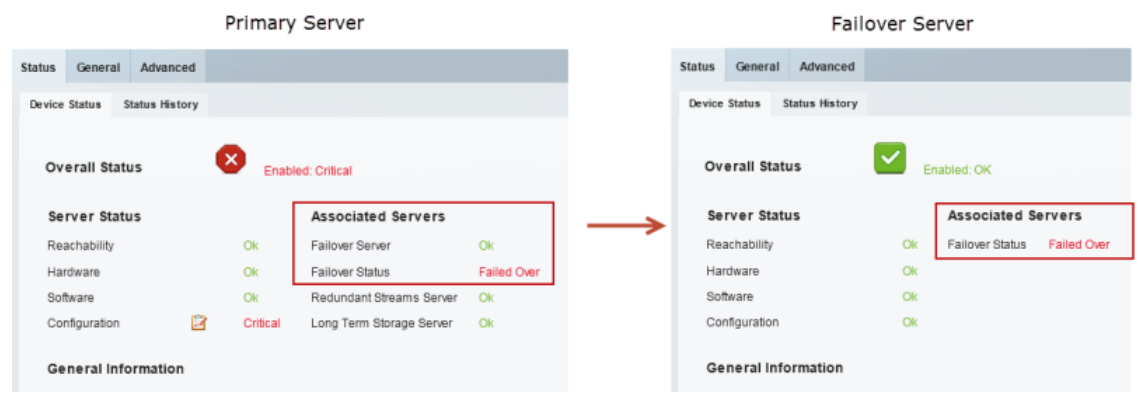

**Tip** See the [Viewing the Server HA Status, page](#page-447-0) 17-22 for more information.

 $\mathbf I$ 

When a user attempts to access live or recorded video from a camera that is associated with the Primary server, the request will time out and be forwarded to the Failover server, which completes the request and sends the requested video.

Because the Failover server maintains the same configuration as the Primary server (in real time), users will not encounter a change in network behavior other than a slight delay while communication is established with the Failover server.

Once the Primary server comes back online, it will automatically resume control from the Failover server. The Failover server will revert to hot standby status.

**Note** Polling between the servers is coordinated based on the system time in each server. Use a NTP time source to ensure server synchronization.

## <span id="page-434-0"></span>**Define the Media Server HA Role and Associated Servers**

Complete the following procedures to define the HA role of each Media Server in your deployment. Then associate the Primary and Redundant servers with other HA servers.

### **Usage Notes**

- **•** All Media Servers are assigned the Primary HA role by default.
- **•** A *Primary* Media Server can be associated with additional Failover, Redundant, or Long Term Storage Media Servers.
- **•** A *Redundant* Media Server can only be associated with a Long Term Storage server.
- **•** Long Term Storage and Failover servers cannot be associated with other servers.
- **•** Co-located Servers—If the Media Server is enabled on the same server as the Operations Manager, the following rules apply:
	- **–** The co-located Media Server can only be a Primary Media Server (co-located Media Servers do not support other HA roles such as Standby or Redundant).
	- **–** Co-located Media Server cannot be configured with Failover or Redundant Media Servers. Only a long term storage (LTS) server can be associated with a co-located Primary Media Server.

### **Procedure**

- **Step 1** Enable the Media Server service when installing and configuring a Cisco Video Surveillance server. See the [Cisco Video Surveillance Management Console Administration Guide](http://www.cisco.com/en/US/products/ps10818/prod_maintenance_guides_list.html) for more information.
- **Step 2** Add the server to Cisco VSM. See the ["Configuring Servers" section on page](#page-158-0) 6-1.
- **Step 3** Activate the Media Server service on the server.

See the ["Configuring Media Server Services" section on page](#page-222-0) 9-1.

**Step 4** Define the *Server Type*.

**Note** All Media Servers are assigned the Primary HA role by default.

- **a.** Select the server (**System Settings** > **Server**).
- **b.** Click the **Advanced** icon for the Media Server service ([Figure](#page-435-0) 17-2).
- **c.** Select the *Server Type*.

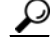

**Tip** See the ["Understanding Redundant, Failover, and Long Term Storage Servers" section on page](#page-429-0) 17-4 for more information.

 $\mathsf I$ 

<span id="page-435-0"></span>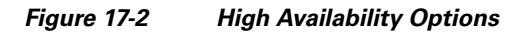

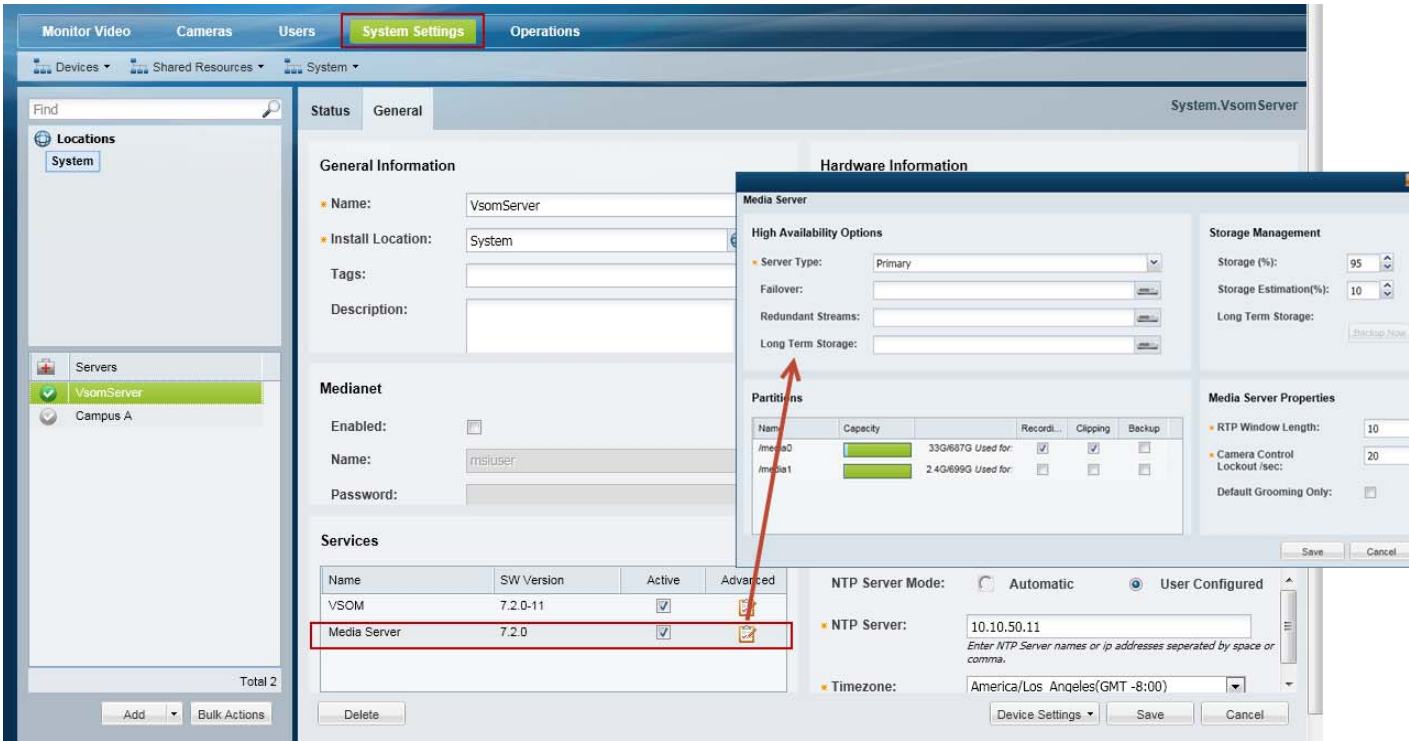

**Step 5** Associate the Primary server with the Failover, Redundant, or Long Term Storage Media Servers ([Figure](#page-435-1) 17-3).

<span id="page-435-1"></span>*Figure 17-3 Defining the High Availability Server Type and Options*

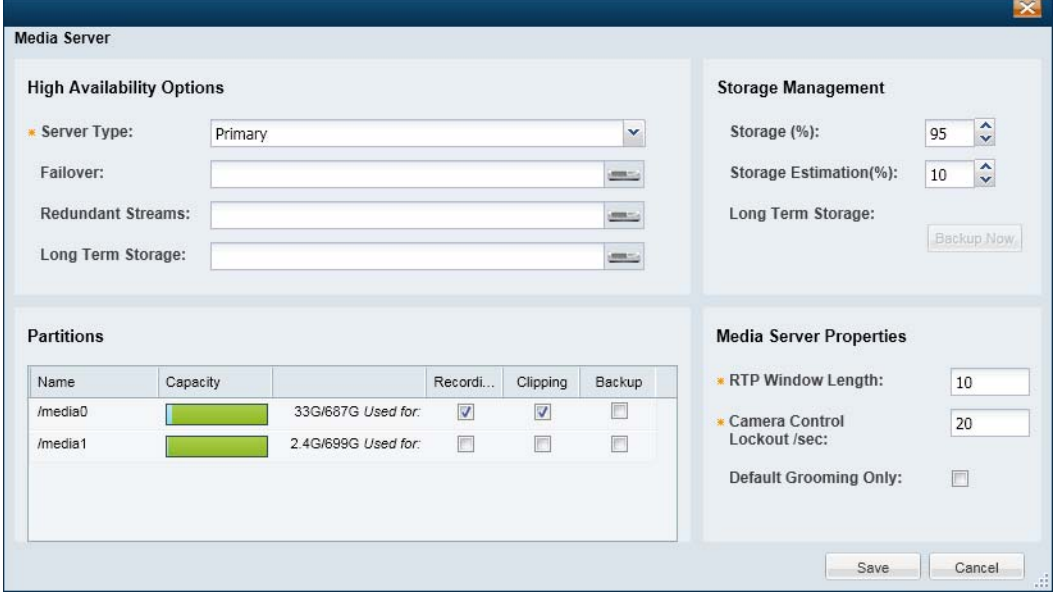

 $\mathbf{I}$ 

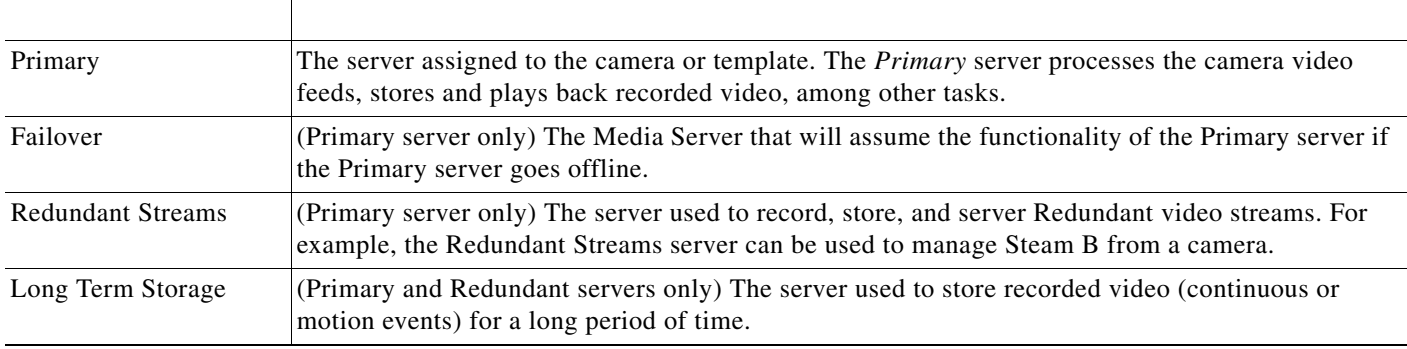

**Step 6** (Optional) Associate the *Redundant* Media Server with a Long Term Storage server.

 $\blacksquare$ 

Ι

## **Configuring the Camera Template HA Options**

Each camera is assigned to a *Primary* Media Server which processes, stores, and plays back the camera's live and recorded video. Use the *Advanced Storage* options to also send the camera video to Redundant, Failover, and/or Long Term Storage servers.

**Tip** Use a camera template to apply the *Advanced Storage* options to multiple cameras, or a custom template to apply the HA settings only to a single camera.

**Note** You can configure the camera *Advanced Storage* settings if the HA servers are not available, but a configuration error and alert will be generated. Once the server configuration is complete, the errors will be removed."

### **Summary Steps**

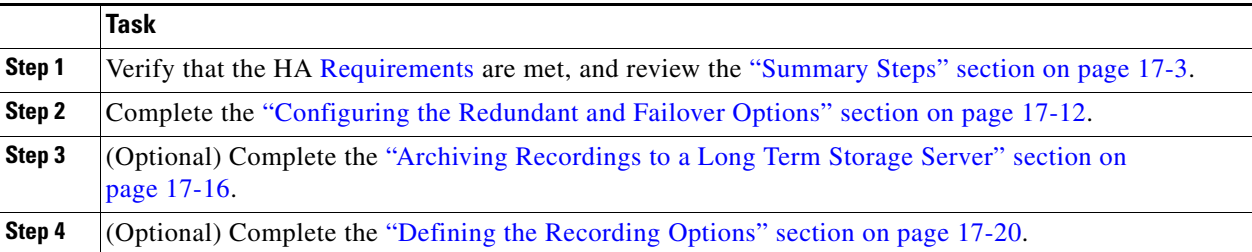

## <span id="page-437-0"></span>**Configuring the** *Redundant* **and** *Failover* **Options**

The **High Availability and Failover** options allow you to select the type of *stream redundancy* for the camera or template.

By default, live and recorded video from a camera is sent to a single *Primary* server. If the Primary server goes down, then the live and recorded video cannot be processed, saved or displayed([Figure](#page-438-0) 17-4).

**•** If a *Redundant* server is installed and configured, however, a camera's video streams can also be sent to the *Redundant* server.

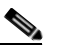

**Note** Some cameras do not support sending motion or contact-closure events to a redundant server.

**•** A *Failover* server can also be added as a hot standby server, ready to assume *Primary* server functionality if the Primary server goes down or is offline (the *Failover* server only serves the *Primary* server, not the *Redundant* server).

 $\sqrt{ }$ 

<span id="page-438-0"></span>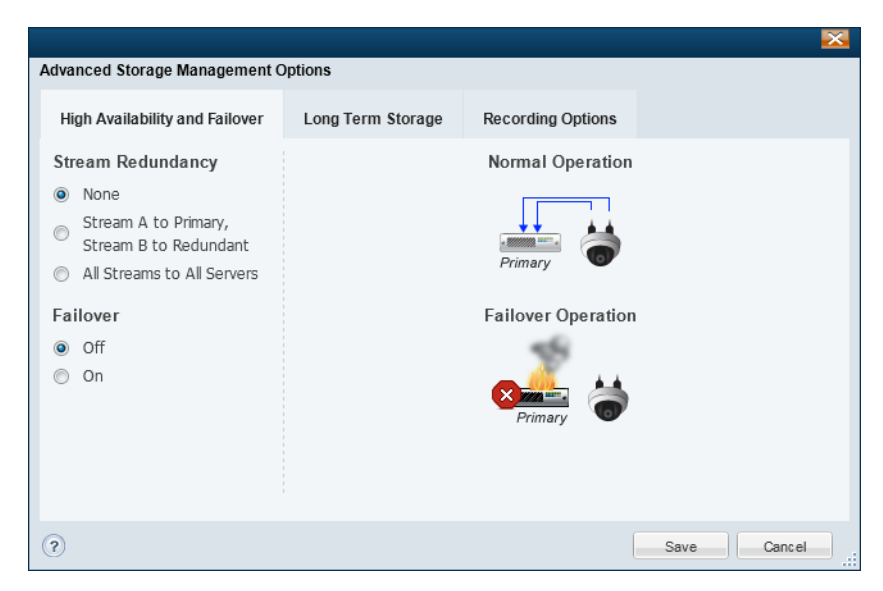

*Figure 17-4 High Availability and Failover Options*

[Table](#page-438-1) 17-3 describes the Stream Redundancy and Failover options for a camera or camera template. Select a *Stream Redundancy* option (as shown in [Figure](#page-438-0) 17-4), and then turn the *Failover* option **On** or **Off**.

<span id="page-438-1"></span>*Table 17-3 Stream Redundancy Options With and Without a Failover Server*

| <b>Option</b> | <b>Stream Redundancy</b>                                                                                                    | <b>Failover Option</b><br>If the <i>Primary</i> server fails or goes offline, the<br>Failover server immediately assumes control (hot<br>standby). |  |
|---------------|----------------------------------------------------------------------------------------------------|----------------------------------------------------------------------------------------------------|--|
| <b>None</b>   | All live and recorded streams are sent to a single<br><i>Primary</i> server.<br>If the Primary server fails, camera control,<br>recording, and playback is disabled. |                                                                                                    |  |
|               | <b>Normal Operation</b><br>Primar                                                                                                    | <b>Normal Operation</b><br>Primary<br>Failow                                                                                                    |  |
|               | <b>Failover Operation</b>                                                                                                    | <b>Failover Operation</b><br>Primary                                                                                                    |  |

ן

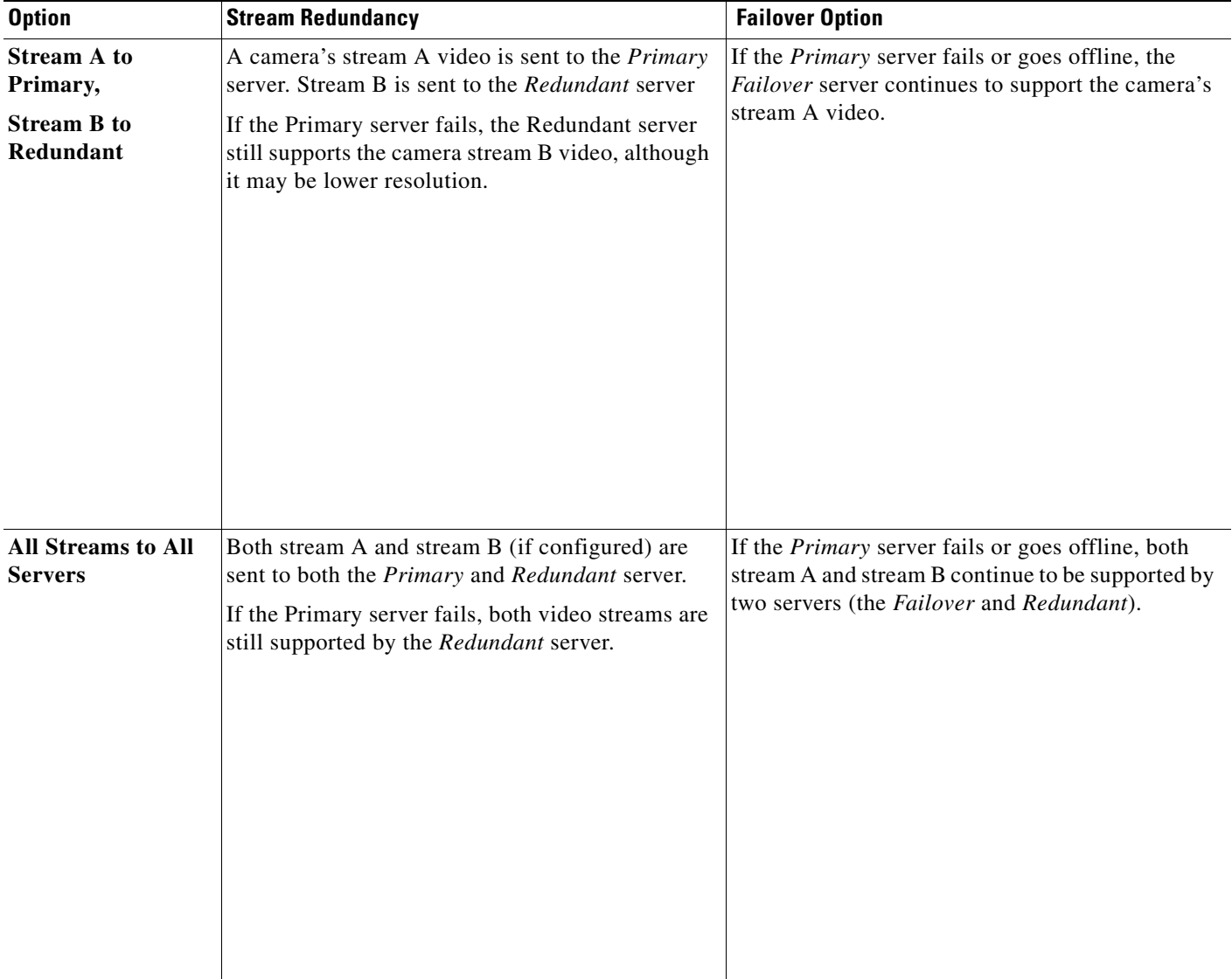

### *Table 17-3 Stream Redundancy Options With and Without a Failover Server (continued)*

### **Procedure**

The following procedure summarizes how to configure a redundant and/or failover server for a camera or camera template.

**Note:** The Primary server associated with the camer(a) must be configured with a Redundant and/or Failover server. See the [Define the Media Server HA Role and Associated Servers, page 17-9](#page-434-0).

**Step 1** Install and configure the *Primary* Media Server associated with the camera(s).

See the [Define the Media Server HA Role and Associated Servers, page](#page-434-0) 17-9

- **Step 2** Choose **Cameras** and select a camera or camera template.
- **Step 3** Select the **Streaming, Recording and Events** tab.
- **Step 4** Click **Advanced Storage** (Figure [17-4 on page](#page-438-0) 17-13).
- **Step 5** Select a *Stream Redundancy* option, as described in [Table](#page-438-1) 17-3.
- **Step 6** Turn the *Failover* option **On** or **Off**, as described in [Table](#page-438-1) 17-3.
- **Step 7** Click **Save**.

 $\mathbf{I}$ 

Ι

## <span id="page-441-0"></span>**Archiving Recordings to a Long Term Storage Server**

A **Long Term Storage** (LTS) server allows you to automatically transfer recorded video from the Primary server to a LTS server. This frees the limited space on the Primary server, and provides a dedicated resource to store and play back old recordings.

- **•** Recordings remain in the Primary and Redundant servers even if they are archived to an LTS server. The recordings are removed from the Primary and Redundant servers based on the *Retain* settings available in the camera or template configuration page (*Retain continuous recordings* and *Retain event recordings*).
- Recordings are removed from the LTS server according to the settings described in [Figure](#page-442-0) 17-6.

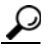

**Tip** You can also click **Backup Now** from the Primary or Redundant server to immediately back up the recordings to the LTS server. Select the **Advanced** tab and click **Backup Now**.

Refer to the following topics for more information:

- [Prerequisite: Enable Backup in the Media Server Partition, page](#page-441-1) 17-16
- [Configuring the LTS Server, page](#page-442-2) 17-17

### <span id="page-441-1"></span>**Prerequisite: Enable** *Backup* **in the Media Server Partition**

To archive recordings to an LTS server, you must enable backups on a Media Server partition ([Figure 17-5](#page-442-1)). This setting specifies which hard disk partition will be used to store the archived recordings files.

**Note** The LTS server partition can only be used to backup recordings. Always deselect the **Recording** and **Clipping** options, or an error will occur. The LTS server cannot be used as a primary store of recording data.

#### **Procedure**

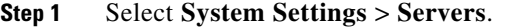

- **Step 2** Select the location and then select the LTS Media Server.
- **Step 3** Select the **General** > **System** tab.
- **Step 4** Under Services, click the **Advanced** icon next to **Media Server**.
- **Step 5** Under *Partitions* ([Figure](#page-442-1) 17-5), select **Backup** for the */media1* or */media0* repository.
- **Step 6** Deselect the **Recording** and **Clipping** options for all partitions (or an error will occur).
- **Step 7** Click **Save**.

<span id="page-442-1"></span>*Figure 17-5 Media Server Partitions*

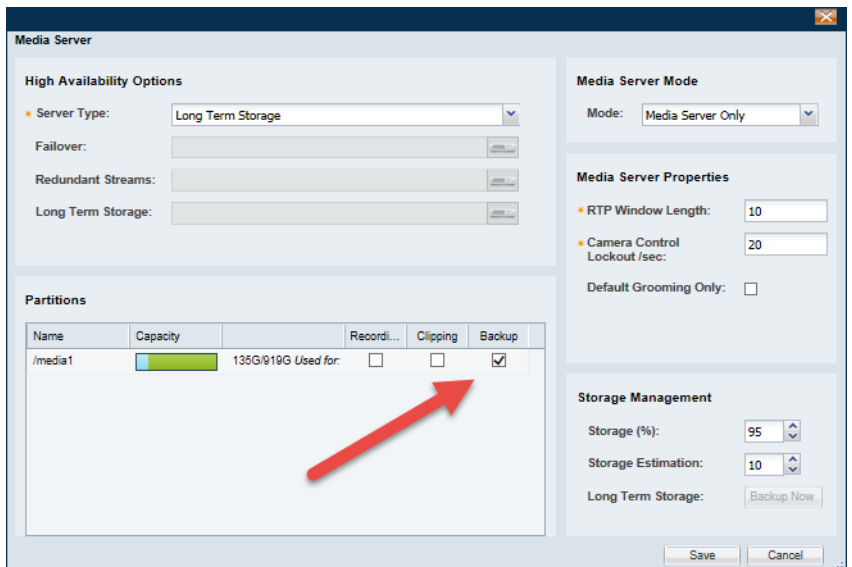

### <span id="page-442-2"></span>**Configuring the LTS Server**

 $\overline{\phantom{a}}$ 

Click the **Advanced Storage** option in a camera or template and select **Long Term Storage**  ([Figure 17-6\)](#page-442-0). The LTS options are available only if the Primary server is configured with an LTS server and the camera or camera template is configured to record video. For example, in [Figure 17-6,](#page-442-0) Video Stream B is disabled since the template is not configured to record video.

<span id="page-442-0"></span>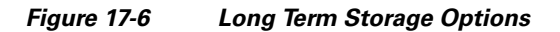

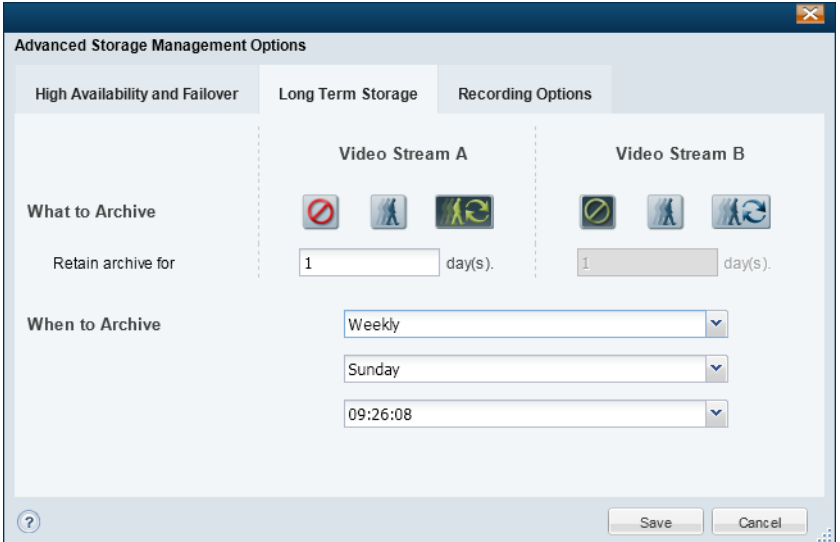

ן

The following table describes the Long Term Storage Settings:

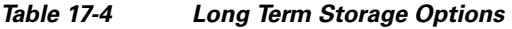

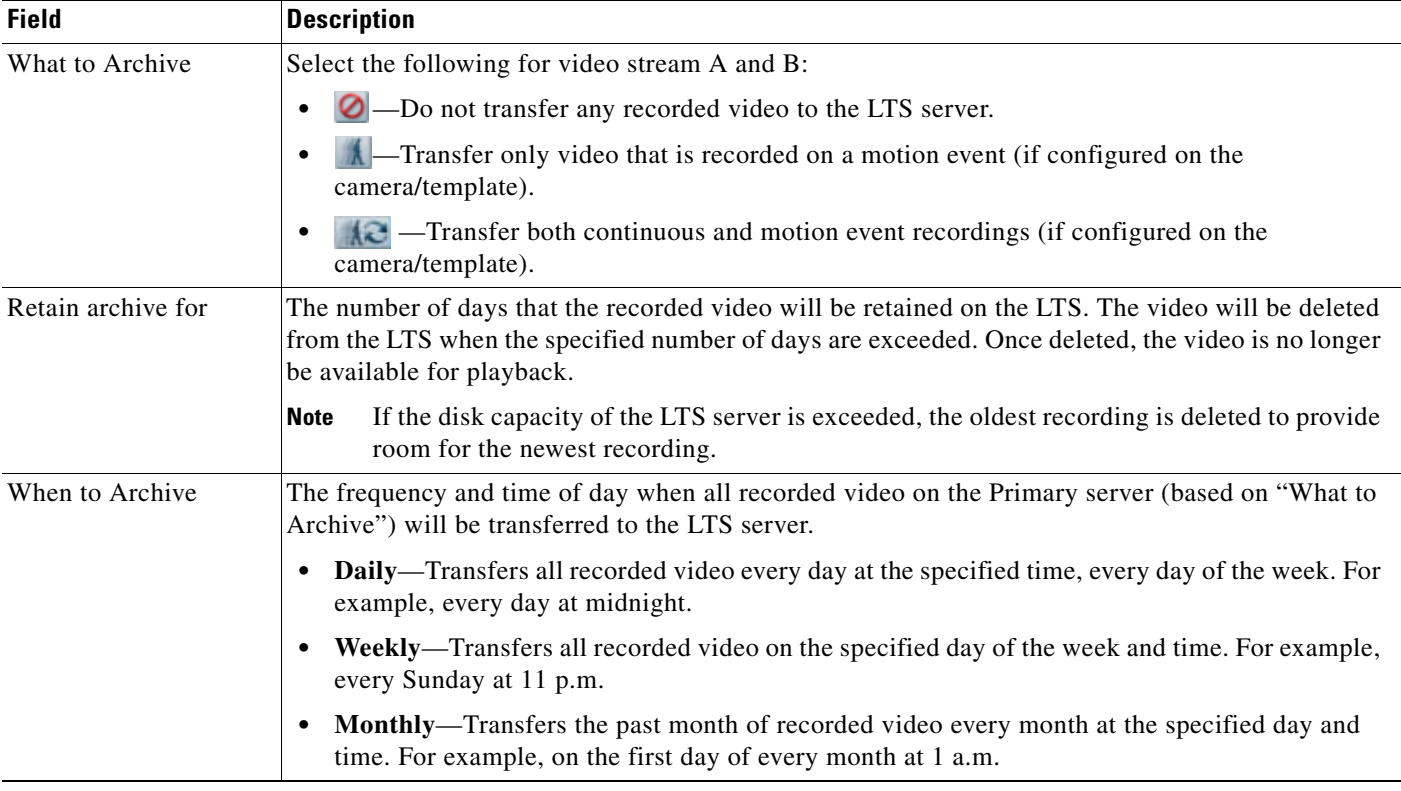

### **Procedure**

The following procedure summarizes how to archive recordings to a LTS server.

**Note:** The Primary server associated with the camer(a) must be configured with an LTS server. See the ["Define the Media Server HA Role and Associated Servers" section on page](#page-434-0) 17-9.

- **Step 1** Install and configure an LTS server for the *Primary* Media Server associated with the camera(s).
	- **•** See the [Define the Media Server HA Role and Associated Servers, page](#page-434-0) 17-9
- **Step 2** Configure the Store Partition on the LTS Server.
	- **•** [Prerequisite: Enable Backup in the Media Server Partition, page](#page-441-1) 17-16
- **Step 3** Choose **Cameras** and add or edit a camera or camera template.
	- **•** [Adding and Managing Cameras, page](#page-234-0) 10-1
- **Step 4** Select the **Streaming, Recording and Events** tab and configure recording.
	- **•** [Configuring Continuous, Scheduled, and Motion Recordings, page](#page-342-0) 12-7
- **Step 5** Click **Advanced Storage**.
- **Step 6** Click the **Long Term Storage** tab (Figure [17-6 on page](#page-442-0) 17-17).
- **Step 7** Select the options for Stream A and Stream B (Figure [17-6 on page](#page-442-0) 17-17).
- **Step 8** Click **Save**.

 $\mathbf{I}$ 

 $\mathbf I$ 

## <span id="page-445-0"></span>**Defining the** *Recording Options*

The *Recording Options* can be used to reduce the bandwidth and processing requirements for streaming and recording video, or to enable on-camera recordings that can be (optionally) transferred to the Media Server.

Select a template and click **Advanced Storage** > **Recording Options** ([Figure](#page-445-1) 17-7) to define the following options.

- **•** [Economical Streaming, page](#page-446-1) 17-21
- **•** [Recording Options, page](#page-446-0) 17-21
- **•** [Connected Edge Storage \(Enabling Recording On Cameras\), page](#page-399-0) 15-8

### <span id="page-445-1"></span>*Figure 17-7 Recording Options*

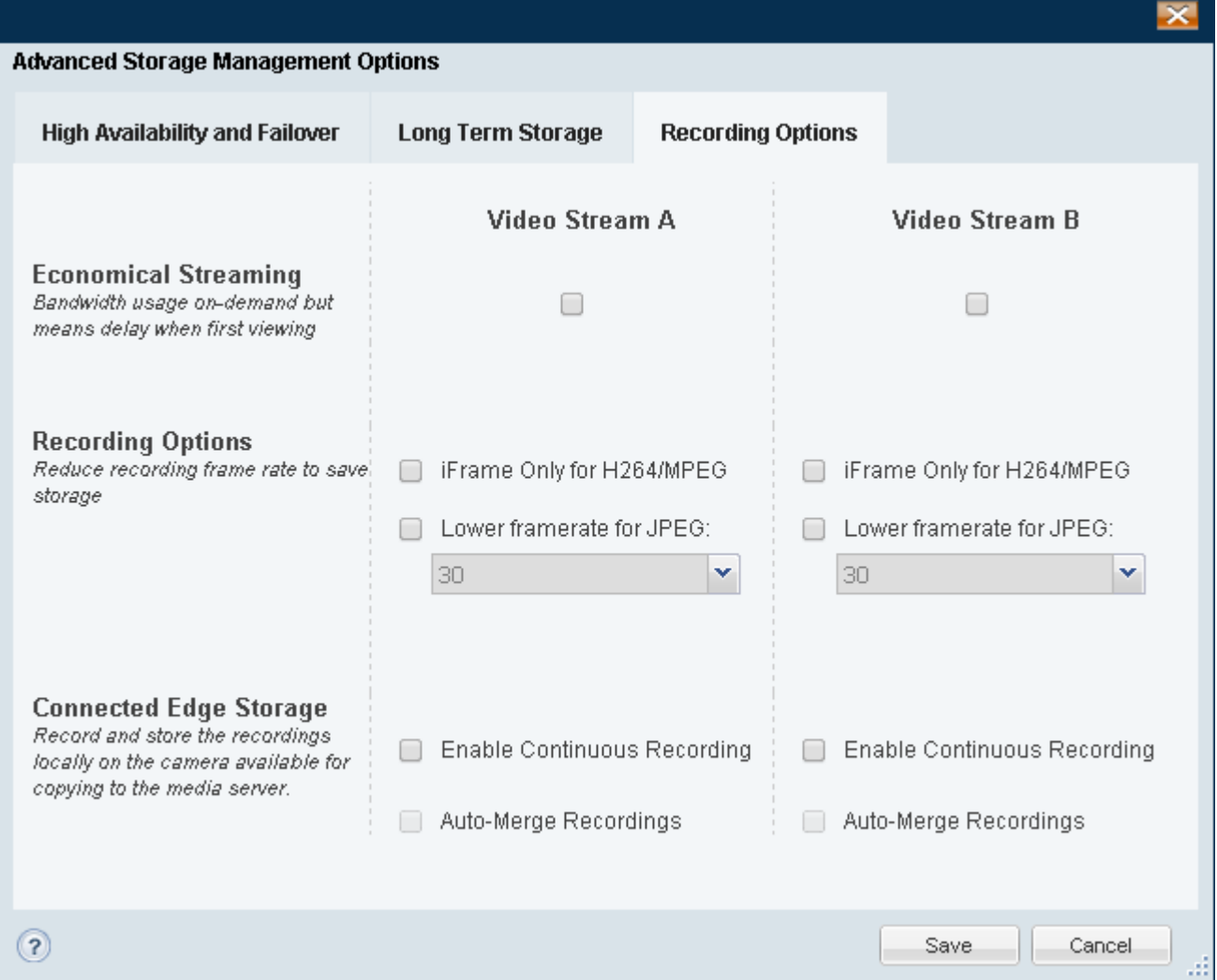

<span id="page-446-1"></span>Select the **Economical Streaming** option to place the secondary stream in suspended mode ([Figure 17-7\)](#page-445-1). The stream will be active only when requested by a user (on-demand).

By default this feature is deselected and video is streamed at all times and is instantly available for viewing.

### **Usage Notes**

- When selected, video playback will be delayed while the request is being processed.
- When Economical Streaming is enabled, motion event alerts and other Advanced Event processing is disabled since video is only sent when requested by a user. Do not configure these features on Stream B when Economical Streaming is enabled.
- Scheduled recordings can be configured with Economical Streaming enabled since streaming is automatically begun when the recording is scheduled.

### **Supported Configurations**

- **•** Economical Streaming is available only on Stream B.
- **•** This option is only available when Stream A is sent to the Primary Media Server and Stream B is sent to the redundant Media Server ([Figure](#page-445-1) 17-7).

See the ["Configuring the Redundant and Failover Options" section on page 17-12](#page-437-0) for more information.

### **Unsupported Configurations**

Economical Streaming is not supported in the following configurations:

- **•** Both Stream A and Stream B are sent to the Primary server.
- **•** Both Stream A and Stream B are sent to both the Primary and Redundant servers.

### <span id="page-446-0"></span>**Recording Options**

- **iFrame Only for H264/MPEG—Use** the iFrame format only when recording H264/MPEG video.
- **• Lower framerate for JPEG**—Specify a lower frame rate to reduce the bandwidth, processing, and storage requirements of video recorded from Stream B. A lower framerate number requires less network and server resources, but results in lower quality video.

### **Connected Edge Storage**

See the ["Connected Edge Storage \(Camera Recording\)" section on page 15-1](#page-392-0) for information on using this feature.

Specifically, see the [Connected Edge Storage \(Enabling Recording On Cameras\), page 15-8](#page-399-0).

ן

## <span id="page-447-0"></span>**Viewing the Server HA Status**

Open the camera status page to view the servers associated with that camera. For example, if the Primary server that services a camera is configured with a Failover, Redundant, or Long Term Storage server, the status of those servers is displayed.

### **Procedure**

To view the HA server status, do the following:

- **Step 1** Log on to the Operations Manager.
	- **•** See the ["Logging In" section on page](#page-35-0) 1-18.
- **Step 2** Select the Media Server or camera to edit (click **Cameras** or **System Settings** > **Media Servers** and select the device).
- **Step 3** Click the **Status** tab.
- **Step 4** Review the status of the current server and associated servers. For example:
	- **•** [Figure](#page-448-0) 17-8: An example of a Primary Server and associated HA servers
	- **•** [Figure](#page-449-0) 17-9: Examples of the Status Pages for each HA Server Type.
	- **•** See also Figure [17-1 on page](#page-432-0) 17-7 for an example of the Primary and Failover Status pages when a failover occurs.

| <b>Status</b>                          | General | Advanced |                          |                           |  |
|----------------------------------------|---------|----------|--------------------------|---------------------------|--|
| Device Status<br><b>Status History</b> |         |          |                          |                           |  |
| <b>Overall Status</b>                  |         |          |                          | Enabled: OK               |  |
| Server Status                          |         |          |                          | <b>Associated Servers</b> |  |
| Reachability                           |         | Ok       | Failover Server          | Ok                        |  |
| Hardware                               |         | Ok       | Failover Status          | Not in Failover           |  |
| Software                               |         | Ok       | Redundant Streams Server | Ok                        |  |
| Configuration                          |         | Ok       | Long Term Storage Server | Ok                        |  |

<span id="page-448-0"></span>*Figure 17-8 Primary Server Status Including Associated Servers*

### **General Information**

 $\mathbf{I}$ 

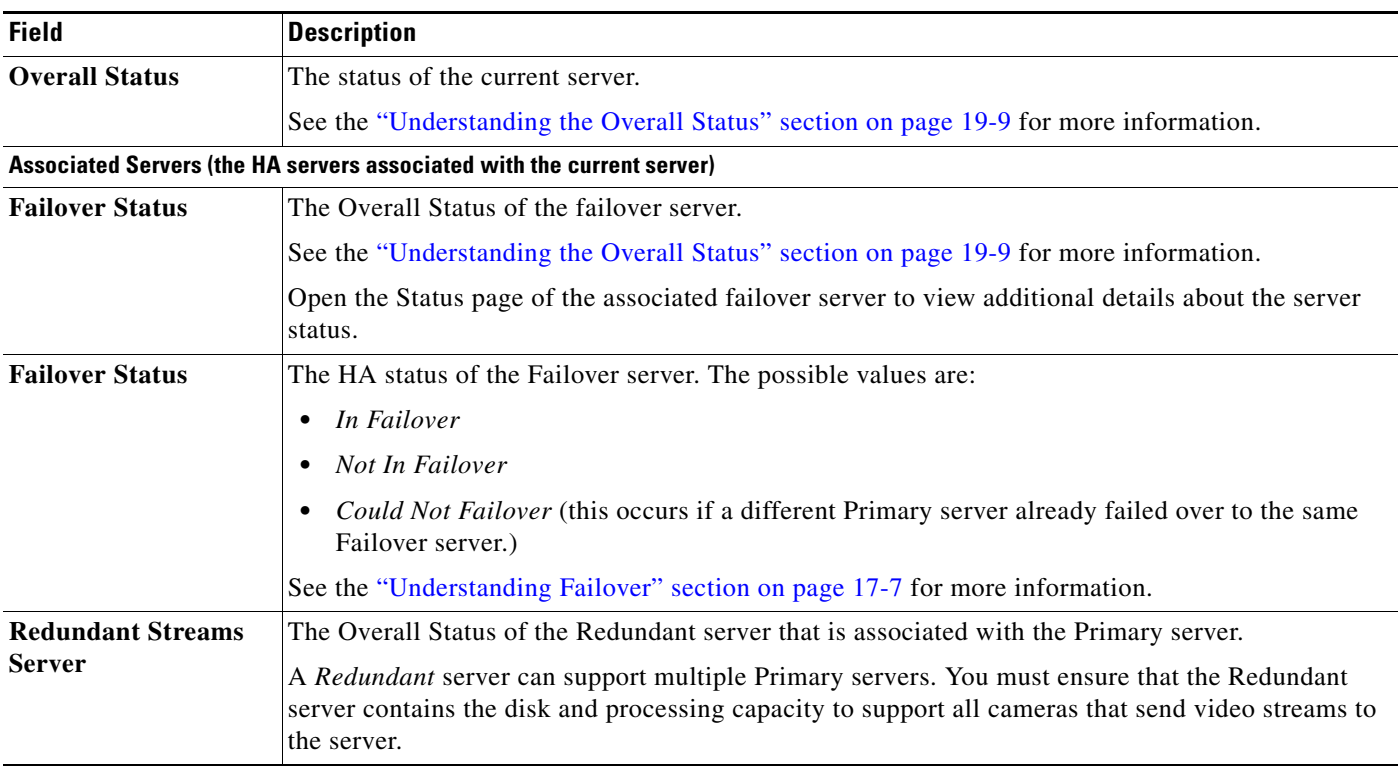

 $\mathsf I$ 

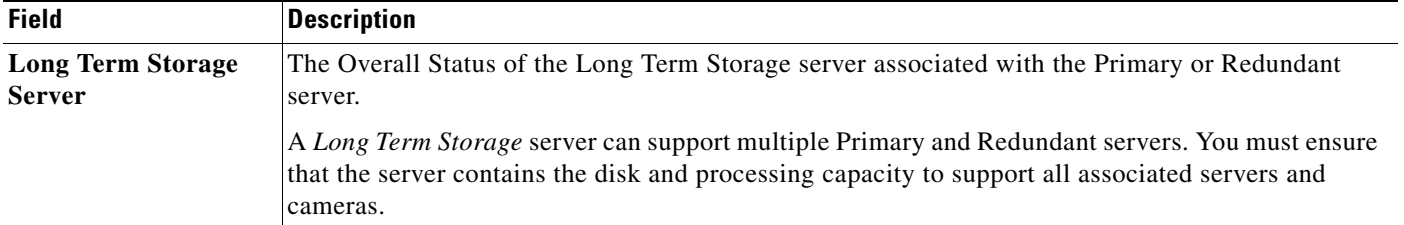

Open the **Status** page for each HA server to view additional information about the overall status and HA status of that server ([Figure 17-9\)](#page-449-0).

### <span id="page-449-0"></span>*Figure 17-9 Examples of HA Server Status*

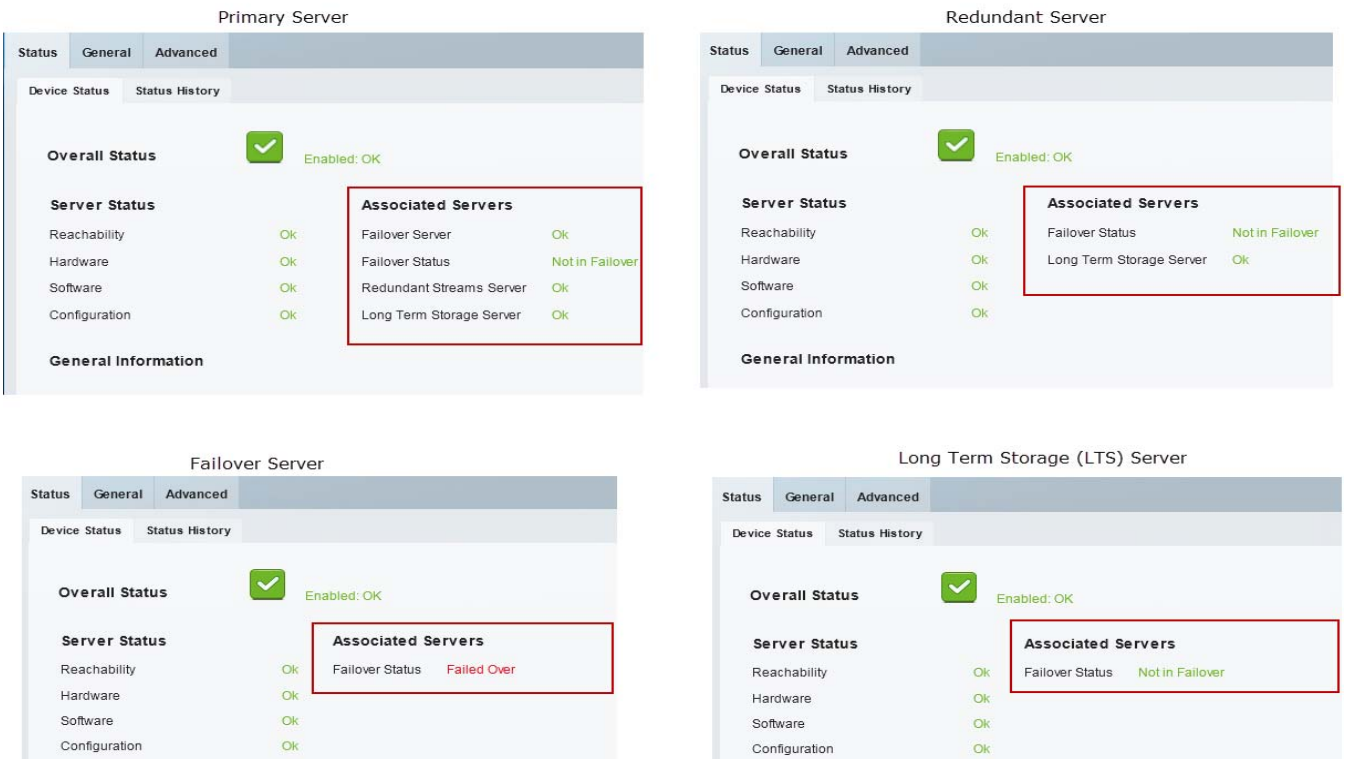

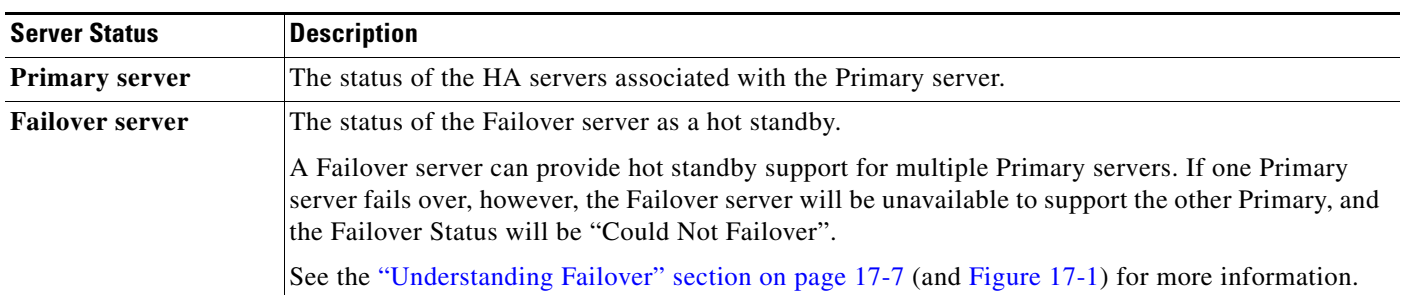

General Information

General Information

 $\mathbf{I}$ 

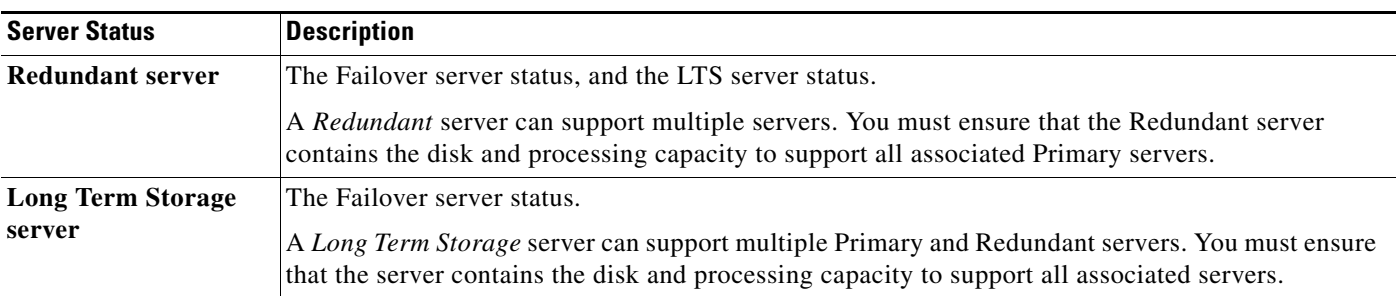

 $\blacksquare$ 

**Viewing the Server HA Status**

 $\mathsf I$ 

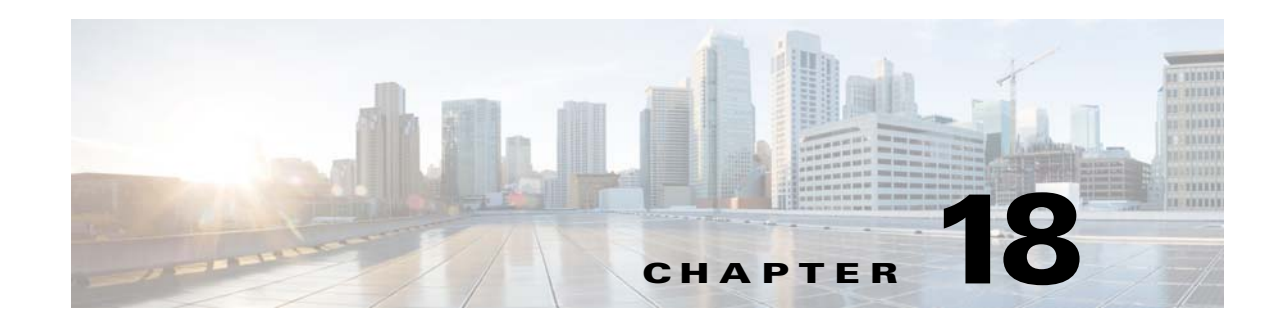

# **Operations Manager High Availability**

Two Operations Manager servers can be configured as a redundant pair for high availability (HA). Since the Operations Manager is responsible for configuring and coordinating the entire Cisco Video Surveillance deployment, this helps ensure uninterrupted system access for users and administrators.

To configure Operations Manager HA, install two servers: a Master server and a second Peer server. All configurations, data, and logs on the Master server are automatically replicated on the Peer server. If the Master server goes down or is unavailable, the Peer server is ready to take control with minimal impact.

 $\mathbf I$ 

**Note** If an HA failover occurs, the Peer server becomes the Master, and retains that role even if the other server comes back online (and assumes the Peer role).

Review the following topics for more information:

### **Contents**

- **•** [Overview, page](#page-453-0) 18-2
	- **–** [Understanding Operations Manager HA, page](#page-453-1) 18-2
	- **–** [Requirements, page](#page-455-0) 18-4
- **•** [Configuring Operations Manager HA, page](#page-457-0) 18-6
- **•** [Managing the HA Configuration, page](#page-462-0) 18-11
	- **–** [Understanding the Server Management Options, page](#page-462-1) 18-11
	- **–** [Revising the Operations Manager HA Configuration, page](#page-462-2) 18-11
	- **–** [Replacing the HA Configuration, page](#page-463-0) 18-12
	- **–** [Deleting the HA Configuration, page](#page-464-0) 18-13
	- **–** [Replacing the HA Peer Server, page](#page-465-0) 18-14
	- **–** [Backing Up and Restoring the Operations Manager Configuration, page](#page-467-0) 18-16
	- **–** [Upgrading the Operations Manager HA Servers, page](#page-468-0) 18-17
- **•** [Forcing a Failover, page](#page-470-0) 18-19
- **•** [Resolving a Split Brain Scenario, page](#page-471-0) 18-20
	- **–** [Split Brain Overview, page](#page-471-1) 18-20
	- **–** [Adding the "Split Brain" Media Servers, page](#page-472-0) 18-21
	- **–** [Procedure to Resolve a Split Brain Scenario, page](#page-475-0) 18-24

ן

**•** [Troubleshooting Operations Manager HA, page](#page-477-0) 18-26

## <span id="page-453-0"></span>**Overview**

Review the following topics before configuring Operations Manager HA.

- **•** [Understanding Operations Manager HA, page](#page-453-1) 18-2
- **•** [Requirements, page](#page-455-0) 18-4
- **•** [Troubleshooting Operations Manager HA, page](#page-477-0) 18-26

## <span id="page-453-1"></span>**Understanding Operations Manager HA**

Operations Manager HA is achieved by installing two stand-alone Cisco VSM Operations Manager servers, and configuring one as the Master server, and the other as the Peer server ([Figure](#page-453-2) 18-1). A virtual IP address is shared by both servers, and used by users (video monitors, administrators and other users) to access the Cisco Video Surveillance system.

### <span id="page-453-2"></span>*Figure 18-1 Operations Manager HA: Server 1 is the Master Server*

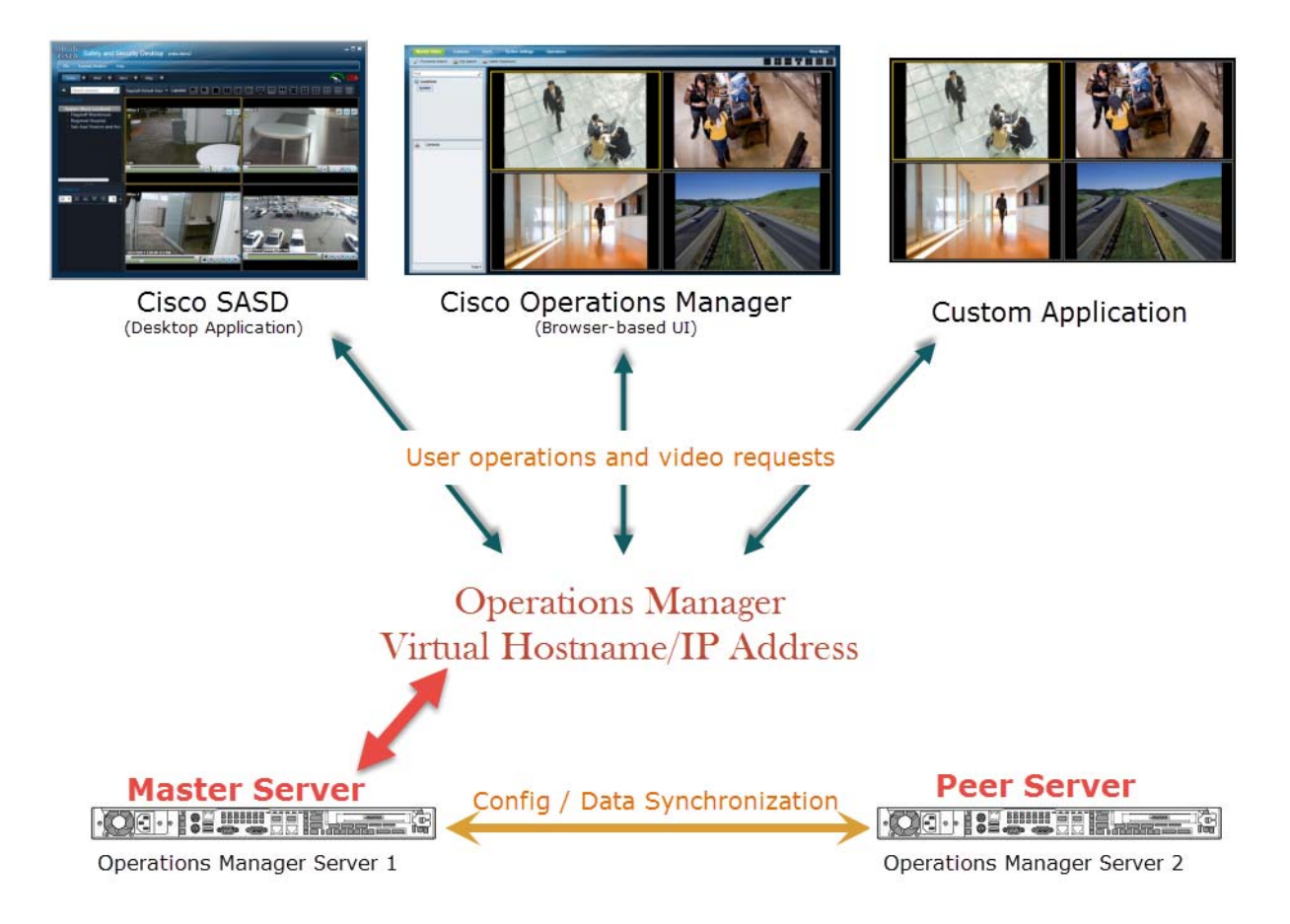

In [Figure](#page-453-2) 18-1, users enter the virtual hostname/IP address to connect to the Cisco VSM Operations Manager. Server 1 acts as the Master server, receiving and managing all user and system requests. All data and configuration changes are automatically synchronized with the Peer server (server 2) to ensure it is ready to take over if a failover occurs.

The Peer polls the Master server regularly to verify connectivity. If the Peer does not receive a response, the Master is assumed to be down or offline and the Peer assumes the Master role ([Figure 18-2](#page-454-0)). The Peer server immediately takes control of the system, and the virtual hostname/IP address is redirected to the new Master server.

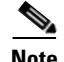

**Note** In the [Figure](#page-454-0) 18-2 example, Server 1 assumes the Peer role when it comes back online, and retains that role until another failover occurs (admins can also force a failover if necessary).

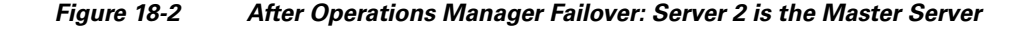

<span id="page-454-0"></span>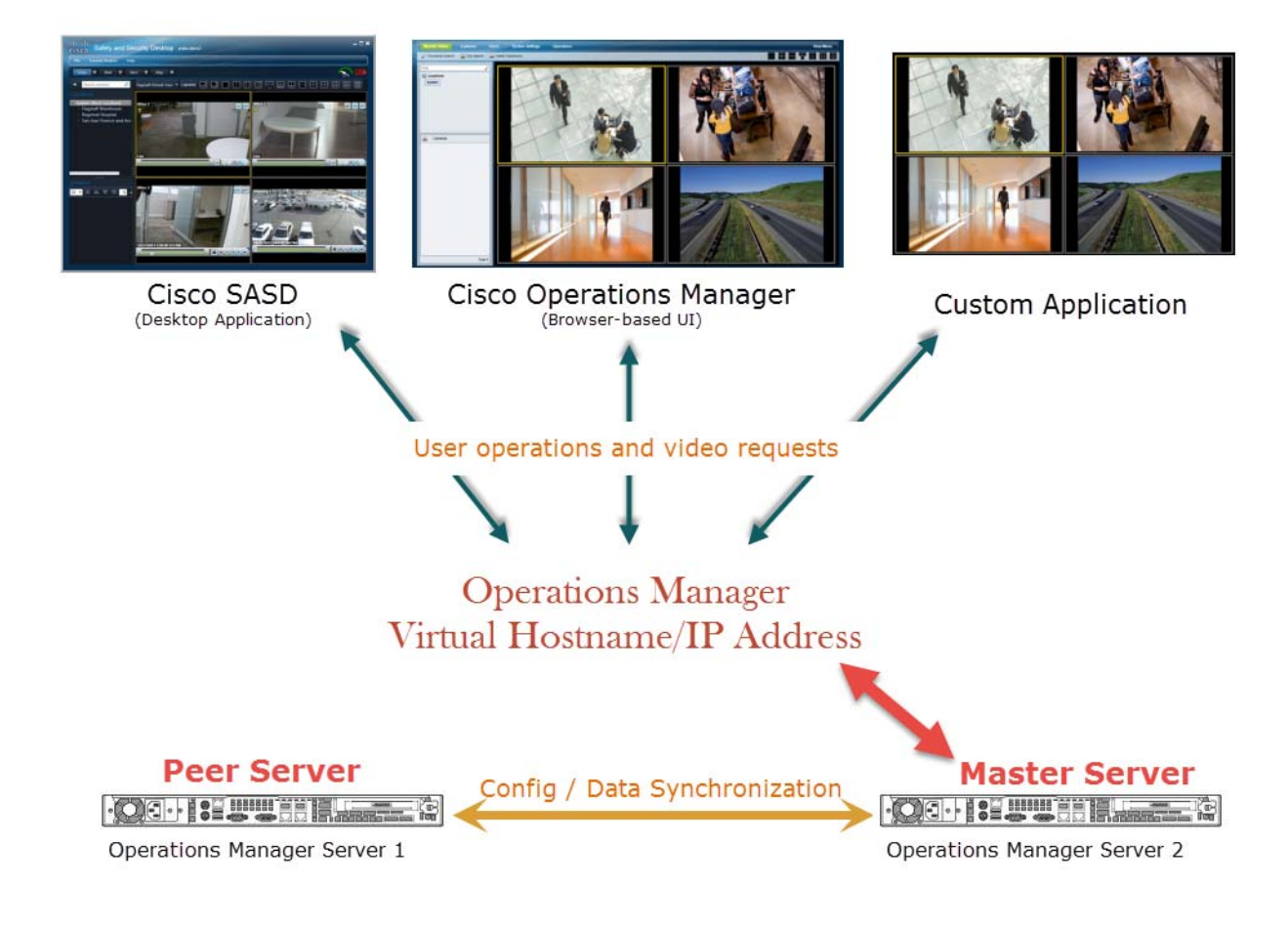

#### **User Interfaces**

 $\mathbf I$ 

The following user interfaces (UIs) access Cisco VSM video using the shared virtual IP address:

- **•** Operations Manager (browser-based UI)—enter the virtual hostname/IP address in a Internet Explorer browser window.
- **•** Cisco SASD (desktop application)—enter the virtual hostname/IP address at the login prompt.

 $\mathbf I$ 

**•** Custom applications—monitoring applications that use the Cisco VSM APIs access the Operations Manager using the virtual hostname/IP address.

## <span id="page-455-0"></span>**Requirements**

**a.** Before you configure Operations Manager HA, verify that the following requirements are met.

```
⋗
```
**Note** The **VSOM High Availability** configuration page appears only if the server is a stand-alone Operations Manager and is running a supported OS (such as RHEL 6.4).

### *Table 18-1 Requirements*

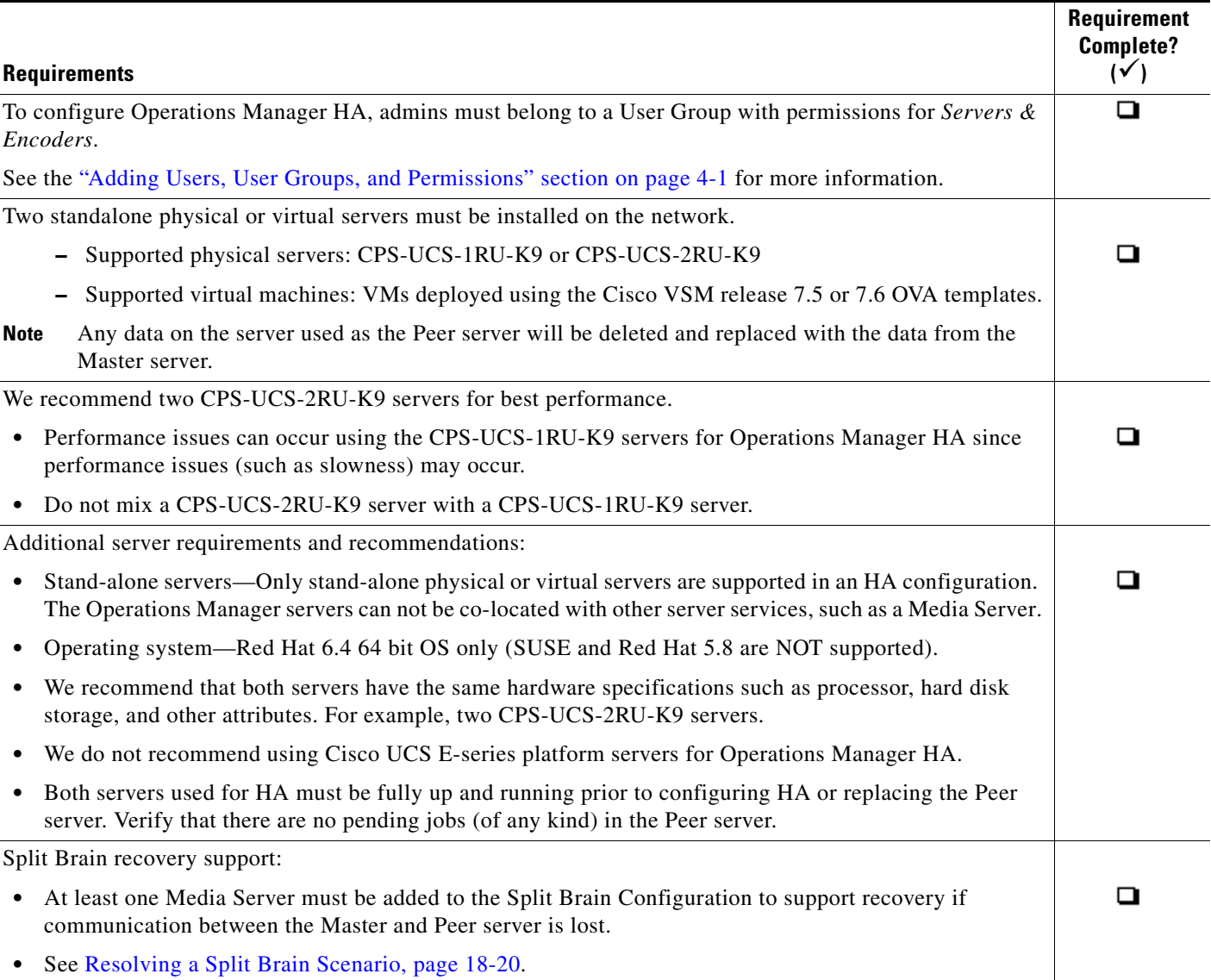

### *Table 18-1 Requirements*

 $\mathbf{I}$ 

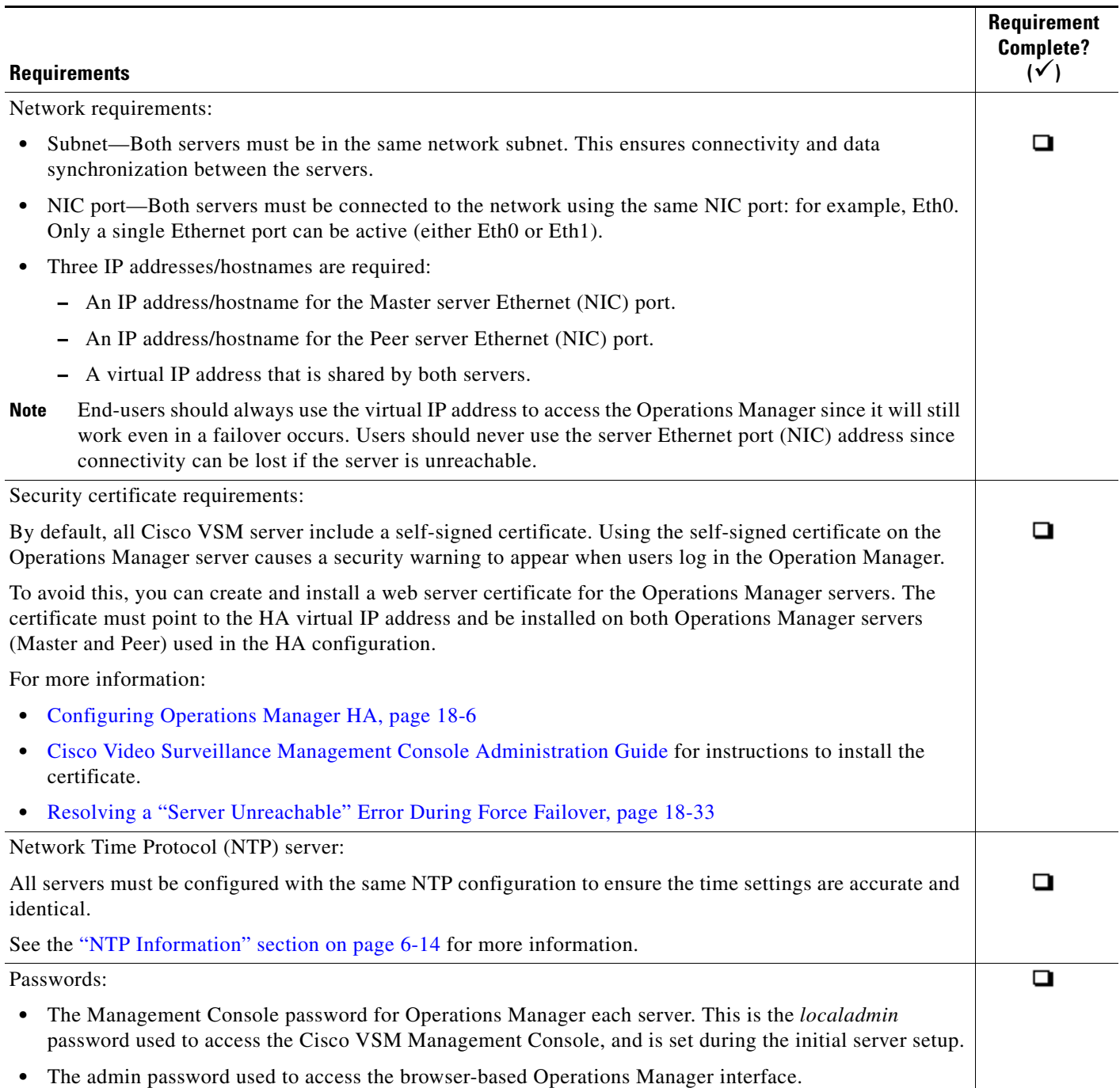

1

## <span id="page-457-0"></span>**Configuring Operations Manager HA**

To configure Operations Manager HA, select the stand-alone Operations Manager server VSOM High Availability tab ([Figure](#page-454-0) 18-2) for the server that initially have the Master role. Enter the virtual IP address, Peer server address, and server passwords, and click **Add**.

*Figure 18-3 Operations Manager HA Configuration*

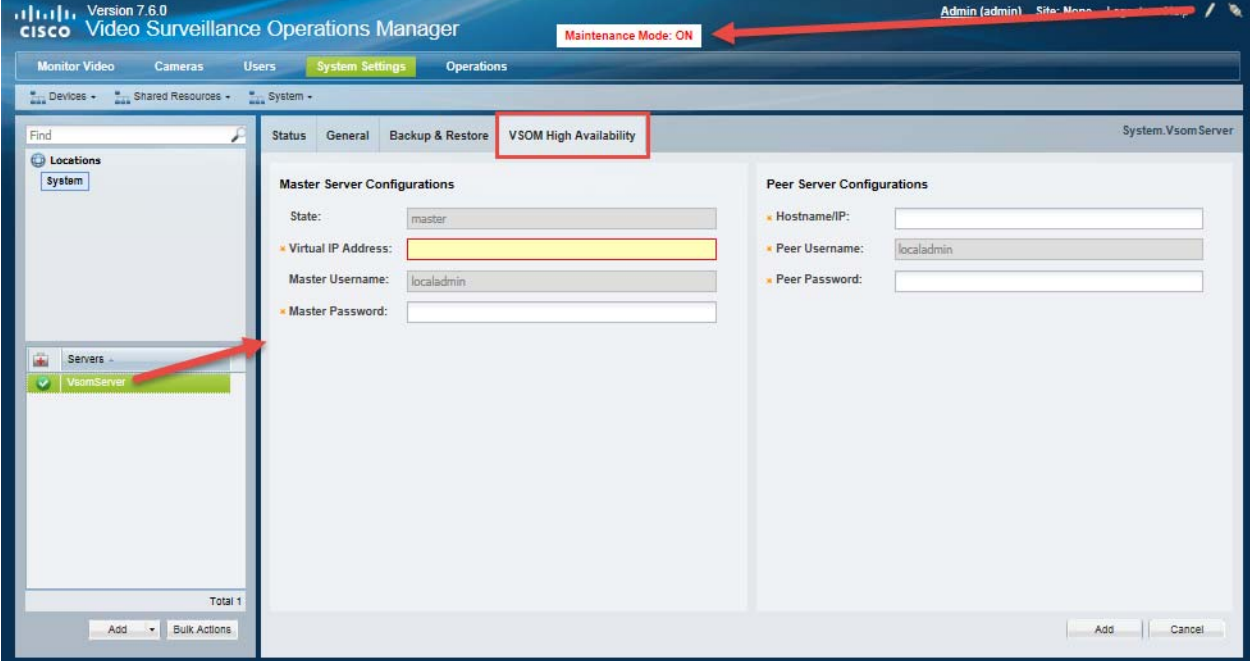

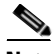

**Note** Before configuring Operations Manager HA, see [Troubleshooting Operations Manager HA, page](#page-477-0) 18-26 for common problems that can occur. For the most recent up-to-date information, see the [Cisco VSM](http://www.cisco.com/c/en/us/support/physical-security/video-surveillance-manager/products-troubleshooting-guides-list.html)  [Operations Manager High Availability Troubleshooting Guide](http://www.cisco.com/c/en/us/support/physical-security/video-surveillance-manager/products-troubleshooting-guides-list.html).

### **Procedure**

To configure Operations Manager HA, complete the following tasks:

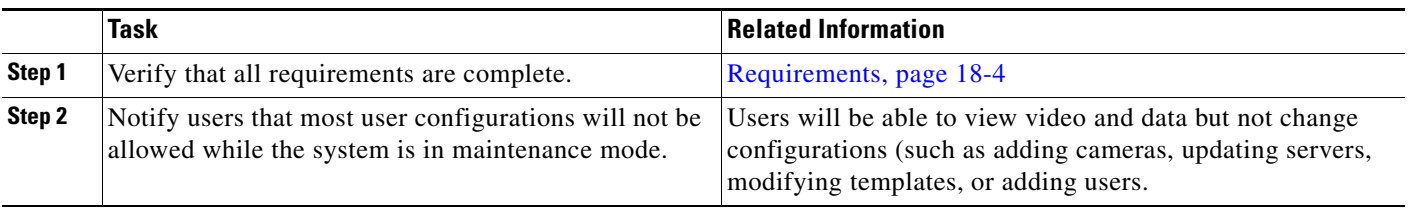

 $\mathbf{I}$ 

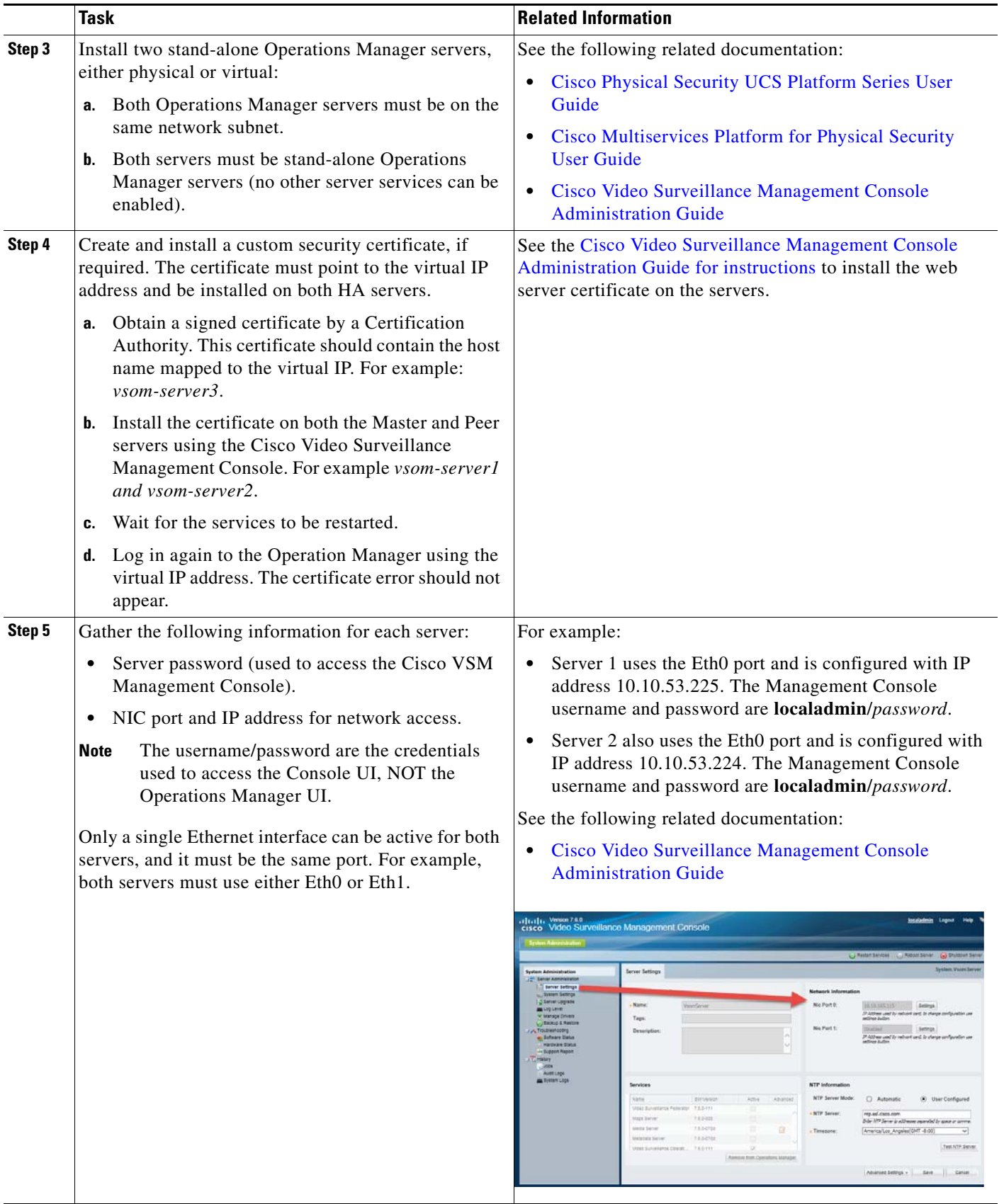

 $\blacksquare$ 

 $\mathsf I$ 

<span id="page-459-0"></span>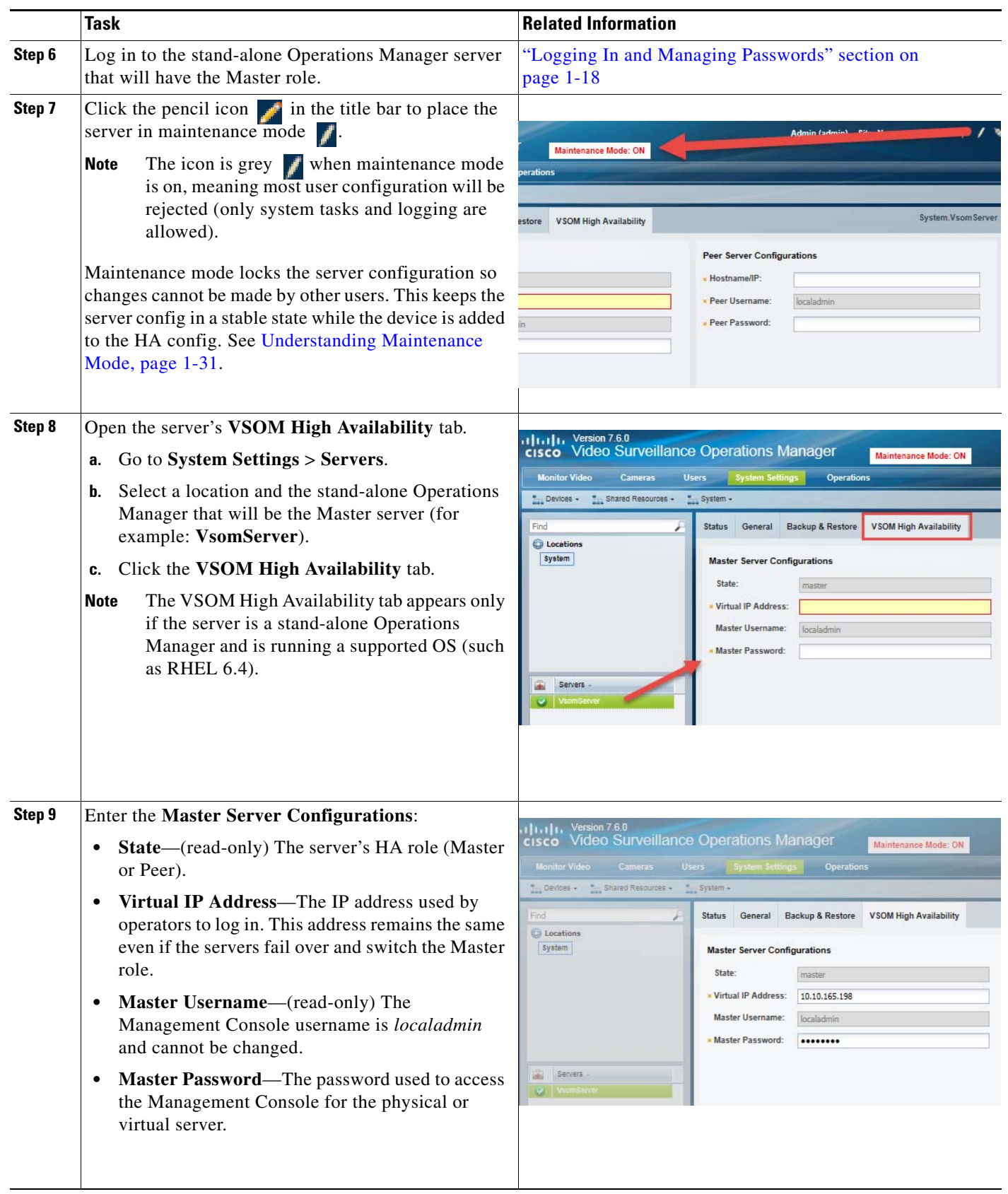

П

 $\mathbf{I}$ 

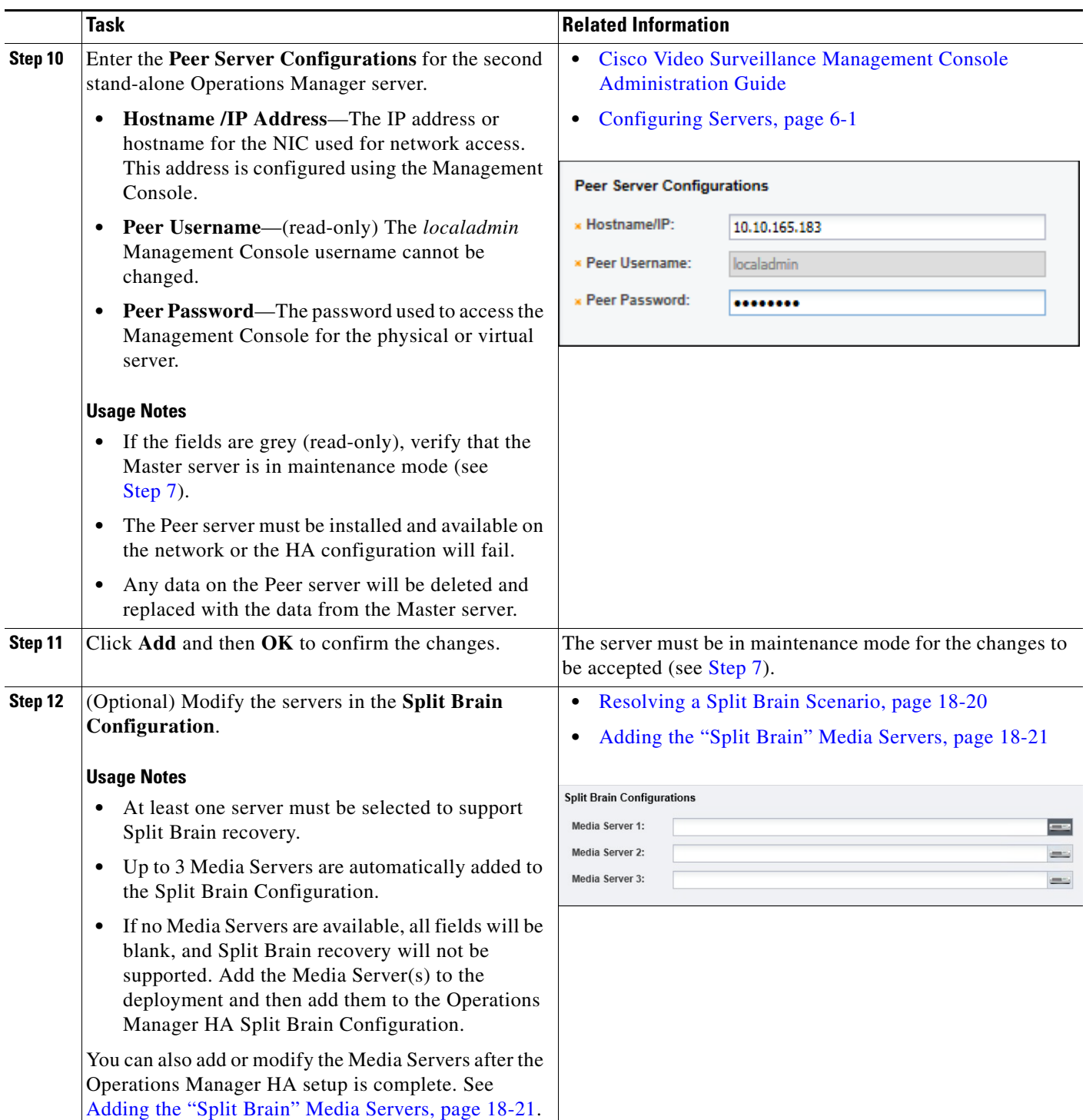

 $\blacksquare$ 

 $\mathsf I$ 

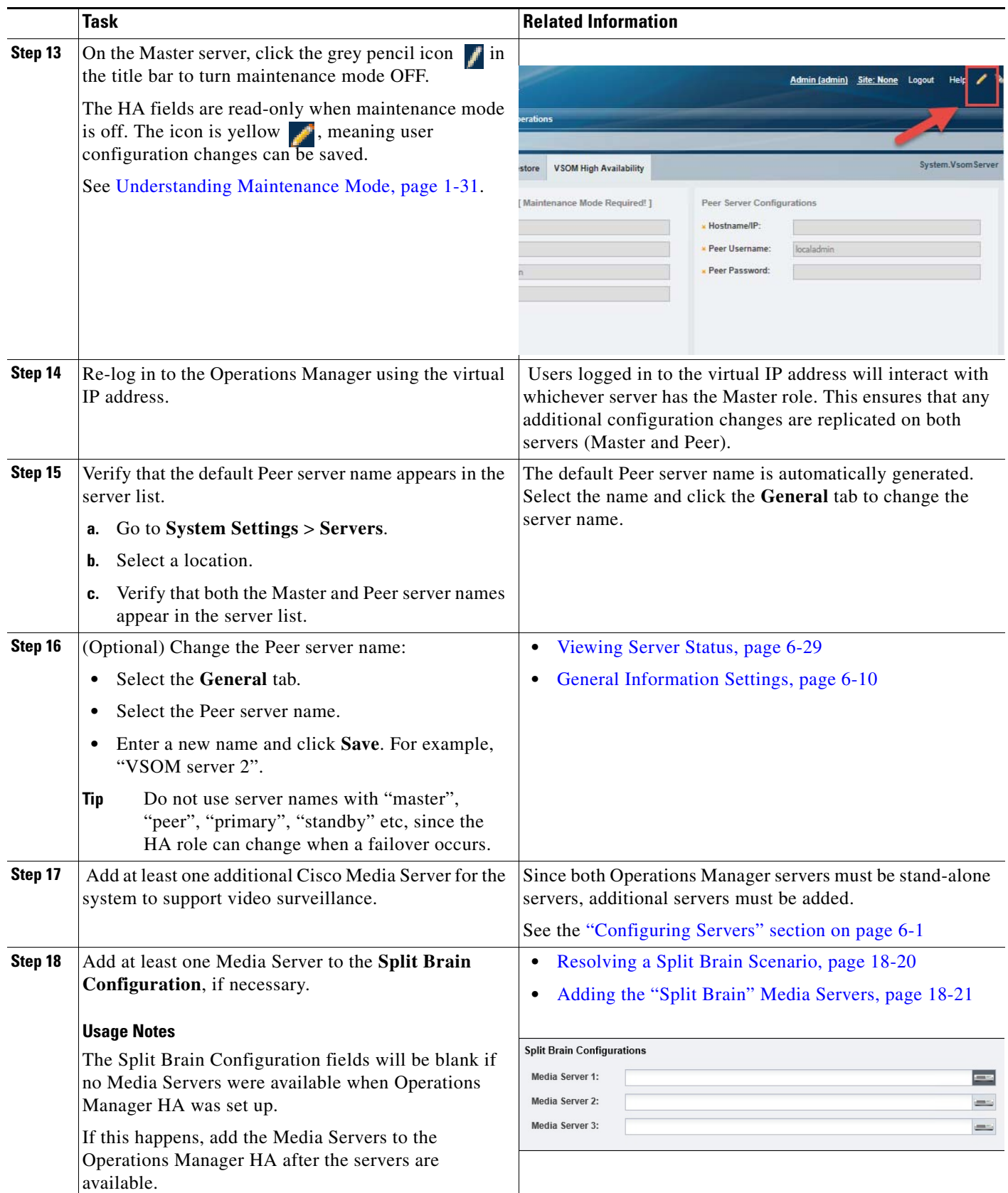

## <span id="page-462-0"></span>**Managing the HA Configuration**

- **•** [Understanding the Server Management Options, page](#page-462-1) 18-11
- **•** [Revising the Operations Manager HA Configuration, page](#page-462-2) 18-11
- **•** [Replacing the HA Configuration, page](#page-463-0) 18-12
- [Deleting the HA Configuration, page](#page-464-0) 18-13
- **•** [Replacing the HA Peer Server, page](#page-465-0) 18-14
- **•** [Backing Up and Restoring the Operations Manager Configuration, page](#page-467-0) 18-16
- **•** [Upgrading the Operations Manager HA Servers, page](#page-468-0) 18-17

### <span id="page-462-1"></span>**Understanding the Server Management Options**

To manage the Operations Manager HA servers, log in to the Operations Manager virtual IP address or hostname. All configuration changes and actions affect the Master server, and are automatically replicated on the Peer server.

**Note** Do not use the Cisco VSM Management Console to change the configuration for either server unless necessary. Changes made using the Management Console interface may not be replicated in the HA configuration.

Some configuration tasks require that the server be in Maintenance Mode. See [Understanding](#page-48-0)  [Maintenance Mode, page 1-31](#page-48-0) for more information.

To view the Status or alerts for either server, select **System Setting** > **Server**, select the Master or Peer server from the list, and select the **Status** page.

#### **Information and Options Available on the Peer Server**

If you select the Peer server from the server list, you can view server Status, change the server name, and view information about the HA configuration. No other configuration tasks or fields are enabled. All other changes must be made on the Master server.

## <span id="page-462-2"></span>**Revising the Operations Manager HA Configuration**

To change the HA configuration, such as changing the virtual IP address, or changing the server login credentials, access the Master server HA configuration page, enter the new configurations and save the changes.

#### **Procedure**

**Step 1** Access the Master server:

- **a.** Log in to the Operations Manager using the virtual IP address / hostname.
- **b.** Click the pencil icon in the top right to turn maintenance mode ON.
	- **–** The icon is grey when maintenance mode is ON. Maintenance mode places the servers in a stable state and prevents other users from making most changes while high-availability tasks are performed. See [Understanding Maintenance Mode, page](#page-48-0) 1-31 for more information.
- **c.** Select **System Settings** > **Servers**.
- **d.** Select the **Master** server from the list.
- **e.** Select the **VSOM High Availability** tab.
- **Step 2** Enter the revised configuration as necessary.
- **Step 3** Click **Save** and follow the on-screen prompts.
- **Step 4** Wait for the job to complete.

## <span id="page-463-0"></span>**Replacing the HA Configuration**

An HA configuration mismatch occurs when the configuration on the Master is out of sync with the Peer server. Use the following procedure to replace the entire configuration (which replaces the configuration on the Peer server with the version on the Master server).

<span id="page-463-1"></span>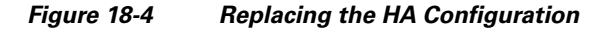

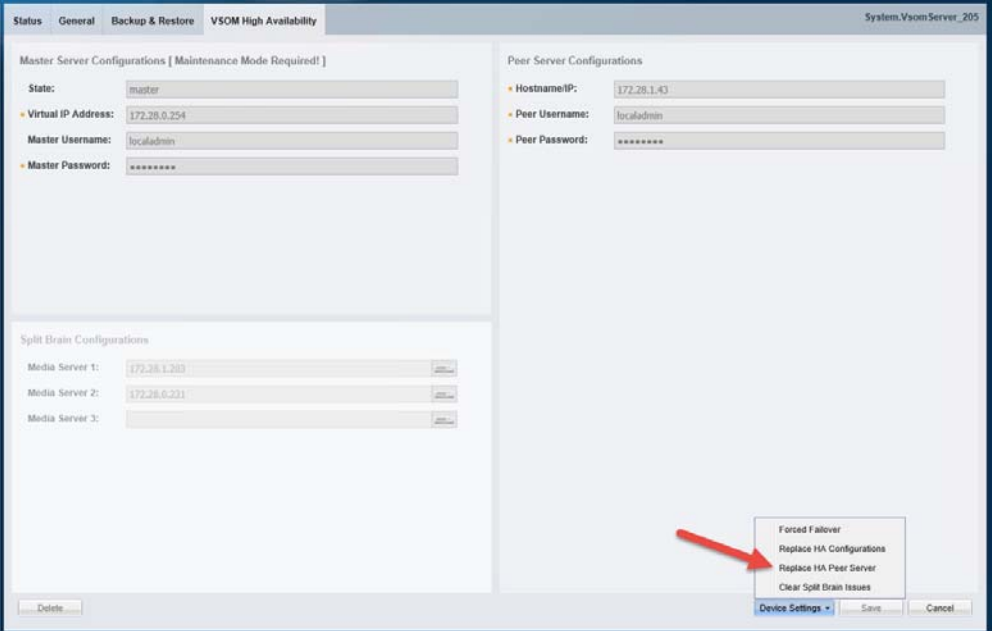

#### **Procedure**

To replace the HA configuration, do the following:

**Step 1** Access the Master server:

- **a.** Log in to the Operations Manager using the virtual IP address / hostname.
- **b.** Click the pencil icon in the top right to turn maintenance mode ON.
	- **–** The icon is grey when maintenance mode is ON. See [Understanding Maintenance Mode,](#page-48-0)  [page](#page-48-0) 1-31 for more information.

ן

**c.** Select **System Settings** > **Servers**.

- **d.** Select the **Master** server from the list.
- **e.** Select the **VSOM High Availability** tab ([Figure](#page-463-1) 18-4).
- **Step 2** Select **Device Settings** > **Replace HA Configuration**.
- **Step 3** Click **OK** and wait for the job to complete.
- **Step 4** Select the server Status tab to verify that the problem is resolved.
- **Step 5** (Optional) If a configuration mismatch remains, you can replace the configuration on the Peer server with the version on the Master server. See the ["Replacing the HA Configuration" section on page](#page-463-0) 18-12.
- **Step 6** On the Master server, click the grey pencil icon in the title bar to turn maintenance mode OFF.
	- The icon is yellow when maintenance mode is off, meaning user configuration changes can be saved.

## <span id="page-464-0"></span>**Deleting the HA Configuration**

Deleting the HA configuration removes the Peer Operations Manager server from the HA config. the Cisco VSM will operate with a single Operations Manager server (no HA).

To delete the Operations Manager HA config, delete the Peer server.

### **Procedure**

- **Step 1** Log in to the system using the virtual IP address.
- **Step 2** Verify that the server you want to keep as the Operations Manager for the system is in the Master state:
- **Step 3** Delete the HA configuration:
	- **a.** Select **System Settings** > **Servers**.
	- **b.** Click the pencil icon in the top right to turn maintenance mode ON. The icon is grey  $\mathbf{r}$  when maintenance mode is ON.
	- **c.** Select the **Master** server from the list.
	- **d.** Select the **VSOM High Availability** tab.
	- **e.** Click **Delete** [\(Figure](#page-465-1) 18-5).
	- **f.** Click **OK**.

I

Ι

<span id="page-465-1"></span>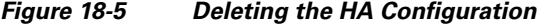

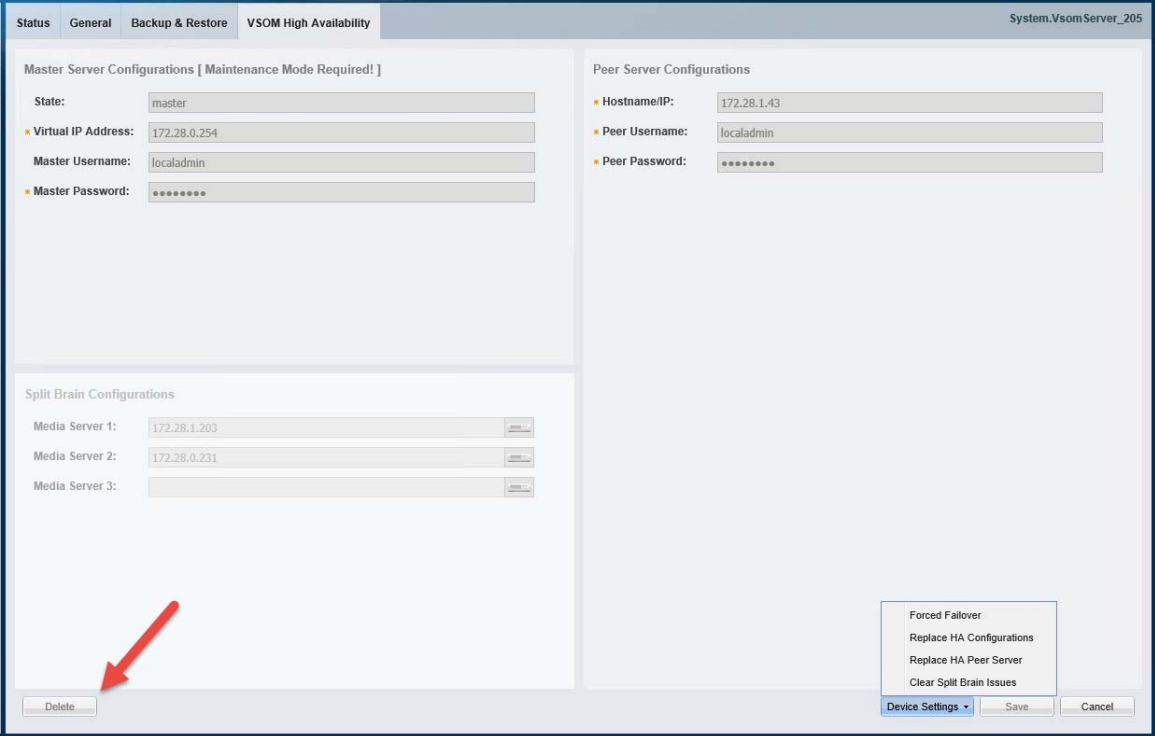

**Step 4** The Peer server is removed from the Operations Manager configuration.

- **Step 5** Click the grey pencil icon  $\blacksquare$  in the title bar to turn maintenance mode OFF.
	- The icon is yellow when maintenance mode is off, meaning user configuration changes can be saved.
- **Step 6** (Optional) To re-use the Peer server in another role:
	- **a.** Log in to the Management Console for the Peer server that was removed.
	- **b.** Assign different server services to the server that are not Operations Manager (for example, Media Server, Maps or Metadata). Only a single Operations Manager can be used in a Cisco VSM system, unless configured for HA.
	- **c.** Add the modified server to the Operations Manager configuration, as described in the ["Configuring](#page-158-0)  [Servers" section on page](#page-158-0) 6-1.

### <span id="page-465-0"></span>**Replacing the HA Peer Server**

To replace a Peer server with a different physical or virtual server, use the **Device Settings** > **Replace HA Peer Server** option. The replacement server must be installed and available on the network. The old Peer server can be reconfigured for a different server status, or removed.

### **Procedure**

**Step 1** Install a replacement stand-alone Cisco VSM Operations Manager server on the network.

 $\mathbf{I}$ 

**Step 2** Access the Master server:

- **a.** Log in to the Operations Manager using the virtual IP address / hostname.
- **b.** Click the pencil icon in the top right to turn maintenance mode ON.
	- The icon is grey when maintenance mode is ON. See Understanding Maintenance Mode, [page](#page-48-0) 1-31 for more information.
- **c.** Select **System Settings** > **Servers**.
- **d.** Select the **Master** server from the list.
- **e.** Select the **VSOM High Availability** tab.

**Step 3** Click **Device Settings** > **Replace HA Peer Server** [\(Figure](#page-466-0) 18-6).

<span id="page-466-0"></span>*Figure 18-6 Replacing the Peer HA Server*

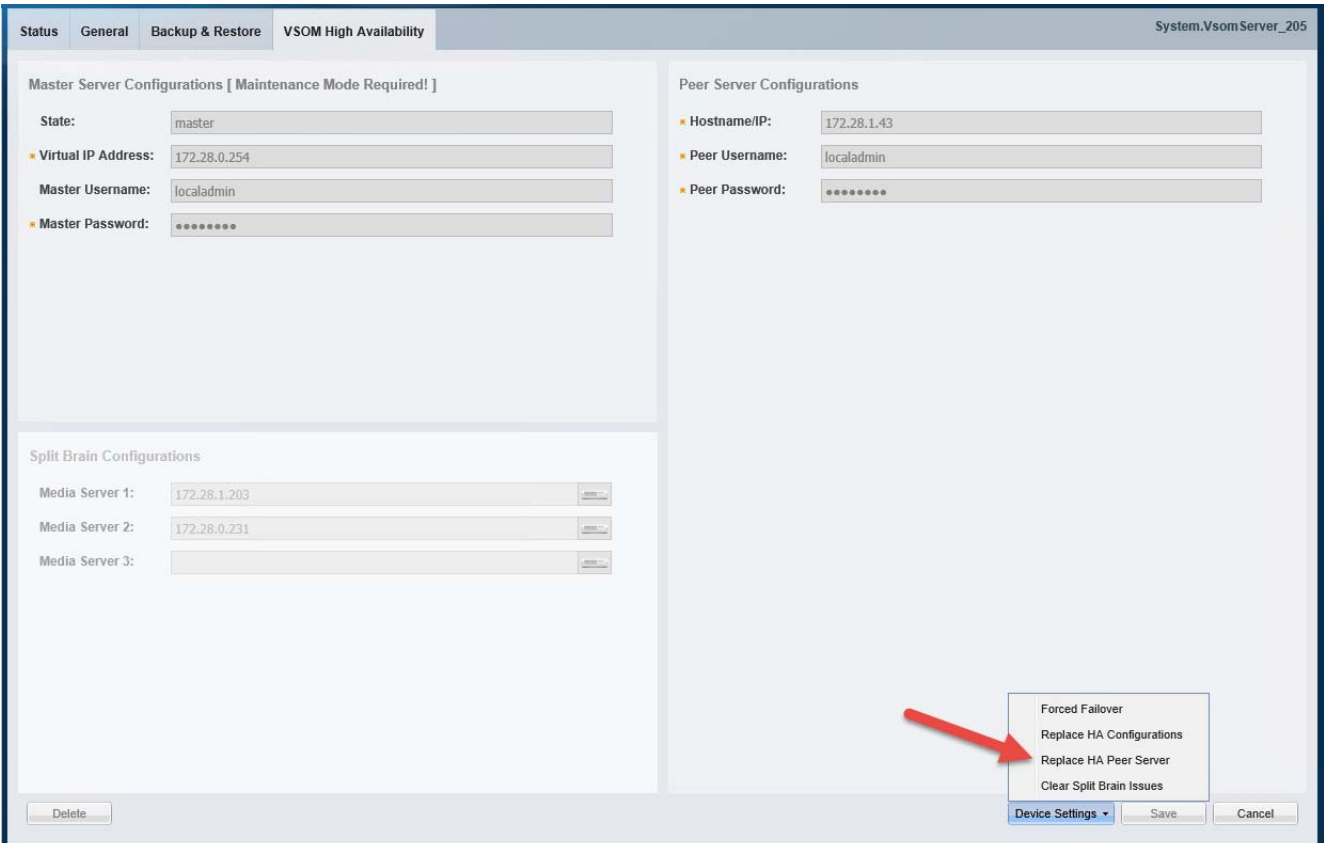

#### **Step 4** Click **OK**.

 $\Gamma$ 

- **Step 5** Wait for the process to complete and for the Master server data to be replicated on the new Peer server.
- **Step 6** Re-login to the virtual IP address / hostname, if necessary.
- **Step 7** On the Master server, click the grey pencil icon in the title bar to turn maintenance mode OFF.
	- The icon is yellow when maintenance mode is off, meaning user configuration changes can be saved.

Ι

## <span id="page-467-0"></span>**Backing Up and Restoring the Operations Manager Configuration**

Backup operations are only supported on the server that has the Master role. All backup data is automatically synchronized with the Peer server.

Restore operations can only be performed on a non-HA (stand-alone) server. To restore data from a previous backup, you must delete the HA config, restore the backup, and re-create the HA config.

Refer to the following topics for more information:

- **•** [Backing Up the Master Operations Manager, page](#page-467-1) 18-16
- [Restoring a Stand-Alone Operations Manager Server, page](#page-467-2) 18-16

### <span id="page-467-1"></span>**Backing Up the Master Operations Manager**

To back up the Master server:

- **Step 1** Log in to the Operations Manager virtual IP address / hostname.
- **Step 2** Select **System Settings** > **Server** and select the Master server.
- **Step 3** Configure the backup settings as described in the "Backing Up and Restoring a Single Server" section [on page](#page-539-0) 21-8.

**Note** Backup operations are supported on the server that has the Master role only. All backup data is automatically synchronized with the Peer server.

### <span id="page-467-2"></span>**Restoring a Stand-Alone Operations Manager Server**

In an HA configuration, all Operations Manager data and configurations are automatically synchronized with the Peer server, so it is typically unnecessary to restore a backup.

- If the Master server goes down, the system will simply fail over to the Peer server.
- **•** If the Peer server goes down, it can be replaced with a new server and the current data will be automatically replicated from the Master.

If you want to roll back the configuration to an earlier state, however, you must delete the HA config, restore the backup file to the Master server, then select **Replace HA configuration** to sync the restored data to the Peer server.

### **Procedure**

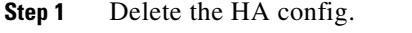

- See the ["Deleting the HA Configuration" section on page](#page-464-0) 18-13.
- **Step 2** Restore the server configuration on the server that will be used as the Master.
	- See the ["Restoring a Backup for a Single Server" section on page](#page-541-0) 21-10.
- **Step 3** Replace the HA configuration on the Peer server.
**•** See the ["Replacing the HA Configuration" section on page](#page-463-0) 18-12.

## **Upgrading the Operations Manager HA Servers**

To upgrade the system software on a Operations Manager server in HA mode, upgrade the Peer server first, force a failover so the Peer server becomes the Master, and then upgrade again to update the second server (which now has the Peer role). Only the Peer server can be upgrading when the servers are in HA mode. An error occurs if you try to upgrade the Master server.

**Note** You must use the Operations Manager virtual IP address/hostname to upgrade Operations Manager servers in HA mode. HA Operations Manager servers cannot be upgraded using the Cisco VSM Management Console user interface.

### **Procedure**

To upgrade the system software on a Operations Manager server in HA mode, do the following

- <span id="page-468-0"></span>**Step 1** Log in to the Operations Manager using the virtual IP address / hostname.
- **Step 2** Click the pencil icon in the top right to turn maintenance mode ON.
	- The icon is grey when maintenance mode is ON. Maintenance mode places the servers in a stable state and prevents other users from making most changes while high-availability tasks are performed.

**Monitor Video** Cameras **Users** Operatio " Devices - " Shared Resources -- System -Software Pack Upgrade Manage **Select Filter(s)** ik. Name Location Tag SW Version Name Verslor State Search By Maps Server 7.6.950-2\_081510 ηÌ  $\bullet$ Syste AMQBroke 7.6.950-1 **INSTALLED INSTALLED**  $\bullet$ VeomServert Systen 7.6.950-2\_081510 CDAF 7.6.950-2\_081510 Nam  $\overline{\mathcal{L}}$ GeoServe 7.6.950-001 INSTALLED **INSTALLED** Tags MPClien 7.6.0-207 MetaDataSe 7.6.905-0290 INSTALLED **SASD** 7.6.0-206 **INSTALLED** Serve ą. Tomcat  $7.0.37 - 3$ **INSTALLED** VSBase 7.6.905-029d **INSTALLED** ÷ \* Install Location VSDriven 7.6.905-0294 INSTALLED **INSTALLED** 7.6.950-13 **VSF** System  $\boldsymbol{\Omega}$ VSMS 7.6.905-029d INSTALLED 7.6.905-029d VSMUpgrade INSTALLED **V** Overall Status **VSOM** 7.6.950-13 INSTALLED VSRecorde 7.6.905-029d INSTALLED Frahled: OK VSTools 7.6.905-029 INSTALLED Enabled: Warning Enabled: Critical Pre-provisioned ▼ Issue Type Copy To Server Clear Searc

*Figure 18-7 Upgrading the Peer HA Server*

- **Step 3** Select the Peer server and upgrade to the new system software version.
	- See the ["Upgrading System Software" section on page](#page-644-0) 26-5.

1

- <span id="page-469-0"></span>**Step 4** Wait for the server software upgrade to complete.
- **Step 5** Perform a force failover to the (upgraded) Peer server.
	- See the ["Forcing a Failover" section on page](#page-470-0) 18-19.
- **Step 6** Repeat [Step](#page-469-0) 1 to Step 4 to upgrade the system software again on the (new) Peer server.
	- The second server (which is now the Peer server) will be upgraded, so both servers will run the upgraded software version.
- **Step 7** On the Master server, click the grey pencil icon **i** in the title bar to turn maintenance mode OFF.
	- The icon is yellow when maintenance mode is off, meaning user configuration changes can be saved.

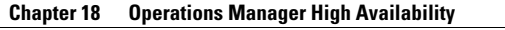

# <span id="page-470-0"></span>**Forcing a Failover**

Although most failover events occur automatically if the Master server goes offline or is unavailable, you can also manually trigger a failover to switch the Master role to the Peer server. The server will retain the Master role even after the other reserver comes back online.

### **Troubleshooting a Force Failover**

If a force failover does not complete, see [Troubleshooting Errors During a Force Failover, page 18-32](#page-483-0).

### **Procedure**

- **Step 1** Access the Master server:
	- **a.** Log in to the Operations Manager using the virtual IP address / hostname.
	- **b.** Click the pencil icon in the top right to turn maintenance mode ON.
		- **–** The icon is grey when maintenance mode is ON. Maintenance mode places the servers in a stable state and prevents other users from making most changes while high-availability tasks are performed.
	- **c.** Select **System Settings** > **Servers**.
	- **d.** Select the **Master** server from the list.
	- **e.** Select the **VSOM High Availability** tab.

**Step 2** Click **Device Settings** > **Force Failover** ([Figure](#page-470-1) 18-8).

<span id="page-470-1"></span>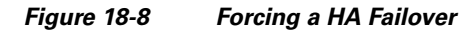

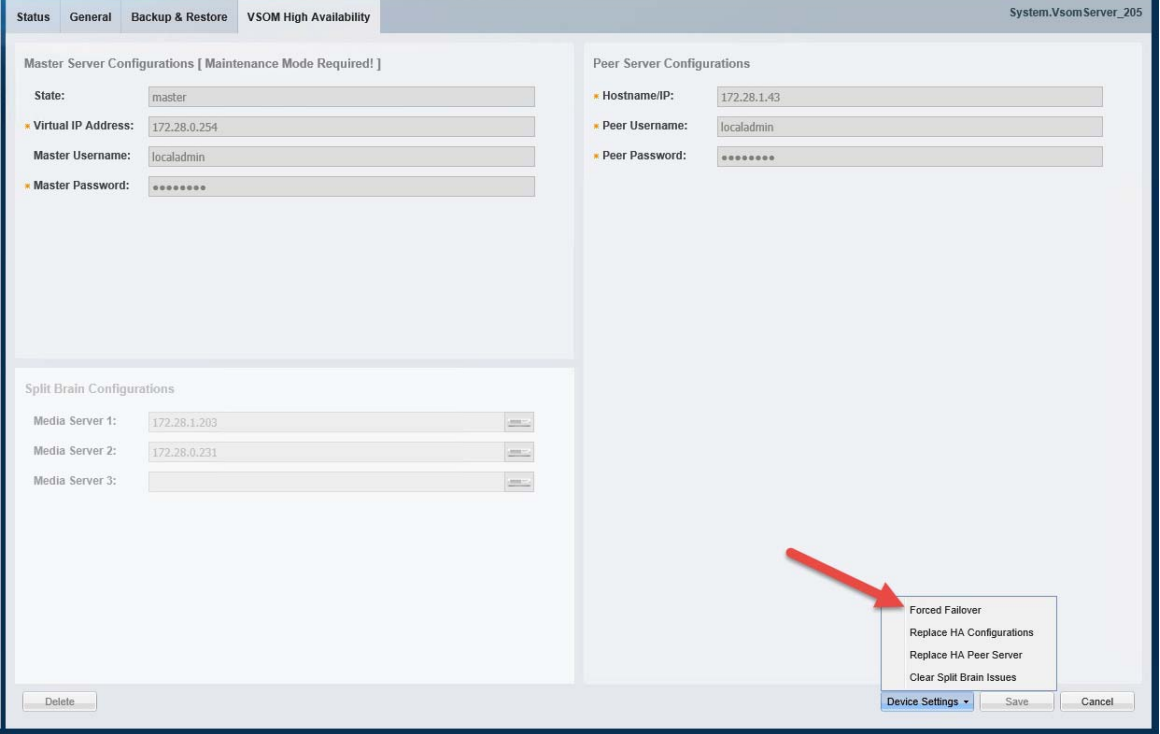

**Step 3** Click **OK**.

 $\mathbf I$ 

ן

**Step 4** Wait for the process to complete.

If the failover does not complete, review the information in [Troubleshooting Errors During a Force](#page-483-0)  [Failover, page](#page-483-0) 18-32.

- **Step 5** When the failover is complete, you may need to refresh your browser if the servers use self-signed security certificates. See [Resolving a "Server Unreachable" Error During Force Failover, page](#page-484-0) 18-33 for more information.
- **Step 6** Re-login to the virtual IP address / hostname, if necessary.
- **Step 7** On the Master server, click the grey pencil icon in the title bar to turn maintenance mode OFF.
	- The icon is yellow when maintenance mode is off, meaning user configuration changes can be saved.

# <span id="page-471-1"></span>**Resolving a Split Brain Scenario**

A split brain scenario occurs when the communication between the Master and Peer servers is lost, and both servers try to independently assume the Master role. See the following for more information:

- **•** [Split Brain Overview, page](#page-471-0) 18-20
- **•** [Adding the "Split Brain" Media Servers, page](#page-472-1) 18-21
- **•** [Procedure to Resolve a Split Brain Scenario, page](#page-475-0) 18-24

### <span id="page-471-0"></span>**Split Brain Overview**

If communication between the Master and Peer servers is lost, both servers will try to independently assume the Master role. This is called a "Split Brain" scenario.

Cisco VSM will automatically detect a Split Brain scenario and direct all traffic to the server that was Master at the time of communication loss. The Peer server is put in standby and a Health alert is sent ([Figure 18-9](#page-472-0)).

### <span id="page-472-0"></span>*Figure 18-9 Split Brain Alert*

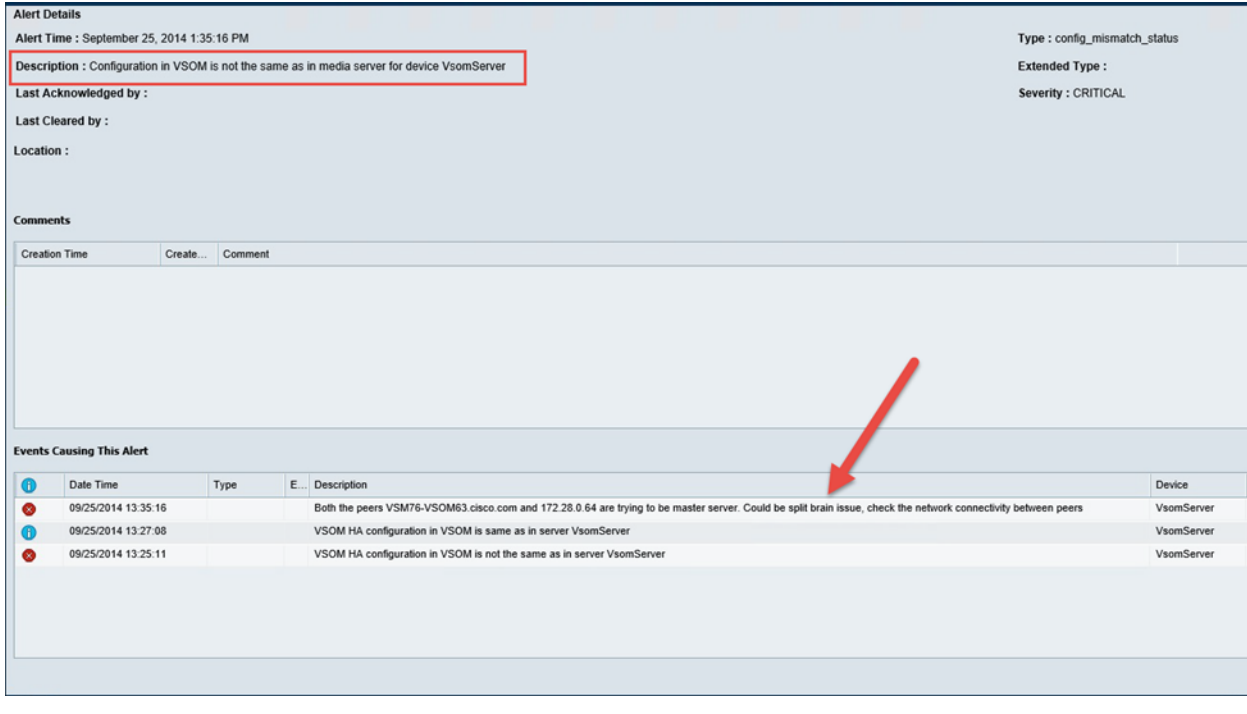

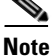

I

**Note** This recovery process requires that at least one Media Server be added to the HA "Split Brain Configuration. See [Adding the "Split Brain" Media Servers, page](#page-472-1) 18-21.

Since there can be a delay up to 90 seconds for the issue to be detected, users logging in to the virtual IP server may have their requests sent to the Peer server (since, during this time, it is possible that user traffic will go to both servers).

When the communication link between the servers is reestablished, log in to the Operations Manager using the virtual IP/host name, and verify that the Peer server is reachable. If the Peer server is reachable, you must return the server to a normal state by doing the following:

- **•** Clear the split brain issues
- **•** Replace the HA configuration on the Peer server

# <span id="page-472-1"></span>**Adding the "Split Brain" Media Servers**

Split Brain recovery requires that at least one Media Server be added to the Operations Manager HA configuration. These Media Servers are used to store the Master server info including the time when the server held the Master role.

Up to 3 Media Servers are automatically added to the Split Brain Configuration field when Operations Manager HA is first set up. If Media Servers are displayed, as shown in [Figure 18-10](#page-473-0), then no additional configuration is necessary.

1

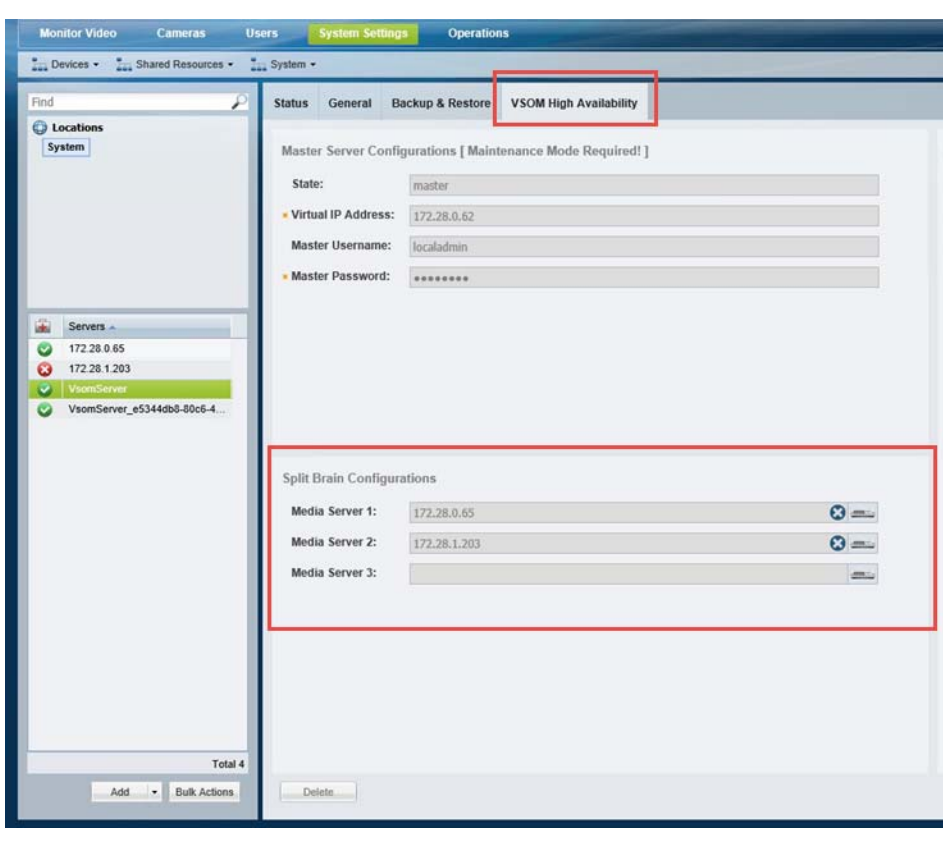

<span id="page-473-0"></span>*Figure 18-10 Split Brain Configuration is Complete*

 $\mathcal{Q}$ 

**Tip** At least one Media Server must be added to support Split Brain recovery.

However, if no Media Servers are available when Operations Manager HA is set up, then the Split Brain Configuration will be blank ([Figure 18-11](#page-473-1)), and Split Brain recovery will not be supported.

<span id="page-473-1"></span>*Figure 18-11 Split Brain Recovery is Not Supported if No Media Servers Are Selected*

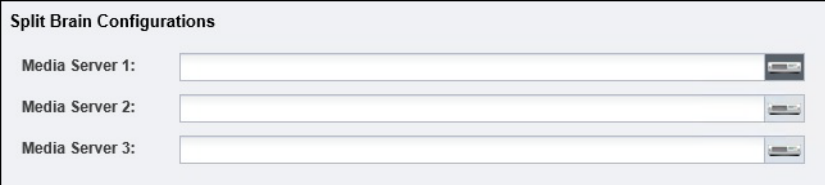

### **Procedure to Add Split Brain Media Servers**

To add Split Brain support, do the following:

- **Step 1** Add one or more Media Servers to the system. See [Summary Steps to Add, Activate, and Configure a Media Server, page](#page-225-0) 9-4.
- **Step 2** Open the **VSOM High Availability** configuration page:
	- **a.** Log in to the Operations Manager using the virtual IP address / hostname.
- **b.** Click the pencil icon in the top right to turn maintenance mode ON.
	- The icon is grey when maintenance mode is ON. Maintenance mode places the servers in a stable state and prevents other users from making most changes while high-availability tasks are performed.
- **c.** Select **System Settings** > **Servers**.

saved.

 $\mathsf{L}$ 

- **d.** Select the **Master** server from the list.
- **e.** Select the **VSOM High Availability** tab.
- **Step 3** In the Split Brain Configuration field, select one or more Media Servers ([Figure](#page-474-0) 18-12).

<span id="page-474-0"></span>*Figure 18-12 Select the Split Brain Media Server(s)*

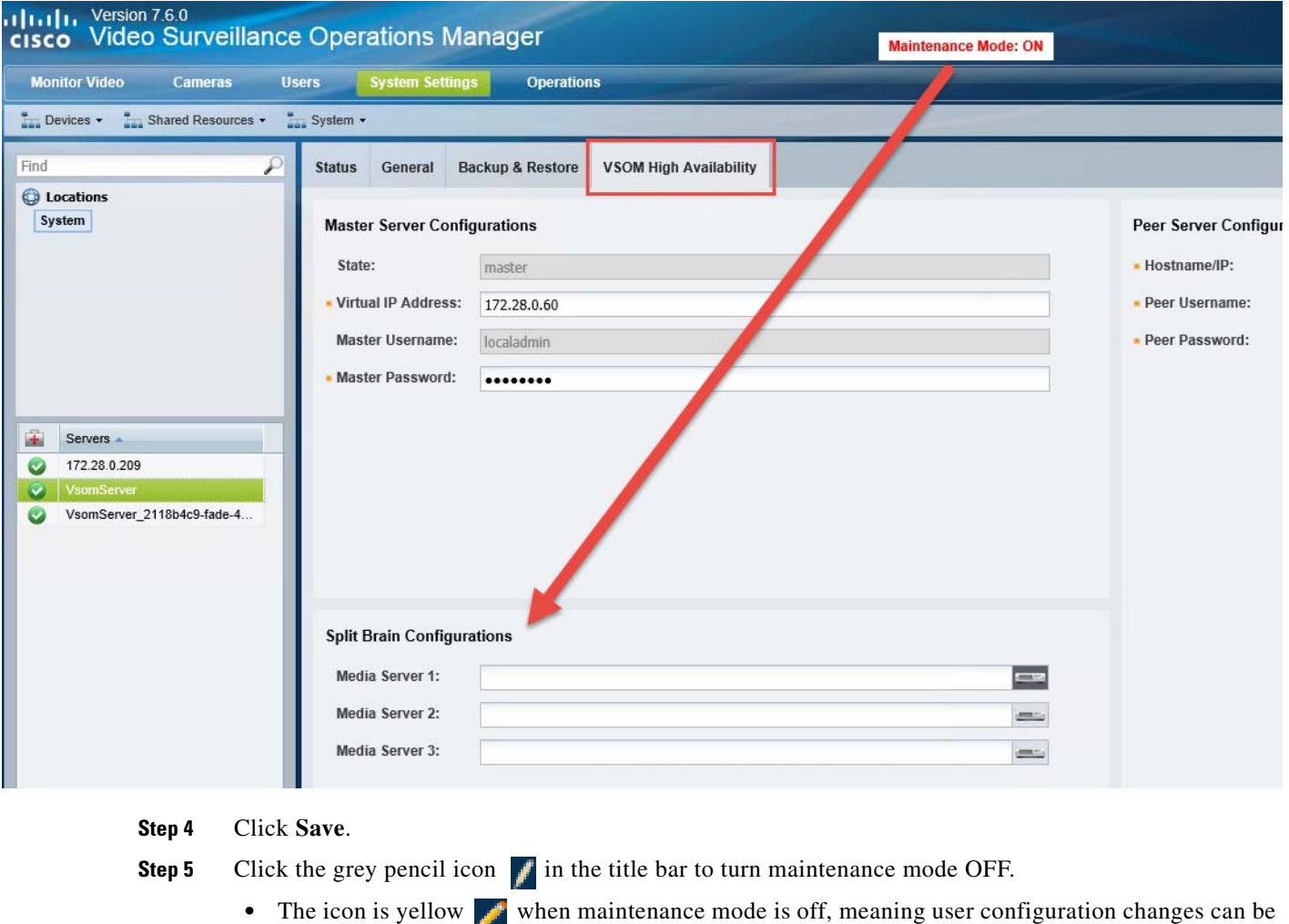

## <span id="page-475-0"></span>**Procedure to Resolve a Split Brain Scenario**

Complete the following procedure to resolve database replication errors following a Split Brain scenario:

### **Procedure**

- **Step 1** Verify that a Split Brain issue occurred:
	- **a.** Log in to the Operations Manager using the virtual IP address / hostname.
	- **b.** Select **System Settings** > **Servers**.
	- **c.** Select the **Master** server from the list.
	- **d.** Click the **Status** tab.
	- **e.** The Peer server is put in standby and a Health alert is sent ([Figure](#page-475-1) 18-13).

### <span id="page-475-1"></span>*Figure 18-13 Split Brain Alert*

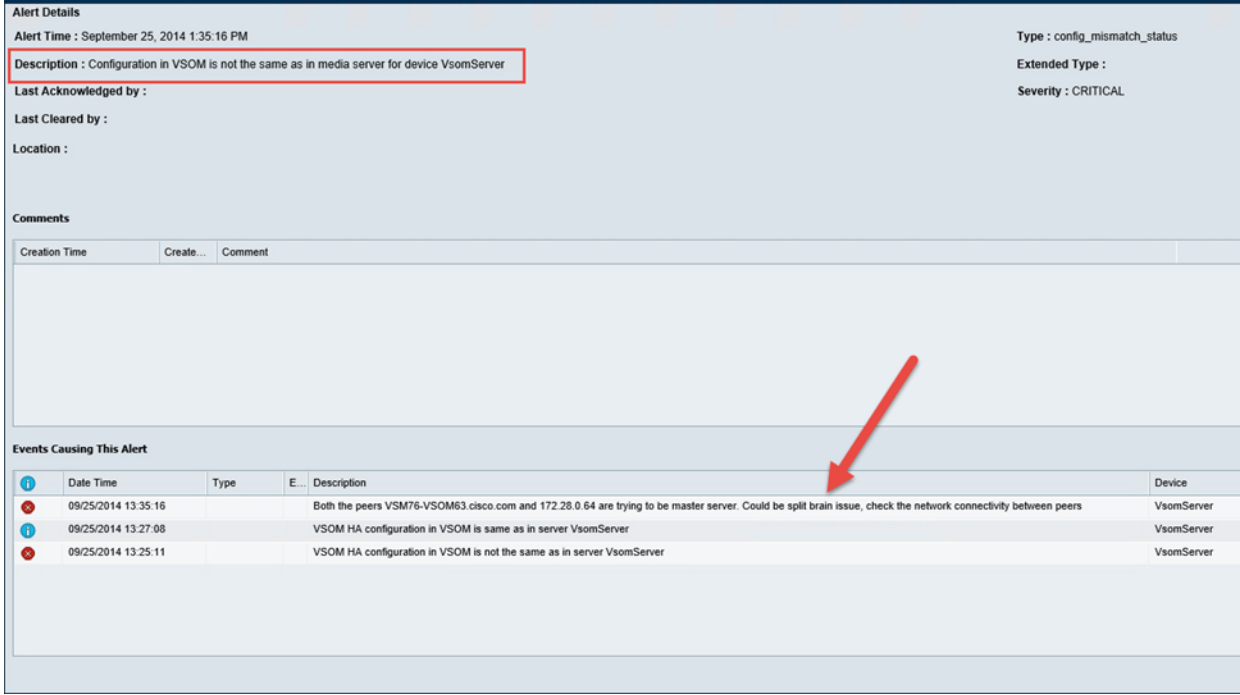

- **Step 2** Correct the issue causing the loss of communication between the Master and Peer servers.
- **Step 3** Clear the Split Brain issues:
	- **a.** Log in to the Operations Manager using the virtual IP address / hostname.
	- **b.** Click the pencil icon in the top right to turn maintenance mode ON.
		- **–** The icon is grey when maintenance mode is ON. Maintenance mode places the servers in a stable state and prevents other users from making most changes while high-availability tasks are performed. See [Understanding Maintenance Mode, page](#page-48-0) 1-31 for more information.

ו

- **c.** Select **System Settings** > **Servers**.
- **d.** Select the **VSOM High Availability** tab.
- **e.** Select **Device Settings** > **Clear Split Brain Issues** to clear the split brain issue [\(Figure](#page-476-0) 18-14).

**f.** Click **OK** and verify the alert and issue are cleared.

<span id="page-476-0"></span>*Figure 18-14 Clear Split Brain Issues*

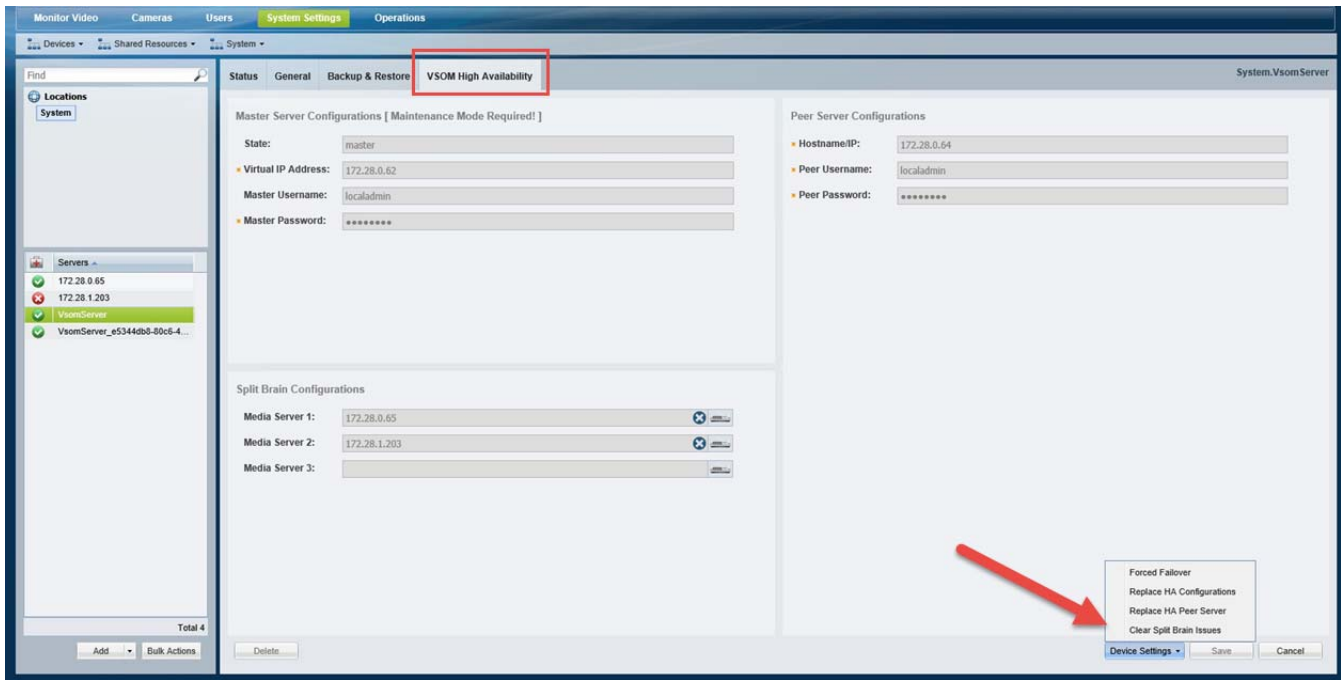

- **Step 4** Click **Device Settings** > **Replace HA Configurations** ([Figure](#page-476-0) 18-14) to replace the configuration on the Peer server with the version on the Master server.
- **Step 5** Click **OK**.

 $\Gamma$ 

- **Step 6** Wait for the process to complete and for the Master server data to be replicated on the Peer server.
- **Step 7** Re-login to the virtual IP address / hostname.
- **Step 8** On the Master server, click the grey pencil icon in the title bar to turn maintenance mode OFF.
	- The icon is yellow when maintenance mode is off, meaning user configuration changes can be saved.

Ι

# **Troubleshooting Operations Manager HA**

Review the following information for workarounds and solutions to Cisco Video Surveillance Operations Manager high availability (HA) issues:

- [The HA Configuration Job Does Not Complete, page](#page-477-0) 18-26
- **•** [Database Replication Failures, page](#page-478-0) 18-27
- **•** [File Replication Failures, page](#page-481-0) 18-30
- [Network Connectivity Loss Results in a Split Brain Scenario, page](#page-483-1) 18-32
- **•** [Troubleshooting Errors During a Force Failover, page](#page-483-0) 18-32
	- **–** [Summary of Force Failover Errors and Workarounds, page](#page-483-2) 18-32
	- **–** [Resolving a "Server Unreachable" Error During Force Failover, page](#page-484-0) 18-33
	- **–** [Force Failover During a Software Upgrade on the Peer Server, page](#page-485-1) 18-34
- **•** [Virtual IP Login Failure, page](#page-485-0) 18-34
- **•** [Unmanaged Split Brain Scenario, page](#page-486-0) 18-35
- **•** [Useful Command Line Tools for HA Troubleshooting, page](#page-487-0) 18-36

**Note** For the latest, up-to-date, version of this information see the [Cisco VSM Operations Manager High](http://www.cisco.com/c/en/us/support/physical-security/video-surveillance-manager/products-troubleshooting-guides-list.html)  [Availability Troubleshooting Guide](http://www.cisco.com/c/en/us/support/physical-security/video-surveillance-manager/products-troubleshooting-guides-list.html).

## <span id="page-477-0"></span>**The HA Configuration Job Does Not Complete**

### **Issue**

While configuring Operations Manager HA or replacing the HA Peer server, the sub job that updates the Peer server may not complete, and cause the job to remain in Pending/Running state.

### **Root Cause**

This can happen if the Peer server is in any of the following states:

- The Peer server is being rebooted.
- The Peer server was recently rebooted but is not fully up.
- **•** The Peer server has a Pending or In-progress job. This can be any job but examples include synchronization, device configuration, or template configuration.

#### **Recovery**

To clear the job and complete the HA configuration, do one or more of the following:

- **Step 1** Verify that there are no configuration or other tasks being performed on the Peer server, and that the Peer server does not have any Pending jobs.
	- **a.** Login to the Peer server Operations Manager interface.
	- **b.** Click **System Settings** > **Jobs**.
	- **c.** Verify that there are no Pending jobs in the Peer server.

See [Viewing All Jobs in the System, page](#page-521-0) 19-32 for more information.

- **Step 2** Restart the services on the Master server:
	- **a.** Log in the Master server Management Console interface.
	- **b.** Click **Restart Services** at the top right corner of the page.
	- **c.** Follow the on-screen prompts and wait for the operation to complete (the login screen will reappear when services are fully restarted).

See the [Cisco Video Surveillance Management Console Administration Guide](http://www.cisco.com/c/en/us/support/physical-security/video-surveillance-manager/products-maintenance-guides-list.html) for more information.

- **Step 3** Verify that the HA job is cleared on the Master server.
	- **a.** Login to the Master server Operations Manager interface.
	- **b.** Click **System Settings** > **Jobs**.
	- **c.** Verify that the previously stuck Operations Manager HA job is marked *Failed*. See [Viewing All Jobs in the System, page](#page-521-0) 19-32 for more information.
- **Step 4** Replace the HA configuration:
	- **a.** Select **System Settings** > **Servers**.
	- **b.** Select the **Master** server from the list.
	- **c.** Select the **VSOM High Availability** tab ([Figure](#page-463-1) 18-4).
	- **d.** Click the pencil icon in the top right to turn maintenance mode ON.
		- **–** The icon is grey when maintenance mode is ON. See [Understanding Maintenance Mode,](#page-48-0)  [page](#page-48-0) 1-31 for more information.
	- **e.** Select **Device Settings** > **Replace HA Configuration**.
	- **f.** Click **OK** and wait for the job to complete.

See [Replacing the HA Configuration, page](#page-463-0) 18-12 for more information.

**Step 5** Log in to the Operations Manager using the virtual IP address or hostname to verify that the HA setup was successful.

### <span id="page-478-0"></span>**Database Replication Failures**

Some events on either server in an HA configuration can cause database replication failures, where the data on the Master server is different than the data on the Peer server.

Events that can cause this include server reboots, power failures, database crashes, or a database going down on either of the participating servers.

Refer to the following topics for information to determine the cause of the failure and recover the database.

- **•** [Determining the if a Database Replication Error Occurred, page](#page-479-0) 18-28
- [Detecting if the Database Crashed, page](#page-480-0) 18-29
- **•** [Recovering the Database, page](#page-481-1) 18-30

I

### <span id="page-479-0"></span>**Determining the if a Database Replication Error Occurred**

To detect if a database replication issue occurred, run the following command. If the fields LAST\_SQL\_ERRNO or LAST\_SQL\_ERROR fields have a value in the response, the database replication is stuck (the query is in the response).

### <span id="page-479-1"></span>**Example Output**

For example, the replication errors in the following output are shown in red:

```
mysql> show slave status\G
            *************************** 1. row ***************************
                Slave_IO_State: Waiting for master to send event
                   Master_Host: 172.28.0.64
                   Master_User: vsomrepl
                   Master_Port: 6611
                 Connect_Retry: 60
               Master_Log_File: vsom-mysql-bin.000001
           Read_Master_Log_Pos: 29020815
                Relay_Log_File: mysql-relay-bin.000004
                 Relay_Log_Pos: 2462282
         Relay_Master_Log_File: vsom-mysql-bin.000001
              Slave_IO_Running: Yes
             Slave_SQL_Running: No
               Replicate_Do_DB: 
           Replicate_Ignore_DB: 
            Replicate_Do_Table: 
        Replicate_Ignore_Table: 
vsom.qrtz_trigger_listeners,vsom.qrtz_calendars,vsom.qrtz_fired_triggers,vsom.qrtz_job
_details,vsom.qrtz_scheduler_state,vsom.qrtz_job_listeners,vsom.qrtz_triggers,vsom.qrt
z_locks,vsom.qrtz_paused_trigger_grps
       Replicate_Wild_Do_Table: 
   Replicate_Wild_Ignore_Table: 
                    Last_Errno: 1032
                   Last_Error: Could not execute Delete_rows event on table 
vsom.issue; Can't find record in 'issue', Error_code: 1032; handler error 
HA_ERR_KEY_NOT_FOUND; the event's master log vsom-mysql-bin.000001, end_log_pos 
23237993
                  Skip_Counter: 0
           Exec_Master_Log_Pos: 23237346
               Relay_Log_Space: 8246408
               Until_Condition: None
                Until_Log_File: 
                 Until_Log_Pos: 0
            Master_SSL_Allowed: No
            Master_SSL_CA_File: 
            Master_SSL_CA_Path: 
               Master_SSL_Cert: 
             Master_SSL_Cipher: 
                Master_SSL_Key: 
         Seconds_Behind_Master: NULL
Master_SSL_Verify_Server_Cert: No
                 Last_IO_Errno: 0
                 Last_IO_Error: 
                Last_SQL_Errno: 1032
                Last_SQL_Error: Could not execute Delete_rows event on table 
vsom.issue; Can't find record in 'issue', Error_code: 1032; handler error 
HA_ERR_KEY_NOT_FOUND; the event's master log vsom-mysql-bin.000001, end_log_pos 
23237993
 Replicate Ignore Server Ids:
              Master_Server_Id: 2
                   Master_UUID: f55e65d2-5261-11e4-a165-005056ae786a
              Master_Info_File: /mysql/data/vsom/mysql/data/master.info
```

```
 SQL_Delay: 0
           SQL_Remaining_Delay: NULL
       Slave_SQL_Running_State: 
            Master_Retry_Count: 86400
                  Master Bind:
       Last_IO_Error_Timestamp: 
      Last_SQL_Error_Timestamp: 141012 17:47:50
                Master_SSL_Crl: 
            Master_SSL_Crlpath: 
            Retrieved_Gtid_Set: 
             Executed_Gtid_Set: 
                 Auto_Position: 0
1 row in set (0.00 sec)
```
### **Procedure**

For example, complete this procedure to detect which database replication query is stuck in the following error:

Could not execute Delete\_rows event on table vsom.issue; Can't find record in 'issue', Error\_code: 1032; handler error HA\_ERR\_KEY\_NOT\_FOUND; the event's master log **vsom-mysql-bin.000001**, end\_log\_pos **23237993**'

- **Step 1** Decrypt the binary error log file.
- **Step 2** Look in the master log file for the *end\_log\_pos* entry in the [Example Output, page](#page-479-1) 18-28.
- **Step 3** Enter the following command on the master log file on the Peer server.

For example, if an HA deployment includes server 50 and server 51, and the issue was seen on server 51, go to the Peer server 50 and enter the following command on the master log file. In the example error message above it is *vsom-mysql-bin.000001*:

/usr/BWhttpd/vsom\_be/db/mysql/bin/mysqlbinlog -r **/tmp/error\_log.sql** --base64-output=DECODE-ROWS --verbose /mysql/data/vsom/mysql/data/**vsom-mysql-bin.000001**

- **–** Notice that the command was storing the parsed output in the /tmp/error\_log.sql file.
- **–** Open the parsed log file error\_log.sql and search for log position seen in above error 23237993.
- **–** Check the query seen at the log position which gives the ASCII format of the original query that is being executed and is stuck.

### <span id="page-480-0"></span>**Detecting if the Database Crashed**

To determine if the database crashed, verify the /usr/BWhttpd/vsom\_be/mysql.log and look for errors such as the following (in **red**):

```
2014-11-06 13:46:40 2859 [Note] Error reading relay log event: slave SQL thread was 
killed 
2014-11-06 13:46:40 2859 [ERROR] Error reading packet from server: Lost connection to 
MySQL server during query ( server_errno=2013) 
2014-11-06 13:46:40 2859 [Note] Slave I/O thread killed while reading event 
2014-11-06 13:46:40 2859 [Note] Slave I/O thread exiting, read up to log 
'vsom-mysql-bin.000023', position 580246
```
Ι

```
2014-10-24 15:34:39 13859 [Note] InnoDB: Not using CPU crc32 instructions 
2014-10-24 15:34:39 13859 [Note] InnoDB: Initializing buffer pool, size = 64.0M 
2014-10-24 15:34:39 13859 [Note] InnoDB: Completed initialization of buffer pool 
2014-10-24 15:34:39 13859 [Note] InnoDB: Highest supported file format is Barracuda. 
2014-10-24 15:34:39 13859 [Note] InnoDB: The log sequence numbers 46653980 and 
46653980 in ibdata files do not match the log sequence number 197868345 in the 
ib_logfiles! 
2014-10-24 15:34:39 13859 [Note] InnoDB: Database was not shutdown normally!
```
### <span id="page-481-1"></span>**Recovering the Database**

#### **If a Database Replication Error Occurred**

If the SQL that was stuck is of no significance, log in to the Operations Manager using the virtual IP address, and then select **Replace HA Configuration**. This process clears the replication error by replacing the Peer data with the Master data.

#### **If the Database Crashed**

**Step 1** Restart Cisco services using the following commands:

**service cisco stop**

**service cisco start**

**Step 2** Ensure the database is fully up, by checking Cisco service status:

#### **service cisco status**

- **Step 3** If the VSOM database service is still not coming up, check the /usr/BWhttpd/vsom\_be/mysql.log:
	- **•** If the log states that the slave thread was killed, fix the issue by logging into the Operations Manager using the virtual IP address, and then select **Replace HA Configuration**.
	- if the *ibdata files* do not match the log sequence number, force recover the database as recommended by Oracle Support team in [this link](http://dev.mysql.com/doc/refman/5.6/en/forcing-innodb-recovery.html) and restart Cisco services: <http://dev.mysql.com/doc/refman/5.6/en/forcing-innodb-recovery.html>
- **Step 4** If all services are up and running, a database replication issue occurred. Recover the database by logging into the Operations Manager using the virtual IP address, and then select **Replace HA Configuration**.

### <span id="page-481-0"></span>**File Replication Failures**

If a database or file replication issue is displayed in the server Status page, double-click the alert to view the events that describe why file replication is failing. The following can cause these errors:

### **Password Change**

The *localadmin* password for the Peer server is not valid. For example, the password was changed on the Peer server but was not updated on the **VSOM HA Configuration** page.

To resolve this problem:

- **Step 1** Log in to the Operations Manager using the virtual IP address / hostname.
- **Step 2** Click the pencil icon in the top right to turn maintenance mode ON.
- The icon is grey when maintenance mode is ON. See Understanding Maintenance Mode, [page](#page-48-0) 1-31 for more information.
- **Step 3** Select **System Settings** > **Servers**.
- **Step 4** Select the **Master** server from the list.
- **Step 5** Select the **VSOM High Availability** tab.
- **Step 6** Enter the new Peer server password.
- **Step 7** Click **Save**.

#### **The Remote Host Identification (Hostkeys) for the Peer Server Changed**

The Hostkeys for the Peer server can change if the server IP address is changed when the server is reinstalled or replaced. If this occurs:

- **Step 1** Log in to the Master server using an SSH client.
- **Step 2** SSH to the Peer server to verify that the following error is displayed. For example:

```
[root@psbu-server-qaha]# ssh localadmin@psbu-server-qa2
@@@@@@@@@@@@@@@@@@@@@@@@@@@@@@@@@@@@@@@@@@@@@@@@@@@@@@@@@@@
@ WARNING: REMOTE HOST IDENTIFICATION HAS CHANGED! @
@@@@@@@@@@@@@@@@@@@@@@@@@@@@@@@@@@@@@@@@@@@@@@@@@@@@@@@@@@@
IT IS POSSIBLE THAT SOMEONE IS DOING SOMETHING NASTY!
Someone could be eavesdropping on you right now (man-in-the-middle attack)!
It is also possible that the RSA host key has just been changed.
The fingerprint for the RSA key sent by the remote host is
d3:b5:e3:0d:fc:0b:ab:6a:c6:c4:b2:3e:17:21:7b:c9.
Please contact your system administrator.
Add correct host key in /root/.ssh/known_hosts to get rid of this message.
Offending key in /root/.ssh/known_hosts:8
RSA host key for psbu-server-qa2 has changed and you have requested strict checking.
Host key verification failed.
```
- **Step 3** If this message appears, edit the known hosts using the following command:
	- **• vi /root/.ssh/known\_hosts**
- **Step 4** Delete the host key entry of the Peer server and save the changes.
- **Step 5** Verify that the database or file replication error is resolved. Wait at least one minute since health monitoring jobs are updated each minute.
	- **a.** Log in to the Operations Manager using the virtual IP address / hostname.
	- **b.** Select **System Settings** > **Servers**.
	- **c.** Select the **Master** server from the list.
	- **d.** Select the Status tab.
	- **e.** Verify that the issue is clear.

Ι

## <span id="page-483-1"></span>**Network Connectivity Loss Results in a Split Brain Scenario**

If communication between the Master and Peer servers is lost, both servers will try to independently assume the Master role. This is called a "Split Brain" scenario.

Cisco VSM will automatically detect a Split Brain scenario and direct all traffic to the server that was Master at the time of communication loss. The Peer server is put in standby and a Health alert is sent.

**Note** This recovery process requires that at least one Media Server be added to the HA "Split Brain Configuration. See the "Operations Manager High Availability" section of the [Cisco Video Surveillance](http://www.cisco.com/c/en/us/support/physical-security/video-surveillance-manager/products-user-guide-list.html)  [Operations Manager User Guide.](http://www.cisco.com/c/en/us/support/physical-security/video-surveillance-manager/products-user-guide-list.html)

Since there can be a delay up to 90 seconds for the issue to be detected, users may still be able to log in to the wrong server. During this time, it is possible that user traffic will go to both servers.

If this occurs, refer to the "Operations Manager High Availability" section of the [Cisco Video](http://www.cisco.com/c/en/us/support/physical-security/video-surveillance-manager/products-user-guide-list.html)  [Surveillance Operations Manager User Guide](http://www.cisco.com/c/en/us/support/physical-security/video-surveillance-manager/products-user-guide-list.html) for more information.

# <span id="page-483-0"></span>**Troubleshooting Errors During a Force Failover**

If a force failover does not complete or encounters errors, review the following information and workarounds.

- **•** [Summary of Force Failover Errors and Workarounds, page](#page-483-2) 18-32
- **•** [Resolving a "Server Unreachable" Error During Force Failover, page](#page-484-0) 18-33
- **•** [Force Failover During a Software Upgrade on the Peer Server, page](#page-485-1) 18-34

### <span id="page-483-2"></span>**Summary of Force Failover Errors and Workarounds**

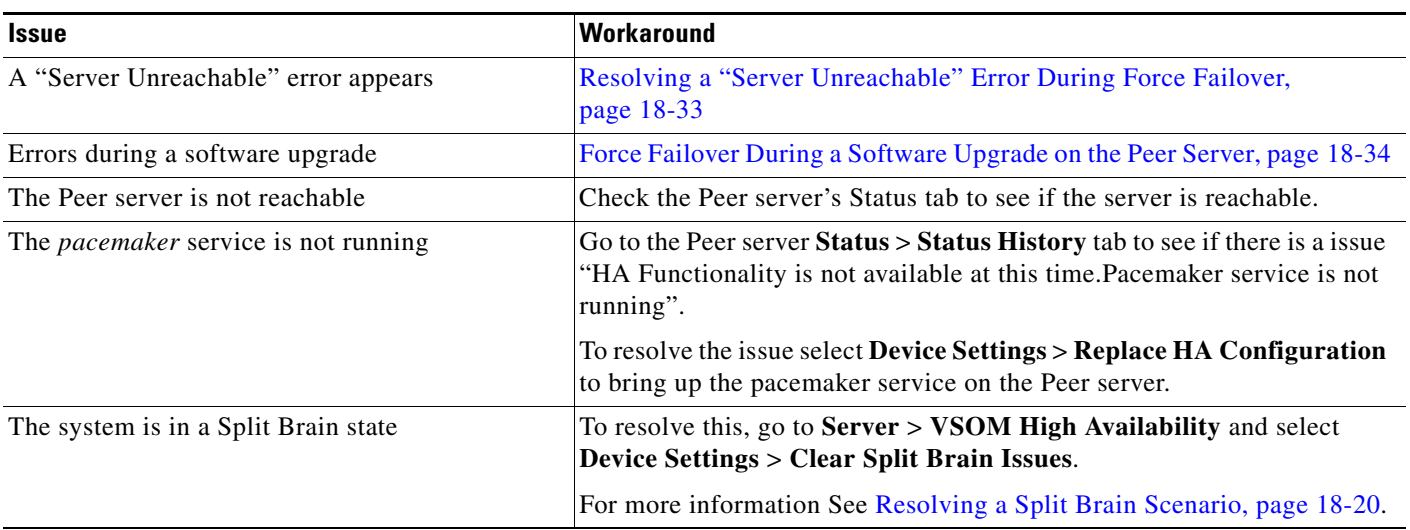

### *Table 18-2 Troubleshooting Force Failover*

### <span id="page-484-0"></span>**Resolving a "Server Unreachable" Error During Force Failover**

If the default self-signed certificates are used on the master and peer servers, a "Server unreachable" error may occur when performing a force failover [\(Figure](#page-484-1) 18-15).

<span id="page-484-1"></span>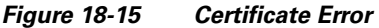

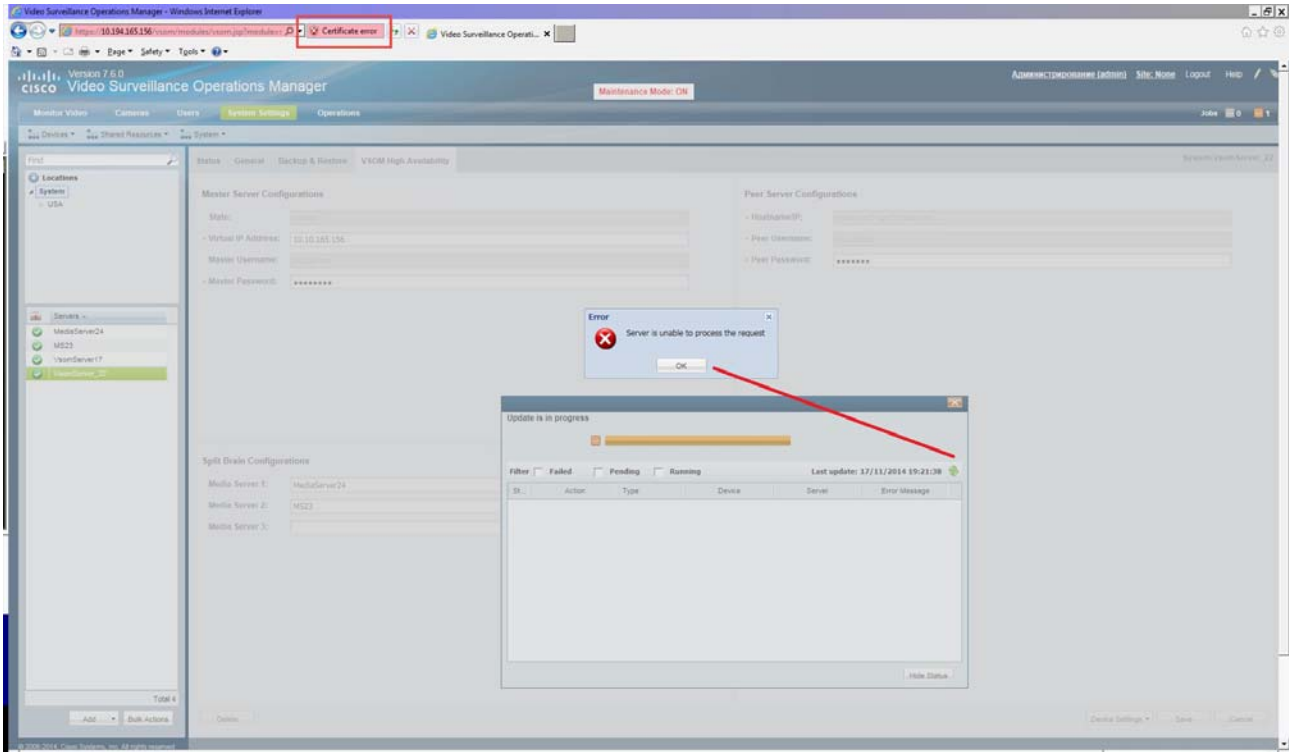

To temporarily address this issue, refresh the browser page to remove the error and continue.

To resolve the issue, obtain and install a signed certificate issued by a Certification Authority.

- **1.** Obtain a signed certificate by a Certification Authority. This certificate should contain the host name mapped to the virtual IP. For example: *vsom-server3*.
- **2.** Install the certificate on both the Master and Peer servers using the Cisco Video Surveillance Management Console. For example *vsom-server1 and vsom-server2*.
- **3.** Wait for the services to be restarted.
- **4.** Log in again to the Operation Manager using the virtual IP address. The certificate error should not appear.

For more information, see the following:

**•** [Requirements, page](#page-455-0) 18-4

 $\mathbf I$ 

- **•** [Configuring Operations Manager HA, page](#page-457-0) 18-6
- [Cisco Video Surveillance Management Console Administration Guide](http://www.cisco.com/c/en/us/support/physical-security/video-surveillance-manager/products-maintenance-guides-list.html)—for instructions to install the certificate.

### <span id="page-485-1"></span>**Force Failover During a Software Upgrade on the Peer Server**

If you perform a force failover while a software upgrade is in process on the Peer server (for example, the Peer server has not fully initialized after the upgrade), the virtual IP address/hostname can be lost.

If this happens, error messages may appear when a user attempts to log in using the Operations Manager virtual IP address. Messages include: "Invalid access, server is in standby mode" or ""Must login with Virtual IP [*IP address*] to access system". This is because both the Master and Peer servers are in standby state.

### **Recovery**

To resolve this issue, you must manually release *standby* mode on the original Master server.

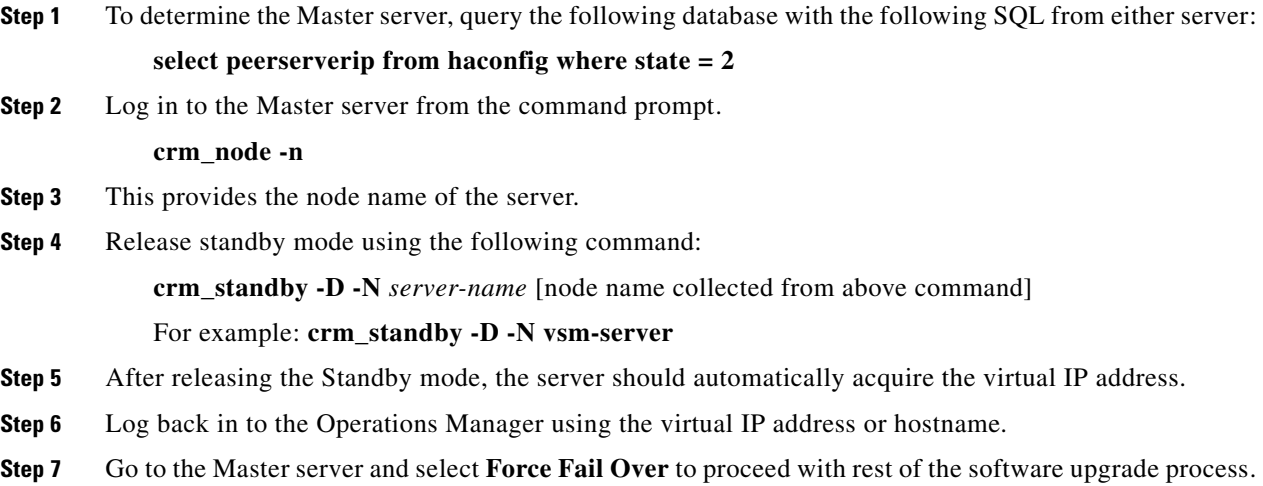

# <span id="page-485-0"></span>**Virtual IP Login Failure**

If users are not able to login using the virtual IP address or hostname, do the following:

Determine the following

- **•** The pacemaker service may be down or crashed.
	- **–** Check the status by entering **service pacemaker status** on both the servers.
	- **–** Run the command **crm\_mon -1** to list node status information on both the servers.
- The virtual IP address is not assigned to either of the participating Operations Manager servers:
	- **–** Enter the command **ifconfig** on both servers. If either server returns **NO eth0:0** or **eth1:0**, then neither server acquired the virtual IP address.

Ι

If a software upgrade was not being performed, log in to the Master server using the server's actual IP/Hostname and select **Replace HA Configuration**. Otherwise, try one of the following:

### **Software Upgrade Issue**

If a force fail over was issued before a software upgrade was complete, see [Force Failover During a](#page-485-1)  [Software Upgrade on the Peer Server, page 18-34](#page-485-1).

#### **Recovery for Pacemanker Down**

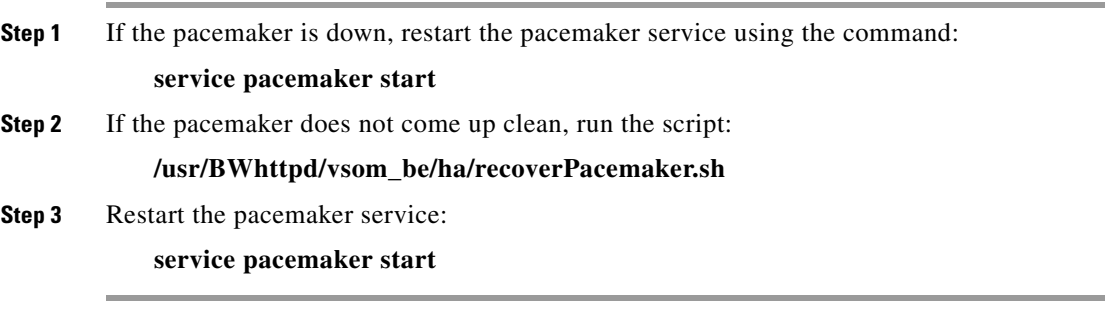

### <span id="page-486-0"></span>**Unmanaged Split Brain Scenario**

If network connectivity is lost between the Master and Peer server, both servers can assume the Master role and acquire the virtual IP address.

If connectivity is restored between the servers, user traffic can be sent to both servers.

### **Root Causes**

This scenario can be caused by the following:

- The Master server is disconnected from the rest of the world, but the Peer server can see all other servers (including the Media Servers used for HA storage).
- The Master server has communication with all servers except the Peer server, and the Peer server loses network communication with the rest of the world.
- No Media Servers are configured for HA storage, so the system cannot resolve the split brain.
- **•** Media Servers are configured for HA storage but the connectivity issue was shorter than a minute.

### **Validate**

If an unmanaged split brain scenario occurs, the virtual IP address is configured on both servers. Enter the **ifconfig** command on both servers to view the IP address on each server and verify that both servers are using the virtual IP address.

For example, if the Eth0 interface was used, the virtual IP address is displayed under the eth0:0 entry. If the eth1 interface was used for HA configuration, the virtual IP address is displayed under eth1:0.

### **Recovery: Method 1**

After network connectivity between the Operation Manager HA servers is restored, log in to the Operation Manager browser-based interface to replace the HA configuration.

- **Step 1** Log in to the Operation Manager for either server using the physical IP address.
- **Step 2** Select **Device Settings** > **Replace HA Configuration**. See [Replacing the HA Configuration,](#page-463-0)  page [18-12.](#page-463-0)
- **Step 3** If the issue is still not resolved, delete the HA Configuration and reconfigure Operation Manager HA:
	- **a.** Complete [Deleting the HA Configuration, page](#page-464-0) 18-13.

 $\mathsf I$ 

**b.** Continue to [Configuring Operations Manager HA, page](#page-457-0) 18-6.

### **Recovery: Method 2**

The following alternative method can also be performed to manually resolve the issues.

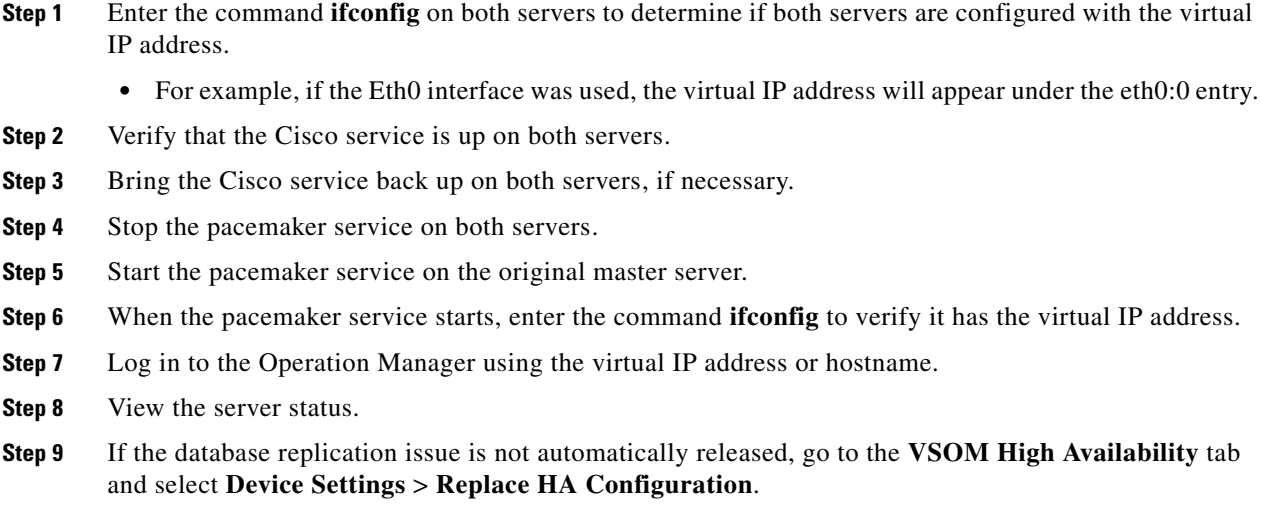

# <span id="page-487-0"></span>**Useful Command Line Tools for HA Troubleshooting**

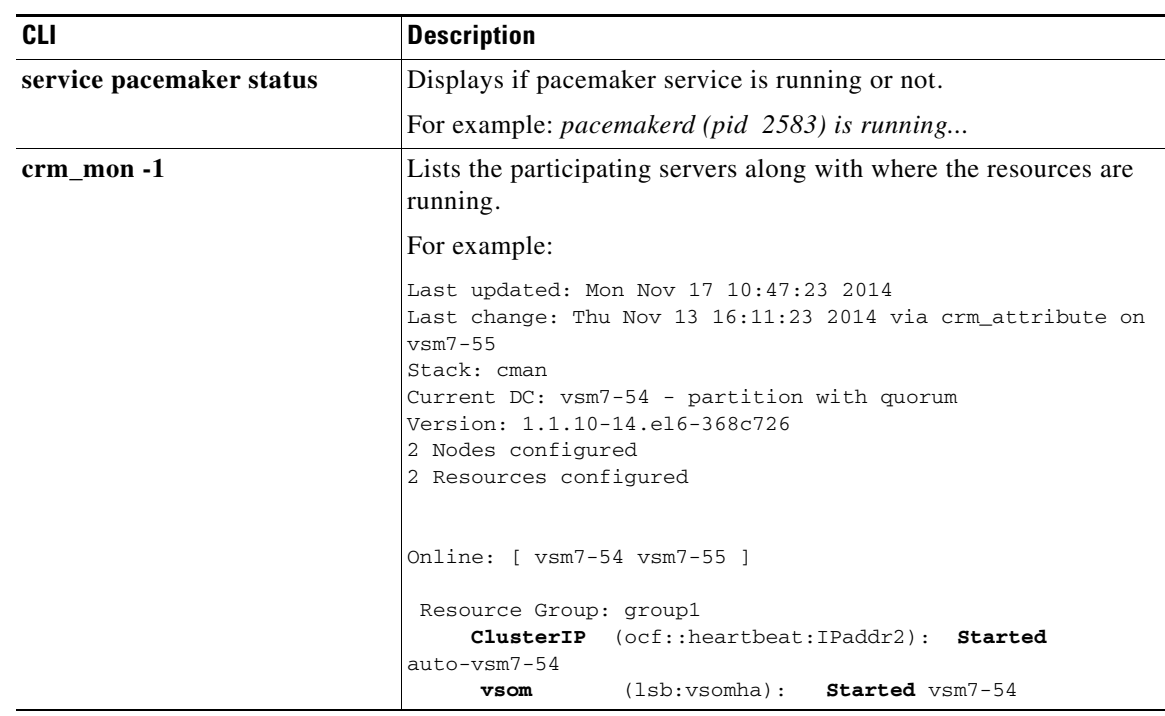

### *Table 18-3 CLI Monitoring Tools*

 $\mathbf{I}$ 

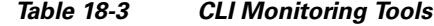

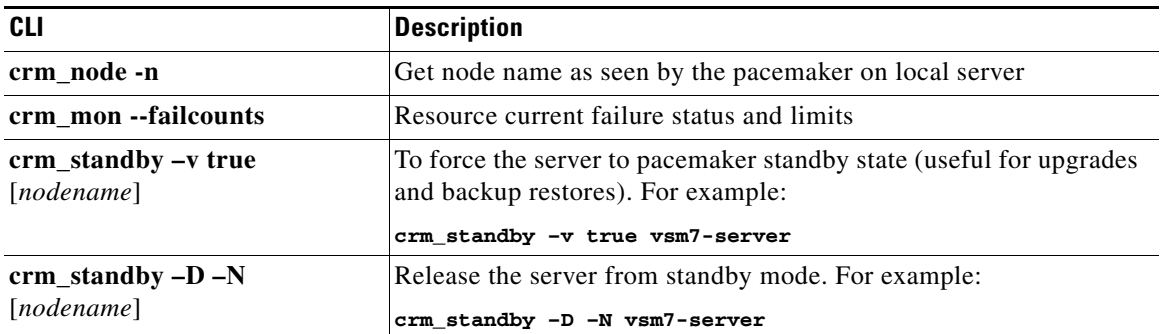

 $\blacksquare$ 

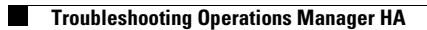

 $\mathsf I$ 

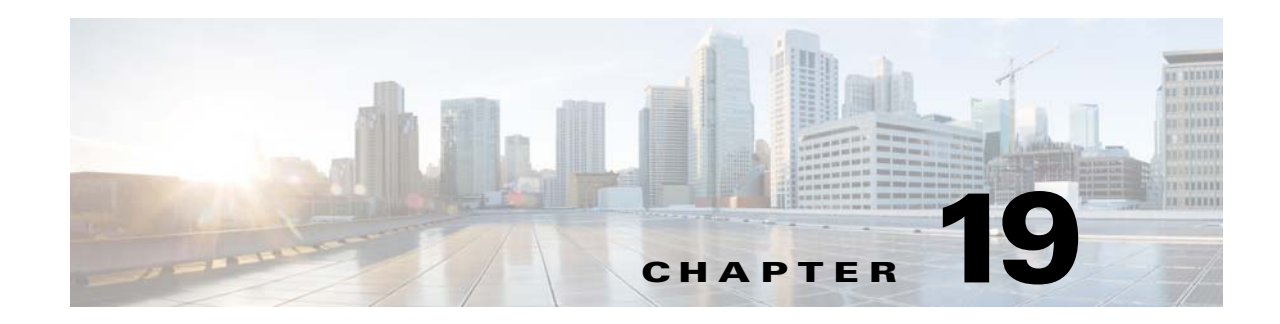

# **Monitoring System and Device Health**

Refer to the following topics for information to monitor the health of the system or a device, to view the status of user-initiated *jobs*, a record of user actions (Audit Logs), and other features.

### **Contents**

- **•** [Understanding Events and Alerts, page](#page-491-0) 19-2
	- **–** [Overview, page](#page-491-1) 19-2
	- **–** [Event Types, page](#page-493-0) 19-4
	- **–** [Triggering Actions Based on Alerts and Events, page](#page-493-1) 19-4
	- **–** [Monitoring Device Heath Using the Operations Manager, page](#page-494-0) 19-5
- **•** [Health Dashboard: Device Health Faults on an Operations Manager, page](#page-495-0) 19-6
- **•** [Device Status: Identifying Issues for a Specific Device, page](#page-498-0) 19-9
- [Health Notifications, page](#page-506-0) 19-17
- **•** [Reports, page](#page-509-0) 19-20
- **•** [Synchronizing Device Configurations, page](#page-510-0) 19-21
	- **–** [Overview, page](#page-510-1) 19-21
	- **–** [Viewing Device Synchronization Errors, page](#page-512-0) 19-23
	- **–** [Understanding Device Configuration Mismatch Caused by Media Server Issues, page](#page-513-0) 19-24
	- **–** [Repairing a Mismatched Configuration, page](#page-514-0) 19-25
	- **–** [Manually Triggering a Media Server Synchronization, page](#page-515-1) 19-26
	- **–** [Device Data That Is Synchronized, page](#page-515-0) 19-26
	- **–** [Synchronization During a Media Server Migration, page](#page-516-0) 19-27
- **•** [Viewing the Server Management Console Status and Logs, page](#page-517-0) 19-28
- **•** [Understanding Jobs and Job Status, page](#page-518-0) 19-29
- **•** [Viewing Audit Logs, page](#page-524-0) 19-35

 $\mathbf I$ 

**•** [Custom Data Management, page](#page-525-0) 19-36

ן

# <span id="page-491-0"></span>**Understanding Events and Alerts**

Events and alerts reflect changes to system and device health, or security events that occur in the system. These events and alerts can be viewed in a monitoring application, such as the Operations Manager or Cisco SASD, or be used to generate notifications, or trigger additional actions.

Refer to the following topics for more information:

### <span id="page-491-1"></span>**Overview**

Events represent incidents that occur in the system and devices. Alerts aggregate (group) those events together for notification purposes. For example, if a camera goes offline and comes back online repeatedly, the individual events for that issue are grouped under a single alert, which results in a single notification. This prevents operators from being flooded with notifications for every event that occurs for the same issue.

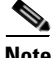

**Note** The alert severity reflects the severity of the most recently generated event. For example, if a camera becomes unreachable and the streaming status is Critical, the alert is Critical. When the camera becomes reachable again, and the streaming status normal event occurs, and the alert severity is changed to INFO.

 $\mathbf I$ 

[Figure](#page-492-0) 19-1 summarizes how Cisco VSM events and alerts are generated, viewed and managed.

<span id="page-492-0"></span>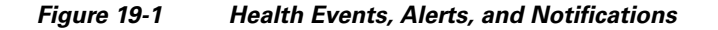

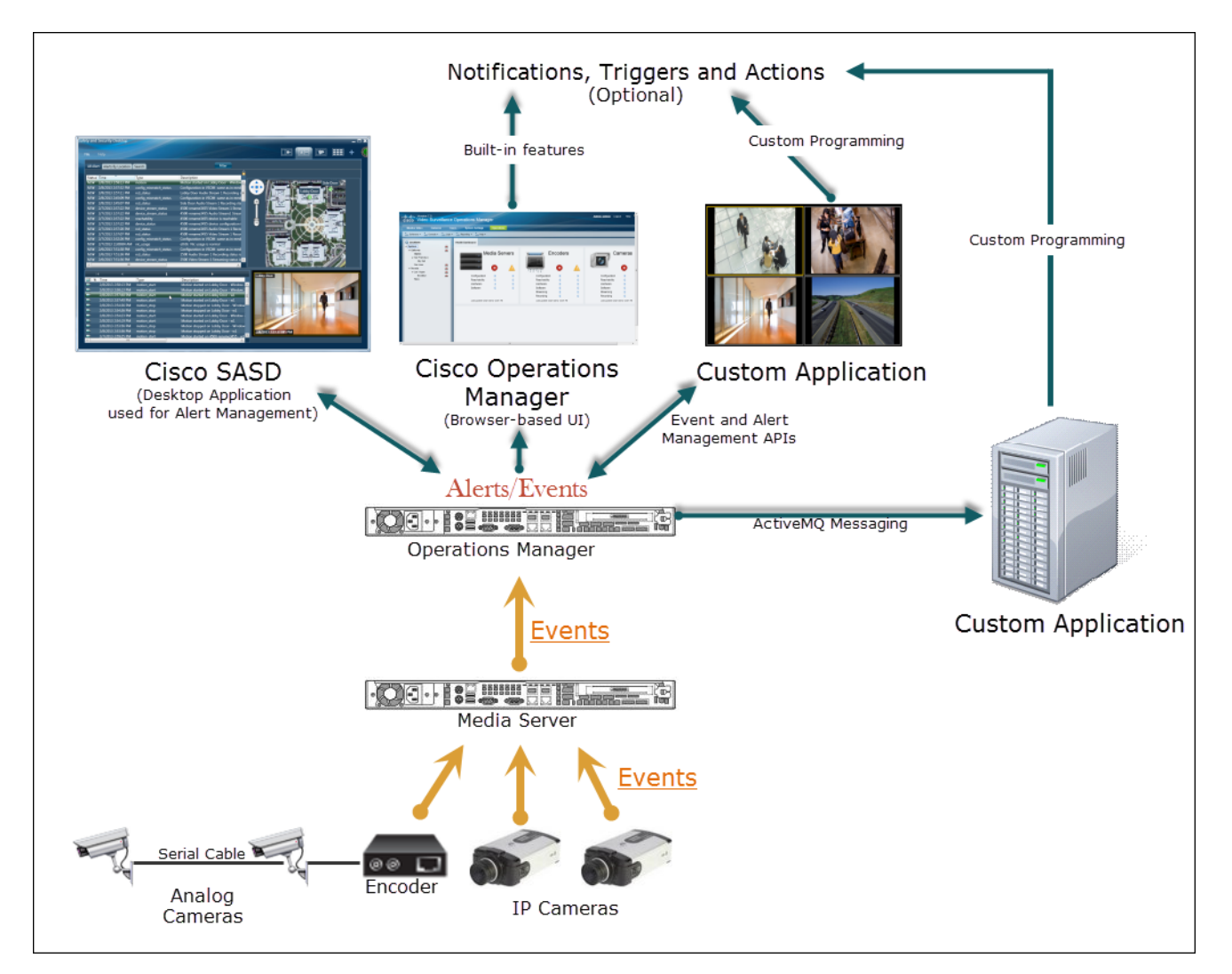

- **1.** Events are generated by cameras, encoders and Media Servers.
- **2.** The Cisco VSM Operations Manager aggregates the events into alerts:
- **3.** The browser-based Operations Manager can be used to view events, send notifications, or (optionally) perform actions that are triggered by security events (such as motion detection).
- **4.** Additional monitoring applications can also be used to view events and alerts:
- **•** The Cisco Video Surveillance Safety and Security Desktop (Cisco SASD) application can be used to view alerts, related events, and related video. You can also change the alert state, add comments, close the alert, and perform other management options.
- **•** Custom applications can be written gather information, change the alert status, add comments, or trigger actions when an event or alert occurs. See the *Cisco Video Surveillance API Programming Guide* for more information.

ן

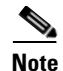

**Note** Custom applications can also subscribe to ActiveMQ topics to receive notifications about device and system changes. For example, the Alerts topic notifies subscribers when any alert occurs in the system. The custom application can use the ActiveMQ message contents to optionally trigger additional notification or actions. See the *Cisco Video Surveillance API Programming Guide* for more information.

### <span id="page-493-0"></span>**Event Types**

Cisco VSM generates two types of events: device health events and security events:

- **Health Events** are generated when a device health change occurs, such as reachability, fan speed, file system usage, or other device-related issues. Critical health events generate alerts by default.
- **Security Events—Events** such as motion stop or start, analytics, contact closures, or soft triggers from an external system can be configured to generate alerts, or perform other actions. Security events do not generate alerts by default.

### <span id="page-493-1"></span>**Triggering Actions Based on Alerts and Events**

The Operations Manager includes the following built-in features to trigger notifications and other actions:

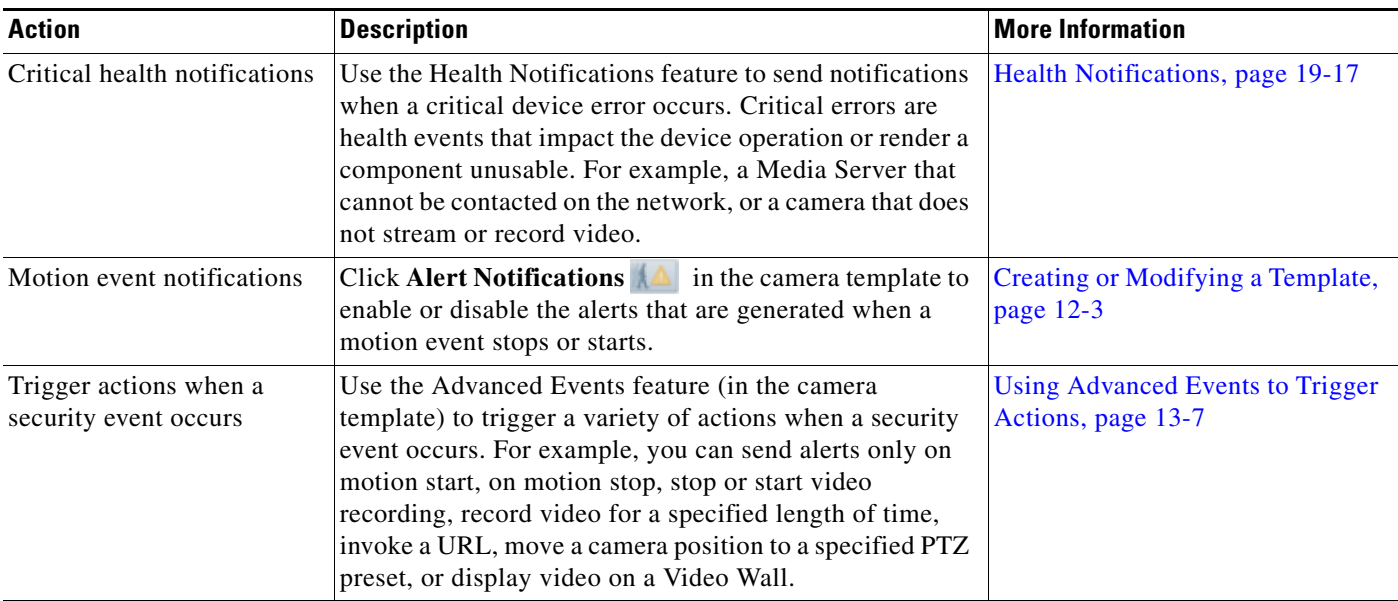

### *Table 19-1 Triggering Actions*

**19-5**

## <span id="page-494-0"></span>**Monitoring Device Heath Using the Operations Manager**

The **Health Dashboard** displays a summary of all device errors in your deployment, allowing you to quickly view the health of all cameras, encoders and Media Servers. You can also click a link for any affected device to open the device status and configuration pages.

[Table](#page-494-1) 19-2 summarizes the Operations Manager monitoring features.

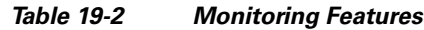

<span id="page-494-1"></span>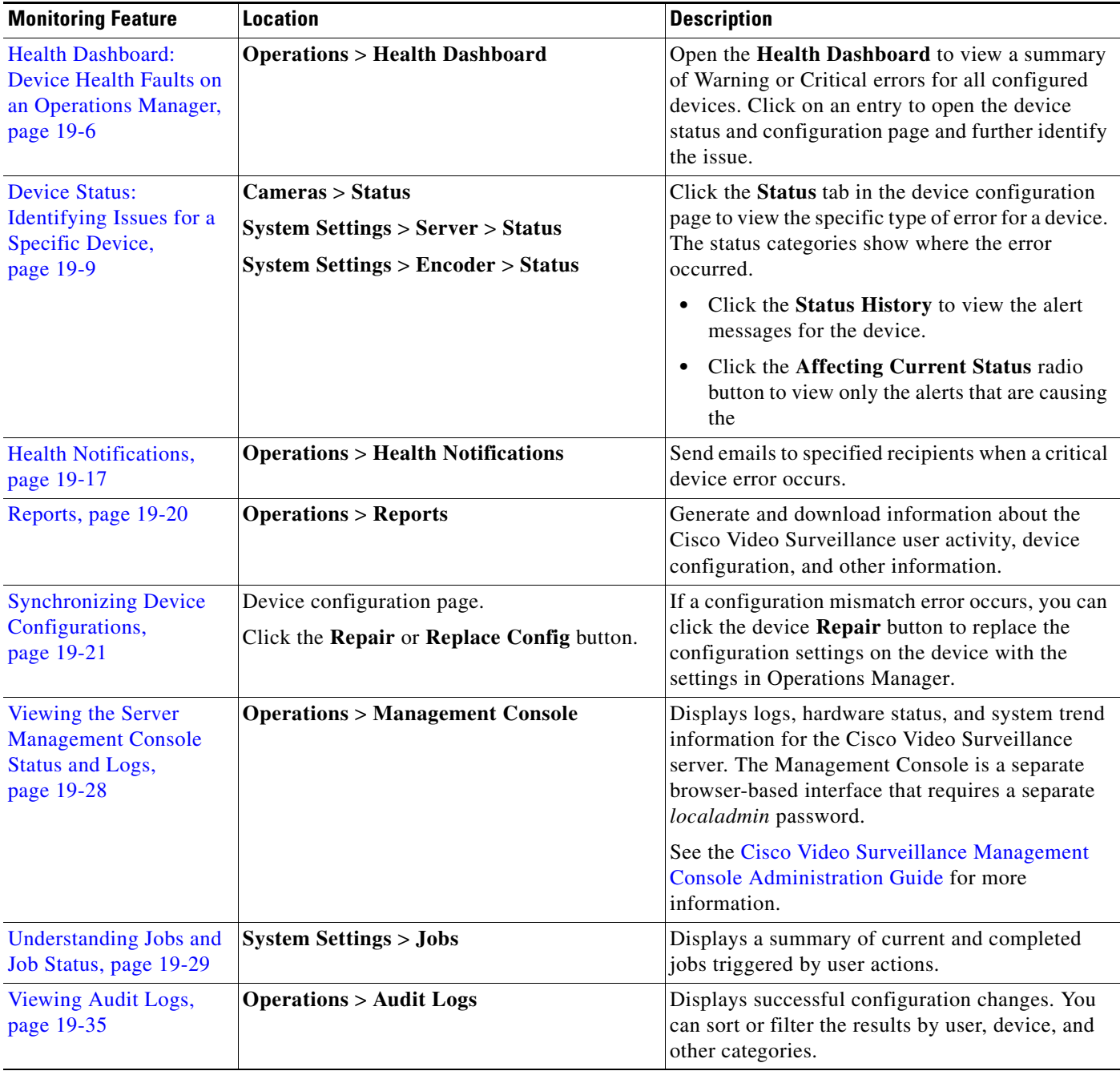

 $\overline{\phantom{a}}$ 

Ι

# <span id="page-495-0"></span>**Health Dashboard: Device Health Faults on an Operations Manager**

Use the Health Dashboard to view a summary of the critical  $\triangleright$  or warning  $\bigwedge$  faults that are occurring on servers, encoders and cameras (([Figure 19-2](#page-495-1)).

For example, select **Operations** > **Health Dashboard** and choose a location that displays a Health icon . Click the number next to a category (such as *Configuration*) or Issue type (such as *Motion Unconfigured*) to display additional details about the issue(s) and device. Click the icon to open the device status and configuration page.

 $\mathcal{Q}$ 

**Tip** To view the health issues for multiple Operations Managers, see the "Monitoring Device Health Using [the Browser-Based Federator" section on page](#page-581-0) 22-34.

<span id="page-495-1"></span>*Figure 19-2 Operations Manager Health Dashboard*

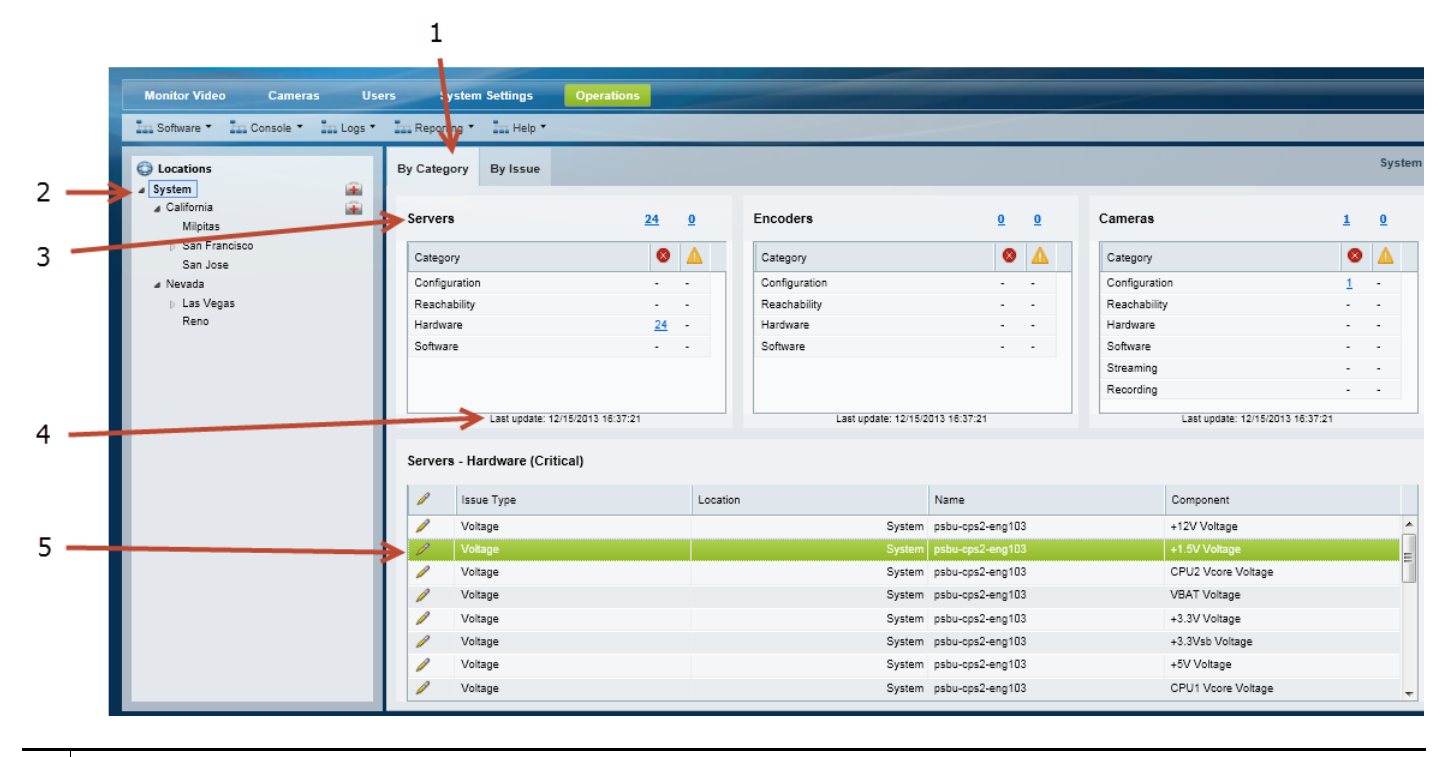

**1** Click a tab to view the device issues by the following:

- **• By Category**—Displays the number of health issues for the location grouped into categories such as Configuration, Reachability, Hardware and Software. Click the number next to the device type (such as Servers) to display the issues for all categories.
- **• By Issue**—Displays the number of health issues for each type of issue. For example, server issues can include hardware problems such as temperature or fan speed. Cameras issues can include items such as "Motion Unconfigured".
- **Note** The number represents the total number of issues for all devices at that location, based on the selected category or issue.

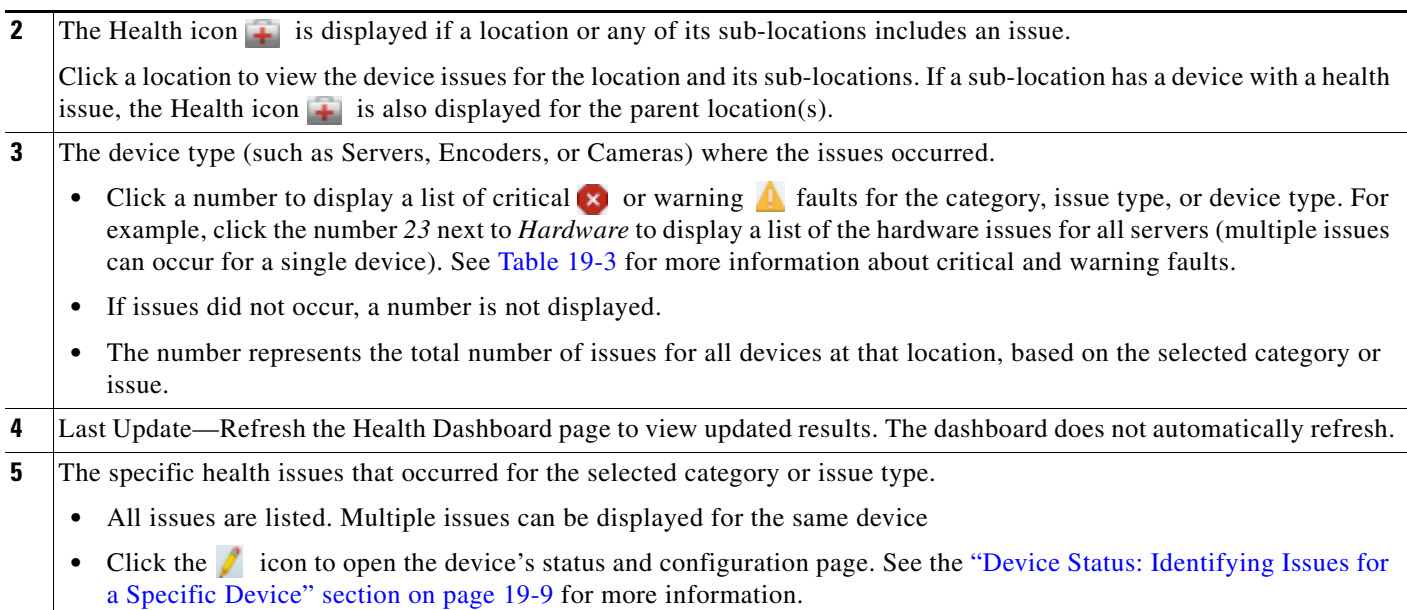

- **Tip** Device errors are cleared automatically by the system or manually cleared by an operator using the Cisco SASD or another monitoring application. Refresh the page to view the latest information. Some alerts cannot be automatically reset. For example, a server I/O write error event.
	- If the system or server is performing poorly, use the diagnostic tools available in the server Management Console to view performance, hardware and system information. See the ["Accessing](#page-669-0)  [the Management Console" section on page](#page-669-0) B-2 for more information.

### **Understanding Warning and Critical Faults**

### <span id="page-496-0"></span>*Table 19-3 Warning and Critical Faults*

 $\Gamma$ 

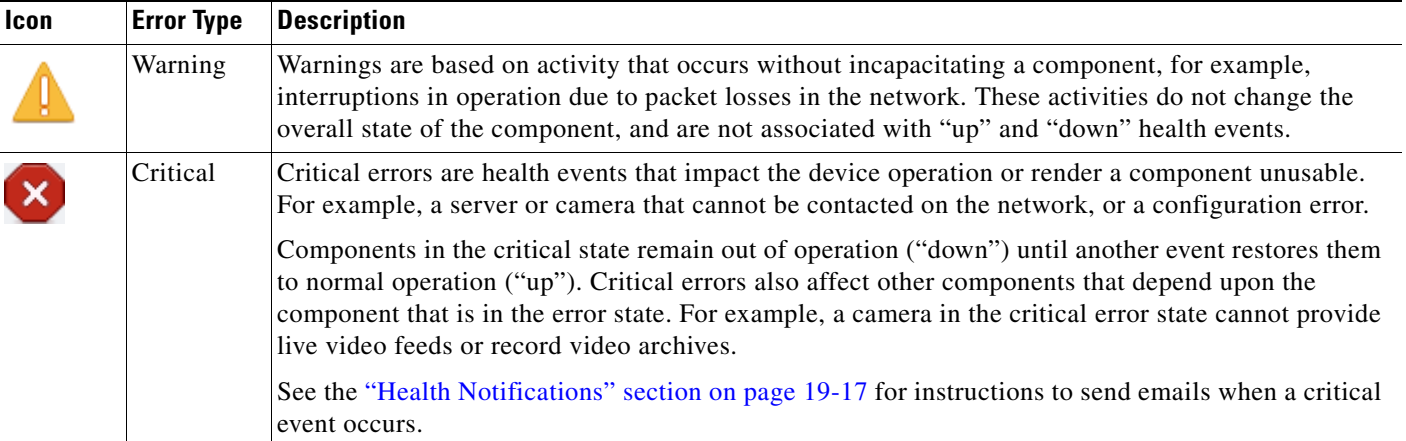

Ι

#### **Procedure**

Complete the following procedure to access the Health Dashboard and view device health issues:

- **Step 1** Click **Operations** > **Health Dashboard** ([Figure](#page-495-1) 19-2).
- **Step 2** Choose a location to view a summary of the health issues at that location, including its sub-locations.
	- Locations (or sub-locations) with health issues display a Health icon  $\blacksquare$ .
	- If a sub-location has a device with a health issue, the Health icon **i** is also displayed for the parent location(s).
- **Step 3** Click the **By Category** or **By Issue** tab.
- **Step 4** Click a number to display the specific issues for the device type, category or issue type.

The number represents the total number of issues for all devices at the selected location and it's sub-locations (the number is the consolidated sum of issues in that location and it's sub-locations).

- **Step 5** (Optional) Click the **i** icon to open the device status and configuration pages.
- **Step 6** Continue to the ["Device Status: Identifying Issues for a Specific Device" section on page](#page-498-0) 19-9 for more information.
- **Step 7** Take corrective action to restore the device to normal operation, if necessary.
- **Step 8** For example, if a configuration mismatch occurs, see the "Synchronizing Device Configurations" [section on page](#page-510-0) 19-21.

# <span id="page-498-0"></span>**Device Status: Identifying Issues for a Specific Device**

Cameras, encoders, and Media Server include a Status tab that displays health information for the device and associated servers ([Figure](#page-498-1) 19-3). While the Overall Status summarizes the device health, the status categories specify if an error has occurred with the network connection, configuration, hardware, or other category. Click the **Status History** tab to view device events, including any specific events that are affecting the device status.

See the following topics for more information:

- **•** [Understanding the Overall Status, page](#page-498-2) 19-9
- **•** [Understanding Device Status, page](#page-500-0) 19-11
- **•** [Viewing the Status Error Details and History, page](#page-503-0) 19-14
- **•** [Viewing Service Jobs, page](#page-504-0) 19-15
- **•** [Viewing Camera Events, page](#page-505-0) 19-16

### <span id="page-498-2"></span>**Understanding the Overall Status**

Click the device Status tab to view the overall operational state [\(Figure](#page-498-1) 19-3).

<span id="page-498-1"></span>*Figure 19-3 Overall Status Camera Device Status*

 $\mathbf I$ 

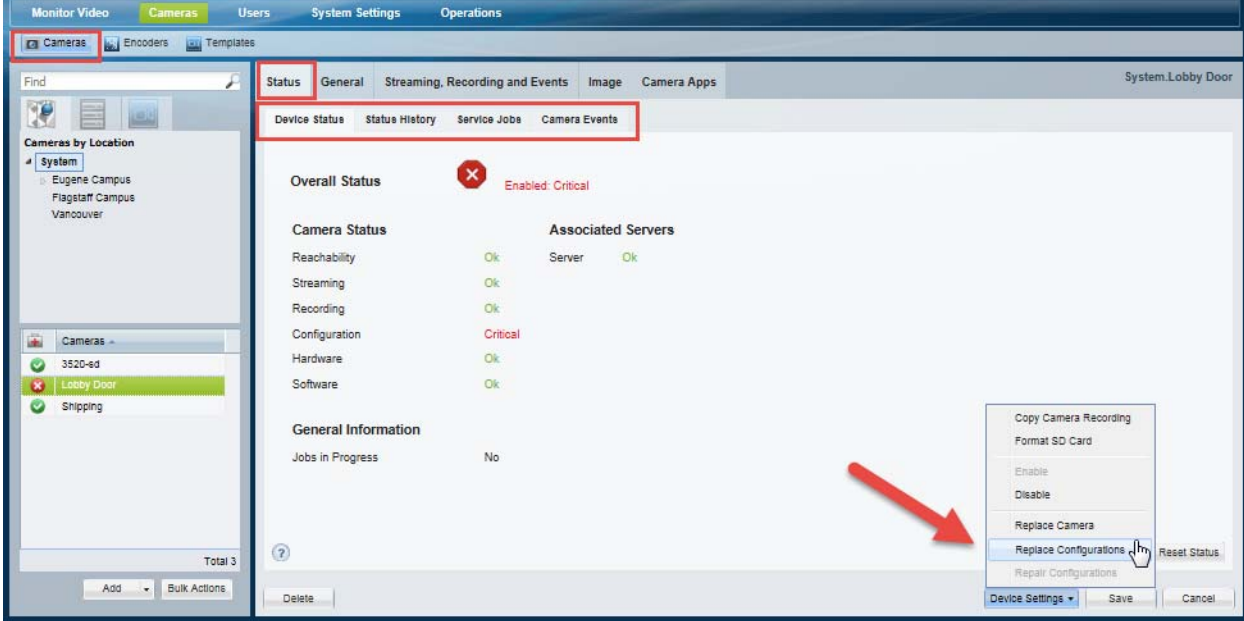

 $\mathsf I$ 

[Table](#page-499-0) 19-4 describes the overall device states:

<span id="page-499-0"></span>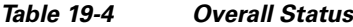

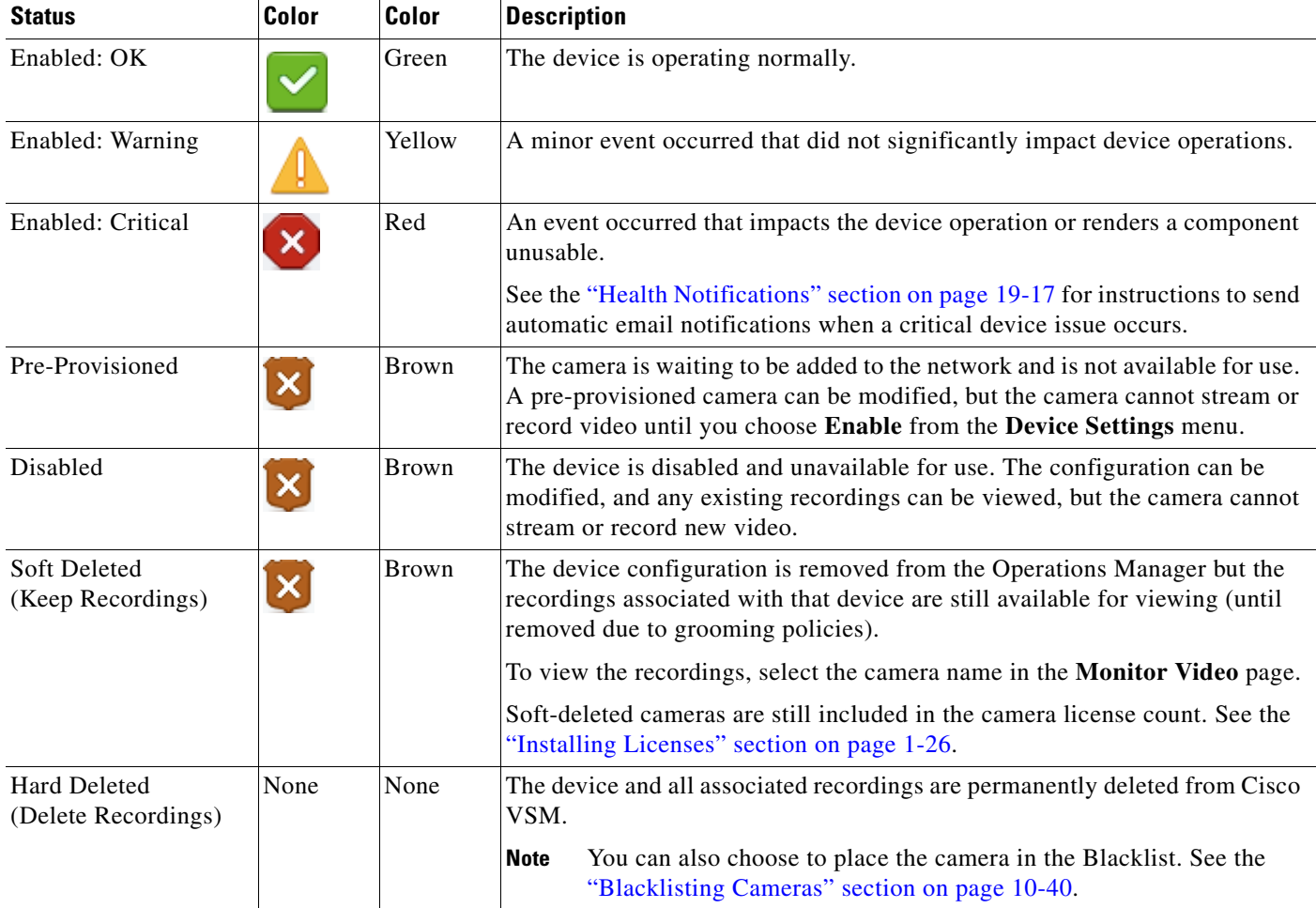

⋗

**Note** Devices states can change due to changes in the device configuration, or by manually changing the status in the device configuration page ([Figure](#page-500-1) 19-4).

a ka

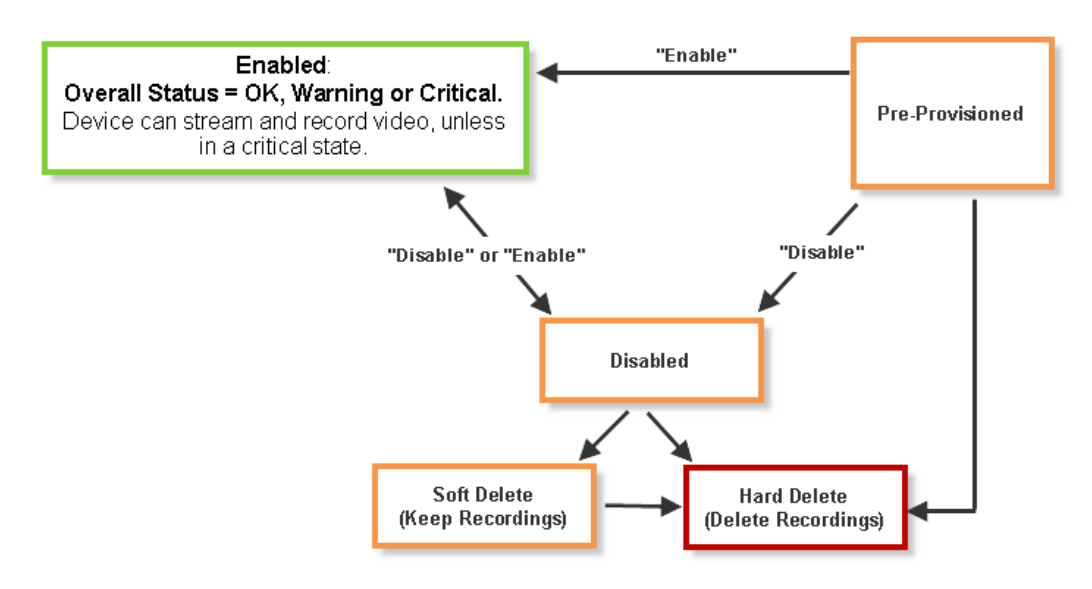

#### <span id="page-500-1"></span>*Figure 19-4 Device Status*

### <span id="page-500-0"></span>**Understanding Device Status**

 $\mathbf I$ 

From the device configuration page, click the **Status** tab to locate the category where the error occurred (such as configuration or hardware), and the alert messages that provide additional details regarding the cause of the error.

For example, if a critical configuration error occurs ([Figure 19-5\)](#page-501-0), the *Configuration* entry displays a *Critical* message in red. If a configuration mismatch occurs (where the device configuration is different than the Operations Manager configuration), click the  $\mathbb{R}$  icon to view additional details in a pop-up window.

To resolve the issue, revise the device configuration, or select Device Settings > **Repair Configurations**  or **Replace Configurations** to replace the device configuration with the Operations Manager version.

 $\mathbf I$ 

### <span id="page-501-0"></span>*Figure 19-5 Device Status Summary*

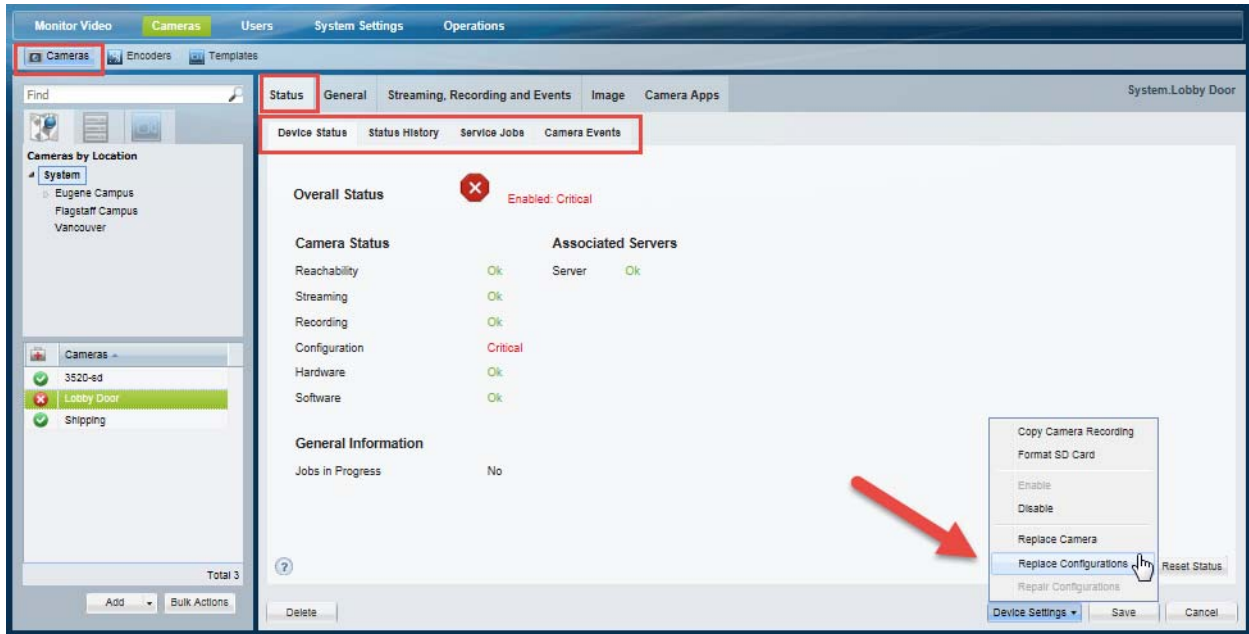

[Table](#page-501-1) 19-5 describes the status categories. The categories are different for each type of device. For example, Media Servers include a *Software* category to indicate the health of server processes. An encoder does not include streaming or recording categories.

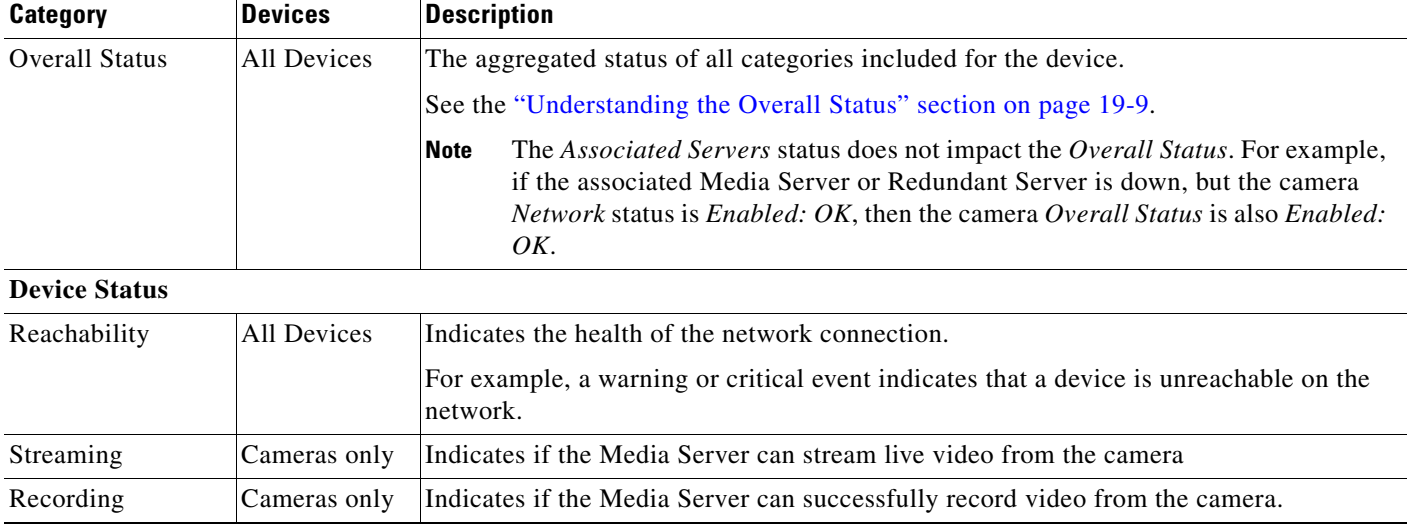

### <span id="page-501-1"></span>*Table 19-5 Device Status Categories*

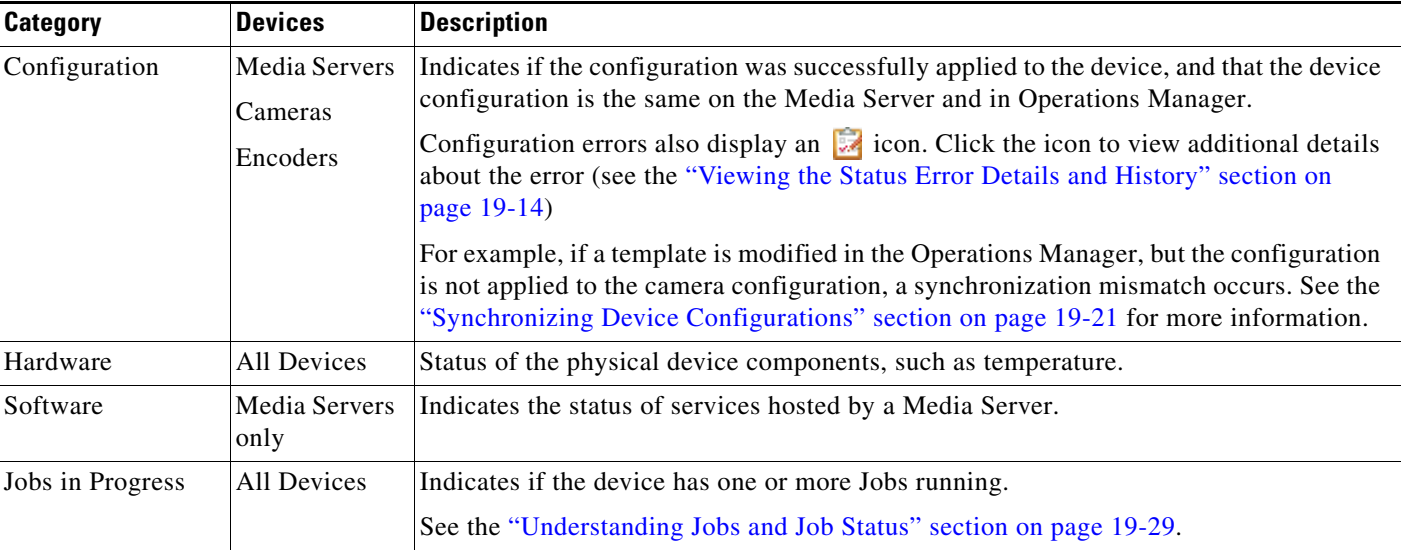

### *Table 19-5 Device Status Categories (continued)*

### **Associated Servers**

 $\mathbf{I}$ 

**Note** The status of Failover, Redundant and LTS servers does not affect the overall status of a device.

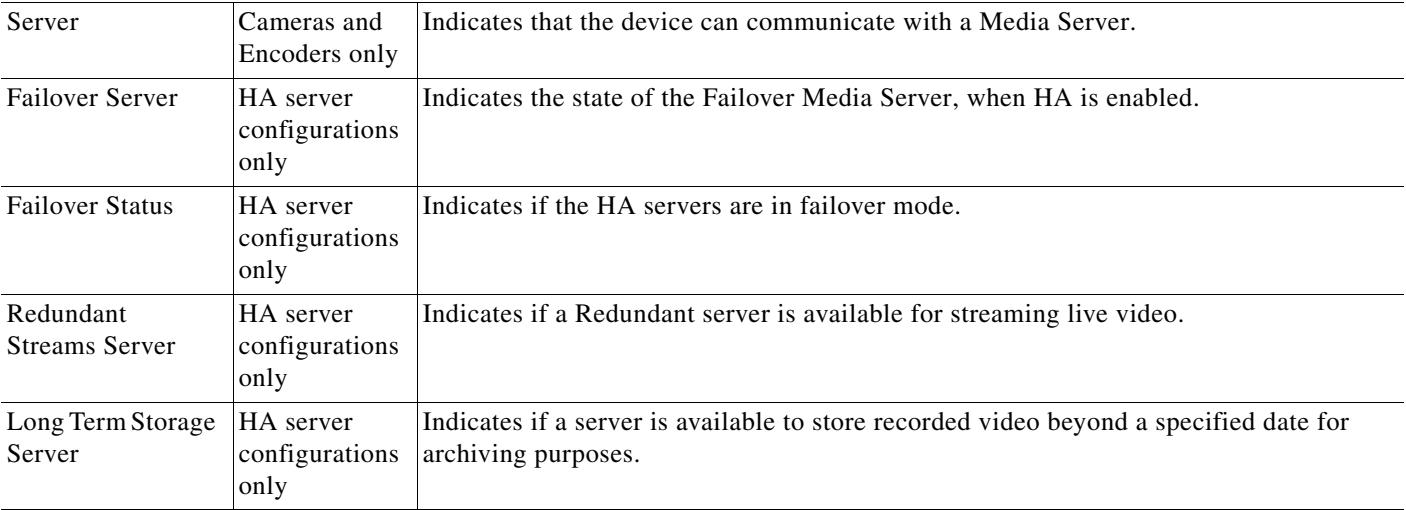

ן

## <span id="page-503-0"></span>**Viewing the Status Error Details and History**

If a device error is displayed in the Status page ([Figure](#page-501-0) 19-5), do one of the following:

- **•** A Configuration error indicates that a configuration mismatch occurred (the configuration on the device is different than the Operations Manager settings). Click the **interpretate and its** icon to view additional details and refer to the ["Synchronizing Device Configurations" section on page](#page-510-0) 19-21 for instructions to correct configuration errors.
- **•** Click the **Status History** tab ([Figure](#page-503-1) 19-6) to view the specific events that determine device status.

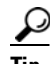

**Tip** Click **Affecting Current Status** to view only the items that are currently affecting the summaries in the Device Status tab.

Use the information in these entries to take corrective action.

### <span id="page-503-1"></span>*Figure 19-6 Camera Status History*

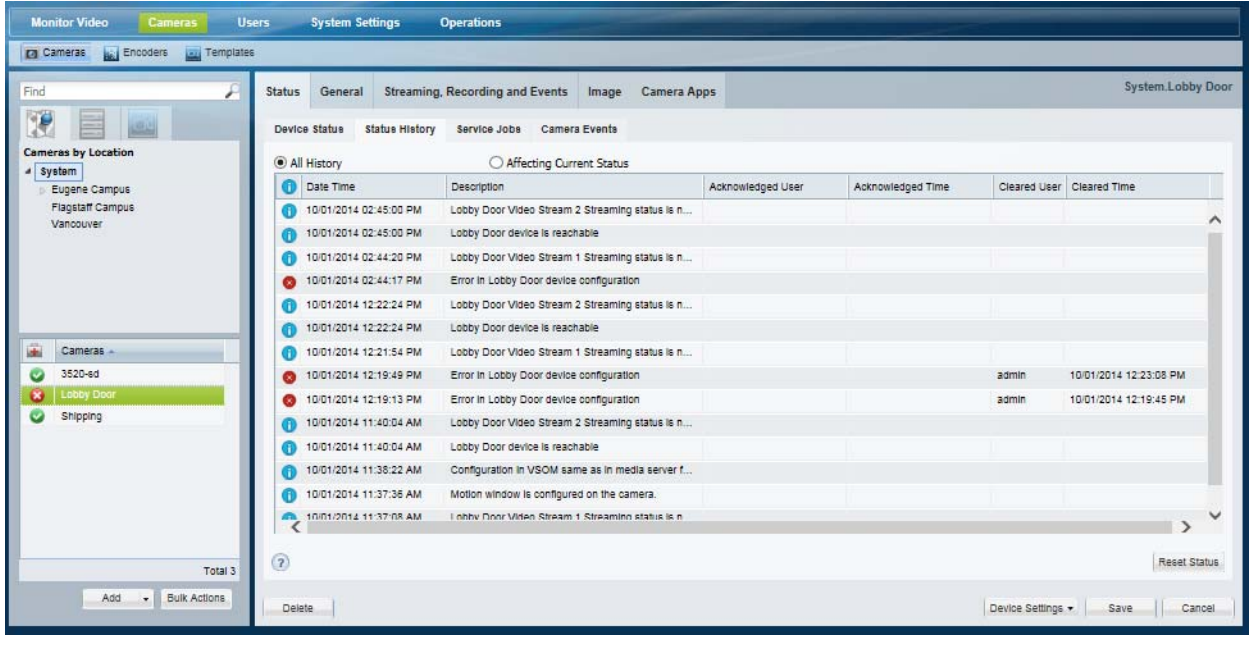
## **Viewing Service Jobs**

Use the Service Jobs tab ([Figure](#page-504-0) 19-7) to view information about the tasks being processed by the Media Server. For more information, see the following:

- **•** Cameras—See [Service Jobs \(Cameras\), page](#page-298-0) 10-65.
- **•** Cameras—See [Service Jobs \(Media Server\), page](#page-232-0) 9-11.

<span id="page-504-0"></span>*Figure 19-7 Camera Service Jobs*

 $\overline{\phantom{a}}$ 

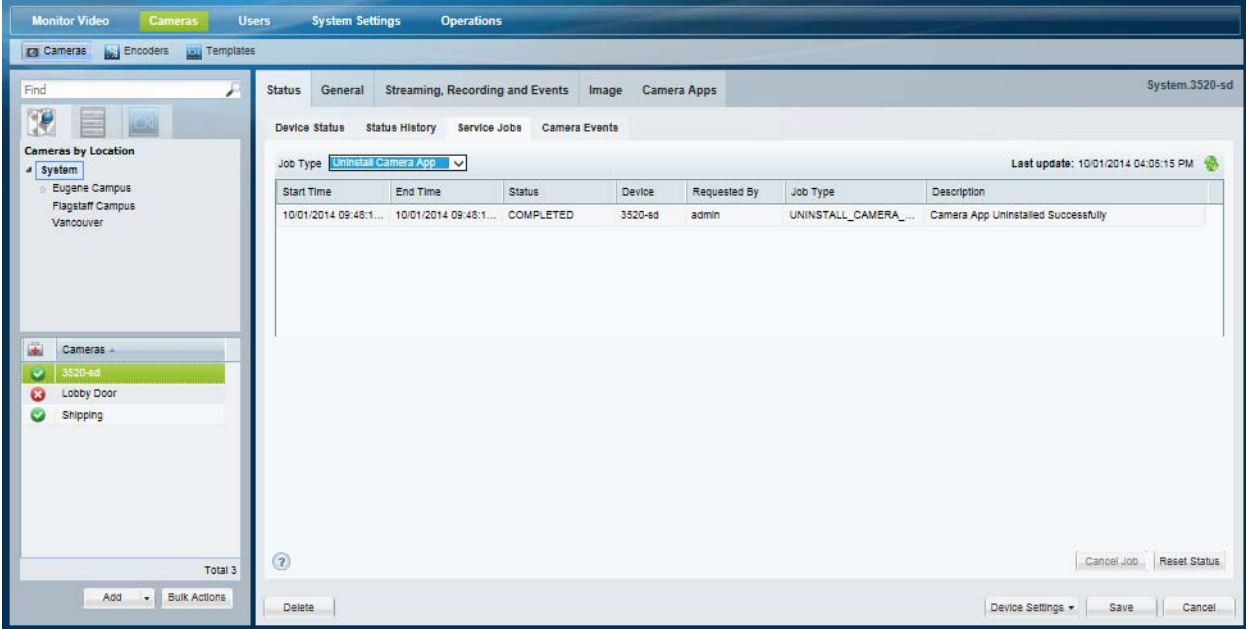

 $\mathbf I$ 

### **Viewing Camera Events**

Use the Camera Events tab ([Figure 19-8](#page-505-0)) to view the security events that occurred on the camera for a period of time. For example, all motion start events or camera app events over the past 12 hours.

See the ["Trigger and Action Descriptions" section on page](#page-356-0) 13-9 for more information on the events that can occur on a camera.

#### <span id="page-505-0"></span>*Figure 19-8 Camera Events*

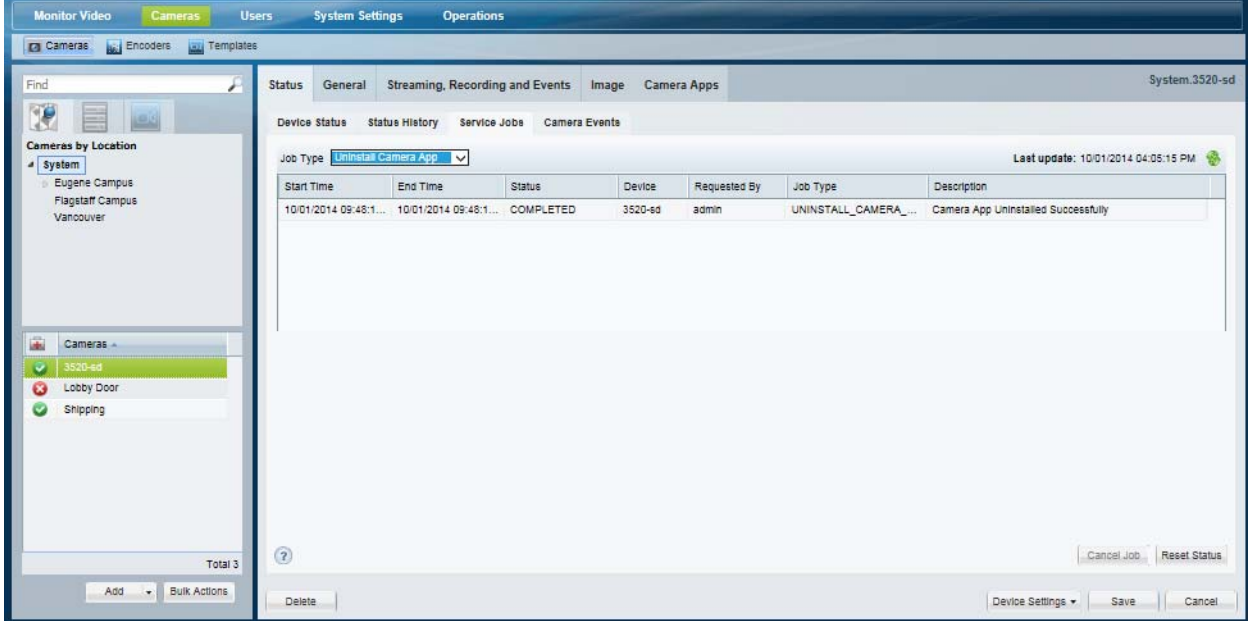

## **Health Notifications**

Health notifications are emails sent to one or more users when a critical device error occurs. Critical errors  $\mathbf{\times}$  are health events that impact the device operation or render a component unusable. For example, a Media Server that cannot be contacted on the network, or a camera that does not stream or record video.

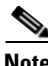

**Note** Configuration errors do not trigger health notification emails.

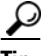

**Tip** See the ["Health Dashboard: Device Health Faults on an Operations Manager" section on page](#page-495-0) 19-6 and the ["Device Status: Identifying Issues for a Specific Device" section on page](#page-498-0) 19-9 for more information.

### **Usage Notes**

- **•** Emails are sent using the SMTP server address configured for the Operations Manager server using the Cisco VSM Management Console. The SMTP server settings must be accurate or the emails will not be sent (no error or warning is given. See the ["SMTP Management Settings" section on](#page-189-0)  [page](#page-189-0) 6-32 for more information. To apply the settings to multiple servers, see the ["Bulk Actions:](#page-183-0)  [Revising Multiple Servers" section on page](#page-183-0) 6-26.
- **•** Health Notifications are created for a location. If a critical device health error occurs for any device at that location (or sub-location), an email is sent to the specified recipients).
- **•** Email recipients can be specified for different locations (and sub-locations) by creating a new Health Notification rule. Health Notifications operate independently so the recipient will receive emails for each rule, even if the notifications are for the same issue.
- **•** Use the **Initial Time** and **Wait Time** as described in Table [19-6 on page](#page-508-0) 19-19 to avoid unnecessary notifications.

### **Procedure**

I

- **Step 1** Verify that the SMTP server settings are configured correctly in the Operations Manager server (under the **Advanced**  $\overline{\mathbf{x}}$  icon), as shown in [Figure](#page-507-0) 19-10.
	- See the ["SMTP Management Settings" section on page](#page-189-0) 6-32 for more information.

 $\mathsf I$ 

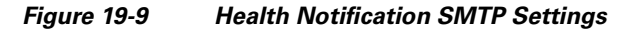

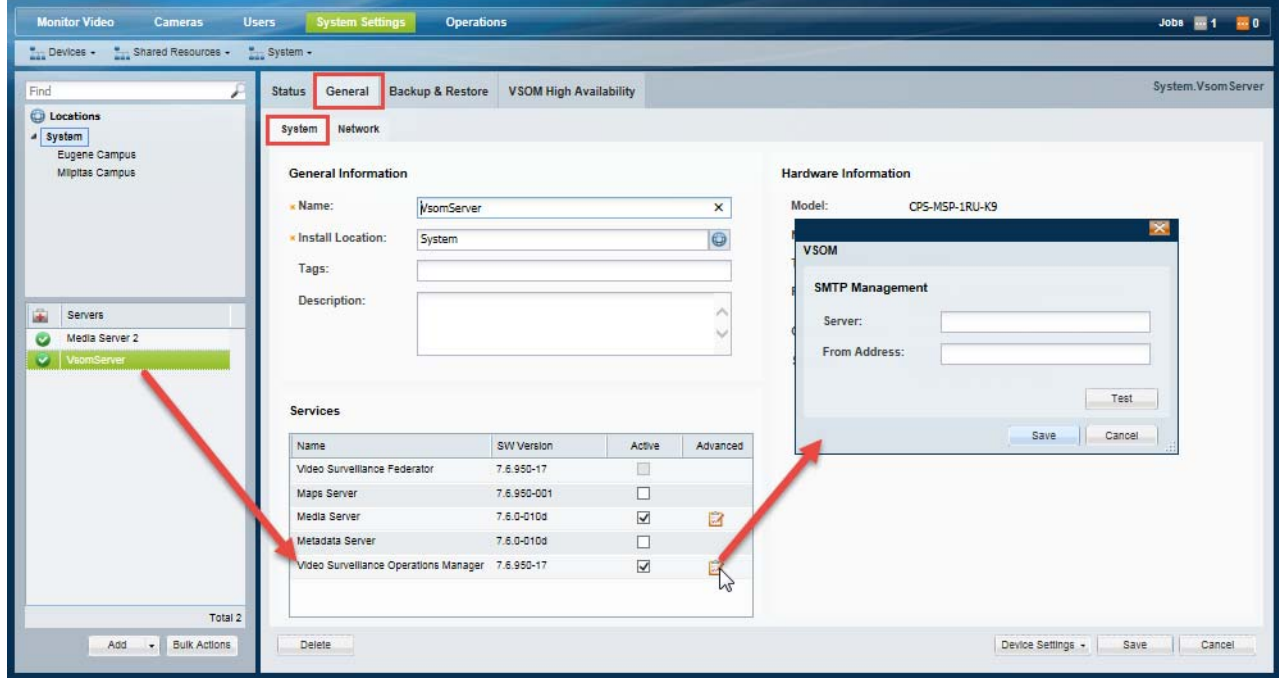

- **Step 2** Select **Operations** > **Health Notifications**.
- **Step 3** Click **Add** and enter the notification settings ([Figure](#page-507-0) 19-10).

<span id="page-507-0"></span>*Figure 19-10 Health Notification Settings*

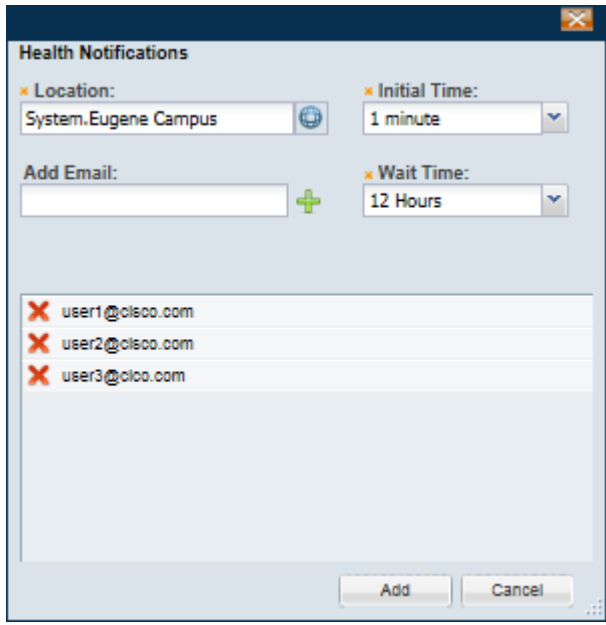

**Step 4** Click the **Location** icon  $\bigoplus$  to select the location.

All devices from this location and sub-locations will generate a health notification.

 $\mathbf I$ 

 $\Gamma$ 

### Select the root location (for example, "System") to include all devices from all locations. If additional rules are added for sub-locations, both rules will apply and multiple emails will be generated.

#### **Step 5** Add one or more email addresses:

- **a.** Enter a valid email address in the **Add Email** field.
- **b.** Click the  $\frac{1}{\sqrt{2}}$  icon (or press Enter).
- **c.** Add additional email addresses if necessary.
- **d.** Click the  $\triangle$  icon to remove an email address.

#### <span id="page-508-0"></span>**Step 6** Select the **Initial Time** and **Wait Time** as described in [Table](#page-508-0) 19-6.

#### *Table 19-6 Health Notification Settings*

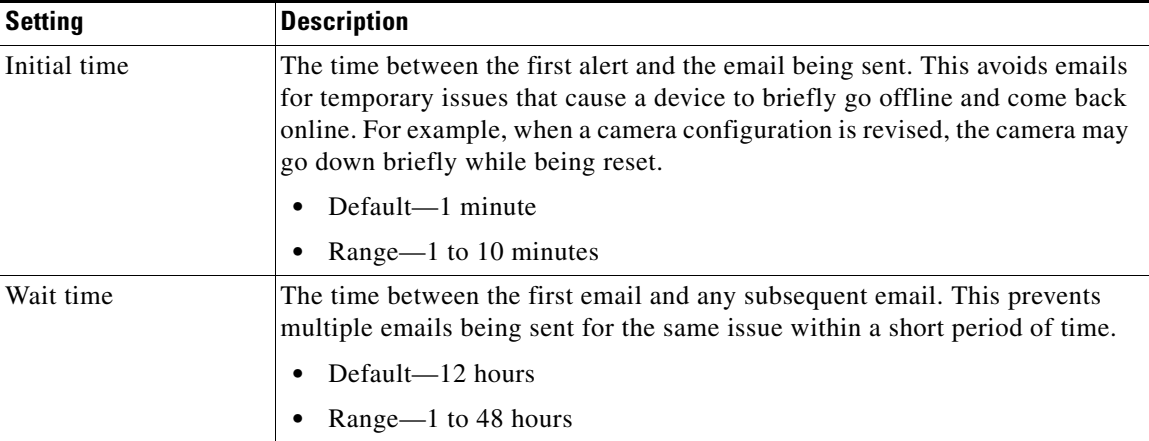

**Step 7** Click **Add**.

**Step 8** Create additional entries for additional locations and recipients, if necessary.

ו

## **Reports**

Use *Reports* to generate and download summary information about the Cisco Video Surveillance user activity, device configuration. For example, you can create Audit reports that summarize user actions, or Camera and Media Server reports that summarize device configuration and status.

- **•** [Create a Report, page](#page-509-0) 19-20
- **•** [Delete a Report, page](#page-509-1) 19-20

### <span id="page-509-0"></span>**Create a Report**

#### **Procedure**

- **Step 1** Select **Operations** > **Reports**.
- **Step 2** Create one or more reports.
	- **a.** Click **Add**.
	- **b.** Select the **General** settings and click **Next**.
		- **–** Report Type—The device or user information to be included in the report. For example, Audit, **Camera**, or Media Server.
		- **–** Report Format—The file format for the downloadable report. For example, a **CSV Format**  (*comma-separated value*) file.
	- **c.** Select the report **Filters** and click **Next**.

For example, you can include cameras based on the camera name, make/model, the Media Server associated with the camera, template assigned to the camera(s), etc.

- **d.** Use the **Preview** window to select or deselect the devices or users to be included in the report.
- **e.** Click **Finish**.
- **f.** Wait for the report to be generated, and then click **Close**.
- **Step 3** Select one or more reports from the list and click **Download**.

### <span id="page-509-1"></span>**Delete a Report**

### **Procedure**

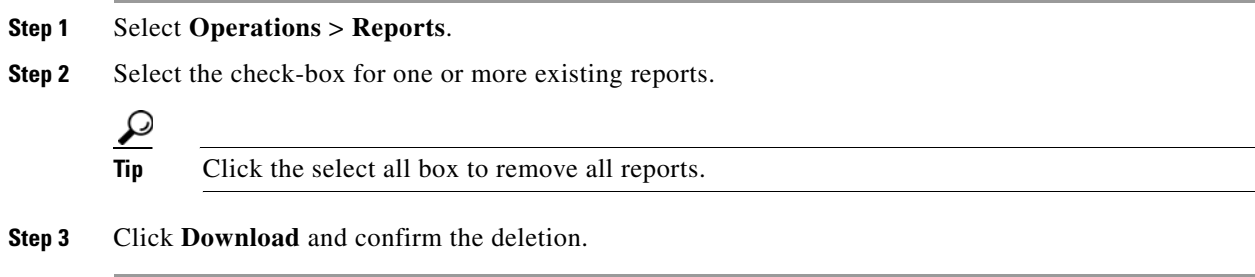

**19-21**

## <span id="page-510-2"></span><span id="page-510-1"></span>**Synchronizing Device Configurations**

Device synchronization ensures that the device configuration on the Media Server, camera or encoder is identical to the Operations Manager settings. Synchronization also ensures that no device has the same unique ID (such as a MAC address) as another device. Synchronization is automatically performed when certain events occur, such as when a Media Server goes offline and comes back online, when the Operations Manager is restarted, when drivers are upgraded, and other events.

Synchronization errors can be resolved either automatically, or manually. Refer to the following topics for more information:

- **•** [Overview, page](#page-510-0) 19-21
- **•** [Viewing Device Synchronization Errors, page](#page-512-0) 19-23
- **•** [Understanding Device Configuration Mismatch Caused by Media Server Issues, page](#page-513-0) 19-24
- [Repairing a Mismatched Configuration, page](#page-514-0) 19-25
- **•** [Manually Triggering a Media Server Synchronization, page](#page-515-0) 19-26
- **•** [Device Data That Is Synchronized, page](#page-515-1) 19-26
- **•** [Synchronization During a Media Server Migration, page](#page-516-0) 19-27

### <span id="page-510-0"></span>**Overview**

I

The Operations Manager configuration is the master configuration([Figure 19-11\)](#page-511-0). A mismatch occurs if the configuration on the Media Server is different.

For example, if a synchronization event determines that the setting for a camera's video resolution is different between the Operations Manager and the Media Server, a configuration mismatch occurs.

- **•** If the *Autocorrect Synchronization Errors* system setting is enabled, the configuration is automatically replaced with the Operations Manager setting.
- **•** If the *Autocorrect Synchronization Errors* system setting is disabled, a configuration error is displayed on the camera Status page. Click the icon to view additional details about the mismatch and then select **Repair Configurations** or **Replace Configurations** from the **Device Settings** menu to replace the camera setting with the Operations Manager setting. See the following for more information:
	- **–** [Device Status: Identifying Issues for a Specific Device, page](#page-498-0) 19-9
	- **–** [Synchronizing Device Configurations, page](#page-510-1) 19-21

 $\mathsf I$ 

<span id="page-511-0"></span>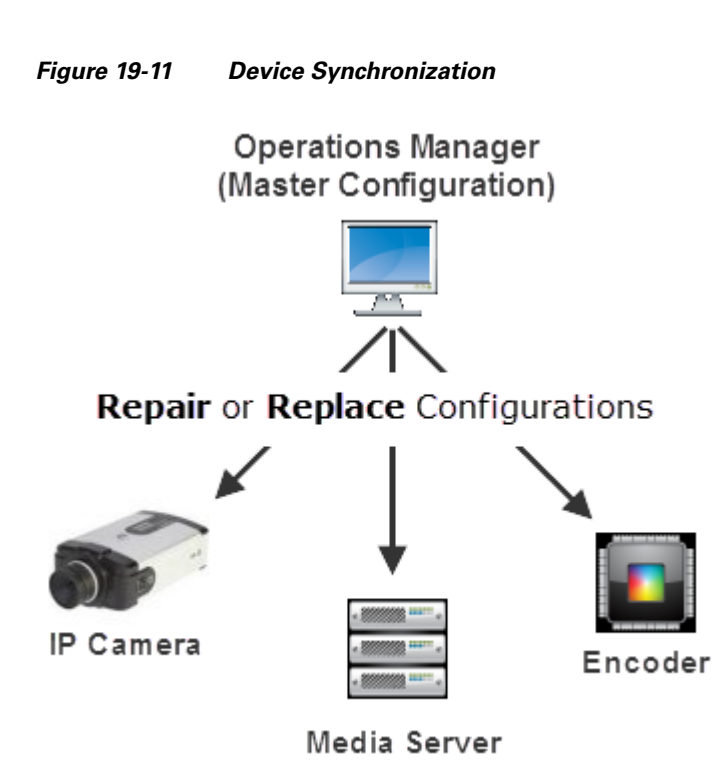

**Cisco Video Surveillance Operations Manager User Guide**

### <span id="page-512-0"></span>**Viewing Device Synchronization Errors**

A configuration error appears on the device Status page if a synchronization error is not automatically corrected. To view details about the error, open the device *Status* page.

#### **Procedure**

- **Step 1** Open the device configuration page:
	- **•** Click **Cameras** and select a camera or encoder
		- or

 $\Gamma$ 

- **•** Click **System Settings** > **Media Server** and select a Media Server.
- **Step 2** Click the device **Status** tab.
- **Step 3** Click the **i**con next to *Configuration* [\(Figure](#page-512-1) 19-12).

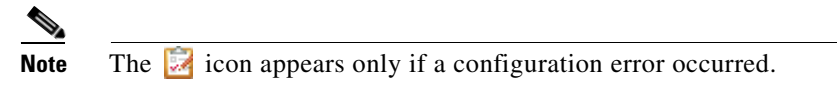

*Figure 19-12 Camera Configuration Mismatch* 

<span id="page-512-1"></span>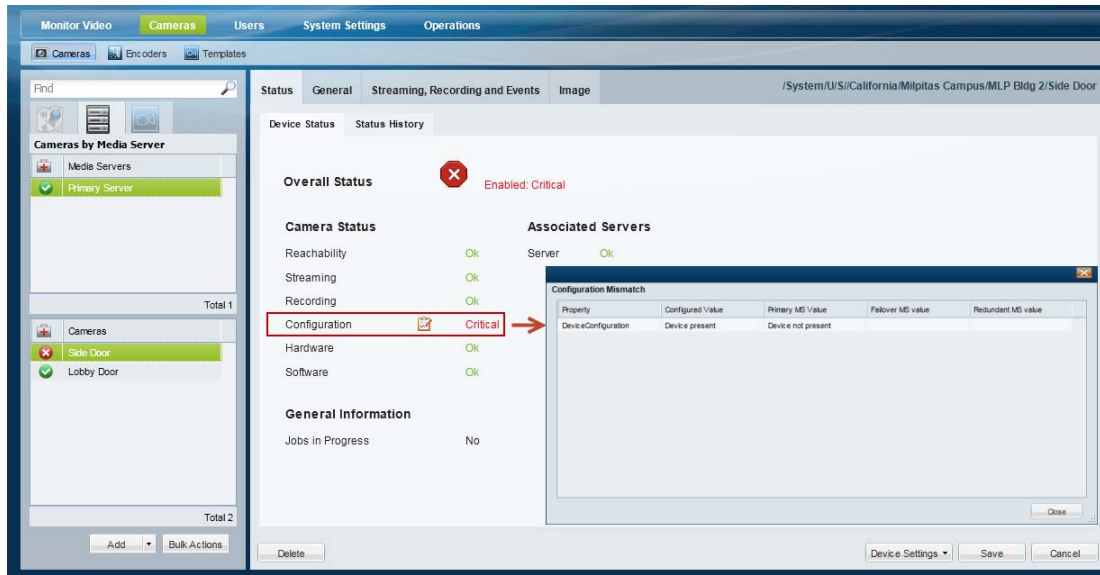

ן

**Step 4** (Optional) Close the window and click **Status History** to view more information regarding the synchronization events ([Figure](#page-513-1) 19-13).

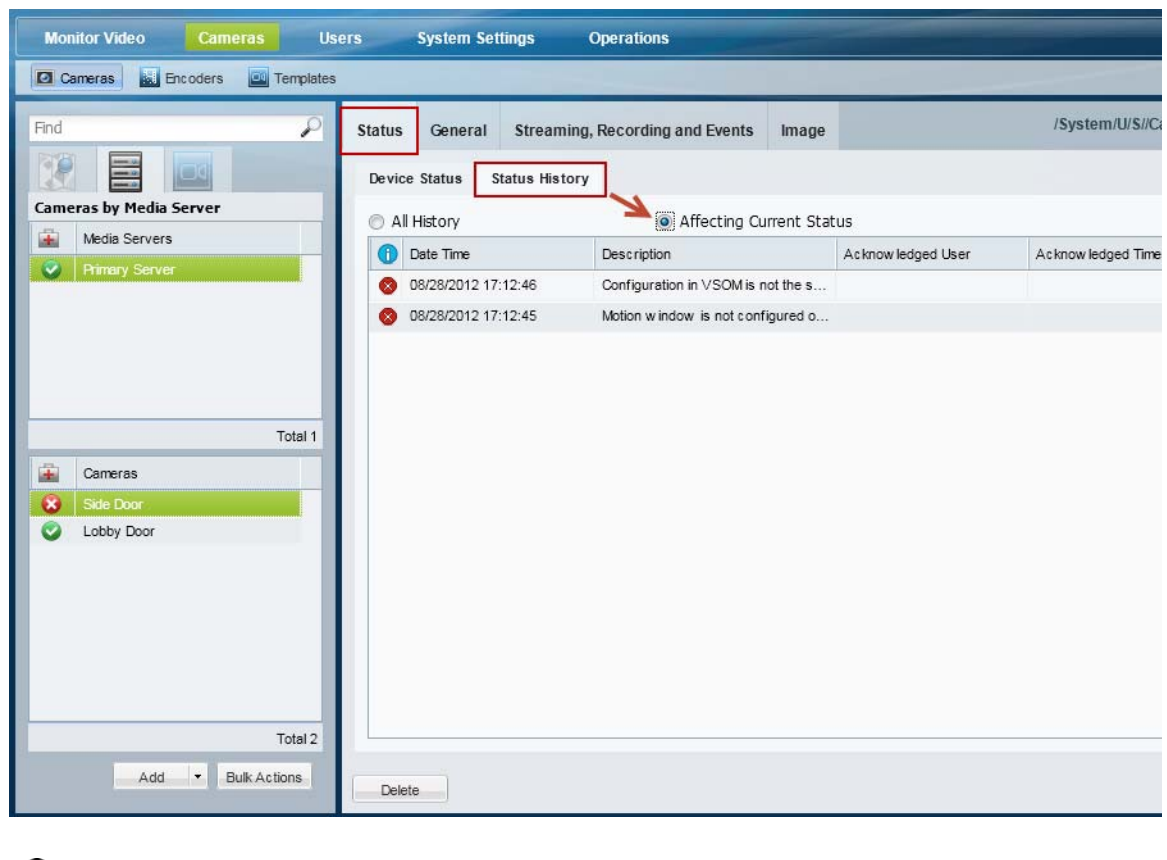

<span id="page-513-1"></span>*Figure 19-13 Camera Status History*

## $\mathcal{L}$

- **Tip** Click **Affecting Current Status** to narrow the results.
- 
- **Step 5** To resolve the configuration mismatch, do one of the following:
	- **•** (Recommended) Continue to the ["Repairing a Mismatched Configuration" section on page](#page-514-0) 19-25.
	- **•** Manually resolve the configuration issue on the device, or in the Operations Manager configuration.

### <span id="page-513-0"></span>**Understanding Device Configuration Mismatch Caused by Media Server Issues**

When a Media Server issue is discovered that can impact a camera or encoder, a configuration mismatch occurs for the camera or encoder device. This allows the device configuration to be synchronized with the Media Server after the issue is resolved on the Media Server.

To resolve this mismatch, address the issue on the Media Server, and continue to the ["Repairing a](#page-514-0)  [Mismatched Configuration" section on page 19-25.](#page-514-0)

A device configuration mismatch can be caused by the following Media Server issues:

**•** driverpack-mismatch

- **•** reachability
- **•** software-mismatch
- **•** server-pool-config-mismatch
- **•** ntp-config-mismatch
- **•** identity-mistmatch
- **•** schedule-config-mismatch

### <span id="page-514-0"></span>**Repairing a Mismatched Configuration**

Select **Repair Configurations** or **Replace Configurations** from the **Device Settings** menu (in a device configuration page) to manually replace the device configuration with the Operations Manager settings.

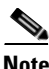

 $\mathbf I$ 

**Note** Devices include the Media Servers, encoders and cameras.

#### **Procedure**

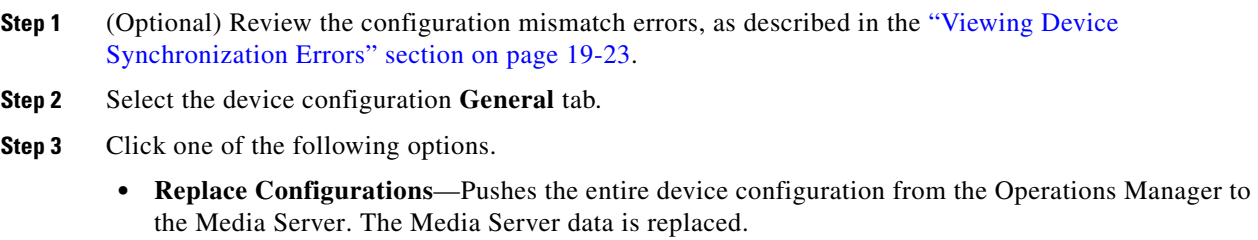

- **• Repair Configurations**—Pushes only the configuration changes required correct a mismatched field. Changes are pushed from the Operations Manager to the Media Server.
- **Step 4** (Optional) Complete the following optional troubleshooting steps:
	- **•** Wait for the synchronization *Job* to complete. In the Job window, click **View Status** to view any failed steps and click the error message to view additional information. See the ["Understanding Jobs and Job Status" section on page](#page-518-0) 19-29 for more information.
	- **•** Open the **Status** page for the affected device to view additional details and take corrective action, if necessary. See the ["Viewing Device Synchronization Errors" section on page](#page-512-0) 19-23.

ן

### <span id="page-515-0"></span>**Manually Triggering a Media Server Synchronization**

The Media Server configuration is automatically synchronized when certain events occur (such as when the Media Server offline and comes back online).

If synchronization errors are found, select the **Repair Configurations** or **Replace Configurations** options from the **Device Settings** menu to replace the Media Server settings with the Operations Manager settings ([Figure](#page-515-2) 19-14).

### <span id="page-515-2"></span>*Figure 19-14 Repairing Configuration Mismatches using Advanced Troubleshooting*

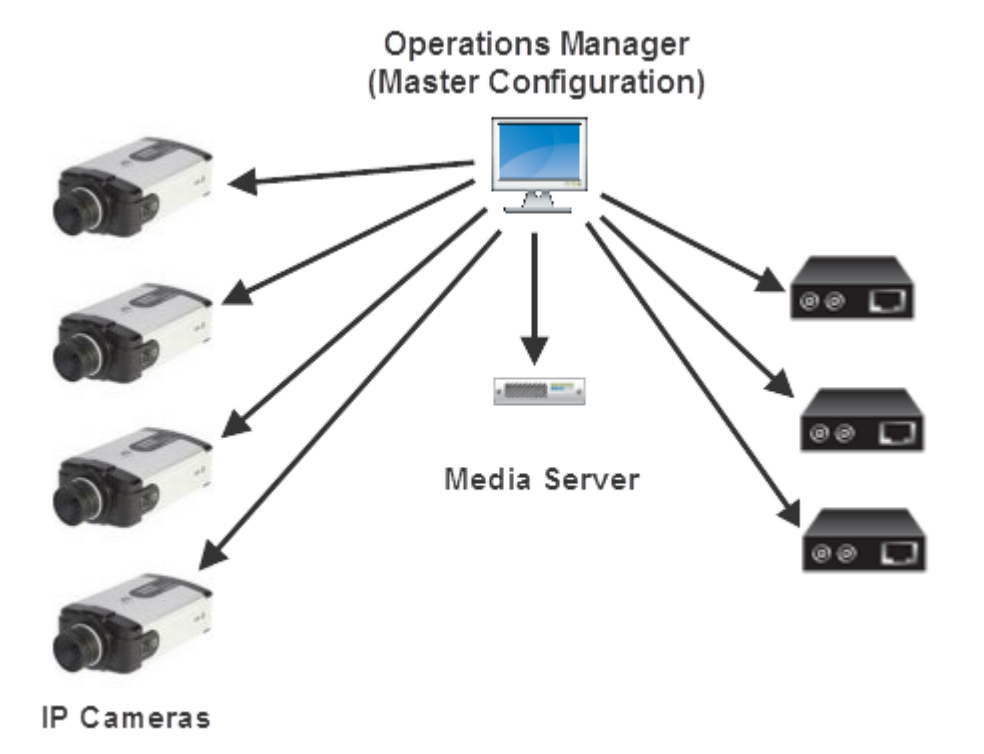

### <span id="page-515-1"></span>**Device Data That Is Synchronized**

[Table](#page-515-3) 19-7 describes the data synchronized between the Operations Manager and devices (Media Server, cameras, and encoders).

<span id="page-515-3"></span>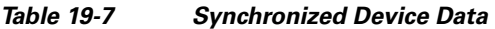

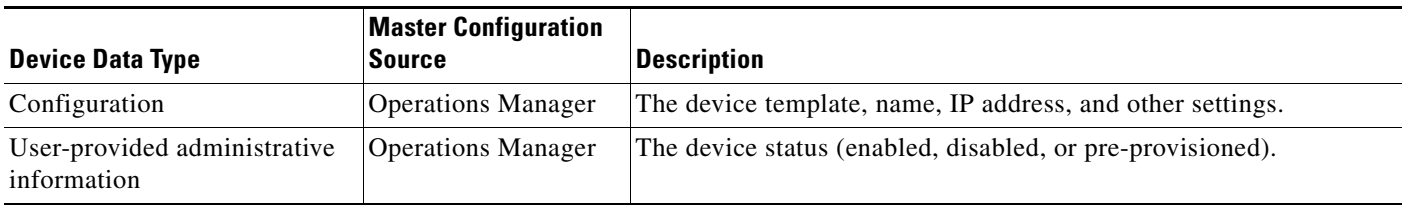

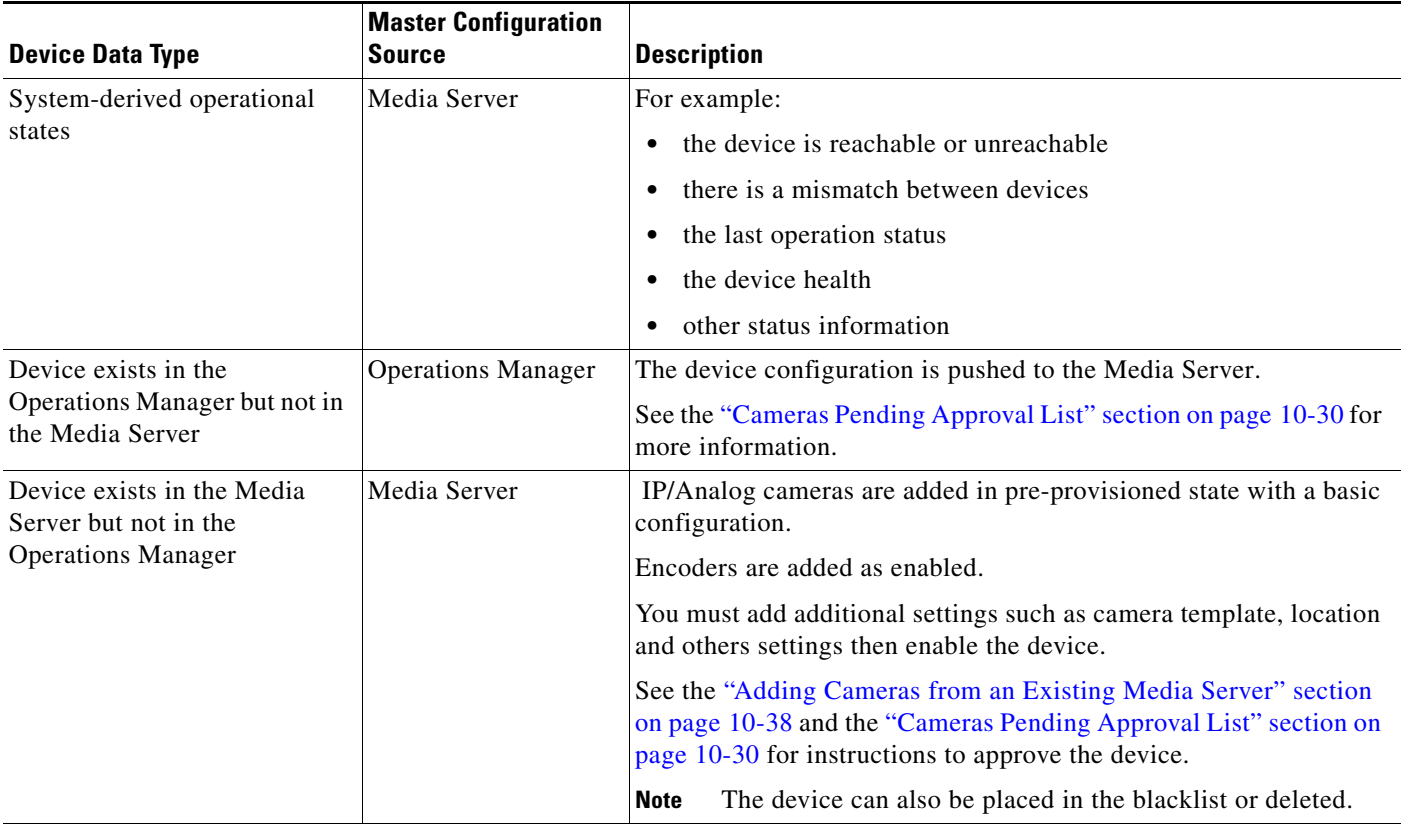

### *Table 19-7 Synchronized Device Data (continued)*

## <span id="page-516-0"></span>**Synchronization During a Media Server Migration**

 $\overline{\phantom{a}}$ 

When an existing Media Server is migrated from an existing Cisco VSM 6.x or 7.x deployment, you have the option of keeping or deleting any configured cameras or encoders and their associated recordings.

For more information, see the ["Adding Cameras from an Existing Media Server" section on page](#page-271-0) 10-38.

 $\mathbf I$ 

## **Viewing the Server Management Console Status and Logs**

The Cisco Video Surveillance Management Console is a browser-based interface that provides additional monitoring and troubleshooting features for the physical server that runs both the Operations Manager and Media Server.

To access the Management Console, click **System Settings** > **Management Console**.

See the [Cisco Video Surveillance Management Console Administration Guide f](http://www.cisco.com/en/US/products/ps10818/prod_maintenance_guides_list.html)or more information.

## <span id="page-518-0"></span>**Understanding Jobs and Job Status**

Many user actions (such as editing a camera template) trigger a *Job* that must be completed by the Cisco VSM system. These Jobs are completed in the background so you can continue working on other tasks while the Job is completed. Although most Jobs are completed quickly, some actions (such as modifying a camera template) may take longer to complete if they affect a large number of devices.

A pop-up window appears when a Job is triggered, allowing you to view additional details about the Job, if necessary. You can also use the Jobs page to view a summary and additional details of all Jobs in the system.

**Note** Jobs are pruned (removed) automatically on a regular basis.

Refer to the following topics for more information:

- **•** [Viewing Job Status and Details, page](#page-518-1) 19-29
- **•** [Understanding Job Status, page](#page-520-0) 19-31
- **•** [Viewing All Jobs in the System, page](#page-521-0) 19-32
- **•** [Viewing Audit Logs, page](#page-524-0) 19-35

### <span id="page-518-1"></span>**Viewing Job Status and Details**

A job status dialog appears when a user action triggers a job ([Figure](#page-518-2) 19-15).

#### <span id="page-518-2"></span>*Figure 19-15 Job Status Bar*

I

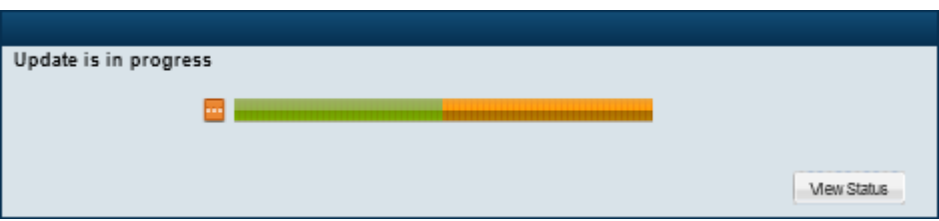

The window automatically closes when the job completes successfully.

See the ["Understanding Job Status" section on page 19-31](#page-520-0) for a description of the status bar colors and states.

- **•** Click **View Status** to view additional details ([Figure](#page-519-0) 19-16).
- **•** Navigate to a different menu. If the Job is in-progress, you can navigate to other Operations Manager menus and features while the Job continues to process in the background. If you return to the screen where the Job was performed, the Job status bar will reappear if the Job has not been completed.
- To view all Jobs in the system, open the Jobs window (see the "Viewing All Jobs in the System" [section on page](#page-521-0) 19-32). The Jobs window displays Jobs initiated by the current user. Super-Admins can also view Jobs initiated by other users.

ן

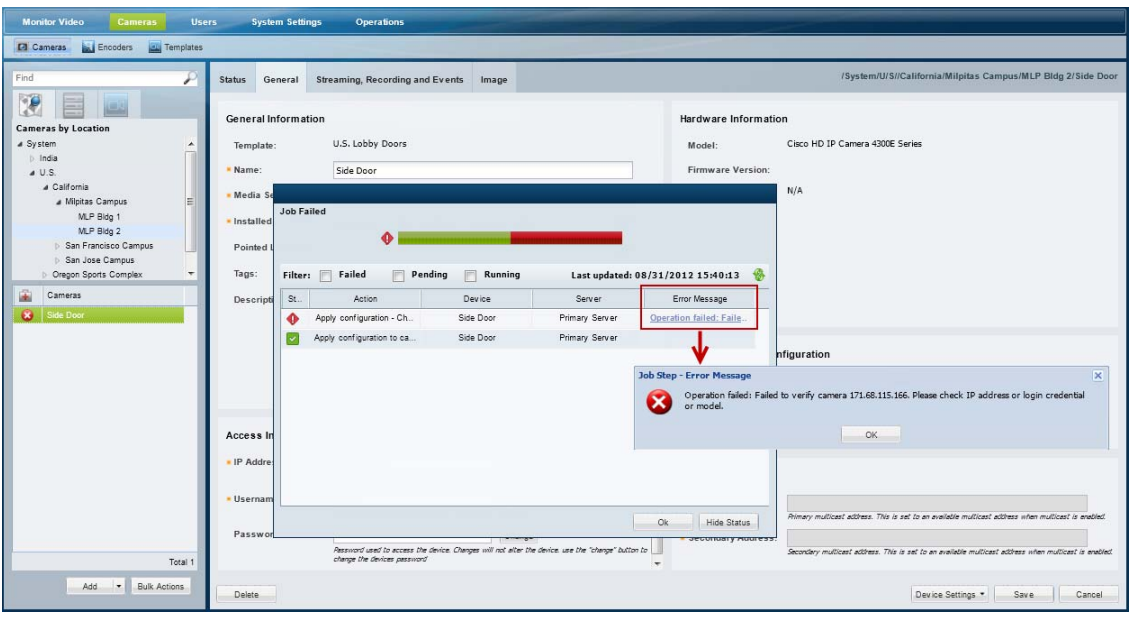

<span id="page-519-0"></span>*Figure 19-16 View Status Details*

You can take one of the following actions from the Job Details dialog:

- Click refresh to renew the display.
- **•** Click an *Error Message* (failed job steps only) to view additional information regarding the error.
- **•** Click **Stop** (pending job steps only) to cancel steps that have not begun (see the ["Understanding Job](#page-520-0)  [Status" section on page](#page-520-0) 19-31 for more information).

If a Job is stopped, any completed or failed Job Steps remain completed or failed (the action is not undone). Only the pending Job Steps are cancelled. In addition, any Job Step are already running will continue until it completes or fails.

- **Tip** If a user has at least one management permission, the Jobs status icons Jobs mending muniming appear at the top of the page if there is at least one Job pending or running. Click the icons to open the Jobs page.
	- **•** A second user cannot edit a resource (such as a camera or Media Server) if that resource has a pending Job. If the second user logs in and accesses the resource, the *Job loading* message is displayed and prevents the user from editing or viewing the resource.

 $\mathbf{I}$ 

# <span id="page-520-0"></span>**Understanding Job Status**

<span id="page-520-1"></span>Each Job and Job Step has a status as shown in [Figure](#page-520-1) 19-17.

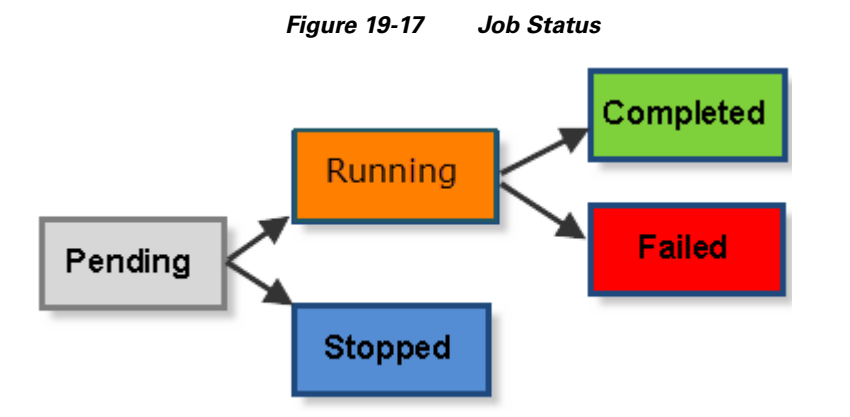

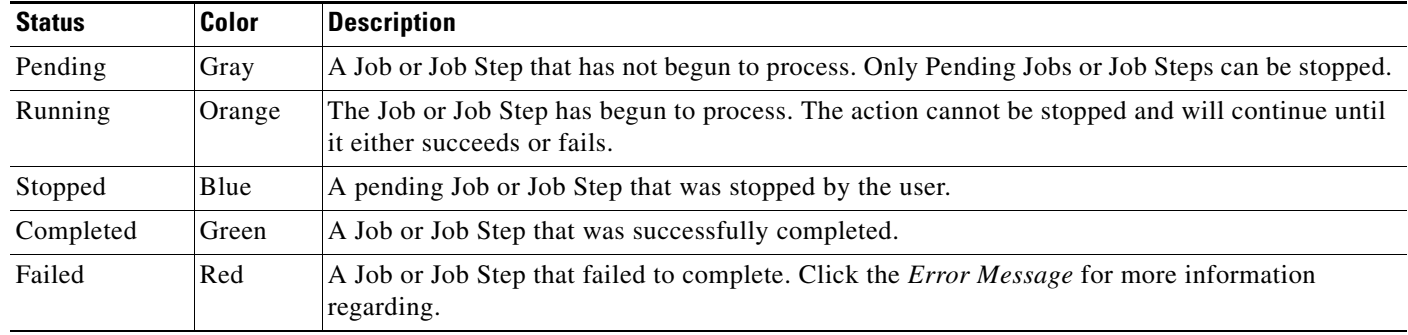

Ι

### <span id="page-521-0"></span>**Viewing All Jobs in the System**

Click **System Settings** > **Jobs** [\(Figure](#page-521-1) 19-18) to view a summary of recent Jobs, filter and sort the Job entries, and view detailed Job Steps and error messages.

For example, if you modify a camera template that is assigned to 100 cameras, the revised configuration must be applied each device and the cameras may need to be restarted. Although a single Job is created, there will be 100 Job Steps (one step for each affected camera). If the action fails for a single camera, there will be 99 *Completed* steps, and one *Failed* step. Click the error message for the failed step to view additional information that can help you resolve the issue.

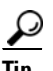

Tip<br>
Click the number under the Steps or Failed columns to display Job Step information in the bottom pane.

<span id="page-521-1"></span>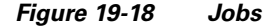

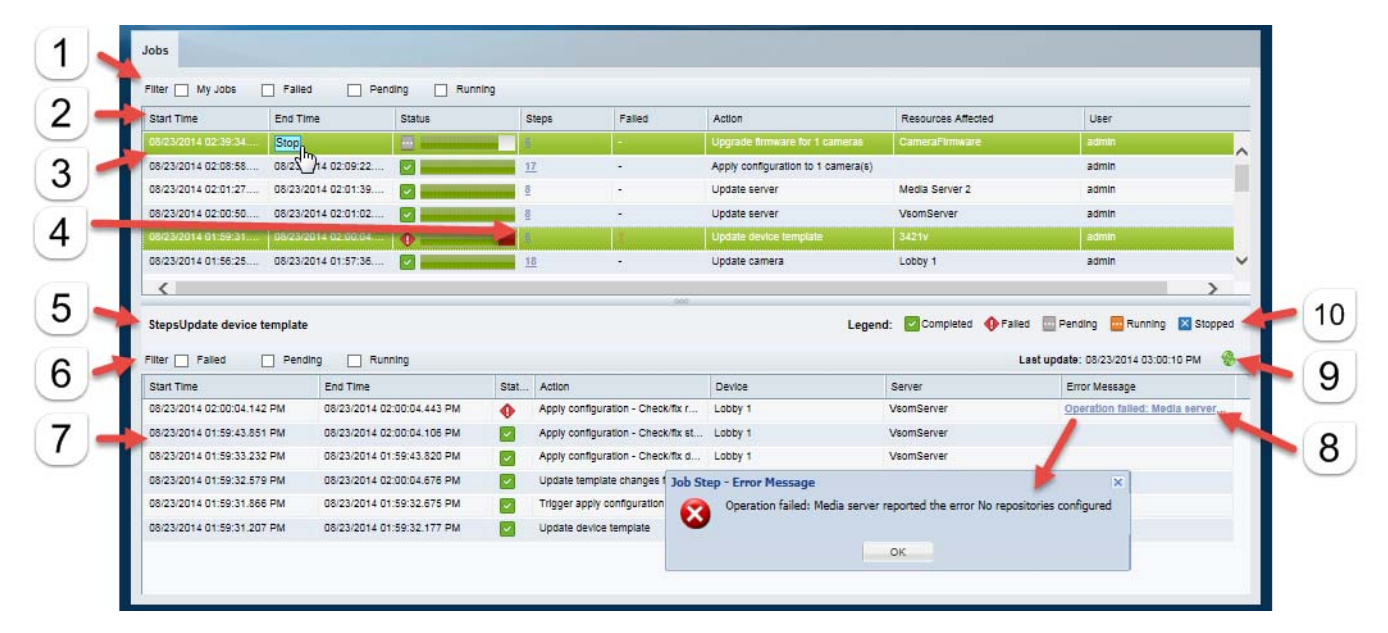

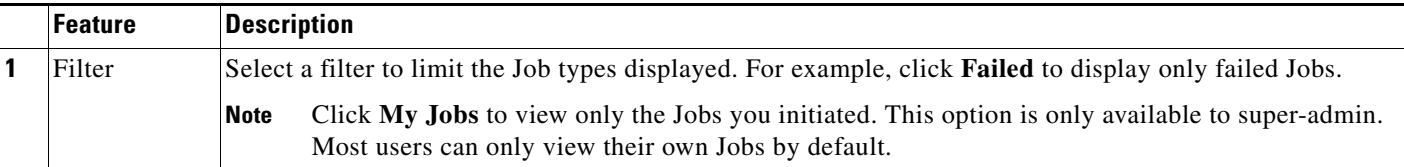

 $\mathbf{I}$ 

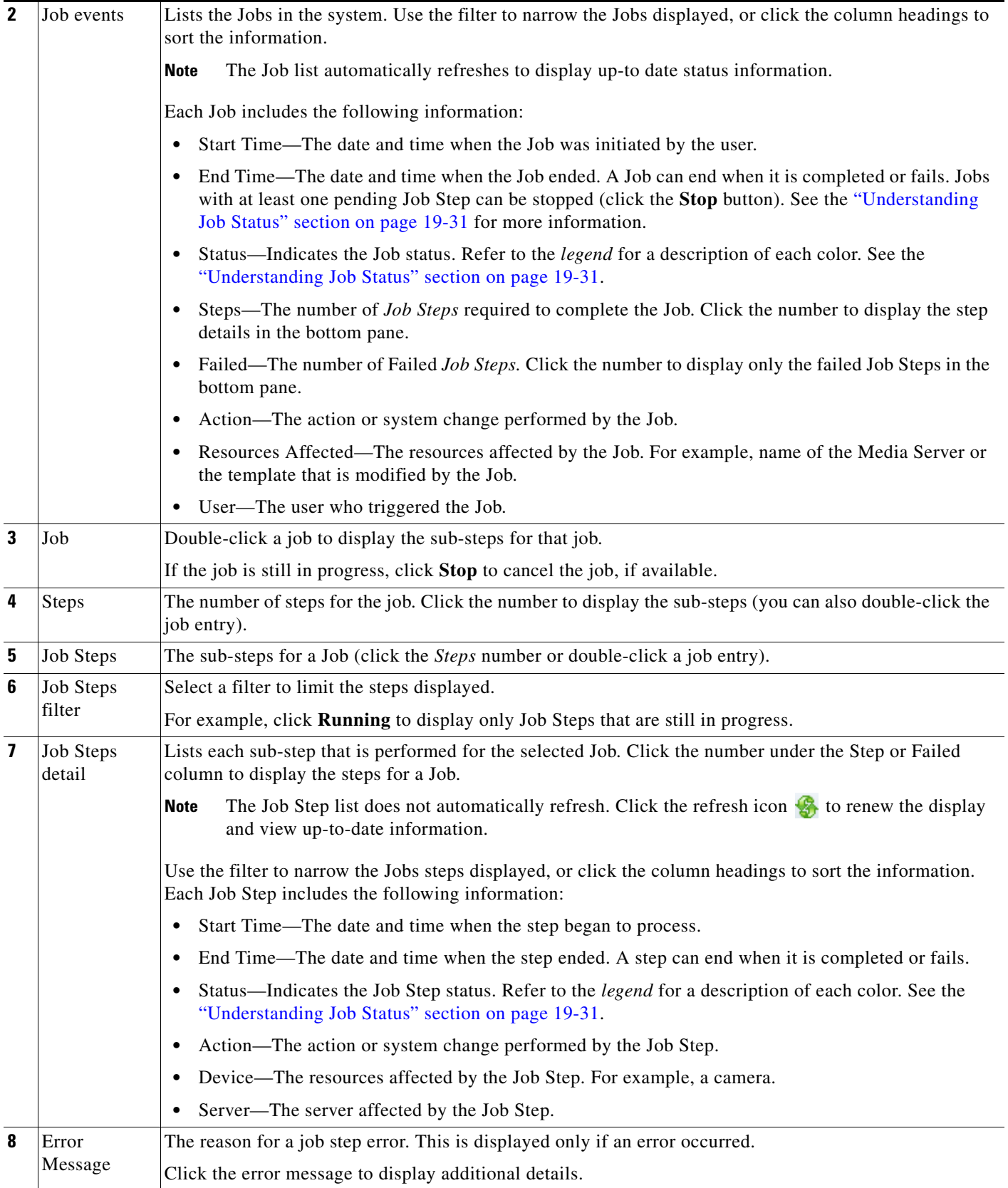

 $\blacksquare$ 

 $\mathsf I$ 

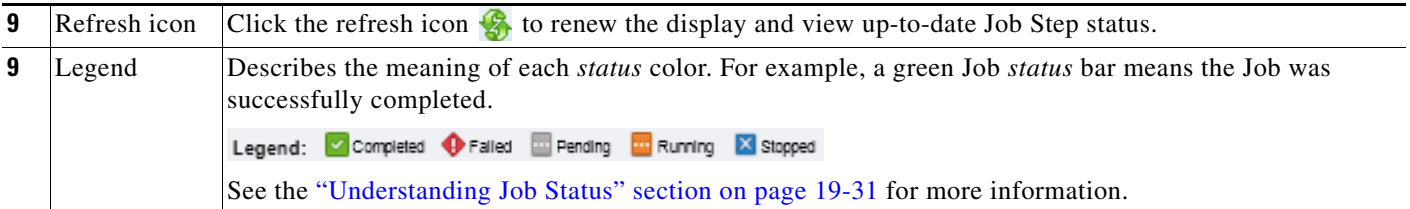

**19-35**

## <span id="page-524-0"></span>**Viewing Audit Logs**

Audit Logs display a history of user configuration actions in the Cisco Video Surveillance deployment. The most common operations are the creation or revision of resources (such as cameras and users), but the Audit Logs also record numerous other activities.

Beginning with release 7.2, the Operations Manager will store up to 1 million audit log entries.

**Note** Users must belong to a User Group with *super-admin* permissions to access the Audit Logs (the user must be added to a user group that is associated with the *super-admin* role). See the [Adding Users, User](#page-114-0)  [Groups, and Permissions, page](#page-114-0) 4-1.

To access the Audit Logs, click **Operations** and then **Audit Logs** [\(Figure 19-19\)](#page-524-1).

| Time Range<br>Search By       |                      | v Activity Type              | v Object Type   |                                      | V Object Name      |            |                       | Object Location         | $\checkmark$                     | $\mathbf{y}$ |
|-------------------------------|----------------------|------------------------------|-----------------|--------------------------------------|--------------------|------------|-----------------------|-------------------------|----------------------------------|--------------|
| Log Time                      | Activity Type        | <b>Description</b>           | Object Location | Object Name                          | Object Type        | User       | User IP               | Change Details          | Job Refere                       |              |
| 09/13/2012 21:21:28           | ADD DEVICE TO UMS    | Associate device to UMS      |                 | System.California civs-senc-4P 170   | device_vs_camera   | admin      | 10.21.1               | <b>Change Details</b>   | Job Refere A                     |              |
| 09/13/2012 21:21:28           | CREATE DEVICE        | Create device                |                 | System.California civs-senc-4P 170   | device vs camera   | admin      | 10.21.1               | <b>Change Details</b>   | Job Refere                       |              |
| 09/13/2012 21:21:28           | ADD DEVICE TO UMS    | Associate device to UMS      |                 | System.California civs-senc-4P 170   | device vs camera   | admin      | 10.21.1               | <b>Change Details</b>   | Job Refere                       |              |
| 09/13/2012 21:21:29           | CREATE DEVICE        | Create device                |                 | System.California civs-senc-4P_170_  | device vs camera   | admin      | 10.21.1               | <b>Change Details</b>   | Job Refere                       |              |
| 09/13/2012 21:21:29           | ADD DEVICE TO UMS    | Associate device to UMS      |                 | System.California civs-senc-4P 170   | device vs camera   | admin      | 10.21.1               | <b>Change Details</b>   | Job Refere                       |              |
| 09/13/2012 21:21:29           | <b>CREATE DEVICE</b> | Create device                |                 | System.California civs-senc-4P_170.  | device vs camera.  | admin      | 10.21.1               | <b>Change Details</b>   | Job Refere.                      |              |
| 09/13/2012 21:21:29           | ADD DEVICE TO UMS    | Associate device to UMS      |                 | System.California civs-senc-4P 216   | device_vs_camera   | admin      | 10.214                | Change D / / s          | Joy Refere                       |              |
| 09/13/2012 21:27:57           | DELETE DEVICE        | Delete device                |                 | System.California civs-senc-4P 170   | device_vs_camera   | admin      | 10.21.1               |                         | ob Refere                        |              |
| 09/13/2012 21:28:51           | ADD DEVICE TO UMS    | Associate device to UMS      | System 170 1    |                                      | device vs camera   | admin      |                       | 10.21.1. Change Details | Job Refere                       |              |
| 09/13/2012 21:28:51           | ADD DEVICE TO DEVICE | Add device to devicetemplate |                 | System.California 170_port1_Failover | vs_deviceTemplate  | admin      | 10.21.1               | <b>Change Details</b>   | Job Refere                       |              |
| 09/13/2012 21:28:51           | CREATE DEVICE        | Create device                | System 170 1    |                                      | device vs camera   | admin      | 10.21.1               | <b>Change Details</b>   | Job Refere                       |              |
| 09/13/2012 21:28:54           | ENABLE DEVICE        | Enable device                | System 170.4    |                                      | device vs camera   | admin      | 10.21.1               |                         | Job Refere                       |              |
| 09/13/2012 21:29:22           | UPDATE DEVICE        | Update device                | System 170 1    |                                      | device vs camera   | admin      |                       | 10.21.1. Change Details | Job Refere                       |              |
| 09/13/2012 21:29:24           | ENABLE DEVICE        | Enable device                | System 170 1    |                                      | device_vs_camera   | admin      | 10.21.1               |                         | Job Refere                       |              |
| 09/13/2012 21:29:36           | <b>UPDATE DEVICE</b> | Update device                | System 170 1    |                                      | davina ve namara   | admin      | 10.211                | Channe Matrice          | <b>Joh Refere</b>                |              |
| 09/13/2012 21:29:39           | ENABLE DEVICE        | Enable device.               | System 170 1    |                                      | C Job Completed    |            |                       |                         |                                  |              |
| 09/13/2012 21:30:50           | UPDATE DEVICE        | Undate device                | System 170 1    |                                      | a                  |            |                       |                         |                                  |              |
| 09/13/2012 21:30:52           | ENABLE DEVICE        | Enable device                | System 170 1    |                                      | Filter: Fi Failed  | Fi Pending | Running               |                         | Last update: 09/14/2012 00:14:30 |              |
| 84-14-10 21:31:45             | UPDATE DE TE         | Lindate device               | Quetam 170 1    |                                      | $S_{12}$<br>Action |            | Device                | <b>Server</b>           | Error Message                    |              |
| <b>Change Details</b>         |                      |                              |                 |                                      | ø<br>Create camera |            | civa-serc-4P_170_pon4 |                         |                                  |              |
| Property Name                 |                      | New Value                    |                 |                                      |                    |            |                       |                         |                                  |              |
| Device vendor                 |                      | Cisco Systems, Inc.          |                 |                                      |                    |            |                       |                         |                                  |              |
| Device adminState             |                      | pre provisioned              |                 |                                      |                    |            |                       |                         |                                  |              |
| Device.videoController.portId |                      |                              |                 |                                      |                    |            |                       |                         |                                  |              |
| Device.ntpEnabled             |                      | false                        |                 |                                      |                    |            |                       |                         |                                  |              |
| Device.objectType             |                      | device vs camera analog      |                 |                                      |                    |            |                       |                         | Ok Hide Status                   |              |
| Device model                  |                      | generic analog               |                 |                                      | N/A                |            |                       |                         |                                  |              |

<span id="page-524-1"></span>*Figure 19-19 Audit Logs Detail Window*

Take one or more of the following actions

**•** Use the *Search By* fields to filter the items displayed in the list.

You can narrow the results by Time Range, Activity Type, Object Type, Object Name (enabled only when an Object type is selected), Object Location, User Name and/or User IP address.

For example, you can select a time range *24 hours* and Activity Type *Create\_Role* to view all roles that were created in the last 24 hours. Click **Reset Filter** to clear your selections.

- **•** Click the **Change Details** link (if available) to view additional information about the event (see the example in [Figure](#page-524-1) 19-19).
- **•** Click the **Job Reference** link (if available) to view the related Jobs summary.

See the ["Understanding Jobs and Job Status" section on page](#page-518-0) 19-29 for more information.

**•** Click the column headings to sort the list.

1

## **Custom Data Management**

Use Custom Data Management to do the following:

- **•** View the video analytics metadata types that are registered in Cisco VSM. See [Viewing the](#page-353-0)  [Registered Metadata Types, page](#page-353-0) 13-6.
- **•** View and edit event types that can be selected using Advanced events, such as soft triggers and camera apps. See [Creating Custom Event Types and Sub Types, page](#page-362-0) 13-15.

*Figure 19-20 Custom Event Type Management*

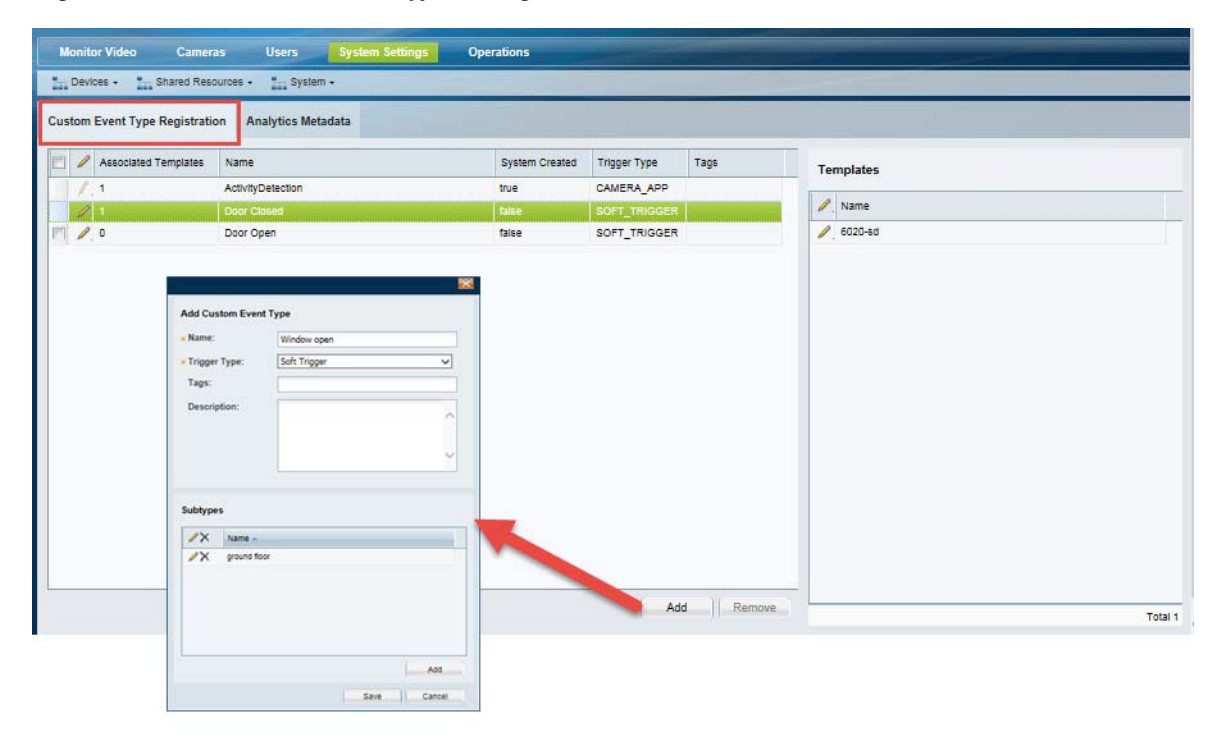

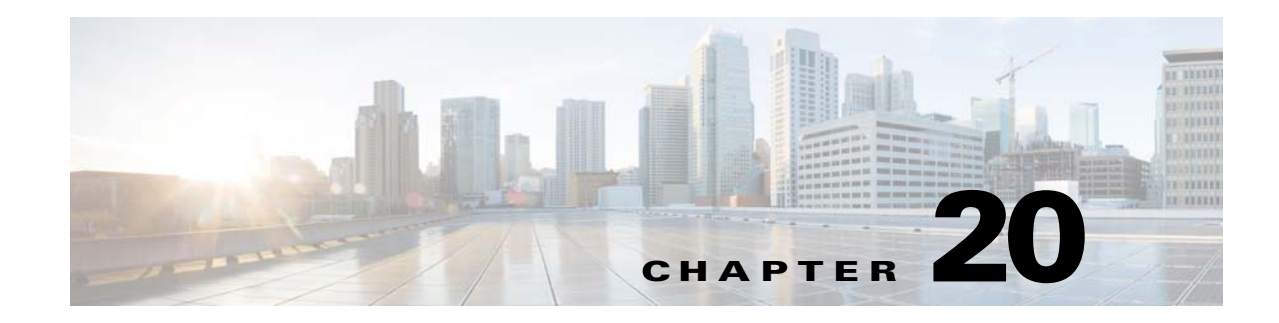

## **Revising the System Settings**

Choose **System Settings** > **Settings** to define basic parameters for the Operations Manager and Federator.

- **Note** The default settings are sufficient for a basic setup, but you should review and revise the settings to meet the needs of your deployment. System settings can only be modified by *super-admin* users.
	- **•** The Federator settings are a sub-set of the Operations Manager settings.
	- **•** Beginning with release 7.2, retention of alerts, events and audit log entries is now managed automatically by the Operations Manager, which can store up to 1 million alerts, 1 million events, and 1 million audit log entries.

#### **Contents**

Refer to the following topics for more information:

- **•** [General System Settings, page](#page-526-0) 20-1
- **•** [Password Settings, page](#page-528-0) 20-3
- **•** [Active Users, page](#page-528-1) 20-3
- **•** [Language Settings, page](#page-529-0) 20-4

## <span id="page-526-0"></span>**General System Settings**

The General settings define user sessions, backup storage rules, and other settings.

Choose **System Settings** > **Settings**, and the click the **General** tab.

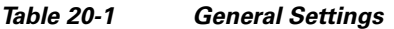

 $\mathbf I$ 

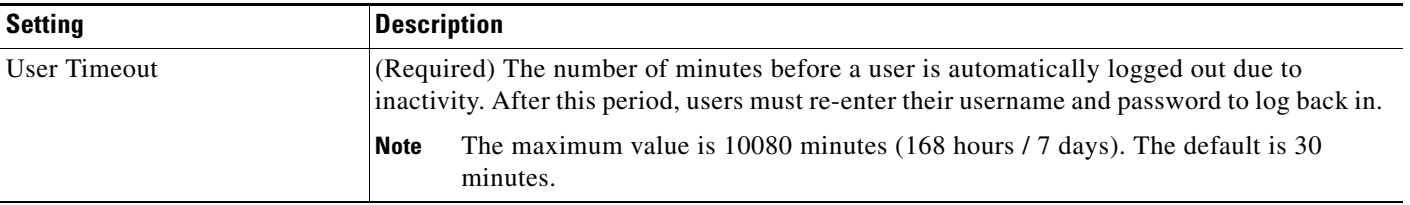

 $\mathsf I$ 

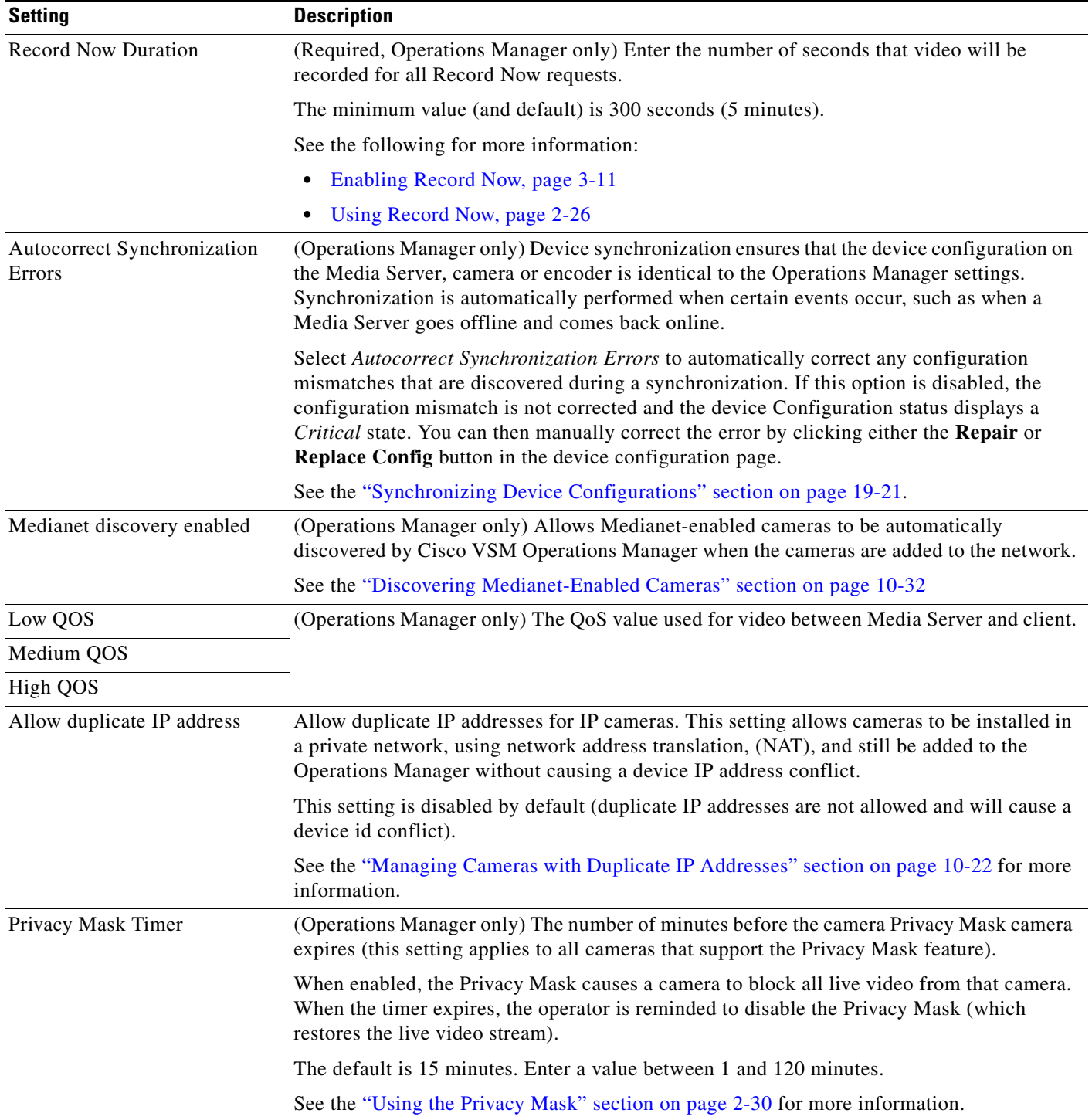

### *Table 20-1 General Settings (continued)*

a ka

## <span id="page-528-0"></span>**Password Settings**

The password settings define the rules for user passwords.

Choose **System Settings** > **Settings**, and the click the **Password** tab.

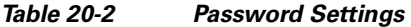

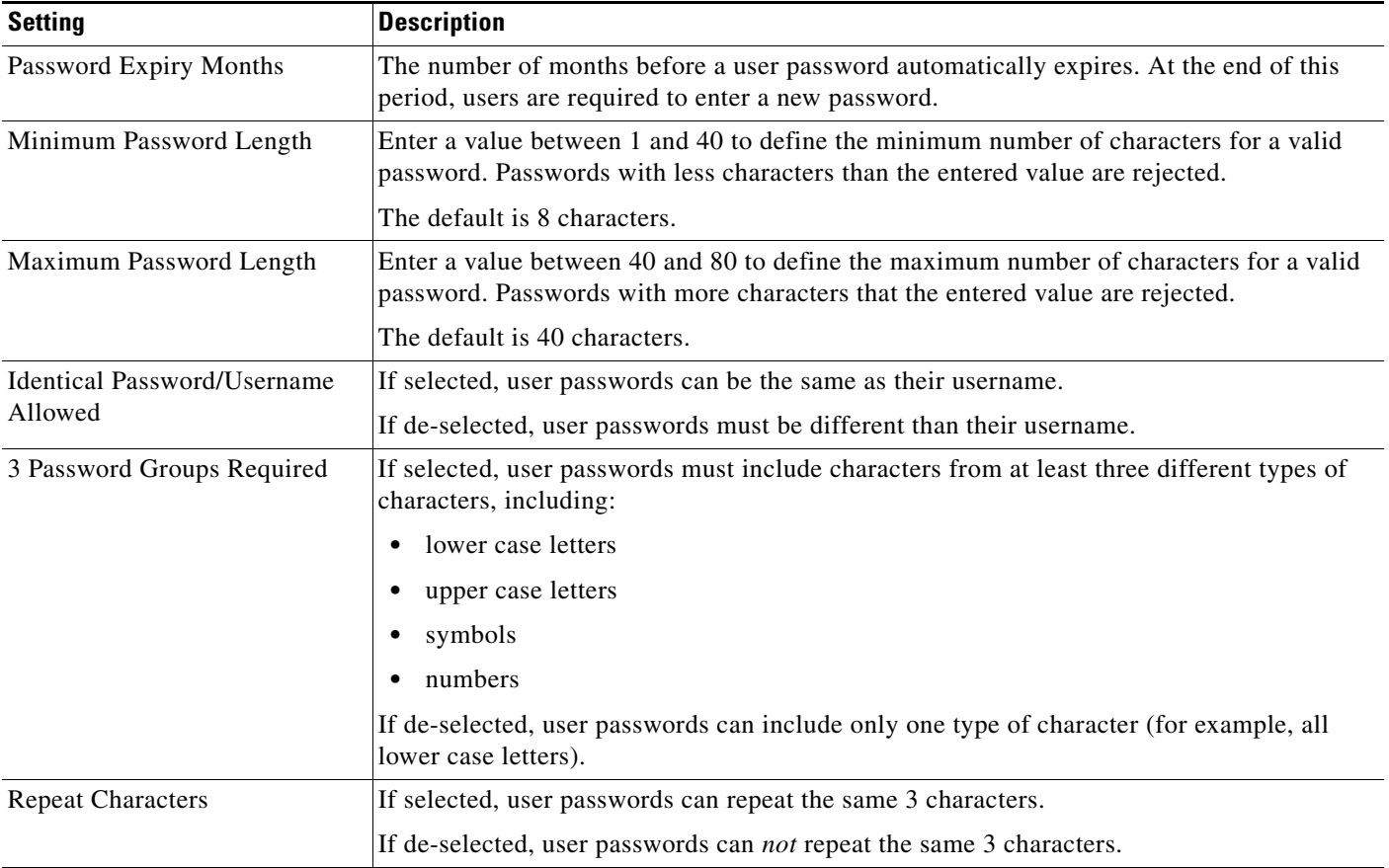

## <span id="page-528-1"></span>**Active Users**

 $\Gamma$ 

The Active Users page displays information about the user accounts that are currently logged in to the Cisco Video Surveillance system.

Choose **System Settings** > **Settings**, and the click the **Active Users** tab.

To log out an active session, select the user session and click **Logout Session**.

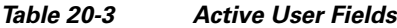

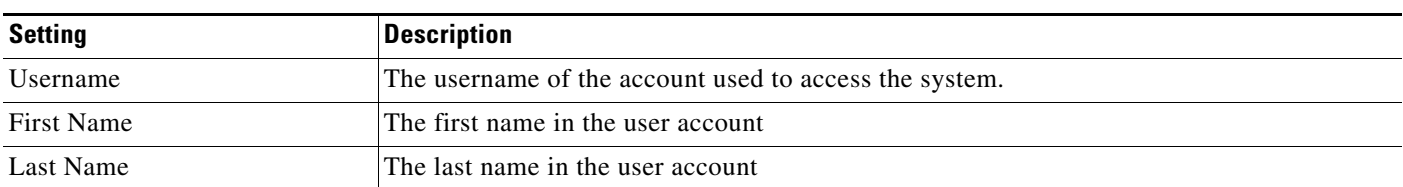

 $\mathbf I$ 

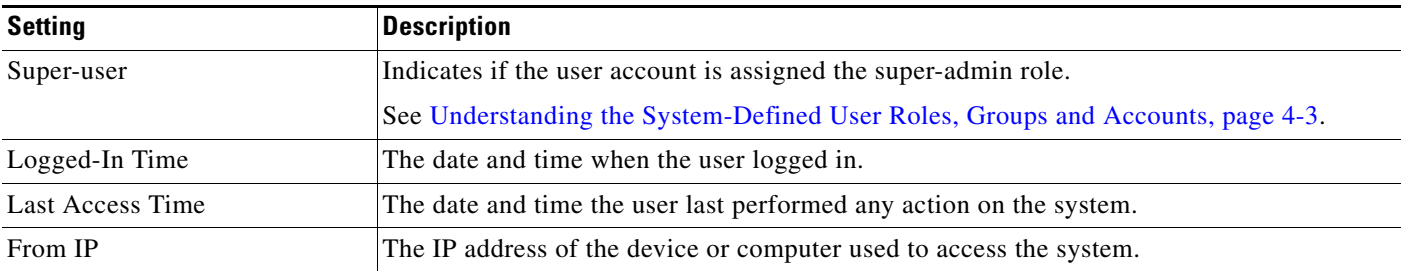

### *Table 20-3 Active User Fields (continued)*

## <span id="page-529-0"></span>**Language Settings**

- **•** [Language Settings, page](#page-529-1) 20-4
- **•** [Language Pack, page](#page-530-0) 20-5

## <span id="page-529-1"></span>**Language Settings**

Language settings define the user interface language, the date and time formats, and the first day of the week. Modify the following settings as needed and click **Save**.

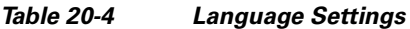

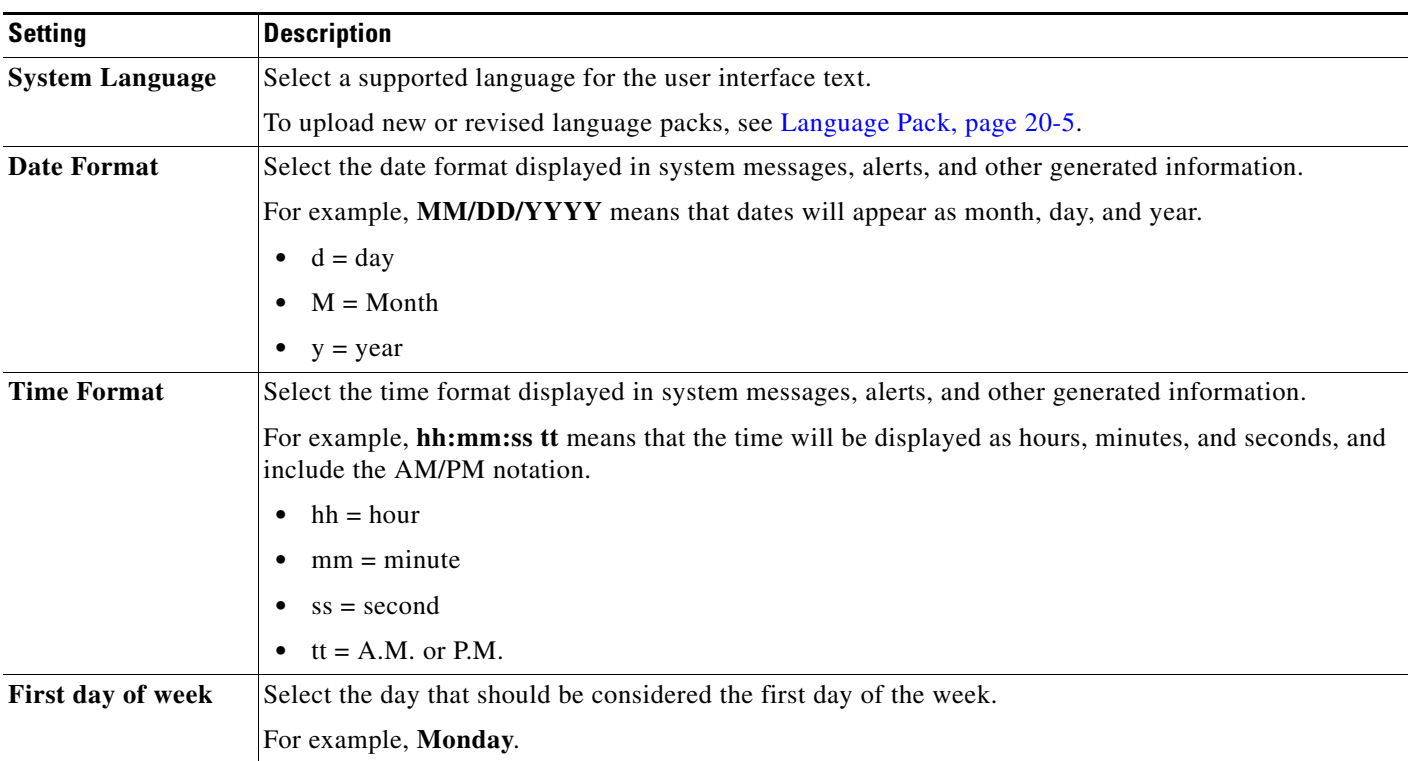

### <span id="page-530-0"></span>**Language Pack**

 $\mathbf{I}$ 

 $\Gamma$ 

Add language packages to display the Cisco Video Surveillance interface in additional languages. You must upgrade the language packs on all servers in your deployment.

#### **Procedure**

- **Step 1** Download the language pack from the cisco.com (see [Downloading Software, Firmware and Driver](#page-643-0)  [Packs from cisco.com, page](#page-643-0) 26-4).
- **Step 2** Upload the language pack:
	- **a.** Log in to the Cisco VSM Operations Manager.
	- **b.** Go to **System Settings** > **Language Settings** > **System Language**.
	- **c.** Click  $\frac{1}{n}$  and select the language pack from a local or network drive.
	- **d.** Click **Upload**.
- **Step 3** Select the language for the user interface:
	- **a.** After the system is restarted, login to the Operations Manager.
	- **b.** Go to **System Settings** > **Language Settings** > **System Language**.
	- **c.** Select the system language.
	- **d.** Click **Save**.

 $\mathsf I$ 

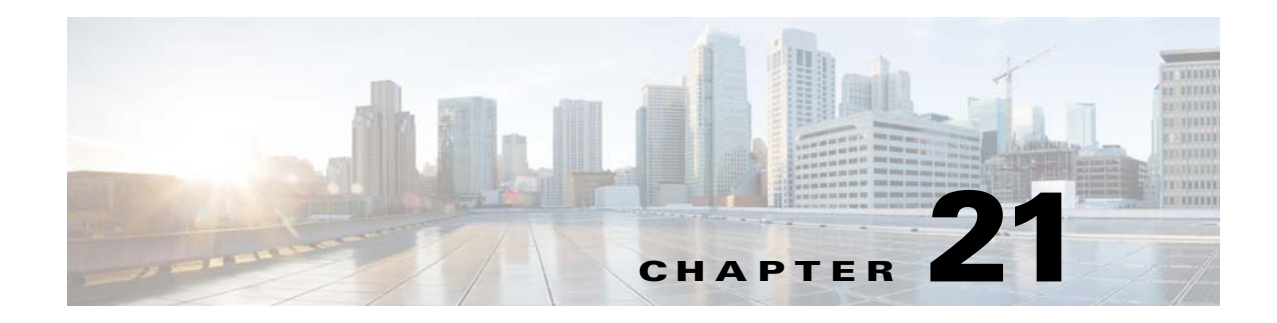

## **Backup and Restore**

Refer to the following topics to backup the server configuration and video recording files.

### **Contents**

 $\Gamma$ 

- **•** [Overview, page](#page-533-0) 21-2
	- **–** [Usage Notes, page](#page-533-1) 21-2
	- **–** [Backup Settings, page](#page-534-0) 21-3
	- **–** [Backup File Format, page](#page-535-0) 21-4
	- **–** [Disk Usage for Backups, page](#page-537-0) 21-6
- **•** [Backing Up and Restoring a Single Server, page](#page-539-1) 21-8
	- **–** [Manually Backup a Single Server, page](#page-539-0) 21-8
	- **–** [Automatic Backups \(Single Server\), page](#page-540-0) 21-9
	- **–** [Restoring a Backup for a Single Server, page](#page-541-0) 21-10
	- **–** [Deleting a Backup File, page](#page-543-0) 21-12
- **•** [Backing Up Multiple Servers \(Bulk Actions\), page](#page-544-0) 21-13
- **•** [Backing Up Recordings, page](#page-547-0) 21-16

Ι

## <span id="page-533-0"></span>**Overview**

Server backups can be performed for a single server, or for multiple servers.

- **•** Use the **Backup & Restore** tab in the server configuration page to backup a single server.
- **•** Use the server **Bulk Operations** feature to backup multiple servers.

You can schedule automatic backups, or perform an immediate one-time backup. Each backup creates:

- **•** A separate backup file for each server service running on that server (such as the Media Server and Operations Manager).
- **•** A backup file for the CDAF (Management Console) service.

To restore a backup, you must restore the files for each server service, and restore the CDAF backup file.

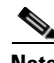

**Note** We recommend backing up all servers on a regular basis to ensure configuration and event data is not lost if a hardware failure occurs. Backups are also used to restore configurations and historical data when upgrading or moving to a new system. Backup files can be saved to the server ("local") or to a valid FTP server.

You can backup two types of data sets:

- **• Configuration Only**—Includes the user-defined configuration, device settings (for cameras, encoders, and Media Servers, user accounts, and other attributes. Also includes installed licenses.
- **Configuration Plus Historical Data—(Default)** Includes the configuration for the server service, data plus events, health notifications, logs, and other information regarding the status, use and health of the system.

**Note** Recordings are backed up using a Long Term Storage server. See the ["Archiving Recordings to a Long](#page-441-0)  [Term Storage Server" section on page](#page-441-0) 17-16.

Refer to the following topics for more information:

- **•** [Usage Notes, page](#page-533-1) 21-2
- **•** [Backup Settings, page](#page-534-0) 21-3
- **•** [Backup File Format, page](#page-535-0) 21-4
- **•** [Backup File Information, page](#page-536-0) 21-5
- **•** [Disk Usage for Backups, page](#page-537-0) 21-6
- **•** [Failed Backups, page](#page-538-0) 21-7

### <span id="page-533-1"></span>**Usage Notes**

- **•** Each backup includes a separate backup file for each *active* service on the server, *plus* a file for the CDAF service.
- **•** CDAF runs on all servers and provides the Cisco VSM Management Console user interface and features. CDAF backups include the server database, system information, console jobs and other data. The CDAF service must be restored along with the other server services or information may be missing and system errors can occur.
- **•** The maximum number of allowed backups are:
	- **–** Map server service—1 manual and 1 automatic backup.
	- **–** All other server services—5 manual and 3 automatic backups.
- When the maximum number of backups is reached, an existing backup file must be deleted to make room for the new backup file. Automatic backups will automatically delete the oldest backup file. To perform a manual backup, you must manually delete an existing backup file.
- **•** Use Bulk Operations to set the schedule for multiple servers. See [Backing Up Multiple Servers](#page-544-0)  [\(Bulk Actions\), page](#page-544-0) 21-13.
- **•** The Media Server configuration data is backed up automatically to the local server every day by default (and cannot be disabled). Automatic backups must configured for the other server services.
- One FTP server can be configured for each server. The FTP server can be configured for a single server, or for multiple servers (using Bulk Operations).
- **•** Manual backups can be triggered for a single server, or for multiple servers (using Bulk Operations). Bulk action is supported for Media Servers only. The Bulk Action feature does not support Map or Metadata servers.
- **•** Server restore can be performed for a single server only. Bulk server restores are not supported.
- Failed backup(s) are only visible for a single server (on the Server Management page). There is no bulk filtering or display of failed backups in the Bulk Operations page.
- Prior to Cisco VSM release 7.5, automatic backups to local storage could include configuration and historical data. In release 7.5 and later, however, automatic backups to the local disk support configuration data only. When upgrading from release 7.2 or earlier to release 7.5 or later, any automatic backups will be changed to the configuration only option.

### <span id="page-534-0"></span>**Backup Settings**

[Table](#page-534-1) 21-1 describes the server backup and restore settings.

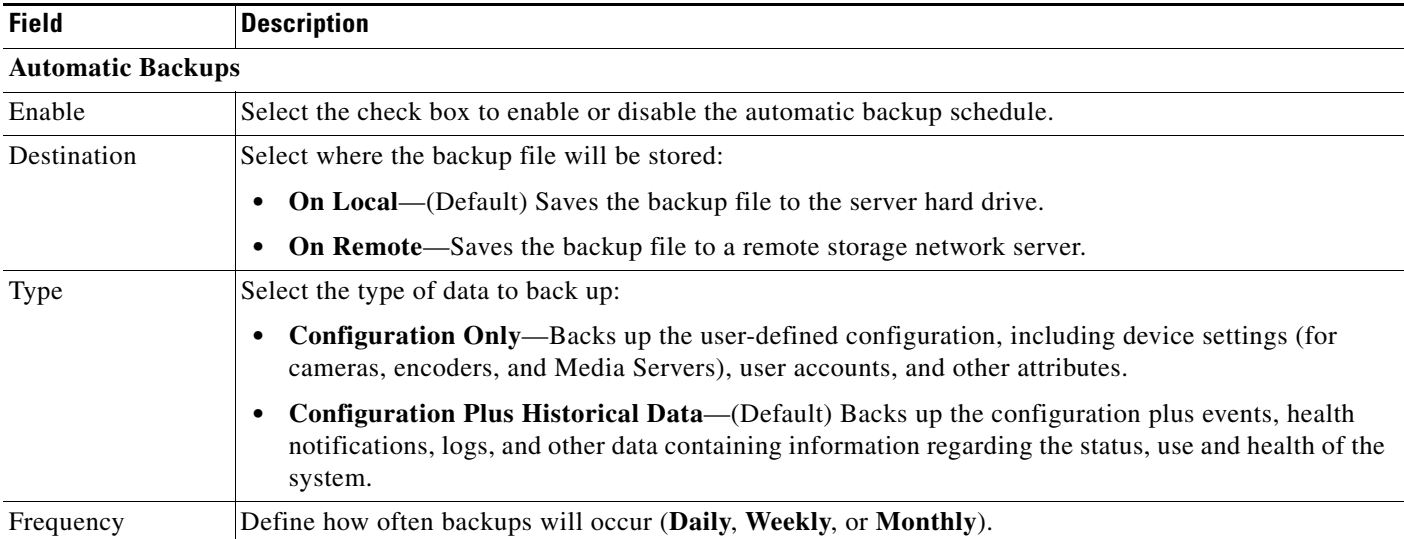

<span id="page-534-1"></span>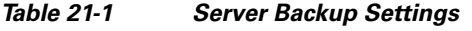

ן

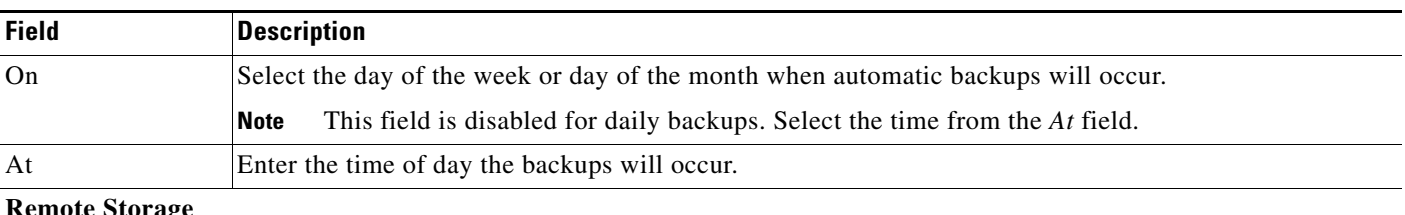

#### *Table 21-1 Server Backup Settings (continued)*

#### **Remote Storage**

**Note** These settings define the remote server used to store backup files if the **Remote** option is enabled. Click **Test** to verify the settings are correct and the remote server can be accessed.

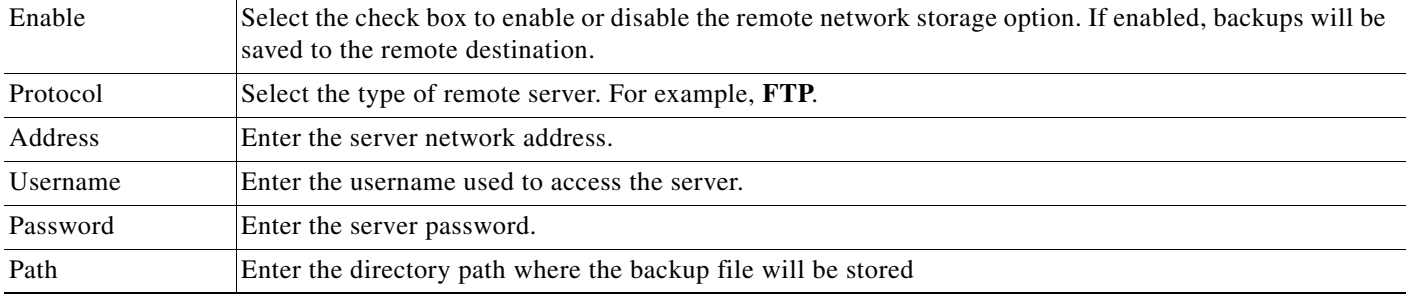

### <span id="page-535-0"></span>**Backup File Format**

Backup files are saved using the following formats:

*Table 21-2 Backup File Formats*

| <b>Backup Data</b>    | <b>File Name Format</b>                               |
|-----------------------|-------------------------------------------------------|
| Config and Historical | Service_HostName_backup_yyyyMMdd_HHmmss.tar.gz        |
| Config Only           | Service_HostName_backup_config_yyyyMMdd_HHmmss.tar.gz |

- **•** *Service—*The service acronym that defines the data stored in the file. For example: VSOM=Operations Manager, VSMC=Management Console, VSF=Federator, etc.
- *HostName*—the host name of the server running the Cisco VSM Operations Manager service.
- **•** *yyyyMMdd\_HHmmss*—the date and time when the backup file was created.

For example, if the *PSBU-ENG14* server configuration and historical data was backed up on August 17, the resulting filename would be: VSOM\_psbu-eng14\_backup\_20130817\_174250.tar.gz

a ka

## <span id="page-536-0"></span>**Backup File Information**

Each backup file saved on the server displays the following summary information:

*Figure 21-1 Backup Files Stored on the Server*

| <b>C</b> Locations<br><b>System</b> | Backup & Restore<br>General<br>Status<br>Restore From Backup<br>Manage Backup                                                                                                    |           |                       |                                     |                              |               | System.Vsom Server |
|-------------------------------------|----------------------------------------------------------------------------------------------------|-----------|-----------------------|-------------------------------------|------------------------------|---------------|--------------------|
|                                     | <b>Local Backup Disk Usage</b>                                                                                                    |           | <b>Failed Backups</b> |                                     |                              |               |                    |
|                                     | Automatic (45)<br>2.13 MB                                                                                                    |           | S Start Time          | End Time                            | Action                       |               |                    |
|                                     | Manual and Transferred (16)<br>4.43 MB                                                                                                    |           |                       | 09/24/2014 09:49: 09/24/2014 09:49: | Create Backup For Server CDA |               |                    |
| Servers<br>VeomServer               | <b>Backup Files</b>                                                                                                    |           |                       |                                     |                              |               |                    |
|                                     | Restore System Configs<br>Path                                                                                                    | File Name |                       |                                     |                              |               |                    |
|                                     |                                                                                                    |           | Creation Time         | Size                                | Servi<br>24.75 vsms          | Type<br>Confi | Source             |
|                                     | /var/serviceBackups/scheduled/dally/VSMS_psbu-sichou-inx_20140726_000500_1.0.10_VSMS_psbu-sichot_07/26/2014 00:05:07<br>/var/serviceBackups/scheduled/daily/VSMS_psbu-elchou-inx_20140727_000500_1.0.10 VSMS_psbu-sichol_07/27/2014-00:05:08<br>V |           |                       |                                     | 24.74 vsms                   | Conft         | Auto<br>Auto.      |
|                                     | /var/serviceBackups/scheduled/dally/VSMS_psbu-sichou-inx_20140728_000500_1.0.10_VSMS_psbu-sicho(_07/28/2014 00:05:00                                                                                                    |           |                       |                                     | 24.74 vsms                   | Confi         | Auto               |
|                                     | /var/serviceBackups/scheduled/dally/VSMS_psbu-sichou-inx_20140729_000500_1.0.10_VSMS_psbu-sicho(_07/29/2014 00:05:00_                                                                                                    |           |                       |                                     | 24.74 vsms                   | Confi Auto    |                    |

### *Table 21-3 Backup Files*

 $\mathbf{I}$ 

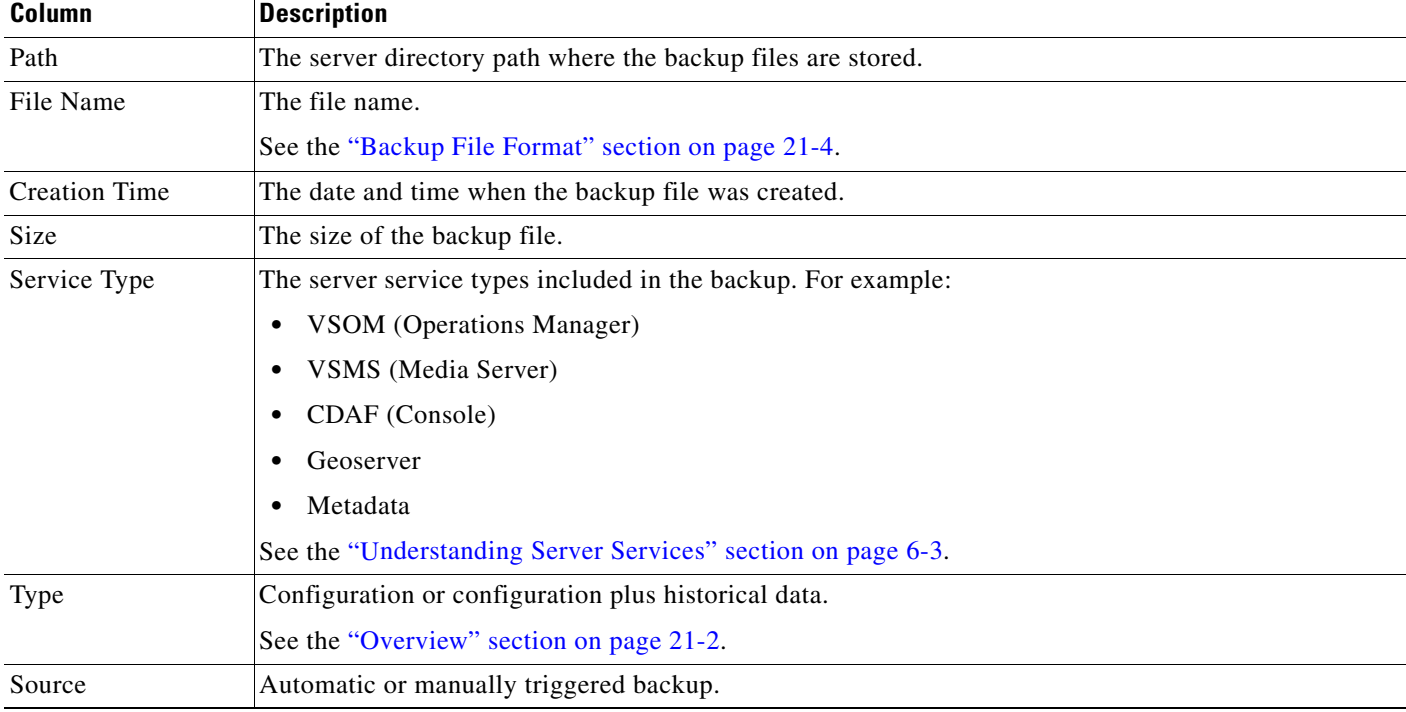

 $\blacksquare$ 

 $\mathbf I$ 

## <span id="page-537-0"></span>**Disk Usage for Backups**

The Disk Usage graph [\(Figure](#page-537-1) 21-2) in the **Restore From Backups** tab displays the total amount of disk space used to store backups, and the number of backup files on the system:

- **•** *Automatic*—The amount of storage used for automatic backups. The number of backups available on the system is shown in parenthesis ().
- **•** *Manual and Transferred*—The amount of storage used for manual backups. The number of backups available on the system is shown in parenthesis ().

<span id="page-537-1"></span>*Figure 21-2 Disk Usage for Backup Files Stored on the Server*

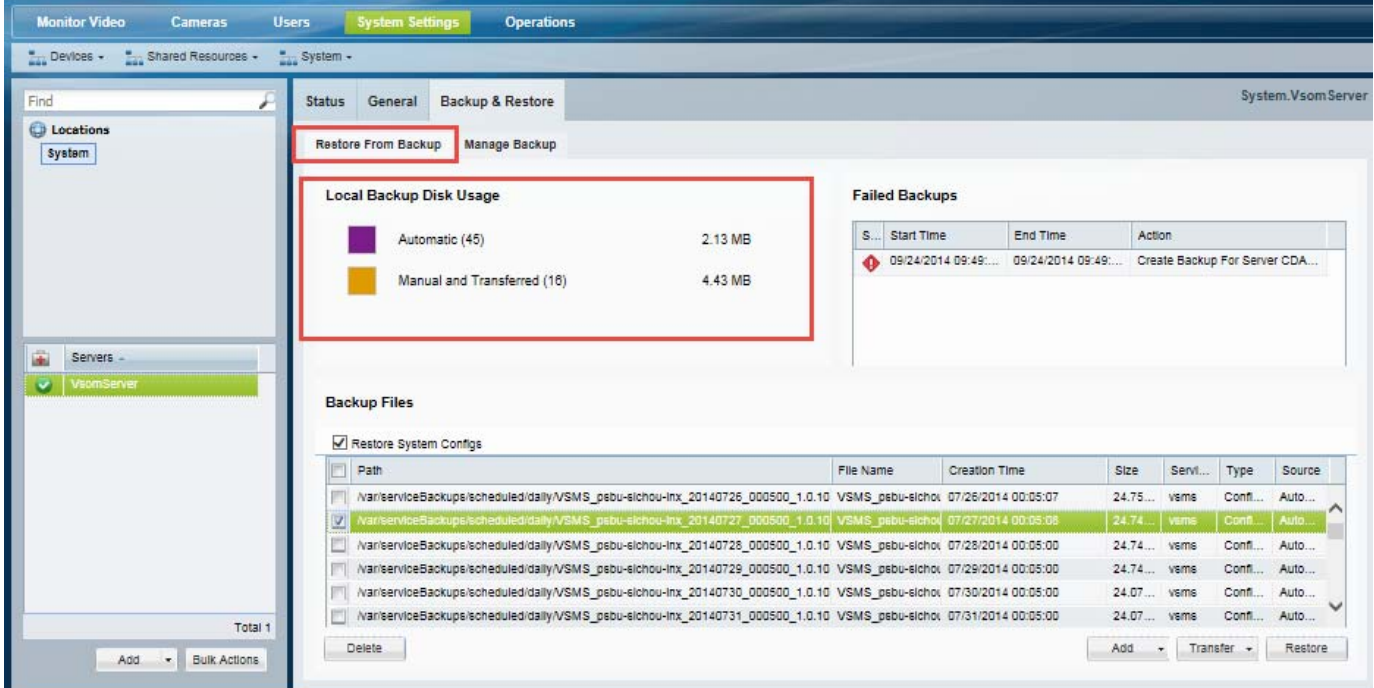

**The Contract of the Contract of the Contract of the Contract of the Contract of the Contract of the Contract of the Contract of the Contract of the Contract of the Contract of the Contract of the Contract of the Contract** 

## <span id="page-538-0"></span>**Failed Backups**

The failed backup fields in the **Restore From Backups** tab ([Figure](#page-538-1) 21-3) displays information about the failed manual or automatic backups.

<span id="page-538-1"></span>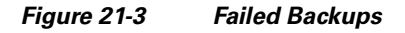

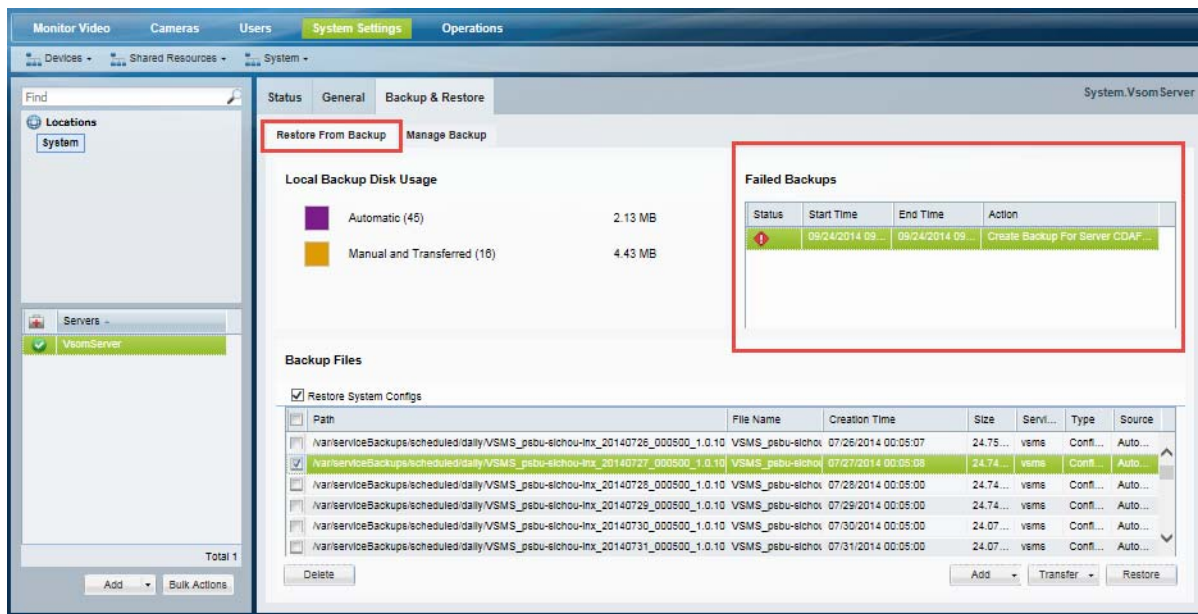

 $\overline{\phantom{a}}$ 

**P**<br>**Tip** Click an entry to view additional details about the failure reason.

Ι

## <span id="page-539-1"></span>**Backing Up and Restoring a Single Server**

Use the server Backup  $\&$  Restore tab to backup the configurations and historical data for all services running on the server (such as the Operations Manager and Media Server).

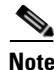

**Note** These same techniques apply when backing up a Federator server. See the ["Using Federator to Monitor](#page-548-0)  [Multiple Operations Managers" section on page](#page-548-0) 22-1 for more information.

#### **Contents**

Refer to the following topics for more information:

- **•** [Manually Backup a Single Server, page](#page-539-0) 21-8
- **•** [Automatic Backups \(Single Server\), page](#page-540-0) 21-9
- **•** [Backup Settings, page](#page-534-0) 21-3
- **•** [Backup File Format, page](#page-535-0) 21-4
- **•** [Disk Usage for Backups, page](#page-537-0) 21-6
- **•** [Restoring a Backup for a Single Server, page](#page-541-0) 21-10
- **•** [Deleting a Backup File, page](#page-543-0) 21-12

### <span id="page-539-0"></span>**Manually Backup a Single Server**

To trigger an immediate one-time backup, use the **Backup & Restore** tab in the server configuration page [\(Figure](#page-540-1) 21-4):

#### **Procedure**

- **Step 1** Select **System Settings** > **Servers**.
- **Step 2** Select the **Backup & Restore** tab.

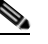

**Note** When the maximum number of backups is reached, an existing backup file must be deleted to make room for the new backup file.

- **Step 3** Select the **Manage Backup** tab.
- **Step 4** Click **Backup Now** and select **To Remote** or **To Local**.
- **Step 5** From the pop-up, select the destination and backup type (see [Table](#page-534-1) 21-1 for more information).
- **Step 6** Click **OK**.
- **Step 7** Backup files are saved to the selected destination.
	- **•** A separate file is created for each server service, plus an additional file for the DDAF server. See [Overview, page](#page-533-0) 21-2 for more information.
	- **•** If saved "To Local", the backup files are saved on the server (in the Restore From Backup tab). See the ["Backup File Format" section on page](#page-535-0) 21-4 and the ["Backup File Information" section on](#page-536-0)  [page](#page-536-0) 21-5 for more information.
$\mathbf I$ 

a ka

• Failed backups are displayed in the Failed Manual Backups field. See the "Failed Backups" section [on page](#page-538-0) 21-7.

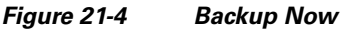

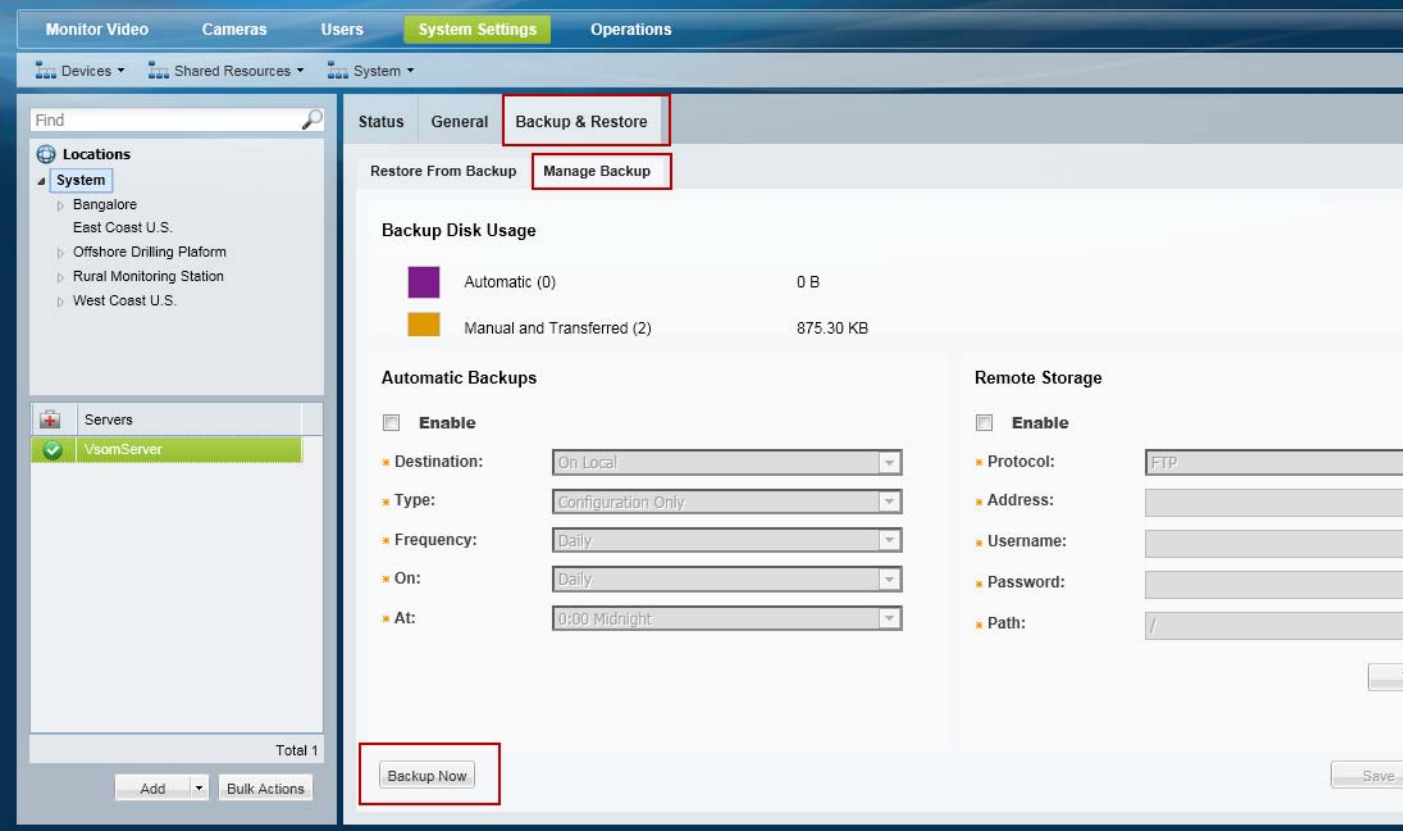

### **Automatic Backups (Single Server)**

To schedule recurring backups for a single server, do the following:

 $\mathbf I$ 

- **Note** The Media Server configuration data is backed up automatically to the local server every day by default (and cannot be disabled). Automatic backups must configured for the other server services.
	- When the maximum number of backups is reached, an existing backup file must be deleted to make room for the new backup file. Automatic backups will automatically delete the oldest backup file.
	- **•** Only the **Configuration** option is supported when the automatic backups are stored on the *Local* server.

### **Procedure**

**Step 1** Select **System Settings** > **Servers** [\(Figure](#page-541-0) 21-5).

ו

- **Step 2** Select the **Backup & Restore** tab.
- **Step 3** Select the **Manage Backup** tab.
- **Step 4** Select **Enable** in the Automatic Backups section [\(Figure](#page-541-0) 21-5).
- **Step 5** Enter the backup settings as described in [Table](#page-534-0) 21-1.
- **Step 6** Click **Save**.
- **Step 7** Backup files are saved to the selected destination.
	- **•** A separate file is created for each server service, plus an additional file for the DDAF server. See [Overview, page](#page-533-0) 21-2 for more information.
	- **•** If saved "To Local", the backup files are saved on the server (in the **Restore From Backup** tab). See the ["Backup File Format" section on page](#page-535-0) 21-4 and the ["Backup File Information" section on](#page-536-0)  [page](#page-536-0) 21-5 for more information.

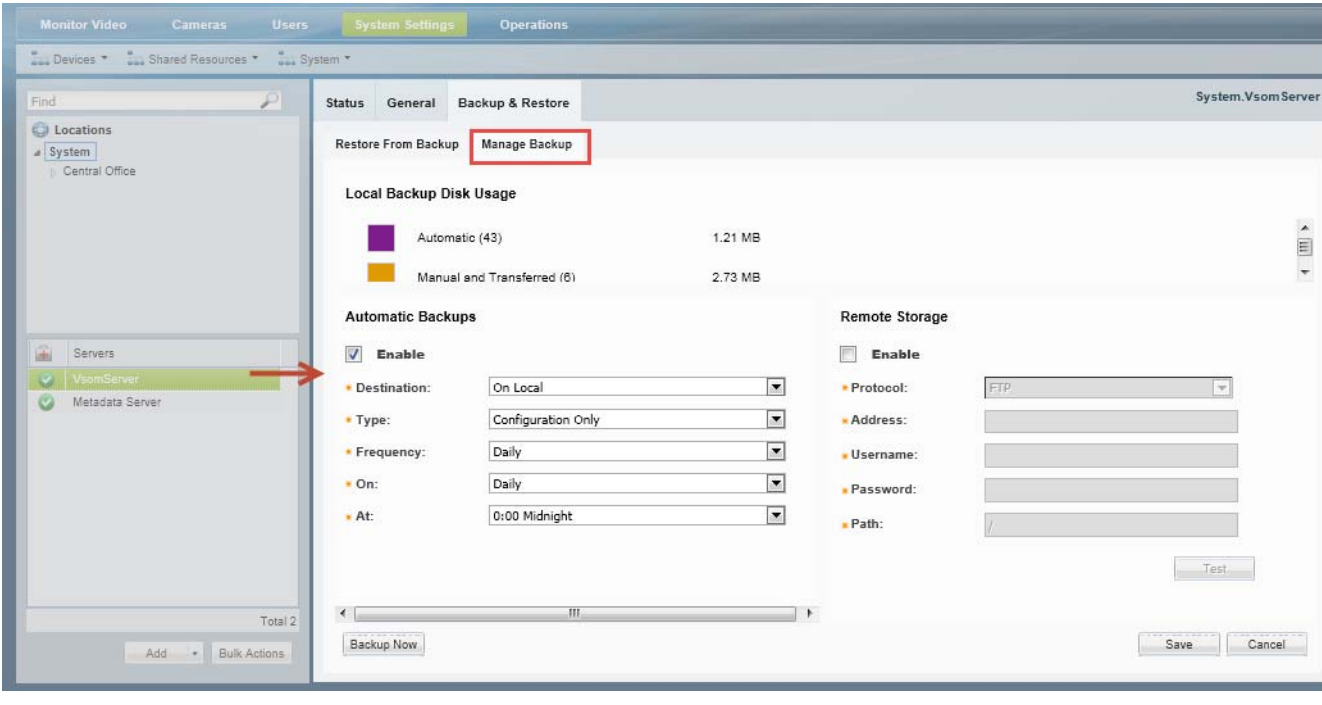

#### <span id="page-541-0"></span>*Figure 21-5 Automatic Backups*

### <span id="page-541-1"></span>**Restoring a Backup for a Single Server**

Restoring a server backup requires that you restore the backup file for each service running on that server, and the CDAF service.

**Note** The CDAF service provides the server's Management Console functionality, including the server database, system information, console jobs and other data. If the CDAF service is not restored at the same time as the other services, information may be missing and system errors can occur.

For example, if the server is running Operations Manager (VSOM) and Media Server (VSMS) services, a separate backup file is created for each service plus the CDAF (Console) service. You must restore each service backup file, one service at a time.

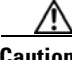

**Caution** Restoring a backup deletes any existing configurations, settings and historical data.

#### **Procedure**

To restore the server configuration from a backup file, do the following.

- **Step 1** Select **System Settings** > **Servers** [\(Figure](#page-543-0) 21-6).
- **Step 2** Select the **Backup & Restore** tab.
- **Step 3** Select the **Restore From Backup** tab (default).
- **Step 4** (Optional) Select **Restore System Config** to exclude the server configuration from the restore operation.

The server configuration is the non-Cisco VSM portion of the backup data that includes OS-related settings, such as the server network configuration. Excluding the system configuration can be used to replicate a server configuration on additional servers: create a backup from the original server and restore it to a new server while selecting the **Restore System Config** option.

- **Step 5** (Optional) If the backup file does not appear in the list, you can copy a backup file stored on a PC or remote server.
	- **a.** Select **Add** > **From Remote** or **From PC**.
	- **b.** Select a backup file stored on a PC or remote server.

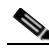

**Note** You must first enter the Remote Storage settings in the Manage Backup tab before you can transfer a file from a remote server. See the ["Backup Settings" section on page](#page-534-1) 21-3 for more information.

- **c.** Click **Save**.
- **d.** Repeat these steps to upload the backup file for each service, plus the CDAF (Console) service.
- **Step 6** Select the backup file for the service you want to restore.
	- The Service Type displays the server service: For example: VSOM (Operations Manager), VSMS (Media Server), CDAF (Console), Geoserver, or Metadata.
	- **•** See also [Backup File Format, page](#page-535-0) 21-4 and [Backup File Information, page](#page-536-0) 21-5.
- **Step 7** Click **Restore**.
- **Step 8** Click **Yes** to confirm the backup and server restart.
- **Step 9** Click **OK** when the restore process is complete.
- **Step 10** Re-login to the server.
- **Step 11** Repeat these steps to restore the configurations and data for additional service on the server.
- **Step 12** Repeat these steps to restore the backup for the CDAF (Console) service.

ן

### <span id="page-543-0"></span>*Figure 21-6 Restore Backups*

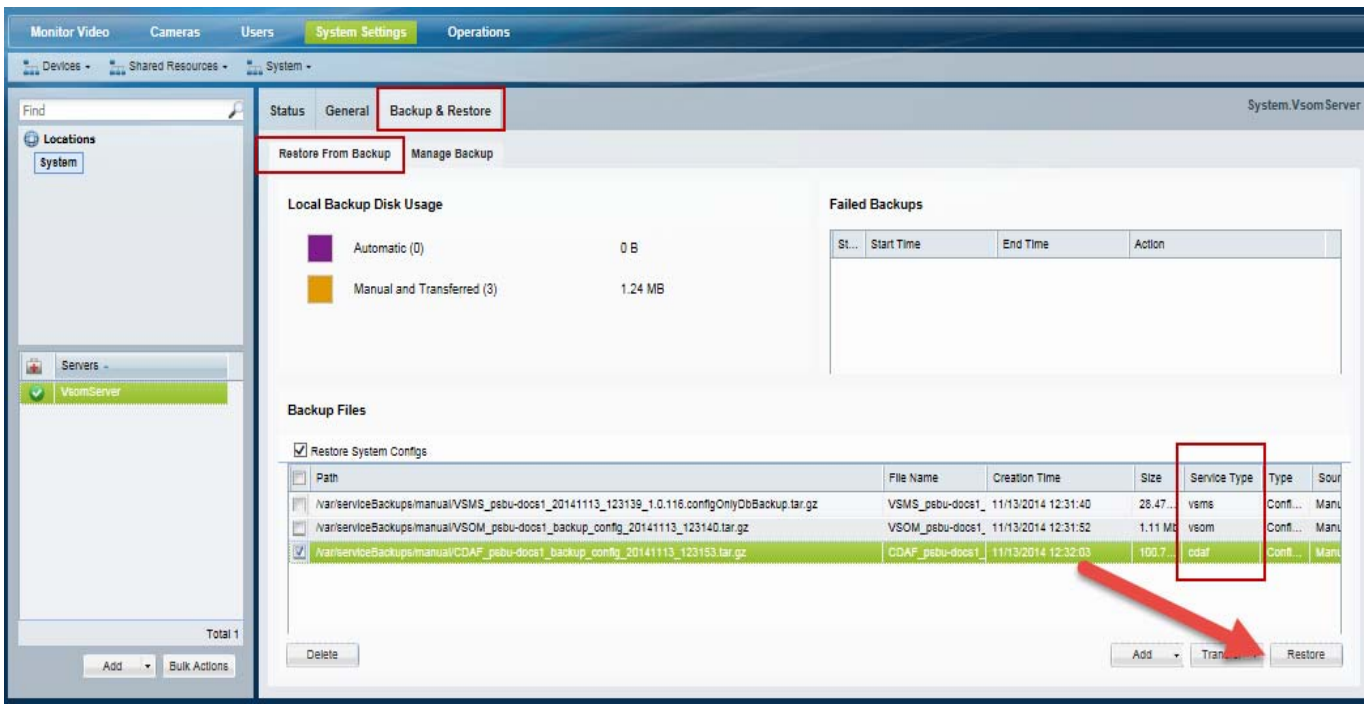

### **Deleting a Backup File**

Deleting a backup file permanently removes the file from the system. The file can not be used to restore the database.

To archive the backup for later use, save the backup file to your PC or a remote server before deleting it from Operations Manager.

#### **Procedure**

- **Step 1** Select **System Settings** > **Servers**.
- **Step 2** Select the **Backup & Restore** tab.
- **Step 3** Select the **Restore From Backup** tab (default).
- **Step 4** (Optional) To first save the file to a PC disk or remote server, click **Transfer** and then **To Remote** or **To PC**.
	- **• To PC**—select the location for the backup file.
	- **• To Remote**—the file will be transferred to the location specified in the Remote Storage section of the Configure tab. See the ["Backup Settings" section on page](#page-534-1) 21-3 for more information.
- **Step 5** Click **Delete** (bottom left).
- **Step 6** Confirm the operation, when prompted.

## **Backing Up Multiple Servers (Bulk Actions)**

Use the server Bulk Actions feature to back up multiple servers manually, or to schedule automatic backups for multiple servers.

 $\mathcal{L}$ 

 $\mathbf I$ 

**Tip** See the ["Bulk Actions: Revising Multiple Servers" section on page](#page-183-0) 6-26 for more information on other options and actions available for multiple servers.

### **Usage Notes**

- **•** Bulk action is supported for Media Servers only. The Bulk Action feature does not support Map or Metadata servers.
- **•** All *Active* services in the selected server will be backed up.
- There is one scheduled backup per server. The schedule will be applied to all selected servers.
- One FTP server can be configured for each server. The FTP server configuration will be applied to all selected servers.
- **•** You can only restore backups for a single server, as described in the ["Restoring a Backup for a Single](#page-541-1)  [Server" section on page](#page-541-1) 21-10. Bulk Actions cannot be used to restore backups on multiple servers.
- Media Server backups do not include recordings. See the "Backing Up Recordings" section on page [21-16](#page-547-0) for instructions to back up recordings to a Long Term Storage (LTS) server.

### **Procedure**

- **Step 1** Select **System Settings** > **Servers**.
- **Step 2** Click **Bulk Actions** (under the device list) to open the Bulk Actions window ([Figure](#page-545-0) 21-7).

 $\mathbf I$ 

### <span id="page-545-0"></span>*Figure 21-7 Bulk Actions Window*

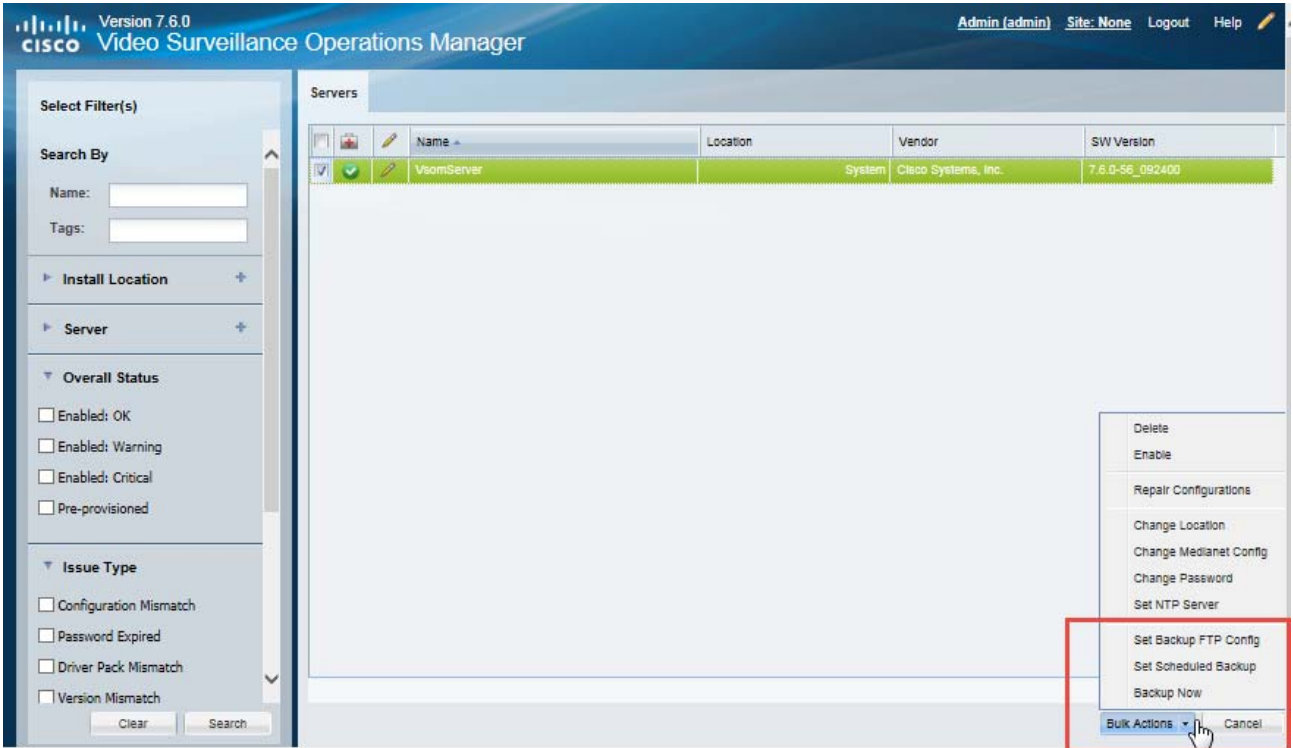

- **Step 3** Click the  $\bullet$  icon next to each Search field to select the filter criteria.
- **Step 4** Click **Search**.
- **Step 5** Select the servers to back up.
	- Choose the *Select All* check box to select ALL servers matched by the filters, including the servers not shown in the grid.
	- **•** Use CTRL-CLICK and SHIFT-CLICK or to select multiple items.
- **Step 6** Click the following backup *Action* buttons that apply.

*Table 21-4 Server Bulk Actions*

| <b>Action</b>         | Description                                                                       |
|-----------------------|-----------------------------------------------------------------------------------|
| Set Backup FTP Config | Defines the connection settings for the remote server used for server<br>backups. |
|                       | See the "Backup Settings" section on page 21-3 for setting<br>descriptions.       |

 $\overline{\phantom{a}}$ 

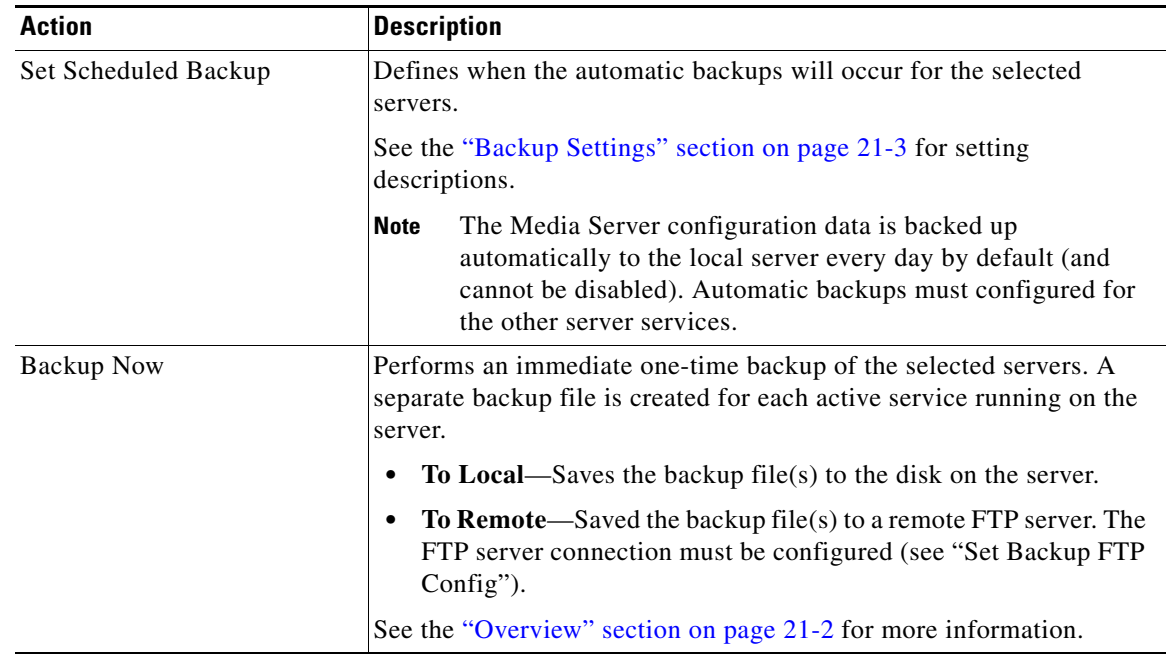

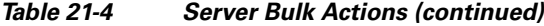

**Step 7** Refer to the Jobs page to view the action status.

See the ["Understanding Jobs and Job Status" section on page](#page-518-0) 19-29.

- **Step 8** Review the server Manage Backups page to verify that the backups were successfully created.
	- **a.** Select **System Settings** > **Servers** [\(Figure](#page-543-0) 21-6).
	- **b.** Select the **Backup & Restore** tab.
	- **c.** Select the **Restore From Backup** tab (default).
	- **d.** Verify that the backup files appear in the Backup Files list. Failed backups are displayed in the Failed Backups list ([Figure](#page-547-1) 21-8).

1

<span id="page-547-1"></span>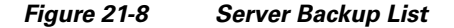

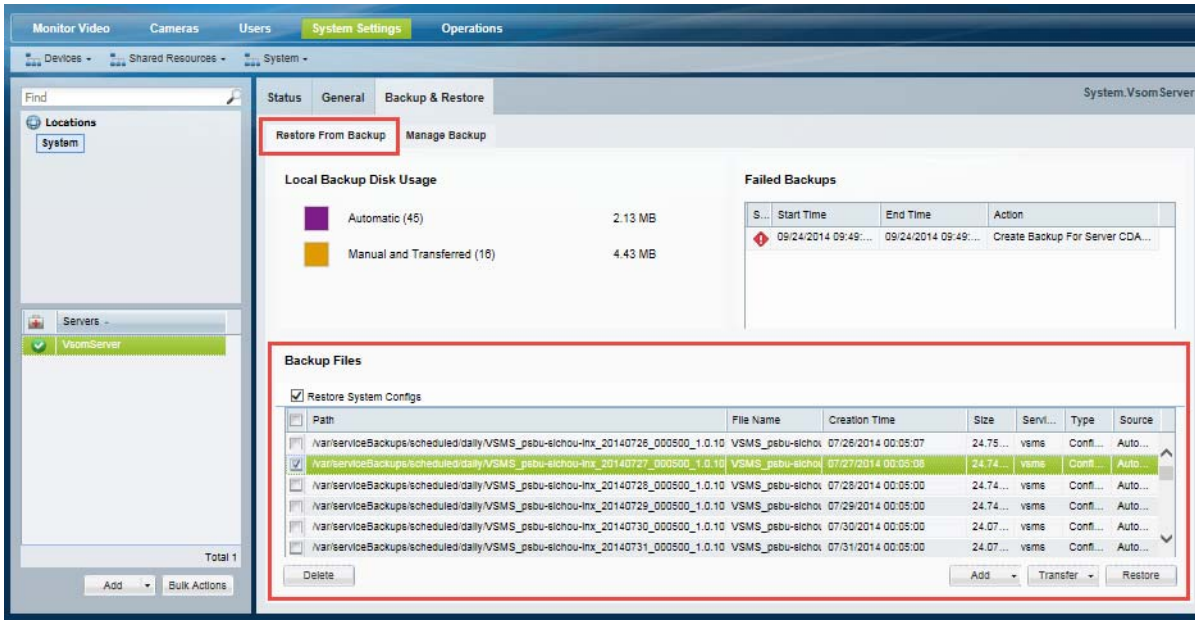

## <span id="page-547-0"></span>**Backing Up Recordings**

Recordings can be backed up to a Redundant Media Server or a Long Term Storage (LTS) server (or both). To do so, you must configure cameras and camera templates for Stream Redundancy and Long Term Storage.

See the following topics for more information:

- **•** [Configuring the Redundant and Failover Options, page](#page-437-0) 17-12
- **•** [Archiving Recordings to a Long Term Storage Server, page](#page-441-0) 17-16

For overview information, see the following:

**•** ["High Availability: Cisco Media Servers" section on page](#page-426-0) 17-1

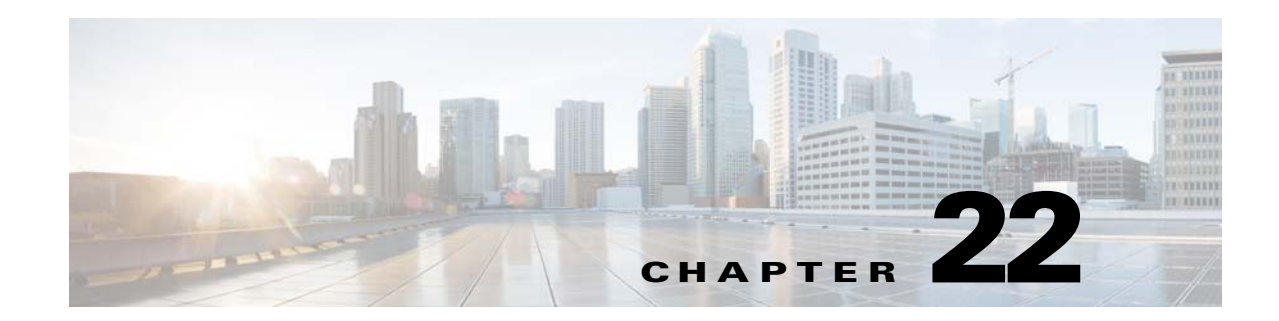

# **Using Federator to Monitor Multiple Operations Managers**

Federator is a server service that allows users to monitor video and system health from multiple Operations Managers.

Refer to the following topics to install and manage a Federator server, and to view video from the associated Operations Managers using the browser-based utility.

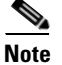

 $\mathbf I$ 

- **Note •** You can also use the Cisco Video Surveillance Safety and Security Desktop (Cisco SASD) application to view Federator resources. See the [Cisco Video Surveillance Safety and Security](http://www.cisco.com/en/US/products/ps10818/products_user_guide_list.html)  [Desktop User Guide f](http://www.cisco.com/en/US/products/ps10818/products_user_guide_list.html)or more information.
	- **•** To configure server settings such as the network time protocol (NTP) and network settings, or to view hardware information and logs, use the Cisco VSM Management Console. See the [Cisco Video](http://www.cisco.com/en/US/products/ps10818/prod_maintenance_guides_list.html)  [Surveillance Management Console Administration Guide f](http://www.cisco.com/en/US/products/ps10818/prod_maintenance_guides_list.html)or more information.

### **Contents**

- **•** [Overview, page](#page-550-0) 22-3
- **•** [Requirements, page](#page-551-0) 22-4
- **•** [Summary Steps, page](#page-554-0) 22-7
- **•** [Initial Server Setup, page](#page-556-0) 22-9
- **•** [Logging In to a Federator Server, page](#page-562-0) 22-15
- **•** [Configuring Access to Operations Manager Resources, page](#page-564-0) 22-17
	- **–** [Configuration Summary Steps, page](#page-565-0) 22-18
	- **–** [Adding Operations Manager Servers to Federator, page](#page-566-0) 22-19
	- **–** [Adding Federator Locations, page](#page-570-0) 22-23
	- **–** [Adding Federator Regions, page](#page-572-0) 22-25
	- **–** [Adding Federator Users, page](#page-574-0) 22-27
- **•** [Monitoring Video Using Federator, page](#page-577-0) 22-30
- **•** [Federator Clip Search, page](#page-579-0) 22-32
- **•** [Monitoring Device Health Using the Browser-Based Federator, page](#page-581-1) 22-34
	- **–** [Federator Health Dashboard, page](#page-581-0) 22-34

 $\mathsf I$ 

- **–** [Federator Audit Logs, page](#page-584-0) 22-37
- **•** [Administration Tasks, page](#page-586-0) 22-39
	- **–** [Backing up and Restoring the Federator Configuration, page](#page-586-1) 22-39
	- **–** [Updating the Federator Server System Software, page](#page-589-0) 22-42

## <span id="page-550-0"></span>**Overview**

The Cisco Video Surveillance Federator allows users to view video and monitor system health from multiple Operations Managers [\(Figure 22-1](#page-550-1)). The Federator service is enabled on a Cisco VSM server, and Operations Manager servers are then added to the Federator configuration. Federator users (which are different from the Operations Manager users) are provided access to Operations Manager locations based on their access permissions in Federator. Each Federator supports up to 500 Operations Managers (a license is required for the number of Operations Managers associated with the Federator).

<span id="page-550-1"></span>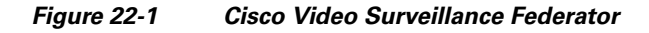

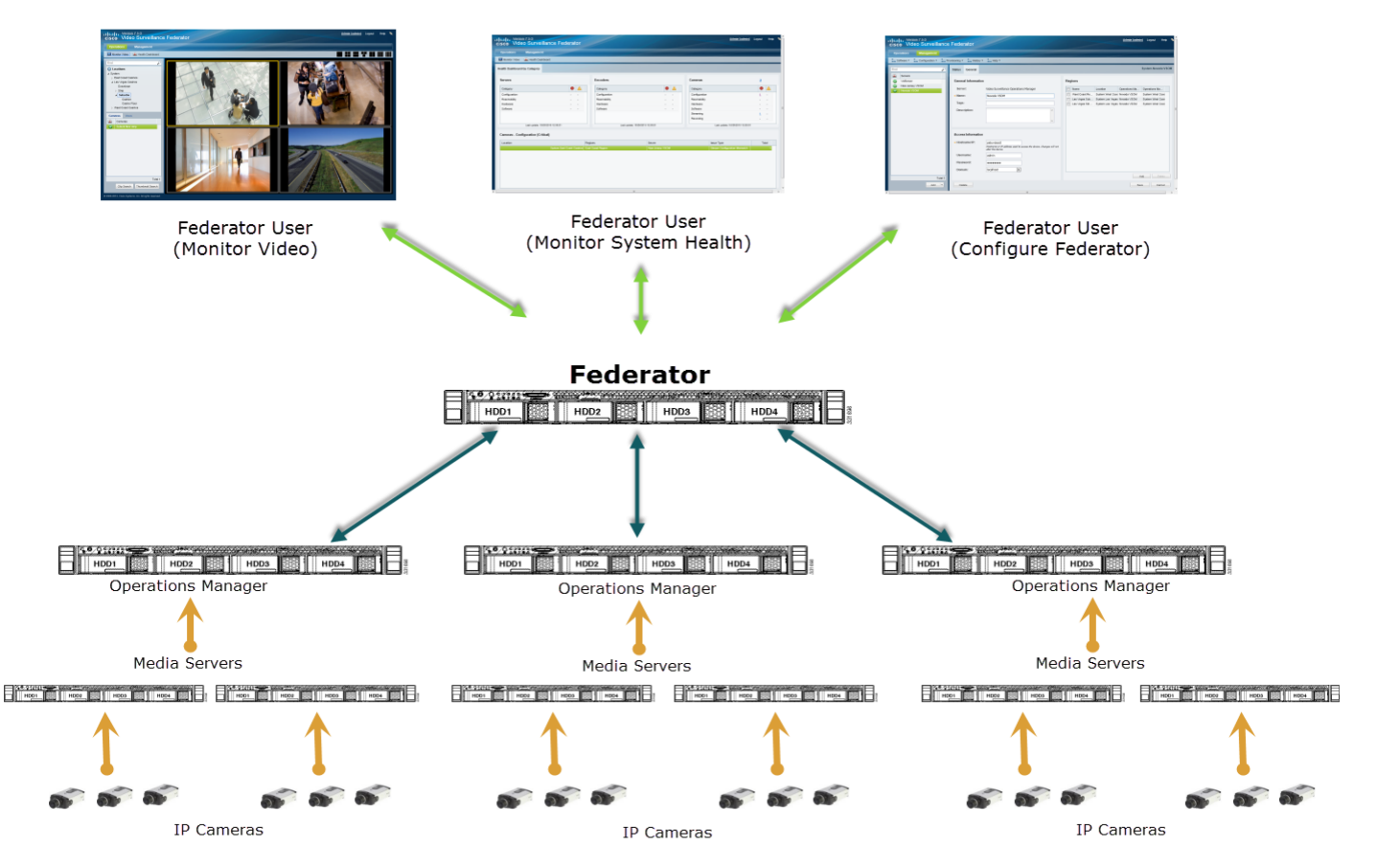

Note: All servers can be physical or virtual machines. Federator, Operations Manager, and Media Server are "services" that run on the server.

### For example:

- **•** A company has warehouse facilities in different regions of the country. Each facility includes an Operations Manager that manages multiple Media Servers and related cameras. Currently, users must log in to each Operations Manager separately to view video and monitor device status for each site. Federator, however, allows central office users to log in to Federator and simultaneously access video and device health from the Operations Managers in multiple warehouses.
- **•** Another company manages retail stores in different regions of the country. Federator can be used to monitor video and system health in all regions. For example:
	- **–** Security personnel can monitor video from the stores in different locations, even through each location has a separate Operations Manager.

 $\mathbf I$ 

- **–** Financial managers can monitor video only from the cashier booths.
- **–** System administrators can monitor system and device health for the cameras, encoders and servers in all regions.

### **Capacity**

Each Federator server supports the following:

- **•** 500 Operations Manager servers
- **•** 2000 regions
- **•** 200 client workstations

# <span id="page-551-0"></span>**Requirements**

*Table 22-1 Federator Requirements*

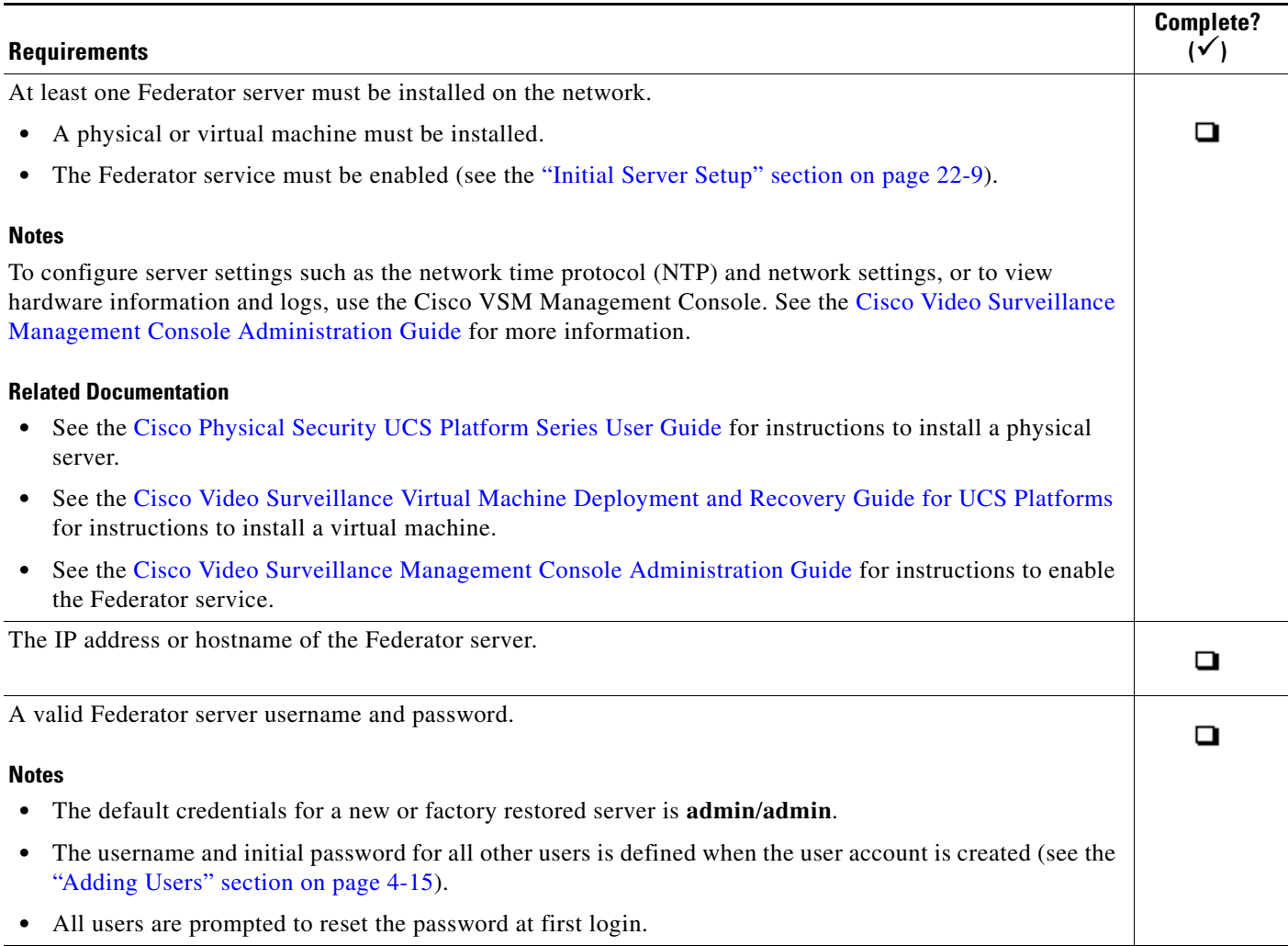

### *Table 22-1 Federator Requirements (continued)*

 $\mathbf{I}$ 

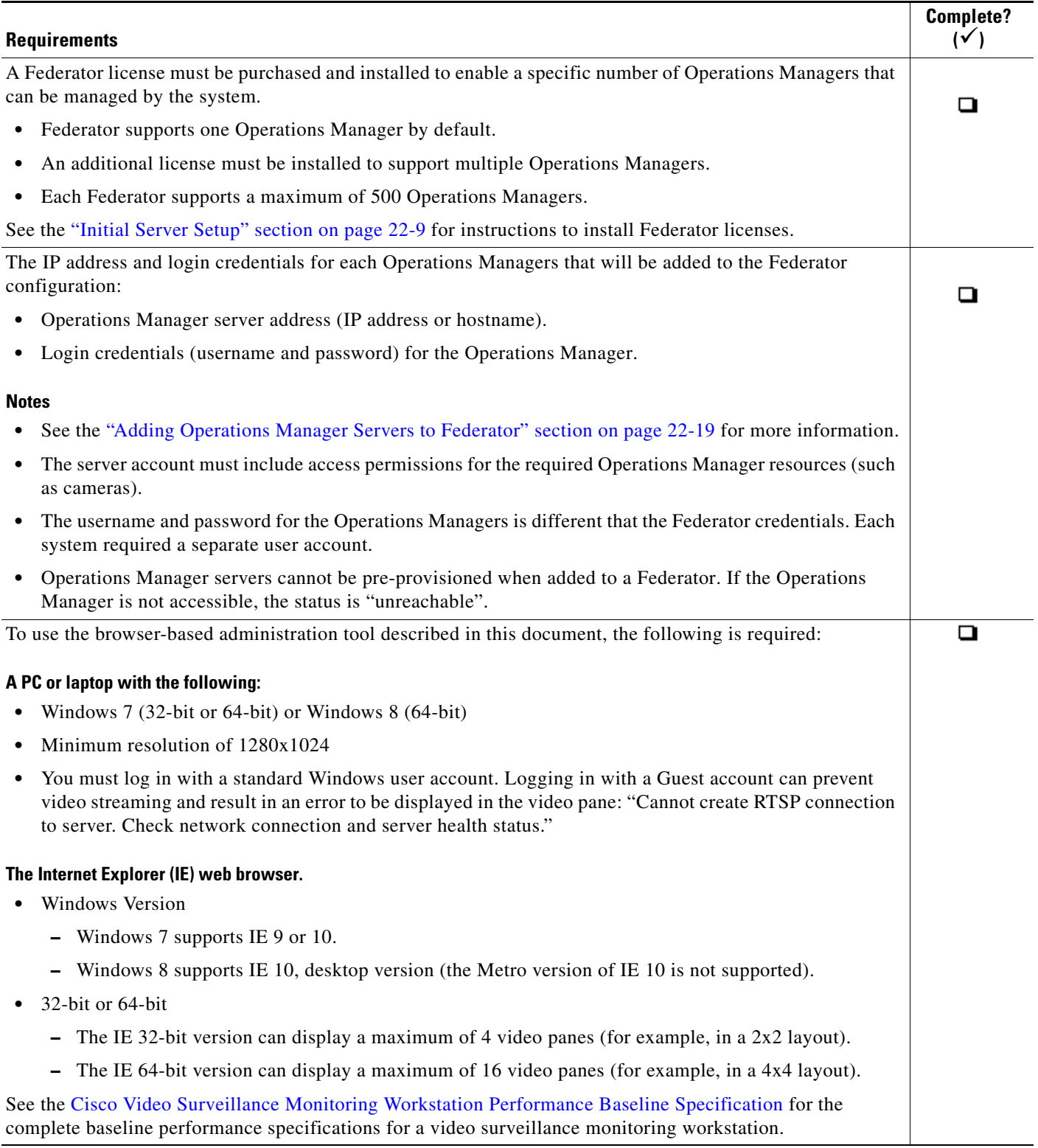

 $\mathsf I$ 

### *Table 22-1 Federator Requirements (continued)*

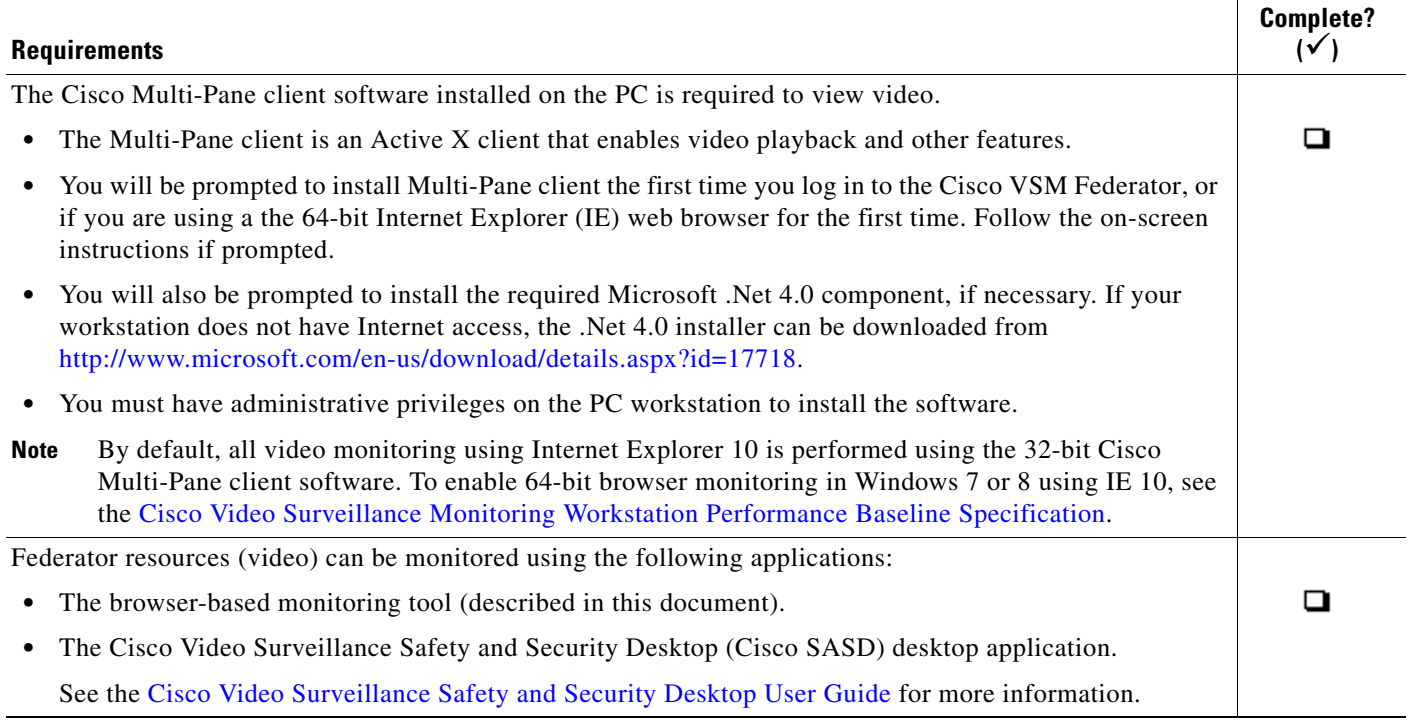

×

# <span id="page-554-0"></span>**Summary Steps**

 $\mathbf I$ 

Configuring the Cisco VSM Federator is similar to configuring an Operations Manager. You must enable the Federator *service* on the server using the Management Console, and then use the Federator browser-based interface to configure system settings, schedule backups, and add users, servers, locations and regions. Federator users can then log in and monitor video and system health from multiple Operations Managers.

[Table](#page-554-1) 22-2 summarizes the configuration process. See the ["Configuring Access to Operations Manager](#page-564-0)  [Resources" section on page](#page-564-0) 22-17 for detailed instructions.

**Complete? Task Description () Step 1** Install a physical or virtual **•** Physical Servers— See th[e Cisco Physical Security UCS Platform](http://www.cisco.com/en/US/products/ps10818/prod_installation_guides_list.html)  Cisco VSM server [Series User Guide](http://www.cisco.com/en/US/products/ps10818/prod_installation_guides_list.html) for more information.  $\Box$ **•** Virtual Machines—See the [Cisco Video Surveillance Virtual](http://www.cisco.com/en/US/products/ps12689/prod_installation_guides_list.html)  (Release 7.5 or higher) [Machine Deployment and Recovery Guide for UCS Platforms f](http://www.cisco.com/en/US/products/ps12689/prod_installation_guides_list.html)or instructions to install the server software .ova image as a virtual machine (VM). **Step 2** Use the Cisco VSM The Federator service enabled the Federator features and Management Console Initial browser-based configuration interface. It also allows the Cisco SASD  $\Box$ Setup Wizard to enable the Federator desktop application to access the server and associated Federator service. Operations Managers. nitial Setup Wizard o<br>O Media Serve **IetaDota Serv**  $\frac{\mathbb{E}}{\mathbb{E}}$ Complete the other required settings (such as the network settings) as instructed. See the [Cisco Video Surveillance Management Console Administration](http://www.cisco.com/en/US/products/ps10818/prod_maintenance_guides_list.html)  [Guide](http://www.cisco.com/en/US/products/ps10818/prod_maintenance_guides_list.html) for more information.

### <span id="page-554-1"></span>*Table 22-2 Summary Steps: Federator Configuration*

 $\mathsf I$ 

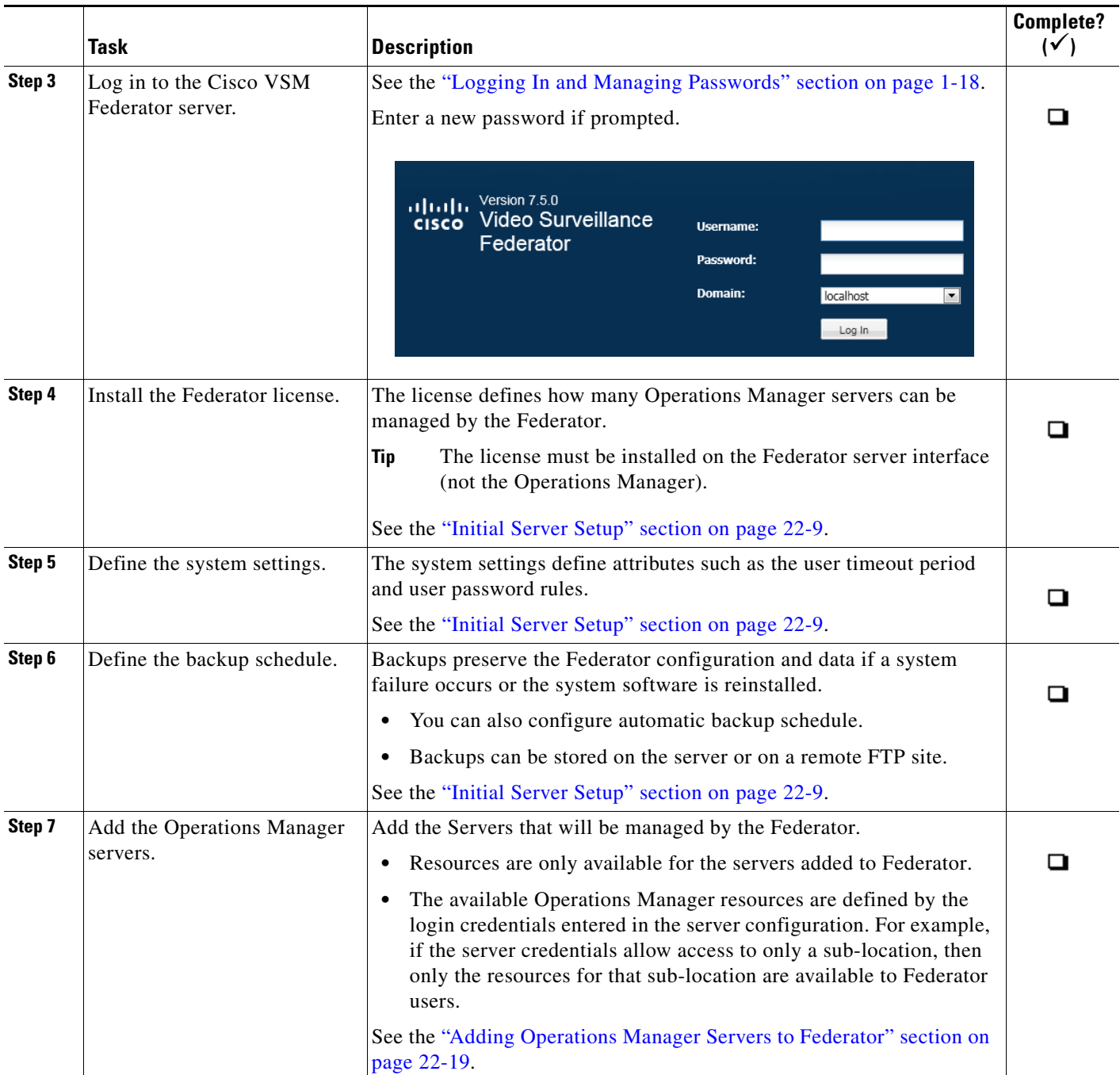

### *Table 22-2 Summary Steps: Federator Configuration (continued)*

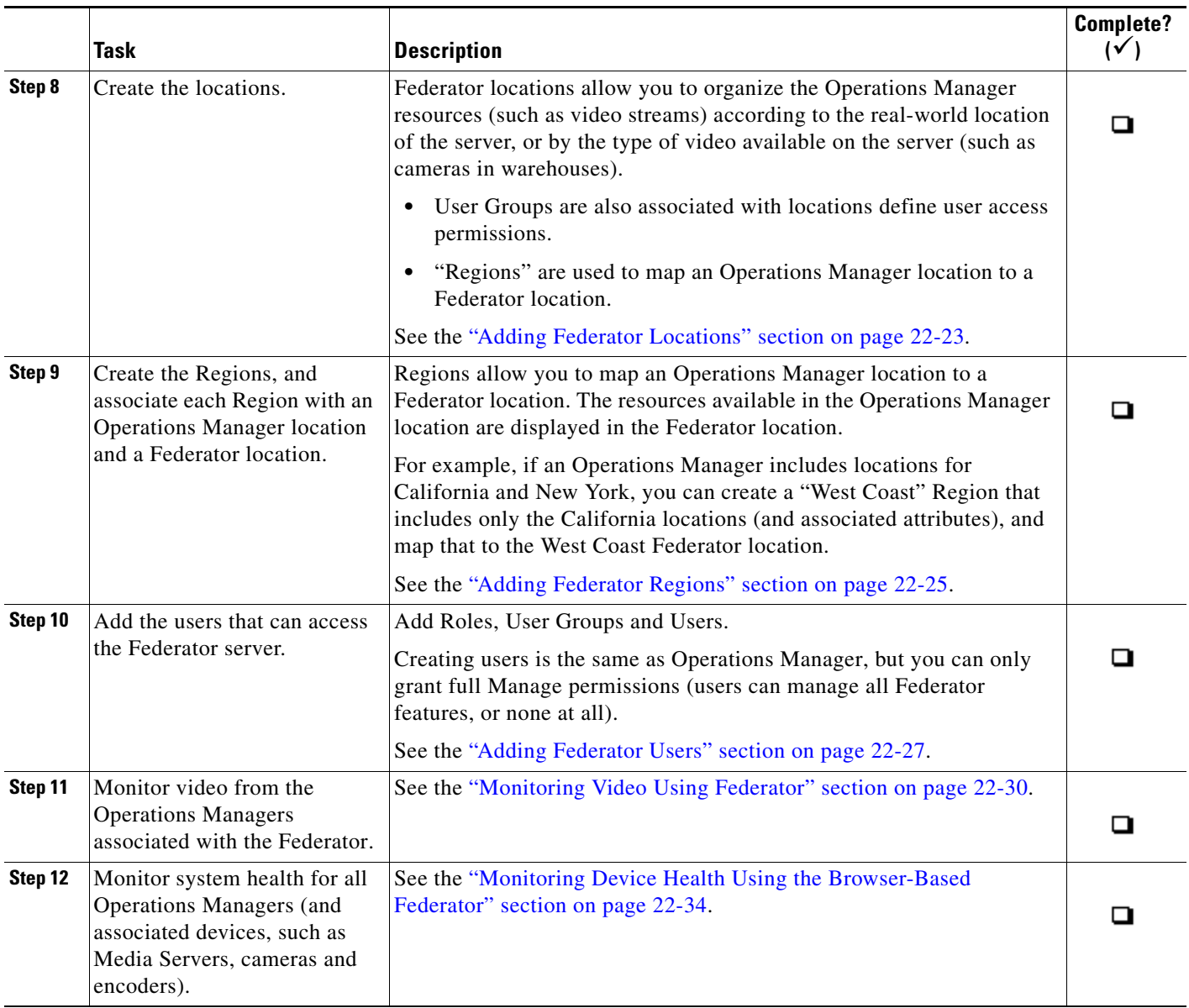

### *Table 22-2 Summary Steps: Federator Configuration (continued)*

## <span id="page-556-0"></span>**Initial Server Setup**

 $\Gamma$ 

After the physical or virtual Federator server is installed and setup using the Cisco VSM Management Console, you can log in to the Federator browser-based interface and complete the initial system settings. This includes installing the license that defines how many Operations Managers can be managed by the Federator, the basic system settings, and the server backup schedule.

### **Initial Setup Procedure**

**Step 1** Install a physical or virtual Cisco VSM server.

- Physical Servers— See th[e Cisco Physical Security UCS Platform Series User Guide](http://www.cisco.com/en/US/products/ps10818/prod_installation_guides_list.html) for more information.
- **•** Virtual Machines—See the [Cisco Video Surveillance Virtual Machine Deployment and Recovery](http://www.cisco.com/en/US/products/ps12689/prod_installation_guides_list.html)  [Guide for UCS Platforms f](http://www.cisco.com/en/US/products/ps12689/prod_installation_guides_list.html)or instructions to install the server software .ova image as a virtual machine (VM).
- **Step 2** Enable the **Federator** service using the server's Initial Setup Wizard ([Figure](#page-558-0) 22-2).
	- **a.** Launch the 32-bit version of Internet Explorer on your Windows computer.
	- **b.** Enter the URL for the server's Cisco VSM Management Console. The syntax is: **http://***<server-ip-address or hostname>***/vsmc/**

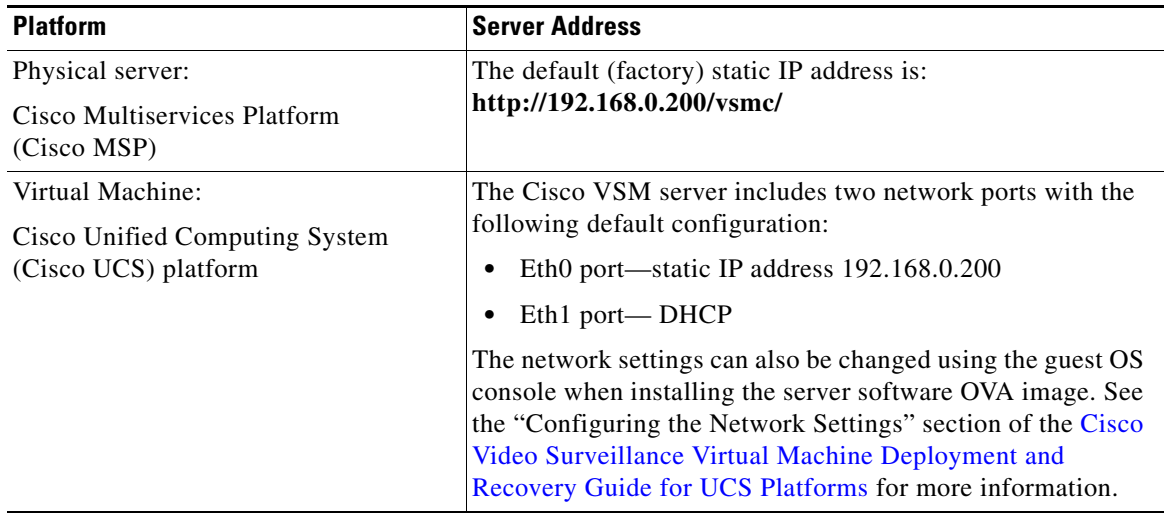

**Step 3** Enter the Management Console password.

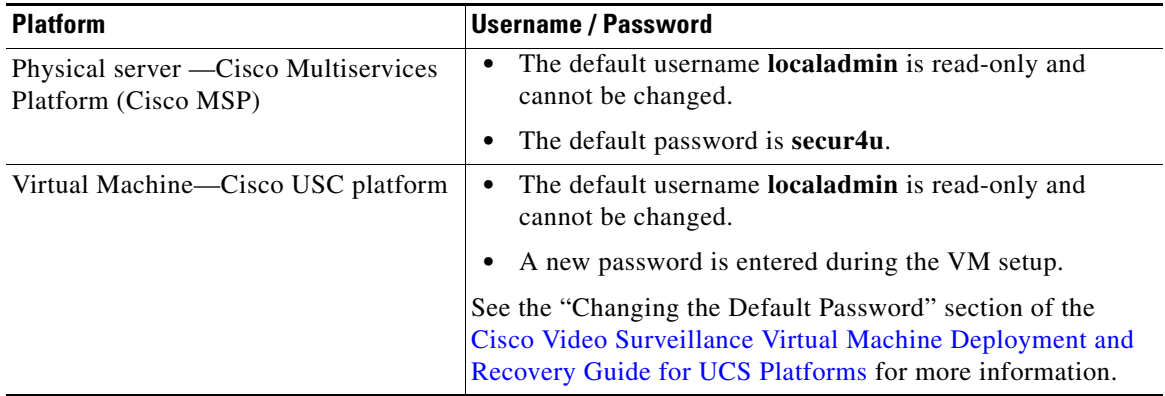

 $\boldsymbol{\mathcal{L}}$ 

**Tip** See the [Cisco Video Surveillance Management Console Administration Guide](http://www.cisco.com/en/US/products/ps10818/prod_maintenance_guides_list.html) for more information.

 $\mathbf I$ 

**Step 4** Click **Log In**.

- **Step 5** Enter and re-enter a new password, if prompted (if logging in for the first time or after a factory restore operation).
- **Step 6** Select the VSF service (Federator) during the Initial Setup Wizard ([Figure](#page-558-0) 22-2).

<span id="page-558-0"></span>*Figure 22-2 Enabling the Federator Service Using the Management Console Initial Setup Wizard*

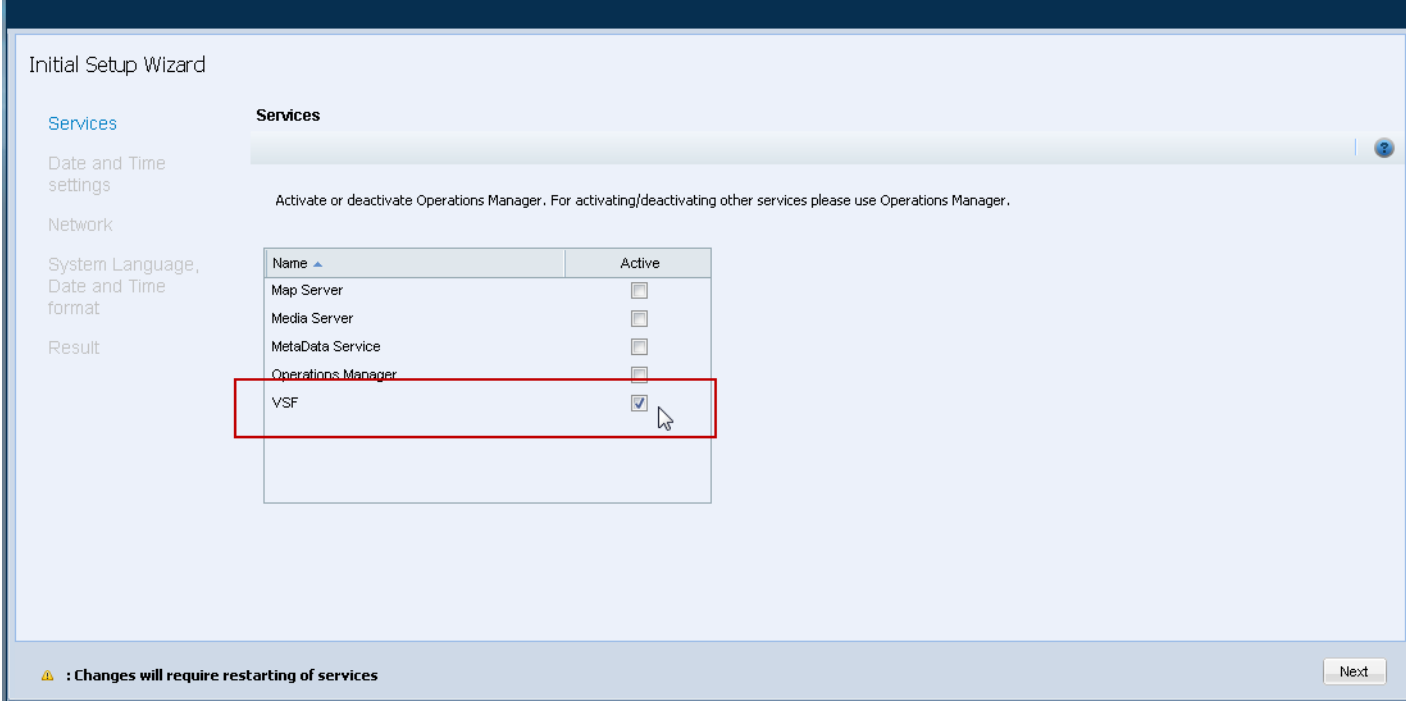

**•** The Wizard appears during the first login.

 $\Gamma$ 

- **•** Only the Federator service can be enabled on a server (to ensure system performance).
- **•** See the [Cisco Video Surveillance Management Console Administration Guide](http://www.cisco.com/en/US/products/ps10818/prod_maintenance_guides_list.html) for more information.
- **c.** Click **Next** and complete the remaining Wizard settings (such as the network settings).
- **d.** Restart the server services when prompted ([Figure](#page-559-0) 22-3).

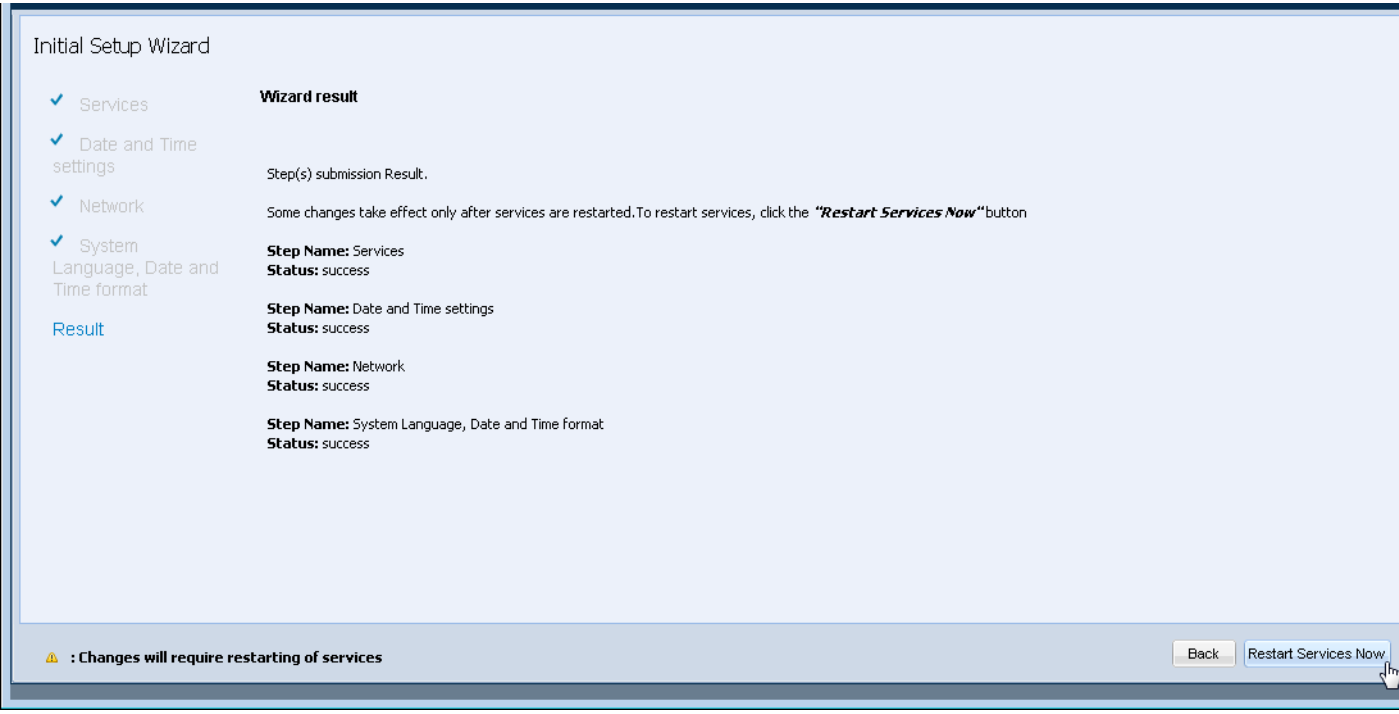

### <span id="page-559-0"></span>*Figure 22-3 Restarting Server Services Using the Management Console Initial Setup Wizard*

**Step 7** Log in to the browser-based Federator interface.

**a.** Launch the 32-bit or 64-bit version of Internet Explorer on your Windows computer.

See the ["Requirements" section on page](#page-21-0) 1-4 for more information.

**b.** Enter the Federator URL or IP address.

The syntax is: **https://***server-address***/vsf/**

For example: **https://vsm-server.cisco.com/vsf**

- **c.** Enter your username and password.
	- **–** The default credentials for a new or factory restored server are **admin**/**admin**.
	- **–** The initial system includes an admin login for the super\_user. You can create additional users with various access permissions, as described in the ["Adding Federator Users" section on](#page-574-0)  page [22-27](#page-574-0).
	- **–** See the ["Logging In to a Federator Server" section on page](#page-562-0) 22-15 for more information.
- **d.** Enter a new password, if prompted.
- **e.** If prompted, complete the on-screen instructions to install or upgrade the Cisco Multi-Pane client software on your computer.

Ι

See the ["Logging In and Managing Passwords" section on page](#page-35-0) 1-18 for more information.

**Step 8** Install a Federator license to enable the number of Operations Manager (VSOM) servers that can be added to the Federator.

**Tip** See the ["Installing Licenses" section on page](#page-43-0) 1-26 for more information.

- **a.** Purchase and obtain the license.
- **b.** Select **Management** > **Software Licensing** ([Figure](#page-560-0) 22-4).
- **c.** Click **Add** and select the license file located on your local drive.
- **d.** Click **Save** to install the file and activate the additional capacity.
- **Tip** The additional capacity is available immediately. You do not need to restart the server or take additional steps. The license enables the number of Operations Manager (Operations Manager) servers that can be managed by the Federator. In the [Figure](#page-560-0) 22-4 example, the license supports 10 additional Operations Manager (VSOM) servers (for a total of 11).

<span id="page-560-0"></span>*Figure 22-4 Installing the Federator License*

 $\mathcal{P}$ 

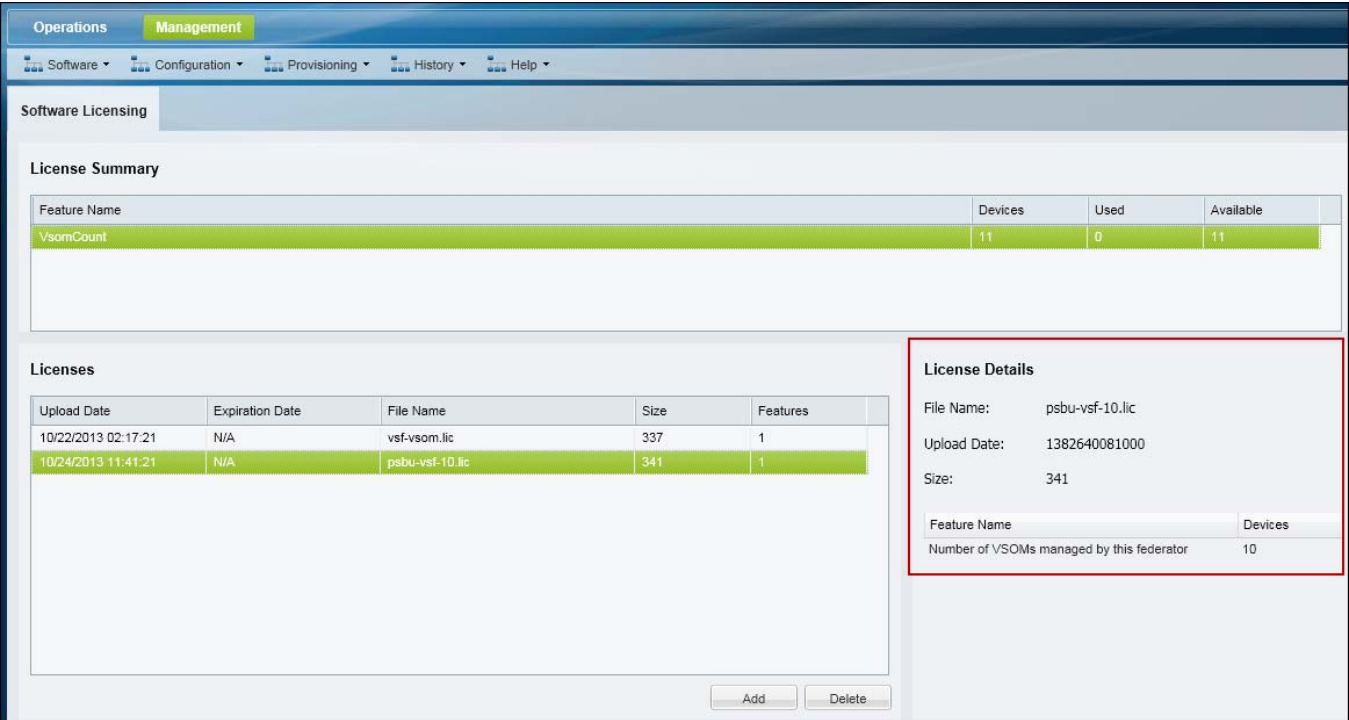

- **Step 9** (Optional) Revise the default system settings.
	- **a.** Choose **Management** > **Settings**.
	- **b.** In the **General** tab, enter the User Timeout, in seconds.

This is the number of minutes before a user is automatically logged out due to inactivity. After this period, users must re-enter their username and password to log back in.

See the ["General System Settings" section on page](#page-526-0) 20-1 for more information.

**c.** In the Password tab, enter the password rules for users, such as the required length and syntax requirements.

See the ["Password Settings" section on page](#page-528-0) 20-3 for more information.

ו

**Step 10** Define an automatic backup schedule.

## $\boldsymbol{\mu}$

**Tip** The Federator backup procedure is similar to the Operations Manager procedure. See the ["Backing Up and Restoring a Single Server" section on page](#page-539-0) 21-8 for more information.

**Note** We recommend backing up all servers on a regular basis to ensure configuration and event data is not lost if a hardware failure occurs. Backups are also used to restore configurations and historical data when upgrading or moving to a new system.

- **a.** Select **Management** > **Backup & Restore**.
- **b.** Select the **Manage Backup** tab [\(Figure](#page-562-1) 22-5).
- **c.** Select **Enable** in the Automatic Backups section
- **d.** Select the backup frequency settings.

See the ["Backup Settings" section on page](#page-534-2) 21-3 for setting descriptions.

- **e.** Click **Save**.
- **f.** Backup files are saved to the selected destination. See the ["Backup File Format" section on](#page-535-1)  [page](#page-535-1) 21-4 for a description of the file name.
	- **–** If saved locally, the backup files are saved to the Backup File list in the Restore From Backup tab.
	- **–** Failed backups are displayed in the Failed Backup field. Double-click a failed scheduled backup entry to display additional details (failed manual backups do not display additional information).

#### <span id="page-562-1"></span>*Figure 22-5 Automatic Backup*

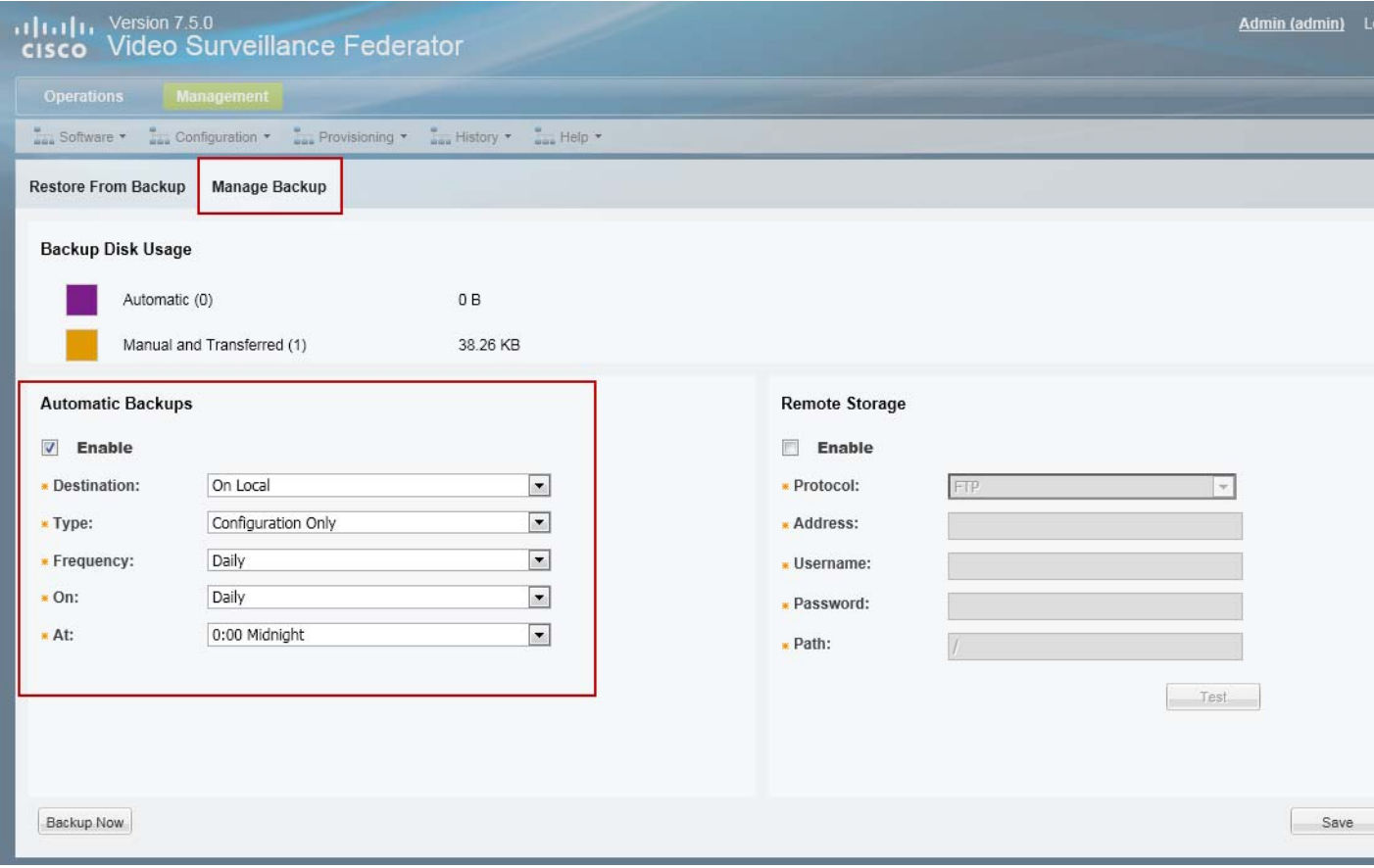

**Step 11** Configure additional Federator users and add Operations Managers.

Continue to the [Configuring Access to Operations Manager Resources, page](#page-564-0) 22-17

## <span id="page-562-0"></span>**Logging In to a Federator Server**

I

Logging in to a Federator server is similar to logging in to an Operations Manager. Enter the Federator server URL in a web browser and then enter a Federator username and password. See the ["Logging In"](#page-35-1)  [section on page 1-18](#page-35-1) for more information.

- **•** The default credentials for a new or factory restored server is **admin**/**admin**.
- **•** The username and initial password for all other users is defined when the user account is created (see the ["Adding Users" section on page](#page-128-0) 4-15).
- **•** All users are prompted to reset the password at first login.
- Users are required to select a domain if their credentials are authenticated using an external database, such as an LDAP server. See the ["Adding Users from an LDAP Server" section on](#page-131-0)  [page](#page-131-0) 4-18.
- If Dual Login is enabled, a second user must also enter their credentials to approve the login (see the ["Understanding Dual Login" section on page](#page-37-0) 1-20).

Ι

• Federator servers do not use Sites or Dynamic Proxies, and Federator users are not prompted to select a Site.

**Note** Federator user accounts are different than Operations Manager user account. You cannot use Operations Manager credentials to access the Federator. See the ["Adding Federator Users" section on page](#page-574-0) 22-27 for instructions to create Federator users.

### **Login Procedure**

**Step 1** Launch the 32-bit or 64-bit version of Internet Explorer on your Windows computer.

See the ["Requirements" section on page](#page-21-0) 1-4 for more information.

**Step 2** Enter the Federator URL or IP address.

The syntax is: **https://***server-address***/vsf/**

- **Step 3** Enter your username and password.
	- **•** The default credentials for a new or factory restored server are **admin**/**admin**.
	- The initial system includes an admin login for the super\_user. You can create additional users with various access permissions, as described in the ["Adding Federator Users" section on page](#page-574-0) 22-27.
	- **g.** Select a Domain, if necessary.
	- **h.** Enter a new password, if prompted.
	- **i.** If prompted, ask your manager or other administrator to enter their "Approver Login"

See the ["Understanding Dual Login" section on page](#page-37-0) 1-20 for more information.

**j.** If prompted, complete the on-screen instructions to install or upgrade the Cisco Multi-Pane client software on your computer.

See the ["Logging In and Managing Passwords" section on page](#page-35-0) 1-18 for more information.

I

## <span id="page-564-0"></span>**Configuring Access to Operations Manager Resources**

To provide access to the video and system health resources on multiple Operations Manager servers, add the Operations Manager servers to the Federator configuration, and then map the Operations Manager locations to the Federator locations ([Figure 22-6](#page-564-1)). Federator users gain access to the resources based on the User Groups to which they are assigned (User Groups define the user Role and location for associated users).

<span id="page-564-1"></span>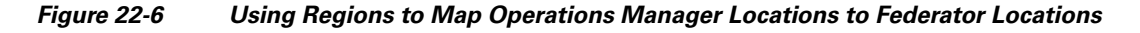

**Federator**  $0.9231$ HDD1 Video Surveillance Federato  $\Box$ **Federator Users** (Monitor video and system health) Federator Video Monitoring Video access is based on Federator User Group settings (Role and Federator location). Federator Regions (Map an Operations Manager location to a Federator location) 50.05/2021  $0.9231$  $\Box$ HDD1 HOD2 3 HOD2 HOD3 38 HOD4 38 HDD1 HDD2 33 H HDD3 33 H HDD4 Operations Manager Operations Manager Operations Manager **C** Locations **C** Locations **C** Locations Western U.S. Warehouses VSOM (Root) Canadian Operation VSOM (Root) Central Monitoring VSOM (Root) Arizona Warehouses Rural Fire Station Eastern U.S. Warehouses Nevada Warehouses Vancouver Warehouse Midwest Administration Offices San Francisco Finance and Accounting Offshore Drilling Plaform

Note: All servers can be physical or virtual machines. Federator, Operations Manager, and Media Server are "services" that run on the server.

In [Figure 22-6](#page-564-1), three Operations Manager servers are added to the Federator, and the administrator adds Regions that map only the Operations Manager warehouse sub-locations to Federator sub-locations (under "North American Warehouse"). A Federator User Group is then created with Operator permissions to the "North American Warehouse" location, allowing users assigned to that User Group to monitor video from all North America warehouse cameras (but not financial or administrative offices).

Ι

Refer to the following topics for more information:

- [Configuration Summary Steps, page](#page-565-0) 22-18
- **•** [Adding Operations Manager Servers to Federator, page](#page-566-0) 22-19
- **•** [Adding Federator Locations, page](#page-570-0) 22-23
- **•** [Adding Federator Regions, page](#page-572-0) 22-25
- **•** [Adding Federator Users, page](#page-574-0) 22-27

### <span id="page-565-0"></span>**Configuration Summary Steps**

- **1.** Add the Operations Manager servers to the Federator configuration.
- **2.** Add locations in Federator that will include the shared resources, such as all warehouse facilities.

For example, [Figure](#page-564-1) 22-6 includes a location "North American Warehouses", and sub-locations for each Region (each Region is a mapping between a Federator location and an Operations Manager location).

- **3.** Add Federator Regions that are associated with a Federator location and Operations Manager location.
	- **–** For example, create a Region "Phoenix Warehouses". Associate that Region with the "Arizona Warehouse" locations in Operations Manager and Federator.
	- **–** Select a sub-location on the Operations Manager to include only a portion of the server's resources. Select the root Operations Manager location to include all resources on the server, (such as the "Canadian Operations" server in [Figure](#page-564-1) 22-6).
- **4.** Add a Federator User Group that provides access to the location.

For example, add a "Warehouse Operators" User Group with access to the "North American Warehouses" location.

- **5.** Add Federator users and associate them with User Group.
- **6.** The user can monitor the resources (such as video and system health) based on their User Group membership [\(Figure](#page-566-1) 22-7).

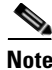

**Note** The Operations Manager locations are displayed under the Federator location.

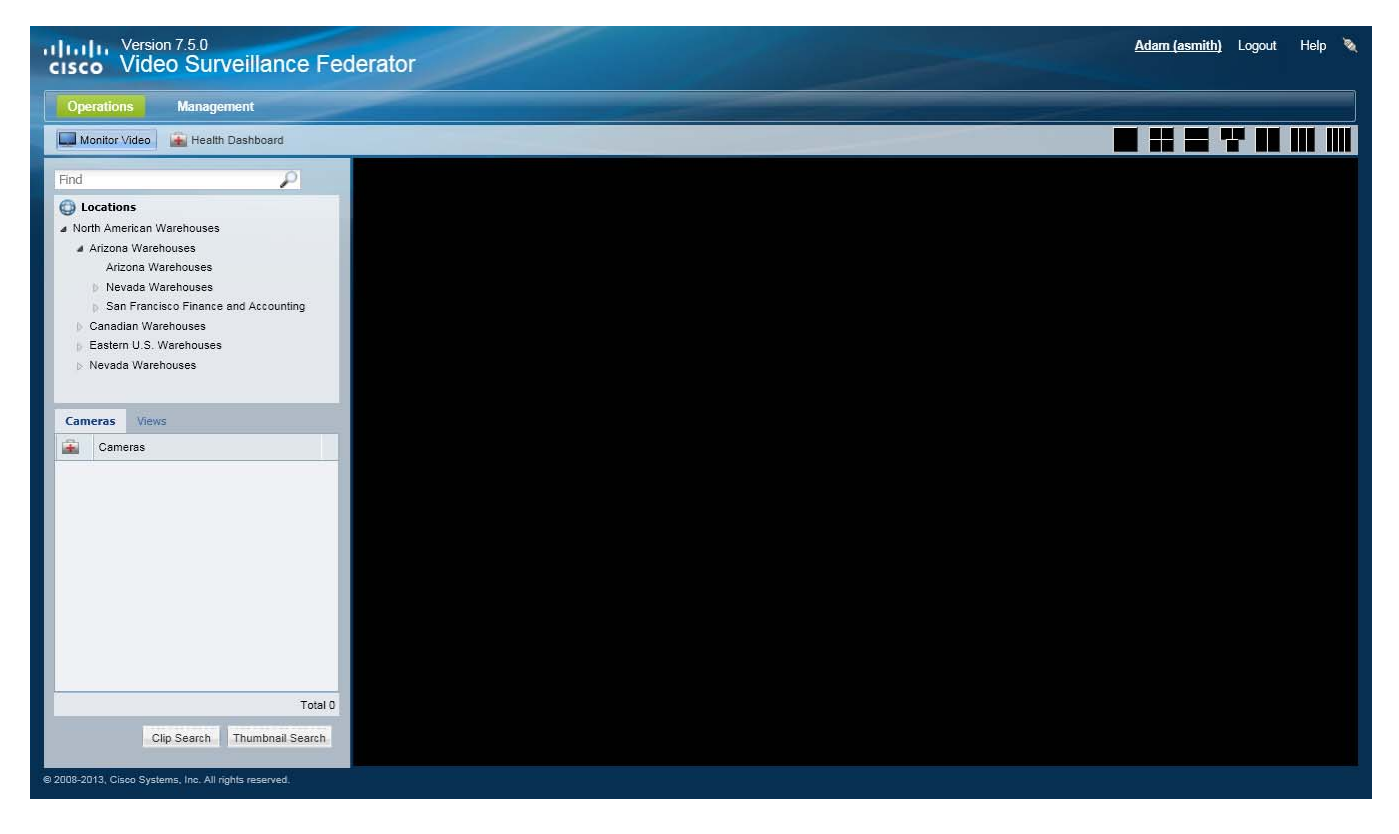

### <span id="page-566-1"></span>*Figure 22-7 Monitoring Video from Multiple Operations Manager s*

### <span id="page-566-0"></span>**Adding Operations Manager Servers to Federator**

To add Operations Managers that can be accessed by Federator users, enter the network address and a username and password. The resources that are displayed in Federator depend on the access permissions granted by the server username and password. The Federator supports up to 500 Operations Managers.

 $\mathbf I$ 

Servers are displayed in a flat list, and are not assigned to a location. This allows you to associate a sub-location on the server to a Region. That Region is also associated with a Federator location.

Operations Manager servers cannot be pre-provisioned when added to a Federator. If the Operations Manager is not accessible, the status is "unreachable". Verify that the Operations Manager server(s) are reachable and online (see the ["Requirements" section on page 22-4](#page-551-0)).

Refer to the following to add a single server or multiple servers from a CSV file:

- ["Adding a Single Server" section on page](#page-567-0) 22-20
- **•** ["Importing Multiple Servers from a CSV File" section on page](#page-568-0) 22-21

 $\mathbf I$ 

### <span id="page-567-0"></span>**Adding a Single Server**

### **Procedure to Add a Single Server**

- **Step 1** Complete the ["Initial Server Setup" section on page](#page-556-0) 22-9 and log in to the Federator.
	- **•** You must belong to a User Group with permissions for *Manage All*. See the ["Adding Federator](#page-574-0)  [Users" section on page](#page-574-0) 22-27 for more information.

**Step 2** Select **Management > Servers**.

**Step 3** Click **Add**.

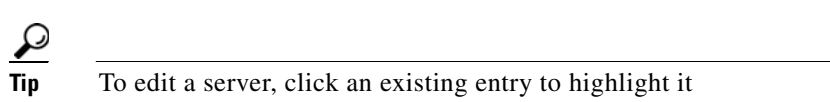

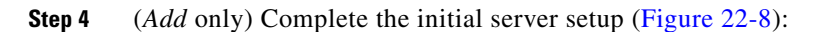

### <span id="page-567-1"></span>*Figure 22-8 Add a Server*

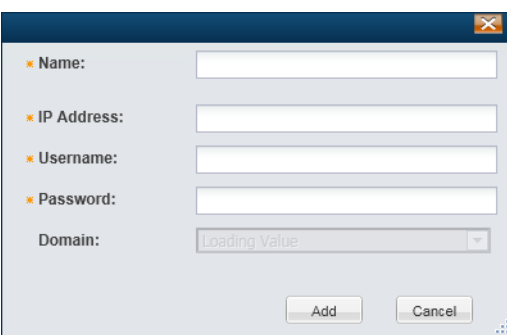

### *Table 22-3 Server Settings*

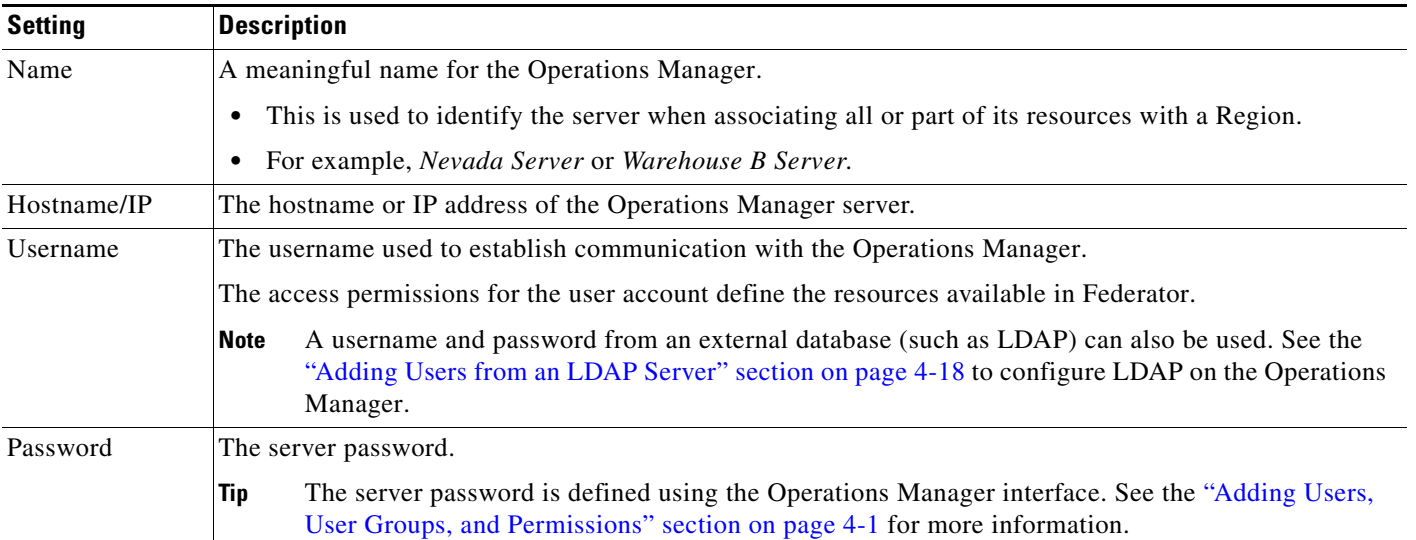

**k.** Click **Add**.

- If the validation is successful, the server appears in the server configuration page in the OK  $\blacktriangleright$  state ([Figure](#page-568-1) 22-9).
- If the server cannot be found on the network, or the username/address is incorrect, the server is added in the critical **x** state. Correct the server hostname and login credentials and click **Save**. The Federator will update the settings and attempt to establish communication.

<span id="page-568-1"></span>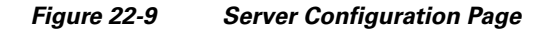

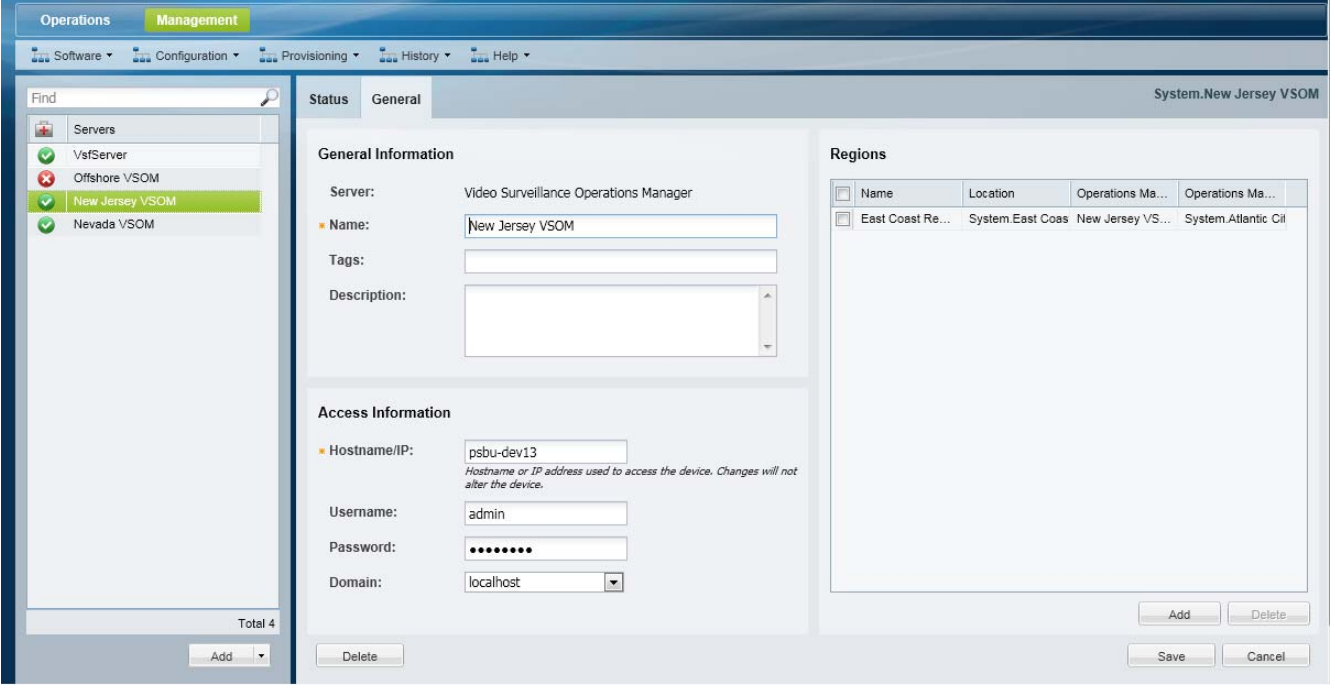

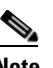

**Note** Operations Manager servers cannot be pre-provisioned when added to a Federator. If the Operations Manager is not accessible, the status is "unreachable".

**Step 5** (Optional) In the Server configuration page ([Figure](#page-568-1) 22-9), add a Region and associate an Operations Manager location to that region.

See the ["Adding Federator Regions" section on page](#page-572-0) 22-25 for more information.

### <span id="page-568-0"></span>**Importing Multiple Servers from a CSV File**

I

Multiple servers can be imported using the same method used to import servers in the Operations Manager. The main differences are:

- Only the Name, Hostname or IP address, Username, and Password are required. A domain and tags are optional.
- **•** The servers cannot be pre-provisioned. Servers with incorrect address or username/password will be added in a critical  $\star$  state. Correct the Access Information and wait for communication to be established.

Ι

**Note** Operations Manager servers cannot be pre-provisioned when added to a Federator. If the Operations Manager is not accessible, the status is "unreachable".

### **Procedure to Import Servers**

Complete the following procedure to import servers using a CSV file.

- **Step 1** Create a file in plain text CSV format that can be opened and saved using Excel or OpenOffice Calc. Blank rows or rows beginning with "//" are ignored.
	- Only the Name, Hostname or IP address, Username, and Password are required.
	- **•** See the ["Creating the CSV File" section on page](#page-178-0) 6-21.

**Tip** To download a sample import file, launch the import wizard as described in the *Import Step 1 - Download Sample*. Click the **Download Sample** button in the second step of the wizard to obtain a sample file (see [Step](#page-569-1) 4). See the ["Creating the CSV File" section on page](#page-178-0) 6-21 for more information.

**Step 2** Select **System Settings** > **Servers**.

- <span id="page-569-3"></span>**Step 3** Choose **Add -** and **Import servers from file**.
- <span id="page-569-1"></span>**Step 4** Complete each *Import Step* as described below:

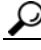

**Tip** See the ["Creating the CSV File" section on page](#page-178-0) 6-21 for more information.

- **a.** *Import Step 1 Download Sample* (Optional) Click **Download Sample** to download a sample CSV import file. Use this sample to create the import file (see the ["Creating the CSV File" section on page](#page-178-0) 6-21). Click Next.
- **b.** *Import Step 2 File Upload*: Click  $\frac{1}{\sqrt{2}}$  to select the CSV file from a local or network disk. Click **Upload**.
- **c.** *Import Step 3 Processing*: Wait for the import process to complete.
- **d.** *Import Step 4 Results* **Success**:
	- **–** If a *success* message appears, continue to [Step](#page-569-0) 5.
	- **–** If an *error* message appears, continue to [Step](#page-569-1) 4 [e.](#page-569-2)
- <span id="page-569-2"></span>**e.** If an *error* message appears, complete the following troubleshooting steps:
	- **–** Revise the file to correct any errors.
	- **–** Click **Start Over**.
	- **–** Return to [Step](#page-569-3) 3 and re-import the corrected CSV file.
- <span id="page-569-0"></span>**Step 5** Click **Close** when the import process is complete.
- **Step 6** View the device status to determine if additional configuration is required.
- **Step 7** Continue to the ["Adding Federator Locations" section on page](#page-570-0) 22-23.

**22-23**

## <span id="page-570-0"></span>**Adding Federator Locations**

Federator locations allow you to organize the Operations Manager resources (such as video streams) according to the real-world location of the server, or by the type of video available on the server (such as cameras in warehouses). User Groups are also associated with locations define user access permissions.

For example, a "Warehouse Operator" User Group can be associated to a location that includes sub-locations for warehouse video streams. Another "Finance Operator" User Group can be associated to the accounting locations.

Federator locations are mapped to Operations Manager locations using "Regions". See the ["Configuring](#page-564-0)  [Access to Operations Manager Resources" section on page](#page-564-0) 22-17 for more information.

 $\mathcal{L}$ 

**Tip** Federator locations are similar to locations in an Operations Manager. See the ["Creating the Location](#page-144-0)  [Hierarchy" section on page](#page-144-0) 5-1.

### **Procedure to Add Federator Locations**

To create the Federator locations, do the following:

- **Step 1** Log in to the Federator browser-based interface.
	- **•** You must belong to a User Group with permissions for *Manage All*.
	- See the [Logging In and Managing Passwords, page](#page-35-0) 1-18 and the "Adding Federator Users" section [on page](#page-574-0) 22-27 for more information.

### **Step 2** Select **Management > Locations**.

**Step 3** Select an existing location and click **Add** to add a new location or sub-location [\(Figure](#page-571-0) 22-10).

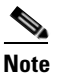

I

**Note** In a new system, only the *System* location appears.

### <span id="page-571-0"></span>*Figure 22-10 Locations Menu*

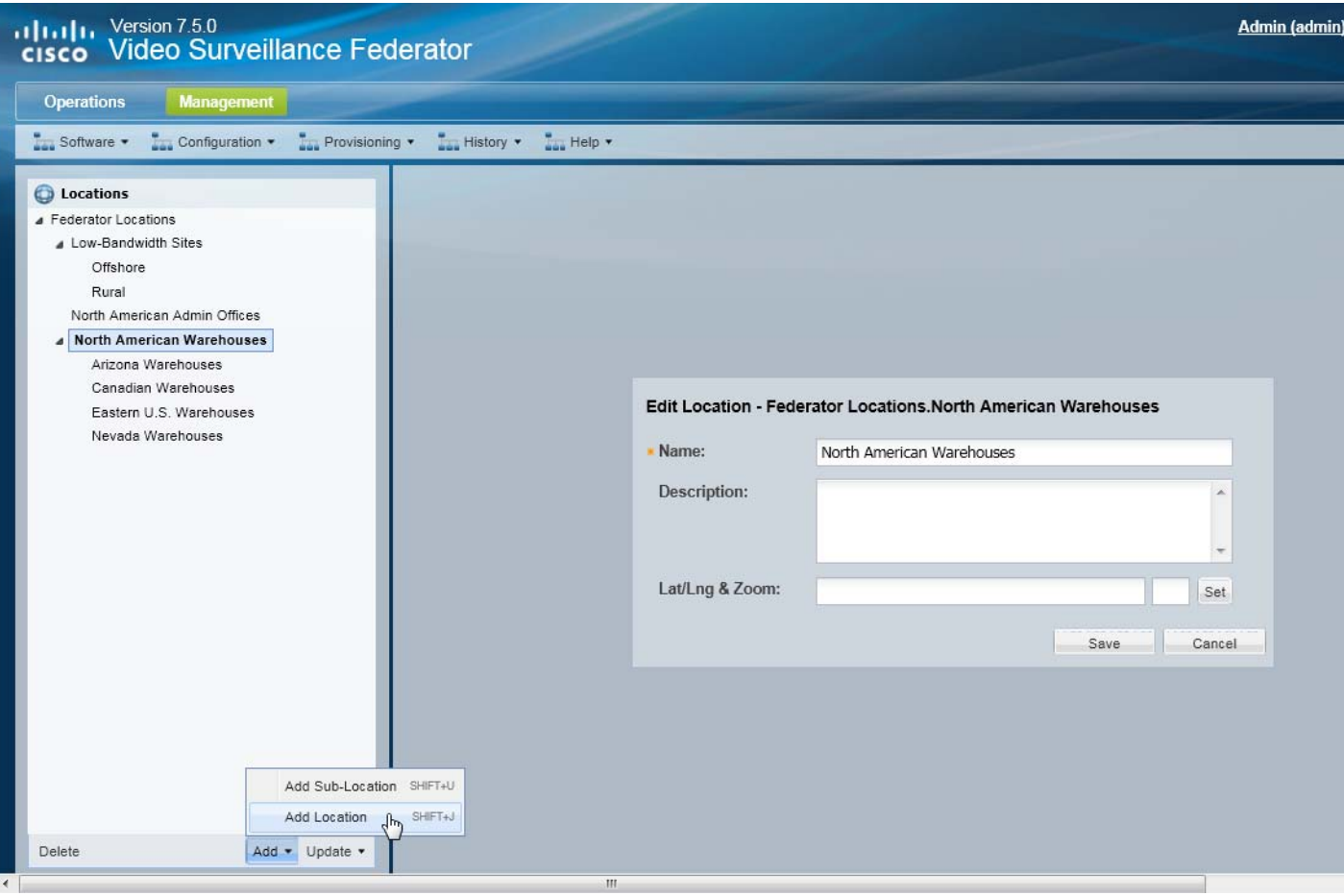

### **Add menu** ([Figure](#page-571-0) 22-10):

- **–** Choose **Add Location** (*Shift-J*) to add a location at the same level.
- **–** Choose **Add Sub-Location** (*Shift-U*) to add a sub-location to the existing location.
- **–** Enter the name and description.
- **–** Press *Enter* or click **Save**.

### **Update menu:**

- **–** Choose **Detent Location** (*Shift-<*) to move the location one level higher in the hierarchy.
- **–** Choose **Indent Location** (*Shift->*) to move the location one level lower as a sub-location.

1

**–** Choose **Rename** (*Enter*) to edit the location name. Press *Enter* or click **Save**.

**Step 4** Press *Enter* or click **Save** to save the changes.

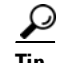

- **Tip** Use the keyboard shortcuts (shown in parentheses) to quickly add or edit location entries.
	- **•** You can also drag and drop location names within the location hierarchy.

**•** Click **Delete** to remove an entry. You can only delete a location that does not have any resources assigned to the location, or any of its sub-locations. If the delete operation fails, remove or reassign any associated resources and try again.

**Step 5** Continue to the ["Adding Federator Regions" section on page](#page-572-0) 22-25.

### <span id="page-572-0"></span>**Adding Federator Regions**

Regions map a Federator location to an Operations Manager location ([Figure 22-11](#page-572-1)). This allows you to include all or part of the resources available on the Operations Manager, and organize those resources in Federator to provide the access permissions required by different Federator users.

Regions that map only the Operations Manager warehouse sub-locations to Federator sub-locations (under "North American Warehouse". A Federator User Group is then created with Operator permissions to "North American Warehouse", allowing users assigned to that User Group to monitor video from all North America warehouse cameras (but not financial or administrative offices).

**Note** Different non-overlapping locations from the same Operations Manager can be mapped as different Federator Regions. Federator supports up to 2000 regions.

<span id="page-572-1"></span>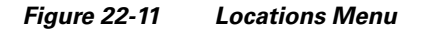

 $\mathbf I$ 

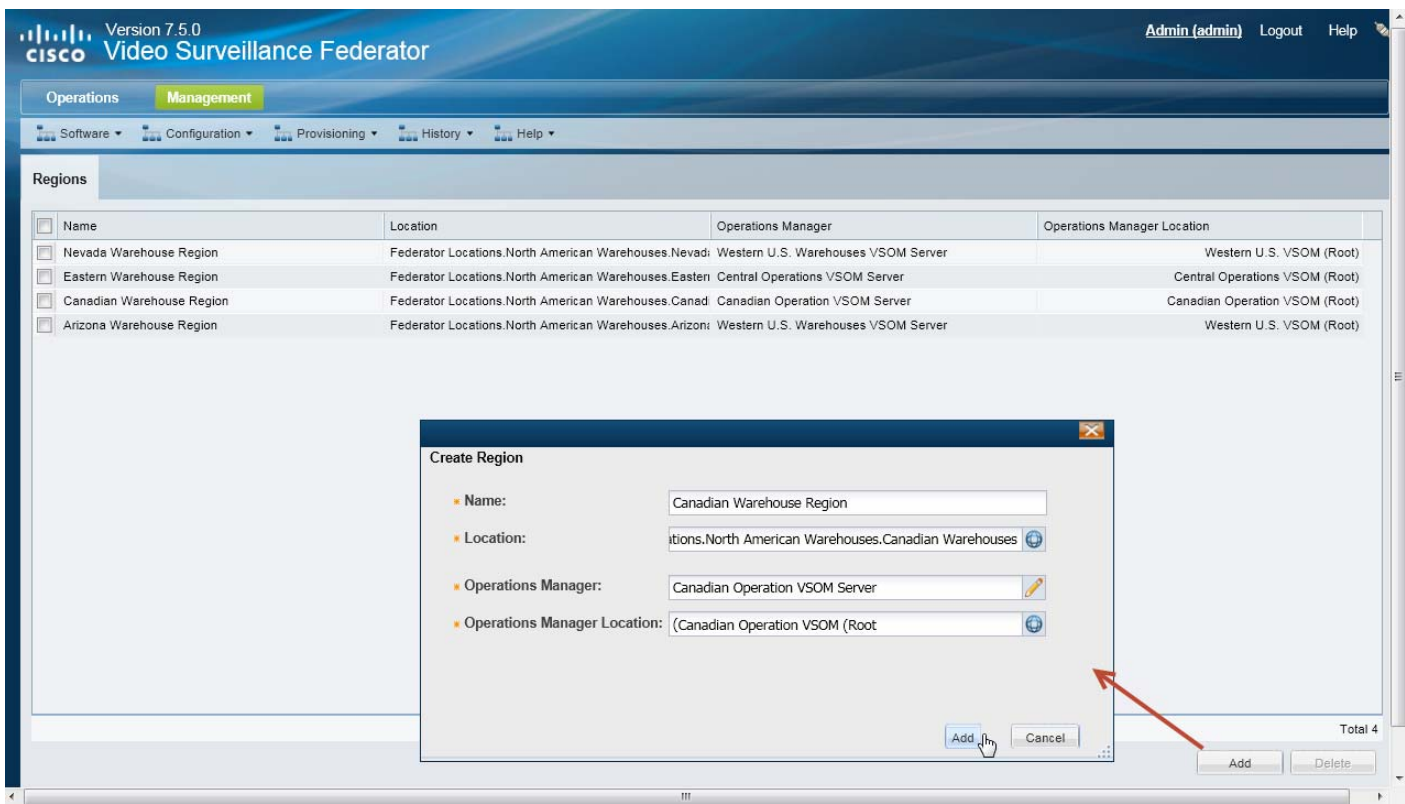

Ι

### **Procedure to Add Regions**

**Step 1** Log in to the Federator browser-based interface.

- **•** You must belong to a User Group with permissions for *Manage All*.
- See the [Logging In and Managing Passwords, page](#page-35-0) 1-18 and the "Adding Federator Users" section [on page](#page-574-0) 22-27 for more information.
- **Step 2** Select **Management > Regions** ([Figure](#page-572-1) 22-11).
- **Step 3** Click **Add**.

```
Step 4Figure 22-12):
```
- **•** Name—Enter a meaningful name (used to identify the Region).
- Location—Select the Federator location where the Operations Manager resources will appear.
- **•** Operations Manager—Select the server that hosts the Operations Manager service. The server must be added to the Federator configuration, as described in the ["Adding Operations Manager Servers](#page-566-0)  [to Federator" section on page](#page-566-0) 22-19.
- **•** Operations Manager Location—Select the location for the Operations Manager resources that will be mapped to the Federator location. Select the server root location to include all resources available on the server. Select a sub-location to include a sub-set of resources.

<span id="page-573-0"></span>*Figure 22-12 Region Settings*

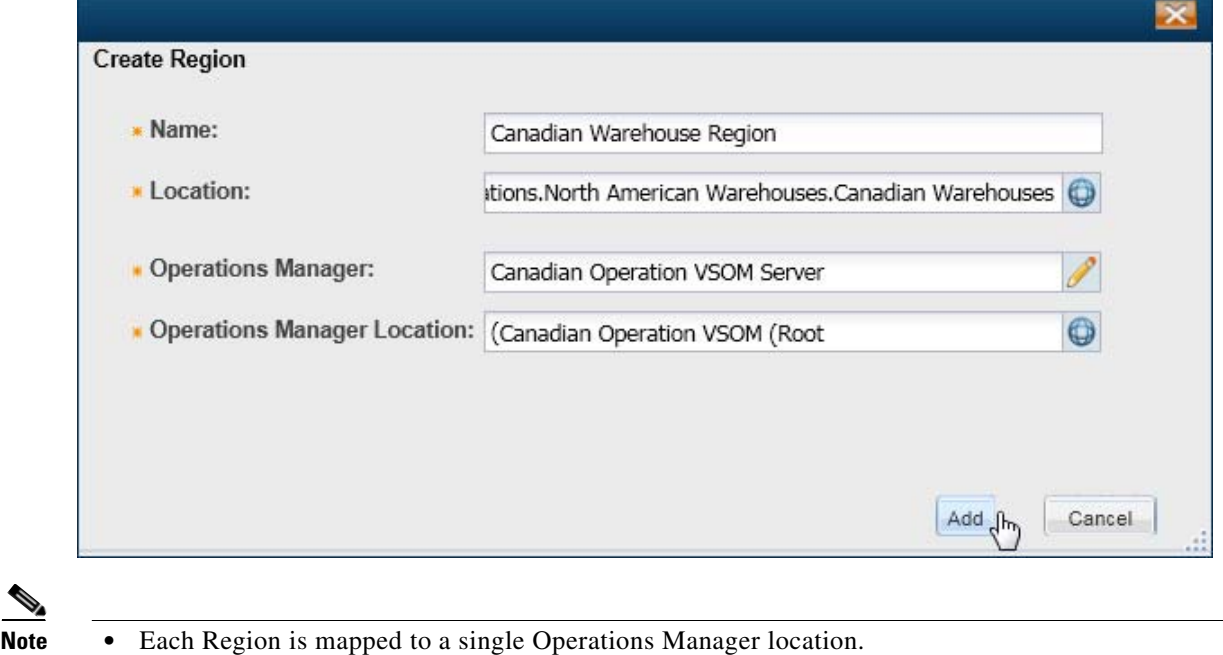

**•** Only a single Region can be mapped to each Federator location.

**Step 5** Click **Add**.

**Step 6** Continue to the ["Adding Federator Users" section on page](#page-574-0) 22-27.

### <span id="page-574-0"></span>**Adding Federator Users**

A Federator user account is required to log in to Federator and access the resources from multiple Operations Managers.

- **Note** Federator user accounts are different than Operations Manager user account. You cannot use Operations Manager credentials to access the Federator.
	- Creating users is similar to the method to configure Operations Manager users. See the "Adding" [Users, User Groups, and Permissions" section on page](#page-114-0) 4-1 for more information.
	- The permissions available in Federator Roles are different than those available in Operations Manager. See the ["Understanding Federator Access Permissions" section on page](#page-575-0) 22-28.

Federator users can monitor video and system health based on the following:

- The user group(s) to which the user is assigned: user groups are associated with a user Role, which defines the access permissions for the group.
- The location assigned to the user group(s), and the Region(s) associated with that location (and its sub-locations).
- **•** Users can be assigned to multiple user groups, and gain the combined access permissions for all groups.

### **Before You Begin**

Before you begin:

- **1.** Create the Federator location hierarchy and Regions as described in the following:
	- **–** [Adding Federator Locations, page](#page-570-0) 22-23
	- **–** [Adding Federator Regions, page](#page-572-0) 22-25.
- **2.** See also the overview information in the following:
	- **–** [Overview, page](#page-550-0) 22-3
	- **–** [Configuring Access to Operations Manager Resources, page](#page-564-0) 22-17
- **3.** Review the overview information and instructions to create Operations Manager users. Although the Roles are different, the general rules and configuration is the same.
	- **–** [Adding Users, User Groups, and Permissions, page](#page-114-0) 4-1

#### <span id="page-575-0"></span>**Understanding Federator Access Permissions**

The Access Permissions available in Federator are a sub-set of those available in the Operations Manager ([Figure](#page-573-0) 22-12). See the ["Understanding Permissions" section on page](#page-117-0) 4-4 for descriptions of the available Manage and Operate permissions.

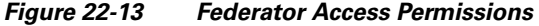

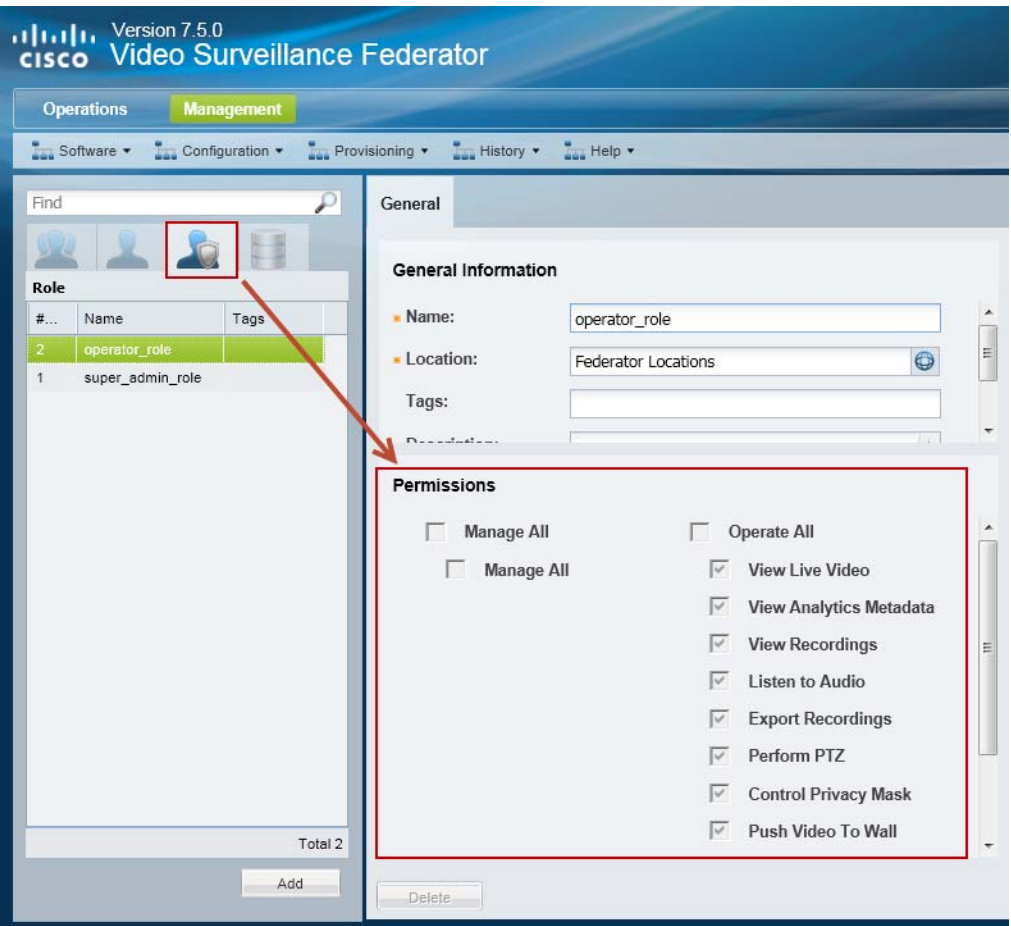

### **Procedure to Add Users**

The following procedure summarizes the process to add Federator user accounts and access permissions. Configure these accounts to grant or restrict the locations and tasks available to a user. For additional information, see the ["Adding Users, User Groups, and Permissions" section on page 4-1.](#page-114-0)

 $\varphi$ 

**Tip** You can also provide access to users that are managed on an external (LDAP) server. See the "Adding [Users from an LDAP Server" section on page](#page-131-0) 4-18 for more information.

### **Step 1** Create a user *Role*.

The Role defines the access permissions for different types of users. Roles are assigned to User Groups.

ן

**a.** Select **Users**.
- **b.** Select the **Roles** tab
- **c.** Click **Add**.
- **d.** Enter the basic settings (see Table [4-5 on page](#page-123-0) 4-10).
- **e.** Select the Role permissions (see Table [4-2 on page](#page-118-0) 4-5 and Table [4-3 on page](#page-119-0) 4-6).

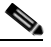

**Note** The Federator permissions are different than the Operations Manager permissions.

**f.** Click **Create**.

**Tip** See the ["Defining User Roles" section on page](#page-122-0) 4-9 for more information.

#### **Step 2** Create a *User Group*.

User Groups allow you to create groups of users. The Role assigned to the User Group grants those access permissions to all users in the group.

- **a.** Select the **User Groups** tab
- **b.** Click **Add**.
- **c.** Enter the group settings, including the Role that defines the access permissions for the group (see Table [4-6 on page](#page-125-0) 4-12).

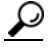

**Tip** Select the **Approval Required** checkbox (and "Approval Usergroup") to enable Dual Login. All users assigned to the User Group can only gain access if a member of the "Approval Usergroup" also enters their password.

**d.** Click **Create**.

$$
\frac{Q}{\text{Tip}} = \frac{Q}{\text{See the "Adding User Groups" section on page 4-11.}}
$$

### **Step 3** Create a User Account

The User account defines the username and password. Users gain access permissions through the User Group assignments. A user can be assigned to multiple groups, and gains the combined access permissions of all groups.

- **a.** Select the **User** tab
- **b.** Click **Add**.
- **c.** Enter the basic user settings (see Table [4-7 on page](#page-129-0) 4-16).
- **d.** Add the user to one or more user groups.
	- **–** Click **Add** under the User Groups box.
	- **–** Select one or more user groups from the pop-up window.
	- **–** Select **OK**.
- **e.** Click **Create**.

I

See the ["Adding Users" section on page](#page-128-0) 4-15. See also the "Adding Users, User Groups, and [Permissions" section on page](#page-114-0) 4-1 for more information.

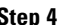

**Step 4** Continue to the ["Monitoring Video Using Federator" section on page](#page-577-0) 22-30 and the "Monitoring Device" [Health Using the Browser-Based Federator" section on page](#page-581-0) 22-34.

### <span id="page-577-0"></span>**Monitoring Video Using Federator**

Federator users can access video streams from the Operations Manager locations included in their access permissions. Access permissions are a combination of the following:

- The access permissions included in the Federator User Groups to which they belong. For example, **View Live Video** or **View Recordings**.
- The Federator location associated with the Federator User Groups to which they belong. For example, User Groups with access to the root location can access all Operations Managers configured on the Federator. User Groups with access to a sub-location, can view the video streams for Operations Managers at that location and lower.
- **•** The Operations Manager locations that are mapped to the Federator locations (using "Regions".) Regions can map to all Operations Manager locations (root) or a sub-location.

#### **Usage Notes**

- Federator users can view video from different Operations Managers in a single layout by dragging and dropping cameras in the video display grid.
- **•** Federator users can load the Views defined in the Operations Managers.
- **•** The Operations Manager default layouts are available in Federator.
- **•** You can view, but not create, video clips in this release. Use the Cisco Video Surveillance Safety and Security Desktop application to create clips using Federator.
- **•** To use the camera search, you must first select a location. Camera search is not supported across multiple Operations Managers.

#### **Supported Monitoring Applications**

Federator resources can be monitored using the following applications:

- **•** The browser-based monitoring tool (described in this document).
- **•** The Cisco Video Surveillance Safety and Security Desktop (Cisco SASD) desktop application. See the [Cisco Video Surveillance Safety and Security Desktop User Guide](http://www.cisco.com/en/US/products/ps10818/products_user_guide_list.html) for more information.

Ι

**•** The Cisco Review Player desktop application.

See the [Cisco Video Surveillance Review Player User Guide f](http://www.cisco.com/en/US/products/ps10818/products_user_guide_list.html)or more information.

#### **Procedure**

**Step 1** Log in to the Federator browser-based interface.

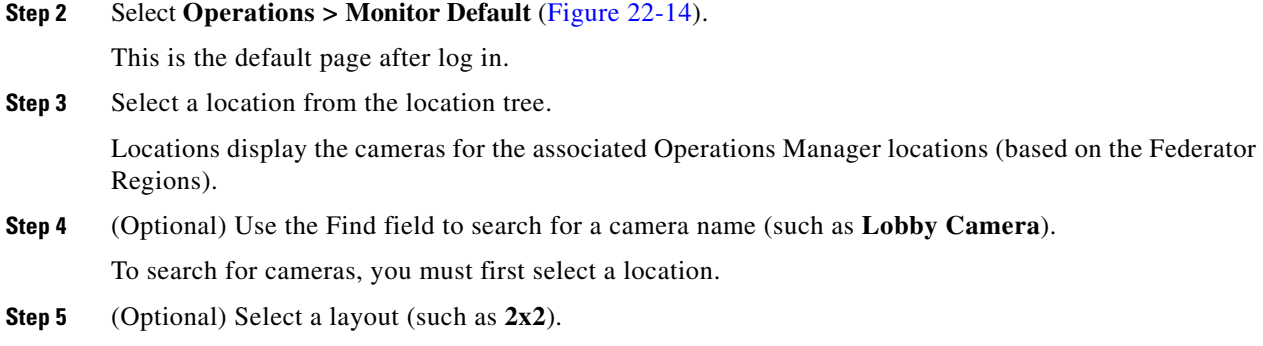

**Step 6** Drag-and-drop cameras onto the available video panes to display video from the camera.

<span id="page-578-0"></span>*Figure 22-14 Monitoring Video in Federator*

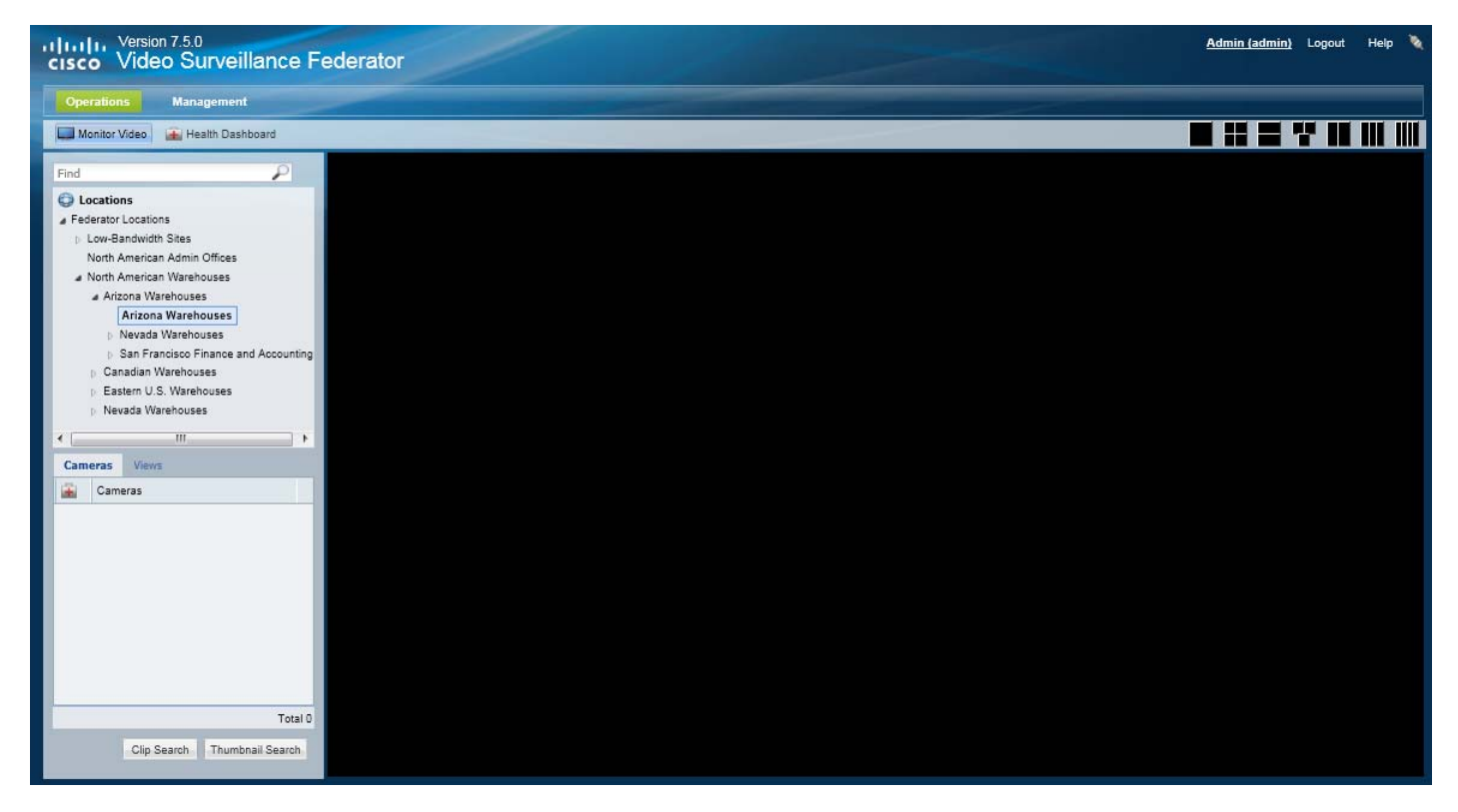

**Step 7** (Optional) Select a View that was configured on the Operations Manager.

See the ["Selecting a Multi-Pane "View"" section on page](#page-53-0) 2-4.

**Step 8** (Optional) Click **Clip Search** to view, download, delete and manage MP4 clips saved on the server. See the ["Federator Clip Search" section on page](#page-579-0) 22-32.

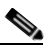

 $\Gamma$ 

**Note** Clips can not be deleted using Federator. Clips cannot be created using the browser-based Federator interface in this release. Use the Cisco Video Surveillance Safety and Security Desktop application to create clips.

ו

**Step 9** (Optional) Click **Thumbnail Search** to quickly locate specific scenes or events in recorded video. See the ["Viewing a Thumbnail Summary of Video Archives" section on page](#page-93-0) 2-44.

## <span id="page-579-0"></span>**Federator Clip Search**

Select **Clip Search** from the **Monitor Video** window ([Figure](#page-579-1) 22-15) to view, download and delete MP4 and virtual clips.

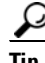

**Tip** You can also create and download clips by right-clicking a video pane. See the "Downloading and [Viewing Clips" section on page](#page-72-0) 2-23.

### **Procedure**

- **Step 1** From the **Monitor Video** page, click **Clip Search** to open the Clip Search window ([Figure](#page-579-1) 22-15).
- **Step 2** Select the clip type:
	- **• Clip Search** tab—MP4 clips
	- **• Virtual Clip Search** tab—Virtual clips

<span id="page-579-1"></span>*Figure 22-15 Federator Clip Search Window*

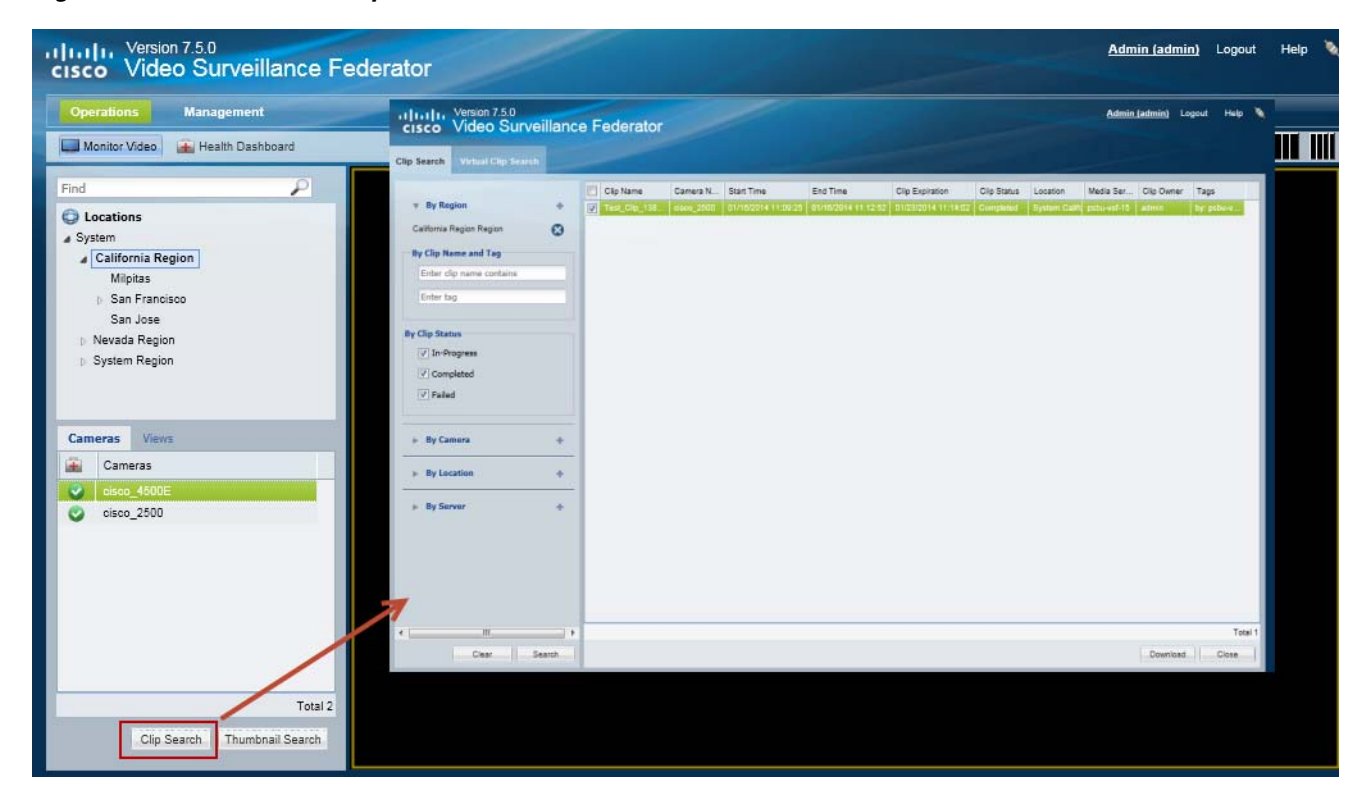

**Step 3** Select a region where the clip(s) were created. Only clips from the Operations Manager location mapped to that region will be displayed.

**Step 4** (Optional) Use the filters to search for specific clips [\(Table](#page-580-0) 22-4):

 $\mathcal{Q}$ 

**Tip** Click **Search** without filters to display all available clips.

### <span id="page-580-0"></span>*Table 22-4 Filters For Searching Federator Clips*

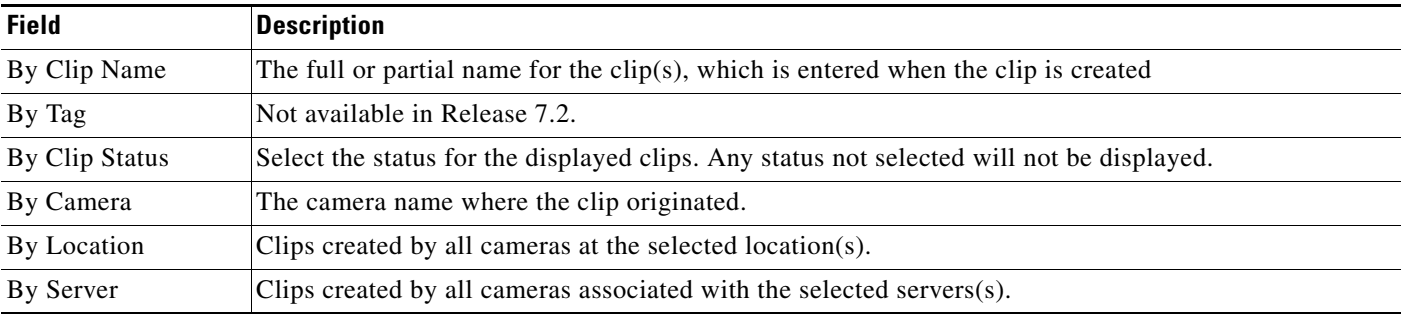

### **Step 5** Click **Search**.

**Step 6** Review information about the clips.

### *Table 22-5 Video Clip Information*

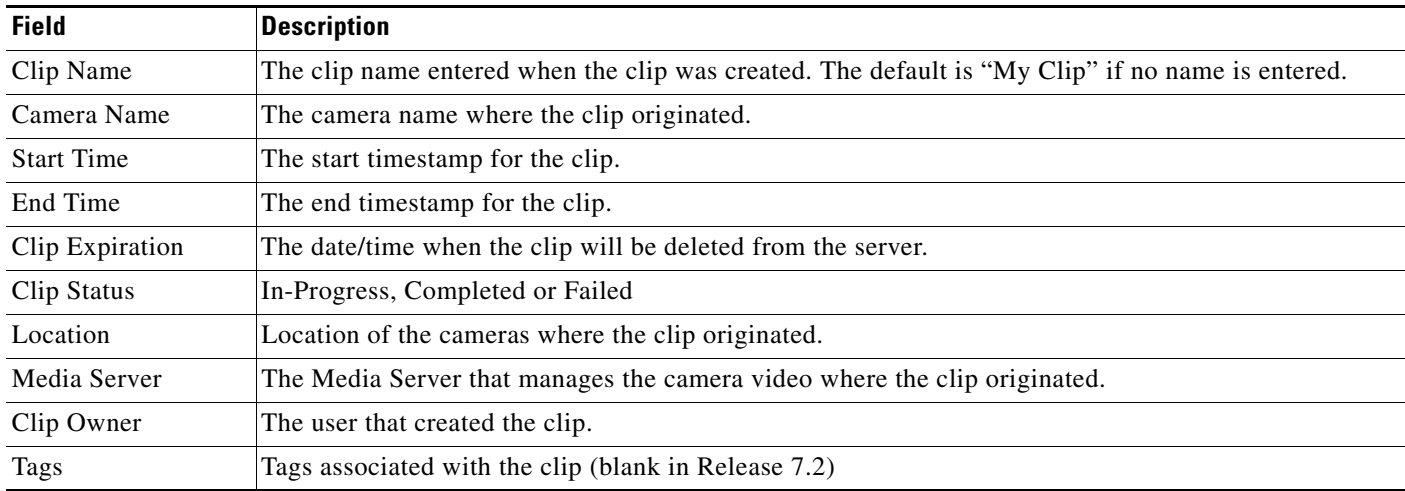

 $\mathsf{L}$ 

**Step 7** (Optional) To download an MP4 clip, select a clip and click **Download**.

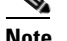

**Note** Only a single clip can be downloaded at a time.

**Note** If an "HTTP 400 Bad Request" error appears, it may be due to the Internet Explorer (IE) settings. In IE, go to **Tools** > **Internet Options** > **Advanced** and select "**Use HTTP 1.1**". Also deselect "Use HTTP 1.1 through proxy connections". Next, click the **Connections** tab, choose the **LAN settings** button and select "**Automatically detect settings**".

- **a.** Click **Continue** and accept the security certificate when the Internet Explorer web browser prompts you to proceed to the secure page. This prompt appears only once for each Media Server.
- **b.** Select one of the following options:
	- **– Open**—Plays the file using your default video player.
	- **– Save** —Saves the file to the default location using a default filename.
	- **– Save As**—Enter a new filename and select a location on the local disk.
	- **– Save and Open**—Saves the file to the default location using a default filename, and then plays the clip using your default video player.

**Step 8** (Optional) To permanently delete a clip from the server, select one or more clips and click **Delete**.

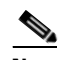

**Note** Only the server file is deleted. Any clips previously downloaded to a local disk are not affected.

### <span id="page-581-0"></span>**Monitoring Device Health Using the Browser-Based Federator**

- **•** [Federator Health Dashboard, page](#page-581-1) 22-34
- **•** [Federator Audit Logs, page](#page-584-0) 22-37

### <span id="page-581-1"></span>**Federator Health Dashboard**

- **•** [Overview, page](#page-581-2) 22-34
- **•** [Viewing Device Health Using the Federator, page](#page-582-0) 22-35
- **•** [Understanding Warning and Critical Faults, page](#page-584-1) 22-37
- **•** [Procedure, page](#page-584-2) 22-37

### <span id="page-581-2"></span>**Overview**

Use the browser-based Federator Health Dashboard (**Operations > Health Dashboard**) to view a summary of device health issues that are occurring on the servers, encoders and cameras of all Operations Managers managed by the Federator.

The browser-based Federator displays two types of alerts:

- **•** Federator device health alerts—health alerts generated by the Federator server.
- **•** Operations Manager health alerts—alerts gathered from the Operations Managers monitored by the Federator.

Ι

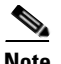

**Note** The browser-based Federator Health Dashboard displays device health events only. To view security events (such as motion or contact events), use the Cisco SASD Federator. See the [Cisco Video](http://www.cisco.com/en/US/products/ps10818/products_user_guide_list.html)  [Surveillance Safety and Security Desktop User Guide f](http://www.cisco.com/en/US/products/ps10818/products_user_guide_list.html)or more information. For example, you can use Advanced events to automatically send motion events to the Cisco SASD Federator, or manually send specific alerts from an Operations Manager to the Federator.

The Federator Health Dashboard is similar to the Health Dashboard for an Operations Manager: it displays the critical  $\mathbf{\times}$  and warning  $\mathbf{\cdot}$  faults on devices, such as servers, cameras and encoders ([Figure 22-16\)](#page-583-0).

The Federator Health Dashboard differs from the Operations Manager dashboard in the following ways:

- Federator health information is not updated in real-time. Device health is periodically gathered (every 30 minutes) from the Operations Managers by the Federator and cannot be updated by refreshing the page.
- Locations cannot be selected in the Federator Health Dashboard. Health issues counts (not the actual issues) are displayed for the locations that the user can view. For example, if a user is assigned to a Federator user group with the California location, then the user would see only the issue counts from California and its sub-locations. If a higher-level location (such as "System") had 10 issues, that issue count would not be displayed for California users. The Federator locations include only the Operations Manager resources mapped to the Federator regions.
- Issues do not include the icon to open the device's configuration page. You must log in to the Operations Manager for the device to access the device status and configuration pages.
- **•** Issues are displayed by category only (and not by issue type).

#### <span id="page-582-0"></span>**Viewing Device Health Using the Federator**

To view health issues, select **Operations** > **Health Dashboard** and click a number next to a category for a servers, cameras or encoders ([Figure 22-16](#page-583-0)). The issues list displays more information about the source if the health issue, allowing you to log in to the correct Operations Manager and access the device's status and configuration page for more information or to correct the problem.

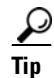

**Tip** For more information about the Operations Manager Health Dashboard, see the ["Health Dashboard:](#page-495-0)  [Device Health Faults on an Operations Manager" section on page](#page-495-0) 19-6.

### <span id="page-583-0"></span>*Figure 22-16 Federator Health Dashboard*

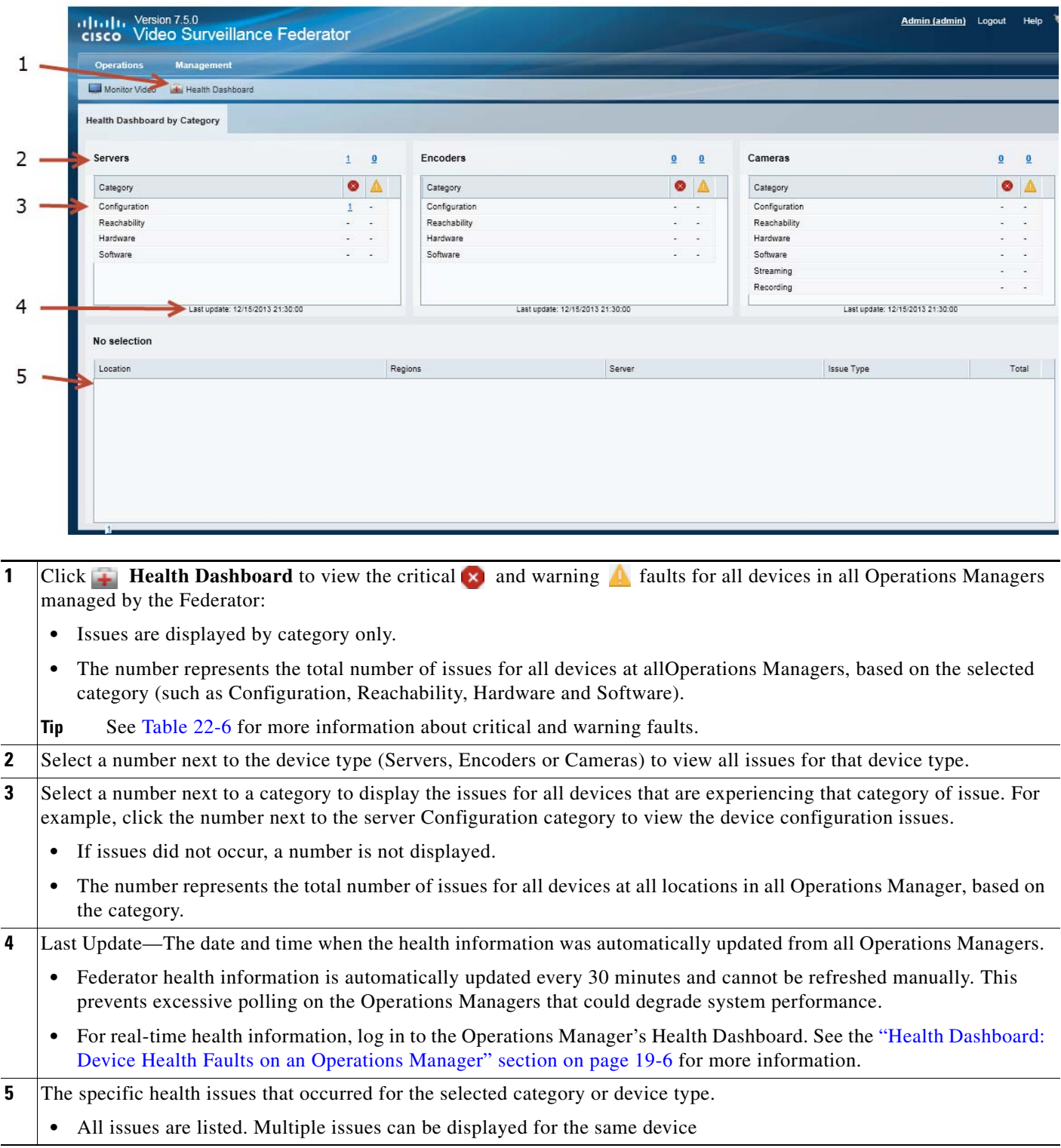

**The State** 

a ka

- **Tip** Device errors are cleared automatically by the system or manually cleared by an operator using the Cisco SASD or another monitoring application. Cleared errors are removed when the Federator health information is automatically updated.
	- **•** Some alerts cannot be automatically reset. For example, a server I/O write error event.

### <span id="page-584-1"></span>**Understanding Warning and Critical Faults**

<span id="page-584-3"></span>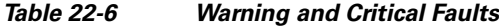

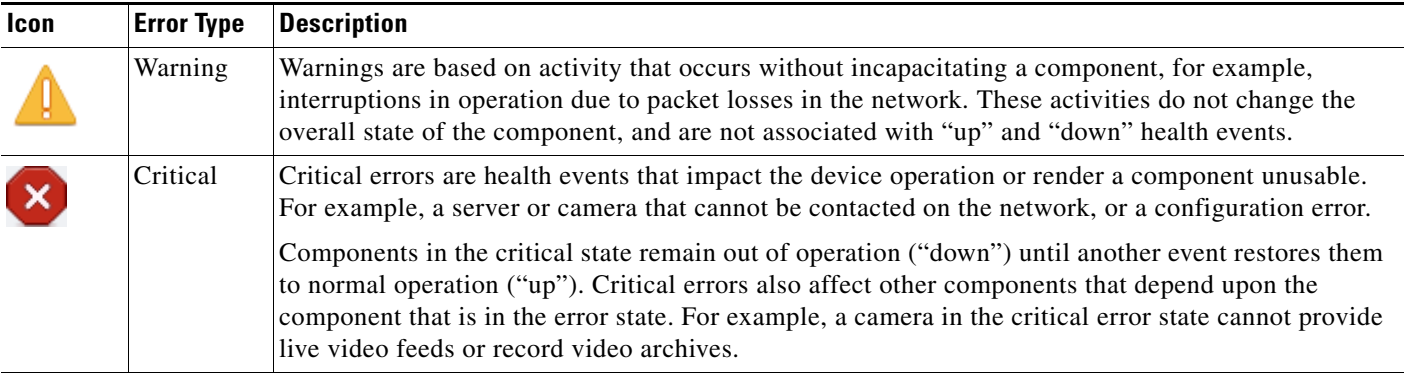

### <span id="page-584-2"></span>**Procedure**

Complete the following procedure to access the Health Dashboard and view device health issues:

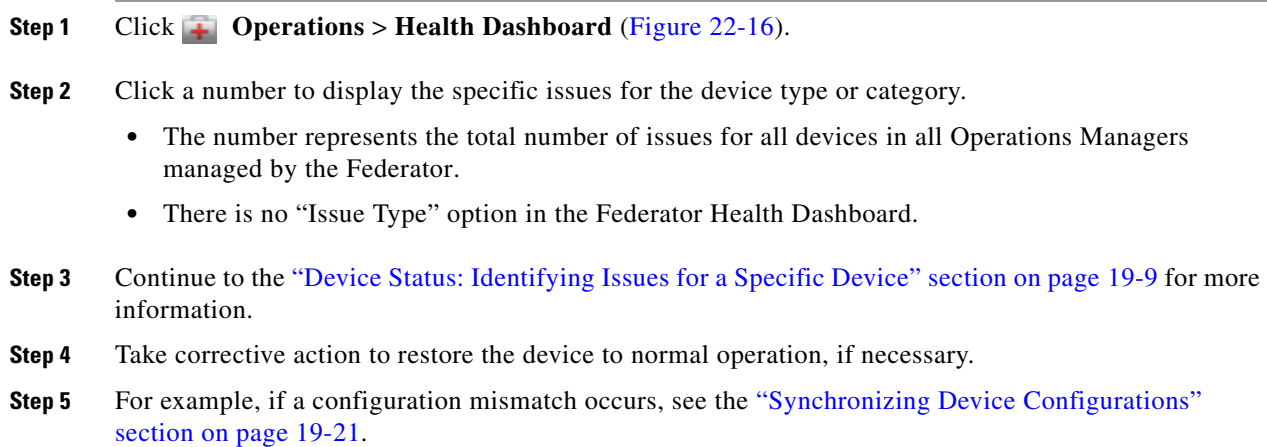

### <span id="page-584-0"></span>**Federator Audit Logs**

This Federator audit logs displays the configuration changes performed by Federator users.

$$
\underline{\mathcal{L}}
$$

 $\mathbf I$ 

**Tip** The Federator audit logs are similar to the Operations Manager logs. See the "Viewing Audit Logs" [section on page](#page-524-0) 19-35.

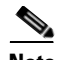

**Note** Users must belong to a User Group with *super-admin* permissions to access the Audit Logs (the user must be added to a user group that is associated with the *super-admin* role). See the [Adding Users, User](#page-114-0)  [Groups, and Permissions, page](#page-114-0) 4-1.

### **Procedure**

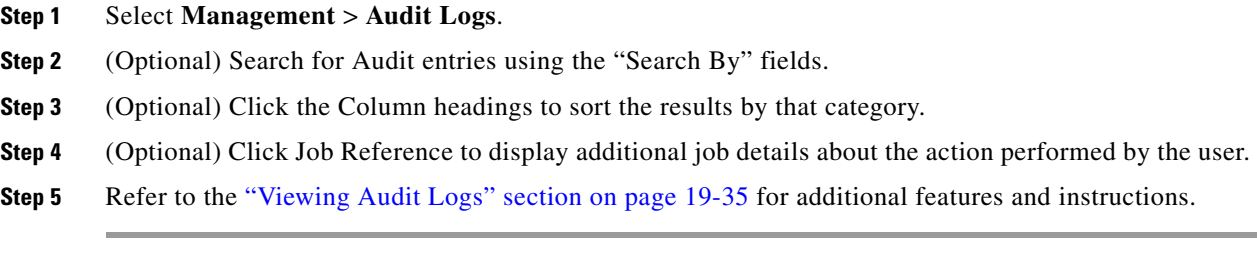

## **Administration Tasks**

Refer to the following topics to perform common administrative tasks on the Federator server.

- **•** ["Backing up and Restoring the Federator Configuration" section on page](#page-586-0) 22-39
- **•** ["Updating the Federator Server System Software" section on page](#page-589-0) 22-42

### <span id="page-586-0"></span>**Backing up and Restoring the Federator Configuration**

Back up the Federator configuration so the system can be restored if it becomes unstable or to revert to an older configuration.

- **•** [Manually Backing Up a Federator Server, page](#page-586-1) 22-39
- **•** [Automatic Backups \(Single Federator Server\), page](#page-587-0) 22-40

**Note** We recommend backing up all servers on a regular basis to ensure configuration and event data is not lost if a hardware failure occurs. Backups are also used to restore configurations and historical data when upgrading or moving to a new system.

You can backup a single Federator server at a time. The following instructions are to perform a manual one-time backup. To configure an automatic backup schedule, see the ["Initial Server Setup" section on](#page-556-0)  [page 22-9](#page-556-0).

 $\varphi$ 

I

**Tip** The Federator backup procedure is similar to the Operations Manager procedure. See the "Backing Up" [and Restoring a Single Server" section on page](#page-539-0) 21-8 for more information.

### <span id="page-586-1"></span>**Manually Backing Up a Federator Server**

To perform a one-time manual backup, do the following.

### **Procedure**

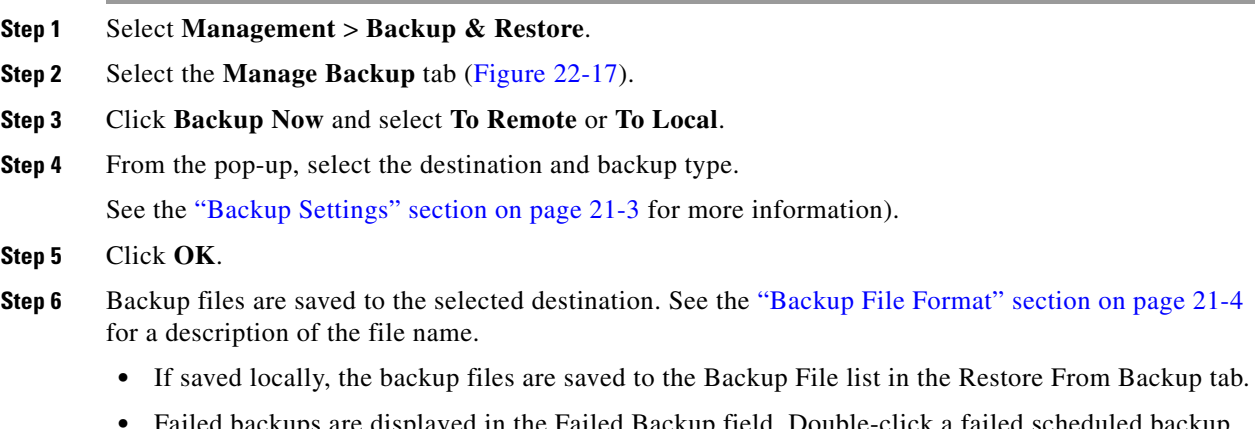

**Failed Backup field. Double-click a failed scheduled backup** entry to display additional details (failed manual backups do not display additional information).

### <span id="page-587-1"></span>*Figure 22-17 Backup Now*

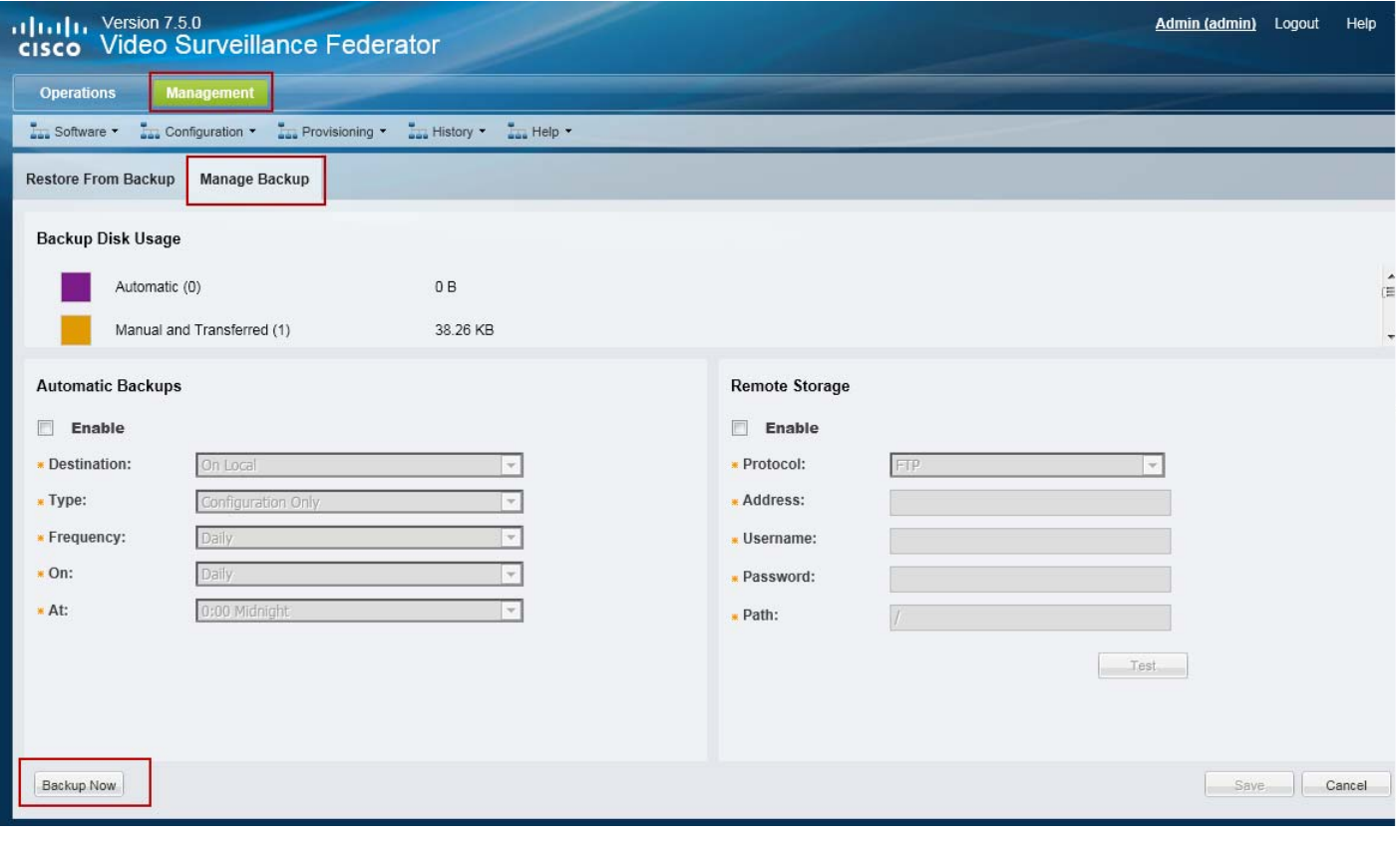

### <span id="page-587-0"></span>**Automatic Backups (Single Federator Server)**

To schedule recurring backups for a single Federator server, see [Step 10](#page-561-0) of the ["Initial Server Setup".](#page-556-0)

### <span id="page-587-2"></span>**Restoring a Backup for a Federator Server**

Federator is a service that runs on a physical or virtual Cisco VSM server. [Table](#page-587-2) 22-7 describes the format for the Federator service backup files:

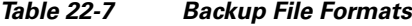

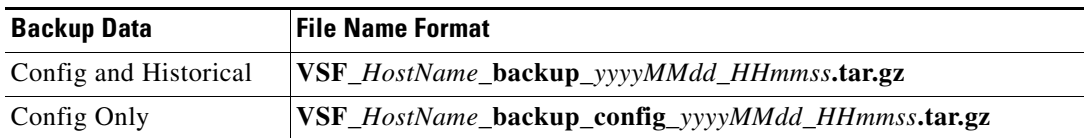

 $\mathbf I$ 

- **• VSF***—*The acronym that denotes the Federator service.
- **•** *HostName*—the host name of the Cisco VSM server running the Federator service.
- **•** *yyyyMMdd\_HHmmss*—the date and time when the backup file was created.

For example, if the *psbu-docs1* server was backed up on October 29, the resulting filename would be: VSF\_psbu-docs1\_backup\_20131029\_105018.tar.gz

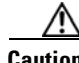

 $\mathbf I$ 

 $\mathbf I$ 

**Caution** Restoring a backup deletes any existing configurations, settings and historical data.

**Note** Failed backups are displayed in the Failed Backup field. Double-click an entry to display details.

### <span id="page-588-0"></span>*Figure 22-18 Restore Backups*

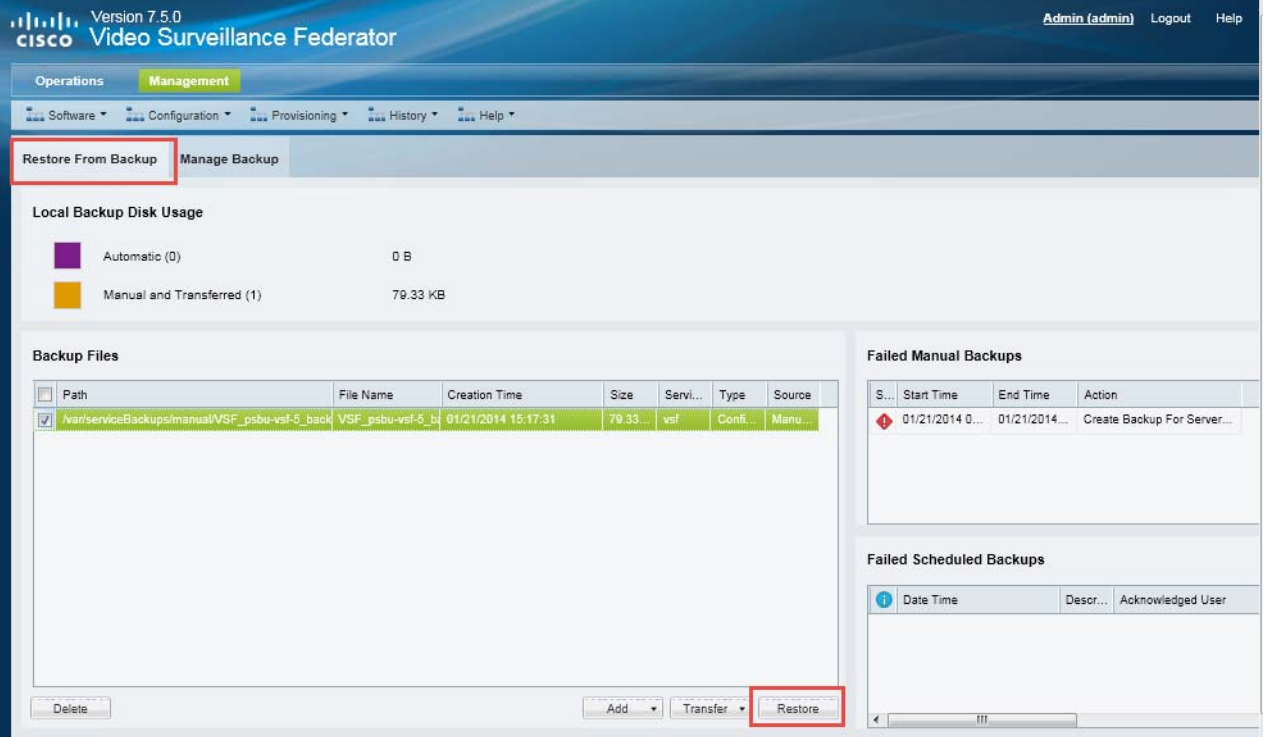

#### **Procedure**

To restore the server configuration from a backup file, do the following.

- **Step 1** Select **Management** > **Backup & Restore** ([Figure](#page-588-0) 22-18).
- **Step 2** Select the **Restore From Backup** tab (default).
- **Step 3** (Optional) If the backup file does not appear in the list, you can copy a backup file stored on a PC or remote server.
	- **a.** Select **Add** > **From Remote** or **From PC**.
	- **b.** Select a backup file stored on a PC or remote server.

 $\mathbf I$ 

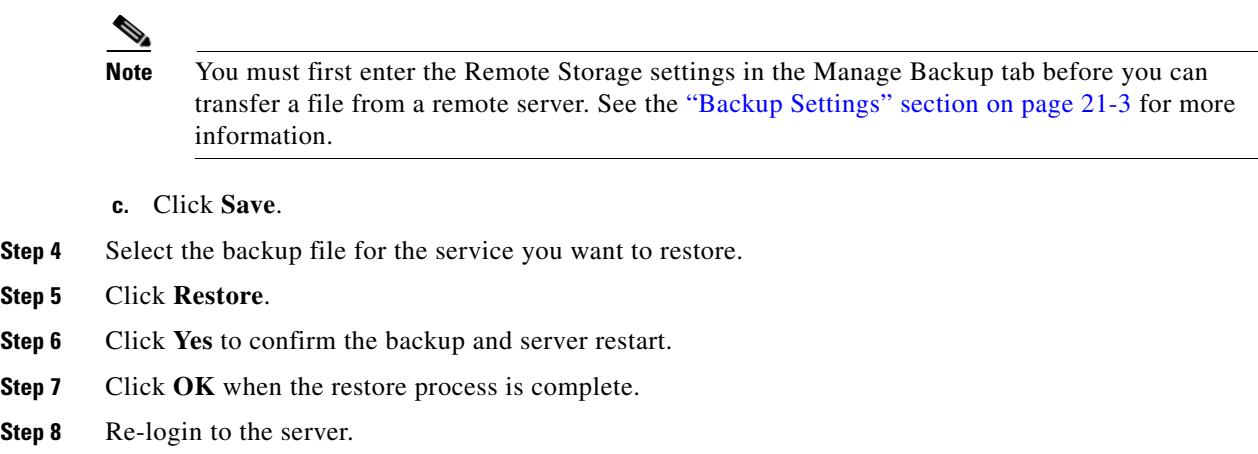

### <span id="page-589-0"></span>**Updating the Federator Server System Software**

*System Software* is the Cisco VSM server software that includes the Federator service, Federator browser-based interface, and Management Console.

To update a Federator server, log in to the Federator server Management Console and use the **Server Upgrade** feature.

- **•** Go to **Operations** > **Management Console** to launch the Management Console.
- **•** See the [Cisco Video Surveillance Management Console Administration Guide](http://www.cisco.com/en/US/products/ps10818/prod_maintenance_guides_list.html) for more information. See your system administrator for login information.

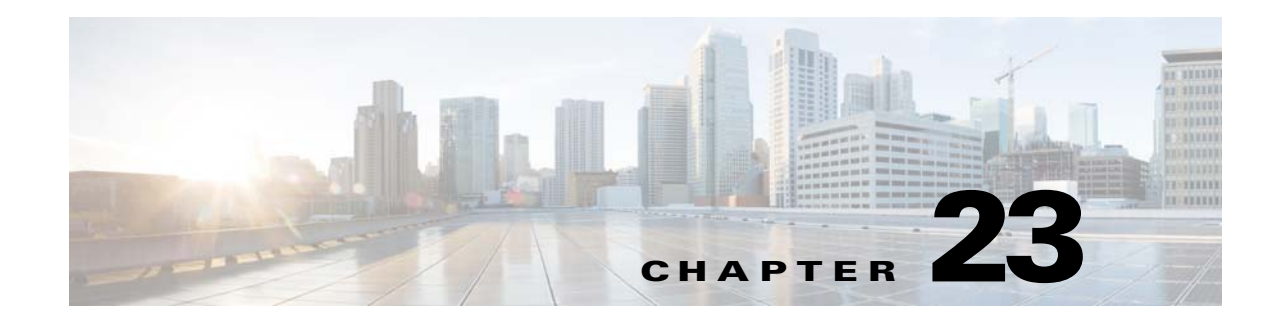

## **Using Dynamic Proxy to Monitor Video From Remote Sites**

Dynamic Proxy allows users to access video streams from remote Sites that have limited outbound bandwidth. The video can be delivered to multiple users without placing additional load on the remote Site.

Refer to the following topics for more information:

### **Contents**

- **•** [Dynamic Proxy Overview, page](#page-590-0) 23-1
- **•** [Understanding Sites, page](#page-592-0) 23-3
- **•** [Dynamic Proxy Requirements, page](#page-593-0) 23-4
- **•** [Summary Steps to Configure Dynamic Proxy, page](#page-594-0) 23-5
- **•** [Detailed Steps to Configure Dynamic Proxy, page](#page-595-0) 23-6

## <span id="page-590-0"></span>**Dynamic Proxy Overview**

 $\mathbf I$ 

When cameras and their associated Media Servers are located in Site with limited outgoing connectivity (such as an offshore oil platform), the Dynamic Proxy (DP) feature can be used to reduce the amount video data going out from that remote Site [\(Figure 23-1](#page-591-0)).

The Dynamic Proxy (DP) feature provides this service by retrieving video from the remote Media Servers and delivering it to the end users. The DP minimizes the amount of bandwidth used to deliver video data from the remote Site while allowing multiple users to access that video data.

<span id="page-591-0"></span>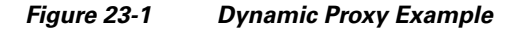

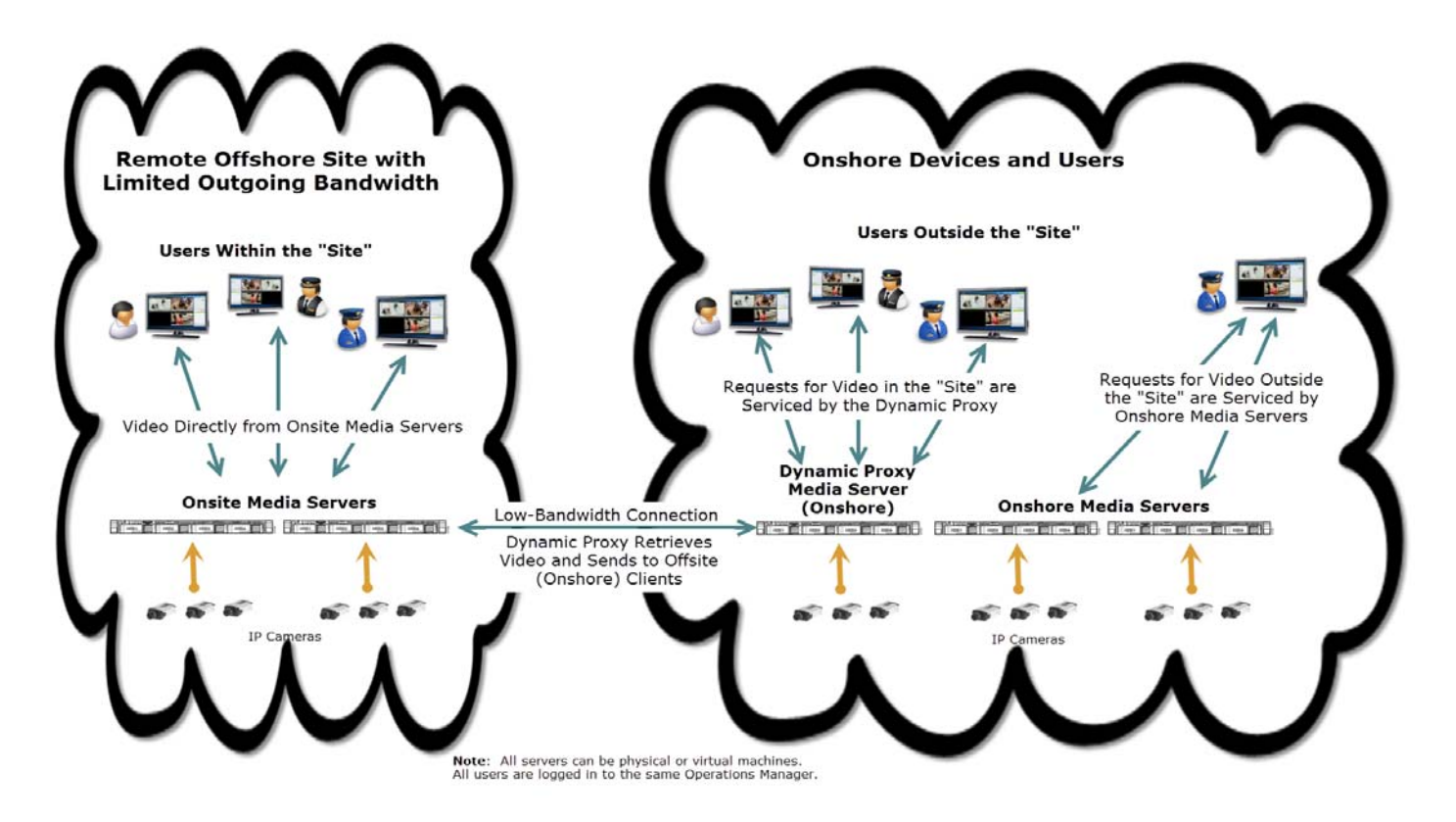

For example, in [Figure 23-1](#page-591-0), an offshore oil platform has a set of IP cameras and Media Servers. Any requests coming from users within that Site can be serviced by those on-Site Media Servers. Since the internal network is robust, the video is delivered at high resolution.

However, since this offshore oil platform has limited bandwidth to send data to on-shore monitoring Sites, requests from off-Site users would quickly consume the available outgoing bandwidth.

When the Dynamic Proxy feature is enabled, however, requests for video from off-Site (onshore) clients can be intercepted and services by the Dynamic Proxy. This Dynamic Proxy can collect a single video stream from the off-shore Site and deliver it to multiple users onshore.

For example:

- **•** The Dynamic Proxy establishes secure communication with the source Media Server, retrieves the video, and displays it to the off-Site user(s) who requested it.
- The Dynamic Proxy service scales down the audio/video quality to accommodate small network pipe between the Media Server and the Dynamic Proxy server.
- **•** The Dynamic Proxy service is only available for live video streams.
- **•** The Dynamic Proxy servers do not support Failover. If a Dynamic Proxy server goes down or is unavailable, the user must re-request the video stream. The video will be served by a different Dynamic Proxy server, if configured.
- **•** PTZ commands can be used by users inside and outside a Site since PTZ commands use a small amount of bandwidth and are sent directly to the Media Server.

Ι

### <span id="page-592-0"></span>**Understanding Sites**

"Sites" are designated location hierarchies (a location and its sub-locations) where network connectivity between the cameras and servers is good. These *Sites*, however, may have low-bandwidth connectivity to cameras, servers and users outside the Site.

### <span id="page-592-1"></span>*Figure 23-2 Dynamic Proxy Example*

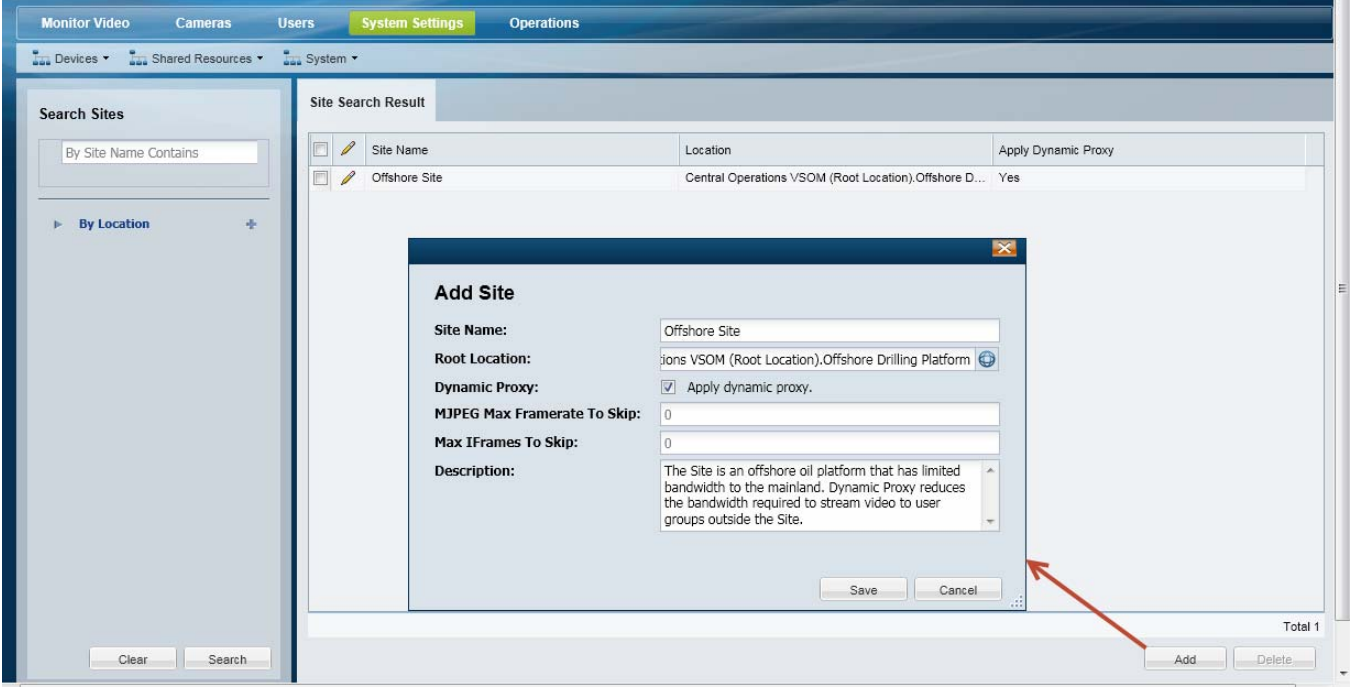

For example, in [Figure 23-2,](#page-592-1) a location representing an off-shore oil drilling platform is designated as a Site:

- **•** User Groups assigned to a location within the Site receive video directly from the Media Servers and cameras that are also in that Site location. For example, operators physically located on the oil platform are also assigned to a User Group in the Site. When they request video from cameras that are also located in the Site, they receive full-quality video from the servers in the Site.
- User Groups assigned to a location outside the Site, however, (such as an on-shore location) receive video from a Dynamic Proxy server. The Dynamic Proxy server manages the video requests and communicates directly with the on-Site servers to retrieve the requested video and deliver it to the off-Site user.
	- **–** If users log in outside a Site and access cameras that are also outside the Site, then the DP *is not*  used.
	- **–** If users log in outside a Site and access cameras inside the Site, then DP *is* used.

See the ["Dynamic Proxy Overview" section on page 23-1](#page-590-0) for more information.

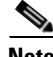

 $\mathbf I$ 

**Note** • Sites can also be configured without DP support. If the Site has unlimited bandwidth, video streams can be delivered to users outside the Site directly from the Site's Media Server (without using a DP server). See the ["Detailed Steps to Configure Dynamic Proxy" section on page](#page-595-0) 23-6.

- **•** Sites cannot be nested (each Site must be in a separate location tree).
- **•** Cameras/encoders and their associated Media Servers must belong to the same Site (you cannot associate a camera in Site A to a Media Server in Site B).

## <span id="page-593-0"></span>**Dynamic Proxy Requirements**

### *Table 23-1 Dynamic Proxy Configuration Requirements*

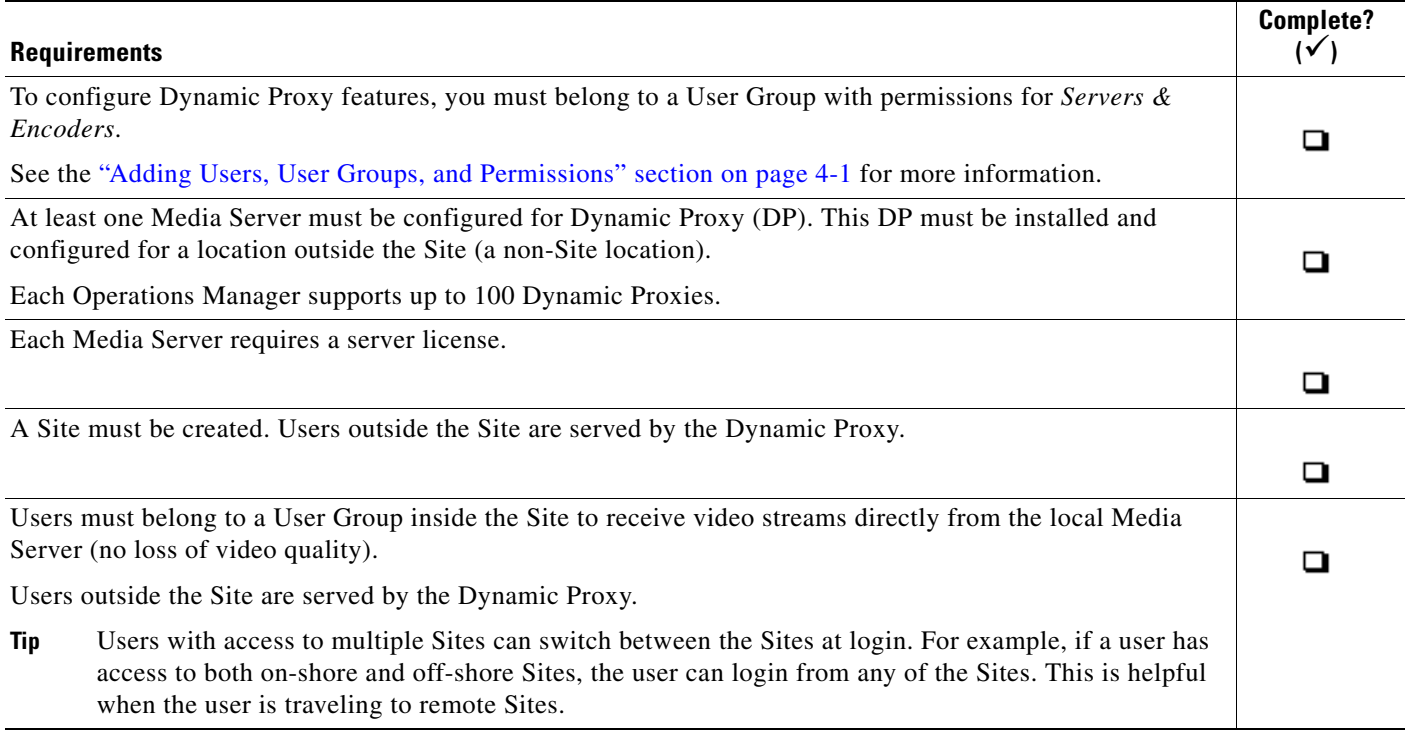

## <span id="page-594-0"></span>**Summary Steps to Configure Dynamic Proxy**

To enable Dynamic Proxy, you must enable the DP service on a Media Server, add one or more Sites, and create the User Groups that are either within or outside the Site locations.

Review the following summary steps, and refer to the ["Detailed Steps to Configure Dynamic Proxy"](#page-595-0)  [section on page](#page-595-0) 23-6 for more information.

*Table 23-2 Summary Steps: Dynamic Proxy Configuration*

 $\sqrt{ }$ 

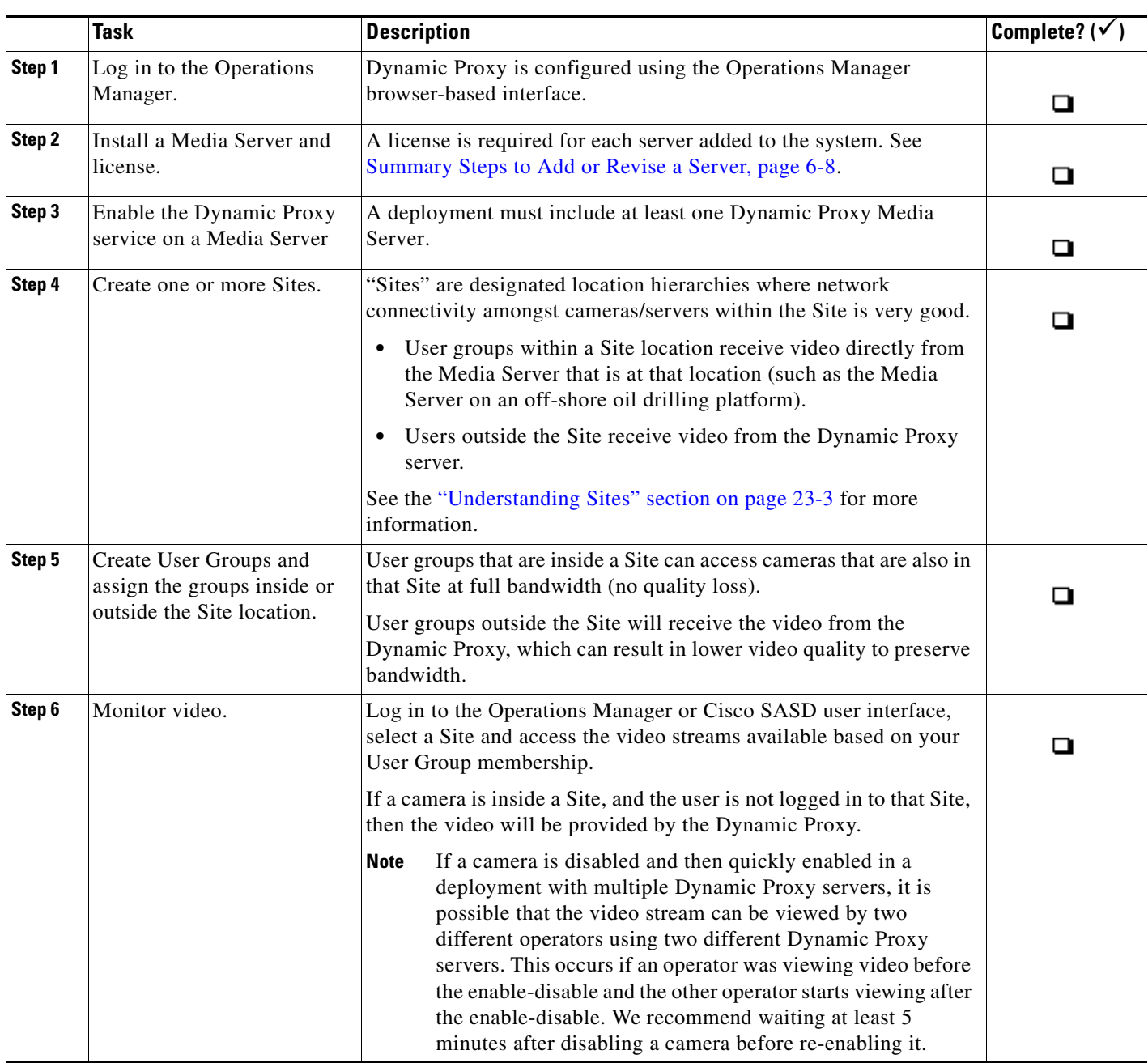

**23-5**

# <span id="page-595-0"></span>**Detailed Steps to Configure Dynamic Proxy**

### **Procedure**

<span id="page-595-2"></span>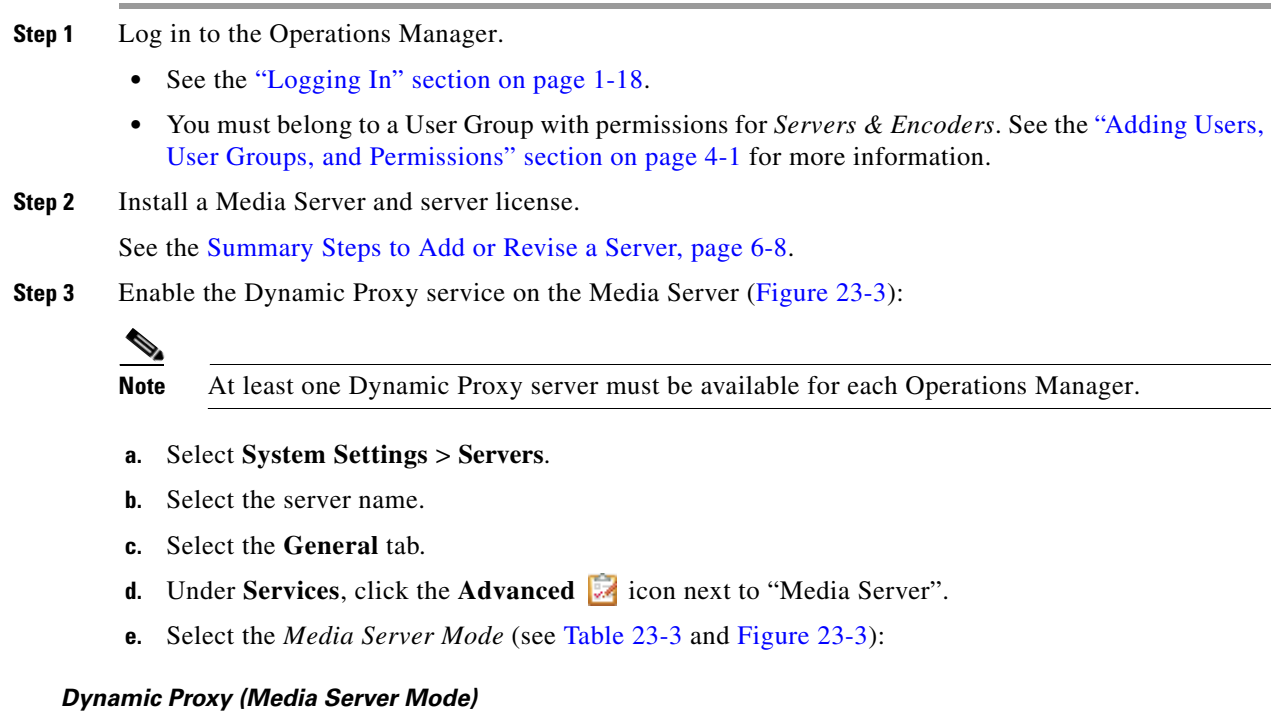

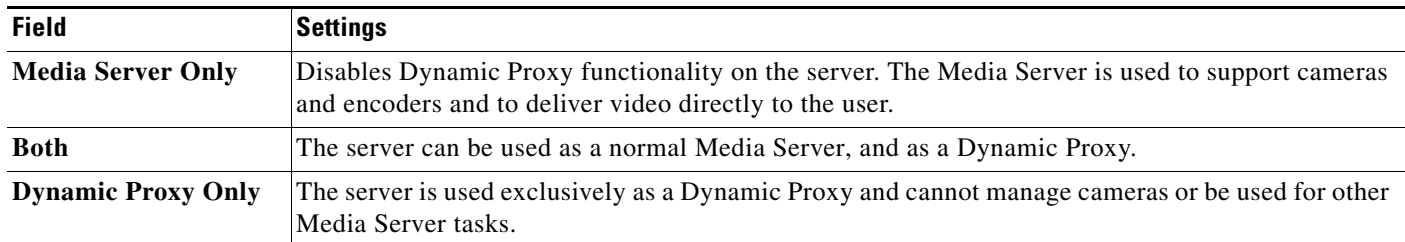

<span id="page-595-1"></span>*Table 23-3 Dynamic Proxy (Media Server Mode)*

<span id="page-596-0"></span>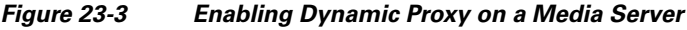

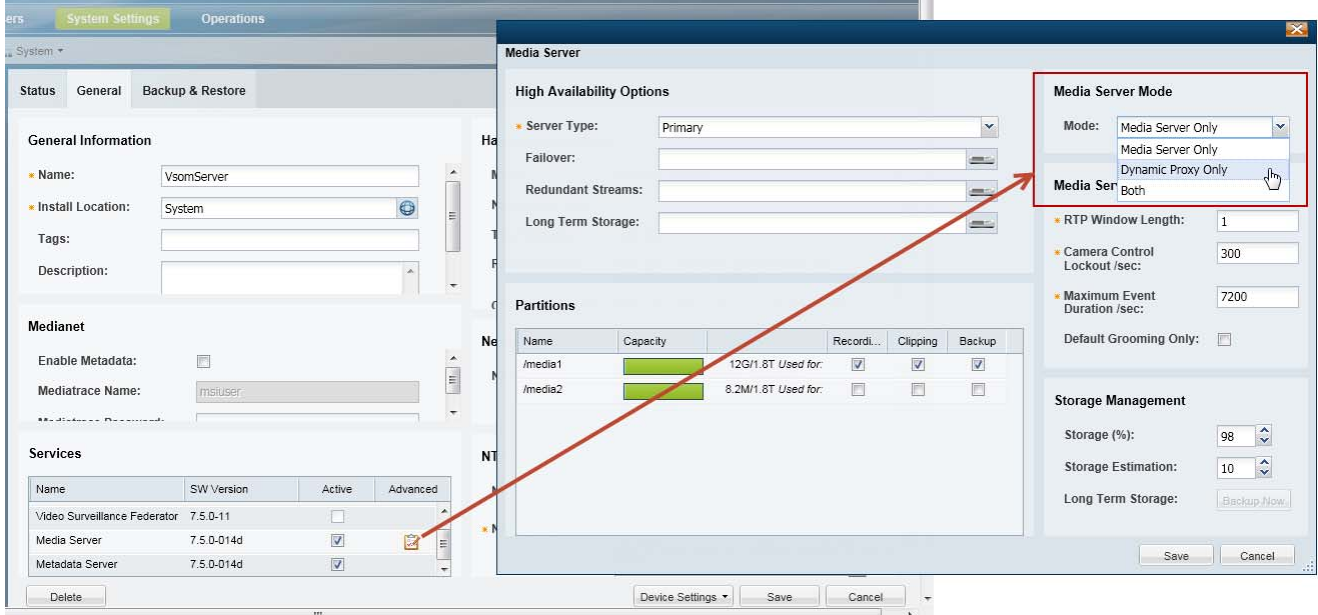

**f.** (Optional) Repeat [Step](#page-595-2) 3 to create additional Dynamic Proxies, if necessary.

**Step 4** Create one or more Sites.

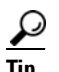

**Tip** See the ["Understanding Sites" section on page](#page-592-0) 23-3 for more information.

- **a.** Go to **System Settings** > **Site Management**.
- **b.** Click **Add** and enter the following settings:

### *Table 23-4 Site Settings*

 $\overline{\phantom{a}}$ 

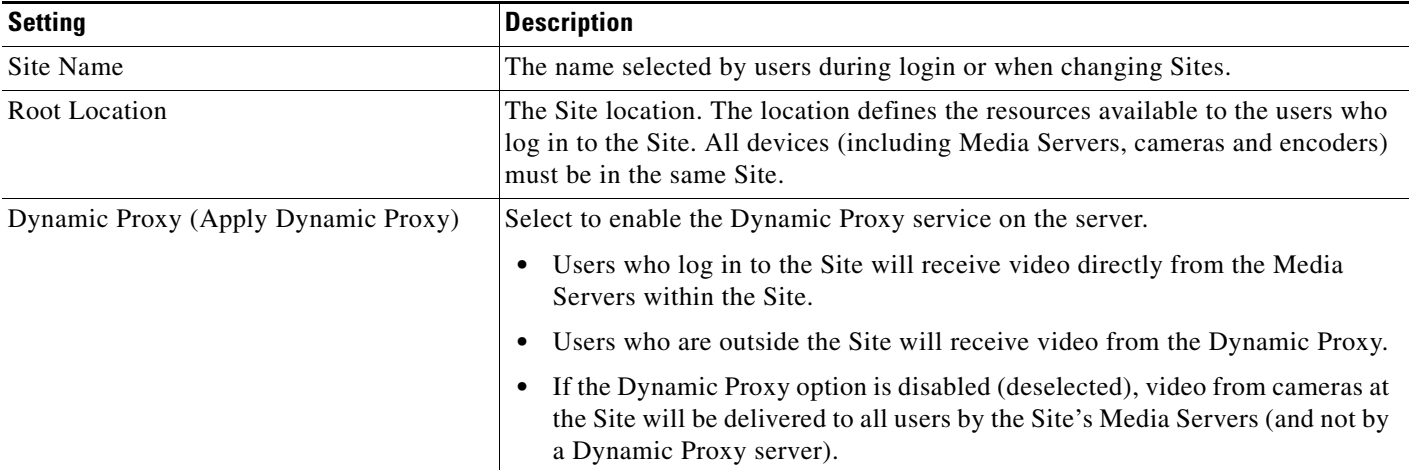

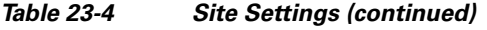

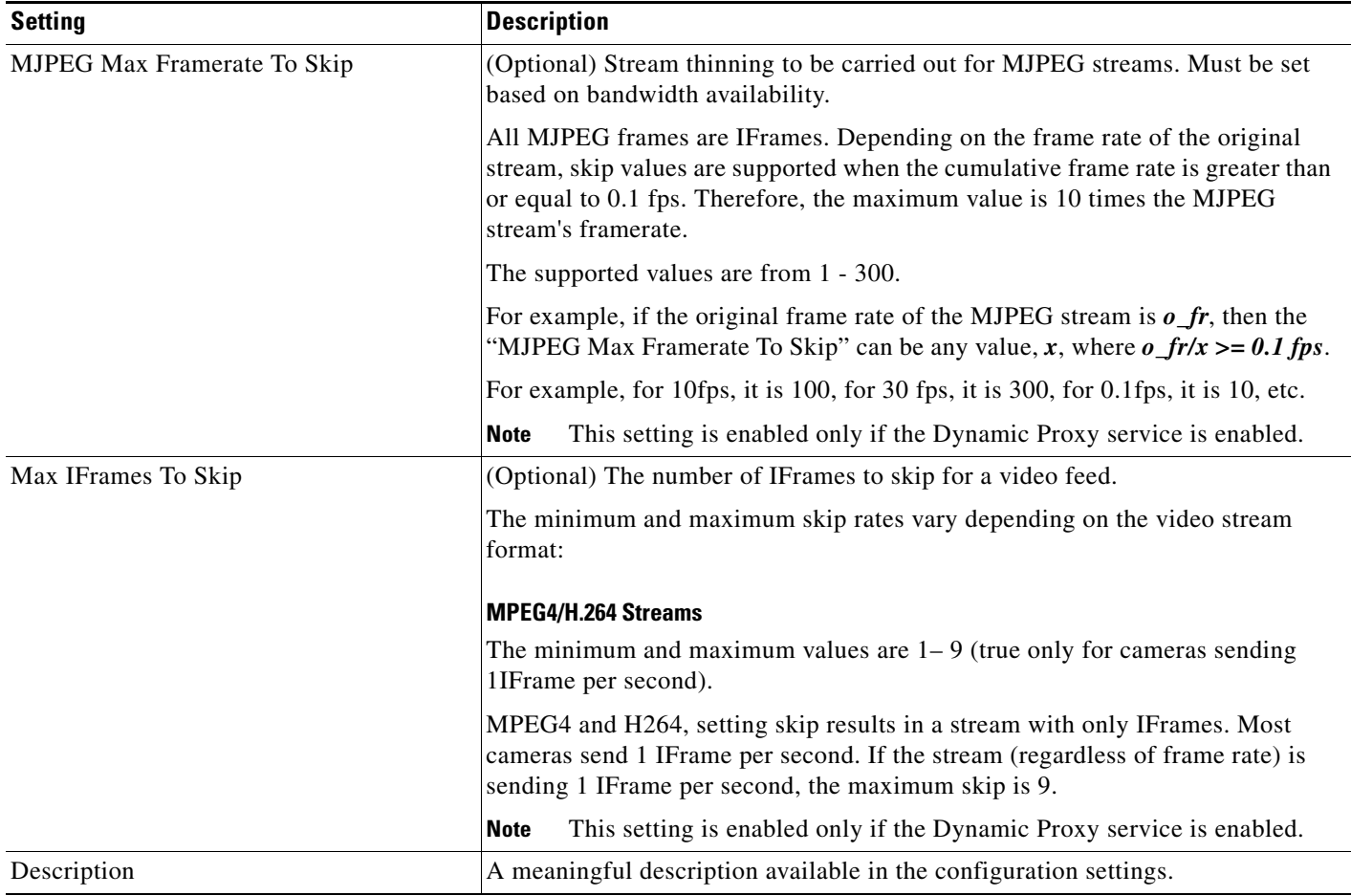

**c.** Click **Save**.

**Step 5** Create User Groups and assign them to a location inside or outside the Site [\(Figure](#page-598-0) 23-4).

See the ["Dynamic Proxy Overview" section on page](#page-590-0) 23-1 and the ["Understanding Sites" section on](#page-592-0)  [page](#page-592-0) 23-3 for more information.

a ka

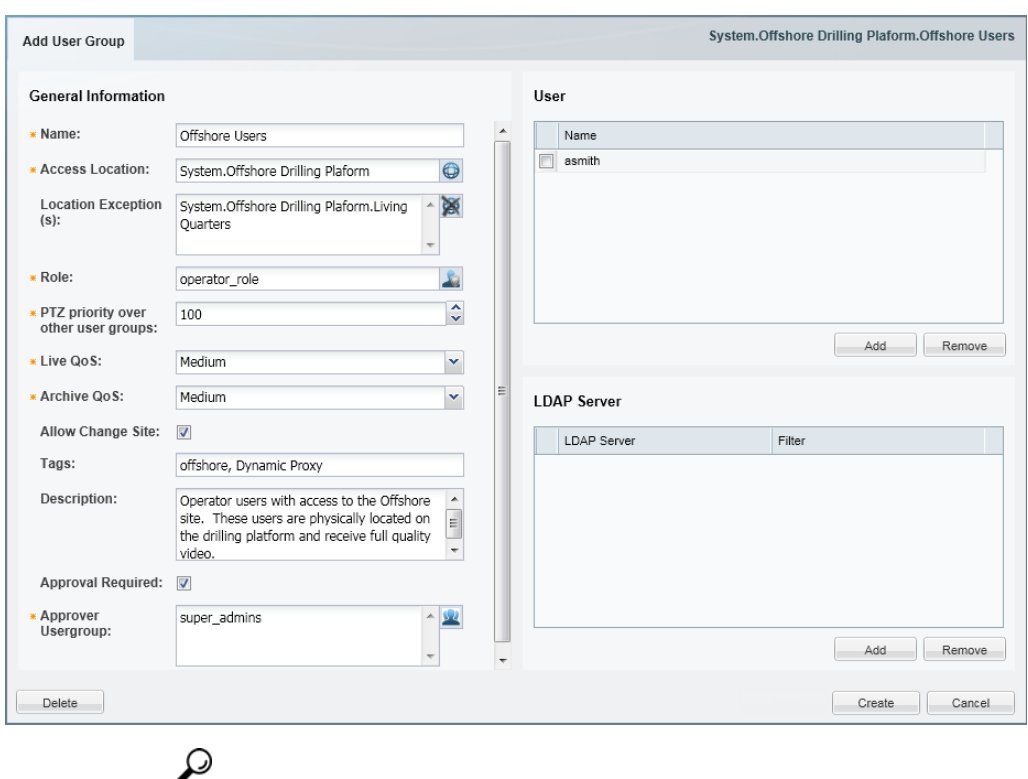

### <span id="page-598-0"></span>*Figure 23-4 Creating a User Group With Access to a "Site"*

 $\Gamma$ 

**Tip** See the ["Adding User Groups" section on page](#page-124-0) 4-11 for more information.

- **a.** Select the **User Groups** tab **b d**.
- **b.** Click **Add**.
- **c.** Enter the group name, such as "Offshore Users".
- **d.** Select an Access Location [\(Figure](#page-599-0) 23-5).
	- **–** Select a location within the Site location if group members should have direct access to video streams from the Media Server (no bandwidth limitations).
	- **–** Select a location outside the Site if group members should receive video streams from a Dynamic Proxy. This can result in lower quality video but minimizes bandwidth uses from video that originates at the Site.

ן

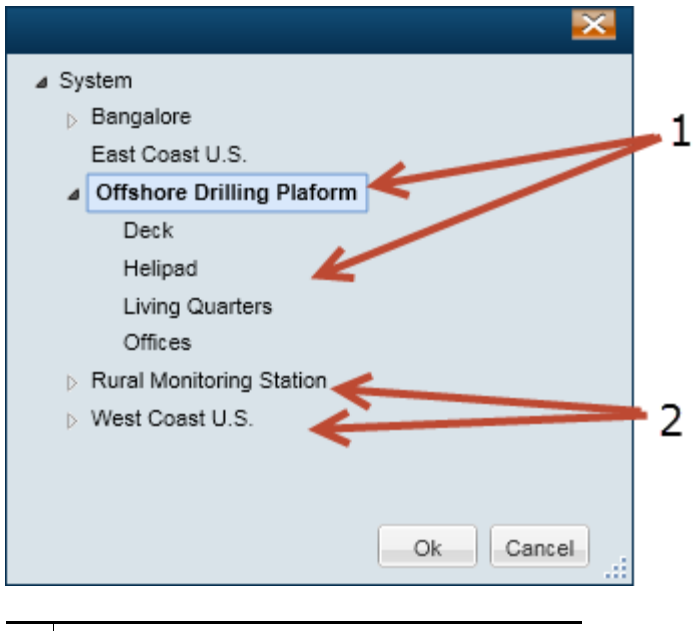

<span id="page-599-0"></span>*Figure 23-5 Selecting an Access Location for a User Group*

- **1** Examples of locations *within* the Site.
- **2** Examples of locations *outside* the Site.
- **Note** The Dynamic Proxy feature is only used if a Dynamic Proxy server is enabled, as described in [Step](#page-595-2) 3.
- **e.** (Optional) Select the Location Exceptions to exclude access to sub-locations.
	- **–** For example, in [Figure](#page-599-1) 23-6, the Living Quarters are selected. Although the User Group is assigned to the top-level "Offshore Drilling Platform", the cameras and video from the Living Quarters are excluded and cannot be accessed.

#### <span id="page-599-1"></span>*Figure 23-6 Selecting a Location Exception for a User Group*

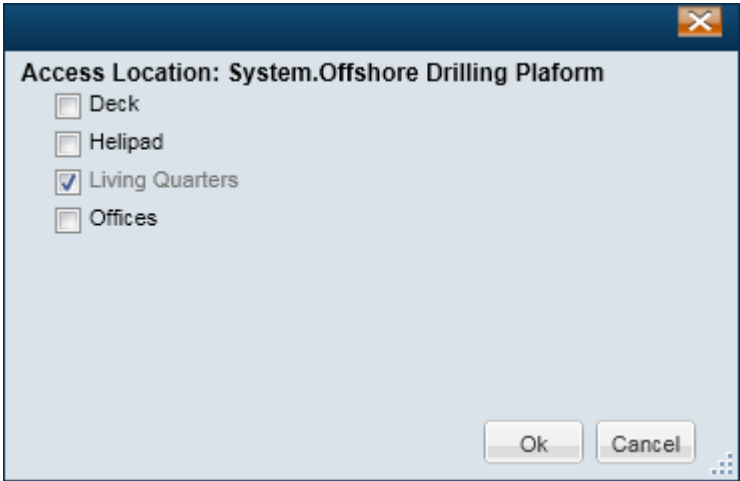

**f.** Select a Role that defines the access permissions for the group.

- **–** For example, Operators.
- **–** See the ["Defining User Roles" section on page](#page-122-0) 4-9 for instructions to create new roles.
- **g.** Enter the PTZ and QoS settings, as described in Table [4-6 on page](#page-125-0) 4-12.
- **h.** (Optional) Select **Allow Change Site** to allow the users to change their Site after logging in.
	- **–** This allows the user to click on the Site name in Operations Manager and change their Site.
	- **–** Deselect (default) to disable this option. Users must log out and log back in to change Sites.

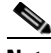

**Note** Users can only change Sites if they are assigned to User Groups with access to multiple Sites. If "Not In Any Site" is selected, then all video from Sites will be delivered by the Dynamic Proxy.

- **i.** (Optional) Enter the tags and description for the User Group.
- **j.** (Optional) Select **Approval Required** and select an "Approval Usergroup" to require a second user to approve the user login.
	- **–** When the user logs in, a window appears requiring a second user to enter their username and password [\(Figure](#page-600-0) 23-7).
	- **–** If the approval is not successfully submitted within the approval time-out, the login is denied.

<span id="page-600-0"></span>*Figure 23-7 Approver Login*

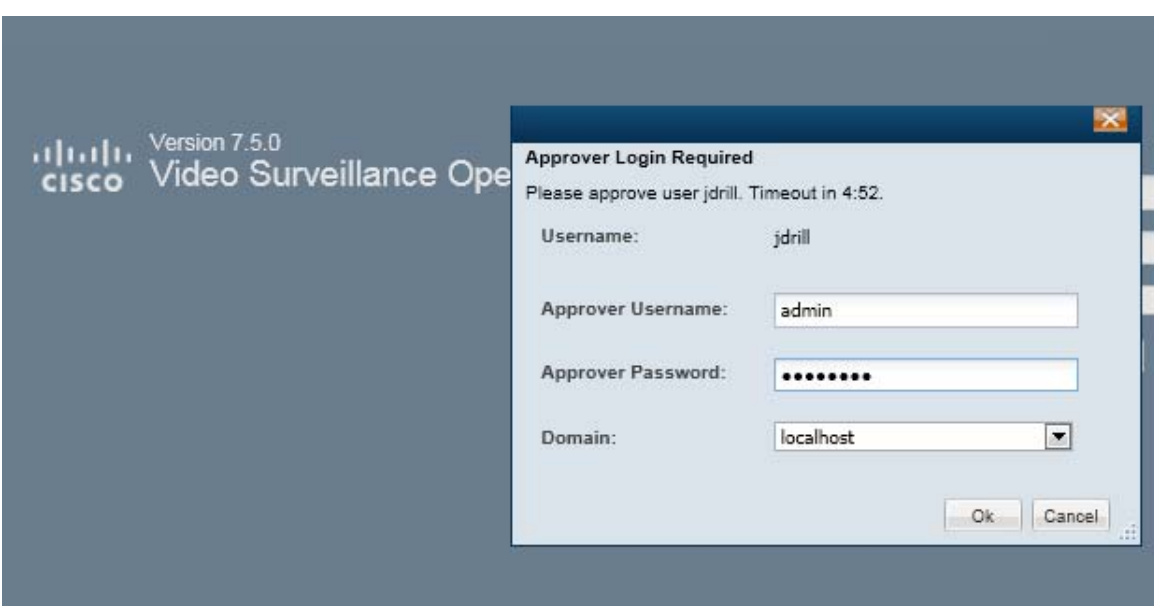

### **k.** Click **Create**.

**Step 6** Log in to the Operations Manager or Cisco SASD user interface.

I

- **a.** Enter your username and password.
- **b.** (Optional) Select a Domain if a member of a LDAP directory.
- **c.** Select a Site (if you have access to more than one Site ([Figure](#page-599-1) 23-6).

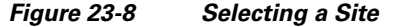

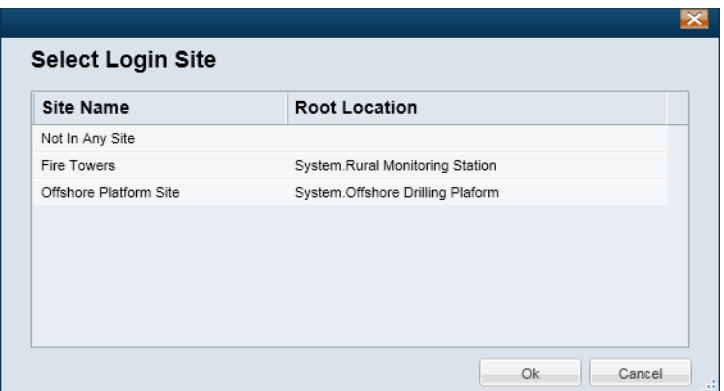

- **•** Users with Site access are prompted for a Site on first login only, but not on subsequent logins.
- **•** Users with no Site access are not prompted for a Site.

 $\begin{picture}(20,20) \put(0,0){\line(1,0){10}} \put(15,0){\line(1,0){10}} \put(15,0){\line(1,0){10}} \put(15,0){\line(1,0){10}} \put(15,0){\line(1,0){10}} \put(15,0){\line(1,0){10}} \put(15,0){\line(1,0){10}} \put(15,0){\line(1,0){10}} \put(15,0){\line(1,0){10}} \put(15,0){\line(1,0){10}} \put(15,0){\line(1,0){10}} \put(15,0){\line(1$ 

**Note** Users are prompted for a Site again if logging in with a different browser or from a different workstation.

**Step 7** (Optional) Change the Login Site.

• After logging in, users can click the Site name to select a different Site ([Figure](#page-602-0) 23-9).

a ka

### <span id="page-602-0"></span>*Figure 23-9 Changing the Login Site*

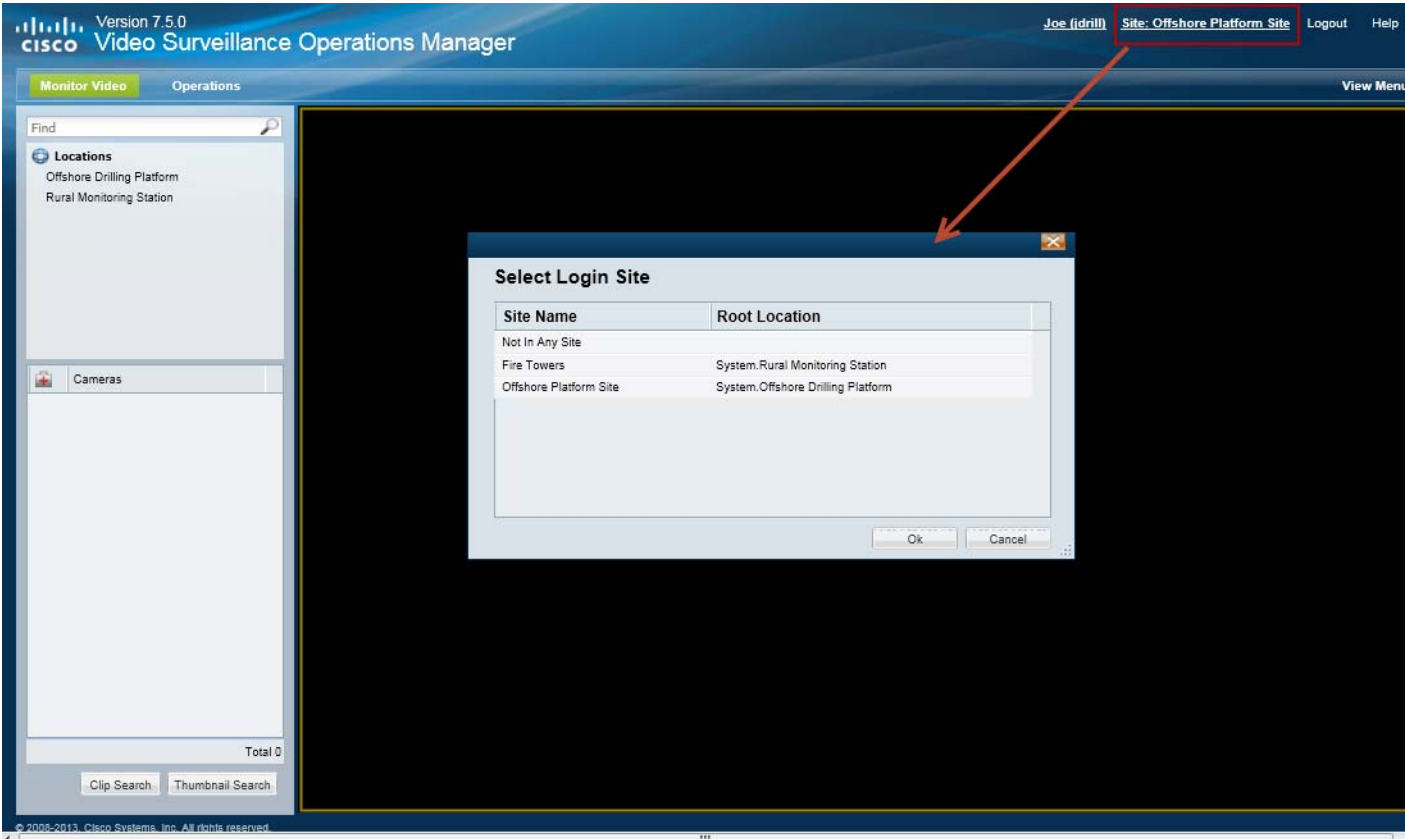

**Step 8** Log in to the Operations Manager or Cisco SASD user interface, select a Site and access the video streams available based on your User Group membership.

If a camera is inside a Site, and the user is not logged in to that Site, then the video will be provided by the Dynamic Proxy.

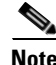

 $\Gamma$ 

**Note** If a camera is disabled and then quickly enabled in a deployment with multiple Dynamic Proxy servers, it is possible that the video stream can be viewed by two different operators using two different Dynamic Proxy servers. This occurs if an operator was viewing video before the enable-disable and the other operator starts viewing after the enable-disable. We recommend waiting at least 5 minutes after disabling a camera before re-enabling it.

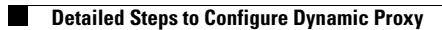

П

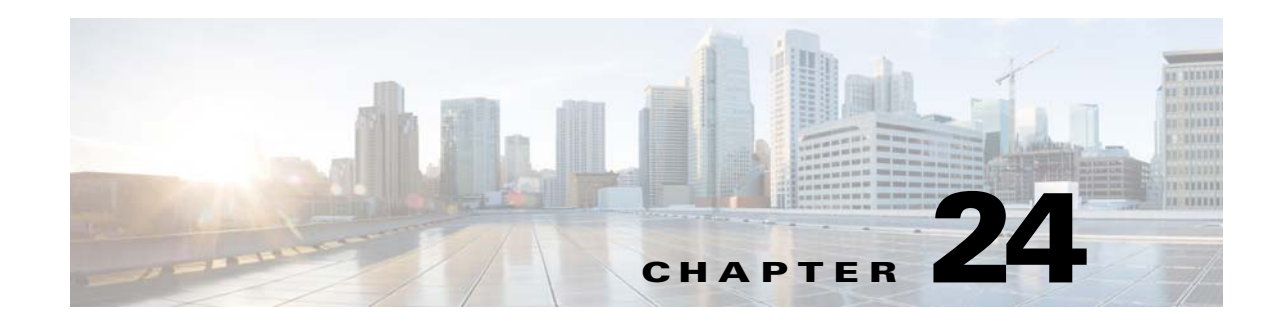

## **Configuring Location Maps**

Use the Maps feature to display a map image for the locations configured in the Cisco VSM deployment. For example, if a deployment includes a location for the city of San Francisco, an aerial street or satellite map can be displayed when users click on that location. The map can display just the relevant details, such as the city block or office complex. Cameras can also be added to the map to indicate where the devices are physically installed. Users of the Cisco Video Surveillance Safety and Security Desktop (Cisco SASD) application can then click on those camera icons to view video and alerts from the cameras.

In addition, image layers can be added to represent additional details on a location map. For example, if a location map shows an aerial view of a office campus, additional image layers can be placed in the same location to show the floor plan for each building. Cameras can be placed on the floor plans, allowing end users to select a building and view video and alerts from the real-world locations of the cameras. Another example is a multi-floor building: image layers can be created for each floor, allowing Cisco SASD users to select a floor from a drop-down list and view video from the cameras installed on that floor.

Refer to the following topics for more information:

### **Contents**

 $\mathbf I$ 

- **•** [Maps Overview, page](#page-605-0) 24-2
- **•** [Usage Notes, page](#page-606-0) 24-3
- **•** [Summary Steps, page](#page-607-0) 24-4
- **•** [Maps Requirements, page](#page-609-0) 24-6
- [Define the Location Maps, page](#page-611-0) 24-8
- [Adding a Maps Server, page](#page-613-0) 24-10
- **•** [Adding Image Layers and Image Groups, page](#page-616-0) 24-13
- **•** [Adding Cameras to Map Images, page](#page-620-0) 24-17
- **•** [Migrating Map Images From a Previous Cisco VSM Release, page](#page-623-0) 24-20
- **•** [Managing Location Map Service Providers, page](#page-624-0) 24-21
- **•** [Displaying Location Maps Without Public Internet Access, page](#page-626-0) 24-23
- **•** [Understanding Image Layer Status Errors, page](#page-627-0) 24-24

ן

### <span id="page-605-0"></span>**Maps Overview**

Location maps display the physical locations defined by a Cisco VSM system. Cisco SASD users can select a location to view the installed cameras placed on the map and to view the image layers (such as a campus, a building or a floor) that represent the real-world location where the cameras are deployed

The Operations Manager is used to define the location map displayed for each location, add *image layers*  to the map to represent additional details (such as buildings or floor plans), and add cameras to the maps and images.

For example, [Figure 24-1](#page-605-1) shows a location map with additional images of a company campus and building on that campus. A camera installed in the building is represented by a green icon. Multi-floor buildings can have a image for each floor, allowing Cisco SASD users to select a specific floor and camera to view video and alerts.

### <span id="page-605-1"></span>*Figure 24-1 Camera Marker Map*

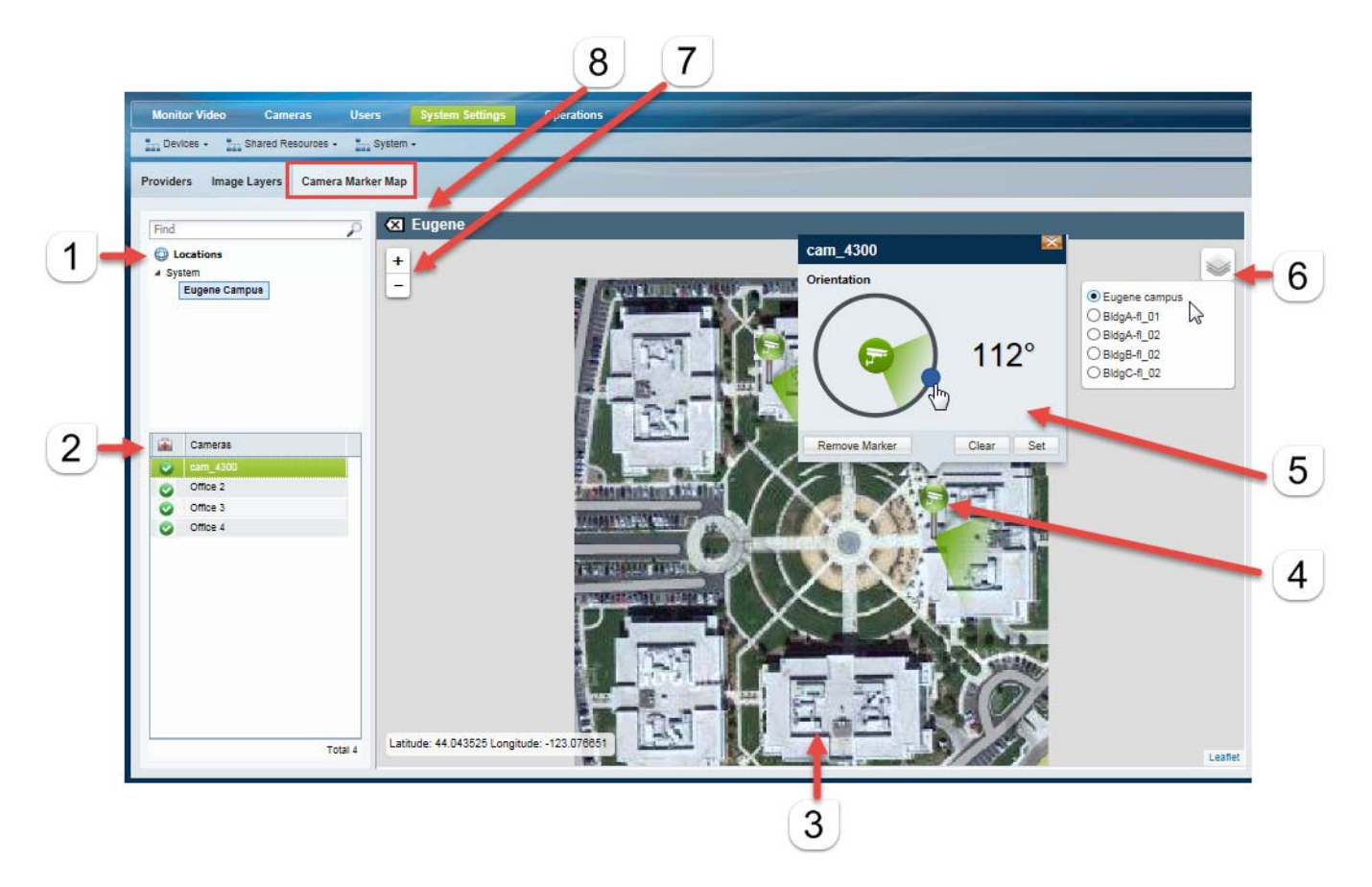

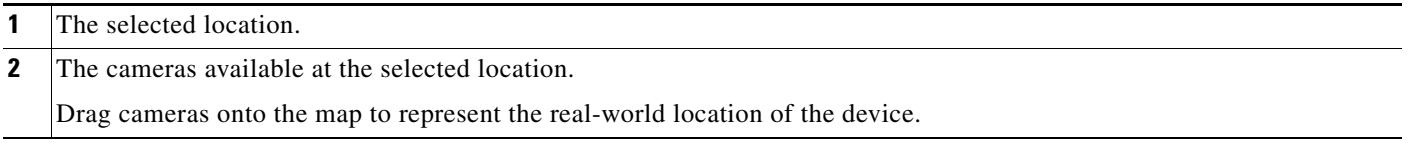

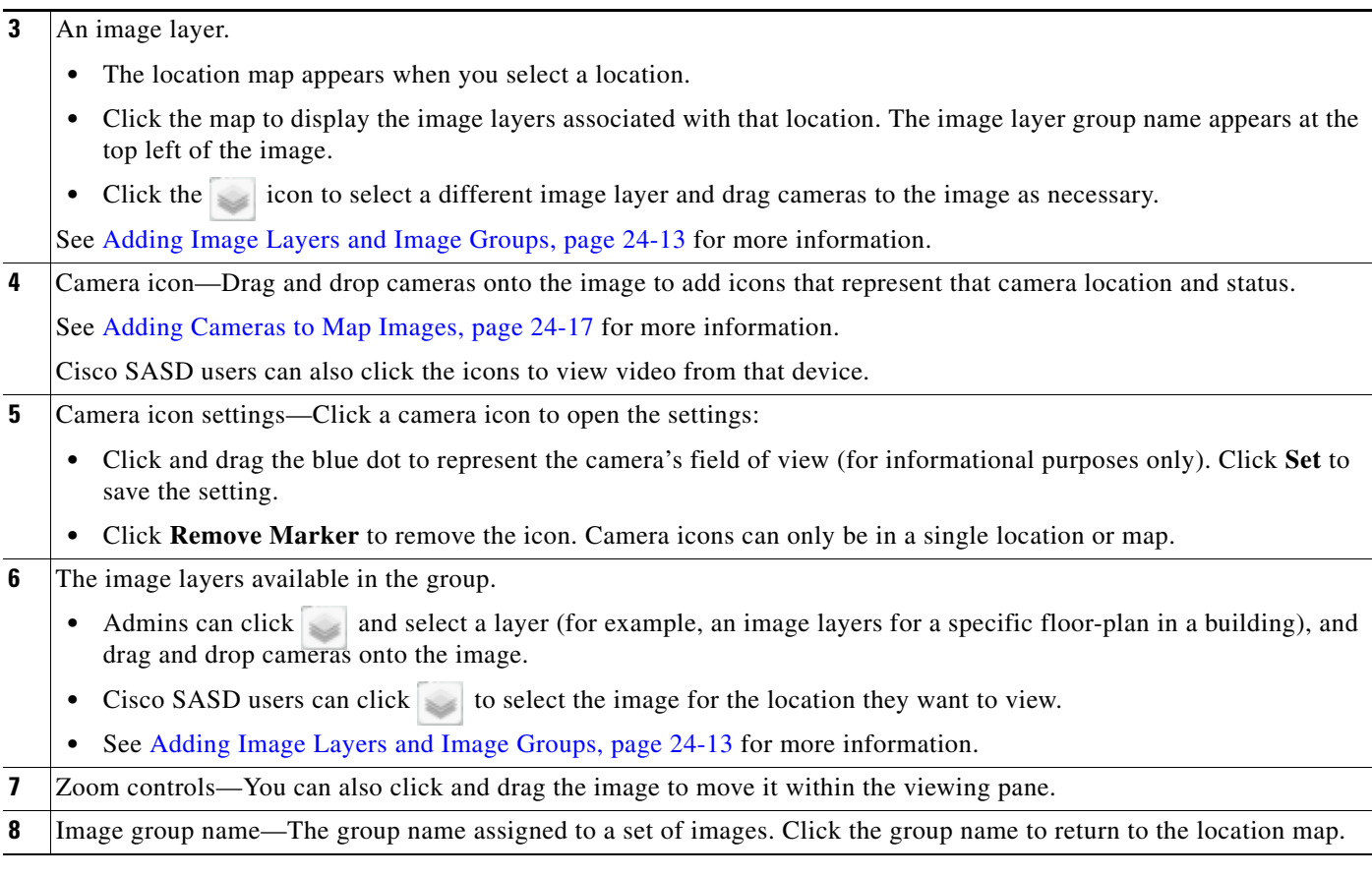

### <span id="page-606-0"></span>**Usage Notes**

 $\mathbf I$ 

- The Operations Manager is used for configuration purposes only. It is not used to access the maps functionality. Use the Cisco SASD desktop application to view camera video and alerts using maps.
- The camera icons are informational only in the Operations Manager. Use the Cisco SASD desktop application to view video and alerts using location maps.
- **•** You may need to adjust the image size or browser screen to properly display the image layer window.
- **•** When upgrading to Release 7.5 or higher (from Release 7.2 or lower) you must migrate the map images from the previous system and reconfigure the map image layers. The Cisco VSM mapping system has been replaced with GIS map support which is not compatible with the earlier map support. Accessing cameras on maps now requires the use of a Cisco VSM Map Server. See the ["Migrating Map Images From a Previous Cisco VSM Release" section on page](#page-623-0) 24-20.
- If a Maps server is replaced and no backup file is available to restore the previous maps configuration and data, then all image files must be re-added.
- **•** You can also deploy the Maps service without using a Mapping provider (such as Mapquest). This is used when there is no access to the external Internet. See the ["Displaying Location Maps Without](#page-626-0)  [Public Internet Access" section on page](#page-626-0) 24-23 for more information.

## <span id="page-607-0"></span>**Summary Steps**

The following table summarizes the main steps required to configure location maps.

*Table 24-1 Summary Steps: Location Maps Configuration*

|        | <b>Task</b>                                       | <b>Description</b>                                                                                                    | Complete? $(\checkmark)$ |
|--------|---------------------------------------------------|----------------------------------------------------------------------------------------------------|--------------------------|
| Step 1 | Log in to the Operations<br>Manager.              | The Operations Manager browser-based interface is used to<br>configure the mapping features and place cameras on the map<br>images.                                                                                                    | o                        |
|        |                                                   | The Cisco SASD application is used to access camera video and<br>alerts using maps.                                                                                                    |                          |
|        |                                                   | To configure maps, you must belong to a User Group with<br><b>Note</b><br>permissions for Servers & Encoders. See the "Adding Users,<br>User Groups, and Permissions" section on page 4-1 for more<br>information.                                                                          |                          |
| Step 2 | Define the location map for<br>each location.     | Go to System Settings > Locations to select the map that appears<br>when a location is selected.                                                                                                    | $\Box$                   |
|        |                                                   | The latitude and longitude are automatically entered based on<br>your selection.                                                                                                    |                          |
|        |                                                   | See the "Define the Location Maps" section on page 24-8 for<br>$\bullet$<br>more information.                                                                                                    |                          |
| Step 3 | (Optional) Add a Maps<br>Server to the Operations | A Maps Server is a Cisco VSM server service that is required to<br>support image layers.                                                                                                    | $\Box$                   |
|        | Manager to support image<br>layers.               | A Maps Server can run as a stand-alone server, or be co-located on<br>a server running Operations Manager, or Operations Manager and<br>Media Server (a co-located Maps Server must also run Operations<br>Manager).                                                                        |                          |
|        |                                                   | See the "Adding a Maps Server" section on page 24-10 for more<br>information.                                                                                                    |                          |
| Step 4 | (Optional) Add image layers<br>to the map.        | Go to System Settings > Maps > Image Layers to add image layers<br>to the location map.                                                                                                    | ◘                        |
|        |                                                   | Image layers represent structures or real-world locations where the<br>cameras are installed. For example, a campus map, building layout,<br>floor plan, or other real-world image.                                                                                                    |                          |
|        |                                                   | Images can be stacked on each other in <i>groups</i> . For example, a group<br>can include images for a building and each floor in the building.<br>Admins can place cameras on the different floors, and users can<br>select a specific floor to view the cameras installed on that floor. |                          |
|        |                                                   | See Adding Image Layers and Image Groups, page 24-13 for more<br>information.                                                                                                    |                          |
|        |                                                   | Image layers require a stand-alone or co-located Maps<br><b>Note</b><br>Server enabled on the Operations Manager.                                                                                                    |                          |

 $\mathbf{I}$ 

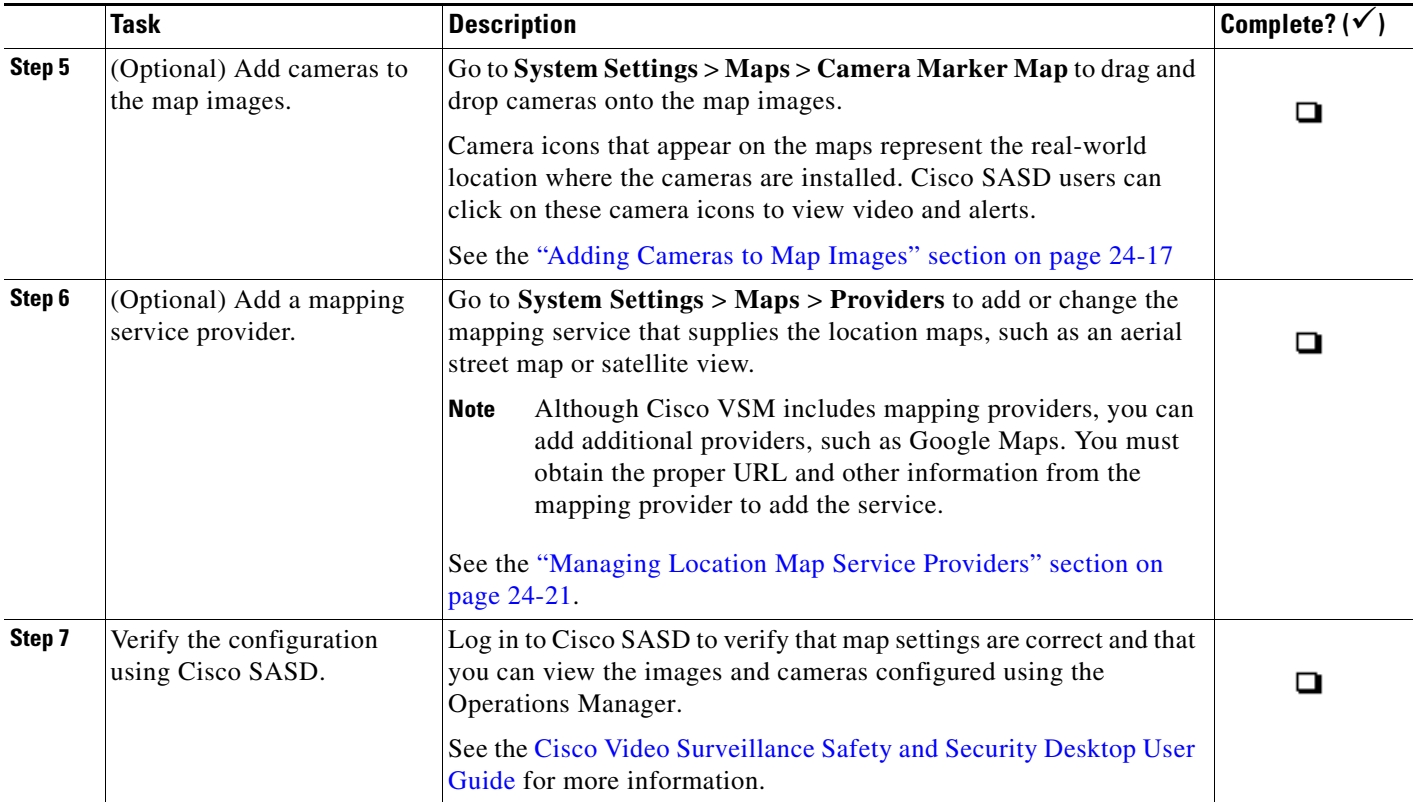

### *Table 24-1 Summary Steps: Location Maps Configuration (continued)*

# <span id="page-609-0"></span>**Maps Requirements**

### *Table 24-2 Location Maps Configuration Requirements*

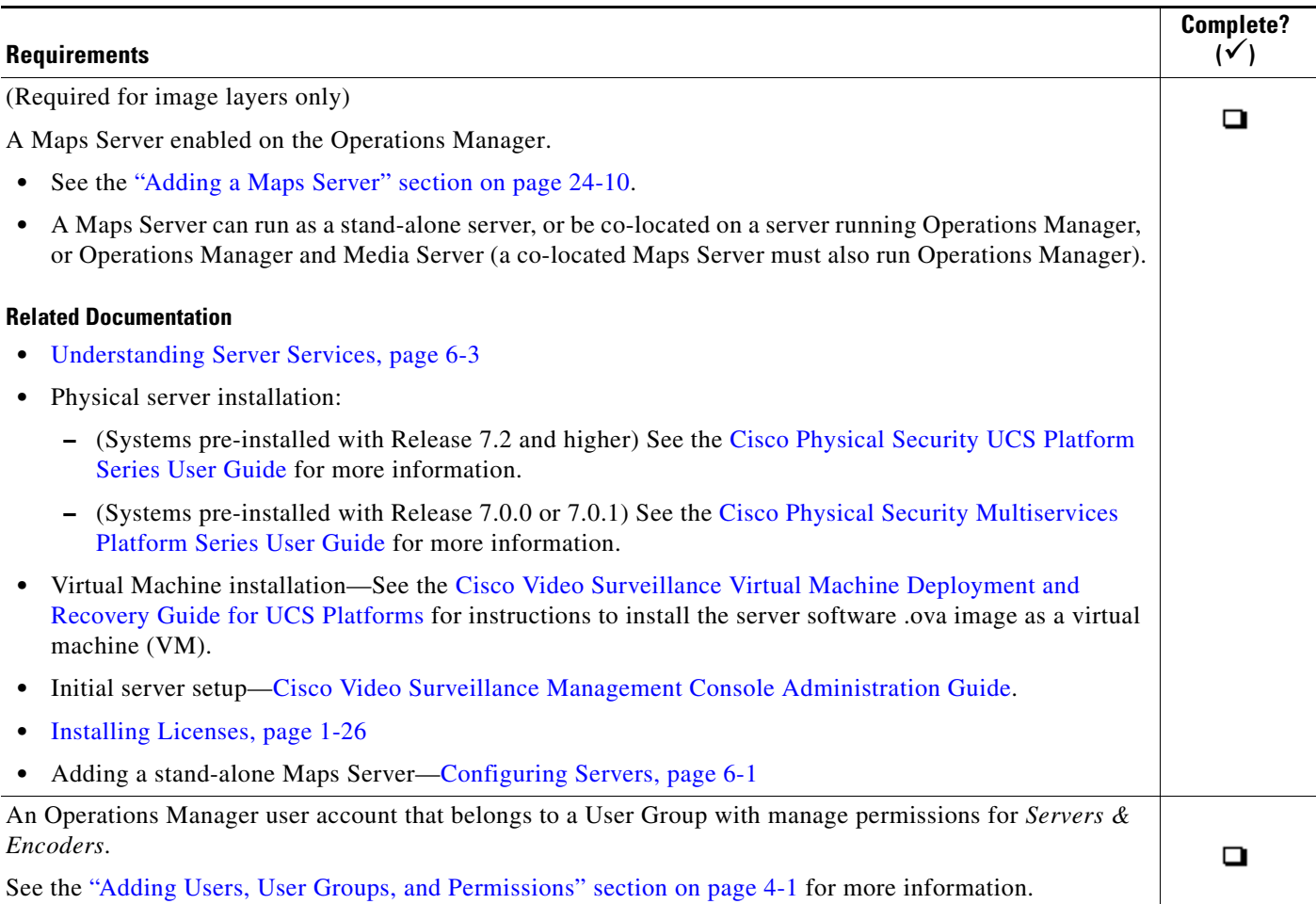

 $\mathbf{I}$ 

### *Table 24-2 Location Maps Configuration Requirements (continued)*

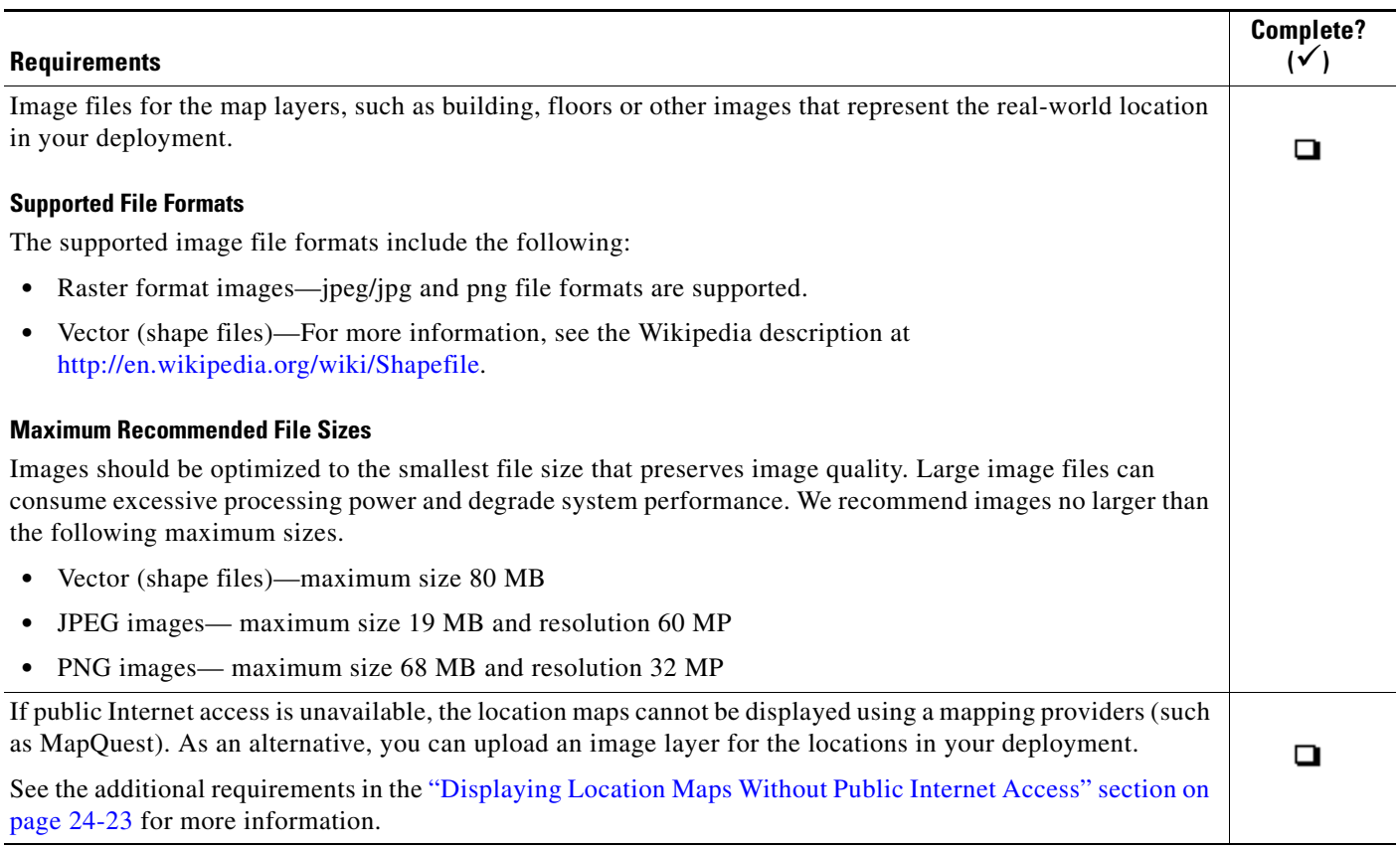

ן

## <span id="page-611-0"></span>**Define the Location Maps**

The location map is displayed when a user selects a location using Cisco SASD. The map is defined using the location settings from the Operations Manager and can optionally include cameras and image layers ([Figure](#page-611-1) 24-2).

<span id="page-611-1"></span>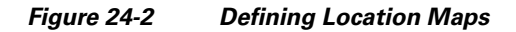

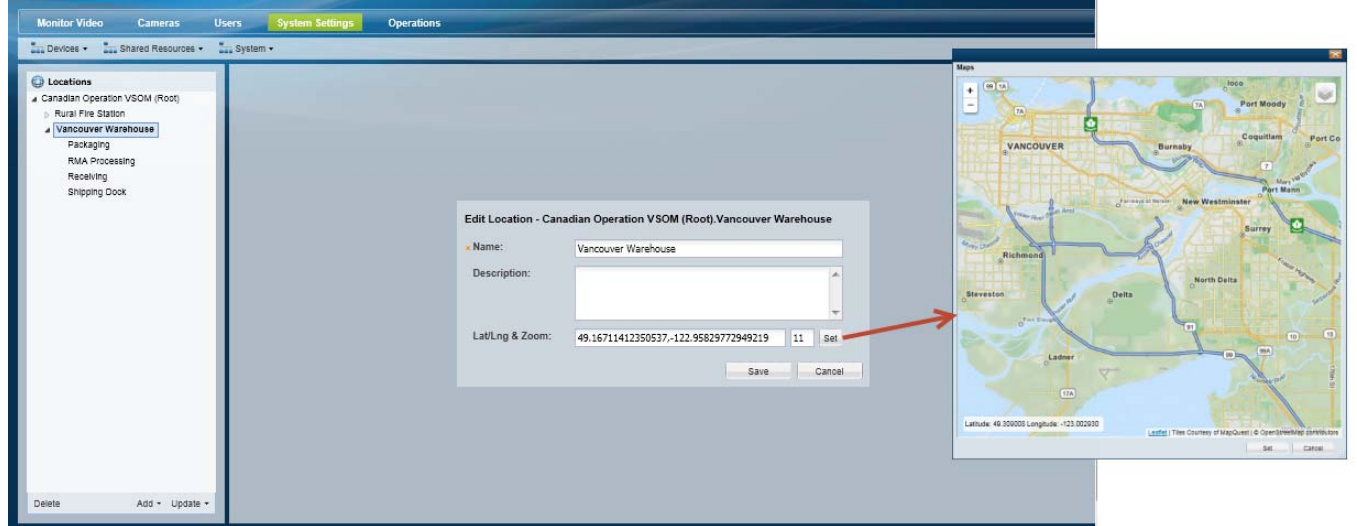

Tip The maps images are provided by a mapping providers, such as MapQuest. A default set of providers is included, but you can add additional mapping providers as described in the ["Managing Location Map](#page-624-0)  [Service Providers" section on page](#page-624-0) 24-21.

**Note** If public Internet access is unavailable, the location maps cannot be displayed using a mapping providers (such as MapQuest). As an alternative, you can upload an image layer for the locations in your deployment. See the ["Displaying Location Maps Without Public Internet Access" section on page](#page-626-0) 24-23 for more information.

### **Procedure to Define a Location Map Using a Mapping Provider**

**Step 1** Log in to the Operations Manager.

- **•** See the ["Logging In" section on page](#page-35-0) 1-18.
- **•** You must belong to a User Group with permissions for *Servers & Encoders*. See the ["Adding Users,](#page-114-0)  [User Groups, and Permissions" section on page](#page-114-0) 4-1 for more information.
- **Step 2** Select **System Settings** > **Locations**.
- **Step 3** Select a location.
- **Step 4** Click **Set** to display the map window ([Figure](#page-611-1) 24-2).
- **Step 5** Use the Zoom In  $\vert + \vert$  and Zoom Out  $\vert \vert$  buttons and drag the map image to locate the city, region or other aerial view that represents the location.
$\Gamma$ 

a ka

- **Step 6** Click **Set** to select the map as displayed on the screen.
	- The Longitude and Latitude of the visible map are automatically entered in the location settings ([Figure](#page-611-0) 24-2).
	- The second field reflects the zoom level defined in the map window (see [Step](#page-611-1) 5).
- **Step 7** Click **Save** to save the map settings for the location.
- **Step 8** (Optional) Add image layers to the location map to represent the structures or real-world locations where the cameras are installed.

See the ["Adding Image Layers and Image Groups" section on page](#page-616-0) 24-13.

**Step 9** (Optional) Add cameras to the map images to represent the real-world location where the cameras are installed. Cisco SASD users can click on these camera icons to view video and alerts.

See the ["Adding Cameras to Map Images" section on page](#page-620-0) 24-17

ן

## <span id="page-613-1"></span>**Adding a Maps Server**

Image layers require that a Maps Server be enabled using one of the following methods. The Maps Server allows the image files to be accessed by users of the location map features in Cisco SASD.

- **•** [Adding a Co-Located Maps Server, page](#page-613-0) 24-10
- **•** [Adding a Stand-Alone Maps Server, page](#page-614-1) 24-11

#### **Related Information**

- **•** [Understanding Server Services, page](#page-160-0) 6-3
- **•** [Server Settings, page](#page-167-0) 6-10
- **•** [Adding or Editing Servers, page](#page-173-0) 6-16

## <span id="page-613-0"></span>**Adding a Co-Located Maps Server**

To enable a co-located Maps Server, enable the service in the Operations Manager server ([Figure](#page-614-0) 24-4).

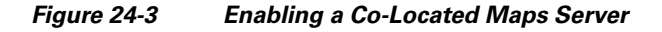

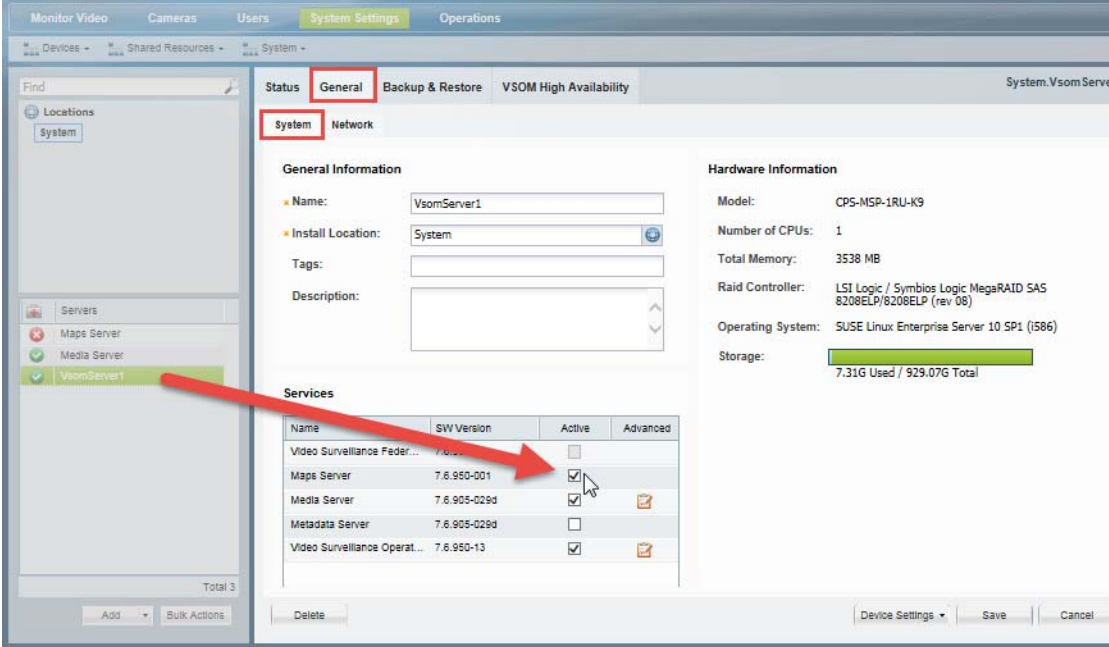

### **Procedure**

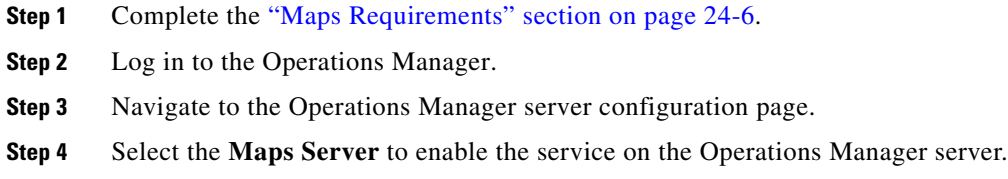

**Step 5** Continue to the ["Configuring Location Maps" section on page](#page-604-0) 24-1.

## <span id="page-614-1"></span>**Adding a Stand-Alone Maps Server**

To add a stand-alone Maps Server, install the physical or virtual server and add the server to the Operations Manager.

## **Procedure**

- **Step 1** Complete the ["Maps Requirements" section on page](#page-609-0) 24-6.
- **Step 2** Select **System Settings** > **Servers**.
- **Step 3** Add the Maps Server:
	- **a.** Select **System Settings > Servers**.
	- **b.** Click **Add**.
	- **c.** Enter the required information and select the **Maps Server** *Service Type* ([Figure](#page-614-0) 24-4).

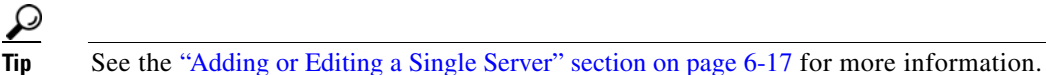

*Figure 24-4 Adding a Maps Server*

<span id="page-614-0"></span>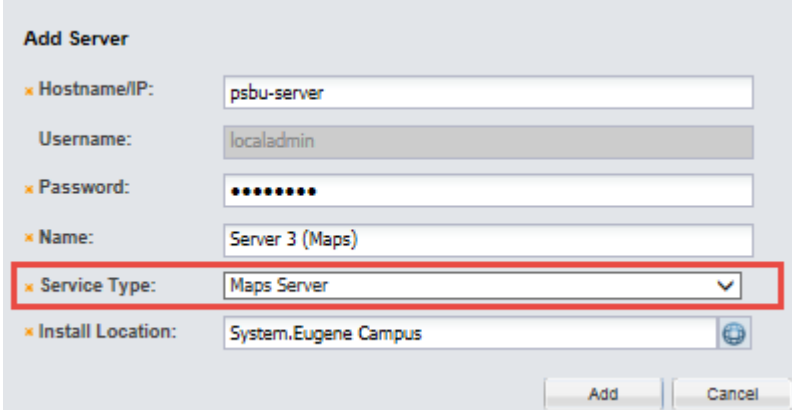

### **Step 4** Click **Add**.

**Step 5** Verify that the Maps Server was successfully added:

- **a.** Select the **General** tab.
- **b.** Verify that the **Maps Server** is selected in the Services section ([Figure](#page-615-0) 24-5).

 $\mathcal{L}$ 

 $\mathbf I$ 

**Tip** If a server error occurs, see the ["Understanding Image Layer Status Errors" section on page](#page-627-0) 24-24 for more information. See also the ["Viewing and Clearing Layer Status Errors" section on page](#page-628-0) 24-25.

<span id="page-615-0"></span>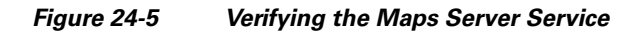

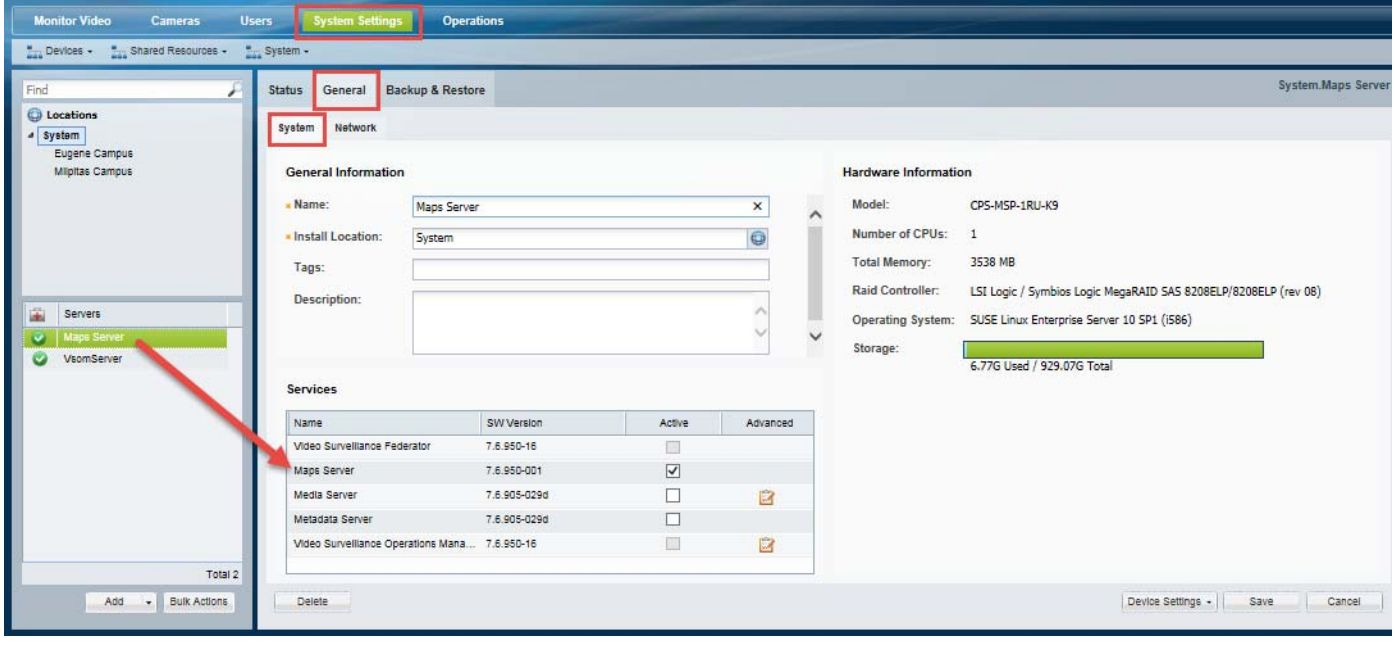

# <span id="page-616-0"></span>**Adding Image Layers and Image Groups**

## **Overview**

Image layers allow you to place additional images on top of a location map. For example, if the location map displays a campus, the image layer can display a building floor plan. If the building has multiple floors, the images for each floor can be stacked on top of each other. End users select the relevant image layer from a drop-down menu.

Each *Group* is a collection of images that represent a single entity. For example, the group could include a building image, and additional images for each floor.

*Figure 24-6 Image Layers and Groupings*

| <b>Monitor Video</b><br><b>Users</b><br><b>Cameras</b><br><b>Operations</b><br><b>System Settings</b> |                            |                      |          |                |                                |  |  |
|----------------------------------------------------------------------------------------------------|----------------------------|----------------------|----------|----------------|--------------------------------|--|--|
| System -<br>Devices -<br><b>En Shared Resources -</b>                                                 |                            |                      |          |                |                                |  |  |
| Providers<br><b>Image Layers</b>                                                                      | <b>Camera Marker Map</b>   |                      |          |                |                                |  |  |
|                                                                                                    |                            |                      |          |                |                                |  |  |
| <b>Status</b>                                                                                         | Name                       | Location             | Grouping | Elevation      | Image                          |  |  |
| Grouping: (None) (3 Items)                                                                            |                            |                      |          |                |                                |  |  |
| PUBLISHED                                                                                             | Images                     | System               |          | а              | Images.jpeg                    |  |  |
| PUBLISHED                                                                                             | Netherlands Biking         | System               |          | o              | Netherlands Biking.png         |  |  |
| PUBLISHED                                                                                             | vector-map-austria-6261674 | System               |          | o              | vector-map-austria-6261674.jpg |  |  |
| S Grouping: Eugene (5 Items)                                                                          |                            |                      |          |                |                                |  |  |
| PUBLISHED                                                                                             | Eugene campus              | System.Eugene Campus | Eugene   |                | campus.png                     |  |  |
| PUBLISHED                                                                                             | BidgA-ft_01                | System.Eugene Campus | Eugene   | $\overline{2}$ | BldgA-fl_01.png                |  |  |
| PUBLISHED                                                                                             | BldgA-fi_02                | System.Eugene Campus | Eugene   |                | BldgA-ft_02.png                |  |  |
| PUBLISHED                                                                                             | BldgB-ft_02                | System.Eugene Campus | Eugene   |                | BldgB-fl_02.png                |  |  |
| PUBLISHED                                                                                             | BldgC-fl_02                | System.Eugene Campus | Eugene   | 5              | BldgC-fl_02.png                |  |  |

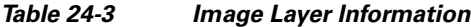

 $\mathbf I$ 

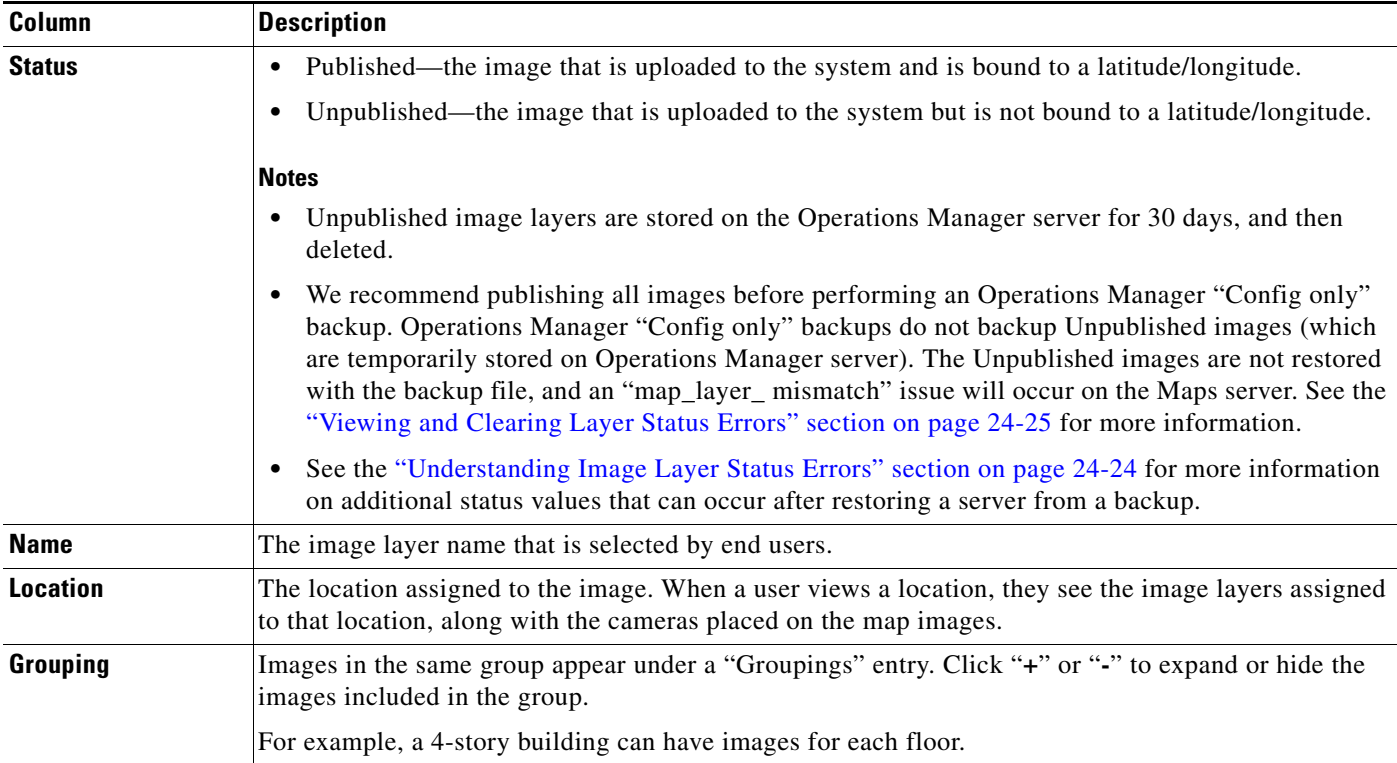

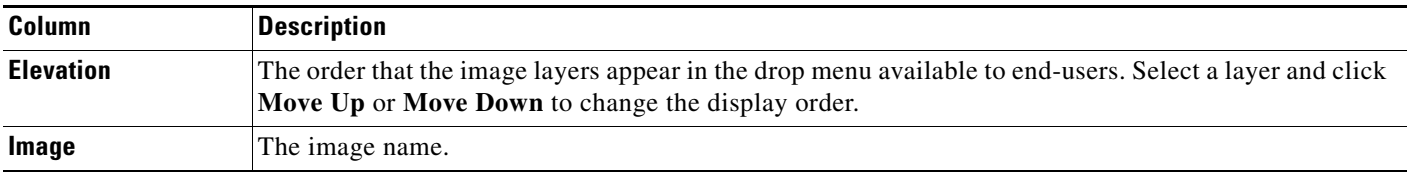

## *Table 24-3 Image Layer Information (continued)*

## **Procedure to Add Image Layers**

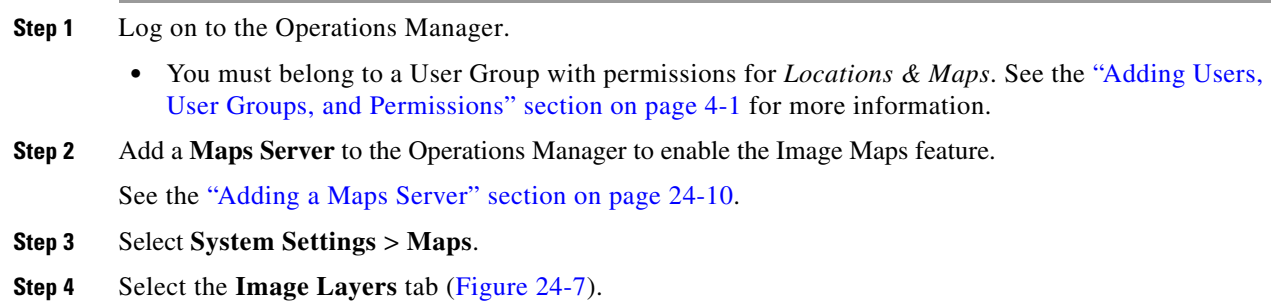

## <span id="page-617-0"></span>*Figure 24-7 Adding a Map Layer*

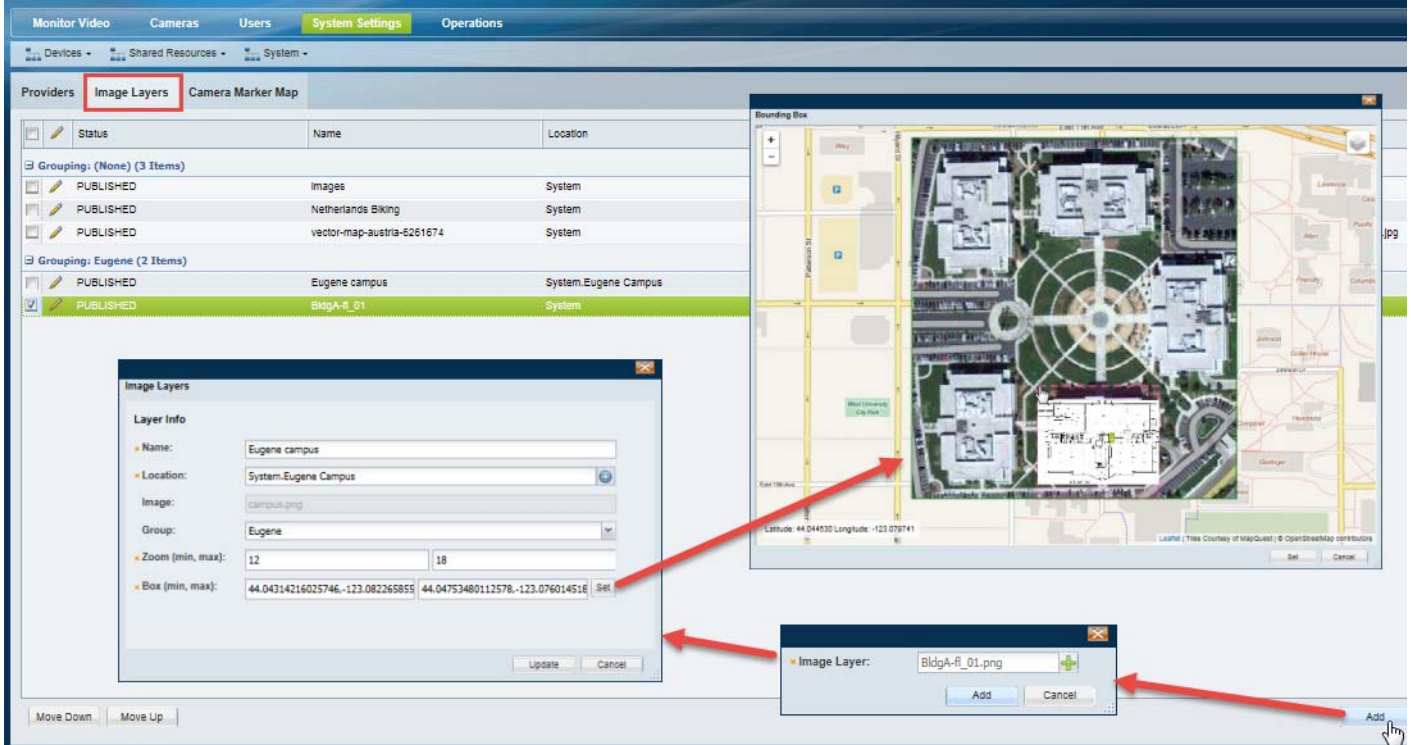

## **Step 5** Add an image layer.

One or more image layers can be added to represent multiple objects in the same location. For example, you can have images for a campus, the buildings on the campus, and the floors in the building.

To do this, upload an image, select a location and group (set of related images), and then use the Bounding Box to resize and relocate the image on the map.

For example, in [Figure](#page-617-0) 24-7, the campus image is added and placed on the map. An additional building image is added to the same group, and resized so it appears in the correct location on the campus image. Groups allow the images to be stacked and allow the end-users to click the icon and select the relevant image layer.

**a.** Click **Add**.

**b.** Click the add icon  $\frac{1}{n}$  and select the image(s) you want to upload from a local or network drive.

- **Tip** You can select a single image file, or a compressed .zip file with multiple images. All images must be a supported file format (see the ["Maps Requirements" section on page](#page-609-0) 24-6).
- **c.** Click **Add** and wait for the job to complete.
	- **–** The upload job is complete when the image is uploaded to the Maps Server and the Image Layers pop-up settings window appears ([Figure](#page-617-0) 24-7).
- **d.** Enter the image layer settings in the pop-up window [\(Table](#page-618-0) 24-4).

| <b>Field</b> | <b>Settings</b>                                                                                                    |  |  |  |
|--------------|----------------------------------------------------------------------------------------------------|--|--|--|
| <b>Name</b>  | The image layer name. For example: "Floor 1".                                                                                                    |  |  |  |
| Location     | The location where the image layer will appear.                                                                                                    |  |  |  |
| Image        | (Read-only) The image filename.                                                                                                    |  |  |  |
| Group        | The group of images that the image belongs to. Users click the client is elect an image from the group.<br>For example, all floor images can belong to a group called "Building 2". |  |  |  |
|              | To create a group, enter the group name. The entry will be saved and can be selected when you add<br>٠<br>additional image layers.                                                  |  |  |  |
|              | Select a group from the drop-down menu if the group name was previously entered.                                                                                                    |  |  |  |
| Zoom         | The minimum zoom level and the maximum zoom level.                                                                                                    |  |  |  |
|              | The image layer is shown on the location map only when the zoom level from the location map falls<br>between the min/max zoom levels.                                               |  |  |  |
| Box          | Click Set to bring up the image on the location map. You can re-size the image to display it in the correct<br>location (Figure 24-7).                                              |  |  |  |
|              | a. Click Set.                                                                                                    |  |  |  |
|              | In the pop-up map window, use your mouse to:<br>b.                                                                                                    |  |  |  |
|              | - Zoom in and out or re-position the map.                                                                                                    |  |  |  |
|              | Click and drag the corner of the image to resize and relocate it on the map.                                                                                                    |  |  |  |
|              | Click an image to enlarge it.                                                                                                    |  |  |  |
|              | Click the $\vert$ icon to select a image in the group.                                                                                                    |  |  |  |
|              | Click Set. The Box (min, max) coordinates are automatically entered.<br>c.                                                                                                    |  |  |  |

<span id="page-618-0"></span>*Table 24-4 Image Layer Settings*

 $\mathbf I$ 

**d.** Click **Update** to save the image layer settings.

 $\mathcal{L}$ 

Ι

<span id="page-619-1"></span>**Step 6** (Optional) Add image sub-layers.

You can add additional image layers to represent sub-locations ([Figure](#page-619-0) 24-8). For example:

- **•** A campus location can have additional building layers.
- **•** A building location can have additional floor layers.

Users click the icon to select a layer and view the cameras or alerts for the specific building, floor, or other image.

To add additional sub-layers:

- **a.** Click **Add**.
- **b.** Click the add icon  $\frac{1}{n}$  and select the image to upload from a local or network drive.
- **c.** Click **Add** again and wait for the job to complete.
- **d.** Enter the settings described in [Table](#page-618-0) 24-4 using the following guidelines:
	- **–** Select an existing **Group**. For example, select the group created for the *campus* image. The layers included in a group can be selected by end-users from a drop-down menu.
	- **–** Click **Set** to resize the sub-layer in relation to any other images in that same group ([Figure](#page-619-0) 24-8). Click **Set again** to save the box settings.

For example, in [Figure](#page-619-0) 24-8, the image layer for a building floor plan is added and assigned to the same group as the campus image. The building image is re-sized on the campus to show it's location.

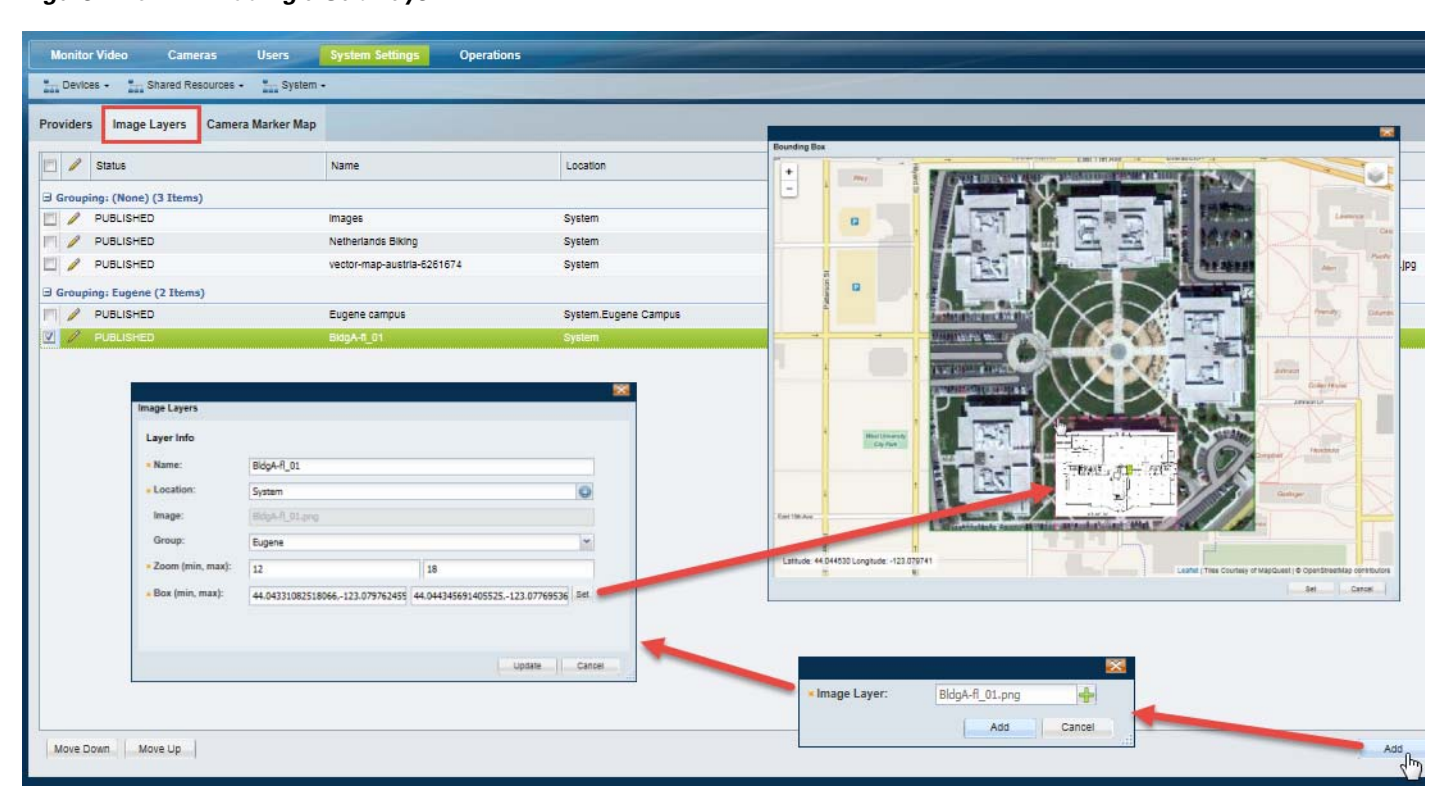

## <span id="page-619-0"></span>*Figure 24-8 Adding a Sub-Layer*

**e.** Click **Update** to save the image layer settings.

**f.** Repeat [Step](#page-619-1) 6 to add additional layers. For example, add additional building images or floor plans for multi-story buildings [\(Figure](#page-619-0) 24-8).

## <span id="page-620-0"></span>**Adding Cameras to Map Images**

Use the Camera Marker Map to add cameras to the maps. The camera icons represent where cameras are physically installed [\(Figure](#page-620-1) 24-9), and Cisco SASD desktop application users can click the icons to view video or monitor alerts. Cameras can be added to the location map, and to the image layers placed on the location map.

[Figure](#page-620-1) 24-9 shows the Camera Marker Map. Select a location, and then select a image layer (if configured). Drag and drop the cameras configured for that location onto the map. The camera is represented by a icon (the color represents the device status), and you can indicate the camera's approximate field-of-view by clicking the icon and adjusting the settings (the field of view is non-functional and for informational purposes only).

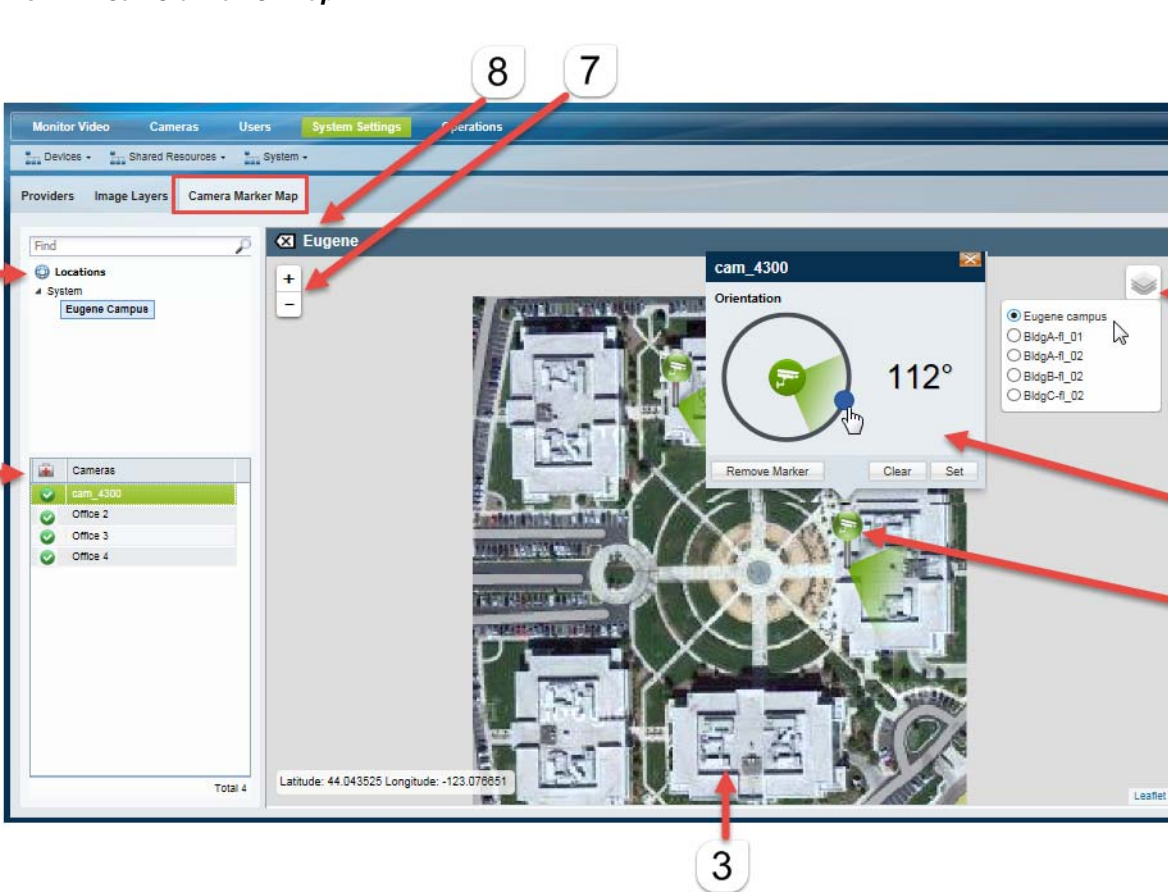

<span id="page-620-1"></span>*Figure 24-9 Camera Marker Map*

## **1** The selected location.

 $\mathbf I$ 

1

2

- 6

5

4

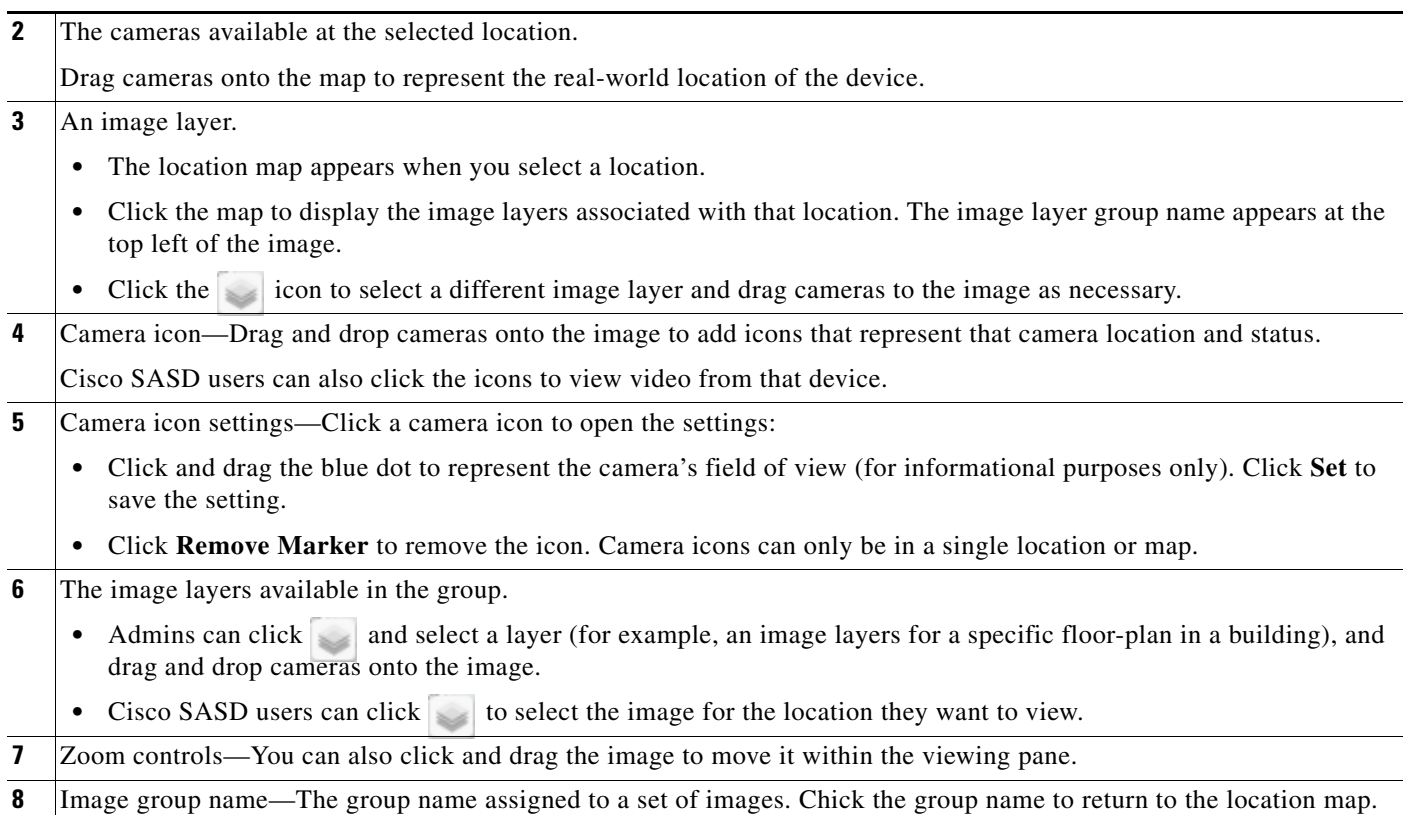

## **Procedure to Add Cameras to The Location Maps and Image Layers**

Complete the following steps to add cameras to the location map and to the image layer.

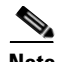

**Note** The camera icons are informational only in the Operations Manager. Use the Cisco SASD desktop application to view video and alerts using the camera icons.

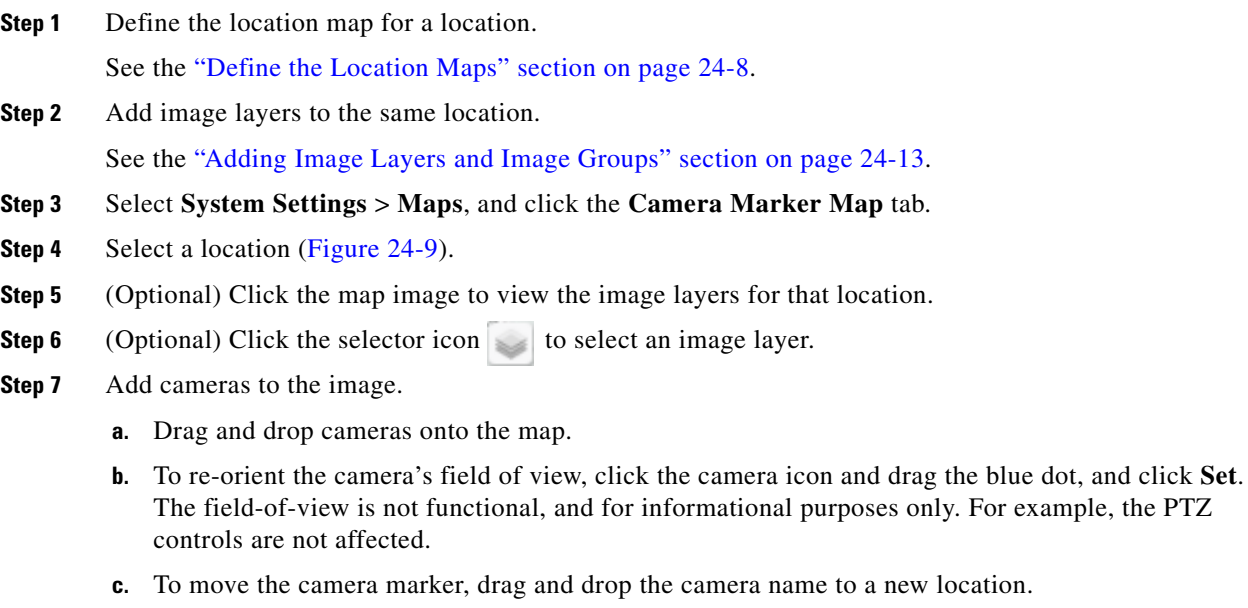

 $\mathbf{I}$ 

**Step 8** The changes are automatically saved (you can close the window or navigate to a different screen).

 $\blacksquare$ 

ן

## **Migrating Map Images From a Previous Cisco VSM Release**

When a Cisco VSM deployment is upgraded from a release prior to Release 7.5, a .zip file is created on the Operations Manager that contains all of the map images previously added (using Cisco SASD).

- **•** Directory— /usr/BWhttpd/vsom\_be/images/
- **•** Filename—mapsFromOldVersion.zip

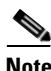

**Note** The image filename format is <*locationName*>**.**<*file extension*>. Cisco VSM does not store the original image filenames.

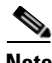

**Note** This procedure is necessary only for upgrades from a release prior to 7.5. For upgrades from Release 7.5 or higher, the map image migration is automatic.

### **Procedure**

**Step 1** Complete the upgrade to Cisco VSM Release 7.5 or higher.

- **Step 2** Use a file utility (such as WinSCP) to manually copy the /usr/BWhttpd/vsom\_be/images/mapsFromOldVersion.zip file from the Operations Manager server to a monitoring workstation.
- **Step 3** Install and configure a Maps Server as described in the ["Adding a Maps Server" section on page](#page-613-1) 24-10.
- **Step 4** Add the mapsFromOldVersion.zip file to the Operations Manager Maps Layers page. See the "Adding" [Image Layers and Image Groups" section on page](#page-616-0) 24-13 for more information.

## <span id="page-624-1"></span>**Managing Location Map Service Providers**

Cisco VSM includes a set of default map service providers to display the location map (the street or satellite view) for each location. The map provider can be selected using the selector icon in the top right corner of the video window [\(Figure](#page-624-0) 24-10).

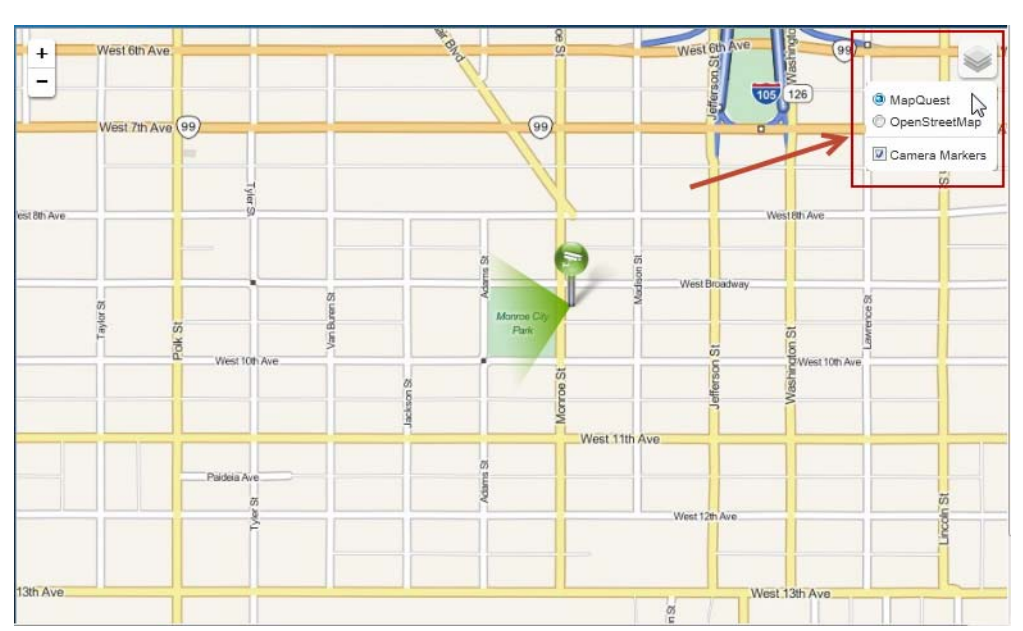

<span id="page-624-0"></span>*Figure 24-10 Map Provider Selection*

To add a mapping service provider, you must obtain a URL from the provider, such as Google maps. Additional providers can be selected by users, and you can change the order they appear, the default provider, and hide or show the providers.

## **Prerequisites**

I

To add a provider, you must obtain a URL from the map service provider (such as Google maps). Follow the instructions provided by the map service provider.

### **Procedure to Add a Location Map Provider**

- **Step 1** Log on to the Operations Manager.
	- **•** You must belong to a User Group with permissions for *Locations & Maps*. See the ["Adding Users,](#page-114-0)  [User Groups, and Permissions" section on page](#page-114-0) 4-1 for more information.

- **Step 2** Select **System Settings** > **Maps**.
- **Step 3** Select the **Providers** tab [\(Figure](#page-625-1) 24-11)

## <span id="page-625-1"></span>*Figure 24-11 Map Providers*

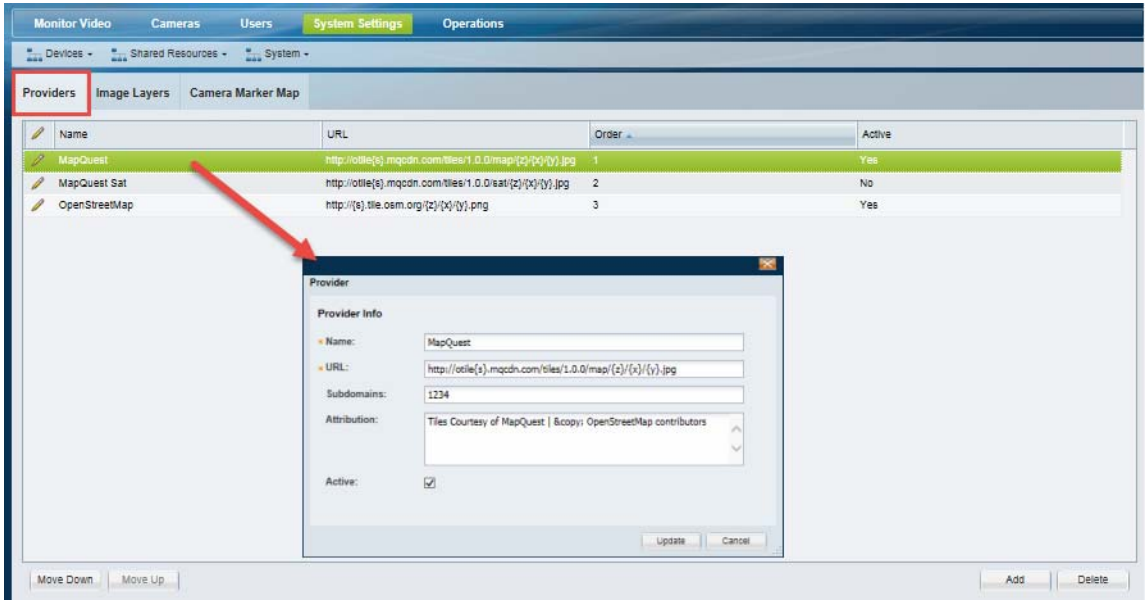

**Step 4** Click **Add** to add a new provider, and enter the provider settings ([Table](#page-625-0) 24-5).

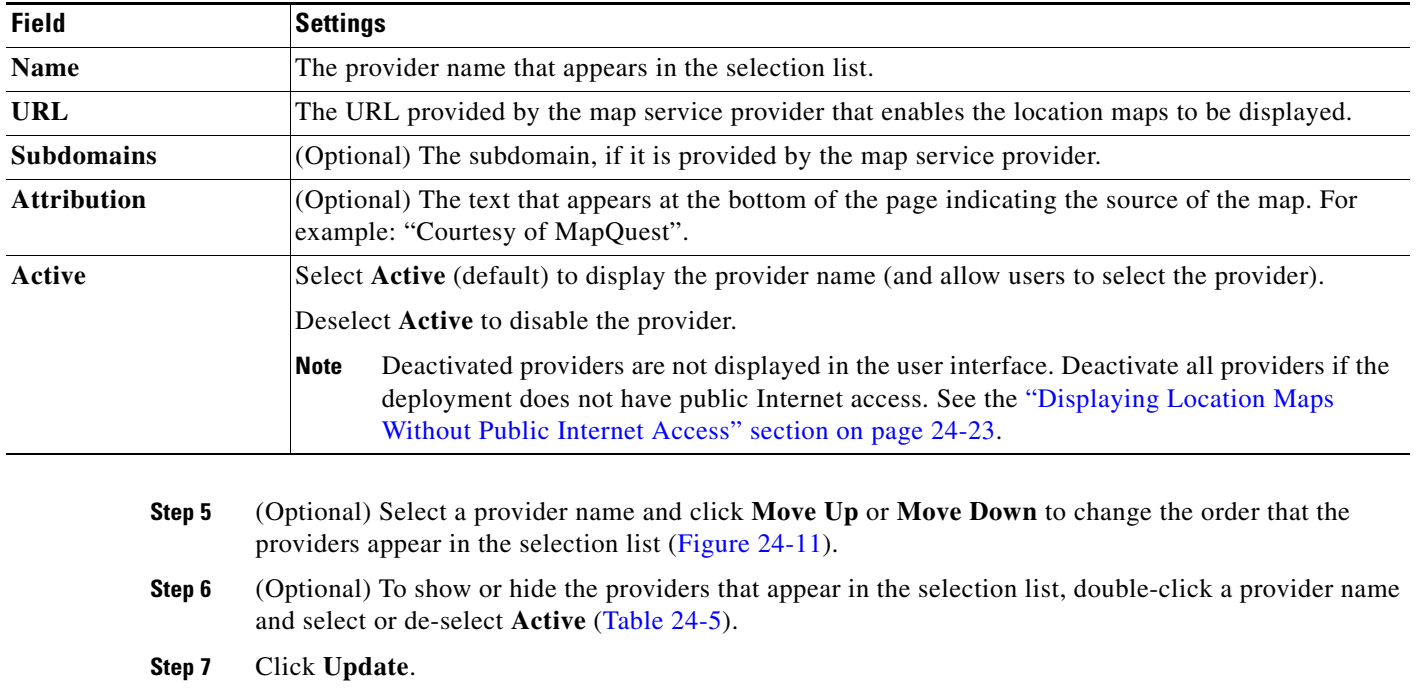

## <span id="page-625-0"></span>*Table 24-5 Map Provider Settings*

# <span id="page-626-0"></span>**Displaying Location Maps Without Public Internet Access**

If a deployment does not have access to the public Internet, the mapping service (such as Mapquest) cannot be accessed to provide the base location map (such as an aerial or satellite view). This will prevent the location map from appearing.

**Note** A deployment may not allow public Internet access for security or other reasons.

In such situations, the Maps feature can still be used, but you must disable all mapping service providers and upload image layers for each location where you want a default location map to appear.

See the following topics for more information:

- **•** [Requirements, page](#page-626-2) 24-23
- [Procedure to Display Location Maps Without Public Internet Access, page](#page-626-1) 24-23

#### <span id="page-626-2"></span>**Requirements**

Verify that the following requirements are completed to display location maps when public Internet access is unavailable.

### *Table 24-6 Requirements to Use Maps Without Internet Access*

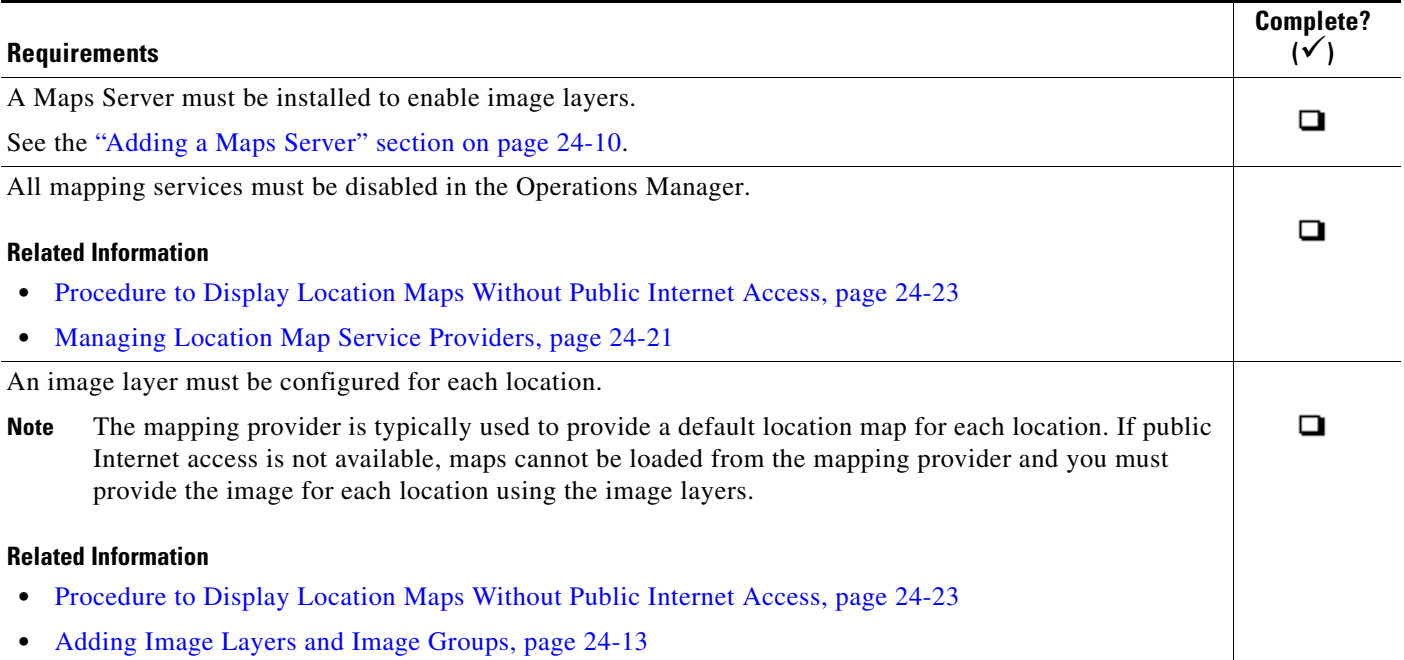

### <span id="page-626-1"></span>**Procedure to Display Location Maps Without Public Internet Access**

- **Step 1** Install and enable a Cisco VSM Map server in your Cisco Video Surveillance deployment. See the ["Adding a Maps Server" section on page](#page-613-1) 24-10 for instructions.
- **Step 2** Disable all Map service providers.
	- **a.** Log on to the Operations Manager.

ן

- **–** You must belong to a User Group with permissions for *Locations & Maps*. See the ["Adding](#page-114-0)  [Users, User Groups, and Permissions" section on page](#page-114-0) 4-1 for more information.
- **b.** Select **System Settings** > **Maps**.
- **c.** Select the **Providers** tab [\(Figure](#page-627-1) 24-12)

<span id="page-627-1"></span>*Figure 24-12 Disabling All Map Providers*

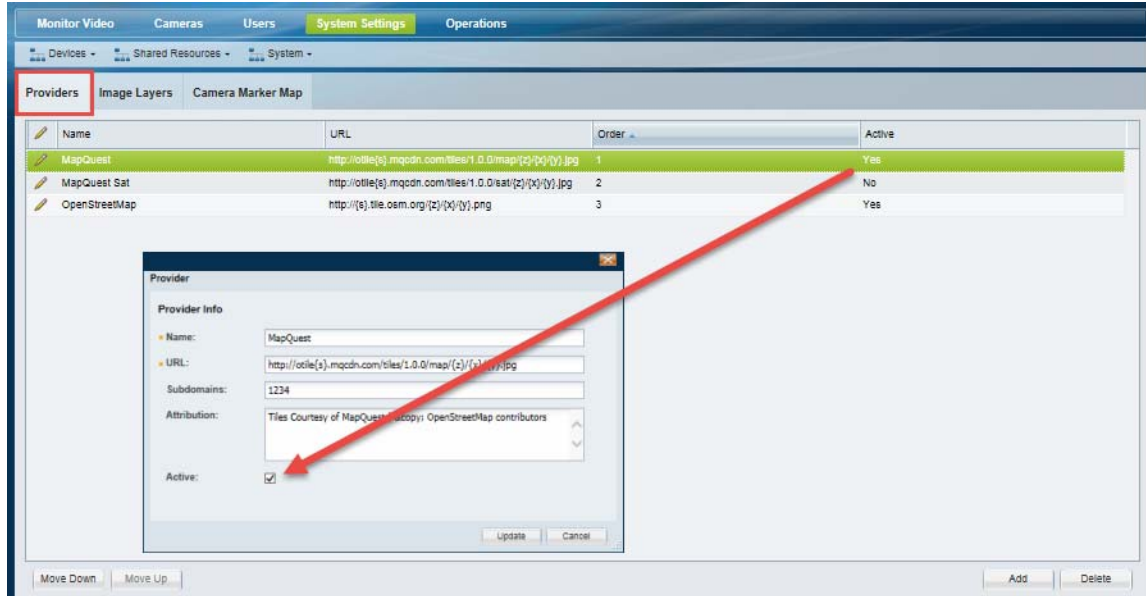

- **d.** Double-click the provider name to edit the settings.
- **e.** De-select **Active** to disable the provider ([Figure](#page-627-1) 24-12). Deactivated providers are not displayed in the end-user interface.
- **f.** Repeat these steps to disable all providers.
- **Step 3** Add an image layer for each location where a default image should appear. See the ["Adding Image Layers and Image Groups" section on page](#page-616-0) 24-13.
- **Step 4** (Optional) Add additional image layers for sub-locations, buildings, floors, or other real-world locations, if necessary.

## <span id="page-627-0"></span>**Understanding Image Layer Status Errors**

When a Map or Operations Manager server is restored from a backup, the normal image Layer Status is one of the following (see [Table](#page-628-1) 24-7):

- Published—the image that is uploaded to the system and is bound to a latitude/longitude.
- **•** Unpublished—the image that is uploaded to the system but is yet to be bound to a latitude/longitude.

However, depending on the state of the backup file used to restore the images, one of the following states can also occur.

For example, We recommend publishing all images before performing an Operations Manager "Config only" backup. Operations Manager "Config only" backups do not backup Unpublished images (which are temporarily stored on Operations Manager server). The Unpublished images are not restored with the backup file, and an "map\_layer\_ mismatch" issue will occur on the Maps Server.

 $\boldsymbol{\beta}$ 

**Tip** These states can cause Critical server status errors. See the ["Viewing and Clearing Layer Status Errors"](#page-628-0)  [section on page](#page-628-0) 24-25 for more information.

<span id="page-628-1"></span>*Table 24-7 Layer Status Error States (After a Restore)*

| <b>Layer Status</b> | <b>Description</b>                                                                                                    |
|---------------------|----------------------------------------------------------------------------------------------------|
| VSOM_ONLY           | Only the layer details are available on the Operations Manager but the Maps Server does not<br>have actual layer files.                                                                                                    |
|                     | Image layers in the VSOM_ONLY state are not be visible on monitoring clients (Cisco)<br>SASD). You must manually delete the layer from the Camera Marker Map and re-upload the<br>same layer again.                                 |
|                     | This can occur when the list of layers in the Maps Server backup does not match the list in<br>the Operations Manager configuration (usually because the Maps Server backup is older<br>than the Operations Manager configuration). |
| MAPSERVER_ONLY      | The layer files are available only on the Maps Server (and not on the Operations Manager<br>server). The Operations Manager has no information about these layers.                                                                  |
|                     | Image layers in the MAPSERVER_ONLY state are not be visible on monitoring clients<br>(Cisco SASD). You must manually delete the layer from the Camera Marker Map and<br>re-upload the same layer again.                             |
|                     | This can occur when the Operations Manager configuration is restored from an earlier date<br>backup than the Maps Server. The list of deployed image layers in the Operations Manager<br>and Maps Server will not match.            |
| CONFIG_MISMATCH     | The Bounding Box values for the image layer in the Operations Manager and Maps Server<br>do not match.                                                                                                    |
|                     | Select the layer and click Update to push the Bounding Box value of the layer from the<br>Operations Manager to the Maps Server.                                                                                                    |

## <span id="page-628-0"></span>**Viewing and Clearing Layer Status Errors**

 $\mathbf I$ 

Any of the Layer Status states described in [Table](#page-628-1) 24-7 appear as an issue in the Map Server Status tab.

- **•** Open the Maps Server configuration page and select **Status** > **Status History** (see the ["Viewing](#page-186-0)  [Server Status" section on page](#page-186-0) 6-29).
- The "map\_layer\_ mismatch" issue is also displayed in the health dashboard. See the "Health" [Dashboard: Device Health Faults on an Operations Manager" section on page](#page-495-0) 19-6.
- **•** Go to **System Settings** > **Maps**> **Image Layers** ([Figure](#page-617-0) 24-7) to clear the image layer issues as described in [Table](#page-628-1) 24-7.

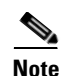

**Note** The "map\_layer\_ mismatch" issues are automatically cleared from the status and health pages when the image files are deleted or updated.

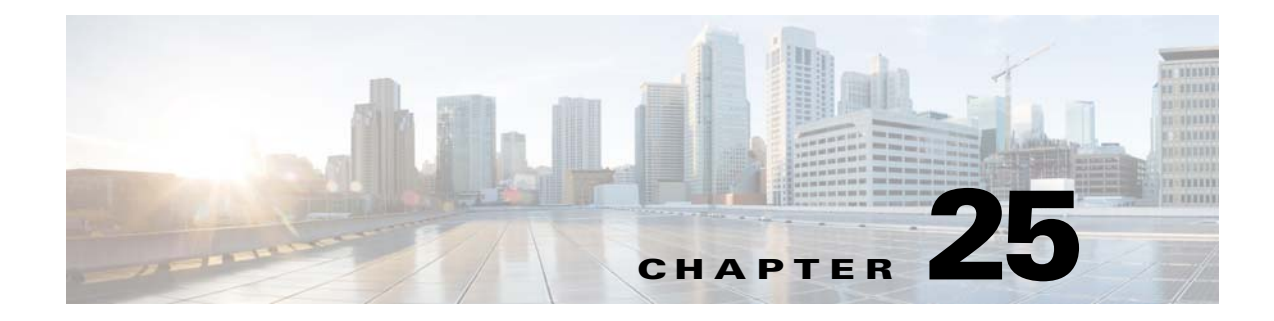

# **Configuring Medianet**

- **•** [Overview, page](#page-630-0) 25-1
- **•** [Medianet Support in Cisco Video Surveillance Versions, page](#page-631-0) 25-2
- **•** [Medianet Metadata and Mediatrace, page](#page-632-0) 25-3
- **•** [Discovering Medianet Cameras on the Network, page](#page-638-0) 25-9

# <span id="page-630-0"></span>**Overview**

 $\Gamma$ 

Medianet is a suite of features that enables the following:

- **•** Automatic discovery of cameras when they are added to the network.
- **•** Automatic configuration of switch ports based on the device type and other rules.
- **•** The collection of metadata that can be used by a monitoring tool.
- **•** Cisco Performance Monitoring—a Medianet feature that measures the performance of RTP, TCP and IP traffic on supported Medianet network devices. Cisco Performance Monitoring allows administrators to collect performance metrics on supported endpoints or intermediate nodes for monitoring video quality conditions.

# <span id="page-631-0"></span>**Medianet Support in Cisco Video Surveillance Versions**

Cisco VSM versions support the following Medianet features:

## *Table 25-1 Medianet Feature Support in Cisco VSM Releases*

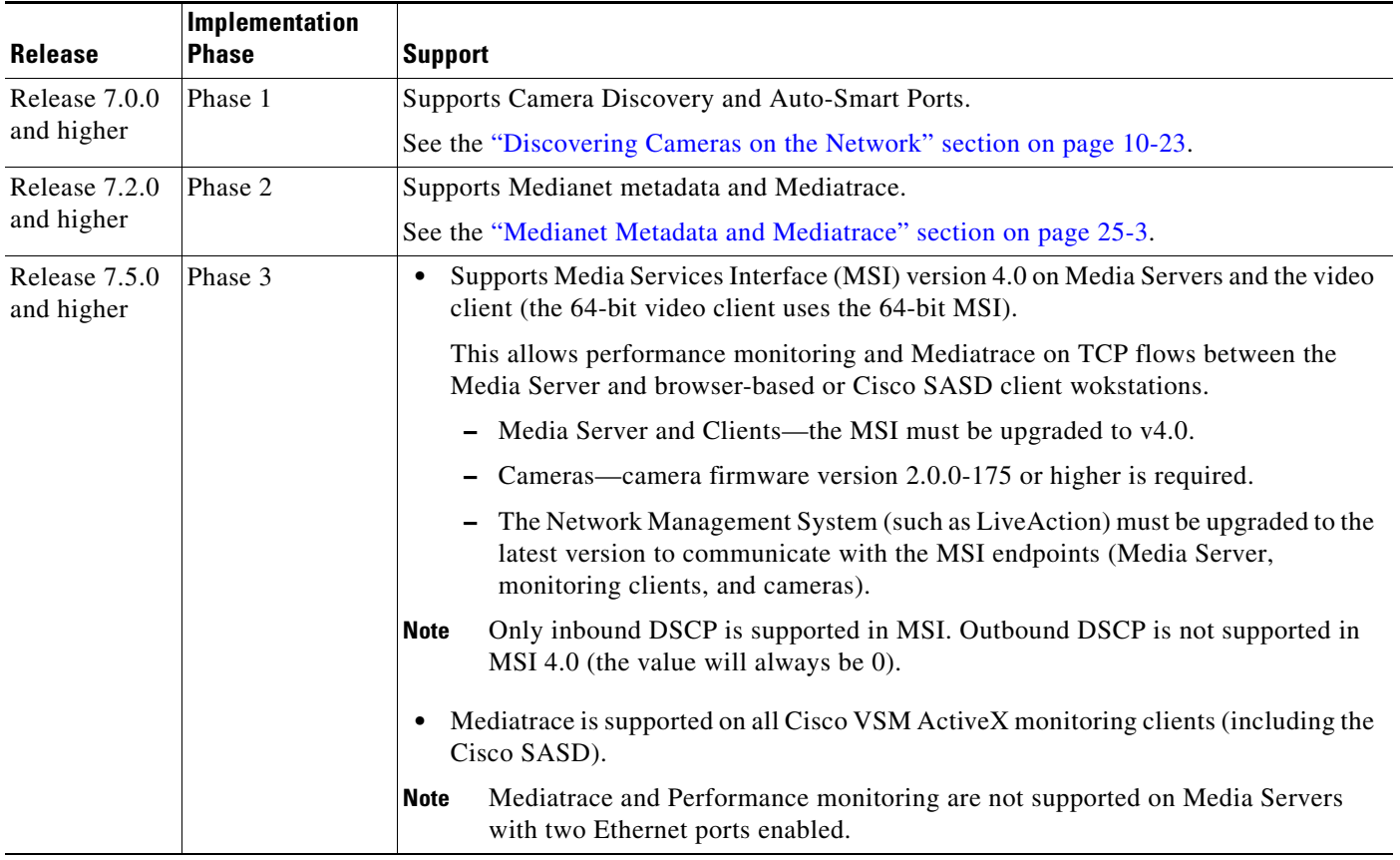

## <span id="page-632-0"></span>**Medianet Metadata and Mediatrace**

Release 7.2 and higher support Medianet metadata and Mediatrace.

Refer to the following topics for more information:

- **•** [Medianet Metadata, page](#page-632-1) 25-3
	- **–** [Metadata Requirements, page](#page-637-0) 25-8
	- **–** [Metadata Restrictions, page](#page-634-0) 25-5
- **•** [Performance Monitoring and Mediatrace, page](#page-635-0) 25-6
	- **–** [Requirements, page](#page-635-1) 25-6
	- **–** [Enabling Performance Monitoring and Mediatrace, page](#page-636-0) 25-7
	- **–** [LiveAction Monitoring Application, page](#page-636-1) 25-7
	- **–** [Restrictions, page](#page-637-1) 25-8

## <span id="page-632-1"></span>**Medianet Metadata**

The metadata infrastructure allows end points to identify a data flow through the network. Network administrators use this data to classify network traffic (such as video) and implement quality of service (QoS) features.

In Cisco VSM Release 7.2 and later, metadata can be generated for data flowing from Cisco IP cameras to the Cisco Media Servers, and from the Cisco Media Servers to the Cisco VSM workstation clients. Metadata must be enabled on all supported devices as summarized in the ["Metadata Requirements"](#page-637-0)  [section on page 25-8](#page-637-0).

Once enabled, no user interaction is required. The metadata is reported in the background and you must use a monitoring tool to view results. Cisco VSM Release 7.2 and later support the LiveAction desktop application described in the ["Performance Monitoring and Mediatrace" section on page 25-6](#page-635-0).

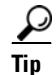

**Tip** For more information, see the Cisco website "[Media Awareness](http://www.cisco.com/web/solutions/trends/medianet/media_awareness.html)" at: [http://www.cisco.com/web/solutions/trends/medianet/media\\_awareness.html](http://www.cisco.com/web/solutions/trends/medianet/media_awareness.html)

## **Metadata Requirements**

In Cisco VSM Release 7.2 and higher, Medianet metadata is supported on the following devices.

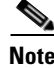

**Note** Medianet metadata must be enabled on all intermediate nodes in the data path, including routers, switches, IP cameras, Cisco Media Servers and monitoring workstations.

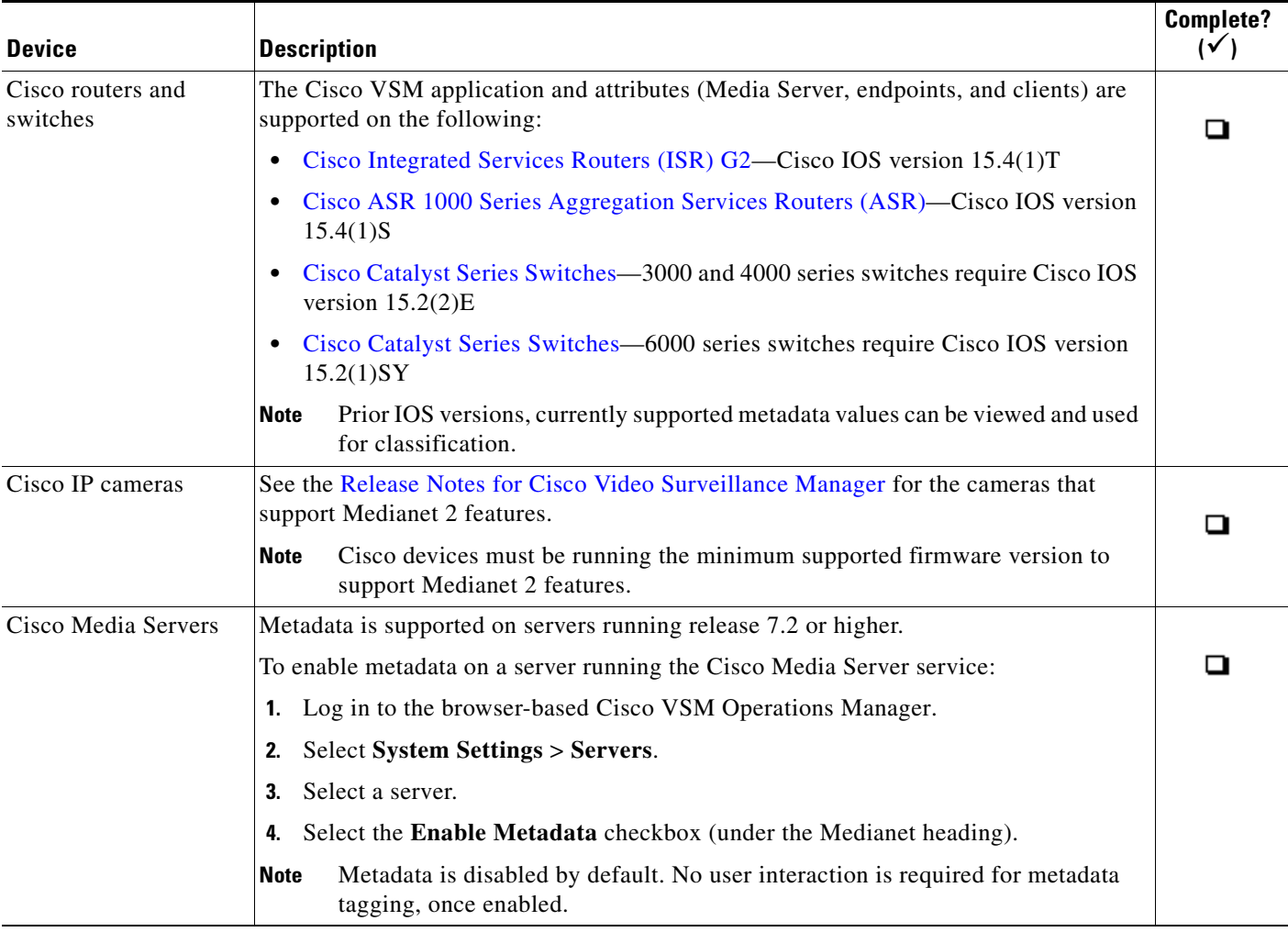

#### :<br>Table 2 *Table 2 Medianet Metadata Supported Devices*

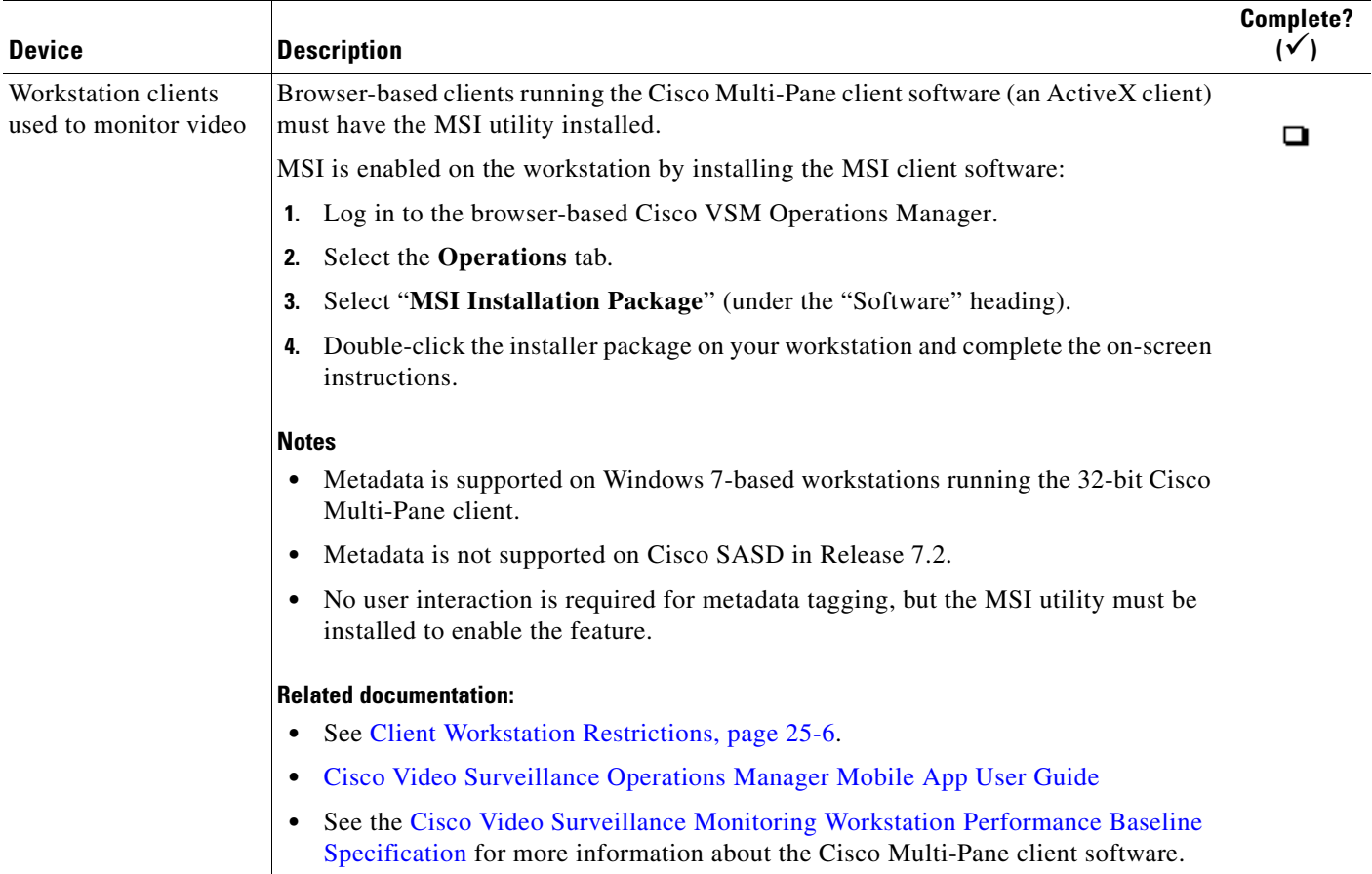

### *Table 2 Medianet Metadata Supported Devices (continued)*

## <span id="page-634-0"></span>**Metadata Restrictions**

I

## **Cisco Media Server**

Medianet metadata must be enabled on each Cisco Media Server using the browser-based Cisco VSM Operations Manager.

- **•** Medianet metadata is disabled by default.
- Metadata is not generated or propagated by the Media Server for flows created prior to enabling this feature. Flows created prior to enablement must be re-established with Medianet feature enabled.

## **Cisco Routers and Switches**

Cisco IOS routers and switches running IOS version earlier than 15.4(1)T are limited to 100 flows per source IP addresses (see [CSCuf35612](http://cdetsweb-prd.cisco.com/apps/dumpcr?identifier=CSCuf35612&parentprogram=QDDTS) for more information).

Since the Cisco Media Server is the only Cisco VSM device that creates a large number of flows, this 100 limit restriction can be mitigated on large scale deployments by using separate Medianet enabled routers or switches between the device-to-Media Server segments and the Media Server -to-clients segments. This can enable up to 250 camera streams per Media Server and 60 clients per Media Server.

## **Network Restrictions**

**•** Medianet metadata is not supported across Network Address Translation (NAT) boundaries.

Ι

### <span id="page-635-2"></span>**Client Workstation Restrictions**

- **•** Medianet metadata for the Cisco VSM client is only supported in 32bit mode on Windows 7.
- **•** In Release 7.2, Medianet metadata is not supported on the Cisco Video Surveillance Safety and Security Desktop (Cisco SASD) application. Release 7.5 supports Medianet metadata on Cisco SASD clients.

## <span id="page-635-0"></span>**Performance Monitoring and Mediatrace**

## **Cisco Performance Monitoring**

Cisco Performance Monitoring is a Medianet feature that measures the performance of RTP, TCP and IP traffic on supported Medianet network devices. Cisco Performance Monitoring allows administrators to collect performance metrics on supported endpoints or intermediate nodes for monitoring video quality conditions.

**•** In Cisco VSM Release 7.2 and higher, Performance Monitoring information can be collected on Cisco Media Servers, Cisco IP cameras, and all Medianet enabled intermediate nodes in the path (such as routers and switches).

### **Cisco Mediatrace**

Cisco Mediatrace allows administrators to trace the video hop by hop across the network to detect problems along the data path.

- In Cisco VSM Release 7.2 and higher, Mediatrace can be collected between cameras, Cisco Media Servers and all Medianet-enabled intermediary nodes (such as routers and switches) on a hop by hop basis.
- In Cisco VSM Release 7.5 and higher, Mediatrace is also supported on all Cisco VSM ActiveX monitoring clients (including Cisco SASD).

## <span id="page-635-1"></span>**Requirements**

## *Table 25-3 Mediatrace and Performance Monitoring Requirements*

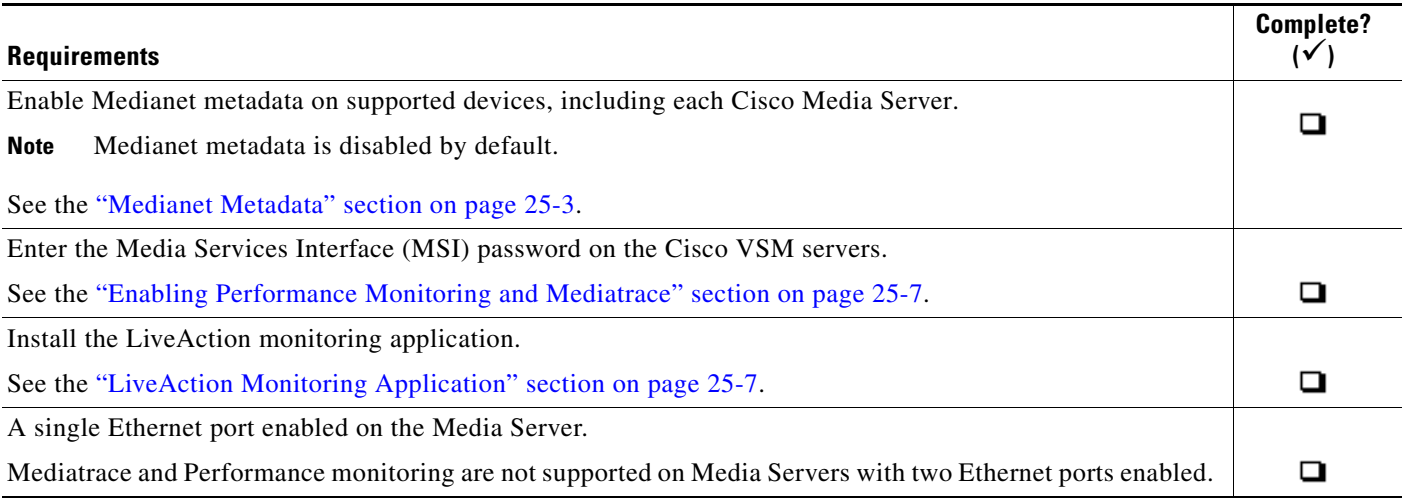

## <span id="page-636-0"></span>**Enabling Performance Monitoring and Mediatrace**

To enable Mediatrace and Performance Monitoring, you must enter the Media Services Interface (MSI) password on each Cisco VSM server (using the browser-based Cisco VSM Operations Manager) and camera (using the camera UI). This same password is used to enable monitoring of the Media Server(s) and camera(s) in the LiveAction monitoring software.

### **Network Router Usage Notes**

• You can also (optionally) enable Mediatrace on the routers that carry the video data, which allows the routers to behave as a Mediatrace responders. Router that do not support Mediatrace are not included in LiveAction data collection and reports.

### **Procedure**

To enable Mediatrace and Performance Monitoring, do the following:

**Step 1** Enable metadata on all Media Servers and cameras.

See the ["Medianet Metadata" section on page 25-3](#page-632-1).

**Step 2** Define an MSI password.

The password can be any string defined by the user, and is entered on all servers and camera endpoints that will be monitored, and in the LiveAction monitoring software.

- **Step 3** Enter the MSI password in the Cisco VSM server configuration page to which the RTP (video stream) flows to:
	- **a.** Log in to the browser-based Cisco VSM Operations Manager.
	- **b.** Select **System Settings** > **Servers**.
	- **c.** Select a server.
	- **d.** Enter the MSI **Password** (under the Medianet heading).

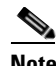

**Note** The MSI username is read-only and cannot be changed.

- **Step 4** Configure the MSI password on all cameras that support Performance Monitoring and Mediatrace.
	- **•** The camera is the device where the RTP (video stream) originates.
	- **•** Cameras with a valid password can be added to LiveAction as an MSI endpoint.
	- **•** See the camera documentation for instructions to use the device configuration interface.
- **Step 5** In LiveAction, add the Media Server(s) and camera(s) as MSI endpoints.

The data flows can be tracked and viewed for devices that are added to LiveAction. See <https://marketplace.cisco.com/catalog/products/2620> for more information.

## <span id="page-636-1"></span>**LiveAction Monitoring Application**

In Cisco VSM Release 7.2 and higher, Mediatrace data can be collected and analyzed using the LiveAction Management Server v3.0.

• For additional LiveAction information, go to: <https://marketplace.cisco.com/catalog/products/2620>

**Cisco Video Surveillance Operations Manager User Guide**

ו

- **•** For a video summary of LiveAction features, go to: <http://www.actionpacked.com/solutions/medianet>
- **•** To download LiveAction Management Server v3.0 go to: <http://actionpacked.com/download/liveaction/dl-links-v3-0m>

## <span id="page-637-1"></span>**Restrictions**

- **•** Performance Monitoring is not supported on Cisco VSM clients or Cisco SASD. Mediatrace is not supported between Cisco Media Servers and Cisco VSM clients or Cisco SASD.
- **•** Only UDP based flows are supported in the Cisco Media Servers. UDP is the default setting for Cisco video cameras. There is no metadata support for TCP based flows in this release.
- Mediatrace information may not available using LiveAction when a camera is provisioned in a branch with a Natted IP address. See [Understanding Server and Camera Network Configuration,](#page-192-0)  [page](#page-192-0) 7-1 for more information.

## <span id="page-637-0"></span>**Metadata Requirements**

Medianet metadata must be supported on all intermediate nodes in the data path, including routers, switches, IP cameras, Cisco Media Servers and monitoring workstations.

In Cisco VSM Release 7.2, Medianet metadata is supported on the following devices:

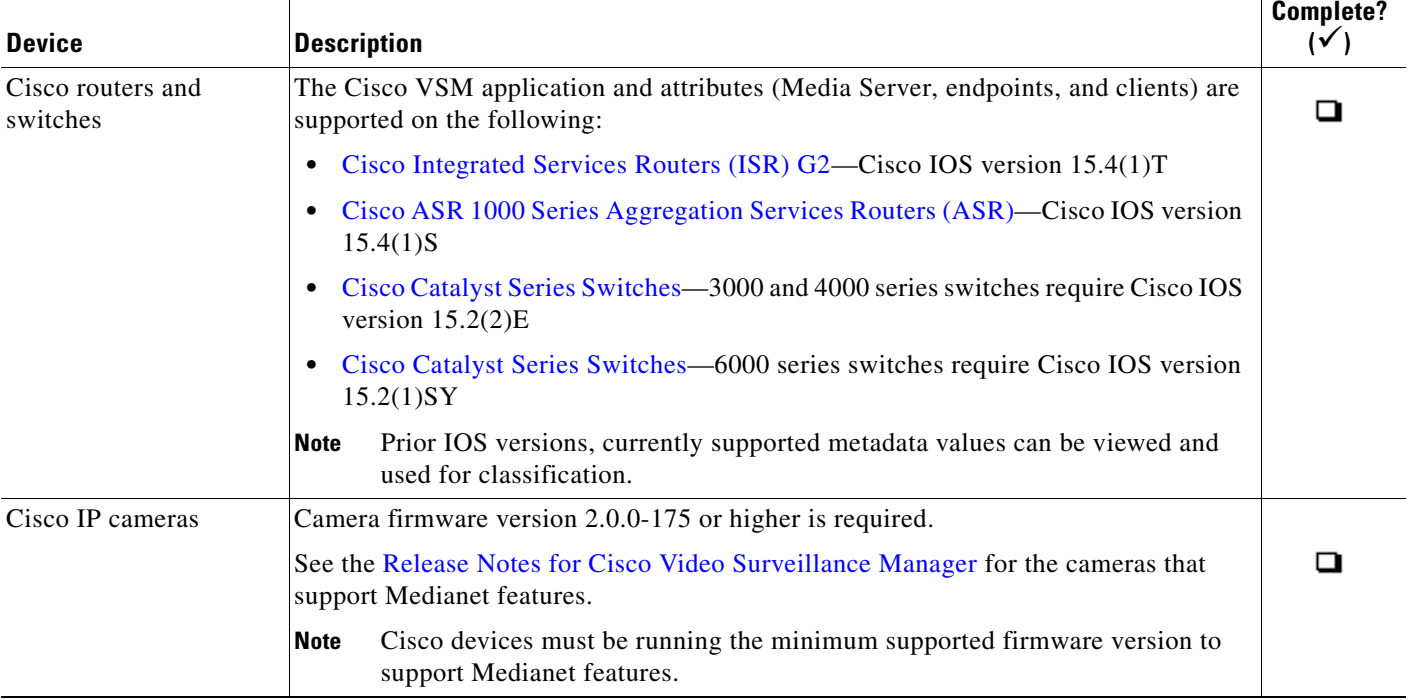

#### Table 4 *Table 4 Medianet Metadata Supported Devices*

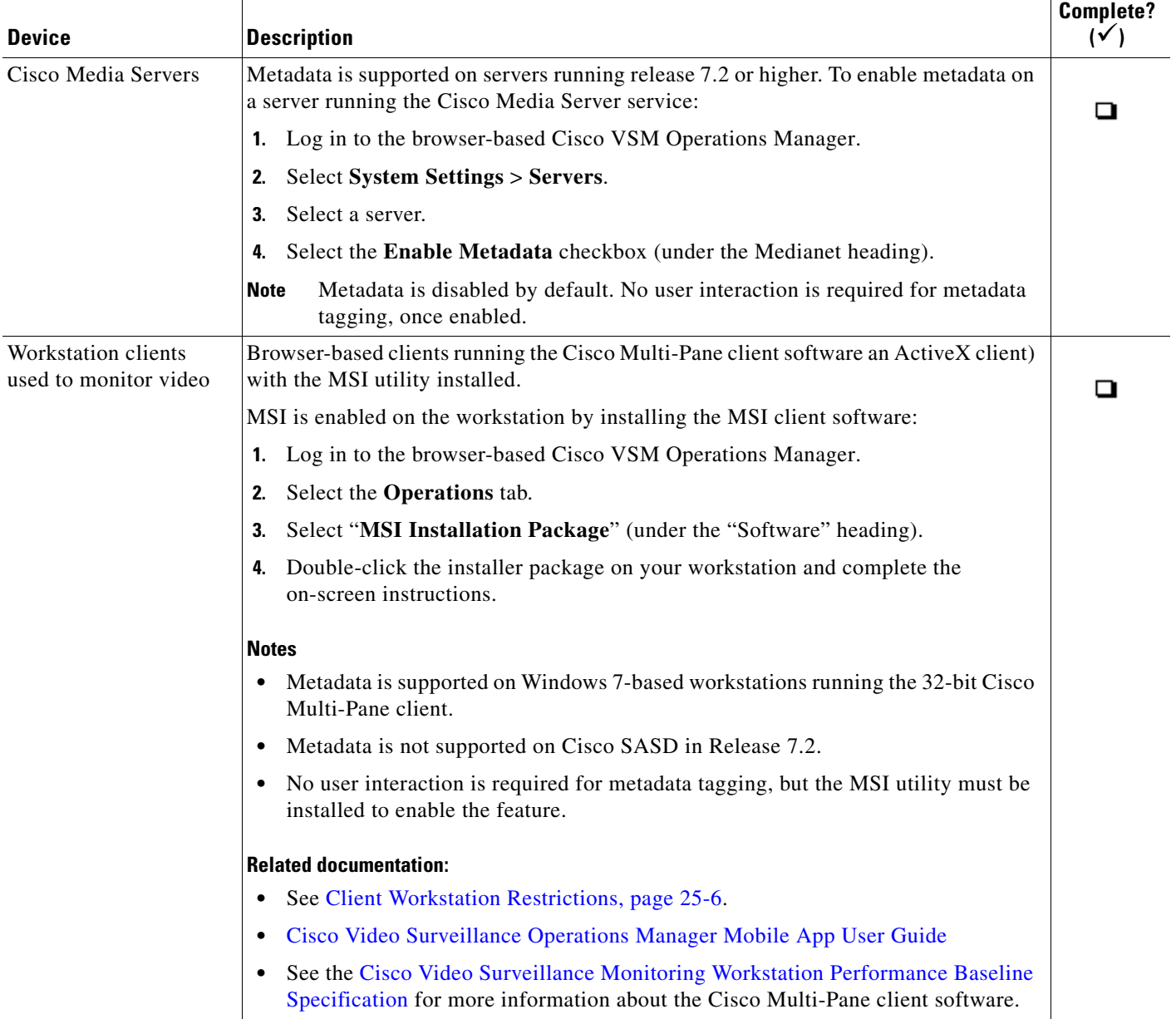

### *Table 4 Medianet Metadata Supported Devices (continued)*

# <span id="page-638-0"></span>**Discovering Medianet Cameras on the Network**

Network cameras that support Medianet can be automatically discovered when they are added to the network, and (optionally) configured for use with Cisco VSM.

See the following for more information:

 $\overline{\phantom{a}}$ 

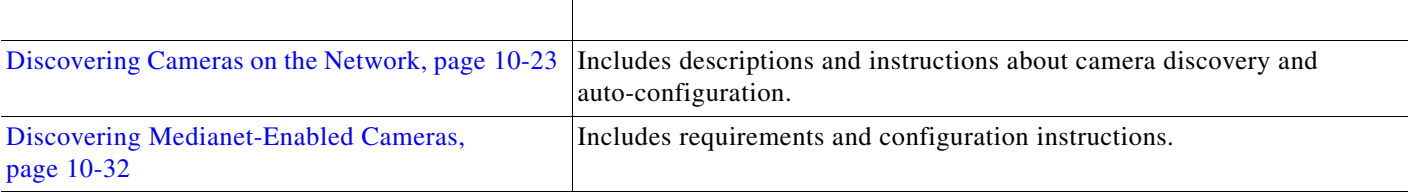

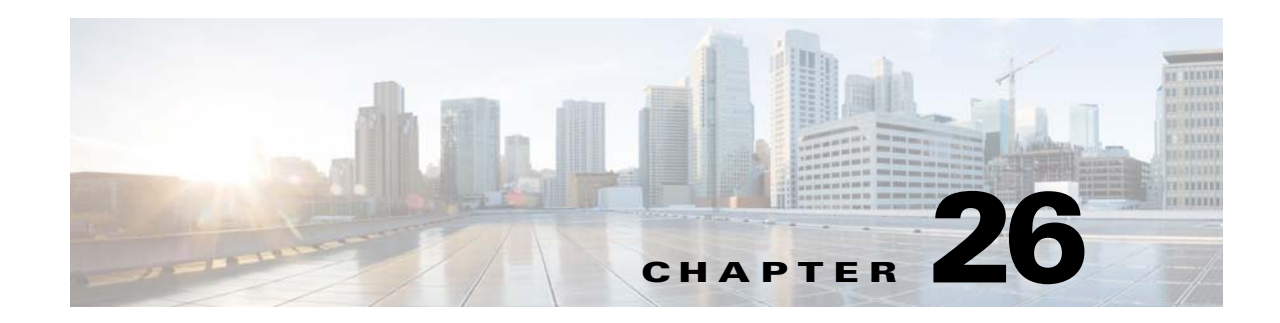

# **Upgrading System and Device Software**

Refer to the following topics to upgrade the Cisco Video Surveillance system software, the driver packs that enable camera and encoder models, and the device firmware for those devices.

- **•** [Understanding Cisco Video Surveillance Software, page](#page-641-0) 26-2
- **•** [Downloading Software, Firmware and Driver Packs from cisco.com, page](#page-643-0) 26-4
- **•** [Upgrading System Software, page](#page-644-0) 26-5
- **•** [Installing and Upgrading Driver Packs, page](#page-655-0) 26-16
- **•** [Upgrading Cisco Camera and Encoder Firmware, page](#page-658-0) 26-19

 $\mathcal{Q}$ 

 $\Gamma$ 

**Tip** See [Language Settings, page](#page-529-0) 20-4 to manage the language packs on servers in your deployment.

 $\mathbf I$ 

# <span id="page-641-0"></span>**Understanding Cisco Video Surveillance Software**

The following table summarizes the software that can be upgraded in a Cisco VSM deployment.

*Table 26-1 Cisco Video Surveillance Software Types*

| <b>Software Type</b>              | <b>Description</b>                                                                                                    |  |  |  |  |
|-----------------------------------|----------------------------------------------------------------------------------------------------|--|--|--|--|
| System software                   | System Software is the Cisco VSM server software that includes services for the Media Server,<br>Operations Manager, Management Console and monitoring clients (such as the Cisco Video<br>Surveillance Safety and Security Desktop client).                                                                                                    |  |  |  |  |
|                                   | Use the Operations Manager to update the System Software on all servers (such as Media Servers)<br>associated with the Operations Manager.                                                                                                    |  |  |  |  |
|                                   | <b>Notes:</b>                                                                                                    |  |  |  |  |
|                                   | The Operations Manager and all associated servers must run the same system software version.<br>$\bullet$                                                                                                    |  |  |  |  |
|                                   | To update a Federator server, log in to the Federator server Management Console and use the<br>$\bullet$<br>Server Upgrade feature. See the "Updating the Federator Server System Software" section on<br>page 22-42.                                                                                                    |  |  |  |  |
|                                   | To repair or restore the Cisco VSM system software, see the Cisco Video Surveillance Manager<br>$\bullet$<br>Recovery Guide for your hardware platform. For VM installations, see the Cisco Video<br>Surveillance Virtual Machine Deployment and Recovery Guide for UCS Platforms).                                                                                      |  |  |  |  |
| OVA image<br>(for VM              | OVF template files are used to install the server software as a virtual machine (VM) on a supported<br>Cisco Unified Computing System (UCS) platform.                                                                                                    |  |  |  |  |
| installations)                    | OVA template files are downloaded from the Cisco website.<br>$\bullet$                                                                                                    |  |  |  |  |
|                                   | The file format is .ova. For example: Cisco_VSM-7.2.0-331d_ucs-bc.ova<br>$\bullet$                                                                                                    |  |  |  |  |
|                                   | See the Cisco Video Surveillance Virtual Machine Deployment and Recovery Guide for UCS<br>Platforms for instructions to install the .ova image and perform the initial VM setup.                                                                                                    |  |  |  |  |
| <b>USB Recovery Disk</b><br>image | Use the USB Recovery Disk image to create a Cisco VSM 7 Recovery Flash Drive (for example, on a<br>USB stick). The recovery disk can be used do the following:                                                                                                    |  |  |  |  |
|                                   | Repair: reinstalls the Operating System files and partitions without erasing video files stored on<br>$\bullet$<br>the server. You must backup the Cisco VSM database before using the recovery image, and then<br>restore the database after the recovery process is complete. This action also preserves the RAID<br>configuration.                                    |  |  |  |  |
|                                   | Factory Restore: Restores the server to its factory default settings, reinstalls the operating system,<br>$\bullet$<br>and clears and reconfigures the RAID. This action deletes all data, configurations, software and<br>video files from the appliance, and then reinstalls the operating system and Cisco VSM software.<br>Perform this procedure only if necessary. |  |  |  |  |
|                                   | see the Cisco Video Surveillance Manager Recovery Guide for your hardware platform for more<br>information.                                                                                                    |  |  |  |  |
| Device firmware                   | Device <i>firmware</i> is provided by the device manufacturer. The firmware for Cisco devices can be<br>upgraded using Operations Manager (as described in the "Upgrading Cisco Camera and Encoder<br>Firmware" section on page 26-19).                                                                                                    |  |  |  |  |
|                                   | Firmware for other manufacturers is upgraded using a direct connection (refer to the device<br>documentation).                                                                                                    |  |  |  |  |

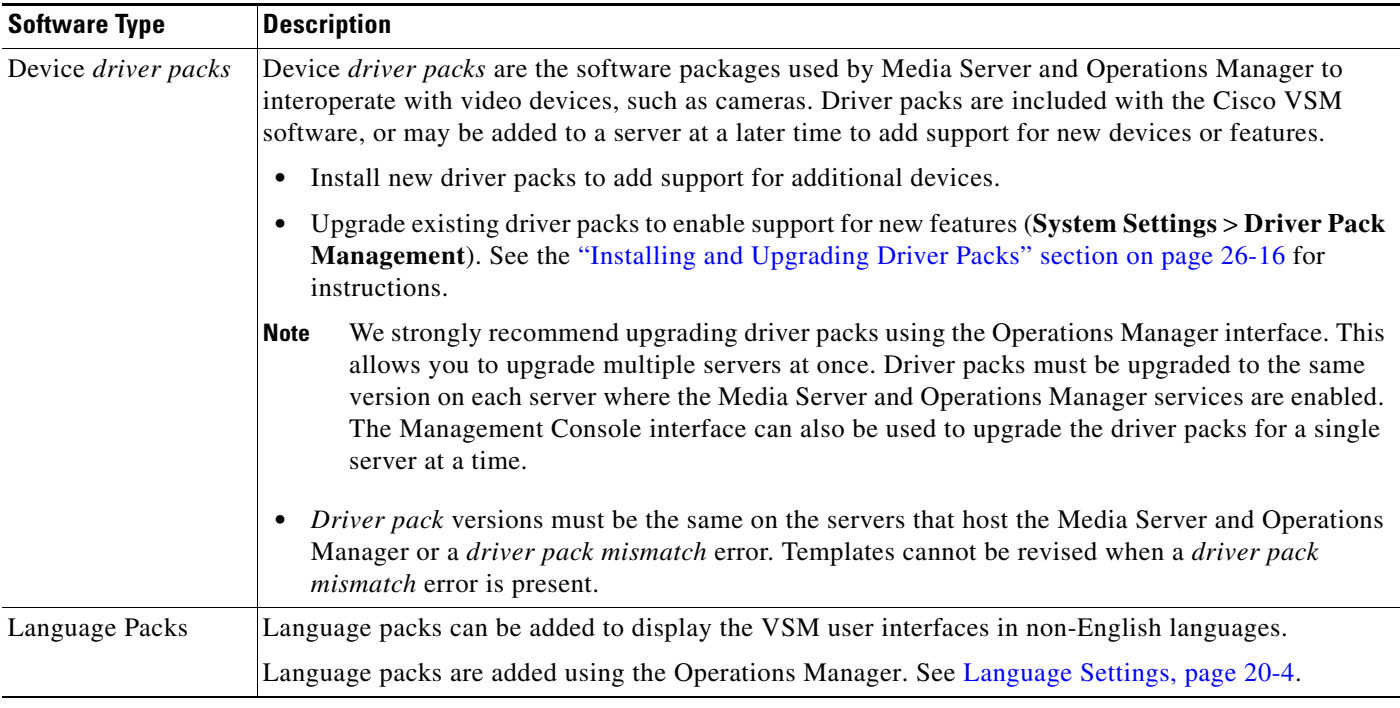

## *Table 26-1 Cisco Video Surveillance Software Types (continued)*

 $\overline{\phantom{a}}$ 

**Tip** For information about supported software releases, and how to locate device or system software, see the Release Notes for Cisco Video Surveillance Manager, Release 7.6.

 $\mathbf I$ 

# <span id="page-643-0"></span>**Downloading Software, Firmware and Driver Packs from cisco.com**

Additional system, firmware and driver software can be downloaded from cisco.com ([Figure](#page-643-1) 26-1).

<span id="page-643-1"></span>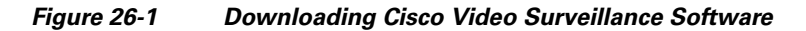

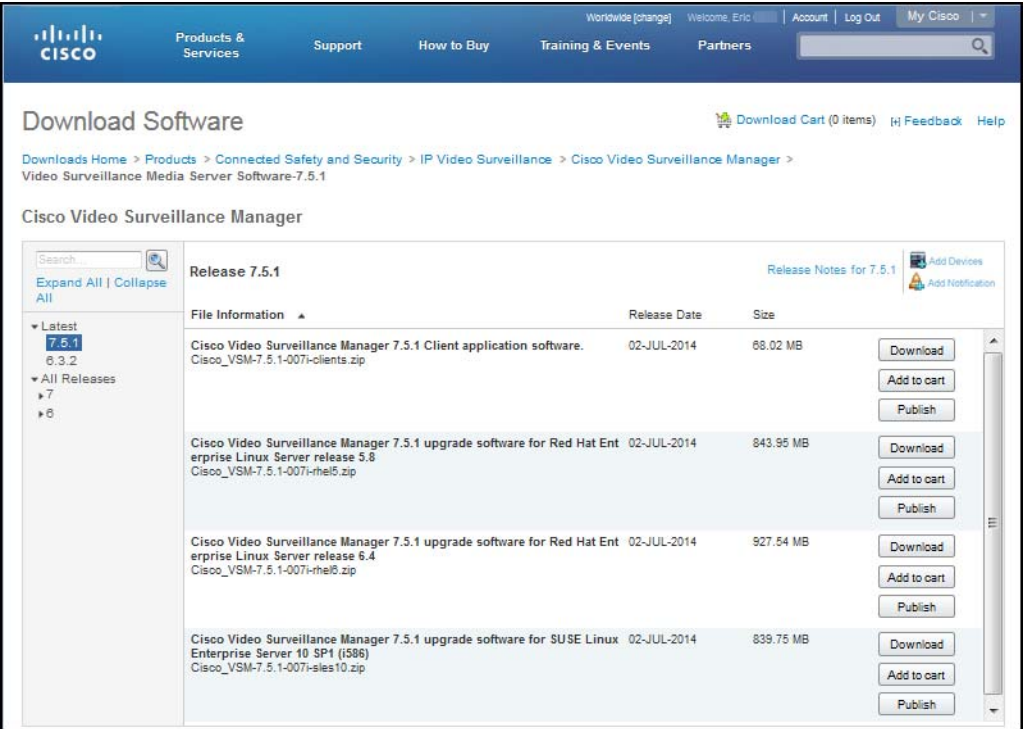

### **Procedure**

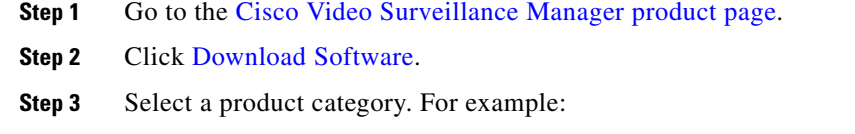

- **• Video Surveillance Device Driver**
- **• Video Surveillance Manager Stand-alone Tools**
- **• Video Surveillance Media Server Software** (including system software)
- **Step 4** Select the release ([Figure](#page-643-1) 26-1).
- **Step 5** Click **Download** or **Add to Cart** and follow the onscreen instructions.

**26-5**

## <span id="page-644-0"></span>**Upgrading System Software**

Use the Software Management feature to update the system software on all servers, including the Operations Manager server and any additional servers (such as Media Servers or Metadata servers). See [Understanding Cisco Video Surveillance Software, page 26-2](#page-641-0) for more information.

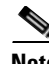

**Note** Software Management is supported in Cisco VSM release 7.5 and higher.

### **Contents**

Refer to the following topics for more information:

- **•** [Overview, page](#page-644-1) 26-5
- **•** [Server Upgrade Sequence, page](#page-646-0) 26-7
- **•** [Usage Notes, page](#page-646-1) 26-7
- **•** [System Software Upgrade Procedure, page](#page-647-0) 26-8
- **•** [Recovering From a Failed Upgrade, page](#page-653-0) 26-14
- **•** [Deleting a Software Pack File, page](#page-654-0) 26-15

### **Related Information**

- **•** [Understanding Cisco Video Surveillance Software, page](#page-641-0) 26-2
- **•** [Configuring Servers, page](#page-158-0) 6-1

## <span id="page-644-1"></span>**Overview**

I

To upgrade the servers in your deployment, upload the software upgrade image to the Operations Manager, and then copy that software to the other servers that are managed by the Operations Manager. You can upload a single image for each operating system (OS), such as Red Hat or SUSE, but all servers must be upgraded to the same Cisco VSM release.

After the software upgrade image is uploaded, install in first on the Operations Manager server, and then on the additional servers as described in [Server Upgrade Sequence, page](#page-646-0) 26-7.

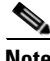

**Note** The Software Management feature is supported in Cisco VSM release 7.5 and higher.

ן

[Figure](#page-645-0) 26-2 describes the main elements used to manage system software. See the ["System Software](#page-647-0)  [Upgrade Procedure" section on page](#page-647-0) 26-8 for more detailed instructions.

### <span id="page-645-0"></span>*Figure 26-2 Software Management*

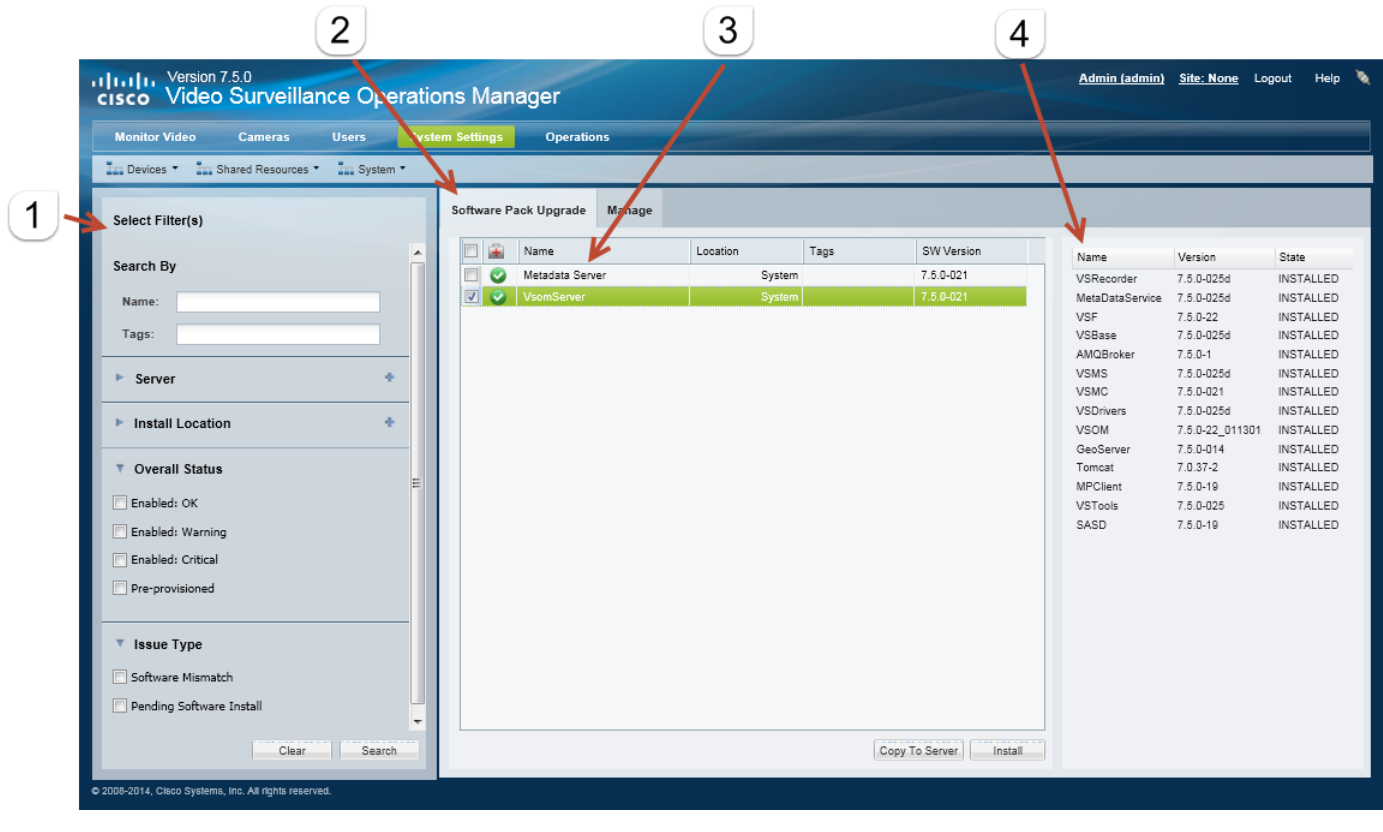

**1** Filters used to narrow the displayed servers.

Select the filers and click **Search**. Leave all fields blank to find all servers.

- **2 • Manage**—Used to upload the new software upgrade . zip package to the Operations Manager server.
	- **• Software Pack Upgrade**—Displays the servers discovered when you click **Search** (use filters to narrow the results).
		- **–** Click **Copy To Server** to copy new software files from the Operations Manager server to the selected servers. You can copy the upgrade package to the servers before upgrading.
		- **–** Click **Install** to install the software on the selected servers.

**Tip** See the ["System Software Upgrade Procedure" section on page](#page-647-0) 26-8 for more information.

**3 3** The servers included in the search.

The software packages installed on the selected server.

**Note** All required packages are included in the system software . zip installation file. The packages cannot be installed individually.

## <span id="page-646-0"></span>**Server Upgrade Sequence**

Cisco VSM servers should be upgraded in the following recommended order (depending on server type) to maximize access to video, minimize downtime, and ensure the integrity of video and configuration data.

- **1.** Federator server
- **2.** Operations Manager server
- **3.** Map Server
- **4.** Failover Media Servers
- **5.** Primary Media Servers
	- **a.** Servers acting as Dynamic Proxy servers
	- **b.** Servers not acting as Dynamic Proxy servers
	- **c.** Redundant Media Servers
- **6.** Long-term Storage Media Servers
- **7.** Metadata Server

**Tip** See the ["Understanding Server Services" section on page](#page-160-0) 6-3 for more information on the server services supported in this release.

## <span id="page-646-1"></span>**Usage Notes**

- **•** The Operations Manager and all associated servers must run the same system software version.
- The Operations Manager server must be in maintenance mode to perform the update (click the pencil icon  $\sim$  in the title bar to turn maintenance mode on or off). The icon is grey when maintenance mode is on, meaning most user configuration will be rejected (only system tasks and logging are allowed). See [Understanding Maintenance Mode, page](#page-48-0) 1-31 for more information.
- **•** The SLES10, RHEL5, and RHEL6 operating systems (OS) are supported in this release. You must obtain and upload the correct software image for the OS running on each of the servers in your deployment. For example, if the Operations Manager server is running SLES10, but the Maps Server is running RHEL5, you must obtain and upload both files. When the files are copied from the Operations Manager to the server, the server OS is detected and the appropriate software image is transferred (as long as it is available on the Operations Manager).
- **•** Only one software file per OS can be present on the server. If a new software file is uploaded, then the old file for that OS is deleted.
- **•** To update a Federator server, log in to the Federator server Management Console and use the **Server Upgrade** feature. See the ["Updating the Federator Server System Software" section on page](#page-589-0) 22-42.
- **•** To repair or restore the Cisco VSM system software, see the [Cisco Video Surveillance Manager](http://www.cisco.com/en/US/products/ps10818/prod_installation_guides_list.html)  [Recovery Guide](http://www.cisco.com/en/US/products/ps10818/prod_installation_guides_list.html) for your hardware platform. For VM installations, see the [Cisco Video Surveillance](http://www.cisco.com/en/US/products/ps12689/prod_installation_guides_list.html)  [Virtual Machine Deployment and Recovery Guide for UCS Platforms](http://www.cisco.com/en/US/products/ps12689/prod_installation_guides_list.html)).Upgrading the server software may also require camera or encoder firmware upgrades. Failure to upgrade device firmware can cause camera failure after the server upgrade is complete.
	- **–** See the [Release Notes for Cisco Video Surveillance Manager](http://www.cisco.com/en/US/products/ps10818/prod_release_notes_list.html) for information on the supported firmware versions.

Ι

- **–** See the ["Upgrading Cisco Camera and Encoder Firmware" section on page](#page-658-0) 26-19 instructions to upgrade Cisco device firmware.
- **•** In rare scenarios, a PC workstation firewall can cause the upgrade process to fail. If this occurs, temporarily disable the workstation firewall software until the upgrade is complete.
- **•** The server upgrade process automatically restarts server services.
- **•** Installation is supported only if the RAID is in a non-bad, non-failed state.
- **•** See [Language Settings, page](#page-529-0) 20-4 to manage the language packs on servers in your deployment.

## <span id="page-647-0"></span>**System Software Upgrade Procedure**

Use the following procedure to upgrade all of the servers in a deployment to the same Cisco Video Surveillance Manager release. See [Server Upgrade Sequence, page 26-7](#page-646-0) for the order in which the upgrade should be performed (by server type).

You can upload the server software to all servers before performing the upgrade.

#### **Procedure**

- **Step 1** Obtain the new software pack from the Cisco website.
	- For example, navigate to the [Video Surveillance Media Server Software](http://software.cisco.com/download/release.html?mdfid=282976740&flowid=35342&softwareid=281933881&release=7.2.0&relind=AVAILABLE&rellifecycle=&reltype=latest) section from the Cisco [Video Surveillance Manager download page.](http://software.cisco.com/download/type.html?mdfid=282976740&flowid=35342)
	- You must obtain and upload the correct software image for the OS running on each of the servers in your deployment. See the ["Usage Notes" section on page](#page-646-1) 26-7 for more information.
	- **•** See the ["Downloading Software, Firmware and Driver Packs from cisco.com" section on page](#page-643-0) 26-4 for information on downloading software.
- **Step 2** Log in to the Cisco VSM Operations Manager.
	- **•** You must belong to a User Group with manage permissions for *Servers and Encoders*. See the ["Understanding Permissions" section on page](#page-117-0) 4-4.
- **Step 3** Click the pencil icon in the title bar to place the server in maintenance mode  $\blacksquare$ 
	- The icon is grey **when maintenance mode is on, meaning most user configuration will be rejected** (only system tasks and logging are allowed).
	- Maintenance mode locks the server configuration so configuration changes cannot be made by other users. This keeps the server config in a stable state while the device is added to the HA config. See [Understanding Maintenance Mode, page](#page-48-0) 1-31 for more information.
- **Step 4** Upload the new software file(s) to the Operations Manager server.

Only one software file for each server operating system (OS) can be present on the server. If a new software file is uploaded, then the old file for that OS is deleted. See the ["Usage Notes" section on](#page-646-1)  [page](#page-646-1) 26-7 for more information.

**a.** Select **System Settings** > **Software Management**. [\(Figure](#page-648-0) 26-3).
*Figure 26-3 Display the Server to Upgrade*

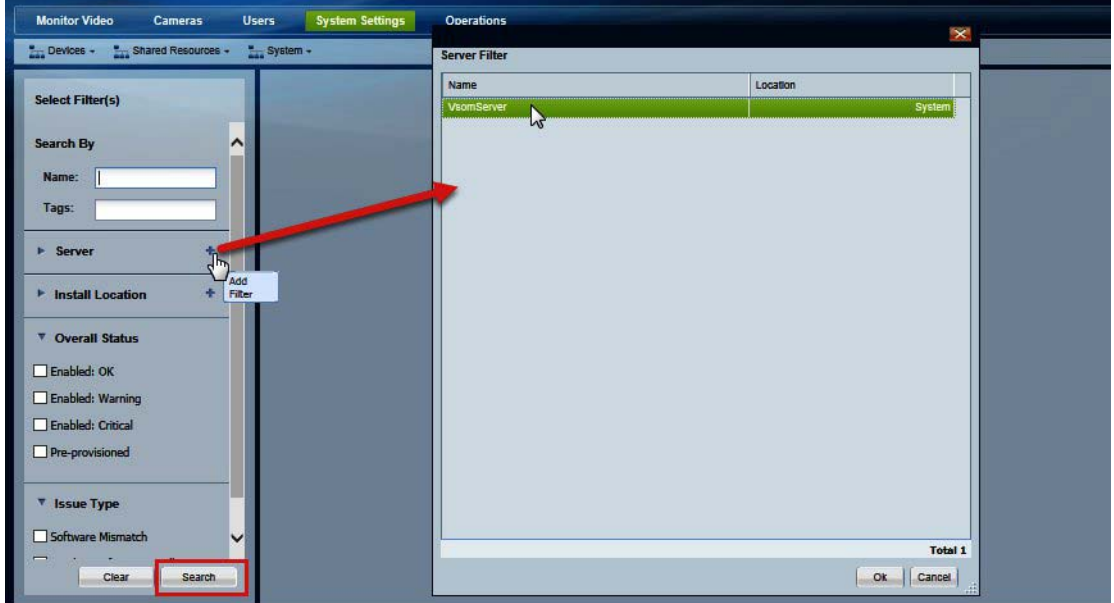

- **b.** (Optional) Select the search filter(s), such as location or status.
- **c.** Click **Search** to display the list of servers according to the filters. All servers are displayed if no filters are selected.
- **d.** Select the **Manage** tab [\(Figure](#page-648-0) 26-4). The **Manage** tab appears only after a server is selected.

<span id="page-648-0"></span>*Figure 26-4 Display the Server to Upgrade*

 $\Gamma$ 

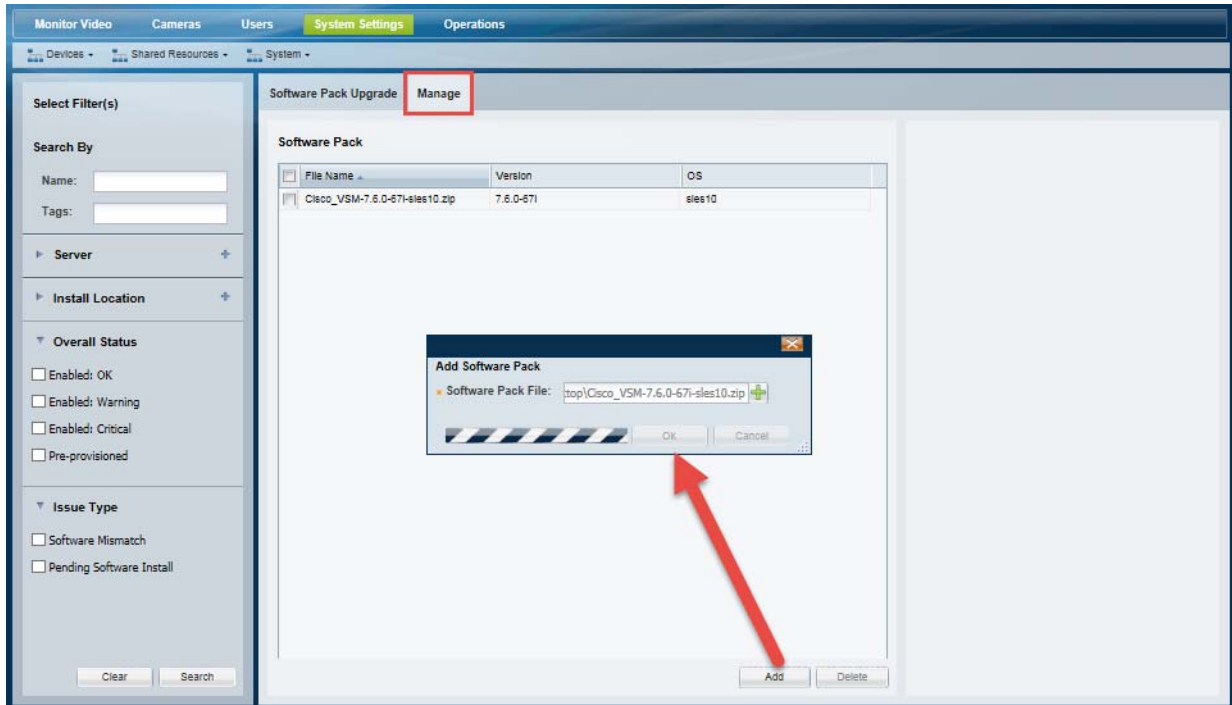

- **e.** Click **Add**.
- **f.** In the pop-up window, click  $\frac{1}{n}$  and select a valid . zip software pack file from a local or network disk. For example: Cisco\_VSM-7.6.0-1-sles10.zip
- **g.** Click **OK**.
- **h.** Wait for the software file to upload to the Operations Manager server. The filename will be displayed in the Software Pack list [\(Figure](#page-648-0) 26-4).
- <span id="page-649-1"></span>**Step 5** Copy the upgrade software to the other servers that are managed by the Operations Manager ([Figure](#page-649-0) 26-5).

Copying the software files to the other servers allows those servers to be upgraded. You can copy the software to the servers without installing it. This allows you to stage the software on all of the servers before performing the upgrade.

<span id="page-649-0"></span>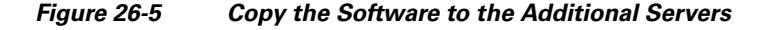

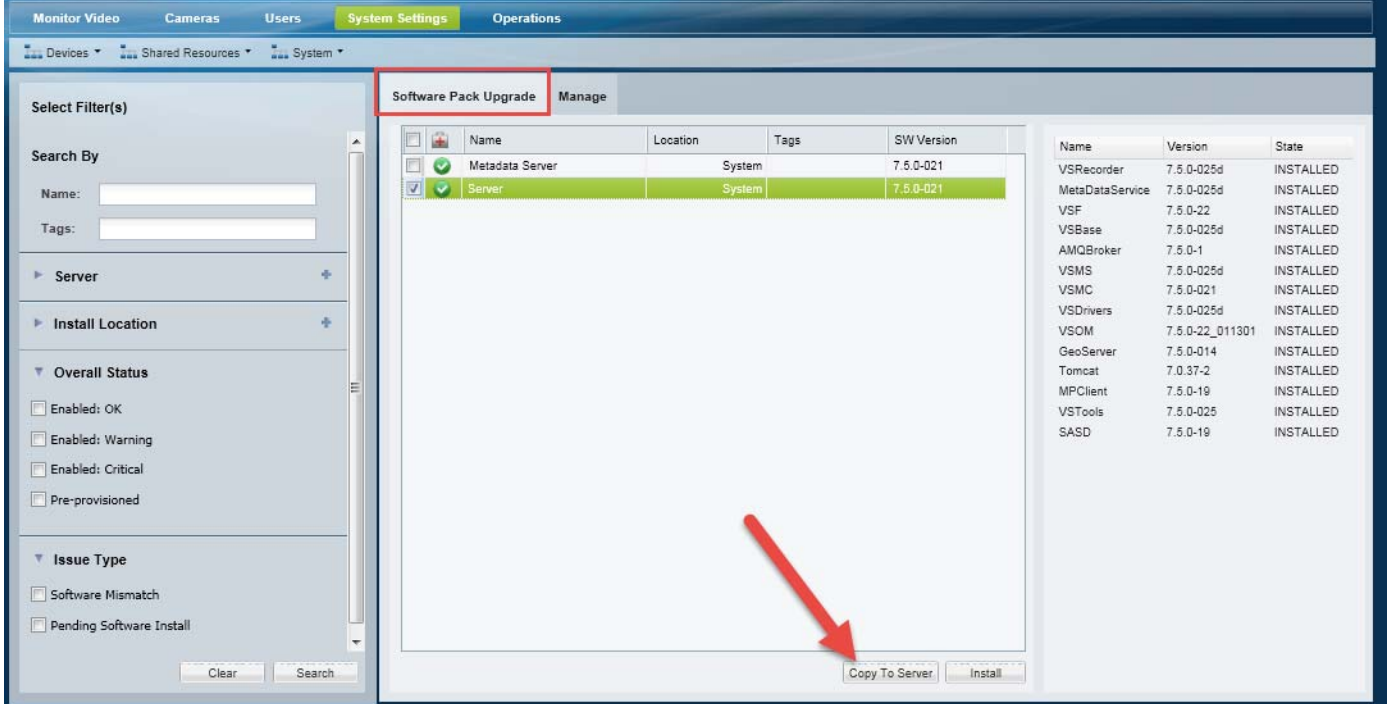

- **a.** Select the **Software Pack Upgrade** tab.
- **b.** Make sure that maintenance mode is on (the icon is grey when maintenance mode is on).
- **c.** (Optional) Use the filters to narrow the list of servers.
- **d.** Click **Search** to display the list of servers according to the filters. All servers are displayed if no filters are selected.
- **e.** Click **Copy To Server** [\(Figure](#page-649-0) 26-5) to copy the new server software from the Operations Manager server to the selected server(s).

ו

**f.** Wait for the file copy job to complete.

**Step 6** Install the new software on the Operations Manager server.

Upgrade the Operations Manager before updating the other servers. See [Server Upgrade Sequence,](#page-646-1)  [page](#page-646-1) 26-7.

- **a.** Verify that the correct software file for the Operations Manager OS is uploaded (see ["Usage Notes"](#page-646-0)) and that maintenance mode is on (the icon is grey  $\Box$ ).
- **b.** Select the Operations Manager server from the **Software Pack Upgrade** tab.

For example: VsomServer.

- **c.** Click **Install** to install the system software package that was copied to the server.
- **d.** Wait for a series of status messages to appear while the status server is prepared and the upgrade package is extracted and verified.

This can take a few minutes.

- **e.** (Optional) Re-login, when instructed, using the localadmin username and password (the credentials used for the Cisco VSM Management Console) to view the Operations Manager upgrade status.
	- **–** Click **OK** when prompted to log in.
	- **–** Enter the password for the localadmin username.
	- **–** View the Operations Manager upgrade status [\(Figure](#page-651-0) 26-6).

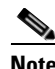

I

**Note** The status window in [Figure](#page-651-0) 26-6 appears only for the Operations Manager server. To view the upgrade status of additional servers, log in to the Operations Manager and open the server configuration page. Select **Status** > **Service Jobs** and select **Upgrade Server** from the menu ([Figure](#page-653-0) 26-8).

#### <span id="page-651-0"></span>*Figure 26-6 Server Upgrade Status*

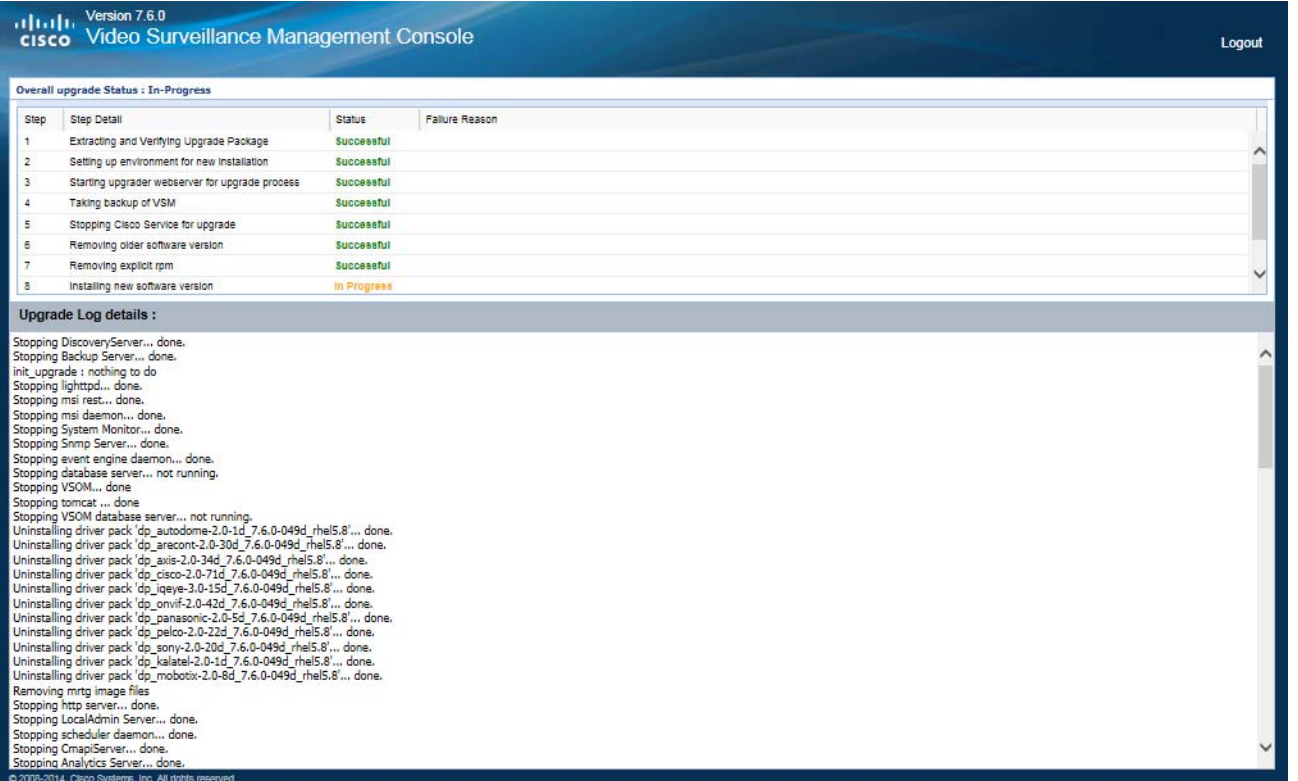

- **f.** Wait for the operation to complete and the server to restart. This can take up to 90 minutes (or less) depending on the server load.
- **g.** Re-login to the Operations Manager, when instructed (you may need to refresh the browser to display the Operations Manager login page).
- **h.** Continue to [Step](#page-651-1) 7 to upgrade each additional server to the same version that is running on the Operations Manager.

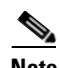

Note If the upgrade fails, see the ["Recovering From a Failed Upgrade" section on page](#page-653-1) 26-14.

- <span id="page-651-1"></span>**Step 7** Install the new software on the additional servers that are managed by the Operations Manager ([Figure](#page-652-0) 26-7).
	- **a.** Re-login to the Operations Manager (you may need to refresh the browser to display the Operations Manager login page).
	- **b.** Make sure that maintenance mode is on (the icon is grey when maintenance mode is on).
	- **c.** Verify that the software upgrade file was copied from the Operations Manager to the servers that will be upgraded, as described in [Step](#page-649-1) 5.
	- **d.** Select **System Settings** > **Software Management**.
	- **e.** Select the **Software Pack Upgrade** tab.
	- **f.** (Optional) Use the filters to narrow the list of servers.
	- **g.** Click **Search** to display the list of servers according to the filters. All servers are displayed if no filters are selected.

Ι

- **h.** Select one or more servers from the list.
- **i.** Click **Install** to install the system software package ([Figure](#page-652-0) 26-7).

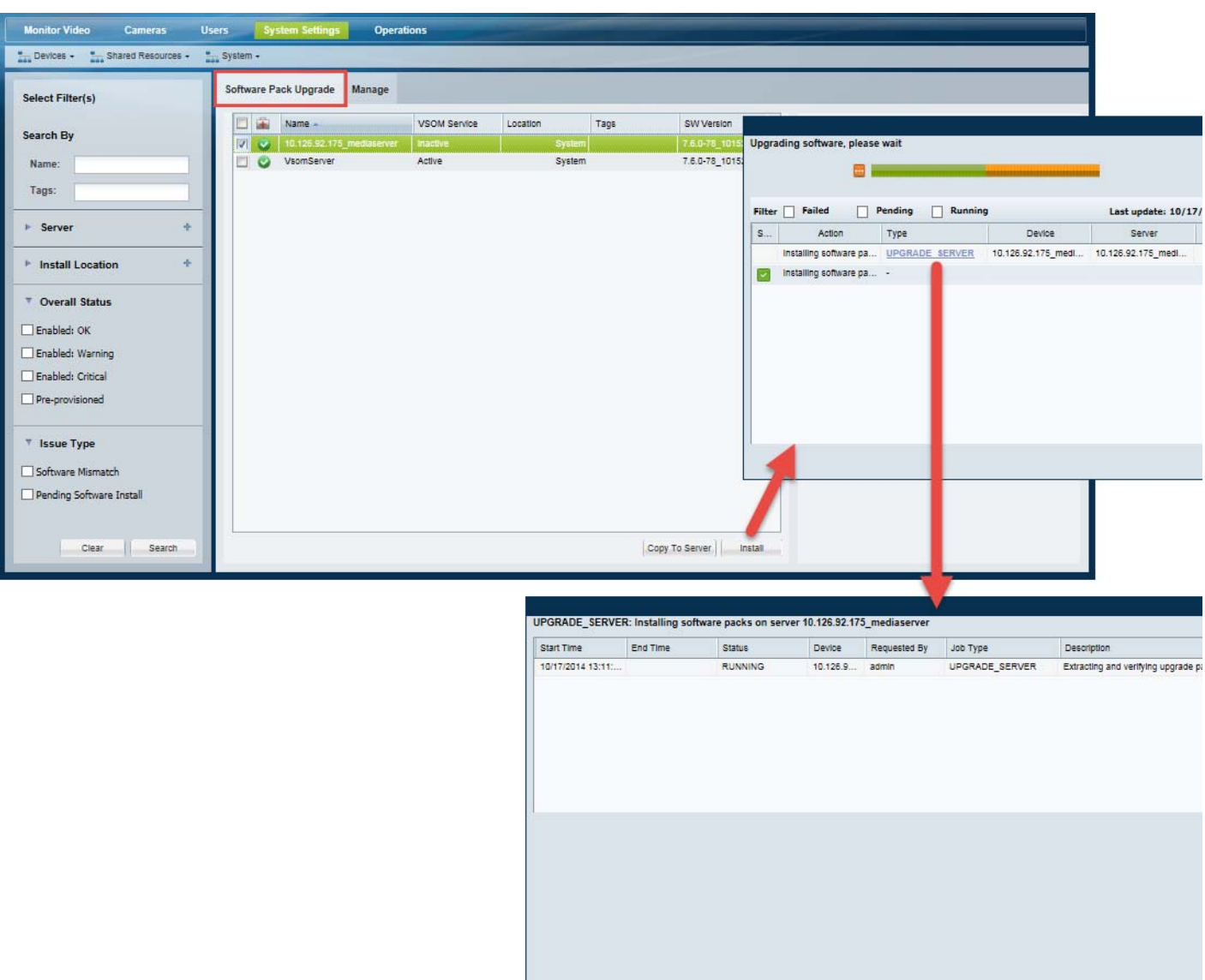

#### <span id="page-652-0"></span>*Figure 26-7 Upgrading Additional Servers*

- **j.** (Optional) In the Job window pop up window, click the "UPGRADE SERVER" link to view the job details.
- **k.** Wait for up to 90 minutes for the upgrade job to complete and the server(s) to restart.
- **l.** (Optional) View the upgrade job details [\(Figure](#page-653-0) 26-8):
	- **–** Go to **Devices** > **Servers** and select the server.
	- **–** Select the **Status** tab.

 $\Gamma$ 

**–** Select the **Service Jobs** tab.

**–** Select the **Upgrade server** job type.

#### <span id="page-653-0"></span>*Figure 26-8 Server Upgrade Status*

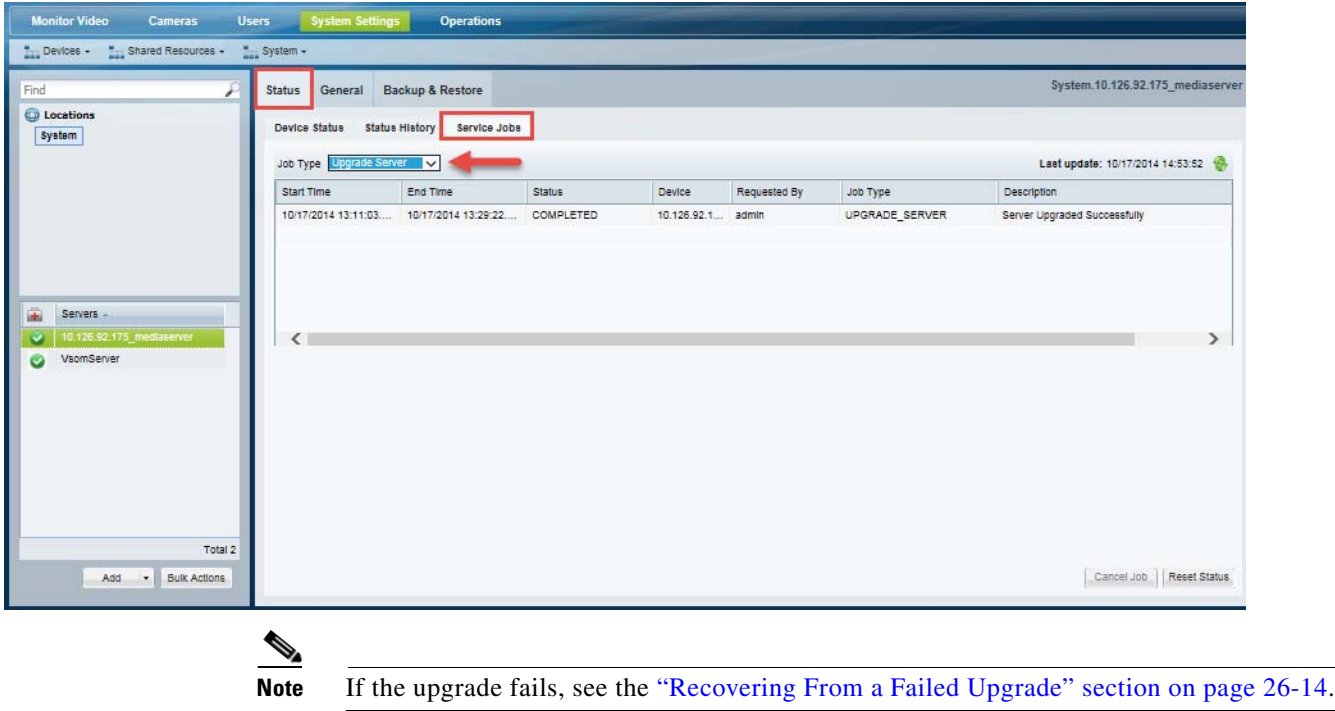

### <span id="page-653-1"></span>**Recovering From a Failed Upgrade**

If the upgrade fails or is interrupted, an error message ("work order file exists") may appear when you attempt to perform the upgrade again. This can be caused by a corrupted or incomplete upgrade file.

To address this issue, do the following:

#### **Procedure**

**Step 1** Resolve the issue that caused the upgrade to fail. For example:

- Make sure the upgrade file is complete and not corrupted. Re-download the file again, if necessary.
- **•** Make sure the upgrade can complete without interruption.

**Step 2** Log in to the Cisco VSM server that was being updated and execute the server clean-up script.

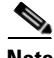

**Note** This script cleans up the system so the upgrade can be attempted again. The script does not resolve the specific issue(s) that caused the upgrade failure. Resolve the cause of the upgrade failure first before attempting it again.

**a.** Log in using the *localadmin* username and password (the same credentials used to access the Cisco VSM Management Console).

ן

**b.** Enter the following command to perform the server cleanup:

[localadmin@linux:~ ]# **sudo /usr/BWhttpd/upgrade/server/bin/upgrade\_cleanup.sh**

**Step 3** Repeat the [System Software Upgrade Procedure, page](#page-647-0) 26-8.

### **Deleting a Software Pack File**

To delete a software pack that was copied to the Operations Manager server, do the following:

- **Step 1** Select **System Settings** > **Software Management**. ([Figure](#page-645-0) 26-2).
- **Step 2** Select the **Manage** tab.
- **Step 3** Select a software pack file name.
- **Step 4** Click **Delete**.

 $\Gamma$ 

Ι

### <span id="page-655-1"></span>**Installing and Upgrading Driver Packs**

Device *driver packs* are the software packages used by Media Servers and the Operations Manager to interoperate with video devices. Driver packs are included with the Cisco VSM software, or may be added to a server to support new devices.

- **•** Install new driver packs to add support for additional devices.
- **•** Upgrade existing driver packs to enable support for new features.

Refer to the following topics for more information:

- **•** [Usage Notes, page](#page-655-0) 26-16
- **•** [Overview, page](#page-656-0) 26-17
- **•** [Driver Pack Upgrade Procedure, page](#page-656-1) 26-17

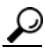

**Tip** See the ["Understanding Cisco Video Surveillance Software" section on page](#page-641-0) 26-2 for descriptions of the different software types.

#### <span id="page-655-0"></span>**Usage Notes**

- Driver packs must be upgraded to the same version on each server where the Media Server and Operations Manager services are enabled. For example, if your deployment includes a stand-alone Operations Manager, the Operations Manager server must have the same driver pack versions as the Media Servers associated with that Operations Manager. If the versions are different, a *driver pack mismatch* error can occur, which prevents camera template revisions.
- The driver pack file format is *.zip*. For example:  $dp_c$  is  $q_c$  =  $2.0$  -28d\_7.2.0 -12d\_sles10 -sp1.zip
- **•** See the [Release Notes for Cisco Video Surveillance Manager, Release 7.6](http://www.cisco.com/en/US/products/ps10818/prod_release_notes_list.html) for information on the supported driver packs.
- **•** Driver packs can only be upgraded. They cannot be downgraded.

#### <span id="page-656-0"></span>**Overview**

[Figure](#page-656-2) 26-9 describes the main elements used to manage driver pack software. See the ["Driver Pack](#page-656-1)  [Upgrade Procedure" section on page](#page-656-1) 26-17 for more information.

<span id="page-656-2"></span>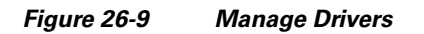

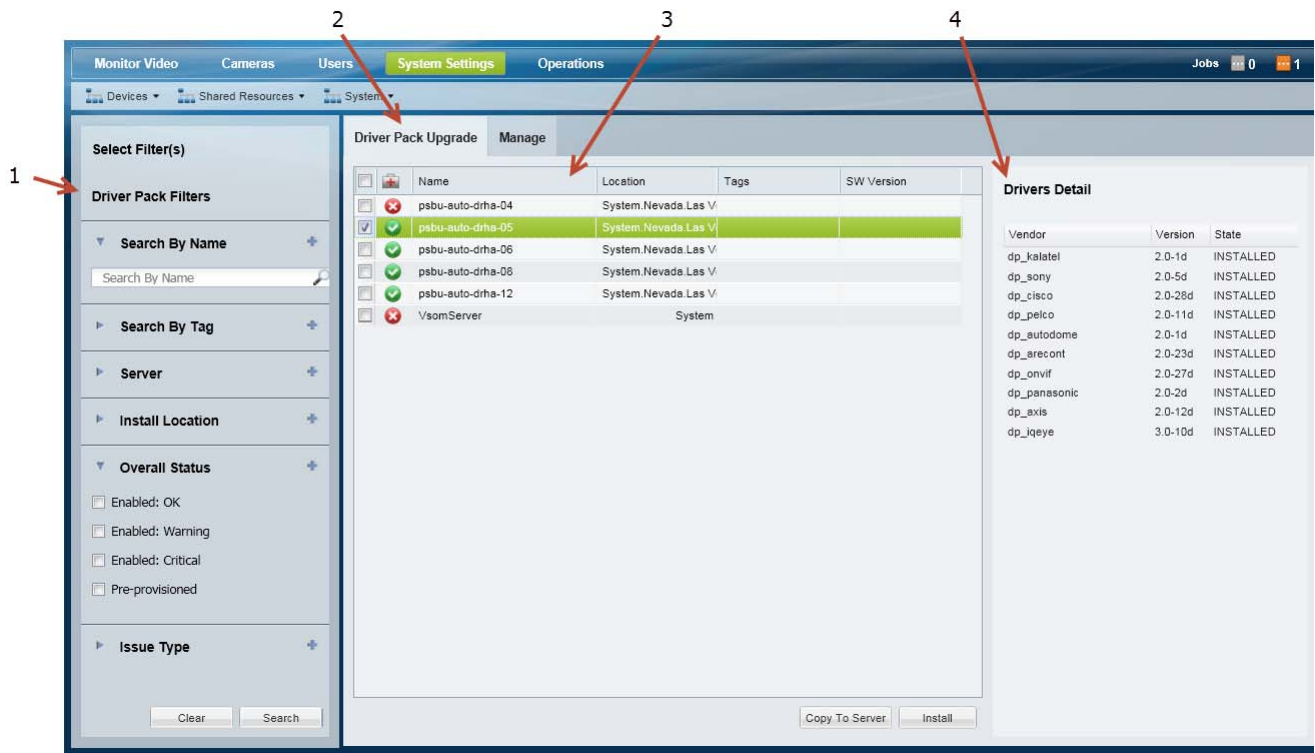

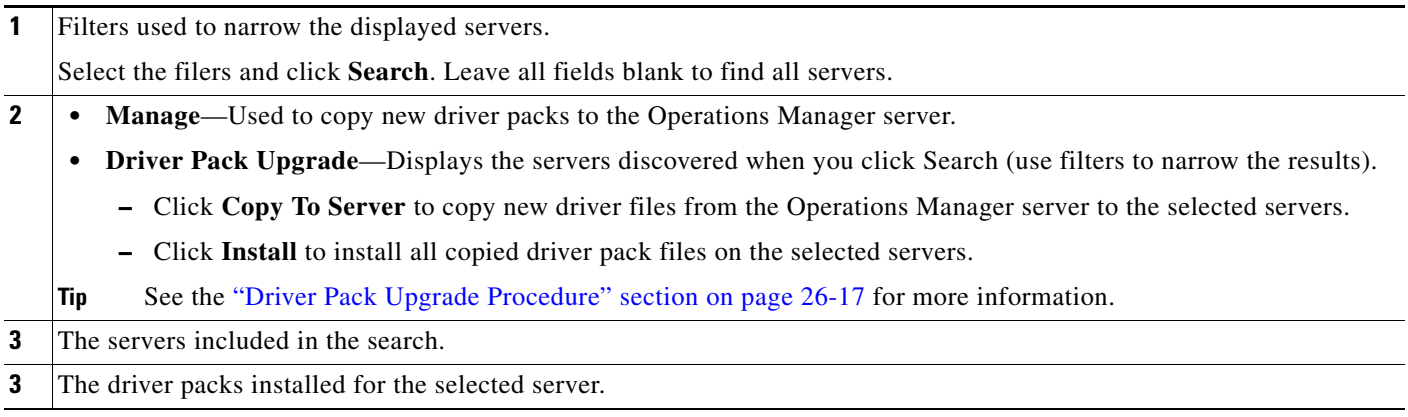

#### <span id="page-656-1"></span>**Driver Pack Upgrade Procedure**

 $\Gamma$ 

**Step 1** Obtain the new driver pack from the Cisco website.

- **•** For example, navigate to the [Video Surveillance Device Driver Software](http://software.cisco.com/download/release.html?mdfid=282976740&flowid=35342&softwareid=282074157&release=7.0.0&relind=AVAILABLE&rellifecycle=GD&reltype=latest) from the [Cisco Video](http://software.cisco.com/download/type.html?mdfid=282976740&flowid=35342)  [Surveillance Manager download page.](http://software.cisco.com/download/type.html?mdfid=282976740&flowid=35342)
- **•** See the [Release Notes for Cisco Video Surveillance Manager, Release 7.6 f](http://www.cisco.com/en/US/products/ps10818/prod_release_notes_list.html)or more information.

Ι

- **Beuretals the correct drivers for the server operating system of example the SUSE Linux Enterprise Server (SLES).** To determine the server OS, log in to the Management Console and select **Monitor** > **System Summary** > **OS Type**.
- **Step 2** Select **System Settings** > **Driver Pack Management**. ([Figure](#page-656-2) 26-9).
- **Step 3** Display the servers to be upgraded.
	- **a.** (Optional) Select the filter(s) to display specific servers.

 $\boldsymbol{\mathcal{L}}$ 

**Tip** All servers are displayed if no filters are selected.

- **b.** Click **Search** to display the list of servers according to the filters.
- **c.** Select a server to display the driver packs installed on that server.
- **Step 4** Upload a new driver pack software file to the Operations Manager server.
	- **a.** Select the **Manage** tab ([Figure](#page-656-2) 26-9).
	- **b.** Click **Add**.
	- **c.** In the pop-up window, click  $\frac{1}{2}$  and select a valid *.zip* driver pack file from a local or network disk. For example: dp\_cisco-2.0-16d\_7.2-331d\_sles10-sp1.zip
	- **d.** Click **OK**.
	- **e.** Wait for the drivers to upload to the Operations Manager server.

The driver pack status is "Not Installed".

**Step 5** Copy the new driver packs from the Operations Manager server to the other servers.

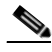

**Note** Copying the driver packs to the other servers allows the Media Servers to be upgraded.

- **a.** Select the **Driver Pack Upgrade** tab [\(Figure](#page-656-2) 26-9).
- **b.** Select one or more servers.
- **c.** Click **Copy To Server**.
- **a.** Select the **Manage** tab.

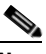

**Note** You can copy the driver packs to the servers without installing them. This allows you to stage the software on a server without performing the upgrade, if necessary.

**Step 6** Install the new driver packs on the servers.

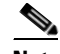

**Note** Copying the driver packs to the other servers allows the Media Servers to be upgraded.

- **a.** Select one or more servers from the **Driver Pack Upgrade** tab.
- **b.** Click **Install** to install all driver packs that were copied to the server.

Driver packs can only be upgraded. They cannot be downgraded.

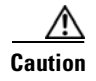

**Caution** Do not refresh the browser while the driver installation is in progress.

### <span id="page-658-0"></span>**Upgrading Cisco Camera and Encoder Firmware**

Firmware for Cisco cameras and encoders can be upgraded using the Operations Manager as described in the following procedure. You can upgrade a single device, or multiple devices at a time.

Refer to the following topics for more information:

- **•** [Firmware Management Overview, page](#page-659-0) 26-20
- **•** [Usage Notes, page](#page-659-1) 26-20
- **•** [Before You Begin, page](#page-660-0) 26-21
- **•** [Firmware Management Procedure, page](#page-660-1) 26-21

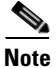

 $\mathbf I$ 

**Note** Firmware for non-Cisco cameras is upgraded using a direct connection and the device user interface. See the device documentation to upgrade or downgrade the device firmware directly on the device.

#### <span id="page-659-0"></span>**Firmware Management Overview**

[Figure](#page-661-0) 26-11 describes the main elements used to manage firmware. See the ["Firmware Management](#page-660-1)  [Procedure" section on page](#page-660-1) 26-21 for more information.

#### <span id="page-659-2"></span>*Figure 26-10 Firmware Management*

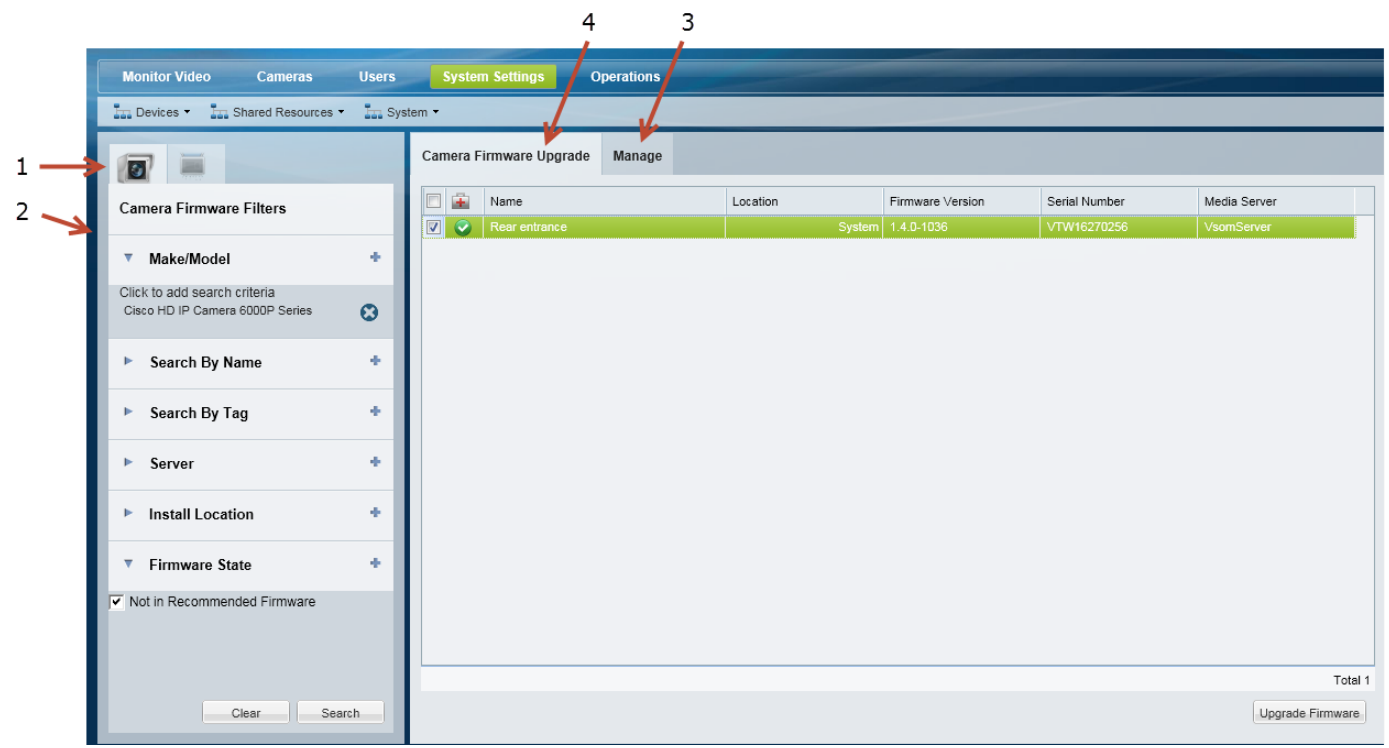

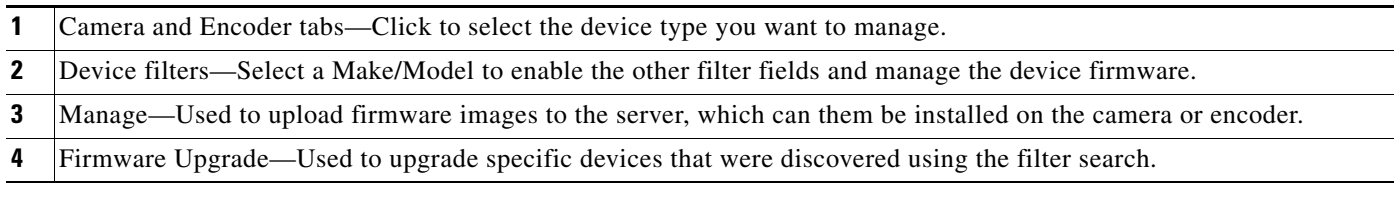

See the ["Understanding Cisco Video Surveillance Software" section on page](#page-641-0) 26-2 for information about firmware, driver packs and system software.

#### <span id="page-659-1"></span>**Usage Notes**

- **•** Upgrade firmware for non-Cisco devices using a direct connection. See device documentation for more information.
- **•** The Cisco devices must be available on the network and enabled in Cisco VSM. If the device is not available to Cisco VSM, connect directly to the device and upgrade the drivers (see the device documentation for instructions).
- **•** The firmware image file must be a valid file format. Because the file format is different for each camera vendor, the Operations Manager will initially accept any file format, even if invalid. However, invalid files will cause the upgrade or downgrade to fail after 2-3 minutes.

ן

- **The upgrade can fail filevice configuration changes are inprocess when the upgrade begins. If always configurations** started during the upgrade, then the configuration change can fail. To avoid this, verify that no device configuration changes are running or started during the firmware upgrade (open the device **Status** page; the *Jobs in Progress* field should be *No*).
- **•** The firmware version column in the *Manage* tab is only shown after the firmware has been applied to a set of devices.
- **•** Each Media Server can update five devices at a time.
- **•** Only one upgrade can be executed at a time. Wait until all devices are upgraded before initiating a new request.
- **•** The vendor and device list includes the models that support firmware upgrades using the Operations Manager.
- **•** To downgrade device firmware, select a previous version (the device must support downgrades).

#### <span id="page-660-0"></span>**Before You Begin**

Before you begin, obtain the driver firmware for your device(s).

- **•** To obtain firmware for Cisco devices, see the[Downloading Software, Firmware and Driver Packs](#page-643-0)  [from cisco.com, page](#page-643-0) 26-4.
- **•** To obtain firmware for non-Cisco products, go to the product website or contact your sales representative.
- **•** Verify that the firmware version is supported for your Cisco Video Surveillance Manager version. See the [Release Notes for Cisco Video Surveillance Manager.](http://www.cisco.com/en/US/products/ps10818/prod_release_notes_list.html)

#### <span id="page-660-1"></span>**Firmware Management Procedure**

**Step 1** Download the firmware image from the Cisco website or device manufacturer.

See the following for more information:

- **•** [Downloading Software, Firmware and Driver Packs from cisco.com, page](#page-643-0) 26-4.
- **•** Release Notes for Cisco Video Surveillance Manager

#### **Step 2** Choose **System Settings** > **Firmware Management**.

- **•** You must belong to a User Group with manage permissions for *Cameras* and *Images*.
	- **–** See the ["Adding Users, User Groups, and Permissions" section on page](#page-114-0) 4-1.
	- **–** Specifically, see the ["Understanding Permissions" section on page](#page-117-0) 4-4.
- **Step 3** Select the camera or encoder tab (Figure [26-10 on page](#page-659-2) 26-20).
- **Step 4** Use the filters to select camera [\(Figure](#page-659-2) 26-10).
	- **a.** Select a Make/Model from the Filters to enable the other fields and the **Search** button
	- **b.** Expand the **Make/Model**.
	- **c.** Click the entry field.
	- **d.** Select the camera model from the pop-up list.
	- **e.** Select additional filter criteria, if necessary.
	- **f.** Click **Search**.
- **Step 5** (Optional) Add additional filter criteria to refine the search.

You can also click the **Make/Model**. field again to add additional device models.

 $\mathbf I$ 

**Step 6** Add the firmware images ([Figure](#page-661-0) 26-11):

<span id="page-661-1"></span><span id="page-661-0"></span>*Figure 26-11 Adding Firmware Images*

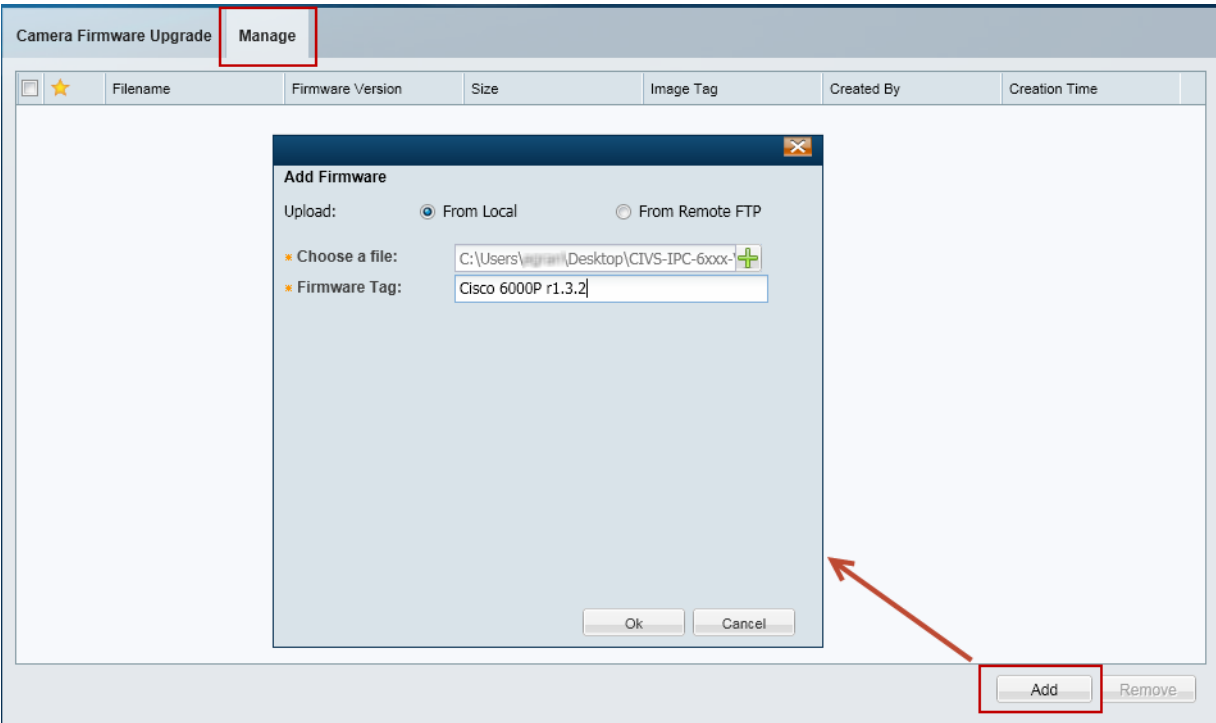

- **a.** Select the **Manage** tab.
- **b.** Click **Add**.
- **c.** Select **From Local** or **From Remote FTP**.
- **d.** Click  $\frac{1}{\sqrt{2}}$  to select the location of the firmware file, or enter the FTP connection details.
- **e.** Enter a firmware tag that includes the firmware device model.
- **f.** Click **OK**.
- **g.** Wait for the file to upload and click **OK** when the success message appears.

**Step 7** In the firmware list, select the star **that** next to a firmware image that is the recommended version for the device model. This firmware image will be used in the upgrade/downgrade ([Figure](#page-662-0) 26-12).

<span id="page-662-0"></span>*Figure 26-12 Adding Firmware Images*

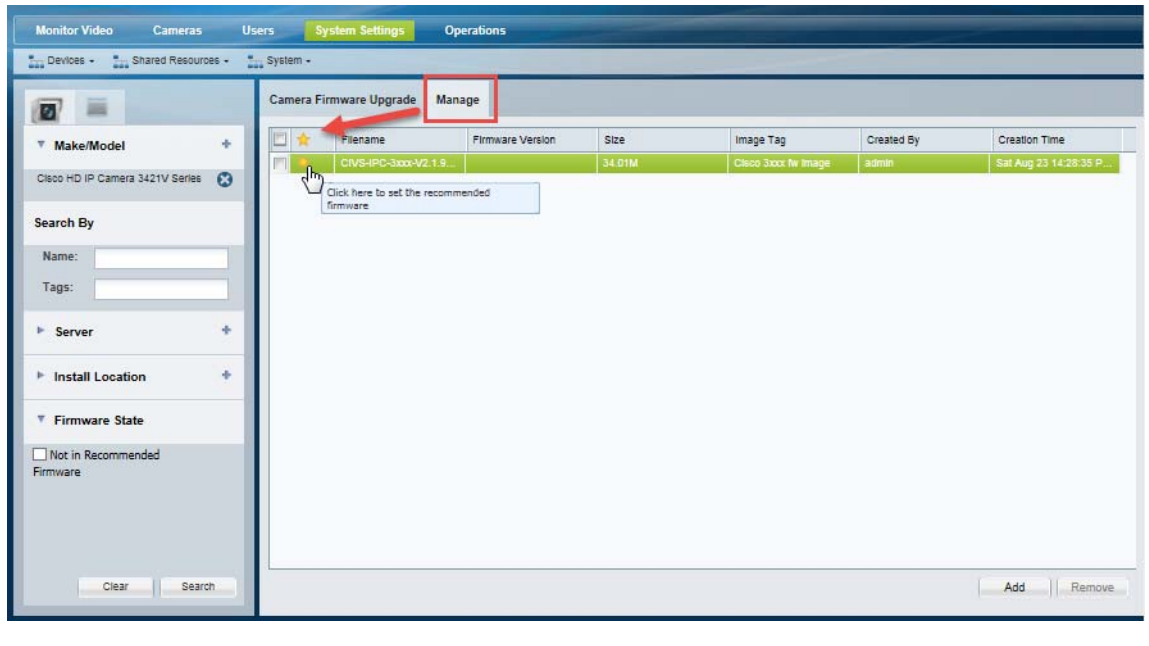

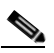

 $\overline{\phantom{a}}$ 

**Note** The Firmware version column is only displayed after the firmware has been applied to a set of devices.

**Step 8** Upgrade the device firmware ([Figure](#page-663-0) 26-13):

#### <span id="page-663-0"></span>*Figure 26-13 Upgrading Firmware*

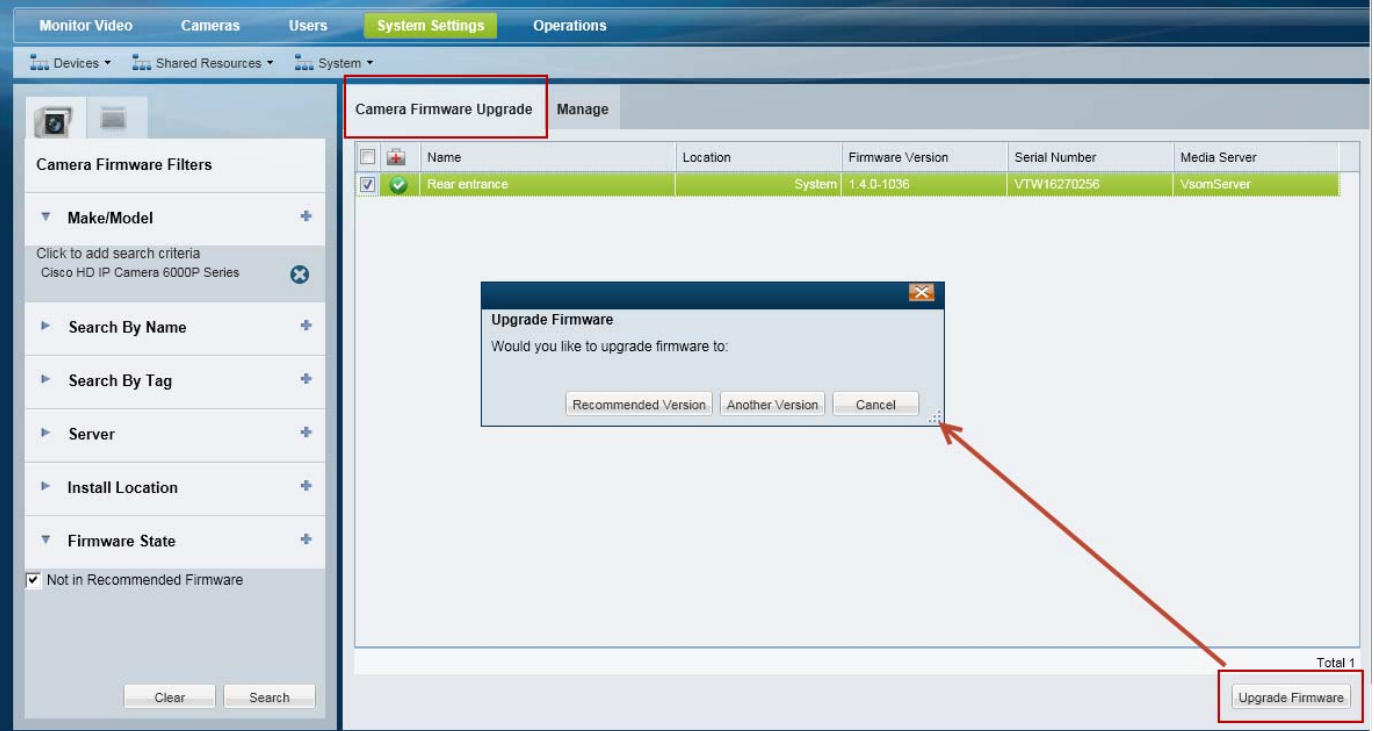

**Note** The firmware image file must be a valid file format for the camera model (for example: CIVS-IPC-6xxx-V1.3.2-8.bin). Although the Operations Manager will initially accept an invalid file format, the upgrade or downgrade will fail after 2-3 minutes.

### $\mathcal{L}$

**Tip** Select the filter **Firmware State** > **Not in Recommended Firmware** to view only the devices that do not have the recommended firmware version (as defined by the star  $\bullet$  in [Step](#page-661-1) 6).

**Tip** You can also downgrade devices by selecting a previous version, if the device supports downgrades.

- **a.** Select the **Camera Firmware Upgrade** tab (or **Encoder Firmware Upgrade** tab).
- **b.** Select the devices to be upgraded.
- **c.** Click **Upgrade Firmware**.
- **d.** Click **Recommended Version** or **Another Version**.
	- **– Recommended Version**—upgrade using the firmware version defined by the star **in** in [Step](#page-661-1) 6. If no version was selected, then you must select a firmware version for the upgrade.

ן

**– Another Version**—select the firmware version for the upgrade.

**Step 9** Wait for the upgrade job to complete [\(Figure](#page-664-0) 26-14). See the ["Usage Notes" section on page](#page-659-1) 26-20 if the upgrade is not successful.

<span id="page-664-0"></span>*Figure 26-14 Upgrading Job Status*

 $\mathbf{I}$ 

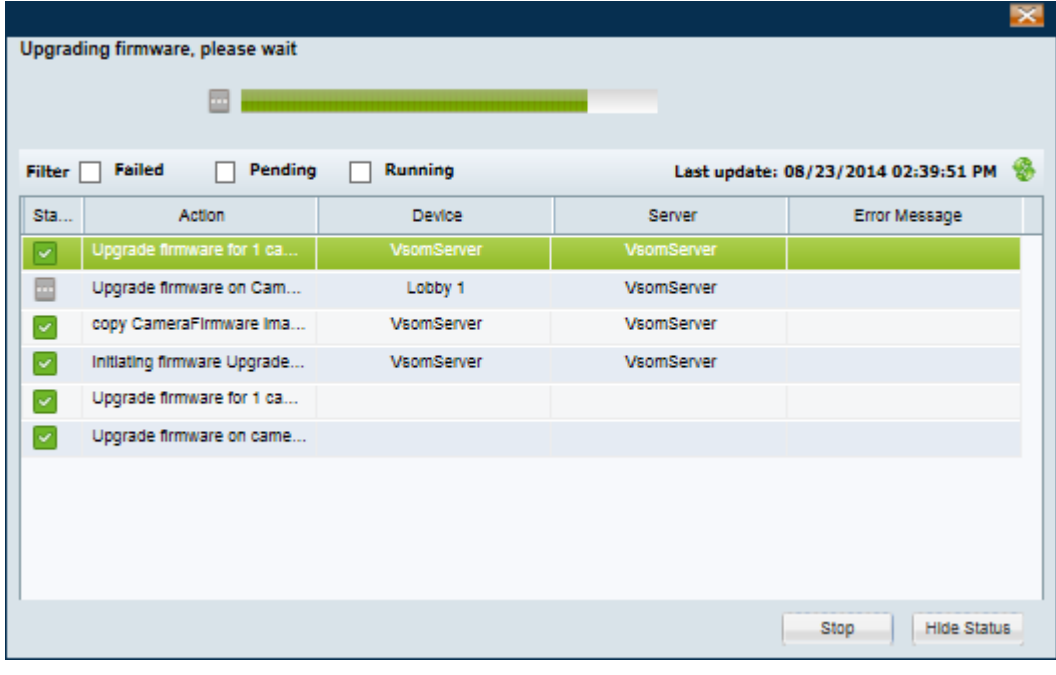

 $\mathsf I$ 

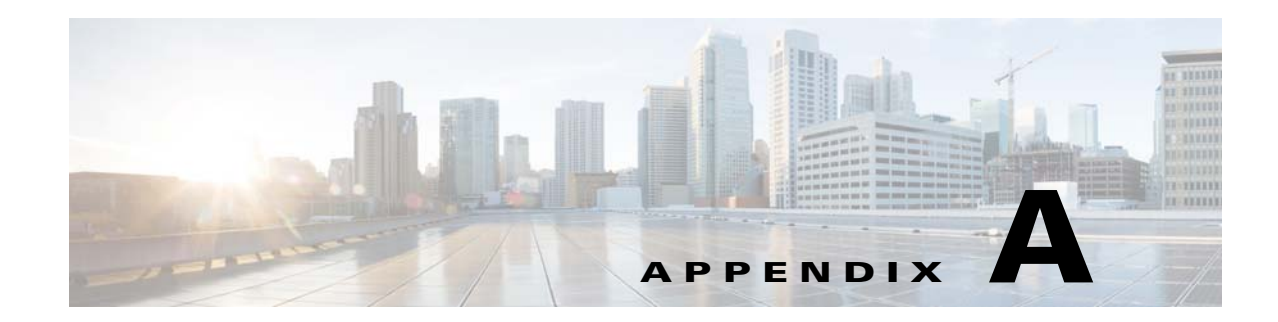

# <span id="page-666-0"></span>**Related Documentation**

Use one of the following methods to access the Cisco Video Surveillance (Cisco VSM) documentation:

- **•** Click **Help** at the top of the screen to open the online help system.
- **•** Download PDF versions at **Operations** > **Help**.

 $\overline{\phantom{a}}$ 

- **•** Go to the [Cisco Video Surveillance documentation web site.](http://www.cisco.com/en/US/products/ps10818/tsd_products_support_series_home.html)
- **•** See the [Cisco Video Surveillance 7 Documentation Roadmap](http://www.cisco.com/en/US/products/ps10818/products_documentation_roadmaps_list.html) for descriptions and links to Cisco Video Surveillance documentation, server and storage platform documentation, and other related documentation.

 $\mathsf I$ 

H

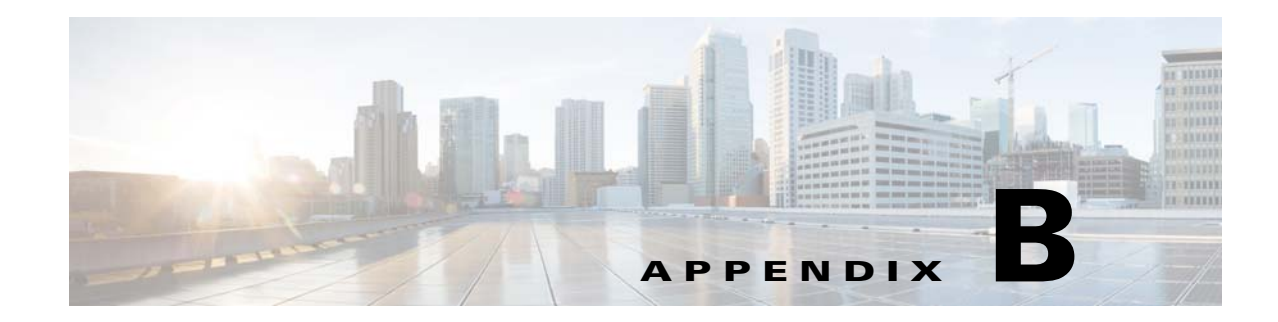

# <span id="page-668-1"></span>**Downloading Utilities and Documentation**

Refer to the following topics to download additional software tools and updates.

- **•** [Downloading Cisco SASD and the Cisco Review Player, page](#page-668-0) B-1
- **•** [Downloading the Workstation Profiler Tool, page](#page-669-0) B-2
- **•** [Accessing the Management Console, page](#page-669-1) B-2
- **•** [Downloading Documentation, page](#page-669-2) B-2

## <span id="page-668-0"></span>**Downloading Cisco SASD and the Cisco Review Player**

The following tools can also be used to monitor video.

To download these installation files, you must belong to a user group with *Download Software*  permission. See the ["Adding Users, User Groups, and Permissions" section on page](#page-114-0) 4-1 for more information.

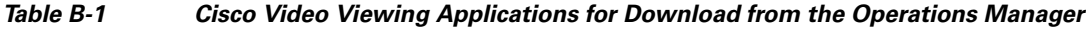

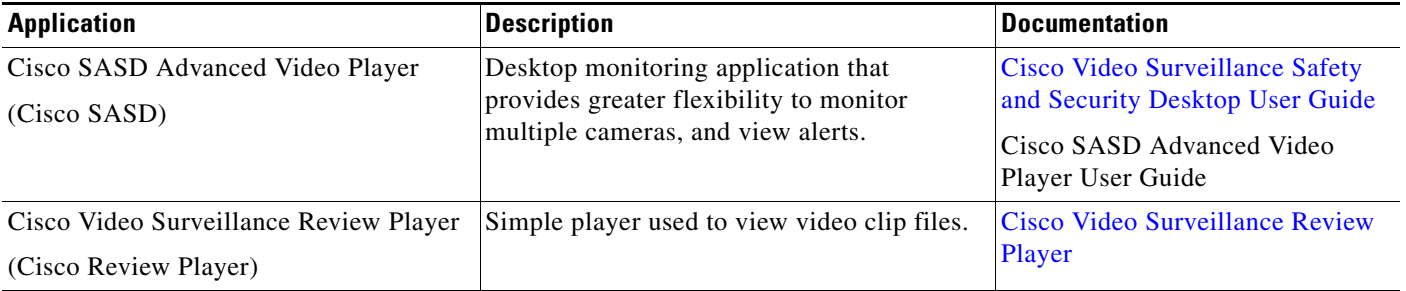

Go to **Operations** > **Software** to download these applications. When the download is complete, double-click the installation file and follow the on-screen instructions.

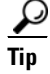

 $\mathbf I$ 

**Tip** See the ["Understanding the Video Viewing Options" section on page](#page-51-0) 2-2 for more information.

ן

### <span id="page-669-0"></span>**Downloading the Workstation Profiler Tool**

The Profiler Tool is used to analyze the ability of a monitoring PC client to render video. See [Using the](http://www.cisco.com/en/US/products/ps10818/prod_technical_reference_list.html)  [Cisco Video Surveillance Monitoring Workstation Pofiler Tool](http://www.cisco.com/en/US/products/ps10818/prod_technical_reference_list.html) for instructions to download, install, and use this tool.

## <span id="page-669-1"></span>**Accessing the Management Console**

The browser-based Cisco Video Surveillance Management Console is used to configure and monitor the server that runs the Cisco VSM services, such as the Operations Manager and Media Server.

Select to **Operations** > **Management Console** to open a new browser tab with the Management Console, or enter **http://***<server-ip-address or hostname>***/vsmc/**.

See the [Cisco Video Surveillance Management Console Administration Guide](http://www.cisco.com/en/US/products/ps10818/prod_maintenance_guides_list.html) for more information.

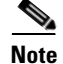

**Note** The Management Console requires a separate password.

### <span id="page-669-2"></span>**Downloading Documentation**

Go to **Operations** > **Help** to download to download Cisco Video Surveillance documentation. See the ["Related Documentation" section on page A-1](#page-666-0) regarding additional documentation available on cisco.com.

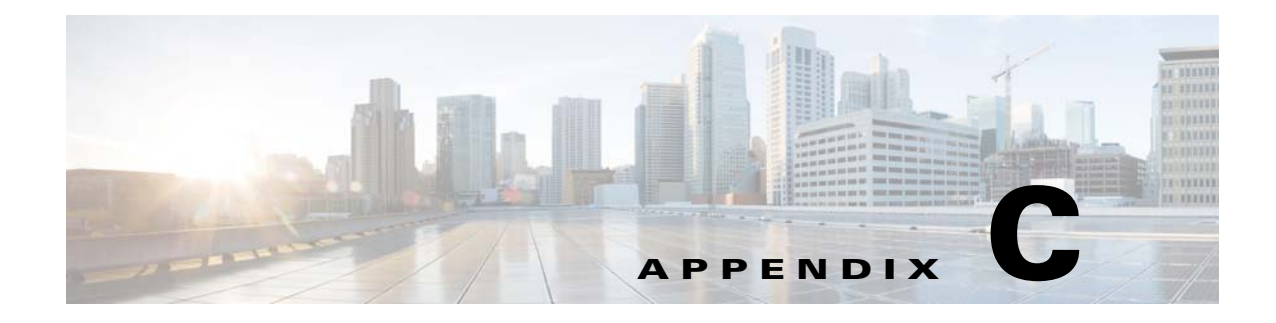

# **Revision History**

*Table C-1 Revision History*

 $\Gamma$ 

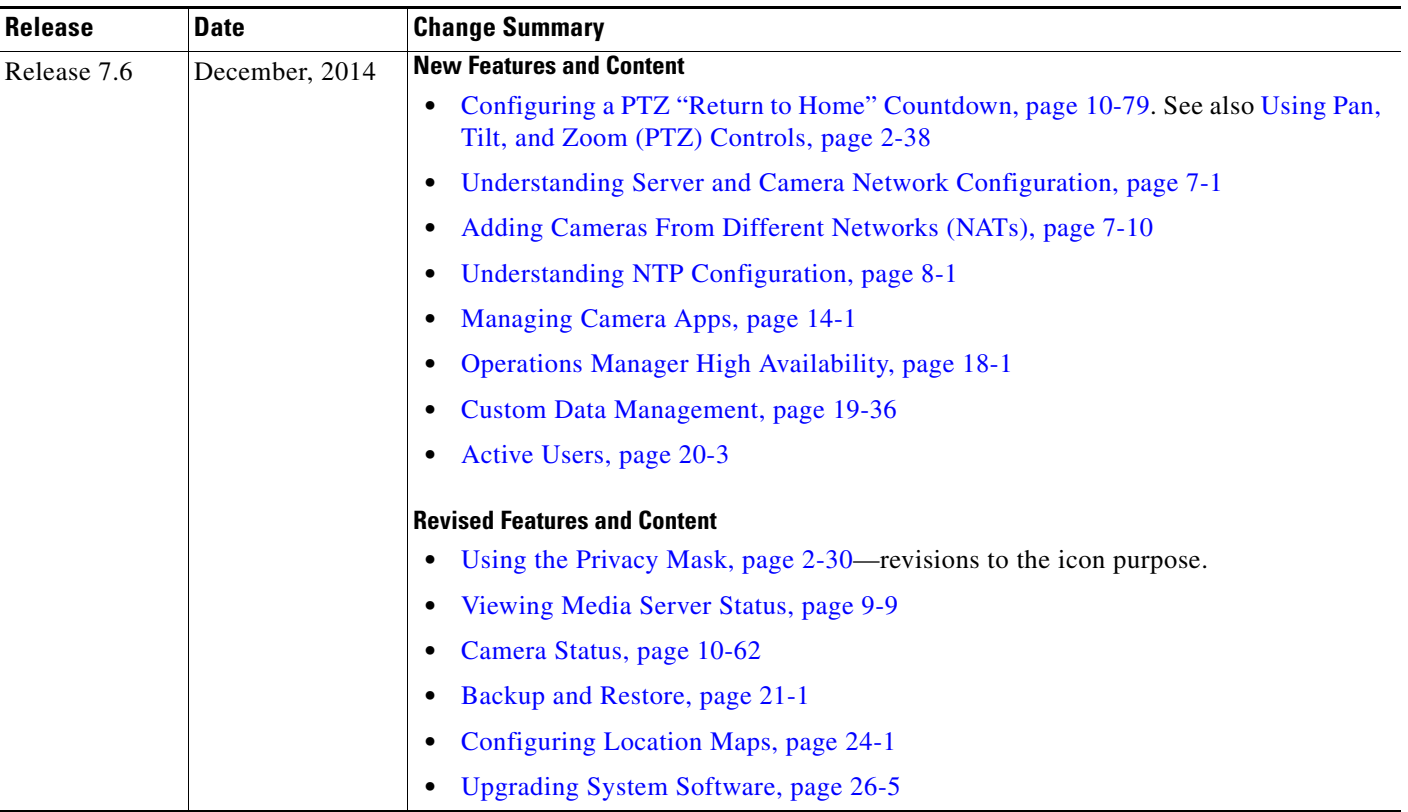

 $\mathsf I$ 

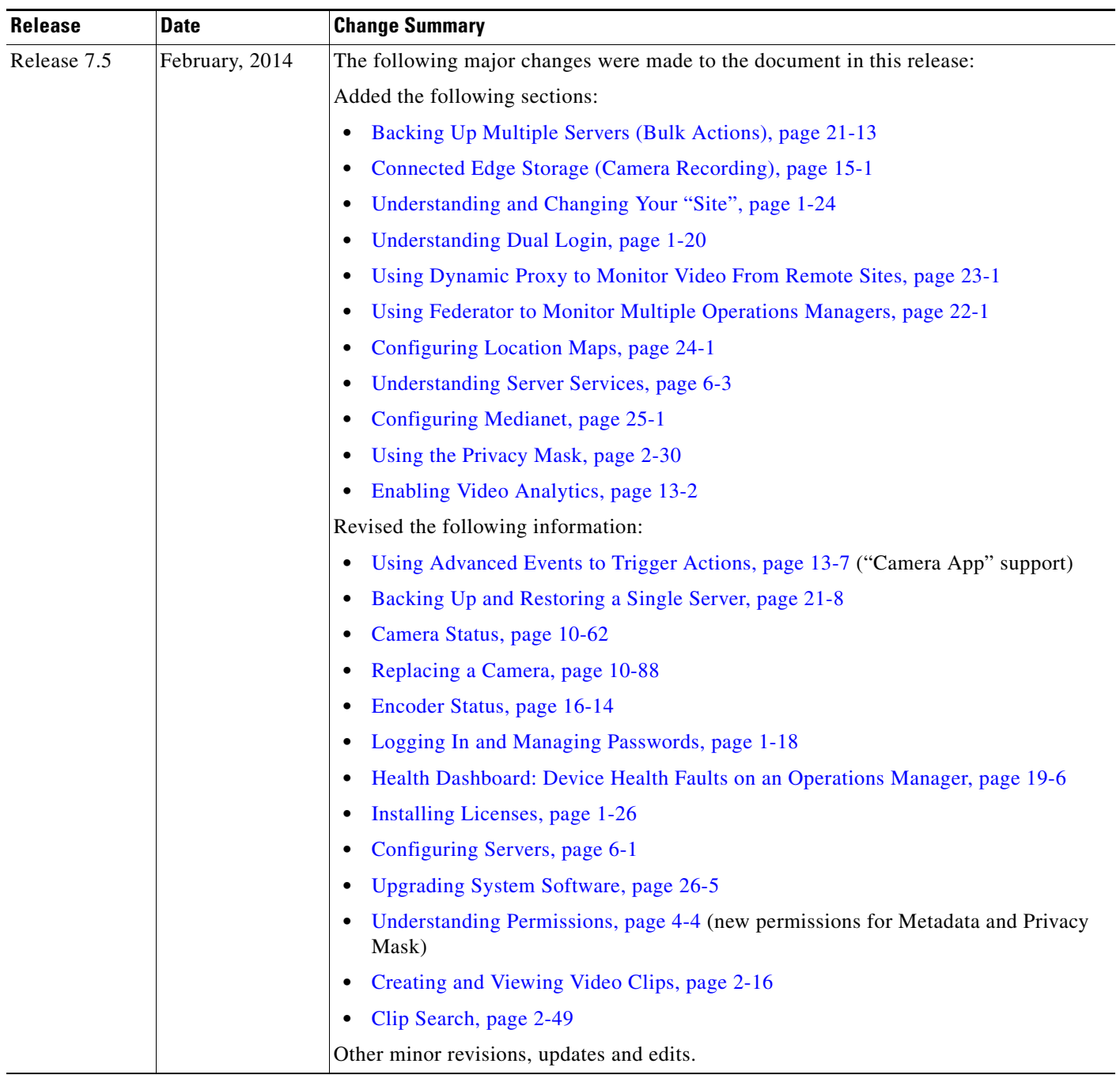

### *Table C-1 Revision History (continued)*

**The State** 

 $\mathbf{I}$ 

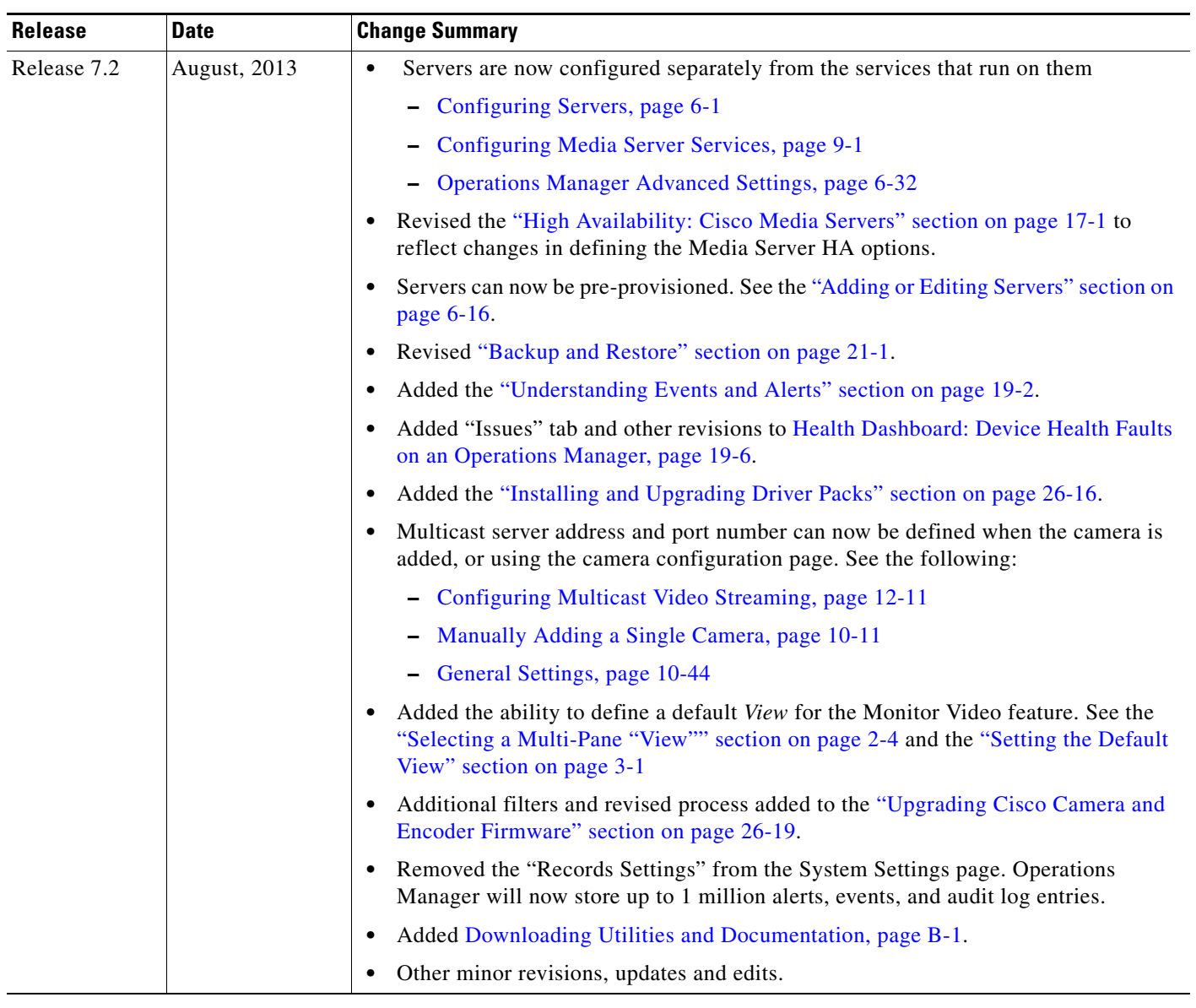

### *Table C-1 Revision History (continued)*

 $\mathsf I$ 

| <b>Release</b> | <b>Date</b>    | <b>Change Summary</b>                                                                                  |
|----------------|----------------|----------------------------------------------------------------------------------------------------|
| Release 7.0.1  | February, 2013 | Maintenance Update, including various bug fixes and edits.                                             |
|                |                | New and revised features including the following:                                                      |
|                |                | Support for additional LDAP server configurations. See "Adding Users from an<br>LDAP Server".          |
|                |                | Added Importing or Updating Servers Using a CSV File                                                   |
|                |                | Support for custom fields in soft triggers alert URLs. See "Configuring Soft"<br>Triggers".            |
|                |                | Added support for 64-bit version of Internet Explorer. See the "Requirements" for<br>more information. |
|                |                | Added "Using "Split Model" Multi-Port Multi-IP Encoders".                                              |
|                |                | Numerous minor revisions, updates and edits.                                                           |
|                |                | See the Release Notes for Cisco Video Surveillance Manager, Release 7.6 for more<br>information.       |
| Release 7.0.0  | October, 2012  | Initial draft.                                                                                         |
|                |                | See the Release Notes for Cisco Video Surveillance Manager for more information.                       |

*Table C-1 Revision History (continued)*

H

×